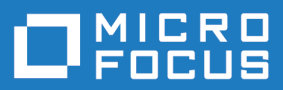

# Silk Test 21.0

### Silk Test Classic Classic Agent Help

**Micro Focus The Lawn 22-30 Old Bath Road Newbury, Berkshire RG14 1QN UK http://www.microfocus.com**

**© Copyright 1992-2021 Micro Focus or one of its affiliates.**

**MICRO FOCUS, the Micro Focus logo and Silk Test are trademarks or registered trademarks of Micro Focus or one of its affiliates.**

**All other marks are the property of their respective owners.**

**2021-09-10**

### **Contents**

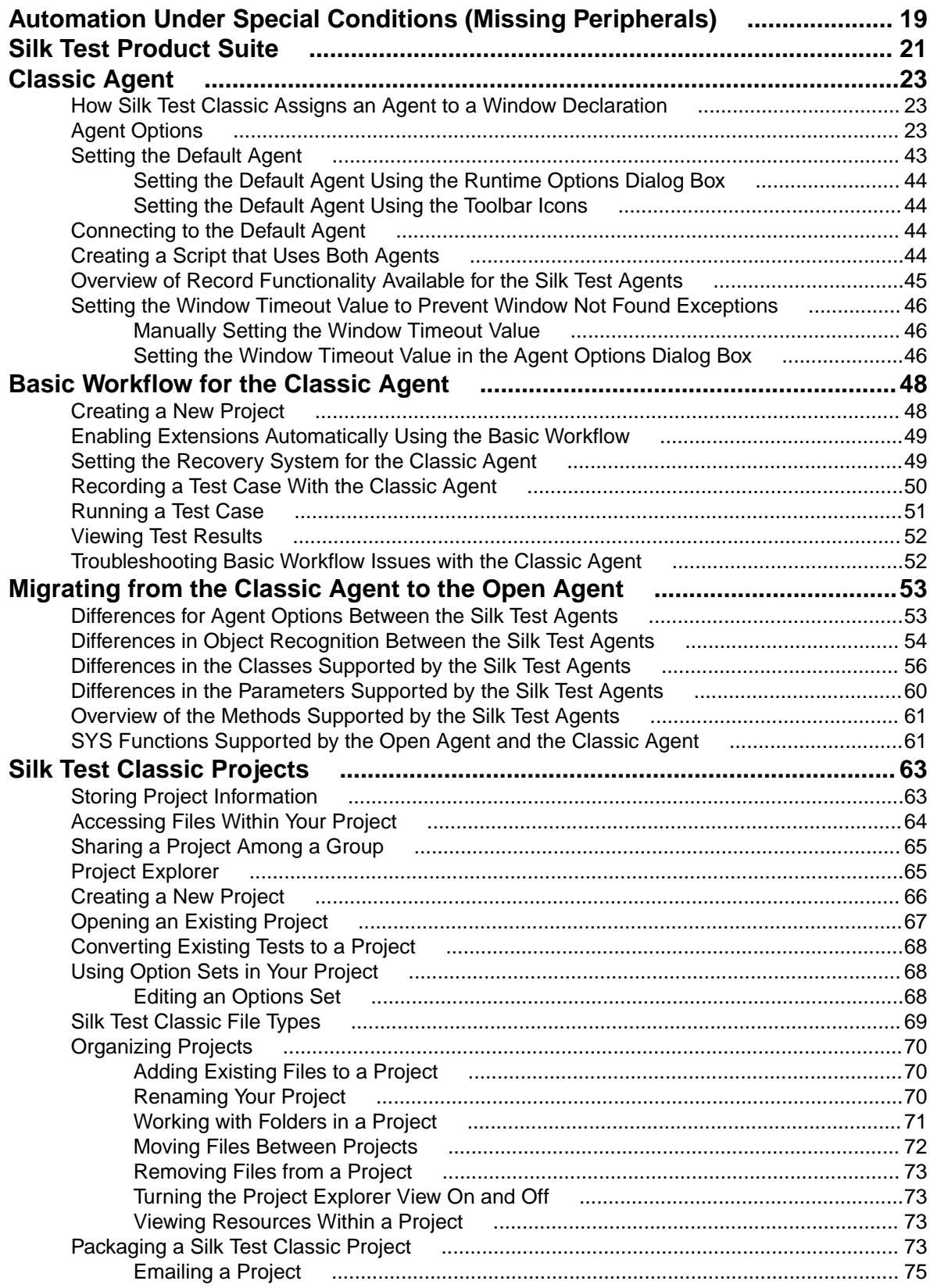

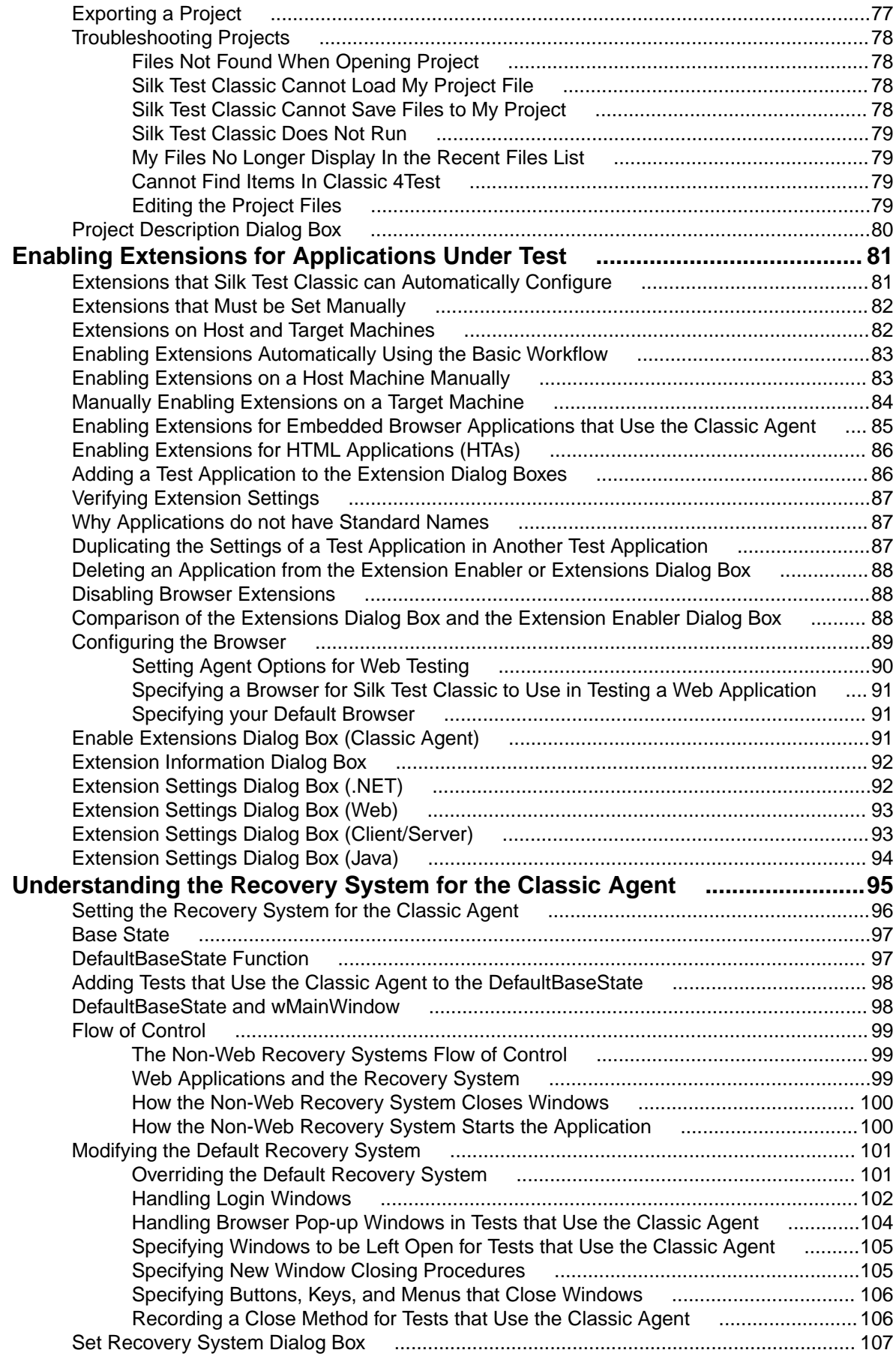

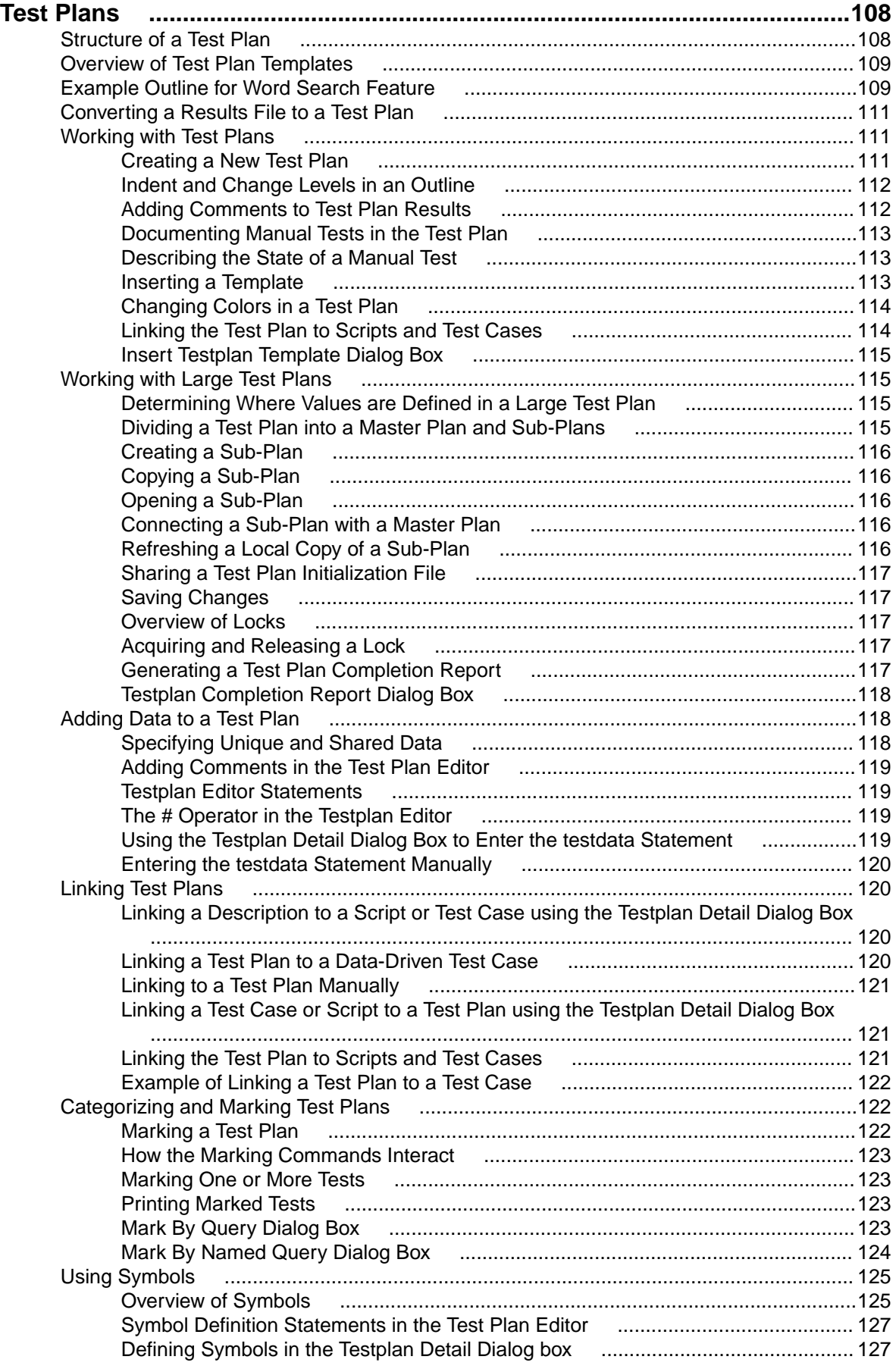

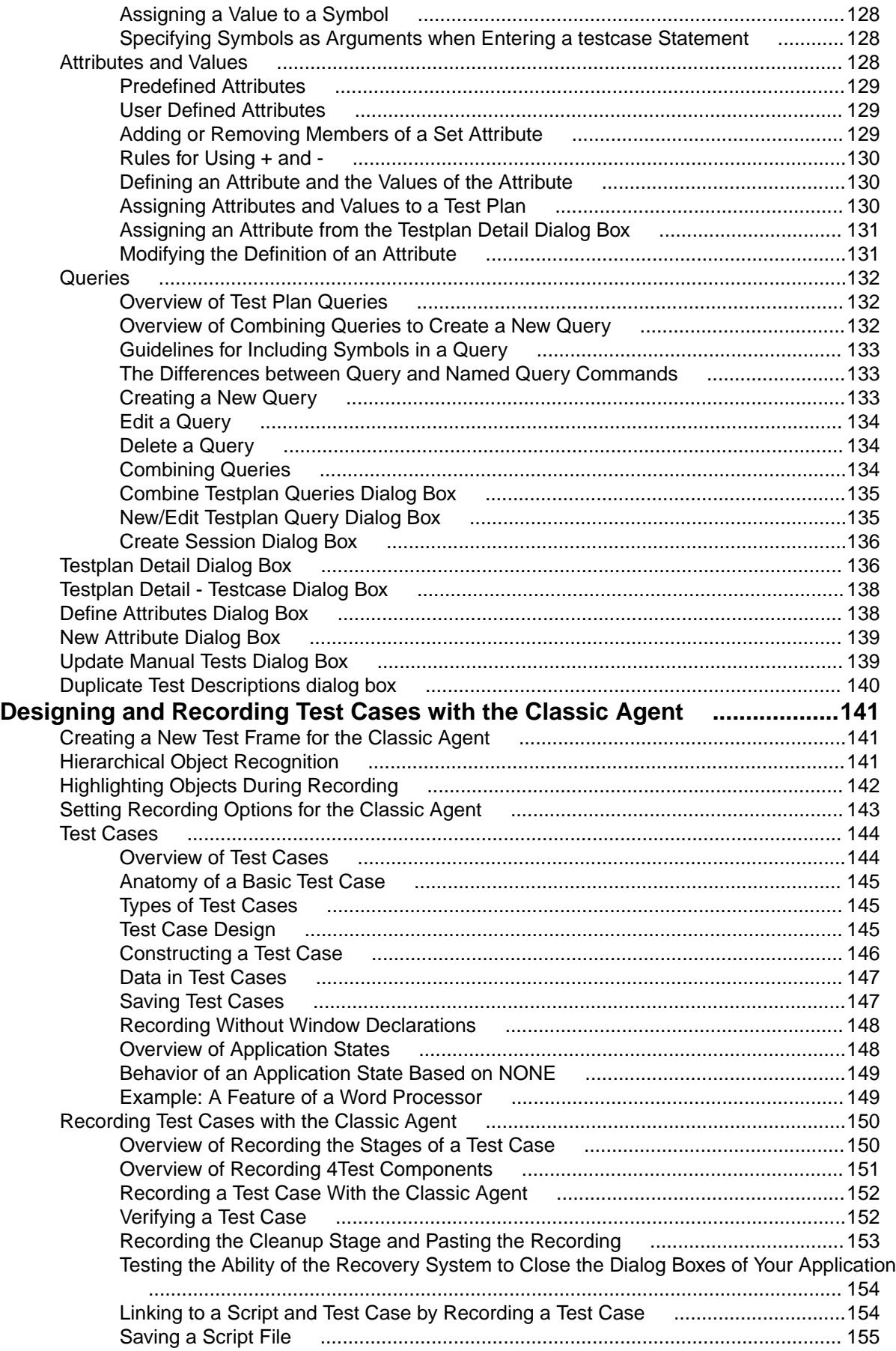

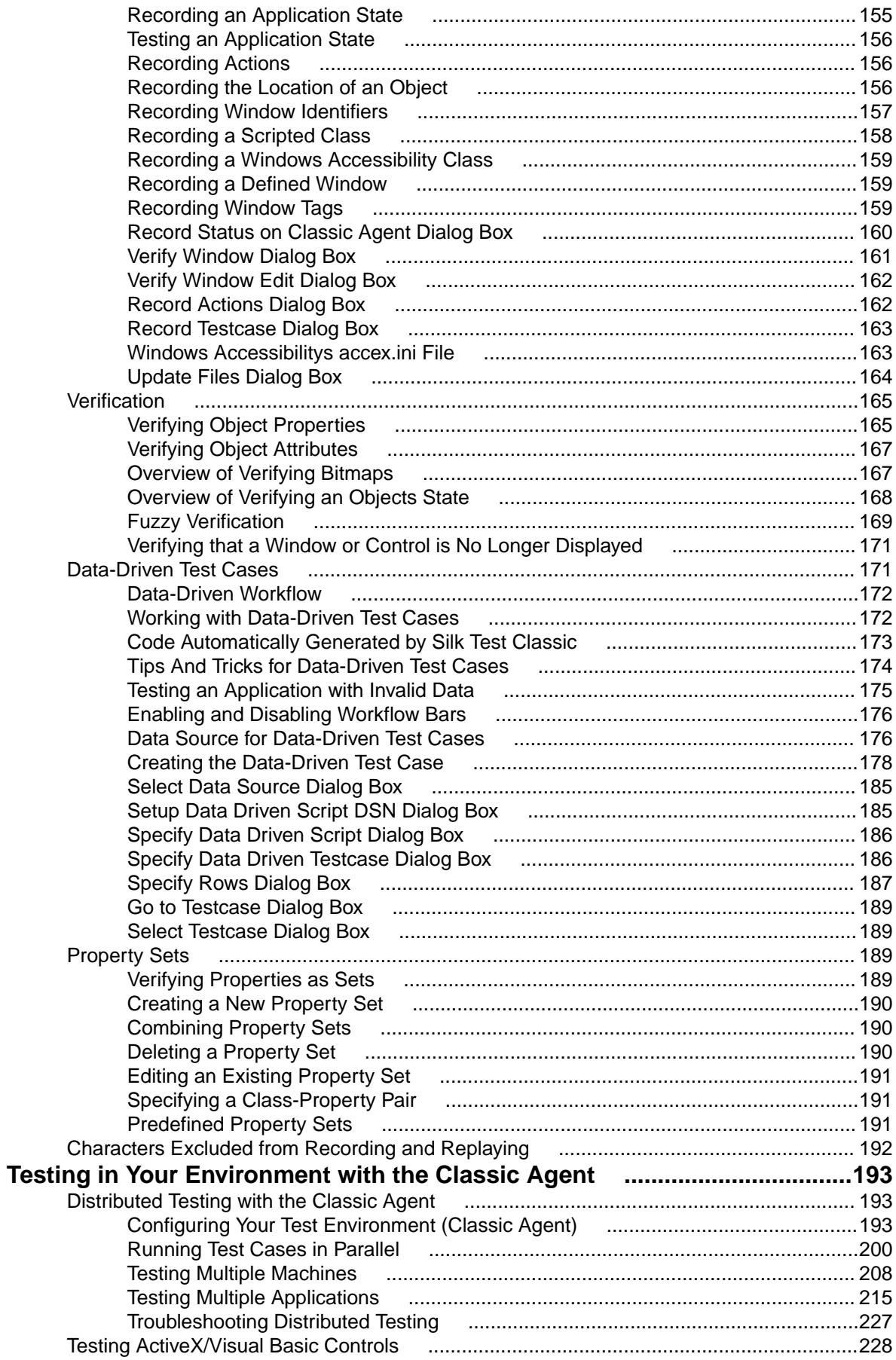

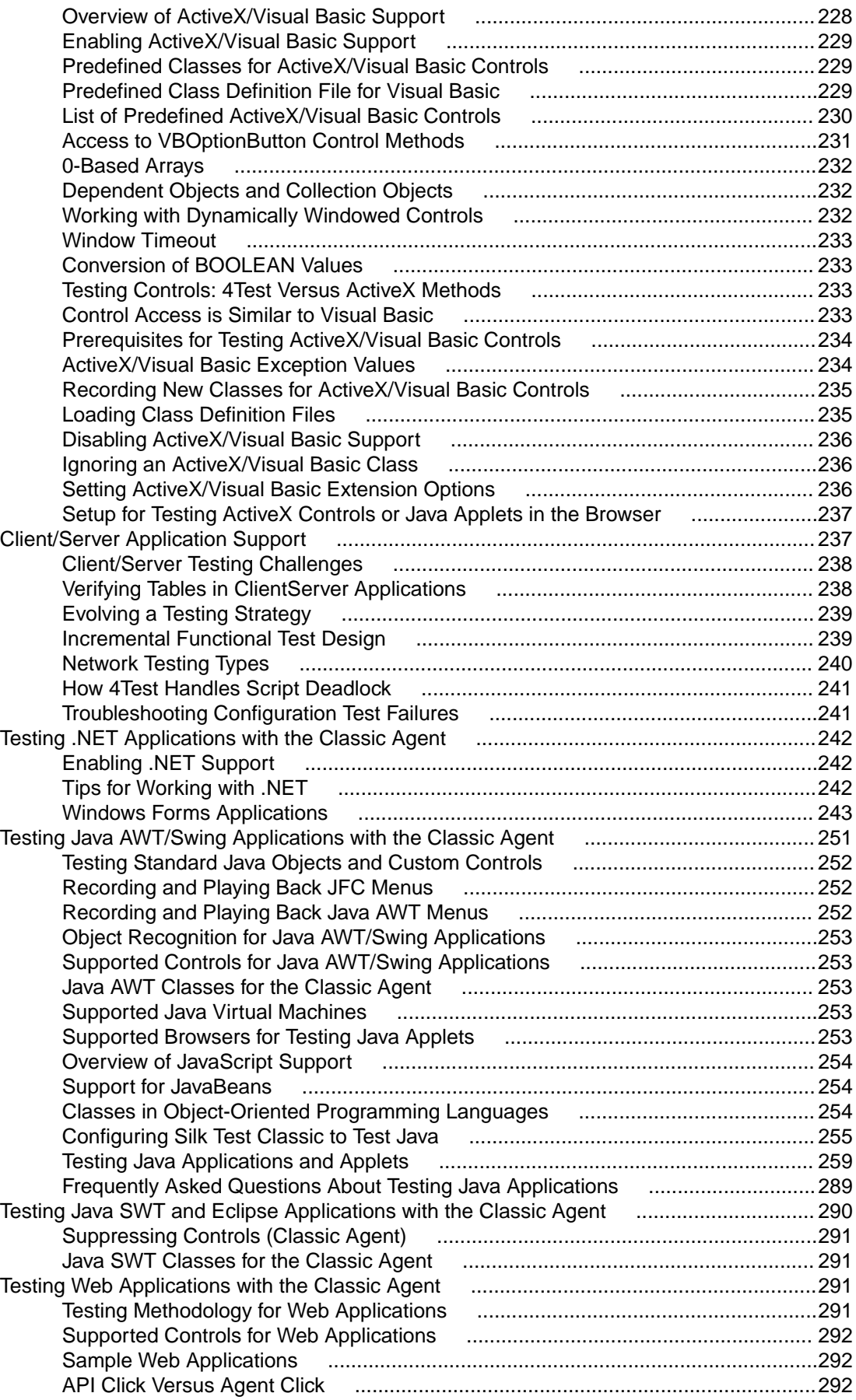

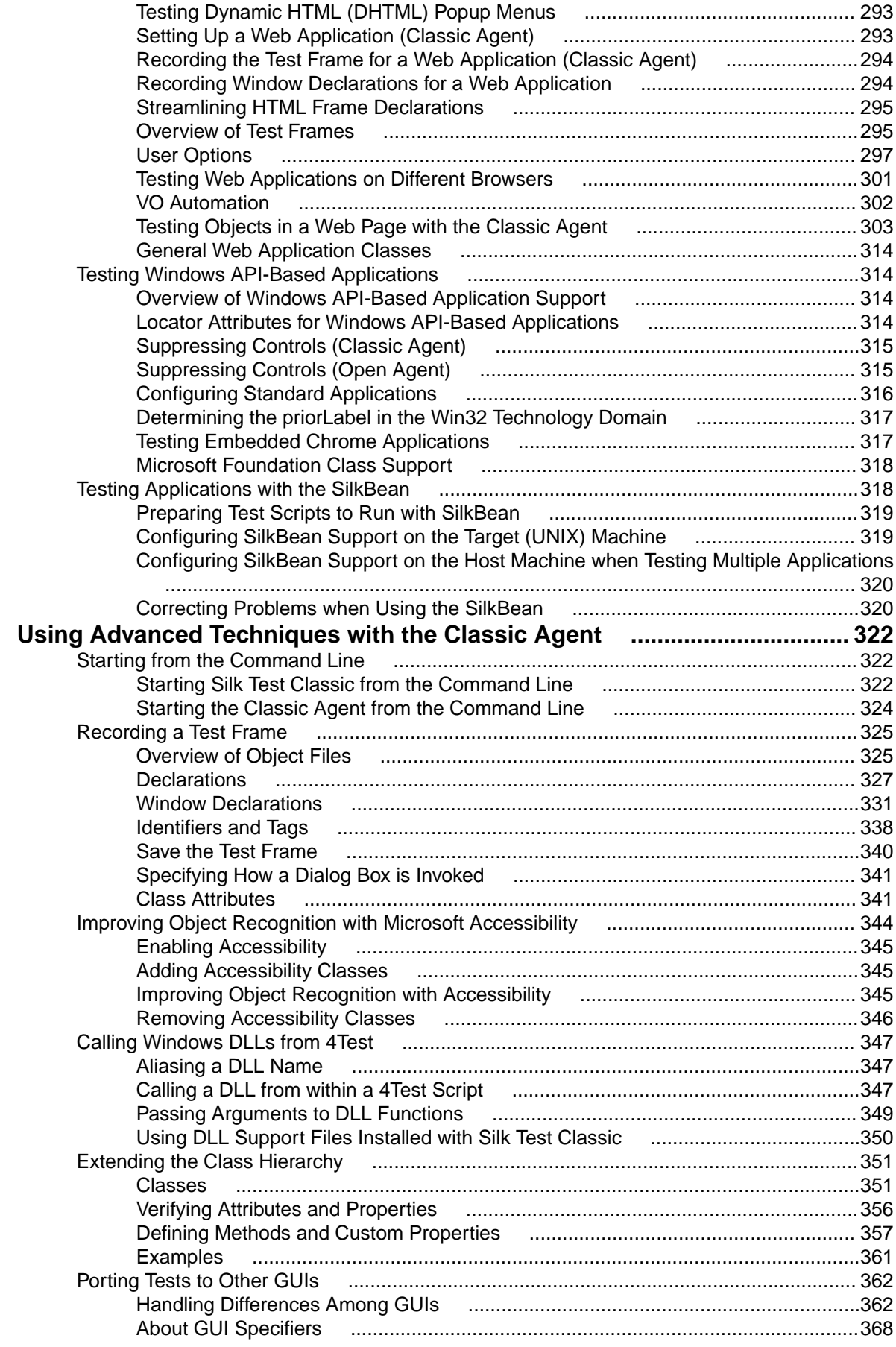

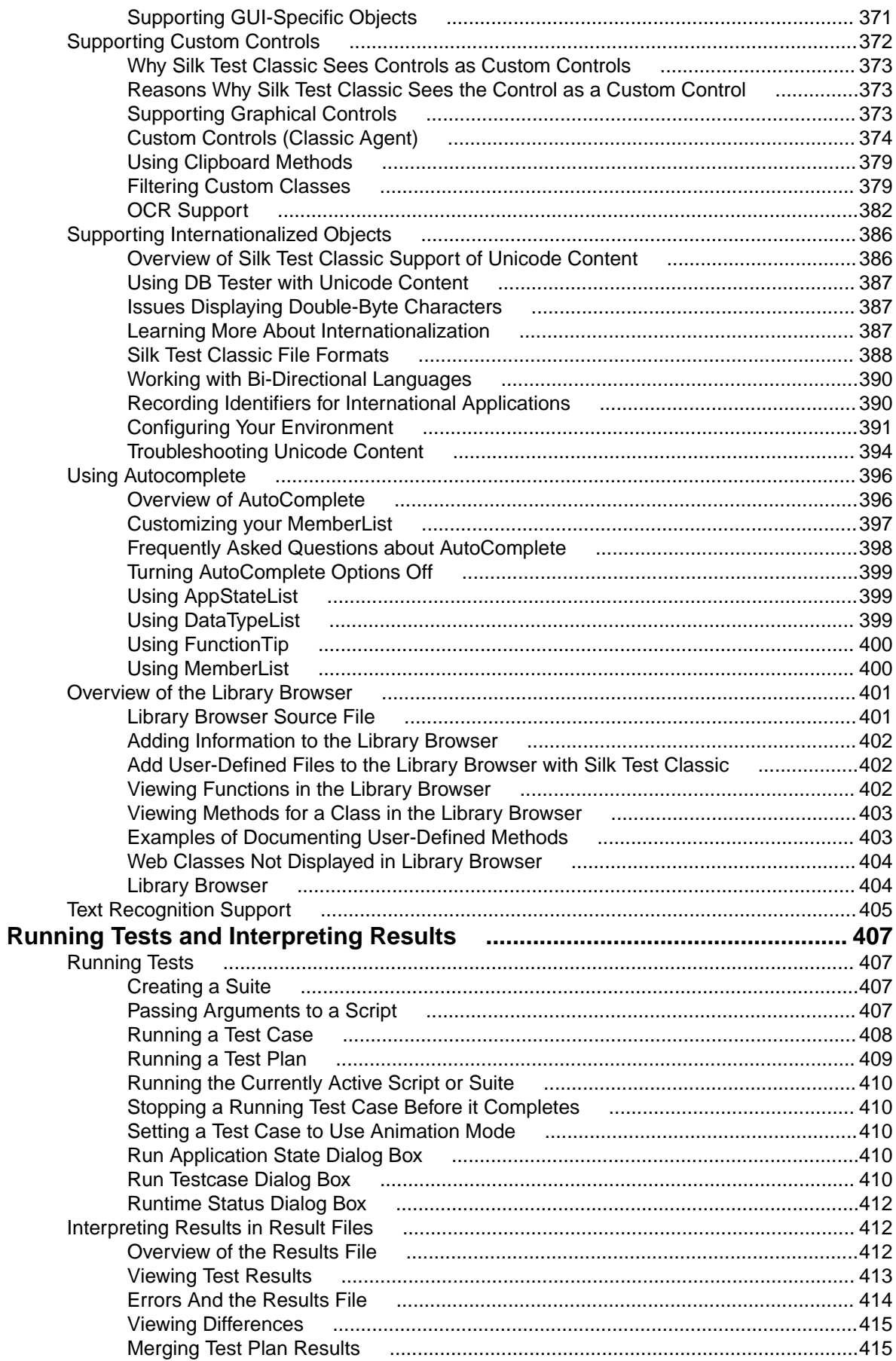

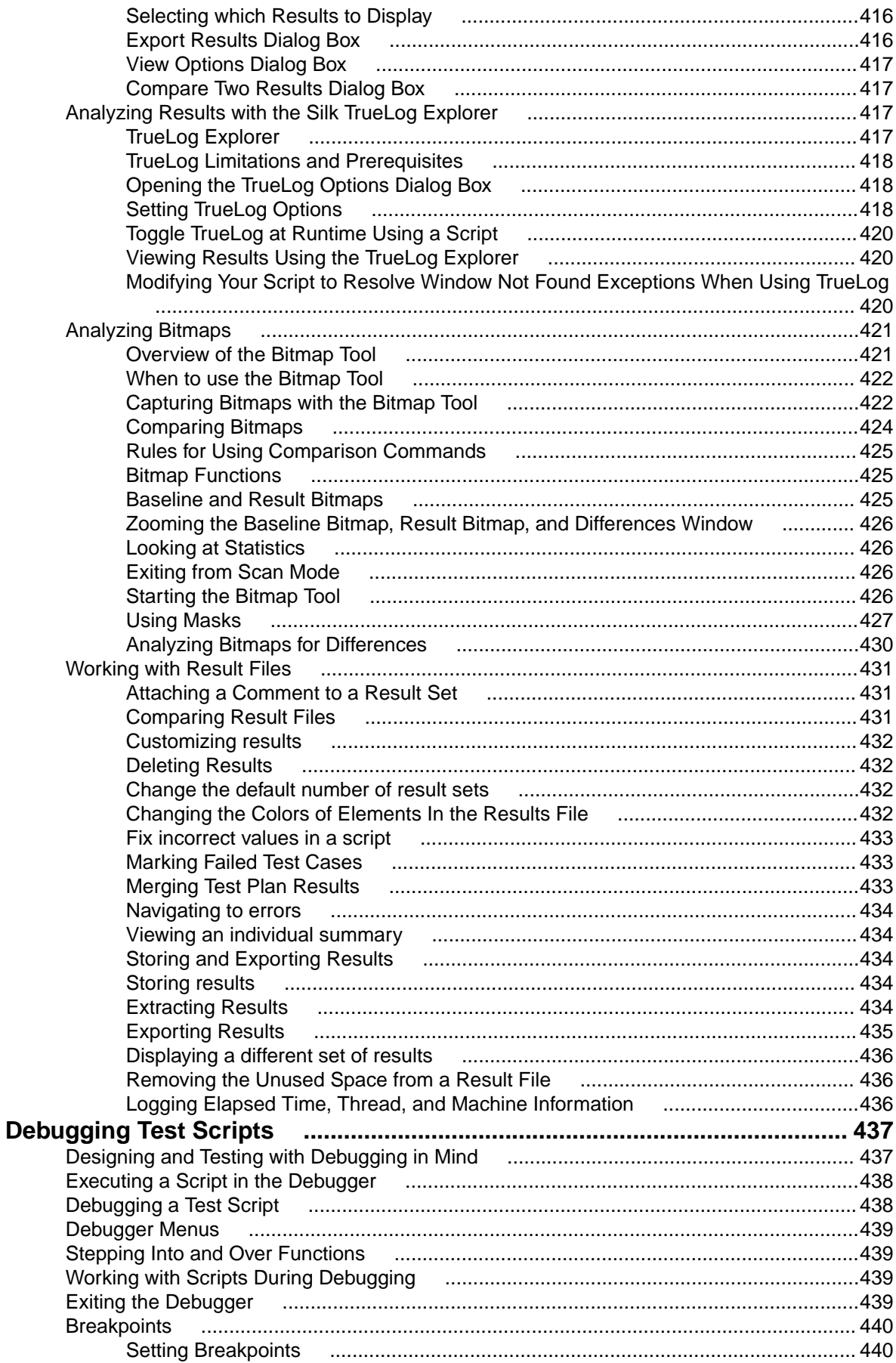

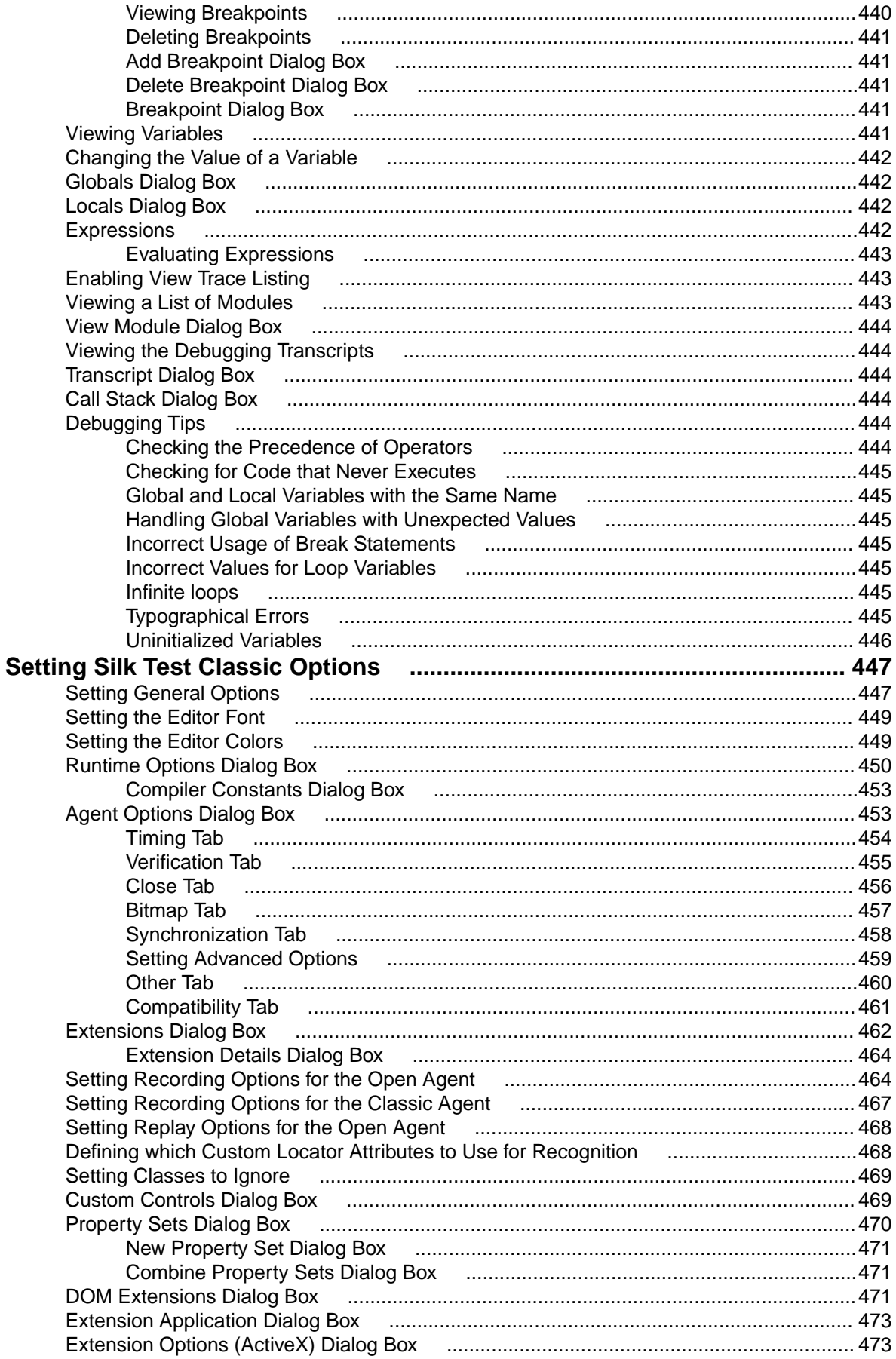

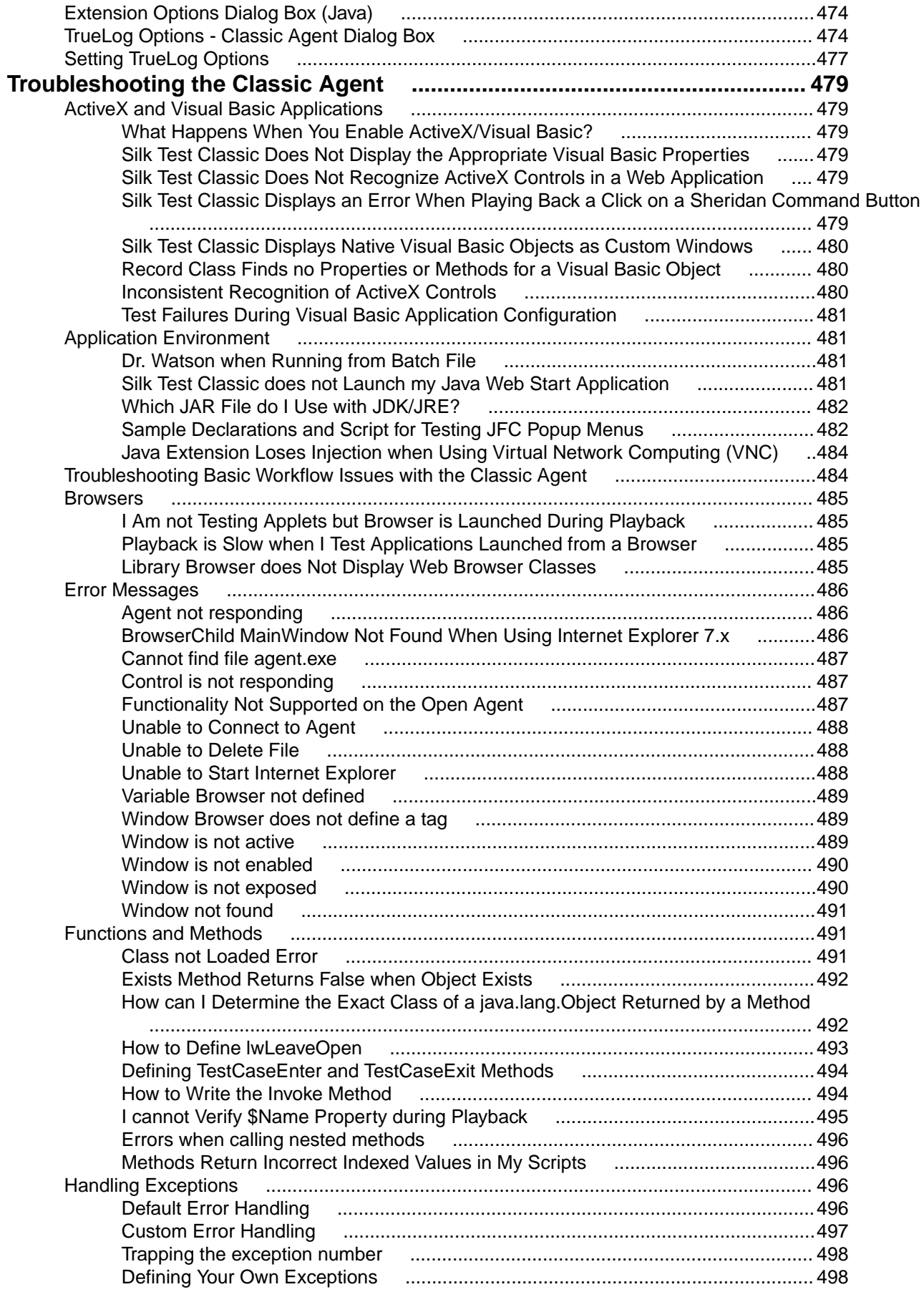

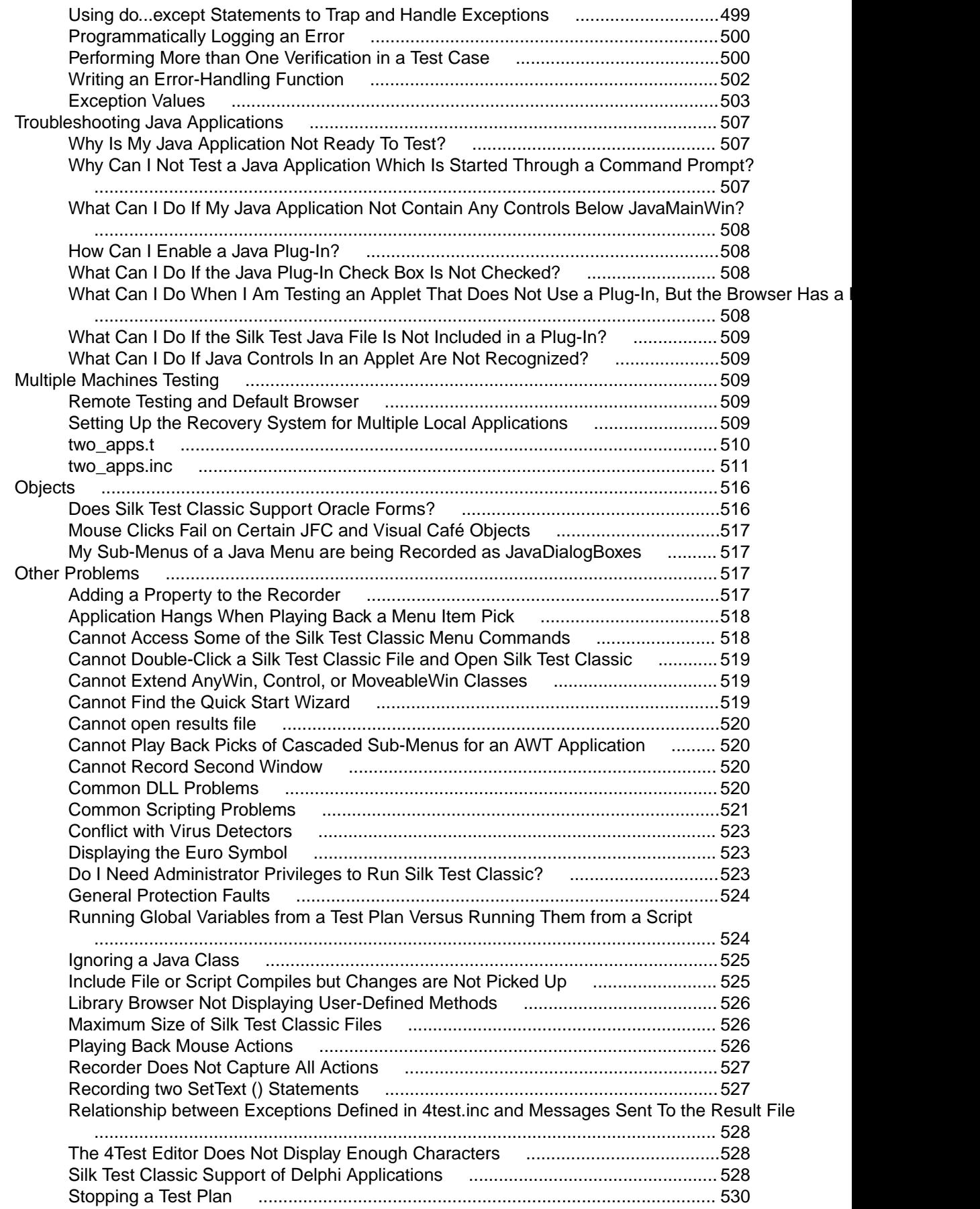

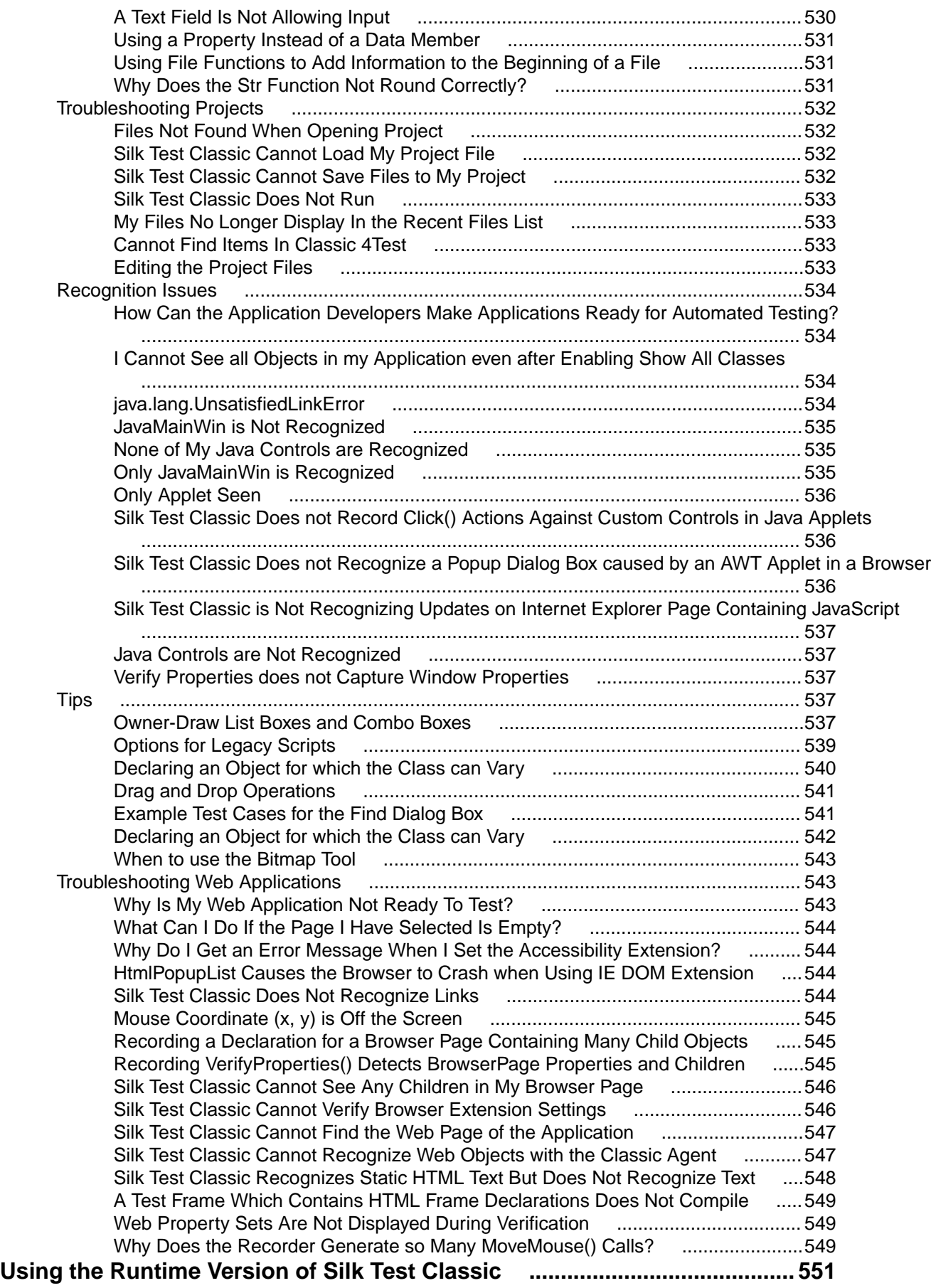

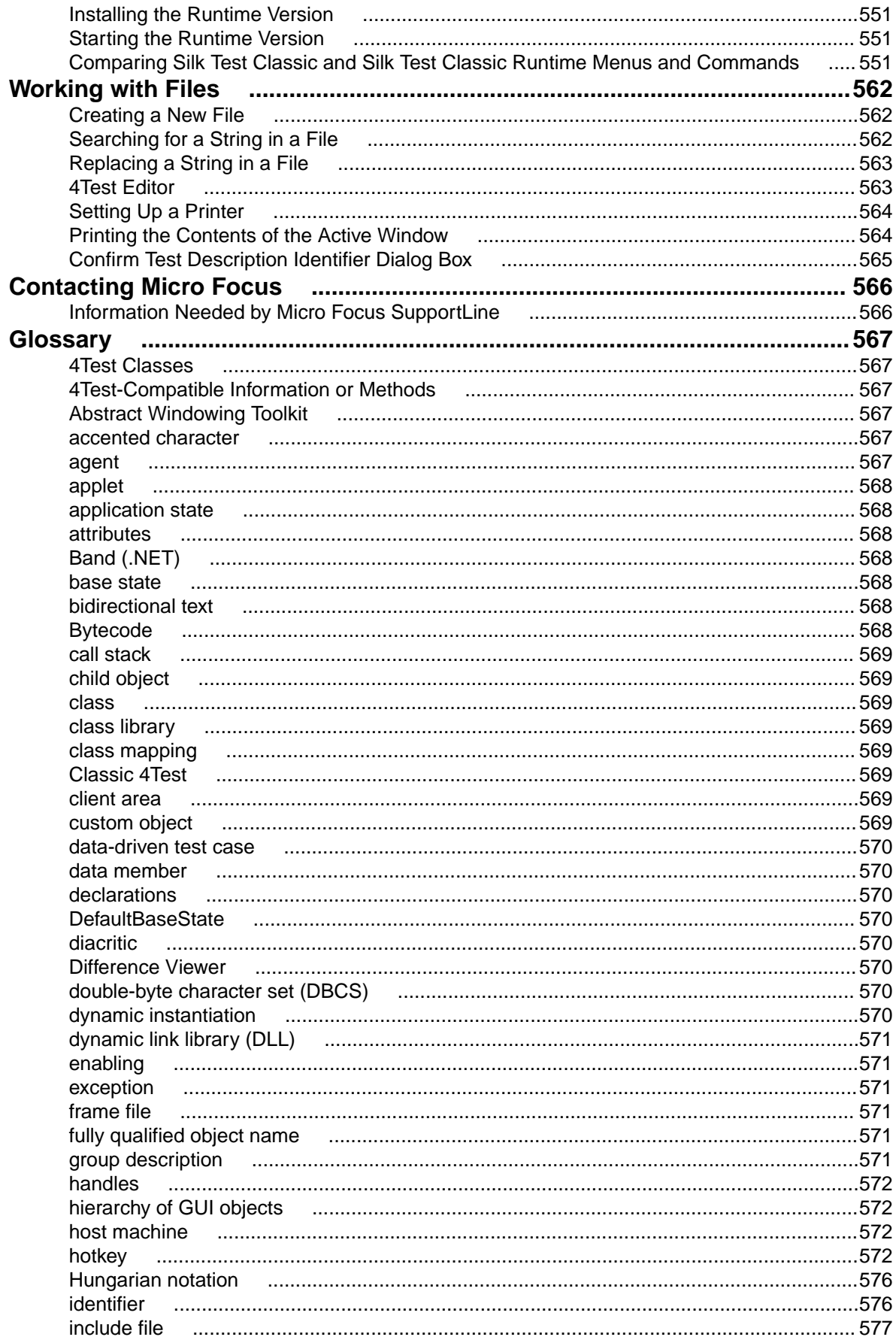

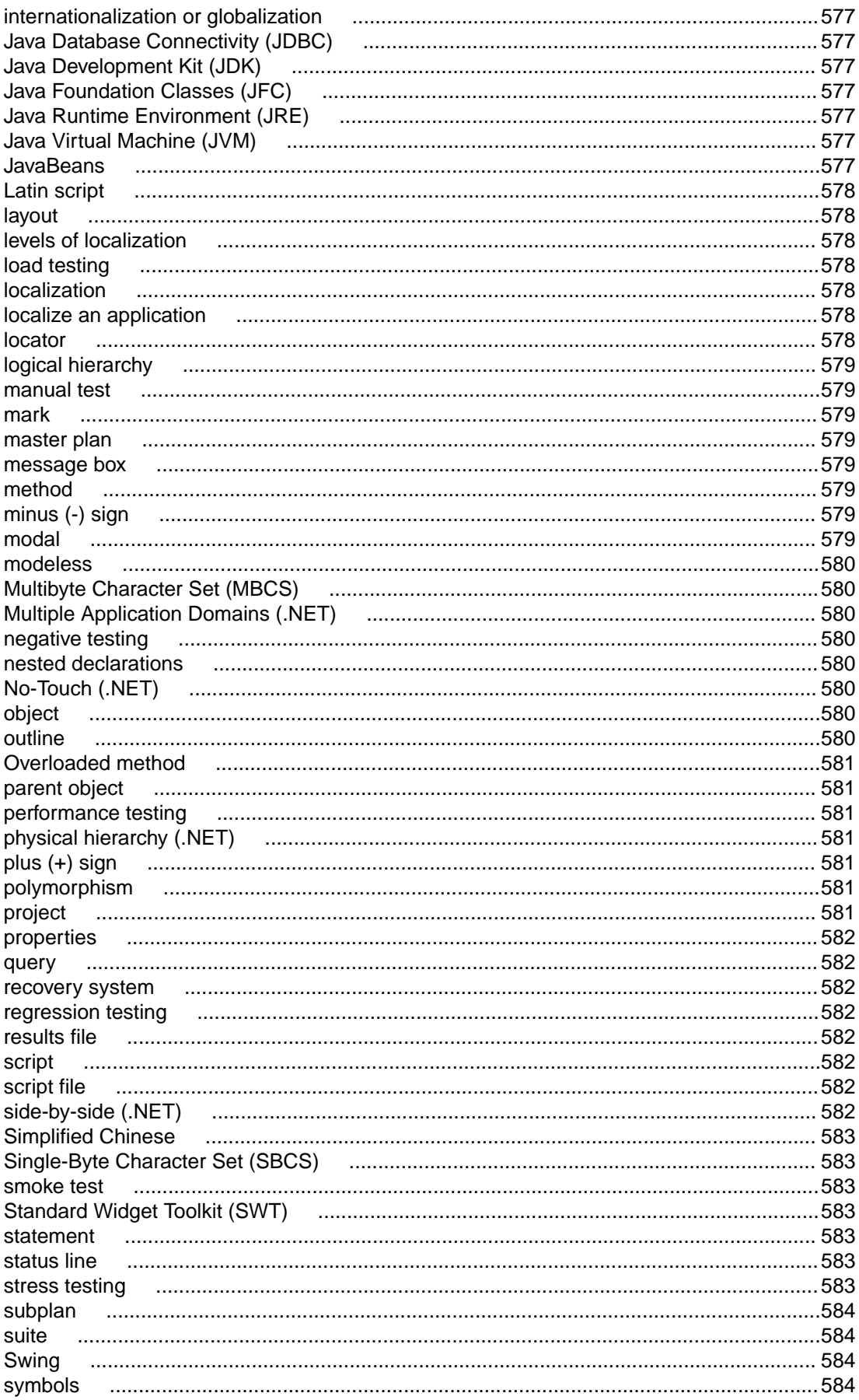

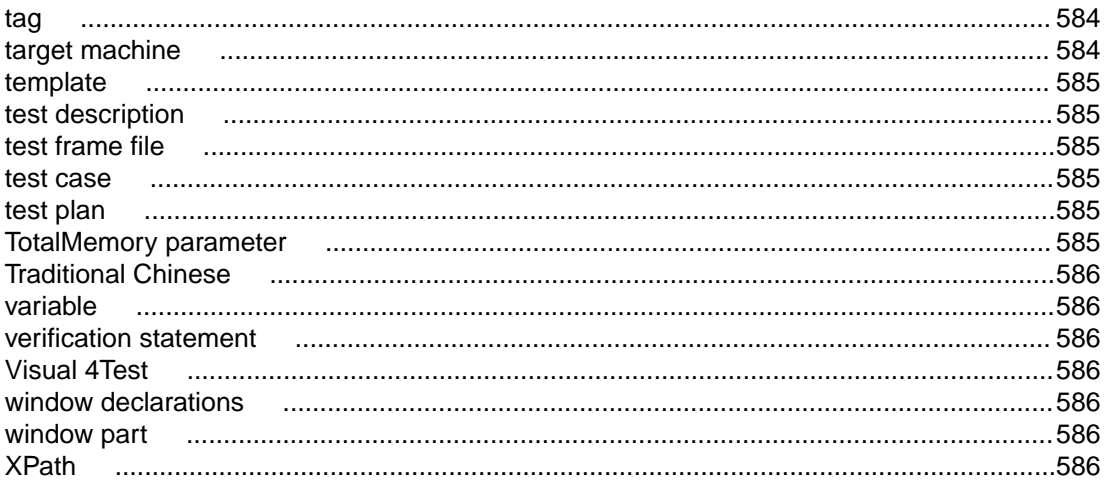

## <span id="page-18-0"></span>**Automation Under Special Conditions (Missing Peripherals)**

#### **Basic product orientation**

Silk Test Classic is a GUI testing product that tries to act like a human user in order to achieve meaningful test results under automation conditions. A test performed by Silk Test Classic should be as valuable as a test performed by a human user while executing much faster. This means that Silk Test Classic requires a testing environment that is as similar as possible to the testing environment that a human user would require in order to perform the same test.

#### **Physical peripherals**

Manually testing the UI of a real application requires physical input and output devices like a keyboard, a mouse, and a display. Silk Test Classic does not necessarily require physical input devices during test replay. What Silk Test Classic requires is the ability of the operating system to perform keystrokes and mouse clicks. The Silk Test Classic replay usually works as expected without any input devices connected. However, some device drivers might block the Silk Test Classic replay mechanisms if the physical input device is not available.

The same applies to physical output devices. A physical display does not necessarily need to be connected, but a working video device driver must be installed and the operating system must be in a condition to render things to the screen. For example, rendering is not possible in screen saver mode or if a session is locked. If rendering is not possible, low-level replay will not work and high-level replay might also not work as expected, depend on the technology that is used in the application under test (AUT).

#### **Virtual machines**

Silk Test Classic does not directly support virtualization vendors, but can operate with any type of virtualization solution as long as the virtual guest machine behaves like a physical machine. Standard peripherals are usually provided as virtual devices, regardless of which physical devices are used with the machine that runs the virtual machine.

#### **Cloud instances**

From an automation point of view, a cloud instance is not different to a virtual machine. However, a cloud instance might run some special video rendering optimization, which might lead to situations where screen rendering is temporarily turned off to save hardware resources. This might happen when the cloud instance detects that no client is actively viewing the display. In such a case, you could open a VNC window as a workaround.

#### **Special cases**

**Application launched without any window (headless)**

Such an application cannot be tested with Silk Test Classic. Silk Test Classic needs to hook to a target application process in order to interact with it. Hooking is not possible for processes that do not have a visible window. In such a case you can only run system commands.

**Remote desktops, terminal services, and**

If Silk Test Classic resides and operates within a remote desktop session, it will fully operate as expected.

**Note:** You require a full user session and the remote viewing window needs to be maximized. If the remote viewing window is not displayed for some reason,

#### **remote applications (all vendors)**

for example network issues, Silk Test Classic will continue to replay but might produce unexpected results, depending on what remote viewing technology is used. For example, a lost remote desktop session will negatively impact video rendering, whereas other remote viewing solutions might show no impact at all once the viewing window was lost.

If Silk Test Classic is used to interact with the remote desktop, remote view, or remote app window, only low-level techniques can be used, because Silk Test Classic sees only a screenshot of the remote machine. For some remote viewing solutions even low-level operations may not be possible because of security restrictions. For example, it might not be possible to send keystrokes to a remote application window.

**Known automation obstacles**

Silk Test Classic requires an interactively-logged-on full-user session. Disable anything that could lock the session, for example screen savers, hibernation, or sleep mode. If this is not possible because of organizational policies you could workaround such issues by adding *keep alive* actions, for example moving the mouse, in regular intervals or at the end of each test case.

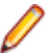

**Note:** Depending on the configuration of the actual testing environment and the technologies that are used for the AUT, the virtualization, and the terminal services, you may face additional challenges and limitations during the test automation process.

## <span id="page-20-0"></span>**Silk Test Product Suite**

Silk Test is an automated testing tool for fast and reliable functional and regression testing. Silk Test helps development teams, quality teams, and business analysts to deliver software faster, and with high quality. With Silk Test you can record and replay tests across multiple platforms and devices to ensure that your applications work exactly as intended.

The Silk Test product suite includes the following components:

- Silk Test Workbench Silk Test Workbench is the quality testing environment that offers .NET scripting for power users and easy to use visual tests to make testing more accessible to a broader audience.
- Silk4NET The Silk4NET Visual Studio plug-in enables you to create Visual Basic or C# test scripts directly in Visual Studio.
- Silk4J The Silk4J Eclipse plug-in enables you to create Java-based test scripts directly in your Eclipse environment.
- Silk Test Classic Silk Test Classic is the Silk Test client that enables you to create scripts based on 4Test.
- Silk Test Agents The Silk Test agent is the software process that translates the commands in your tests into GUI-specific commands. In other words, the agent drives and monitors the application you are testing. One agent can run locally on the host machine. In a networked environment, any number of agents can run on remote machines.

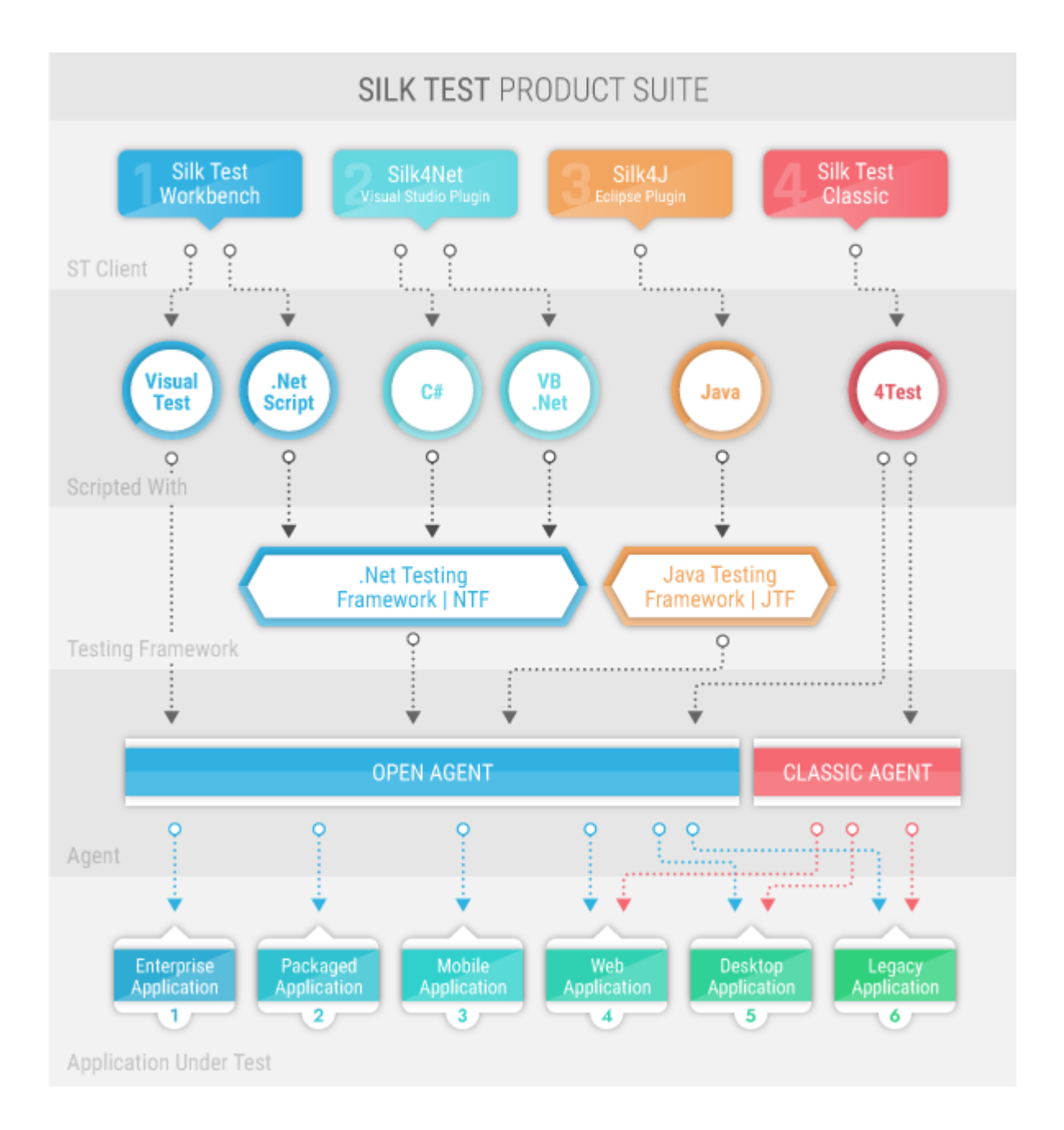

The sizes of the individual boxes in the image above differ for visualization purposes and do not reflect the included functionality.

The product suite that you install determines which components are available. To install all components, choose the complete install option. To install all components with the exception of Silk Test Classic, choose the standard install option.

## <span id="page-22-0"></span>**Classic Agent**

The Silk Test agent is the software process that translates the commands in your test scripts into GUIspecific commands. In other words, the agent drives and monitors the application you are testing. One agent can run locally on the host machine. In a networked environment, any number of agents can run on remote machines.

Silk Test Classic provides two types of agents, the Open Agent and the Classic Agent. The agent that you assign to your project or script depends on the type of application that you are testing.

When you create a new project, Silk Test Classic automatically uses the agent that supports the type of application that you are testing. For instance, if you create an Apache Flex or Windows API-based client/ server project, Silk Test Classic uses the Open Agent. When you open a project or script that was developed with the Classic Agent, Silk Test Classic automatically uses the Classic Agent. For information about the supported technology domains for each agent, refer to *Testing in Your Environment*.

The Classic Agent uses hierarchical object recognition to record and replay test cases that use window declarations to find and identify objects. With the Classic Agent, one Agent process can run locally on the host machine, but in a networked environment, the host machine can connect to any number of remote Agents simultaneously or sequentially. You can record and replay tests remotely using the Classic Agent.

For information about new features, supported platforms, and tested versions, refer to the *[Release Notes](https://www.microfocus.com/documentation/silk-test/210/en/silktest-releasenotes-en.pdf)*.

### **How Silk Test Classic Assigns an Agent to a Window Declaration**

When you record a test with the Open Agent set as the default agent, Silk Test Classic includes a locator to identify the top-most window of the test application. For instance, this window declaration for a Notepad application that uses the Open Agent includes the following locator:

window MainWin UntitledNotepad locator "/MainWin[@caption='Untitled - Notepad']"

Silk Test Classic determines which agent to use by detecting whether a locator or  $Find or Find All$ command is used. When Silk Test Classic detects a locator on the top-most window or detects a Find or FindAll command, the Open Agent is automatically used. If no locator or Find or FindAll command is present, Silk Test Classic uses the Classic Agent.

**Note:** Any window declaration is only valid for either the Open Agent or the Classic Agent. There is no way to use the same window declaration with both agents. The only exception to this rule are SYS functions and DLL calls, which are implemented for both agents.

### **Agent Options**

The following table lists the AgentClass options that can be manipulated with the GetOption method and SetOption method. Only options that can be manipulated by the user are listed here; other options are for internal use only.

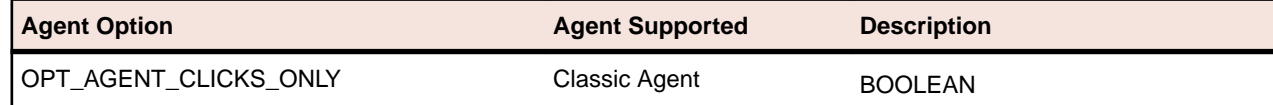

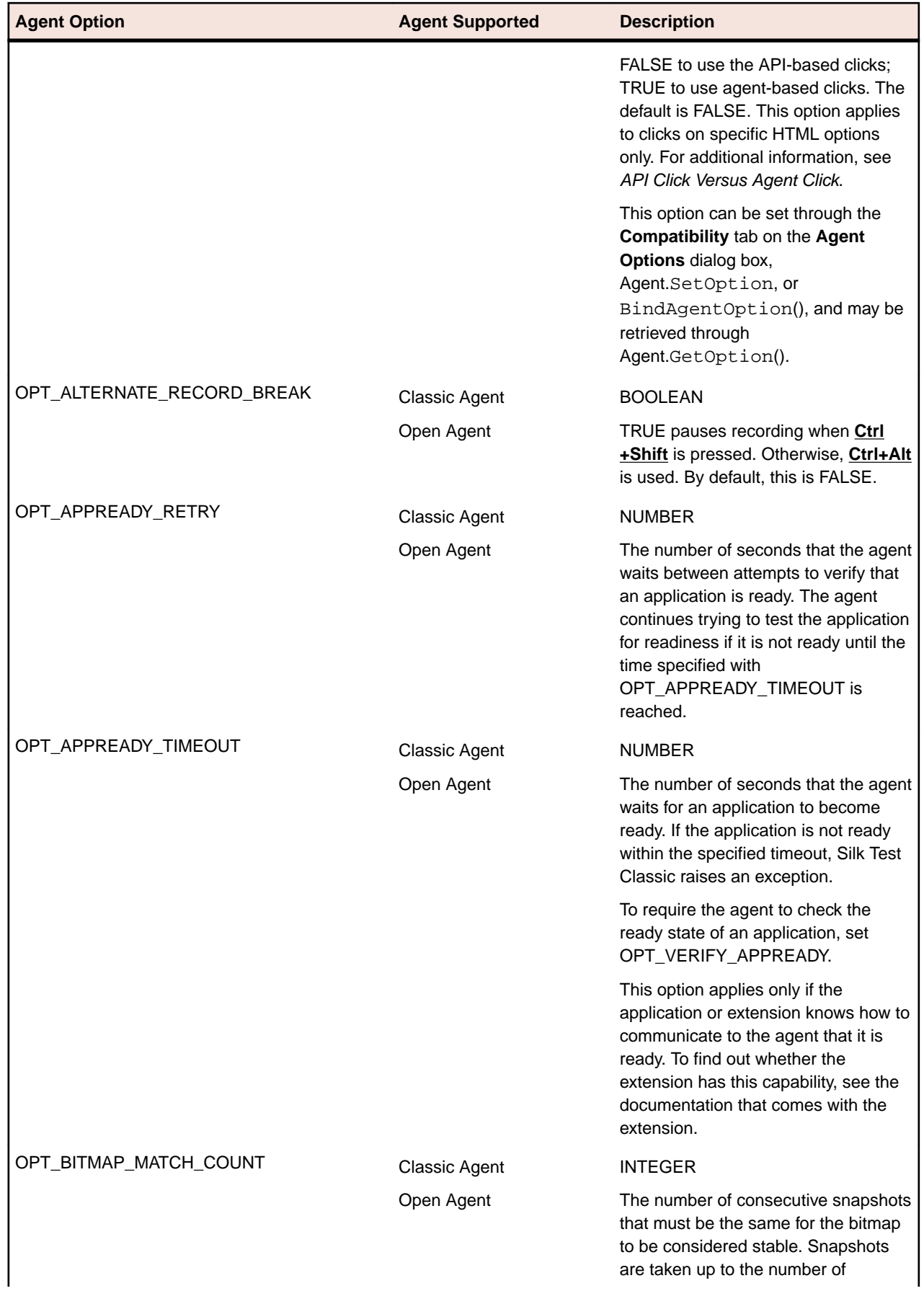

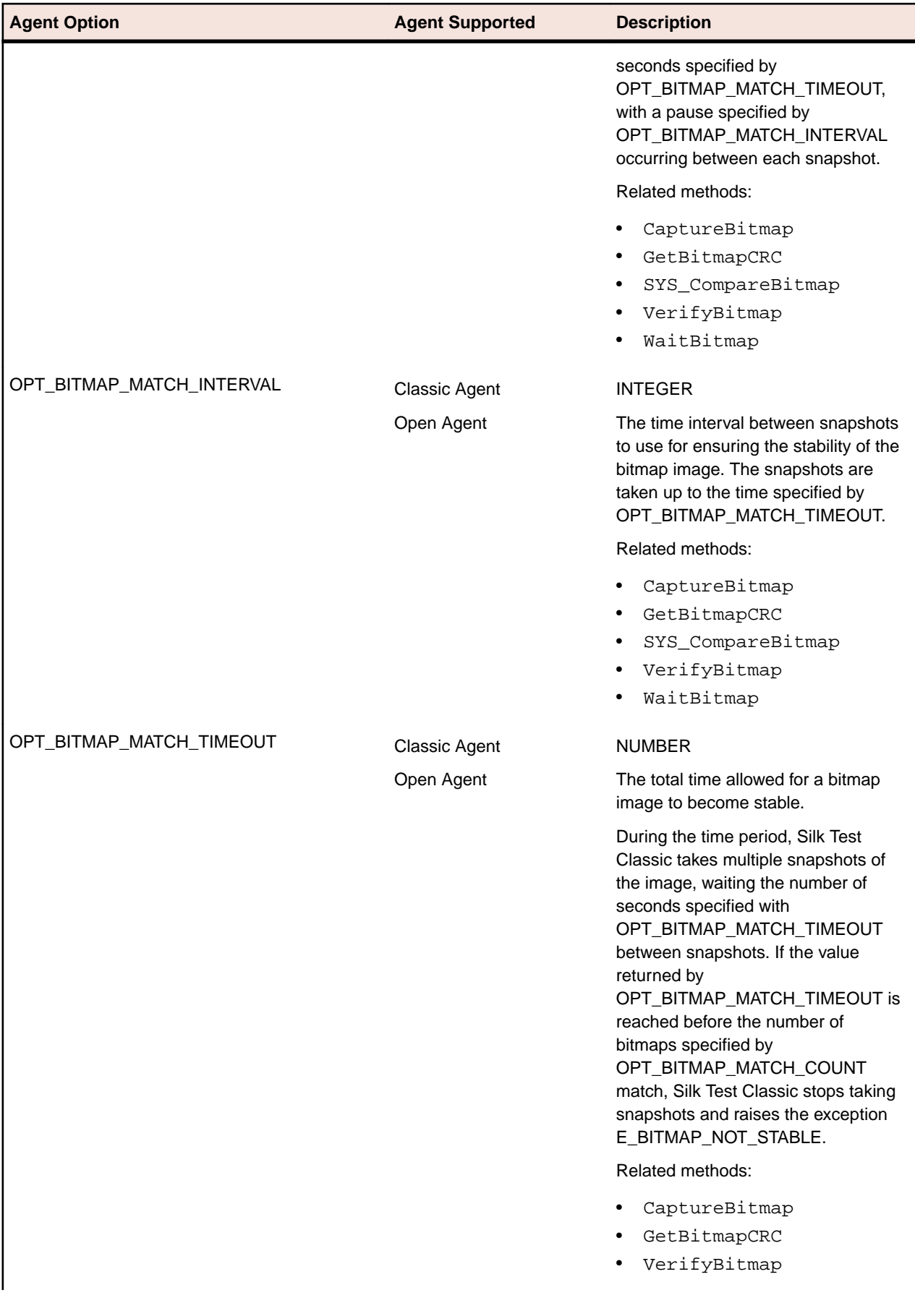

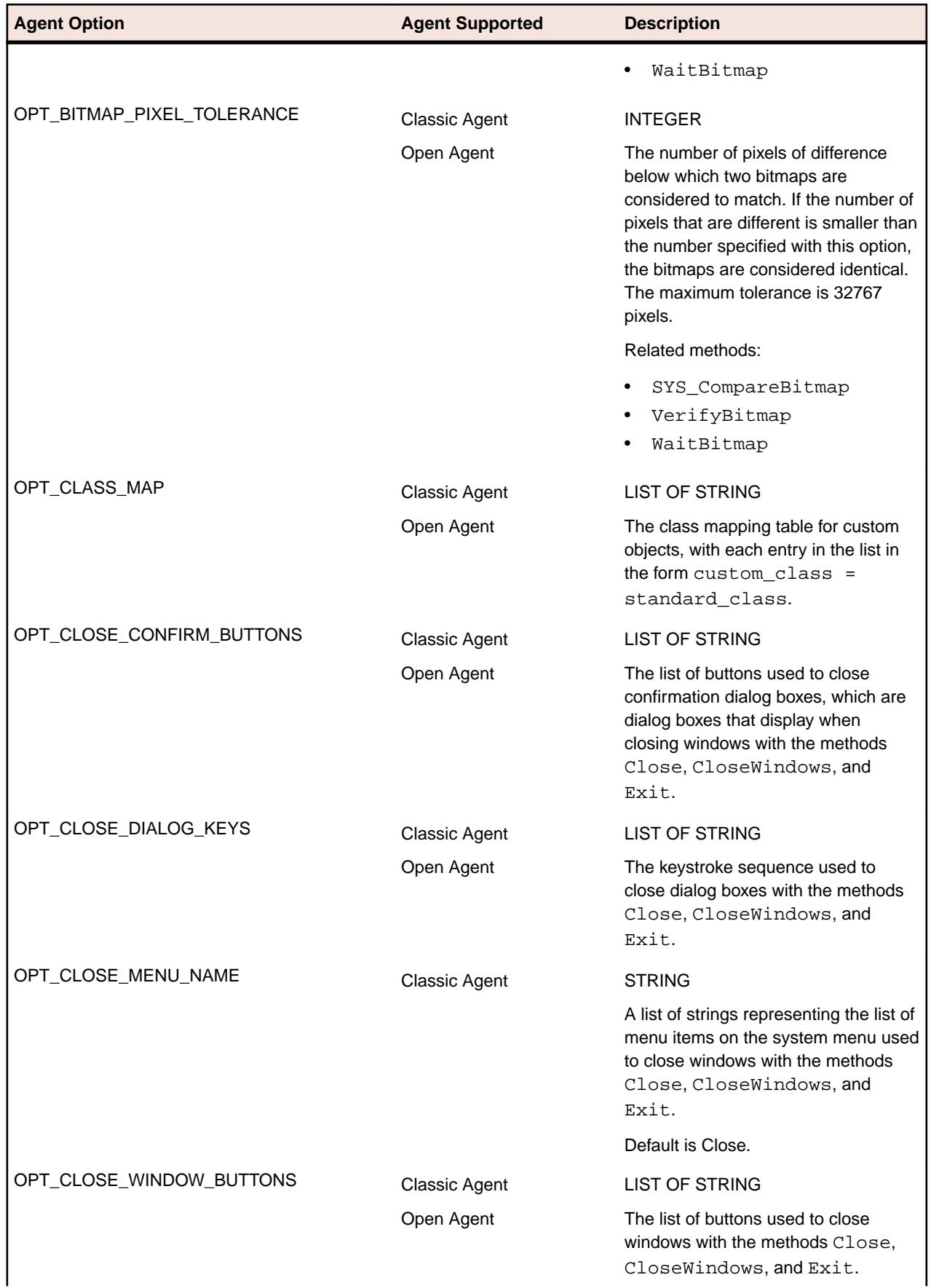

 $\overline{\phantom{a}}$ 

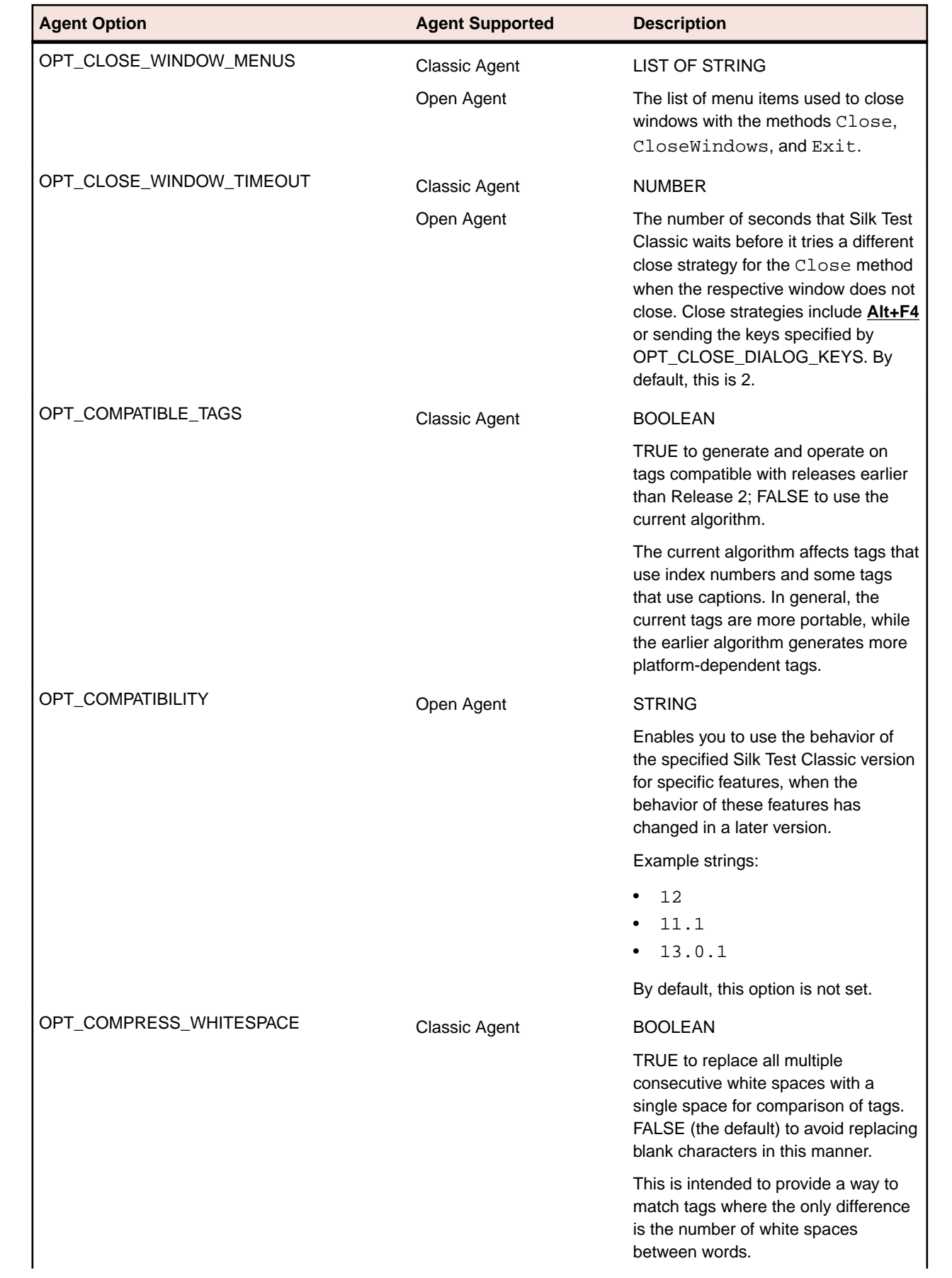

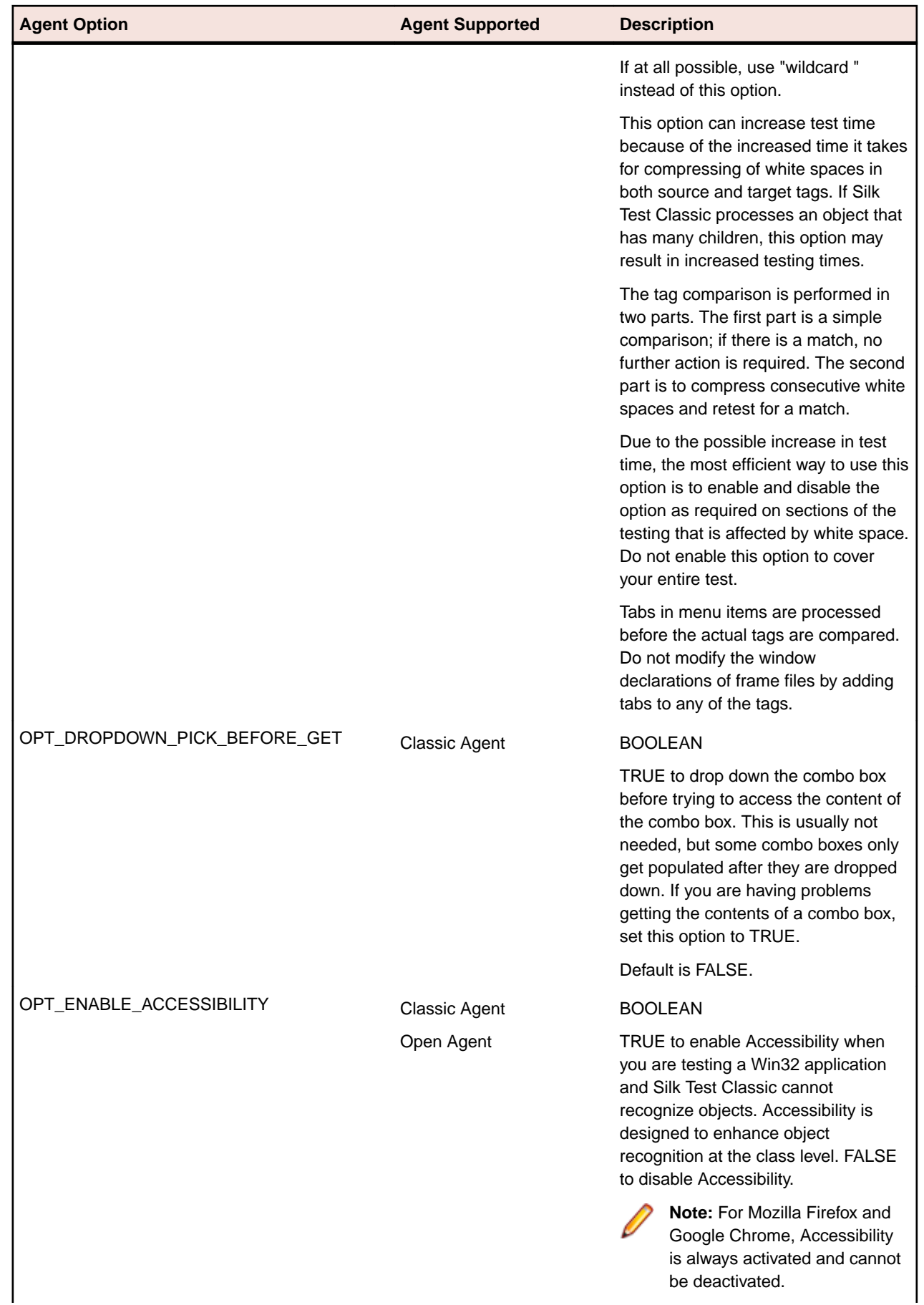

be deactivated.

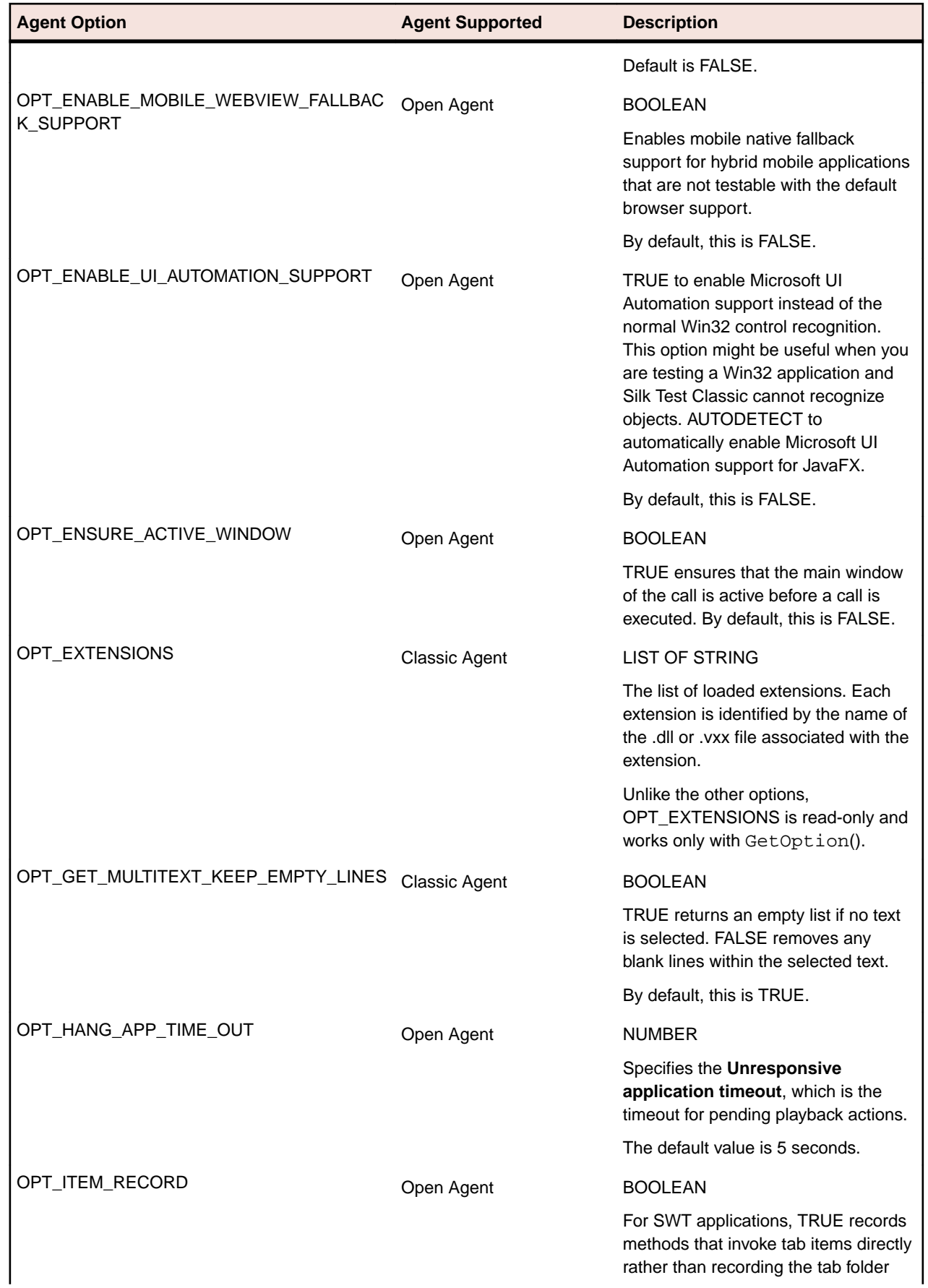

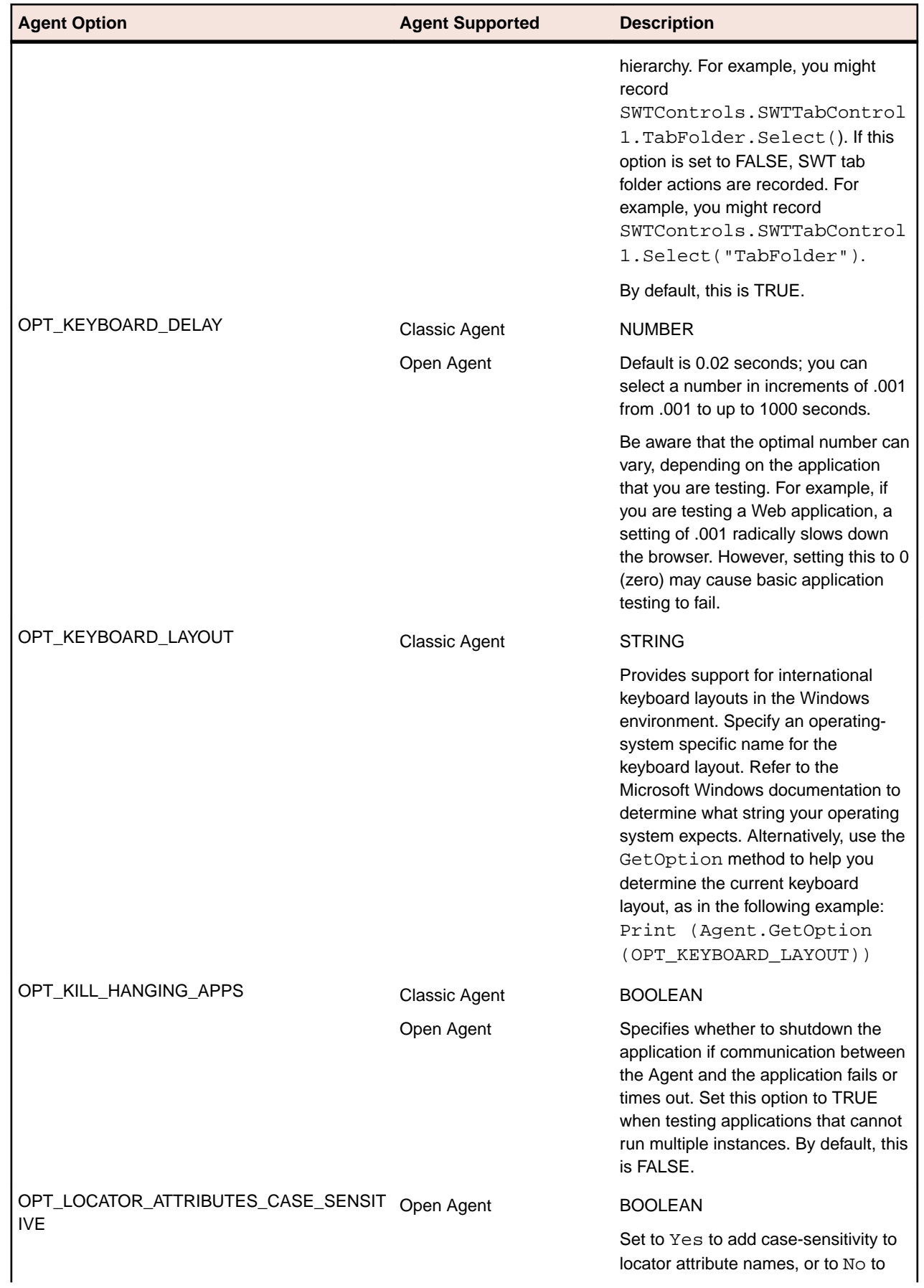

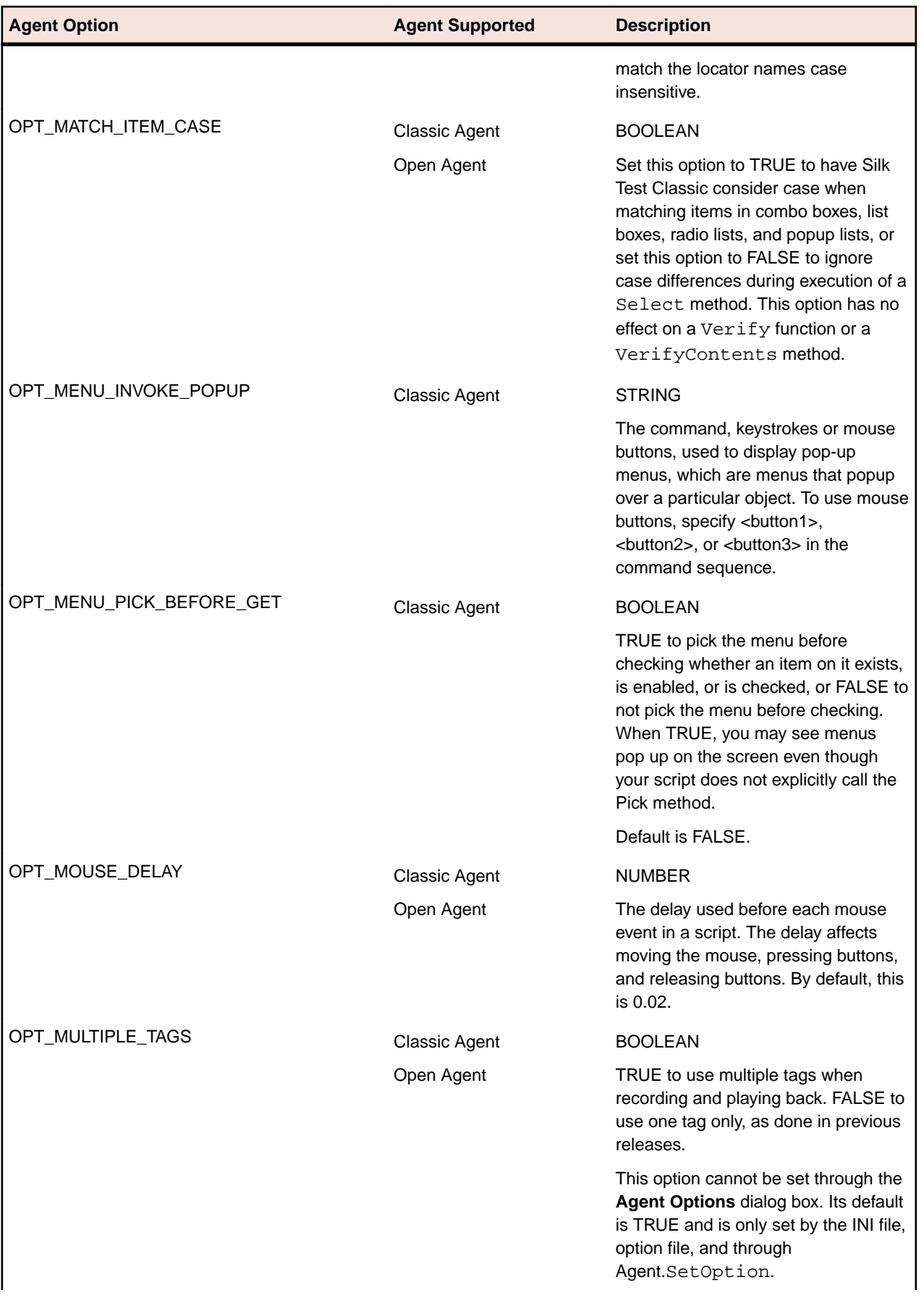

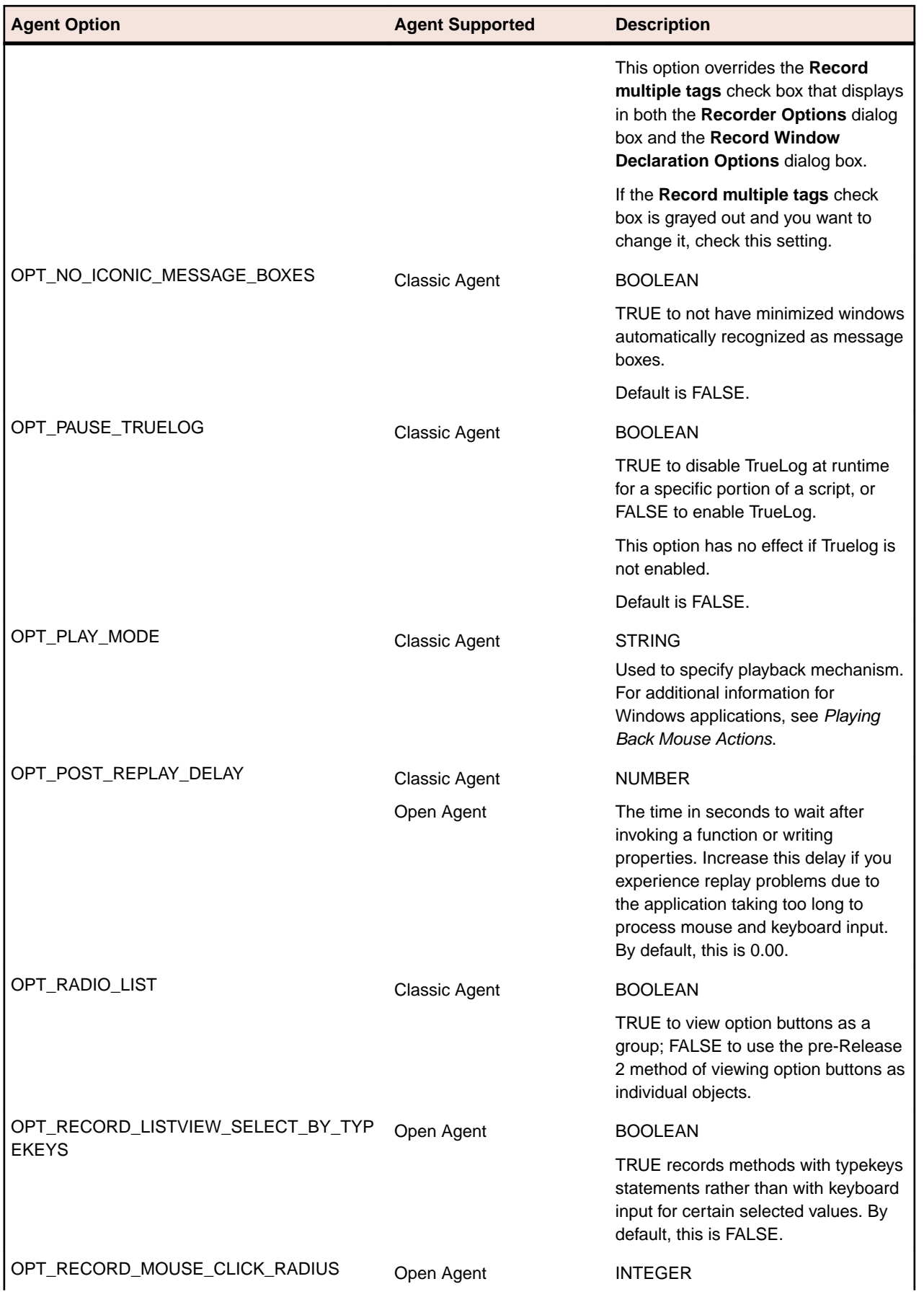

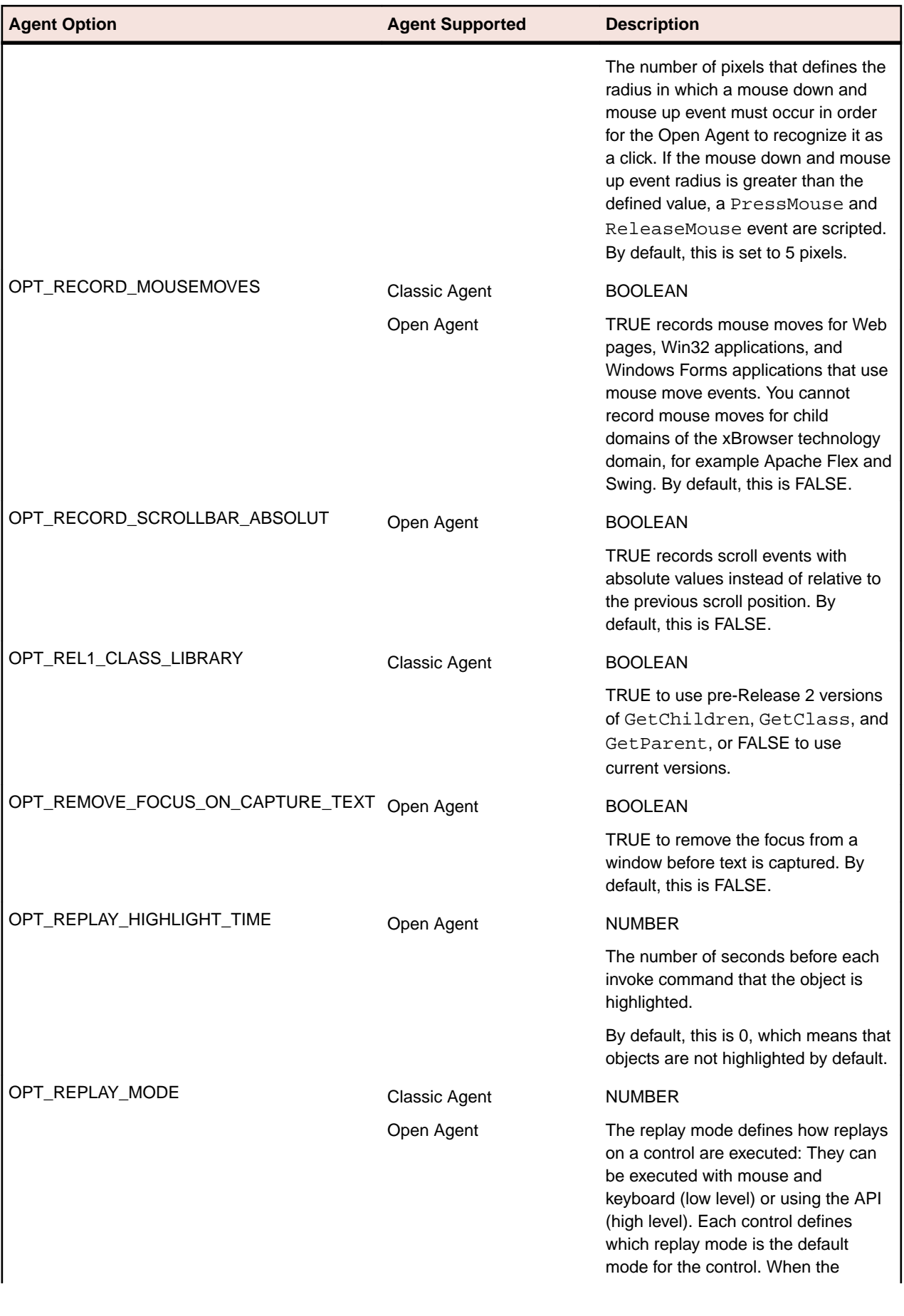

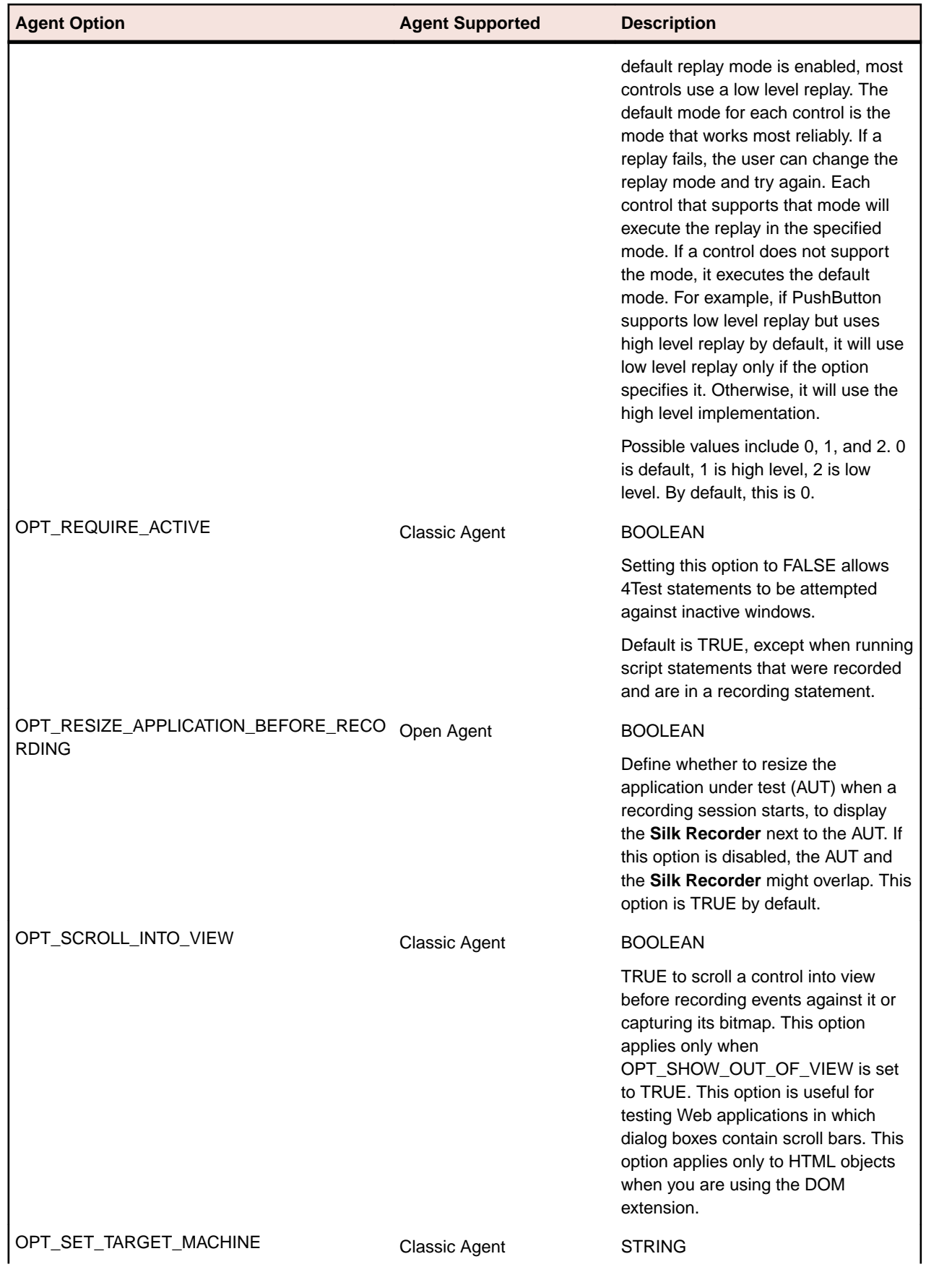

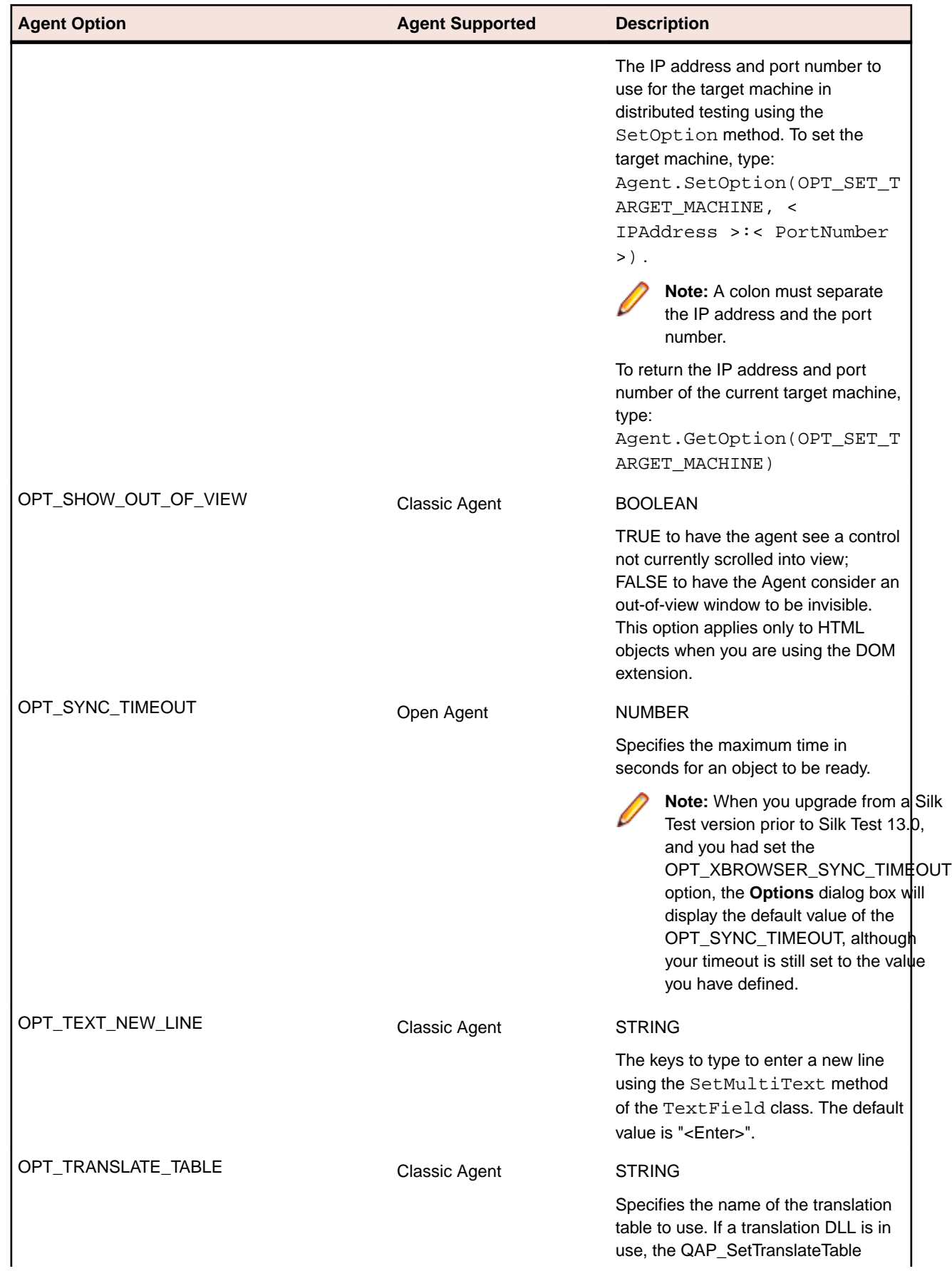

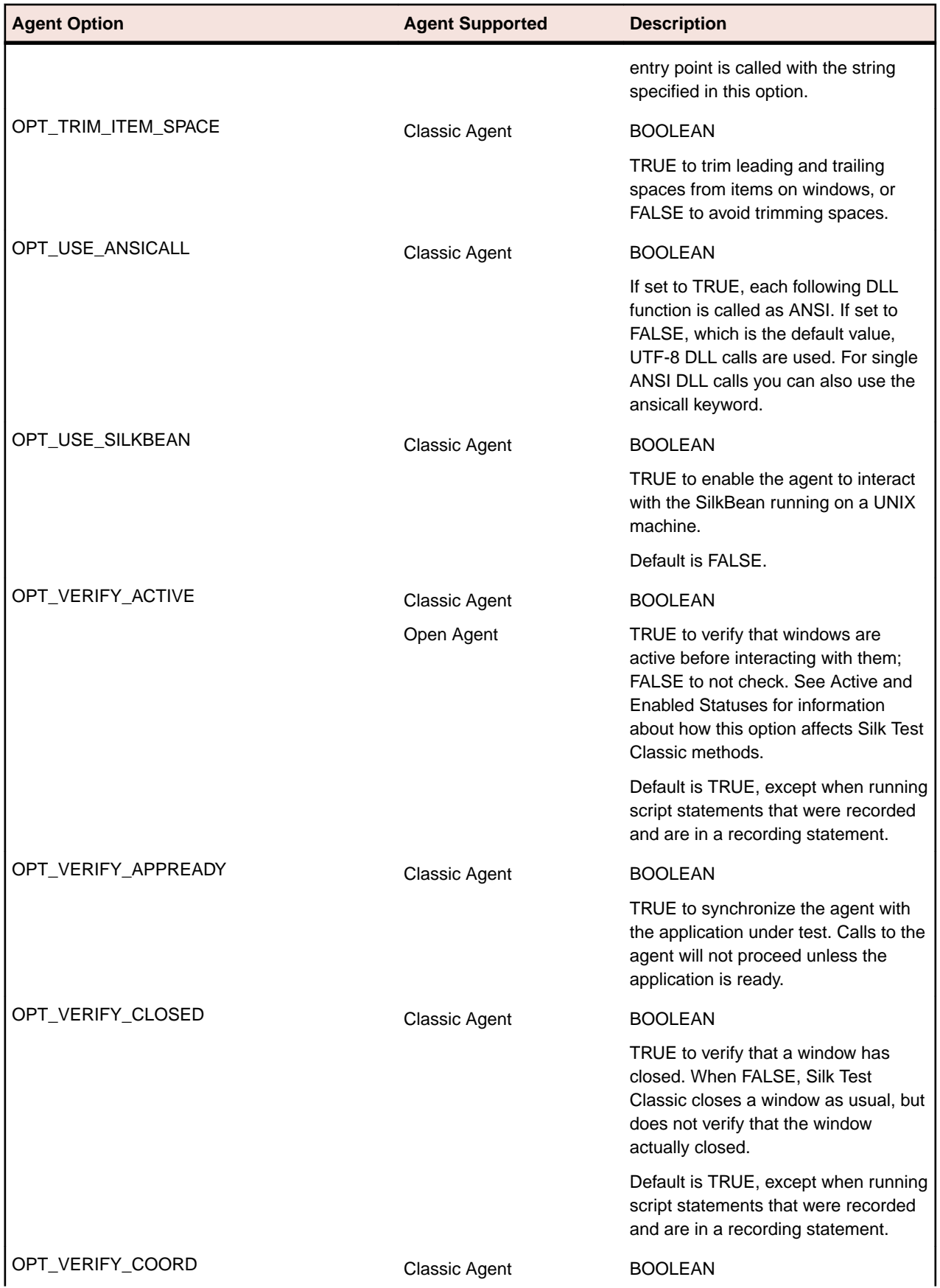
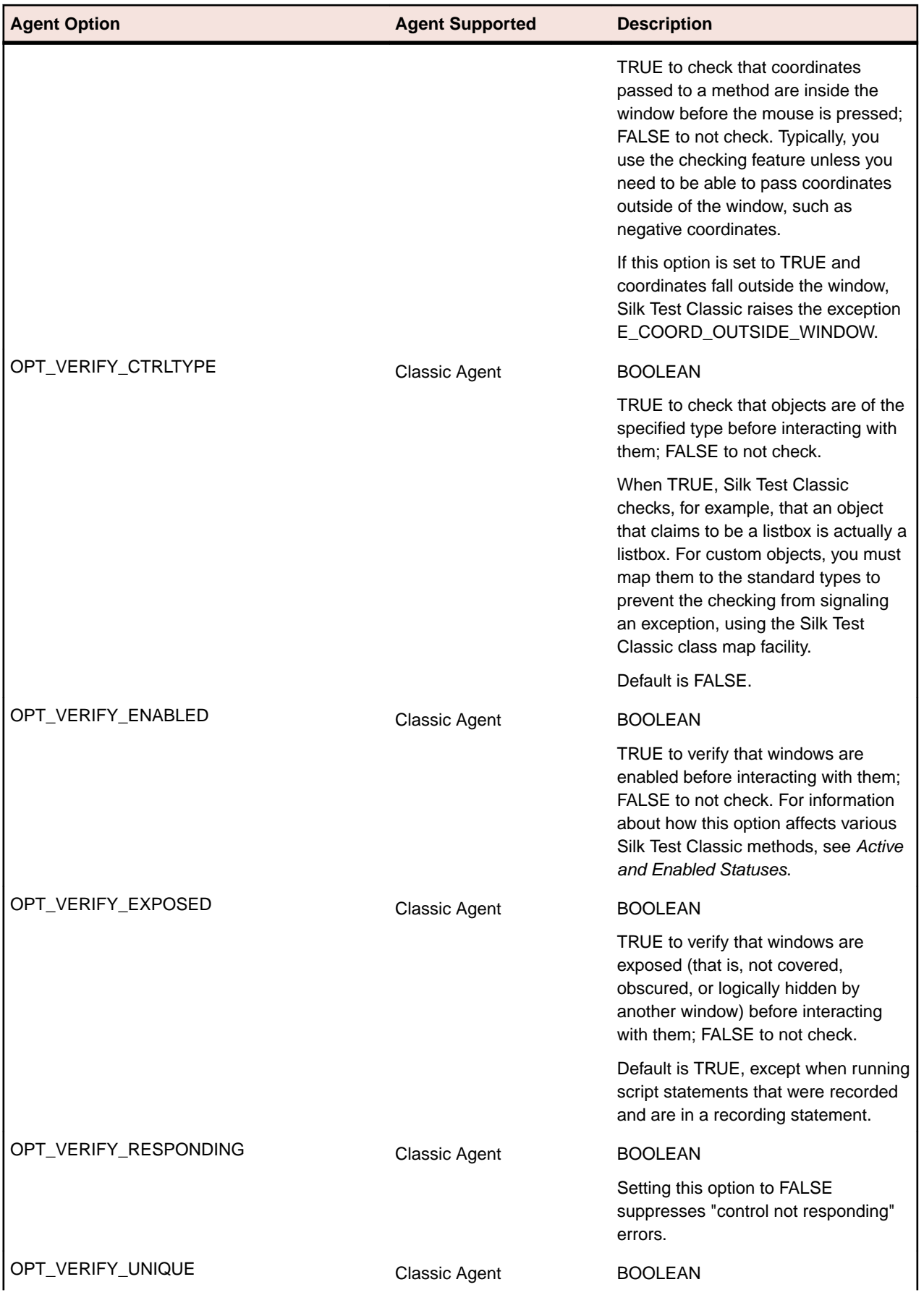

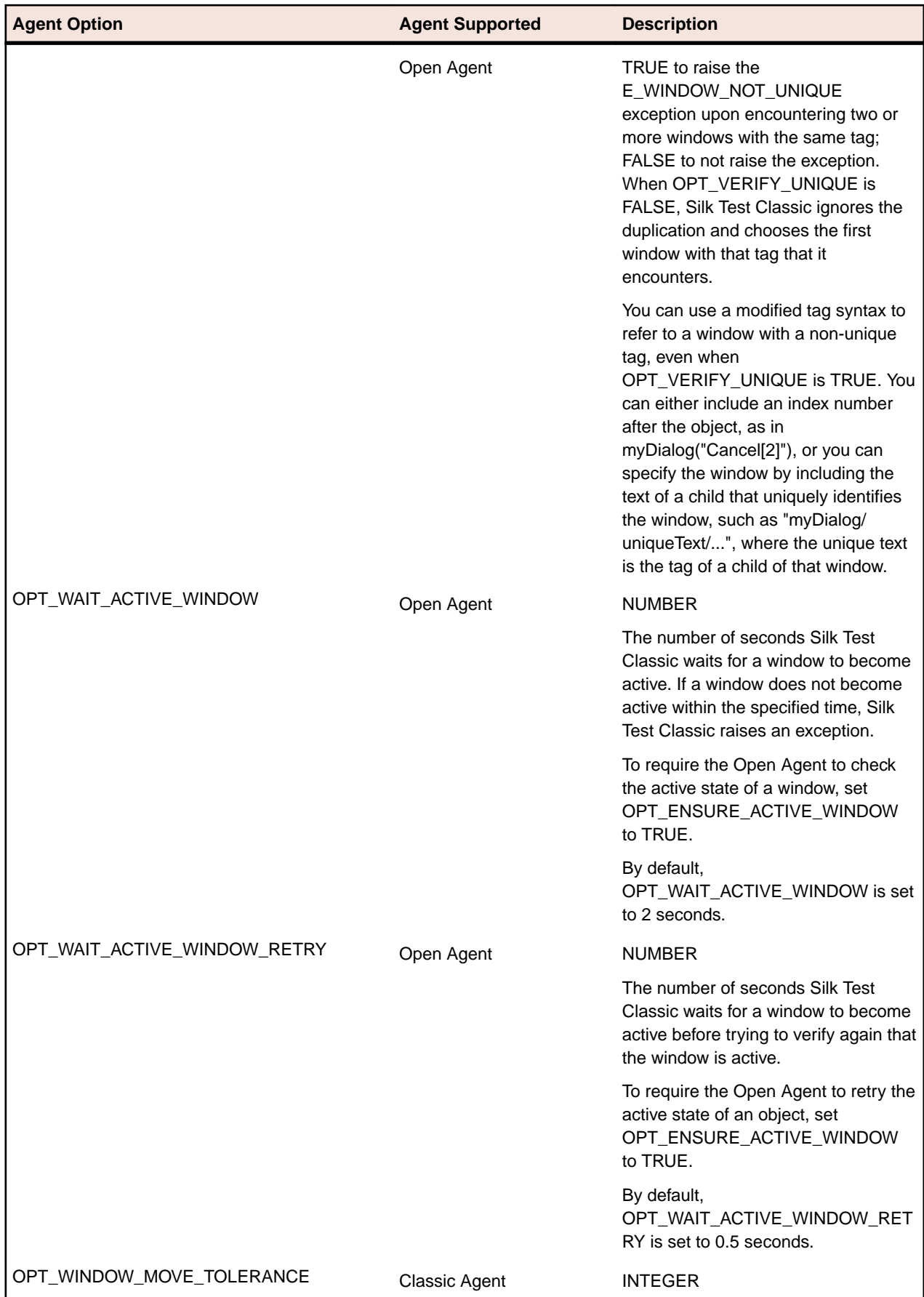

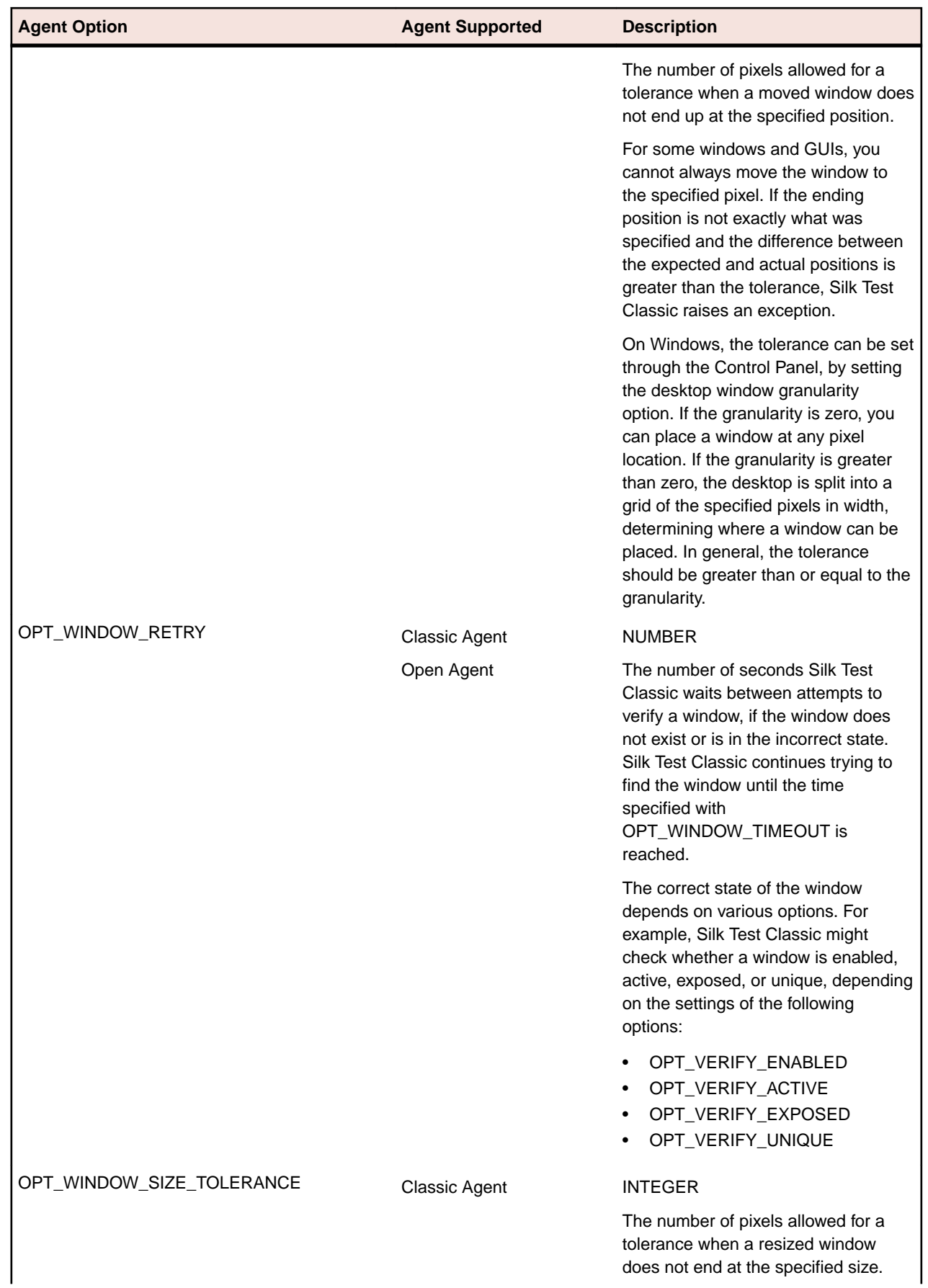

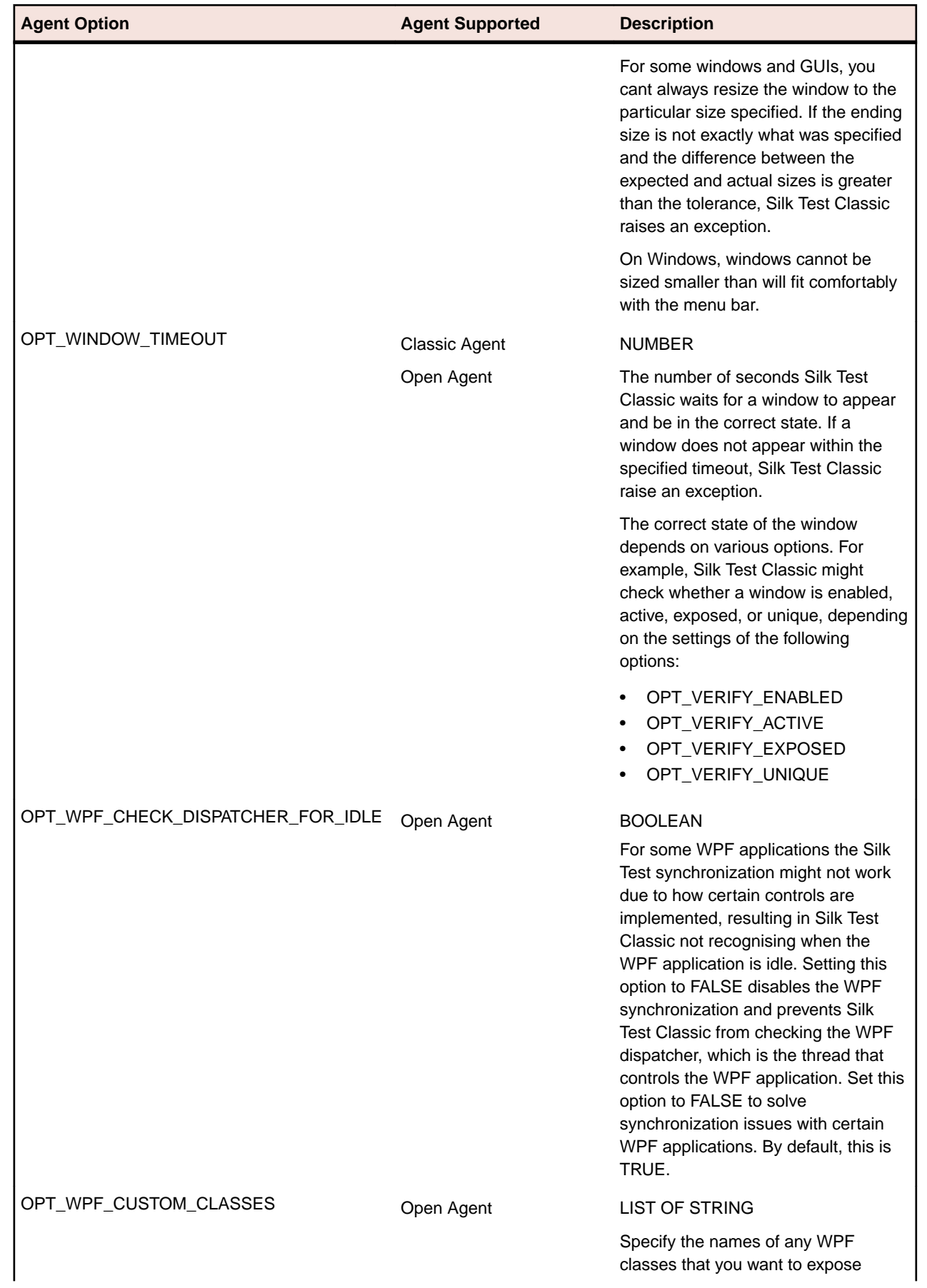

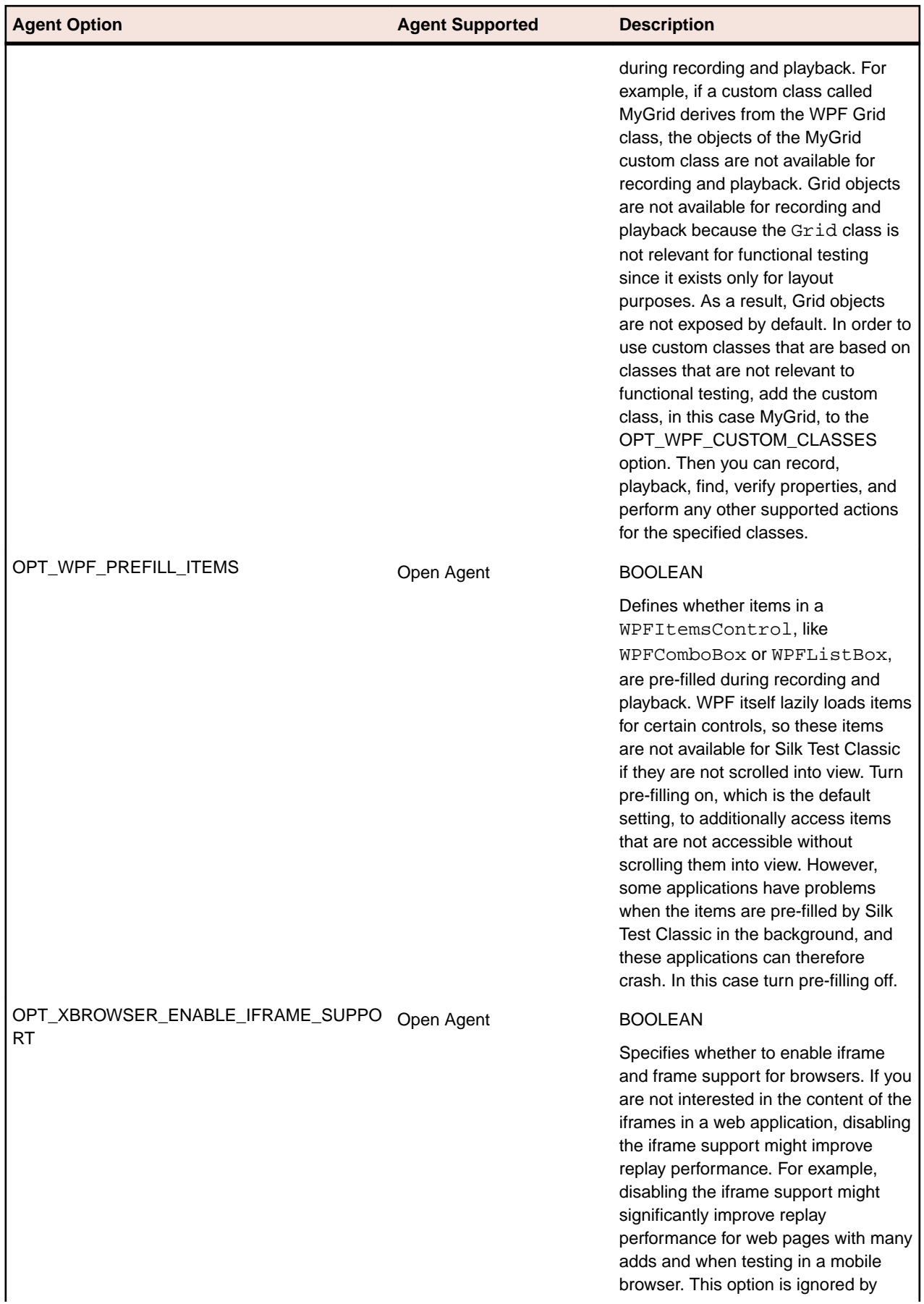

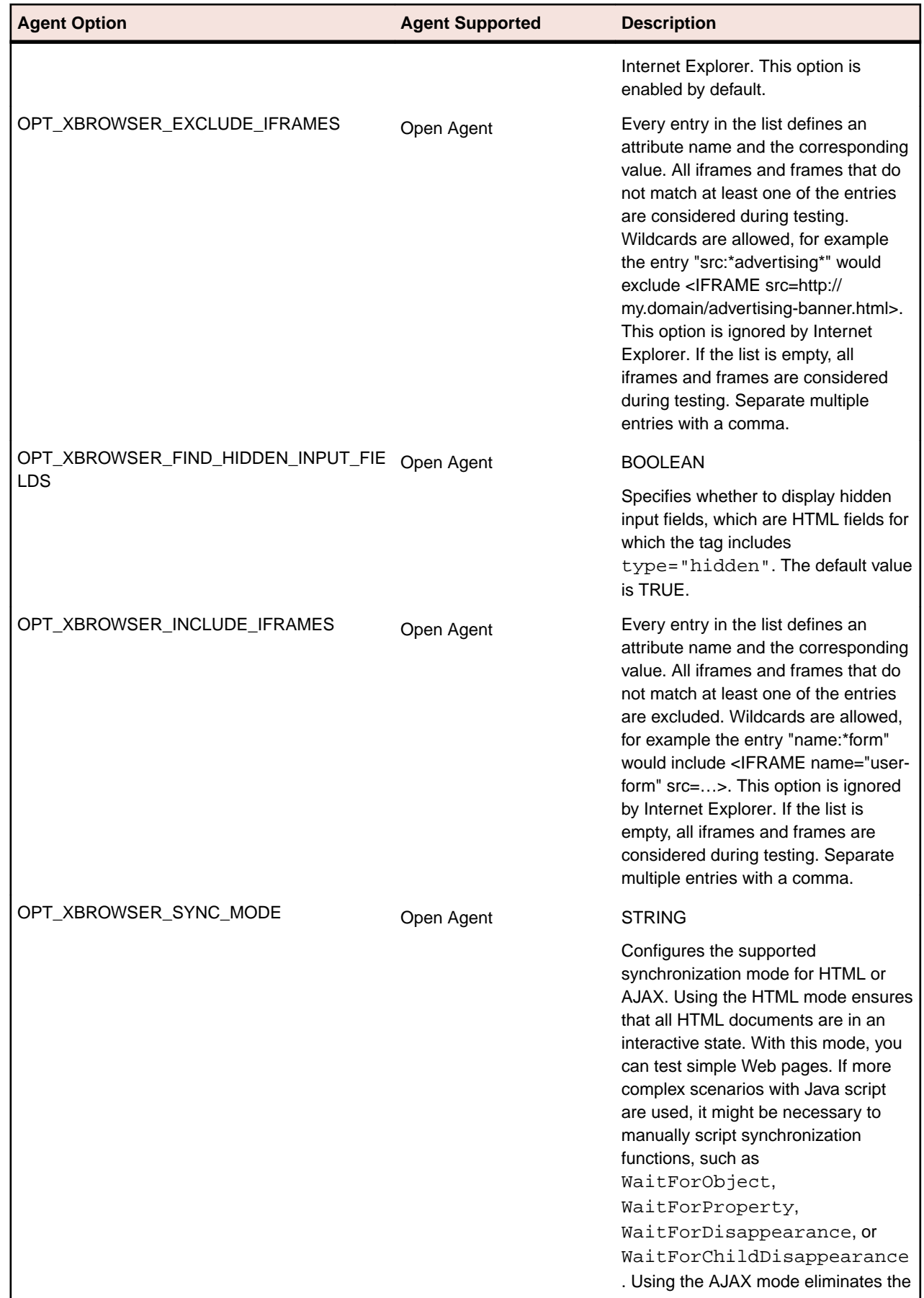

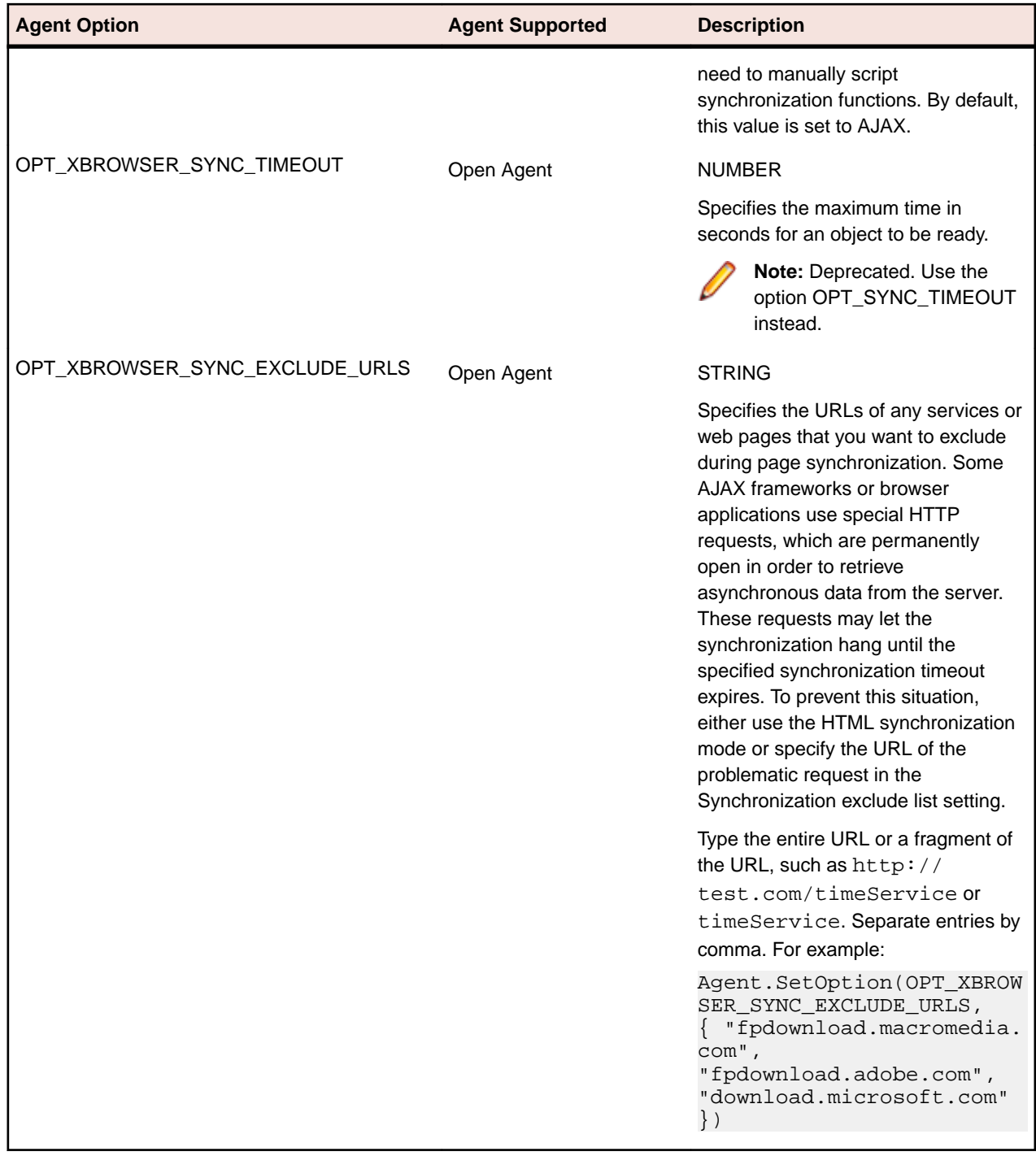

### **Setting the Default Agent**

Silk Test Classic automatically assigns a default agent to your project or scripts. When you create a new project, the agent currently selected in the toolbar is the default agent. Silk Test Classic automatically starts the default agent when you open a project or create a new project. You can configure Silk Test Classic to automatically connect to the Open Agent or the Classic Agent by default.

To set the default agent, perform one of the following:

• Click **Options** > **Runtime** and set the default agent in the **Runtime Options** dialog box.

• Click the appropriate agent icon in the toolbar.

When you enable extensions, set the recovery system, configure the application, or record a test case, Silk Test Classic uses the default agent. When you run a test, Silk Test Classic automatically connects to the appropriate agent. Silk Test Classic uses the window declaration, locator, or Find or FindAll command to determine which agent to use.

# **Setting the Default Agent Using the Runtime Options Dialog Box**

To set the default agent using the **Runtime Options** dialog box:

- **1.** In the main menu, click **Options** > **Runtime**. The **Runtime Options** dialog box opens.
- **2.** Select the agent that you want to use as the default from the **Default Agent** list box.
- **3.** If you use the Classic Agent, select the type of network you want to use in the **Network** list box. If you select the Open Agent, TCP/IP is automatically selected.
- **4.** If you use named agents, select the local agent name from the **Agent Name** list box. For instance, if your environment uses multiple agents or a port that uses a value other than the default, select the local agent.
- **5.** Click **OK**.

When you record a test case, Silk Test Classic automatically uses the default agent.

### **Setting the Default Agent Using the Toolbar Icons**

From the main toolbar, click one of the following icons to set the default agent:

- $\mathcal{L}$  to use the Classic Agent.
- $\frac{1}{2}$  to use the Open Agent.

#### **Connecting to the Default Agent**

Typically, the default agent starts automatically when it is needed by Silk Test Classic. However, you can connect to the default agent manually if it does not start or to verify that it has started.

To connect to the default Agent, from the main menu, click **Tools** > **Connect to Default Agent**.

The command starts the Classic Agent or the Open Agent on the local machine, depending on which agent is specified as the default in the **Runtime Options** dialog box. If the Agent does not start within 30 seconds, a message is displayed. If the default Agent is configured to run on a remote machine, you must connect to it manually.

#### **Creating a Script that Uses Both Agents**

You can create a script that uses the Classic Agent and the Open Agent. Recording primarily depends on the default agent while replaying the script primarily depends on the window declaration of the underlying control. If you create a script that does not use window declarations, the default agent is used to replay the script.

- **1.** Set the default agent to the Classic Agent.
- **2.** In the **Basic Workflow** bar, enable extensions for the application automatically.
- **3.** In the **Basic Workflow** bar, click **Record Testcase** and record your test case.
- **4.** When prompted, click **Paste to Editor** and then click **Paste testcase and update window declaration(s)**.
- **5.** Click **OK**. The frame now contains window declarations from the Classic Agent.
- **6.** Click **File** > **Save** to save the test case.
- **7.** Type a name for the file into the **File name** field and click **Save**.
- **8.** Set the default agent to the Open Agent.
- **9.** Click **Options** > **Application Configurations**. The **Edit Application Configurations** dialog box opens.

**10.**Click **Add**.

The **Select Application** dialog box opens.

- **11.**Configure a standard or Web site test configuration.
- **12.**Click **OK**.
- **13.**Click **Record Testcase** in the **Basic Workflow** bar and record your test case.
- **14.**When prompted, click **Paste to Editor** and then click **Paste testcase and update window declaration(s)**. The frame now contains window declarations from both the Classic Agent and the Open Agent. Silk Test Classic automatically detects which agent is required for each test based on the window declaration and changes the agent accordingly.
- **15.**Click **File** > **Save** to save the test case.
- **16.**Click **Run Testcase** in the **Basic Workflow** bar to replay the test case. Silk Test Classic automatically recognizes which agent to use based on the underlying window declarations.

You can also use the function Connect ([sMachine, sAgentType]) in a script to connect a machine explicitly with either the Classic Agent or the Open Agent. Using the connect function changes the default agent temporarily for the current test case, but it does not change the default agent of your project. However, this does not override the agent that is used for replay, which is defined by the window declaration.

### **Overview of Record Functionality Available for the Silk Test Agents**

The Open Agent provides the majority of the same record capabilities as the Classic Agent and the same replay capabilities.

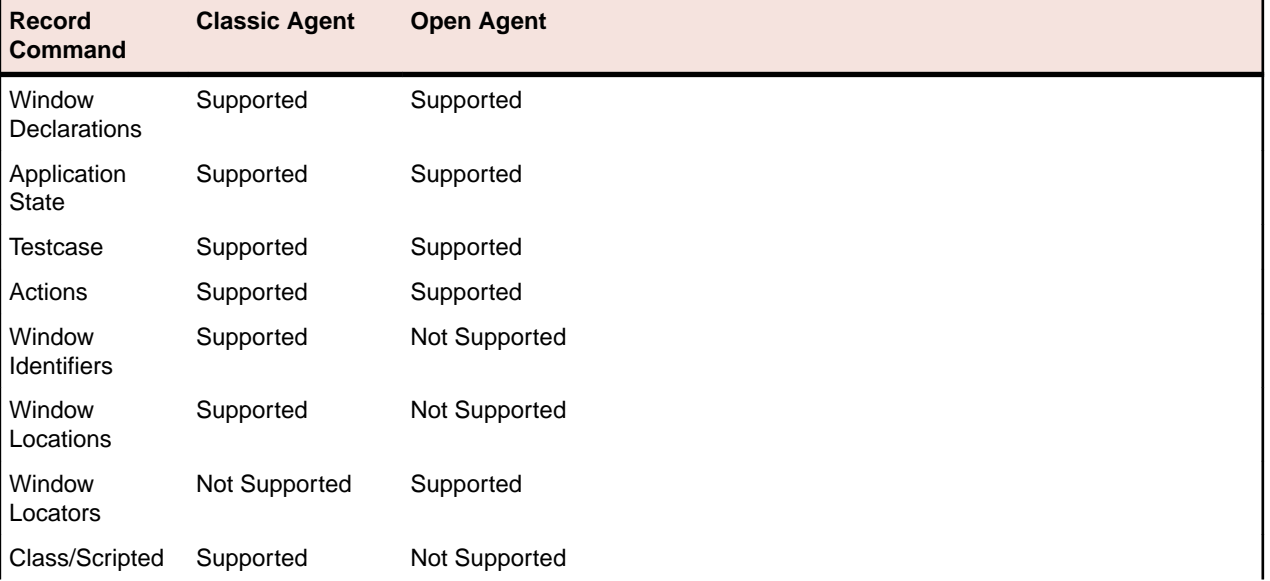

The following table lists the record functionality available for each Silk Test agent.

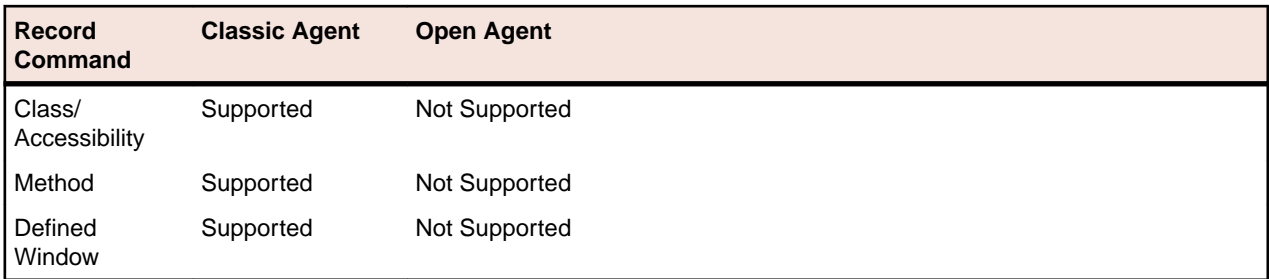

**Note:** Silk Test Classic determines which agent to use by detecting whether a locator or Find or FindAll command is used. If a locator or Find or FindAll command is present, Silk Test Classic uses the Open Agent. As a result, you do not need to record window declarations for the Open Agent. For calls that use window declarations, the agent choice is made based on the presence or absence of the locator keyword and on the presence or absence of TAG\_IS\_OPEN\_AGENT in a tag or multitag. When a window declaration contains both locators and tags and either could be used for resolving the window, check or uncheck the **Prefer Locator** check box in the **General Options** dialog box to determine which method is used.

### **Setting the Window Timeout Value to Prevent Window Not Found Exceptions**

The window timeout value is the number of seconds Silk Test Classic waits for a window to display. If the window does not display within that period, the Window not found exception is raised. For example, loading an Apache Flex application and initializing the Apache Flex automation framework may take some time, depending on the machine on which you are testing and the complexity of your Apache Flex application. In this case, setting the Window timeout value to a higher value enables your application to fully load.

If you suspect that Silk Test Classic is not waiting long enough for a window to display, you can increase the window timeout value in the following ways:

- Change the window timeout value on the **Timing** tab of the **Agent Options** dialog box.
- Manually add a line to the script.

If the window is on the screen within the amount of time specified in the window timeout, the tag for the object might be the problem.

### **Manually Setting the Window Timeout Value**

In some cases, you may want to increase the window timeout value for a specific test, rather than for all tests in general. For example, you may want to increase the timeout for Flex application tests, but not for browser tests.

- **1.** Open the test script.
- **2.** Add the following to the script: Agent. SetOption (OPT WINDOW TIMEOUT, numberOfSeconds).

# **Setting the Window Timeout Value in the Agent Options Dialog Box**

To change the window timeout value in the **Agent Options** dialog box:

- **1.** Click **Options** > **Agent**.
- **2.** Click the **Timing** tab.
- **3.** Type the value into the **Window timeout** text box.

The value should be based on the speed of the machine, on which you are testing, and the complexity of the application that you are testing. By default, this value is set to 5 seconds. For example, loading and initializing complex Flex applications generally requires more than 5 seconds.

**4.** Click **OK**.

# **Basic Workflow for the Classic Agent**

The **Basic Workflow** bar guides you through the process of creating a test case. To create and execute a test case, click each icon in the workflow bar to perform the relevant procedures. The procedures and the appearance of the workflow bar differ depending on whether your test uses the Open Agent or the Classic Agent.

The **Basic Workflow** bar is displayed by default. You can display it or hide it by checking and un-checking the **Workflows** > **Basic** check box. If your test uses both the Open Agent and the Classic Agent, the **Basic Workflow** bar changes when you switch between the agents.

When you use the Classic Agent, the **Basic workflow** uses hierarchical object recognition to record and replay test cases that use window declarations to find and identify objects.

#### **Creating a New Project**

You can create a new project and add the appropriate files to the project, or you can have Silk Test Classic automatically create a new project from an existing file.

Since each project is a unique testing environment, by default new projects do not contain any settings, such as extensions, class mappings, or Agent options. If you want to retain the settings from your current test set, save them as an options set by opening Silk Test Classic and clicking **Options** > **Save New Options Set**. You can add the options set to your project.

To create a new project:

- **1.** In Silk Test Classic, click **File** > **New Project**, or click **Open Project** > **New Project** on the basic workflow bar. The **Create Project** dialog box appears.
- **2.** Type a unique name for the project into the **Project Name** field.

If the project name already exists, you are prompted to specify a different project name or overwrite the existing project.

Project files with a .vtp (Verify Test Project) extension, projectname.vtp, and a projectname.ini are created in the directory that you specify in the **Save in** text box.

- **3.** *Optional:* Type a description for the project into the **Description** field. After you create the project, you can view the project description by right-clicking the projectname folder on the **Files** or **Global** tabs or by clicking **Project** > **Project Description**.
- **4.** Type the location at which you want to save the project into the **Save in** field. You can also click **Browse** and specify the folder in which you want to save your project. The default location is C:\Users\<Current user>\Documents\Silk Test Classic Projects.
- **5.** Click OK. Silk Test Classic creates a <Project name> folder within the specified directory, saves the projectname.vtp and projectname.ini to this location and copies the extension .ini files, which are appexpex.ini, axext.ini, domex.ini, and javaex.ini, to the extend subdirectory. If you do not want to save your project in the default location, click **Browse** and specify the folder in which you want to save your project. Silk Test Classic then creates your project and displays nodes on the **Files** and **Global** tabs for the files and resources associated with this project.
- **6.** Perform one of the following steps:
	- If your test uses the Open Agent, configure the application to set up the test environment.
	- If your test uses the Classic Agent, enable the appropriate extensions to test your application.

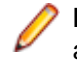

**Note:** This Help covers the functionality of Silk Test Classic when using the Open Agent. If you are using the Classic Agent, refer to the *[Silk Test Classic Classic Agent Help](https://www.microfocus.com/documentation/silk-test/210/en/silktestclassic-classicagent-en.pdf)*.

## **Enabling Extensions Automatically Using the Basic Workflow**

An extension is a file that serves to extend the capabilities of, or data available to, a more basic program. Silk Test Classic provides extensions for testing applications that use non-standard controls in specific development and browser environments.

If you are testing a generic project that uses the Classic Agent, perform the following procedure to enable extensions:

- **1.** Start the application or applet for which you want to enable extensions.
- **2.** Start Silk Test Classic and make sure the basic workflow bar is visible. If it is not, click **Workflows** > **Basic** to enable it.

If you do not see **Enable Extensions** on the workflow bar, ensure that the default agent is set to the Classic Agent.

- **3.** If you are using Silk Test Classic projects, click **Project** and open your project or create a new project.
- **4.** Click **Enable Extensions**.

You cannot enable extensions for Silk Test Classic (partner.exe), the Classic Agent (agent.exe), or the Open Agent (openAgent.exe).

- **5.** Select your test application from the list on the **Enable Extensions** dialog box, and then click **Select**.
- **6.** If your test application does not display in the list, click **Refresh**. Or, you may need to add your application to this list in order to enable its extension.
- **7.** Click **OK** on the **Extension Settings** dialog box, and then close and restart your application.
- **8.** If you are testing an applet, the **Enable Applet Support** check box is checked by default.
- **9.** When the **Test Extension Settings** dialog box opens, restart your application in the same way in which you opened it; for example, if you started your application by double-clicking the .exe, then restart it by double-clicking the .exe.
- **10.**Make sure the application has finished loading, and then click **Test**. When the test is finished, a dialog box displays indicating that the extension has been successfully enabled and tested. You are now ready to begin testing your application or applet. If the test fails, review the troubleshooting topics.

When you enable extensions, Silk Test Classic adds an include file based on the technology or browser type that you enable to the **Use files location** in the **Runtime Options** dialog box.

#### **Setting the Recovery System for the Classic Agent**

The recovery system ensures that each test case begins and ends with the application in its intended state. Silk Test Classic refers to this intended application state as the BaseState. The recovery system allows you to run tests unattended. When your application fails, the recovery system restores the application to the BaseState, so that the rest of your tests can continue to run unattended.

If you are testing an application that uses both the Classic Agent and the Open Agent, set the Agent that will start the application as the default Agent and then set the recovery system. If you use the Open Agent to start the application, set the recovery system for the Open Agent.

- **1.** Make sure the application that you are testing is running.
- **2.** Click **Set Recovery System** on the **Basic Workflow** bar. If the workflow bar is not visible, click **Workflows** > **Basic** to enable it.

**3.** From the **Application** list, click the name of the application that you are testing.

All open applications that are not minimized are listed. This list is dynamic and will update if you open a new application. If you are connected to the Open Agent, only those applications that have extensions enabled display in the list.

**Note:** If you selected a non-web application as the application:

- The **Command line** text box displays the path to the executable (. exe) for the application that you have selected.
- The **Working directory** text box displays the path of the application you selected.

If you selected a web application, the **Start testing on this page** text box displays the URL for the application you selected. If an application displays in the list, but the URL does not display in this text box, your extensions may not be enabled correctly. Click **Enable Extensions** in the **Basic Workflow** bar to automatically enable and test extension settings.

**4.** *Optional:* In the **Frame file name** text box, modify the frame file name and click **Browse** to specify the location in which you want to save this file.

Frame files must have a .inc extension. By default, this field displays the default name and path of the frame file you are creating. The default is frame.inc. If frame.inc already exists, Silk Test Classic appends the next logical number to the new frame file name; for example, frame1.inc.

- **5.** *Optional:* In the **Window name** text box, change the window name to use a short name to identify your application.
- **6.** Click **OK**.
- **7.** Click **OK** when the message indicating that the recovery system is configured displays.
- **8.** A new 4Test include file, frame.inc, opens in the Silk Test Editor. Click the plus sign in the file to see the contents of the frame file.
- **9.** Record a test case.

#### **Recording a Test Case With the Classic Agent**

When you record a test case with the Classic Agent, Silk Test Classic uses hierarchical object recognition, a fast, easy method to create scripts. However, test cases that use dynamic object recognition are more robust and easy to maintain. You can create tests for both dynamic and hierarchical object recognition in your test environment. Use the method best suited to meet your test requirements. You can use both recognition methods within a single test case if necessary.

- **1.** Enable extensions and set up the recovery system.
- **2.** Click **Record Test Case** on the **Basic Workflow** bar. If the workflow bar is not visible, click **Workflows** > **Basic** to enable it.
- **3.** Type the name of your test case in the **Test case name** text box of the **Record Test Case** dialog box. Test case names are not case sensitive; they can be any length and consist of any combination of alphabetic characters, numerals, and underscore characters.
- **4.** Select **DefaultBaseState** in the **Application State** field to have the built-in recovery system restore the default BaseState before the test case begins executing. If you chose **DefaultBaseState** as the application state, the test case is recorded in the script file as: testcase testcase name (). If you chose another application state, the test case is recorded as:  $testcase$  testcase name () appstate appstate name.
- **5.** If you do not want Silk Test Classic to display the status window it normally shows during playback when driving the application to the specified base state—perhaps because the status bar obscures a critical control in the application you are testing—uncheck the **Show AppState status window** check box.
- **6.** Click **Start Recording**. Silk Test Classic:
- Closes the **Record Test Case** dialog box.
- Starts your application, if it was not already running.
- Removes the editor window from the display.
- Displays the **Record Status on Classic Agent** window.
- Waits for you to take further action.
- **7.** Interact with your application, driving it to the state that you want to test.

As you interact with your application, Silk Test Classic records your interactions in the **Test case code** field of the **Record Test Case** dialog box, which is not visible.

- **8.** To review what you have recorded, click **Done** in the **Record Status for Classic Agent** window. Silk Test Classic displays the **Record Test Case** dialog box, which contains the 4Test code that has been recorded for you.
- **9.** To resume recording your interactions, click **Resume Recording** in the dialog box. To temporarily suspend recording, click **Pause Recording** on the **Record Status for Classic Agent** window.
- **10.**Verify the test case.

#### **Running a Test Case**

When you run a test case, Silk Test Classic interacts with the application by executing all the actions you specified in the test case and testing whether all the features of the application performed as expected.

Silk Test Classic always saves the suite, script, or test plan before running it if you made any changes to it since the last time you saved it. By default, Silk Test Classic also saves all other open modified files whenever you run a script, suite, or test plan. To prevent this automatic saving of other open modified files, uncheck the **Save Files Before Running** check box in the **General Options** dialog box.

- **1.** Make sure that the test case that you want to run is in the active window.
- **2.** Click **Run Testcase** on the **Basic Workflow** bar.

If the workflow bar is not visible, choose **Workflows** > **Basic** to enable it.

Silk Test Classic displays the **Run Testcase** dialog box, which lists all the test cases contained in the current script.

- **3.** Select a test case and specify arguments, if necessary, in the **Arguments** field. Remember to separate multiple arguments with commas.
- **4.** To wait one second after each interaction with the application under test is executed, check the **Animated Run Mode (Slow-Motion)** check box.

Typically, you will only use this check box if you want to watch the test case run. For instance, if you want to demonstrate a test case to someone else, you might want to check this check box. Executions of the default base state and functions that include one of the following strings are not delayed:

- BaseStateExecutionFinished
- Connecting
- Verify
- Exists
- Is
- Get
- Set
- Print
- ForceActiveXEnum
- Wait
- Sleep
- **5.** To view results using the TrueLog Explorer, check the **Enable TrueLog** check box. Click **TrueLog Options** to set the options you want to record.

**6.** Click **Run**. Silk Test Classic runs the test case and generates a results file.

For the Classic Agent, multiple tags are supported. If you are running test cases using other agents, you can run scripts that use declarations with multiple tags. To do this, check the **Disable Multiple Tag Feature** check box in the **Agent Options** dialog box on the **Compatibility** tab. When you turn off multiple-tag support, 4Test discards all segments of a multiple tag except the first one.

**7.** *Optional:* If necessary, you can press both **Shift** keys at the same time to stop the execution of the test.

#### **Viewing Test Results**

Whenever you run tests, a results file is generated which indicates how many tests passed and how many failed, describes why tests failed, and provides summary information.

- **1.** Click **Explore Results** on the **Basic Workflow** or the **Data Driven Workflow** bars.
- **2.** On the **Results Files** dialog box, navigate to the file that you want to review and click **Open**.

Silk Test Classic provides the following result files:

- .res files, which include information about the execution of the test case, script, suite, test plan, or keyword-driven test.
- .tlz files, which include a TrueLog with optional screenshots before and after each action.
- .htm for HTML reports with summary information about the test run and detailed information about the executed actions.

By default, Silk Test Classic writes both a TrueLog and an HTML report when running a test. You can select which result formats Silk Test Classic should generate under **Options** > **TrueLog**.

By default, a results file has the same name as the executed script, suite, or test plan.

### **Troubleshooting Basic Workflow Issues with the Classic Agent**

The following troubleshooting tips might help you with the basic workflow:

#### **I restarted my application, but the Test button is not enabled**

In order to enable the **Test** button on the **Test Extensions** dialog box, you must restart your application. Do not restart Silk Test Classic; restart the application that you selected on the **Enable Extensions** dialog box.

You must restart the application in the same manner. For example, if you are testing:

- A standalone Java application that you opened through a Command Prompt, make sure that you close and restart both the Java application and the Command Prompt window .
- A browser application or applet, make sure you return to the page that you selected on the **Enable Extensions** dialog box.
- An AOL browser application, make sure that you do not change the state of the application, for example resizing, or you may have issues with playback.

You can configure only one Visual Basic application at a time.

#### **The test of my enabled Extension failed – what should I do?**

If the test of your application fails, see *Troubleshooting Configuration Test Failures* for general information.

# **Migrating from the Classic Agent to the Open Agent**

This section includes several useful topics that explain the differences between the Classic Agent and the Open Agent. If you plan to migrate from testing using the Classic Agent to the Open Agent, review this information to learn how to migrate your existing assets including window declarations and scripts.

### **Differences for Agent Options Between the Silk Test Agents**

Before you migrate existing Classic Agent scripts to the Open Agent, review the Agent Options listed below to determine if any additional action is required to facilitate the migration.

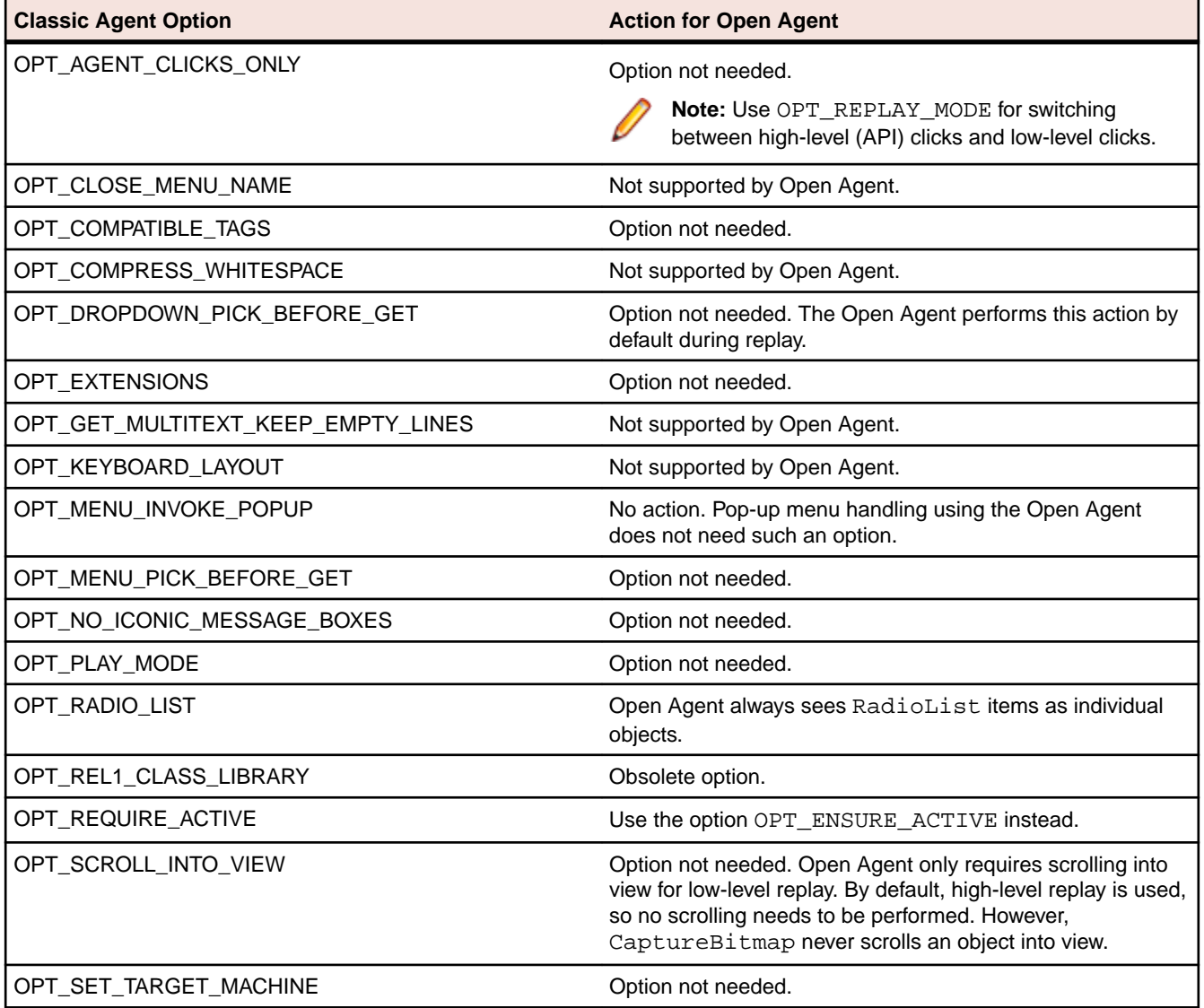

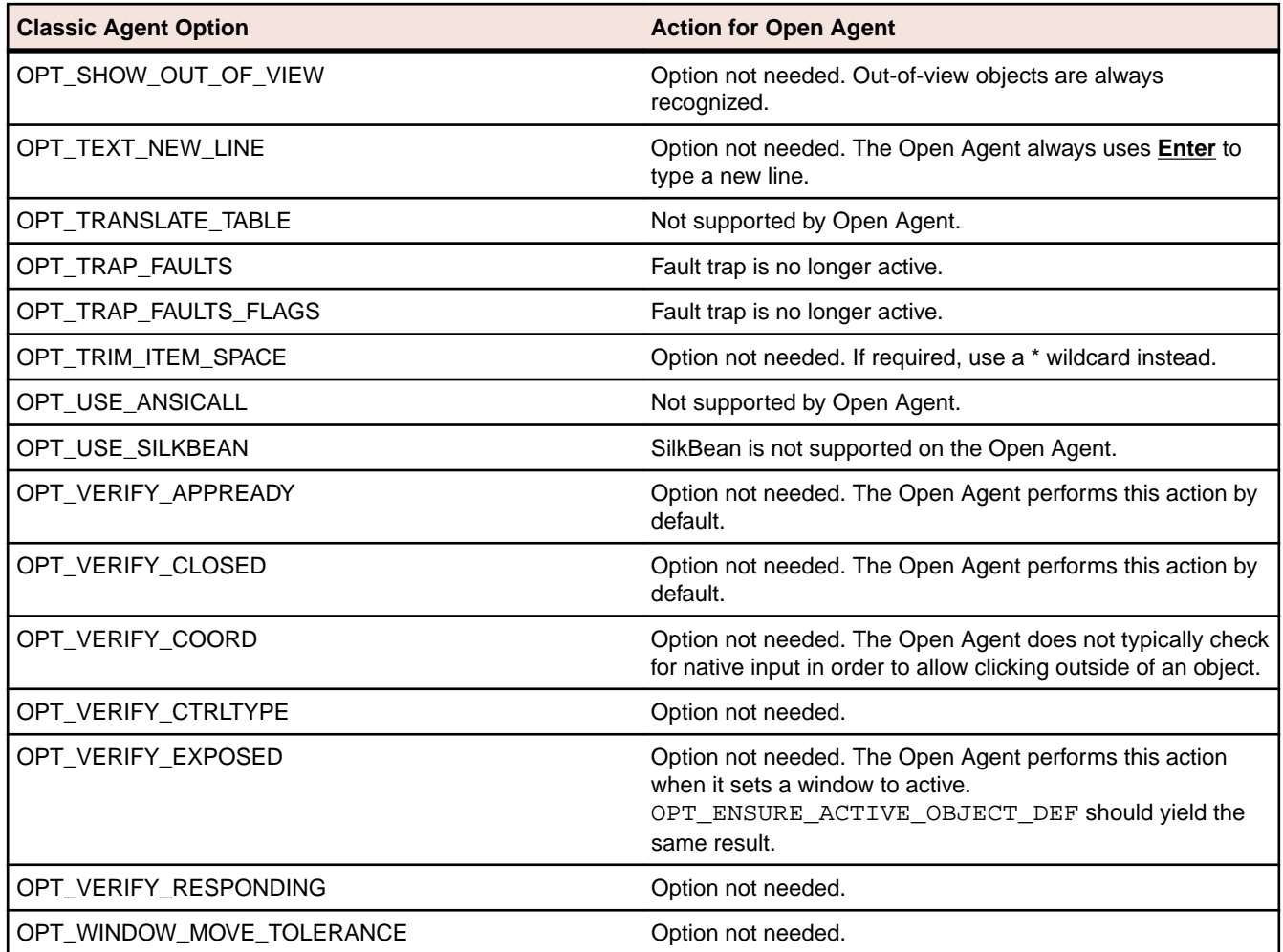

### **Differences in Object Recognition Between the Silk Test Agents**

When recording and executing test cases, the Classic Agent uses the keywords tag or multitag in a window declaration to uniquely identify an object in the test application. The tag is the actual name, as opposed to the identifier, which is the logical name.

When using the Open Agent, you typically use dynamic object recognition with a Find or FindAll function and an XPath query to locate objects in your test application. To make calls that use window declarations using the Open Agent, you must use the keyword locator in your window declarations. Similar to the tag or multitag keyword, the locator is the actual name, as opposed to the identifier, which is the logical name. This similarity facilitates a smooth transition of legacy window declarations, which use the Classic Agent, to dynamic object recognition, which leverages the Open Agent.

The following sections explain how to migrate the different tag types to valid locator strings.

#### **Caption**

**Classic Agent** tag "<caption string>"

**Open Agent** locator "//<class name>[@caption='<caption string>']"

**Note:** For convenience, you can use shortened forms for the XPath locator strings. Silk Test Classic automatically expands the syntax to use full XPath strings when you run a script.

You can omit:

- The hierarchy separator, ".//". Silk Test Classic defaults to "//".
- The class name. Silk Test Classic defaults to the class name of the window that contains the locator.
- The surrounding square brackets of the attributes, "[ ]".
- The "@caption=" if the XPath string refers to the caption.

**Note:** Classic Agent removes ellipses (…) and ampersands (&) from captions. Open Agent removes ampersands, but not ellipses.

#### **Example**

```
Classic Agent:
CheckBox CaseSensitive
   tag "Case sensitive"
Open Agent:
CheckBox CaseSensitive
  locator "//CheckBox[@caption='Case sensitive']"
Or, if using the shortened form:
CheckBox CaseSensitive
   locator "Case sensitive"
```
#### **Prior text**

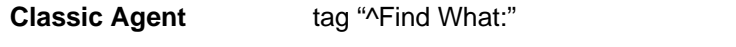

**Open Agent** locator "//<class name>[@priorlabel='Find What:']"

**Note:** Only available for Windows API-based and Java Swing applications. For other technology domains, use the **Locator Spy** to find an alternative locator.

#### **Index**

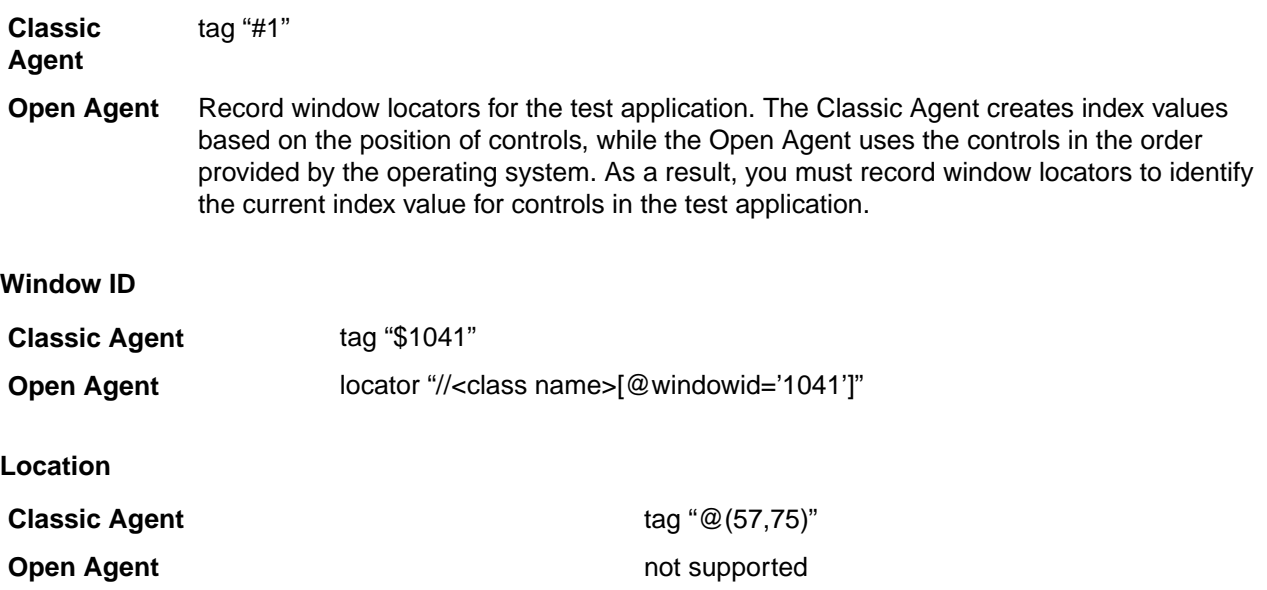

**Note:** If you have location tags in your window declarations, use the **Locator Spy** to find an alternative locator.

#### **Multitag**

**Classic Agent** multitag "Case sensitive" "\$1011"

**Open Agent** locator "//CheckBox[@caption='Case sensitive' or @windowid='1011']" 'parent' statement

No changes needed. Multitag works the same way for the Open Agent.

# **Differences in the Classes Supported by the Silk Test Agents**

The Classic Agent and the Open Agent differ slightly in the types of classes that they support. These differences are important if you want to manually script your test cases. Or, if you are testing a single test environment with both the Classic Agent and the Open Agent. Otherwise, the Open Agent provides the majority of the same record capabilities as the Classic Agent and the same replay capabilities.

#### **Windows-based applications**

Both Agents support testing Windows API-based client/server applications. The Open Agent classes, functions, and properties differ slightly from those supported on the Classic Agent for Windows API-based client/server applications.

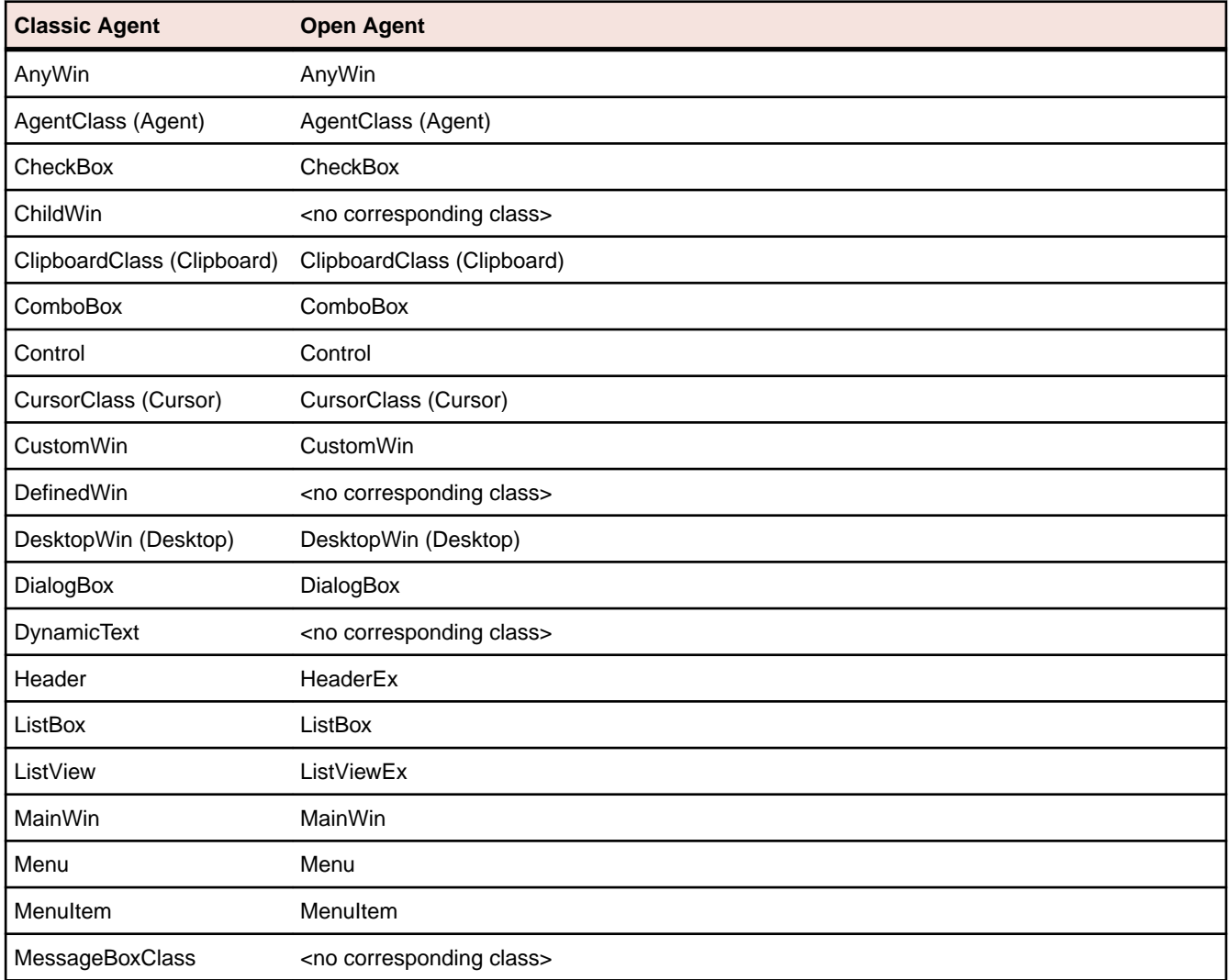

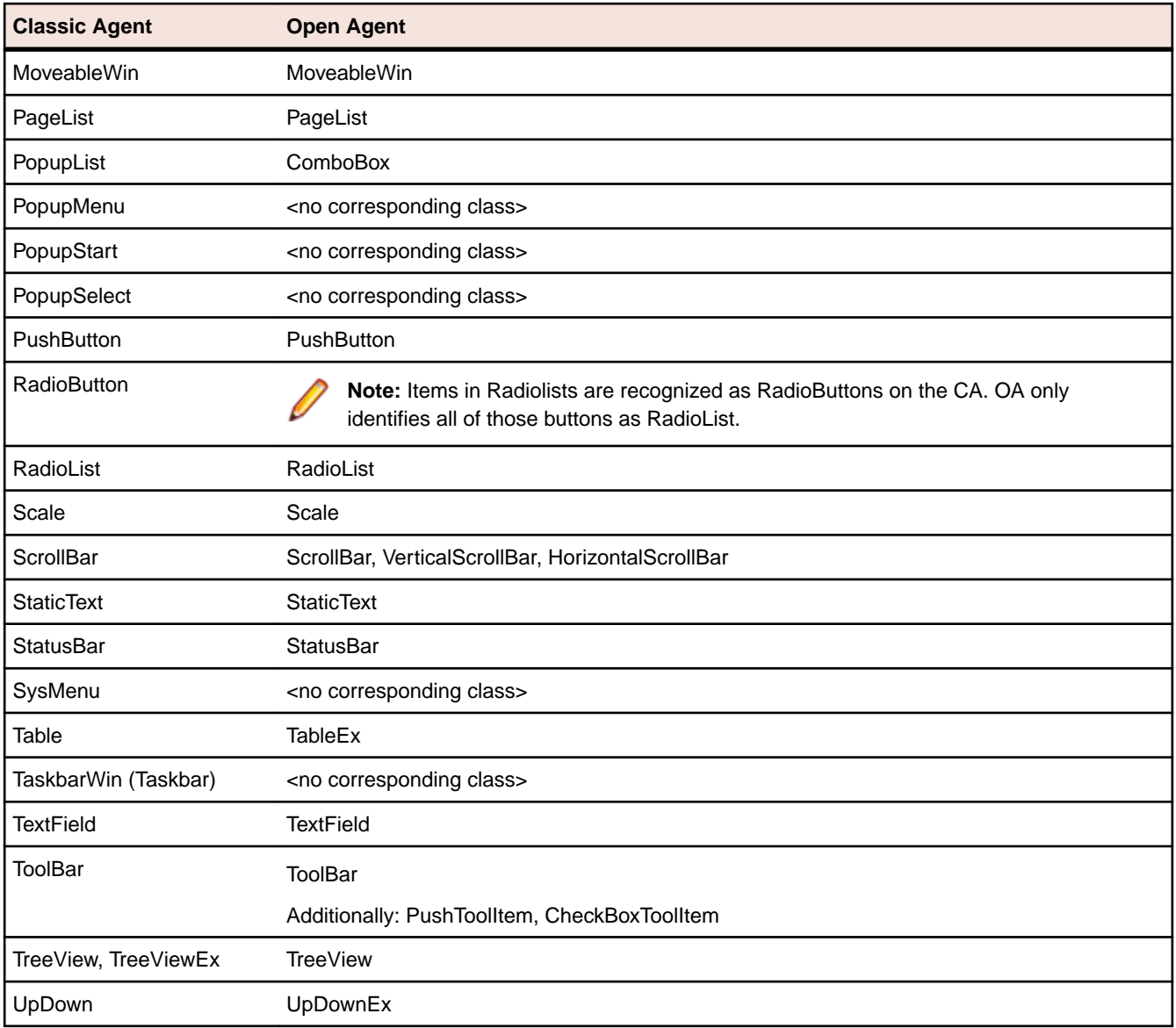

The following core classes are supported on the Open Agent only:

- CheckBoxToolItem
- DropDownToolItem
- Group
- Item
- Link
- MonthCalendar
- Pager
- PushToolItem
- RadioListToolItem
- ToggleButton
- ToolItem

#### **Web-based Applications**

Both Agents support testing Web-based applications. The Open Agent classes, functions, and properties differ slightly from those supported on the Classic Agent for Windows API-based client/server applications.

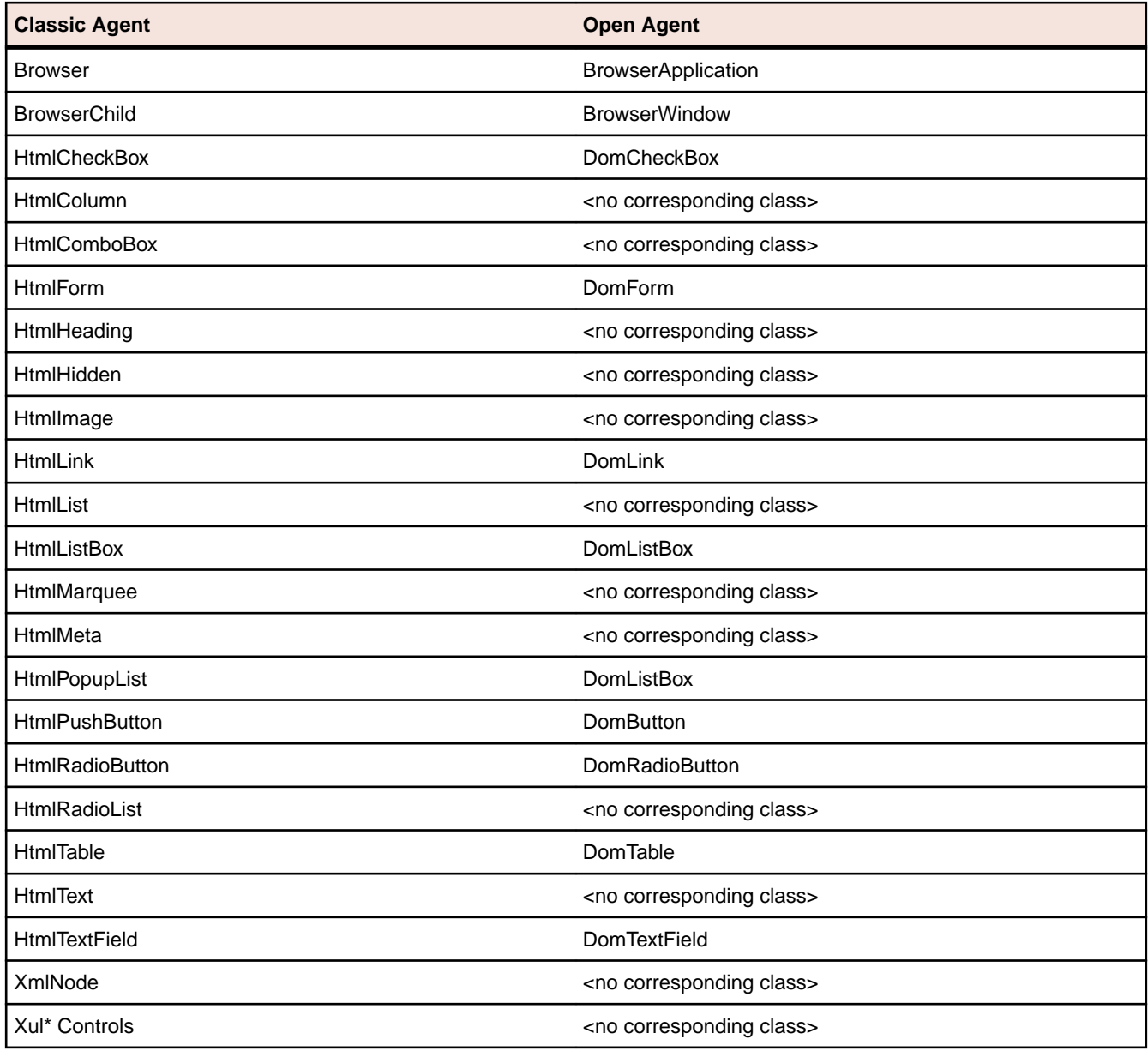

**Note:** The DomElement class of the Open Agent enables you to access any element on an HTML page. If the Open Agent has no class associated with a specific class supported on the Classic Agent, you can use the DomElement class to access the controls in the class.

#### **Java AWT/Swing Applications**

Both Agents support testing Java AWT/Swing applications. The Open Agent classes, functions, and properties differ slightly from those supported on the Classic Agent for Windows API-based client/server applications.

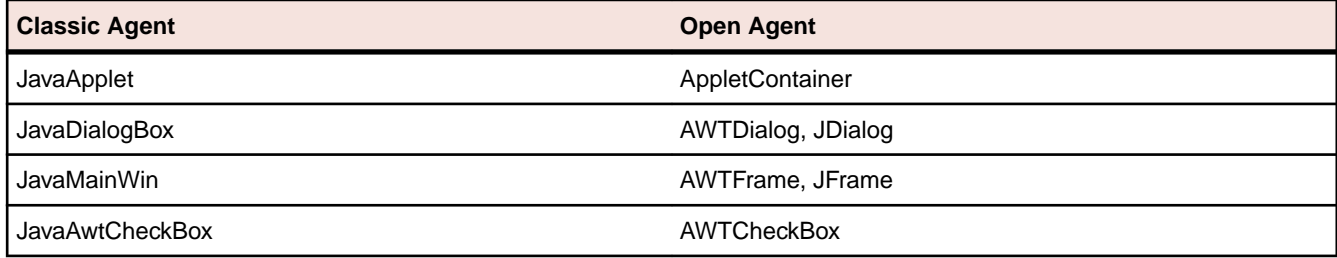

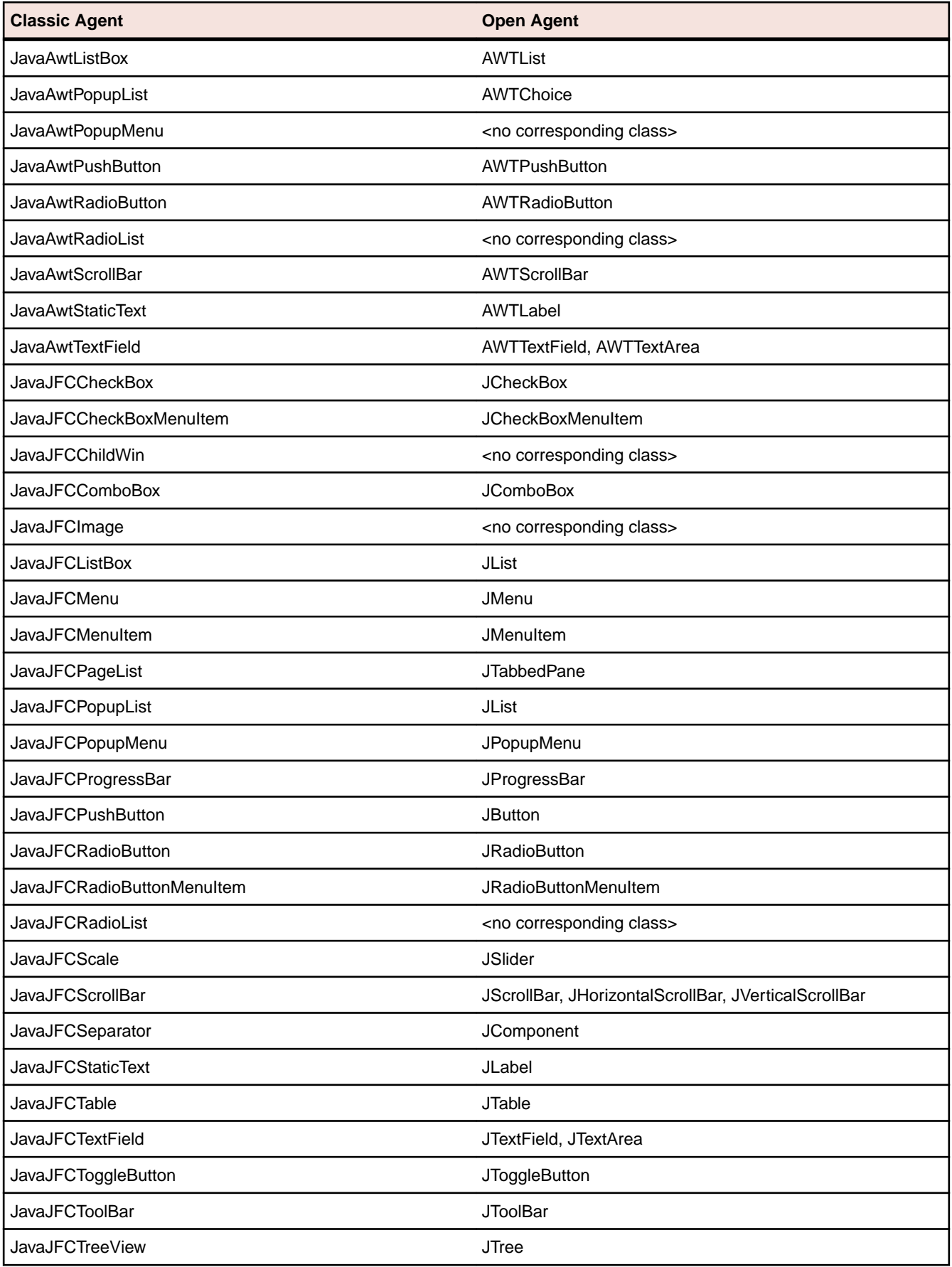

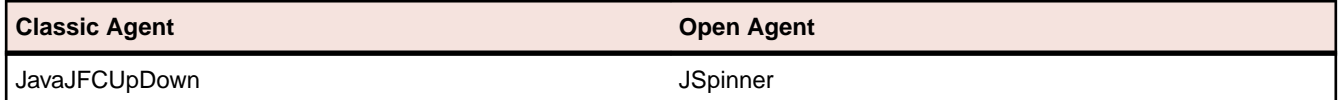

#### **Java SWT/RCP Applications**

Only the Open Agent supports testing Java SWT/RCP-based applications. For a list of the classes, see *Supported SWT Widgets for the Open Agent*.

# **Differences in the Parameters Supported by the Silk Test Agents**

The Classic Agent and the Open Agent differ slightly in the function parameters that they support. These differences are important if you want to manually script your test cases. Or, if you are testing a single test environment with both the Classic Agent and the Open Agent. Otherwise, the Open Agent provides the majority of the same record capabilities as the Classic Agent and the same replay capabilities.

For some parameters, the Open Agent uses a hard-coded default value internally. If one of these parameters is set in a 4Test script, the Open Agent ignores the value and uses the value listed here.

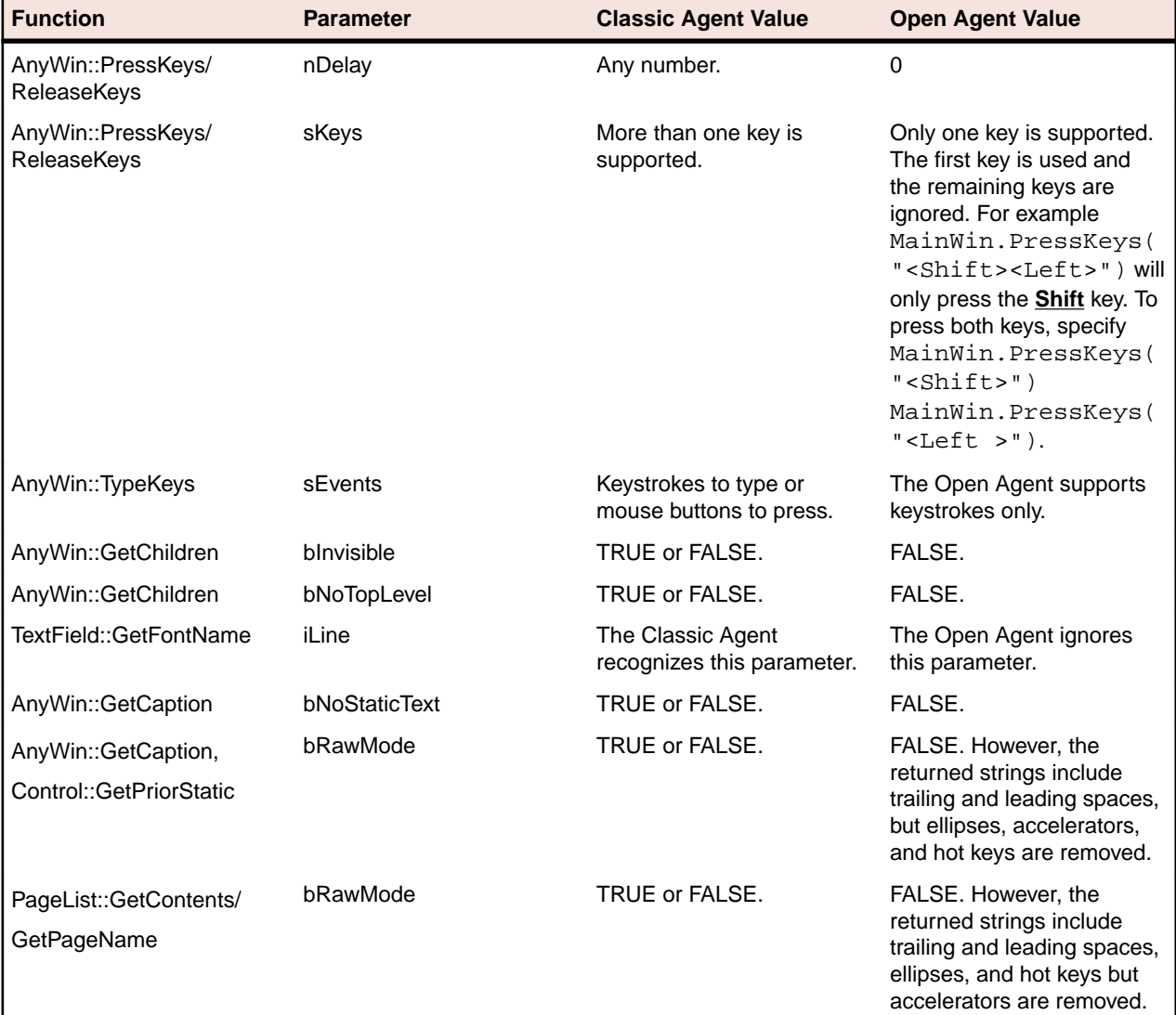

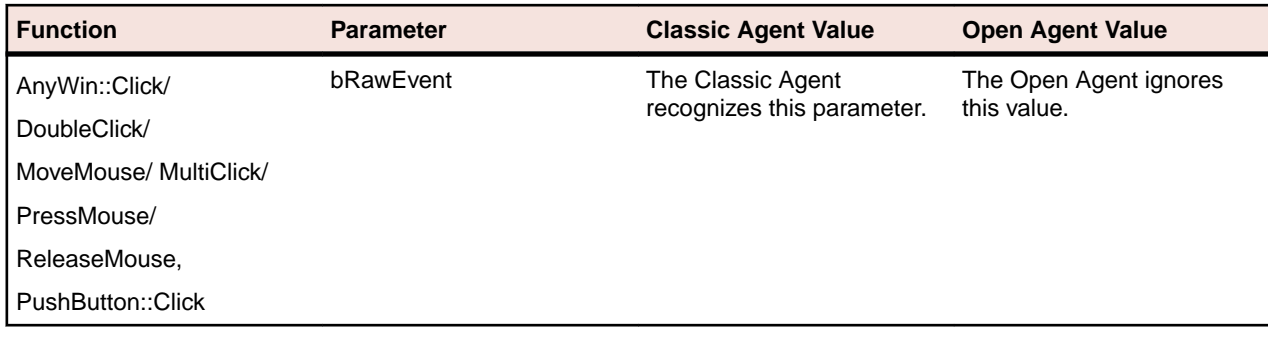

# **Overview of the Methods Supported by the Silk Test Agents**

The winclass.inc file includes information about which methods are supported for each Silk Test Classic Agent. The following 4Test keywords indicate Agent support:

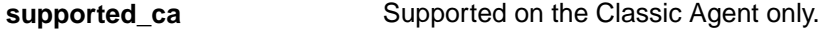

**supported\_oa** Supported on the Open Agent only.

Standard 4Test methods, such as AnyWin::GetCaption(), can be marked with one of the preceding keywords. A method that is marked with the supported\_ca or supported\_oa keyword can only be executed successfully on the corresponding Agent. Methods that do not have a keyword applied will run on both Agents.

To find out which methods are supported on each Agent, open the .inc file, for instance winclass.inc, and verify whether the supported\_ca or supported\_oa keyword is applied to it.

#### **Classic Agent**

Certain functions and methods run on the Classic Agent only. When these are recorded and replayed, they default to the Classic Agent automatically. You can use these in an environment that uses the Open Agent. Silk Test Classic automatically uses the appropriate Agent. The functions and methods include:

- C data types for use in calling functions in DLLs.
- ClipboardClass methods.
- CursorClass methods.
- Certain SYS functions.

### **SYS Functions Supported by the Open Agent and the Classic Agent**

The Classic Agent supports all SYS functions. The Open Agent supports all SYS functions with the exception of SYS\_GetMemoryInfo. SYS\_GetMemoryInfo defaults to the Classic Agent when a script is executed.

The following SYS functions behave differently depending on the agent that is used:

#### **SYS Function Description**

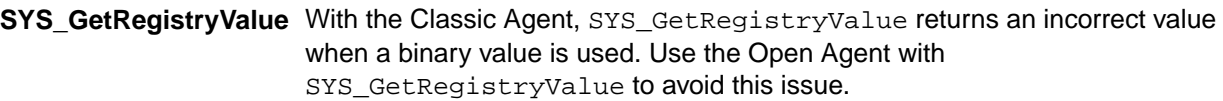

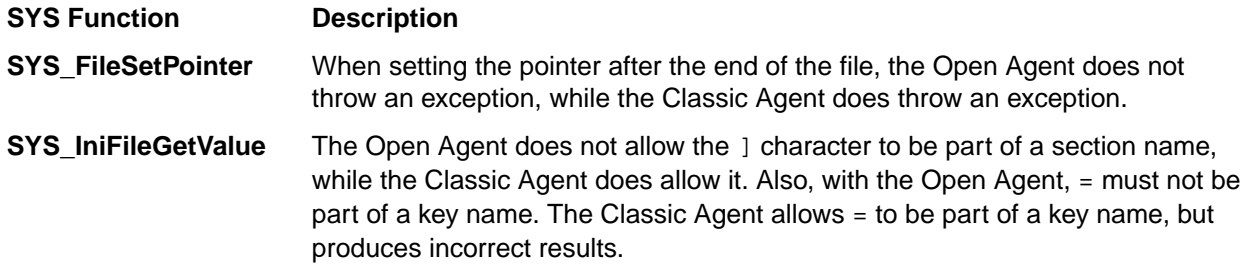

**Note:** Error messages and exceptions might differ between the Open Agent and the Classic Agent.

# **Silk Test Classic Projects**

Silk Test Classic projects organize all the resources associated with a test set and present them visually in the **Project Explorer**, making it easy for you to see your test environment, and to manage it and work within it.

Silk Test Classic projects store relevant information about your project, including the following:

- References to all the resources associated with a test set, such as the following:
	- Data.
	- Frame files.
	- Include files.
	- .ini files.
	- Keyword-driven tests.
	- Option sets.
	- Results.
	- Script files.
	- Test plan files.
- Configuration information.
- Editor settings.
- Data files for attributes and queries.

All of this information is stored at the project level, meaning that once you add the appropriate files to your project and configure it once, you might never need to do it again. Switching among projects is easy - since you need to configure the project only once, you can simply open the project and run your tests.

When you create a new project, Silk Test Classic automatically uses the agent that is selected in the toolbar.

#### **Each project is a unique testing environment**

By default, new projects do not contain any settings, such as enabled extensions, class mappings, or agent options. If you want to retain the settings from your current test set, save them as a options set by opening Silk Test Classic and clicking **Options** > **Save New Options Set**. You can include the options set when you create your project. You can create a project manually or you can let Silk Test Classic automatically generate a project for you, based on existing files that you specify.

**Note:** To optimally use the functionality that Silk Test Classic provides, create an individual project for each application that you want to test, except when testing multiple applications in the same test.

#### **Storing Project Information**

Silk Test Classic stores project-related information in the following project files:

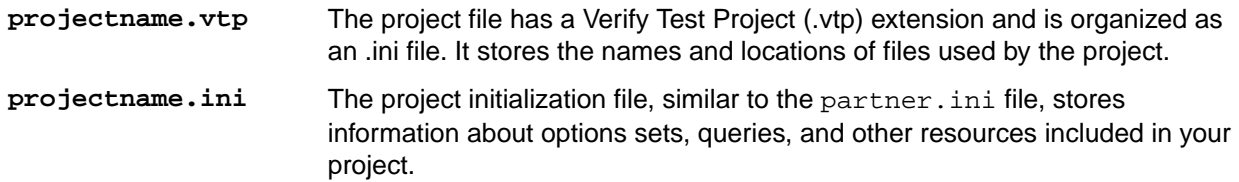

**SilkTestClassic.ini** A user-specific initialization file that stores user-specific information about the location of the last projects, the size of the project history, and the location of the current project.

These files are created in the projectname folder. When you create your project, Silk Test Classic prompts you to store your project in the default location  $C:\Users\&\current_user>\Document_5\Silk$ Test Classic Projects. Silk Test Classic creates a <Project name> folder within the specified directory, saves the projectname.vtp and projectname.ini to this location and copies the extension .ini files, which are appexpex.ini, axext.ini, domex.ini, and javaex.ini, to the extend subdirectory. If you do not want to save your project in the default location, click **Browse** and specify the folder in which you want to save your project.

When you export a project, the default location is the project directory.

**Note:** The extension .ini files, which are appexpex.ini, axext.ini, domex.ini, and javaex.ini, located in your <Silk Test Classic installation directory>\extend folder are copied to the extend directory of your project, regardless of what extension you have enabled. Do not rename the extend directory; this directory must exist in order for Silk Test Classic to open your project.

You can have Silk Test Classic automatically enable the appropriate extension using the basic workflow bar, or you can manually enable extensions. The current project uses the extension options in the extension .ini file copied to the extend directory of your project. Any modifications you make to the options for this enabled extension will be saved to the copy stored within the current project in the extend directory.

The extend directory is used only for local testing on the host machine. If you want to test on remote agent machines, you must copy the .ini files from the extend directory of your project to the extend directory on the target machines.

#### **File references**

Whether you are emailing, packaging, or adding files to a project, it is important to understand how Silk Test Classic stores the path of the file. The .vtp files of Silk Test Classic use relative paths for files on the same root drive and absolute paths for files with different root drives. The use of relative and absolute file paths is not configurable and cannot be overridden. If you modify the .vtp file to change file references from relative paths to absolute paths, the next time you open and close the project it will have relative paths and your changes will be lost.

#### **Accessing Files Within Your Project**

Working with Silk Test Classic projects makes it easy to access your files - once you have added a file to your project, you can open it by double-clicking it in the **Project Explorer**. The **Project Explorer** contains the following two tabs:

#### **Tab Description**

- **Files** Lists all of the files included in the project. From the **Files** tab, you can view, edit, add, and remove files from the project, as well as right-click to access menu options for each of the file types. From the **Files** tab, you can also add, rename, remove and work with folders within each category.
- **Global** Displays all the resources that are defined at a global level within the project's files. For example test cases, functions, classes, window declarations, and others. When you double-click an object on the **Global** tab, the file in which the object is defined opens and your cursor displays at the beginning of the line in which the object is defined. You can run and debug test cases and

#### **Tab Description**

application states from the **Global** tab. You can also sort the elements that display within the folders on the **Global** tab.

Existing test sets do not display in the **Project Explorer** by default; you must convert them into projects.

#### **Sharing a Project Among a Group**

Apply the following guidelines to share a Silk Test Classic project among a group:

- Create the project in the location from which it will be shared. For example, you can create the project on a network drive.
- Ensure that testers create the same directory structure on their machines.

#### **Project Explorer**

Use the **Project Explorer** to view and work with all the resources within a Silk Test Classic project. You can access the **Project Explorer** by clicking:

- **File** > **Open Project** and specifying the project you want to open.
- **File** > **New Project** and creating a new project.
- **Project** > **View Explorer**, if you currently have a project open and do not have the **Project Explorer** view on.
- **Project** > **New Project** or **Open Project** on the **Basic Workflow** bar.

The resources associated with the project are grouped into categories. You can easily navigate among and access all of these resources using the **Files** and **Global** tabs. When you double-click a file on the **Files** tab, or an object on the **Global** tab, the file opens in the right pane. You can drag the divider to adjust the size of the **Project Explorer** windows and click **Project** > **Align** to change the orientation of the tabs from left to right.

#### **Files tab**

The **Files** tab lists all of the files that have been added to the project. The file name displays first, followed by the path. If files exist on a network drive, they are referenced using Universal Naming Conventions (UNC). Files are grouped into the following categories:

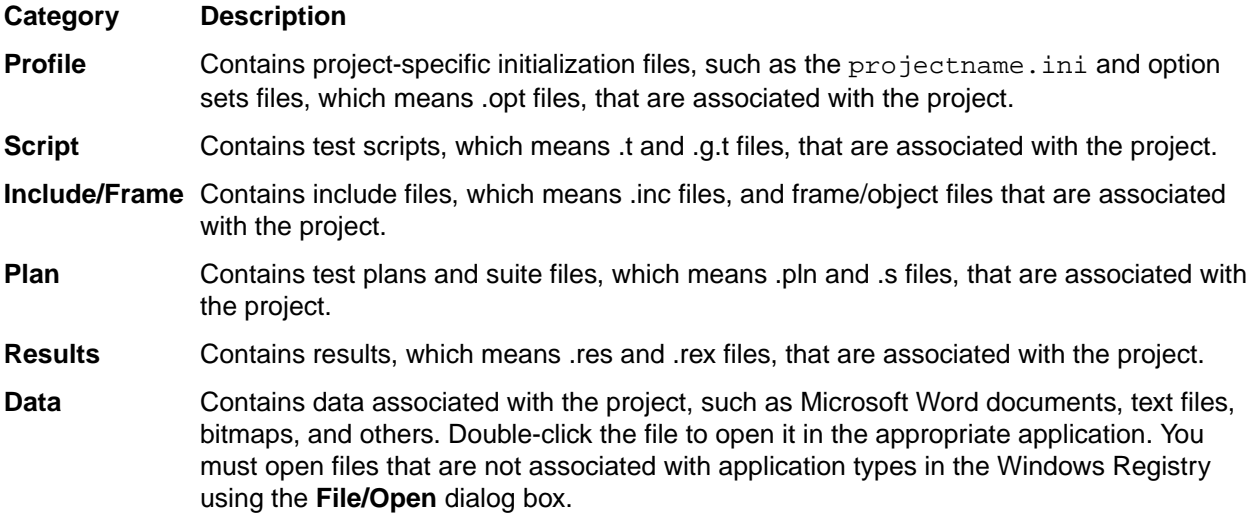

From the **Files** tab, you can view, edit, add, remove and work with files within the project. For example, to add a file to the project, right-click the category name, for example Script, and then click **Add File**. After

you have added the file, you can right-click the file name to view options for working with the file, such as record test case and run test case. Silk Test Classic functionality has not changed - it is now accessible through a project.

You can work with the folders within the categories on the **Files** tab, by adding, renaming, moving, and deleting folders within each category.

#### **Global tab**

The **Global** tab lists resources that are defined at a global level within the entire project. The resource name displays first, followed by the file in which it is defined. Resources contained within the project's files are grouped into the following categories:

- Records
- Classes
- Enums
- Window Declarations
- **Testcases**
- Appstates
- Functions
- Constants

From the **Global** tab, you can go directly to the location in which a global object or resource is defined. Double-click any object within the folders to go to the location in which the object is defined. Silk Test Classic opens the file and positions your cursor at the beginning of the line in which the object is defined.

You can also run and debug test cases and application states by right-clicking a test case or application state, and then selecting the appropriate option. For example, right-click a test case within the Testcase folder and then click **Run**. Silk Test Classic opens the file containing the test case you selected, and displays the **Run Testcase** dialog box with the selected test case highlighted. You can input argument values and run or debug the test case.

On the **Global** tab, you can sort the resources within each node by resource name, file name, or file date.

**Note:** Methods and properties are not listed on the **Global** tab since they are specific to classes or window declarations. You can access methods and properties by double-clicking the class or window declaration in which they are defined.

You cannot move files within the **Project Explorer**. For example, you cannot drag a script file under the **Frame** file node. However, you can drag the file to another folder within the same category node.

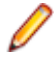

**Note:** If you change the location or name of a file included in your project, outside of Silk Test Classic, you must make sure the projectname.vtp contains the correct reference.

#### **Creating a New Project**

You can create a new project and add the appropriate files to the project, or you can have Silk Test Classic automatically create a new project from an existing file.

Since each project is a unique testing environment, by default new projects do not contain any settings, such as extensions, class mappings, or Agent options. If you want to retain the settings from your current test set, save them as an options set by opening Silk Test Classic and clicking **Options** > **Save New Options Set**. You can add the options set to your project.

To create a new project:

- **1.** In Silk Test Classic, click **File** > **New Project**, or click **Open Project** > **New Project** on the basic workflow bar. The **Create Project** dialog box appears.
- **2.** Type a unique name for the project into the **Project Name** field.

If the project name already exists, you are prompted to specify a different project name or overwrite the existing project.

Project files with a . vtp (Verify Test Project) extension, projectname. vtp, and a projectname.ini are created in the directory that you specify in the **Save in** text box.

- **3.** *Optional:* Type a description for the project into the **Description** field. After you create the project, you can view the project description by right-clicking the projectname folder on the **Files** or **Global** tabs or by clicking **Project** > **Project Description**.
- **4.** Type the location at which you want to save the project into the **Save in** field. You can also click **Browse** and specify the folder in which you want to save your project. The default location is C:\Users\<Current user>\Documents\Silk Test Classic Projects.
- **5.** Click OK. Silk Test Classic creates a <Project name> folder within the specified directory, saves the projectname.vtp and projectname.ini to this location and copies the extension .ini files, which are appexpex.ini, axext.ini, domex.ini, and javaex.ini, to the extend subdirectory. If you do not want to save your project in the default location, click **Browse** and specify the folder in which you want to save your project. Silk Test Classic then creates your project and displays nodes on the **Files** and **Global** tabs for the files and resources associated with this project.
- **6.** Perform one of the following steps:
	- If your test uses the Open Agent, configure the application to set up the test environment.
	- If your test uses the Classic Agent, enable the appropriate extensions to test your application.

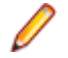

**Note:** This Help covers the functionality of Silk Test Classic when using the Open Agent. If you are using the Classic Agent, refer to the *[Silk Test Classic Classic Agent Help](https://www.microfocus.com/documentation/silk-test/210/en/silktestclassic-classicagent-en.pdf)*.

### **Opening an Existing Project**

You can open a Silk Test Classic project as well as open an archived Silk Test Classic project. You can also open a Silk Test Classic project or archived project through the command line.

To open an existing project:

**1.** Click **File** > **Open Project** or click **Open Project** > **Open Project** on the basic workflow bar.

If you already have a project open, a dialog box opens informing you that the open project will be closed. If you associated Silk Test Classic file types with Silk Test Classic during installation, then you can open a Silk Test Classic project or package by double-clicking the .vtp or .stp file.

- **2.** If you are opening a packaged Silk Test Classic project, which means an .stp file, you must perform the following steps:
	- a) Indicate into what directory you want to unpack the project in the **Base path** text box. The files are unpacked to the directory you indicate in the **Base path** text box.
	- b) Enter a password into the **Password** text box if the archived Silk Test Classic project was saved with a password.

If you open a package by double-clicking the .stp file, the base path is the directory that contains the .stp file.

When you select a location for unpacking the archive on the **Open Project** dialog box, Silk Test Classic uses that directory path, the base path, to substitute for the drive and root directory in the Use Path and Use Files paths.

The **Base path** and **Password** text boxes are enabled only if you are opening an .stp file.

**3.** On the **Open Project** dialog box, specify the project that you want to open, and then click **Open**.

If you open a project file (.vtp) by clicking **File** > **Open** command, the projectname.vtp file will open in the **4Test Editor**, but the project and its associated settings will not be loaded. Projects do not display in the recently opened files list. To close all open files within a project, click **Window** > **Close All**.

### **Converting Existing Tests to a Project**

Since each project is a unique testing environment, by default new projects do not contain any settings, such as extensions, class mappings, or Agent options. If you want to retain the settings from your current test set, save them as an options set by clicking **Options** > **Save New Options Set**. You can include the options set when you create your project.

To convert existing test sets to a project:

- **1.** Create a new project.
- **2.** Manually add the files to the project.

# **Using Option Sets in Your Project**

To use an options set within your project, you must make sure that the options set is loaded into memory. You can tell if an options set is loaded by looking at the Silk Test Classic title bar. If filename.opt displays in the title bar, then the options set  $f$ ilename.opt is loaded. If an options set is loaded, it overrides the settings contained in the projectname. ini file.

**Note:** When an options set is loaded, the context menu options are available only for the loaded

You can load an options set into your project using any of the following methods:

• If the options set is included in your project, within the **Profile** node on the **Files** tab, right-click the options set that you want to load and then click **Open Options Set**.

options set; these menu options are grayed out for .ini and .opt files that are not loaded.

- Right-click **Save New Options Set** to load the options set and add it under the **Profile** node on the **Files** tab.
- Use the **Options** menu; click **Options** > **Open Options Set**, browse to the options set (.opt) that you want to load, and then click **Open**.
- Load the options set at runtime using the optionset keyword. This loads the options set at the point in the plan file in which the options set is called. All test cases that follow use this options set.

If an options set was loaded when you closed Silk Test Classic, Silk Test Classic automatically re-loads this options set when you re-start Silk Test Classic.

To include an options set in your project, you can add the options set by right-clicking **Profile** on the **Files** tab, clicking **Add File**, selecting the options set you want to add to the project, and then clicking **OK**. You can also click **Save New Options Set**; this loads the options set and adds it under the **Profile** node on the **Files** tab.

# **Editing an Options Set**

To edit an options set in your project:

- **1.** On the **Files** tab, expand the **Profile** node.
- **2.** Right-click the options set that you want to edit and click **Open Options Set**. The options set is loaded into memory.
- **3.** Right-click the options set that you want to edit again and select the type of option you want to edit. For example Runtime, Agent, Extensions, and others.
- **4.** Modify your options and then click **OK**. Your current settings are changed and saved to the .opt file.

If you want to change settings for future use, double-click the options set that you want to edit on the **Files** tab. This opens the options file in the Editor without loading the options file into memory. Changes you

make to the options set in the Editor will be saved, but will not take effect until you load the options set by selecting **Open Options Set** from the **Options** menu or the right-click shortcut.

#### **Silk Test Classic File Types**

Silk Test Classic uses the following types of files in the automated testing process, each with a specific function. The files marked with an \* are required by Silk Test Classic to create and run test cases.

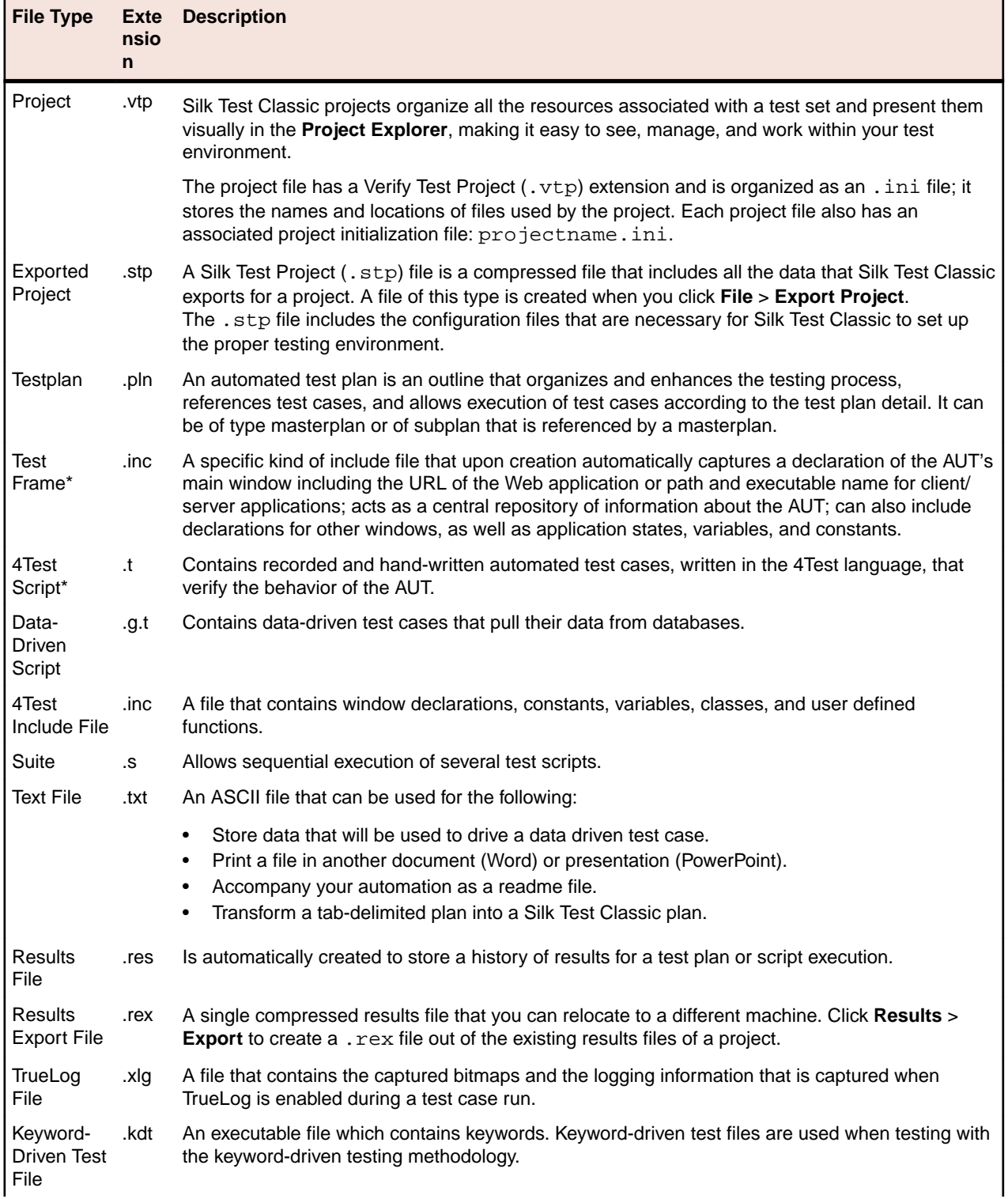

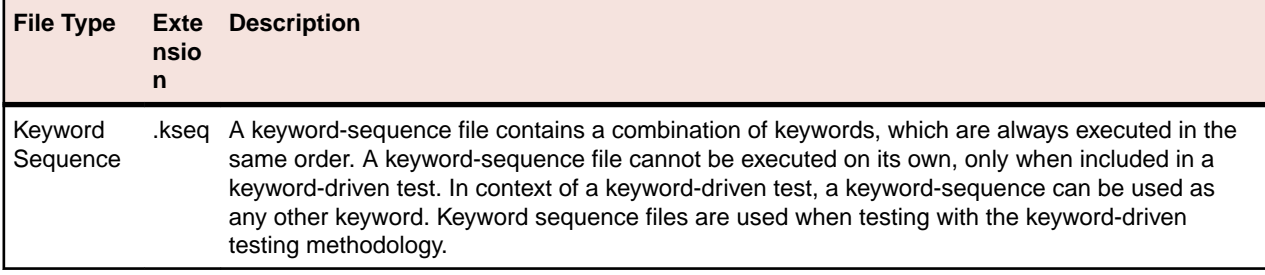

### **Organizing Projects**

This section includes the topics that are available for organizing projects.

# **Adding Existing Files to a Project**

You can add existing files to a project or create new files to add to the project. We recommend adding all referenced files to your project so that you can easily see and access the files, and the objects contained within them. Referenced files do not have to be included in the project. Plans and scripts will continue to run, provided the paths that are referenced are accurate.

When you add a file to a project, project files (.vtp files) use relative paths for files on the same root drive and absolute paths for files with different root drives. The use of relative and absolute files is not configurable and cannot be overridden.

To add an existing file to a project:

- **1.** If your project is not already open, click **File** > **Open Project** or click **Open Project** > **Open Project** on the basic workflow bar, select the project to which you want to add a file, and then click **Open**.
- **2.** On the **Project Explorer**, select the **Files** tab, right-click the node associated with the type of file you want to add, and then click **Add File**.

For example, to add a script file to the project, right-click **Script**, and then click **Add File**.

**3.** On the **Add File to Project** dialog box, specify the file you want to add to the open project, and then click **Open**.

The file name, followed by the path, displays under the appropriate category on the **Files** tab sorted alphabetically by name and is associated with the project through the  $\square$ pojectname.vtp file. If files exist on a network drive, they are referenced using Universal Naming Conventions (UNC).

You can also add existing files to the project by clicking **Project** > **Add File**. Silk Test Classic automatically places the file in the appropriate node, based on the file type; for example if you add a file with a .pln extension, it will display under the **Plan** node on the **Files** tab. We do not recommend adding application .ini files or Silk Test Classic .ini files, which are qaplans.ini, propset.ini, and the extension.ini files, to your project. If you add object files, which are .to and .ino files, to your project, the files will display under the **Data** node on the **Files** tab. Objects defined in object files will not display in the **Global** tab. You cannot modify object files within the Silk Test Classic editor because object files are binary. To modify an object file, open the source file, which is a .t or .inc file, edit it, and then recompile.

### **Renaming Your Project**

The projectname.ini and the projectname.vtp refer to each other; make sure the references are correct in both files when you rename your project.

To rename your project:

**1.** Make sure the project you want to rename is closed.

- **2.** In Windows Explorer, locate the projectname.vtp and projectname.ini associated with the project name you want to change.
- **3.** Change the names of projectname.vtp and projectname.ini. Make sure that you use the same projectname for both files.
- **4.** In a text editor outside of Silk Test Classic, open projectname.vtp, change the reference to the projectname.ini file to the new name, and then save and close the file. Do not open the project in Silk Test Classic yet.
- **5.** In a text editor outside of Silk Test Classic, open projectname.ini, change the reference to the projectname.vtp file to the new name, and then save and close the file.
- **6.** In Silk Test Classic, open the project by clicking **File** > **Open Project** or **Open ProjectOpen Project** on the basic workflow bar. The new project name displays.

# **Working with Folders in a Project**

In addition to working with files, you can also add your own folders to all nodes listed on the **File** tab of the **Project Explorer**. For example, the **Files** tab of the **Project Explorer** can include notes.

You can also right-click a folder and click the following:

- **Expand All** to display all contents of a folder.
- **Collapse All** to collapse the contents of the folder.
- **Display Full Path** to show the full path for the contents.
- **Display Date/Time** to show creation information for the content file.

#### **Adding a Folder to the Files Tab of the Project Explorer**

You may add a folder to any of the categories (nodes) on the **Files** tab of the **Project Explorer**. You may not add a folder to the root project folder, nor change the titles of the root nodes.

To add a folder to a project:

- **1.** If your project is not already open, click **File** > **Open Project** or click **Open Project** > **Open Project** on the basic workflow bar. Select a project, then click **Open**.
- **2.** In the **Project Explorer**, click the **Files** tab, right-click a folder and select **Add Folder**.
- **3.** On the **Add Folder** dialog box, enter the name of the new folder, then click **OK**.

When you are naming a folder, you may use alphanumeric characters, underscore character, character space, or hyphens. Folder names may be a maximum of 256 characters long. Creating folders with more than 256 characters is possible, but Silk Test Classic will truncate the name when you save the project. The concatenated length of the names of all folders within a project may not exceed 256 characters. You may not use periods or parentheses in folder names. Within a node, folder names must be unique.

#### **Moving Files and Folders**

You may move an individual file or files between folders within the same category on the **Files** tab of the **Project Explorer**. You cannot move the predefined Silk Test Classic folders (nodes) such as Profile Script, Plan, Frame, and Data.

You may also move sub-folders within the same category on the **Files** tab. You cannot move sub-folders across categories.

To move a folder or file:

- **1.** If your project is not already open, click **File** > **Open Project** or click **Open Project** > **Open Project** on the basic workflow bar. Select a project, then click **Open**.
- **2.** In the **Project Explorer**, click the **Files** tab. Click a file, a folder, or shift-click to select several files or folders, then drag the items to the new location.

**3.** Release the mouse to move the items.

There is no undo.

#### **Removing a Folder from the Files tab of the Project Explorer**

You may delete folders on the **Files** tab of the **Project Explorer**, however, you may not delete any of the predefined Silk Test Classic categories (nodes) such as Profile Script, Plan, Frame, and Data.

**Note:** There is no undo.

To remove a folder:

- **1.** If your project is not already open, click **File** > **Open Project** or click **Open Project** > **Open Project** on the basic workflow bar. Select a project, then click **Open**.
- **2.** In the **Project Explorer**, click the **Files** tab, right-click a folder and select **Remove Folder** to delete it from the **Project Explorer**. If you select a folder with child folders or a folder that contains items, Silk Test Classic displays a warning before deleting the folder.

#### **Renaming a Folder on the Files Tab of the Project Explorer**

You may rename any folder that you have added to a project. You may not rename any of the predefined Silk Test Classic folders (nodes) such as Profile, Script, Include/Frame, Plan, Results, or Data.

To rename a folder:

- **1.** If your project is not already open, click **File** > **Open Project** or click **Open Project** > **Open Project** on the basic workflow bar. Select a project, then click **Open**.
- **2.** In the **Project Explorer**, click the **Files** tab, then navigate to the folder you want to rename.
- **3.** Right-click the folder and select **Rename Folder**.
- **4.** On the **Rename Folder** dialog box, enter the new name of the folder then click **OK**.

When naming a folder, you may use alphanumeric characters, underscore character, character space, or hyphens. Folder names may be a maximum of 64 characters long. You may not use periods or parentheses in folder names. Within a node, folder names must be unique.

#### **Sorting Resources within the Global Tab of the Project Explorer**

On the **Global** tab of the **Project Explorer**, you can sort the resources within each category (node) by resource name, file name, or file date.

To sort resources:

- **1.** If your project is not already open, click **File** > **Open Project** or click **Open Project** > **Open Project** on the basic workflow bar, select the project whose elements you want to sort, and then click **Open**.
- **2.** On the **Project Explorer**, click the **Global** tab, right-click the node associated with the type of element you want to sort, and then click **Sort by FileName** or **Sort by FileDate**. The default is sort by element name.
- **3.** Click **Ascending** or **Descending** to indicate how you want to organize the sort. For example, to sort the elements of a script file by file date in reverse chronological order, right-click the **Script** node and select **Sort by FileDate**, then click **Descending**. When you release the mouse, the elements are sorted by the parameters you selected.

# **Moving Files Between Projects**

We recommend that you use **Export Project** to move projects, but if you want to move only a few files rather than an entire project, you can open the project in Silk Test Classic and remove the files that you want to move from the project. Move the files to their new location in Windows Explorer, and then add the files back to the currently open project.
You can also move your project by opening the projectname. vtp and projectname. ini files in a text editor outside of Silk Test Classic and updating references to the location of source files. However, we recommend that you have strong knowledge of your files and how the partner and projectname .ini files work before attempting this. We advise you to use great caution if you decide to edit the projectname .vtp and projectname .ini files.

## **Removing Files from a Project**

You cannot remove the projectname. ini file.

To remove a file from a project:

- **1.** Click **File** > **Open Project** or click **Open Project** > **Open Project** on the basic workflow bar.
- **2.** Click the plus sign [+] to expand the node associated with the type of file you want to remove, and then choose one of the following:
	- Right-click the file you want to remove, and then click **Remove File**.
	- Select the file in the **Project Explorer** and press the **Delete** key.
	- Select the file you want to remove on the **Files** tab, and then click **Project** > **Remove File**.

The file is removed from the project and references to the file are deleted from the projectname. vtp. The file itself is not deleted; it is just removed from the project.

### **Turning the Project Explorer View On and Off**

The **Project Explorer** view is the default. If you do not want to view the **Project Explorer**, uncheck **Project** > **View Explorer**. You can continue to work with your files within the project, you just will not see the **Project Explorer**.

To turn **Project Explorer** view on, check **Project** > **View Explorer**.

If you do not want to use projects in Silk Test Classic, close the open project, if any, by clicking **File** > **Close Project**, and then use Silk Test Classic as you would have in the past.

## **Viewing Resources Within a Project**

- **1.** Click **File** > **Open Project** or click **Open Project** > **Open Project** on the basic workflow bar and select the project that you want to open.
- **2.** Click one of the following:
	- The **Files** tab to view all the files associated with the open project.
	- The **Global** tab to view global objects defined in the files associated with the project.
- **3.** To close all open files within a project, click **Window** > **Close All**.

### **Packaging a Silk Test Classic Project**

You can package your Silk Test Classic project into a single compressed file that you can relocate to a different computer. When you unpack your project you will have a fully functional set of test files. This is useful if you need to relocate a project, email a project to a co-worker, or send a project to technical support.

#### **Source files included in the packaged project**

When you package a project, Silk Test Classic includes all of the source files, meaning the related files used by a project, such as:

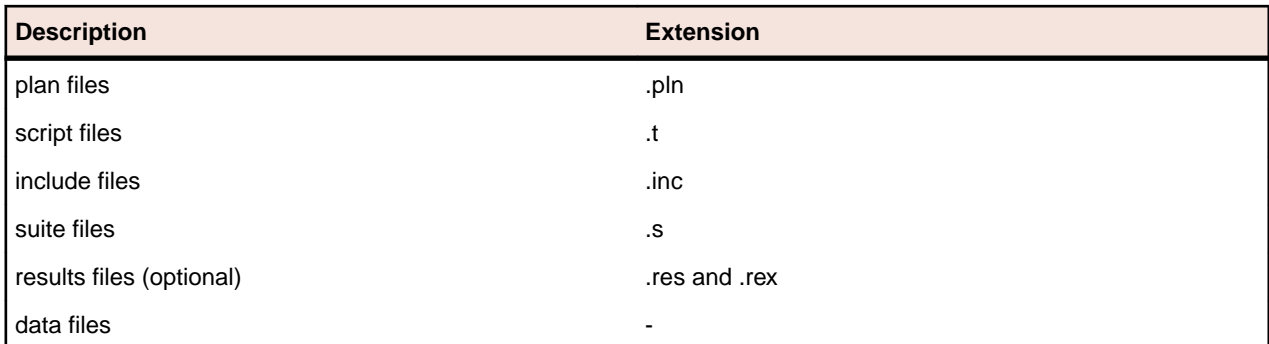

Silk Test Classic takes these files and bundles them up into a new file with an .stp extension. The .stp file includes the configuration files necessary for Silk Test Classic to set up the proper testing environment such as project.ini, testplan.ini, optionset .opt files, and any .ini files found in the …\Silk Test Classic projects\<Project name>\extend directory.

You have the option of including .res and .rex files when you package a Silk Test Classic project because these files are sometimes quite large and not necessary to run the project.

#### **Relative paths in comparison to absolute paths**

When you work with Silk Test Classic projects, the files that make up the project are identified by pathnames that are either absolute or relative. A relative pathname begins at a current folder or some number of folders up the hierarchy and specifies the file's location from there. An absolute pathname begins at the root of the file system (the topmost folder) and fully specifies the file's location from there. For example:

```
Absolute path C:\Users\<Current user>\Documents\Silk Test Classic Projects
            \<Project name>\options.ini
```
**Relative path** ..\tesla\Silk Test\options\options.ini or SUSDir\options.inc

When you package a project, Silk Test Classic checks to make sure that the paths used within the project are properly maintained. If you try to compress a project containing ambiguous paths, Silk Test Classic displays a warning message. Silk Test Classic tracks the paths in a project in a log file.

#### **Including all files needed to run tests**

Files associated with a project, but not necessary to run tests, for example bitmap or document files, which you have manually added to the project are included when Silk Test Classic packages a project.

If Silk Test Classic finds any include:, script:, or use: statements in the project files that refer to files with absolute paths, c:\program files\Silk\Silk Test\, Silk Test Classic verifies if you have checked the **Use links for absolute files?** check box on the **Export Project** or on the **Email Project** dialog boxes.

- If you check the **Use links for absolute files?** check box, Silk Test Classic treats any file referenced by an absolute path in an include, script, or use statement as a placeholder and does not include those files in the package. For example, if there are use files within the **Runtime Options** dialog box referred to as "q:\qaplans\SilkTest\frame.inc" or "c", these files are not included in the package. The assumption is that these files will also be available from wherever you unpack the project.
- If you uncheck the **Use links for absolute files?** check box, Silk Test Classic includes the files referenced by absolute paths in the packaged project. For example, if the original file is stored on  $c$ : \temp\myfile.t, when unpacked at the new location, the file is placed on c:\temp\myfile.t.

The following table compares the results of packaging projects based on whether there are any absolute file references in your source files, and how you respond to the **Use links for absolute files?** check box on the **Export Project** or on the **Email Project** dialog boxes.

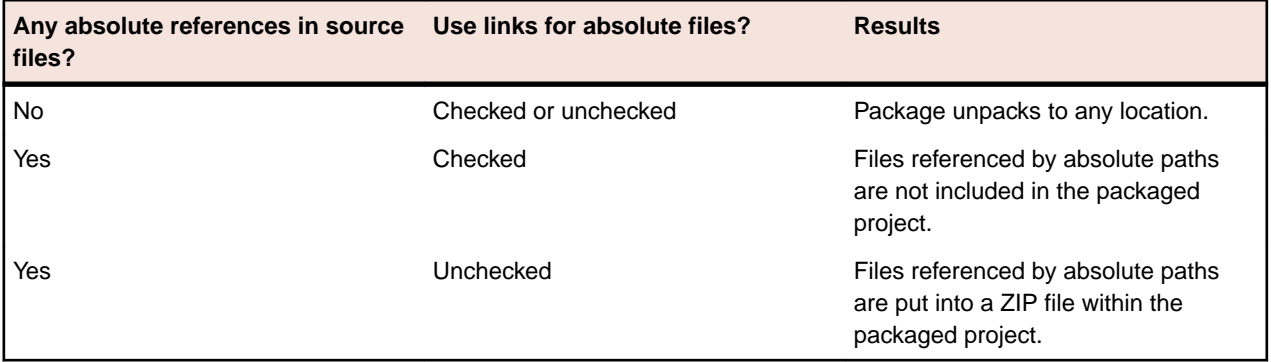

#### **Note:**

- If there are any source files located on a different drive than the .vtp project file, and if there are files referenced by absolute paths in the source files, Silk Test Classic treats the source files as referenced by absolute paths. The assumption is that the absolute paths will be available from the new location. Silk Test Classic therefore puts the files into a zip file within the packaged project for you to unpack after you unpack the project.
- Files not included in the package The assumption is that since these files are referenced by absolute paths, these same files and paths will be available when the files are unpacked. On unpacking, Silk Test Classic warns you about these files and lists them in a log file (manifest.XXX).
- ip files Because you elected not to use links for files referenced by absolute paths, these files are put into a zip file within the packaged project. The zip file is named with the root of the absolute path. For example, if the files are located on  $c$ :/, the zip file is named  $c$ . zip.

#### **Tips for successful packaging and unpacking**

For best results when packaging and unpacking Silk Test Classic projects:

- Put your .vtp project file and source files on the same drive.
- Use relative paths to reference the following:
	- include statements
	- options sets
	- use paths set within the **Runtime Options** dialog box
	- use statements in 4Test scripts
	- script statements
- Uncheck the default **Use links for absolute files?** check box if your source files are on a different drive as the .vtp project file and if there are files referenced by absolute paths in your source files.

#### **Packaging with Silk Test Classic Runtime and the Agent**

If you are running Silk Test Classic Runtime, you may not package or email a project.

If you are running the Agent, you may package or email a project.

### **Emailing a Project**

Emailing a project automatically packages a Silk Test Classic project and then emails it to an email address. In order for this to work, you must have an email client installed on the computer that is running Silk Test Classic.

You cannot email a project if you are running Silk Test Classic Runtime.

One of the options you can select before emailing is to compile your project. If a compile error occurs, Silk Test Classic displays a warning message, and you can opt to continue or to cancel the email.

Silk Test Classic supports any MAPI-compliant email clients such as Outlook Express.

The maximum size for the emailed project is determined by your email client. Silk Test Classic does not place any limits on the size of the project.

To email your project:

**1.** If your project is not already open, click **File** > **Open Project** or click **Open Project** > **Open Project** on the basic workflow bar. Select a project, then click **Open**.

#### **2.** Click **File** > **Email Project**.

You can only email a project if you have that project open.

**3.** On the **Email Project** dialog box, type the email address where you want to send the Silk Test Classic project.

For example, enter support@acme.com to send a package to Acme Technical Support.

**Tip:** If you are not sure about the email address, you can just enter some text here. Once you click **OK**, this information is passed to your default mail system where you can correct the address.

**4.** *Optional:* Check the **Create file references for files with absolute paths** check box to use links for any absolute file reference.

By default, this check box is checked.

**Note:** Using references for absolute paths produces a smaller package that can be opened more quickly.

- **5.** *Optional:* Check the **Compile before exporting** check box to compile the project before emailing it. By default, this check box is checked.
- **6.** *Optional:* Check the **Include results files of all tests (.res, .rex, and .xlg)** check box to include .res, .rex, and .xlg results files in the emailed project.

Only results files that were added to the **Results** folder of the project are emailed. By default, this check box is unchecked.

**7.** *Optional:* Check the **Include extend.ini file** check box to include extensions that you have configured for target machines in the project that you export.

Typically, when working with a project, extension configurations are stored in the project specific project.ini file. However, you can also configure extensions for target machines in the extend.ini file, by using the **Extension Enabler**, a tool which is available from the **Start** menu. By default, this check box is unchecked.

**8.** *Optional:* Check the **Protect Silk Test Classic package files with password** check box to secure the compressed file with a password.

If you have secured the compressed file with a password, you cannot extract any files from the compressed package without specifying this password. This option is available only when you have checked the **Export to single Silk Test Classic package** check box.

a) Type the password into the **Enter password** field.

A password may include up to 79 alphanumeric characters.

- b) Re-enter the password into the **Confirm password** field to confirm it.
- **9.** Click **OK**. If you opted to compile the project before packaging it, Silk Test Classic displays a warning message if any file failed to compile. Silk Test Classic opens a new email message and attaches the packaged project to a message. You can edit the recipient, add a subject line, and text, just as you can for any outgoing message.
- **10.**Click **Send** to add the project to your outgoing queue. If your email client is already open, your message is sent automatically. If your email client was not open, the message is placed in your outgoing queue.

**Note:** If the email process does not finish successfully, Micro Focus recommends deleting any partially packaged project or draft email message and restarting the email process.

### **Exporting a Project**

Exporting a Silk Test Classic project lets you copy all the files associated with a project to a directory or a single compressed file in a directory.

You cannot export a project if you are running Silk Test Classic Runtime.

Silk Test Classic will not change the file creation dates when copying the project's files.

One of the options you can select before exporting is to compile your project. If a compile error occurs, Silk Test Classic displays a warning message, and you can opt to continue or to cancel the compile.

To export your project:

**1.** If your project is not already open, click **File** > **Open Project** or click **Open Project** > **Open Project** on the basic workflow bar. Select a project, then click **Open**.

#### **2.** Click **File** > **Export Project**.

You can only export a project if you have the project open.

**3.** On the **Export Project** dialog box, enter the directory to which you want to export the project or click

to locate the export folder.

The default location is the parent directory of the project folder, which means the folder containing the project file, not the project's current location.

- **4.** Check the **Export to single Silk Test Classic package** check box if you want to package the Silk Test Classic project into a single compressed file.
- **5.** *Optional:* Check the **Create file references for files with absolute paths** check box to use links for any absolute file reference.

By default, this check box is checked.

**Note:** Using references for absolute paths produces a smaller package that can be opened more quickly.

- **6.** *Optional:* Check the **Compile before exporting** check box to compile the project before exporting it. By default, this check box is checked.
- **7.** *Optional:* Check the **Include results files of all tests** check box to include .res and .rex results files in the exported project or package.

Only results files that were added to the **Results** folder of the project are exported. By default, this check box is unchecked.

**8.** *Optional:* Check the **Include extend.ini file** check box to include extensions that you have configured for target machines in the project that you export.

Typically, when working with a project, extension configurations are stored in the project specific project.ini file. However, you can also configure extensions for target machines in the extend.ini file, by using the **Extension Enabler**, a tool which is available from the **Start** menu. By default, this check box is unchecked.

**9.** *Optional:* Check the **Protect Silk Test Classic package files with password** check box to secure the compressed file with a password.

If you have secured the compressed file with a password, you cannot extract any files from the compressed package without specifying this password. This option is available only when you have checked the **Export to single Silk Test Classic package** check box.

a) Type the password into the **Enter password** field.

A password may include up to 79 alphanumeric characters.

b) Re-enter the password into the **Confirm password** field to confirm it.

**10.**Click **OK**. Silk Test Classic determines all the files necessary for the project and copies them to the selected directory or compresses them into a package. Silk Test Classic displays a warning message if any of the files could not be successfully packaged and gives you the option of continuing.

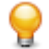

**Tip:** If the export process does not finish successfully, Micro Focus recommends deleting any partially packaged project and restarting the export process.

### **Troubleshooting Projects**

This section provides solutions to common problems that you might encounter when you are working with projects in Silk Test Classic.

### **Files Not Found When Opening Project**

If, when opening your project, Silk Test Classic cannot find a file in the location referenced in the project file, which is a  $.\text{vtp}$  file, an error message displays noting the file that cannot be found.

Silk Test Classic may not be able to find files that have been moved or renamed outside of Silk Test Classic, for example in Windows Explorer, or files that are located on a shared network folder that is no longer accessible.

- If Silk Test Classic cannot find a file in your project, we suggest that you note the name of missing file, and click **OK**. Silk Test Classic will open the project and remove the file that it cannot find from the project list. You can then add the missing file to your project.
- If Silk Test Classic cannot open multiple files in your project, we suggest you click **Cancel** and determine why the files cannot be found. For example a directory might have been moved. Depending upon the problem, you can determine how to make the files accessible to the project. You may need to add the files from their new location.

### **Silk Test Classic Cannot Load My Project File**

If Silk Test Classic cannot load your project file, the contents of your .vtp file might have changed or your .ini file might have been moved.

If you remove or incorrectly edit the ProjectIni= line in the ProjectProfile section of your <projectname>.vtp file, or if you have moved your <projectname>.ini file and the ProjectIni= line no longer points to the correct location of the . ini file, Silk Test Classic is not able to load your project.

To avoid this, make sure that the  $ProjectProfit$  section exists in your .  $vtp$  file and that the section refers to the correct name and location of your .ini file. Additionally, the <projectname>.ini file and the <projectname>.vtp file refer to each other, so ensure that these references are correct in both files. Perform these changes in a text editor outside of Silk Test Classic.

#### **Example**

The following code sample shows a sample ProjectProfile section in a <projectname>.vtp file:

```
[ProjectProfile]
ProjectIni=C:\Program Files\<Silk Test install directory>
\SilkTest\Projects\<projectname>.ini
```
#### **Silk Test Classic Cannot Save Files to My Project**

You cannot add or remove files from a read-only project. If you attempt to make any changes to a read-only project, a message box displays indicating that your changes will not be saved to the project.

For example, Unable to save changes to the current project. The project file has read-only attributes.

When you click **OK** on the error message box, Silk Test Classic adds or removes the file from the project temporarily for that session, but when you close the project, the message box displays again. When you reopen the project, you will see your files have not been added or removed.

Additionally, if you are using Microsoft Windows 7 or later, you might need to run Silk Test Classic as an administrator. To run Silk Test Classic as an administrator, right-click the Silk Test Classic icon in the **Start Menu** and click **Run as administrator**.

#### **Silk Test Classic Does Not Run**

The following table describes what you can do if Silk Test Classic does not start.

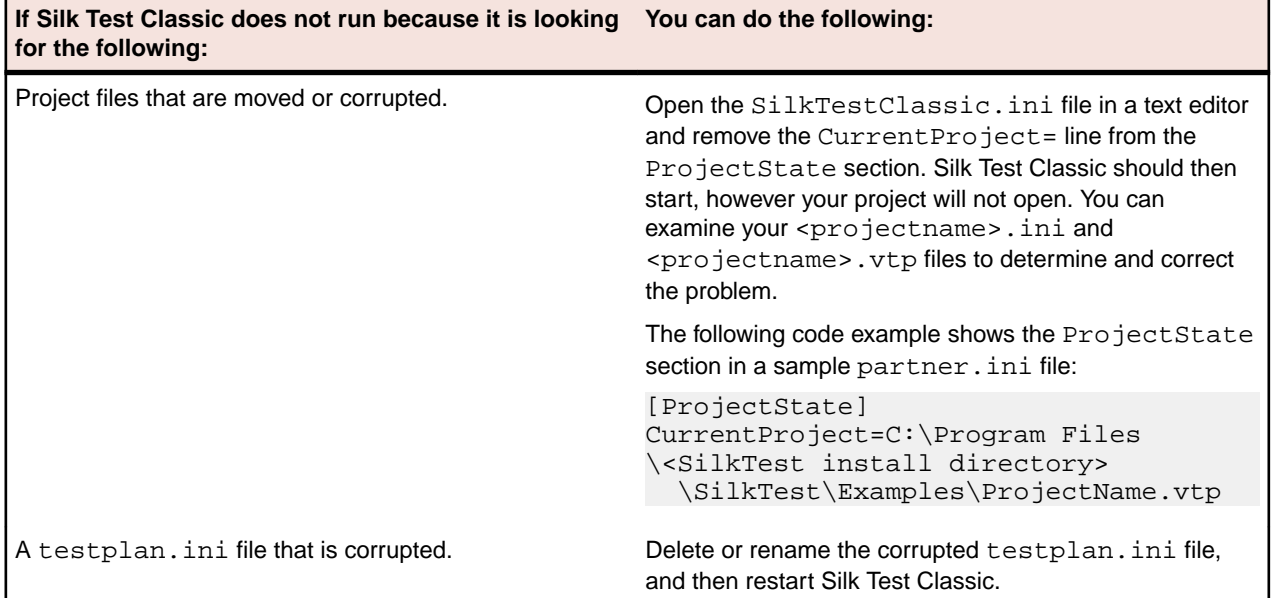

### **My Files No Longer Display In the Recent Files List**

After you open or create a project, files that you had recently opened outside of the project do no longer display in the **Recent Files** list.

#### **Cannot Find Items In Classic 4Test**

If you are working with Classic 4Test, objects display in the correct nodes on the **Global** tab, however when you double-click an object, the file opens and the cursor displays at the top of the file, instead of in the line in which the object is defined.

## **Editing the Project Files**

You require good knowledge of your files and how the partner and <projectname>. ini files work before attempting to edit these files. Be cautious when editing the <projectname>.vtp and <projectname>.ini files.

To edit the <projectname>.vtp and <projectname>.ini files:

**1.** Update the references to the source location of your files. If the location of your projectname.vtp and projectname.ini files has changed, make sure you update that as well. Each file refers to the other.

The ProjectProfile section in the projectname. vtp file is required. Silk Test Classic will not be able to load your project if this section does not exist.

- **1.** Ensure that your project is closed and that all the files referenced by the project exist.
- **2.** Open the <projectname>.vtp and <projectname>.ini files in a text editor outside of Silk Test Classic.

Note: Do not edit the projectname. vtp and projectname. ini files in the 4Test Editor.

- **3.** Update the references to the source location of your files.
- **4.** The <projectname>.vtp and <projectname>.ini files refer to each other. If the relative location of these files has changed, update the location in the files.

The ProjectProfile section in the <projectname>.vtp file is required. Silk Test Classic is not able to load your project if this section does not exist.

#### **Project Description Dialog Box**

Use the **Project Description** dialog box to view or edit the description of the current project.

Open a project and click **Project** > **Project Description**.

**Description** Displays the description of this project. The original description is the text that you typed in the **Description** field on the **Create Project** dialog box or the **AutoGenerate Project** dialog box when you created the project. You can modify the project description as necessary, typing up to 1024 characters. The project description is stored in the **System Settings** section of the projectname. vtp file.

# **Enabling Extensions for Applications Under Test**

This functionality is supported only if you are using the Classic Agent. For additional information, refer to the *[Silk Test Classic Classic Agent Help](https://www.microfocus.com/documentation/silk-test/210/en/silktestclassic-classicagent-en.pdf)*.

This section describes how you can use extensions to extend the capabilities of a program or the data that is available to the program.

An extension is a file that serves to extend the capabilities of, or the data available to, a basic program. Silk Test Classic provides extensions for testing applications that use non-standard controls in specific development and browser environments.

For information about new features, supported platforms, and tested versions, refer to the *[Release Notes](https://www.microfocus.com/documentation/silk-test/210/en/silktest-releasenotes-en.pdf)*.

#### **Related Files**

If you are using a project, the extension configuration information is stored in the partner. ini file. If you are not using a project, the extension configuration information is stored in the  $ext{extend}$ , in file.

When you enable extensions, Silk Test Classic adds an include file based on the technology or browser type that you enable to the **Use files** location in the **Runtime Options** dialog box. Extensions that use technologies on the Classic Agent are located in the <Silk Test Classic project directory> \extend\ directory.

### **Extensions that Silk Test Classic can Automatically Configure**

This functionality is supported only if you are using the Classic Agent. For additional information, refer to the *[Silk Test Classic Classic Agent Help](https://www.microfocus.com/documentation/silk-test/210/en/silktestclassic-classicagent-en.pdf)*.

Using the **Basic Workflow**, Silk Test Classic can automatically configure extensions for many development environments, including:

- Browser applications and applets running in one of the supported browsers.
- .NET standalone Windows Forms applications.
- Standalone Java and Java AWT applications.
- Java Web Start applications and InstallAnywhere applications and applets.
- Java SWT applications.
- Visual Basic applications.
- Client/Server applications.

For information about new features, supported platforms, and tested versions, refer to the *[Release Notes](https://www.microfocus.com/documentation/silk-test/210/en/silktest-releasenotes-en.pdf)*.

You cannot enable extensions for Silk Test Classic (partner.exe), Classic Agent (agent.exe), or Open Agent (openAgent.exe).

You can also click **Tools** > **Enable Extensions** to have Silk Test Classic automatically set your extension.

If the **Basic workflow** does not support your configuration, you can enable the extension manually.

If you use the Classic Agent, the **Basic Workflow** does not automatically configure browser applications containing ActiveX objects. To configure a browser application with ActiveX objects, check the **ActiveX** check box in the row for the extension that you are enabling in the **Extensions** dialog box. Or use the Open Agent.

#### **Extensions that Must be Set Manually**

This functionality is supported only if you are using the Classic Agent. For additional information, refer to the *[Silk Test Classic Classic Agent Help](https://www.microfocus.com/documentation/silk-test/210/en/silktestclassic-classicagent-en.pdf)*.

Using the **Basic Workflow**, Silk Test Classic can automatically enable extensions for many different development environments. If the **Basic Workflow** does not support your configuration or you prefer to enable extensions manually, enable the extension on your host machine and enable the extension on your target machine, regardless of whether the application you plan to test will run locally or on remote machines. Enable extensions manually if you:

- Want to change your currently enabled extension.
- Want to enable additional options for the extension you are using, such as Accessibility, Active X, or Java.
- Are testing embedded browser applications using the Classic Agent, for example, if DOM controls are embedded within a Windows Forms application.
- Are testing an application that does not have a standard name.

If you are testing Web applications using the Classic Agent, Silk Test Classic enables the extension associated with the default browser you specified on the **Select Default Browser** dialog box during the Silk Test Classic installation. If you want to use the extension you specified during the Silk Test Classic installation, you do not need to complete this procedure unless you need additional options, such as Accessibility, Java, or ActiveX.

If you are not testing Java but do have Java installed, we recommend that you disable the classpath before using Silk Test Classic.

Silk Test Classic automatically enables Java support in the browser if your web page contains an applet. The **Enable Applet Support** check box on the **Extension Settings** dialog for browser is automatically selected when the **Enable Extensions** workflow detects an applet. You can uncheck the check box to prevent Silk Test Classic from loading the extension. If no applet is detected, the check box is not available.

#### **Extensions on Host and Target Machines**

This functionality is supported only if you are using the Classic Agent. For additional information, refer to the *[Silk Test Classic Classic Agent Help](https://www.microfocus.com/documentation/silk-test/210/en/silktestclassic-classicagent-en.pdf)*.

You must define which extensions Silk Test Classic should load for each application under test, regardless of whether the application will run locally or on remote machines. You do this by enabling extensions on your host machine and on each target machine before you record or run tests.

#### **Extensions on the host machine**

On the host machine, we recommend that you enable only those extensions required for testing the current application. Extensions for all other applications should be disabled on the host to conserve memory and other system resources. By default, the installation program:

- Enables the extension for your default Web browser environment on the host machine.
- Disables extensions on the host machine for all other browser environments.
- Disables extensions for all other development environments.

When you enable an extension on the host machine, Silk Test Classic does the following:

• Adds the include file of the extension to the **Use Files** text box in the **Runtime Options** dialog box, so that the classes of the extension are available to you.

- Makes sure that the classes defined in the extension display in the **Library Browser**. Silk Test Classic does this by adding the name of the extension's help file, which is browser.ht, to the **Help Files For Library Browser** text box in **General Options** dialog box and recompiling the help file used by the **Library Browser**.
- Merges the property sets defined for the extension with the default property sets. The web-based property sets are in the browser. ps file in the Extend directory. The file defines the following property sets: Color, Font, Values, and Location.

#### **Extensions on the target machine**

The **Extension Enabler** dialog box is the utility that allows you to enable or disable extensions on your target machines. All information that you enter in the **Extension Enabler** is stored in the extend.ini file and allows the Agent to recognize the non-standard controls you want to test on target machines.

### **Enabling Extensions Automatically Using the Basic Workflow**

An extension is a file that serves to extend the capabilities of, or data available to, a more basic program. Silk Test Classic provides extensions for testing applications that use non-standard controls in specific development and browser environments.

If you are testing a generic project that uses the Classic Agent, perform the following procedure to enable extensions:

- **1.** Start the application or applet for which you want to enable extensions.
- **2.** Start Silk Test Classic and make sure the basic workflow bar is visible. If it is not, click **Workflows** > **Basic** to enable it.

If you do not see **Enable Extensions** on the workflow bar, ensure that the default agent is set to the Classic Agent.

- **3.** If you are using Silk Test Classic projects, click **Project** and open your project or create a new project.
- **4.** Click **Enable Extensions**. You cannot enable extensions for Silk Test Classic (partner.exe), the Classic Agent (agent.exe), or the Open Agent (openAgent.exe).
- **5.** Select your test application from the list on the **Enable Extensions** dialog box, and then click **Select**.
- **6.** If your test application does not display in the list, click **Refresh**. Or, you may need to add your application to this list in order to enable its extension.
- **7.** Click **OK** on the **Extension Settings** dialog box, and then close and restart your application.
- **8.** If you are testing an applet, the **Enable Applet Support** check box is checked by default.
- **9.** When the **Test Extension Settings** dialog box opens, restart your application in the same way in which you opened it; for example, if you started your application by double-clicking the .exe, then restart it by double-clicking the .exe.
- **10.**Make sure the application has finished loading, and then click **Test**. When the test is finished, a dialog box displays indicating that the extension has been successfully enabled and tested. You are now ready to begin testing your application or applet. If the test fails, review the troubleshooting topics.

When you enable extensions, Silk Test Classic adds an include file based on the technology or browser type that you enable to the **Use files location** in the **Runtime Options** dialog box.

#### **Enabling Extensions on a Host Machine Manually**

This functionality is supported only if you are using the Classic Agent. For additional information, refer to the *[Silk Test Classic Classic Agent Help](https://www.microfocus.com/documentation/silk-test/210/en/silktestclassic-classicagent-en.pdf)*.

Using the **Basic workflow**, Silk Test Classic can automatically enable extensions for many different development environments. If you would rather enable the extension manually, or the basic workflow does not support your configuration, follow the steps described in this topic.

A host machine is the system that runs the Silk Test Classic software process, in which you develop, edit, compile, run, and debug 4Test scripts and test plans.

There is overhead to having more than one browser extension enabled, so you should enable only one browser extension unless you are actually testing more than one browser in an automated session.

- **1.** Start Silk Test Classic and click **Options** > **Extensions**.
- **2.** If you are testing a client/server project, rich internet application project, or a generic project that uses the Classic Agent, perform the following steps:
	- a) On the **Extensions** dialog box, click the extension you want to enable. You may need to add your application to this list in order to enable its extension.
	- b) Enable other extensions, such as Java, ActiveX, Accessibility, and .NET, as appropriate.
	- c) Disable other extensions that you will not be using by selecting **Disabled** in the **Primary Extension** field. To disable a Visual Basic extension, uncheck the **ActiveX** check box for the Visual Basic application.
	- d) Click **OK**.

#### **Manually Enabling Extensions on a Target Machine**

This functionality is supported only if you are using the Classic Agent. For additional information, refer to the *[Silk Test Classic Classic Agent Help](https://www.microfocus.com/documentation/silk-test/210/en/silktestclassic-classicagent-en.pdf)*.

Using the basic workflow, Silk Test Classic can automatically enable extensions for many different development environments. If you would rather enable the extension manually, or the basic workflow does not support your configuration, follow the steps described in this topic.

A target machine is a system (or systems) that runs the 4Test Agent, which is the software process that translates the commands in your scripts into GUI-specific commands, in essence, driving and monitoring your applications under test. One Agent process can run locally on the host machine, but in a networked environment, any number of Agents can run on remote machines.

If you are running local tests, that is, your target and host are the same machine, complete this procedure and enable extensions on a host machine manually.

- **1.** Make sure that your browser is closed.
- **2.** From the Silk Test Classic program group, choose **Extension Enabler**. To invoke the **Extension Enabler** on a remote non-Windows target machine, run extinst.exe, located in the directory on the target machine in which you installed the Classic Agent.
- **3.** Enable other extensions, such as Java, ActiveX, Accessibility, and .NET, as appropriate. To get information about the files used by an extension, select an extension and click **Details**. You may need to add your application to this list in order to enable its extension.
- **4.** Click **OK** to close the **Extension Enabler** dialog box.

If you enable support for ActiveX in this dialog box, make sure that it is enabled in the **Extensions** dialog box as well.

**5.** Restart your browser, if you enabled extensions for web testing.

Once you have set your extension(s) on your target and host machines, verify the extension settings to check your work. Be sure to consider how you want to work with borderless tables. If you are testing non-Web applications, you must disable browser extensions on your host machine. This is because the recovery system works differently when testing Web applications than when testing non-Web applications. For more information about the recovery system for testing Web applications, see Web applications and the recovery system. When you select one or both of the Internet Explorer extensions on the host machine's **Extension** dialog box, Silk Test Classic automatically picks the correct version of the host machine's Internet Explorer application in the **Runtime Options** dialog box. If the target machine's version of Internet Explorer is not the same as the host machine's, you must remember to change the target machine's version.

### **Enabling Extensions for Embedded Browser Applications that Use the Classic Agent**

This functionality is supported only if you are using the Classic Agent. For additional information, refer to the *[Silk Test Classic Classic Agent Help](https://www.microfocus.com/documentation/silk-test/210/en/silktestclassic-classicagent-en.pdf)*.

To test an embedded browser application, enable the Web browser as the primary extension for the application in both the **Extension Enabler** and in the Silk Test Classic **Extensions** dialog boxes. For instance, if you are testing an application with DOM controls that are embedded within a .NET application, follow the following instructions to enable extensions.

- **1.** Click (in Microsoft Windows 7) **Start** > **Programs** > **Silk** > **Silk Test** > **Tools** > **Extension Enabler** or (in Microsoft Windows 10) **Start** > **Silk** > **Extension Enabler**.
- **2.** Browse to the location of the application executable.
- **3.** Select the executable file and then click **Open**.
- **4.** Click **OK**.
- **5.** From the **Primary Extension** list box, select the DOM extension for the application that you added.
- **6.** Enable other extensions, such as Java, ActiveX, Accessibility, and .NET, as appropriate.

For example, to test a .NET application with embedded Web controls, select a browser in the **Primary Extension** list box and check the .NET check box for the application within the grid.

- **7.** Click **OK**.
- **8.** Start Silk Test Classic and then choose **Options** > **Extensions**. The **Extensions** dialog box opens.
- **9.** Click **New**.
- **10.**Browse to the location of the application executable.
- **11.**Select the executable file and then click **Open**.
- **12.**Click **OK**.

**13.**From the **Primary Extension** list box, select the DOM extension for the application that you added.

**14.**Enable other extensions, such as Java, ActiveX, Accessibility, and .NET, as appropriate.

For example, to test a .NET application with embedded Web controls, select a browser in the **Primary Extension** list box and check the .NET check box for the application within the grid.

**15.**Click **OK**.

**16.**Restart Silk Test Classic.

**Note:** The IE DOM extension may not detect changes to a web page that occur when JavaScript replaces a set of elements with another set of elements without changing the total number of elements. To force the DOM extension to detect changes in this situation, call the FlushCache() method on the top-level browserchild for the embedded browser. This problem might occur more often for embedded browsers than for browser pages, because Silk Test Classic is not notified of as many browser events for embedded browsers. Also call FlushCache() if you get a Coordinate out of bounds exception when calling a method, for example  $\text{Click}()$ , on an object that previously had been scrolled into view. The *BrowserPage* window identifier is not valid when using embedded browsers because the default browser type is '(none)' (NULL).

## **Enabling Extensions for HTML Applications (HTAs)**

This functionality is supported only if you are using the Classic Agent. For additional information, refer to the *[Silk Test Classic Classic Agent Help](https://www.microfocus.com/documentation/silk-test/210/en/silktestclassic-classicagent-en.pdf)*.

You must enable extensions on the host and target machines manually in order to use HTML applications (HTAs).

Before you begin, create a project that uses the Classic Agent.

- **1.** Click **Options** > **Extensions** to open the **Extensions** dialog box.
- **2.** Click **New** to open the **Extension Application** dialog box.
- **3.** Click to navigate to the location of the . hta file that you want to enable. If the file name contains spaces, be sure to enclose the name in quotation marks.
- **4.** Select the .hta file and then click **Open**.
- **5.** Click **OK**.
- **6.** In the **Primary Extension** column next to the .hta application that you just enabled, select Internet Explorer.
- **7.** Click **OK**.
- **8.** Click (in Microsoft Windows 7) **Start** > **Programs** > **Silk** > **Silk Test** > **Tools** > **Extension Enabler** or (in Microsoft Windows 10) **Start** > **Silk** > **Extension Enabler**. (Or use the command line to launch "C: \Progam Files\Silk\SilkTest\Tools\extinst.exe".)
- **9.** On the **Extension Enabler** dialog box, click **New** to open the **Extension Application** dialog box.
- 
- **10.** I to navigate to the location of the . hta file that you want to enable. If the file name contains spaces, be sure to enclose the name in quotation marks.
- **11.**Select the .hta file and then click **Open**.
- **12.**Click **OK**.
- **13.**In the **Primary Extension** column next to the .hta application that you just enabled, select Internet Explorer.
- **14.**Click **OK**.

### **Adding a Test Application to the Extension Dialog Boxes**

This functionality is available only for projects or scripts that use the Classic Agent.

You must manually add the following applications to the **Extensions** dialog box and the **Extension Enabler** dialog box:

- Applications that are embedded in Web pages and use the Classic Agent.
- All test applications that do not have standard names and use the Classic Agent.
- When you add a test application to the **Extensions** dialog box on the host machine, you should immediately add it to the **Extension Enabler** dialog box on each target machine on which you intend to test the application.

You may also add new applications by duplicating existing applications and then changing the application name.

To add a test application to the **Extension** dialog boxes:

**1.** Click **Options** > **Extensions** to open the **Extensions** dialog box, or open the **Extension Enabler** dialog box from the Silk Test program group.

- **2.** If you are testing a client/server project, Rich Internet Application project, or a generic project that uses the Classic Agent, perform the following steps:
	- a) Click **New** to open the **Extension Application** dialog box.
	- b) Click **...** to browse to the application's executable or DLL file.

Separate multiple application names with commas. If the executable name contains spaces, be sure to enclose the name in quotation marks.

- c) Select the executable file and then click **Open**.
- d) Click **OK**.
- **3.** Click **OK** to close the dialog box.

### **Verifying Extension Settings**

This functionality is available only for projects or scripts that use the Classic Agent.

If the extension settings for the host and target machines do not match, neither extension will load properly.

- To see the target machine setting, choose **Options** > **Extensions**. Verify that the Primary Extension is enabled and other extensions are enabled, if appropriate. If you enabled a browser extension, you can also verify the extension settings on the target machine by starting the browser and Silk Test Classic, and then right-clicking the task bar Agent icon and selecting **Extensions** > **Detail**.
- To verify that the setting on the host machine is correct, choose **Options** > **Runtime**. Make sure that the default browser in the **Default Browser** field on the **Runtime Options** dialog box is correct.

### **Why Applications do not have Standard Names**

This functionality is supported only if you are using the Classic Agent. For additional information, refer to the *[Silk Test Classic Classic Agent Help](https://www.microfocus.com/documentation/silk-test/210/en/silktestclassic-classicagent-en.pdf)*.

In the following situations applications might not have standard names, in which case you must add them to the **Extension Enabler** dialog box and the **Extensions** dialog box:

- Visual Basic applications can have any name, and therefore the Silk Test Classic installation program cannot add them to the dialog box automatically.
- You are running an application developed in Java as a stand-alone application, outside of its normal runtime environment.
- You have explicitly changed the name of a Java application.

### **Duplicating the Settings of a Test Application in Another Test Application**

This functionality is supported only if you are using the Classic Agent. For additional information, refer to the *[Silk Test Classic Classic Agent Help](https://www.microfocus.com/documentation/silk-test/210/en/silktestclassic-classicagent-en.pdf)*.

You can add new applications to the **Extension Enabler** dialog box or the **Extensions** dialog box by duplicating existing applications and renaming the new application. All the settings of the original application, that is, primary extension, other extensions, or options set on the **Extensions** dialog box, are copied.

You can only duplicate applications that you entered manually and that use the Classic Agent.

To copy a test application's settings into another application:

**1.** Click **Options** > **Extensions** to open the **Extensions** dialog box, or open the **Extension Enabler** dialog box from the Silk Test Classic program group.

- **2.** Select the application that you want to copy.
- **3.** Click **Duplicate**. The **Extension Application** dialog box opens.
- **4.** Type the name of the new application you want to copy. Separate multiple application names with commas.
- **5.** Click **OK** to close the **Extension Application** dialog box. The new applications display in the dialog box you opened.
- **6.** Click **OK** to close the dialog box.

#### **Deleting an Application from the Extension Enabler or Extensions Dialog Box**

This functionality is supported only if you are using the Classic Agent. For additional information, refer to the *[Silk Test Classic Classic Agent Help](https://www.microfocus.com/documentation/silk-test/210/en/silktestclassic-classicagent-en.pdf)*.

After completing your testing of an application or if you make a mistake, you might want to delete the application from the **Extension Enabler** dialog box or the **Extensions** dialog box. You can delete only applications that you have entered manually. Visual Basic applications fall into this category.

To remove an application from the **Extension Enabler** or **Extensions** dialog box:

- **1.** Click **Options** > **Extensions** to open the **Extensions** dialog box, or open the **Extension Enabler** dialog box from the Silk Test Classic program group.
- **2.** Select the application that you want to delete from the dialog box.
- **3.** Click **Remove**. The application name is removed from the dialog box.
- **4.** Click **OK**.

#### **Disabling Browser Extensions**

This functionality is supported only if you are using the Classic Agent. For additional information, refer to the *[Silk Test Classic Classic Agent Help](https://www.microfocus.com/documentation/silk-test/210/en/silktestclassic-classicagent-en.pdf)*.

- **1.** In Silk Test Classic, choose **Options** > **Extensions**.
- **2.** From the **Primary Extension** list, select **Disabled** for the extension you want to disable.
- **3.** In the **Other extensions** field, uncheck any checked check boxes.
- **4.** Click **OK**.

If you are testing non-Web applications, you must disable browser extensions on your host machine. This is because the recovery system works differently when testing Web applications than when testing non-Web applications.

#### **Comparison of the Extensions Dialog Box and the Extension Enabler Dialog Box**

This functionality is supported only if you are using the Classic Agent. For additional information, refer to the *[Silk Test Classic Classic Agent Help](https://www.microfocus.com/documentation/silk-test/210/en/silktestclassic-classicagent-en.pdf)*.

The **Extensions** dialog box and the **Extension Enabler** dialog box look similar; they are both based on a grid and have identical column headings and have some of the same buttons. However, they configure different aspects of the product:

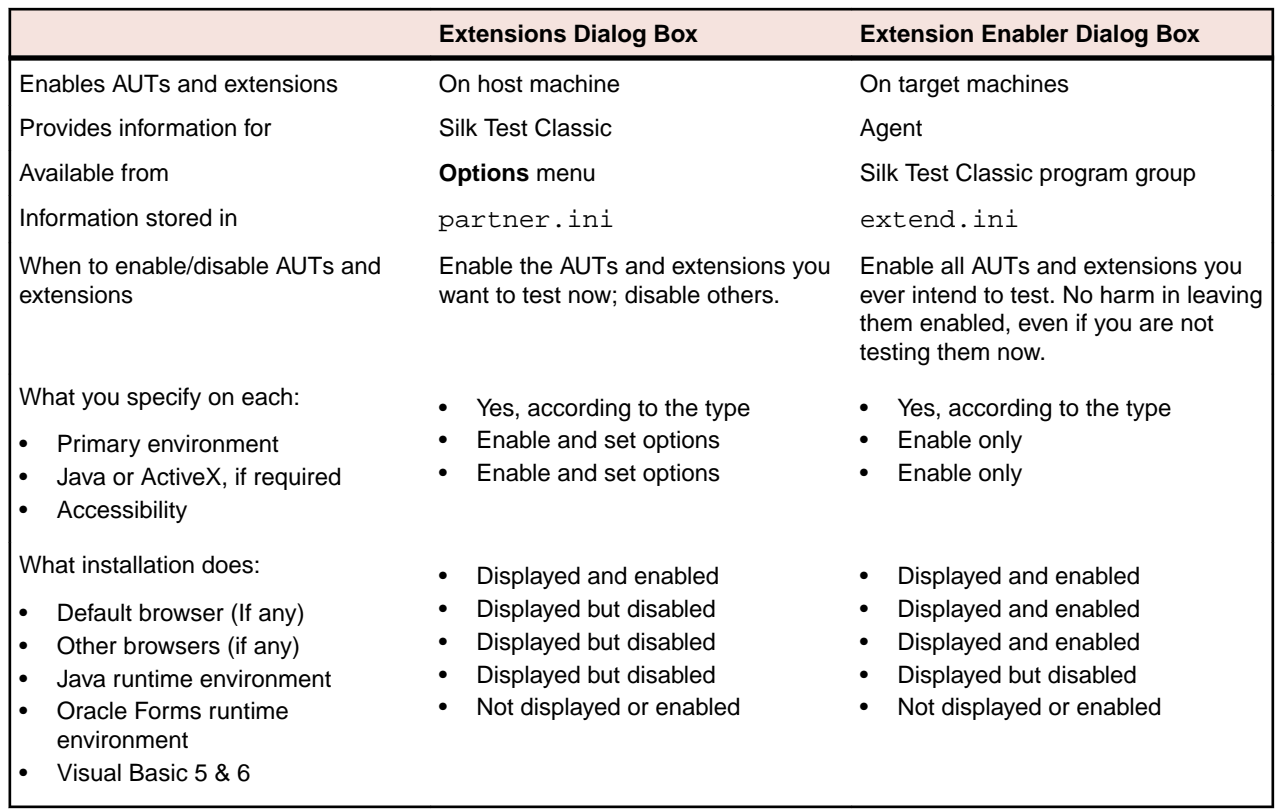

### **Configuring the Browser**

This functionality is supported only if you are using the Classic Agent. For additional information, refer to the *[Silk Test Classic Classic Agent Help](https://www.microfocus.com/documentation/silk-test/210/en/silktestclassic-classicagent-en.pdf)*.

In order for Silk Test Classic to work properly, make sure that your browser is configured correctly.

If your tests use the recovery system of Silk Test Classic, that is, your tests are based on DefaultBaseState or on an application state that is ultimately based on DefaultBaseState, Silk Test Classic makes sure that your browser is configured correctly.

If your tests do not use the recovery system, you must manually configure your browser to make sure that your browser displays the following items:

- The standard toolbar buttons, for example **Home**, **Back**, and **Stop**, with the button text showing. If you customize your toolbars, then you must display at least the **Stop** button.
- The text box where you specify URLs. **Address** in Internet Explorer.
- Links as underlined text.
- The browser window's menu bar in your Web application. It is possible through some development tools to hide the browser window's menu bar in a Web application. Silk Test Classic will not work properly unless the menu bar is displayed. The recovery system cannot restore the menu bar, so you must make sure the menu bar is displayed.
- The status bar at the bottom of the window shows the full URL when your mouse pointer is over a link.

We recommend that you configure your browser to update cached pages on a frequent basis.

#### **Internet Explorer**

- **1.** Click **Tools** > **Internet Options**, then click the **General** tab.
- **2.** In the **Temporary Internet Files** area, click **Settings**.
- **3.** On the **Settings** dialog box, select **Every visit to the page** for the **Check for newer versions of stored pages** setting.

#### **Mozilla Firefox**

- **1.** Choose **Edit** > **Preferences** > **Advanced** > **Cache**.
- **2.** Indicate when you want to compare files and update the cache. Select **Every time I view the page** at the **Compare the page in the cache to the page on the network** field.

#### **AOL**

Even though AOL's Proxy cache is updated every 24 hours, you can clear the AOL Browser Cache and force a page to reload. To do this, perform one of the following steps:

- Delete the files in the temporary internet files folder located in the Windows directory.
- Press the **CTRL** key on your keyboard and click the AOL browser reload icon (Windows PC only).

#### **Friendly URLs**

Some browsers allow you to display "friendly URLs," which are relative to the current page. To make sure you are not displaying these relative URLs, in your browser, display a page of a web site and move your mouse pointer over a link in the page.

- If the status bar displays the full URL (one that begins with the http:// protocol name and contains the site location and path), the settings are fine. For example: http://www.mycompany.com/ products.htm
- If the status bar displays only part of the URL (for example,  $p_{\rm{r}$ oducts.htm), turn off "friendly URLs." (In Internet Explorer, this setting is on the **Advanced** tab of the **Internet Options** dialog box.)

## **Setting Agent Options for Web Testing**

This functionality is supported only if you are using the Classic Agent. For additional information, refer to the *[Silk Test Classic Classic Agent Help](https://www.microfocus.com/documentation/silk-test/210/en/silktestclassic-classicagent-en.pdf)*.

When you first install Silk Test Classic, all the options for Web testing are set appropriately. If, for some reason, for example if you were testing non-Web applications and changed them, you have problems with testing Web applications, perform the following steps:

- **1.** Click **Options** > **Agent**. The **Agent Options** dialog box opens.
- **2.** Ensure the following settings are correct.

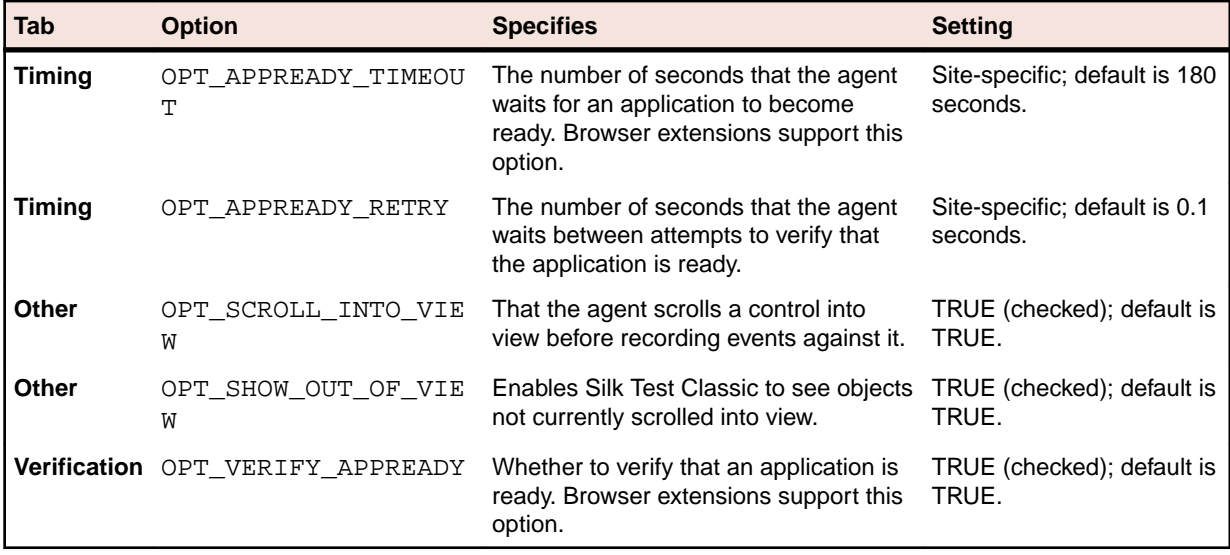

**3.** Click **OK**. The **Agent Options** dialog box closes.

## **Specifying a Browser for Silk Test Classic to Use in Testing a Web Application**

This functionality is supported only if you are using the Classic Agent. For additional information, refer to the *[Silk Test Classic Classic Agent Help](https://www.microfocus.com/documentation/silk-test/210/en/silktestclassic-classicagent-en.pdf)*.

You can specify a browser for Silk Test Classic to use when testing a Web application at runtime or you can use the browser specified through the **Runtime Options** dialog box.

To completely automate your testing, consider specifying the browser at runtime. You can do this in one of the following ways:

- Use the SetBrowserType function in a script. This function takes an argument of type BROWSERTYPE.
- Pass an argument of type BROWSERTYPE to a test case as the first argument.

For an example of passing browser specifiers to a test case, see the second example in BROWSERTYPE. It shows you how to automate the process of running a test case against multiple browsers.

#### **Specifying a browser through the Runtime Options dialog box**

When you run a test and do not explicitly specify a browser, Silk Test Classic uses the browser specified in **Runtime Options** dialog box. To change the browser type, you can:

- **1.** Run a series of tests with a specific browser.
- **2.** Specify a different browser in the **Runtime Options** dialog box.
- **3.** Run the tests again with the new browser.

Most tests will run unchanged between browsers.

#### **Specifying your Default Browser**

This functionality is supported only if you are using the Classic Agent. For additional information, refer to the *[Silk Test Classic Classic Agent Help](https://www.microfocus.com/documentation/silk-test/210/en/silktestclassic-classicagent-en.pdf)*.

Whenever you record and run test cases, you must specify the default browser that Silk Test Classic should use. If you did not choose a default browser during the installation of Silk Test Classic or if want to change the default browser, perform the following steps:

- **1.** Click **Options** > **Runtime**. The **Runtime Options** dialog box opens.
- **2.** Select the browser that you want to use from the **Default Browser** list box.

The list box displays the browsers whose extensions you have enabled.

**3.** Click **OK**.

### **Enable Extensions Dialog Box (Classic Agent)**

This functionality is supported only if you are using the Classic Agent. For additional information, refer to the *[Silk Test Classic Classic Agent Help](https://www.microfocus.com/documentation/silk-test/210/en/silktestclassic-classicagent-en.pdf)*.

Use to select the application for which you want to enable extensions. The environments listed in the dialog box are used for running the applications that you want to test. The extensions enable recognition of the non-standard controls in your environment.

You can automatically configure extensions for many development environments.

The dialog box content changes based on the agent that your project or script uses. Ensure that the agent that you want to use is selected before you open the dialog box. If necessary, close this dialog box, click the appropriate **Agent** icon in the toolbar to change the agent, and re-open the dialog box.

#### Click **Tools** > **Enable Extensions** or click **Enable Extensions** on the **Basic Workflow** bar (**Workflows** > **Basic**).

Silk Test Classic does not support 64-bit applications. If you are running a 64-bit application, it will display in the **Enable Extensions** dialog box, but an error occurs when you try to enable extensions. Silk Test Classic does support 32-bit applications that run in 64-bit environments and extensions will enable properly for these applications.

If you are using a project, the information you specify in the **Enable Extensions** dialog box is stored in the partner.ini file. If you are not using a project, the information you specify in the **Enable Extensions** dialog box is stored in the extend. ini file.

When you enable extensions, an include file is added based on the technology or browser type that you enable to the **Use files location** in the **Runtime Options** dialog box. For instance, if you enable extensions for Internet Explorer, Silk Test Classic adds the explorer.inc file to the **Runtime Options** dialog box.

**Application(s)** Lists all open applications that are not minimized, including any Web applications (or Java applets), which are identified by the currently loaded page's title. Click an application and then click **Select** to choose the application for which you want enable extensions. If you choose an executable name containing spaces, you must enclose the name in quotation marks.

Applets are automatically detected and can be selected from the **Application** list.

- **Select** Selects the highlighted application. Information is gathered from the application that you select and the suggested extension settings are displayed on the **Extension Settings** dialog box.
- **Refresh** Click to update the list of applications from which you can select.
- **Cancel** Click to exit the dialog box without selecting an application.

#### **Extension Information Dialog Box**

Use the **Extension Information** dialog box to view information about the enabled extensions for the agent.

Click the **Classic Agent** icon in the taskbar and then click **Extensions** > **Details**. If the agent is not already running, click (in Microsoft Windows 7) **Start** > **Programs** > **Silk** > **Silk Test** > **Tools** > **Silk Test Classic Agent** or (in Microsoft Windows 10) **Start** > **Silk** > **Silk Test Classic Agent**.

**Extension** Displays the currently loaded extensions.

- **Status** Displays the status of the currently loaded extensions. The status may be one of the following:
	- **Loaded** The extension is loaded in the application under test.
	- **Enabled** The extension is enabled, but not loaded in the application under test.
	- **Error** An error message may appear if an error has occurred.

**Refresh** Click to update the information that appears in the dialog box.

#### **Extension Settings Dialog Box (.NET)**

This functionality is supported only if you are using the Classic Agent. For additional information, refer to the *[Silk Test Classic Classic Agent Help](https://www.microfocus.com/documentation/silk-test/210/en/silktestclassic-classicagent-en.pdf)*.

When you select a .NET application on the **Enable Extensions** dialog box, the **Extension Settings** dialog box displays information that is specific to .NET applications.

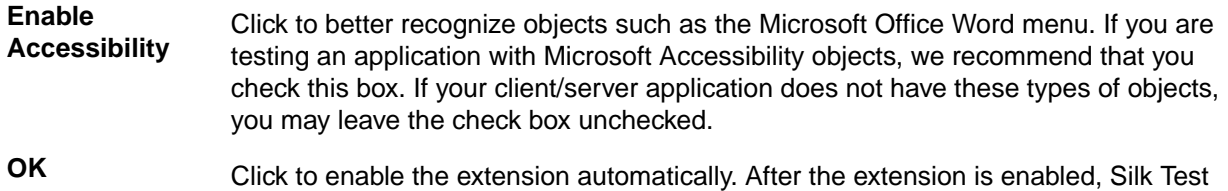

Classic can run a test to verify that the extension is working correctly.

### **Extension Settings Dialog Box (Web)**

This functionality is supported only if you are using the Classic Agent. For additional information, refer to the *[Silk Test Classic Classic Agent Help](https://www.microfocus.com/documentation/silk-test/210/en/silktestclassic-classicagent-en.pdf)*.

When you select a Web application on the **Enable Extensions** dialog box, the **Extension Settings** dialog box displays information that is specific to Web applications. Verify the information displayed on this dialog box, and then click **OK** to enable the extension automatically. After the extension is enabled, Silk Test Classic can run a test to verify that the extension is working correctly.

#### **Primary Extension area**

Displays the extension that will be used to test your application. An extension is a file that serves to extend the capabilities of, or data available to, a more basic program. Extensions are provided for testing applications that use non-standard controls in specific development and browser environments.

**DOM** Enables the Document Object Model (DOM) extension which is used to query the browser directly for information about the objects on a Web page.

#### **Secondary Extension (Select as required) area**

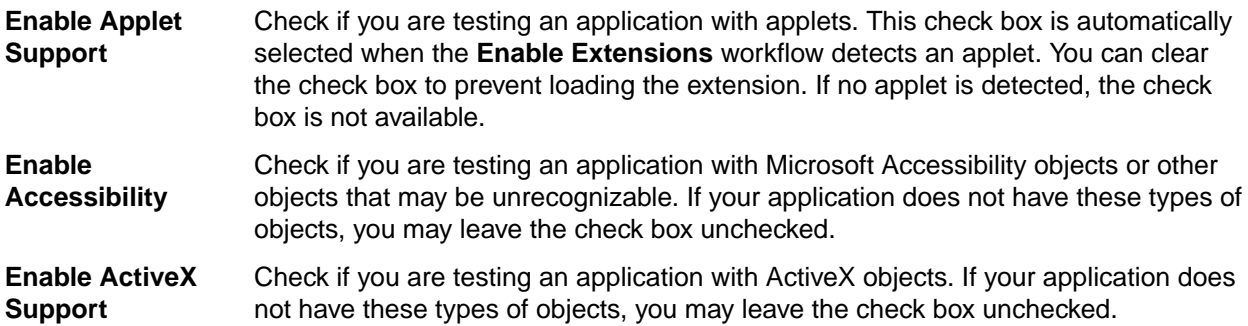

#### **Extension Settings Dialog Box (Client/Server)**

This functionality is supported only if you are using the Classic Agent. For additional information, refer to the *[Silk Test Classic Classic Agent Help](https://www.microfocus.com/documentation/silk-test/210/en/silktestclassic-classicagent-en.pdf)*.

When you select a client/server application on the **Enable Extensions** dialog box, the **Extension Settings** dialog box displays information that is specific to client/server applications.

#### **Enable Accessibility** Click to better recognize objects such as the Microsoft Office Word menu. If you are testing an application with Microsoft Accessibility objects, we recommend that you check this box. If your client/server application does not have these types of objects, you may leave the check box unchecked.

**OK** Click to enable the extension automatically. After the extension is enabled, Silk Test Classic can run a test to verify that the extension is working correctly.

#### **Extension Settings Dialog Box (Java)**

This functionality is supported only if you are using the Classic Agent. For additional information, refer to the *[Silk Test Classic Classic Agent Help](https://www.microfocus.com/documentation/silk-test/210/en/silktestclassic-classicagent-en.pdf)*.

When you select a standalone Java application on the **Enable Extensions** dialog box, the **Extension Settings** dialog box displays the path to the Java Virtual Machine (JVM), which is used by the application you have selected.

Verify that the JVM information is correct and then click **OK** to enable the extension automatically. The  $SilkTest_Javax$ . jar file will be copied to the  $\lll b\text{ext}$  subdirectory of the JVM that the application is using. If necessary, the  $accessibility$  is accessibilities.properties file in the  $\lambda$ lib directory of this JVM will be updated or installed.

For JVM versions 1.3+, the **Copying Dlls** dialog box will display the location of the qapjconn.dll and qapjarex.dll files. During installation, these files are placed in the Windows\System32 folder (copies are also placed in the SilkTest\Extend folder). If the default directory for your library files is in a location other than Windows\System32, you can use the list to select the alternate location. Click **OK** to save your changes.

After the extension is enabled, a test is run to verify that the extension is working correctly.

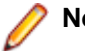

#### **Note:**

If you defined your CLASSPATH in multiple set statements, it will be aggregated into a single set statement with all parameters fully expanded. Every time the CLASSPATH is updated, the current autoexec.bat is backed up and saved as autoexec.bak.

# **Understanding the Recovery System for the Classic Agent**

The built-in recovery system is one of the most powerful features of Silk Test Classic because it allows you to run tests unattended. When your application fails, the recovery system restores the application to a stable state, known as the BaseState, so that the rest of your tests can continue to run unattended.

The recovery system can restore your application to its BaseState at any point during test case execution:

- Before the first line of your test case begins running, the recovery system restores the application to the BaseState even if an unexpected event corrupted the application between test cases.
- During a test case, if an application error occurs, the recovery system terminates the execution of the test case, writes a message in the error log, and restores the application to the BaseState before running the next test case.
- After the test case completes, if the test case was not able to clean up after itself, for example it could not close a dialog box it opened, the recovery system restores the application to the BaseState.
- The recovery system cannot recover from an application crash that produces a modal dialog box, such as a **General Protection Fault (GPF)**.

Silk Test Classic uses the recovery system for all test cases that are based on DefaultBaseState or based on a chain of application states that ultimately are based on DefaultBaseState.

• If your test case is based on an application state of none or a chain of application states ultimately based on none, all functions within the recovery system are not called. For example, SetAppState and SetBaseState are not called, while DefaultTestCaseEnter, DefaultTestCaseExit, and error handling are called.

Such a test case will be defined in the script file as:

testcase Name () appstate none

Silk Test Classic records test cases based on DefaultBaseState as:

testcase Name ()

#### **How the default recovery system is implemented**

The default recovery system is implemented through several functions.

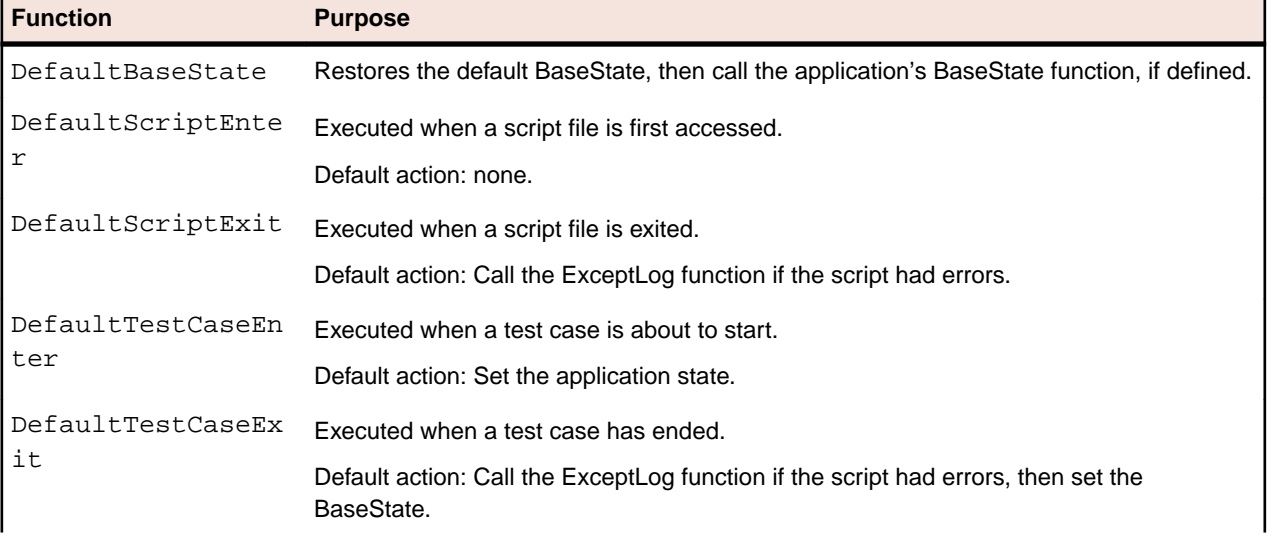

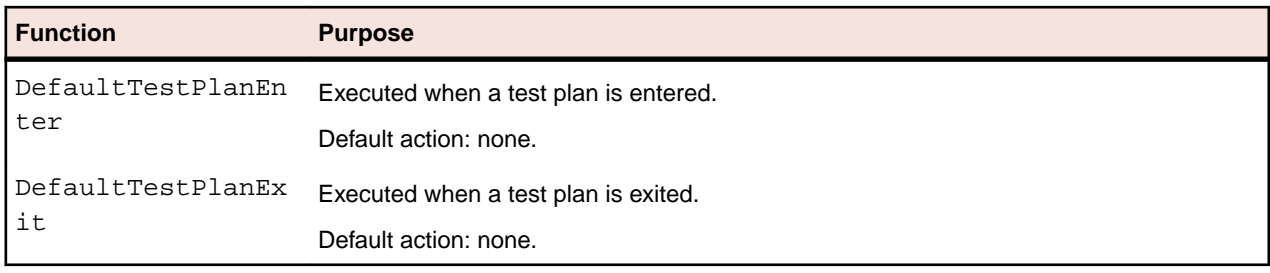

You can write functions that override some of the default behavior of the recovery system.

## **Setting the Recovery System for the Classic Agent**

The recovery system ensures that each test case begins and ends with the application in its intended state. Silk Test Classic refers to this intended application state as the BaseState. The recovery system allows you to run tests unattended. When your application fails, the recovery system restores the application to the BaseState, so that the rest of your tests can continue to run unattended.

If you are testing an application that uses both the Classic Agent and the Open Agent, set the Agent that will start the application as the default Agent and then set the recovery system. If you use the Open Agent to start the application, set the recovery system for the Open Agent.

- **1.** Make sure the application that you are testing is running.
- **2.** Click **Set Recovery System** on the **Basic Workflow** bar. If the workflow bar is not visible, click **Workflows** > **Basic** to enable it.
- **3.** From the **Application** list, click the name of the application that you are testing.

All open applications that are not minimized are listed. This list is dynamic and will update if you open a new application. If you are connected to the Open Agent, only those applications that have extensions enabled display in the list.

**Note:** If you selected a non-web application as the application:

- The **Command line** text box displays the path to the executable (.exe) for the application that you have selected.
- The **Working directory** text box displays the path of the application you selected.

If you selected a web application, the **Start testing on this page** text box displays the URL for the application you selected. If an application displays in the list, but the URL does not display in this text box, your extensions may not be enabled correctly. Click **Enable Extensions** in the **Basic Workflow** bar to automatically enable and test extension settings.

**4.** *Optional:* In the **Frame file name** text box, modify the frame file name and click **Browse** to specify the location in which you want to save this file.

Frame files must have a .inc extension. By default, this field displays the default name and path of the frame file you are creating. The default is frame.inc. If frame.inc already exists, Silk Test Classic appends the next logical number to the new frame file name; for example, frame1.inc.

- **5.** *Optional:* In the **Window name** text box, change the window name to use a short name to identify your application.
- **6.** Click **OK**.
- **7.** Click **OK** when the message indicating that the recovery system is configured displays.
- **8.** A new 4Test include file, frame.inc, opens in the Silk Test Editor. Click the plus sign in the file to see the contents of the frame file.
- **9.** Record a test case.

#### **Base State**

An application's base state is the known, stable state that you expect the application to be in before each test case begins execution, and the state the application can be returned to after each test case has ended execution. This state may be the state of an application when it is first started.

Base states are important because they ensure the integrity of your tests. By guaranteeing that each test case can start from a stable base state, you can be assured that an error in one test case does not cause subsequent test cases to fail.

Silk Test Classic automatically ensures that your application is at its base state during the following stages:

- Before a test case runs.
- During the execution of a test case.
- After a test case completes successfully.

When an error occurs, Silk Test Classic does the following:

- Stops execution of the test case.
- Transfers control to the recovery system, which restores the application to its base state and logs the error in a results file.
- Resumes script execution by running the next test case after the failed test case.

The recovery system makes sure that the test case was able to "clean up" after itself, so that the next test case runs under valid conditions.

#### **DefaultBaseState Function**

Silk Test Classic provides a DefaultBaseState for applications, which ensures the following conditions are met before recording and executing a test case:

- The application is running.
- The application is not minimized.
- The application is the active application.
- No windows other than the application's main window are open. If the UI of the application is localized, you need to replace the strings, which are used to close a window, with the localized strings. The preferred way to replace these buttons is with the *lsCloseWindowButtons* variable in the object's declaration. You can also replace the strings in the **Close** tab of the **Agent Options** dialog box.

For Web applications that use the Open Agent, the DefaultBaseState also ensures the following for browsers, in addition to the general conditions listed above:

- The browser is running.
- Only one browser tab is open, if the browser supports tabs and the frame file does not specify otherwise.
- The active tab is navigated to the URL that is specified in the frame file.

For web applications that use the Classic Agent, the DefaultBaseState also ensures the following for browsers, in addition to the general conditions listed above:

- The browser is ready.
- Constants are set.
- The browser has toolbars, location and status bar are displayed.
- Only one tab is opened, if the browser supports tabs.

#### **DefaultBaseState Types**

Silk Test Classic includes two slightly different base state types depending on whether you use the Open Agent and dynamic object recognition or traditional hierarchical object recognition. When you use dynamic object recognition, Silk Test Classic creates a window object named wDynamicMainWindow in the base state. When you set the recovery system for a test that uses hierarchical object recognition, Silk Test Classic creates a window object called wMainWindow in the base state. Silk Test Classic uses the window object to determine which type of DefaultBaseState to execute.

### **Adding Tests that Use the Classic Agent to the DefaultBaseState**

If you want the recovery system to perform additional steps after it restores the default base state, record a new method named BaseState and paste it into the declaration for your application's main window. Silk Test Classic provides the Record/Method menu command to record a BaseState method.

- **1.** Open your application and the application's test frame file.
- **2.** Place the insertion point on the declaration for the application's main window.
- **3.** Click **Record** > **Method**. Silk Test Classic displays the **Record Method** dialog box, which allows you to record a method for a class or window declaration.
- **4.** From the **Method Name** list box, select BaseState.
- **5.** Click **Start Recording**. Silk Test Classic closes the **Record Method** dialog box and displays the **Record Status** window, which indicates that you can begin recording the BaseState method. The Status field flashes the word Recording.
- **6.** When you have finished recording the BaseState method, click **Done** on the **Record Status** window. Silk Test Classic redisplays the **Record Method** dialog box. The **Method Code** field contains the 4Test code you recorded.
- **7.** Click **OK** to close the **Record Method** dialog box and place the new BaseState method in the declaration for your main window.

#### **DefaultBaseState and wMainWindow**

Silk Test Classic executes the DefaultBaseState for hierarchical object recognition when the global constant wMainWindow is defined. DefaultBaseState works with the wMainWindow object in the following ways:

- **1.** If the wMainWindow object does not exist, invoke it, either using the Invoke method defined for the MainWin class or a user-defined Invoke method built into the object. If wMainWindow is a BrowserChild object and the browser is not loaded, load the browser before loading the web page into it.
- **2.** If the wMainWindow object is minimized, restore it. If wMainWindow is a BrowserChild object and the browser is minimized, restore it.
- **3.** If there are child objects of the wMainWindow open, close them. If wMainWindow is a BrowserChild object, close any children of the browser.
- **4.** If the wMainWindow object is not active, make it active.
- **5.** If there is a BaseState method defined for the wMainWindow object, execute it.

In a scenario where a dialog box or a different Web page loads on request, the recovery system expects that web page to be loaded. However, it might not be if a Login page loads first. You can configure Silk Test Classic to handle login pages.

### **Flow of Control**

This section describes the flow of control during the execution of each of your test cases.

# **The Non-Web Recovery Systems Flow of Control**

Before you modify the recovery system, you need to understand the flow of control during the execution of each of your test cases. The recovery system executes the DefaultTestcaseEnter function. This function, in turn, calls the SetAppState function, which does the following:

- **1.** Executes the test case.
- **2.** Executes the DefaultTestcaseExit function, which calls the SetBaseState function, which calls the lowest level application state, which is either the DefaultBaseState or any user defined application state.

Note: If the test case uses AppState none, the SetBaseState function is not called.

DefaultTestCaseEnter() is considered part of the test case, but  $DefaultTestCaseExit()$  is not. Instead, DefaultTestCaseExit() is considered part of the function that runs the test case, which implicitly is main() if the test case is run standalone. Therefore an unhandled exception that occurs during DefaultTestCaseEnter() will abort the current test case, but the next test case will run. However, if the exception occurs during DefaultTestCaseExit(), then it is occurring in the function that is calling the test case, and the function itself will abort. Since an application state may be called from both TestCaseEnter() and TestCaseExit(), an unhandled exception within the application state may cause different behavior depending on whether the exception occurs upon entering or exiting the test case.

### **Web Applications and the Recovery System**

This functionality is supported only if you are using the Classic Agent. For additional information, refer to the *[Silk Test Classic Classic Agent Help](https://www.microfocus.com/documentation/silk-test/210/en/silktestclassic-classicagent-en.pdf)*.

When the recovery system needs to restore the base state of a Web application that uses the Classic Agent, it does the following:

- **1.** Invokes the default browser if it is not running.
- **2.** Restores the browser if it is minimized.
- **3.** Closes any open additional browser instances or message boxes.
- **4.** Makes sure the browser is active and is not loading a page.
- **5.** Sets up the browser as required by Silk Test Classic.

The recovery system performs the next four steps only if the wMainWindow constant is set and points to the home page in your application.

- **6.** If bDefaultFont is defined and set to TRUE for the home page, sets the fonts.
- **7.** If BrowserSize is defined and set for the home page, sets the size of the browser window.
- **8.** If sLocation is defined and set for the home page, loads the page specified by sLocation.
- **9.** If wMainWindow defines a BaseState method, executes it.

**10.**For additional information, see *DefaultBaseState and the wMainWindow Object*.

To use the recovery system, you must have specified your default browser in the **Runtime Options** dialog box. If the default browser is not set, the recovery system is disabled. There is one exception to this rule: You can pass a browser specifier as the first argument to a test case. This sets the default browser at runtime. For more information, see *BROWSERTYPE Data Type*.

The constant wMainWindow must be defined and set to the identifier of the home page in the Web application for the recovery system to restore the browser to your application's main page. This window must be of class BrowserChild. When you record a test frame, the constant is automatically defined and set appropriately. If you want, you can also define a BaseState method for the window to execute additional code for the base state, for example if the home page has a form, you might want to reset the form in the BaseState method, so that it will be empty at your base state.

On Internet Explorer 7.x and 8.x, when recording a new frame file using **Set Recovery System**, by default Silk Test Classic does not explicitly state that the parent of the window is a browser. To resolve this issue, add the "parent Browser" line to the frame file.

### **How the Non-Web Recovery System Closes Windows**

The built-in recovery system restores the base state by making sure that the non-Web application is running, is not minimized, is active, and has no open windows except for the main window. To ensure that only the main window is open, the recovery system attempts to close all other open windows, using an internal procedure that you can customize as you see fit.

To make sure that there are no application windows open except the main window, the recovery system calls the built-in CloseWindows method. This method starts with the currently active window and attempts to close it using the sequence of steps below, stopping when the window closes.

- **1.** If a Close method is defined for the window, call it.
- **2.** Click the **Close** menu item on the system menu, on platforms and windows that have system menus.
- **3.** Click the window's close box, if one exists.
- **4.** If the window is a dialog box, type each of the keys specified by the OPT CLOSE DIALOG KEYS option and wait one second for the dialog box to close. By default, this option specifies the **Esc** key.
- **5.** If there is a single button in the window, click that button.
- **6.** Click each of the buttons specified by the OPT\_CLOSE\_WINDOW\_ BUTTONS option. By default, this option specifies the **Cancel**, **Close**, **Exit**, and **Done** keys.
- **7.** Select each of the menu items specified by the OPT CLOSE WINDOW MENUS option. By default, this option specifies the **File** > **Exit** and the **File** > **Quit** menu items.
- **8.** If the closing of a window causes a confirmation dialog box to open, CloseWindows attempts to close the dialog box by clicking each of the buttons specified with the OPT CLOSE CONFIRM BUTTONS option. By default, this option specifies the **No** button.

When the window, and any resulting confirmation dialog box, closes, CloseWindows repeats the preceding sequence of steps with the next window, until all windows are closed.

If any of the steps fails, none of the following steps is executed and the recovery system raises an exception. You may specify new window closing procedures.

In a Web application, you are usually loading new pages into the same browser, not closing a page before opening a new one.

### **How the Non-Web Recovery System Starts the Application**

To start a non-Web application, the recovery system executes the Invoke method for the main window of the application. The Invoke method relies on the sCmdLine constant as recorded for the main window when you create a test frame.

For example, here is how a declaration for the sCmdLine constant might look for a sample Text Editor application running under Windows:

```
const sCmdLine = "c:\ProgramFiles\<SilkTest install directory>\SilkTest
\TextEdit.exe"
```
After it starts the application, the recovery system checks whether the main window is minimized, and, if it is, uses the Restore method to open the icon and restore the application to its proper size.

The limit on the sCmdLine constant is 8191 characters.

### **Modifying the Default Recovery System**

The default recovery system is implemented in defaults.inc, which is located in the directory in which you installed Silk Test Classic. If you want to modify the default recovery system, instead of overriding some of its features, as described in Overriding the default recovery system, you can modify defaults.inc.

We cannot provide support for modifying defaults.inc or the results. We recommend that you do not modify defaults.inc. This file might change from version to version. As a result, if you manually modify defaults.inc, you will encounter issues when upgrading to a new version of Silk Test Classic.

If you decide to modify defaults.inc, be sure that you:

- Make a backup copy of the shipped defaults.inc file.
- Tell Technical Support when reporting problems that you have modified the default recovery system.

#### **Overriding the Default Recovery System**

The default recovery system specifies what Silk Test Classic does to restore the base state of your application. It also specifies what Silk Test Classic does whenever:

- A script file is first accessed.
- A script file is exited.
- A test case is about to begin.
- A test case is about to exit.

You can write functions that override some of the default behavior of the recovery system.

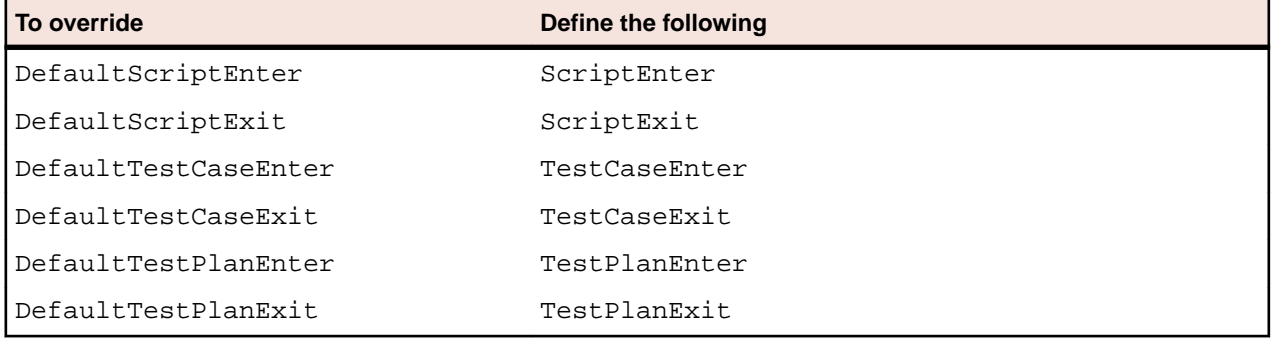

If ScriptEnter, ScriptExit, TestcaseEnter, TestcaseExit, TestPlanEnter, or TestPlanExit are defined, Silk Test Classic uses them instead of the corresponding default function. For example, you might want to specify that certain test files are copied from a server in preparation for running a script. You might specify such processing in a function called ScriptEnter in your test frame.

If you want to modify the default recovery system, instead of overriding some of its features, you can modify defaults.inc. We do not recommend modifying defaults.inc and cannot provide support for modifying defaults.inc or the results.

#### **Example**

If you are planning on overriding the recovery system, you need to write your own TestCaseExit(Boolean bException). In the following example, DefaultTestcaseExit() is called inside  $TestCaseExit()$  to perform standard recovery systems steps and the  $bException$ argument is passed into DefaultTestCaseExit().

```
if (bException)
  DefaultTestcaseExit(bException)
```
If you are not planning to call DefaultTestcaseExit() and plan to handle the error logging in your own way, then you can use the  $TestcaseExit()$  signature without any arguments.

Use the following function signature if you plan on calling DefaultTestCaseExit (Boolean bException) or if your logic depends on whether an exception occurred. Otherwise, you can simply use the function signature of  $T$ estcase $Exit()$  without any arguments. For example, the following is from the description of the ExceptLog() function.

```
TestCaseExit (BOOLEAN bException)
if (bException) 
 ExceptLog()
```
Here, DefaultTestcaseExit() is not called, but the value of bException is used to determine if an error occurred during the test case execution.

### **Handling Login Windows**

Silk Test Classic handles login windows differently, depending on whether you are testing Web or client/ server applications. These topics provide information on how to handle login windows in your application under test.

#### **Handling Login Windows in Web Applications that Use the Classic Agent**

This procedure describes how to handle web applications with different possible startup pages or dialog box objects that use the Classic Agent. For example,

- A Web application requires the user to login the first time he or she visits the site in a day (a nonpersistent cookie). If the user has already logged in for this browser session, the user will not be prompted for user name and password again, as the "cookie" is still available with their authorization. This could be either a login web page or a dialog box.
- A dialog box that sometimes gives a "tip of the day" or reminds the user to perform some action because it is a certain date.
- A dialog box might popup asking the user whether it is okay to download a certificate, a Java module, or some other component.

In cases such as these, you can use the *sLocation* data-member from the wMainWindow object as a property. You can create a property and it will look exactly like a data-member and will be called like a datamember. When trying to retrieve information from a property the Get portion of the property is executed. And you can add code to deal with login Web pages here.

Here are the steps of what will happen when DefaultBaseState runs:

- **1.** DefaultBaseState will try to retrieve the *sLocation* data-member and, as such, will execute the Get function.
- **2.** The Get function that is part of the property will actually load the web page by putting the URL of the page into the **Location** comboBox that is part of the browser and pressing Enter. It will then wait for the browser to report to Silk Test Classic a ready state.
- **3.** If the **Login** page exists rather than the page we were expecting, the user name and password will be entered and the HtmlPushButton **OK** will be clicked. Again, Silk Test Classic will wait for the browser to return to a ready state.
- **4.** The Get function returns a NULL even though at the definition of the Get function it was specified that a STRING would be returned. If you were to return the URL, DefaultBaseState would load the page

again. Of course, since we have already dealt with login, it would work this time, but would add some more time into the process by loading the page again.

**5.** Although DefaultBaseState will not try to load the page, it will find it there and continue with the other steps of closing any open windows and setting the browser and Web page active.

You can also handle unexpected and occasional dialog boxes in this way, by changing the *sLocation* data-member to a property and handling different possibilities through a Get function that is part of the property, or you can re-write the Close method. For expected security or login dialog boxes, you can set the *sUsername* and *sPassword* for the wMainWindow object.

```
Window BrowserChild RealPage
const PAGE_URL = http://www.somepage.com
property sLocation
STRING Get ( )
// actually load the page
Browser.SetActive ( )
Browser.Location.SetText (PAGE_URL) 
Browser.Location.TypeKeys ("<Enter>") 
// wait for the browser to be "ready" Browser.WaitForReady ( ) 
// if the Login page has shown up…
if Login.Exists ( ) 
// deal with it
Login.UserName.SetText (USERNAME)
Login.Password.SetText (PASSWORD)
Login.OK.Click ( )
// now wait for the browser to be ready
Browser.WaitForReady ( ) 
//this way DefaultBaseState will not try to load the page again
return NULL
```
#### **Handling Login Windows in Non-Web Applications that Use the Classic Agent**

Although a non-Web application's main window is usually displayed first, it is also common for a login or security window to be displayed before the main window.

Use the wStartup constant and the Invoke method

To handle login windows, record a declaration for the login window, set the value of the wStartup constant, and write a new Invoke method for the main window that enters the appropriate information into the login window and dismisses it. This enables the DefaultBaseState routine to perform the actions necessary to get past the login window.

You do not need to use this procedure for splash screens, which disappear on their own.

- **1.** Open the login window that precedes the application's main window.
- **2.** Open the test frame.
- **3.** Click **Record** > **Window Declarations** to record a declaration for the window.
- **4.** Point to the title bar of the window and then press **Ctrl+Alt**. The declaration is captured in the **Record Window Declarations** dialog box.
- **5.** Click **Paste to Editor** to paste the declaration into the test frame.
- **6.** In the **Record Window Declarations** dialog box, click **Close**.
- **7.** Close your application.

**8.** In your test frame file, find the stub of the declaration for the wStartup constant, located at the top of the declaration for the main window:

```
// First window to appear when application is invoked
```

```
// const wStartup = ?
```
- **9.** Complete the declaration for the wStartup constant by:
	- Removing the comment characters, the two forward slash characters, at the beginning of the declaration.
	- Replacing the question mark with the identifier of the login window, as recorded in the window declaration for the login window.

**10.**Click the wStartup constant and then click **Record** > **Method**.

**11.**On the **Record Method** dialog box, from the **Method Name** list box, select **Invoke**.

**12.**Open your application, but do not dismiss the login window.

- **13.**Click **Start Recording**. Silk Test Classic is minimized and your application and the **Silk Test Record Status** dialog box open.
- **14.**Perform and the record the actions that you require.
- **15.**On the **Silk Test Record Status** dialog box, click **Done**. The **Record Method** dialog box opens with the actions you recorded translated into 4Test statements.
- **16.**On the **Record Method** dialog box, click **OK** to paste the code into your include file.
- **17.**Edit the 4Test statements that were recorded, if necessary.
- **18.**Define an Invoke method in the main window declaration that calls the built-in Invoke method and additionally performs any actions required by the login window, such as entering a name and password.

After following this procedure, your test frame might look like this:

```
window MainWin MyApp
    tag "My App"
    const wStartup = Login
    // the declarations for the MainWin should go here
    Invoke () 
       derived::Invoke ()
       Login.Name.SetText ("Your name")
       Login.Password.SetText ("password")
       Login.OK.Click ()
window DialogBox Login
    tag "Login"
    // the declarations for the Login window go here
    PushButton OK 
       tag "OK"
```
About the derived keyword and scope resolution operator

Notice the statement derived::Invoke (). That statement uses the derived keyword followed by the scope resolution operator ( :: ) to call the built-in Invoke method, before performing the operations needed to fill in and dismiss the login window.

## **Handling Browser Pop-up Windows in Tests that Use the Classic Agent**

Browser pop-up windows are recognized as instances of Browser.

When the popup window is active, it is seen as Browser and the original browser is seen as Browser 2. In order to make DefaultBaseState() close the pop-up window instead of the original browser, add the following line to the end of the test case:

Browser2.SetActive()

This is the standard way of ensuring that the pop-up becomes Browser2 and is closed by DefaultBaseState().

## **Specifying Windows to be Left Open for Tests that Use the Classic Agent**

By default, the non-web recovery system closes all windows in your test application except the main window. To specify which windows, if any, need to be left open, such as a child window that is always open, use the lwLeaveOpen constant.

#### **lwLeaveOpen constant**

When you record and paste the declarations for your application's main window, the stub of a declaration for the lwLeaveOpen constant is automatically included, as shown in this example:

// The list of windows the recovery system is to leave open // const lwLeaveOpen = {?}

To complete the declaration for the lwLeaveOpen constant:

- **1.** Replace the question mark in the comment with the 4Test identifiers of the windows you want to be left open. Separate each identifier with a comma.
- **2.** Remove the comment characters (the two forward slash characters) at the beginning of the declaration.

#### **Example**

he following 4Test code shows how to set the lwLeaveOpen constant so that the recovery system leaves open the window with the 4Test identifier DocumentWindow when it restores the base state.

const lwLeaveOpen = {DocumentWindow}

#### **Specifying New Window Closing Procedures**

When the recovery system cannot close a window using its normal procedure, you can reconfigure it in one of two ways:

- If the window can be closed by a button press, key press, or menu selection, specify the appropriate option either statically in the **Close** tab of the **Agent Options** dialog box or dynamically at runtime.
- Otherwise, record a Close method for the window.

This is only for classes derived from the MoveableWin class: DialogBox, ChildWin, and MessageBox. Specifying window closing procedures is not necessary for web pages, so this does not apply to BrowserChild objects/classes.

## **Specifying Buttons, Keys, and Menus that Close Windows**

#### **Specify statically**

To specify statically the keys, menu items, and buttons that the non-Web recovery system should use to close all windows, choose **Options** > **Agent** and then click the **Close** tab.

The **Close** tab of the **Agent Options** dialog box contains a number of options, each of which takes a comma-delimited list of character string values.

#### **Specify dynamically**

As you set close options in the **Agent Options** dialog box, the informational text at the bottom of the dialog box shows the 4Test command you can use to specify the same option from within a script; add this 4Test command to a script if you need to change the option dynamically as a script is running.

#### **Specify for individual objects**

If you want to specify the keys, menu items, and buttons that the non-web recovery system should use to close an individual dialog box, define the appropriate variable in the window declaration for the dialog box:

- lsCloseWindowButtons
- lsCloseConfirmButtons
- lsCloseDialogKeys
- lsCloseWindowMenus

This is only for classes derived from the MoveableWin class: DialogBox, ChildWin, and MessageBox. Specifying window closing procedures is not necessary for web pages, so this does not apply to BrowserChild objects/classes.

## **Recording a Close Method for Tests that Use the Classic Agent**

To specify the keys, menu items, and buttons that the non-Web recovery system uses to close an individual dialog box, record a Close method to define the appropriate variable in the window declaration for the dialog box.

- **1.** Open your application.
- **2.** Open the application's test frame file.
- **3.** Place the insertion point on the window declaration for the dialog box.
- **4.** Choose **Record** > **Method** .
- **5.** From the **Method Name** list, select **Close** .
- **6.** Click **Start Recording**. Silk Test Classic displays the **Record Status** dialog box, which indicates that you can begin recording the Close method. The **Status field** flashes the word Recording.
- **7.** When you have finished recording the Close method, click **Done** on the **Record Status** dialog box. Silk Test Classic opens the **Record Method** dialog box. The **Method Code** field contains the 4Test code that you have recorded.
- **8.** Click **OK** to close the **Record Method** dialog box and paste the new Close method in the declaration for the dialog box.

You can also specify buttons, keys, and menus that close windows. This is only for classes derived from the MoveableWin class: DialogBox, ChildWin, and MessageBox. Specifying window closing procedures is not necessary for web pages, so this does not apply to BrowserChild objects/classes.

### **Set Recovery System Dialog Box**

Use the **Set Recovery System** dialog box to identify the starting point of the application you are testing, the BaseState. The recovery system will return your application to this BaseState:

- Before running a test case.
- During a test case.
- If an error occurs.
- After a test case completes.

If you are using the **Basic workflow** bar, click **Set Recovery System** .

If you are recording a test case, click **Set Recovery System** on the **Record Application State** dialog box or the **Record Testcase** dialog box.

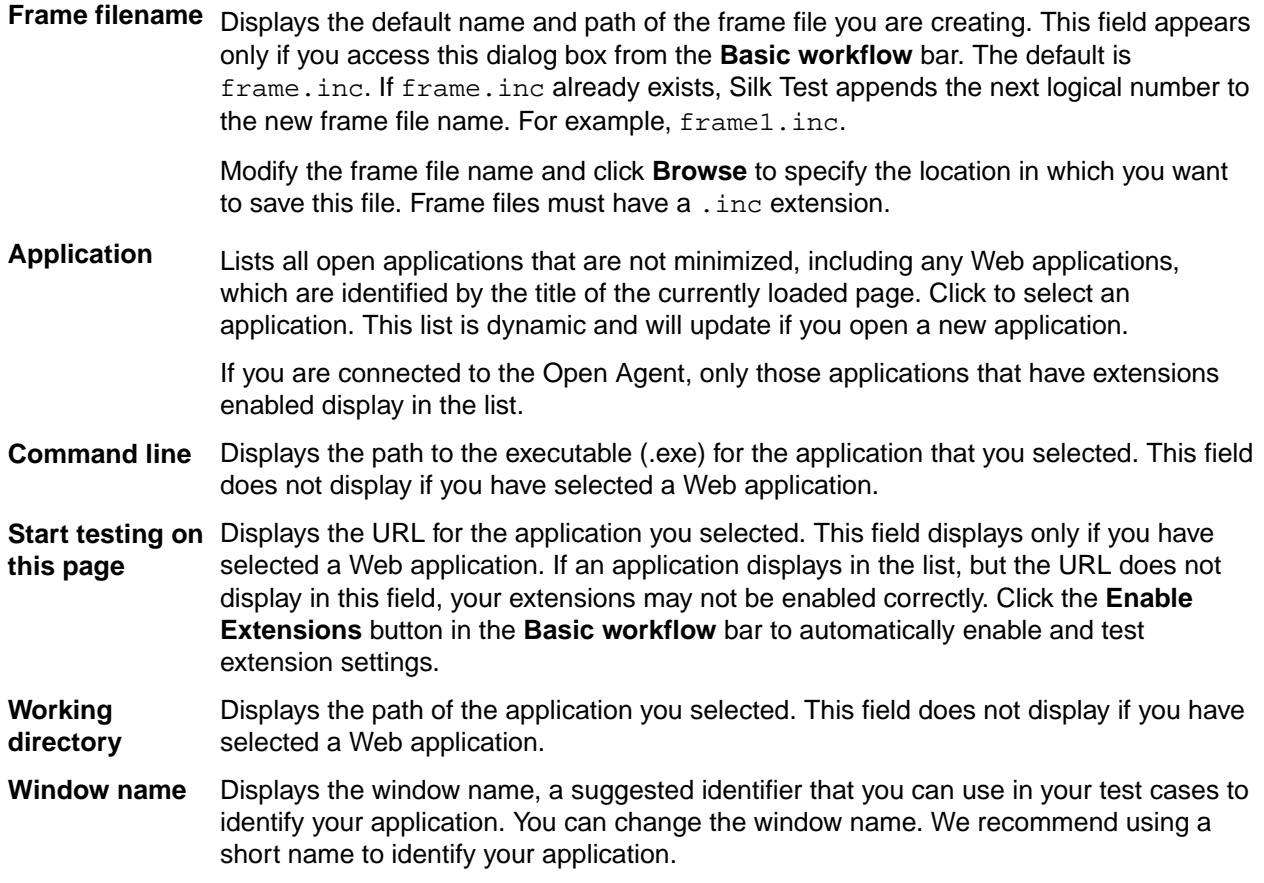

# **Test Plans**

A test plan usually is a hierarchically-structured document that describes the test requirements and contains the statements, 4Test scripts, and test cases that implement the test requirements. A test plan is displayed in an easy-to-read outline format, which lists the test requirements in high-level prose descriptions. The structure can be flat or many levels deep.

Indentation and color indicate the level of detail and various test plan elements. Large test plans can be divided into a master plan and one or more sub-plans. A test plan file has a .pln extension, such as find.pln.

Structuring your test plan as an hierarchical outline provides the following advantages:

- Assists the test plan author in developing thoughts about the test problem by promoting and supporting a top-down approach to test planning.
- Yields a comprehensive inventory of test requirements, from the most general, through finer and finer levels of detail, to the most specific.
- Allows the statements that actually implement the tests to be shared by group descriptions or used by just a single test description.
- Provides reviewers with a framework for evaluating the thoroughness of the plan and for following the logic of the test plan author.
- If you are using the test plan editor, the first step in creating automated tests is to create a test plan. If you are not using the test plan editor, the first step is creating a test frame.

#### **Structure of a Test Plan**

A test plan is made up of the following elements, each of which is identified by color and indentation on the test plan.

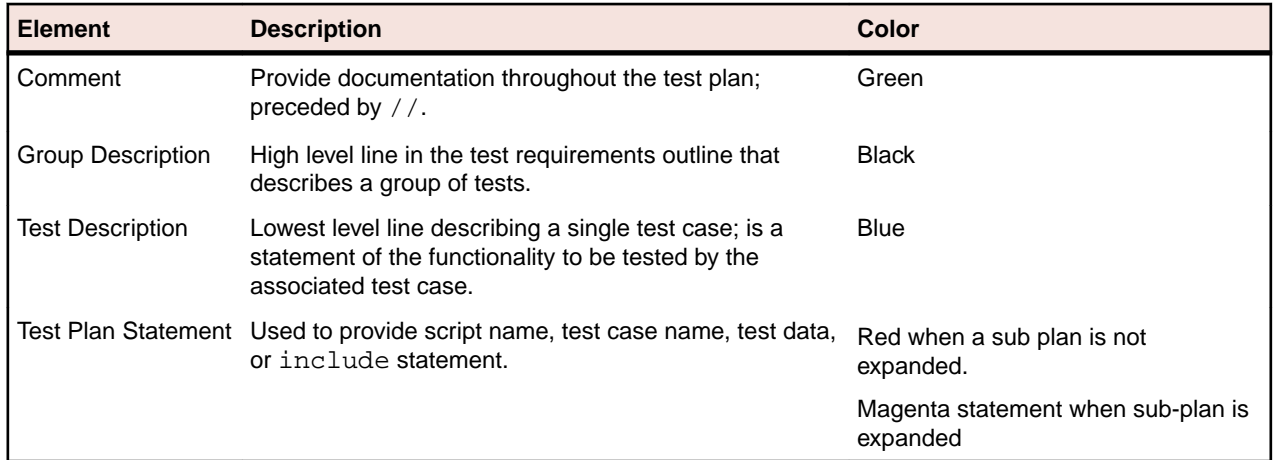

A statement placed at the group description level applies to all the test descriptions contained by the group. Conversely, a statement placed at the test description level applies only to that test description. Levels in the test plan are represented by indentation.

Because there are many ways to organize information, you can structure a test plan using as few or as many levels of detail as you feel are necessary. For example, you can use a list structure, which is a list of test descriptions with no group description, or a hierarchical structure, which is a group description and test description. The goal when writing test plans is to create a top-down outline that describes all of the test requirements, from the most general to the most specific.
### **Overview of Test Plan Templates**

Because a test plan is initially empty, you may want to insert a template, which is a hierarchical outline you can use as a guide when you create a new test plan.

The template contains placeholders for each GUI object in your application. Although you may not want to structure the test plan in a way which mirrors the hierarchy of your application's GUI, this can be a good starting point if you are new to creating test plans.

In order to be able to insert a template, you must first record a test frame, which contains declarations for each of the GUI objects in your application.

### **Example Outline for Word Search Feature**

Because a test plan is made up of a large amount of information, a structured, hierarchical outline provides an ideal model for organizing and developing the details of the plan. You can structure an outline using as few or as many levels of detail as you feel necessary.

The following is a series of sample outlines, ranging from a simple *list structure* to a more specific *hierarchical structure*. For completeness, each of the plans also shows the script and test case statements that link the descriptions to the 4Test scripts and test cases that implement the test requirements.

For example, consider the **Find** dialog box from the Text Editor application, which allows a user to search in a document. A user enters the characters to search for in the **Find What** text box, checks the **Case sensitive** check box to consider case, and clicks either the **Up** or **Down** radio button to indicate the direction of the search.

#### **List Structure**

At its simplest, an outline is a hierarchy with just a single level of detail. In other words, it is a list of test descriptions, with no group descriptions.

Using the list structure, each test is fully described by a single line, which is followed by the script and test case that implement the test. You may find this style of plan useful in the beginning stages of test plan design, when you are brainstorming the list of test requirements, without regard for the way in which the test requirements are related. It is also useful if you are creating an ad hoc test plan that runs a set of unrelated 4Test scripts and test cases.

#### **Example for List Structure**

For example:

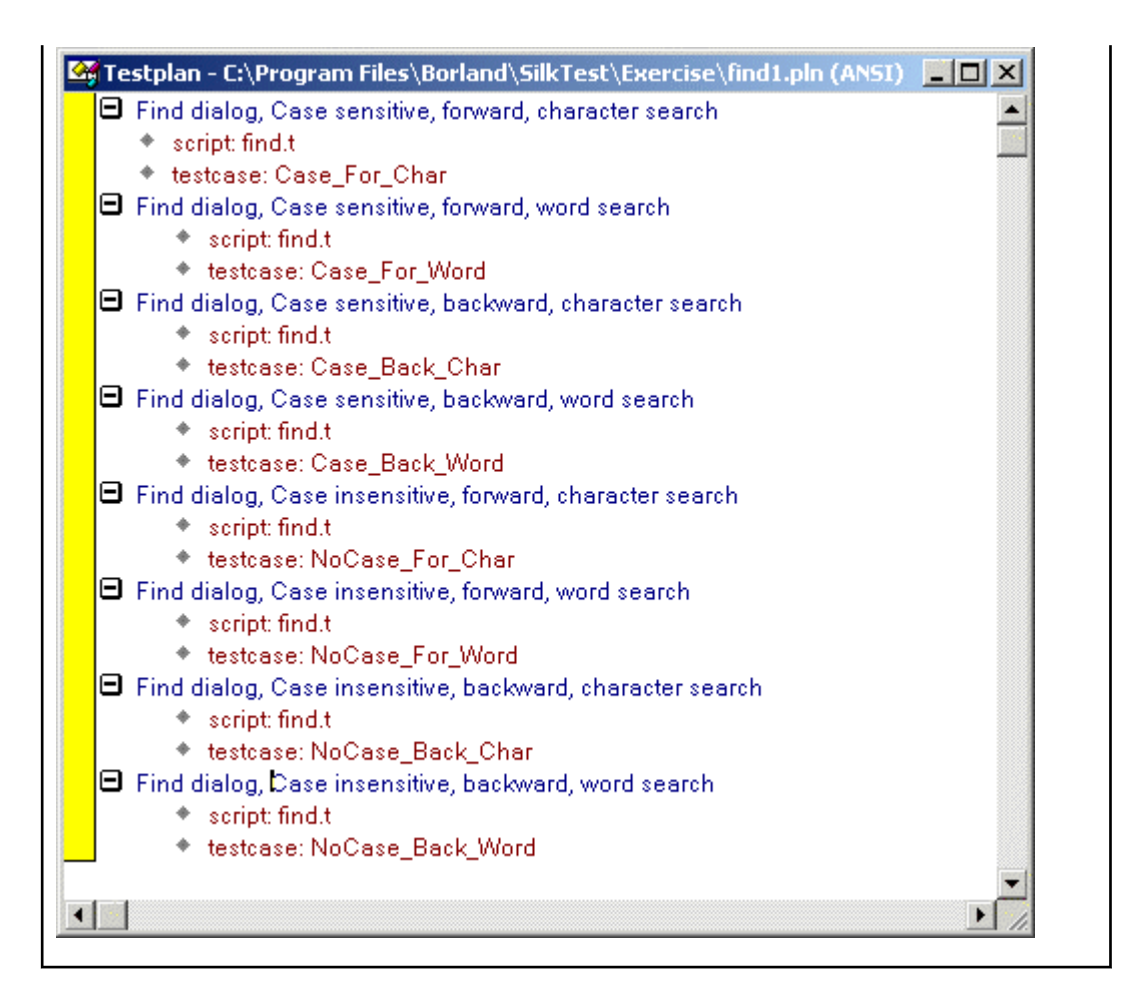

#### **Hierarchical Structure**

The following test plan has a single level of group description, preceding the level that contains each of the test descriptions. The group description indicates that all the tests are for the **Find** dialog box.

As the figure shows, the test plan editor indicates levels in the outline with indentation. Each successive level is indented one level to the right. The minus icons indicate that each of the levels is fully expanded. By clicking on the minus icon at any level, you collapse the branch below that level. When working with large test plans, collapsing and expanding test plan detail makes it easy to see as much or as little of the test plan as you need. You could continue this test plan by adding a second level of group description, indicating whether or not the tests in the group are case sensitive, and even more detail by adding a third level of group descriptions which indicate whether the tests in the group search in the forward or backward direction.

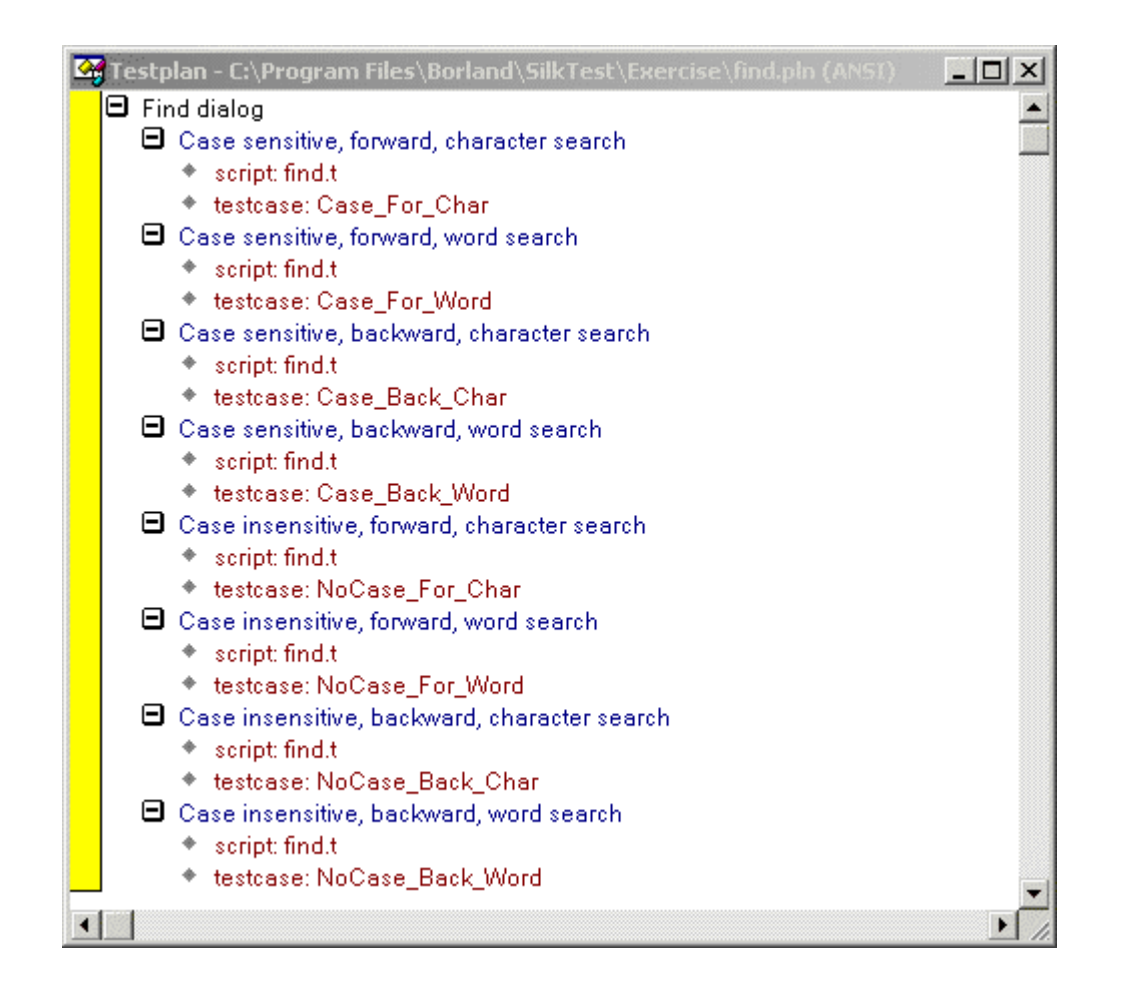

### **Converting a Results File to a Test Plan**

You can use the **Convert Results to Plan** dialog box to transform a results file to a test plan.

- **1.** Open a results file that was generated by running a script file.
- **2.** Click **Results** > **Convert to Plan**. The **Convert Results to Plan** dialog box appears.
- **3.** Select the results file that you want to convert.
- **4.** Click **OK**.

When creating a test plan from a results file generated for a script, the test plan editor uses the # symbol so that when this test plan is run, the testdata statement doubles as description. Since the results file was for a script, not a test plan, it does not contain any group or test case descriptions. The # symbol can be used with any test plan editor statement so that the statement will double as description.

### **Working with Test Plans**

This section describes how you can work with test plans.

## **Creating a New Test Plan**

- **1.** Click **File** > **New**.
- **2.** Click **Test plan** and click **OK**. An empty test plan window opens.
- **3.** Create your test plan and then click **File** > **Save**.
- **4.** Specify the name and location in which to save the file, and then click **OK**.
- **5.** If you are working within a project, Silk Test Classic prompts you to add the file to the project. Click **Yes** if you want to add the file to the open project, or **No** if you do not want to add this file to the project.

Before you can begin testing, you must enable extensions for applications you plan to test on both the target machine and the host machine.

### **Indent and Change Levels in an Outline**

You can use menu, keyboard, or toolbar commands to enter or change group and test descriptions as you are typing them. The following table summarizes the commands:

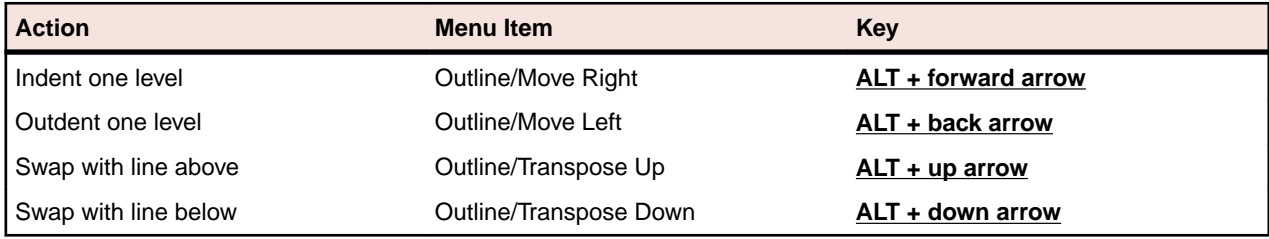

Each command acts on the current line or currently selected lines.

Silk Test Classic ignores comments when compiling, with the exception of functions and test cases. Comments within functions and test cases must be within the scope of the function/test case. If a comment is outdented beyond the scope of the function/test case, the compiler assumes that the function/test case has ended. As long as comments do not violate the function/test case scope, they can be placed anywhere on a line.

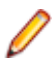

**Note:** Comments beyond the scope can also impact expand/collapse functionality and may prevent a function/test case from being fully expanded/collapsed. We recommend that you keep comments within scope.

## **Adding Comments to Test Plan Results**

You can add comments to your test plans which will display in the results when you run your tests. You can annotate your tests with such comments to ease the interpretation of the test results.

To add a comment to a test plan, include the following statement in the test plan:

```
comment: Your comment text
```
For example, running the following piece of a test plan:

```
Find dialog
  Get the default button
    comment: This test should return Find.FindNext
     script: find.t
     testcase: GetButton
```
produces the following in the results file:

```
Find dialog
  Get the default button
    Find.FindNext
     comment: This test should return Find.FindNext
```
**Note:** You can also preface lines in all 4Test files with // to indicate a single-line comment. Such comments do not display in test plan results.

## **Documenting Manual Tests in the Test Plan**

Your QA department might do some of its testing manually. You can document the manual testing in the test plan. In this way, the planning, organization, and reporting of all your testing can be centralized in one place. You can describe the state of each of your manual tests. This information is used in reports.

To indicate that a test description in the test plan is implemented with a manual test, use the value manual in the testcase statement, as in:

testcase: manual

By default, whenever you generate a report, it includes information on the tests run for that results file, plus the current results of any manual tests specified in the test plan. If the manual test results are subsequently updated, the next time you generate the report, it incorporates the latest manual results. However, this might not be what you want. If you want the report to use a snapshot of manual results, not the most recent manual results, merge the results of manual tests into the results file.

### **Describing the State of a Manual Test**

- **1.** Open a test plan containing manual tests.
- **2.** Click **Testplan** > **Run Manual Tests**.
- **3.** Select a manual test from the **Update Manual Tests** dialog box and document it. The **Update Manual Tests** dialog box lists all manual tests in the current test plan.

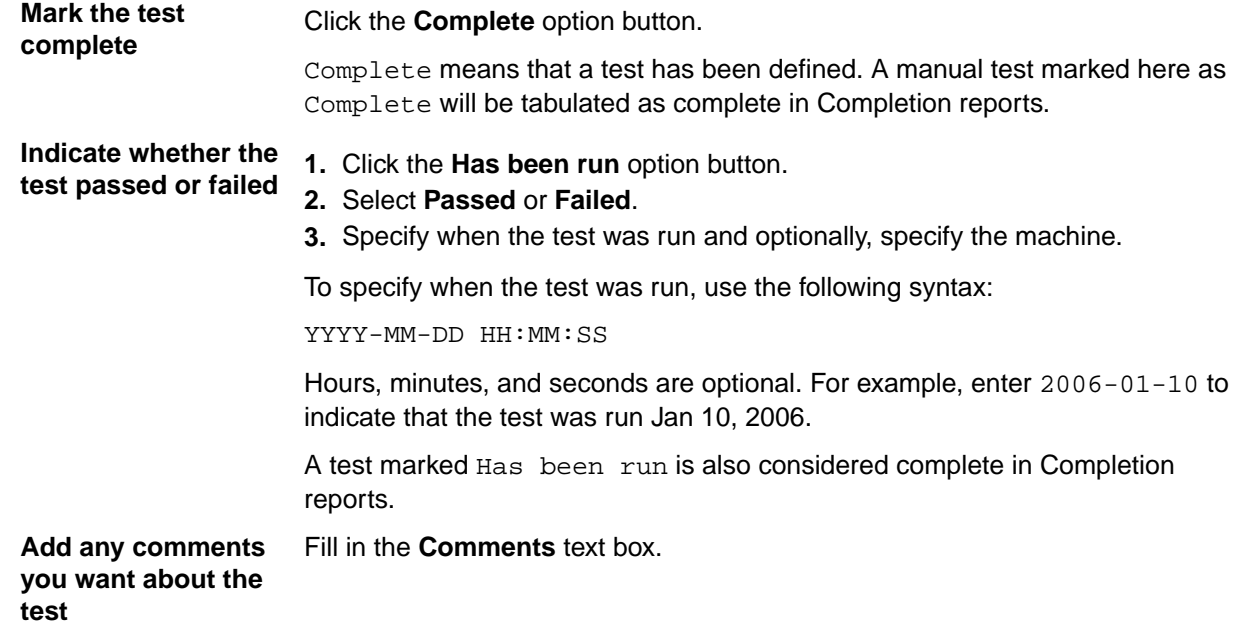

### **Inserting a Template**

- **1.** Click **Testplan** > **Insert Template**. The **Insert Testplan Template** dialog box, which lists all the GUI objects declared in your test frame, opens.
- **2.** Select each of the GUI objects that are related to the application features you want to test. Because this is a multi-select list box, the objects do not have to be contiguous. For each selected object, Silk Test Classic inserts two lines of descriptive text into the test plan.

For example, the test plan editor would create the following template for the **Find** dialog box of the Text Editor application:

```
Tests for DialogBox Find
Tests for StaticText FindWhatText 
(Insert tests here) 
Tests for TextField FindWhat 
(Insert tests here) 
Tests for CheckBox CaseSensitive 
(Insert tests here) 
Tests for StaticText DirectionText 
(Insert tests here) 
Tests for PushButton FindNext 
(Insert tests here) 
Tests for PushButton Cancel 
(Insert tests here) 
Tests for RadioList Direction 
(Insert tests here)
```
### **Changing Colors in a Test Plan**

You can customize your test plan so that different test plan components display in unique colors.

To change the default colors:

- **1.** Click **Options** > **Editor Colors**.
- **2.** On the **Editor Colors** dialog box, select the outline editor item you want to change in the **Editor Item** list box at the left of the dialog box.
- **3.** Apply a color to the item by selecting a pushbutton from the list of predefined colors or create a new color to apply by selecting the red, green, and blue values that compose the color.

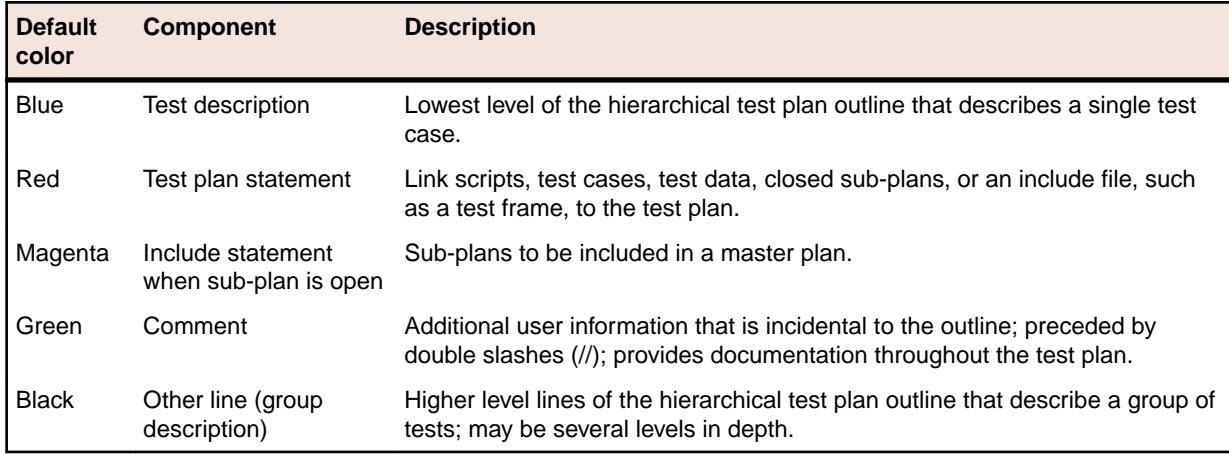

### **Linking the Test Plan to Scripts and Test Cases**

After you create your test plan, you can associate the appropriate 4Test scripts and test cases that implement your test plan. You create this association by inserting script and testcase statements in the appropriate locations in the test plan.

There are three ways to link a script or test case to a test plan:

- Linking a description to a script or test case using the **Testplan Detail** dialog box if you want to automate the process of linking scripts and test cases to the test plan.
- Linking to a test plan manually.
- $\bullet$  Linking scripts and test cases to a test plan: the test plan editor automatically inserts the script and testcase statements into the plan once the recording is finished, linking the plan to the 4Test code.

You can insert a script and testcase statement for each test description, although placing a statement at the group level when possible eliminates redundancy in the test plan. For example, since it is usually

good practice to place all the test cases for a given application feature into a single script file, you can reduce the redundancy in the test plan by specifying the script statement at the group level that describes that feature.

You can also insert a testcase statement at the group level, although doing so is only appropriate when the test case is data driven, meaning that it receives test data from the plan. Otherwise the same test case would be called several times with no difference in outcome.

## **Insert Testplan Template Dialog Box**

Use the **Insert Testplan Template** dialog box to insert a hierarchical outline (template) of objects into your testplan. This dialog is only available when a testplan is open and the Testplan dialog is active. In order to be able to insert a template, you must first record a test frame, which contains declarations for each of the objects in your application.

Click **Testplan** > **Insert Template**.

**Windows to create a template for**

Displays a list of all the objects declared in your test frame. Select objects related to the application features you want to test in your testplan. (Press  $Ctr1-Click$  to select multiple objects.) For each selected object, two lines of descriptive text are inserted into the testplan.

### **Working with Large Test Plans**

For large or complicated applications, the test plan can become quite large. This raises the following issues:

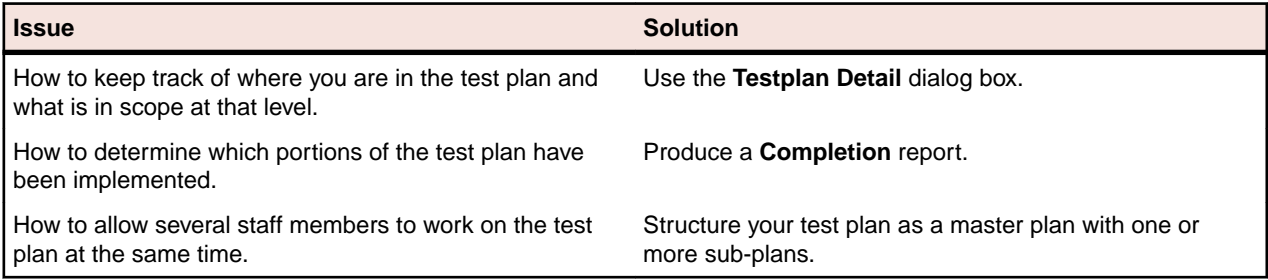

This section describes how you can divide your test plan into a master plan with one or more sub-plans to allow several staff members to work on the test plan at the same time.

## **Determining Where Values are Defined in a Large Test Plan**

- **1.** Place the insertion point at the relevant point in the test plan and click **Testplan** > **Detail**. The **Testplan Detail** dialog box opens.
- **2.** Click the level in the list box at the top of the **Testplan Detail** dialog box, to see just the set of symbols, attributes, and statements that are defined on a particular level.
- **3.** Once you find the level at which a symbol, attribute, or statement was defined, you can change the value at that level, causing the inherited value at the lower levels to change also.

## **Dividing a Test Plan into a Master Plan and Sub-Plans**

If several engineers in your QA department will be working on a test plan, it makes sense to break up the plan into a master plan and sub-plans. This approach allows multi-user access, while at the same time maintaining a single point of control for the entire project.

The master plan contains only the top few levels of group descriptions, and the sub-plans contain the remaining levels of group descriptions and test descriptions. Statements, attributes, symbols, and test data defined in the master plan are accessible within each of the sub-plans.

Sub-plans are specified with an include statement. To expand the sub-plan files so that they are visible within the master plan, double-click in the left margin next to the include statement. Once a sub-plan is expanded inline, the sub-plan statement changes from red (the default color for statements) to magenta, indicating that the line is now read-only and that the sub-plan is expanded inline. At the end of the expanded sub-plan is the  $\leq$  eof > marker, which indicates the end of the sub-plan file.

## **Creating a Sub-Plan**

You create a sub-plan in the same way you create any test plan: by opening a new test plan file and entering the group descriptions, test descriptions, and the test plan editor statements that comprise the sub-plan, either manually or using the **Testplan Detail** dialog.

## **Copying a Sub-Plan**

When you copy and paste the include statement and the contents of an open include file, note that only the include statement will be pasted.

To view the contents of the sub-plan, open the pasted include file by clicking **Include** > **Open** or doubleclick the margin to the left of the include statement.

## **Opening a Sub-Plan**

Open the sub-plan from within the master plan. To do this, you can either:

- double-click the margin to the left of the include statement or
- highlight the include statement and choose **Include** > **Open**. (Compiling a script also automatically opens all sub-plans.)

If a sub-plan does not inherit anything (that is, statements, attributes, symbols, or data) from the master plan, you can open the sub-plan directly from the **File** > **Open** dialog box.

## **Connecting a Sub-Plan with a Master Plan**

To connect the master plan to a sub-plan file, you enter an include statement in the master plan at the point where the sub-plan logically fits. The include statement cannot be entered through the **Testplan Detail** dialog box; you must enter it manually.

The include statement uses this syntax:

include: myinclude.pln

where myinclude is the name of the test plan file that contains the sub-plan.

If you enter the include statement correctly, it displays in red, the default color used for the test plan editor statements. Otherwise, the statement displays in blue or black, indicating a syntax error (the compiler is interpreting the line as a description, not a statement).

## **Refreshing a Local Copy of a Sub-Plan**

When another user modifies a sub-plan, those changes are not automatically reflected in your read-only copy of the sub-plan. Once the other user has released the lock on the sub-plan, there are two ways to refresh your copy:

**1.** Close and then reopen the sub-plan.

**2.** Acquire a lock for the sub-plan.

## **Sharing a Test Plan Initialization File**

All QA engineers working on a test plan that is broken up into a master plan and sub-plans must use the same test plan initialization file.

To share a test plan initialization file:

- **1.** Click **Options** > **General**.
- **2.** On the **General Options** dialog box, specify the same file name in the **Data File for Attributes and Queries** text box.

## **Saving Changes**

When you finish editing, choose **Include** > **Save** to save the changes to the sub-plan.

**Include** > **Save** saves changes to the current sub-plan while **File** > **Save** saves all open master plans and sub-plans.

## **Overview of Locks**

When first opened, a master plan and its related sub-plans are read-only. This allows many users to open, read, run, and generate reports on the plan. When you need to edit the master plan or a sub-plan, you must first acquire a lock, which prevents others from making changes that conflict with your changes.

## **Acquiring and Releasing a Lock**

**Acquire a lock** Place the cursor in or highlight one or more sub-plans and then choose **Include** > **Acquire Lock**.

The bar in the left margin of the test plan changes from gray to yellow.

**Release a lock** Select **Include** > **Release Lock**.

The margin bar changes from yellow to gray.

## **Generating a Test Plan Completion Report**

To measure your QA department's progress in implementing a large test plan, you can generate a completion report. The completion report considers a test complete if the test description is linked to a test case with two exceptions:

- If the test case statement invokes a data-driven test case and a symbol being passed to the data-driven test case is assigned the value ? (undefined), the test is considered incomplete.
- If the test case is manual and marked as Incomplete in the **Update Manual Tests** dialog box, the test is considered incomplete. A manual test case is indicated with the test case: manual syntax.

To generate a test plan completion report:

- **1.** Open the test plan on which you want to report.
- **2.** Click **Testplan** > **Completion Report** to display the **Testplan Completion Report** dialog box.
- **3.** In the **Report Scope** group box, indicate whether the report is for the entire plan or only for those tests that are marked.
- **4.** To subtotal the report by a given attribute, select an attribute from the **Subtotal by Attribute** text box.
- **5.** Click **Generate**.

The test plan editor generates the report and displays it in the lower half of the dialog box. If the test plan is structured as a master plan with associated sub-plans, the test plan editor opens any closed sub-plans before generating the report.

You can:

- Print the report.
- Export the report to a comma-delimited ASCII file. You can then bring the report into a spreadsheet application that accepts comma-delimited data.

## **Testplan Completion Report Dialog Box**

Use the **Testplan Completion Report** dialog box to generate a report on the number of completed tests. This dialog is only available when a test plan is open and the **Testplan** dialog box is active.

To open the **Testplan Completion Report** dialog box, click **Testplan** > **Completion Report**.

The **Testplan Completion Report** considers a test complete if the test description is linked to a test case, with two exceptions:

- If the testcase statement invokes a data-driven test case and a symbol being passed to the data-driven test case has the value ? (undefined) assigned, the test is considered incomplete.
- If the test case is manual and has not been marked as complete with the **Finish Test Run** button on the **Execute Manual Test** dialog box, the test is considered incomplete.

Test plan items that are marked with attributes of type set are not categorized in a **Testplan Completion Report**.

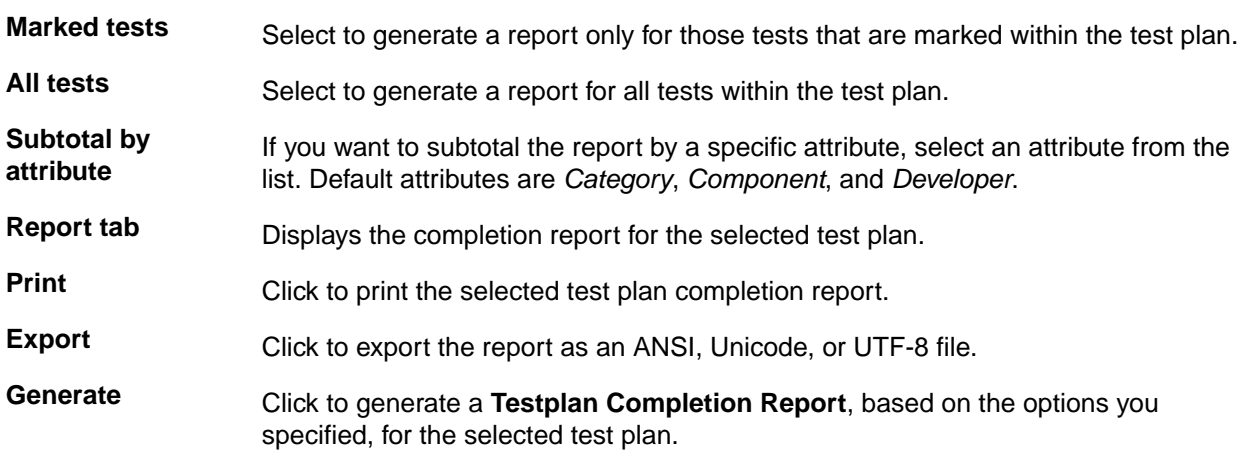

#### **Adding Data to a Test Plan**

This section describes how you can add data to a test plan.

### **Specifying Unique and Shared Data**

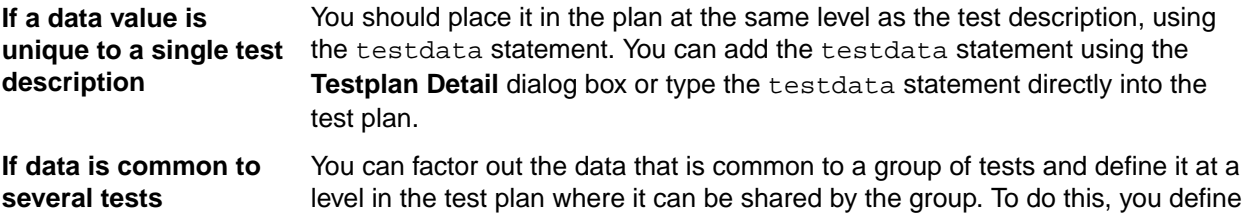

symbols and assign them values. Using symbols results in less redundant data, and therefore, less maintenance.

## **Adding Comments in the Test Plan Editor**

Use two forward slash characters to indicate that a line in a test plan is a comment. For example:

// This is a comment

Comments preceded by // do not display in the results file. You can also specify comments using the comment statement; these comments will display in the results files.

### **Testplan Editor Statements**

You use the test plan editor keywords to construct statements, using this syntax: keyword : value

keyword: One of the test plan editor keywords.

value: A comment, script, test case, include file, attribute name, or data value.

For example, this statement associates the script  $myscript.t$  with the plan:

script : myscript.t

Spaces before and after the colon are optional.

## **The # Operator in the Testplan Editor**

When a # character precedes a statement, the statement will double as a test description in the test plan. This helps eliminate possible redundancies in the test plan. For example, the following test description and script statement:

```
Script is test.t 
         script:test.t
```
can be reduced to one line in the test plan:

#script: test.t

The test plan editor considers this line an executable statement as well as a description. Any statements that follow this "description" in the test plan and that trigger test execution must be indented.

## **Using the Testplan Detail Dialog Box to Enter the testdata Statement**

- **1.** Place the insertion point at the end of the test description. If a testdata statement is not associated with a test description, the compiler generates an error.
- **2.** Click **Testplan** > **Detail**. To provide context, the multi-line list box at the top of the **Testplan Detail** dialog box displays the line in the test plan that the cursor was on when the dialog box was invoked, indicated by the black arrow icon. If the test case and script associated with the current test description are inherited from a higher level in the test plan, they are shown in blue; otherwise, they are shown in black.
- **3.** Enter the data in the **Test Data** text box, separating each data element with a comma. Remember, if the test case expects a record, you need to enclose the list of data with the list constructor operator (the curly braces); otherwise, Silk Test Classic interprets the data as individual variables, not a record, and will generate a data type mismatch compiler error.
- **4.** Click **OK**. Silk Test Classic closes the **Testplan Detail** dialog box and enters the testdata statement and data values in the plan.

## **Entering the testdata Statement Manually**

- **1.** Open up a new line after the test description and indent the line one level.
- **2.** Enter the testdata statement as follows.
	- If the test case expects one or more variables, use this syntax: testdata: data [,data], where data is any valid 4Test expression.
	- A record, use the same syntax as above, but open and close the list of record fields with curly braces: testdata:  $\{data [$ , data $]$ , where data is any valid 4Test expression.

Be sure to follow the testdata keyword with a colon. If you enter the keyword correctly, the statement displays in dark red, the default color. Otherwise, the statement displays in either blue or black, indicating the compiler is interpreting the line as a description.

## **Linking Test Plans**

This section describes how Silk Test Classic handles linking from a test plan to a script or test case.

## **Linking a Description to a Script or Test Case using the Testplan Detail Dialog Box**

- **1.** Place the insertion cursor on either a test description or a group description.
- **2.** Click **Testplan** > **Detail**. The test plan editor invokes the **Testplan Detail** dialog box, with the **Test Execution** tab showing. The multi-line list box at the top of the dialog box displays the line in the test plan that the cursor was on when the dialog box was invoked, as well as its ancestor lines. The black arrow icon indicates the current line. The current line appears in black and white, and the preceding lines display in blue.
- **3.** If you:
	- know the names of the script and test case, enter them in the **Script** and **Testcase** fields, respectively.
	- are unsure of the script name, click the **Scripts** button to the right of the **Script** field to browse for the script file.
- **4.** On the **Testplan Detail Script** dialog box, navigate to the appropriate directory and select a script name by double-clicking or by selecting and then clicking **OK**. Silk Test Classic closes the **Testplan Detail - Script** dialog box and enters the script name in the **Script** field.
- **5.** Click the **Testcases** button to the right of the **Testcase** field, to browse for the test case name. The **Testplan Detail – Testcase** dialog box shows the names of the test cases that are contained in the selected script. Test cases are listed alphabetically, not in the order in which they occur in the script.
- **6.** Select a test case from the list and click **OK**.
- **7.** Click **OK**. The script and test case statements are entered in the plan.

If you feel comfortable with the syntax of the test plan editor statements and know the locations of the appropriate script and test case, you can enter the script and test case statements manually.

## **Linking a Test Plan to a Data-Driven Test Case**

To link a group of test descriptions in the plan with a data-driven test case, add the test case declaration to the group description level. There are three ways to do this:

• Linking a test case or script to a test plan using the **Testplan Detail** dialog box to automate the process.

- Link to a test plan manually.
- Record the test case from within the test plan.

## **Linking to a Test Plan Manually**

If you feel comfortable with the syntax of the test plan editor statements and know the locations of the appropriate script and test case, you can enter the script and testcase statements manually.

- **1.** Place the insertion cursor at the end of a test or group description and press **Enter** to create a new line.
- **2.** Indent the new line one level.
- **3.** Enter the script and/or test case statements using the following syntax:

```
script:
scriptfilename.t testcase:
testcasename
```
Where script and testcase are keywords followed by a colon,  $script$ n  $\epsilon$ riptfilename.t is the name of the script file, and testcasename is the name of the test case.

If you enter a statement correctly, it displays in dark red, the default color used for statements. If not, it will either display in blue, indicating the line is being interpreted as a test description, or black, indicating it is being interpreted as a group description.

## **Linking a Test Case or Script to a Test Plan using the Testplan Detail Dialog Box**

The **Testplan Detail** dialog box automates the process of linking to scripts and test cases. It lets you browse directories and select script and test case names, and it enters the correct the test plan editor syntax into the plan for you.

### **Linking the Test Plan to Scripts and Test Cases**

After you create your test plan, you can associate the appropriate 4Test scripts and test cases that implement your test plan. You create this association by inserting script and testcase statements in the appropriate locations in the test plan.

There are three ways to link a script or test case to a test plan:

- Linking a description to a script or test case using the **Testplan Detail** dialog box if you want to automate the process of linking scripts and test cases to the test plan.
- Linking to a test plan manually.
- $\bullet$  Linking scripts and test cases to a test plan: the test plan editor automatically inserts the script and testcase statements into the plan once the recording is finished, linking the plan to the 4Test code.

You can insert a script and testcase statement for each test description, although placing a statement at the group level when possible eliminates redundancy in the test plan. For example, since it is usually good practice to place all the test cases for a given application feature into a single script file, you can reduce the redundancy in the test plan by specifying the script statement at the group level that describes that feature.

You can also insert a testcase statement at the group level, although doing so is only appropriate when the test case is data driven, meaning that it receives test data from the plan. Otherwise the same test case would be called several times with no difference in outcome.

#### **Example of Linking a Test Plan to a Test Case**

For example, consider the data-driven test case *FindTest*, which takes a record of type SEARCHINFO as a parameter:

```
type SEARCHINFO is record
 STRING sText // Text to type in document window
 STRING sPos // Starting position of search
 STRING sPattern // String to look for
 BOOLEAN bCase // Case-sensitive or not
   STRING sDirection // Direction of search
   STRING sExpected // The expected match
testcase FindTest (SEARCHINFO Data)
   TextEditor.File.New.Pick ()
   DocumentWindow.Document.TypeKeys (Data.sText + Data.sPos)
   TextEditor.Search.Find.Pick ()
   Find.FindWhat.SetText (Data.sPattern)
   Find.CaseSensitive.SetState (Data.bCase)
   Find.Direction.Select (Data.sDirection)
   Find.FindNext.Click ()
   Find.Cancel.Click ()
   DocumentWindow.Document.VerifySelText ({Data.sExpected})
   TextEditor.File.Close.Pick ()
   MessageBox.No.Click ()
```
The following test plan is associated with the FindTest test case. The testcase statement occurs at the **Find** dialog group description level, so that each of the test descriptions in the group can call the test case and pass a unique set of data to the test case:

```
Testplan FindTest.pln
```

```
Find dialog
script: findtest.t
testcase: FindTest
. . . .
```
### **Categorizing and Marking Test Plans**

This section describes how you can work with selected tests in a test plan.

### **Marking a Test Plan**

Marks are temporary denotations that allow you to work with selected tests in a test plan. For example, you might want to run only those tests that exercise a particular area of the application or to report on only the tests that were assigned to a particular QA engineer. To work with selected tests rather than the entire test plan, you denote or **mark** those tests in the test plan.

Marks can be removed at any time, and last only as long as the current work session. You can recognize a marked test case by the black stripe in the margin.

You can mark test cases by:

- **Choice** Select the individual test description, group description, or entire plan that you want to mark, and then choosing the appropriate marking command on the **Testplan** menu.
- **Query** You can also mark a test plan according to a certain set of characteristics it possesses. This is called marking by query. You build a query based on one or more specific test characteristics; its script file, data, symbols, or attributes, and then mark those tests that match the criteria set

up in the query. For example, you might want to mark all tests that live in the  $find.t$  script and that were created by the developer named Peter. If you name and save the query, you can reapply it in subsequent work sessions without having to rebuild the query or manually remark the tests that you're interested in working with.

**Test failure** After running a test plan, the generated results file might indicate test failures. You can mark these failures in the plan by selecting **Results** > **Mark Failures in Plan**. You then might fix the errors and re-run the failed tests.

## **How the Marking Commands Interact**

When you apply a mark using the **Mark** command, the new mark is added to existing marks.

When you mark tests through the query marking commands, the test plan editor by default clears all existing marks before running the query. **Mark by Named Query** supports sophisticated query combinations, and it would not make sense to retain previous marks. However, **Mark by Query**, which allows one-time-only queries, lets you override the default behavior and retain existing marks.

To retain existing marks, uncheck the **Unmark All Before Query** check box in the **Mark by Query** dialog box.

## **Marking One or More Tests**

To mark:

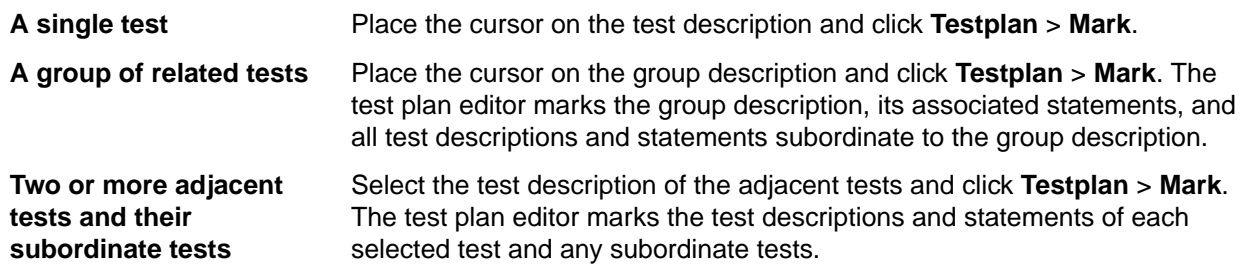

## **Printing Marked Tests**

- **1.** Click **File** > **Print**.
- **2.** In the **Print** dialog box, make sure the **Print Marked Only** check box is checked, as well as any other options you want.
- **3.** Click **OK**.

## **Mark By Query Dialog Box**

You can use the **Mark By Query** dialog box to mark a set of tests in a test plan based on a query which is constructed out of a combination of attributes, symbols, the script, the test case, and the test data. This dialog box is only available when a test plan window is active.

To open the **Mark By Query** dialog box click **Testplan** > **Mark by Query**.

The dialog box includes the following controls:

- **Control Description**
- **Query name** *Optional:* The name of the query. Named queries are stored by default in the testplan.ini file. The .ini file is specified in the **Data File for Attributes and Queries** field in the **General Options** dialog box.

#### **Control Description**

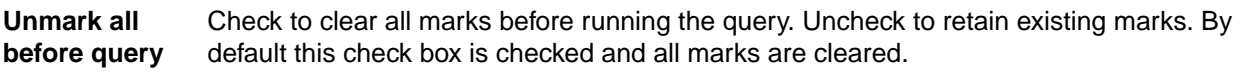

**Mark** Click to close the dialog, run the query against the test plan, and mark all tests in the test plan that are returned by the query.

#### **Test Execution tab**

Use the **Test Execution** tab to select the script, test case, and test data in the test plan for which the query should search.

#### **Control Description**

- **Script** Specify the full path of the script for which the query should search. To browse for the correct script, click **Scripts**.
- **Testcase** Specify the name of the test case for which the query should search. To browse for the correct test case, click **Testcases**. To query for test cases in a specific script you must specify the script before you can specify the test case. To build a query that marks only manual tests, type the keyword manual into the **Testcase** field.
- **Test data** Specifies the data values for which the query should search. Separate each value with a comma.

#### **Test Attributes tab**

Use the **Test Attributes** tab to add attribute values in the test plan to the query.

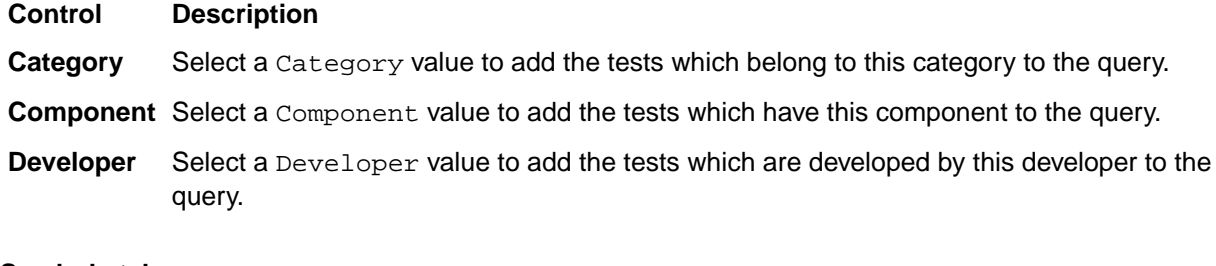

#### **Symbols tab**

Use the **Symbols** tab to add symbols in the test plan to the query.

**Note:** Do not type the dollar sign (\$) prefix before the symbol name. The wildcard characters \* (asterisk) and ? (question mark) are supported for partial matches: \* is a placeholder for 0 or more characters, and ? is a placeholder for 1 character.

#### **Control Description**

**Edit** Select a symbol from the list and then click **Edit** to modify the symbol in the text box below the list. Click Replace after you have made your modifications.

**Remove** Select a symbol from the list and then click **Remove** to remove the symbol from the query.

**Add** Type the symbol definition in the box below the list of symbols, and then click **Add**. The newlydefined symbol appears in the list and is added to the query.

### **Mark By Named Query Dialog Box**

Use the **Mark By Named Query** dialog box to create, combine, edit, or delete named queries. To use named queries, you must have defined attributes.

#### Click **Testplan** > **Mark by Named Query**.

Named queries are stored by default in testplan.ini. The testplan.ini file is specified in the **Data File for Attributes and Queries** field in the **General Options** dialog box.

The **Mark By Named Query** dialog is only available when a test plan is open and the test plan window is active.

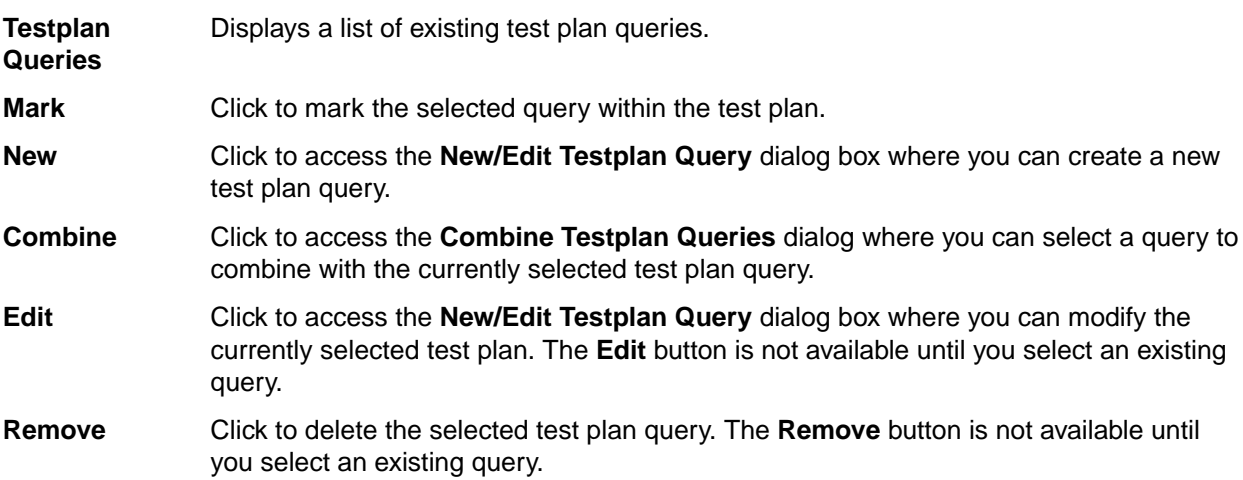

## **Using Symbols**

This section describes symbols, which represent pieces of data in a data driven test case.

## **Overview of Symbols**

A symbol represents a piece of data in a data driven test case. It is like a 4Test identifier, except that its name begins with the  $\frac{1}{5}$  character. The value of a symbol can be assigned locally or inherited. Locally assigned symbols display in black and symbols that inherit their value display in blue in the **Testplan Detail** dialog box.

For example, consider the following test plan:

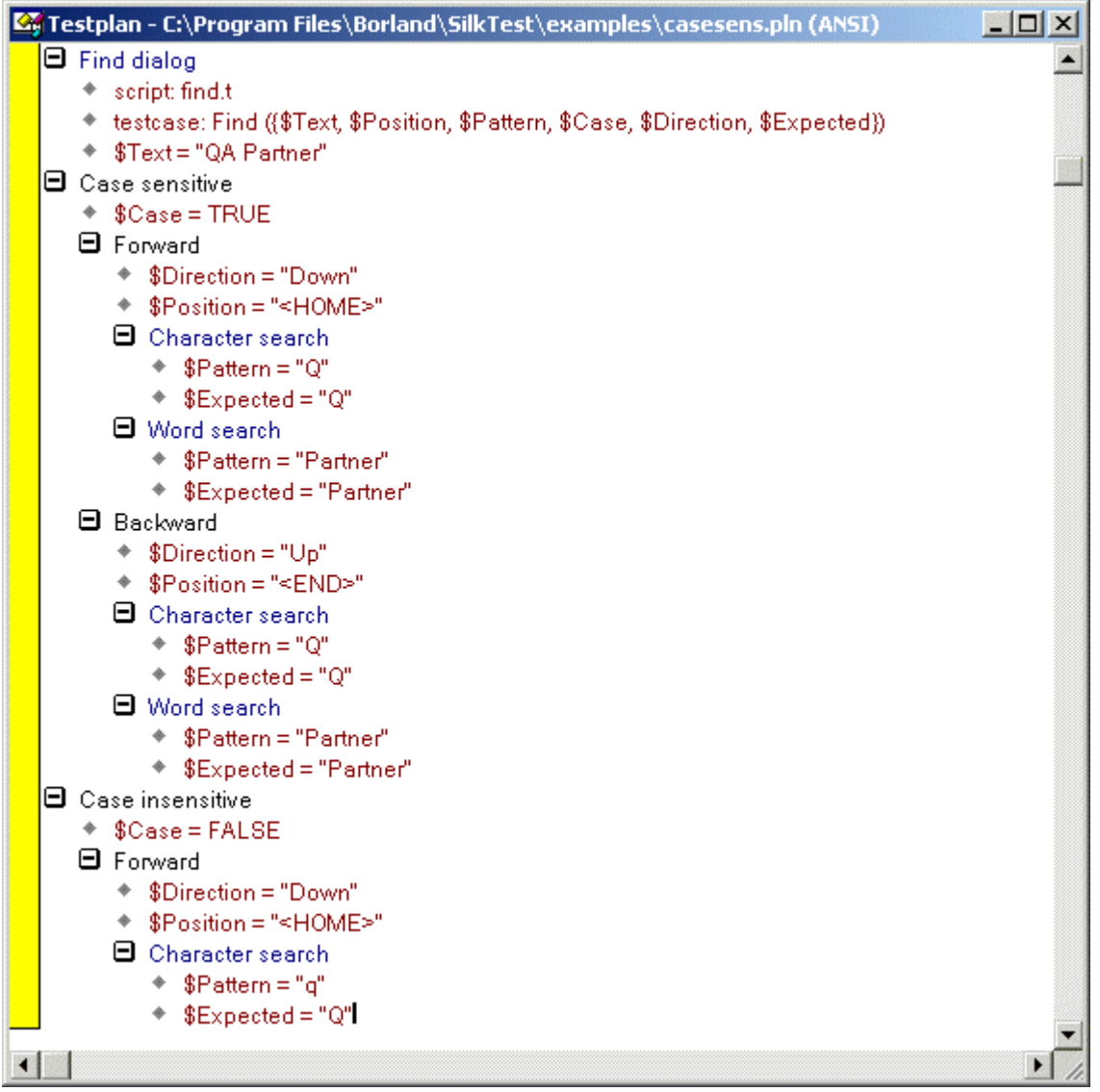

The test plan in the figure uses six symbols:

- \$Text is the text to enter in the document window.
- \$Position is the position of the insertion point in the document window.
- \$Pattern is the pattern to search for in the document window.
- \$Case is the state of the **Case Sensitive** check box.
- \$Direction is the direction of the search.
- *\$Expected* is the expected match.

The symbols are named in the parameter list to the FindTest testcase, within the parentheses after the test case name.

testcase: FindTest ({ \$Text, \$Position, \$Pattern, \$Case, \$Direction, \$Expected })

• The symbols are only named in the parameter list; they are not assigned values. The values are assigned at either the group or test description level, depending on whether the values are shared by several tests or are unique to a single test. If a symbol is defined at a level in the plan where it can be shared by a group of tests, each test can assign its own local value to the symbol, overriding whatever value it had at the higher level. You can tell whether a symbol is locally assigned by using the **Testplan Detail** dialog box: Locally assigned symbols display in black. Symbols that inherit their values display in blue.

For example, in the preceding figure, each test description assigns its own unique values to the \$Pattern and the \$Expected symbols. The remaining four symbols are assigned values at a group description level:

- The \$Text symbol is assigned its value at the Find dialog group description level, because all eight tests of the Find dialog enter the text Silk Test Classic into the document window of the Text Editor application.
- The \$Case symbol is assigned the value TRUE at the Case sensitive group description level and the value FALSE at the Case insensitive group description level.
- The  $$Direction$  symbol is assigned the value Down at the Forward group description level, and the value Up at the Backward group description level.
- The sposition symbol is assigned the value <HOME> at the Forward group description level, and the value <END> at the Backward group description level.

Because the data that is common is factored out and defined at a higher level, it is easy to see exactly what is unique to each test.

### **Symbol Definition Statements in the Test Plan Editor**

Use symbols to define data that is shared by a group of tests in the plan. Symbol definitions follow these syntax conventions:

- The symbol name can be any valid 4Test identifier name, but must begin with the  $\frac{1}{5}$  character.
- The symbol value can be any text. When the test plan editor encounters the symbol, it expands it (in the same sense that another language expands macros). For example, the following test plan editor statement defines a symbol named Color and assigns it the STRING value "Red":

\$Color = "Red"

- To use a \$ in a symbol value, precede it with another \$. Otherwise, the compiler will interpret everything after the \$ as another symbol. For example, this statement defines a symbol with the value Some \$String: \$MySymbol = "Some\$\$String "
- To assign a null value to a symbol, do not specify a value after the equals sign. For example: \$MyNullSymbol =
- To indicate that a test is incomplete when generating a test plan completion report, assign the symbol the ? character. For example:  $\frac{N_y}{S_y}$  = ?

If a symbol is listed in the argument list of a test case, but is not assigned a value before the test case is actually called, the test plan editor generates a runtime error that indicates that the symbol is undefined. To avoid this error, assign the symbol a value or a ? if the data is not yet finalized.

## **Defining Symbols in the Testplan Detail Dialog box**

Place the insertion cursor in the plan where you need to assign a value to a symbol.

- **1.** Click **Testplan** > **Detail**.
- **2.** Select the **Symbols** tab on the **Testplan Detail** dialog box, and enter the symbol definition in the text box to the left of the **Add** button.

You do not need to enter the  $\beta$  character; the test plan editor takes care of this for you when it inserts the definitions into the test plan.

- **3.** Click **Add**. Silk Test Classic adds the symbol to the list box above the **Add text** text box.
- **4.** Define additional symbols in the same manner, and then click **OK** when finished.

Silk Test Classic closes the **Testplan Detail** dialog box and enters the symbol definitions, including the \$ character, into the plan. If a symbol is defined at a level in the plan where it can be shared by a group of tests, each test can assign its own local value to the symbol, overriding whatever value it had at the higher level. You can tell whether a symbol is locally assigned by using the **Testplan Detail** dialog box: Locally assigned symbols display in black. Symbols that inherit their values display in blue.

## **Assigning a Value to a Symbol**

You can define symbols and assign values to them by typing them into the test plan, using this syntax:

\$symbolname = symbolvalue

where symbolname is any valid 4Test identifier name, prefixed with the \$ character and symbolvalue is any string, list, array, or the ? character (which indicates an undefined value).

For example, the following statement defines a symbol named Color and assigns it the STRING value "Red":

\$Color = "Red"

If a symbol is defined at a level in the plan where it can be shared by a group of tests, each test can assign its own local value to the symbol, overriding whatever value it had at the higher level.

## **Specifying Symbols as Arguments when Entering a testcase Statement**

**1.** Place the insertion cursor in the test plan at the location where the testcase statement is to be inserted. Placing a symbol name in the argument list of a testcase statement only specifies the name of the symbol; you also need to define the symbol and assign it a value at either the group or test case description level, as appropriate.

If you do not know the value when you are initially writing the test plan, assign a question mark (?) to avoid getting a compiler error when you compile the test plan; doing so will also cause the tests to be counted as incomplete when a **Completion report** is generated.

- **2.** Click **Testplan** > **Detail**.
- **3.** Enter the name of a data driven test case on the **Testplan Detail** dialog box, followed by the argument list enclosed in parenthesis. If the test case expects a record, and not individual values, you must use the list constructor operator (curly braces).
- **4.** Click **OK**. Silk Test Classic dismisses the **Testplan Detail** dialog box and inserts the testcase statement into the test plan.

## **Attributes and Values**

Attributes are site-specific characteristics that you can define for your test plan and assign to test descriptions and group descriptions. Attributes are used to categorize tests, so that you can reference them as a group. Attributes can also be incorporated into queries, which allow you to mark tests that match the query's criteria. Marked tests can be run as a group.

By assigning attributes to parts of the test plan, you can:

- Group tests in the plan to distinguish them from the whole test plan.
- Report on the test plan based on a given attribute value.
- Run parts of the test plan that have a given attribute value.

For example, you might define an attribute called Engineer that represents the set of QA engineers that are testing an application through a given test plan. You might then define values for Engineer like David, Jesse, Craig, and Zoe, the individual engineers who are testing this plan. You can then assign the values of Engineer to the tests in the test plan. Certain tests are assigned the value of David, others the value of Craig, and so on. You can then run a query to mark the tests that have a given value for the Engineer attribute. Finally, you can run just these marked tests.

Attributes are also used to generate reports. You do not need to mark the tests or build a query in this case.

Attributes and values, as well as queries, are stored by default in testplan.ini which is located in the Silk Test Classic installation directory. The initialization file is specified in the **Data File for Attributes and Queries** field in the **General Options** dialog box.

Silk Test Classic ships with predefined attributes. You can also create up to 254 user-defined attributes.

Make sure that all the QA engineers in your group use the same initialization body file. You can modify the definition of an attribute.

Modifying attributes and values through the **Define Attributes** dialog box has no effect on existing attributes and values already assigned to the test plan. You must make the changes in the test plan yourself.

### **Predefined Attributes**

The test plan editor has three predefined attributes:

**Developer** Specifies the group of QA engineers who developed the test cases called by the test plan.

**Component** Specifies the application modules to be tested in this test plan.

**Category** Specifies the kinds of tests used in your QA Department, for example, Smoke Test.

## **User Defined Attributes**

You can define up to 254 attributes. You can also rename the predefined attributes.

The rules for naming attributes include:

- Attribute names can be up to 11 characters long.
- Attribute and value names are not case sensitive.

## **Adding or Removing Members of a Set Attribute**

You can assign multiple values to test attributes of the type Set.

For example, you might have a Set attribute called *RunWhen* with the following three values:

- UI
- regression
- smoke

You can assign any combination of these three values to a test or a group of tests. Separate each value with a semicolon.

You can use the + operator to add members to a Set attribute and the - operator to remove members from a Set attribute.

#### **Example 1: Using + to add values**

```
RunWhen: UI; regression Test 1 testcase: t1 RunWhen: + smoke 
Test 2 testcase: t2
```
In this example, *Test 1* has the values UI and regression.

The statement  $RunWhen: + smoke adds the value smoke to the previously assigned$ values, so *Test 2* has the values UI, regression, and smoke.

#### **Example 2: Using - to remove values**

```
RunWhen: UI; regression Test 1 testcase: t1 RunWhen: - 
regression Test 2 testcase: t2
```
In this example, *Test 1* has the values UI and regression.

The statement RunWhen: - regression removes the value regression from the previously assigned values, so *Test 2* has the value UI.

### **Rules for Using + and -**

- You must follow the  $+$  or with a space.
- You can add or remove any number of elements with one statement. Separate each element with a semicolon.
- You can specify + elements even if no assignments had previously been made. The result is that the elements are now assigned.
- You can specify elements even if no assignments had previously been made. The result is that the set's complement is assigned. Using the previous example, specifying:

RunWhen: - regression

when no RunWhen assignment had previously been made results in the values UI and smoke being assigned.

## **Defining an Attribute and the Values of the Attribute**

- **1.** Click **Testplan** > **Define Attributes**, and then click **New**.
- **2.** Type a name for the new attribute into the **Name** field.
- **3.** Select one of the following types, and then click **OK**.

**Normal** You specify values when you define the attribute. Users of the attribute in a test plan pick one value from the list.

- **Edit** You don't specify values when you define the attribute. Users type their own values when they use the attribute in a test plan.
- **Set** Like normal, except that users can pick more than one value.
- **4.** On the **Define Attributes** dialog box, if you:
	- have defined an Edit type attribute, you are done. Click **OK** to close the dialog box.
	- are defining a Normal or Set type attribute, type a value into the **Values** field and click **Add**.

Once attributes have been defined, you can modify them.

## **Assigning Attributes and Values to a Test Plan**

Attributes and values have no connection to a test plan until you assign them to one or more tests using an assignment statement. To add an assignment statement, you can do one of the following:

- Type the assignment statement yourself directly in the test plan.
- Use the **Testplan Detail** dialog box.

#### **Format**

An assignment statement consists of the attribute name, a colon, and a valid attribute value, in this format: attribute-name: attribute value

For example, the assignment statement that associates the Searching value of the *Module* attribute to a given test would look like:

Module: Searching

Attributes of type Set are represented in this format:

```
attribute-name: attribute value; attribute
value; attribute value; ...
```
#### **Placement**

Whether you type an assignment statement yourself or have the **Testplan Detail** dialog box enter it for you, the position of the statement in the plan is important.

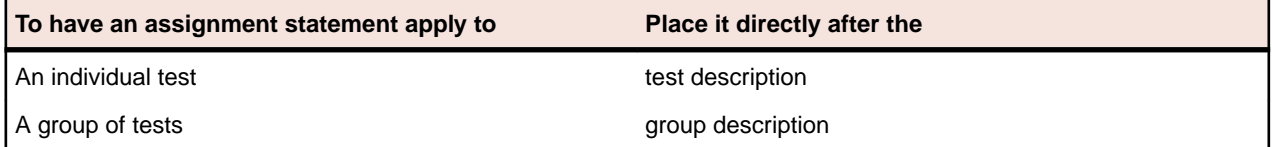

## **Assigning an Attribute from the Testplan Detail Dialog Box**

- **1.** Place the cursor in the test plan where you would like the assignment statement to display, either after the test description or the group description.
- **2.** Click **Testplan** > **Detail**, and then click the **Test Attributes** tab on the **Testplan Detail** dialog box. The arrow in the list box at the top of the dialog box identifies the test description at the cursor position in the test plan. The attribute will be added to this test description. The **Test Attributes** tab lists all your current attributes at this level of the test plan.
- **3.** Do one of the following:
	- If the attribute is of type *Normal*, select a value from the list.
	- If the attribute is of type *Set*, select on or more values from the list.
	- If the attribute is of type *Edit*, type a value.
- **4.** Click **OK**. Silk Test Classic closes the dialog box and places the assignment statements in the test plan.

### **Modifying the Definition of an Attribute**

Be aware that modifying attributes and values through the **Define Attributes** dialog box has no effect on existing attributes and values already assigned to the test plan. You must make the changes in the test plan yourself.

- **1.** Click **Testplan** > **Define Attributes**.
- **2.** On the **Define Attributes** dialog box, select the attribute you want to modify, then:

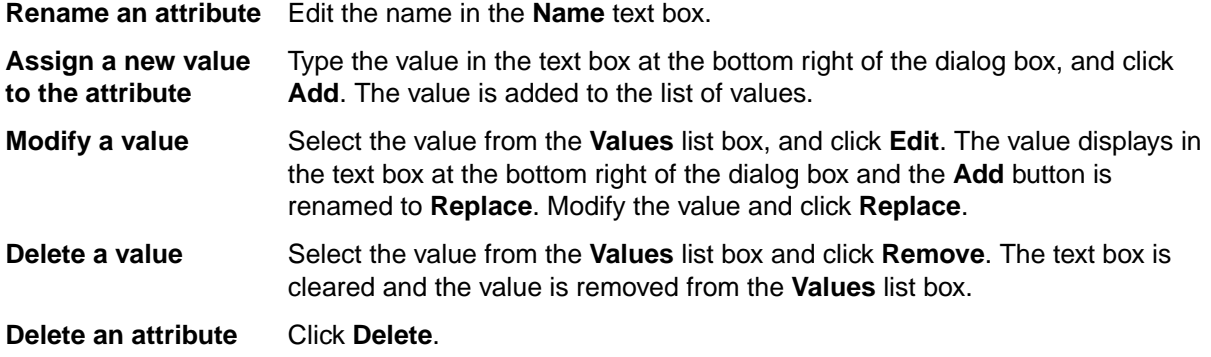

**3.** Click **OK**. The attributes and values are saved in the initialization file specified in the **General Options** dialog box.

### **Queries**

This section describes how you can use a test plan query to mark all tests that match a user-selected set of criteria, or test characteristics.

### **Overview of Test Plan Queries**

You can use a test plan query to mark all tests that match a user-selected set of criteria, or test characteristics. A query comprises one or more of the following criteria:

- Test plan execution: script file, test case name, or test data
- Test attributes and values
- Symbols and values

Test attributes and symbols must have been previously defined to be used in a query.

Named queries are stored by default in testplan.ini. The initialization file is specified in the **Data File for Attributes and Queries** text box in the **General Options** dialog box. The testplan.ini file is in the Silk Test Classic installation directory. Make sure that all the QA engineers in your group use the same initialization file.

## **Overview of Combining Queries to Create a New Query**

You can combine two or more existing queries into a new query using the **Mark by Named Query** dialog box. The new query can represent the union of the constituent queries (logical OR) or the intersection of the constituent queries (logical AND).

#### **Combining by union**

Combining two or more queries by union creates a new named query that marks all tests that would have been marked by running each query one after the other while retaining existing marks. Since **Mark by Named Query** clears existing marks before running a query, the only way to achieve this result is to create a new query that combines the constituent queries by union.

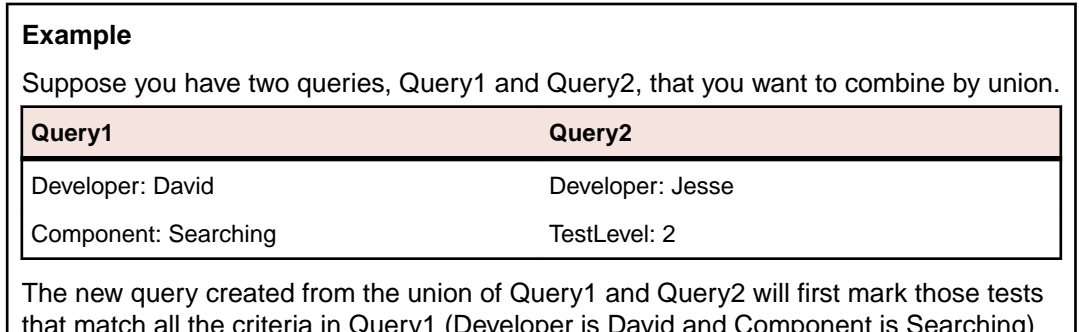

that match all the criteria in Query 1 (Developer is David and Com and then mark those tests that match all the criteria in Query2 (Developer is Jesse and TestLevel is 2).

#### **Combining by intersection**

Combining two or more queries by intersection creates a new named query that marks every test that has the criteria specified in all constituent queries.

#### **Example**

For example, combining Query1 and Query2 by intersection would create a new query that comprised these criteria: Developer is David and Jesse, Component is Searching,

and TestLevel is 2. In this case, the new query would not mark any tests, since it is impossible for a test to have two different values for the attribute Developer (unless Developer were defined as type Set under Windows). Use care when combining queries by intersection.

## **Guidelines for Including Symbols in a Query**

- Use ? (question mark) to indicate an unset value. For example,  $Mysymbol = ?$  in a query would mark those tests where *Mysymbol* is unset. Space around the equals sign (=) is insignificant.
- If you need to modify the symbol in the query, select it from the list box and click **Edit**. The test plan editor places it in the text box and changes the **Add** button to **Replace**. Edit the symbol or value and click **Replace**.
- To exclude the symbol from the query, select it from the list box and click **Remove**. The test plan editor deletes it from the list box.

## **The Differences between Query and Named Query Commands**

**Testplan** > **Mark by Query** or **Testplan** > **Mark by Named Query** both create queries, however, **Mark by Named Query** provides extra features, like the ability to combine queries or to create a query without running it immediately. If the query-creation function and the query-running function are distinct in your company, then use **Mark by Named Query**. If you intend to run a query only once, or run a query while keeping existing marks, then use **Mark by Query**.

The following table highlights the differences between the two commands.

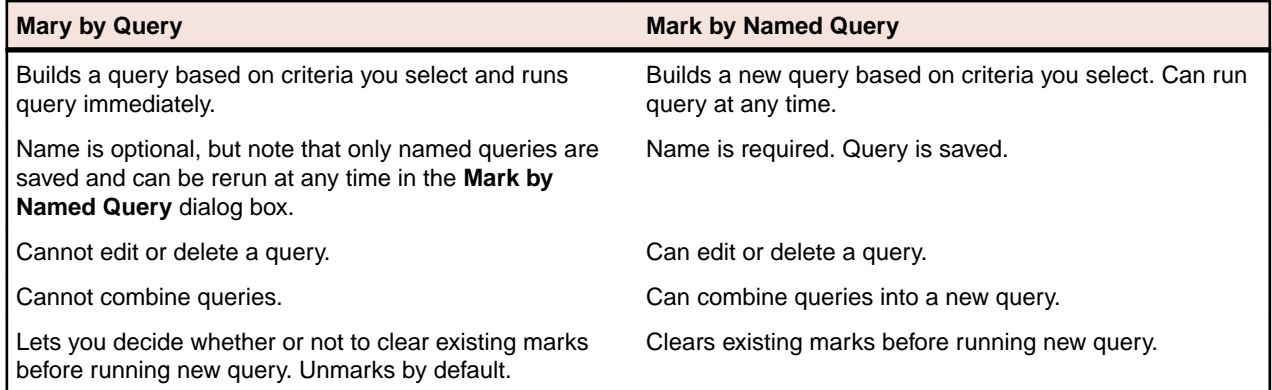

Unnamed queries can be run only once. If you name the query, you can have the test plan editor run it in the same or subsequent work sessions without having to rebuild the query or manually remark the tests that you're interested in rerunning or reporting on.

### **Creating a New Query**

You can create a new query for a test plan through either **Testplan** > **Mark by Query** or **Testplan** > **Mark by Named Query**. You can also create a new query by combining existing queries.

- **1.** Open the test plan and any associated sub-plans.
- **2.** Click **Testplan** > **Mark by Query** or **Testplan** > **Mark by Named Query**.
- **3.** Identify the criteria you want to include in the query.
	- To include a script, a test case, or test data, use the **Test Execution** tab. Click **Script** to select a script and click **Testcase** to select a test case, or type the full specification yourself. To build a query that marks only manual tests, type the keyword into the **Testccase** field.
- To include existing attributes and values in the query, use the **Test Attributes** tab.
- To include one or more existing symbols and values, use the **Symbols** tab. Type the information into the **Add** field and click **Add**. The symbol and value are added to the list box.

Do not type the dollar sign (\$) prefix before the symbol name. The wildcard characters \* (asterisk) and ? (question mark) are supported for partial matches: \* is a placeholder for 0 or more characters, and ? is a placeholder for 1 character.

#### **Example 1**

If you type find\_5 (\* in the **Testcase** field, the query searches all the testcase statements in the plan and marks those test descriptions that match, as well as all subordinate descriptions to which the matching testcase statement applies, which are the test cases where the find\_5 test case passed in data.

#### **Example 2**

If you type find.t in the **Script** field, the query searches all script statements in the plan and marks those test descriptions that match exactly, as well as all subordinate descriptions to which the matching script statement applies, which are the test cases in which you had specified find.t exactly. It would not match any  $script$   $script$   $script$  tatements in which you had specified a full path.

**4.** Take one of the following actions, depending on the command you chose to create the query:

**Mark by Query** Click **Mark** to run the query against the test plan. The test plan editor closes the dialog box and marks the test plan, retaining the existing marks if requested.

**Mark by Named Query** Click **OK** to create the query. The **New Testplan Query** dialog box closes, and the **Mark by Named Query** dialog box is once again visible. The new query displays in the **Testplan Queries** list box.

If you want to:

- Run the query, select it from the list box and click **Mark**.
- Close the dialog box without running the query, click **Close**.

## **Edit a Query**

- **1.** Click **Testplan** > **Mark by Named Query** to display the **Mark by Named Query** dialog box.
- **2.** Select a query from the **Testplan Queries** list box and click **Edit**.
- **3.** On the **Edit Testplan Query** dialog box, edit the information as appropriate, and then click **OK** .
- **4.** To run the query you just edited, select the query and click **Mark** . To close the dialog box without running the edited query, click **Close** .

### **Delete a Query**

- **1.** Click **Testplan** > **Mark by Named Query** to open the **Mark by Named Query** dialog box.
- **2.** Select a query from the **Testplan Queries** box and click **Remove**.
- **3.** Click **Yes** to delete the query, and then click **Close** to close the dialog box.

## **Combining Queries**

- **1.** Click **Testplan** > **Mark by Named Query** to display the **Mark by Named Query** dialog box.
- **2.** Click **Combine**. The **Combine Testplan Queries** dialog box lists all existing named queries in the **Queries to Combine** list box.
- **3.** Specify a name for the new query in the **Query Name** text box.
- **4.** Select two or more queries to combine from the **Queries to Combine** list box.
- **5.** Click the option button that represents the combination method to use: either **Union of Queries** or **Intersection of Queries**.
- **6.** Click **OK** to save the new query. The **Mark by Named Query** dialog box displays with the new query in the **Testplan Queries** list box.
- **7.** To run the query, select the query and click **Mark** or click **Close** to close the dialog box without running the query.

#### **Combine Testplan Queries Dialog Box**

Use to create a new query by combining existing queries.

Click **Testplan** > **Mark by Named Query** and then click **Combine**.

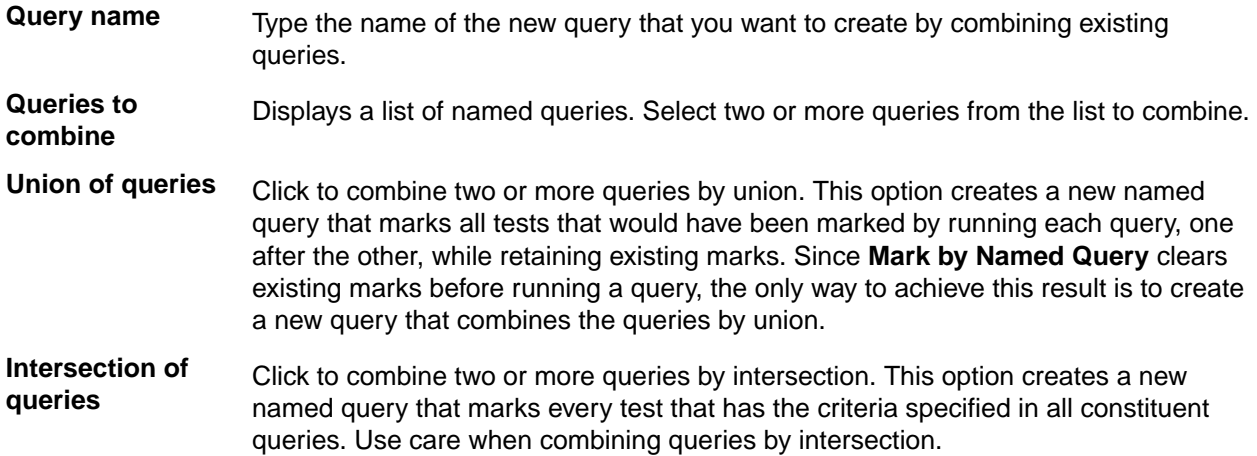

## **New/Edit Testplan Query Dialog Box**

Use to construct a query from attributes, symbols, the script, the test case, and test data. This dialog is only available when a test plan is open and the test plan window is active.

Click **Testplan** > **Mark by Named Query** and then click **New** or **Edit**. To access the **Edit Testplan Query** dialog box, you must select an existing test plan query.

**Query name** Type the name of the query. This is optional. Named queries are stored by default in testplan.ini. The initialization file is specified in the **Data File for Attributes and Queries** field in the **General Options** dialog box.

#### **Test Execution tab**

- **Script** Specifies the full path of the script that you want to display on the current line of the test plan. To browse for the correct script, click **Scripts** to display the **Testplan Detail Scripts** dialog box. Once you select a script, the **Testplan Editor** writes the selected script into the test plan, beginning the line with the reserved word script, followed by a colon.
- **Test case** Specifies the name of the test case that you want to display on the current line of the test plan. To browse for the correct test case, click **Test Cases** to view the test cases contained in the script that you have specified in the **Script** field. Once you select a test plan from the **Testplan Detail Testcase** dialog box, the **Testplan Editor** writes the selected test case into the test plan, beginning the line with the reserved word testcase, ddatestcase for a datadriven test case, followed by a colon. To build a query that marks only manual tests, type the keyword manual into the **Test case** field.

**Test data** Specifies the data values that you want to pass to the test case. Separate each value with a comma. The **Testplan Editor** writes the data you specify here to the current line of the test plan, beginning the line with the reserved word testdata, ddatestdata for a data-driven test case, followed by a colon.

**Scripts** Click to select a script to include in the query or type the script name into the **Script** field.

**Test Cases** Click to select a test case to include in the query or type the test case name into the **Test case** field.

#### **Test Attributes tab**

Use the **Test Attributes** tab to assign existing attribute values to your test plan. For information about adding new attributes and values, see *Defining an Attribute and the Values of the Attribute*.

**Category** Lists the available categories. Click the arrow to select a category from the list. **Component** Lists the available components. Click the arrow to select a component from the list. **Developer** Displays the available developers. Click the arrow to select a developer from the list.

#### **Symbols tab**

**Note:** Do not type the dollar sign (\$) prefix before the symbol name. The wildcard characters \* (asterisk) and ? (question mark) are supported for partial matches: \* is a placeholder for 0 or more characters, and ? is a placeholder for 1 character.

Symbols will be ignored for a data-driven test case.

- **Edit** Select a symbol from the list and then click **Edit** to modify the symbol in the field below the symbols list. Click **Replace** after you have made your modifications.
- **Remove** Select a symbol from the list and then click **Remove** to remove the symbol from the test plan.
- **Add** Type the symbol definition in the field below the symbols list, and then click **Add**. The newlydefined symbol displays in the list. You do not need to enter the \$ character because the **Testplan Editor** takes care of this when it inserts the definitions into the test plan.

#### **Create Session Dialog Box**

You can use the **Create Session** dialog box to create a new manual test session. Select a product, then use the list boxes to enter test data such as component, platform, version, and build. You can use the **Named Query** box to select tests that have been marked by a Named Query.

When you are using the **Create Session** dialog box for a new manual session, inactive and active products are displayed.

In order for reports to properly reflect your manual session, it is important to completely assign test data. For example, if you do not assign a build to this session, this session is not reflected on any reports that are based on builds.

### **Testplan Detail Dialog Box**

Use the **Testplan Detail** dialog box to:

- Specify valid script, test case, and test data statements.
- Assign attribute values to your test plan.

• Add, edit, or delete a symbol associated with the test plan.

This dialog box is only available when a test plan is open and the **Testplan** dialog box is active.

Click **Testplan** > **Testplan Detail**. You can also place your cursor in a test case, click the right mouse button, and then select **Test Details**.

The box at the top of the dialog displays your cursor position in the test plan when you opened the dialog box. The black arrow in the left margin identifies the test at which your cursor is positioned in the test plan. This is the test description to which you are adding details. Any details will apply to this test and any tests that inherit details from this test. If the test case and script associated with the current test description are inherited from a higher level in the test plan, they are shown in blue; otherwise, they are shown in black.

#### **Test Execution tab**

- **Script** Specifies the full path of the script that you want to appear on the current line of the test plan. To browse for the correct script, click **Scripts** to display the **Testplan Detail - Script** dialog. Once you select a script, the **Testplan Editor** writes the selected script into the test plan, beginning the line with the reserved word script, followed by a colon.
- **Test case** Specifies the name of the test case that you want to display on the current line of the test plan. To browse for the correct test case, click **Test Cases** to view the test cases contained in the script you have specified in the **Script** field. Once you select a test plan from the **Testplan Detail - Testcase** dialog box, the **Testplan Editor** writes the selected test case into the test plan, beginning the line with the reserved word testcase, or ddatestcase for a data-driven test case, followed by a colon. Selecting the test case ensures that the proper keywords are inserted into the test plan.
- **Test data** Specifies the data values that you want to pass to the test case. Separate each value with a comma. The **Testplan Editor** writes the data you specify here to the current line of the test plan, beginning the line with the reserved word testdata , or ddatestcase for a data-driven test case, followed by a colon. To select certain rows to use to run the data-driven test case, click **Specify Rows** to view the **Specify Rows** dialog box.

#### **Test Attributes tab**

Use the **Test Attributes** tab to assign existing attribute values to your test plan.

- **Category** Displays the categories available. Click the arrow to select from the list of available categories.
- **Component** Displays the components available. Click the arrow to select from the list of available components.
- **Developer** Displays the available developers. Click the arrow to select from the list of available developers.

#### **Symbols tab**

Use the **Symbols** tab to add, edit, or delete a symbol associated with the test. If a symbol is defined at a level in the test plan where it can be shared by a group of tests, each test can assign its own local value to the symbol, overriding whatever value the symbol had at the higher level. Locally assigned symbols display in black. Symbols that inherit their values display in blue.

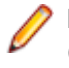

Note: Do not type the dollar sign (\$) prefix before the symbol name. The wildcard characters \* (asterisk) and ? (question mark) are supported for partial matches: \* is a placeholder for 0 or more characters, and ? is a placeholder for 1 character. Symbols are ignored for a data-driven test case.

- **Edit** Select a symbol from the list and then click **Edit** to modify the symbol in the text box below the list. Click **Replace** after you have made your modifications.
- **Remove** Select a symbol from the list and then click **Remove** to remove the symbol from the test plan.
- **Add** Type the symbol definition in the box below the list of symbols and then click **Add**. The newlydefined symbol displays in the list. You do not need to enter the \$ character because the **Testplan Editor** takes care of this for you when it inserts the definitions into the test plan.

#### **Testplan Detail - Testcase Dialog Box**

Use the **Testplan Detail - Testcase** dialog box to select a test case to add to the currently selected test plan.

Click **Testplan** > **Detail**, click the **Test Execution** tab, specify a script in the **Script** field, and then click **Testcases**.

**Testcase** Lists the test cases available in the currently selected script. Select the test case that you want to enter into the test plan from the list. Silk Test Classic enters the correct **Testplan Editor** syntax into the test plan.

#### **Define Attributes Dialog Box**

Use to define or rename the **Testplan Editor** attributes, as well as add, rename, or remove attribute values. This dialog box is only available when a test plan is open and the test plan window is active. Attribute values are stored in the testplan.ini file.

To open the **Define Attributes** dialog box, click **Testplan** > **Define Attributes** in the Silk Test Classic menu.

- **Attributes** Displays the list of attributes defined in the **Testplan Editor**. An attribute is a site-specific characteristic that you define for your test plan and associate with tests. Attributes allow you to query or execute sections of the test plan or report on various characteristics. The **Testplan Editor** has three predefined attributes:
	- **Category** Specifies the type of test case or the type of the group of test cases used in your QA Department, for example *Smoke Test*.
	- **Component** Specifies the pages or application modules of the application under test which should be tested in this test plan.
	- **Developer** Specifies the group of QA engineers which are assigned to develop the test case or group of test cases in the test plan.
- **New** Displays the **New Attribute** dialog box, which you can use to define a new attribute. You can then use the **Define Attributes** dialog box to assign values to the new attribute.
- **Delete** Deletes the selected attribute. When you delete an attribute, you also delete the values of the attribute.
- **Name** Displays the name of the attribute that you have selected in the **Attributes** list. You can edit the attribute name by modifying the text in the **Name** field.
- **Type** Displays the type that is associated with the currently selected attribute in the **Attributes** list. An attribute may be one of the following types:
	- *Normal*
	- *Edit*
	- *Set*

This field is display-only.

- **Values** Displays the values that are associated with the selected attribute type.
- **Edit** Click to modify the selected attribute name and value. You must select an attribute from the **Attributes** list and a value from the **Values** list before the **Edit** button is available. To modify the attribute name, edit the text in the **Name** field. To modify the value, edit the text in the field next to the **Replace** button, and then click **Replace**.
- **Remove** Removes the selected value from the list. You must select an attribute from the **Attributes** list and a value from the **Values** list before the **Remove** button is available. To remove an attribute, you must select the attribute from the **Attributes** list, and then click **Delete**.
- **Add** Allows you to add a new value that should be associated with the selected attribute type. You must select an attribute from the **Attributes** list and type a value in the text field before the **Add** button is available. You cannot assign values for attributes of type *Edit*. Attribute values are stored in the testplan.ini file.

#### **New Attribute Dialog Box**

Use to define new attributes. You can define up to 254 attributes or rename the predefined attributes, *Developer*, *Component*, and *Category*. This dialog is only available from the **Define Attributes** dialog.

Click **Testplan** > **Define Attributes** and then click **New**.

- **Name** Name of the attribute you are defining, using up to 11 characters. Attribute names cannot have spaces and are not case sensitive.
- **Type** Click to specify a **Type** for the new attribute you are defining. Specifying a **Type** is optional. You can select from the following types:
	- **Normal** Values are assigned when defining the attribute. You can pick a value from the list when associating attributes with the testplan statement.
	- **Edit** Values are not assigned when defining the attribute. You must type your own values when you use the attribute in a testplan.
	- **Set** Values are assigned when defining the attribute. The **Set** type is similar to the **Normal** type, except that you can pick multiple values from the list when associating attributes with the testplan statement.

### **Update Manual Tests Dialog Box**

Use the **Update Manual Tests** dialog box to describe the state of manual tests included in the test plan. This dialog is only available when a test plan that contains manual tests is active.

To open the **Update Manual Tests** dialog box, click **Testplan** > **Run Manual Tests** .

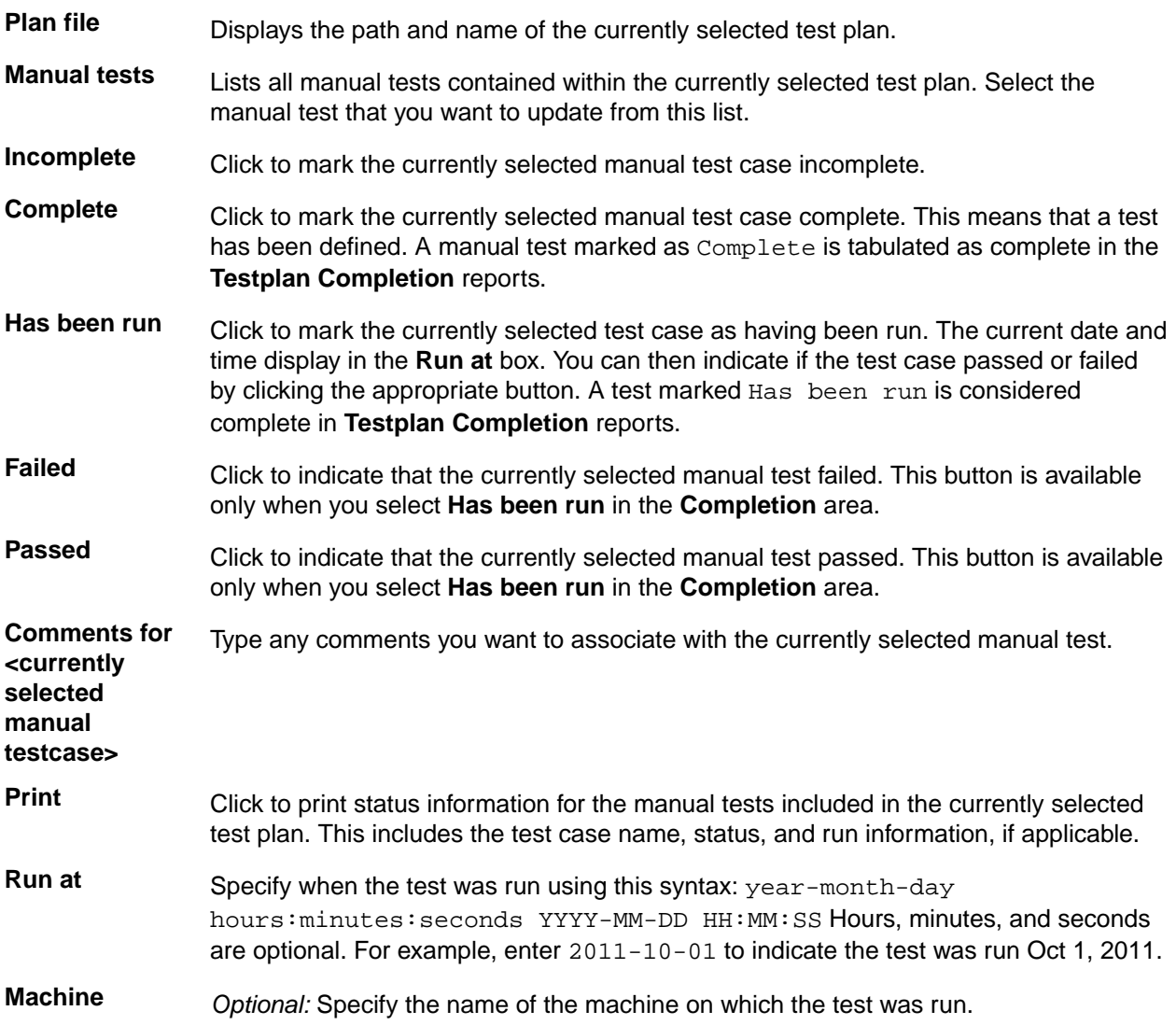

### **Duplicate Test Descriptions dialog box**

This dialog box is displayed when a managed test plan is saved and duplicate test descriptions are found. These duplicates are usually a result of the editing process.

You can select a test description that will retain the original test ID, or you can use **Reset All IDs** to generate new identifiers for all test descriptions. **Reset All IDs** has database ramifications and affects any existing Silk Central and Issue Manager references to the test description ID. This means that an existing reference will no longer be valid.

# **Designing and Recording Test Cases with the Classic Agent**

This section describes how you can design and record test cases with the Classic Agent.

#### **Creating a New Test Frame for the Classic Agent**

This functionality is supported only if you are using the Classic Agent. For additional information, refer to the *[Silk Test Classic Classic Agent Help](https://www.microfocus.com/documentation/silk-test/210/en/silktestclassic-classicagent-en.pdf)*.

Create a new test frame  $(i, inc)$  file to specify the executable of the application that you want to test, for example if you want to test multiple applications in a single test.

- **1.** Click **File** > **New**. The **New File** dialog box appears.
- **2.** Select **Test frame**.
- **3.** Type a name for the new frame file into the **Frame file name** field.

**Note:** Retain the .inc extension.

- **4.** Select the application that you want to test from the **Application** list. This list includes all open applications that are not minimized. Web applications are identified by the title of the currently loaded page.
- **5.** *Optional:* Change the path to the selected application in the **Working directory** field.
- **6.** *Optional:* Change the path to the .exe of the application that you want to test into the **Command line** field.
- **7.** *Optional:* For a web application, change the path to the URL of the application into the **Start testing on this page** field.

This field is only displayed if you select a web application in a browser that is supported by the Classic Agent.

If the URL does not appear, even though the web application appears in the **Application** list, your extensions are not enabled. For additional information, see *Extensions dialog box*.

**8.** *Optional:* Change the suggested identifier for the application in the **Window name** field. You can use this identifier in all your test cases to identify your application.

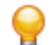

**Tip:** Keep this identifier as short as possible.

### **Hierarchical Object Recognition**

When you record window declarations with the Classic Agent, Silk Test Classic records descriptions based on hierarchical object recognition of the GUI objects in your application. Silk Test Classic stores the declarations in an include file (\*.inc). When you record or replay a test case with the Classic Agent, Silk Test Classic references the declarations in the include file to identify the objects named in your test scripts.

The object recognition system of the Classic Agent uses a window declaration identifier as the logical name of an object and a tag or multitag as the attribution to uniquely identify an object. To permit robust operation across browsers, Silk Test Classic uses a complicated system of rules to construct the identifiers and associated attributes.

The window declaration identifiers and tags or multitags are constructed hierarchically from information such as HTML object attributes and closest static text. The class dependent caption and windowID

construction rules form the basis for the window declaration identifier, single tag, and multitag construction rules. The Index construction rules are class independent.

#### **Using hierarchical object recognition compared to using dynamic object recognition**

Use hierarchical object recognition to test applications that require the Classic Agent. Dynamic object recognition requires the Open Agent.

Alternatively, you can combine the advantages of INC files with the advantages of dynamic object recognition by including locator keywords in INC files. Enhancing INC files with locators facilitates a smooth transition from using hierarchical object recognition to new scripts that use dynamic object recognition. With locators, you use dynamic object recognition but your scripts look and feel like traditional, Silk Test Classic tag-based scripts that use hierarchical object recognition.

You can create tests for both dynamic and hierarchical object recognition in your test environment. You can use both recognition methods within a single test case if necessary. Use the method best suited to meet your test requirements.

#### **Open Agent Example**

For example, if you record a test to open the **New Window** dialog box by clicking **File** > **New** > **Window** in the SWT sample application, Silk Test Classic performs the following tasks:

• Records the following test:

```
testcase Test1 ()
  recording
     SwtTestApplication.WindowMenuItem.Pick()
```
• Creates window declarations in the include file for Window menu item. For example:

```
window Shell SwtTestApplication
   locator "/Shell[@caption='Swt Test Application']"
  MenuItem WindowMenuItem
     locator "//MenuItem[@caption='Window']"
```
#### **Classic Agent Example**

For example, if you record a test to open the **New Window** dialog box by clicking **File** > **New** > **Window** in a sample application, Silk Test Classic performs the following tasks:

• Records the following test:

```
testcase Test1 ()
  recording
     SwtTestApplication.File.New.xWindow.Pick()
```
• Creates window declarations in the include file for File menu, New menu item, and xWindow menu item. For example:

```
Menu File
   tag "File"
   MenuItem New
     tag "New.."
     MenuItem xWindow
      tag "Window"
```
### **Highlighting Objects During Recording**

During recording, the active object in the AUT is highlighted by a green rectangle. As soon as a new object becomes active this new object is highlighted. If the same object remains active for more than 0.5 seconds a tool-tip will be displayed that displays the class name of the active object and also the current position of

the mouse relative to the active object. This tool-tip will no longer be displayed when a new object becomes active, the user presses the mouse, or automatically after 2 seconds.

### **Setting Recording Options for the Classic Agent**

This functionality is supported only if you are using the Classic Agent. For additional information, refer to the *[Silk Test Classic Classic Agent Help](https://www.microfocus.com/documentation/silk-test/210/en/silktestclassic-classicagent-en.pdf)*.

You can set the recording options to optimize recording with the Classic Agent in the following two ways:

- In the **Recorder Options** dialog box.
- Within a script, by using the SetOption method.

Using SetOption overrides the value specified for the option in the **Recorder Options** dialog box. If you do not set an option with SetOption, the value specified in the **Recorder Options** dialog box is the default.

To set the recording options in the **Recorder Options** dialog box, perform the following actions:

- **1.** Click **Options** > **Recorder**. The **Recorder Options** dialog box opens.
- **2.** To set **Ctrl+Shift** as the shortcut key combination to use to pause recording, check the **Change hotkey to Ctrl+Shift** check box.

By default, **Ctrl+Alt** is the shortcut key combination.

**3.** To record the tags that are specified in the **Record Window Declarations Options** dialog box, check the **Record multiple tags** check box.

If checked, Silk Test Classic records multiple tags whenever recording. If this check box is disabled, see the description of the multiple tags agent option.

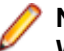

**Note:** If you change the setting for **Record Multiple Tags** here, the check box on the **Record Window Declarations Options** dialog box is automatically updated.

- **4.** To add new declarations to the INC file during recording, check the **Auto Declaration** check box.
- **5.** To verify the test application using properties instead of attributes, check the **Verify using properties** check box.

This option is checked automatically if you have enabled enhanced support for Visual Basic. This feature requires properties for verification. You cannot uncheck the **Verify using properties** check box without disabling enhanced support for Visual Basic.

- **6.** Specify the file that contains the definitions for the used property sets in the **Data file for property sets** field.
- **7.** To record events at a lower level for selected controls, check the corresponding check boxes in the **Recorded Events** list.

For example, you might want to record a click in a check box, instead of recording an actual selection. If you specify that you want to record only low-level events in check boxes, Silk Test Classic records something like the following when you select a check box: Find. CaseSensitive. Click (1, 41, 10). If you are using a high-level event, Silk Test Classic records something like the following: Find.CaseSensitive.Check ().

**8.** Uncheck the **Ignore mouse move events** check box to record mouse movements.

If this check box is unchecked, Silk Test Classic records mouse movements that cannot be built into higher-level actions and that occur while a mouse button is pressed. Leave this check box checked unless you are testing an application, such as a drawing application, where mouse movements themselves are significant.

**9.** To record mouse movements that cannot be built into higher-level actions and that occur while a mouse button is pressed when you select the **Record Testcase** and **Record Actions** commands, uncheck the Ignore mouse move events check box.

Leave the check box checked unless you are testing an application where mouse movements themselves are significant.

- **10.**Uncheck the **Don't record BeginDrag/EndDrag** check box to record BeginDrag and EndDrag methods when you press a mouse button on an object and do a drag operation on a listview, treeview, or list box.
- **11.**Click **OK**.

#### **Test Cases**

This section describes how you can use automated tests to address single objectives of a test plan.

### **Overview of Test Cases**

A test case is an automated test that addresses one objective of a test plan. A test case:

- Drives the application from the initial state to the state you want to test.
- Verifies that the actual state matches the expected (correct) state. Your QA department might use the term baseline to refer to this expected state. This stage is the heart of the test case.
- Cleans up the application, in preparation for the next test case, by undoing the steps performed in the first stage.

In order for a test case to function properly, the application must be in a stable state when the test case begins to execute. This stable state is called the base state. The recovery system is responsible for maintaining the base state in the event the application fails or crashes, either during the execution of a test cases or between test cases.

Each test case is independent and should perform its own setup, driving the application to the state that you want to test, executing the test case, and then returning the application to the base state. The test case should not rely on the successful or unsuccessful completion of another test case, and the order in which the test case is executed should have no bearing on its outcome. If a test case relies on a prior test case to perform some setup actions, and an error causes the setup to fail or, worse yet, the application to crash, all subsequent test cases will fail because they cannot achieve the state where the test is designed to begin.

A test case has a single purpose: a single test case should verify a single aspect of the application. When a test case designed in this manner passes or fails, it is easy to determine specifically what aspect of the target application is either working or not working.

If a test case contains more than one objective, many outcomes are possible. Therefore, an exception may not point specifically to a single failure in the software under test but rather to several related function points. This makes debugging more difficult and time-consuming and leads to confusion in interpreting and quantifying results. The result is an overall lack of confidence in any statistics that might be generated. But there are techniques you can use to perform more than one verification in a test case.

#### **Types of test cases**

Silk Test Classic supports two types of test cases, depending on the type of application that you are testing. You can create test cases that use:

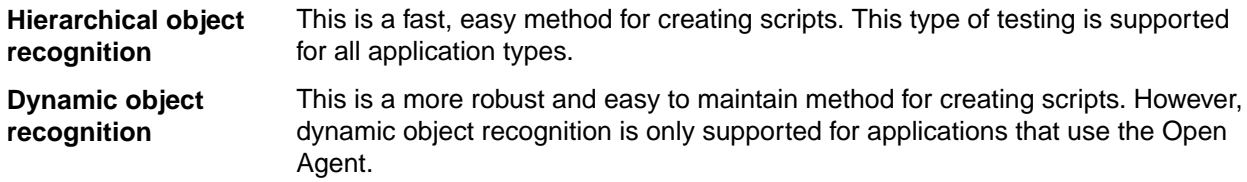

If you are using the Open Agent, you can create tests for both dynamic and hierarchical object recognition in your test environment. Use the method best suited to meet your test requirements. You can use both recognition methods within a single test case if necessary.
# **Anatomy of a Basic Test Case**

A test case is comprised of testcase keywords and object-oriented commands. You place a group of test cases for an application into a file called a script.

Each automated test for an application begins with the testcase keyword, followed by the name of the test case. The test case name should indicate the type of testing being performed.

The core of the test case is object-oriented 4Test commands that drive, verify, and clean up your application. For example, consider this command:

TextEditor.File.New.Pick

The first part of the command, TextEditor.File.New, is the name of a GUI object. The last part of the command, Pick, is the operation to perform on the GUI object. The dot operator (.) delimits each piece of the command. When this command is executed at runtime, it picks the **New** menu item from the **File** menu of the Text Editor application.

# **Types of Test Cases**

There are two basic types of test cases:

- Level 1 tests, often called smoke tests or object tests, verify that an application's GUI objects function properly. For example, they verify that text boxes can accept keystrokes and check boxes can display a check mark.
- Level 2 tests verify an application feature. For example, they verify that an application's searching capability can correctly find different types of search patterns.

You typically run Level 1 tests when you receive a new build of your application, and do not run Level 2 tests until your Level 1 tests achieve a specific pass/fail ratio. The reason for this is that unless your application's graphical user interface works, you cannot actually test the application itself.

# **Test Case Design**

When defining test requirements, the goal is to vigorously test each application feature. To do so, you need to decide which set of inputs to a feature will provide the most meaningful test results.

As you design your test cases, you may want to associate data with individual objects, which can then be referenced inside test cases. You may find this preferable to declaring global variables or passing parameters to your test cases.

The type of data you decide to define within a window declaration will vary, depending on the type of testing you are doing. Some examples include:

- The default value that you expect the object to have when it displays.
- The tab sequence for each of a dialog box's child objects.

The following declaration for the **Find** dialog contains a list that specifies the tab sequence of the dialog box children.

```
window DialogBox Find
    tag "Find"
   parent TextEditor
   LIST OF WINDOW lwTabOrder = \{ \ldots \} FindWhat
       CaseSensitive
       Direction
       Cancel
```
For more information about the syntax to use for lists, see *LIST data type*.

Before you begin to design and record test cases, make sure that the built-in recovery system can close representative dialogs from your application window.

## **Constructing a Test Case**

This section explains the methodology you use when you design and record a test case.

#### **A test case has three stages**

Each test case that you record should have the following stages:

- **Stage 1** The test case drives the application from the initial state to the state you want to test.
- **Stage 2** The test case verifies that the actual state matches the expected (correct) state. Your QA department might use the term baseline to refer to this expected state. This stage is the heart of the test case.
- **Stage 3** The test case cleans up the application, in preparation for the next test case, by undoing the steps performed in stage 1.

#### **Each test case is independent**

Each test case you record should perform its own setup in stage 1, and should undo this setup in stage 3, so that the test case can be executed independently of every other test case. In other words, the test case should not rely on the successful or unsuccessful completion of another test case, and the order in which it is executed should have no bearing on its outcome.

If a test case relies on a prior test case to perform some setup actions, and an error causes the setup to fail or, worse yet, the application to crash, all subsequent test cases will fail because they cannot achieve the state where the test is designed to begin.

#### **A test case has a single purpose**

Each test case you record should verify a single aspect of the application in stage 2. When a test case designed in this manner passes or fails, it's easy to determine specifically what aspect of the target application is either working or not working.

If a test case contains more than one objective, many outcomes are possible. Therefore, an exception may not point specifically to a single failure in the software under test but rather to several related function points. This makes debugging more difficult and time-consuming and leads to confusion in interpreting and quantifying results. The net result is an overall lack of confidence in any statistics that might be generated.

There are techniques you can use to do more than one verification in a test case.

#### **A test case starts from a base state**

In order for a test case to be able to function properly, the application must be in a stable state when the test case begins to execute. This stable state is called the base state. The recovery system is responsible for maintaining the base state in the event the application fails or crashes, either during a test case's execution or between test cases.

#### **DefaultBaseState**

To restore the application to the base state, the recovery system contains a routine called DefaultBaseState that makes sure that:

- The application is running and is not minimized.
- All other windows, for example dialog boxes, are closed.
- The main window of the application is active.

If these conditions are not sufficient for your application, you can customize the recovery system.

#### **Defining test requirements**

When defining test requirements, the goal is to rigorously test each application feature. To do so, you need to decide which set of inputs to a feature will provide the most meaningful test results.

### **Data in Test Cases**

#### **What data does the feature expect**

A user can enter three pieces of information in the **Find** dialog box:

- The search can be case sensitive or insensitive, depending on whether the **Case Sensitive** check box is checked or unchecked.
- The search can be forward or backward, depending on whether the **Down** or **Up** option button is selected.
- The search can be for any combination of characters, depending on the value entered in the **Find What** text box.

#### **Create meaningful data combinations**

To organize this information, it is helpful to construct a table that lists the possible combinations of inputs. From this list, you can then decide which combinations are meaningful and should be tested. A partial table for the **Find** dialog box is shown below:

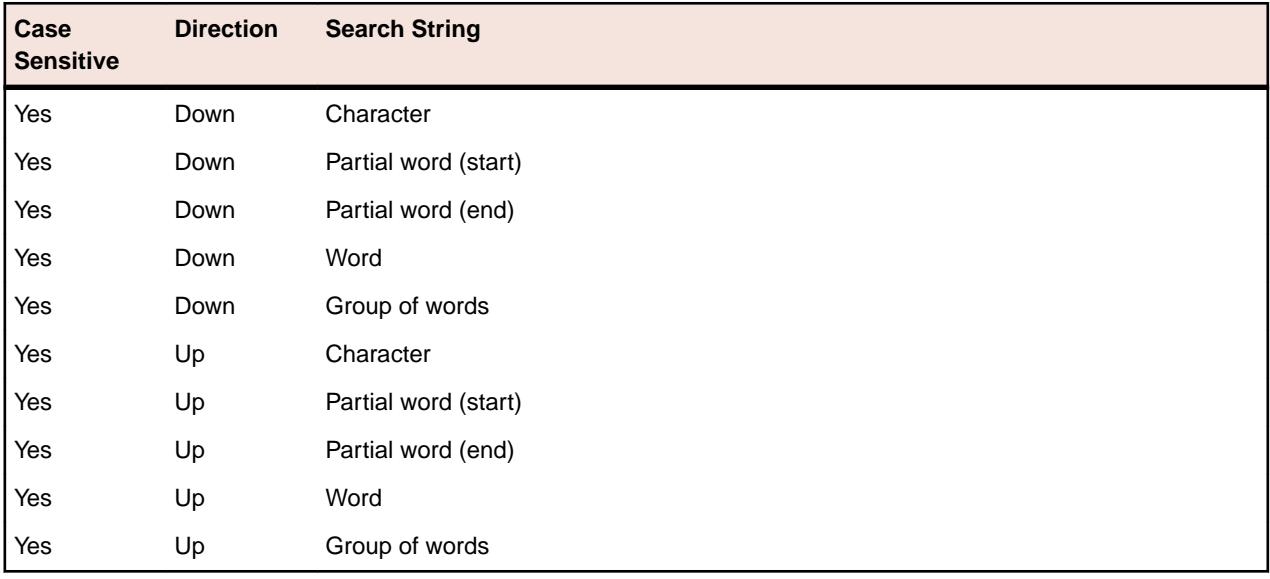

### **Saving Test Cases**

When saving a test case, Silk Test Classic does the following:

- Saves a source file, giving it the  $\cdot$  t extension; the source file is an ASCII text file, which you can edit.
- Saves an object file, giving it the . to extension; the object file is a binary file that is executable, but not readable by you.

For example, if you name a test case (script file) mytests and save it, you will end up with two files: the source file mytests.t, in the location you specify, and the object file mytests.to.

To save a new version of a script's object file when the script file is in view-only mode, click **File** > **Save Object File**.

# **Recording Without Window Declarations**

If you record a test case against a GUI object for which there is no declaration or if you want to write a test case from scratch against such an object, Silk Test Classic requires a special syntax to uniquely identify the GUI object because there is no identifier.

This special syntax is called a dynamic instantiation and is composed of the class and tag of the object. The general syntax of this kind of identifier is:

class("tag").class("tag"). ...

#### **Example**

If there is not a declaration for the **Find** dialog box of the **Notepad** application, the syntax required to identify the object with the Classic Agent looks like the following:

```
MainWin("Untitled - Notepad|$C:\Windows
\SysWOW64\notepad.exe").DialogBox("Find")
```
To create the dynamic tag, the recorder uses the multiple-tag settings that are stored in the **Record Window Declarations** dialog box. In the example shown above, the tag for the **Notepad** contains its caption as well as its window ID.

For the Open Agent, the syntax for the same example looks like the following:

```
FindMainWin("/MainWin[@caption='Untitled - 
Notepad']").FindDialogBox("Find")
```
# **Overview of Application States**

When testing an application, typically, you have a number of test cases that have identical setup steps. Rather than record the same steps over and over again, you can record the steps as an application state and then associate the application state with the relevant test cases.

An application state is the state you want your application to be in after the base state is restored but before you run one or more test cases. By creating an application state, you are creating reusable code that saves space and time. Furthermore, if you need to modify the Setup stage, you can change it once, in the application state routine.

At most, a test case can have one application state associated with it. However, that application state may itself be based on another previously defined application state. For example, assume that:

- The test case Find is associated with the application state Setup.
- The application state Setup is based on the application state OpenFile.
- The application state OpenFile is based on the built-in application state, DefaultBaseState.
- Silk Test Classic would execute the programs in this order:
	- **1.** DefaultBaseState application state.
	- **2.** OpenFile application state.
	- **3.** Setup application state.
	- **4.** Find test case.

If a test case is based on a single application state, that application state must itself be based on DefaultBaseState in order for the test case to use the recovery system. Similarly, if a test case is based on a chain of application states, the final link in the chain must be DefaultBaseState. In this way, the built-in recovery system of Silk Test Classic is still able to restore the application to its base state when necessary.

# **Behavior of an Application State Based on NONE**

If an application state is based on the keyword NONE, Silk Test Classic executes the application state twice: when the test case with which it is associated is entered and when the test case is exited.

On the other hand, if an application state is based on DefaultBaseState, Silk Test Classic executes the application state only when the associated test case is entered.

The following example code defines the application state InvokeFind as based on the NONE keyword and associates that application state with the test case TestFind.

```
Appstate InvokeFind () basedon none
 xFind.Invoke ()
 print ("hello")
testcase TestFind () appstate InvokeFind
 print ("In TestFind")
 xFind.Exit.Click ()
```
When you run the test case in Silk Test Classic, in addition to opening the **Find** dialog box, closing it, and reopening it, the test case also prints:

hello In TestFind hello

The test case prints hello twice because Silk Test Classic executes the application state both as the test case is entered and as it is exited.

### **Example: A Feature of a Word Processor**

For purposes of illustration, this topic develops test requirements for the searching feature of the sample Text Editor application using the **Find** dialog box. This topic contains the following:

- Determining what data the feature expects.
- Creating meaningful data combinations.
- Overview of recording the stages of a test case.

When a user enters the criteria for the search and clicks **Find Next**, the search feature attempts to locate the string. If the string is found, it is selected (highlighted). Otherwise, an informational message is displayed.

#### **Determining what data the feature expects**

A user can enter three pieces of information in the **Find** dialog box:

- The search can be case sensitive or insensitive, depending on whether the **Case Sensitive** check box is checked or unchecked.
- The search can be forward or backward, depending on whether the **Down** or **Up** option button is clicked.
- The search can be for any combination of characters, depending on the value entered in the **Find What** text box.

#### **Creating meaningful data combinations**

To organize this information, it is helpful to construct a table that lists the possible combinations of inputs. From this list, you can then decide which combinations are meaningful and should be tested. A partial table for the **Find** dialog box is shown below:

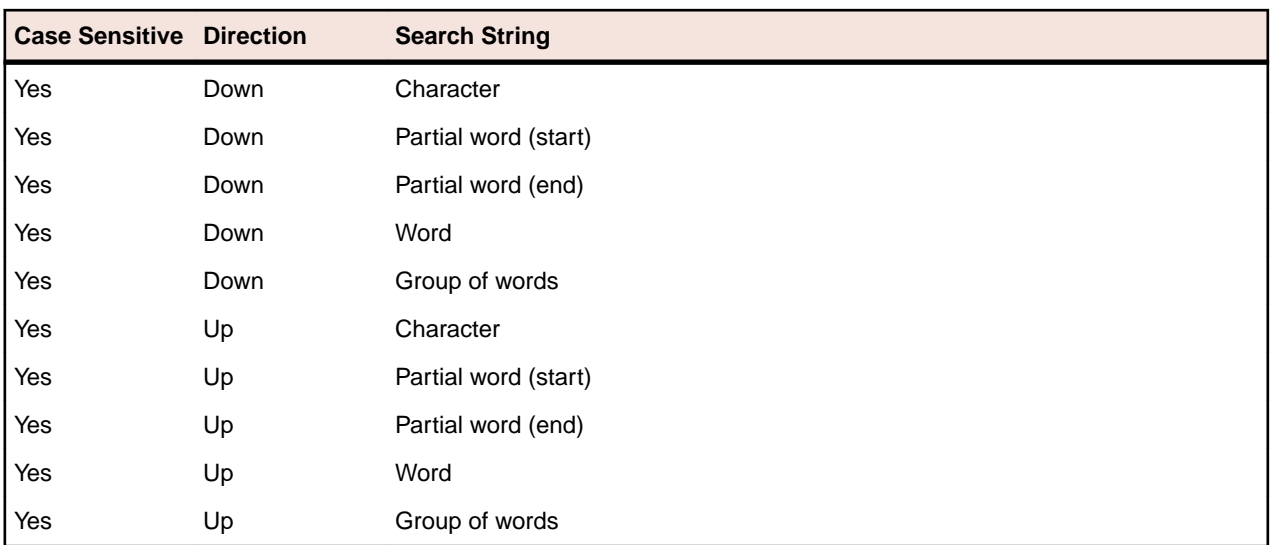

#### **Overview of recording the stages of a test case**

A test case performs the included actions in three stages. The following table illustrates these stages, describing in high-level terms the steps for each stage of a sample test case that tests whether the Find facility is working.

- **Setup 1.** Open a new document.
	- **2.** Type text into the document.
	- **3.** Position the text cursor either before or after the text, depending on the direction of the search.
	- **4.** Select **Find** from the **Search** menu.
	- **5.** In the **Find** dialog box:
		- Enter the text to search for in the **Find What** text box.
		- Select a direction for the search.
		- Make the search case sensitive or not.
		- Click **Find Next** to do the search.
	- **6.** Click **Cancel** to close the **Find** dialog box.
- **Verify** Record a 4Test verification statement that checks that the actual search string found, if any, is the expected search string.
- **Cleanup 1.** Close the document.
	- **2.** Click **No** when prompted to save the file.

After learning the basics of recording, you can record from within a test plan, which makes recording easier by automatically generating the links that connect the test plan to the test case.

### **Recording Test Cases with the Classic Agent**

This section describes how you can record test cases with the Classic Agent.

### **Overview of Recording the Stages of a Test Case**

A test case includes several stages. The following table illustrates these stages, describing in high-level terms the steps for each stage of a sample test case that tests whether the Find facility is working.

After learning the basics of recording, you can record from within the test plan file, which makes recording easier by automatically generating the links that connect the test plan to the test case.

#### **Setup and Record**

- **1.** Open a new document.
- **2.** Type text into the document.
- **3.** Position the text cursor either before or after the text, depending on the direction of the search.
- **4.** Click **Find** in the **Search** menu.
- **5.** In the **Find** dialog box:
	- **a.** Type the text to search for in the **Find What** text box.
	- **b.** Select a direction for the search.
	- **c.** Make the search case sensitive or not.
	- **d.** Click **Find Next** to perform the search.
- **6.** Click **Cancel** to close the **Find** dialog box.

#### **Verify**

Record a 4Test verification statement that checks that the actual search string found, if any, is the expected search string.

#### **Cleanup**

- **1.** Close the document.
- **2.** Click **No** when prompted to save the file.

### **Overview of Recording 4Test Components**

This functionality is available only for projects or scripts that use the Classic Agent.

If you want to manually write some or most of your 4Test code, or if you want to add individual lines to an existing test case, you can use the following recording tools:

#### **Record/Actions**

For example, when you are working with a script, you might want to leave the **Record Actions** dialog box open. Any time you want to verify a GUI object, you can point to the object in your application and verify it.

You can also use the dialog box to write a syntactically correct 4Test statement based on your manual interaction with your application. This eliminates the need to search through the documentation for the correct method and its arguments. Once the statement is recorded, the **Paste to Editor** button inserts the statement to your script.

#### **Record/Window Identifiers**

Similar to the Actions command, **Record/Window Identifiers** records the fully qualified name of the GUI object you are pointing at, which you can then insert into your script. This eliminates the need to bring up your test frame file to find the correct identifier for the object.

#### **Record/Window Locations**

It can be useful to know the position of certain objects, for example objects that are drawn (like tools on a toolbar) or drawing regions (in a CAD/CAM package, for example). To record the location of an object, use the **Record Window Locations** dialog box. You can also add a window location to an existing window declaration.

#### **Record/Class**

If you are using ActiveX, Visual Basic, or Java classes (controls) that are not predefined, you can record the classes for use in your tests.

### **Recording a Test Case With the Classic Agent**

When you record a test case with the Classic Agent, Silk Test Classic uses hierarchical object recognition, a fast, easy method to create scripts. However, test cases that use dynamic object recognition are more robust and easy to maintain. You can create tests for both dynamic and hierarchical object recognition in your test environment. Use the method best suited to meet your test requirements. You can use both recognition methods within a single test case if necessary.

- **1.** Enable extensions and set up the recovery system.
- **2.** Click **Record Test Case** on the **Basic Workflow** bar. If the workflow bar is not visible, click **Workflows** > **Basic** to enable it.
- **3.** Type the name of your test case in the **Test case name** text box of the **Record Test Case** dialog box. Test case names are not case sensitive; they can be any length and consist of any combination of alphabetic characters, numerals, and underscore characters.
- **4.** Select **DefaultBaseState** in the **Application State** field to have the built-in recovery system restore the default BaseState before the test case begins executing. If you chose **DefaultBaseState** as the application state, the test case is recorded in the script file as: testcase testcase name (). If you chose another application state, the test case is recorded as:  $testcase$  testcase name () appstate appstate name.
- **5.** If you do not want Silk Test Classic to display the status window it normally shows during playback when driving the application to the specified base state—perhaps because the status bar obscures a critical control in the application you are testing—uncheck the **Show AppState status window** check box.
- **6.** Click **Start Recording**. Silk Test Classic:
	- Closes the **Record Test Case** dialog box.
	- Starts your application, if it was not already running.
	- Removes the editor window from the display.
	- Displays the **Record Status on Classic Agent** window.
	- Waits for you to take further action.
- **7.** Interact with your application, driving it to the state that you want to test.

As you interact with your application, Silk Test Classic records your interactions in the **Test case code** field of the **Record Test Case** dialog box, which is not visible.

- **8.** To review what you have recorded, click **Done** in the **Record Status for Classic Agent** window. Silk Test Classic displays the **Record Test Case** dialog box, which contains the 4Test code that has been recorded for you.
- **9.** To resume recording your interactions, click **Resume Recording** in the dialog box. To temporarily suspend recording, click **Pause Recording** on the **Record Status for Classic Agent** window.
- **10.**Verify the test case.

# **Verifying a Test Case**

This functionality is available only for projects or scripts that use the Classic Agent.

The cornerstone of an automated test is the verification stage, in which the test verifies that the state of the application matches the expected (baseline) state. Using the recorder, you can record object-appropriate verification of your application's state, data, or appearance.

To record the verification stage:

- **1.** Continue with these steps after you record a test case. Or, if you have previously recorded a verification statement in an existing test case, choose **Record** > **Actions** to modify it.
- **2.** Drive your application to the state that you want to verify and position the mouse cursor over the object.
- **3.** Look at the **Record Status** window and make sure it is listing the object you want to verify. If so, press Ctrl+Alt.

The **Verify Window** dialog box opens over your application window. The **Window** field, in the top-left corner of the dialog box, displays the name of the object you were pointing at when you pressed  $Ctr1$ +Alt. If the name in the **Window** field is incorrect, click **Cancel** to close the dialog box and return to the application. Point to the object you want to verify and press  $Ctr1+Alt$  again.

- **4.** If a script file is not the active window, Silk Test Classic prompts you for a file name. If prompted, specify the name of either a new or an existing script file and click **OK**.
- **5.** Choose to verify any of the following:
	- Properties of an object.
	- Appearance using a bitmap.
	- An object's state using built-in verification methods or other methods in combination with the built-in Verify function.
- **6.** If you are writing a complete test case, record the cleanup stage and paste the test case into the script. If you have added a verification statement to an existing test case, paste it into your script and close the **Record Actions** dialog box.

# **Recording the Cleanup Stage and Pasting the Recording**

After performing the verification, continue to interact with your application. This is the cleanup stage. For example, in the sample test case, cleanup means closing the document window without saving it.

- **1.** When you have finished recording your test case or just want to see what you have recorded, click **Done** on the **Record Status on Classic Agent** window. Silk Test Classic displays the **Record Test Case** window again. The **Test case code** field contains your interactions written as 4Test code.
- **2.** Review the code and take the following actions:
	- All the information in the window is complete and what you want, then click **Paste to Editor**. Silk Test Classic closes the **Record Test Case** dialog box and places the new test case in your script file.
	- If the test case name is not what you want, then edit the name in the **Test case name** field.
	- If the application state is not the one you want, then delete the code in the **Test case code** field, select a new application state from the list box and click **Resume Recording** to re-record the test case.
	- If the test case is not finished, then click **Resume Recording**. The **Record Status on Classic Agent** window is reopened. You can continue to record your interactions.

**Note:** When you paste a recorded test case, or other recorded actions, such as when you use **Record Actions**, into a script, Silk Test Classic indents the code under a recording statement to facilitate playback. For more information, see *Recording Statement*.

**3.** Click **Paste to Editor**.

If you have interacted with objects in your application that have not been identified in your include files, the **Update Files** dialog box opens. Choosing **Paste test case only**, does not update any .inc files while it pastes to the script with dynamically instantiated new objects. **Update window declarations and test case** will create window declarations for new objects and use the new identifiers in the resulting test case.

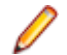

**Note:** If you edit the contents of the **Recorder** window, then you must allow Silk Test Classic to update the window declarations. The **Paste test case only** option will be disabled.

**4.** Click **File** > **Save** to save the script file.

# **Testing the Ability of the Recovery System to Close the Dialog Boxes of Your Application**

Before you begin to design and record test cases, make sure that the built-in recovery system can close representative dialog boxes of your application. Although the recovery system is robust enough to be able to close almost any application window, some applications may have windows that close in an unconventional fashion.

Here are the three types of dialog boxes you should test:

- A modal dialog box, which is a dialog box that locks you out of the rest of your application until you dismiss it.
- A non-modal dialog box.
- A non-modal dialog box that causes the display of a confirmation dialog box.

To test the ability of the recovery system to close your the dialog boxes of your application:

- **1.** Start Silk Test Classic.
- **2.** If you have not already done so, record a test frame for your application.
- **3.** Choose **Options** > **Runtime** to ensure that your application's test frame file is listed in the **Use Files** field in the **Runtime Options** dialog box.
- **4.** Start your application and invoke a representative dialog box.
- **5.** In Silk Test Classic, click **Run** > **Application State**.
- **6.** On the **Run Application State** dialog box, select the **DefaultBaseState application state** and click **Run**.
- 7. Silk Test Classic executes the DefaultBaseState routine, which should close the dialog box and any open windows, then display a results file.

If the built-in recovery system cannot close one of the three representative dialog boxes, you need to modify the recovery system so that it understands how to close the dialog box.

# **Linking to a Script and Test Case by Recording a Test Case**

- **1.** Place the cursor at the end of a test description or a group description.
- **2.** Choose **Record** > **Testcase**. Silk Test Classic prompts you to name a script file to contain the test case. Silk Test Classic does not prompt you for a script file if there is a script defined at a higher level and inherited by the test case you are recording. If that script exists, Silk Test Classic puts the test case in that script.
- **3.** If prompted, select an existing script from the list or enter the name of a new script in the **File Name** text box, then click **OK**.
- **4.** On the **Record Testcase** dialog box, type the name for the test case and optionally select an application state to be run before the recording starts.
- **5.** Click **Start Recording**. Silk Test Classic displays the **Recording Status** dialog box. The dialog box flashes the word Recording for the duration of the session.
- **6.** When you are finished recording the actions that comprise the test case, click **Done** in the **Recording Status** dialog box.
- **7.** On the **Record Testcase** dialog box, click **Paste to Editor**. Silk Test Classic closes the **Record Testcase** dialog box and inserts the test case into the script file. It also adds the script and test case statements to the test plan on a new line and indents them appropriately.

If the script file is inherited by the test case you are recording, only the testcase statement is pasted.

# **Saving a Script File**

To save a script file, click **File** > **Save**. If it is a new file, Silk Test Classic prompts you for the file name and location.

If you are working within a project, Silk Test Classic prompts you to add the file to the project. Click **Yes** if you want to add the file to the open project, or **No** if you do not want to add this file to the project.

To save a new version of a script's object file when the script file is in view-only mode, choose **File** > **Save Object File**.

If you are working within a project, you can add the file to your project. If you add object files (.to, .ino) to your project, the files will display under the **Data** node on the **Files** tab. You cannot modify object files within the Silk Test Classic editor because object files are binary. To modify an object file, open the source file  $( .t or .inc)$ , edit it, and then recompile.

# **Recording an Application State**

You can define an application state routine that Silk Test Classic runs before it executes your test case. You have to create the application state before recording the test cases that are associated with the application state. You can manually write an application state routine or you can use the **Record Application State** dialog box to record an application state.

To record an application state:

**1.** Open the file in which you want to place the application state.

This can either be the test frame file for the application or the script file where the associated test cases are defined.

If you put the application state in the test frame file, it will be available to all test cases. If you put it in the script file, it will be available only to test cases in that script file.

- **2.** Open the application that you want to test.
- **3.** Click **Record** > **Application State**. If the current window is not a script or an include file, Silk Test Classic prompts you to create a new include file.
- **4.** Type the name of your new application state in the **Application State Name** text box.

The application state name must be less than 64 characters.

**5.** Select an application state from the **Based On** list box.

This specifies an existing application state on which the new application state is based. By default, the last application state that you have specified in this field is selected.

- **6.** If you are using the Classic Agent, you can check the **Show AppState status window** check box to display a status window while Silk Test Classic is driving the application to the specified base state. If the status window obscures critical controls in your application, you can suppress it by un-checking this check box. By default, this check box is not checked.
- **7.** Click **Start Recording**. Silk Test Classic closes the **Record Application State** dialog box and displays one of the following:
	- The **Record Status for the Classic Agent** window, if you are using the Classic Agent.
	- The **Recorder** window, if you are using the Open Agent.

The **Status** field flashes Recording.

- **8.** Drive your application to the state you want to record. At any point, you can record a verification by pressing Ctrl+Alt.
- **9.** When you have finished recording an application state, click **Done** on the **Record Status** window. Silk Test Classic redisplays the **Record Application State** dialog box. The **Application State Code** field contains the 4Test code that you have recorded. You can take the following actions:

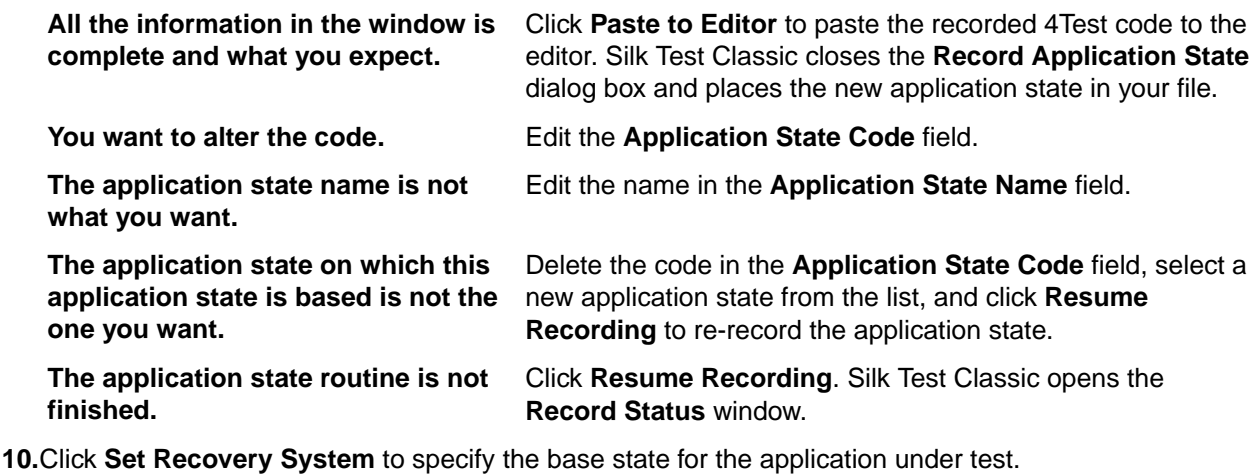

This button is only available when wMainWindow has not been set, for example if you have referenced

an include file that does not contain constwMainWindow = MyWin.

# **Testing an Application State**

Before you run a test case that is associated with an application state, make sure the application state compiles and runs without error.

- **1.** Make the window active that contains the application state and choose **Run** > **Application State**.
- **2.** On the **Run Application State** dialog box, select the application state you want to run and click **Run**. If there are compilation errors, Silk Test Classic displays an error window. Fix the errors and rerun the application state.

# **Recording Actions**

Use the **Record Actions** dialog box to record the actions you perform to test an application. For example, you can also use the dialog box to write a syntactically correct 4Test statement based on your manual interaction with your application. This eliminates the need to search through the documentation for the correct method and its arguments. Once the statement is recorded, click **Paste to Editor** to insert the statement to your script.

This functionality is available only for projects or scripts that use the Classic Agent.

- **1.** Click **Record** > **Actions** to open the **Record Actions** dialog box.
- **2.** Perform the action that you want to record.

The dialog box displays the GUI object name when you point to an object. You can click **Pause Recording** to review the object properties that you have recorded. When you click **Resume Recording**, the status bar returns.

- **3.** Press Ctrl+Alt to verify the action.
- **4.** Click **Paste to Editor** and then click **Close**.

# **Recording the Location of an Object**

This functionality is supported only if you are using the Classic Agent. For additional information, refer to the *[Silk Test Classic Classic Agent Help](https://www.microfocus.com/documentation/silk-test/210/en/silktestclassic-classicagent-en.pdf)*.

Use the **Record Window Locations** dialog box to record the location of a graphical control, such as a toolbar, in relation to the screen, the frame, and the client window.

#### **Pause/Resume Tracking** Click **Resume Tracking** after pasting to the editor, when you are ready to continue recording.

You can record the x, y locations of a graphical control, such as a toolbar. It can be useful to know the position of certain objects, for example objects that are drawn, like tools on a toolbar, or drawing regions, for example in a CAD/CAM package. A location is recorded relative to the screen, frame, and client window.

To record the location of an object:

- **1.** Click **Record** > **Window Locations**. The **Record Window Locations** dialog box appears.
- **2.** *Optional:* Check the **Keep on top** check box to keep the **Record Window Locations** dialog box in the foreground while you are moving the mouse cursor over the application under test. This check box is checked by default.
- **3.** Position the mouse cursor over the object, the location of which you want to record. The **Record Window Locations** dialog box displays the name of the object and the following x,y coordinates:
	- The **Screen** field displays the coordinates of the object in relation to the screen.
	- The **Frame** field displays the coordinates of the object in relation to the frame, which is the main window of the application under test, including the window decoration.
	- The **Client** field displays the coordinates of the object in relation to the client, which is the main window minus, excluding the window decoration.

For example, if the application under test covers the full screen, and the main window of the application has no window decorations, the three coordinates are equal.

- **4.** Press **Ctrl+Alt** to pause the recording.
- **5.** Click the option button that corresponds to the coordinates that you want to record. For example, to add the location of the object to an existing window declaration, click the **Client** option.
- **6.** Click **Paste to Editor** to insert the relative location of your choice into the active Silk Test Classic editing window. The location is inserted at the cursor position.
- **7.** Click **Copy to Clipboard** to copy the location of the object named in the **Location** box to the clipboard. You can click **Edit** > **Paste** in the Silk Test Classic menu to insert the code into the location of your choice in the current editor window or even into a different window.
- **8.** *Optional:* Click **Resume Tracking** to record another location.
- **9.** Click **Close**.

### **Recording Window Identifiers**

This functionality is supported only if you are using the Classic Agent. For additional information, refer to the *[Silk Test Classic Classic Agent Help](https://www.microfocus.com/documentation/silk-test/210/en/silktestclassic-classicagent-en.pdf)*.

Use the **Record Window Identifiers** dialog box to record the fully qualified name of a GUI object in your test application. You can then use this name as the identifier for the object in your scripts.

If you are recording a test that uses hierarchical object recognition You do not have to bring up your test frame file to find the correct identifier for the object.

- **1.** Click **Record** > **Window Identifiers**. The **Record Window Identifiers** dialog box appears.
- **2.** *Optional:* Check the **Keep on top** check box to keep the **Record Window Identifiers** dialog box in the foreground while you are moving the mouse cursor over the application under test. By default, this is checked.
- **3.** Position the cursor over the GUI object that you want to record.

The **Window identifier** field displays the name of the GUI object on which the mouse cursor is currently located.

**4.** Press **Ctrl+Alt** to record the identifier of the object on which the mouse cursor is currently located.

**Note:** For any application that uses Ctrl+Shift as the shortcut key combination, press **Ctrl +Shift**.

The recording pauses and the identifier displays in the **Window identifier** field.

**5.** *Optional:* Edit the window identifier.

For example, remove unnecessary attributes from the identifier.

- **6.** Choose one of the following:
	- Click **Paste to Editor** to paste the window identifier into the open file.
	- Click **Copy to Clipboard** to copy the window identifier to the clipboard. You can click **Edit** > **Paste** in the Silk Test Classic menu to paste the code into the location of your choice in the current window, or even into a different window.
- **7.** *Optional:* Click **Resume Tracking** to continue recording.
- **8.** Click **Close**.

### **Recording a Scripted Class**

This functionality is supported only if you are using the Classic Agent. For additional information, refer to the *[Silk Test Classic Classic Agent Help](https://www.microfocus.com/documentation/silk-test/210/en/silktestclassic-classicagent-en.pdf)*.

Use the **Record Class Scripted** dialog box to record a new class declaration for an application that is based on one of the following technology domains:

- Windows Forms
- Visual Basic
- Active X
- Java

**Paste to Editor** Click to paste the new class to the open include file.

- **1.** Click **Record** > **Class** > **Scripted**. The **Record Class Scripted** dialog box appears. The **Window** field displays the object declaration for the control on which the mouse cursor is currently positioned.
- **2.** Move the mouse cursor over the object in your application under test for which you want to record a class.
- **3.** Press **Ctrl+Alt** to pause tracking. The methods and properties for the class are displayed in the corresponding fields.
- **4.** Type a name for the class into the **Class name** field. This is the new class for the object that is displayed in the **Window** field.
- **5.** Type a tag for the class into the **Tag** field. The new class is identified by this tag in any XPath locators.
- **6.** Select a class from the **Derived from** list. The new class is derived from this class, for example AnyWin.
- **7.** *Optional:* Check the **Show all classes** check box to expose any ignored classes.

**Note:** Checking this check box might decrease performance. Keep this check box unchecked unless it is explicitly needed.

**8.** *Optional:* Check the **Show all methods** check box to display all native methods with return or parameter types that do not match 4Test methods in the **Methods** field.

These methods are shown with comments (//) in the method list. By default, this check box is unchecked.

**9.** *Optional:* Check the **Keep on top** check box to keep the **Record Class Scripted** dialog box in the foreground even when you are moving the mouse cursor over your application. By default, this check box is checked.

**10.**Click **Pause Tracking** to pause tracking.

For example, pause tracking to paste the recorded class to the editor.

- **11.**Click **Resume Tracking** to continue recording.
- **12.**Click **Copy to Clipboard** to copy the new class to the clipboard. The **Record Class** dialog box is cleared. When you have closed the Record Class Scripted dialog box, you can click **Edit** > **Paste** to insert the code from the Clipboard into the location of your choice in the current window, or even into another editor window.
- **13.**Click **Paste to Editor** to paste the new class to the open include file.

### **Recording a Windows Accessibility Class**

This functionality is supported only if you are using the Classic Agent. For additional information, refer to the *[Silk Test Classic Classic Agent Help](https://www.microfocus.com/documentation/silk-test/210/en/silktestclassic-classicagent-en.pdf)*.

Use the **Windows Accessibility** dialog box to record classes for Microsoft applications that have the builtin accessibility features enabled.

- **1.** Click **Record** > **Class** > **Accessibility**. The **Windows Accessibility** dialog box appears. The name and class of the Accessibility object are displayed in the corresponding fields.
- **2.** Click on the **Finder Tool** icon and drag the mouse cursor over the object that you want to identify.
- **3.** *Optional:* Type a new name for the Accessibility object into the **Name** field.
- **4.** *Optional:* Type a new class for the Accessibility object into the **Class** field.
- **5.** Click **Add** to add the class to the Accessibility classes that Silk Test Classic can identify. The new class is saved in the accex.inc file and the **Accessibility classes** list displays the new class.
- **6.** Click **Remove** to remove the selected class from the **Accessibility classes** list.
- **7.** Click **OK**.

### **Recording a Defined Window**

This functionality is supported only if you are using the Classic Agent. For additional information, refer to the *[Silk Test Classic Classic Agent Help](https://www.microfocus.com/documentation/silk-test/210/en/silktestclassic-classicagent-en.pdf)*.

You can use the **Record Defined Window** dialog box to help Silk Test Classic recognize a window while you are recording a test case.

- **1.** Click **Record** > **Defined Window**. The **Record Defined Window** dialog box appears, unless there is an error in the .inc file of your application under test.
- **2.** Type a name for the window that you want to define into the **Window Name** field.
- **3.** Click **Draw Rectangle**.
- **4.** Click on a corner of the window that you want to record.
- **5.** Drag the mouse cursor to the opposite corner of the window. Silk Test Classic draws a rectangle over the window and displays the coordinates of the window in the **Window Rectangle** field. The coordinates are displayed in relation to the main window of the application under test.
- **6.** Click **Accept**.
- **7.** Click OK to verify that the new window is saved to the correct file. The newly defined window is saved at the end of the frame.inc file of the current project.

### **Recording Window Tags**

This functionality is supported only if you are using the Classic Agent. For additional information, refer to the *[Silk Test Classic Classic Agent Help](https://www.microfocus.com/documentation/silk-test/210/en/silktestclassic-classicagent-en.pdf)*.

When Silk Test Classic cannot identify some objects in the application under test, you can use the **Record Window Tags** dialog box to capture window tags for these objects.

- **1.** In the Silk Test Classic menu, click **Options** > **Agent** > **Compatibility**.
- **2.** Verify that the **Add 'Window Tags' to the Record menu** check box is checked.
- **3.** Click **OK**.
- **4.** Click **Record** > **Window Tags**. The **Record Window Tags** dialog box appears.
- **5.** *Optional:* Check the **Keep on top** check box to keep the **Record Window Tags** dialog box in the foreground even when you are moving the mouse cursor over the application under test. This check box is checked by default.
- **6.** Move the mouse cursor over the object for which you want to record the tag. The tag of the object, along with the tags of any parent objects, displays in the **Current tag** field.
- **7.** Click **Ctrl+Alt**.
- **8.** *Optional:* Edit the **Current tag** in the field.
- **9.** *Optional:* Click **Show Detail** to specify what information should be captured in the tag.
	- a) Specify the format for the tag.
	- b) Specifies what information should be included in the tag.

**Parent** and **Class** are included by default.

**10.**Perform one of the following tasks:

- Click **Paste to Editor** to paste the contents of the **Current tag** field to the current cursor position in the active Silk Test Classic file.
- Click **Copy to Clipboard** to paste the contents of the **Current tag** field to the Clipboard. You can then click **Edit** > **Paste** in the Silk Test Classic menu to insert the tag information into the location of your choice in the current window, or even into a different editing window.

**11.***Optional:* Click **Resume Tracking** to record another tag.

**12.**Click **Close**.

# **Record Status on Classic Agent Dialog Box**

This functionality is supported only if you are using the Classic Agent. For additional information, refer to the *[Silk Test Classic Classic Agent Help](https://www.microfocus.com/documentation/silk-test/210/en/silktestclassic-classicagent-en.pdf)*.

The **Record Status on Classic Agent** dialog box indicates that you can begin recording an application state, test case, or method, when the **Status** field flashes the word Recording.

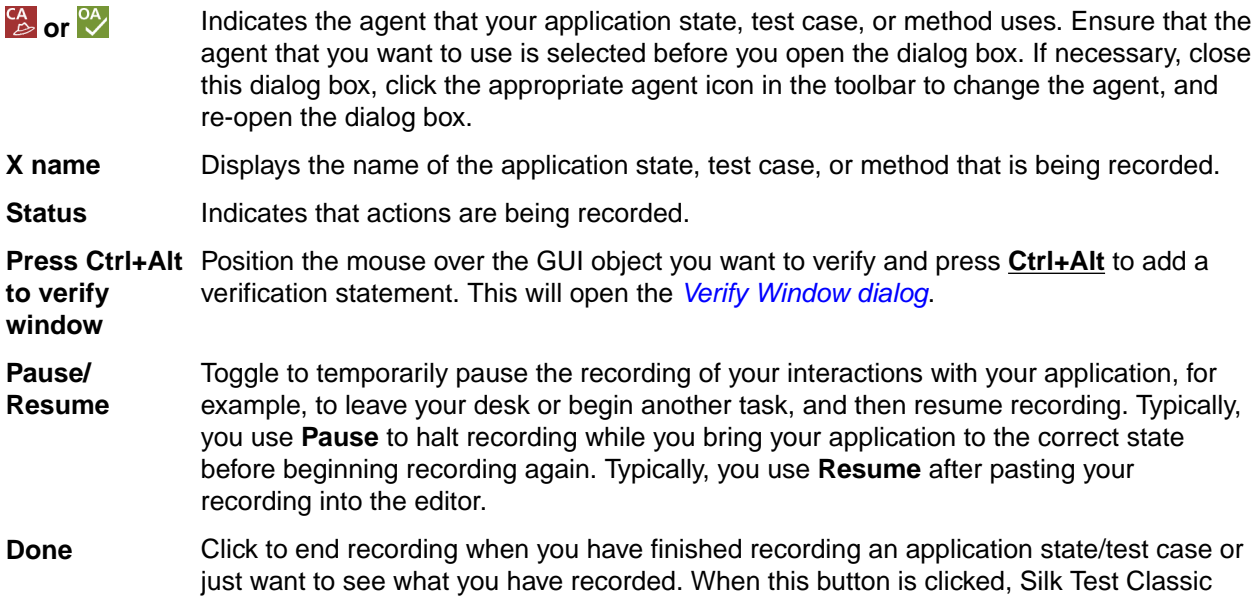

redisplays the **Record Application State/Testcase** dialog box. The **Application State/ Testcase Code** field contains all the 4Test code you have just recorded.

# <span id="page-160-0"></span>**Verify Window Dialog Box**

This functionality is supported only if you are using the Classic Agent. For additional information, refer to the *[Silk Test Classic Classic Agent Help](https://www.microfocus.com/documentation/silk-test/210/en/silktestclassic-classicagent-en.pdf)*.

Use to verify that the state of a GUI object is the same as the baseline state that you expect. Access this dialog box from the **Record Status** dialog box by pressing Ctrl+Alt.

Window Displays the name of the object you were pointing to when you pressed Ctrl+Alt.

- **OK** Click to close the **Verify Window** dialog box and add a VerifyProperties method statement to your script.
- **Cancel** Click to close the **Verify Window** dialog box without adding a method statement to your script.

#### **Property tab**

Use the **Property** tab to record verification statements to verify one or more characteristics, or properties, of an object.

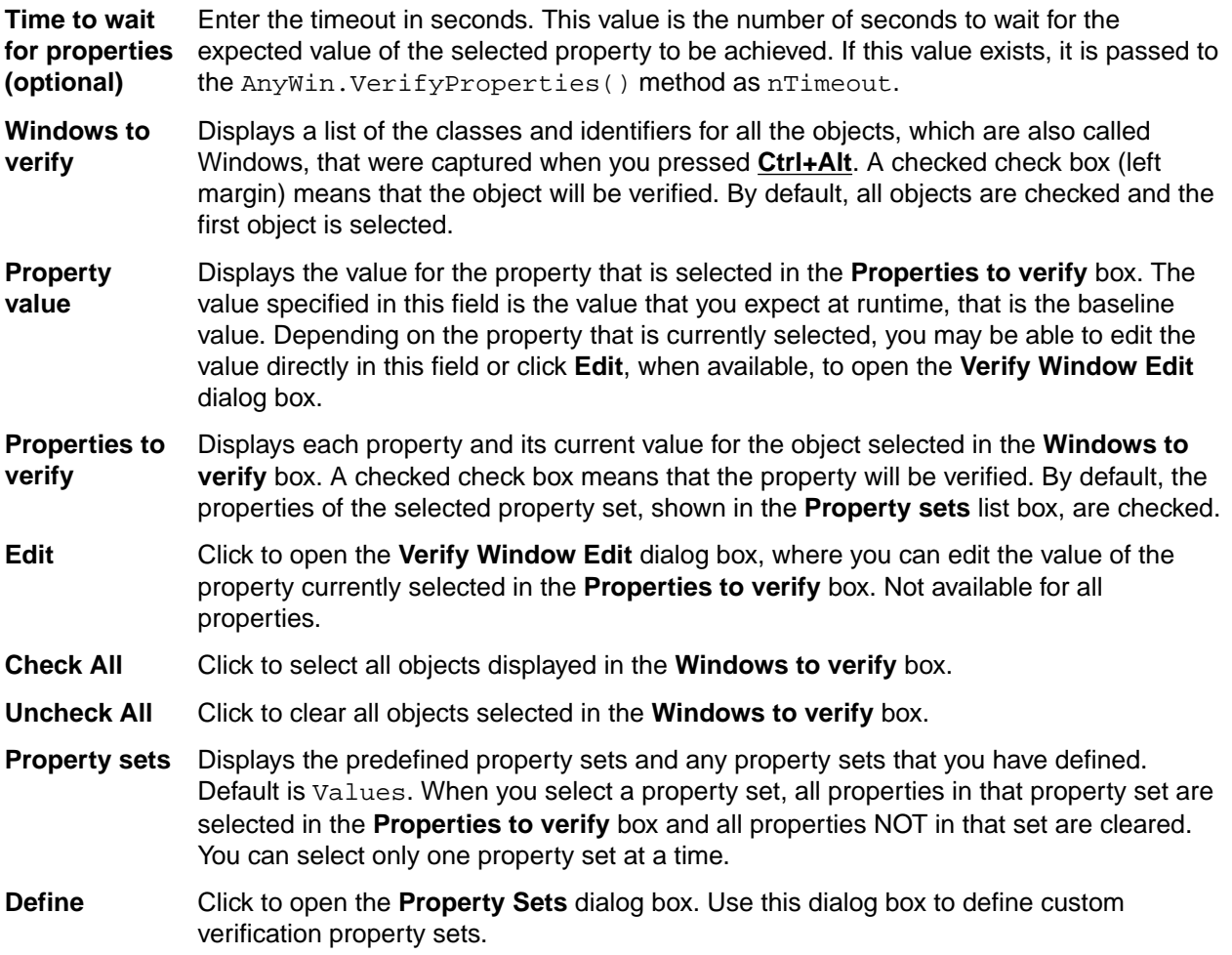

#### **Bitmap tab**

Use the **Bitmap** tab to compare the actual appearance of an image against a baseline image. Also use to verify fonts, color charts, or custom objects. When comparing bitmaps keep the following in mind:

- A bitmap comparison will fail if the image being verified does not have the same screen resolution, color, window frame width, and window position as the baseline image.
- Capture the smallest possible region of the image so that your test is comparing only what is relevant.

**Bitmap file name** Displays the path of the bitmap file to be created. The default path is based on the current directory and the default file name for the first bitmap is bitmap. bmp.

**Browse** Click to open the **Verify Bitmap File Name** dialog box. Use if you need help choosing a new path or name.

**Bitmap region** Allows you to select what region of the file you want to verify.

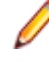

**Note:** If you select **Entire window** or **Client area of window**, the bitmap is captured and you return to your application when you click **OK**. If you select **Portion of window**, you will need to capture the bitmap.

#### **Method tab**

**to verify**

Use the **Method** tab to verify the state of a n object using built-in verification methods or other methods in combination with the built-in  $Verify$  function.

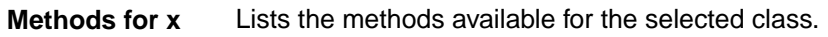

**Include inherited** If checked, all methods that the class inherits are displayed. By default, this is unchecked.

**Arguments area** If the method, selected in the **Methods for …** box, takes arguments, boxes in which to type the arguments to pass will be displayed to the right of the **Methods** list.

## **Verify Window Edit Dialog Box**

This functionality is supported only if you are using the Classic Agent. For additional information, refer to the *[Silk Test Classic Classic Agent Help](https://www.microfocus.com/documentation/silk-test/210/en/silktestclassic-classicagent-en.pdf)*.

Use the **Verify Window Edit** dialog box to edit the value of a property expected at runtime. This is not available for all properties.

When verifying a control, click **Edit** on the **Verify Window** dialog box.

### **Record Actions Dialog Box**

Use the **Record Actions** dialog box to record additional actions against the application under test into an existing test.

Click **Record** > **Actions**.

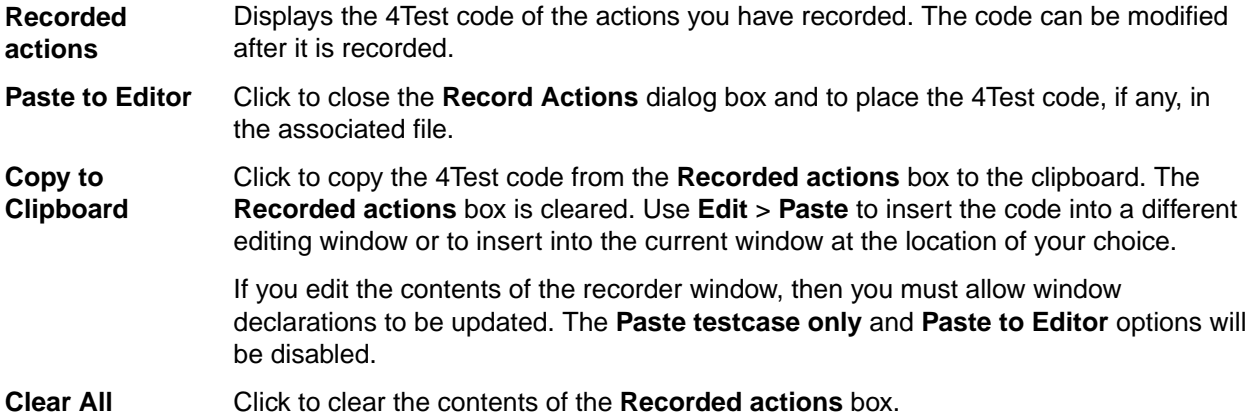

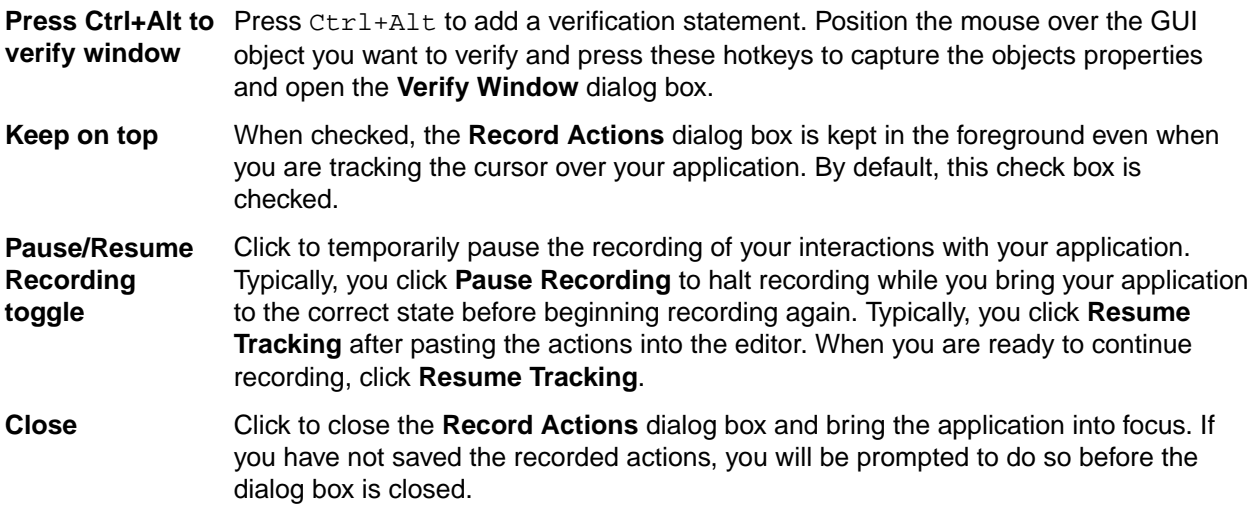

## **Record Testcase Dialog Box**

Use the **Record Testcase** dialog box to record an entire test case, specifying the application state of your choice and including verification statements.

To open the dialog box, click **Record** > **Testcase** in the Silk Test Classic menu.

Silk Test Classic will compile the currently active script file or test plan, if not already compiled, before opening the **Record Testcase** dialog box. If the current window is not a script file or test plan, Silk Test Classic prompts you to open a script file or create a new script file before opening the dialog box.

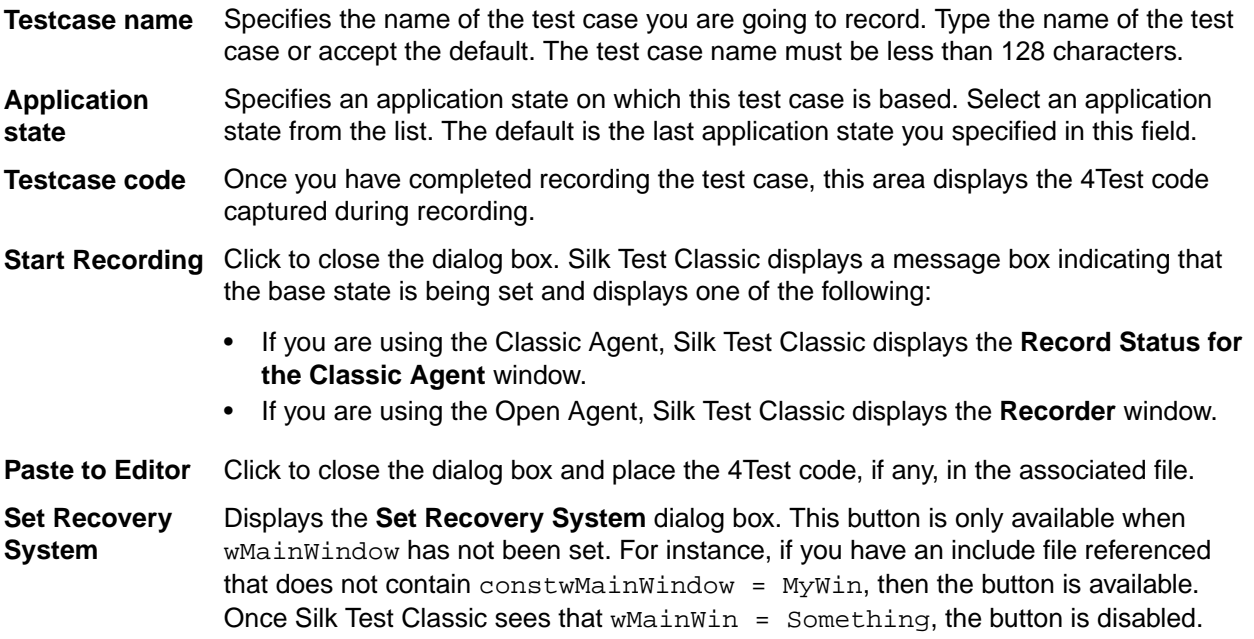

### **Windows Accessibilitys accex.ini File**

The accex. ini file stores information about supported Microsoft Accessibility objects. You edit the classes listed in the accex.ini file through the **Windows Accessibility** dialog box; do not edit this file using any other mechanism. Any classes you add or remove from the **Windows Accessibility** dialog box get added or removed from the [HookClass] section of the accex.ini file.

The default accex.ini file is installed by default in the <Silk Test installation directory>/ Extend/ directory. This file comes with several classes already loaded in the [HookClass] section:

- Microsoft Office 2003 dialog boxes (bosa\_sdm\_Microsoft Office Word 11.0)
- tabs in Internet Explorer 7.0 (DirectUIHWND)
- Microsoft Office menu bar (MsoCommandBar)
- Microsoft Office command bar pop-up dialogs (MsoCommandBarPopup)

The default  $\alpha$  accex. ini file is shown below. If your  $\alpha$   $\alpha$  is file somehow gets corrupted or deleted, copy the text below into a new file. Save the file as accex. ini and copy it to the <Silk Test installation directory>/Extend/ directory.

Although the accex.ini file only mentions Accessibility 1.0, this file applies to Accessibility 1.0 and 2.0.

```
;*******************************************************
;
; accex.ini
; Accessibility Extension
;
; <Copyright information>
;
;*******************************************************
Extension Info]
Version = 1.0
Description = Accessibility 1.0 Testing Support
Help = accex.ht
PropSet = accex.ps
Modules = accex.dll
Inject = true
;*******************************************************
[Debug]
LogToFile=false
[Options]
[HookClass]
bosa_sdm_Microsoft Office Word 11.0=true
DirectUIHWND=true
MsoCommandBar=true
MsoCommandBarPopup=true
```
[Recording]

# **Update Files Dialog Box**

Use to indicate whether you want to update window declarations *on the fly* after you have finished recording.

Click **Paste to Editor** on the **Record** dialog boxes if the recorder discovers new windows or child objects. This dialog box gives you the option of using the generated identifiers or the dynamically instantiated variables.

Paste testcase/appstate Select this option to paste the dynamically instantiated variables to the test **only** case or appstate. If you select this option, the **Update Window Declaration Detail** area is unavailable. If you have clicked the **Set Recovery System** button on the **Record Testcase** dialog box or the **Record Application State** dialog box, this button is disabled. If you have configured your basestate, Silk

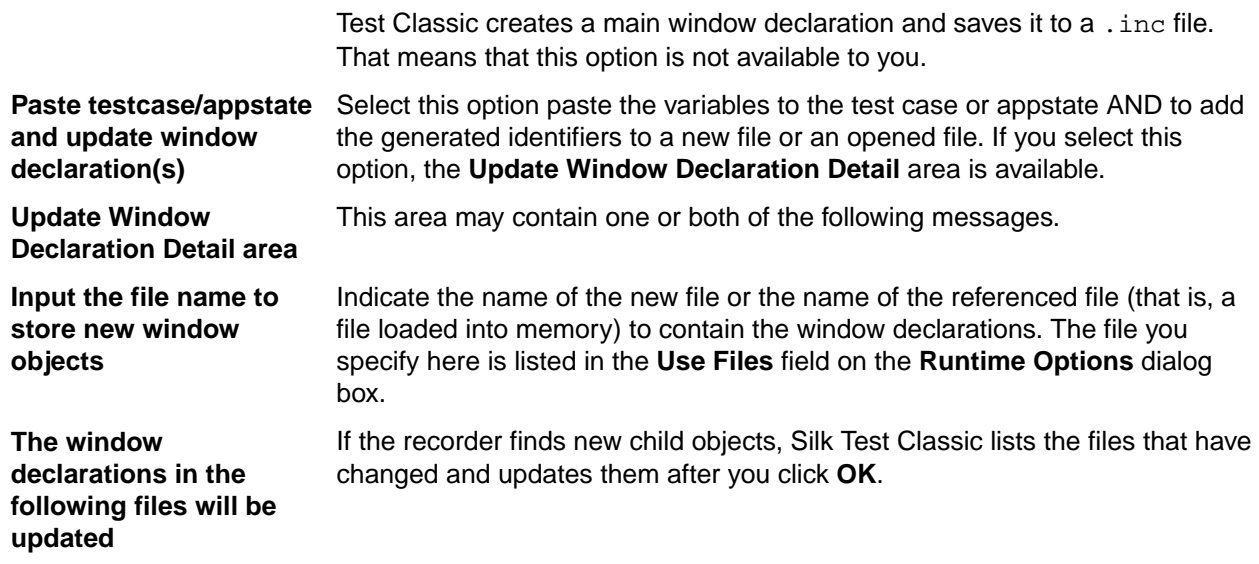

### **Verification**

This section describes how you can verify one or more characteristics, or properties, of an object.

# **Verifying Object Properties**

You will perform most of your verifications using properties. When you verify the properties of an object, a VerifyProperties method statement is added to your script. The VerifyProperties method verifies the selected properties of an object and its children.

Each object has many characteristics, or properties. For example, dialog boxes can have the following verification properties:

- Caption
- Children
- DefaultButton
- Enabled
- Focus
- Rect
- State

Caption is the text that displays in the title bar of the dialog box. Children is a list of all the objects contained in the dialog box, DefaultButton is the button that is invoked when you press **Enter**, and so on. In your test cases, you can verify the state of any of these properties.

You can also, in the same test case, verify properties of children of the selected object. For example, the child objects in the **Find** dialog box, such as the text box **FindWhat** and the check box **CaseSensitive**,will also be selected for verification.

By recording verification statements for the values of one or more of an object's properties, you can determine whether the state of the application is correct or in error when you run your test cases.

### **Verifying Object Properties (Classic Agent)**

This functionality is supported only if you are using the Classic Agent. For additional information, refer to the *[Silk Test Classic Classic Agent Help](https://www.microfocus.com/documentation/silk-test/210/en/silktestclassic-classicagent-en.pdf)*.

Record verification statements to verify the properties of an object.

- **1.** Complete the steps in *Verifying a Test Case*.
- **2.** Click the **Properties** tab and then choose the objects to verify. To verify all or most objects, click **Check All** and then uncheck individual check boxes.
- **3.** Choose the properties to verify in one of the following ways:
- **4.** Click **OK** to close the **Verify Window** dialog box.
- **5.** If you are writing a complete test case, record the cleanup stage and paste the test case into the script. If you have added a verification statement to an existing test case, paste it into your script and close the **Record Actions** dialog box.

Here are some points to note about the **Property** tab:

- The **Windows to Verify** list box (left) displays the class and the identifier of all the objects whose properties have been captured. Indentation denotes the hierarchy. A checked check box (left margin) means that the object will be verified. By default, all objects are checked and the first object is selected.
- The **Properties to Verify** list box (right) displays each property of the selected object and its current value. A checked check box (left margin) means that the property will be verified. By default, the properties of the selected property set (shown in the **Property Set** list box) are checked.
- The **Property Value** field displays the value of the selected property. You can edit the value in this field if it is not what you want to verify against. The value specified in this field is the value you expect at runtime, that is, the baseline value.

### **Verifying an Object Using the Verify Function**

This functionality is supported only if you are using the Classic Agent. For additional information, refer to the *[Silk Test Classic Classic Agent Help](https://www.microfocus.com/documentation/silk-test/210/en/silktestclassic-classicagent-en.pdf)*.

Use this procedure to verify an object's state using built-in verification methods or other methods in combination with the built-in Verify function.

- **1.** Complete the steps in *Verifying a Test Case*.
- **2.** On the **Verify Window** dialog box, click the Method tab. Silk Test Classic lists the methods for the selected class on the left.
- **3.** Check the **Include Inherited** check box to see methods that the class inherits.
- **4.** Select the method that will return the expected value and provide any needed arguments. You can specify a built-in method or a user-defined method (as long as it returns a value).
- **5.** Click **OK**.
- **6.** Silk Test Classic returns you to the test application.
- **7.** If you are writing a complete test case, record the cleanup stage and paste the test case into the script. If you have added a verification statement to an existing test case, paste it into your script and close the **Record Actions** dialog box.
- **8.** In the editor, wrap the Verify function around the method that returns the expected value as follows: Make the method call the first argument, specify the expected value as the second argument, and provide an error message string optionally as the third argument.

For example, here is a test case that verifies that the text in the Text Field Replace. FindWhat is myText. It uses the built-in verification method VerifyValue.

```
testcase VerifyMethodTest ()
TextEditor.Search.Replace.Pick ()
Replace.FindWhat.VerifyValue
("myText")
Replace.Cancel.Click ()
```
# **Verifying Object Attributes**

This functionality is available only for projects or scripts that use the Classic Agent.

Each kind of GUI object in an application has a variety of characteristics, called attributes. For example, a text box has the following attributes:

- Caret position, which is the current position of the text insertion cursor, in (line, column) format. For example, a value of {1,1} means that the text insertion cursor is positioned on line 1, column 1.
- Enabled, which is the current enabled status of the text box, either true or false.
- Selected range, which is the beginning and ending position of the text string currently selected in the field, in (line, column) format. For example a value of {1,12,1,16} means that the selected text begins on line 1, column 12 and ends on line 1, column 16.
- Selected Text, which is the string that is currently selected, if any, in the text box.
- Text, which is the entire contents of the text box.

By recording verification statements for the values of one or more of an object's attributes, you can determine whether the state of the application is correct or in error when you run your test cases. That is: did the feature you are testing have the expected result?

By selecting the **Verify All Attributes** check box, you can record a test that verifies the state, contents, and value of a GUI object and any objects it contains. This is commonly called a smoke test or a Level 1 test. A smoke test uses the VerifyEverything method to verify every aspect of a particular GUI object.

If you need to, you can define and add your own attributes to the built-in hierarchy of GUI classes.

Attributes have been essentially rendered obsolete and have been replaced by properties.

### **Verifying Attributes of an Object**

This functionality is available only for projects or scripts that use the Classic Agent.

- **1.** Click **Options** > **Recorder**. Uncheck the **Verify Using Properties** check box if necessary. You will not be able to uncheck this check box if you have enabled enhanced support for Visual Basic; it requires properties for verification.
- **2.** Drive your application to the test state and press  $Ctr1+ALL$ . Silk Test Classic displays the Attribute tab of the **Verify Window** dialog box. The list box on the left shows the attributes for the current object.
- **3.** Select an attribute from the list box or check the **Verify All Attributes** check box. In the **Attribute value** field Silk Test Classic displays the current value of the attribute (that is, the value that exists when you are recording).

When verifying attributes during recording, the value size limit of the attribute is 256 characters. The name size limit is 32 characters. The total attribute value/name pair limit size is 4K. If the length exceeds 4K, the message Unable to Get Windows Properties is displayed.

**4.** If the current value of the attribute is not the value you want to test for at runtime, edit the **Attribute value** field.

The value specified in this field is the value you expect at runtime, that is, the baseline value.

**5.** Click **OK** to accept the attribute and its value.

Silk Test Classic closes the **Verify Window** dialog box and displays the **Record Status** window. The test case will verify that the object has the attribute value selected. If not, Silk Test Classic writes an error to the results file. With the **Verify Using Properties** check box unchecked, the next time you go to verify an object, the **Verify Window** dialog box will have an **Attribute** tab, instead of a **Property** tab.

# **Overview of Verifying Bitmaps**

A bitmap is a picture of some portion of your application. Verifying a bitmap is usually only useful when the actual appearance of an object needs to be verified to validate application correctness. For example, if you are testing a drawing or CAD/CAM package, a test case might produce an illustration in a drawing region that you want to compare to a baseline. Other possibilities include the verification of fonts, color charts, and certain custom objects.

When comparing bitmaps, keep the following in mind:

- Bitmaps are not portable between GUIs. The format of a bitmap on a PC platform is . bmp.
- A bitmap comparison will fail if the image being verified does not have the same screen resolution, color, window frame width, and window position when the test case is run on a different machine than the one on which the baseline image was captured.
- Make sure that your test case sets the size of the application window to the same size it was when the baseline bitmap was captured.
- Capture the smallest possible region of the image so that your test is comparing only what is relevant.
- If practical, do not include the window's frame (border), since this may have different colors and/or fonts in different environments.

### **Verifying Appearance Using a Bitmap**

When you are using the Classic Agent, use this procedure to compare the actual appearance of an image against a baseline image. Or, use it to verify fonts, color charts, or custom objects.

**Note:** To verify a bitmap when you are using the Open Agent, you can add the VerifyBitmap method to your script. The VerifyBitmap method is supported for both agents.

- **1.** Complete the steps in *Verifying a Test Case*.
- **2.** On the **Verify Window** dialog box, click the **Bitmap** tab and then select the region to update: **Entire Window**, **Client Area of Window** (that is, without scroll bar or title bar), or **Portion of Window**.
- **3.** In the **Bitmap File Name** text box, type the full path of the bitmap file that will be created. The default path is based on the current directory. The default file name for the first bitmap is bitmap.bmp. Click **Browse** if you need help choosing a new path or name.
- **4.** Click **OK**. If you selected **Entire Window** or **Client Area of Window**, Silk Test Classic captures the bitmap and returns you to your test application. If you selected **Portion of Window**, position the cursor at the desired location to begin capturing a bitmap. While you press and hold the mouse button, drag the mouse to the screen location where you want to end the capture. Release the mouse button.

A bitmap comparison will fail if the image being verified does not have the same screen resolution, color, window frame width, and window position as the baseline image.

Capture the smallest possible region of the image so that your test is comparing only what is relevant.

**5.** If you are writing a complete test case, record the cleanup stage and paste the test case into the script. If you have added a verification statement to an existing test case, paste it into your script and close the **Record Actions** dialog box.

# **Overview of Verifying an Objects State**

Each class has a set of methods associated with it, including built-in verification methods. You can verify an object's state using one of these built-in verification methods or by using other methods in combination with the built-in Verify function.

A class's verification methods always begin with Verify. For example, a TextField has the following verification methods; VerifyPosition, VerifySelRange, VerifySelText, and VerifyValue.

You can use the built-in Verify function to verify that two values are equal and generate an exception if they are not. Typically, you use the Verify function to test something that does not map directly to a builtin property or method. Verify has the following syntax:

Verify (aActual, aExpected [, sDesc])

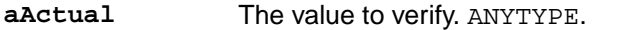

**aExpected** The expected value. ANYTYPE.

**sDesc** *Optional:* A message describing the comparison. STRING.

Usually, the value to verify is obtained by calling a method for the object being verified; you can use any method that returns a value.

#### **Example: Verify an object**

This example describes how you can verify the number of option buttons in the **Direction RadioList** in the **Replace** dialog box of the Text Editor. There is no property or method you can directly use to verify this. But there is a method for **RadioList**, GetItemCount, which returns the number of option buttons. You can use the method to provide the actual value, then specify the expected value in the script.

When doing the verification, position the mouse pointer over the **RadioList** and press Ctrl+Alt. Click the **Method** tab in the **Verify Window** dialog box, and select the GetItemCount method.

Click **OK** to close the **Verify Window** dialog box, and complete your test case. Paste it into a script. You now have the following script:

```
testcase VerifyFuncTest ()
TextEditor.Search.Replace.Pick () 
Replace.Direction.GetItemCount () 
Replace.Cancel.Click ()
```
Now use the  $Verify$  function to complete the verification statement. Change the line:

```
Replace.Direction.GetItemCount ()
```
to

```
Verify (Replace.Direction.GetItemCount (), 2)
```
That is, the call to GetItemCount (which returns the number of option buttons) becomes the first argument to  $Verify$ . The expected value, in this case, 2, becomes the second argument.

Your completed script is:

```
testcase VerifyFuncTest ()
TextEditor.Search.Replace.Pick () 
Verify (Replace.Direction.GetItemCount (), 2) 
Replace.Cancel.Click ()
```
# **Fuzzy Verification**

There are situations when Silk Test Classic cannot see the full contents of a control, such as a text box, because of the way that the application paints the control on the screen. For example, consider a text box whose contents are wider than the display area. In some situations the application clips the text to fit the display area before drawing it, meaning that Silk Test Classic only sees the contents that are visible; not the entire contents.

Consequently, when you later do a VerifyProperties against this text box, it may fail inappropriately. For example, the true contents of the text box might be 29 Pagoda Street, but only 29 Pagoda displays. Depending on how exactly the test is created and run, the expected value might be 29 Pagoda whereas the value seen at runtime might be 29 Pagoda Street, or vice versa. So the test would fail, even though it should pass.

To work around this problem, you can use fuzzy verification, where the rules for when two strings match are loosened. Using fuzzy verification, the expected and actual values do not have to exactly match. The two values are considered to match when one of them is the same as the first or last part of the other one. Specifically, VerifyProperties with fuzzy verification will pass whenever any of the following functions would return TRUE, where actual is the actual value and expected is the expected value:

- MatchStr (actual + "\*", expected)
- MatchStr ("\*" + actual, expected)
- MatchStr (actual, expected + "\*")
- MatchStr (actual, "\*" + expected)

In string comparisons, \* stands for any zero or more characters.

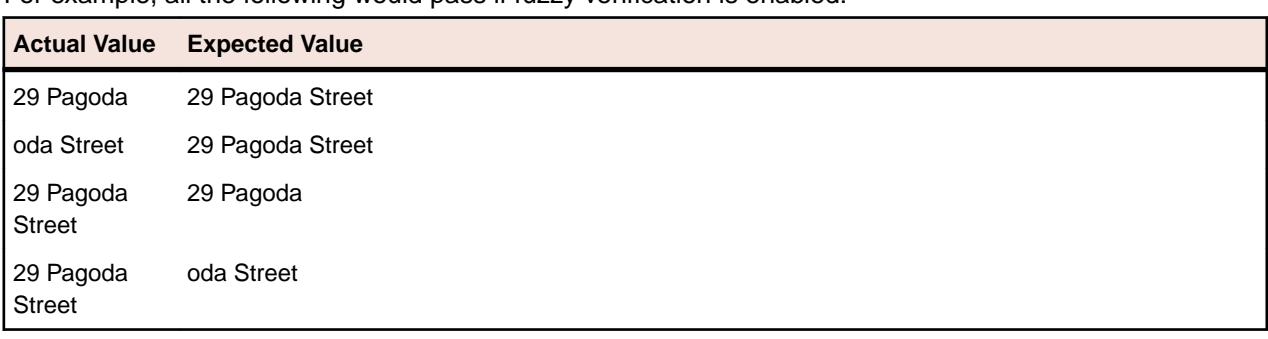

For example, all the following would pass if fuzzy verification is enabled:

#### **Enabling fuzzy verification**

You enable fuzzy verification by using an optional second argument to VerifyProperties, which has this prototype:

VerifyProperties (WINPROPTREE WinPropTree [,FUZZYVERIFY FuzzyVerifyWhich])

where the FUZZYVERIFY data type is defined as:

type FUZZYVERIFY is BOOLEAN, DATACLASS, LIST OF DATACLASS

So, for the optional FuzzyVerifyWhich argument you can either specify TRUE or FALSE, one class name, or a list of class names.

#### **FuzzyVerifyWhich value**

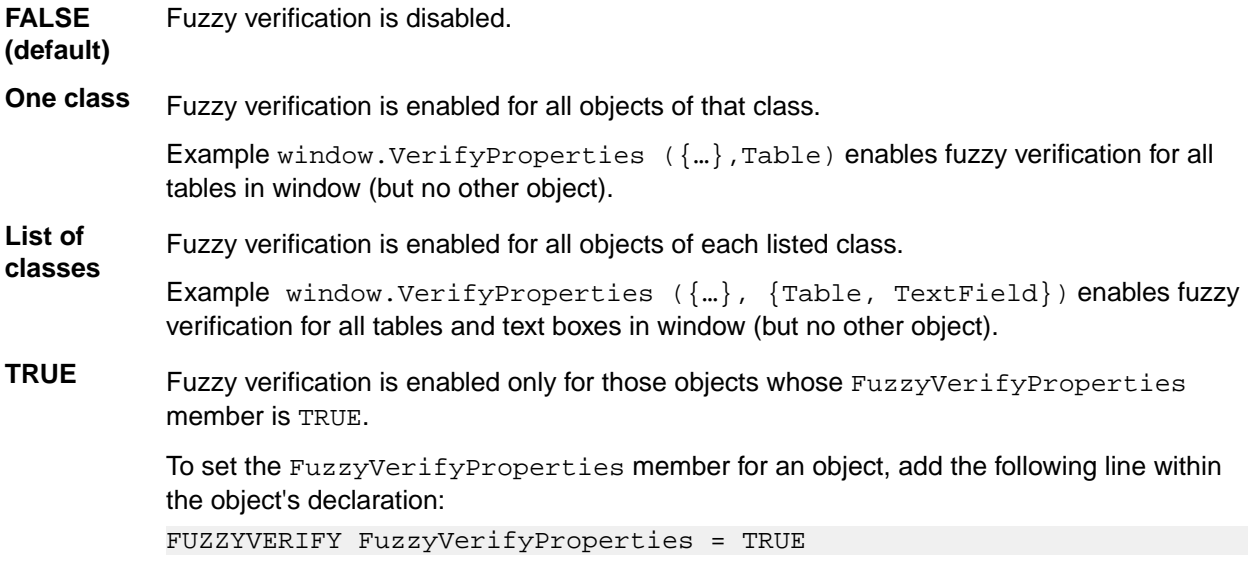

Example: If in the application's include file, the DeptDetails table has its FuzzyVerifyProperties member set to TRUE:

```
window ChildWin EmpData
```
. . . Table DeptDetails FUZZYVERIFY FuzzyVerifyProperties = TRUE

And the test has this line:

EmpData.VerifyProperties ({...}, TRUE)

Then fuzzy verification is enabled for the DeptDetails table (and other objects in EmpData that have FuzzyVerifyProperties set to TRUE), but no other object.

Fuzzy verification takes more time than standard verification, so only use it when necessary.

For more information, see the VerifyProperties method.

#### **Defining your own verification properties**

You can also define your own verification properties.

# **Verifying that a Window or Control is No Longer Displayed**

- **1.** Click **Record** > **Testcase** to begin recording a test case and drive your application to the state you want to verify. To record a verification statement in an existing test case, click **Record** > **Actions**.
- **2.** When you are ready to record a verification statement, position the mouse cursor over the object you want to verify, and press Ctrl+Alt. Silk Test Classic displays the **Verify Window** dialog box over your application window.
- **3.** Click the **Property** tab. Silk Test Classic lists the properties for the selected window or control on the right.
- **4.** Make sure that only the Exists property is selected for the window or control.

If additional properties are selected, the verification will fail because the actual list of properties will differ from the expected list.

- **5.** Change the value in the **Property Value** field from TRUE to FALSE.
- **6.** Click **OK** to accept the Exists property for the selected window or control. Silk Test Classic closes the **Verify Window** dialog box and displays the **Record Status** window. The test case will verify that the window or control has the property value of FALSE, verifying that the object is no longer displayed. If not, Silk Test Classic writes an error to the results file.

# **Data-Driven Test Cases**

Data-driven test cases enable you to invoke the same test case multiple times, once for each data combination stored in a data source. The data is passed to the test case as a parameter. You can think of a data-driven test case as a template for a class of test cases. Data-driven test cases offer the following benefits:

- They reduce redundancy in a test plan.
- Writing a single test case for a group of similar test cases makes it easier to maintain scripts.
- They are reusable; adding new tests only requires adding new data.

Regardless of the technique you use, the basic process for creating a data-driven test case is:

- **1.** Create a standard test case. It will be very helpful to have a good idea of what you are going to test and how to perform the verification.
- **2.** Identify the data in the test case and the 4Test data types needed to store this data.
- **3.** Modify the test case to use variables instead of hard data.
- **4.** Modify the test case to specify input arguments to be used to pass in the data. Replace the hard coded data in the test case with variables.
- **5.** Call the test case and pass in the data, using one of four different techniques:
	- Use a database and the **Data Driven Workflow** to run the test case. Micro Focus recommends using this method for data-driven testing.
	- Click **Run** > **Testcase** and type the data into the **Run Testcase** dialog box.
	- In a QA Organizer test plan, insert the data as an attribute to a test description.
	- If the data exists in an external file, write a function to read the file and use a  $\text{main}$  () function to run the test case.

## **Data-Driven Workflow**

You can use the **Data Driven Workflow** to create data-driven test cases that use data stored in databases. The **Data Driven Workflow** generates much of the necessary code and guides you through the process of creating a data-driven test case.

Before you can create and run data-driven test cases, you need to perform the following actions:

- **1.** Record a standard test case.
- **2.** Set up or identify the existing data source with the information you want to use to run the test.
- **3.** Configure your Data Source Name (DSN), if you are not using the default, which is *Silk DDA Excel*.

**Note:** When you use the **Data Driven Workflow**, Silk Test Classic uses a well-defined record format. To run data-driven test cases that were not created through the **Data Driven Workflow**, you need to convert your recordings to the new record format. To run data-driven test cases that do not follow the record format, run the tests outside of the **Data Driven Workflow**.

To enable or disable the **Data Driven Workflow**, click **Workflows** > **Data Driven**.

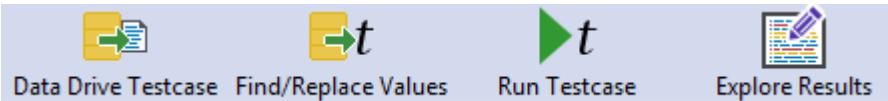

To create and execute a data-driven test case, sequentially click each icon in the workflow bar to perform the corresponding procedure.

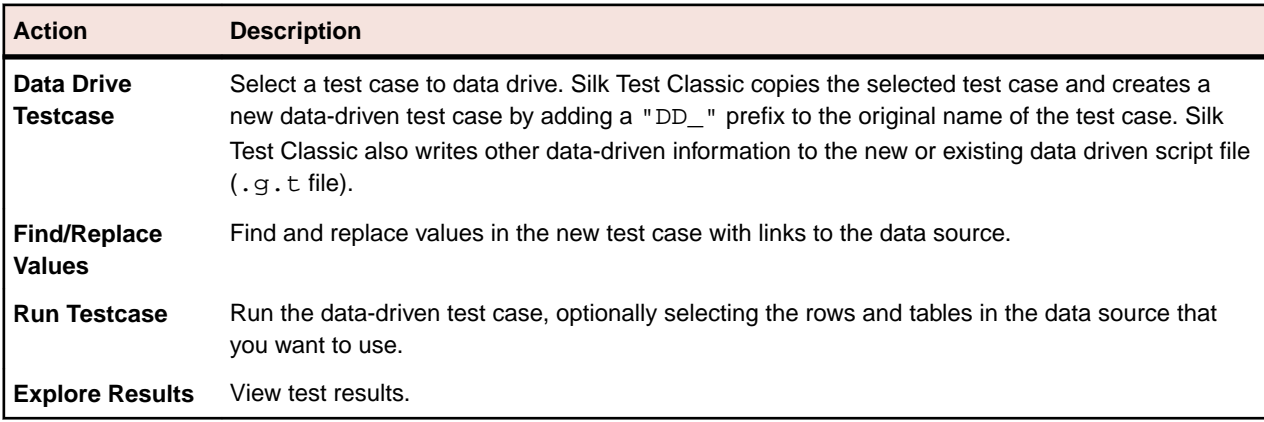

# **Working with Data-Driven Test Cases**

Consider the following when you are working with data-driven test cases:

- The **4Test Editor** contains additional menu selections and toolbars for you to use.
- Silk Test Classic can data drive only one test case at a time.
- You cannot duplicate test case names. Data-driven test cases in the same script must have unique names.
- The Classic 4Test editor is not available with data-driven test cases in .g.t files.
- You cannot create data-driven test cases from test cases in . inc files; you can only create data-driven test cases from test cases in .t or .g.t files. However, you can open a project, add the  $*$ . inc, select the test case from the test case folder of the project, and then select data drive.
- When you data drive a [use ' < script > . t' ] is added to the data-driven test case. This is the link to the .t file where the test case originated. If you add a test case from another script file then another use line pointing to that file is added. If the script file is in the same directory as the  $\leq$ cript.g.t>, then no path is given, otherwise, the absolute path is added to the use line. If this path changes, it is up to you to correct the path; Silk Test Classic will not automatically update the path.
- When you open a .g.t file using **File** > **Open**, Silk Test Classic automatically loads the data source information for that file. If you are in a .g.t file and that file's data source is edited, click **Edit** > **Data Driven** > **Reload Database** to refresh the information from the data source.
- If you add a new data-driven test case to an existing  $.9.5$  t file that is fully collapsed, Silk Test Classic expands the previous test case, but does not edit it.

### **Code Automatically Generated by Silk Test Classic**

When you create a data-driven test case, Silk Test Classic verifies that the DSN configuration is correct by connecting to the database, generates the 4Test code describing the DSN, and writes that information into the data-driven script.

Do not delete or change the information created by Silk Test Classic. If you do, you may not be able to run your data-driven test case.

When you click **OK** on the **Specify Data Driven Testcase** dialog box, Silk Test Classic automatically writes the following information to the top of your data driven script file.

The information is delivered "rolled up" (collapsed); in order to see the details you need to click on the plus sign to expand the code:

[+] // \*\*\* DATA DRIVEN ASSISTANT Section (!! DO NOT REMOVE !!) \*\*\*

The .inc files used by the original test cases, and the .t file indicating where the test case just came from, in this case from Usability.t:

```
[ ] use "datadrivetc.inc"
[ ] use "Usability.t"
```
A reference to the DSN, specifying the connect string, including username and password, for example:

```
[ ] ] // *** DSN ***
[ ] STRING gsDSNConnect = "DSN=SILK DDA Excel;DBQ=C:\ddatesting
\TestExcel.xls;UID=;PWD=;"
```
Each data-driven test case takes as a single argument a record consisting of a record for each table that is used in the test case. The record definition is automatically generated as shown here:

```
[+] // testcase VerifyProductDetails (REC DATALIST VerifyProductDetails rdVpd)
[ ] // Name: REC_<Testcase name>. Fields Types: Table record types. Field 
Names: Table record
type with 'REC_' replaced by 'rec'
[-] type REC DATALIST VerifyProductDetails is record
  [ ] REC Products recProducts
  [ ] REC Customers recCustomers
 [ ] REC_CreditCards recCreditCards
```
Each table record contains the column names in the same order as in the database. Spaces in table and column names are removed. Special characters such as \$ are replaced by underscores.

```
[ ] // *** Global record for each Table ***
[ ] 
[-] type REC_Products_ is record
[ ] STRING Item //Item,
  ] REAL Index //Index,
  ] STRING Name //Name,
 [ ] REAL ItemNum //ItemNum,
  [ ] STRING Price //Price, 
  [ ] STRING Desc //Desc, 
  [ ] STRING Blurb //Blurb, 
  [ ] REAL NumInStock //NumInStock, 
 [ ] INTEGER QtyToOrder //QtyToOrder,
[ ] INTEGER OnSale //OnSale,
```
Silk Test Classic writes a sample record for each table. This is the data used if you opt to use sample data on the **Run Testcase** dialog box. A value from the original test case is inserted into the sample record, even if there are syntax errors when that column is first used to replace a value.

```
[ ] // *** Global record containing sample data for each table ***
[ ] // *** Used when running a testcase with 'Use Sample Data from Script' 
checked ***
\begin{bmatrix} 1 \end{bmatrix}[-] REC_Products_ grTest_Products_ = \{ \ldots \} [ ] NULL // Item
  [ ] NULL // Index
  [ ] NULL // Name
  [ ] NULL // ItemNum
  [ ] NULL // Price
  [ ] NULL // Desc
  [ ] NULL // Blurb
  [ ] NULL // NumInStock
 [ ] 2 // QtyToOrder
  [ ] NULL // OnSale
\begin{bmatrix} 1 \end{bmatrix}[ ] // *** End of DATA DRIVEN ASSISTANT Section ***
```
# **Tips And Tricks for Data-Driven Test Cases**

There are several things to know about working with data sources while you are creating data-driven test cases.

- You must have an existing data source with tables and columns defined before you data drive a test case. However, the data source does not need to contain rows of data. You cannot use the *Data Driven Workflow* to create data sources or databases.
- If you have a table in your data source that has a long name (greater than 25 characters), all of the name may not be visible in the **Find and Replace** menu bar in the **4Test Editor**. You may find it helpful to change the size of the menu bar to display more of your table name.
- You cannot change to a different data source once you have started to find and replace values in a script. If you do, you will have problems with prior replacements. If you want to change your data source, you should create a new data-driven script file.
- If you are working with a data source that requires a user name and password, you can add the username and password to the connect string in the  $. g.t$  file. The first example below shows how SQL Server requires a userid and password. [ ] STRING gsDSNConnect = "DSN=USER.SQL.DSN;UID=SA;PWD=sesame;" where UID=<your user ID> ("SA" in the example above) and where PWD=<your password> ("sesame" in the example above). On the other hand, the example below shows how the Connect string for a MS Excel DSN does not require user IDs or passwords: [ ] STRING gsDSNConnect = "DSN=Silk DDA Excel;DBQ=C: \TestExcel.xls;UID=;PWD="
- You can choose to run with a sample record if the table is empty; however, this record is not inserted into the database. The sample record is created by Silk Test Classic when it replaces values from the test case by the table and columns in your database.
- Real numbers should be stored as valid 4Test Real numbers with format:  $[-1ddd.ddd[e] -]ddd]$ , even though databases such as MS Excel allow a wider range of formats – for example, currencies and fractions.
- There are no restrictions on how you name your tables and columns within your data source. Silk Test Classic automatically removes spaces, and converts dollar signs and other special characters to underscores when it creates the sample record and writes other code to your data-driven test case. Silk Test Classic handles MS Excel and MS Access table names without putting quotation marks around them. This means that your table and column names will look familiar when you go to find and replace values.
- If you encounter the error "ODBC Excel Driver numeric field overflow" while running a test case, check the Excel workbook that you are using as your data source. You may have some columns that are defined as STRING columns but contain numeric values in some of the rows. If you have a column that you want to treat as numeric strings rather than as numbers, either format the column as 'Text' or begin the number strings with a single-quote character. For example: '1003 instead of: 1003
- If modifying data sources in an existing Excel data sheet, use the **remove column** option to delete any data to be removed, as simply deleting from the cell, using clear contents, or copy/pasting content will not register correctly with the DDS file in Silk Test Classic and may lead to a data source mismatch error: \*\*\* Error: Incompatible types -- Number of list elements exceeds number of fields.

Use the 'General' format for the columns of your worksheets. Here are specific suggestions for column

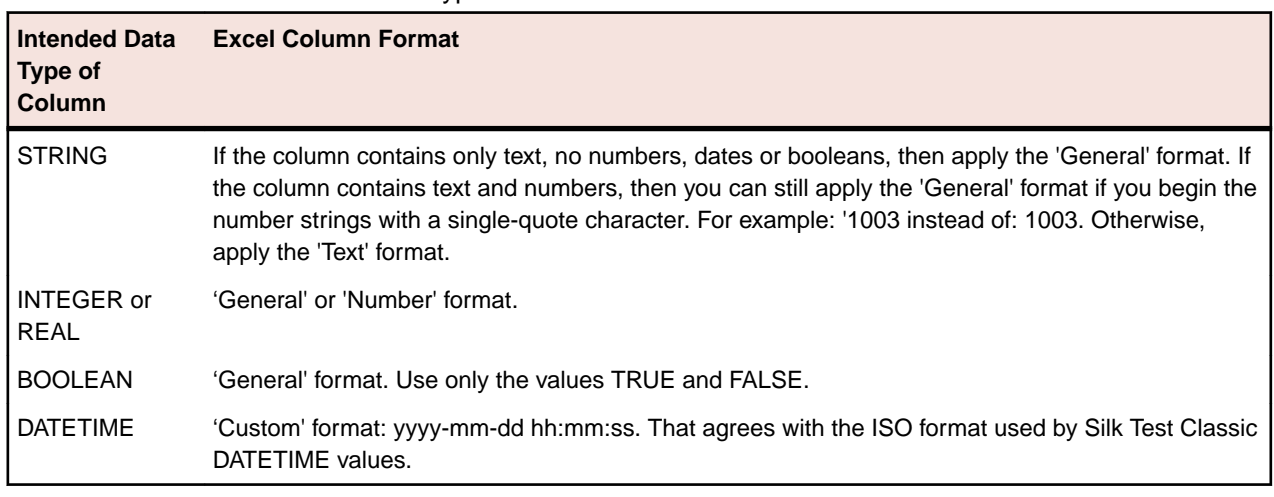

#### **Formatting MS Excel worksheets for use as a data source**

formats based on the intended data type of the column:

### **Testing an Application with Invalid Data**

This topic assumes that you are familiar with data driving test cases.

To thoroughly test an application feature, you need to test the feature with invalid as well as valid data.

For example, the sample Text Editor application displays a message box if a user specifies a search string in the **Find** dialog box that doesn't exist in the document. To account for this, you can create a data-driven test case, like the following, that verifies that the message box displays and has the correct message:

```
type SEARCHINFO is record
 STRING sText // Text to type in document window
 STRING sPos // Starting position of search
 STRING sPattern // String to look for
   BOOLEAN bCase // Case-sensitive or not
   STRING sDirection // Direction of search
```

```
 STRING sExpected // The expected match
   STRING sMessage // The expected message in message box
testcase FindInvalidData (SEARCHINFO Data)
   TextEditor.File.New.Pick ()
   DocumentWindow.Document.TypeKeys (Data.sText + Data.sPos)
   TextEditor.Search.Find.Pick ()
   Find.FindWhat.SetText (Data.sPattern)
   Find.CaseSensitive.SetState (Data.bCase)
   Find.Direction.Select (Data.sDirection)
   Find.FindNext.Click ()
   MessageBox.Message.VerifyValue (Data.sMessage)
   MessageBox.OK.Click ()
   Find.Cancel.Click ()
   TextEditor.File.Close.Pick ()
   MessageBox.No.Click ()
```
The VerifyValue method call in this test case verifies that the message box contains the correct string. For example, the message should be Cannot find Ca if the user enters Ca into the Find dialog box and the document editing area does not contain this string.

# **Enabling and Disabling Workflow Bars**

Only one workflow bar can be enabled at a time.

To enable or disable a workflow bar, click **Workflows** and then select the workflow bar that you want to turn on or off. For example, click **Workflows** > **Basic**.

You can select one of the following workflows:

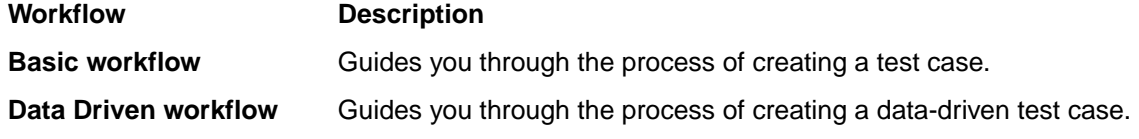

# **Data Source for Data-Driven Test Cases**

When you install Silk Test Classic, the SILK DDA EXCEL DSN is copied to your installation computer. This is the default DSN that Silk Test Classic uses. This DSN uses a MS Excel 8.0 driver and does not have a particular workbook (.xls file) associated with it.

The **Select Data Source** dialog box allows you to choose the data source:

- For new data-driven test cases, choose *Silk DDA Excel*.
- For backward compatibility, choose *Segue DDA Excel*. This allows existing .g.t files that reference *Segue DDA Excel* to continue to run.

You do not have to use the default DSN. For additional information when using a different DSN, see *Configuring Your DSN*.

You may use any of the following types of data sources:

- Text files and comma separated value files (\*.txt and \*.csv files)
- **Microsoft Excel**
- Microsoft SQL Server
- Microsoft Access
- Oracle
- Sybase SQL Anywhere

For information about new features, supported platforms, and tested versions, refer to the *[Release Notes](https://www.microfocus.com/documentation/silk-test/210/en/silktest-releasenotes-en.pdf)*.

### **Configuring Your DSN**

The default DSN for data-driven test cases, *Silk DDA Excel*, is created during the installation of Silk Test Classic. To use the default DSN you do not need to configure your DSN.

The **Select Data Source** dialog box allows you to choose the data source:

- For new data-driven test cases, choose *Silk DDA Excel*.
- For backward compatibility, choose *Segue DDA Excel*. This allows existing .g.t files that reference *Segue DDA Excel* to continue to run.

The following instructions show how to configure a machine to use a different DSN than the *Silk DDA Excel* default.

- **1.** Click **Start** > **Control Panel** > **System and Security** > **Administrative Tools** > **Data Sources (ODBC)**.
- **2.** On the **ODBC Data Source Administrator**, click either the **System DSN** tab or the **User DSN** tab, depending on whether you want to configure this DSN for one user or for every user on this machine.
- **3.** Click **Add**.
- **4.** On the **Create New Data Source** dialog box, select the driver for the data source and click **Finish**. To restore the default DSN for Silk Test Classic, select the driver for Microsoft Excel Driver (\*.xls).
- **5.** On the setup dialog box of the data source, enter a name for the data source. To restore the default for Silk Test Classic, enter Silk DDA Excel. For additional information about the dialog box, refer to the database documentation or contact your database administrator.
- **6.** Click **OK**.

### **Setting Up a Data Source**

Before you can run a data-driven test case you must set up a file that contains the tables, which are called *worksheets* in Microsoft Excel (Excel), and the columns that you want to use. The tables do not have to be populated with data, but it might help to have at least one complete record filled out.

- **1.** Open one of the data sources for data-driven test cases, for example Excel.
- **2.** Name at least one table, or worksheet if you are using Excel, and create column names for the table.
- **3.** Save the data source.

#### **Example**

The Excel file TestExcel.xls can be used as a data source for a data-driven test case and includes the three worksheets *Products*, *Customers*, and *CreditCards*. The Customers worksheet includes the columns *Customer*, *Name*, *Address*, and so on.

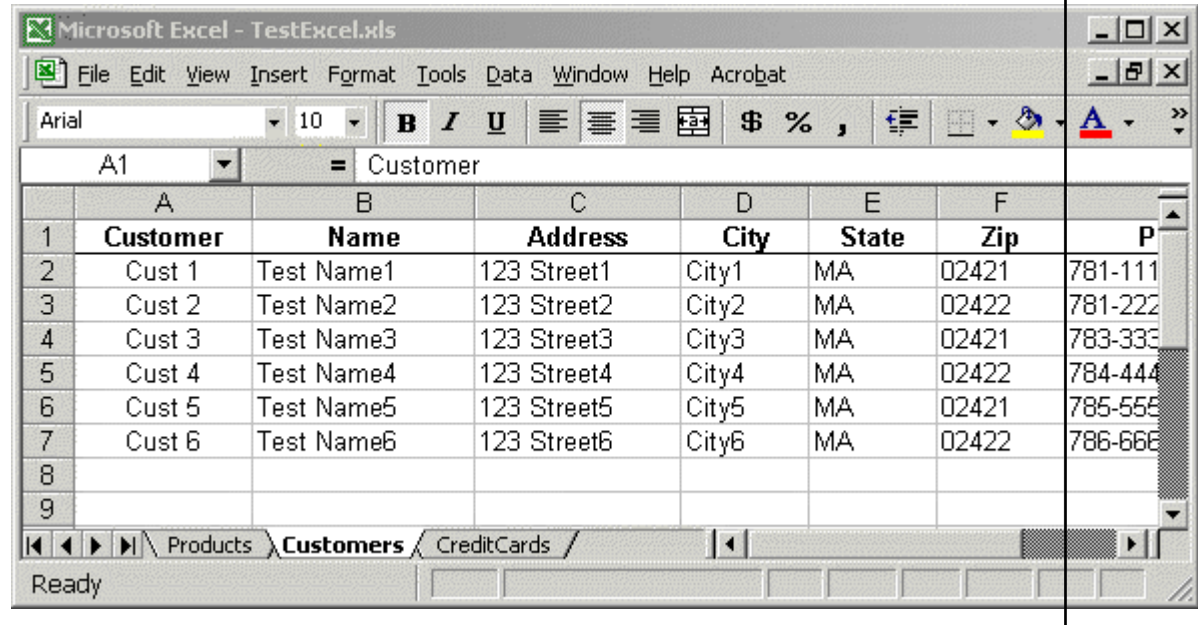

### **Using an Oracle DSN to Data Drive a Test Case**

To use an Oracle DSN to data drive a test case, select the test case to data drive, let Silk Test Classic generate code into the new test case file, and then make the following manual modifications to the DSN:

**1.** Find out which columns are included in the table of your schema.

Different schemas may contain tables with the same name. The table lists for the **Find/Replace Values** dialog box, the re-sizable menu bar, and the **Specify Rows** dialog box will list the same table name once for each schema without indicating the schema. For each of those list items the column list will contain the names of the columns in all of the tables with that name.

**2.** After finding and replacing values, split each table record into separate records according to the schema. Do that for the sample record as well.

The record names should have the form: <Record prefix><schema> <table>. For example, if the schema is STUser and the table is Customers, the name of the table record type will be REC\_STUser\_Customers and the declaration for the field in the test case record for the table will be REC\_STUser\_Customers recSTUser\_Customers // Customers.

**3.** Run the test case from a test plan, unless you are running all rows for all tables. Use the **Specify Rows** dialog box to build the *ddatestdata* value, then modify that value to include the schema name in the query.

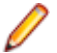

**Note:** Specify a query for every table, even if you want to run all rows for a table. To run all rows, leave the where clause blank.

## **Creating the Data-Driven Test Case**

This section describes how you can create a data-driven test case.

### **Selecting a Test Case to Data Drive**

For information on the steps that you need to complete before you can select a test case to data drive, see *Data-Driven Workflow*.

While you are in a script, choose one of the following to select a test case for data driving:

- Click **Tools** > **Data Drive Testcase**.
- Right-click into the script and select **Data Drive Testcase**.

When you select a test case, Silk Test Classic copies the selected test case and creates a new data-driven test case by adding a DD\_ prefix to the original name of the test case. Silk Test Classic also writes other data-driven information to the new or existing data-driven script file  $script$ .g.t.

### **Finding and Replacing Values**

For information on the steps that you need to complete before you can find and replace values in a test case, see *Data-Driven Workflow*.

You can use the **Find/Replace Values** dialog box to find and replace values in a data-driven test case with links to values in tables and columns. Values are text strings, numbers, and booleans that exist in your original test cases. One of the steps in creating a data-driven test case is to find these values and replace them with references to columns in your data source.

Silk Test Classic checks to make sure that each value you select is appropriate for replacement by the column in your test case. You can turn off this validation by clicking **Edit** > **Data Driven** > **Validate Replacements** while you are in a .g.t file. This means that the **Find** aspect of **Find and Replace** works as usual, but that the values that you replace are not validated. By turning off this checking, you suppress the error messages that Silk Test Classic would have otherwise displayed. Any 4Test identifier or fragment of a string is considered an invalid value for replacement unless **Validate Replacements** is turned off. If you are new to creating data-driven test cases, we recommend that you keep this validation turned on.

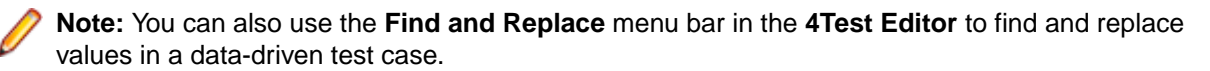

When you are using **Find and Replace**, sometimes a method requires a data type that does not match the column that you want to replace. For example, SetText requires a string, but you may want to set a number instead, or perhaps the database does not store data in the 4Test type that you would like to use. Silk Test Classic can handle these kinds of conversions, with a few exceptions.

- **1.** Open the **Find/Replace Values** dialog box.
	- Right-click into a test case in a .t file and select **Data Driven Testcase**. Specify the data source, the data-driven script, and the data-driven test case. When you complete the **Specify Data Driven Testcase** dialog box and the data-driven script opens in the **4Test Editor**, the **Find/Replace Values** dialog box opens automatically.
	- Highlight a value in a .g.t file and choose **Edit** > **Data Driven** > **Find/Replace Values**.
	- Right-click a value in a .g.t file and select **Find** > **Replace Values**.
- **2.** Check the **Text**, **Number**, and **True/False** check boxes to specify what type of values you want to find or replace.

By default all check boxes are checked, indicating that Silk Test Classic will look for text (string), number, and true/false (boolean) values in the test case.

- **3.** Select **Up** or **Down** to define the direction in which Silk Test Classic searches in the file for the value. The default is **Down**.
- **4.** Select the name of the table that contains the values that you want to link to from the **Table** list.
- **5.** Select the name of the column that contains the values that you want to link to from the **Column** list.
- **6.** Click **Find Next** to start searching for the values within the test case. Silk Test Classic finds and highlights various values.
- **7.** Click **Replace** to replace the found value with a link to the values in the data source.
- **8.** When you have finished replacing values, click **Cancel**.

Check the **Don't show me this again** check box if you want to use the re-sizable menu bars instead of the **Find/Replace Values** dialog box to find and replace values. You can re-display the dialog box by clicking **Edit** > **Data Driven** > **Find/Replace Values** or by right-clicking into a data-driven test case and unchecking **Validate Replacements**.

### **Rules and Tips for Finding and Replacing Values in the Data-Driven Workflow**

#### **Rules for finding and replacing**

The following table shows how Silk Test Classic works when it finds and replaces values in your scripts.

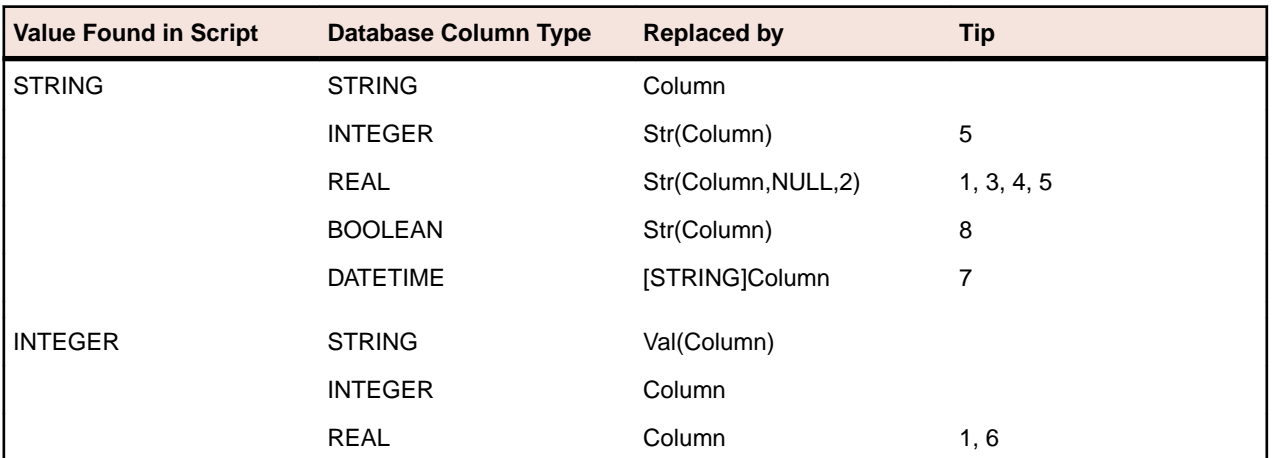

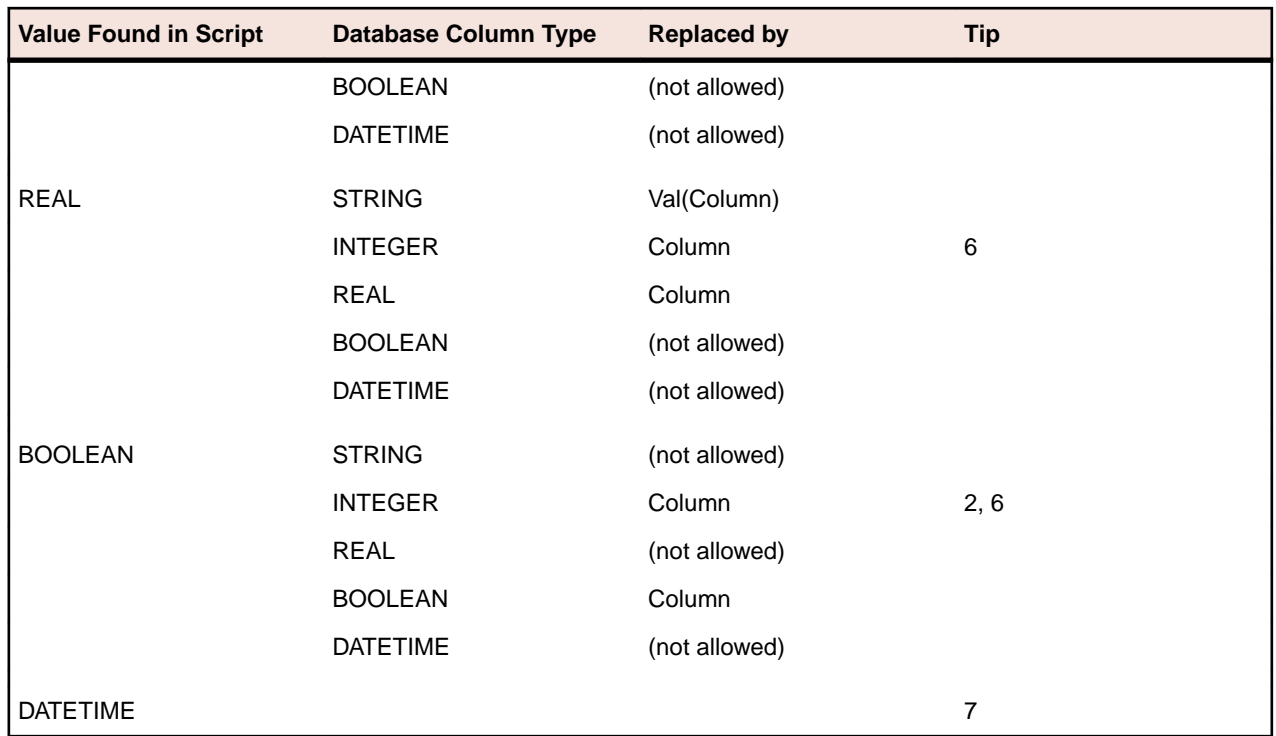

#### **Tips for finding and replacing values**

When you are creating a data-driven test case, there are several points to note about the find and replace process. These notes are referenced by the Rules for finding and replacing table, shown above.

- MS Excel stores integers as REALs. This means that you may see a 1 in an MS Excel cell, but the number that is stored is actually 1.000. Whenever you replace an integer in a test case with a column designated as REAL, Silk Test Classic displays a question similar to the following: *To ensure that Silk Test Classic handles your data properly, additional information is needed: Will column QtyToOrder contain only INTEGER (no decimal point) values? Click Yes to treat that column's values as INTEGER; click No to continue to treat that column's values as REAL.*
- Some databases (such as MS Excel) store booleans as INTEGERs. This means that you may see a TRUE in an Excel cell, but the value that is stored is actually 1. Whenever you replace a boolean in a test case with a column designated as INTEGER , Silk Test Classic displays a question similar to the following: *To ensure that Silk Test Classic handles your data properly, additional information is needed: Will column OnSale contain only BOOLEAN (TRUE/FALSE) values? Click Yes to treat that column's values as BOOLEAN; click No to continue to treat that column's values as INTEGER.*
- If you have a currency string, we recommend that you split it into two strings separated by a plus sign. The first string should contain just the financial symbol (for example, the dollar sign or USD acronym) and the second string should contain just the number value. When you do a find and replace, this lets you replace only the number value, not the financial symbol or acronym. For example, do not use \$123.45, instead use \$ + 123.45
- When a STRING literal is replaced by a column containing REAL values, the real number is rounded to two decimal places. To change the number of decimal places that are displayed, change the value of iDecimal in Str (table.column, NULL, iDecimal). For example, to display 7.1234 instead of 7.12, change: Str (table.column, NULL, 2)

to:

Str (table.column, NULL,4)

• You can replace any STRING value with a REAL or INTEGER column. However, in order to have a working sample record, the value that is first replaced by that column should be a STRING representation of a REAL or INTEGER constant.
- In certain cases, 4Test implicitly converts one data type to another. In that case, Silk Test Classic does not insert a conversion expression when replacing the value by the DB column reference..
- To represent a DATETIME value, in other words a 4Test DATETIME constant, you must create a STRING that specifies the date and time in the standard 4Test DATETIME (ISO) format - YYYY-MM-DD HH:MM:SS.MSMSMS. You can truncate the string at any point, as long as the last field is complete. If you use a different format, you will cause a runtime error. Because DATETIME values found in a script are actually STRING values, the replacement rules are the rules for STRING values.
- The conversion from STRING to BOOLEAN will cause a runtime error. The expression must be changed manually from 'Str(Column)' to: [STRING]Column.
- A fraction is considered an INTEGER division expression, so the value inserted into the sample record is truncated to the next lowest integer.
- If Silk Test Classic does not insert any of the expected conversion expressions, then the **Validate Replacements** setting is probably unchecked. Click **Edit** > **Data Driven** > **Validate Replacements** to see how **Validate Replacements** is set.
- When you do a Find/Replace, Silk Test Classic skips values contained in variable definitions. To find those values, click **Edit** > **Data Driven** > **Validate Replacements** to turn off **Validate Replacements**. We recommend that you initialize variables after you define them; be sure to separate the variable definition and assignment on two different lines.

### **Running a Data-Driven Test Case**

Once you have selected a test case to data drive, and found and replaced values, choose one of the following ways to run the test case:

- Click **Run** > **Run** while in a .g.t file. This command runs main(), or if there is no main(), the command runs all test cases. For each test case, this command runs all rows for all tables used by the test case.
- Click **Run** > **Testcase** and select the data-driven test case from the list of test cases on the **Run Testcase** dialog box, for all tables used by the test case.
- Click **Run** > **Testcase** > **Run** to run the test case for all rows for all tables used by the test case.

#### **Running a Test Case Using a Sample Record for Each Table Used by the Data-Driven Test Case**

This is useful if you want to do a quick test or are not connected to your data source. The sample record is created as you replace values in the test case. When you first use a column to replace a test case value, that value is inserted into the table record in the field for that column.

**1.** On the **Run Testcase** dialog box, click **Use Sample Data from Script**.

By default, Silk Test Classic runs every combination of rows in your tables. The number of test cases that runs is:

```
# of rows selected for Table 1 X the # of rows selected for
Table 2 X the number of rows for Table 3
... and so on
```
For example, if your test case uses 3 tables with 5 rows each, Silk Test Classic will run 125 test cases.

- **2.** To select the rows you want to run on a table-by-table basis, click **Specify Rows** on the **Run Testcase** dialog box to use the **Specify Rows** dialog box to create a query.
- **3.** Specify arguments, if necessary, in the **Arguments** text box. Remember to separate multiple arguments with commas.
- **4.** To wait one second after each interaction with the application under test is executed, check the **Animated Run Mode (Slow-Motion)** check box.

Typically, you will only use this check box if you want to watch the test case run. For instance, if you want to demonstrate a test case to someone else, you might want to check this check box. Executions of the default base state and functions that include one of the following strings are not delayed:

- BaseStateExecutionFinished
- Connecting
- Verify
- Exists
- Is
- Get
- Set
- Print
- ForceActiveXEnum
- Wait
- Sleep
- **5.** To view results using the Silk TrueLog Explorer, check the **Enable TrueLog** check box. Click **TrueLog Options** to set the options you want to record.
- **6.** Click **Run**. Silk Test Classic runs the test case and generates a results file.

#### **Passing Data to a Test Case**

Once you have defined your data-driven test case, you pass data to it, as follows:

- If you are not using the test plan editor, you pass data from a script's main function.
- If you are using the test plan editor, you embed the data in the test plan and the test plan editor passes the data when you run the test plan.

### **Example Setup for Forward Case-Sensitive Search**

Here is a sample application state that performs the setup for all forward case-sensitive searches in the **Find** dialog box:

```
appstate Setup () basedon DefaultBaseState
TextEditor.File.New.Pick ()
DocumentWindow.Document.TypeKeys ("Test Case<Home>")
TextEditor.Search.Find.Pick ()
Find.CaseSensitive.Check ()
Find.Direction.Select ("Down")
```
### **Building Queries**

Before you define a query to access certain data in a data-driven test case, there are several steps you need to complete. for additional information, see *Using the Data Driven Workflow* for more information.

Respond to the prompts on the **Specify Rows** dialog box to create a query for a table. The following are examples of simple queries:

- To find and run the records of customers whose customer ID number is 1001: (CUSTID =  $1001$ )
- To find and run the records of customers whose names begin with the letters "F" or "G": (CUST\_NAME LIKE 'F%') OR (CUSTNAME LIKE 'G%').

See the description of the enter values area in the **Specify Rows** dialog box to see examples of more complex queries.

### **Adding a Data-Driven Test Case to a Test Plan**

You can run a data-driven test case from a test plan as either a data-driven test case or as a regular test case. To distinguish between the two cases, there are two keywords for you to use:

- ddatestcase specifies the name of a test case that runs as a data-driven test case.
- ddatestdata specifies the list of rows that will be run with the data-driven test case.

If the test case is specified with the keyword ddatestcase, it is run as a data-driven test case. Use this keyword only with data-driven test cases.

#### **To specify a data-driven test case in a test plan**

- Add keyword ddatestcase in front of the test case name.
- Add the keyword ddatestdata as a list of queries that specify the particular rows you want the test case to run with. The list of queries is represented as a single LIST OF STRING parameter.

#### **Rules for using data-driven keywords**

- The ddatestdata keyword requires simple select queries. To specify the row you want to run a test case with, use the ddatestdata keyword with the format:  $select * from <$  <table> where  $\dots$ .
- The keyword ddatestcase cannot be a level above the script file and still work. The script file has to be at the same level or above it.
- A test plan needs to specify a test case using either the keyword testcase or the keyword ddatestcase. Using both causes a compiler error.
- If the ddatestdata keyword is present, then the ddatestcase is run using the ddatestdata value as the rows to run.
- The default is to run all rows for all tables. The value for ddatestdata for this is ALL ROWS FOR ALL TABLES.
- Using the keyword testdata in a test item with keyword ddatestcase will cause a compiler error.
- If the test case is specified with the keyword testcase, then the test case is run as a regular test case and the testdata keyword or symbols must be present to specify the value that will be passed as the regular argument. This value must be a record of the type defined for the ddatestcase, in other words of type REC\_DATALIST\_<Testcase name>.

You can add a data-driven test case to a test plan by using the **Testplan Detail** dialog box or by editing the test plan directly. However, if you edit the test plan directly, then the keywords are not automatically validated and it is your responsibility to make sure that the keywords, which are testcase versus ddatestcase and testdata versus ddatestdata, are appropriate for the intended execution of the test case.

Whenever you use the **Test Detail** dialog box, be sure to click the **Testcases** button and select the test case from the list. That will ensure that the proper keywords are inserted into the test plan.

#### **Using sample records data within test plans**

To run a test case with the sample record within a test plan, you must manually input the test data, in the format ddatestdata: {"USE\_SAMPLE\_RECORD\_<tablename>"}

For example:

```
script: example.t
ddatestcase: sampletc
ddatestdata: {"USE_SAMPLE_RECORD_SpaceTable$"}
```
You must put the USE\_SAMPLE\_RECORD\_ prefix in front of each table name that you want to run against. If you are using two tables, you need to input the prefix twice, as shown below with two tables named "Table1" and "Table2":

ddatestdata: {"USE\_SAMPLE\_RECORD\_Table1","USE\_SAMPLE\_RECORD\_Table2"}

### **Using a main Function in the Script**

Although most of the script files you create contain only test cases, in some instances you need to add a function named main to your script. You can use the main function to pass data to test cases as well as control the order in which the test cases in the script are executed.

When you run a script file by clicking **Run** > **Run**:

- If the script file contains a main function, the main function is executed, then execution stops. Only test cases and functions called by main will be executed, in the order in which they are specified in main.
- If the script does not contain a main function, the test cases are executed from top to bottom.

#### **Example**

The following template shows the structure of a script that contains a main function that passes data to a data-driven test case:

main () // 1. Declare a variable to hold current record // 2. Store all data for test case in a list of records // 3. Call the test case once for each record in the list

Using this structure, the following example shows how to create a script that defines data records and then calls the sample test case once for each record in the list:

```
type SEARCHINFO is record
  STRING sText // Text to type in document window
  STRING sPos // Starting position of search
 STRING sPattern // String to look for
 BOOLEAN bCase // Case-sensitive or not
   STRING sDirection // Direction of search
   STRING sExpected // The expected match
main () 
   SEARCHINFO Data 
  list of SEARCHINFO lsData = \{ \ldots \} {"Test Case", "<END>", "C", TRUE, "Up", "C"}
 {"Test Case", "<END>", "Ca", TRUE, "Up", "Ca"}
      // additional data records can be added here
    for each Data in lsData
      FindTest (Data)
testcase FindTest (SEARCHINFO Data)
   TextEditor.File.New.Pick ()
   DocumentWindow.Document.TypeKeys (Data.sText + Data.sPos)
   TextEditor.Search.Find.Pick ()
   Find.FindWhat.SetText (Data.sPattern)
   Find.CaseSensitive.SetState (Data.bCase)
   Find.Direction.Select (Data.sDirection)
   Find.FindNext.Click ()
   Find.Cancel.Click ()
   DocumentWindow.Document.VerifySelText ({Data.sExpected})
   TextEditor.File.Close.Pick ()
     MessageBox.No.Click ()
```
When you click **Run** > **Run**, the main function is called and the FindTest test case will be executed once for every instance of Data in lsData (the list of SEARCHINFO records). In the script shown above, the test case will be run twice. Here is the results file that is produced:

```
Script findtest.t - Passed
Passed: 2 tests (100%)
Failed: 0 tests (0%)
Totals: 2 tests, 0 errors, 0 warnings
Testcase FindTest ({"Test Case", "<END>", "C", TRUE, "Up", "C"}) - Passed
Testcase FindTest ({"Test Case", "<END>", "Ca", TRUE, "Up", "Ca"}) - Passed
```
**Note:** With data-driven test cases, Silk Test Classic records the parameters that are passed in, in the results file.

In this sample data-driven test case, the test case data is stored in a list within the script itself. It is also possible to store the data externally and read records into a list using the FileReadValue function.

#### **Using do...except to Handle an Exception**

The VerifyValue method, like all 4Test verification methods, raises an exception if the actual value does not match the expected (baseline) value. When this happens, Silk Test Classic halts the execution of the

test case and transfers control to the recovery system. The recovery system then returns the application to the base state.

However, suppose you don't want Silk Test Classic to transfer control to the recovery system, but instead want to trap the exception and handle it yourself. For example, you might want to log the error and continue executing the test case. To do this, you can use the  $4Test$  do...except statement and related statements, which allow you to handle the exception yourself.

## **Select Data Source Dialog Box**

The **Select Data Source** dialog box displays when you are creating a new data-driven file, which is a .g.t file, or opening an existing data-driven file that does not contain a data source connection string. This dialog box identifies the data source you will use to replace values in the data-driven test case. After you fill out this dialog box, Silk Test Classic loads the table and column information from your data source so it is available for you to use when you find and replace values in a test case. A data-driven script can use only one data source.

**Select Data Source** Defaults to the previously specified DSN or to **Silk DDA Excel**. Select another data source by clicking the down arrow. The **Select Data Source** dialog box allows you to choose either the **Silk DDA Excel** or the **Segue DDA Excel** data source. For new data-driven test cases, choose the **Silk DDA Excel** data source. Choose the **Segue DDA Excel** data source for backward compatibility. This allows existing g.t files that reference **Segue DDA Excel** to continue to run. **Select Workbook/ Connection String area Select Workbook** displays when you have selected the default data source, **Segue DDA Excel**. **Connection String** displays when you choose a data source other than the default. If you are working with **Silk DDA Excel** you must select a workbook. Click **Browse** to navigate to the workbook you will use. **OK** Saves the connection string so that it can be inserted into the data-driven script. The connection string is also saved to partner.ini so that this data source will be the new default selection for the list. If you are using the **Silk DDA Excel** data source, this button is only available after you select a workbook. **Customize** Displays when you select a data source other than the default. Click to display the **Setup Data Driven Script DSN** dialog box.

## **Setup Data Driven Script DSN Dialog Box**

Use to create or modify the connection string for the DSN you select. Once you fill out this dialog, Silk Test Classic verifies that the DSN configuration is correct by connecting to the database, generating the 4Test code describing the DSN, and writing information into the data driven script.

Click **Customize** on the **Select Data Source** dialog box.

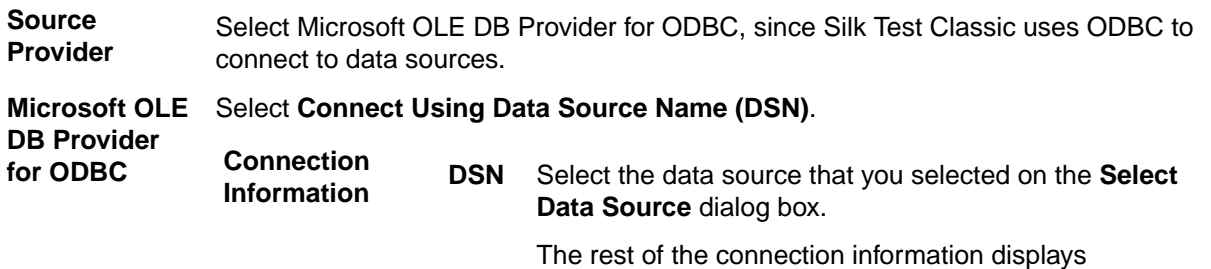

information that the DSN requires before it can

successfully make a connection. This information varies depending on the DSN you select. For more information about how to respond to the fields on this dialog, consult your database documentation or contact your database administrator.

**More>** Click to display the connection string.

If you choose an MS Excel DSN and use the **Database** field to specify a workbook, then the Connection String will incorrectly contain Database=<.xls  $files$ . To correct this problem, cut the .xls file path out of the **Database** field and paste it into the **Additional Connection String Parameters** field, preceded by DBQ=. For example, DBQ=C:\TestExcel.xls.

## **Specify Data Driven Script Dialog Box**

You can use the **Specify Data Driven Script** dialog box to perform one ore more of the following actions:

- To create a new data-driven script.
- To overwrite an existing data-driven script.
- To open an existing data-driven script and to append a test case to the script.

To open the **Specify Data Driven Script** dialog box, click **Tools** > **Data Drive Testcase** in the Silk Test Classic menu, and select a test case from the **Select Testcase** dialog box.

**Note:** The dialog box is available only when a script is open in the editor.

The dialog box includes the following elements:

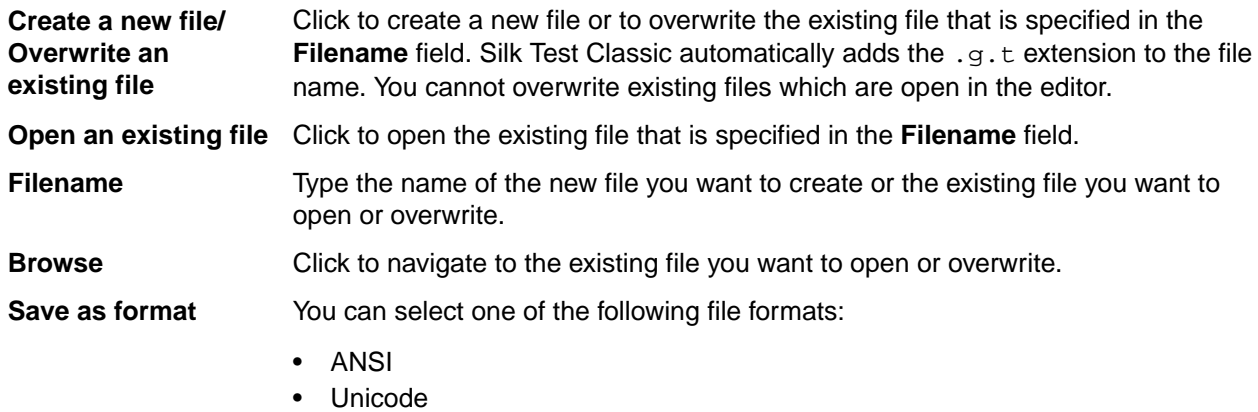

• UTF-8

## **Specify Data Driven Testcase Dialog Box**

Use this dialog box to add a new data-driven test case or to overwrite existing test case(s).

Specify a data driven script file and, if prompted, a data source.

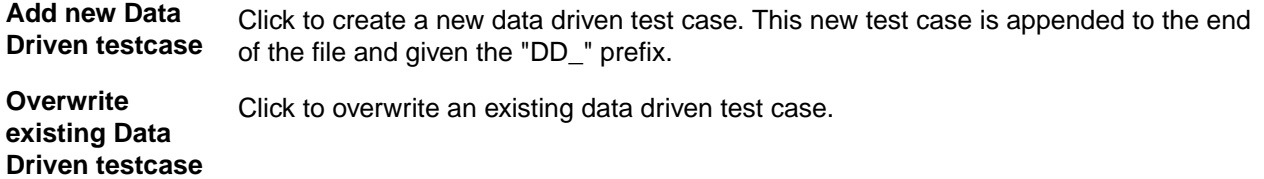

**Name** Defaults to DD <name of original testcase> when you are adding a new data driven test case. If you opt to overwrite an existing data-driven test case, this field turns into a list of data-driven test cases that already exist in the active file.

> Test case names can have a maximum of 127 characters. When you create a datadriven test case, Silk Test Classic truncates any test case name that is greater than 124 characters.

## **Specify Rows Dialog Box**

Use to select rows to run the test case against. You use this dialog box to build queries that run against your data-driven test case.

Click **Specify Rows** on the **Run Testcase** dialog box or the **Testplan Detail** dialog box.

You cannot run using the sample record for individual tables. In order to run using the sample records for each table used by the test case, for example to do a quick test or if you are not connected to the database, click **Use Sample Data from Script** on the **Run Testcase** dialog box.

#### **Table-by-table basis**

When you select rows on a table-by-table basis, you use 'AND' and 'OR' actions. These may be used only to specify multiple conditions for a single table. You cannot include more than one table in a single 'where' clause. Conditions on separate tables must be specified independently, by selecting each table in the 'Table' list separately. The number of test cases that runs is:

# of rows selected for Table 1 X the # of rows selected for Table 2 X the # of rows for Table 3

- **Table** Lists the tables used by the test case to be run. For tables that are Microsoft Office Excel worksheets, the record names end in a dollar sign. Select a table in order to specify its where clause.
- **Run** Runs the selected test case using the queries you have specified.
- **Debug** Opens the file in which the test case resides, enters debugging mode and places a breakpoint at the first line of the test case. Debugging mode makes available all the debugging commands on the Breakpoint, Debug and View menus.
- **Query for this** simply click **Run**, the default query selects all rows for the table. Guides you to enter the where clause for the selected table. If you leave this area blank and
- **table**

**area** The where clause of a query has the form:

```
(<Column> <relational
                  operator> <value>) [and|or] (<Column> <relational
                  operator> <value>)...
 Query for this table
                                Enter values area
                                                          Action
 select * from Products$ where
                           회
                  ▼
                                                               ¥,
                                                              ¥
   Editable query area
 * String values must be enclosed in single quotes. [ex. 'abc'].
```
select \* from <tablename> where the first list contains a list of columns from the table selected above.

where (the second list) lists the following relational operators that apply to all column types:

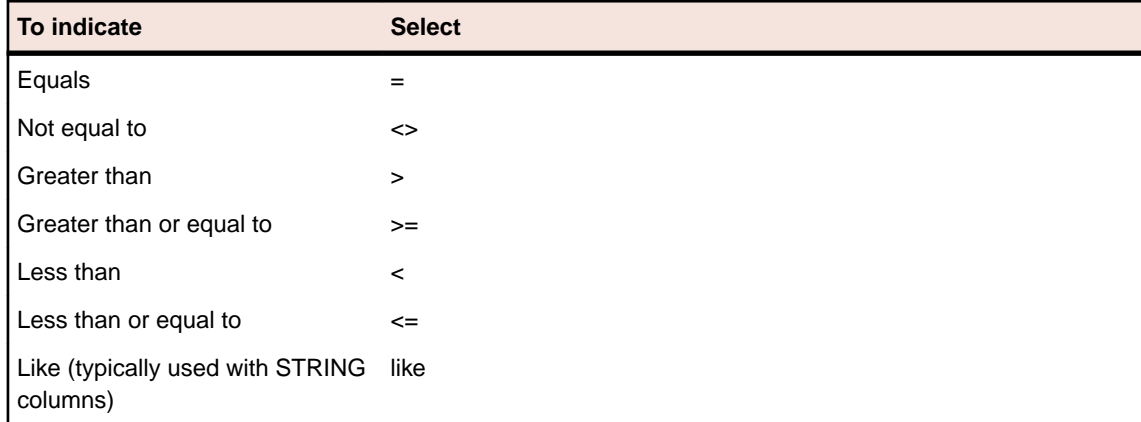

There are three additional relational operators that you can type into the Editable query area – but they do not appear in the where dropdown.

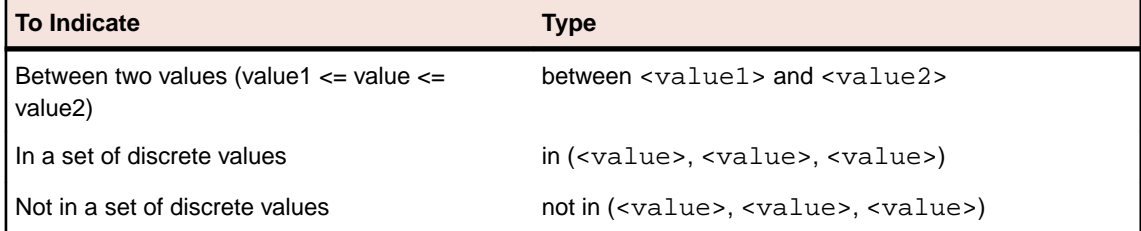

**Enter values area** All string values must be enclosed in single quotation marks, for example, 'value'. For string columns, you can match a pattern by using like 'pattern'. The pattern can contain the single character (\_) wildcard or the 0 or more characters (%) wildcard.

If a column allows NULL values, then you can use the following query to return only those rows for which the column contains a value:

select \* from table name where column name <> NULL

Similarly, the following query would return only those rows for which the column is empty:

select \* from table\_name where column\_name = NULL

- **Action** Select **Done** to indicate you have finished entering where clauses or select **AND** or **OR** to indicate the relationship to another where clause. After you selected the appropriate action, the where clause that you have created appears in the bottom box on this dialog. You can add additional where clauses or click **Done**.
- **Editable query area** The where clauses that you create appear here after you click **DONE**, **AND**, or **OR**. You can add additional where clauses in this area by clicking and typing them in.

#### **Sample queries**

The following table shows several sample queries and their corresponding "where" clause.

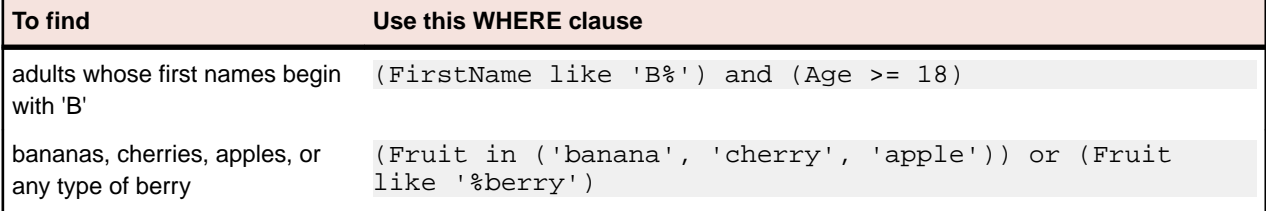

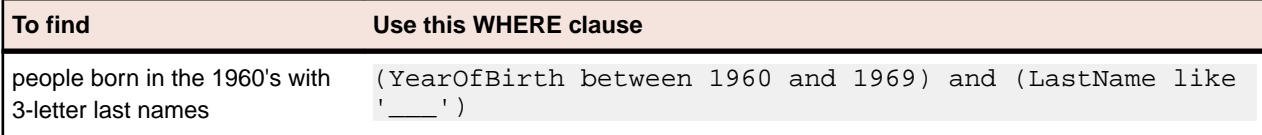

## **Go to Testcase Dialog Box**

When a data-driven test script file, which is a file with the ending .g.t, is open in the editor, the **Go to Testcase** dialog box lists all the test cases that are available in the active script. Any listed data-driven test cases are prefixed with DD\_.

To open the dialog box, click with the right mouse button into a .g.t file and select **Go to Testcase**.

Select the test case and then click **OK** to display the **4Test Editor** with the cursor at the beginning of the test case that you have selected.

## **Select Testcase Dialog Box**

When creating a data-driven test case out of an existing test case, the **Select Testcase** dialog box lists the non-data-driven test cases in the active script.

To open the dialog box, click **Tools** > **Data Driven Testcase**. You can also right click in a .t file and then click **Data Driven Testcase**.

Select the test case that you want to data-drive and then click **OK** to display the **Specify Data Driven Script File** dialog box.

## **Property Sets**

This functionality is supported only if you are using the Classic Agent. For additional information, refer to the *[Silk Test Classic Classic Agent Help](https://www.microfocus.com/documentation/silk-test/210/en/silktestclassic-classicagent-en.pdf)*.

This section describes how properties are organized into sets to make your testing easier.

## **Verifying Properties as Sets**

This functionality is supported only if you are using the Classic Agent. For additional information, refer to the *[Silk Test Classic Classic Agent Help](https://www.microfocus.com/documentation/silk-test/210/en/silktestclassic-classicagent-en.pdf)*.

To make your testing easier, properties are organized into sets. A property set consists of a list of properties and the class associated with each property. A number of property sets is predefined for your convenience.

Properties and attributes in this context are similar—they both are used to verify a characteristic of an object. However, properties are more encompassing, more flexible, and easier to use. For example, using attributes you can only verify one attribute at a time or verify every attribute for an object and all its children; using properties you can verify selected properties of an object and any or all of its children at the same time.

All property sets reside in the file named in the **Data file for property sets** text box in the **Recorder Options** dialog box. The default file location is your Silk Test Classic installation directory. To make sure that all testers in your group have access to the same property sets file, place the file on a shared drive and specify the full path in the **Data file for property sets** text box.

If you selected enhanced support for Visual Basic, your property set file is vbprpset. ini. If you did not select enhanced support for Visual Basic, then your property set file is propset. ini.

You can configure property sets to suit your needs, even combining frequently used property sets into a new larger property set.

## **Creating a New Property Set**

This functionality is supported only if you are using the Classic Agent. For additional information, refer to the *[Silk Test Classic Classic Agent Help](https://www.microfocus.com/documentation/silk-test/210/en/silktestclassic-classicagent-en.pdf)*.

- **1.** Click **Options** > **Property Sets**. Silk Test Classic displays the **Property Sets** dialog box, which lists all existing property sets. You can also click **Define** on the **Verify Window** dialog box.
- **2.** On the **Property Sets** dialog box, click **New**.
- **3.** Specify a name for the new property set in the **Name** text box.

Property set names are not case sensitive. They can be any length and consist of any combination of alphabetic characters, numerals, and underscore characters.

- **4.** Specify a class in the **Class** text box and then a property of that class in the **Property** text box.
- **5.** Click **Add**. Silk Test Classic adds the class-property pair to the list box. The class or property name is not validated here, so type carefully. Invalid names are ignored at runtime. If you make a mistake, select the class-property pair and click **Edit**.
- **6.** Repeat steps 4 and 5 for as many class-property pairs as you want to add. Delete any class-property pairs you don't want to include by selecting them and clicking **Remove**.
- **7.** Once the list of classes and properties is correct, click **OK**. Silk Test Classic closes the **New Property Set** dialog box and displays the new property set in the **Property Sets** list box.
- **8.** Click **Close**.

## **Combining Property Sets**

This functionality is supported only if you are using the Classic Agent. For additional information, refer to the *[Silk Test Classic Classic Agent Help](https://www.microfocus.com/documentation/silk-test/210/en/silktestclassic-classicagent-en.pdf)*.

**1.** Click **Options** > **Property Sets** to display the **Property Sets** dialog box.

You can also click **Define** on the **Verify Window** dialog box.

- **2.** Click **Combine**.
- **3.** On the **Combine Property Sets** dialog box, specify a name for the new property set in the **Name** text box.
- **4.** Select at least two property sets from the **Property sets to combine** list box and click **OK**. Silk Test Classic closes the **Combine Property Sets** dialog box and displays the new property in the **Property Sets** list box, along with the constituent sets.

If you modify any of the constituent sets, the combined set will be modified as well.

## **Deleting a Property Set**

This functionality is supported only if you are using the Classic Agent. For additional information, refer to the *[Silk Test Classic Classic Agent Help](https://www.microfocus.com/documentation/silk-test/210/en/silktestclassic-classicagent-en.pdf)*.

**1.** Click **Options** > **Property Sets**.

You can also click **Define** on the **Verify Window** dialog box.

- **2.** Select the name of the property set you want to delete from the **Property Sets** list box and then click **Remove**.
- **3.** Silk Test Classic prompts you are to confirm the deletion. Click **Yes** to delete the property set.
- **4.** Click **Close**.

## **Editing an Existing Property Set**

This functionality is supported only if you are using the Classic Agent. For additional information, refer to the *[Silk Test Classic Classic Agent Help](https://www.microfocus.com/documentation/silk-test/210/en/silktestclassic-classicagent-en.pdf)*.

- **1.** Click **Options** > **Property Sets** to display the **Property Sets** dialog box. You can also click **Define** on the **Verify Window** dialog box.
- **2.** On the **Property Sets** dialog box, select a property set from the **Property Sets** list box and click **Edit**.
- **3.** Take any of the following actions:

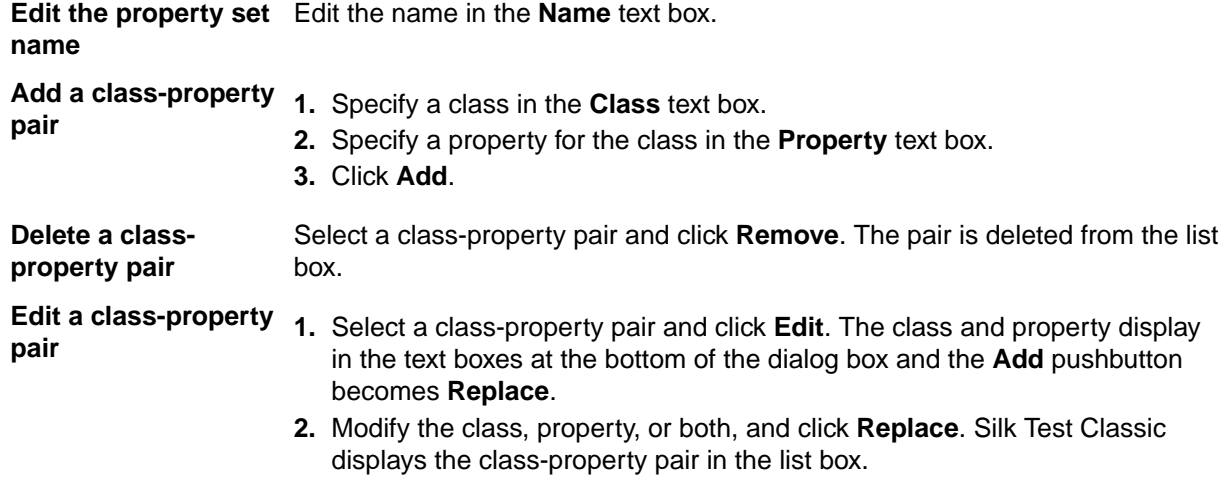

- **4.** When you finish editing, click **OK**.
- **5.** Click **OK** to close the **Property Set** dialog box.

## **Specifying a Class-Property Pair**

This functionality is supported only if you are using the Classic Agent. For additional information, refer to the *[Silk Test Classic Classic Agent Help](https://www.microfocus.com/documentation/silk-test/210/en/silktestclassic-classicagent-en.pdf)*.

You can specify class-property pairs in the following ways:

- You can specify them as a full class name and a full property name. For example, to specify the **State** property for the CheckBox class, enter CheckBox in the **Class** text box and State in the **Property** text box.
- You can use the \* wildcard character for partial matches. The asterisk matches zero or more characters. For example, specifying \* as a class name matches all classes. Specifying Text\* as a class name matches all classes that begin with the string "Text".
- You can apply the rule of inheritance to property sets; that is, the properties of a class are inherited by its child classes. For example, specifying the **Enabled** property and the Control class as a pair means that the **Enabled** properties of all classes, which are descended from Control, are also implicitly included in the property set.

## **Predefined Property Sets**

This functionality is supported only if you are using the Classic Agent. For additional information, refer to the *[Silk Test Classic Classic Agent Help](https://www.microfocus.com/documentation/silk-test/210/en/silktestclassic-classicagent-en.pdf)*.

The predefined built-in property sets include:

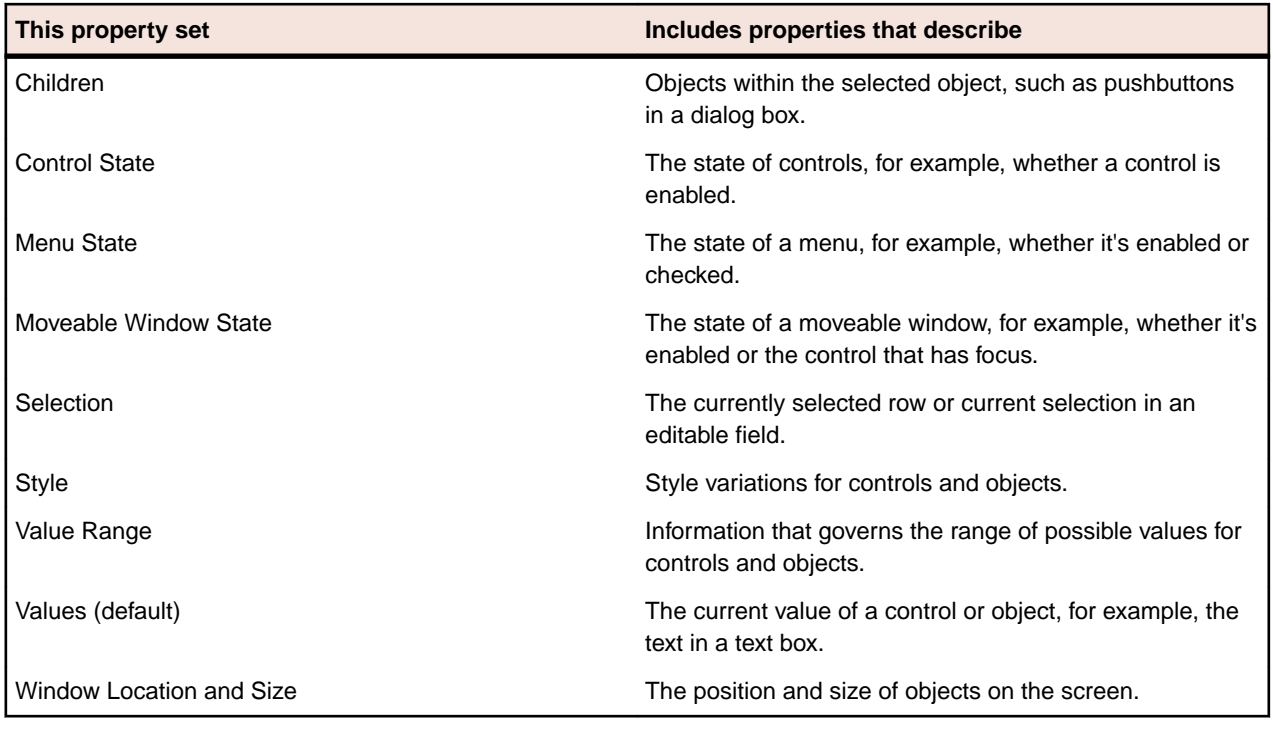

If you have enabled an extension to provide enhanced support for testing an application built with a particular development environment, there might be additional property sets. For additional information, refer to the online Help for the extension.

If you are testing a Web application, there are additional property sets.

## **Characters Excluded from Recording and Replaying**

The following characters are ignored by Silk Test during recording and replay:

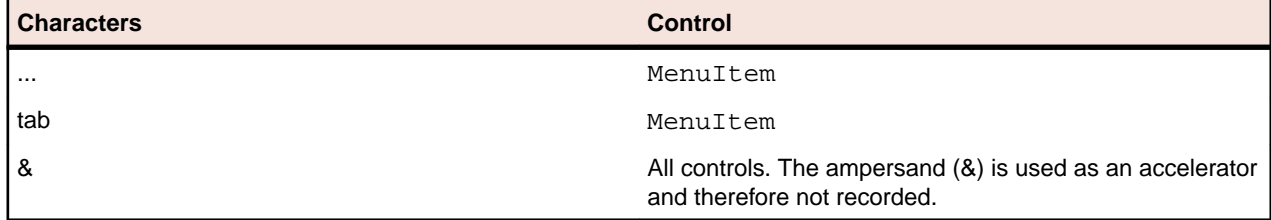

# **Testing in Your Environment with the Classic Agent**

This section describes how you can test applications in your environment with the Classic Agent.

## **Distributed Testing with the Classic Agent**

This section describes how you can run tests on multiple machines.

## **Configuring Your Test Environment (Classic Agent)**

This functionality is supported only if you are using the Classic Agent. For additional information, refer to the *[Silk Test Classic Classic Agent Help](https://www.microfocus.com/documentation/silk-test/210/en/silktestclassic-classicagent-en.pdf)*.

This topic contains information about configuration tasks that you can perform on your test environment to test on multiple machines with the Classic Agent.

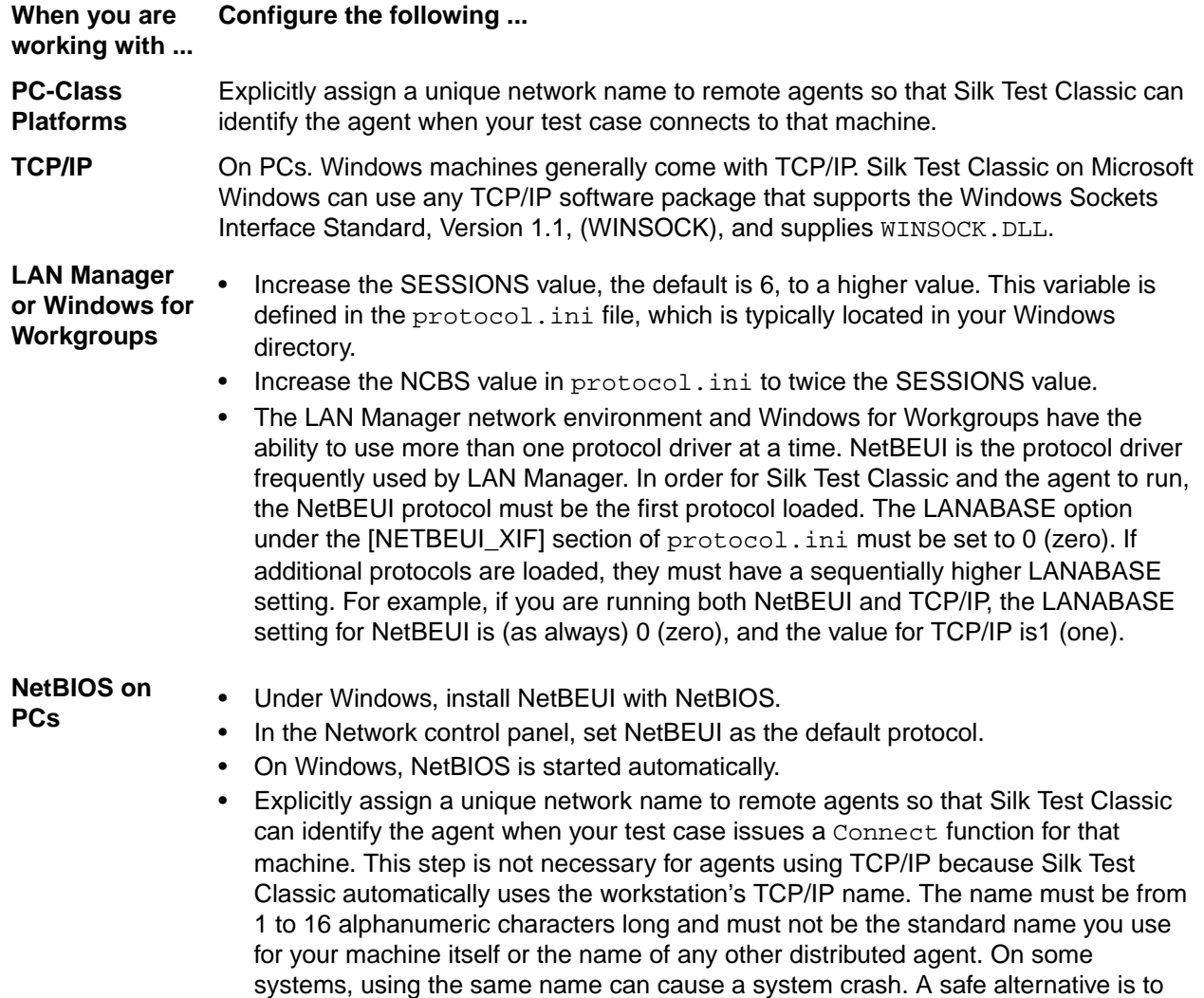

**When you are working with ... Configure the following ...**

> derive the agent name from the machine name. For example, if a machine is called *Rome*, call the Agent *Rome\_QAP*.

• Your NetBIOS adapter may be configured as any host adapter number, including adapter 0. Check with your network administrator if you are not sure how to do this or need to change your configuration.

### **Client/Server Testing Configurations**

The processes that participate in a client/server testing scenario are logically associated with three different computers:

- **1.** System A runs Silk Test Classic, which processes test scripts and sends application commands to the agent.
- **2.** System B runs the client application and the agent, which submits the application commands to the client application.
- **3.** System C runs the server software, which reacts to requests submitted by the client application.

The following sections describe different hardware/software configurations that can support Silk Test Classic testing.

#### **Configuration 1**

Machine 1 shows the software configuration you would have when testing a stand-alone application. Machine 2 shows Silk Test Classic and a client/server application with all of your software running on one machine. This configuration allows you to do all types of functional testing other than testing the behavior of the connection between a client and a remote server.

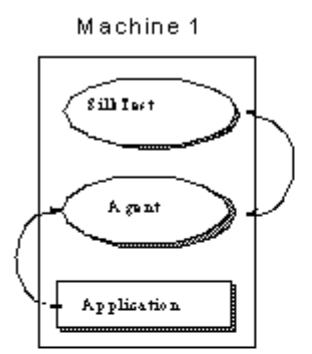

Testing a stand-alone application with SilkTest

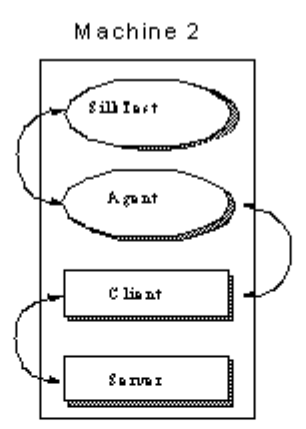

Testing a client/server application with software all in one machine

During your initial test development phase, you can reduce your hardware needs by making two (and possibly all) of these systems the same. If you write tests for an application running on the same system as Silk Test Classic, you can implement the tests without consideration of any of the issues of remote testing. You can then expand your testing program incrementally to take your testing into each new phase.

#### **Configuration 2**

A testing configuration in which the client application runs on the same machine as Silk Test Classic and the server application runs on a separate machine.

**Note:** In this configuration, as with Machine 2 in Configuration 1, there is no communication between Silk Test Classic and the server. This means that you must manage the work of starting and initializing the server database manually. For some kinds of testing this is appropriate.

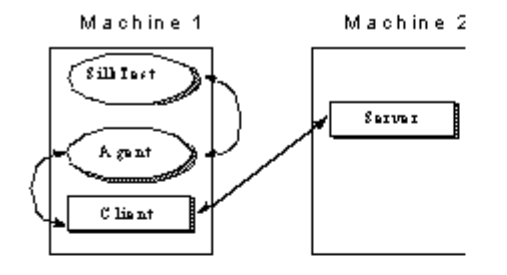

This configuration lets you test the remote client-to-server connection and is appropriate for many stress tests. It allows you to do volume load testing from the point of view of the client application, but not the server.

#### **Configuration 3**

Multiple copies of the client application running on separate machines, with Silk Test Classic driving the client application by means of the agent process on each client machine, and the client application driving the server application. This is just the multi-client version of the previous configuration. You could run a fourth instance of the client application on the Silk Test Classic machine. The actual number of client machines used is your choice.

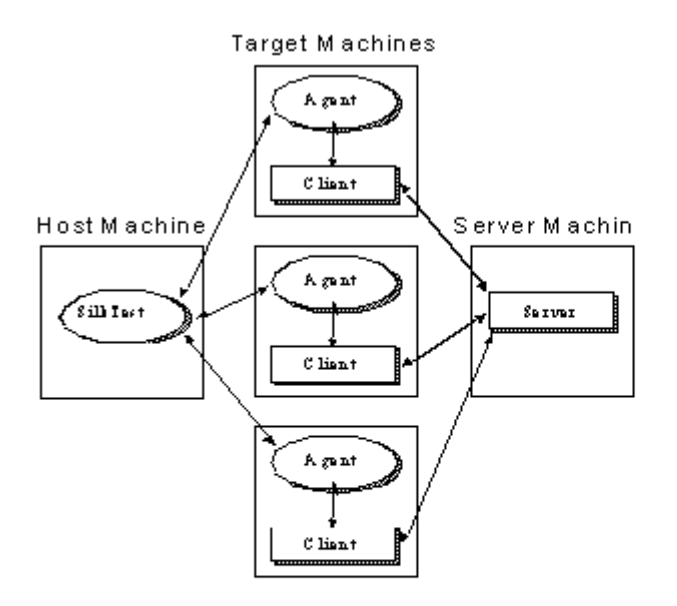

This configuration is appropriate for load testing and configuration testing if you have no need to automatically manipulate the server. You must have at least two clients to test concurrency and mutualexclusion functionality.

#### **Configuration 4**

Once you are running Silk Test Classic, it makes sense to have your script initialize your server automatically. Configuration 4 uses the same hardware configuration as Configuration 3, but Silk Test Classic is also driving the server directly. This figure shows Silk Test Classic using an agent on the server machine to drive the server's GUI (the lower connecting arrow); this approach can be used to start the server's database and sometimes can be used to initialize it to a base state. The upper arrow shows Silk Test Classic using SQL commands to directly manipulate the server database; use this approach when using the agent is not sufficient. After starting the database with the agent, use SQL commands to initialize it to a base state. The SQL commands are submitted by means of Silk Test Classic's database functions, which do not require the services of the agent.

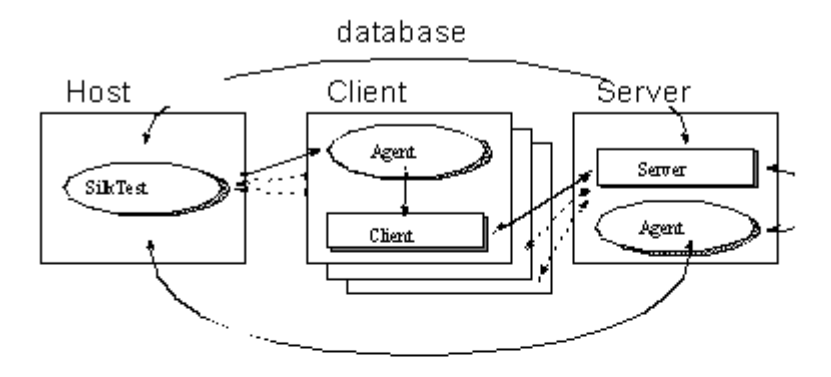

Configuration 4 is the most complete testing configuration. It requires the database tester. You can use it for all types of Silk Test Classic testing, including volume load testing of the server, peak load testing, and performance testing.

The special features that allow Silk Test Classic to provide rigorous testing for client/ server applications are the following:

- Automatic control of multiple applications.
- Multithreading for automatic control of concurrent applications.
- Reporting results by thread ID.
- Testing across networks using a variety of protocols.

The added value that the database tester provides for the client/server environment is direct database access from the test script.

### **Networking Protocols Used by the Classic Agent**

The Classic Agent uses only three different protocols, although Silk Test Classic runs on many platforms. This means that a Silk Test Classic script on one platform can drive the agent on a target platform, as long as both the host and the agent platforms are running the same appropriate protocol for the platform, regardless of the protocols used by the applications under test. The following table lists the protocols available for each platform:

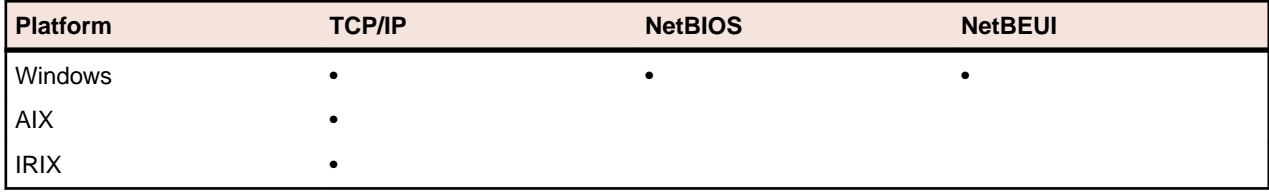

There is no limit on the protocol or API that an application under test may use. Just make sure that the protocol required by Silk Test Classic and the protocol required by your application are running at the same time.

#### **Example**

Suppose you are running Silk Test Classic under Windows and you are testing an application that requires TCP/IP communications in order to communicate with a server on a Sun Sparc station. The Windows machine on which Silk Test Classic is running can run NetBIOS for the host and the Windows machine with the application under test must then run NetBIOS for the agent and TCP/IP for the application under test. Running NetBIOS has no impact on your TCP/ IP connections but allows Silk Test Classic to communicate with the agent. Alternatively, since the application is already running TCP/IP, you can choose to use TCP/IP for Silk Test Classic and the Silk Test Classic agents as well.

### **Single Local Applications**

In a single-application test environment, if the application is local, you do not have to determine an agent name or issue a connection command. When you start an agent on the local machine, Silk Test Classic automatically connects to it and directs all agent commands to it.

### **Remote Applications**

When you have one or more remote agents in your testing network, you enable networking by specifying the network type.

For projects or scripts that use the Classic Agent, if you are not using TCP/IP, you have to assign to each agent the unique name that your scripts use to direct test operations to the associated application. For additional information, see *Enabling Networking and Assigning the Classic Agent Name and Port*.

You can use Silk Test Classic to test two applications on the same target from one host machine.

#### **Single Remote Applications**

In a single-application test environment, if the application is remote, specify the agent name in the **Runtime Options** dialog box. This causes Silk Test Classic to automatically connect to that machine and to direct all agent commands to that machine. This contrasts with the multi-application case, in which you explicitly connect to the target machines and explicitly specify which machines are to receive which sections of code.

#### **Multiple Remote Applications**

When you enable networking by selecting the networking type in the **Runtime Options** dialog box on the host, do not set the **Agent Name** text box to an agent name if you have multiple remote agents. This field only accepts a single agent name and using it prevents you from handling all your client machines the same way.

If you specify one agent name from your set of agents, then you cannot issue a Connect call to that agent and thus do not receive the machine handle that the Connect function returns. Since you have to issue some Connect calls, be consistent and avoid writing exception code to handle a machine that is automatically connected.

For projects or scripts that use the Classic Agent, you can specify multiple agents from within your script file by adding the following command line to the agent:

agent –p portNumber

### **Configuring a Network of Computers**

To configure a network of computers so that they can run Silk Test Classic and the Silk Test Classic agents, perform the following steps:

- **1.** Install, or have already running, networking protocols supported by Silk Test Classic.
- **2.** Install Silk Test Classic on the host machine and the agent software on all target machines.
- **3.** Establish connectability between host and agents.
	- This may be automatic or may require some setup, depending on the circumstances.
- **4.** Enable networking on any target machines.

Use the **Agent** window, as described in *Enabling Networking and Assigning the Classic Agent Name and Port*.

**5.** Enable networking on the host machine.

Use the **Runtime Options** dialog box. Details may vary, depending on your configuration.

**6.** Gather the information that your test scripts need when making explicit connections.

For example, you can edit the agent names into a list definition and have your test plan pass the list variable name as an argument for test cases controlled by that plan. The test cases then pass each agent name to a Connect or SetUpMachine function and that function makes the explicit host-toagent connection.

Configuration details are specific to the different protocols and operating systems you are using. In general, set up your Agents and make all adjustments to the partner. ini file or environment variables before enabling networking on the host machine.

### **Enabling Network Access to the Classic Agent**

This functionality is supported only if you are using the Classic Agent. For additional information, refer to the *[Silk Test Classic Classic Agent Help](https://www.microfocus.com/documentation/silk-test/210/en/silktestclassic-classicagent-en.pdf)*.

For distributed testing, you can install the Classic Agent on a remote Windows machine and access it from a machine on which Silk Test Classic is installed. To enable the remote access to the Classic Agent, perform the following actions:

**1.** Start the Classic Agent on the remote Windows machine.

For example, click (in Microsoft Windows 7) **Start** > **Programs** > **Silk** > **Silk Test** > **Tools** > **Silk Test Classic Agent** or (in Microsoft Windows 10) **Start** > **Silk** > **Silk Test Classic Agent**.

- **2.** Right-click on the title bar of the **Agent** dialog box and choose **Network**. The **Agent Network** dialog box displays.
- **3.** *Optional:* Type a name for the remote agent into the **Agent name** field.
- **4.** From the **Network** list box, select **TCP/IP**. The default port number displays in the **Port number** text box.
- **5.** Set the port.

Typically, you can accept the default port.

**6.** Click **OK**.

### **Enabling Networking on NetBIOS Host**

This functionality is supported only if you are using the Classic Agent. For additional information, refer to the *[Silk Test Classic Classic Agent Help](https://www.microfocus.com/documentation/silk-test/210/en/silktestclassic-classicagent-en.pdf)*.

Once the protocol has been selected for all the Agents and they are named, you can enable networking on the host. Do this by choosing **Options** > **Runtime** and selecting the NetBIOS network type. Then fill in the Agent name if you have a single-remote-application configuration.

Your NetBIOS adapter may be configured as any host adapter number. In the past, Silk Test Classic could only be configured as adapter 0, but this is no longer the case. Check with your network administrator if you are not sure how to do this or need to change your configuration.

### **Enabling Networking on an Agent**

This functionality is supported only if you are using the Classic Agent. For additional information, refer to the *[Silk Test Classic Classic Agent Help](https://www.microfocus.com/documentation/silk-test/210/en/silktestclassic-classicagent-en.pdf)*.

You assign the selected name to the agent when you enable networking for each agent PC.

For each agent, the agent name that you specify in the Connect function is the name of that agent host, stored in the network host database. You can find the host name in the name given to the agent icon. The name takes the form Agent [TCP/IP <Host Name> <Port Number>].

For Windows, move the mouse pointer over the agent icon and wait two seconds; the icon name displays.

You must enable networking for each agent PC by selecting the protocol type to be used in the agent window. When you select TCP/IP as the protocol, the port number field is displayed with the default TCP/ IP port number. When you click **OK**, the selection is accepted if the default port is available.

### **Enabling Networking on a Remote Host**

Once the protocol has been picked for any PC agents and the port settings are consistent, you can enable networking on the host.

Do this by choosing **Options** > **Runtime** and setting the port number and/or agent name. You can skip this step if you do not have to change the default port number and you are not specifying an agent name for a single-remote-application configuration.

## **Running Test Cases in Parallel**

A concurrent, or multithreaded, script is one in which multiple statements can execute in parallel. Concurrency allows you to more effectively test distributed systems, by permitting multiple client applications to submit requests to a server simultaneously.

The 4Test language fully supports the development of concurrent scripts which enables a script to:

- Create and coordinate multiple concurrent threads.
- Protect access to variables, which are global to all threads.
- Synchronize threads with semaphores.
- Protect critical sections of code for atomic operations.
- Recover from errors in the event of script deadlock.

### **Concurrency**

For Silk Test Classic, concurrent processing means that agents on a specified set of machines drive the associated applications simultaneously. To accomplish this, the host machine interleaves execution of the sets of code assigned to each machine. This means that when you are executing identical tests on several machines, each machine can be in the process of executing the same operation. For example, select the **Edit.FindChange** menu item.

At the end of a set of concurrent operations, you will frequently want to synchronize the machines so that you know that all are ready and waiting before you submit the next operation. You can do this easily with 4Test.

There are several reasons for executing test cases concurrently:

- You want to save testing time by running your functional tests for all the different platforms at the same time and by logging the results centrally, on the host machine.
- You are testing cross-network operations.
- You need to place a multi-user load on the server.
- You are testing the application's handling of concurrent access to the same database record on the server.

To accomplish testing concurrent database accesses, you simply set all the machines to be ready to make the access and then you synchronize. When all the machines are ready, you execute the operation that commits the access operation—for example, clicking **OK**. Consider the following example:

```
// [A] Execute 6 operations on all machines concurrently
for each sMachine in lsMachine
  spawn
    SixOpsFunction (sMachine)
rendezvous // Synchronize
// [B] Do one operation on each machine
for each sMachine in lsMachine
  spawn
    [sMachine]MessageBox.OK.Click () // One operation
rendezvous // Synchronize
```
In code fragment [A], the six operations defined by the function SixOpsFunction are executed simultaneously on all machines in a previously defined list of agent names. After the parallel operation, the script waits for all the machines to complete; on completion, they will present a message box, unless the application fails. In code fragment [B], the message box is dismissed. By putting the message dismissal operation into its own parallel statement block instead of adding it to the  $SixOpsFunction$ , you are able to synchronize and all machines click at almost the same instant.

In order to specify that a set of machines should execute concurrently, you use a 4Test command that starts concurrent threads. In the fragments above, the spawn statement starts a thread for each machine.

#### **Global Variables**

Suppose the code for each machine is counting instances of some event. You want a single count for the whole test and so each machine adds its count to a global variable. When you are executing the code for all your machines in parallel, two instances of the statement iGlobal = iGlobal + iCount could be executing in parallel. Since the instructions that implement this statement would then be interleaved, you could get erroneous results. To prevent this problem, you can declare a variable shareable. When you do so, you can use the access statement to gain exclusive access to the shared variable for the duration of the block of code following the access statement. Make variables shareable whenever the potential for conflict exists.

### **Recovering Multiple Tests**

There are three major categories of operations that an Agent executes on a target machine:

- Setup operations that bring the application to the state from which the next test will start.
- Testing operations that exercise a portion of the application and verify that it executed correctly.
- Cleanup operations that handle the normal completion of a test plus the case where the test failed and the application is left in an indeterminate state. In either case, the cleanup operations return the application to a known base state.

When there are multiple machines being tested and more than one application, the Agent on each machine must execute the correct operations to establish the appropriate state, regardless of the current state of the application.

### **Remote Recording**

Once you establish a connection to a target machine, any action you initiate on the host machine, which is the machine running Silk Test Classic, is executed on the target machine.

With the Classic Agent, one Agent process can run locally on the host machine, but in a networked environment, the host machine can connect to any number of remote Agents simultaneously or sequentially. You can record and replay tests remotely using the Classic Agent. If you initiate a Record/ Testcase command on the host machine, you record the interactions of the user manipulating the application under test on the target machine. In order to use the Record menu's remote recording operations, you must place the target machine's name into the **Runtime Options** dialog box. Choose **Options** > **Runtime**.

With the Open Agent, one Agent process can run locally on the host machine. In a networked environment, any number of Agents can replay tests on remote machines. However, you can record only on a local machine.

### **Threads and Concurrent Programming**

Silk Test Classic can run test cases in parallel on more than one machine. To run test cases in parallel, you can use parallel threads within  $\text{main}()$  or in a function called by  $\text{main}()$ . If you attempt to run test cases in parallel on the same machine, you will generate a runtime error.

A more elegant alternative to parallel threads is to use a multitestcase function, which provides a robust multi-machine recovery system. For additional information on multitestcase code templates, see *Using the Client/Server Template* and *Using the Parallel Template*.

In the 4Test environment, a thread is a mechanism for interleaving the execution of blocks of client code assigned to different Agents so that one script can drive multiple client applications simultaneously. A thread is part of the script that starts it, not a separate script. Each thread has its own call stack and data stack. However, all the threads that a script spawns share access to the same global variables, function arguments, and data types. A file that one thread opens is accessible to any thread in that script.

While the creation of a thread carries no requirement that you use it to submit operations to a client application, the typical reason for creating a multithread script is so that each thread can drive test functions for one client, which allows multiple client application operations to execute in parallel.

When a script connects to a machine, any thread in that script is also connected to the machine. Therefore, you must direct the testing operations in a thread to a particular Agent machine. Threads interleave at the machine instruction level; therefore, no single 4Test statement is atomic with respect to a statement in another thread.

### **Driving Multiple Machines**

When you want to run tests on multiple machines simultaneously, you connect to all the machines and then you direct specific test operations to particular machines. This enables you to drive different applications concurrently. For example, you can test the intercommunication capabilities of two different applications or you can drive both a client application and its server.

To do this, at the beginning of a test script you issue for each machine an explicit connection command. This can be either Connect(*agent\_name*) or SetMachine(*agent\_name*). This connection lasts for the duration of the script unless you issue a Disconnect(*agent\_name*) command. In the body of the script you can specify that a particular portion of code is to be executed on a particular machine. The SetMachine(*agent\_name*) command specifies that the following statements are directed to that Agent. You can specify that just one statement is directed to a particular Agent by using the bracket form of the machine handle operator. For example ["Client\_A"]SYS\_SetDir ("c:\mydir").

Since 4Test allows you to pass variables to these functions, you can write a block of code that sends the same operations to a particular set of target machines and you can pass the SetMachine function in that block of code a variable initialized from a list that specifies the machines in that set. Thus, specifying which machines receive which operations is very simple.

### **Protecting Access to Global Variables**

When a new thread is spawned, 4Test creates a new copy of all local variables and function arguments for it to use. However, all threads have equal access to global variables. To avoid a situation in which multiple threads modify a variable simultaneously, you must declare the variable as shareable. A shareable variable is available to only one thread at a time.

Instances where threads modify variables simultaneously generate unpredictable results. Errors of this kind are difficult to detect. Make variables shareable wherever the potential for conflict exists.

A declaration for a shareable variable has the following form:

[scope] share data-type name  $[= exp r]$   $\{$ , name  $[= exp r]$   $\}$ 

- *scope* can be either public or private. If omitted, the default is public.
- *data-type* is a standard or user-defined data type.
- *name* is the identifier that refers to the shareable variable.
- expr is an expression that evaluates to the initial value you want to give the variable. The value must have the same type you gave the variable. If you try to use a variable before its value is set, 4Test raises an exception.

At any point in the execution of a script, a shared variable can only be accessed from within the block of code that has explicitly been granted access to it. You request access to shareable variables by using the access statement.

An access statement has the following form:

```
access name1, name2, ...
 statement
```
where *name1*, *name2*, ... is a list of identifiers of optional length, each of which refers to a shareable variable and statement is the statement to be executed when access to the variables can be granted.

If no other thread currently has access to any of the shareable variables listed, 4Test executes the specified statement. Otherwise, 4Test blocks the thread where the access statement occurs until access can be granted to all the shareable variables listed. At that point, 4Test blocks competing threads and executes the blocked thread.

#### **Example**

```
share INTEGER iTestNum = 0 
public share STRING asWeekDay [7]
share ANYTYPE aWhoKnows
void IncrementTestNum ()
  access iTestNum
     iTestNum = iTestNum + 1
```
#### **Synchronizing Threads with Semaphores**

Use semaphores to mutually exclude competing threads or control access to a resource. A semaphore is a built-in 4Test data type that can only be assigned a value once. The value must be an integer greater than zero. Once it is set, your code can get the semaphore's value, but cannot set it.

#### **Example**

```
The following code example shows legal and illegal manipulations of a variable of type
SEMAPHORE:
```

```
SEMAPHORE semA = 10 // Legal<br>semA = 20 // Illega
                                          // Illegal -
existing semaphore
                                          // cannot be 
reinitialized
if (semA == [SEMAPHORE]2) \ldots // Legal - note the
typecast
Print ("SemA has {semA} resources left.") // Legal
                                          // Illegal - must be
greater than 0
```
To compare an integer to a semaphore variable, you must typecast from integer to semaphore using [SEMAPHORE].

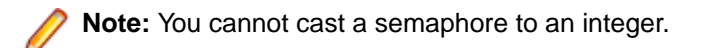

To use a semaphore, you first declare and initialize a variable of type *SEMAPHORE*. Thereafter, 4Test controls the value of the semaphore variable. You can acquire the semaphore if it has a value greater than zero. When you have completed your semaphore-protected work, you release the semaphore. The Acquire function decrements the value of the semaphore by one and the Release function increments it by one. Thus, if you initialize the semaphore to 5, five threads can simultaneously execute semaphoreprotected operations while a sixth thread has to wait until one of the five invokes the Release function for that semaphore.

The Acquire function either blocks the calling thread because the specified semaphore is zero, or "acquires" the semaphore by decrementing its value by one. Release checks for any threads blocked by the specified semaphore and unblocks the first blocked thread in the list. If no thread is blocked, Release "releases" the semaphore by incrementing its value by one so that the next invocation of Acquire succeeds, which means it does not block.

A call to Acquire has the following form:

void Acquire(SEMAPHORE semA)

Where semA s the semaphore variable to acquire.

A call to Release has the following form:

void Release(SEMAPHORE semA)

Where semA s the semaphore variable to release.

If more than one thread was suspended by a call to Acquire, the threads are released in the order in which they were suspended.

A semaphore that is assigned an initial value of 1 is called a binary semaphore, because it can only take on the values 0 or 1. A semaphore that is assigned an initial value of greater than one is called a counting semaphore because it is used to count a number of protected resources.

#### **Example: Application only supports three simultaneous users**

Suppose you are running a distributed test on eight machines using eight 4Test threads. Assume that the application you are testing accesses a database, but can support only three simultaneous users. The following code uses a semaphore to handle this situation:

```
SEMAPHORE DBUsers = 3
...
Acquire (DBUsers)
   access database
Release (DBUsers)
```
The declaration of the semaphore is global; each thread contains the code to acquire and release the semaphore. The initial value of three ensures that no more than three threads will ever be executing the database access code simultaneously.

#### **Testing In Parallel but Not Synchronously**

This topic illustrates a method for running test functions in parallel on multiple clients, but with different tests running on each client. This provides a realistic multi-user load as opposed to a load in which all clients perform the same operations at roughly the same time.

#### **Example**

This example suggests a method by which each client, operating in a separate thread, executes a test that is assigned by a random number. The RandSeed function is called first so that the random number sequence is the same for each iteration of this multiuser test scenario. This enables you to subsequently repeat the test with the same conditions.

The example reads a list of client machines from a file, clients.txt, and receives the test count as in input argument. These external variables make the example scalable as to the number of machines being tested and the number of tests to be run on each. The number of different testcases is twelve in this example, but could be changed by modifying the SelectTest function and adding further test functions. For each machine in the client machine list, the example spawns a thread in which the specified client executes a randomly selected test, repeating for the specified number of tests.

```
Note: You can execute this test as it is written because it sets
            its own application states. However, when you use multi-
            application support, this is automatic. And if you want to use
            this approach to drive different applications or to initialize a
            server before starting the testing, you must add multi-
            application support.
testcase ParallelRandomLoadTest (INTEGER iTestCount)
   LIST OF STRING lsClients 
   RandSeed (3)
   // list of client names
   ListRead (lsClients, "clients.txt")
   STRING sClientName
   for each sClientName in lsClients
     spawn
       // Connect to client, which becomes current machine
       Connect (sClientName)
      SetAppState ("MyAppState") // Initialize
application
       TestClient (iTestCount)
       Disconnect (sClientName)
     rendezvous
   TestClient (INTEGER iTestCount)
    for i = 1 to iTestCount
       SelectTest ()
   SelectTest ()
     INTEGER i = RandInt (1, 12)
     // This syntax invokes Test1 to Test12, based on i
    @('Test{i}") ()
   // Define the actual test functions 
   Test1 ()
     // Do the test . . .
   Test2 ()
    // Do the test . . .
\mathbb{R}^n . . . . .
   Test12 ()
     // Do the test . . .
```
#### **Statement Types**

This section describes the statement types that are available for managing distributed tests.

#### **Parallel Processing Statements**

You create and manage multiple threads using combinations of the 4Test statements parallel, spawn, rendezvous, and critical.

In 4Test, all running threads, which are those not blocked, have the same priority with respect to one another. 4Test executes one instruction for a thread, then passes control to the next thread. The first thread called is the first run, and so on.

All threads run to completion unless they are deadlocked. 4Test detects script deadlock and raises an exception.

**Note:** The 4Test exit statement terminates all threads immediately when it is executed by one thread.

#### **Using Parallel Statements**

A parallel statement spawns a statement for each machine specified and blocks the calling thread until the threads it spawns have all completed. It condenses the actions of spawn and rendezvous and can make code more readable.

The parallel statement executes a single statement for each thread. Thus if you want to run complete tests in parallel threads, use the invocation of a test function, which may execute many statements, with the parallel statement, or use a block of statements with spawn and rendezvous.

To use the parallel statement, you must specify the machines for which threads are to be started. You can follow the parallel keyword with a list of statements, each of which specifies a different Agent name. For example:

```
parallel
  DoSomething ("Client1")
  DoSomething ("Client2")
```
The DoSomething function then typically issues a SetMachine(sMachine) call to direct its machine operations to the proper Agent.

#### **Using a Spawn Statement**

A spawn statement begins execution of the specified statement or block of statements in a new thread. Since the purpose of spawn is to initiate concurrent test operations on multiple machines, the structure of a block of spawned code is typically:

- A SetMachine command, which directs subsequent machine operations to the specified agent.
- A set of machine operations to drive the application.
- A verification of the results of the machine operations.

You can use spawn to start a single thread for one machine, and then use successive spawn statements to start threads for other machines being tested. Silk Test Classic scans for all spawn statements preceding a rendezvous statement and starts all the threads at the same time. However, the typical use of spawn is in a loop, like the following:

```
for each sMachine in lsMachine
 spawn // start thread for each sMachine
    SetMachine (sMachine)
    DoSomething ()
  rendezvous
```
The preceding example achieves the same result when written as follows:

```
for each sMachine in lsMachine
   spawn
     [sMachine]DoSomething ()
  rendezvous
```
To use a spawn statement in tests that use TrueLog, use the OPT\_PAUSE\_TRUELOG option to disable TrueLog. Otherwise, issuing a spawn statement when TrueLog is enabled causes Silk Test Classic to hang or crash.

### **Using Templates**

This section describes how you can use templates for distributed testing.

#### **Using the Parallel Template**

This template is stored as  $parallel$ . t in the Examples subdirectory of the Silk Test Classic installation directory. The code tests a single application that runs on an externally defined set of machines.

This multi-test-case template accepts a list of machine names. The application whose main window is MyMainWin is invoked on each machine. The same operations are then performed on each machine in parallel. If any test case fails, the multi-test-case will be marked as having failed; however, a failed test case within a thread does not abort the thread.

You can use this template by doing three edits:

- Include the file that contains your window declarations.
- Substitute the MainWin name of your application, which is defined in your MainWin window declaration, with the Mainwin name of the template, MyMainWin.
- Insert the calls to one or more tests, or to the main function, where indicated.

Use myframe.inc.

```
use "myframe.inc"
multitestcase MyParallelTest (LIST of STRING lsMachines)
   STRING sMachine
   // Connect to all machines in parallel:
  for each sMachine in lsMachines
    spawn
       SetUpMachine (sMachine, MyMainWin)
    rendezvous
   // Set app state of each machine, invoking if necessary:
  SetMultiAppStates()
   // Run testcases in parallel
  for each sMachine in lsMachines
     spawn
      SetMachine (sMachine)
      // Call testcase(s) or call main()
     rendezvous
```
#### **Client/Server Template**

This template is stored as  $\text{multi\_cs.t}$  in the Examples subdirectory of the Silk Test Classic installation directory. This test case invokes the server application and any number of client applications, based on the list of machines passed to it, and runs the same function on all clients concurrently, after which the server will perform end-of-session processing.

You can use this template by doing the following edits:

- Include the files that contain your window declarations for both the client application and the server application.
- Substitute the MainWin name of your server application, which is defined in your MainWin window declaration, with the MainWin name of the template, MyServerApp.
- Substitute the MainWin name of your client application, which is defined in your MainWin window declaration, with the Mainwin name of the template, MyClientApp.
- Replace the call to PerformClientActivity with a function that you have written to perform client operations and tests.
- Replace the call to DoServerAdministration with a function that you have written to perform server administrative processing and/or cleanup.

```
use "myframe.inc"
multitestcase MyClientServerTest (STRING sServer, LIST of STRING lsClients)
  STRING sClient
   // Connect to server machine:
  SetUpMachine (sServer, MyServerApp)
   // Connect to all client machines in parallel:
  for each sClient in lsClients
     spawn
       SetUpMachine (sClient, MyClientApp)
  rendezvous
   // Set app state of each machine, invoking if necessary:
  SetMultiAppStates()
   // Run functions in parallel on each client:
  for each sClient in lsClients
     spawn
       // Make client do some work:
       [sClient] PerformClientActivity()
     rendezvous
   // Perform end-of-session processing on server application:
   [sServer] DoServerAdministration()
```
## **Testing Multiple Machines**

This section describes strategies for testing multiple machines.

### **Running Tests on One Remote Target**

Use one of the following methods to specify that you want a script, suite, or test plan to run on a remote target instead of the host:

- Enter the name of the target Agent in the **Runtime Options** dialog box of the host. You also need to select a network protocol in the dialog box. If you have been testing a script by running Silk Test Classic and the Agent on the same system, you can then test the script on a remote system without editing your script by using this method.
- Specify the target Agent's name by enclosing it within brackets before the script or suite name. For example [Ohio]myscript.t.
- You can select (none) in the **Runtime Options** dialog box of the host and then specify the name of the target Agent in a call to the Connect function in your script. For example, to connect to a machine named Ontario:

```
testcase MyTestcase ()
  Connect ("Ontario")
   // Call first testcase
  DoTest1 ()
  // Call second testcase
  DoTest2 ()
  Disconnect ("Ontario"
```
When you are driving only one remote target, there is no need to specify the current machine; all test case code is automatically directed to the only connected machine.

When you use the multi-application support functions, you do not have to make explicit calls to Connect; the support functions issue these calls for you.

### **Running Tests Serially on Multiple Targets**

To run your scripts or suites serially on multiple target machines, specify the name of the target Agent within the suite file. For example, the following code runs a suite of three scripts serially on two target machines named Ohio and Montana:

```
[Ohio] script1.t
[Ohio] script2.t
[Ohio] script3.t
[Montana] script1.t
[Montana] script2.t
[Montana] script3.t
```
Any spaces between the name of the target Agent and the script name are not significant.

Alternatively, to run test cases serially on multiple target machines, switch among the target machines from within the script, by using the Connect and Disconnect functions of 4Test. For example, the following script contains a function named DoSomeTesting that is called once for each machine in a list of target machines, with the name of the target Agent as an argument:

```
testcase TestSerially ()
  STRING sMachine
   // Define list of agent names
 LIST OF STRING lsMachines = \{ \ldots \} "Ohio"
     "Montana"
   // Invoke test function for each name in list
   for each sMachine in lsMachines
    DoSomeTesting (sMachine)
   // Define the test function
  DoSomeTesting (STRING sMachine)
     Connect (sMachine)
     Print ("Target machine: {sMachine}")
     // do some testing...
     Disconnect (sMachine)
```
You will rarely need to run one test serially on multiple machines. Consider this example a step on the way to understanding parallel testing.

#### **Specifying the Target Machine Driven By a Thread**

While the typical purpose for a thread is to direct test operations to a particular test machine, you have total flexibility as to which machine is being driven by a particular thread at any point in time. For example, in the code below, the spawn statement starts a thread for each machine in a predefined list of test machines. The SetMachine command directs the code in that thread to the Agent on the specified machine. But the ["server"] machine handle operator directs the code in the doThis function to the machine named *server*. The code following the doThis invocation continues to be sent to the *sMachine* specified in the SetMachine command.

```
for each smachine in lsMachine
  spawn // start thread for each sMachine
  SetMachine (sMachine)
  // ... code executed on sMachine
  ["server"]doThis() // code executed on "server" 
  // ...continue with code for sMachine
rendezvous
```
While the machine handle operator takes only a machine handle, 4Test implicitly casts the string form of the Agent machine's name as a machine handle and so in the preceding example the machine name is effectively the same as a machine handle.

### **Specifying the Target Machine For a Single Command**

To specify the target machine for a single command, use the machine handle operator on the command. For example, to execute the SYS\_SetDir function on the target machine specified by the *sMachine1* variable, type sMachine1->SYS\_SetDir (sDir).

To allow you to conveniently perform system related functions (SYS\_) on the host, you can preface the function call with the machine handle operator, specifying the globally defined constant *hHost* as the argument to the operator. For example, to set the working directory on the host machine to  $c:\mbox{curl}r$ , type hHost->SYS\_SetDir ("c:\mydir").

You can use this syntax with a method call, for example sMachine->

TextEditor.Search.Find.Pick, but when invoking a method, this form of the machine handle must be the first token in the statement.

If you need to use this kind of statement, use the alternative form of the machine handle operator described below.

You can use the SetMachine function to change target machines for an entire block of code.

The hHost constant cannot be used in simple handle compares like hMyMachineHandle== hHost. This will never be TRUE. A better method is to use GetMachineName(hHost) and compare names. If hHost is used as an argument, it will refer to the "(local)" host not the target host.

#### **Example**

```
The following example shows valid and invalid syntax:
// Valid machine handle operator use
for each sMachine in lsMachine
   sMachine-> TextEditor.Search.Find.Pick
// Invalid machine handle operator use with method
if (sMachine->ProjX.DuplicateAlert.Exists())
   Print ("Duplicate warning on {sMachine} recipient.")
```
If you need to use this kind of statement, use the alternative form of the machine handle operator described below.

You can use the SetMachine function to change target machines for an entire block of code.

The *hHost* constant cannot be used in simple handle compares, like hMyMachineHandle== hHost. This will never be TRUE. A better method is to use GetMachineName(*hHost*) and compare names. If *hHost* is used as an argument, it will refer to the local host, not the target host.

### **Reporting Distributed Results**

You can view test results in each of several formats, depending on the kind of information you need from the report. Each format sorts the results data differently, as follows:

- **Elapsed time** Sorts results for all threads and all machines in event order. This enables you to see the complete set of results for a time period and may give you a sense of the load on the server during that time period or may indicate a performance problem.
- **Machine** Sorts results for all threads running on one machine and presents the results in time-sorted order for that machine before reporting on the next machine.

**Thread** Sorts results for all tests run under one thread and presents the results in time-sorted order for that thread before reporting on the next thread.

### **Alternative Machine Handle Operator**

An alternative syntax for the machine handle operator is the bracket form, like the following example shows. [hMachine] Any4TestFunctionCall ()

#### **Example**

To execute the  $SYS$  SetDir function on the target machine specified by the string sMachineA, you do this:

[sMachineA] SYS\_SetDir (sDir)

The correct form of the invalid syntax shown above is:

// Invalid machine handle operator use

```
if ([sMachine]ProjX.DuplicateAlert.Exists())
```
Print ("Duplicate warning on {sMachine} recipient.")

To execute the SYS\_SetDir function on the host machine, you can do the following: [hHost] SYS\_SetDir (sDir)

You can also use this form of the machine handle operator with a function that is not being used to return a value or with a method.

#### **Example**

```
for each sMachine in lsMachine
      [sMachine] FormatTest7 ()
```
#### **Example**

```
for each sMachine in lsMachine
   [sMachine] TextEditor.Search.Find.Pick
```
### **Testing Clients Concurrently**

In concurrent testing, Silk Test Classic executes one function on two or more clients at the same time. This topic demonstrates one way to perform the same tests concurrently on multiple clients.

For example, suppose you want to initiate two concurrent database transactions on the same record, and then test how well the server performs. To accomplish this, you need to change the script presented in *Testing Clients Plus Server Serially* to look like this:

```
testcase TestConcurrently ()
  Connect ("server")
  Connect ("client1")
  Connect ("client2")
  DoSomeSetup ("server") // initialize server first
 Disconnect ("server") // testcase is thru with server
 spawn \frac{1}{1} start thread for client1
    UpdateDatabase ("client1")
 spawn \frac{1}{2} start thread for client2
    UpdateDatabase ("client2")
  rendezvous // synchronize
  Disconnect ("client1")
  Disconnect ("client2")
```

```
 DoSomeSetup (STRING sMachine) // define server setup
  HTIMER hTimer
   hTimer = TimerCreate ()
   TimerStart (hTimer)
   SetMachine (sMachine)
   // code to do server setup goes here
   TimerStop (hTimer)
   Print ("Time on {sMachine} is: {TimerStr (hTimer)}")
   TimerDestroy (hTimer)
 UpdateDatabase (STRING sMachine) // define update test
   HTIMER hTimer
   hTimer = TimerCreate ()
   TimerStart (hTimer)
   SetMachine (sMachine)
   // code to update database goes here
   TimerStop (hTimer)
   Print ("Time on {sMachine} is: {TimerStr (hTimer)}")
   TimerDestroy (hTimer)
```
An alternative but equivalent approach is to use the parallel statement in place of the spawn and rendezvous:

```
testcase TestConcurrently2 ()
  Connect ("server")
  Connect ("client1")
  Connect ("client2")
  DoSomeSetup ("server")
  Disconnect ("server")
 parallel \frac{1}{2} parallel \frac{1}{2} automatic synchronization
    UpdateDatabase ("client1") // thread for client1
     UpdateDatabase ("client2") // thread for client2
  Disconnect ("client1")
  Disconnect ("client2")
  DoSomeSetup (STRING sMachine)
    HTIMER hTimer
    hTimer = TimerCreate ()
    TimerStart (hTimer)
     SetMachine (sMachine)
     // code to do server setup goes here
     TimerStop (hTimer)
     Print ("Time on {sMachine} is: {TimerStr (hTimer)}")
     TimerDestroy (hTimer)
  UpdateDatabase (STRING sMachine)
     HTIMER hTimer
     hTimer = TimerCreate ()
     TimerStart (hTimer)
     SetMachine (sMachine)
     // code to update database goes here
     TimerStop (hTimer)
     Print ("Time on {sMachine} is: {TimerStr (hTimer)}")
     TimerDestroy (hTimer)
```
If you use variables to specify different database records for each client's database transactions, you can use the above techniques to guarantee parallel execution without concurrent database accesses.

### **Testing Clients Plus Server Serially**

In a client/server application, the server and its clients typically run on different target machines. This topic explains how to build tests that test the server and its clients in a serial fashion. In this scenario, the SetMachine function switches among the target machines on which the server and its clients are running. The following script fragment tests a client/server database application in the following steps:

- **1.** Connect to three target machines, which are server, client1, and client2.
- **2.** Call the DoSomeSetup function, which calls SetMachine to make "server" the current target machine, and then perform some setup.
- **3.** Call the UpdateDatabase function once for each client machine. The function sets the target machine to the specified client, then does a database update. It creates a timer to time the operation on this client.
- **4.** Disconnect from all target machines.

#### **Example**

This example shows how you direct sets of test case statements to particular machines. If you were doing functional testing of one application, you might want to drive the server first and then the application. However, this example is not realistic because it does not show the support necessary to bring the different machines to their different application states and to recover from a failure on any machine.

```
testcase TestClient Server ()
  Connect ("server")
```

```
 Connect ("client1")
  Connect ("client2")
  DoSomeSetup ("server")
  UpdateDatabase ("client1")
  UpdateDatabase ("client2")
  DisconnectAll ()
DoSomeSetup (STRING sMachine)
  HTIMER hTimer
  hTimer = TimerCreate ()
  TimerStart (hTimer)
  SetMachine (sMachine)
  // code to do server setup goes here
  TimerStop (hTimer)
  Print ("Time on {sMachine} is: {TimerStr (hTimer)}")
  TimerDestroy (hTimer)
UpdateDatabase (STRING sMachine)
  HTIMER hTimer
  hTimer = TimerCreate ()
  TimerStart (hTimer)
  SetMachine (sMachine)
  // code to update database goes here
  TimerStop (hTimer)
  Print ("Time on {sMachine} is: {TimerStr (hTimer)}")
  TimerDestroy (hTimer)
```
#### **Testing Databases**

You may be testing a distributed application that accesses a database or you may be directly testing database software. In either of these cases, you might want to manipulate the database directly from Silk Test Classic for several purposes:

- To exercise certain database functions that are present in a GUI that runs directly on the server machine and is not a client application. For example, administrative functions used for setting up the database.
- To set the server database to a known state.
- To verify an application's database results without using the application.
- To read information from the database to use as input to a test case.

Silk Test Classic can drive a server application's GUI by means of the Silk Test Classic Agent exactly as it drives a client application. In addition, the database tester provides direct access, using SQL, from a test script to any database supported by ODBC drivers. These database functions enable you to read and write database records without using the client application. Thus, you can verify client test results without assuming the ability of the client to do that verification.

In addition to using the SQL functions in your tests, you can also use these functions to help manage your testing process as follows:

- Maintain a bug database, updating it with the results of your testing.
- Manage your test data in a database instead of in a text file.

The database functions, among other things, allow you to connect to a database, submit an SQL statement, read data from the selected record(s) if the SQL statement was SELECT, and subsequently disconnect from the database. About a dozen of these functions allow you to access your database's catalog tables.

The functions that support these operations begin with the letters "DB\_".

#### **Multi-Machine Testing in a Terminal Server Environment**

This functionality is supported only if you are using the Classic Agent. For additional information, refer to the *[Silk Test Classic Classic Agent Help](https://www.microfocus.com/documentation/silk-test/210/en/silktestclassic-classicagent-en.pdf)*.

**Note:** This functionality is tested only for C++ applications. Whether any other extension will work is unconfirmed. If a non-C++ environment does not work, then it is still considered a non-supported environment and is not something that will be addressed by technical support.

#### **Terminal Server**

Terminal Server is an optional setup of Windows where the server is used in a similar fashion as a Unix server. In a network of this type you have a server with a lot of memory to serve many workstations. Each workstation has its own operating system and is connected through TCP/IP to the server machine. Each client is required to have only one program installed; the terminal client.

The terminal client is a program that displays a complete Windows desktop, including a taskbar, just like the one you see when you run Windows. Using the mouse and keyboard you are able to use this Desktop to start and use Windows Applications like Word, PowerPoint and Silk Test Classic. When these applications are running, they are not using the CPU or memory of the client machines, but are running on the server machines. The display of the desktop however is being set to the terminal client programs. They do this by sending many compressed images in cartoon fashion through TCP/IP from the server to the terminal emulators, which in turn display the images and make it appear as though the Desktop and the applications are running on the client machine.

Each terminal emulator has its own virtual mouse and keyboard port. You can have several different Terminal Clients running on the same machine and each window will have its own mouse pointer. When you use the physical mouse on the terminal client, the virtual mouse reacts to the commands.

#### **Installing Silk Test Classic on the Controller Machine**

In a Terminal Server environment the copy of Silk Test Classic is only installed on the server machine. Only one copy is needed. When installing the product, you must follow the Terminal Server instructions for installing the application in 'multi user' mode. This is done from the Add/Remove Programs feature found in the Control Panel. When this is complete, you can start Silk Test Classic from a terminal client and create and run tests as you do when Silk Test Classic is installed on one machine.

#### **Setting Up the Terminal Server Clients**

In order to have multiple terminal clients running Silk Test Classic or other Agents, some configuration must take place. If you want to be able to run test scenarios in different terminal client windows from a single point of control, each client needs to start its own Agent process. Each Agent must be configured for network use. You can either use the NetBios protocol and give each Agent instance a separate name, or use the TCP/IP protocol and assign each Agent instance a different port.

Silk Test Classic does not support multiple-user sessions for a single target system. Using standalone Silk Test Classic you can only service one Agent on a particular machine. However, using Silk Performer as controller for Silk Test Classic scripts, you can also service multiple user/Agent sessions on a single system (Silk Performer Gui level testing).

#### **Starting Agents**

Silk Test Classic has a -p option for Agent. exe that lets you specify a port number for the Agent. Therefore, it is recommended that you use TCP/IP protocol and start Agents using agent  $-p \lt{unique}$ port number>.

## **Testing Multiple Applications**

This section describes testing multiple applications.

#### **Overview of Multi-Application Testing**

Silk Test Classic can easily drive multiple different applications simultaneously. Thus you can bring a server's database to a known state at the same time you are bringing multiple instances of the client application to their base state window. Likewise, you can drive a server database with several different client applications at the same time.

The essential difference between single-application and multi-application testing is clearly the difference between "one" and "many." When the following entities in a test case are greater than one, they need special consideration and support functions found in Silk Test Classic:

- Agent names.
- Application main window names.
- Sets of application states associated with each main window name.

Multi-machine testing requires that you map both the name of an application and all application states for that application to the machine on which it will be tested. This makes it possible for you to direct test operations to the right machines, and it enables Silk Test Classic to automatically set the machines to the proper application state before a test is run, and to clean up after a test has failed.

### **Test Case Structure in a Multi-Application Environment**

This topic describes Silk Test Classic components that enable concurrent testing of more than one application. For example, there are functions that make it possible to drive both the client application and the client's server from Silk Test Classic, to set each to its base state, and to recover each if it fails. Compare with the test case structure of a single-application environment.

The multi-application environment uses the same defaults.inc file as does the single-application environment. However, when you define a function as a multitestcase, 4Test uses functions defined in the cs.inc file to invoke functions in defaults.inc. Thus, it can pass the appropriate application states or base states to these functions, depending on the requirements of a particular test machine.

Instead of preceding the test case function declaration with the keyword testcase, you must use the keyword multitestcase to give your test case the multi-application recovery system.

cs.inc is an automatically included file that contains functions used only in the multi-application environment. For additional information about this file and the functions that it contains, see *cs.inc*. You may need to include other files also.

### **Invoking a Test Case in a Multi-Application Environment**

The keyword for a test case declaration is different when you are performing distributed testing. In the single-application environment, you invoke a test case with no arguments or you may specify an application state function. However, in a multi-application environment, instead of preceding the test case function declaration with the keyword testcase, you must use the keyword multitestcase to give your test case the multi-application recovery system.

Declaring a function as a multitestcase gives that function the ability to invoke functions declared with the keyword testcase. A multitestcase thus can be viewed as a wrapper for stand-alone test cases; it provides a means of assigning tests to particular machines and lets you invoke previously written test cases from the multi-test case file by simply adding a use statement to the file to include the test case definitions.

When you are using multi-application environment support, you can pass the test case the names of the machines to be tested during that execution of the test case, but not the application state function. In a multi-application environment, one test case can use multiple application states; you specify these in the required code at the beginning of the test case.

### **Test Case Structure in a Single-Application Environment**

The code that implements a test case for a single application is similar to that of a test case for applications on multiple separate machines in a client/server environment.

This topic summarizes the structure of the single-application version and some Silk Test Classic components used to implement it. You can compare the structure with the support code needed for running multiple applications.

The include file defaults.inc implements the recovery system for a single application test. For information about the DefaulBaseState function and the functions that are contained within defaults.inc, see *defaults.inc*.

Your test case needs certain definitions that other test cases in your testing program will also need. These include:

- Window declarations
- Application states
- Utility functions

Placing these general purpose definitions in an include file, or several smaller files, saves repetitive coding. When you use Silk Test Classic to record window declarations and application states, Silk Test Classic names the generated file frame.inc.

### **Window Declarations for Multi-Application Testing**

In the client/server environment, unlike the stand-alone environment, you can test two or more different applications at the same time. For example, you could run the functional tests for application "A" on multiple machines at the same time that you are running the functional tests for application "B" on the same machines. The include files that you must generate may therefore have to take into consideration different platforms and/or different applications.

When you are driving two or more applications from Silk Test Classic, you need separate window declarations for each different application. You must be certain that your main window declaration for each separate application is unique. If the same application is running on different platforms concurrently, you may need to use GUI specifiers to specialize the window declarations. 4Test will identify a window declaration statement, that is preceded by a GUI specifier, as being true only on the specified GUI.
In addition, you may find that the operations needed to establish a particular application state are slightly different between platforms. In this case, you just record application states for each platform and give them names that identify the state and the GUI for your convenience.

Recording window declarations on a client machine that is not the host machine, requires that you operate both Silk Test Classic on the host machine and the application on its machine at the same time. You record window declarations and application states in much the same way for a remote machine as for an application running in the Silk Test Classic host machine. The primary difference is that you start the recording operation by selecting Test Frame in Silk Test Classic on the host system and you do the actual recording of application operations on the remote system.

If you have two or more applications being tested in parallel, you need to have two or more sets of window declarations. You must have window declarations, and application states, if needed, for each different application. When recording window declarations and application states on a remote machine, you will find it convenient to have the machine physically near to your host system.

#### **Remote Recording**

This functionality is supported only if you are using the Classic Agent. For additional information, refer to the *[Silk Test Classic Classic Agent Help](https://www.microfocus.com/documentation/silk-test/210/en/silktestclassic-classicagent-en.pdf)*.

### **Concurrency Test Example Code**

The concurrency test example is designed to allow any number of test machines to attempt to access a server database at the same time. This tests for problems with concurrency, such as deadlock or out-ofsequence writes.

This example uses only one application. However, it is coded in the style required by the multi-application environment because you will probably want to use an Agent to start and initialize the server during this type of test. There is no requirement in the client/server environment that you use the single-application style of test case just because you are driving only one application. For consistency of coding style, you will probably find it convenient to always use the multi-application files and functions.

For detailed information on the code example, see *Concurrency Test Explained*.

```
const ACCEPT_TIMEOUT = 15
multitestcase MyTest (LIST OF STRING lsMachine)
  STRING sMachine
  INTEGER iSucceed
  STRING sError
  for each sMachine in lsMachine
    SetUpMachine (sMachine, Personnel)
    SetMultiAppStates ()
   /*** HAVE EACH MACHINE EDIT THE SAME EMPLOYEE ***/
  for each sMachine in lsMachine
    spawn
       /*** SET THE CURRENT MACHINE FOR THIS THREAD ***/
       SetMachine (sMachine)
       /*** EDIT THE EMPLOYEE RECORD "John Doe" ***/
       Personnel.EmployeeList.Select ("John Doe")
       Personnel.Employee.Edit.Pick ()
       /*** CHANGE THE SALARY TO A RANDOM NUMBER BETWEEN 
       50000 AND 70000 ***/
       Employee.Salary.SetText ([STRING] RandInt (50000, 70000))
  rendezvous
   /*** ATTEMPT TO HAVE EACH MACHINE SAVE THE EMPLOYEE RECORD ***/
  for each sMachine in lsMachine
    spawn
```

```
 /*** SET THE CURRENT MACHINE FOR THIS THREAD ***/
     SetMachine (sMachine)
     /*** SELECT THE OK BUTTON ***/
     Employee.OK.Click ()
     /*** CHECK IF THERE IS A MESSAGE BOX ***/
     if (MessageBox.Exists (ACCEPT_TIMEOUT))
       SetMachineData (NULL, "sMessage",
         MessageBox.Message.GetText ())
       MessageBox.OK.Click ()
       Employee.Cancel.Click ()
     else if (Employee.Exists ())
       AppError ("Employee dialog not
         dismissed after {ACCEPT_TIMEOUT} seconds")
 rendezvous
 /*** VERIFY THE OF NUMBER OF MACHINES WHICH SUCCEEDED ***/
 iSucceed = 0
 for each sMachine in lsMachine
   sError = GetMachineData (sMachine, "sMessage")
   if (sMessage == NULL)
     iSucceed += 1
   else
     Print ("Machine {sMachine} got message '{sMessage}'")
 Verify (iSucceed, 1, "number of machines that succeeded")
```
### **Concurrency Test Explained**

Before you record and/or code your concurrency test, you record window declarations that describe the elements of the application's GUI. These are placed in a file named  $frame$ . inc, which is automatically included with your test case when you compile. Use Silk Test Classic to generate this file because Silk Test Classic does most of the work.

The following code sample gives just those window declarations that are used in the *Concurrency Test Example*:

```
window MainWin Personnel
   tag "Personnel"
   PopupList EmployeeList
  Menu Employee
    tag "Employee"
  MenuItem Edit
    tag "Edit"
   // ...
window DialogBox Employee
  tag "Employee"
  parent Personnel
  TextField Salary
    tag "Salary"
   PushButton OK
     tag "OK"
  // ...
```
The following explanation of the *Concurrency Test Example* gives the testing paradigm for a simple concurrency test and provides explanations of many of the code constructs. This should enable you to read the example without referring to the Help. There you will find more detailed explanations of these language constructs, plus explanations of the constructs not explained here. The explanation of each piece of code follows that code.

const ACCEPT\_TIMEOUT = 15

The first line of the testcase file defines the timeout value (in seconds) to be used while waiting for a window to display.

multitestcase MyTest (LIST OF STRING lsMachine)

The test case function declaration starts with the multitestcase keyword. It specifies a LIST OF STRING argument that contains the machine names for the set of client machines to be tested. You can implement and maintain this list in your test plan, by using the test plan editor. The machine names you use in this list are the names of the Agents of your target machines.

for each sMachine in lsMachine SetUpMachine (sMachine, Personnel)

To prepare your client machines for testing, you must connect Silk Test Classic to each Agent and, by means of the Agent, bring up the application on each machine. In this example, all Agents are running the same software and so all have the same MainWin declaration and therefore just one test frame file. This means you can initialize all your machines the same way; for each machine being tested, you pass to SetUpMachine the main window name you specified in your test frame file. The SetUpMachine function issues a Connect call for each machine. It associates the main window name you specified (Personnel) with each machine so that the DefaultBaseState function can subsequently retrieve it.

```
SetMultiAppStates ()
```
The SetMultiAppStates function reads the information associated with each machine to determine whether the machine needs to be set to an application state. In this case no application state was specified (it would have been a third argument for SetUpMachine). Therefore, SetMultiAppStates calls the DefaultBaseState function for each machine. In this example, DefaultBaseState drives the Agent for each machine to open the main window of the Personnel application. This application is then active on the client machine and 4Test can send test case statements to the Agent to drive application operations.

```
 for each sMachine in lsMachine
  spawn
    // The code to be executed in parallel by
     // all machines... (described below)
rendezvous
```
Because this is a concurrency test, you want all client applications to execute the test at exactly the same time. The spawn statement starts an execution thread in which each statement in the indented code block runs in parallel with all currently running threads. In this example, a thread is started for each machine in the list of machines being tested. 4Test sends the statements in the indented code block to the Agents on each machine and then waits at the rendezvous statement until all Agents report that all the code statements have been executed.

The following is the code defined for the spawn statement:

```
// The code to be executed in parallel by
// all machines:
SetMachine (sMachine)
Personnel.EmployeeList.Select ("John Doe")
Personnel.Employee.Edit.Pick ()
Employee.Salary.SetText 
[STRING] RandInt (50000, 70000))
```
Each thread executes operations that prepare for an attempt to perform concurrent writes to the same database record. The SetMachine function establishes the Agent that is to execute the code in this thread. The next two statements drive the application's user interface to select John Doe's record from the employee list box and then to pick the **Edit** option from the **Employee** menu. This opens the **Employee** dialog box and displays John Doe's employee record. The last thread operation sets the salary field in this dialog box to a random number. At this point the client is prepared to attempt a write to John Doe's employee record. When this point has been reached by all clients, the rendezvous statement is satisfied, and 4Test can continue with the next script statement.

for each sMachine in lsMachine spawn

```
 SetMachine (sMachine)
 Employee.OK.Click ()
 if (MessageBox.Exists (ACCEPT_TIMEOUT))
   SetMachineData (NULL, "sMessage", 
   MessageBox.Message.GetText ())
   MessageBox.OK.Click ()
   Employee.Cancel.Click ()
 else if (Employee.Exists ())
   AppError ("Employee dialog not dismissed 
     after {ACCEPT_TIMEOUT} seconds")
```
rendezvous

Now that all the clients are ready to write to the database, the script creates a thread for each client, in which each attempts to save the same employee record at the same time. There is only one operation for each Agent to execute: Employee.OK.Click, which clicks the **OK** button to commit the edit performed in the previous thread.

The test expects the application to report the concurrency conflict with message boxes for all but one client and for that client to close its dialog box within 15 seconds. The if-else construct saves the text of the message in the error message box by means of the SetMachineData function. It then closes the message box and the **Employee** window so that the recovery system will not report that it had to close windows. This is good practice because it means fewer messages to interpret in the results file.

The "else if" section of the if-else checks to see whether the **Employee** window remains open, presumably because it is held by a deadlock condition; this is a test case failure. In this case, the AppError function places the string "\*\*\*ERROR:" in front of the descriptive error message and raises an exception; all Agents terminate their threads and the test case exits.

```
iSucceed = 0
for each sMachine in lsMachine
  sMessage = GetMachineData (sMachine, "sMessage")
  if (sMessage == NULL)
    iSucceed += 1
  else
    Print ("Machine {sMachine} got message '{sMessage}'")
Verify (iSucceed, 1, "number of machines that succeeded")
```
The last section of code evaluates the results of the concurrency test in the event that all threads completed. If more than one client successfully wrote to the database, the test actually failed.

GetMachineData retrieves the message box message (if any) associated with each machine. If there was no message, iSucceed is incremented; it holds the count of "successes." The Print function writes the text of the message box to the results file for each machine that had a message box. You can read the results file to verify that the correct message was reported. Alternatively, you could modify the test to automatically verify the message text.

The  $\text{Verify}$  function verifies that one and only one machine succeeded. If the comparison in the Verify function fails, Verify raises an exception. All exceptions are listed in the results file.

### **Notification Test Example Code (1 of 2)**

This functionality is supported only if you are using the Classic Agent. For additional information, refer to the *[Silk Test Classic Classic Agent Help](https://www.microfocus.com/documentation/silk-test/210/en/silktestclassic-classicagent-en.pdf)*.

This topic contains the complete test case file for a single-user notification test. It shows a testing technique for a type of communication frequently used in client/server applications. *Notification Test Example Code (2 of 2)* shows a notification test between two users running their own copies of the client application. This illustrates doing the simplest case first and then adding the next level of complexity when you go from one user to two users. For additional information on the testing technique, see *Notification Test Example Explained (1 of 2)*.

```
// ccmail.t
use "ccmail.inc"
```

```
LogMeIn()
   LogInUser(GetMachineData( NULL, "Username" ), 
     GetMachineData( NULL, "Password" ) )
//------------------------------------------------------------
multitestcase SingleUserNotification ( STRING sMachine1 optional )
  if( sMachine1 == NULL )
    sMachine1 = "(local)"
   //=== MULTI-APPLICATION SETUP SECTION ===================//
  SetUpMachine( sMachine1, CcMail, "EnsureInBoxIsEmpty" )
  SetMachineData( sMachine1, "Username", "QAtest1" )
  SetMachineData( sMachine1, "Password", "QAtest1" )
  SetMultiAppStates()
   //=== TEST BEGINS HERE ==================================//
  SetMachine( sMachine1 )
  SimpleMessage( "QAtest1", "Message to myself", "A message to myself" )
  Verify( CcMailNewMailAlert.Exists( NOTIFICATION_TIMEOUT ), TRUE )
  Verify( CcMailNewMailAlert.IsActive(), TRUE, "ALERT" )
  CcMailNewMailAlert.OK.Click()
   CcMail.xWindow.GoToInbox.Pick ()
  Verify( CcMail.Message.DeleteMessage.IsEnabled(), TRUE, 
     "MESSAGE WAITING" )
```
#### **Utility function**

```
void SimpleMessage (STRING sRecipient, STRING sSubject,
  STRING sBody)
CcMail.Message.NewMessage.Pick()
```

```
NewMessage.MailingLabel.Recipient.SetText (sRecipient)
NewMessage.MailingLabel.Recipient.TypeKeys ("<Enter>")
NewMessage.MailingLabel.Recipient.TypeKeys ("<Enter>")
NewMessage.MailingLabel.SubjectField.SetText (sSubject)
NewMessage.MailingLabel.SubjectField.TypeKeys ("<Enter>")
NewMessage.EditBody.Body.TypeKeys (sBody)
NewMessage.EditBody.Body.TypeKeys ("<Ctrl-s>")
```
This function uses standard methods on Ccmail window components, defined in camail.inc, to do the following:

- **1.** Pick the NewMessage item from the Message menu.
- **2.** Enter the string in argument one into the Recipient field and press the **Enter** key twice to move to the Subject field.
- **3.** Enter the string in argument two into the Subject field and press **Enter** to move to the message body portion of the window (EditBody.Body).
- **4.** Type the string in argument three into the Body field and type **Ctrl + s** to send the message.

The following block of code verifies the results of the test.

```
Verify(CcMailNewMailAlert.Exists(NOTIFICATION_TIMEOUT),
  TRUE )
Verify(CcMailNewMailAlert.IsActive(), TRUE, "ALERT")
CcMailNewMailAlert.OK.Click()
CcMail.xWindow.GoToInbox.Pick ()
Verify(CcMail.Message.DeleteMessage.IsEnabled(), TRUE, 
 "MESSAGE WAITING")
```
The above code does the following:

**1.** Verifies that the sent message was received, as indicated by the **NewMailAlert** message box. The NOTIFICATION TIMEOUT value causes the Verify function to wait for that period of time for the window to exist. If the timeout value is reached, the Verify raises an exception.

- **2.** Verify that the dialog box **CcMailNewMailAlert** is active.
- **3.** If the Verify executes without an exception, click on the **OK** button in the **CcMailNewMailAlert** dialog box.
- **4.** Pick the **GoToInbox** menu item from the Window menu.
- **5.** Verify that a message exists in the Inbox by checking to see that the Message menu has its **DeleteMessage** menu item enabled. If the menu item is not enabled, there is no message in the Inbox and the Verify function raises an exception.
- This script continues in *Notification Test Example Code (2 of 2)*.

### **Notification Test Example Explained (1 of 2)**

This functionality is supported only if you are using the Classic Agent. For additional information, refer to the *[Silk Test Classic Classic Agent Help](https://www.microfocus.com/documentation/silk-test/210/en/silktestclassic-classicagent-en.pdf)*.

The first line in the test case file is a comment that lists the name of the file holding this code.

```
// csmail.t
```
The next line is an include statement. The explanations for each fragment of code follow that code.

```
use "ccmail.inc"
```
The ccmail.inc file is defined for this test case. It contains the window declarations for the application in addition to application state definitions and definitions for general-purpose utility functions also needed by other test cases designed for this application. You can find the comail.inc file in the Silk Test Classic Examples directory. Code fragments from that file are included as needed in this discussion.

```
LogMeIn()
  LogInUser(GetMachineData(NULL, "Username"), 
    GetMachineData(NULL, "Password") )
```
The utility function LogMeIn is called by the invoke method for the CC Mail main window, called CcMail. The LogInUser function is defined in comail.inc. The machine data that LogInUser retrieves for its arguments gets established by each test before the application state function for each machine is invoked.

multitestcase SingleUserNotification (STRING sMachine1)

The function declaration for the test case passes in the name of the Agent for the machine on which the application is running.

```
if(sMachine1 == NULL)
  sMachine1 = "(local)"
```
This if statement if statement allows you to invoke the test case without specifying a machine name when you want to run on the local machine.

SetUpMachine(sMachine1, CcMail, "EnsureInBoxIsEmpty")

The SetUpMachine function provides the name of the main application window, CcMail, and the application state (EnsureInBoxIsEmpty) to be established by Silk Test Classic. EnsureInBoxIsEmpty is defined in ccmail.inc. This statement is part of the standard setup code for multi-application tests. The standard multi-application setup code is documented in *template.t Explained* and *Concurrency Test Example Code*. The setup code in this test case is essentially the same.

This is a single-user test case and therefore does not actually need the setup methodology required by a multi-application test. However, since client/server testing is frequently multi-application testing, all the example test cases use the multi-application coding methods. We recommend that you also follow this practice, since consistency of testing styles reduces coding errors in your test cases.

One difference for this test case is that this is an application that requires the user to log in. Therefore the following code fragment provides the user name and password for the application under test:

SetMachineData (sMachine1, "Username", "QAtest1") SetMachineData (sMachine1, "Password", "QAtest1") These statements associate two pieces of information, named "Username" and "Password," with the specified machine. In both cases the value of the associated information is the same, "QAtest1." Now that this information is available to the application state function, that function can log the user in. This will happen as a result of the next statement.

SetMultiAppStates()

In this test, SetMultiAppStates function will actually only set the application state for the one machine.

```
SimpleMessage ("QAtest1", "Message to myself", 
   "A message to myself")
```
The above line invokes the utility function from ccmail.inc, which sends the short message to the local machine.

### **Notification Test Example Code (2 of 2)**

This functionality is supported only if you are using the Classic Agent. For additional information, refer to the *[Silk Test Classic Classic Agent Help](https://www.microfocus.com/documentation/silk-test/210/en/silktestclassic-classicagent-en.pdf)*.

This is the complete test case file for a two-user notification test. It shows the next level of complexity in testing client/server notification operations. For additional information on the testing technique, see *Notification Example 2 Explained*.

```
//------------------------------------------------------------
// This testcase logs in as user QAtest1 on the first machine,
// and logs in as user QAtest2 on the second machine; then 
// sends a message from the user on the first machine to the
// user on the second machine; it then switches to the second
// machine and waits to be notified that new mail has arrived.
//
multitestcase TwoUserNotification ( STRING sMachine1, STRING sMachine2 )
   //=== MULTI-APPLICATION SETUP SECTION ===================//
  SetUpMachine( sMachine1, CcMail )
   SetUpMachine( sMachine2, CcMail, "EnsureInBoxIsEmpty" )
   SetMachineData( sMachine1, "Username", "QAtest1" )
   SetMachineData( sMachine1, "Password", "QAtest1" )
   SetMachineData( sMachine2, "Username", "QAtest2" )
   SetMachineData( sMachine2, "Password", "QAtest2" )
  SetMultiAppStates()
   //=== TEST BEGINS HERE ==================================//
   //---------------------------------------------------------
   // Switch to the first machine:
  SetMachine( sMachine1 )
   // Send mail from user 1 to user 2
   SimpleMessage("QAtest2", "Message to user 2", "Message from me to you.")
   //---------------------------------------------------------
   // Switch to the second machine:
  SetMachine( sMachine2 )
   // Wait for notification to occur, then acknowledge it:
  Verify( CcMailNewMailAlert.Exists( NOTIFICATION_TIMEOUT ), TRUE )
  Verify( CcMailNewMailAlert.IsActive(), TRUE, "ALERT" )
  CcMailNewMailAlert.OK.Click()
   // Refresh the In box and check that a message is waiting there:
   CcMail.xWindow.GoToInbox.Pick ()
   Verify( CcMail.Message.DeleteMessage.IsEnabled(), TRUE,
     "MESSAGE WAITING" )
```
### **Notification Test Example Explained (2 of 2)**

This functionality is supported only if you are using the Classic Agent. For additional information, refer to the *[Silk Test Classic Classic Agent Help](https://www.microfocus.com/documentation/silk-test/210/en/silktestclassic-classicagent-en.pdf)*.

The code in this two-user notification test is much the same as the code in the single-user example, except that the test is distributed across two CcMail applications. Thus the primary differences in this example are in the program flow.

**Note:** The described actions are carried out sequentially rather than concurrently.

The following actions are carried out by the code in the two-user notification test:

#### **Before the test starts**

- **1.** The SetUpMachine function is carried out on two machines; the first machine defaults to the base state, but the second machine specifies an application state that ensures that its InBox is empty.
- **2.** The Username and Password values for both machines are set.
- **3.** The SetMultiAppStates function is invoked for both machines.

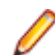

**Note:** This function will set different application states for the two machines.

#### **On Machine 1:**

- **1.** The SetMachine function specifies that Machine 1 should receive the next operation.
- **2.** A simple message is sent to Machine 2.

#### **On Machine 2:**

- **1.** Verify that the **Alert** dialog box exists.
- **2.** Verify that the Alert dialog box is active. If it is not, the exception's error message will be Verify ALERT failed....
- **3.** If the **Alert** dialog box has opened, dismiss it by clicking **OK**.
- **4.** Refresh the InBox by picking the Inbox choice from CcMail's Window menu.
- **5.** Verify that the Message menu's DeleteMessage menu item is enabled, proving that the message is in the Inbox. If Verify fails, which means the menu item is not enabled, the exception's error message will read, Verify MESSAGE WAITING failed....

### **Code for template.t**

This fragment of an example test case shows the required code with which you start a multi-application test case. It connects Silk Test Classic to all the machines being tested and brings each to its first screen. This is just a template; you must tailor your code to fit your actual needs. For information on the significance of each line of code, see *Template.t Explained*.

```
multitestcase MyTest (STRING sMach1, STRING sMach2)
  SetUpMachine (sMach1, MyFirstApp, "MyFirstAppState")
  SetUpMachine (sMach2, MySecondApp, "MySecondAppState")
  SetMultiAppStates ()
    spawn
       SetMachine (sMach1)
       // Here is placed code that drives test operations
    spawn
       SetMachine (sMach2)
       // Here is placed code that drives test operations
  rendezvous
  // "..."
```
### **template.t Explained**

The following line of code in *Code for template.t* is the first required line in a multi-application test case file. It is the test case declaration.

**Note:** The code does not pass an application state as in the stand-alone environment.

multitestcase MyTest (STRING sMach1, STRING sMach2)

In the multi-application environment the arguments to your test case are names of the machines to be tested; you specify application states inside the test case. You can code the machine names arguments as you like. For example, you can pass a file name as the only argument, and then, in the test case, read the names of the machines from that file. Or you can define a LIST OF HMACHINE data structure in your test plan, if you are using the test plan editor, to specify the required machines and pass the name of the list, when you invoke the test case from the test plan. This template assumes that you are using a test plan and that it passes the Agent names when it invokes the test case. For this example, the test plan might specify the following:

```
Mytest ("Client1", "Client2")
```
The next two code lines are the first required lines in the test case:

```
SetUpMachine (sMach1, MyFirstApp, "MyFirstAppState")
SetUpMachine (sMach2, My2ndApp, "My2ndAppState")
```
You must execute the SetUpMachine function for every client machine that will be tested. For each SetUpMachine call, you specify the application to be tested, by passing the name of the main window, and the state to which you want the application to be set, by passing the name of the application state if you have defined one.

The SetUpMachine function issues a Connect call for a machine you want to test and then configures either the base state or a specified application state.

It does this as follows:

- It associates the client application's main window name with the specified machine so that the DefaultBaseState function can subsequently retrieve it to set the base state.
- It associates the name of the application's base state, if one is specified, with the specified machine so that the SetMultiAppStates function can subsequently retrieve it and set the application to that state at the start of the test case.

The first argument for SetUpMachine is the machine name of one of your client machines. The second argument is the name you supply in your main window declaration in your test frame file, frame.inc. For this example, the frame.inc file specifies the following:

window MainWin MyFirstApp

Because this template specifies two different applications, it requires two different test frame files.

The third argument is the name you provide for your application state function in your appstate declaration for this test. For this example, the appstate declaration is the following:

appstate MyFirstAppState () based on MyFirstBaseState

The appstate declaration could also be of the form:

appstate MyFirstBaseState ()

Although the DefaultBaseState function is designed to handle most types of GUI-based applications, you may find that you need to define your own base state. It would be the application state that all your tests for this application use. In this case, you would still pass this application state to SetUpMachine so that your application would always be brought to this state at the start of each test case.

This template specifies two application states for generality. You would not use an application state if you wanted to start from the main window each time. If you have a number of tests that require you to bring the application to the same state, it saves test-case code to record the application state once, and pass its name to SetUpMachine. You will probably place your application state declarations in your test frame file.

```
SetMultiAppStates ()
```
The SetMultiAppStates function must always be called, even if the test case specifies no application state, because SetMultiAppStates calls the DefaultBaseState function in the absence of an appstate declaration. SetMultiAppStates uses the information that SetUpMachine associated with each connected machine to set potentially different application states or base states for each machine.

```
 spawn
 SetMachine (sMach1)
 // Here is placed code that drives test operations
```
The spawn statement starts an execution thread, in which each statement in the indented code block below it runs in parallel with all currently running threads. There is no requirement that your test case should drive all your test machines at the same time, however, this is usually the case. The SetMachine function directs 4Test to execute this thread's code by means of the Agent on the specified machine. This thread can then go on to drive a portion, or all, of the test operations for this machine.

```
 spawn
  SetMachine (sMach2)
   // Here is placed code that drives test operations
rendezvous
// "..."
```
The second spawn statement starts the thread for the second machine in this template. The rendezvous statement blocks the execution of the calling thread until all threads spawned have completed. You can use the rendezvous statement to synchronize machines as necessary before continuing with the test case.

### **defaults.inc**

The defaults.inc file is provided by Silk Test Classic and implements the recovery system for a single application test. That is, it contains the DefaultBaseState function that performs any cleanup needed after an operation under test fails and returns the application to its base state.

You can define a base state function to replace the DefaultBaseState function by defining an application state without using the basedon keyword. This creates an application state that 4Test executes instead of the DefaultBaseState function.

The defaults. inc file contains six other functions that 4Test automatically executes unless you define functions that replace them:

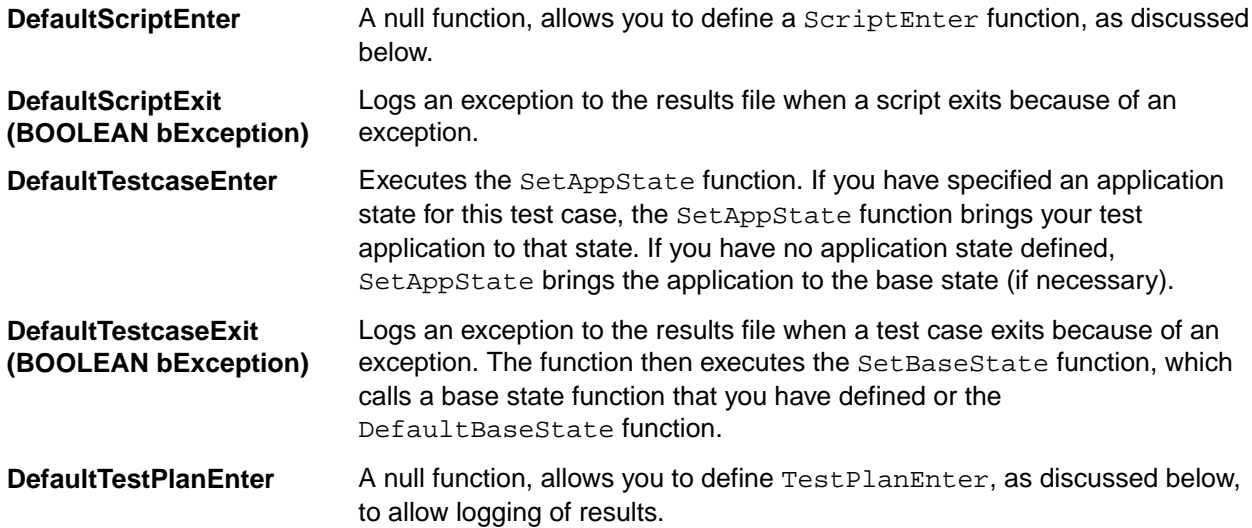

#### **DefaultTestPlanExit (BOOLEAN bException)**

A null function, allows you to define TestPlanExit, as discussed below, to allow logging of results.

The word "Default" in each of the above function names signifies that you can define alternative functions to replace these. If, for example, you define a function called TestcaseEnter, 4Test will invoke your function before executing any of the code in your test case and will not invoke DefaultTestcaseEnter.

TestPlanEnter() is not called until the first test case in the plan is run. Or the first marked test case, if you are only running marked test cases. Similarly, TestPlanExit() is called at the completion of the last marked test case. TestPlanExit() is only called if the last marked test description contains an executable test case, which means not a manual test case or a commented out test case specifier.

### **cs.inc**

cs.inc is an automatically included file that contains functions used only in the multi-application environment. The following functions provide a recovery system for managing automated testing of client/ server applications:

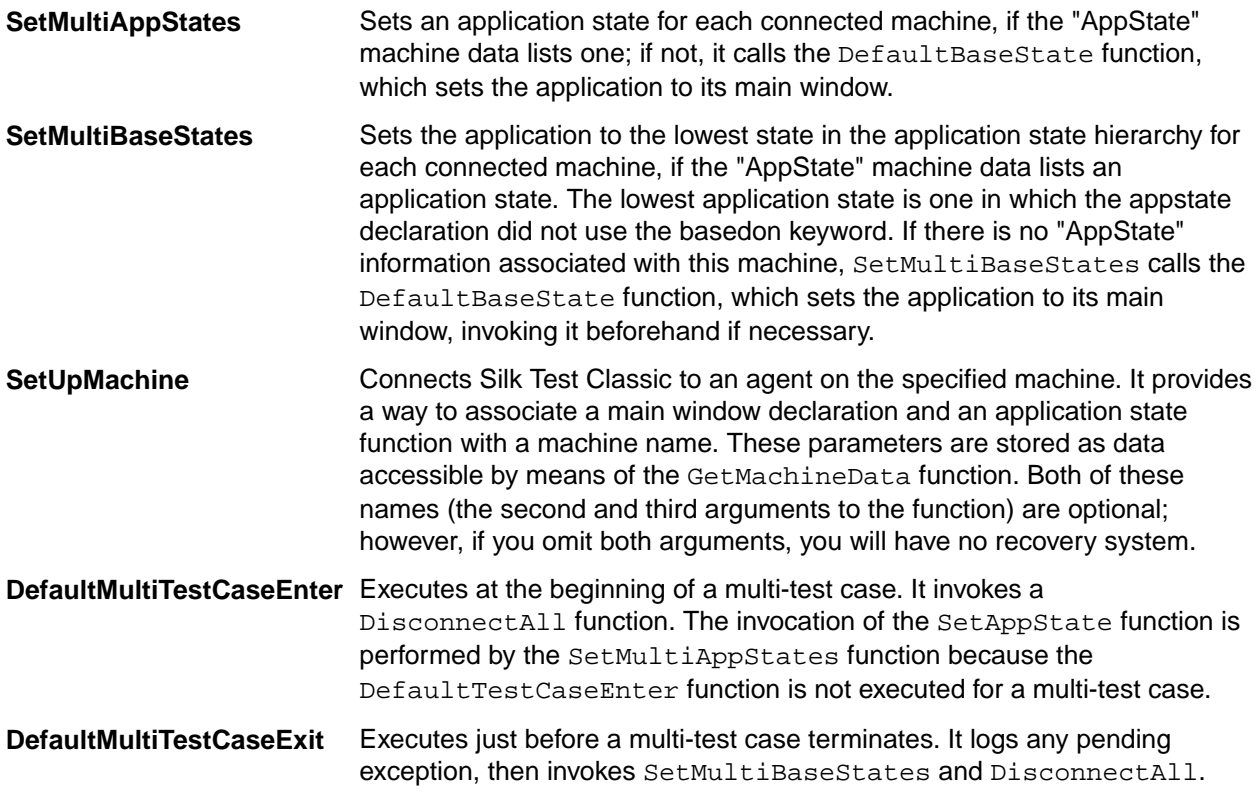

### **Include File Size**

The maximum size of an include file is approximately 65536 lines. If your include file is very large, split it into two files and continue with your testing.

## **Troubleshooting Distributed Testing**

This section provides troubleshooting information for testing on multiple machines.

### **Handling Limited Licenses**

By default, Silk Test Classic starts up an unplanned Agent on the local workstation. If you do not want to use the local workstation as a test machine, set the **Agent Name** field in the **Runtime Options** dialog box to (none) instead of (local). This will free up one license for a remote Agent.

### **Resolving Port-Number Conflicts**

This functionality is supported only if you are using the Classic Agent. For additional information, refer to the *[Silk Test Classic Classic Agent Help](https://www.microfocus.com/documentation/silk-test/210/en/silktestclassic-classicagent-en.pdf)*.

Silk Test Classic connects to each Agent through a TCP/IP port that has a 4-digit or 5-digit ID. Typically, all the machines in your testing network automatically use the same default port number. This allows the Connect function to automatically specify the port number for all connections. If some other application on one of your machines has already used the default port number, you have a port number conflict.

If you start an Agent on a PC and the default port is already in use, an error message is displayed.

In either case, you can use a different port number just for this machine, while using the default number for the rest, or you can have all your machines use the same available port number. When you have an Agent that uses a port number which is different than the default port number, you must specify the port number in every reference to that Agent. The syntax is AgentName:nnnn where AgentName is the target machine name and nnnn is the port number. Since you typically use a file or a list variable to hold your Agent names, you can add the : nnnn where needed.

If there are no port conflicts, you do not have to specify ports. If you have a conflict, the port number used for that machine must change. You can choose to change the port numbers used by all your PCs and workstations so that all use the same number.

### **Setting-Up Extensions for Distributed Testing**

This functionality is supported only if you are using the Classic Agent. For additional information, refer to the *[Silk Test Classic Classic Agent Help](https://www.microfocus.com/documentation/silk-test/210/en/silktestclassic-classicagent-en.pdf)*.

If you are testing non-Web applications, you must disable browser extensions on your host machine. This is because the recovery system works differently when testing Web applications than when testing non-Web applications.

Furthermore, when you select one or both of the Internet Explorer (IE) extensions on the host machine's **Extension** dialog box, Silk Test Classic automatically selects the correct version of the host machine's IE application in the **Runtime Options** dialog box. If the target machine's version of IE is not the same as the host machine's, you must remember to change the target machine's version.

## **Testing ActiveX/Visual Basic Controls**

The topics in this section describe how Silk Test Classic provides built-in support for testing ActiveX controls and Visual Basic native controls with the Classic Agent.

The Open Agent does not provide dedicated support for testing ActiveX controls and native Visual Basic controls. However, the Open Agent supports mapping Visual Basic native controls to custom controls, by using the Win32 technology domain and the **Custom Controls** dialog box.

## **Overview of ActiveX/Visual Basic Support**

#### **Visual Basic 5 and 6 with the Classic Agent**

Silk Test Classic provides built-in support for testing ActiveX controls and Visual Basic 5 and 6 native controls with the Classic Agent. These controls can be embedded in:

- Visual Basic 5 and 6 applications
- Other 32-bit Windows applications
- HTML Web pages

In addition, you can test more than one application at a time.

#### **Visual Basic 4 with the Classic Agent**

If you are testing Visual Basic 4 applications with the Classic Agent, you do not have access to properties and methods in native controls, just ActiveX controls. Since most Visual Basic 4 native controls map to Windows native controls, you can use Silk Test Classic's class mapping feature to test native controls.

#### **Visual Basic with the Open Agent**

The Open Agent does not provide dedicated support for testing ActiveX controls and native Visual Basic controls. However, the Open Agent supports mapping Visual Basic native controls to custom controls, by using the Win32 technology domain and the **Custom Controls** dialog box.

## **Enabling ActiveX/Visual Basic Support**

This functionality is supported only if you are using the Classic Agent. For additional information, refer to the *[Silk Test Classic Classic Agent Help](https://www.microfocus.com/documentation/silk-test/210/en/silktestclassic-classicagent-en.pdf)*.

Before testing Visual Basic and ActiveX controls in a stand-alone application or in Internet Explorer, you need to enable extensions. If you are testing ActiveX controls in Internet Explorer, you must complete set up for testing ActiveX controls or Java applets in the browser.

# **Predefined Classes for ActiveX/Visual Basic Controls**

This functionality is supported only if you are using the Classic Agent. For additional information, refer to the *[Silk Test Classic Classic Agent Help](https://www.microfocus.com/documentation/silk-test/210/en/silktestclassic-classicagent-en.pdf)*.

In addition to the 4Test classes provided in Silk Test Classic, support for Visual Basic with ActiveX controls includes predefined class definitions for:

- The native Visual Basic controls included in Microsoft Windows Visual Basic 6.0 Professional Edition.
- The ActiveX controls bundled with Visual Basic 6.0 Professional Edition.

These definitions are provided in a file as a convenience to help you quickly get started testing your applications.

Property names that begin with the prefix VB, for example, rVBHeight of the OLEAniPushButton class, are available only in Visual Basic applications. These properties are added to an ActiveX control by the Visual Basic environment. They are not available in C/C++ environments.

#### **Do you need to record additional classes?**

If your application contains only those controls shipped with the Microsoft Windows Visual Basic Professional Edition, then you do not need to record additional classes. If you are not sure, review the controls in your application and compare them to the table in the list of controls.

- If your application uses only these types of controls, you do not need to record additional classes. Go to *Testing ActiveX/Visual Basic controls*.
- If your application uses controls other than those listed in the table, for example, third-party ActiveX controls, you must record classes for these additional controls, as described in Recording new classes for ActiveX/Visual Basic controls. After you record the class, you can retrieve information about any number of instances (objects) of that class.

## **Predefined Class Definition File for Visual Basic**

This functionality is supported only if you are using the Classic Agent. For additional information, refer to the *[Silk Test Classic Classic Agent Help](https://www.microfocus.com/documentation/silk-test/210/en/silktestclassic-classicagent-en.pdf)*.

The vbclass.inc file provides 4Test class definitions for the native Visual Basic controls and bundled ActiveX controls supported in included in Microsoft Windows Visual Basic 6.0 Professional Edition. Each class in the file lists the prototypes of all properties and methods for the class.

If you did not install Visual Basic/ActiveX support but later want to enable it to test your applications, you must manually edit startup. inc in order to use the predefined class definitions; otherwise, you will have to record all class definitions yourself. The procedure for manually enabling Visual Basic/ActiveX support is described in *Enabling the ActiveX/Visual Basic Support*.

## **List of Predefined ActiveX/Visual Basic Controls**

This functionality is supported only if you are using the Classic Agent. For additional information, refer to the *[Silk Test Classic Classic Agent Help](https://www.microfocus.com/documentation/silk-test/210/en/silktestclassic-classicagent-en.pdf)*.

The following table lists each of the ActiveX and native Visual Basic controls for which classes are provided, the enhanced Visual Basic- and ActiveX-specific 4Test class each control is associated with, and the standard 4Test class from which that class is derived. For example, the 3D Check Box control is associated with the OLESSCheck class, which is derived from the 4Test class CheckBox.

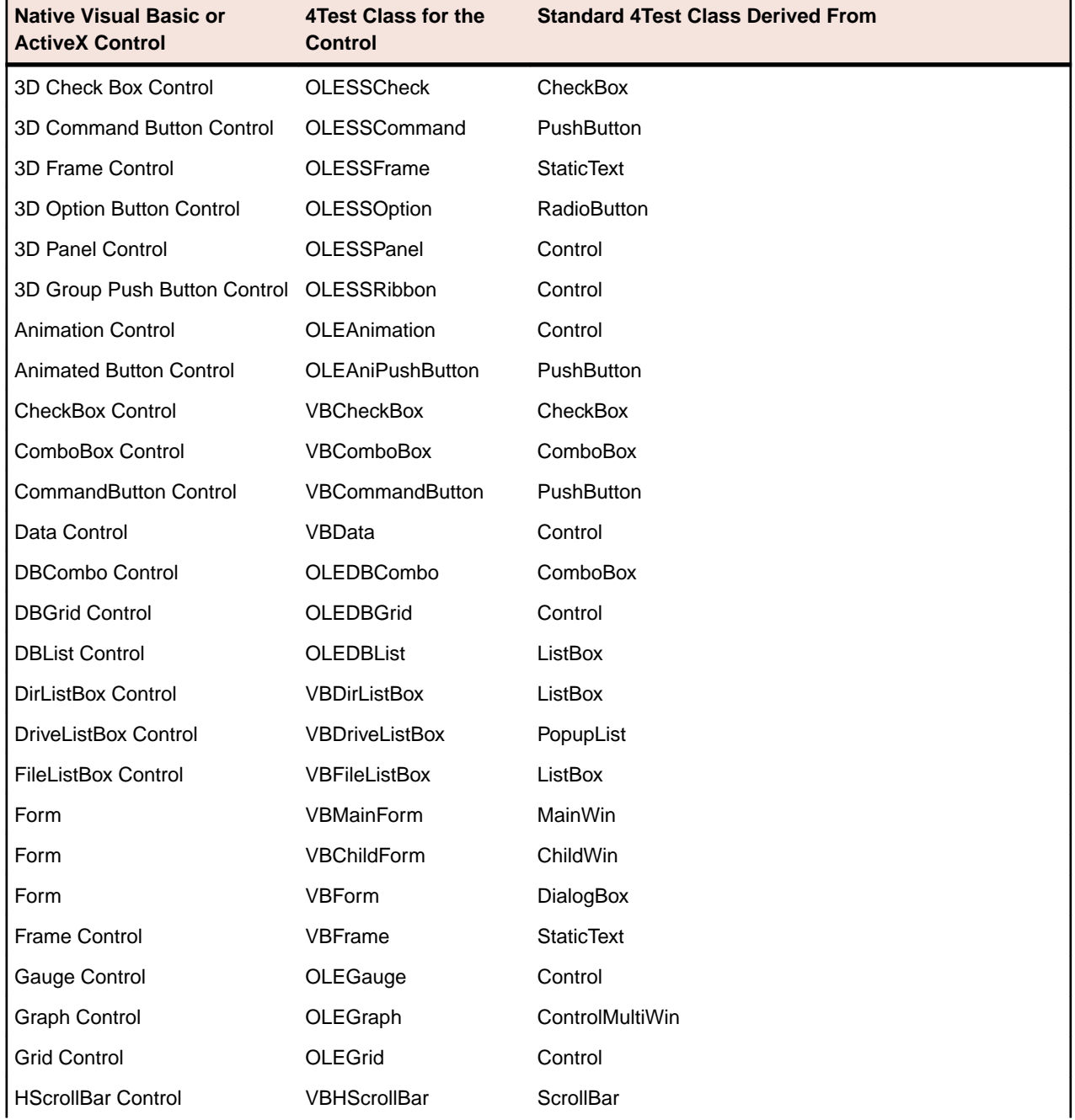

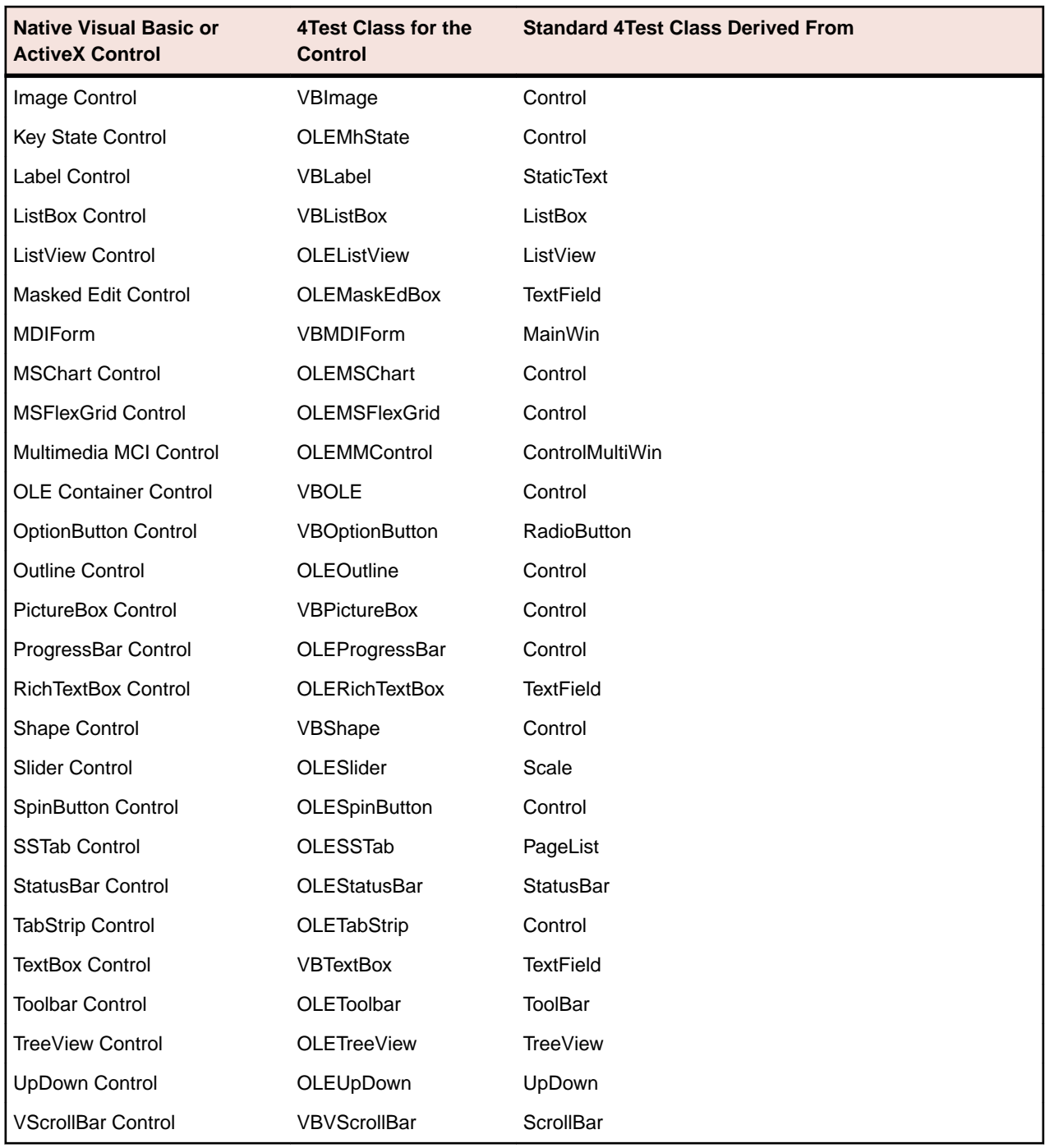

## **Access to VBOptionButton Control Methods**

This functionality is supported only if you are using the Classic Agent. For additional information, refer to the *[Silk Test Classic Classic Agent Help](https://www.microfocus.com/documentation/silk-test/210/en/silktestclassic-classicagent-en.pdf)*.

To access the ActiveX methods and properties of a control of class VBOptionButton, you must set the **Don't Group Radio Buttons Into a List** option in the **Agent Options** dialog box. There are several ways to do this:

**Locally** Enter the following statement in your script(s): Agent. Set Option (OPT\_RADIO\_LIST, FALSE). The advantage of setting the option locally is that you can still treat a group of buttons as a radio list, for example, for selection purposes.

**Globally** Open the **Agent Options** dialog box, click the **Compatibility** tab, and check the **Don't Group Radio Buttons into a List** check box.

### **0-Based Arrays**

This functionality is supported only if you are using the Classic Agent. For additional information, refer to the *[Silk Test Classic Classic Agent Help](https://www.microfocus.com/documentation/silk-test/210/en/silktestclassic-classicagent-en.pdf)*.

When you access arrays using the methods provided in the Visual Basic and ActiveX extension, the arrays are 0-based; that is, the first value is stored in slot 0. In contrast, GetArrayProperty and SetArrayProperty, two methods provided for backward compatibility with previous releases, used 1 based arrays. The following example illustrates the current and old syntax:

testcase GetColWidthForGrid () appstate none

```
 INTEGER iWidth1, iWidth2
```
 //Get width of col. 1 in MyGrid, using current syntax //Note that index (passed to GetColWidth method) is 0 iWidth1 = MyApp.MyGrid.GetColWidth(0)

 //Changes the width of col. 1, using current syntax MyApp.MyGrid.SetColWidth (0, 555)

 //Gets width of col. 1 in MyGrid, using old syntax //Note that index of the ColWidth property arrow //(passed to GetArrayProperty method) is 1 iWidth2 = MyApp.MyGrid.GetArrayProperty ("ColWidth", 1)

Passing an index of 0 to GetArrayProperty causes an error at runtime.

## **Dependent Objects and Collection Objects**

This functionality is supported only if you are using the Classic Agent. For additional information, refer to the *[Silk Test Classic Classic Agent Help](https://www.microfocus.com/documentation/silk-test/210/en/silktestclassic-classicagent-en.pdf)*.

Active X controls can be composed of objects which themselves expose properties and methods. An example is the Data control, which contains a Recordset control. Such contained objects are often referred to as dependent objects because they don't exist outside the context of the containing control. In many cases, dependent objects are arranged into groups, or collections. For example, a TreeView control contains a collection of Node objects.

Users of the ActiveX control need a way to get at dependent objects. In the case of a simple dependent object, the outer control typically exposes a property that provides access to the contained object. In the case of a collection, the outer control provides access to the items in a collection through an intermediate object called a collection object.

You can get programmatic access to dependent objects by having the relevant control class inherit from a special class provided for this purpose: the CompoundControl class. This class provides methods for accessing the properties and methods of a simple dependent object, a collection object, or the individual items within a collection.

### **Working with Dynamically Windowed Controls**

This functionality is supported only if you are using the Classic Agent. For additional information, refer to the *[Silk Test Classic Classic Agent Help](https://www.microfocus.com/documentation/silk-test/210/en/silktestclassic-classicagent-en.pdf)*.

In Internet Explorer, ActiveX controls may be dynamically windowed, which means their windows may come and go, or change location as the object is scrolled in and out of view. Consequently, recording declarations and actions against such objects can be tricky. You can achieve the most consistent results by bringing the ActiveX control into full view when recording declarations, classes, or actions. If you don't bring the ActiveX control into full view, Silk Test Classic might not recognize it correctly.

## **Window Timeout**

This functionality is supported only if you are using the Classic Agent. For additional information, refer to the *[Silk Test Classic Classic Agent Help](https://www.microfocus.com/documentation/silk-test/210/en/silktestclassic-classicagent-en.pdf)*.

When you install Visual Basic and ActiveX support in Silk Test Classic, the **Window Timeout** setting in the **Agent Options** dialog is initially set to 20 seconds. This setting determines how long the recovery system waits when checking to see if your application exists. If you choose to change the **Window Timeout** setting to a low number or 0, you may encounter a timing problem, where rapidly exiting and restarting an application may generate "Windows not found" errors.

Setting this option is not required when testing ActiveX controls in Internet Explorer, but is recommended as a general practice.

### **Conversion of BOOLEAN Values**

This functionality is supported only if you are using the Classic Agent. For additional information, refer to the *[Silk Test Classic Classic Agent Help](https://www.microfocus.com/documentation/silk-test/210/en/silktestclassic-classicagent-en.pdf)*.

In some cases, when you record a class declaration, the result is a method prototype that takes a SHORT data type as a parameter even though the associated Visual Basic property takes a BOOLEAN parameter.

For example, in the following Visual Basic prototype, the syntax of the TabEnabled property of the SSTab class is:

object.TabEnabled (tab) [= boolean]

where boolean, the return value, is a BOOLEAN value: TRUE for enabled, FALSE for disabled. The prototype for its method equivalent in the SSTab class is shown in vbclass.inc as:

ole VOID SetTabEnabled (SHORT Index, SHORT Arg1)

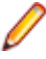

**Note:** The SetTabEnabled method takes a value of type SHORT as its second argument, which is equivalent to the BOOLEAN argument of the property. However, because 4Test and ActiveX define the BOOLEAN type differently, attempting to pass TRUE or FALSE as you would in Visual Basic will generate an argument type mismatch error in Silk Test Classic. Use the following constant values instead, which are defined in oleclass.inc:

- OLE TRUE (which equals -1)
- OLE\_FALSE (which equals 0)

### **Testing Controls: 4Test Versus ActiveX Methods**

This functionality is supported only if you are using the Classic Agent. For additional information, refer to the *[Silk Test Classic Classic Agent Help](https://www.microfocus.com/documentation/silk-test/210/en/silktestclassic-classicagent-en.pdf)*.

The most effective way to test a control depends on the type of the control. For some controls, the inherited 4Test methods are more efficient; for others, the ActiveX methods or properties are more efficient. In general, we recommend that you begin by trying the 4T4Testest methods associated with the class from which the control is derived. For example, for the OLERichTextBox use the 4Test methods and properties for TextField.

## **Control Access is Similar to Visual Basic**

This functionality is supported only if you are using the Classic Agent. For additional information, refer to the *[Silk Test Classic Classic Agent Help](https://www.microfocus.com/documentation/silk-test/210/en/silktestclassic-classicagent-en.pdf)*.

You can access a control's internal properties and methods using the dot operator and a syntax similar to standard Visual Basic.

#### **Example**

To retrieve the number of rows in a Grid ActiveX control, called MyGrid, you might use the iRows property, as follows:

INTEGER iNumRows iNumRows = MyApp.MyGrid.iRows

#### **Example**

To set the number of rows in the same grid to 10, you might use:

```
MyApp.MyGrid.iRows = 10
```
### **Prerequisites for Testing ActiveX/Visual Basic Controls**

This functionality is supported only if you are using the Classic Agent. For additional information, refer to the *[Silk Test Classic Classic Agent Help](https://www.microfocus.com/documentation/silk-test/210/en/silktestclassic-classicagent-en.pdf)*.

You are ready to begin testing your application. First, please read the information on designing and recording test cases in *Overview of Test Cases*. Become familiar with the basic concepts of test case design, including the setup, verification, and cleanup stages, and the **Record** > **Testcase** and **Record** > **Action** menu items.

Additionally, to test Visual Basic/Active X controls with Silk Test Classic, you must fulfil the following prerequisites:

- You are familiar with routine Silk Test Classic tasks.
- You understand properties and methods as they relate to ActiveX controls or native Visual Basic controls.
- You have access to the documentation for any ActiveX controls that are embedded in your test application, and whose properties or methods you want to call.

### **ActiveX/Visual Basic Exception Values**

This functionality is supported only if you are using the Classic Agent. For additional information, refer to the *[Silk Test Classic Classic Agent Help](https://www.microfocus.com/documentation/silk-test/210/en/silktestclassic-classicagent-en.pdf)*.

Silk Test Classic generates exception values under given error conditions. These values are described in the Help. In addition, the ActiveX/Visual Basic support defines the following set of exception values:

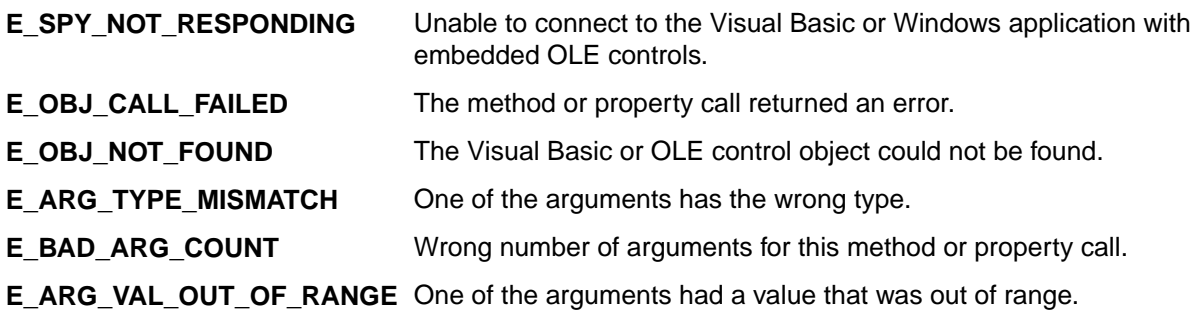

# **Recording New Classes for ActiveX/Visual Basic Controls**

This functionality is supported only if you are using the Classic Agent. For additional information, refer to the *[Silk Test Classic Classic Agent Help](https://www.microfocus.com/documentation/silk-test/210/en/silktestclassic-classicagent-en.pdf)*.

The process of recording a class involves querying the objects in your application, retrieving information on properties and methods, and then translating the information into 4Test-style prototypes. Silk Test Classic does this automatically for you when you select **Record** > **Class**.

We recommend that you create an include file (for example, userclass.inc) for your new class definitions, instead of entering them in vbclass.inc. This way you will not have to update vbclass.inc each time you record new class definitions.

- **1.** Start your application. If you are recording classes for controls on a web page, navigate to that Web page.
- **2.** Open the include file you created for your new class definitions. For information on how to load class definition files, see *Loading Class Definition Files*.
- **3.** Click **Record** > **Class** > **Scripted** to open the **Record Class** dialog box.
- **4.** Position the mouse pointer over the control for which you want to record a class.
- **5.** When the correct name displays in the Window field, press  $Ctrl+ALL$ . Properties and methods for that class are displayed in the **Record Class** dialog. Do not edit the tag name in the Tag field.
- **6.** Click the **Derived From** drop-down menu to see the list of available 4Test classes. Then proceed as follows:
	- If there is a class type available that maps directly to your object, choose it. For example, if your object is a SuperListBox, you might choose ListBox (note that similarly named objects might not behave as expected). Your object will inherit all the standard 4Test methods and properties defined for a list box.
	- If there is not a class type that maps directly to your object, choose **Control**, which is a generic class.

See winclass declaration and derived class for more details.

The Agent provides special handling for certain classes of objects. If your object is one of these types, but does not work correctly while you are testing your application, you will also need to class map the object after completing this procedure. For more information, see *Options for Non-Graphical Custom Controls*.

- **7.** Click **Paste to Editor** to paste the new class into the include file.
- **8.** Repeat this process for every type of control in your application that does not appear in the list of classes provided. When you are done recording classes, and then click **Close**.

# **Loading Class Definition Files**

If you record classes into a file other than vbclass.inc, which we recommend, you must have Silk Test Classic load the file in one of the following ways:

- In the **Use Path** fields of the **Runtime Option** dialog box, enter the path of the directory that contains the class include file. By default, these files are installed in the Silk Test Classic installation directory. Then, in the **Use Files** field, specify the name and extension of the include file.
- Insert a use statement in each script that needs to manipulate objects of the classes you just declared. Use the following format:

use "directory\file-name.inc"

For example, to have Silk Test Classic load the class include file for third-party ActiveX controls, thirdpty.inc, which resides in the default directory  $c:\mydir$ , insert the following statement:

```
use "c:\mydir\thirdpty.inc"
```
• If most of your work involves testing Visual Basic applications, you may want to add a use statement to your startup.inc file.

# **Disabling ActiveX/Visual Basic Support**

This functionality is supported only if you are using the Classic Agent. For additional information, refer to the *[Silk Test Classic Classic Agent Help](https://www.microfocus.com/documentation/silk-test/210/en/silktestclassic-classicagent-en.pdf)*.

You disable ActiveX/Visual Basic support for a particular application on the host machine, rather than in general.

- **1.** On the host machine, click **Options** > **Extensions** to open the **Extensions** dialog box.
- **2.** For the application you want to disable, uncheck the **ActiveX** check box.
- **3.** Click **OK** to close the **Extensions** dialog box.

When you're done testing the application, you may want to remove it from the **Extensions** dialog box as well as from the **Extension Enabler** dialog box.

## **Ignoring an ActiveX/Visual Basic Class**

This functionality is supported only if you are using the Classic Agent. For additional information, refer to the *[Silk Test Classic Classic Agent Help](https://www.microfocus.com/documentation/silk-test/210/en/silktestclassic-classicagent-en.pdf)*.

If you are using the ActiveX/Visual Basic extension and you want to ignore a class, you must edit the axext.ini configuration file.

- **1.** Open the axext.ini file, which is installed by default in the <SilkTest installation directory>/extend folder.
- **2.** In the [OmitClasses] section, enter either the class names or class ids, separated by commas. For example:

```
[OmitClasses]
RawClassName= 
CLSID=00010001-0000-0000-0000-111111111111
```
**3.** Save and close  $axext.ini$ . The next time you open Silk Test Classic, Silk Test Classic ignores the class (or classes) you've listed.

# **Setting ActiveX/Visual Basic Extension Options**

This functionality is supported only if you are using the Classic Agent. For additional information, refer to the *[Silk Test Classic Classic Agent Help](https://www.microfocus.com/documentation/silk-test/210/en/silktestclassic-classicagent-en.pdf)*.

The ActiveX/VB options you can set are:

- SetAdvSink which sets the Advise Sink.
- ShowAllWin which controls whether Silk Test Classic optimizes window hierarchy by skipping some windows.
- MsqTimeout which controls the timeout for messaging in the extension.

You can set the ActiveX/VB extension options by manually editing the  $a$ xext. ini file. The settings go in the [VBOptions] section of axext.ini and are optional. You do not have to include them in your axext.ini if you want the default behavior.

#### **SetAdvSink option**

Default is TRUE. Setting the advise sink may cause certain applications to crash if they frequently destroy and recreate ActiveX/VB controls. Try setting this option to FALSE if your application under test crashes. Setting the option to FALSE disables the code in the ActiveX/VB extension that sets the advise sink.

#### **ShowAllWin option**

Default is FALSE. ShowAllWin lets you control whether or not Silk Test Classic recognizes the full window hierarchy in ActiveX applications. The default FALSE setting causes the ActiveX extension to construct a simplified window hierarchy that filters out windows perceived to be containers. Setting the option to TRUE causes the ActiveX extension to recognize the full window hierarchy. Try setting this option to TRUE if a control that you need to test is not recognized because it has the same position and size (in other words, the same rectangle) as another control that is recognized.

#### **MsgTimeout option**

Default is 1000. Setting the MsqTimeout option controls the number in milliseconds of the timeout used for messaging in the extension. 1000 milliseconds corresponds to 1 second. Try increasing the timeout to 2000 or 3000 (2 or 3 seconds) if you notice the following symptoms appearing at apparently random intervals:

- The VB/ActiveX extension recognizes certain controls as CustomWin rather than as 4Test or recorded classes.
- The application under test crashes while a test script is running.

Increasing the value of MsgTimeout may slow down the performance of Silk Test Classic when interacting with an application.

#### **To edit the ActiveX/VB extension options**

- **1.** Close Silk Test Classic and your application under test, if they are open.
- **2.** Open axext.ini, located in the extend subdirectory of the directory where you installed Silk Test Classic. If you are using a Silk Test Classic Project, the applicable axext.ini file is still in the Silk Test Classic install directory.
- **3.** Go to the [VBOptions] section and change the value of the option. You may need to add a line containing the [VBOptions] section name, if it does not already exist.
- **4.** Save and close the axext.ini file.
- **5.** Restart Silk Test Classic.

## **Setup for Testing ActiveX Controls or Java Applets in the Browser**

This functionality is supported only if you are using the Classic Agent. For additional information, refer to the *[Silk Test Classic Classic Agent Help](https://www.microfocus.com/documentation/silk-test/210/en/silktestclassic-classicagent-en.pdf)*.

To test ActiveX controls in Internet Explorer, enable the extension for the version of the browser that you are using. When you enable the extension, be sure to check the **ActiveX** check box for the extension. This must be done manually whether you enable the extension manually or automatically.

To test Java applets in the browser, you must check the Java check box for the browser extension. In most cases, Silk Test Classic detects the applet and automatically checks the check box.

## **Client/Server Application Support**

Silk Test Classic provides built-in support for testing client/server applications including:

- .NET WinForms
- Java AWT applications
- Java SWT/RCP application
- Java Swing applications
- Windows-based applications

In a client/server environment, Silk Test Classic drives the client application by means of an Agent process running on each application's machine. The application then drives the server just as it always does. Silk Test Classic is also capable of driving the GUI belonging to a server or of directly driving a server database by running scripts that submit SQL statements to the database. These methods of directly manipulating the server application are intended to support testing in which the client application drives the server. For additional information on this capability, see *Testing Databases*.

# **Client/Server Testing Challenges**

Silk Test Classic provides powerful support for testing client/server applications and databases in a networked environment. Testing multiple remote applications raises the level of complexity of QA engineering above that required for stand-alone application testing. Here are just a few of the testing methodology challenges raised by client/server testing:

- Managing simultaneous automatic regression tests on different configurations and platforms.
- Ensuring the reproducibility of client/server tests that modify a server database.
- Verifying the server operations of a client application independently, without relying on the application under test.
- Testing the concurrency features of a client/server application.
- Testing the intercommunication capabilities of networked applications.
- Closing down multiple failed applications and bringing them back to a particular base state (recovery control).
- Testing the functioning of the server application when driven at peak request rates and at maximum data rates (peak load and volume testing).
- Automated regression testing of multi-tier client/server architectures.

## **Verifying Tables in ClientServer Applications**

This functionality is supported only if you are using the Classic Agent. For additional information, refer to the *[Silk Test Classic Classic Agent Help](https://www.microfocus.com/documentation/silk-test/210/en/silktestclassic-classicagent-en.pdf)*.

When verifying a table in a client/server application, that is, an object of the Table class or of a class derived from Table, you can verify the value of every cell in a specified range in the table using the **Table** tab in the **Verify Window** dialog box. For additional information on verifying tables in Web applications, see *Working with Borderless Tables*.

#### **Specifying the range**

You specify the range of cells to verify in the **Range** text boxes using the following syntax for the starting and ending cells in the range:

row\_number : column\_name

or

row\_number : column\_number

#### **Example**

Specifying the following in the **Range** text boxes of the **Verify Window** dialog box causes the value of every cell in rows 1 through 3 to be verified, starting with the column named ID and ending with the column named Company\_Name:

From field: 1 : id

To field: 3 : company\_name

After you specify a cell range in the **Verify Window** dialog box, you can click **Update** to display the values in the specified range.

#### **Specifying a file to store the values**

You specify a file to store the current values of the selected range in the **Table File Name** text box.

#### **What happens**

When you dismiss the **Verify Window** dialog box and paste the code into your script, the following occurs:

- The values that are currently in the table's specified cell range are stored in the file named in the **Table File Name** text box in the **Verify Window** dialog box.
- A VerifyFileRangeValue method is pasted in your script that references the file and the cell range you specified.

For example, the following VerifyFileRangeValue method call would be recorded for the preceding example:

```
table.VerifyFileRangeValue ("file.tbl", {{"1",
"id"\}, \{ "3", "company_name"\}
```
When you run your script, the values in the range specified in the second argument to VerifyFileRangeValue are compared to the values stored in the file referenced in the first argument to VerifyFileRangeValue.

For additional information, see the VerifyFileRangeValue method.

# **Evolving a Testing Strategy**

There are several reasons for moving your QA program from local to remote testing:

- You may have a stand-alone application that runs on many different platforms and now you want to simultaneously drive testing on all the platforms from one Silk Test Classic host system.
- You may have been testing a client/server application as a single local application and now you want to drive multiple instances of the application so as to apply a heavier load to the server.
- You may want to upgrade your client/server testing so that your test cases can automatically initialize the server and recover from server failures— in addition to driving multiple application instances.
- You may need to test applications that have different user interfaces and that communicate as peers.

If you are already a Silk Test Classic user, you will find that your testing program can evolve in any of these directions while preserving large portions of your existing tests. This topic and related topics help you to evolve your testing strategy by showing the incremental steps you can take to move into remote testing.

## **Incremental Functional Test Design**

Silk Test Classic simplifies and automates the classic QA testing methodology in which testing proceeds from the simplest cases to the most complex. This incremental functional testing methodology applies equally well in the client/ server environment, where testing scenarios typically proceed from the simplest functional testing of one instance of a client application, to functional and performance testing of a heavily loaded, multi-client configuration. Therefore, we recommend the following incremental progression for client/server testing:

• Perform functional testing on a single client application that is running on the same system as Silk Test Classic, with the server application on the same system (if possible).

- Perform functional testing on a single remote client application, with the server application on a separate system.
- Perform functional and concurrency testing on two remote client applications.
- Perform stress testing on a single client application running locally or remotely.
- Perform volume load testing on a configuration large enough to stress the server application.
- Perform peak load testing on a large configuration, up to the limits of the server, if possible.
- Perform performance testing on several sets of loads until you can predict performance.

## **Network Testing Types**

Software testing can be categorized according to the various broad testing goals that are the focus of the individual tests. At a conceptual level, the kinds of automated application testing you can perform using Silk Test Classic in a networked environment are:

- Functional
- Configuration
- Concurrency

The ordering of this list conforms to the incremental functional testing methodology supported by Silk Test Classic. Each stage of testing depends for its effectiveness on the successful completion of the previous stage. Functional, configuration, and concurrency testing are variations of regression testing, which is a prerequisite for any type of load testing. You can use Silk Performer for load testing, stress testing, and performance testing.

You can perform functional testing with a single client machine. You can perform the first four types of test with a testbed containing only two clients. The last two testing types require a heavy multi-user load and so need a larger testbed.

### **Concurrency Testing**

Concurrency testing tests two clients using the same server. This is a variation of functional testing that verifies that the server can properly handle simultaneous requests from two clients. The simplest form of concurrency testing verifies that two clients can make multiple non-conflicting server requests during the same period of time. This is a very basic sanity test for a client/server application.

To test for problems with concurrent access to the same database record, you need to write specific scripts that synchronize two clients to make requests of the same records in your server's databases at the same time. Your goal is to encounter faulty read/write locks, software deadlocks, or other concurrency problems.

Once the application passes the functional tests, you can test the boundary conditions that might be reached by large numbers of transactions.

### **Configuration Testing**

A client/server application typically runs on multiple different platforms and utilizes a server that runs on one or more different platforms. A complete testing program needs to verify that every possible client platform can operate with every possible server platform. This implies the following combinations of tests:

- Test the client application and the server application when they are running on the same machine—if that is a valid operational mode for the application. This testing must be repeated for each platform that can execute in that mode.
- Test with the client and server on separate machines. This testing should be repeated for all different platform combinations of server and client.

### **Functional Testing**

Before you test the multi-user aspects of a client/server application, you should verify the functional operation of a single instance of the application. This is the same kind of testing that you would do for a non-distributed application.

Once you have written scripts to test all the operations of the application as it runs on one platform, you can modify the scripts as needed for all other platforms on which the application runs. Testing multiple platforms thus becomes almost trivial. Moreover, many of the tests you script for functional testing can become the basis of your other types of testing. For example, you can easily modify the functional tests (or a subset of them) to use in load testing.

### **Peak Load Testing**

Peak load testing is placing a load on the server for a short time to emulate the heaviest demand that would be generated at peak user times—for example, credit card verification between noon and 1 PM on Christmas Eve. This type of test requires a significant number of client systems. If you submit complex transactions to the server from each client in your test network, using minimal user setup, you can emulate the typical load of a much larger number of clients.

Your testbed may not have sufficient machines to place a heavy load on your server system — even if your clients are submitting requests at top speed. In this case it may be worthwhile to reconfigure your equipment so that your server is less powerful. An inadequate server configuration should enable you to test the server's management of peak server conditions.

### **Volume Testing**

Volume testing is placing a heavy load on the server, with a high volume of data transfers, for 24 to 48 hours. One way to implement this is to use one set of clients to generate large amounts of new data and another set to verify the data, and to delete data to keep the size of the database at an appropriate level. In such a case, you need to synchronize the verification scripts to wait for the generation scripts. The 4Test script language makes this easy. Usually, you would need a very large test set to drive this type of server load, but if you under-configure your server you will be able to test the sections of the software that handle the outer limits of data capacity.

# **How 4Test Handles Script Deadlock**

It is possible for a multi-threaded 4Test script to reach a state in which competing threads block one another, so that the script cannot continue. This is called a script deadlock. When the 4Test runtime environment detects a deadlock, it raises an exception and halts the deadlocked script.

### **Example**

```
The following script will never exit successfully.
share INTEGER iIndex1 = 0
share INTEGER iIndex2 = 0
main ()
  parallel
    access iIndex1
      Sleep (1)
        access iIndex2
          Print ("Accessed iIndex1 and iIndex2")
     access iIndex2
       Sleep (1)
         access iIndex1
            Print ("Accessed iIndex2 and iIndex1")
```
# **Troubleshooting Configuration Test Failures**

The test of your application may have failed for one of the reasons below. If the following suggestions do not address the problem, you can enable your extension manually.

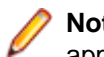

**Note:** Unsupported and embedded browsers, other than AOL, are recognized as client/server applications.

#### **The application may not have been ready to test**

- **1.** Click **Enable Extensions** on the **Basic workflow** bar.
- **2.** On the **Enable Extensions** dialog box, select the application for which you want to enable extensions.
- **3.** Close and restart your application. Make sure the application has finished loading, and then click **Test**.

#### **Embedded browsers, other than AOL, are recognized as Client/Server applications**

If you want to work with a web browser control embedded within an application, you must enable the extension manually.

### **Testing .NET Applications with the Classic Agent**

Silk Test Classic provides built-in support for testing .NET applications with the Classic Agent.

For information about new features, supported platforms, and tested versions, refer to the *[Release Notes](https://www.microfocus.com/documentation/silk-test/210/en/silktest-releasenotes-en.pdf)*.

## **Enabling .NET Support**

This functionality is supported only if you are using the Classic Agent. For additional information, refer to the *[Silk Test Classic Classic Agent Help](https://www.microfocus.com/documentation/silk-test/210/en/silktestclassic-classicagent-en.pdf)*.

Before testing .NET controls, you need to enable extensions.

#### **Do you need to record additional classes?**

- If your application contains only the standard .NET WinForms controls, then you do not need to record additional classes. If you are not sure, see .NET classes.
- If your application uses other controls, for example, third-party controls, and the Classic Agent, you must record classes for these additional controls. After you record the class, you can retrieve information about any number of instances (objects) of that class.

# **Tips for Working with .NET**

This topic discusses common problems when testing .NET applications with Silk Test Classic and how to solve them.

This functionality is supported only if you are using the Classic Agent. For additional information, refer to the *[Silk Test Classic Classic Agent Help](https://www.microfocus.com/documentation/silk-test/210/en/silktestclassic-classicagent-en.pdf)*.

#### **DefaultBaseState() enters an infinite loop when trying to close a dialog box**

This problem is probably caused by the tag of the dialog box. If you declared the dialog box with multitags, make sure that the first tag in the multitag is correct. Usually the first tag is the caption of the dialog box. If the dialog box can have multiple captions, use wildcards to create a caption that covers all of them. Alternatively, if the dialog box has a valid window ID, you may want to use that as the tag or first multitag instead of the caption. If you must rely on a multitag for the dialog box, then be sure to close the dialog box explicitly as part of your test case.

This is not a problem for just the .NET extension; it can occur with any application. However, .NET applications are one of the few for which dialog boxes have valid Window IDs. Other dialog boxes only have valid captions, so they usually only have a single tag instead of a multitag. Therefore if the tag is wrong, it needs to be corrected in order to run the test case.

#### **Predefined class definition file for .NET**

The dotnet.inc file provides definitions for the supported .NET classes. Each class in the file lists the prototypes of all properties and methods for the class.

If you did not install .NET support, but later want to enable it to test your applications, you must manually edit dotnet.inc in order to use the predefined class definitions; otherwise, you will have to record all class definitions yourself.

#### **DefaultBaseState does not work**

After you remove or change the security string for the Framework, the DefaultBaseState might not work when you run Silk Test Classic. Follow the instructions described in *Setting Your Machine Zone Security* and use the instructions that begin with *Open your Control Panel…*. Be sure to set the security for the Framework.

#### **Silk Test Classic only records the first character when you press and hold a key in a .NET text box or combobox**

If the cursor is in a text box or a combobox and you enter text by pressing down and holding a key, so that multiple characters are entered, only the first character is recorded. For example, if you press and hold the "x" key causing many x's to display in the text box, Silk Test Classic does not record "xxxxxxxxxxxxx"; Silk Test Classic only records a single "x". You have to manually edit the argument to SetText in the script if you want Silk Test Classic to play back multiple characters.

## **Windows Forms Applications**

Silk Test Classic provides built-in support for testing .NET Windows Forms (Win Forms) applications using the Open Agent as well as built-in support for testing .NET standalone and No-Touch Windows Forms (Win Forms) applications using the Classic Agent. However, side-by-side execution is supported only on standalone applications.

For information about new features, supported platforms, and tested versions, refer to the *[Release Notes](https://www.microfocus.com/documentation/silk-test/210/en/silktest-releasenotes-en.pdf)*.

### **Using the Classic Agent to Test Windows Forms Applications**

This section describes how you can use the Classic Agent to test Windows Forms applications.

For a complete list of the record and replay controls available for Win Forms testing with the Classic Agent, see *.Net Classes Used by the Classic Agent*.

#### **No-Touch Windows Forms Application Support**

This functionality is supported only if you are using the Classic Agent. For additional information, refer to the *[Silk Test Classic Classic Agent Help](https://www.microfocus.com/documentation/silk-test/210/en/silktestclassic-classicagent-en.pdf)*.

Windows Forms applications are desktop applications that are built using the Windows Forms classes of the .NET Framework. The .NET Framework allows system administrators to deploy applications and updates to applications through a remote Web server. This technology is called no-touch deployment. With no-touch deployment, applications can be downloaded, installed, and run directly on the machines of the user without any alteration of the registry or shared system components.

No-touch deployment support is part of the .NET extension of Silk Test Classic; this includes Window Forms applications.

Silk Test Classic provides built-in support for testing .NET no-touch Windows Forms applications. Silk Test Classic does not support side-by-side execution of no-touch applications.

Before you begin testing your no-touch application, see the *Prerequisites for Testing .NET No-Touch Applications*.

#### **Prerequisites for Testing .NET No-Touch Applications**

This functionality is supported only if you are using the Classic Agent. For additional information, refer to the *[Silk Test Classic Classic Agent Help](https://www.microfocus.com/documentation/silk-test/210/en/silktestclassic-classicagent-en.pdf)*.

Before you can use Silk Test Classic to test .NET no-touch applications, you must:

- Have System Administrator privileges on the machine, on which the Silk Test agent is running.
- Have either the 2.0 or 1.1.NET Framework installed; these Frameworks are available for any version of Windows.
- Have installed the .NET Framework Redistributable package, which contains everything needed to run a program under the .NET Framework.
- Ensure that the Segue.SilkTest.Net.Shared.dll has been installed into the Global Assembly Cache (GAC).
- Set the Machine Zone Security.

After you complete these steps, you can use the Basic Workflow to test any .NET no-touch application.

#### **Recording New Classes for .NET Controls**

This functionality is supported only if you are using the Classic Agent. For additional information, refer to the *[Silk Test Classic Classic Agent Help](https://www.microfocus.com/documentation/silk-test/210/en/silktestclassic-classicagent-en.pdf)*.

After you enable extensions for testing a .NET Windows Forms application with the Classic Agent, if you see CustomWin declarations in the Record Window Declarations, then click **Record** > **Class** in order to work with the CustomWin controls. The process of recording a class involves querying the objects in your application, retrieving information on properties and methods, and then translating the information into 4Test-style prototypes. Silk Test Classic does this automatically when you click **Record** > **Class**.

When you use the **Record Class** dialog box to record new classes for .NET controls, Silk Test Classic automatically inserts the \_\_typeinfo keyword in front of any method that has parameters that are either:

- Of type POINT or RECT.
- Of a type that has been declared explicitly in 4Test and uses the alias mechanism.

We recommend that you create an include file, for example userclass.inc, for your new class definitions, instead of entering them in dotnet.inc. The dotnet.inc include file is shipped with Silk Test Classic and we reserve the right to modify this file in future releases. If you modify dotnet.inc, you may have to integrate your changes into future versions of that file.

To record new classes:

- **1.** Start the .NET standalone Windows Forms application.
- **2.** Open the include file that you created for your new class definitions.

For information on how to load class definition files, see *Several Ways to Load Class Definition Files*.

- **3.** Click **Record** > **Class** > **Scripted** to open the **Record Class** dialog box.
- **4.** Position the mouse pointer over the control for which you want to record a class.
- **5.** When the correct name displays in the **Window** text box, press **Ctrl+Alt**.

Properties and methods for that class are displayed in the **Record Class** dialog box. Do not edit the tag name in the **Tag** text box. If you check **Show all methods** on the **Record Class** dialog box, you see a commented section called **Other methods**. Some methods are preceded by two slashes (//) and others are preceded by three slashes plus two asterisks  $(1/1)$  \*\*). The methods that are preceded by "/// \*\* " cannot be called by Silk Test Classic; they are included only for reference purposes.

The methods in the **Other methods** section that are preceded by two slashes can potentially be called by Silk Test Classic. These are methods that:

• Have parameters or return values of a type not declared in 4Test. To call such a method, you must explicitly declare the types using alias. The data types in the argument list are just suggestions. You must consult the documentation for the control in order to determine the native data type name and

definition. After you have declared the types, you should compile your frame file and click **Record** > **Class**. Now the recorder will recognize your new data types and will record as usable those methods that were previously commented out because the data types had not been defined.

- Are overloaded methods, in other words methods for which the parameter list may vary. 4Test does not support overloading of methods, since each method must have a unique name. You may choose to un-comment one of the overloaded methods for use within your test scripts.
- **6.** Click the **Derived From** list box to see the list of available 4Test classes. Then proceed as follows:
	- If there is a class type available that maps directly to your object, choose it. For example, if your object is a SuperListBox, you would likely choose ListBox. Your object will inherit all the standard 4Test methods and properties defined for a list box.

**Note:** Similarly named objects might not behave as expected.

If there is not a class type that maps directly to your object, choose Control, which is a generic class.

See winclass declaration and derived class for more details.

The Agent provides special handling for certain classes of objects. If your object is one of these types, but does not work correctly while you are testing your application, you will also need to class map the object after completing this procedure. For additional information, see *Options for Non-Graphical Custom Controls*.

- **7.** Click **Paste to Editor** to paste the new class into the include file.
- **8.** Repeat this process for every type of control in your application that does not display in the list of classes provided.
- **9.** When you are done recording classes, click **Close**.

#### **Recording Actions on the DataGrid**

This functionality is supported only if you are using the Classic Agent. For additional information, refer to the *[Silk Test Classic Classic Agent Help](https://www.microfocus.com/documentation/silk-test/210/en/silktestclassic-classicagent-en.pdf)*.

For standard DataGrids, Silk Test Classic records the following 4Test methods using the Classic Agent, depending on the location or component in the grid:

- ClickCell()
- ClickCellButton()
- ClickCol()
- ClickRow()
- Collapse()
- Expand()
- SetCellValue()
- SetFocusCell()

#### **Notes**

For DataGrids with natively supported, embedded controls, Silk Test Classic records the appropriate method call for the control with which you are interacting.

For DataGrids with embedded custom controls, Silk Test Classic records low-level events, such as TypeKeys and Click.

Silk Test Classic records a ClickCell before a SetCellValue.

If you use the Open Agent, the DataGrid class uses a different set of methods.

#### **Example**

If you record changing the value "Pine" to "Maple" in the Cell "Last\_Name", Silk Test Classic generates:

```
SwfDialogBox("SamplesExplorer").SwfDialogBox("Sort").DataGrid("P
rototype Grid")
  .ClickCell ({1,1,2}, "Last_name")SwfDialogBox("SamplesExplorer").SwfDialogBox("Sort").DataGrid("P
rototype Grid")
  SetCellValue({1,1,2}, "Last_name", "Maple")
```
#### **Record Class, Window Declarations, and Window Identifiers**

Record Window Declarations displays an instance of the DataGrid class when you cursor over the grid.

Record Class is not supported for components in the DataGrid, but it does record class on Controls, such as SwfTextField and CustomWin, in a DataGrid cell.

When you hover the cursor over a grid, Record Window Identifiers displays an instance of the DataGrid class. Record Window Identifiers does not display any components in the grid; it displays controls, such as SwfTextField and CustomWin, in a DataGrid cell.

#### **Setting Your Machine Zone Security**

This functionality is supported only if you are using the Classic Agent. For additional information, refer to the *[Silk Test Classic Classic Agent Help](https://www.microfocus.com/documentation/silk-test/210/en/silktestclassic-classicagent-en.pdf)*.

Before you can begin testing .NET no-touch applications, you must set up your machine security. You can disable security so that Silk Test Classic can test your no-touch application using the command prompt or the control panel.

Setting security changes various permissions for .NET no-touch applications. For example, UIPermission controls access to user interface, ReflectionPermission controls access to metadata through the System.Reflection APIs, and SecurityPermission controls a set of security permissions applied to code.

#### *Setting Your Machine Zone Security using the Command Prompt*

This functionality is supported only if you are using the Classic Agent. For additional information, refer to the *[Silk Test Classic Classic Agent Help](https://www.microfocus.com/documentation/silk-test/210/en/silktestclassic-classicagent-en.pdf)*.

- **1.** Open a command prompt.
- **2.** Type caspol -machine -chggroup LocalIntranet\_Zone FullTrust. This opens the specified zone to the Full Trust level.

LocalIntranet\_Zone is just one example; you might need to adjust to a different code group, depending on what your application is using. Check with your application's developer if you are not sure.

Now that you have set the Machine Zone Security, make sure you have installed the Segue.SilkTest.Net.Shared.dll.

#### *Setting Your Machine Zone Security using the Control Panel*

This functionality is supported only if you are using the Classic Agent. For additional information, refer to the *[Silk Test Classic Classic Agent Help](https://www.microfocus.com/documentation/silk-test/210/en/silktestclassic-classicagent-en.pdf)*.

- **1.** Open the Control Panel and navigate to the **Administrative Tools** folder.
- **2.** Double-click **Microsoft.NET Framework Configuration**.
- **3.** In the **.NET Framework Configuration** tool, click the **Runtime Security Policy** node.
- **4.** Click **Adjust Zone Security**.
- **5.** Select **Make changes to this computer** and click **Next**.
- **6.** On the **Adjust the Security Level for Each Zone** dialog box, choose **Full Trust level for this zone**.
- **7.** Click **Next** to apply your changes.
- **8.** Click **Finished**.
- **9.** Repeat as necessary for the other Framework Configuration (if you have both installed).

Now that you have set the Machine Zone Security, make sure you have installed the Segue.SilkTest.Net.Shared.dll.

#### **Ensuring that the Segue.SilkTest.Net.Shared.dll has been Installed**

This functionality is supported only if you are using the Classic Agent. For additional information, refer to the *[Silk Test Classic Classic Agent Help](https://www.microfocus.com/documentation/silk-test/210/en/silktestclassic-classicagent-en.pdf)*.

Installing Silk Test Classic should install Segue.SilkTest.Net.Shared.dll into the GAC. To verify that the DLL is in the GAC:

- **1.** Click **Control Panel** > **Administrative Tools**.
- **2.** Click **Microsoft .NET Framework <version number> Configuration**.
- **3.** Right-click **Assembly Cache** under **My Computer**.
- **4.** Click **View** > **Assemblies** . The item Segue.SilkTest.Net.Shared should be in the list. You may have to scroll down to see it.
- **5.** If the item Segue.SilkTest.Net.Shared is not in the list, add it by doing one of the following:
	- Right-click **Assembly Cache** under **My Computer** and click **Add**, then browse to the DLL in the Silk Test Classic installation directory.
	- Click Segue.SilkTest.Net.Shared.dll and drag it into the <Windows directory> \Assembly directory, which will cause the DLL to be added to the GAC.

Now that you have installed the Segue.SilkTest.Net.Shared.dll, you must also set the machine zone security.

#### **Suppressing Controls (Classic Agent)**

This functionality is supported only if you are using the Classic Agent. For additional information, refer to the *[Silk Test Classic Classic Agent Help](https://www.microfocus.com/documentation/silk-test/210/en/silktestclassic-classicagent-en.pdf)*.

You can suppress the controls for certain classes for .NET, Java SWT, and Windows API-based applications. For example, you might want to ignore container classes to streamline your test cases. Ignoring these unnecessary classes simplifies the object hierarchy and shortens the length of the lines of code in your test scripts and functions. Container classes or 'frames' are common in GUI development, but may not be necessary for testing.

The following classes are commonly suppressed during recording and playback:

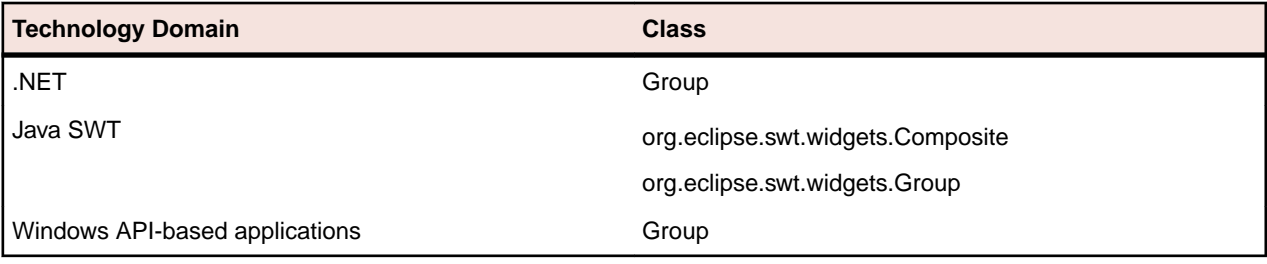

To suppress specific controls:

- **1.** Click **Options** > **Class Map**. The **Class Map** dialog box opens.
- **2.** In the **Custom class** field, type the name of the class that you want suppress.

The class name depends on the technology and the extension that you are using. For Windows APIbased applications, use the Windows API-based class names. For Java SWT applications, use the fully qualified Java class name. For example, to ignore the **SWT\_Group** in a Windows API-based application, type SWT\_Group, and to ignore to ignore the Group class in Java SWT applications, type org.eclipse.swt.widgets.Group.

- **3.** In the **Standard class** list, select **Ignore**.
- **4.** Click **Add**. The custom class and the standard class display at the top of the dialog box.

#### **Infragistics Controls**

This functionality is supported only if you are using the Classic Agent. For additional information, refer to the *[Silk Test Classic Classic Agent Help](https://www.microfocus.com/documentation/silk-test/210/en/silktestclassic-classicagent-en.pdf)*.

Silk Test Classic has several built-in 4Test classes that support recording and playback for key Infragistics Window Forms controls. These include:

- The UltraWinGrid controls through the 4Test DataGrid class.
- The UltraWinToolbars container and the elements within the UltraWinToolbars through the 4Test Toolbar class (Infragistics' ToolBase).

Native support means that features such as the following are available when testing these controls:

- Action-based recording.
- Record Window declarations.
- Record identifiers.
- Record class.

Before you can use Silk Test Classic to test Infragistics Windows Forms controls, you must:

- Install the .NET Framework.
- Install NetAdvantage Window Forms.

For specific versions of these applications and other installation requirements, refer to the *Release Notes*.

#### **Testing the Infragistics UltraWinGrid and UltraWinToolbars**

Silk Test Classic has two classes for Infragistics support:

- DataGrid, which supports the Infragistics UltraWinGrid.
- UltraWinToolbars, which supports the Infragistics UltraWinToolbars container and the UltraWinToolbars elements within the UltraWinToolbars.

There are many 4Test methods available with these new classes, some of which are available for recording.

#### *Support for Infragistics .dll Files*

This functionality is supported only if you are using the Classic Agent. For additional information, refer to the *[Silk Test Classic Classic Agent Help](https://www.microfocus.com/documentation/silk-test/210/en/silktestclassic-classicagent-en.pdf)*.

Silk Test Classic supports the following Infragistics .dll files (assemblies):

- Infragistics.Win.UltraWinGrid
- Infragistics.Win
- Infragistics.Shared
- Infragistics.Win.UltraWinToolbars

Silk Test Classic supports the following Infragistics NetAdvantage versions:

- CLR 1.1:
	- 4.3.20043.27
	- 5.1.20051.37
	- 5.2.20052.27
	- 5.3.20053.50
	- 6.1.20061.28
	- 6.2.20062.34
	- 6.3.20063.53
- CLR 2.0:
	- 7.3.20073.38

The CLR 2.0 library differs from the CLR 1.1 library. As a result, .dll files cannot be shared between CLR 2.0 and 1.1.

For information about new features, supported platforms, and tested versions, refer to the *[Release Notes](https://www.microfocus.com/documentation/silk-test/210/en/silktest-releasenotes-en.pdf)*.

If you are testing an application that uses a different version of these .dll files, you must modify either the application configuration or the machine configuration file with instructions that redirect Silk Test Classic to use the version that your application supports. Silk Test Classic can be configured post-installation to support NetAdvantage version variations in the last two version fields, for example, x.x.20061.28.

If you do not redirect Silk Test Classic to use the proper .dll files, you may experience problems with Silk Test Classic being unable to record Infragistics controls correctly, such as the following:

- Recording Typekeys() on a DataGrid instead of correctly recording ClickCell() and SetCell().
- Not recognizing the buttons inside the Toolbar when your mouse is pointing to the Toolbar.

**Note:**

- Since applications can specify which specific directory is used to load .dlls, the binding method described below will work only if it is not overwritten or ignored.
- There may be other backward compatibility issues with Infragistics .dlls. For more details about these issues, refer to the documentation of your .NET Framework SDK.

To redirect the .dlls, you must:

- **1.** Choose whether to configure the machine or the application.
- **2.** Choose whether to configure by editing a file or through the Control Panel. You can use either of these methods to configure the machine or the application.

#### *Configuring .NET*

This functionality is supported only if you are using the Classic Agent. For additional information, refer to the *[Silk Test Classic Classic Agent Help](https://www.microfocus.com/documentation/silk-test/210/en/silktestclassic-classicagent-en.pdf)*.

Now that you have decided whether to change the configuration for just your application under test or for your entire machine, you must decide how you want to make the change. You can use either of these methods, regardless of whether you are changing the configuration for the application or for the machine:

- Edit a configuration file directly.
- Use the Control Panel to edit the configuration file.

#### *Editing a Configuration File Directly*

This functionality is supported only if you are using the Classic Agent. For additional information, refer to the *[Silk Test Classic Classic Agent Help](https://www.microfocus.com/documentation/silk-test/210/en/silktestclassic-classicagent-en.pdf)*.

To edit the configuration file directly:

**1.** Open the correct configuration file:

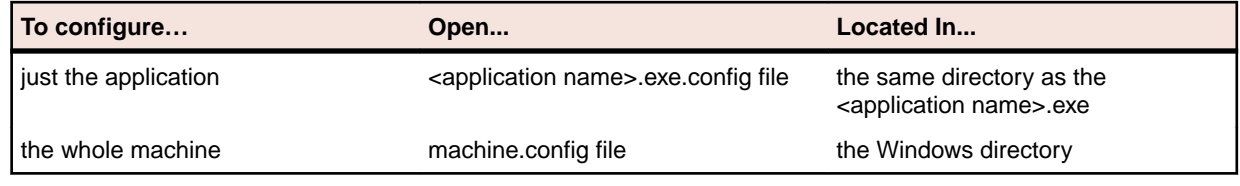

**2.** If one of these configuration files do not exist, you must create it.

Pay attention to the location of the configuration file, as described in the table above.

- **3.** Copy the sample section from above and paste the information into the configuration file to redirect the .dlls.
- **4.** Edit the sample so that your version number displays in place of 4.3.20043.54 where newVersion="4.3.20043.54".
- **5.** Save the configuration file.

When you restart your application and begin testing, the. dlls that Silk Test Classic requires will be redirected to use the .dlls that your application requires.

#### *Using the Control Panel to Edit Your Configuration File*

This functionality is supported only if you are using the Classic Agent. For additional information, refer to the *[Silk Test Classic Classic Agent Help](https://www.microfocus.com/documentation/silk-test/210/en/silktestclassic-classicagent-en.pdf)*.

To use the control panel to edit your configuration file:

- **1.** Click **Start** > **Control Panel** > **Administrative Tools** > **Microsoft .NET Framework 1.1 Configuration**. The **.NET Configuration 1.1** dialog box displays.
- **2.** In the **.NET Configuration 1.1** dialog box, you should see one or more of the Infragistics .dlls.
	- If you do, you can skip to step #7.
	- If you do not, you can either add all four Infragistics .dlls to your machine or just the application you are testing.
- **3.** To add the .dlls to your computer, navigate to My Computer/Configured Assemblies.
- **4.** To add the .dlls to your .NET application, navigate to Applications/<your application name>/ Configured Assemblies.
- **5.** Right-click Configured Assemblies and click **Add**.
- **6.** On the **Configure an Assembly** dialog box, you select assemblies to add.

If you need more information about adding assemblies, refer to the information provided by Microsoft on the *[.NET Framework Configuration Tool](HTTP://MSDN.MICROSOFT.COM/LIBRARY/DEFAULT.ASP?URL=/LIBRARY/EN-US/CPTOOLS/HTML/CPCONNETFRAMEWORKADMINISTRATIONTOOLMSCORCFGMSC.ASP)*.

- **7.** After you add the assemblies, you must change the binding policy for each of them by right clicking the assembly name and selecting **Properties**.
- **8.** In the **Properties** dialog box, click the **Binding Policy** tab.
- **9.** Click the **Requested Version** column and enter the requested version that Silk Test Classic uses, 4.3.20043.27.
- **10.**Click the **New Version** column and enter the new version, which is the .dll your application requires.
- **11.**Repeat Steps #7-10 for each of the other assemblies.

**12.**Click **OK** to save the information.

When you restart your application and start testing, the .dlls that Silk Test Classic requires are redirected to use the .dlls that your .NET application requires.

#### *Choosing to Configure the Machine or the Application*

This functionality is supported only if you are using the Classic Agent. For additional information, refer to the *[Silk Test Classic Classic Agent Help](https://www.microfocus.com/documentation/silk-test/210/en/silktestclassic-classicagent-en.pdf)*.

You may edit the configuration file for just your application or you may edit the configuration file for your entire machine. If you do not have a configuration file, you may create one; see the sample file if you are interested in creating one.

If you want to change the application configuration, you need to do so on the machine where the application .exe is, in the same directory as that .exe. This approach establishes a "default" configuration that is associated with the application.

If you want to change the machine configuration, you need to do so on the machine where the application will run (which is the same location as the Silk Test Agent). This approach establishes a configuration that will override any application configuration that may exist.

In either case, you can use the direct file editing or the Control Panel to edit the configuration file.

#### *Recording Actions on the Infragistics Toolbars*

This functionality is supported only if you are using the Classic Agent. For additional information, refer to the *[Silk Test Classic Classic Agent Help](https://www.microfocus.com/documentation/silk-test/210/en/silktestclassic-classicagent-en.pdf)*.

Silk Test Classic records actions on the Infragistics UltraWinToolbars with a prefix of "Toolbar". All other components, except for .NET SWF controls, are mapped as a CustomWin.

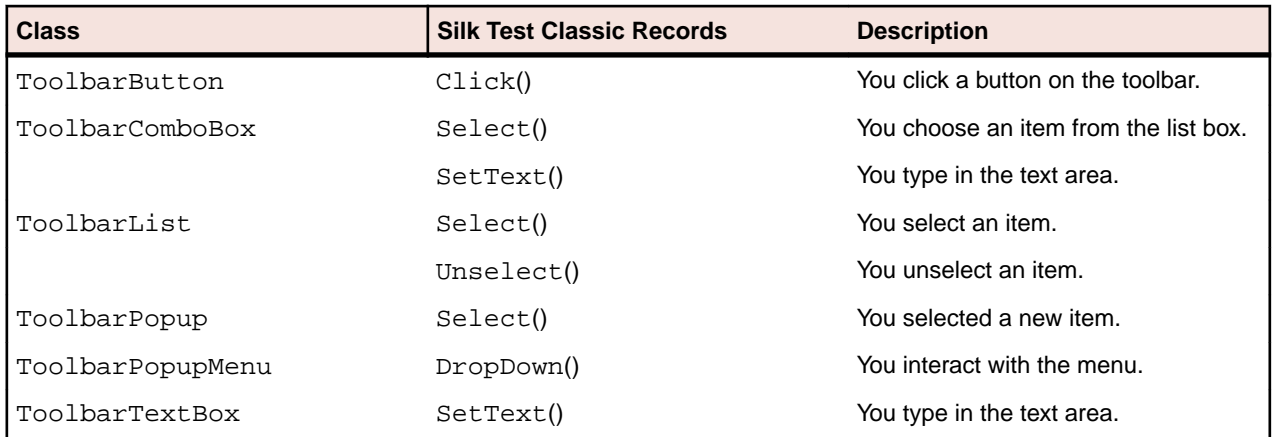

#### **Record Class, Window Declarations, and Window Identifiers**

Silk Test Classic records the methods and properties of any UltraWinToolbars control or component when you Record/Class/Scripted on children of the UltraWinToolbars class. Likewise, Record Window Declarations displays the UltraWinToolbars class declaration and all the supported components and controls that are children of the UltraWinToolbars control.

When you hover the cursor over a component or a control in UltraWinToolbars, Record Window Identifiers displays that component or control as a child of an instance of the UltraWinToolbars class.

## **Testing Java AWT/Swing Applications with the Classic Agent**

Silk Test Classic provides built-in for testing stand-alone Java applications developed using supported Java virtual machines and for testing Java applets using supported browsers. You must configure Silk Test Classic Java support before using it. When you configure a Java AWT/Swing application or applet, Silk Test Classic automatically provides support for testing standard Java AWT/Swing controls. You can also test Java SWT controls embedded in Java AWT/Swing applications or applets as well as Java AWT/Swing controls embedded in Java SWT applications.

You can test Java AWT/Swing applications using the Classic Agent or the Open Agent. When you create a new Java AWT/Swing project, Silk Test Classic uses the Open Agent by default. However, you can use

both the Open Agent and the Classic Agent within a single Java AWT/Swing environment. Certain functions and methods run on the Classic Agent only. As a result, if you are running an Open Agent project, the Classic Agent may also open because a function or method requires the Classic Agent.

When you are using the Classic Agent to test Java AWT/Swing applications, Silk Test Classic uses the Sun JDK by default.

For information about new features, supported platforms, and tested versions, refer to the *[Release Notes](https://www.microfocus.com/documentation/silk-test/210/en/silktest-releasenotes-en.pdf)*.

# **Testing Standard Java Objects and Custom Controls**

Any single Java application or applet may contain a mix of standard and custom Java objects. With Java support, you can test both types of visible Java objects in applications and applets that you develop using the Java Development Kit (JDK)/Java Runtime Environment (JRE).

Standard Java objects are often defined in class libraries. The Java support of Silk Test Classic lets you record and play back tests against standard controls by providing 4Test definitions for many Java classes defined in the following class libraries:

- Abstract Windowing Toolkit (AWT)
- Java Foundation Class (JFC), which includes the Swing set of GUI components
- Standard Widget Toolkit (SWT)
- Symantec Visual Café Itools (only for the Classic Agent)

If you are using the Classic Agent, you can use the setName("<desiredwindow ID>") method to create a window ID that Silk Test Classic will detect.  $\text{setName}()$  is a method inherited from class java.awt.Component, so it should work for most, if not all, of the Java classes that Silk Test Classic can detect. If you are using the Open Agent, the equivalent of the setName method is the Name property of the AWTComponent class.

By contrast, custom controls often use native properties and native methods written in Java. Increasingly, custom controls also take the form of JavaBeans, which are reusable platform-independent software components written in Java. Developers frequently design custom controls to achieve functionality that is not available in standard class libraries. You can test custom Java objects, including JavaBeans, using the Silk Test Classic Java support.

The Silk Test Classic approach to testing custom Java objects is to give you direct access to their native methods and properties. A major advantage of this methodology is that it obviates the need to write your own native methods.

The procedure for testing custom Java objects is simple: Record a class for the custom control, then save the class definition in an include file. The class definition includes the native methods you can call and native properties you can verify from your 4Test script.

The predefined property sets supplied with Silk Test Classic have not been customized for Java; however, you can modify these property sets. For additional information about editing existing property sets or creating new property sets, see *Creating a Property Set*.

## **Recording and Playing Back JFC Menus**

For Sun JDK v1.4 or later, Silk Test Classic can record and play back regular menus that conform to the Windows standard, as well as JFC heavyweight and lightweight pop-up menus.

## **Recording and Playing Back Java AWT Menus**

Unlike JFC menus, AWT menus are not conform to the Java component-container paradigm. Therefore, their behavior is different than that of the JFC menus, and is independent of the JVM version. Silk Test Classic can record regular AWT menus for all versions of the JDK.
For context menus that are conform to the Windows standard, which means that they can be opened with a right-click, Silk Test Classic can play back, but not record, the context menus for all versions of the JDK.

For AWT popup menus that are not conform to the Windows standard, Silk Test Classic cannot record or play back for all versions of the JDK. The JavaAwtPopupMenu class is available for playback only. Silk Test Classic is not able to record it and you must hand script any interaction with such a menu.

# **Object Recognition for Java AWT/Swing Applications**

Java AWT/Swing applications support hierarchical object recognition and dynamic object recognition. You can create tests for both dynamic and hierarchical object recognition in your test environment. Use the method best suited to meet your test requirements.

When you record a test case with the Open Agent, Silk Test Classic creates locator keywords in an INC file to create scripts that use dynamic object recognition and window declarations.

Using custom class attributes becomes even more powerful when it is used in combination with dynamic object recognition.

To test Java AWT/Swing applications using hierarchical object recognition, record a test for the application that you want to test. Then, replay the tests at your convenience.

# **Supported Controls for Java AWT/Swing Applications**

For a complete list of the record and replay controls available for Java AWT/Swing testing with the Open Agent, refer to the *Java AWT and Swing Class Reference* in the *4Test Language* section of the Help.

For a complete list of the record and replay controls available for Java AWT/Swing testing with the Classic Agent, refer to the *Java AWT Classes for the Classic Agent* and the *Java JFC Classes* in the *4Test Language* section of the Help.

# **Java AWT Classes for the Classic Agent**

This section lists classes for Java AWT handling with the Classic Agent.

# **Supported Java Virtual Machines**

This functionality is supported only if you are using the Classic Agent. For additional information, refer to the *[Silk Test Classic Classic Agent Help](https://www.microfocus.com/documentation/silk-test/210/en/silktestclassic-classicagent-en.pdf)*.

Silk Test Classic supports the following Java virtual machines (JVMs) for testing standalone Java applications:

- Sun Microsystems' Java Development Kit (JDK) (including the Java AppletViewer)
- Sun Microsystems' Java Runtime Environment (JRE)
- IBM's Java Development Kit (JDK)
- Symantec Visual Café

# **Supported Browsers for Testing Java Applets**

Silk Test Classic supports the following browsers for testing Java applets:

- For the Classic Agent: Internet Explorer 7 using the Java plug-in.
- For the Open Agent: All supported versions of Internet Explorer and Mozilla Firefox.

For information about new features, supported platforms, and tested versions, refer to the *[Release Notes](https://www.microfocus.com/documentation/silk-test/210/en/silktest-releasenotes-en.pdf)*.

# **Overview of JavaScript Support**

Silk Test Classic provides support for executing JavaScript code within a Web application. You can test applications that include JavaScript by performing one of the following tasks:

- Configuring an xBrowser application that uses the Open Agent.
- Enabling extensions for a generic application that uses the Classic Agent.

The type of agent that you use determines the classes that are available for you to create tests with.

As a best practice, we recommend using xBrowser rather than the Web application because xBrowser uses the Open Agent and dynamic object recognition.

We recommend recording test cases using dynamic object recognition. Then, replay the tests at your convenience.

#### **JavaScript Support for the Open Agent**

With the Open Agent, you can use ExecuteJavaScript to test anything that uses JavaScript. You can:

- Call any function already contained in a document.
- Inject new functions into a document and call them.
- Trigger Document Object Model (DOM) events, such as calling onmouseover directly for an element.
- Modify the DOM tree.

#### **JavaScript Support for the Classic Agent**

If you use the Classic Agent, you can test JavaScript using the following methods:

- ExecLine
- ExecMethod
- ExecScript

# **Support for JavaBeans**

This functionality is supported only if you are using the Classic Agent. For additional information, refer to the *[Silk Test Classic Classic Agent Help](https://www.microfocus.com/documentation/silk-test/210/en/silktestclassic-classicagent-en.pdf)*.

Many Java components are implemented as JavaBeans. Each JavaBean must provide an associated BeanInfo class that describes the capabilities of the component, including its methods and properties.

Our Java support provides a 4Test method called GetBeanInfo method that you can use in scripts to access information from the BeanInfo structure associated with JavaBeans in the applications or applets you are testing.

Using GetBeanInfo, you can access the following information about JavaBeans:

- Name of the JavaBean.
- Methods.
- Properties.
- Events supported by the JavaBean.
- Methods associated with event listeners supported by the JavaBean.
- Size of the icon associated with the JavaBean.

# **Classes in Object-Oriented Programming Languages**

Classes are the core of object-oriented programming languages, such as Java. Applets or applications developed in Java are built around objects, which are reusable components of code that include methods and properties. Methods are tasks that can be performed on objects. Properties are characteristics of an object that you can access directly.

Each object is an instance of a class of objects. GUI objects in Java, for example, may belong to such classes as Menu, Dialog, and Checkbox. Each class defines the methods and properties for objects that are part of that class. For example, the JavaAwtCheckBox class defines the methods and properties for all Java Abstract Windowing Toolkit check boxes. The methods and properties defined for JavaAwtCheckboxes work only on these check boxes, not on other Java objects.

# **Configuring Silk Test Classic to Test Java**

This section describes how to configure Silk Test Classic to test Java applications.

## **Prerequisites for Testing Java Applications**

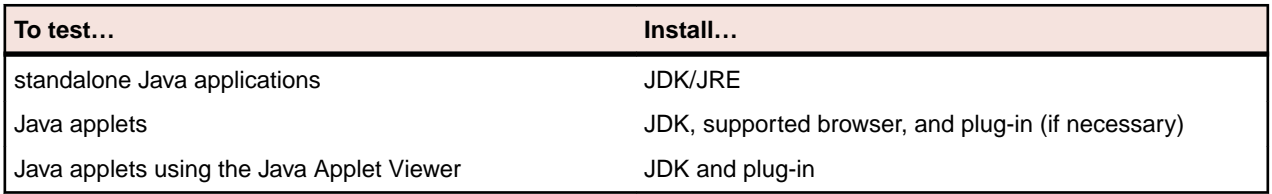

# **Note:**

- When you are using the Classic Agent, Java support is configured automatically when you use **Enable Extensions** in the **Basic Workflow** bar.
- When you are using the Open Agent, Java support is configured automatically when you use **Configure Applications** in the **Basic Workflow** bar.
- You can use the **Basic Workflow** bar to configure your application or applet or manually configure Java Support. If you choose to manually configure Java support, you may need to change the CLASSPATH environment variable. For JVM/JRE 1.2 or later, you must also copy the applicable Silk Test Classic .jar file to the lib\ext folder of your JVM/JRE.

For information about new features, supported platforms, and tested versions, refer to the *[Release Notes](https://www.microfocus.com/documentation/silk-test/210/en/silktest-releasenotes-en.pdf)*.

## **Enabling Java Support**

There are several ways to enable Java support for testing standalone Java applications. Pick the scenario that fits your runtime environment and testing needs.

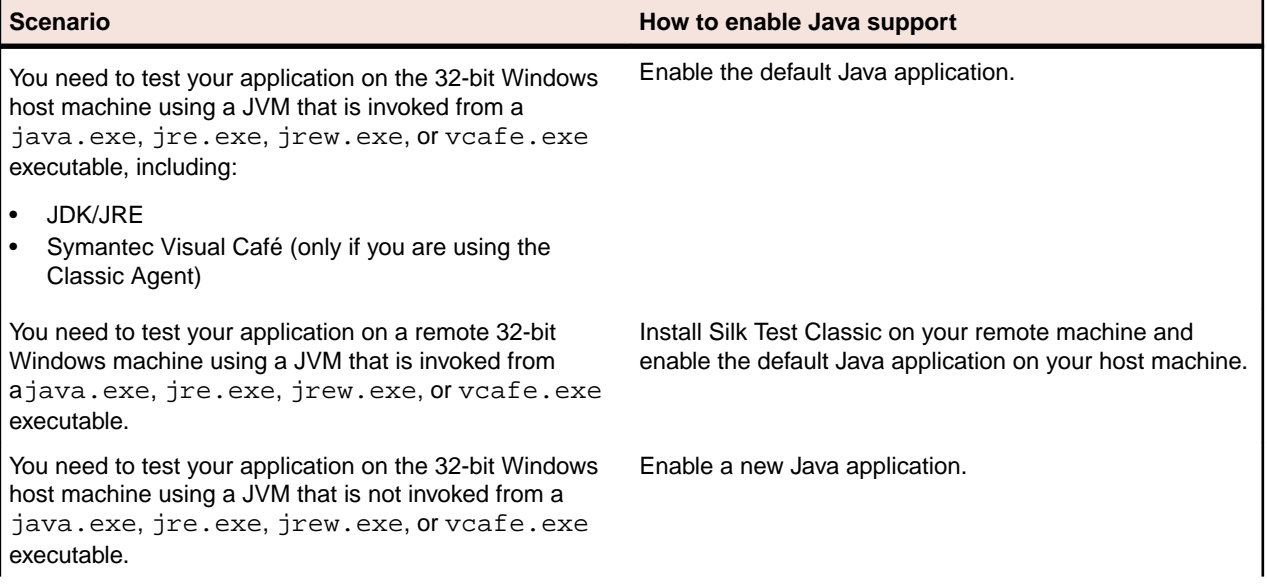

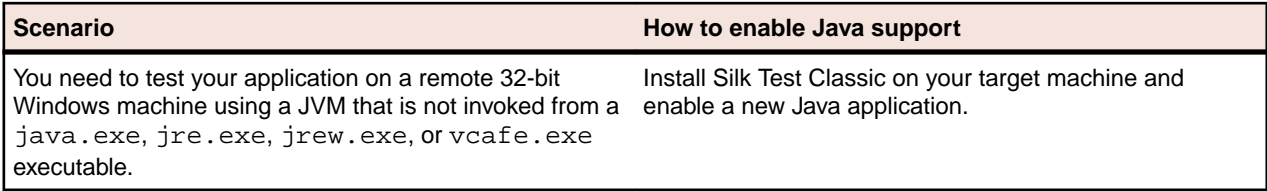

## **Configuring Silk Test Classic Java Support for the Sun JDK**

When you are using the Classic Agent, Java support is configured automatically when you use **Enable Extensions** in the **Basic Workflow** bar. When you are using the Open Agent, Java support is configured automatically when you use **Configure Applications** in the **Basic Workflow** bar. We recommend that you use the basic workflow bar to configure your application or applet, but it is also possible to manually configure Java support.

If you incorrectly alter files that are part of the JVM extension, such as the accessibility.properties file, in the Java \lib folder, or any of the files in the  $j_{r}$  in  $\text{dist}$  directory, such as SilkTest Java3. jar, unpredictable behavior may occur. There are two methods for configuring Silk Test Classic Java Support:

- Manually configuring Silk Test Classic Java support.
- Configuring Standalone Java Applications and Java Applets.

#### **Manually Configuring Silk Test Classic Java Support**

If you want to enable Java support manually, or if the **Basic Workflow** does not support your configuration, perform the following tasks:

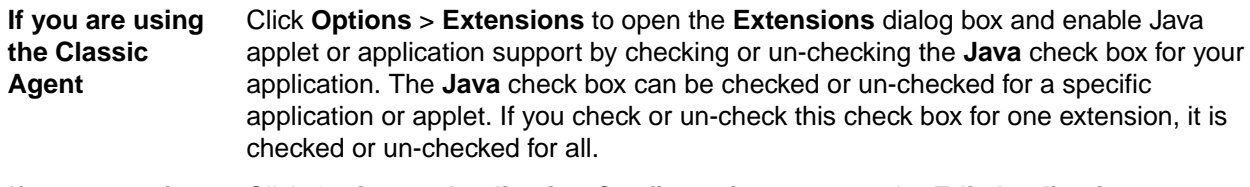

#### **If you are using the Open Agent** Click **Options** > **Application Configurations** to open the **Edit Application Configuration** and add a standard test configuration for your Java application.

#### **Configuring Standalone Java Applications and Java Applets**

In order for Silk Test Classic to recognize Java controls, you may need to change the *CLASSPATH* environment variable. For JVM/JRE 1.3 or later, you must also copy the applicable SilkTest. jar file to the lib\ext folder of your JVM/JRE. The SilkTest.jar file is located in the <SilkTest Install Directory>\JavaEx directory.

**1.** If you are using JVM/JRE 1.3 or later, use SilkTest\_Java3.jar.

For information about new features, supported platforms, and tested versions, refer to the *[Release](https://www.microfocus.com/documentation/silk-test/210/en/silktest-releasenotes-en.pdf) [Notes](https://www.microfocus.com/documentation/silk-test/210/en/silktest-releasenotes-en.pdf)*.

- **2.** For Java 1.3 or later, you should not set a specific classpath variable instead, use the default CLASSPATH=.;. Copy the SilkTest\_Java3.jar file to the lib\ext folder of your JVM/JRE, and remove any previous Silk Test Classic JAR files.
- **3.** In the Silk Test Classic folder, rename the file access3.prop to accessibility.properties and copy it to the  $Java...$  lib folder.
- **4.** Finally, qapjconn.dll and qapjarex.dll are new DLL files that must be installed in the Windows \System32 directory.

The Silk Test Classic installer places these files in the Windows\System32 folder, and also places copies of these files in the SilkTest\Extend folder. If the default directory for your library files is in a

location other than Windows\System32, you must also copy qapjconn.dll and qapjarex.dll to the alternate location.

### **Note:**

- The Java recorder does not support applets for embedded Internet Explorer browsers(AOL).
- It is not possible, using normal configuration methods, to gain recognition of Java applications that use .ini files to set the environment. However, if your application sets the Java library path using the JVM launcher directive Djava.library.path=< path >, you can obtain full recognition by copying qapjarex.dll and qapjconn.dll from the System32 directory into the location pointed to by the JVM launcher directive.

## **Java Security Privileges Required by Silk Test Classic**

Before reviewing your security privileges, make sure that you have configured Silk Test Classic Java support.

#### **Required security privileges**

In order to load the Silk Test Classic Java support files, Silk Test Classic must have the appropriate Java security privileges. At a minimum, Silk Test Classic requires the following abilities:

- Create a new thread.
- Access members of classes loaded by your application.
- Create, read from, and write to file on a local drive.
- Access, connect, listen and send information through sockets.
- Access AWT event queue.
- Access system properties.

For standalone applications, the security policy is set in the java.security file which is located in JRE/lib/security. By default this file contains the following line:

Policy.provider = sun.security.provider.PolicyFile

which means that the standard policy file should be used. The standard policy file,  $java.poly$ , is located in the same folder, JRE/lib/security. It contains the following code that gives all necessary permission to any file located in lib\ext directory:

```
// Standard extensions get all permissions by default
grant codeBase "file:${java.home}/lib/ext/*"{permission 
java.security.AllPermission;};
```
Silk Test Classic has the necessary privileges, if the SilkTest\_Java3.jar file is in this directory and the JVM runs with the default set of security permissions.

#### **If you have changed the Java security policy**

The system administrator can change security policy by starting the JVM with the following option:

java \_Djava.security.policy=Myown.policy MyApp

In this case the custom policy file  $Myown.policy$  should contain the following lines that grant all permission to classes from the lib\ext directory:

```
grant codeBase "file:${java.home}/lib/ext/*"{permission 
java.security.AllPermission; };
```
The default java.policy may also be changed implicitly, for example, when the application uses an RMI server with the custom RMISecurityManager and the client security policy. In cases like these, the client security policy should grant all required permissions to Silk Test Classic by including the code listed above.

In some cases, setting these permissions may not provide Silk Test Classic with the necessary security privileges. The cause of the problem may be that permissions are frame specific. So if Silk Test Classic runs in the context of frames (thread) in which it does not have the necessary permissions, it may fail. In cases like this in which the client does not trust code running in the context of the AWT event thread, you need to set the parameter ThreadSafe=False in the javaex.ini in the <Silk Test installation>/extend directory. This prevents the Silk Test Classic Java code from running in the context of the AWT event thread, preserving permissions granted to Silk Test Classic, but could make the GUI less responsive.

## **Disabling Java Support**

This functionality is supported only if you are using the Classic Agent. For additional information, refer to the *[Silk Test Classic Classic Agent Help](https://www.microfocus.com/documentation/silk-test/210/en/silktestclassic-classicagent-en.pdf)*.

To disable Java support:

- **1.** Click **Options** > **Extensions** in the menu bar.
- **2.** In the **Application** column, click the Java application that you want to disable and uncheck the **Java** check box, as follows:

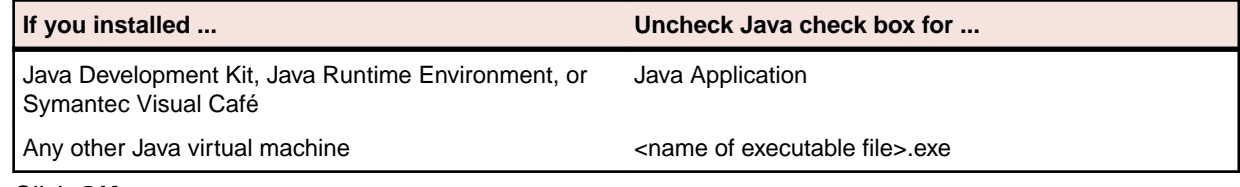

**3.** Click **OK**.

## **Enabling Java Applications and Plugins**

This section describes how you can enable Java applications and plugins.

#### **Enabling Extensions for the Default Java Application**

This functionality is supported only if you are using the Classic Agent. For additional information, refer to the *[Silk Test Classic Classic Agent Help](https://www.microfocus.com/documentation/silk-test/210/en/silktestclassic-classicagent-en.pdf)*.

To enable the default Java application:

- **1.** In the Silk Test Classic menu bar, click **Options** > **Extensions**. The **Extensions** dialog box opens.
- **2.** In the **Application** column, click **Java Application** and check the **Java** check box.
- **3.** Click **OK**.

#### **Enabling a New Extension for a Java Application**

This functionality is supported only if you are using the Classic Agent. For additional information, refer to the *[Silk Test Classic Classic Agent Help](https://www.microfocus.com/documentation/silk-test/210/en/silktestclassic-classicagent-en.pdf)*.

You must enable a new Java application in both the **Extension Enabler** and the **Extensions** dialog box.

To enable a new extension for a Java application:

**1.** Click (in Microsoft Windows 7) **Start** > **Programs** > **Silk** > **Silk Test** > **Tools** > **Extension Enabler** or (in Microsoft Windows 10) **Start** > **Silk** > **Extension Enabler**.

If you are running your Java application on a remote 32-bit Windows machine, launch extinst.exe, which is in the Silk Test Classic installation directory on the remote machine.

- **2.** On the **Extension Enabler** dialog box, click **New**.
- **3.**

Click to navigate to the location of the JVM executable you want to hook into, and then click OK.

**4.** Check the **Java** check box for the executable you just added, leave **Primary Extension** set to (None), and then click **OK**.

- **5.** Start Silk Test Classic.
- **6.** In the Silk Test Classic menu bar, click **Options** > **Extensions**. The **Extensions** dialog box opens.
- **7.** On the **Extensions** dialog box, click **New**.
- **8.** Click to navigate to the location of the JVM executable you want to hook into, and then click **OK**.
- **9.** Check the **Java** check box for the executable you just added, leave **Primary Extension** set to (None), and then click **OK**.
- **10.**Start your Java application.

#### **Enabling Use of Sun Java Plug-In**

This functionality is supported only if you are using the Classic Agent. For additional information, refer to the *[Silk Test Classic Classic Agent Help](https://www.microfocus.com/documentation/silk-test/210/en/silktestclassic-classicagent-en.pdf)*.

To use the JRE for running Java applets in any of our supported browsers, you must enable use of a plugin and your applet must explicitly request to run in the Java plug-in.

To enable use of a plug-in:

- **1.** Make sure you have installed the Java plug-in for each of the supported browsers you want to use for testing.
- **2.** In the Silk Test Classic menu bar, click **Options** > **Extensions**. The **Extensions** dialog box opens.
- **3.** In the **Application** column, click one of the browsers for which you installed the Java plug-in. If not enabled, then select **Enabled** from the list box in the **Primary Extension** column.
- **4.** In the **Options** section of the **Extensions** dialog box, click **Extension**.
- **5.** Check the **Enable use of Java plug-in** check box, and then click **OK**.
- **6.** Repeat the steps 3–5 for the other supported browsers.
- **7.** Click **OK** to close the **Extensions** dialog box.

You can designate the JRE that the plug-in uses by clicking **Start** > **Settings** > **Control Panel** > **Java Plug-in** and selecting the JRE on the **Advanced** tab of the **Java Plug-in Properties** dialog box. Make sure that the appropriate Silk Test .jar file is accessible to the plug-in. For additional information, see *Configuring Standalone Java Applications and Java Applets*.

#### **Configuring Silk Test Classic to Support a Java Application Launched from a .lax File**

This functionality is supported only if you are using the Classic Agent. For additional information, refer to the *[Silk Test Classic Classic Agent Help](https://www.microfocus.com/documentation/silk-test/210/en/silktestclassic-classicagent-en.pdf)*.

If you are running your Java application from a launcher application executable (\*.lax), you must add the appropriate Silk Test Classic .jar file to the CLASSPATH inside the .lax file.

To find out which version of Java the .lax file is using, open a Command Prompt, type the path to Java that displays in the .lax file, and then type java –version. If it is using Java 1.3 and later, add the SilkTest Java3.jar to the CLASSPATH inside the .lax file.

If you are running your application through a .lax file, make sure you add the .lax file as a new extension in Silk Test Classic.

# **Testing Java Applications and Applets**

Silk Test Classic supports testing Java applications that use the Sun JDK. By default, Silk Test Classic uses the Sun JDK with the Classic Agent.

### **Preparing for Testing Stand-Alone Java Applications and Applets**

To prepare for testing stand-alone Java applications using Silk Test Classic:

- **1.** In the **Basic Workflow** bar:
	- If you are using the Classic Agent, enable extensions for Java support for application and applet testing.
	- If you are using the Open Agent, configure your Java application.
- **2.** If you do not plan to test applets during the session, disable browser support.
- **3.** Identify the custom controls in your Java application.
- **4.** If you are testing Java applications with the Classic Agent, enable the recovery system.
- **5.** Record classes for any custom controls you want to test in a new class include file or in your test frame file.

If Silk Test Classic does not recognize some of your custom objects, see *Recording Classes for Ignored Java Objects*.

**6.** If you are testing standalone Java applications with the Classic Agent, record window declarations for your Java application, including declarations for any new classes you defined.

## **Testing Browser-Based Java Applications**

This functionality is supported only if you are using the Classic Agent. For additional information, refer to the *[Silk Test Classic Classic Agent Help](https://www.microfocus.com/documentation/silk-test/210/en/silktestclassic-classicagent-en.pdf)*.

The following procedure applies to JDK 1.4 applications:

- **1.** Make sure the Java extension and appropriate browsers are enabled.
- **2.** Make sure that Silk Test Classic is configured properly.
- **3.** Open the file <SilkTest installation directory>\Silk\SilkTest\JavaEx\JFC \JPI\_index.html in the browser you want to use for testing.
- **4.** Start Silk Test Classic and record as usual.

If you are testing JDK 1.4 browser-based applications and the application throws security exceptions, make sure that the SilkTest\_Java3.jar file was copied to the correct location. Installing security certificates in the browser does not resolve this issue; the  $Si1kTest_Java3$ . jar must be in the correct location.

### **Indexed Values in Test Scripts**

4Test methods use a 1-based indexing scheme, where the first indexed value is stored in position 1. Native Java methods use a 0-based indexing scheme, where the first indexed value is stored in position 0. This incompatibility can create challenges in coding test scripts that access indexed values using both native methods and 4Test methods.

### **Multitags and Java Applications**

This functionality is supported only if you are using the Classic Agent. For additional information, refer to the *[Silk Test Classic Classic Agent Help](https://www.microfocus.com/documentation/silk-test/210/en/silktestclassic-classicagent-en.pdf)*.

Silk Test Classic permits multitags when recording window declarations for Java applications. You are no longer restricted to just the caption. The exception is that the default for top-level windows is only the caption. The reason is that the window ID usually defaults to the class name with an index, and for top-level windows, the index ("#1") leads to misidentification. If the window ID will be unique for a top-level window, then you can highlight that window in the **Record Window Declarations** dialog box and check **Window ID** in the **Tag Information** box.

### **When to Use 4Test Versus Native Java Controls**

Silk Test Classic provides a predefined set of Java classes, including Abstract Windowing Toolkit (AWT) controls, Java Foundation Class (JFC) controls, and Symantec Visual Café controls. To test these controls, you can use their inherited 4Test methods. Inherited methods are the 4Test methods associated with the class from which the control is derived.

For custom Java controls, we provide access to native Java methods, as defined in JDK 1.1.2 or later. You can also access native methods for predefined Java classes.

When both 4Test methods and native methods are available for all controls you want to test, we recommend using 4Test methods in your test scripts. 4Test provides a richer, more efficient set of methods that more closely mirror user interaction with the GUI elements of an application. For the JavaAwtPushButton, for example, use the 4Test methods associated with the PushButton class.

When you must use native methods for controls that are not supported in 4Test, refer to the Java API documentation to gain a full understanding of how the native method works. For example, 4Test methods and native Java methods use incompatible array indexing schemes so you must use caution when accessing indexed values.

**Note:** We recommend not to mix 4Test and native methods because of incompatibilities between Java and 4Test.

### **Predefined Class Definition File for Java**

The file javaex.inc includes 4Test class definitions for the following controls:

- Abstract Windowing Toolkit (AWT) controls
- Java Foundation Class (JFC) library controls
- Symantec Visual Café Itools controls
- Java-equivalent window controls

We provide these class definitions to help you quickly get started with testing your Java applications. You can record additional classes if you determine that additional controls are necessary to test your application.

The file javaex.inc is installed in the Extend subdirectory under the directory where you installed Silk Test Classic.

## **Web Applications and the Recovery System**

This functionality is supported only if you are using the Classic Agent. For additional information, refer to the *[Silk Test Classic Classic Agent Help](https://www.microfocus.com/documentation/silk-test/210/en/silktestclassic-classicagent-en.pdf)*.

When the recovery system needs to restore the base state of a Web application that uses the Classic Agent, it does the following:

- **1.** Invokes the default browser if it is not running.
- **2.** Restores the browser if it is minimized.
- **3.** Closes any open additional browser instances or message boxes.
- **4.** Makes sure the browser is active and is not loading a page.
- **5.** Sets up the browser as required by Silk Test Classic.

The recovery system performs the next four steps only if the wMainWindow constant is set and points to the home page in your application.

- **6.** If bDefaultFont is defined and set to TRUE for the home page, sets the fonts.
- **7.** If BrowserSize is defined and set for the home page, sets the size of the browser window.
- **8.** If sLocation is defined and set for the home page, loads the page specified by sLocation.
- **9.** If wMainWindow defines a BaseState method, executes it.

**10.**For additional information, see *DefaultBaseState and the wMainWindow Object*.

To use the recovery system, you must have specified your default browser in the **Runtime Options** dialog box. If the default browser is not set, the recovery system is disabled. There is one exception to this rule: You can pass a browser specifier as the first argument to a test case. This sets the default browser at runtime. For more information, see *BROWSERTYPE Data Type*.

The constant wMainWindow must be defined and set to the identifier of the home page in the Web application for the recovery system to restore the browser to your application's main page. This window must be of class BrowserChild. When you record a test frame, the constant is automatically defined and set appropriately. If you want, you can also define a BaseState method for the window to execute additional code for the base state, for example if the home page has a form, you might want to reset the form in the BaseState method, so that it will be empty at your base state.

On Internet Explorer 7.x and 8.x, when recording a new frame file using **Set Recovery System**, by default Silk Test Classic does not explicitly state that the parent of the window is a browser. To resolve this issue, add the "parent Browser" line to the frame file.

### **Java Extension Options**

This functionality is supported only if you are using the Classic Agent. For additional information, refer to the *[Silk Test Classic Classic Agent Help](https://www.microfocus.com/documentation/silk-test/210/en/silktestclassic-classicagent-en.pdf)*.

There are several options that you can set for the Java extension by manually editing the  $j$ avex. ini file. These options apply to SilkTest Java3.jar only.

The settings go in the [Options] section of javaex.ini unless otherwise noted. These are optional and you do not have to include the setting in your javaex. ini if you want the default behavior.

#### **AwtCompTreeLockTimeout**

Measured in milliseconds. The default value for this option is -1. This option applies only to AWT-based applications that contain AWT popup menus. It should not be used with other applications because it will slow performance. If your application contains AWT popup menus, then you should set this value to a positive number, for example 1000, to prevent Silk Test Classic from freezing when interacting with the AWT popup menus.

**Note:** Micro Focus generally recommends using PopupSelect () instead of JavaAwtPopupMenu::Pick().

#### **EnumAwtPeers**

The default value for this option is TRUE for backward compatibility with previous versions of Silk Test Classic. This option applies only to AWT-based applications. It will not affect applications based on JFC (Swing). Setting the option to FALSE may significantly improve playback speed. However, it may change the window identifier hierarchy, which may cause existing tests to fail.

The option controls whether Silk Test Classic searches for peers of AWT controls. Peers are windows that represent counterparts to Java controls, but are not Java classes themselves. Examples of peer classes that you may see in your window declarations are SunAwtFrame or SunAwtCanvas. If the option is set to FALSE, Silk Test Classic does not recognize peer classes and does not include these classes in the window identifier hierarchy. You should not set the option to FALSE if any of your window declarations mention peer classes, otherwise you will have to change your existing test scripts to accommodate the modified window identifier hierarchy.

If the option is set to FALSE, Silk Test Classic recognizes most custom Java components without having to add their class names to the [ClassList] section of javaex.ini. There are two exceptions: custom components that have children, and custom components that are derived from ignored container classes such as Panel. In order to enable Silk Test Classic to recognize a component in one of those two categories, you must add the class name to the [ClassList] section of javaex.ini. For additional information, see *Recording Classes for Ignored Java Objects*. In order to identify the classes to add to the [ClassList] section, you may need to enable **Show all classes** on the **Record Class** dialog box and examine the resulting window declarations. You must remember to disable **Show all classes** before you modify the [ClassList] section. Never play back scripts with **Show all classes** enabled, or performance will slow down greatly.

#### **IncludeInstanceNumber**

The default value for this option is FALSE. The Java extension uses the component name as the window ID form of the tag. For most JFC (Swing) components, the component name is the component class name. For AWT components, however, the component name has the form *base name + instance number*. The base name resembles the component class name. For example, AWT Button has a base name of "button", while AWT Dialog has a base name of "dialog". The instance number reflects the order in which this instance of the component was created by the JVM. The order of creation, and therefore the instance number, may vary depending on the sequence of actions performed against the application. This may cause the window ID of a specific window to vary between runs of a test case, or even within a test case.

For example, the first time that you invoke a specific popup window, its window ID will be "dialog0" (base class = "dialog"; instance number =  $0$ ). But if you discard this popup window and then invoke it again, the window ID will be "dialog1". This will invalidate the window declaration if the window ID is the only tag form being used for that window. If IncludeInstanceNumber is set to FALSE (the default value), then the instance number will be omitted from the window ID, and the window ID will consist only of the base class. If there are multiple windows with the same base class, then the window ID's will have the form "baseClass[n]", following the standard Silk Test Classic convention for distinguishing between multiple controls with the same tag value.

Setting the option to TRUE will reintroduce the Java instance number into the window ID tag form, which usually will make the window ID less robust. However, the option is included for purposes of backward compatibility.

#### **ParentPopupToInvoker**

The default value for this option is TRUE. This option specifies how the parent of a popup menu should be determined. When the option is set to TRUE (default), the parent of the popup menu will be the window that invoked it or the first ancestor of the invoking window that is not ignored by the Java extension. When the option is set to FALSE, the parent of the popup menu will be the container of the popup menu or the first ancestor of the container that is not ignored by the Java extension.

Recognition of popup menus should be more robust using the default value, TRUE, because that value will eliminate changes to the window hierarchy that occur when the container of a popup menu changes because the size or placement of the menu changes. Prior to the introduction of this option, the container was always used as the parent of the popup menu, corresponding to an option value of FALSE.

For example, for JFC (Swing) menus, the container by default is a panel. If the panel is ignored by the Java extension, as usually will be the case, and if Silk Test Classic is using the container as the parent (option value is FALSE), then Silk Test Classic will recognize the parent as the JavaMainWin that contains the menu. However, if the menu extends beyond the boundary of the JavaMainWin, then the container, and therefore the parent (if option value is FALSE) will be seen as a popup window (usually a JavaDialog). So if the option value is FALSE, then the parent of the menu may change depending on the size of the menu, causing the window declaration to be invalid. If Silk Test Classic is using the invoking window as the parent (meaning that this option is TRUE), however, then the parent will not change because the same window (usually the JavaMainWin) invokes the menu whether or not the menu lies within the boundaries of the JavaMainWin.

The default value, TRUE, also allows Silk Test Classic to distinguish between popup menus that are invoked in different contexts, for example by clicking different buttons in the same toolbar. The parent of the popup menu is the button that was clicked to bring up the menu. In contrast, setting the value to FALSE may cause popup menus invoked by clicking different buttons in a toolbar to be seen as children of the same JavaMainWin, and therefore to be seen as part of the same popup menu.

#### **TableGetValueAtOnly**

The default value for this option is FALSE. This option, which is part of the [JavaJFCTable] section of the javaex.ini file, determines how Silk Test Classic obtains the cell text for JavaJFCTable controls. The default value, FALSE, uses the cell renderer object to find the cell text for non-string cell contents, such as for a cell that contains a custom component that displays text but does not implement  $\text{toString}()$ . If Silk Test Classic does not return the correct table cell text with the value set to FALSE, then change the value to TRUE. Setting the value to TRUE causes Silk Test Classic to use the cell data object rather than the renderer object.

#### **TreeNodeValueHasPrecedence**

The default value for this option is FALSE. This option, which is a part of the [JavaJFCTreeView] section of the javaex.ini file, determines how Silk Test Classic obtains the node text for JavaJFCTreeView controls. With this option set to FALSE, Silk Test Classic attempts to find meaningful text for the tree node by relying more heavily on the Java API. If Silk Test Classic does not return the correct tree node text with the value set to FALSE, then change the value to TRUE. Setting the value to TRUE gives precedence to the string representation of the value of the node, even if that value does not yield apparently meaningful text.

#### **UseExpandButton**

The default value for this option is FALSE. This option lets you specify how Silk Test Classic should expand/ collapse nodes in a JavaJFCTreeView. The default value, FALSE, specifies that Silk Test Classic should double-click nodes to expand or collapse them. This value works for default implementations of a JavaJFCTreeView. However, if your implementation of a JavaJFCTreeView does not use a double-click to expand or collapse nodes, then set the value to TRUE, which directs Silk Test Classic to click on the **Expand** button, which usually is a small square with a  $+/-$  sign.

## **Setting Java Extension Options Using the javaex.ini File**

This functionality is supported only if you are using the Classic Agent. For additional information, refer to the *[Silk Test Classic Classic Agent Help](https://www.microfocus.com/documentation/silk-test/210/en/silktestclassic-classicagent-en.pdf)*.

You can set several options for the Java extension by manually editing the javaex. ini file. These options apply to SilkTest\_Java3.jar only

To set Java extension options using the javaex.ini file:

- **1.** Close Silk Test Classic and the AUT, if they are open.
- **2.** Open javaex. ini, located in the extend subdirectory of the directory where you installed Silk Test Classic.

If you are using a Silk Test Classic Project, the applicable javaex.ini file is in the project, not in the Silk Test Classic install directory.

- **3.** Go to the [Options] section, unless otherwise noted, and change the value of the option. You may need to add a line containing the section name, if it does not already exist.
- **4.** Save and close the javaex.ini file.
- **5.** Restart Silk Test Classic.

## **Troubleshooting Java Applications**

This section provides solutions for common reasons that might lead to a failure of the test of your standalone Java application or applet. If these do not solve the specific problem that you are having, you can enable your extension manually.

The test of your standalone Java application or applet may fail if the application or applet was not ready to test, the Java plug-in was not enabled properly, if there is a Java recognition issue, or if the Java applet does not contain any Java controls within the **JavaMainWin**.

#### **Why Is My Java Application Not Ready To Test?**

This functionality is supported only if you are using the Classic Agent. For additional information, refer to the *[Silk Test Classic Classic Agent Help](https://www.microfocus.com/documentation/silk-test/210/en/silktestclassic-classicagent-en.pdf)*.

If your Java application is not ready to test, enable the extension for the application and restart the application.

- **1.** On the **Basic Workflow** bar, click **Enable Extensions**. The **Enable Extensions** dialog box opens.
- **2.** On the **Enable Extensions** dialog box, select the Java application for which you want to enable extensions.
- **3.** Click **OK**. The **Enable Extensions** dialog box closes.
- **4.** Close and restart the Java application.
- **5.** When the application has finished loading, click Test.

#### **Why Can I Not Test a Java Application Which Is Started Through a Command Prompt?**

This functionality is supported only if you are using the Classic Agent. For additional information, refer to the *[Silk Test Classic Classic Agent Help](https://www.microfocus.com/documentation/silk-test/210/en/silktestclassic-classicagent-en.pdf)*.

If you are starting your standalone Java application through a **Command Prompt** window, close and reopen the **Command Prompt** window when you restart your application.

If you have forgotten to close and re-open the **Command Prompt** window, use the **Basic Workflow** bar to enable the extension again, making sure that you close and re-open both your Java application and the **Command Prompt** window before you click **Test** on the **Test Extension Settings** dialog box.

- **1.** On the **Basic Workflow** bar, click **Enable Extensions**. The **Enable Extensions** dialog box opens.
- **2.** On the **Enable Extensions** dialog box, select the Java application for which you want to enable extensions.
- **3.** On the **Extension Settings** dialog box, click **OK**.
- **4.** Close your Java application and the **Command Prompt** window.
- **5.** Open a **Command Prompt** and restart your application.
- **6.** When the application has finished loading, click **Test**.

#### **What Can I Do If My Java Application Not Contain Any Controls Below JavaMainWin?**

This functionality is supported only if you are using the Classic Agent. For additional information, refer to the *[Silk Test Classic Classic Agent Help](https://www.microfocus.com/documentation/silk-test/210/en/silktestclassic-classicagent-en.pdf)*.

If your Java application (or applet) does not contain any Java children within JavaMainWin, your tests against the application will fail. However, you might configure the Java extension to prevent this kind of failure. Record against Java controls to make sure that the extension is enabled. For example, record a push button as a JavaAWTPushButton or a JavaJFCPushButton.

#### **How Can I Enable a Java Plug-In?**

This functionality is supported only if you are using the Classic Agent. For additional information, refer to the *[Silk Test Classic Classic Agent Help](https://www.microfocus.com/documentation/silk-test/210/en/silktestclassic-classicagent-en.pdf)*.

If the browser that you are using has a plug-in enabled, or if the applet uses a plug-in, you must check the **Java Plug-in** check box on the **Extension Settings** dialog box. In all other cases, uncheck the **Java Plugin** check box.

In Internet Explorer, click **Tools** > **Internet Options** and then click the **Advanced** tab, to determine if Internet Explorer has a plug-in enabled. Scan the **Settings** list to see if a third party plug-in, such as Java (Sun), has been enabled.

#### **What Can I Do If the Java Plug-In Check Box Is Not Checked?**

This functionality is supported only if you are using the Classic Agent. For additional information, refer to the *[Silk Test Classic Classic Agent Help](https://www.microfocus.com/documentation/silk-test/210/en/silktestclassic-classicagent-en.pdf)*.

If a plug-in is enabled for the browser, and the applet is using a plug-in, but you did not check the **Java Plug-In** check box, check the **Java Plug-In** check box and enable the extension again.

- **1.** On the **Basic Workflow** bar, click **Enable Extensions**. The **Enable Extensions** dialog box opens.
- **2.** On the **Extension Settings** dialog box, make sure DOM is the **Primary Extension**.
- **3.** Check the **Java Plug-in** check box.
- **4.** Click **OK**.
- **5.** Close and restart your Java application.
- **6.** When the application has finished loading, click **Test**.

#### **What Can I Do When I Am Testing an Applet That Does Not Use a Plug-In, But the Browser Has a Plug-In Loaded?**

This functionality is supported only if you are using the Classic Agent. For additional information, refer to the *[Silk Test Classic Classic Agent Help](https://www.microfocus.com/documentation/silk-test/210/en/silktestclassic-classicagent-en.pdf)*.

When you are testing an applet that does not use a plug-in, but the browser has a plug-in loaded, disable the plug-in and enable the extension again.

- **1.** In the browser that you are using, disable all plug-ins.
- **2.** In the **Basic Workflow** bar, click **Enable Extensions** and enable the extension for the applet again.
- **3.** In the **Extension Settings** dialog box, uncheck the **Java Plug-in** check box.

#### **What Can I Do If the Silk Test Java File Is Not Included in a Plug-In?**

If the SilkTest\_Java3. jar file is not included in the lib/ext directory of the plug-in that you are using:

- **1.** Locate the lib/ext directory of the plug-in that you are using and check if the SilkTest\_Java3.jar file is included in this folder.
- **2.** If the SilkTest\_Java3.jar file is not included in the folder, copy the file from the javaex folder of the Silk Test installation directory into thelib\ext directory of the plug-in.

#### **What Can I Do If Java Controls In an Applet Are Not Recognized?**

Silk Test Classic cannot recognize any Java children within an applet if your applet contains only custom classes, which are Java classes that are not recognized by default, for example a frame containing only an image. For information about mapping custom classes to standard classes, see *Mapping Custom Classes to Standard Classes*. Additionally, you have to set the Java security privileges that are required by Silk Test Classic.

### **Supported Java Classes**

We provide 4Test definitions in our class definition file for the following Java classes:

- Abstract Windowing Toolkit (AWT) classes
- Java Foundation Class (JFC) library classes
- Symantec Visual Café Itools classes (only for the Classic Agent)
- Java-equivalent window classes

Each of these predefined classes inherits 4Test properties and methods, which are referenced in the class descriptions in this Help. Not all inherited methods have been implemented for Java controls.

You can also access the native methods of the supported classes by removing the 4Test definition and rerecording the class.

The only assumption that the Java extension makes about the implementation of the Java classes in an AUT is that the classes do not violate the standard Swing or AWT models. The Java extension should be able to recognize and manipulate a Java class in an application, as long as the class extends one of the components that the Java extension supports, and any customization does not violate the API of that component. For example, changing a method from public to private violates the API of the component.

#### **Predefined Java-Equivalent Window Classes**

The following 4Test classes are provided for testing Java-equivalent window controls:

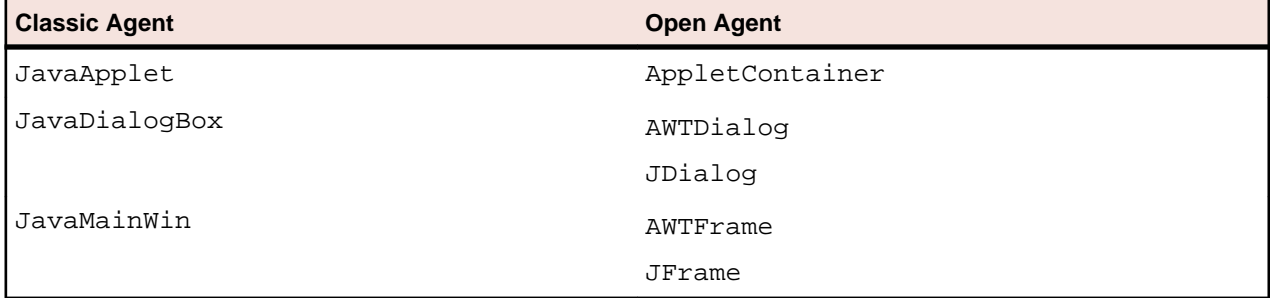

#### **Predefined AWT Classes**

The following 4Test classes are provided for testing Abstract Windowing Toolkit (AWT) controls:

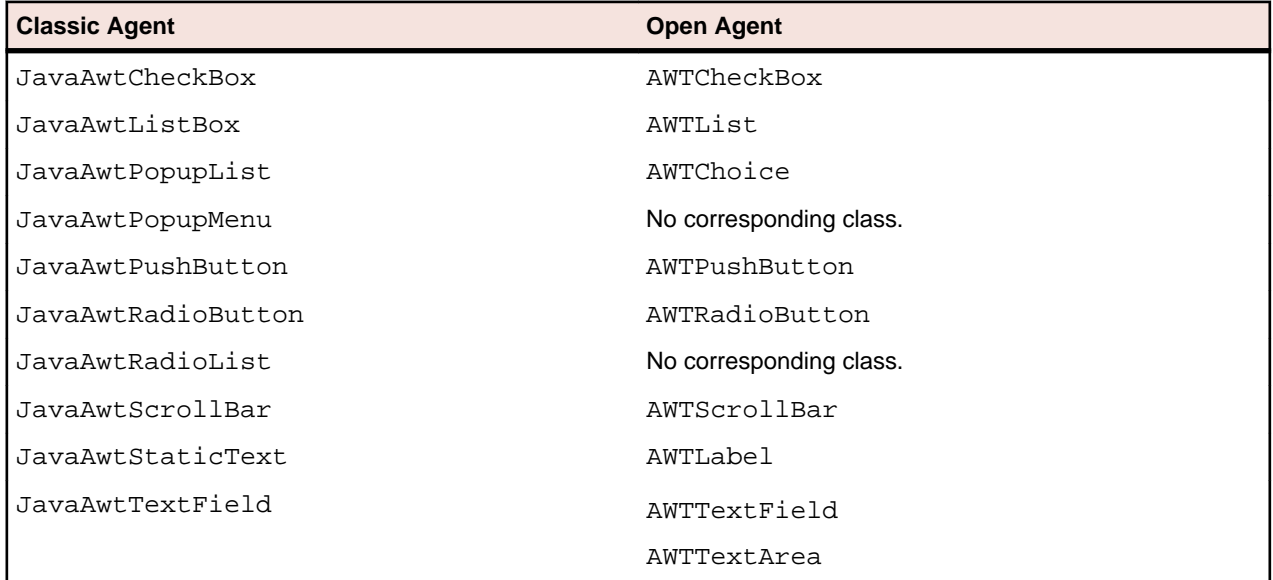

#### **Predefined JFC Classes**

The following 4Test classes are provided for testing Java Foundation Class (JFC) controls:

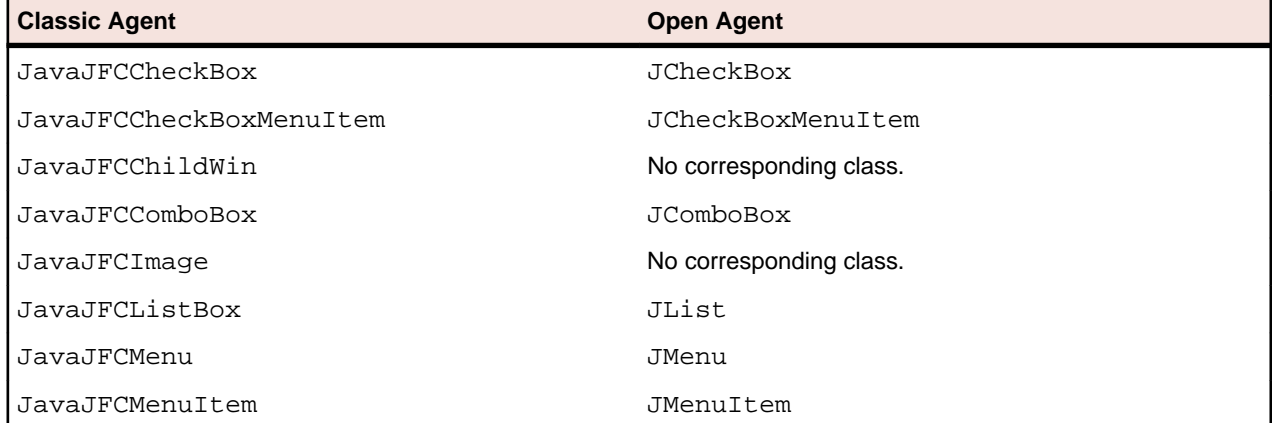

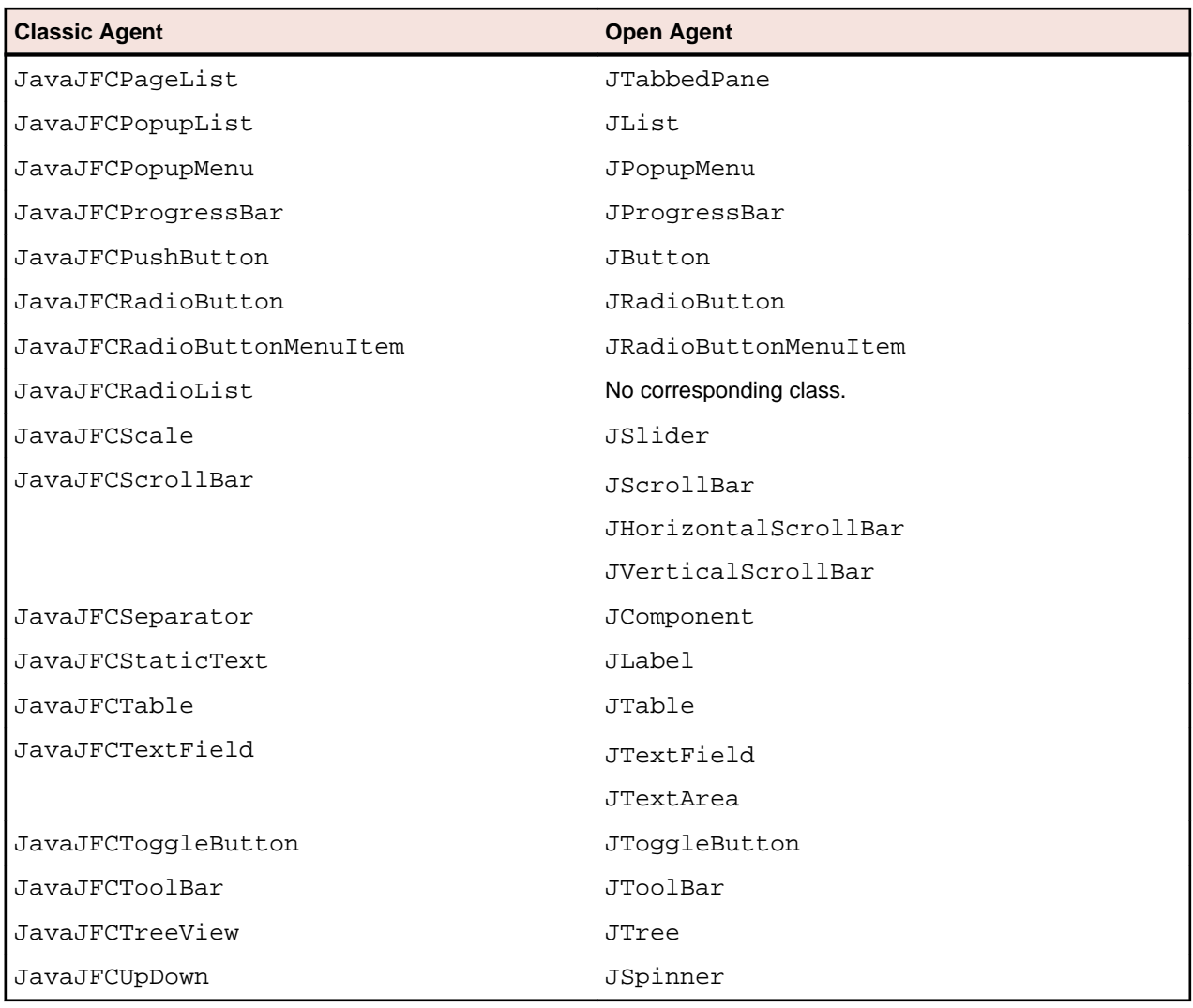

#### **Predefined Symantec Itools Classes**

This functionality is supported only if you are using the Classic Agent. For additional information, refer to the *[Silk Test Classic Classic Agent Help](https://www.microfocus.com/documentation/silk-test/210/en/silktestclassic-classicagent-en.pdf)*.

The following 4Test classes are provided for testing Symantec Visual Café Itools controls:

- JavaItoolsComboBox
- JavaItoolsListBox
- JavaItoolsPageList
- JavaItoolsPushButton
- JavaItoolsScale
- JavaItoolsTable
- JavaItoolsTreeView
- JavaItoolsUpDown

### **Recording Java Classes**

This functionality is supported only if you are using the Classic Agent. For additional information, refer to the *[Silk Test Classic Classic Agent Help](https://www.microfocus.com/documentation/silk-test/210/en/silktestclassic-classicagent-en.pdf)*.

This section describes how you can record Java classes.

#### **When to Record Classes**

This functionality is supported only if you are using the Classic Agent. For additional information, refer to the *[Silk Test Classic Classic Agent Help](https://www.microfocus.com/documentation/silk-test/210/en/silktestclassic-classicagent-en.pdf)*.

Consider these criteria when deciding whether to record classes for Java objects. When you record classes, Silk Test Classic derives tags from the Java class name. You may also find it helpful to consult the decision tree for dealing with custom Java classes.

#### **Am I testing only predefined Java classes?**

If you are testing only predefined Java classes, then you do not need to record additional classes. Check the list of predefined Java classes to be sure. If you want to access native methods for predefined Java classes, then you must remove the existing definition and re-record the class.

#### **Am I testing visible custom controls?**

If you are testing custom Java controls that are not predefined, then you must record classes for these controls. In this case, the custom controls are visible, but display as CustomWin objects. After you record the class, you can retrieve information about any number of instances (objects) of that class.

#### **Do I want to test custom controls that are currently ignored?**

To maintain efficiency during the recording process, Silk Test Classic ignores custom Java controls that are not considered relevant for testing, such as containers or panels. Ignored objects are not recognized at all by Silk Test Classic, not even as CustomWin objects.

Even so, you can expose and record classes for ignored Java objects in standalone Java applications or in Java applets that you consider important for testing purposes.

#### **Have I modified an existing class definition?**

If you add, delete, or modify any native methods or parameters for a custom Java class, you need to either re-record the class or modify your class include file to reflect the changes.

#### **Decision tree for dealing with custom Java classes**

- **1.** Can you see the object without **Show All Classes** checked?
	- **a.** If yes, then do you get any methods and properties using **Record Class**?
		- **a.** If yes, then use **Record Class** to generate a winclass for the custom class. We recommend that you check **Show all methods**.
		- **b.** If no, then do you get any methods and properties using the CaptureObjectClass() or CaptureAllClasses() function?
			- **a.** If yes, then use CaptureObjectClass() to generate a winclass for the custom class, or CaptureAllClasses() to generate winclasses for the custom class and all child custom classes.
			- **b.** If no, then go to Step 1.b.ii. You already know the class, but you will need to determine the public methods.
	- **b.** If no, then can you see it with **Show All Classes** checked?
		- **a.** If yes, then you need to adjust the [ClassList] section in extend\JavaEx.ini.
			- **a.** Expose classes that are ignored by default, which means with **Show All Classes** unchecked, by setting them to true.
			- **b.** You may also need to hide some classes that are exposed by default by setting them to false. This may be true for tables where you see the individual cells but not the entire table, or for classes that are obscured by container or panel classes.
- **c.** Uncheck **Show All Classes** after you modify the ClassList, before recording any classes or window declarations.
- **d.** Go back to Step 1.
- **b.** If no, then that indicates that the component is not derived from AWT Component. You will need to find out from the customer what the custom class is and which public methods are available for that class. The easiest way to determine the public methods is to find it out from the customer, but you can also try using 'javap', which is part of the JDK, to extract the public methods from the class.
	- **a.** Can you access the object (ObjectA) of this class (Class A) through a method of a different class (Class B) that Silk Test Classic can recognize? The useful Class B method would only be recorded if you check **Show all methods** when recording the class for the Class B object (ObjectB).
		- **a.** If yes, then does the useful Class B method take only 4Test-compatible values as parameters?
			- **a.** If yes, then do the methods that you want to call for Class A return 4Test-compatible values and take 4Test-compatible values as parameters?
				- **a.** If yes, then you should be able to call *ObjectB*.invokeMethods() to call the methods for *ObjectA*: *ObjectB*.invokeMethods ({"ClassBMethod", "ClassAMethod"}, {lArgumentsForClassBMethod, lArgumentsForClassAMethod}).
				- **b.** If no, then use *ObjectB*.InvokeJava(). Within the class that you create for InvokeJava(), call the Class B method that returns ObjectA, then call the Class A method.
			- **b.** If no, then use *ObjectB*.InvokeJava(). Within the class that you create for InvokeJava(), call the Class B method that returns ObjectA, then call the Class A method.
		- **b.** If no, then use InvokeJava(). You will have to find a Silk Test Classic-recognizable object that can indirectly be used to access ObjectA through intermediate objects.
- **2.** Does **Record Class** or the capture class functions give you useful 4Test-accessible methods for the class in question (Class A)?
	- **a.** If yes, then call the recorded methods directly in your scripts.
	- **b.** If no, then are the methods that you need to use commented out?
		- **a.** If yes, then are the methods commented out only because they return values that are not 4Testcompatible, probably because they return custom classes?
			- **a.** If yes, then are there methods on the returned classes that return 4Test-compatible values and take only 4Test-compatible values as parameters?
				- **a.** If yes, then you should be able to call invokeMethods() on the object of interest (*ObjectA*): *ObjectA*.invokeMethods({"ClassAMethodOfInterest", "4TestCompatibleMethodForClassReturnedByClassAMethod"}, {lArgumentsForClassAMethod, lArgumentsForMethodForClassReturnedByClassAMethod})
				- **b.** If no, then use InvokeJava() on the object of interest. Call the non-4Test-compatible methods within the class that you create for InvokeJava(). Make sure that you eventually return a 4Test-compatible value from the InvokeJava() class.
			- **b.** If no, then use InvokeJava() on the object of interest. Call the non-4Test-compatible methods within the class that you create for InvokeJava(). Make sure that you eventually return a 4Test-compatible value from the InvokeJava() class.
	- **c.** If no, then use InvokeJava() on the object of interest.

#### **How Methods and Properties are Enumerated**

This functionality is supported only if you are using the Classic Agent. For additional information, refer to the *[Silk Test Classic Classic Agent Help](https://www.microfocus.com/documentation/silk-test/210/en/silktestclassic-classicagent-en.pdf)*.

When you record classes, Silk Test Classic enumerates properties and methods as follows:

- By default, Silk Test Classic filters out methods and properties inherited at or above a certain level in a class hierarchy. The threshold at which filtering occurs varies according to the hierarchy. The filtering process makes it easier for you to find the methods and properties you use most frequently. You can turn off this filter to access any of these inherited methods and properties.
- After filtering, Silk Test Classic enumerates only those native methods that accept or return supported Java classes. You can however use unsupported native methods with subclasses that are supported.

#### **Using Native Methods that are Not Enumerated**

This functionality is supported only if you are using the Classic Agent. For additional information, refer to the *[Silk Test Classic Classic Agent Help](https://www.microfocus.com/documentation/silk-test/210/en/silktestclassic-classicagent-en.pdf)*.

When you record classes, Silk Test Classic does not enumerate native methods that pass unsupported Java classes as arguments; however, you can use these methods with supported subclasses. Add the prototype by hand in your class definition include file and then use the method in your test script as defined.

#### **Example**

If you record a class on a JFC ComboBox, the following native method prototypes are not enumerated because the Java support in Silk Test Classic does not support the Object class:

- Object getItemAt(int)
- Object getSelectedItem()
- void setSelectedItem(Object)

If you know that all the items on the JFC ComboBox are instances of a supported class, such as the default Java string class, you can add these prototypes in your class definition include file. Here's how the declarations should look for the Java string class:

- String getItemAt(int)
- String getSelectedItem()
- void setSelectedItem(String)

#### **Thresholds for Filtering Methods and Properties**

This functionality is supported only if you are using the Classic Agent. For additional information, refer to the *[Silk Test Classic Classic Agent Help](https://www.microfocus.com/documentation/silk-test/210/en/silktestclassic-classicagent-en.pdf)*.

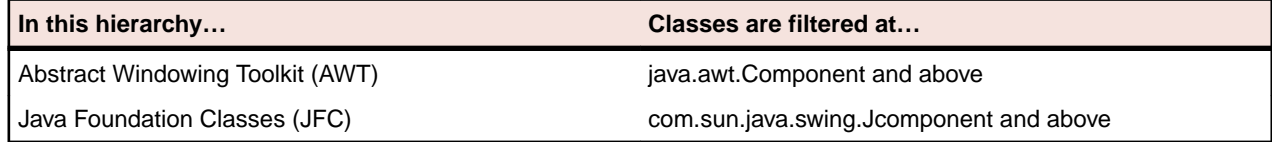

#### **Naming Conflicts**

When you record a class, Silk Test Classic checks for and resolves naming conflicts that arise between 4Test methods and the supported native methods. When naming conflicts arise, make sure you call the appropriate method in your test scripts. The following table shows how Silk Test Classic resolves the naming conflicts:

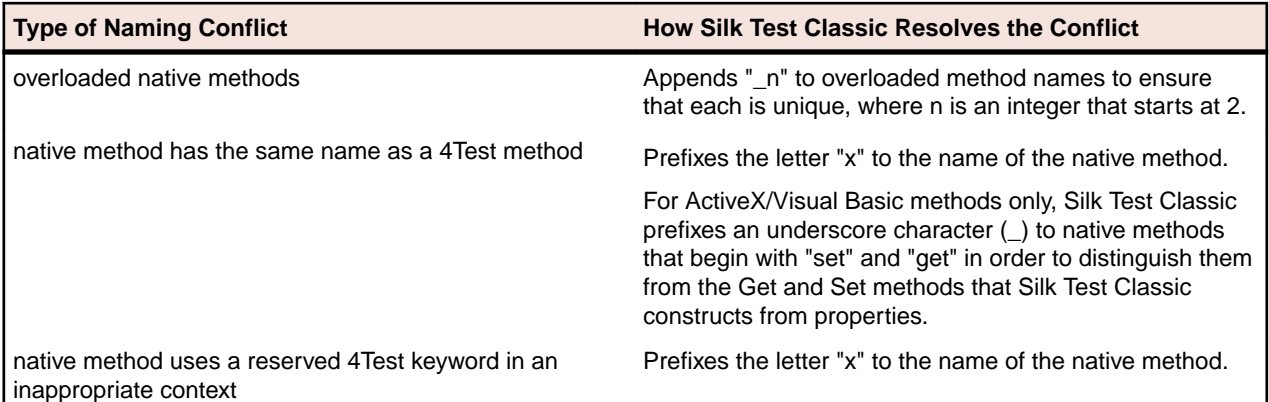

When Silk Test Classic prefixes the letter "x" to the name of a native method or property, it also adds the alias keyword with the original name of the native method.

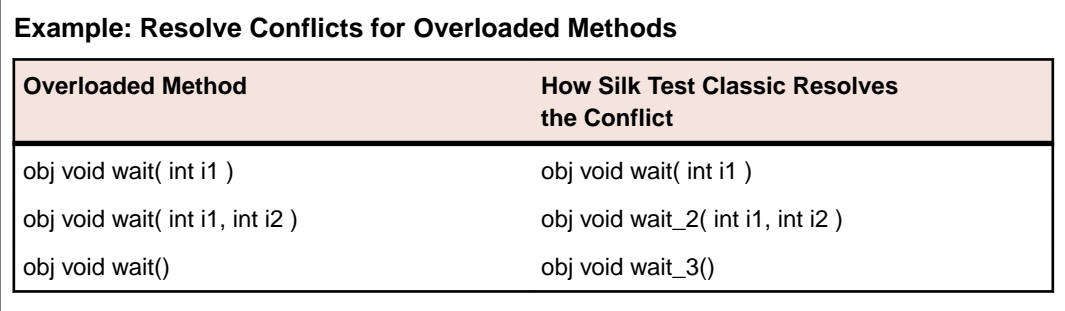

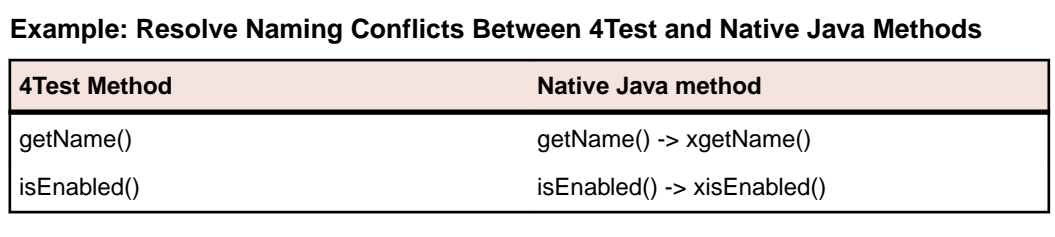

**Example: Resolve Naming Conflicts Between 4Test Reserved Words and Native Java Methods**

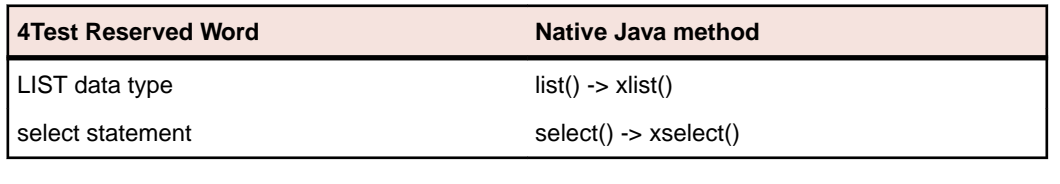

#### **Java Custom Windows**

This functionality is supported only if you are using the Classic Agent. For additional information, refer to the *[Silk Test Classic Classic Agent Help](https://www.microfocus.com/documentation/silk-test/210/en/silktestclassic-classicagent-en.pdf)*.

You do not need to write your own extensions in Java for testing custom Java objects, which are also called CustomWins. Instead, the Silk Test Classic Java support lets you access native methods that you can call in your test scripts to manipulate custom Java controls.

You access native methods for a custom Java object by recording a class for that object. To get started, take a look at our guidelines for when and how to record classes.

#### **Loading Class Definition Files or Test Frame Files**

This functionality is supported only if you are using the Classic Agent. For additional information, refer to the *[Silk Test Classic Classic Agent Help](https://www.microfocus.com/documentation/silk-test/210/en/silktestclassic-classicagent-en.pdf)*.

You can use these procedures to load 4Test include files or test frames.

We recommend that you record new class definitions in a new include file or in your test frame file. Do not store these definitions in javaex.inc, or another predefined class definition file such as dotnet.inc, because we may upgrade \*.inc files in a later Silk Test release.

#### **To load class definitions or test frames in selected test scripts**

Insert a use statement in each test script that needs to manipulate the controls that you have declared or the objects of the classes that you have defined. Use the following format:

use "<directory\file-name>.inc"

For example, if your class include file is custobj. inc and it resides in the directory  $c:\mbox{inf}$ , insert the following statement:

use "c:\mydir\custobj.inc"

#### **Recording Classes for Custom Java Controls**

This functionality is supported only if you are using the Classic Agent. For additional information, refer to the *[Silk Test Classic Classic Agent Help](https://www.microfocus.com/documentation/silk-test/210/en/silktestclassic-classicagent-en.pdf)*.

To enable Silk Test Classic to recognize custom controls, you must record classes for these objects.

The process of recording a custom Java class involves querying the objects, retrieving information on methods and properties for these objects, and then translating this information into 4Test-style prototypes that you can use to write test scripts.

#### **How to Record Classes**

Using the Java support in Silk Test Classic, you can use the following approaches to record classes for custom controls in Java applications and applets:

- Record classes for custom Java objects using the recorder.
- Recording classes for custom Java objects from a script.
- Record classes for a window and all of its children using one function call.

#### **Where to store your new class definitions**

We recommend that you store your class definitions in a new include file, for example custobj.inc or in your test frame file. Do not store these definitions in javaex. inc, which is the predefined Java class definition file, because we will upgrade javaex. inc in future versions of our Java support. You will need to load new class include files in Silk Test Classic before testing your application or applet.

If you add, delete, or modify any native methods or parameters for a custom Java class, you need to either re-record the class or modify your class include file to reflect the changes.

#### **Recording Classes for Custom Java Controls Using the Recorder**

This functionality is supported only if you are using the Classic Agent. For additional information, refer to the *[Silk Test Classic Classic Agent Help](https://www.microfocus.com/documentation/silk-test/210/en/silktestclassic-classicagent-en.pdf)*.

Before beginning this procedure, make sure you have taken the necessary prerequisite steps to set up your environment as described in *Configuring Silk Test Classic to Test Java*.

To record new classes for custom controls using the recorder:

**1.** Start your Java application or applet.

- **2.** Create a new include (.inc) file, open an existing include file, or open the test frame file for storing your new class definitions.
- **3.** Click **Record** > **Class** > **Scripted** to open the **Record Class** dialog box.
- **4.** To include native methods with return or parameter types that do not match valid 4Test methods, check the **Show all methods** check box in the lower left corner of the dialog box.

You cannot call these methods directly from your 4Test scripts but you can use the InvokeMethods or the InvokeJava method to call them. When you capture the class, Silk Test Classic displays these methods prefaced by comments in the **Record Class** dialog box. When you click **Paste to Editor**, Silk Test Classic adds the InvokeMethods method and these methods, prefaced by comments, to your test script.

- **5.** Position the mouse pointer over the control for which you want to record a class.
- **6.** When the correct name displays in the Window text box, press **Ctrl+Alt**.

Methods and properties for that class are displayed in the **Record Class** dialog box. If you have checked **Show All Methods**, Silk Test Classic displays these non-4Test methods as comments, that is, prefaced by forward slashes (//).

- **7.** Click the **Derived From** list box to see the list of available 4Test classes. If there is a class type in the list that maps directly to your object, choose it. If not, choose  $AnyWin, which is a generic class.$ For example, if your object is JavaAwtTextField, choose TextField. If your object is Spinner, choose Anywin. For additional information, see *winclass Declaration* and derived class.
- **8.** Click **Paste to Editor** to paste the new class into the include file.
- **9.** Uncheck the **Show all methods** check box in the **Record Class** dialog box, if you chose it for this record action.
- **10.**Repeat this procedure for each custom control that does not display in the predefined list of Java classes provided. When you are finished recording classes, click **Close**.
- **11.**Load the include file that contains the new class definitions.

If you find that Silk Test Classic does not recognize some of your custom Java controls, you may need to take additional steps to record classes for these "ignored" objects.

To include native methods with return or parameter types that do not match valid 4Test methods, check the Show All Methods check box on the **Record Class** dialog box. Silk Test Classic displays these methods as comments in Methods list.

When you finish recording the class, uncheck the **Show all methods** check box to turn off the recording of all methods. Turning off **Show all methods** when you don't need it helps to keep performance optimal.

Although you cannot call these methods directly from your 4Test script, you can use InvokeMethods or InvokeJavaCode to call them from your script.

If you add or delete native methods, or modify the parameters of native methods for a custom Java class, you need to either re-record the class or edit your class include file to reflect the changes.

If your test script fails with the error Function  $x$  is not defined for window y, you might need to modify your window tag from CustomWin to the name of your new window class.

#### **Recording Classes for Custom Java Controls from a Script**

This functionality is supported only if you are using the Classic Agent. For additional information, refer to the *[Silk Test Classic Classic Agent Help](https://www.microfocus.com/documentation/silk-test/210/en/silktestclassic-classicagent-en.pdf)*.

Silk Test Classic provides two functions that allow you to capture the class information of custom Java controls from a script:

- CaptureAllClasses
- CaptureObjectClass

The following procedure explains how to use these functions to record new classes for custom Java controls. Before beginning this procedure, make sure you have taken the necessary prerequisite steps to set up your environment as described in *Configuring Silk Test Classic Java Support* and *Overview of Testing Java Applications and Applets*.

To record new classes for custom controls from a script:

- **1.** Start your Java application or applet.
- **2.** Create a new include (.inc) file, open an existing include file, or open an existing test frame file for storing your new class definitions.
- **3.** Open a new script (.t) file.
- **4.** Load the include file captureclass.inc, located in the directory where you installed Silk Test Classic.

**Note:** We recommend loading this include file only in the scripts that call CaptureObjectClass or CaptureAllClasses.

- **5.** Open the windows that contain the custom controls and their parent windows.
- **6.** Record declarations for the windows containing your custom controls and paste the declarations into your script file.
- **7.** In your script file, write a main routine that calls one or both of the capture functions, according to the following guidelines:

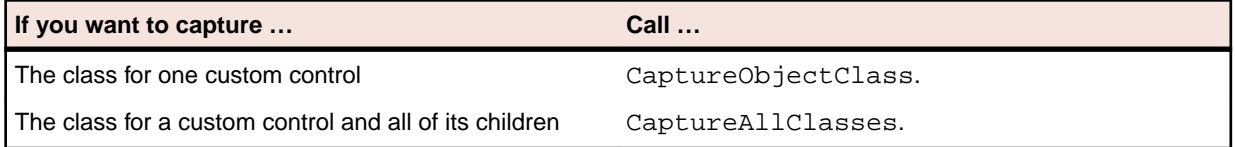

- **8.** Save and run your script file. The results file opens on your desktop and contains the new class definitions.
- **9.** Copy the class definitions from your results file and paste them into the include file you have designated in step 2.

**10.**Load the include file that contains the new class definitions.

- If you find that Silk Test Classic does not recognize some of your custom Java controls, you may need to take additional steps to record classes for these "ignored" objects.
- If you add or delete native methods, or modify the parameters of native methods for a custom Java class, you need to either re-record the class or edit your class include file to reflect the changes.
- If your test script fails with the error Function  $x$  is not defined for window y, you might need to modify your window tag from CustomWin to the name of your new window class. For the correct sequence of steps to perform before you begin writing test scripts, see *Testing Java Applications and Applets*.

#### *Example Script that Calls CaptureObjectClass*

This functionality is supported only if you are using the Classic Agent. For additional information, refer to the *[Silk Test Classic Classic Agent Help](https://www.microfocus.com/documentation/silk-test/210/en/silktestclassic-classicagent-en.pdf)*.

This call to CaptureObjectClass records a class named SwingSplitPane for JavaxSwingJSplitPane, a custom control in the SplitPane window.

**Note:** You must pass the full path of the window whose class you want to capture. In this example, the full path is SplitPane.JavaxSwingJSplitPane.

```
// capture_obj.t
use "captureclass.inc"
window JavaMainWin TestApplication
  tag "TestApplication"
  JavaJFCMenu File
  JavaJFCMenu Control
  JavaJFCMenu Menu
```

```
window JavaDialogBox SplitPane
  tag "SplitPane"
  parent TestApplication
  JavaJFCCheckBox Horizontal
  JavaJFCCheckBox Enabled
   JavaJCFCheckBox Exit
  CustomWin JavaxSwingJSplitPane
main()
  print("Calling 
CaptureObjectClass(""SwingSplitPane"",SplitPane.JavaxSwingJSplitPane)")
  CaptureObjectClass("SwingSplitPane",SplitPane.JavaxSwingJSplitPane)
```
#### *Results of Call to CaptureObjectClass*

This functionality is supported only if you are using the Classic Agent. For additional information, refer to the *[Silk Test Classic Classic Agent Help](https://www.microfocus.com/documentation/silk-test/210/en/silktestclassic-classicagent-en.pdf)*.

Following is the results file produced by running a sample script that calls the CaptureObjectClass function to record a class named SwingSplitPane for JavaxSwingJSplitPane, a custom control in the SplitPane window. The new class declaration has been expanded to show the class information that is recorded.

```
// capture_obj.res
Calling CaptureObjectClass("SwingSplitPane", SplitPane.JavaxSwingJSplitPane)
   winclass SwingSplitPane : Control
   tag "[javax.swing.JSplitPane]"
// Properties
property int iDividerLocation alias "$DividerLocation"
property int iDividerSize alias "$DividerSize"
property int iLastDividerLocation alias "$LastDividerLocation"
property int iOrientation alias "$Orientation"
// Accessible Native Methods
obj boolean isContinuousLayout()
obj boolean isOneTouchExpandable()
obj boolean isValidateRoot()
obj int getDividerLocation()
obj int getDividerSize()
obj int getLastDividerLocation()
obj int getMaximumDividerLocation()
obj int GetMinimumDividerLocation()
obj int GetOrientation()
obj String getUIClassID()
obj void remove(int il)
obj void removeAll()
obj void resetToPreferredSizes()
obj void setContinuousLayout(boolean bl)
obj void setDividerLocation(float fl)
obj void setDividerLocation_2(int il)
obj void setDividerSize(int il)
obj void setLastDividerLocation(int il)
obj void setOneTouchExpandable(boolean bl)
obj void setOrientation(int il)
obj void updateUI()
```
#### *Example Script that Calls CaptureAllClasses*

This functionality is supported only if you are using the Classic Agent. For additional information, refer to the *[Silk Test Classic Classic Agent Help](https://www.microfocus.com/documentation/silk-test/210/en/silktestclassic-classicagent-en.pdf)*.

```
// capture_all.t
use "captureclass.inc"
```

```
window JavaMainWin TestApplication
  tag "TestApplication"
  JavaJFCMenu File
  JavaJFCMenu Control
  JavaJFCMenu Menu
window JavaDialogBox SplitPane
  tag "SplitPane"
  parent TestApplication
  JavaJFCCheckBox Horizontal
  JavaJFCCheckBox Enabled
  JavaJCFCheckBox Exit
  CustomWin JavaxSwingJSplitPane
main()
  print("Calling CaptureAllClasses(TestApplication)")
  CaptureAllClasses(TestApplication)
  print("****************")
  print("Calling CaptureAllClasses(SplitPane, FALSE)")
   CaptureAllClasses(SplitPane, FALSE)
  print("****************")
   print("Calling CaptureAllClasses(SplitPane, TRUE)")
  CaptureAllClasses(SplitPane, TRUE)
```
The first two calls to CaptureAllClasses record classes for custom controls in the named window and its children. Classes are not recorded for controls whose classes are already defined, for example, controls that have predefined 4Test classes.

The third function call records classes for all controls in SplitPane and its children, including controls whose classes are already defined.

#### *Results of Call to CaptureAllClasses*

This functionality is supported only if you are using the Classic Agent. For additional information, refer to the *[Silk Test Classic Classic Agent Help](https://www.microfocus.com/documentation/silk-test/210/en/silktestclassic-classicagent-en.pdf)*.

Following is the results file produced by running a sample script that calls the CaptureAllClasses function to record classes for visible custom controls.

**Note:** The third call to CaptureAllClasses passes TRUE as the second argument, directing the function to capture classes for all child objects - even those whose classes are predefined, such as JavaJFCPushButton, JavaJFCTextField, and JavaJFCImage.

```
Calling CaptureAllClasses(TestApplication)
  winclass SunAwtDialog : Control
  winclass JavaxSwingSplitPane : Control
   winclass JavaxSwingPlafMetalMetalSplitPaneDivider : Control
****************
Calling CaptureAllClasses(SplitPane, FALSE)
  winclass JavaxSwingSplitPane : Control
   winclass JavaxSwingPlafMetalMetalSplitPaneDivider : Control
****************
Calling CaptureAllClasses(SplitPane, TRUE)
  winclass JavaJFCCheckBox : Control
  winclass JavaJFCPushButton : Control
  winclass JavaxSwingSplitPane : Control
   tag "[javax.swing.JSplitPane]"
// Properties
property int iDividerLocation alias "$DividerLocation"
property int iDividerSize alias "$DividerSize"
property int iLastDividerLocation alias "$LastDividerLocation"
```

```
property int iOrientation alias "$Orientation"
// Accessible Native Methods
obj boolean isContinuousLayout()
obj boolean isOneTouchExpandable()
obj boolean isValidateRoot()
obj int getDividerLocation()
obj int getDividerSize()
obj int getLastDividerLocation()
obj int getMaximumDividerLocation()
obj int GetMinimumDividerLocation()
obj int GetOrientation()
obj String getUIClassID()
obj void remove(int il)
obj void removeAll()
obj void resetToPreferredSizes()
obj void setContinuousLayout(boolean bl)
obj void setDividerLocation(float fl)
obj void setDividerLocation_2(int il)
obj void setDividerSize(int il)
obj void setLastDividerLocation(int il)
obj void setOneTouchExpandable(boolean bl)
obj void setOrientation(int il)
obj void updateUI()
```
#### **Recording Classes for Ignored Java Objects**

This functionality is supported only if you are using the Classic Agent. For additional information, refer to the *[Silk Test Classic Classic Agent Help](https://www.microfocus.com/documentation/silk-test/210/en/silktestclassic-classicagent-en.pdf)*.

Silk Test Classic ignores certain objects during recording that normally should remain transparent to users, such as panels and containers. Typically these classes don't have a graphical component, or are used solely to aid the placement of objects. However, there may be cases in which these ignored classes have been extended and contain objects that you want to test. In some situations, custom objects, such as userdefined objects or third-party JavaBeans, might be inadvertently ignored.

Using our Java support in Silk Test Classic, you can expose these ignored objects, then record classes for them in Java applications and in Java applets.

To record classes for ignored Java objects:

- **1.** Start your Java application and make sure Java support is enabled.
- **2.** Create a new include (.inc) file, open an existing include file, or open the test frame file for storing your new class definitions.

We recommend that you store your new class definitions in a new include file, for example custobj.inc, or in your test frame file. Do not store these definitions in javaex.inc, the predefined Java class definition file, because we will upgrade javaex. inc in future versions of our Java support.

- **3.** Click **Record** > **Class** and then check the **Show all classes** check box in the lower left corner of the dialog box.
- **4.** To include native methods with return or parameter types that do not match valid 4Test methods, check the **Show all methods** check box in the lower left corner of the dialog box.

You cannot call these methods directly from your 4Test scripts but you can use the InvokeMethods or the InvokeJava method to call them. When you capture the class, Silk Test Classic displays these methods prefaced by comments in the **Record Class** dialog box. When you click **Paste to Editor**, Silk Test Classic adds the InvokeMethods method and these methods, prefaced by comments, to your test script.

**5.** Position the mouse pointer over the control for which you want to record a class, and when the correct name displays in the Window field, press **Ctrl+Alt**.

Methods and properties for that class are displayed in the **Record Class** dialog box. If you have checked **Show All Methods**, Silk Test Classic displays these non-4Test methods as comments, that is, prefaced by forward slashes (//).

- **6.** Click the **Derived From** list box to see the list of available 4Test classes.
	- If there is a class type in the list that maps directly to your object, choose it.
	- If not, choose AnyWin, which is a generic class. See winclass declaration and derived class for more details.

**Note:** Note the Tag for the class you just recorded; you will need this name later.

- **7.** Click **Paste to Editor** to paste the new class into the include file.
- **8.** Uncheck the **Show all classes** check box in the **Record Class** dialog box, and the **Show all methods** check box, if you chose it for this record action, and then click **Close**.

It is very important to check **Show all classes** only while you are trying to record the class for an ignored Java object.

- **9.** Open javaex. ini, located in the extend subdirectory of the directory where you installed Silk Test Classic.
- **10.**In javaex.ini, create a section called [ClassList] and add a line that reads <class tag name>=true.

For example, if the tag of the class you just recorded is  $[com.mycompany.Spinner]$ , add this line: com.mycompany.Spinner=true

**Note:** The name can contain wildcards, which can be useful for exposing all classes in a package, for example:

```
com.mycompany.module_classes_to_expose.*\=true
```
**11.**Save and close javaex.ini.

When you uninstall Silk Test Classic, the file  $j$ avaex.ini is backed up as  $j$ avaex.bak in the  $\langle$ Silk Test install directory>\extend folder. Any changes you made to javaex.ini can be reinstated by copying them from javaex.bak and pasting them into the new javaex.ini that is created when you reinstall Silk Test Classic.

**12.**Restart the Agent and your application.

**13.**Load the include file that contains the new class definitions.

#### **Recording Java Window Declarations**

This functionality is supported only if you are using the Classic Agent. For additional information, refer to the *[Silk Test Classic Classic Agent Help](https://www.microfocus.com/documentation/silk-test/210/en/silktestclassic-classicagent-en.pdf)*.

To record Java window declarations:

**1.** Create a new test frame file.

Silk Test Classic loads a new test frame file by automatically specifying its full path in the **Use Files** text box of the **Runtime Options** dialog box. Instead of creating a new test frame, you can open a test frame file that you already created for this Java test script or suite. If you use an existing test frame file that has not been loaded, load the test frame file now.

- **2.** If you recorded classes for any Java controls, load the class definition file now.
- **3.** With your test frame file as the active window, choose **Record** > **Window Declarations** and record declarations.

You can now use multitags when recording window declarations for Java applications. However, additional considerations must be made for top-level windows.

#### **Turning On the Class Declaration Filter**

This functionality is supported only if you are using the Classic Agent. For additional information, refer to the *[Silk Test Classic Classic Agent Help](https://www.microfocus.com/documentation/silk-test/210/en/silktestclassic-classicagent-en.pdf)*.

When you record classes, Silk Test Classic by default filters out properties and methods inherited at or above a certain level in a class hierarchy. The threshold at which filtering occurs varies according to the hierarchy.

You can turn off this filter if you want these properties and methods to be enumerated. If you then want to turn the filter back on, follow the procedure described below.

**Note:** We provide this filter as a convenience, but it has not been thoroughly tested.

To turn on the class declaration filter:

**1.** Open the javaex.ini file.

The path is <SilkTest install directory>\extend\javaex.ini.

- **2.** Either remove the declaration FilterClassDecl=false from the [Recording] section, or change the declaration to FilterClassDecl=true.
- **3.** Restart the Agent, and the application or applet under test.

#### **Turning Off the Class Declaration Filter**

This functionality is supported only if you are using the Classic Agent. For additional information, refer to the *[Silk Test Classic Classic Agent Help](https://www.microfocus.com/documentation/silk-test/210/en/silktestclassic-classicagent-en.pdf)*.

When you record classes, Silk Test Classic by default filters out properties and methods inherited at or above a certain level in a class hierarchy. The threshold at which filtering occurs varies according to the hierarchy. You can turn off this filter if you want these properties and methods to be enumerated.

We provide this filter as a convenience, but it has not been thoroughly tested.

To turn off the class declaration filter:

- **1.** Open the javaex.ini file.
- The path is <SilkTest install directory>\extend\javaex.ini.
- **2.** In the [Recording] section, add the command FilterClassDecl=false.
- **3.** Save and close javaex.ini.
- **4.** Restart the Agent, and the application or applet under test.

### **Extending Java Support**

This functionality is supported only if you are using the Classic Agent. For additional information, refer to the *[Silk Test Classic Classic Agent Help](https://www.microfocus.com/documentation/silk-test/210/en/silktestclassic-classicagent-en.pdf)*.

This section describes how you can extend Java support.

#### **Keeping the DOS Window Open when Returning to DefaultBaseState**

This functionality is supported only if you are using the Classic Agent. For additional information, refer to the *[Silk Test Classic Classic Agent Help](https://www.microfocus.com/documentation/silk-test/210/en/silktestclassic-classicagent-en.pdf)*.

Java applications running in Windows are launched from DOS.

You do not need to perform this task if appstate is set to none.

To keep the DOS window open when returning to base state:

**1.** Launch your Java application.

- If you are running JDK, your DOS window is minimized.
- If you are running JRE, your DOS window is not minimized.
- **2.** Click **Record** > **Window Identifiers** in the Silk Test Classic menu bar.
- **3.** Click the DOS window. If the DOS window is minimized, restore it first. Place your cursor over the title bar of the DOS window and press **Ctrl+Alt** to record the identifier.
- **4.** Open your test frame file and expand the main window declaration for the Java application which you are testing.
- **5.** Un-comment the line that begins const lwLeaveOpen and select the text ? near the end of that line.
- **6.** In the **Record Windows Identifiers** dialog box, click **Paste to Editor** to insert the DOS window identifier as the value for lwLeaveOpen, inside the {} brackets.
- **7.** Close the **Record Windows Identifiers** dialog box and save the test frame file.

#### **Redirect Output from Java Console to File**

This functionality is supported only if you are using the Classic Agent. For additional information, refer to the *[Silk Test Classic Classic Agent Help](https://www.microfocus.com/documentation/silk-test/210/en/silktestclassic-classicagent-en.pdf)*.

When you enable Java support, you can redirect Java console output to a local file, where you can more easily scroll and copy the text.

To redirect Java console output to a local file:

- **1.** Choose **Options** > **Extensions** from the Silk Test Classic menu bar. The **Extensions** dialog box opens.
- **2.** Select and highlight an enabled Java application or browser.
- **3.** Click **Java**. The **Extension Options** dialog box opens.
- **4.** Check the **Redirect Java Console Output** check box.
- **5.** In the **Java Console File Name** text box, enter the path to the file where you want to redirect Java console output.
- **6.** Click **OK**.

**Note:** Silk Test Classic hangs if you are using Java Plug-In for JVM 1.4.2 and call Browser.Close() with the Java Console open.

#### **Using Java Database Connectivity (JDBC)**

This functionality is supported only if you are using the Classic Agent. For additional information, refer to the *[Silk Test Classic Classic Agent Help](https://www.microfocus.com/documentation/silk-test/210/en/silktestclassic-classicagent-en.pdf)*.

To verify information from an SQL-compliant database, you might want to hook into JDBC to access the data. You can access JDBC directly by using the InvokeJava method to call a Java class that makes a series of JDBC calls and returns the data of interest.

#### **invokeMethods Method**

#### **Class**

JavaMainWin.

#### **Availability**

This functionality is supported only if you are using the Classic Agent. For additional information, refer to the *[Silk Test Classic Classic Agent Help](https://www.microfocus.com/documentation/silk-test/210/en/silktestclassic-classicagent-en.pdf)*.

#### **Action**

Retrieves information about a visible Java GUI object by calling a sequence of nested methods inside Java with arguments specified in 4Test.

#### **Syntax**

anyValue = object.invokeMethods(lsMethods, llanyArgs)

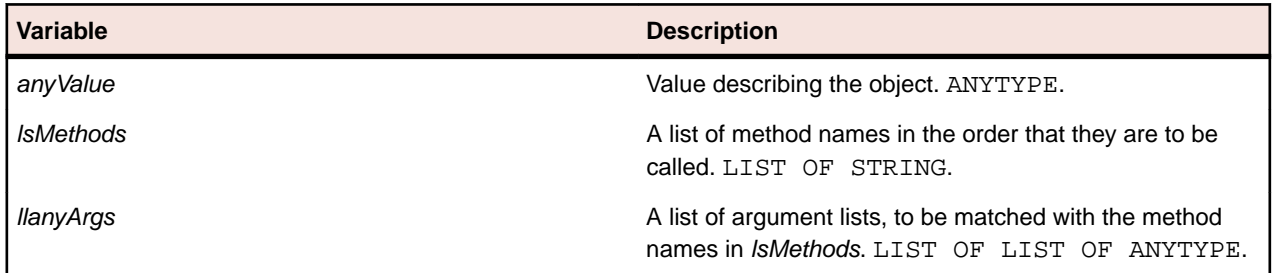

#### **Notes**

This method is available for Windows environments. The first method in the *lsMethods* method list is invoked on *object* with the argument list specified by the first element of *llanyArgs*. This method call and all subsequent calls except the last one must have a return object. Each return object becomes the target for calling the next method in *lsMethods* with the next argument list in *llanyArgs* until the last method call. If the method names, argument lists, and return classes do not match, a runtime error is generated and reported to 4Test.

#### **Requirements**

The invokeMethods method is declared for all built-in 4Test Java classes. However, you must add the method to the class declaration of any custom class for which invokeMethods is invoked.

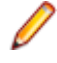

**Note:** Record class will include the invokeMethods declaration if you check the **Show all methods** check box.

#### **Example 1**

The following simple example uses invokeMethods to call getScrollPosition, which returns a Point object. Then invokeMethods calls the toString method, which returns a string representing the point object returned from the first call to getScrollPosition.

```
sValue = 
MyDialog.ScrollableObject.invokeMethods({"getScrollPosition", 
"toString" }, \{\{\},\ \{\}\}\
```
#### **Example 2**

To draw a line in a multiline text field, you need to access a graphics object inside the text field by calling the following methods in Java:

```
main()
{
```

```
 TextField multiLine = ...; // get reference to multiline text 
field
 Graphics graphObj = multiple.getGraphics();
  graphObj.drawLine(10, 10, 20, 20);
```

```
}
```
However, you cannot call the above sequence of methods from 4Test because Graphics is not 4Test-compatible. Instead, you can insert the invokeMethods prototype in the TextField class declaration, then add invokeMethods by hand to your test script to draw a line in the Graphics object nested inside the multiline text field, as shown in this 4Test function:

DrawLineInTextField() MyDialog.Invoke() // Invoke Java dialog that contains the text

```
field
MyDialog.TheTextField.invokeMethods({"getGraphics", 
"drawLine"}, \{\{\},\ \{10, 10, 20, 20\}\}\
```
In this code, the following methods are called in Java:

- getGraphics is invoked on the multiline text field TheTextField with an empty argument list, returning a Graphics object.
- drawLine is invoked on the Graphics object, to draw a line starting from  $(x,y)$ coordinates (10,10) and continuing to (x,y) coordinates (20,20).

## **Invoking Java Applications and Applets**

This section describes how you can invoke Java applications and applets.

#### **Invoking Java Applets**

To invoke the Java applet from within a supported browser, perform the following tasks:

- If you are using the Classic Agent, configure Silk Test Classic for Java support and enable the Java extension.
- If you are using the Open Agent, configure the application.

#### **Invoking JDK Applications**

This functionality is supported only if you are using the Classic Agent. For additional information, refer to the *[Silk Test Classic Classic Agent Help](https://www.microfocus.com/documentation/silk-test/210/en/silktestclassic-classicagent-en.pdf)*.

Once you configure Silk Test Classic for testing standalone Java applications, you can invoke JDK applications as you normally would from the command line.

#### **To invoke JDK applications using -classpath**

Enter the following command:

```
java -classpath <Java support path>;<other directories, if any> <name of 
application>
```
#### **Example**

In this example, let us assume the following:

- You have installed Silk Test Classic in the default directory  $c:\Pergram$  Files \Silk\SilkTest.
- You are using JDK 1.3 as your Java Virtual Machine (JVM).
- Your CLASSPATH contains only the Java support path.

Given these assumptions, you would launch the application MyJDKapp by entering:

java -classpath c:\Program Files\Silk\SilkTest\JavaEx \SilkTest\_Java3.jar MyJDKapp

#### **To invoke JDK applications without using command line arguments**

Enter the following command:

```
java <name of application>
```
#### **Example**

To invoke the application MyJDKapp, enter:

java MyJDKapp

#### **Invoking JRE Applications**

Once you set CLASSPATH for testing standalone Java applications, you are ready to invoke your application using the Java Runtime Environment (JRE).

**Note:** The JRE ignores the CLASSPATH environment variable. As a result, you must invoke JRE applications with command line arguments to pick up the value of CLASSPATH.

The following table describes the commands you can use:

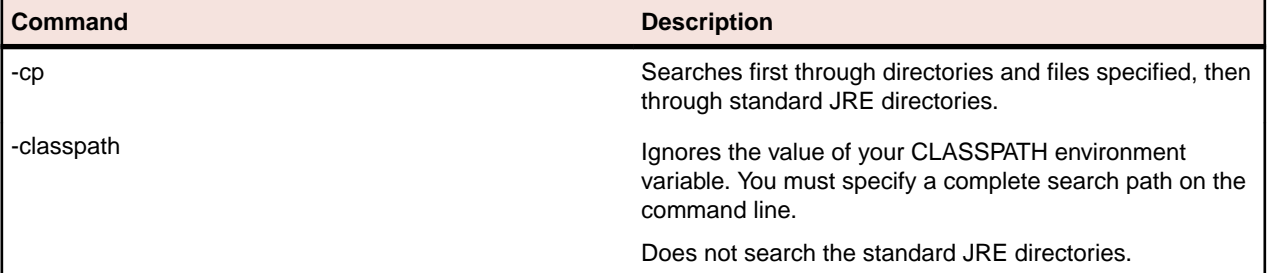

#### **To invoke JRE applications using -cp**

Enter the following command:

```
jre -cp %CLASSPATH%;<other directories, if any> <name of application>
```
#### **Example**

Assuming your CLASSPATH is set to the complete search path including the Java support path, you would launch the application MyJREapp by entering: jre -cp %CLASSPATH% MyJREapp

#### **Invoking JRE Applications Using -classpath**

To invoke JRE applications using –classpath, enter the following command:

#### jre -classpath <Java support path>;<other directories, if any>

#### **Example**

Assuming you installed Silk Test Classic in the default directory  $c:\P$ rogram Files \Silk\SilkTest, you are using JRE 1.1.5 as your Java Virtual Machine (JVM), and your CLASSPATH contains only the Java support path, you would launch the application MyJREapp by entering:

```
Java -classpath c:\Progra~1\Silk\SilkTest\JavaEx
\SilkTest_Java3.jar MyJREapp
```
#### **Invoking Symantec Visual Café Applications from Command Line**

This functionality is supported only if you are using the Classic Agent. For additional information, refer to the *[Silk Test Classic Classic Agent Help](https://www.microfocus.com/documentation/silk-test/210/en/silktestclassic-classicagent-en.pdf)*.

When you invoke Visual Café applications from the command line, the *CLASSPATH* environment variable is ignored. Therefore, to tell Visual Café about the Java support path, you must use the -classpath argument on the command line to specify the locations of the following class libraries:

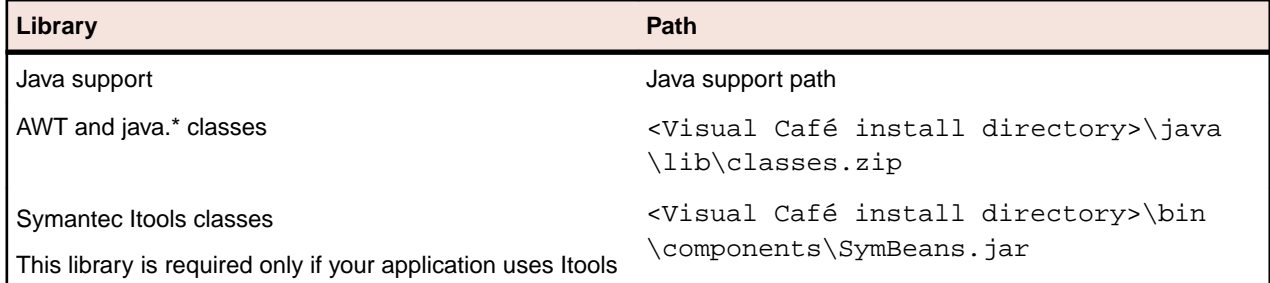

To invoke Visual Café applications from the command line:

- **1.** Move to the directory where your Visual Café executable resides or put this directory on your path. The directory is <Visual Café install directory>\java\bin\.
- **2.** Enter the following command:

```
java.exe -classpath <Java support path>;
   <Visual Café install directory>\java\lib\classes.zip;
   <Visual Café install directory>\bin\components\SymBeans.jar <application>
```
#### **Sample Visual Café Command Line**

This functionality is supported only if you are using the Classic Agent. For additional information, refer to the *[Silk Test Classic Classic Agent Help](https://www.microfocus.com/documentation/silk-test/210/en/silktestclassic-classicagent-en.pdf)*.

Assuming the following conditions:

- You install Silk Test Classic in  $c:\S$ ilk
- You install Visual Café 2.0+ in  $c:\Symantec$
- Your application uses Itools controls
- Your application is MyApp.class

Then, your Visual Café command line should look like the following:

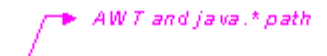

ja vallexe -classpath

```
c:\Silk\Java Ex\SilkTest_Java)∕jar;c:\Symantec\java\lib\classes.zip;c:\Symanteç\bin\components\SymBeans.jar MyApp
                                                                                      \blacktriangleright /tools path
  Java extension path #
```
#### **Invoking Symantec Visual Café Applications from IDE**

This functionality is supported only if you are using the Classic Agent. For additional information, refer to the *[Silk Test Classic Classic Agent Help](https://www.microfocus.com/documentation/silk-test/210/en/silktestclassic-classicagent-en.pdf)*.

Before you invoke Visual Café applications from the Integrated Development Environment (IDE), you must first add the Java support path to the CLASSPATH by editing the  $\text{sc.inif}$  file.

To invoke Visual Café applications from the IDE:

- **1.** Make sure Silk Test Classic is configured to test Java.
- **2.** Open the sc.ini file in your favorite text editor.

The file is located in <Visual Café install directory>\bin\sc.ini.

**3.** On the line that begins with CLASSPATH=, add the Java support path.

For example if you have installed Silk Test Classic in  $c:\S$ ilk and you are using Visual Café 2.0 as your Java Virtual Machine (JVM), add the following Java support path to the end of the CLASSPATH:

;c:\Silk\SilkTest\_Java3.jar

For additional information, refer to the VisualCafe documentation.

- **4.** Save and close sc.ini.
- **5.** Restart Visual Café.
- **6.** Click **Project** > **Execute** to invoke your application within the IDE.

#### **invokeMethods Example: Draw a Line in a Text Field**

To draw a line in a multiline text field, you need to access a graphics object inside the text field by calling the following methods in Java:

```
main()
{
  TextField multiLine = ...; // get reference to multiline text field
   Graphics graphObj = multiLine.getGraphics();
   graphObj.drawLine(10, 10, 20, 20);
}
```
However, you cannot call the above sequence of methods from 4Test because Graphics is not 4Testcompatible. Instead, you can insert the invokeMethods prototype in the TextField class declaration, then add invokeMethods by hand to your test script to draw a line in the Graphics object nested inside the multiline text field, as shown in this 4Test function:

```
DrawLineInTextField()
MyDialog.Invoke() // Invoke Java dialog that contains the text field
MyDialog.TheTextField.invokeMethods ({"getGraphics", "drawLine"}, {{}, {10, 
10, 20, 20})
```
In this code, the following methods are called in Java:

- getGraphics is invoked on the multiline text field TheTextField with an empty argument list, returning a Graphics object.
- drawLine is invoked on the Graphics object, to draw a line starting from  $(x,y)$  coordinates (10,10) and continuing to (x,y) coordinates (20,20).

### **Accessing Java Objects and Methods**

This section describes how you can access Java objects and methods.

#### **Accessing Native Methods for Predefined Java Classes**

This functionality is supported only if you are using the Classic Agent. For additional information, refer to the *[Silk Test Classic Classic Agent Help](https://www.microfocus.com/documentation/silk-test/210/en/silktestclassic-classicagent-en.pdf)*.

In some situations, you might want to access the native methods for predefined Java classes, for example if a particular function was not supported in 4Test, but could be performed using a native method. You can

access the native methods for controls that are part of predefined Java classes by re-recording the class for the control.

To access native methods for predefined Java classes:

- **1.** Start your Java application or applet, and Silk Test Classic.
- **2.** Open the predefined class definition file, javaex.inc, and comment out the predefined definitions for classes whose native methods you want to access.
- **3.** Create a new include (.inc) file or open an existing include file for storing your new class definitions.
- **4.** Click **Record** > **Class** > **Scripted** to open the **Record Class** dialog box.
- **5.** Position the mouse pointer over the predefined control for which you want to record a new class.
- **6.** When the correct name displays in the Window field, press **Ctrl+Alt**. Methods and properties for that class are displayed in the **Record Class** dialog box.
- **7.** Click the **Derived From** list box to see the list of available 4Test classes. If there is a class type in the list that maps directly to your object, choose it. If not, choose **AnyWin**, which is a generic class. See winclass declaration and derived class for more details.
- **8.** Click **Paste to Editor** to paste the new class into the include file.
- **9.** Repeat this procedure for each predefined class whose native methods you want to access. When you are finished recording classes, click **Close**.

**10.**Load the class include file that stores your new class definitions.

#### **Accessing Nested Java Objects**

Sometimes you cannot retrieve 4Test-compatible information about a Java control with a single call to a 4Test method; instead, you need to call several nested methods, each returning an intermediate object to be passed to the next method. If any of these methods returns intermediate results that are not 4Testcompatible, you will not be able to perform these nested calls from 4Test.

You can use the following methods to access nested Java objects:

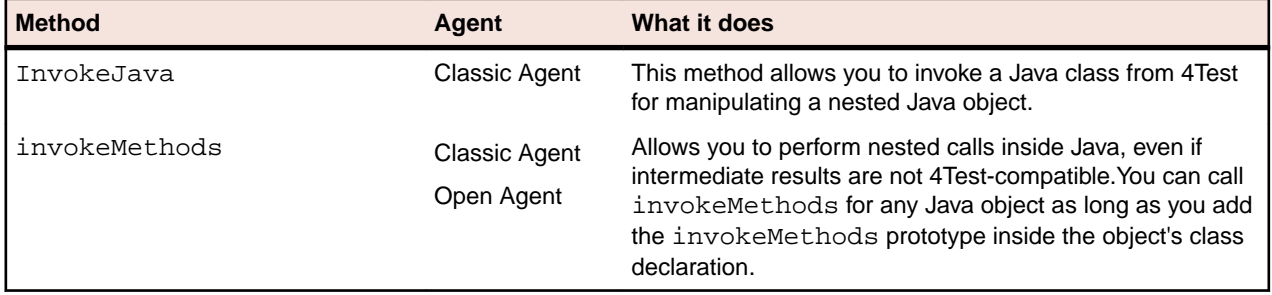

#### **Accessing Non-Visible Java Objects**

This functionality is supported only if you are using the Classic Agent. For additional information, refer to the *[Silk Test Classic Classic Agent Help](https://www.microfocus.com/documentation/silk-test/210/en/silktestclassic-classicagent-en.pdf)*.

Currently, Silk Test Classic cannot enumerate or manipulate Java objects that are not derived from the Abstract Windowing Toolkit (AWT) Component object.

With the InvokeJava method, you can access these non-visible objects by performing the following steps:

- **1.** A development group adds a Java class to an application that provides methods for accessing object references to non-visible objects of interest.
- **2.** Create the Java class to be invoked by the InvokeJava method.
- **3.** In the Java class that is invoked by InvokeJava, call the access methods that provide a reference to the non-visible objects of interest in your application.
- **4.** Manipulate the non-visible objects as desired.

#### **Calling Nested Methods**

Sometimes you cannot retrieve 4Test-compatible information about a Java control with a single call to a 4Test method; instead, you need to call several nested methods, each returning an intermediate object to be passed to the next method. If any of these methods returns intermediate results that are not 4Testcompatible, you will not be able to perform these nested calls from 4Test.

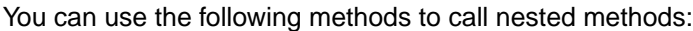

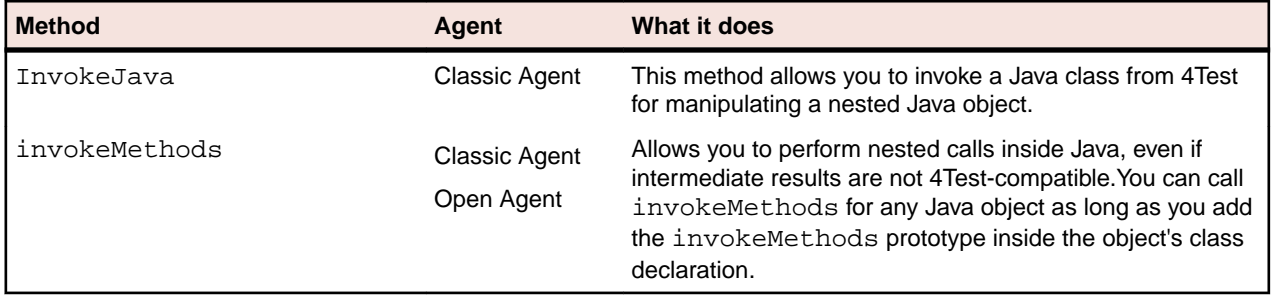

**Example: How to add an invokeMethods prototype to your script**

This example shows how to add an invokeMethods prototype inside the declaration for a JavaAwtListBox in javaex.inc.

```
winclass JavaAwtListBox : ListBox
   tag "[JavaAwtListBox]"
  setting MultiTags = {TAG CAPTION}
  obj AnyType invokeMethods(list of Strings stra, List of List 
of Anytype anyaa)
```
#### **Identifying Custom Controls**

This functionality is supported only if you are using the Classic Agent. For additional information, refer to the *[Silk Test Classic Classic Agent Help](https://www.microfocus.com/documentation/silk-test/210/en/silktestclassic-classicagent-en.pdf)*.

To identify custom Java controls:

#### **1.** Click **Record** > **Window Declarations**.

**2.** Pass your cursor over the controls you want to test. You will be able to identify the custom controls by their class, which appears as CustomWin in the **Record Windows Declarations** dialog box. You can also press **Ctrl+Alt** to pause tracking and view the controls you want to test.

#### **Ignoring a Java Object**

This functionality is supported only if you are using the Classic Agent. For additional information, refer to the *[Silk Test Classic Classic Agent Help](https://www.microfocus.com/documentation/silk-test/210/en/silktestclassic-classicagent-en.pdf)*.

If you are using the Java extension and you want to ignore a Java class, object, or container, you must edit your javaex.ini file:

- **1.** Open javaex.ini, located in the <SilkTest install directory>\extend folder.
- **2.** Add myclass=false as a new line to the file, where myclass is the full class name.

For example, if the tag of the class you just recorded is  $[com.mycompany.Spinner]$ , add the following line:

com.mycompany.Spinner=false
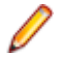

**Note:** The name can contain wildcards, which can be useful for ignoring all classes in a package, for example com.mycompany.module\_classes\_to\_ignore.\*\=false. You must use the value false and not the value ignore.

You might find that ignoring a top level object causes all objects underneath it to be ignored as well. If this is an issue, you can mark the top level object as false and add any objects that you do not want to be ignored to the ClassList and set to the value to true. For example:

```
com.ignore.this.object = false
 com.dontignore.this.object = true
```
The second object displays in the GUI as a child of the first.

#### **Testing Java Scroll Panes**

A scroll pane in Java is a container that holds a single child component. If the scroll pane is smaller than the child component, you can scroll vertically and horizontally to see all parts of that component.

The state of the scroll bars in a scroll pane is managed by internal objects that implement the Adjustable interface. To manipulate the scroll bars, you must first get an Adjustable object, and then use Adjustable and scroll bar methods to move them.

To test scroll bars in a scroll pane, use invokeMethods, a method that allows you to perform nested calls inside Java to access Adjustable objects.

## **Frequently Asked Questions About Testing Java Applications**

This section provides answers to frequently asked questions about classpath and testing Java applications and applets.

### **Why Do I See so Many Java CustomWin Objects?**

Objects that do not belong to any of our predefined Java classes are custom controls, which are identified as CustomWin objects by Silk Test Classic. Most Java applications and applets use many custom controls to fine tune functionality and the user interface.

To manipulate a custom Java object for testing, you do not need to write your own extensions. Instead, you can use the object's own native methods and properties. Our Java support lets you access native methods and properties, by recording classes for custom controls.

### **Why Do I Need to Disable the Classpath if I have Java Installed but Am not Testing It?**

If you are not testing Java but do have Java installed, we recommend that you disable the classpath before using Silk Test Classic. If you do not disable the classpath, Silk Test Classic checks for a Java classpath every time you run a test plan. To disable the classpath during the Silk Test Classic installation, select **None** on the **Java** dialog box. To verify that you have disabled the classpath, verify that the path to the Java extension is disabled in the *Java* variable, which is stored in the system variables.

For example, to verify that the path to the Java extension is disabled on Microsoft Windows 7, perform the following steps:

- **1.** Click **Start** > **Control Panel**.
- **2.** In the **Control Panel**, click **System and Security**.
- **3.** In the **System and Security** pane, click **System**.
- **4.** In the **System** pane, click **Advanced System Settings**.
- **5.** In the **System Properties** dialog box, click **Environment Variables**.
- **6.** In the **System variables** area of the **Environment Variables** dialog box, select the *Java* variable.
- **7.** Disable the path to the Java extension, by placing an underscore at the beginning of the path.

### **When Should I Record Classes?**

If you are using the Classic Agent, and Silk Test Classic has recognized an object in the tested Java application or applet as a CustomWin, record the class for this object if you need to manipulate this object.

### **How Do I Decide Whether to Use 4Test Methods or Native Methods?**

For information on when to use 4Test methods or native methods, see *When to Use 4Test Versus Native Java Controls*.

### **How Can I Save the Changes I Make to javaex.ini?**

This functionality is supported only if you are using the Classic Agent. For additional information, refer to the *[Silk Test Classic Classic Agent Help](https://www.microfocus.com/documentation/silk-test/210/en/silktestclassic-classicagent-en.pdf)*.

When you uninstall Silk Test Classic, the file  $j$ avaex. ini is backed up as  $j$ avaex. bak in the extend subdirectory of your install location. Any changes you made to javaex. ini can be reinstated by copying them from javaex.bak and pasting them into the new javaex.ini that is created when you reinstall Silk Test Classic.

### **How Can I Record AWT Menus?**

You cannot use the JavaAwtPopupMenu class to record AWT menus. It is available for playback only. You must manually script any interaction with AWT menus.

### **Can I Use the Java Plug-In to Test Applets Outside My Browsers Native JVM?**

For testing purposes, you can use the Java plug-in to run applets outside the native Java virtual machine of your browser.

### **Can I Test JavaScript Objects?**

With the Classic Agent, you can use InvokeJava to access methods for testing JavaScript objects, if these objects reside on a Web page that contains an applet.

With the Open Agent, you can use ExecuteJavaScript to test anything that uses JavaScript.

### **Can I Invoke Java Code from 4Test Scripts?**

- If you are using the Classic Agent, you can invoke Java code from 4Test scripts using the method InvokeJava.
- You can invoke Java code from 4Test scripts using the method invokeMethods, for both the Classic Agent and the Open Agent.

## **Testing Java SWT and Eclipse Applications with the Classic Agent**

This section describes how to test Java SWT and Eclipse applications with the Classic Agent.

## **Suppressing Controls (Classic Agent)**

This functionality is supported only if you are using the Classic Agent. For additional information, refer to the *[Silk Test Classic Classic Agent Help](https://www.microfocus.com/documentation/silk-test/210/en/silktestclassic-classicagent-en.pdf)*.

You can suppress the controls for certain classes for .NET, Java SWT, and Windows API-based applications. For example, you might want to ignore container classes to streamline your test cases. Ignoring these unnecessary classes simplifies the object hierarchy and shortens the length of the lines of code in your test scripts and functions. Container classes or 'frames' are common in GUI development, but may not be necessary for testing.

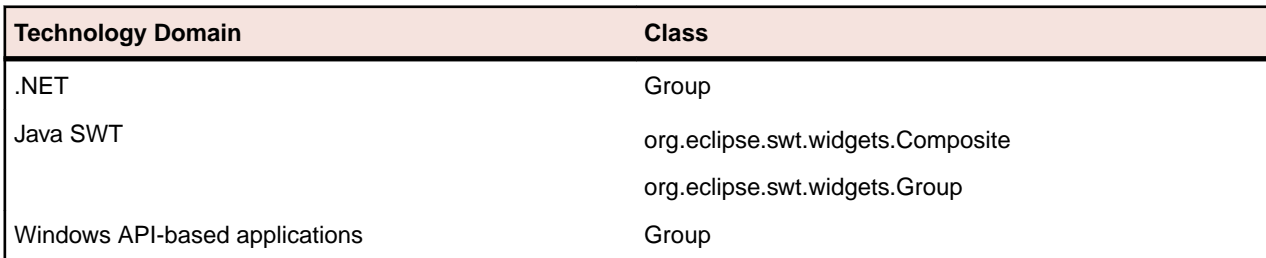

The following classes are commonly suppressed during recording and playback:

To suppress specific controls:

- **1.** Click **Options** > **Class Map**. The **Class Map** dialog box opens.
- **2.** In the **Custom class** field, type the name of the class that you want suppress.

The class name depends on the technology and the extension that you are using. For Windows APIbased applications, use the Windows API-based class names. For Java SWT applications, use the fully qualified Java class name. For example, to ignore the **SWT\_Group** in a Windows API-based application, type SWT\_Group, and to ignore to ignore the Group class in Java SWT applications, type org.eclipse.swt.widgets.Group.

- **3.** In the **Standard class** list, select **Ignore**.
- **4.** Click **Add**. The custom class and the standard class display at the top of the dialog box.

## **Java SWT Classes for the Classic Agent**

## **Testing Web Applications with the Classic Agent**

To create a web application that uses the Classic Agent, create a Generic Classic Agent project. Projects that use the Classic Agent support hierarchical object recognition only.

As a best practice, we recommend using the Rich Internet Application Web project rather than the Generic Classic Agent project type because the Web application uses the Open Agent and supports dynamic object recognition. You can create tests for both dynamic and hierarchical object recognition in your test environment. You can use both recognition methods within a single test case if necessary. Use the method best suited to meet your test requirements.

For information about new features, supported platforms, and tested versions, refer to the *[Release Notes](https://www.microfocus.com/documentation/silk-test/210/en/silktest-releasenotes-en.pdf)*.

## **Testing Methodology for Web Applications**

The testing of any application, both web-based and non-web-based, includes the following test phases:

- Creating and working with test plans.
- Designing and recording test cases.
- Running tests and interpreting results.
- Debugging test cases.
- Generalizing test cases.
- Handling exceptions.
- Making test cases data-driven.
- Customizing Silk Test Classic.

## **Supported Controls for Web Applications**

For a complete list of the controls available for record and replay of Web applications, see the browser.inc and explorer.inc files. By default, these files are located in C:\Program Files\Silk \SilkTest\extend\. The browser.inc file contains the objects that are shared by all Web browsers, for example the **Back** button on the toolbar. Objects that are unique to each browser are included in a separate file. Internet Explorer objects are contained in explorer. inc.

## **Sample Web Applications**

To access the Silk Test Classic sample web applications, go to:

- *<http://demo.borland.com/InsuranceWebExtJS/>*
- *<http://demo.borland.com/gmopost>*
- *<http://demo.borland.com/gmoajax>*

## **API Click Versus Agent Click**

This functionality is supported only if you are using the Classic Agent. For additional information, refer to the *[Silk Test Classic Classic Agent Help](https://www.microfocus.com/documentation/silk-test/210/en/silktestclassic-classicagent-en.pdf)*.

By default, Silk Test Classic issues API-based clicks rather than Agent-based clicks to improve the reliability of recorded and scripted clicks in HTML applications. An API click is generated internally by the browser, instead of the Silk Test Classic Agent. API clicks are more reliable than Agent clicks, which can click the wrong location of an object.

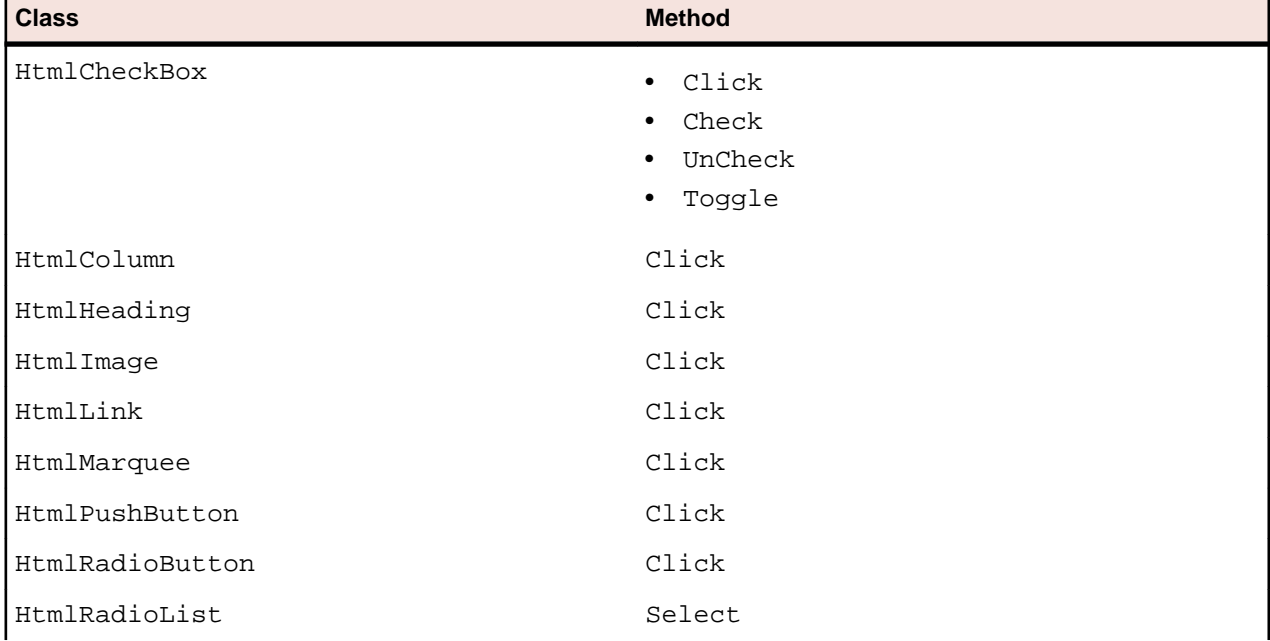

By default, Silk Test Classic issues API clicks instead of Agent-based clicks for the following Html classes and method combinations:

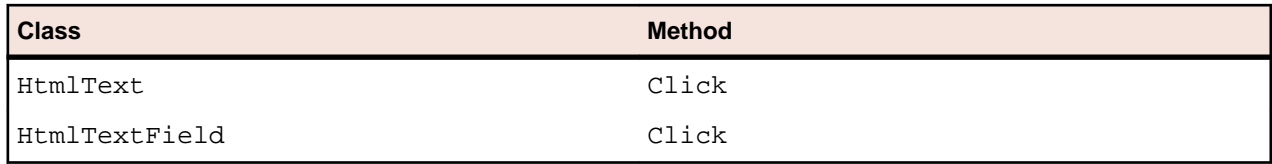

#### **API Clicks and OnClick JavaScript Events**

Generally, API-based clicks behave just like the Agent-based clicks. If an HTML object has an OnClick JavaScript event, an API click should cause the event to fire as normal. However, on HtmlText objects an API click may not trigger an OnClick event in the same way an Agent click does.

This could happen because HtmlText might not map to a single element within the HTML. The API click could apply to a different element than the one containing the OnClick event. If API clicks on HtmlText do not start the expected events, you should use Agent clicks instead.

## **Testing Dynamic HTML (DHTML) Popup Menus**

Silk Test Classic supports testing Dynamic HTML (DHTML) popup menus in tests that use hierarchical and dynamic object recognition; specifically for JavaScript popup menus.

- For tests that use hierarchical object recognition, to produce an accurate recording of interactions with a DHTML popup menu, you can record window declarations and record your actions.
- For tests that use dynamic object recognition, you can manually create tests since recording is not supported for dynamic object recognition.

### **Recording Dynamic HTML (DHTML) Popup Menus**

You must enable extensions for the application that contains the JavaScript and use the Classic Agent to record dynamic popup menus.

If you want your action-based recordings to contain references to window identifiers instead of dynamic instantiations, first record the window declarations for the pages with DHTML popup menus. There are various techniques used to build DHTML popup menus and their menu hierarchies. The techniques you use affect what Silk Test Classic sees when recording window declarations. You may find that once a page is completely loaded in the browser, all of the menus and submenus are recognized immediately by Silk Test Classic. Other times, in order for the menus and submenus to be completely seen in the **Record Window Declarations** dialog box, you may need to expose some or all of the menus and submenus by moving the mouse over the menu items.

Typically when you record actions, the recorder ignores mouse movement events, which are set in the **Ignore Mouse Move Events** text box of the **Recorder Options** dialog box. However, the recorder generates MoveMouse() method calls as you expose popup menus. Those calls are necessary to ensure that when you play back the script, Silk Test Classic exposes the menus as it navigates through them. The MoveMouse() calls contain coordinates because the hot spot of the item used to expose the menu may not be the entire rectangle for that item. Therefore, Silk Test Classic cannot assume that moving the mouse to the default spot, which is the upper-left corner of the rectangle for the item, will actually expose the menu.

## **Setting Up a Web Application (Classic Agent)**

This functionality is supported only if you are using the Classic Agent. For additional information, refer to the *[Silk Test Classic Classic Agent Help](https://www.microfocus.com/documentation/silk-test/210/en/silktestclassic-classicagent-en.pdf)*.

Before testing a web application, perform the following setup steps:

- Enable support for browsers and disable all non-web extensions.
- Specify your default browser.
- Ensure your browser is configured properly.
- Disable browser add-ons.
- Set the proper agent options.

## **Recording the Test Frame for a Web Application (Classic Agent)**

This functionality is supported only if you are using the Classic Agent. For additional information, refer to the *[Silk Test Classic Classic Agent Help](https://www.microfocus.com/documentation/silk-test/210/en/silktestclassic-classicagent-en.pdf)*.

Record a test frame file for a web application to store information about the web application, for example the URL.

- **1.** Start your browser and go to the initial page of your web application.
- **2.** Click **File** > **New** from the menu bar.
- **3.** Click **Test Frame** and then click **OK**. The **New Test Frame** dialog box displays.
- **4.** Select your web application.

The **New Test Frame** dialog box displays the following fields:

- **File name** Name of the frame file you are creating. You can change the name and path to anything you want, but make sure you retain the .inc extension.
- **Application** The title of the currently loaded page.
- **URL** The URL of the currently loaded page.
- **4Test identifier** The identifier that you will use in all your test cases to qualify your application's home page. We recommend to keep the identifier short and meaningful.
- **5.** Edit the file name and 4Test identifier as appropriate.
- **6.** Click **OK**.

## **Recording Window Declarations for a Web Application**

This functionality is supported only if you are using the Classic Agent. For additional information, refer to the *[Silk Test Classic Classic Agent Help](https://www.microfocus.com/documentation/silk-test/210/en/silktestclassic-classicagent-en.pdf)*.

Window declarations can be saved in a single file or in multiple files. If you save them in multiple files, make them available to scripts using the 4Test use statement.

- **1.** Click the test frame to activate it.
- **2.** Click **Record** > **Window Declarations**. Silk Test Classic displays the **Record Window Declarations** dialog box.
- **3.** Load a page in your application in the browser.
- **4.** Place your mouse pointer over the page.

The value in the **Class** field should be BrowserChild, since that is the class for a page in a Web application.

- **5.** Move your mouse pointer around the page. The values in the dialog box reflect the object over which the mouse pointer is currently located.
- **6.** To record a specific window declaration, press  $Ctr1+AIt$ . The contents freeze in the **Record Window Declarations** dialog box.
- **7.** Click **Paste to Editor**. Silk Test Classic pastes the new declarations to your frame file.
- **8.** To declare another page of the application, go to that page. Then, in the **Record Window Declarations** dialog box, click **Resume Tracking**.
- **9.** Click **Close**.

You can use multitags when recording window declarations for Java applications. However, additional considerations must be made for top-level windows. When you have declared each of the pages in the AUT, you can modify the recorded identifiers to make them more meaningful.

## **Streamlining HTML Frame Declarations**

This functionality is supported only if you are using the Classic Agent. For additional information, refer to the *[Silk Test Classic Classic Agent Help](https://www.microfocus.com/documentation/silk-test/210/en/silktestclassic-classicagent-en.pdf)*.

As you navigate within a web site that uses frames, the GUI objects in individual frames may change independently of other frames in the same window. When you capture declarations for the new GUI objects inside a frame, Silk Test Classic re-declares the frame and the frame's own parent window. If all pages in the frame have the same caption, you will want to do the following:

- **1.** Record a new test frame for the Web page. Silk Test Classic captures all the active HTML frames as displayed on the browser.
- **2.** To declare other HTML frames, make the page display in the browser. This is usually done by clicking a link in an "index" type HTML frame. For example, a static HTML frame region may contain a menu bar or image map to navigate the Web site.
- **3.** Open the newly recorded declaration, and locate the declaration for the new HTML frame. Copy this BrowserChild object and paste it into bottom of the declaration. This new BrowserChild is a sibling (at the same level) to the initial BrowserChild declarations recorded. Re-name this BrowserChild as desired for easier recognition.
- **4.** Remove the recorded window declaration (remember you just copied the declaration for the new Html frame into the "main/root" BrowserChild declaration. This declaration and all its children should not be deleted.)

## **Overview of Test Frames**

A test frame is an include file  $(.inc)$  that serves as a central global repository of information about the application under test. It contains all the data structures that support your test cases and test scripts. Though you do not have to create a test frame, by declaring all the objects in your application, you will find it much easier to understand, modify, and interpret the results of your tests.

When you create a test frame, Silk Test Classic automatically adds the frame file to the **Use files** field of the **Runtime Options** dialog box. This allows Silk Test Classic to use the information in the declarations and recognize the objects in your application when you record and run test cases.

When you enable extensions, Silk Test Classic adds an include file based on the technology or browser type that you enable to the **Use files location** in the **Runtime Options** dialog box. For extensions that use the Open Agent, Silk Test Classic names the include file <technology\_type>.inc. For instance, if you enable extensions for an Apache Flex application, a file named  $flex.inc$  is added. If you enable extensions for an Internet Explorer browser, Silk Test Classic adds the explorer.inc file to the **Runtime Options** dialog box.

A constant called wStartup is created when you record the test frame. By assigning the identifier of the login window to wStartup and by recording a new invoke method, your tests can start the application, enter any required information into the login window, then dismiss the login window.

See *Marking 4Test Code as GUI-Specific* to learn about the ways you modify the test frame when porting your test cases to other GUIs.

### **The Test Frame File for a Web Application**

This functionality is supported only if you are using the Classic Agent. For additional information, refer to the *[Silk Test Classic Classic Agent Help](https://www.microfocus.com/documentation/silk-test/210/en/silktestclassic-classicagent-en.pdf)*.

The test frame file includes the following:

- A constant named wMainWindow.
- A window of class BrowserChild.

#### **wMainWindow**

This constant points to the home page of your application, that is, the page that was loaded when you created the test frame. The recovery system uses wMainWindow to restore the browser to that page when a test fails. Just as a non-web application typically has a state where you want the tests to start (the base state), Web applications also have a base state. Typically, it is the first page in the application.

#### **BrowserChild**

The window has the same identifier as the value of wMainWindow. This window loads in order to restore the base state. The window declaration contains:

- The constant sLocation, which is the URL for the page. The recovery system uses this constant to load the page when necessary.
- Two commented constants, sUserName and sPassword which specify the user name and password to access the application. See *Specifying username and password*.
- Two commented constants, BrowserSize and bDefaultFont, which specify the size of the browser window and the default font to use for displaying text. See *Specifying browser size and fonts*.
- All the objects in the page, such as HtmlHeadings, HtmlText, HtmlLinks, HtmlText, HtmlPushButtons, and so on.

### **Recording the Test Frame for a Web Application (Classic Agent)**

This functionality is supported only if you are using the Classic Agent. For additional information, refer to the *[Silk Test Classic Classic Agent Help](https://www.microfocus.com/documentation/silk-test/210/en/silktestclassic-classicagent-en.pdf)*.

Record a test frame file for a web application to store information about the web application, for example the URL.

- **1.** Start your browser and go to the initial page of your web application.
- **2.** Click **File** > **New** from the menu bar.
- **3.** Click **Test Frame** and then click **OK**. The **New Test Frame** dialog box displays.
- **4.** Select your web application.

The **New Test Frame** dialog box displays the following fields:

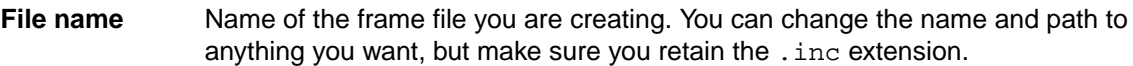

- **Application** The title of the currently loaded page.
- **URL** The URL of the currently loaded page.

**4Test identifier** The identifier that you will use in all your test cases to qualify your application's home page. We recommend to keep the identifier short and meaningful.

- **5.** Edit the file name and 4Test identifier as appropriate.
- **6.** Click **OK**.

### **Tags and Identifiers**

This functionality is supported only if you are using the Classic Agent. For additional information, refer to the *[Silk Test Classic Classic Agent Help](https://www.microfocus.com/documentation/silk-test/210/en/silktestclassic-classicagent-en.pdf)*.

Each object in a declarations file, such as a test frame file, has a class, a tag, and an identifier. The home page has the class BrowserChild. Its default identifier is the name in the 4Test identifier field you specified when you created the test frame. The tag is generated by Silk Test Classic. It is the way that Silk Test Classic identifies the page at runtime.

### **Modifying the Identifiers**

Identifiers are arbitrary strings. You use identifiers to identify objects in your scripts. Tags, on the other hand, are not arbitrary and should not be changed except in well-specified ways.

To make your tests easier to understand and maintain, you can change your objects' identifiers to correspond to their meaning in your application. Then when Silk Test Classic records tests, it will use the identifiers that you specify.

### **Specifying Browser Size and Fonts**

This functionality is supported only if you are using the Classic Agent. For additional information, refer to the *[Silk Test Classic Classic Agent Help](https://www.microfocus.com/documentation/silk-test/210/en/silktestclassic-classicagent-en.pdf)*.

By default, two other built-in constants are also enclosed in comment tags in a generated test frame: BrowserSize and bDefaultFont. The recovery system uses these two constants to set the browser's state before and after Silk Test Classic runs each test. They are useful in establishing a consistent environment for your testing.

#### **BrowserSize**

Specifies the width and height of the browser window, in pixels. The data type is POINT, which is a record of two integers. The first integer is the width in pixels. The second integer is the height in pixels. The default value ( {600, 400} ) is an appropriate size for a screen with VGA resolution (640 by 480).

If you are using a higher resolution, you would want a larger size for the browser window (the larger the better, in order to minimize scrolling in the test cases). For example, if you are using a resolution of 1280 by 1024, a good BrowserSize might be {650, 900}, which would take up about half the width and most of the height of the desktop.

#### **bDefaultFont**

If this constant is set to TRUE, the recovery system will restores the fonts to the shipped defaults for the browser, as described in SetDefaultFont.

#### **Using these constants**

To have the recovery system set the size and fonts, un-comment the constants in the test frame and specify appropriate values for BrowserSize.

Having the recovery system set the browser size and fonts ensures maximum portability of your window declarations in different testing sessions and between browsers. We strongly recommend that you uncomment these constants and use the recovery system for your Web testing.

### **Specifying Username and Password**

This functionality is supported only if you are using the Classic Agent. For additional information, refer to the *[Silk Test Classic Classic Agent Help](https://www.microfocus.com/documentation/silk-test/210/en/silktestclassic-classicagent-en.pdf)*.

The two built-in constants, *sUserName* and *sPassword*, are enclosed in comment tags in the generated test frame. You can un-comment those constants and supply values to specify your user name and password, if your application requires you to enter such information. Once you have done this, whenever you are loading a page, and you are prompted for user name and password, Silk Test Classic will automatically supply the values and click **OK** in the message box. The test case can run unattended.

## **User Options**

This section describes how you can set user options for DOM extensions and table recognition.

### **Setting DOM Extension Options**

This functionality is supported only if you are using the Classic Agent. For additional information, refer to the *[Silk Test Classic Classic Agent Help](https://www.microfocus.com/documentation/silk-test/210/en/silktestclassic-classicagent-en.pdf)*.

There are three different ways to set options for the DOM extension.

- In the **DOM Extensions** dialog box.
- By using BrowserPage.SetUserOption() in a script.
- By editing the values in the [Options] section of the domex.ini file.

Depending on where you set the option, the option can be set globally, or turned on and off at various points of your testing.

Setting an option in domex.ini or in the **DOM Extensions** dialog box sets it globally. However, if you want to set the option only at certain points in your script, use BrowserPage.SetUserOption() as described in SetUserOption().

Regardless of how an option is set, you can read its value by using GetUserOption().

#### **Options you can set in domex.ini**

To set these options, you enter them on a line in the [Options] section of domex.ini, for example:

ScrollListItemIntoView=FALSE

You can set the following options in  $domex$ , ini, but you cannot set them with  $SetUserOption()$ :

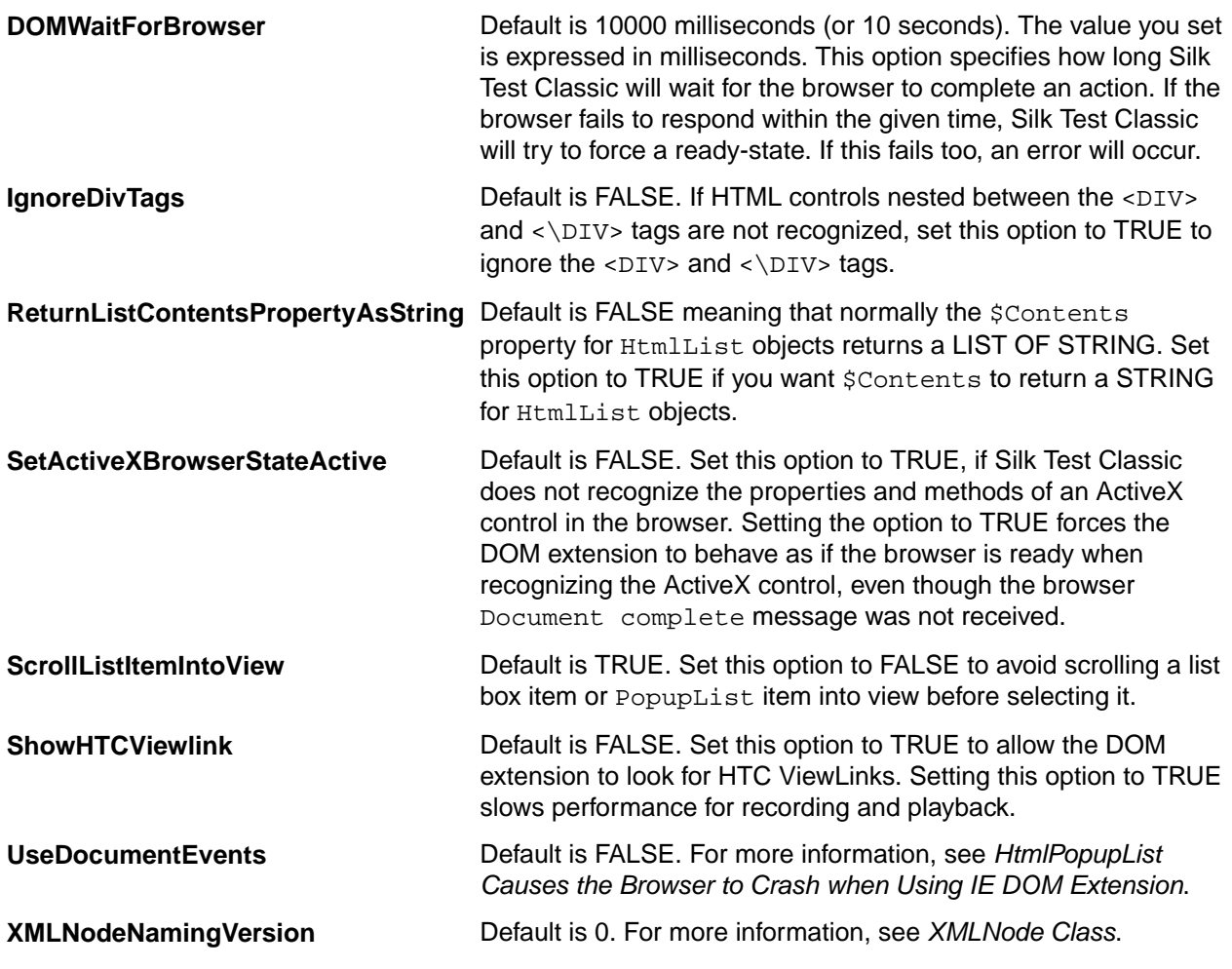

### **Options that you can set in domex.ini and through SetUserOption**

To set the following options, you can edit domex.ini or you can use SetUserOption():

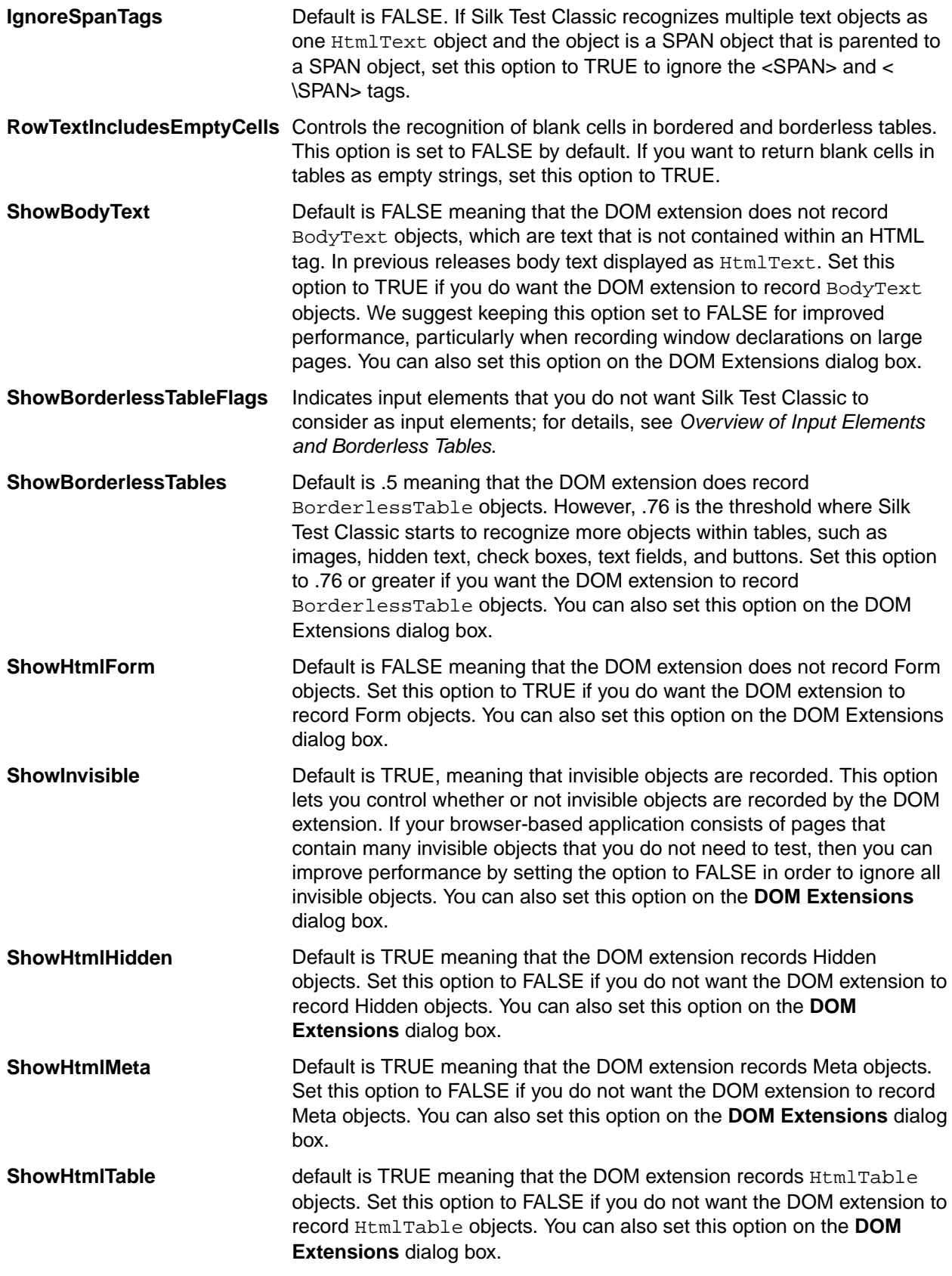

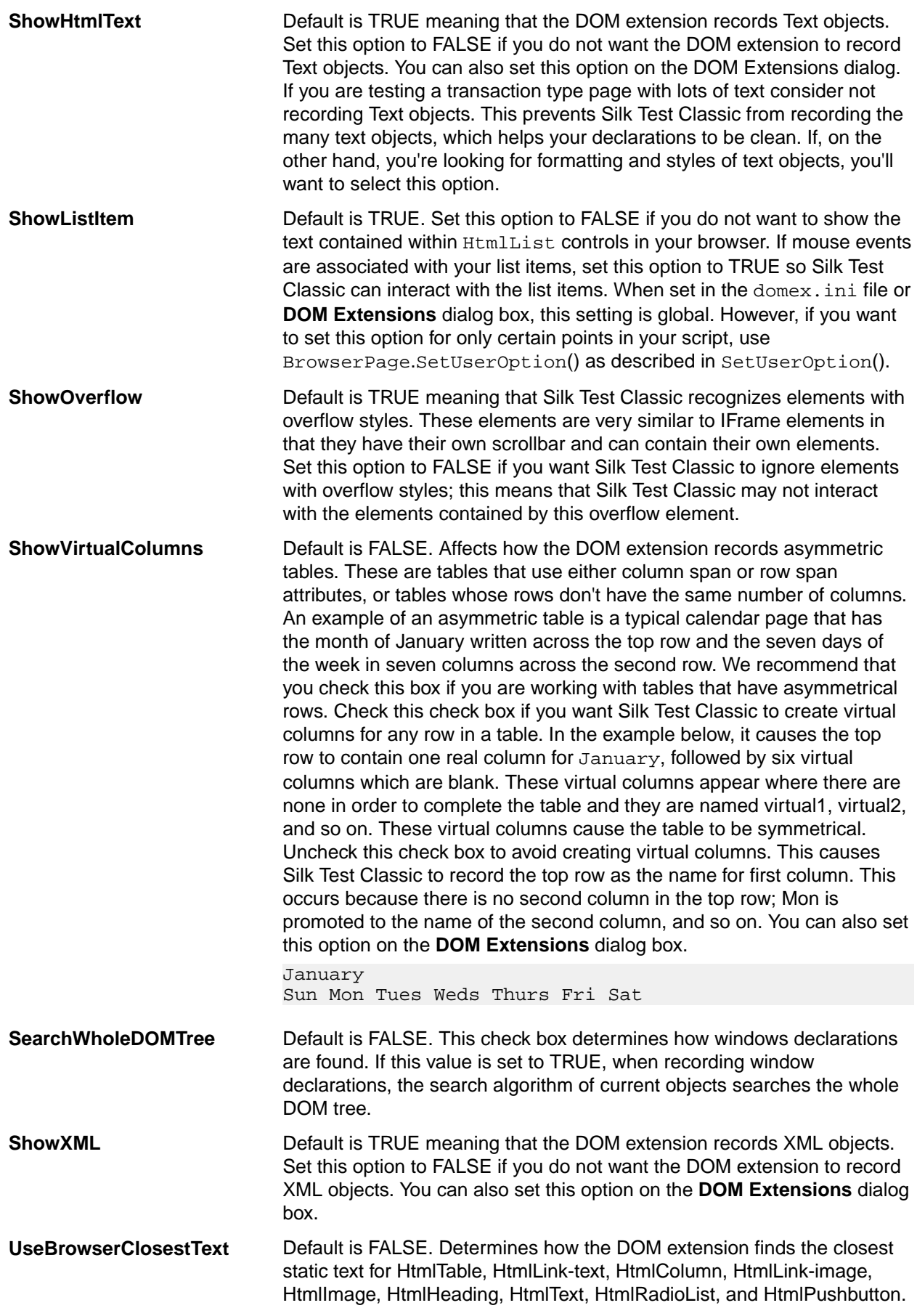

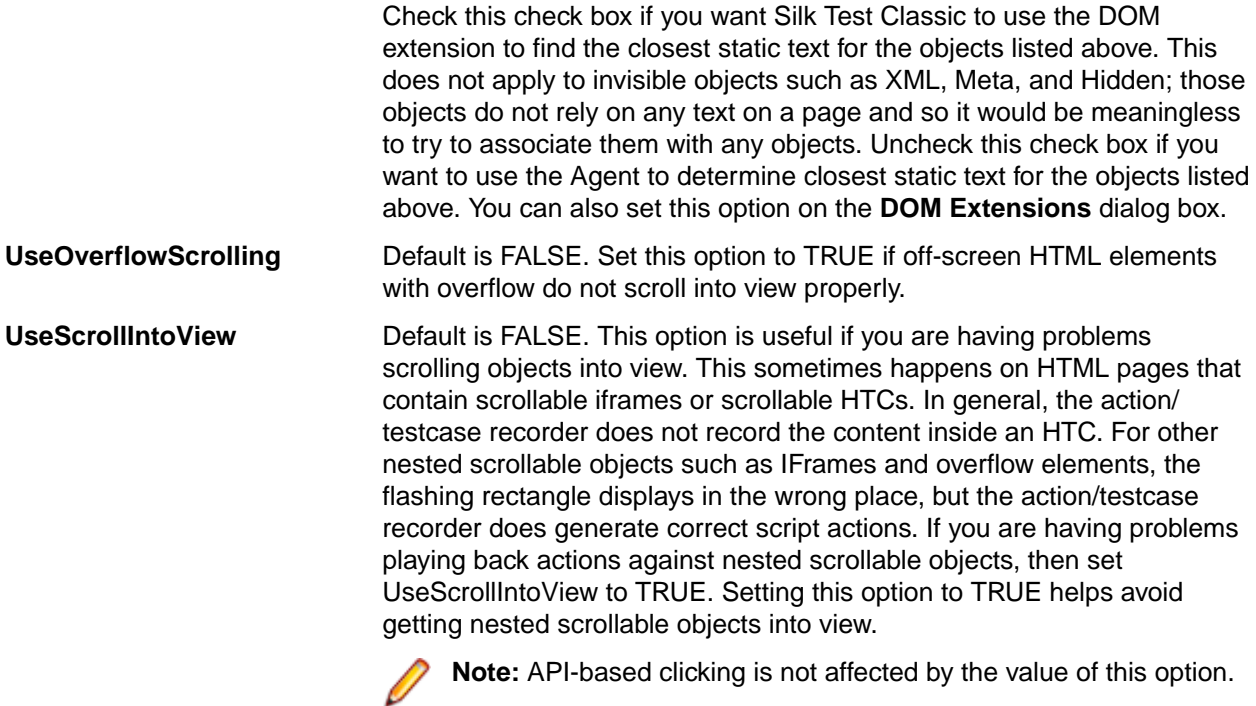

### **User Options for Table Recognition**

This functionality is supported only if you are using the Classic Agent. For additional information, refer to the *[Silk Test Classic Classic Agent Help](https://www.microfocus.com/documentation/silk-test/210/en/silktestclassic-classicagent-en.pdf)*.

The following user options control table recognition:

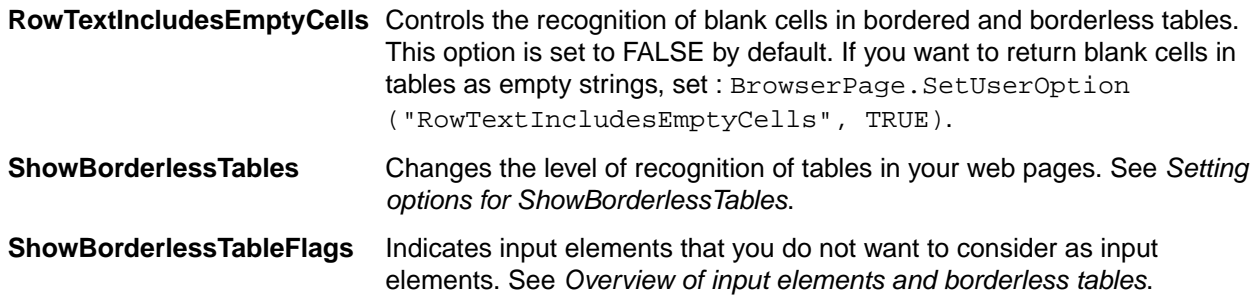

### **Testing Web Applications on Different Browsers**

Testing web applications can be challenging because of the large number of browsers and browser versions available. Your web applications must support the browsers that the users of these applications prefer to use. While developing tests for web applications, you might ask your self the following questions:

- How will your test cases handle differences between browsers?
- How can you specify which browser to use for the test case or test script?

#### **Handling differences between browsers**

In most cases, your include files (declarations) and scripts apply to any browser. You can run test cases against different browsers by simply changing the default browser and running the test case, even if the pages look a bit different, such as pushbuttons being in different places. Because Silk Test Classic is object-based, the layout is not relevant. All that matters are the objects on the page.

Declarations and scripts might have one or more lines that apply only to particular browsers. In such a case you can use *browser specifiers* to make lines specific to one or more browsers. Browser specifiers are of the built-in data type BROWSERTYPE.

## **VO Automation**

This section describes how you can convert your automation to use the DOM extension, because Silk Test Classic no longer supports the VO extension.

### **Information for Current Customers that Are Using VO**

This functionality is supported only if you are using the Classic Agent. For additional information, refer to the *[Silk Test Classic Classic Agent Help](https://www.microfocus.com/documentation/silk-test/210/en/silktestclassic-classicagent-en.pdf)*.

Silk Test Classic no longer supports the VO extension and you must convert your automation to use the DOM extension. If you simply enable the DOM extension, there is no guarantee that previously written scripts will run without modification.

Using the DOM extension will require you to make changes to your scripts and include files. The number of automation changes will depend on how you have structured your tests and is hard to predict, since everyone has their own style of structuring their automation.

There are differences in the way DOM and VO recognize objects and so you will have to make script changes regardless of which way you choose to use the DOM. For example, if you use the DOM extension, the caption tag as well as the window ID tag might be different for some objects than if you used VO. This means you would have to at least update your window declarations and possibly update your scripts.

### **Changing Existing VO Automation to the DOM Extension**

This functionality is supported only if you are using the Classic Agent. For additional information, refer to the *[Silk Test Classic Classic Agent Help](https://www.microfocus.com/documentation/silk-test/210/en/silktestclassic-classicagent-en.pdf)*.

Perform the following steps to port your current VO automation to the DOM extension:

- **1.** Make sure the DOM extension is on.
- **2.** Record a new window declaration for the particular objects with which you are having difficulties.
- **3.** Look for any differences in the identifier names and object hierarchy. Make changes in the include file and scripts where appropriate.

If you decide to use the DOM exclusively, use one of these two approaches after you turn on the DOM extension:

- **Approach #1** Run your scripts and look for a "Window '[class] Tagname' was not found" error message. Look for any differences in the identifier names and object hierarchy. Repeat this until all errors are resolved.
- **Approach #2** Re-record all of your declarations. Look for any differences in the identifier names and object hierarchy. Make changes in the include file and scripts where appropriate. This approach could potentially be more work than is necessary. Exactly how much work depends on how you have structured your automation.

### **Comparison of DOM and VO**

In many respects, the VO and DOM extensions provide similar functionality, but the following differences are worth noting:

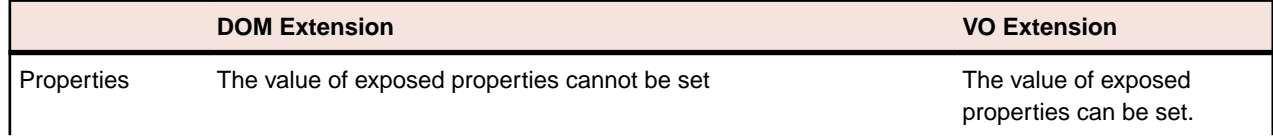

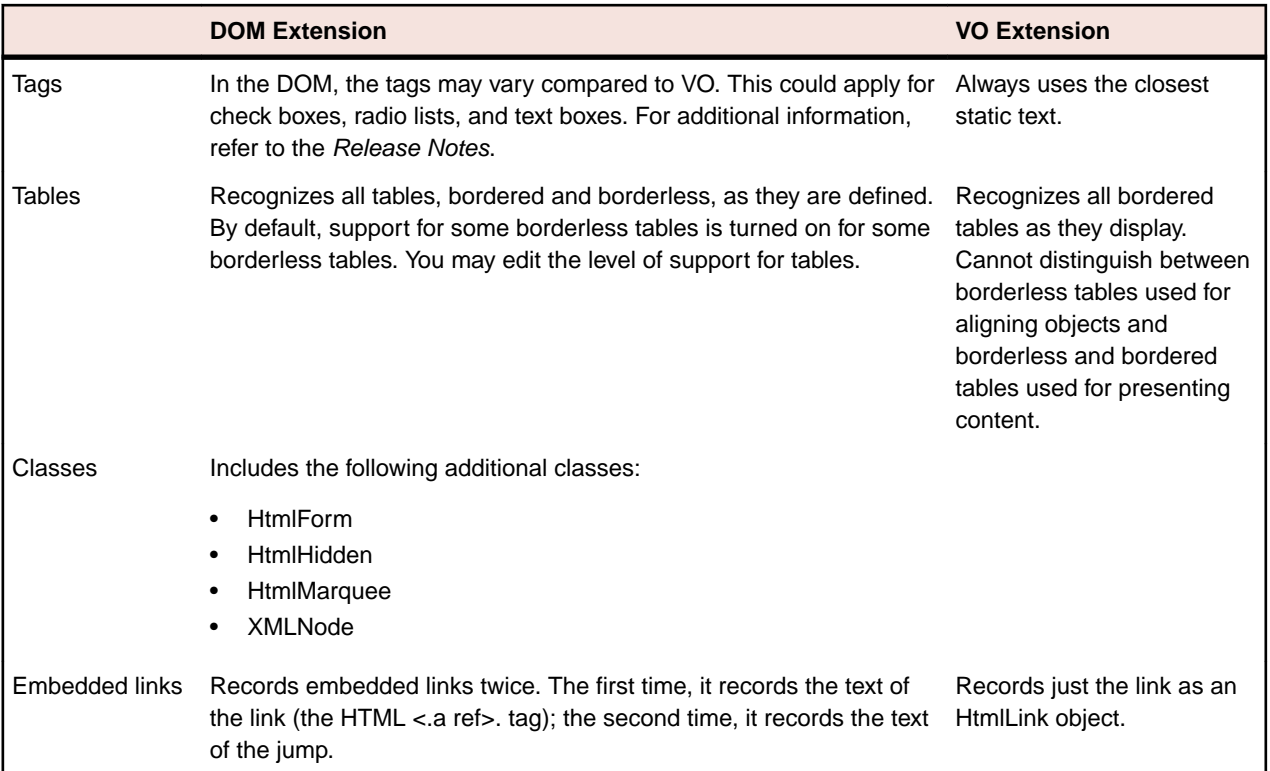

## **Testing Objects in a Web Page with the Classic Agent**

This functionality is supported only if you are using the Classic Agent. For additional information, refer to the *[Silk Test Classic Classic Agent Help](https://www.microfocus.com/documentation/silk-test/210/en/silktestclassic-classicagent-en.pdf)*.

The *Document Object Model (DOM)* extension uses information in the HTML source to recognize and manipulate objects on a web page. Silk Test Classic uses the DOM extension to test the objects that are included in a web application.

Using the DOM extension provides several advantages:

- During recording, Silk Test Classic displays a rectangle which highlights the active control.
- The DOM extension is highly accurate, because it gets information directly from the browser. For example, the DOM extension recognizes text size and the actual name of objects.
- The DOM extension is independent of the browser size and text size settings.
- The DOM extension recognizes non-visible objects in the UI. For example, the DOM extension will find objects of the types HtmlMeta, HtmlHidden, XML Node, and HtmlForm.
- The DOM extension offers support for borderless tables.
- The DOM extension is consistent with the standard being developed by the W3C.

### **Useful Information About DOM**

This functionality is supported only if you are using the Classic Agent. For additional information, refer to the *[Silk Test Classic Classic Agent Help](https://www.microfocus.com/documentation/silk-test/210/en/silktestclassic-classicagent-en.pdf)*.

#### **Internet Explorer**

- When you use the DOM extension with Internet Explorer, in order to interact with a browser dialog box, the dialog box must be the active (foreground) window. If another application is active, then Silk Test Classic is not able to interact with the browser dialog box, and the test case times out with an Application not ready exception.
- You may receive a Window not found error when you are running scripts using the DOM extension. This error occurs when the test case calls  $Exists()$  on the browser page before it is finished

loading. This problem is due to the fact that the DOM extension does not check for DOM Ready in the Exists() method. The workaround is to call Browser.WaitForReady() in your script, prior to the Exists() method.

- If you are using the Classic Agent, see the Get Property method and Get Text Prop method for information about how Silk Test Classic recognizes tags.
- If you are using the Classic Agent, you may see differences in image tags based on the same URL if you used two different URLs to get there. For example, Silk Test Classic cannot differentiate between two images if Internet Explorer displays two different URLs that both point to the same image.
- The DOM extension does not record inside a secure frame. This means that if an Html page contains frames with security, for example on a banking page, the DOM extension on Internet Explorer will not be able to record the window declaration for the page because the secure site prevents DOM from getting any information.

#### **Mozilla Firefox**

There are several things to remember when you work with Mozilla Firefox and XML User-interface Language (XUL). XUL is a cross-platform language for describing user interfaces of applications. The support of XUL elements in Silk Test Classic is limited. All menu, toolbar, scrollbar, status bar and most dialog boxes are XUL elements. Almost all elements in the browser are XUL elements except the area that actually renders HTML pages.

- If you are using the Classic Agent, you can record window declarations on the menu and toolbar by pointing the cursor to the caption of the browser.
- You can record actions and test cases against the menu and toolbar through mouse actions.
- If you are using the Classic Agent, you can record window declarations on a single frame XUL dialog box, such as the authentication dialog box. However, you cannot record window declarations on a multiframed XUL dialog box, for example, the preference dialog box.
- Silk Test Classic does not support:
	- Keyboard recording on the menu and toolbar. There is no keyboard recording on the URL.
	- Record actions and record test case on XUL dialog boxes.
	- Record identifier and location on XUL elements.

For information about new features, supported platforms, and tested versions, refer to the *[Release Notes](https://www.microfocus.com/documentation/silk-test/210/en/silktest-releasenotes-en.pdf)*.

#### **Recording and playback**

- When you record using the Internet Explorer DOM extension, a rectangle will flash to indicate the current target object of the recorder.
- Silk Test Classic can recognize XML Node objects in your Web page if your Web page contains XML content.
- The DOM extension supports HTML Components (HTCs), including those implemented using the viewLink property.
- It is a limitation of DOM that it cannot see the location of any text that is a direct descendant of the <body> tag. GetRect() does not work for body text. For example, when you record window declarations with the Classic Agent over body text, you do not get any objects. This was implemented for HTML pages where no  $<sub>PP</sub>$  tags or other text formatting tags preface the displayed text.</sub>
- DOM cannot find an insertion on a multi-line text field.
- If you are using the Classic Agent, images created with the  $\langle$ input type="image"> tag are seen as HtmlPushButtons.
- If you are using the Classic Agent and you open a font statement on a Web page with several HtmlText fields and HtmlCheckbox controls, but do not close it off, the DOM extension will not recognize anything beyond the first object. Closing off the font statement with  $a \lt f$  font  $>$  tag enables Silk Test Classic to work correctly.
- The DOM extension is not designed to handle multiple links with the same file name. If you do have multiple links, be sure to use the full URL to identify links.
- If you are using the Classic Agent to test Html pages that do not have explicit titles and which load ActiveX applications, you may have to modify test frames that you have previously recorded using the VO Extension before you can use them with the DOM extension. This is because the DOM extension tags the BrowserChild slightly differently. Alternatively you could record new declarations for the page.
- If you are using the Classic Agent, the GetPosition() function of the TextField class always returns the last position when called on an HtmlTextField. There is no method in the DOM which allows Silk Test Classic to get the cursor position in an HtmlTextField.
- If you are using the Classic Agent to record a window declaration over a table that has indented links, the indentation is recorded as an additional HtmlText object.
- If you are using the Classic Agent and you are recording with the DOM extension, TypeKeys ("<Tab>") are not captured. Since the script refers to the object to type in directly, it is not necessary to record this manual Tab. You can manually enter a TypeKeys ("<Tab>") into your script if you want to; it just is not recorded.
- For additional information about Silk Test Classic's rules for object recognition, refer to *Object Recognition with the Classic Agent*. To open the document, click (in Microsoft Windows 7) **Start** > **Programs** > **Silk** > **Silk Test** > **Documentation** > **Silk Test Classic** > **Tutorials** or (in Microsoft Windows 10) **Start** > **Silk**.

#### **The 4Test language and the DOM extension**

- If you are using the Classic Agent, use the ForceReady method when Silk Test Classic never receives a Document complete message from the browser. Unless Silk Test Classic receives the Document complete message, Silk Test Classic acts as if the browser is not ready and will raise an Application not ready error.
- For a list of the supported classes for the DOM extension on each agent, see *Differences in the Classes Supported by the Open Agent and the Classic Agent*.
- If you are using the Classic Agent, use the FlushCache method of the BrowserChild class to reexamine the currently loaded page and to get any new items as they are generated. This method is very useful when you are recording dynamic objects that may not initially display.

### **Dynamic Tables**

This functionality is supported only if you are using the Classic Agent. For additional information, refer to the *[Silk Test Classic Classic Agent Help](https://www.microfocus.com/documentation/silk-test/210/en/silktestclassic-classicagent-en.pdf)*.

If columns have objects in them, such as links or controls, Silk Test Classic declares each of the links and controls when you record window declarations for the column.

If your application dynamically builds tables, such that you do not know at runtime how many rows there will be and consequently do not know how many objects there will be, you should not declare individual objects in tables. You should remove their declarations from those that Silk Test Classic creates when you declare a window.

You can use the GetRowChildren method to get a list at runtime of all children (controls and objects) in a specified row of a table or column.

### **How Silk Test Classic Declares HTML Frames**

This functionality is supported only if you are using the Classic Agent. For additional information, refer to the *[Silk Test Classic Classic Agent Help](https://www.microfocus.com/documentation/silk-test/210/en/silktestclassic-classicagent-en.pdf)*.

HTML frames are multiple web pages displayed concurrently in a browser. Each HTML frame is an independent scrollable region. The HTML frames form a hierarchy defined by the main web page. The main web page lays out the regions and the web pages associated with these regions. In more complex HTML designs, frames may be further nested.

Silk Test Classic recognizes each frame as a BrowserChild and nests the BrowserChild objects as defined by the HTML frame hierarchy. The main web page is the root object and is recognized as BrowserChild object which may contain children of type BrowserChild.

Silk Test Classic declares each frame on a web page as a child of the main window. Silk Test Classic derives the identifier and tag of BrowserChild object from the title element in the html source. If the title element does not exist, then Silk Test Classic will use the main page's title plus an index to identify each BrowserChild.

By default, Silk Test Classic derives the identifier and tag of an HTML frame from its caption. In turn, the caption of an HTML frame is derived from the first text contained in the frame, such as an HtmlText or HtmlHeading element. If there is no text in an HTML frame, Silk Test Classic derives the identifier from the frame's Window ID and the tag from the frame's index.

### **Testing Columns and Tables**

- If you are using the Classic Agent, tables in Web applications are recognized as  $HtmlTable$  controls. An HtmlTable consists of two or more HtmlColumn controls.
- If you are using the Open Agent, tables in Web applications are recognized as DomTable controls. Rows in a table are recognized as DomTableRow controls.

### **Definition of a Table (Classic Agent)**

For the Classic Agent, the definition of a table in HTML is the following:

- An  $HtmlTable$  with 2 or more rows, which are specified with the  $\langle tr \rangle$  tag in the page source.
- Where at least 1 row has 2 or more columns, which are specified with the  $tag |$  in the page source.

A single  $<$ td> with a colspan > 1 does not qualify as 2 or more columns.

If a table with insufficient dimensions is nested inside other tables, then the parent tables of this table are not recognized as HtmlTable controls, even if these parent tables have sufficient dimensions.

If a table does not meet this definition, Silk Test Classic does not recognize it as a table. For example, if a table is empty, which means that it has no rows or columns, and you attempt to select a row by using table.SelectRow (1, TRUE, FALSE), you will get an error message saying E\_WINDOW\_NOT\_FOUND, when you might expect to see a message such as  $E$  ROW INDEX INVALID instead.

### **Testing Controls**

Web applications can contain the same controls as standard applications, including the following:

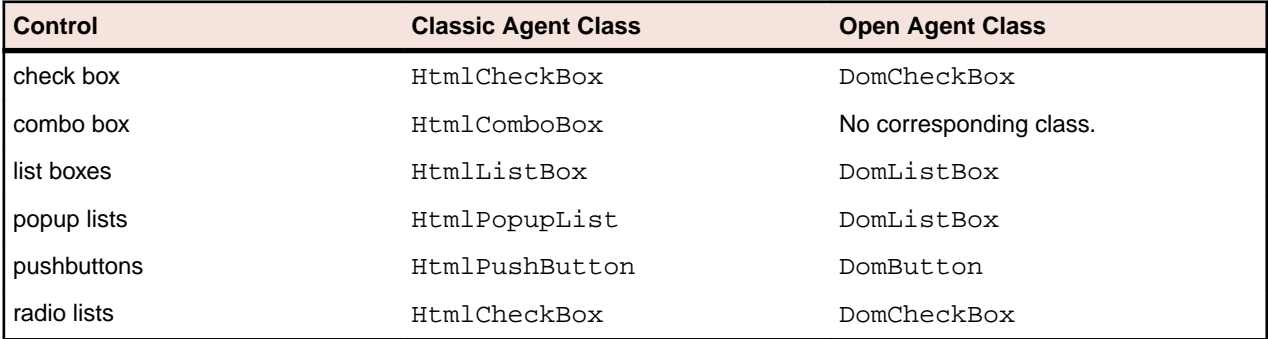

All these classes are derived from their respective standard class. For example,  $HtmlCheckBox$  is derived from CheckBox. So all the testing you can do with these controls in standard applications you can also do in Web applications.

#### **Classic Agent Example**

The following code gets the list of items in the credit card list in the **Billing Information** page of the sample GMO application:

```
LIST OF STRING lsCards
lsCards = BillingPage.CreditCardList.GetContents ()
ListPrint (lsCards)
Result:
```
American Express MasterCard Visa

#### **Open Agent Example**

The following code gets the list of items in the credit card list in the **Billing Information** page of the sample GMO application:

```
LIST OF STRING lsCards
lsCards = WebBrowser.BrowserWindow.CardType.Items
ListPrint(lsCards)
Result:
American Express 
MasterCard 
Visa
```
### **Testing Images**

#### **Classic Agent**

If you are using the Classic Agent, images in your Web application are objects of type HtmlImage. You can verify the appearance of the image by using the **Bitmap** tab in the **Verify Window** dialog box.

If an HtmlImage is an image map, which means that the image contains clickable regions, you can use the following methods to test the clickable regions:

- GetRegionList
- MoveToRegion
- ClickRegion

#### **Open Agent**

If you are using the Open Agent, you can test images by using the IMG locator. For example, the following code sample finds an image and then prints some of the properties of the image:

```
Window img = FindBrowserApplication("/
BrowserApplication").FindBrowserWindow("//BrowserWindow").Find("//
IMG[@title='Image1.png']")
String src = img.GetProperty("src")
String altText = img.GetProperty("alt")
print(src)
print(altText)
```
### **Testing Links**

- $\bullet$  If you are using the Classic Agent, links in your application are objects of type  $HtmLink$ .
- $\bullet$  If you are using the Open Agent, links in your application are objects of type  $DomLink$ .

Silk Test Classic provides several methods that let you get their text properties as well as the location to which they jump.

#### **Classic Agent Example**

The following code returns the definition for the HtmlLink on a sample home page:

```
STRING sJump
sJump = Acme.LetUsKnowLink.GetLocation ()
Print (sJump)
Result:
mailto:support@acme.com
```
#### **Open Agent Example**

The following code returns the definition for the DomLink on the sample home page:

```
STRING sJump
sJump = 
WebBrowser.BrowserWindow.LetUsKnowLink.GetProperty("href")
Print(sJump)
Result:
mailto:support@acme.com
```
### **Testing Text in Web Applications**

#### **Classic Agent**

Straight text in a Web application can be in the following classes:

- HtmlHeading
- HtmlText

Silk Test Classic provides methods for getting the text and all its properties, such as color, font, size, and style.

There are also classes for text in Java applets and applications.

#### **Classic Agent Example**

```
For example, the following code gets the copyright text on a sample Web page:
STRING sText
sText = Acme.Copyright.GetText ()
Print (sText)
Result:
Copyright © 2006 Acme Software, Inc. All rights reserved.
```
#### **Open Agent**

When you are using the Open Agent, use the GetText() method to get text out of every DomElement control.

#### **Open Agent Example**

For example, the following code gets the text of a DomLink control: Window link = FindBrowserApplication("/BrowserApplication")

```
 .FindBrowserWindow("//BrowserWindow")
                       .FindDomLink("A[@id='story2128000']")
String linkText = link.GetText()
print(linkText)
```
### **Tips on how Silk Test Classic Recognizes Objects in Browsers**

This functionality is supported only if you are using the Classic Agent. For additional information, refer to the *[Silk Test Classic Classic Agent Help](https://www.microfocus.com/documentation/silk-test/210/en/silktestclassic-classicagent-en.pdf)*.

The following notes describe how Silk Test Classic recognizes objects in browsers with the Document Object Model (DOM) extension:

- DOM uses the name attribute for input elements as the object's window ID. This makes object recognition for input objects independent of the way those objects appear in a browser.
- If you are using the Classic Agent, an  $HtmlHeading$  must be tagged with  $(H1>$  through  $(H6>$  to be found as text. If the text is tagged with <TH>(table header), the text is identified as a header if it is in the first row, or as HtmlText otherwise. If the text is simply bold it is considered simply a row and GetTextProp("\$FontStyle") will record FS\_BOLD. If you have bold text, DOM does not interpret that text as headings.
- If you are using the Classic Agent, the GetText method returns the first line as defined by any existing line break characters. For example <BR>. Because the DOM extension does not offer a visual interpretation of browser content, GetText always returns the same value regardless of browser size, font size, or browser.
- When you use the DOM extension, Silk Test Classic attempts to group HTML text objects into one 4Test text object. However, Silk Test Classic will separate objects if it encounters <br> tags. This means if you use <br> tags within your HTML pages, Silk Test Classic may record more text objects than you expect. This is because with the DOM extension, Silk Test Classic considers text separated by  $\langle \text{br} \rangle$  tags as separate objects. For example:

```
<p>
Welcome
<br>
and Opening Remarks
</p>
```
You might expect this to be recorded as one object, but Silk Test Classic records this as two.

- $\bullet$  If you are using the Classic Agent, the DOM extension records both an  $HtmlImaq$ e and an  $HtmlLink$ for an image.
- If you spawn an additional browser window, Silk Test Classic sees the second browser as another BrowserPage, which means that you have to set the window active before interacting with it. This will ensure that you are working with the correct browser window.
- With the DOM extension, Silk Test Classic captures only the first text style within a paragraph and assumes that the captured style applies to the whole paragraph.

For additional information about the Silk Test Classic rules for object recognition, refer to *Object Recognition with the Classic Agent* and *Silk Test Classic Quick Start Tutorial for Dynamic Object Recognition*. To access these tutorials, click (in Microsoft Windows 7) **Start** > **Programs** > **Silk** > **Silk Test** > **Documentation** > **Silk Test Classic** > **Tutorials** or (in Microsoft Windows 10) **Start** > **Silk**.

### **Testing Borderless Tables**

This functionality is supported only if you are using the Classic Agent. For additional information, refer to the *[Silk Test Classic Classic Agent Help](https://www.microfocus.com/documentation/silk-test/210/en/silktestclassic-classicagent-en.pdf)*.

Borderless tables are used to present content, but more commonly they are used to align text, figures, and other objects on a Web page. Often, borderless tables are nested within other borderless tables, many levels deep. Depending on the Web page, you may want to test only those tables that visually appear to be tables on the Web page, that is, those with actual borders. At other times, you might want to test a borderless table that presents content.

To meet your varying needs, the IE DOM extension has an option that allows you to set the level of recognition of tables. This is optional. You do not need to specify a value in order to use the DOM extension.

#### **Overview of Input Elements and Borderless Tables**

This functionality is supported only if you are using the Classic Agent. For additional information, refer to the *[Silk Test Classic Classic Agent Help](https://www.microfocus.com/documentation/silk-test/210/en/silktestclassic-classicagent-en.pdf)*.

You can use the ShowBorderlessTableFlags option in domex.ini to indicate input elements which you do not want Silk Test Classic to consider as input elements.

This feature is provided as a convenience to you, but it has not yet been thoroughly tested.

To describe the HTML input element, you must use the tag you'd use in HTML. For example, setting ShowBorderlessTableFlags=img indicates that a borderless table having at least 1 image input element, described by the  $\langle\cdot\rangle$  = HTML tag, is considered to have NO input elements at all, even if other input elements such as push buttons are contained in the table. This flag is implemented using OR functionality. For example:

ShowBorderlessTableFlags=img|input

means that any HTML table with EITHER  $\langle \text{img} \rangle$  tag(s) OR  $\langle \text{input } ... \rangle$  tag(s) is considered to have NO input elements. To be even more specific about the type of input element you want to describe, you can use the values that are permitted for the "type" attribute of the input tag in HTML. For example,

ShowBorderlessTableFlags=submit

means that the presence of the HTML construct  $\langle$ input type=submit>, which creates a submit button, causes Silk Test Classic to consider a table having this tag as having NO input elements.

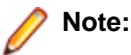

- Input elements are: HtmlTextField, HtmlImage, HtmlPushButton, HtmlPopupList, HtmlRadioButton,HtmlCheckBox, HtmlListBox, and HtmlHidden.
- These settings do not apply to bordered tables. All bordered tables are recognized as tables.
- Except for the value of 1, all tables must meet the basic definition of a table.
- If performance is a consideration for you, consider setting the value for borderless tables to zero or 1. That causes Silk Test Classic to find either no tables or all tables and your scripts will run faster.
- If the value for ShowBorderlessTables is set to less than .75, the ShowBorderlessTableFlags option is set, and the value matches an element in any cell of a table, then Silk Test Classic will show that table.
- If the value for ShowBorderlessTables is set to less than .75, the ShowBorderlessTableFlags option is not set, and a cell contains an input element (IMG, SELECT, INPUT, BUTTON AND TEXTAREA), then Silk Test Classic will not show the table. It will ignore it.

#### **Guidelines to Recognizing Borderless Tables**

This functionality is supported only if you are using the Classic Agent. For additional information, refer to the *[Silk Test Classic Classic Agent Help](https://www.microfocus.com/documentation/silk-test/210/en/silktestclassic-classicagent-en.pdf)*.

Silk Test Classic, by default, uses ShowBorderlessTables=.5. At this setting, a borderless table which contains one or more input elements will not be considered to be an HtmlTable by Silk Test Classic. Additionally, at the .5 setting, if a borderless table containing an input element is part of a set of nested borderless tables, none of the tables that contain that table , regardless of their content, will be considered to be an HtmlTable.

For this discussion, input elements are defined as:

- HtmlTextField
- HtmlImage
- HtmlPushButton
- HtmlPopupList
- HtmlRadioButton
- HtmlCheckBox
- HtmlListBox
- HtmlHidden

To change the level of recognition of tables in your web pages, you must set the value of the ShowBorderlessTables option.

Below are two charts that describe the guidelines for recognizing borderless tables on a Web page in Silk Test Classic.

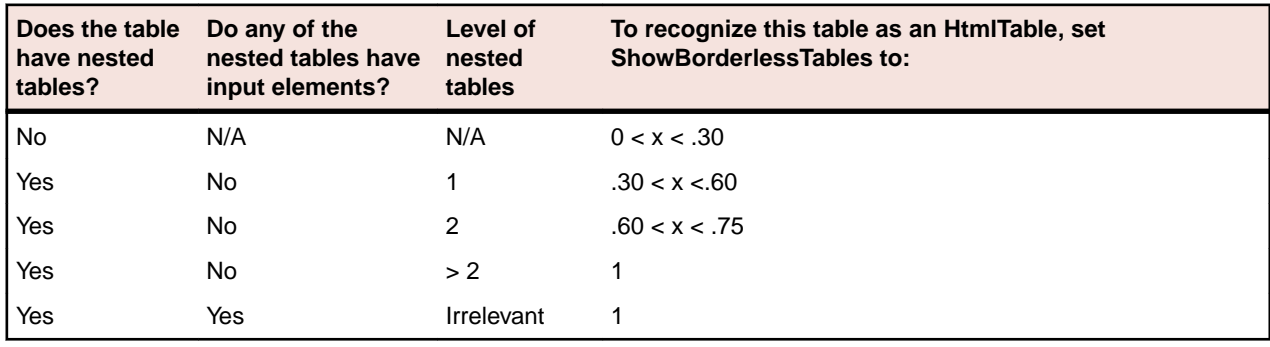

Use the chart below if the borderless table in question does not contain input elements.

Use the chart below if the borderless table in question does contain input elements.

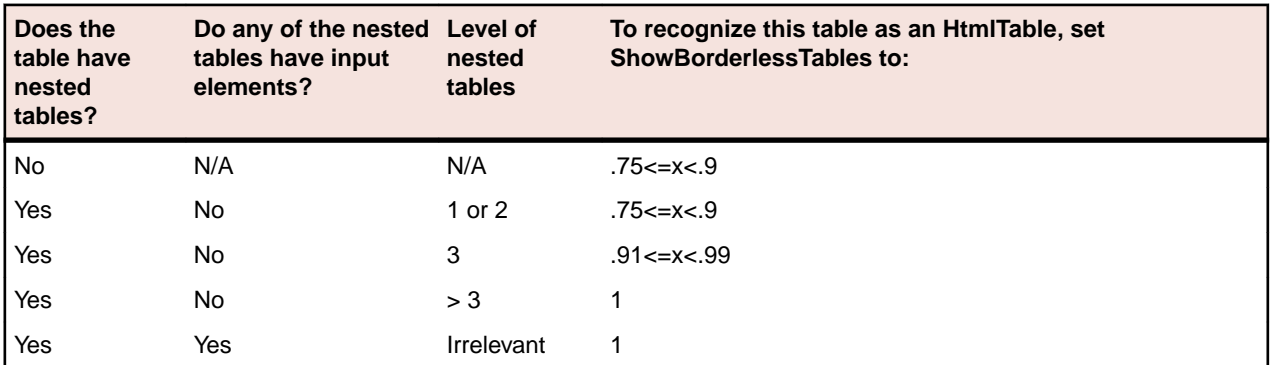

#### **Notes**

All values between the suggested ranges in the preceding tables are the same. For example, it does not make any difference if you use 0 or 0.28 as borderless table value. Silk Test Classic will ignore all borderless HtmlTables if the level is set to less than 0.0001, if the level is set to greater than or equal to .75, Silk Test Classic will show all borderless tables.

#### **Levels of Recognition for Borderless Tables**

This functionality is supported only if you are using the Classic Agent. For additional information, refer to the *[Silk Test Classic Classic Agent Help](https://www.microfocus.com/documentation/silk-test/210/en/silktestclassic-classicagent-en.pdf)*.

The following chart describes in general how the ShowBorderlessTable values affect the tables that Silk Test Classic recognizes.

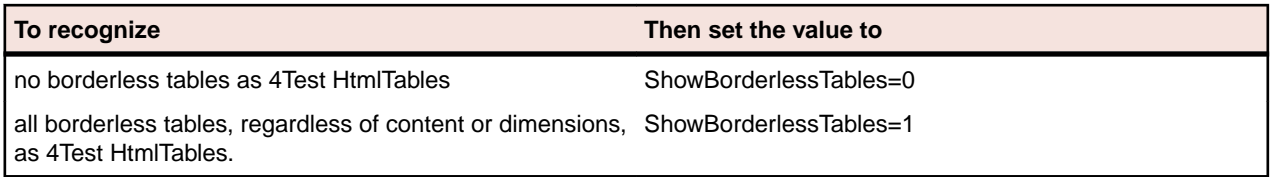

If performance is a consideration for you, consider setting the value for borderless tables to 0 or 1. Silk Test Classic will find no or all tables and your scripts will run faster.

#### **Setting Options for ShowBorderlessTables**

This functionality is supported only if you are using the Classic Agent. For additional information, refer to the *[Silk Test Classic Classic Agent Help](https://www.microfocus.com/documentation/silk-test/210/en/silktestclassic-classicagent-en.pdf)*.

To change the level of recognition of tables in your Web pages, you must set the value of the ShowBorderlessTables option. There are two ways to do this.

- On the DOM Extensions dialog box, check the **Table** check box and set a value for borderless table recognition. .76 is the threshold where Silk Test Classic starts to recognize more objects within tables, such as images, hidden text, check boxes, textfields, and buttons.
- Tweak your script by setting the option within the script itself. This does not apply the value to the whole script but applies the value after that point in your script. You can use this method to adjust the level of recognition within your scripts, as you require. You do this by entering the following into your script: BrowserPage.SetUserOption ("ShowBorderlessTables",value). For example, BrowserPage.SetUserOption ("ShowBorderlessTables",.5).

#### **Setting the ShowListItem Option**

To change the level of recognition of text contained within HtmlList controls in your browser, you must set the value of the ShowListItem option. For instance, if mouse events are associated with your list items, check this check box or set this value to TRUE, so Silk Test Classic can interact with the list items. You can do this in the following ways:

- On the **DOM Extensions** dialog box, check the **List Item** check box. Access this dialog box by clicking **Options** > **Extensions**, enabling the browser extension in the **Primary Extension** column, and then clicking **Extension** in the **Options** area. Note that the browser extension must be enabled before you can click **Extension**. The information that you enter on this dialog box is saved in the domex.ini file. This setting is global. However, if you want to set this option for only certain points in your script, use BrowserPage.SetUserOption().
- In the domex.ini file, set the ShowListItem value to TRUE. This setting is global. However, if you want to set this option for only certain points in your script, use BrowserPage.SetUserOption().
- Modify your script by setting the option within the script itself. This does not apply the value to the whole script but applies the value after that point in your script. You can use this method to adjust the level of recognition within your scripts, as you require. You do this by entering the following into your script:

BrowserPage.SetUserOption ("ShowListItem", true)

#### **Tag Declaration for SSTab Control**

This functionality is supported only if you are using the Classic Agent. For additional information, refer to the *[Silk Test Classic Classic Agent Help](https://www.microfocus.com/documentation/silk-test/210/en/silktestclassic-classicagent-en.pdf)*.

If your application contains an SSTab control, which is associated with the class OLESSTab, you must use either the index or window ID for the tag in the window declaration. You cannot use the caption for the tag, because the caption changes based on which tab is selected.

### **Testing XML**

This functionality is supported only if you are using the Classic Agent. For additional information, refer to the *[Silk Test Classic Classic Agent Help](https://www.microfocus.com/documentation/silk-test/210/en/silktestclassic-classicagent-en.pdf)*.

You can use Silk Test Classic to verify that different renderings of your Web page display the same XML data. For example, if you change the presentation layer of your website, you can use Silk Test Classic to "see" through the new presentation and test the XML data.

#### **4Test Class**

To support testing XML data, the 4Test language was modified to include the XmlNode. Users can access the XML Elements through properties and methods that have been defined within this new class.

#### **Identifiers and Tags with XML Objects**

This functionality is supported only if you are using the Classic Agent. For additional information, refer to the *[Silk Test Classic Classic Agent Help](https://www.microfocus.com/documentation/silk-test/210/en/silktestclassic-classicagent-en.pdf)*.

When creating identifiers and tags for XML objects, Silk Test Classic first looks to the objects value. If no value is declared Silk Test Classic takes the objects name/content. This is most important to remember in terms of Attributes. For example, the following is the source for some information about a book in a book catalog:

```
<Book BookType="Fiction" BookISBN ="x0682">
```
From this example we see that this book has two attributes: it is of BookType Fiction and its Book ISBN is x0682. The declaration for this appears as follows:

```
 [-] XmlNode Book1
  [+] multitag "Book [1]" 
  [-] XmlNode FICTION
   [+] multitag "FICTION"
   [-]XmlNode X0682
   [+] multitag "x0682"
```
**Note:** Silk Test Classic grabs the values Fiction and x0682 as the identifiers and tags.

#### **Window Declarations for XML**

This functionality is supported only if you are using the Classic Agent. For additional information, refer to the *[Silk Test Classic Classic Agent Help](https://www.microfocus.com/documentation/silk-test/210/en/silktestclassic-classicagent-en.pdf)*.

When Silk Test Classic captures the window declarations for an XML page, it first captures the presentation layer, the HTML objects that represent the XML data. Then below the declared HTML objects, the XML objects are declared.

#### **Setting Options for XML Recognition**

This functionality is supported only if you are using the Classic Agent. For additional information, refer to the *[Silk Test Classic Classic Agent Help](https://www.microfocus.com/documentation/silk-test/210/en/silktestclassic-classicagent-en.pdf)*.

To recognize XML elements:

- **1.** Click **Options** > **Extensions** to display the **Extension** dialog.
- **2.** Click in the **Primary Extension** column for the browser that you want to use, then select the browser name from the list box to enable the DOM extension.
- **3.** In the **Options** area, click **Extension**.
- **4.** On the **DOM Extension** dialog, check the **XML** check box and click **OK**.
- **5.** Close the **Option Extensions** dialog, click **OK**.
- **6.** Close the **Extensions** dialog, click **OK**.

To turn off XML recognition, uncheck the check box you checked in step 4 above.

## **General Web Application Classes**

This section lists the classes that you can use to test Web applications with the Classic Agent.

This functionality is supported only if you are using the Classic Agent. For additional information, refer to the *[Silk Test Classic Classic Agent Help](https://www.microfocus.com/documentation/silk-test/210/en/silktestclassic-classicagent-en.pdf)*.

## **Testing Windows API-Based Applications**

This section describes how Silk Test Classic provides built-in support for testing Microsoft Windows APIbased applications.

## **Overview of Windows API-Based Application Support**

Silk Test Classic provides built-in support for testing Microsoft Windows API-based applications. Several objects exist in Microsoft applications that Silk Test Classic can better recognize if you enable Accessibility. For example, without enabling Accessibility Silk Test Classic records only basic information about the menu bar in Microsoft Word and the tabs that display in Internet Explorer 7.0. However, with Accessibility enabled, Silk Test Classic fully recognizes those objects. You can also improve Silk Test Classic object recognition by defining a new window, if necessary.

You can test Windows API-based applications using the Classic or Open Agent.

For information about new features, supported platforms, and tested versions, refer to the *[Release Notes](https://www.microfocus.com/documentation/silk-test/210/en/silktest-releasenotes-en.pdf)*.

#### **Object Recognition**

Windows API-based applications support hierarchical object recognition and dynamic object recognition. You can create tests for both dynamic and hierarchical object recognition in your test environment. Use the method best suited to meet your test requirements.

When you record a test case with the Open Agent, Silk Test Classic creates locator keywords in an INC file to create scripts that use dynamic object recognition and window declarations.

Existing test cases that use dynamic object recognition without locator keywords in an INC file will continue to be supported. You can replay these tests, but you cannot record new tests with dynamic object recognition without locator keywords in an INC file.

To test Windows API-based applications using hierarchical object recognition, record a test for the application that you want to test. Then, replay the tests at your convenience.

#### **Supported Controls**

For a complete list of the record and replay controls available for Windows-based testing for each Agent type, view the WIN32.inc and winclass.inc file. To access the WIN32.inc file, which is used with the Open Agent, navigate to the <SilkTest directory>\extend\WIN32 directory. By default, this file is located in C:\Program Files\Silk\SilkTest\extend\WIN32\WIN32.inc. To access the winclass.inc file, which is used with the Classic Agent, navigate to the  $<$ SilkTest directory>\ directory. By default, this file is located in C:\Program Files\Silk\SilkTest\winclass.inc.

## **Locator Attributes for Windows API-Based Applications**

Silk Test Classic supports the following locator attributes for the controls of Windows API-based client/ server applications:

- caption.
- windowid.
- priorlabel. For controls that do not have a caption, priorlabel is used as the caption automatically. For controls with a caption, it may be easier to use the caption.

**Note:** Attribute names are case sensitive. Attribute values are by default case insensitive, but you can change the default setting like any other option. The locator attributes support the wildcards  $\gamma$  and  $\star$ .

## **Suppressing Controls (Classic Agent)**

This functionality is supported only if you are using the Classic Agent. For additional information, refer to the *[Silk Test Classic Classic Agent Help](https://www.microfocus.com/documentation/silk-test/210/en/silktestclassic-classicagent-en.pdf)*.

You can suppress the controls for certain classes for .NET, Java SWT, and Windows API-based applications. For example, you might want to ignore container classes to streamline your test cases. Ignoring these unnecessary classes simplifies the object hierarchy and shortens the length of the lines of code in your test scripts and functions. Container classes or 'frames' are common in GUI development, but may not be necessary for testing.

The following classes are commonly suppressed during recording and playback:

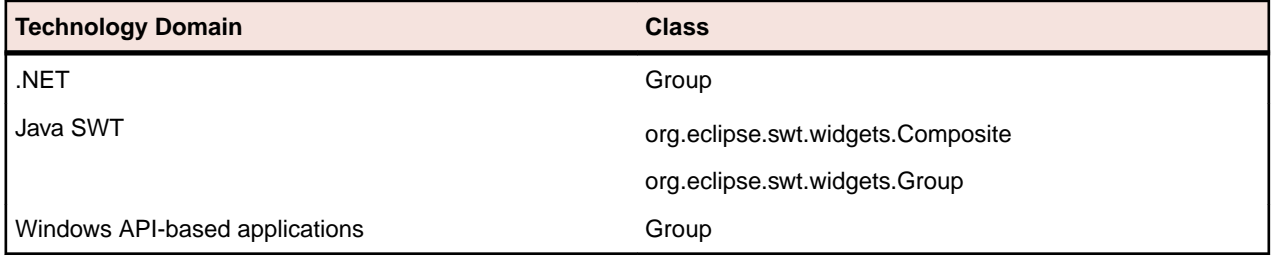

To suppress specific controls:

- **1.** Click **Options** > **Class Map**. The **Class Map** dialog box opens.
- **2.** In the **Custom class** field, type the name of the class that you want suppress.

The class name depends on the technology and the extension that you are using. For Windows APIbased applications, use the Windows API-based class names. For Java SWT applications, use the fully qualified Java class name. For example, to ignore the **SWT\_Group** in a Windows API-based application, type SWT Group, and to ignore to ignore the Group class in Java SWT applications, type org.eclipse.swt.widgets.Group.

- **3.** In the **Standard class** list, select **Ignore**.
- **4.** Click **Add**. The custom class and the standard class display at the top of the dialog box.

## **Suppressing Controls (Open Agent)**

This functionality is supported only if you are using the Open Agent.

To simplify the object hierarchy and to shorten the length of the lines of code in your test scripts and functions, you can suppress the controls for certain unnecessary classes in the following technologies:

- $\bullet$  Win32.
- Java AWT/Swing.
- Java SWT/Eclipse.
- Windows Presentation Foundation (WPF).

For example, you might want to ignore container classes to streamline your test cases.

To suppress specific controls:

- **1.** Click **Options** > **Recorder**. The **Recording Options** dialog box opens.
- **2.** Click the **Transparent Classes** tab.
- **3.** Type the name of the class that you want to ignore during recording and playback into the text box.

If the text box already contains classes, add the new classes to the end of the list. Separate the classes with a comma. For example, to ignore both the AOL Toolbar and the \_AOL\_Toolbar class, type AOL Toolbar, \_AOL\_Toolbar into the text box.

The OPT\_TRANSPARENT\_CLASSES option is set to true for these classes.

**4.** Click **OK**. The OPT\_TRANSPARENT\_CLASSES option is set to true for these classes, which means the classes are added to the list of the classes that are ignored during recording and playback.

## **Configuring Standard Applications**

A standard application is an application that does not use a Web browser, such as a Windows application or Java SWT application.

Configure the application that you want to test to set up the environment that Silk Test Classic will create each time you record or replay a test case.

- **1.** Start the application that you want to test.
- **2.** Click **Configure Applications** on the basic workflow bar.

If you do not see **Configure Applications** on the workflow bar, ensure that the default agent is set to the Open Agent.

The **Select Application** dialog box opens.

- **3.** Select the **Windows** tab.
- **4.** Select the application that you want to test from the list.

**Note:** If the application that you want to test does not appear in the list, uncheck the **Hide processes without caption** check box. This option, checked by default, is used to filter only those applications that have captions.

**5.** *Optional:* Check the **Create Base State** check box to create a base state for the application under test.

By default, the **Create Base State** check box is checked for projects where a base state for the application under test is not defined, and unchecked for projects where a base state is defined. An application's base state is the known, stable state that you expect the application to be in before each test begins execution, and the state the application can be returned to after each test has ended execution. When you configure an application and create a base state, Silk Test Classic adds an include file based on the technology or browser type that you enable to the **Use files location** in the **Runtime Options** dialog box.

- **6.** Click **OK**.
	- If you have checked the **Create Base State** check box, the **Choose name and folder of the new frame file** page opens. Silk Test Classic configures the recovery system and names the corresponding file frame.inc by default.
	- If you have not checked the **Create Base State** check box, the dialog box closes and you can skip the remaining steps.
- **7.** Navigate to the location in which you want to save the frame file.
- **8.** In the **File name** text box, type the name for the frame file that contains the default base state and recovery system. Then, click **Save**. Silk Test Classic creates a base state for the application and opens the include file.
- **9.** Record the test case whenever you are ready.

**Note:** For SAP applications, you must set **Ctrl+Alt** as the shortcut key combination to use. To change the default setting, click **Options** > **Recorder** and then check the **OPT\_ALTERNATE\_RECORD\_BREAK** check box.

## **Determining the priorLabel in the Win32 Technology Domain**

To determine the priorLabel in the Win32 technology domain, all labels and groups in the same window as the target control are considered. The decision is then made based upon the following criteria:

- Only labels either above or to the left of the control, and groups surrounding the control, are considered as candidates for a priorLabel.
- In the simplest case, the label closest to the control is used as the priorLabel.
- If two labels have the same distance to the control, the priorLabel is determined based upon the following criteria:
	- If one label is to the left and the other above the control, the left one is preferred.
	- If both levels are to the left of the control, the upper one is preferred.
	- If both levels are above the control, the left one is preferred.
- If the closest control is a group control, first all labels within the group are considered according to the rules specified above. If no labels within the group are eligible, then the caption of the group is used as the priorLabel.

## **Testing Embedded Chrome Applications**

An embedded Chrome application is a desktop application with an embedded web browser engine that is based on the Chromium core. Such applications enable you to add web browser capabilities to a desktop application. You can create such an app by using for example the Chromium Embedded Framework (CEF) or the Electron framework.

Silk Test Classic provides full support for testing embedded Chrome applications that allow remote debugging through the --remote-debugging-port command line argument. Silk Test Classic does not support testing embedded Chrome applications that are based on Java, for example Java AWT and Swing applications.

To test an embedded Chrome application with Silk Test Classic, you have to set the debugging ports for the executable of the application. Start the application from the command line and set the remote debugging port.

- Silk Test Classic checks if the -remote-debugging-port argument is set in the command line arguments of the embedded Chrome application. If the argument is set, Silk Test Classic automatically sets the **Enable embedded Chrome support** field to the appropriate executable and debugging port.
- If the -remote-debugging-port argument is not set in the command line arguments of the embedded Chrome application, you have to manually specify the executable and the port in the **Enable embedded Chrome support** field:
	- **1.** In the Silk Test Classic UI, select **Edit Options**.
	- **2.** In the **Options** dialog, select the **Advanced** tab.
	- **3.** In the **Enable embedded Chrome support** option, specify the executable and the port as a commaseparated value pair:

<application name>.exe=<port number>

**Note:** You cannot test embedded Chrome applications that do not allow remote debugging with Silk Test Classic.

**Note:** Silk Test Classic does not support testing non-browser menus of Electron apps.

#### **Example**

For example, you can start the application *myApp* from the command line as follows:

myApp.exe --remote-debugging-port=9222

You can then specify the executable and port in the **Enable embedded Chrome support** option as follows:

myApp.exe=9222

## **Microsoft Foundation Class Support**

The class ID of a Microsoft Foundation Class (MFC) control might change over time and therefore cannot be used to generate a stable locator. To avoid generating unstable locators, Silk Test Classic uses the following attributes for the locators:

- The MFC class name, if the Windows class name of the MFC control starts with  $Afx:$ .
- The Windows class name, if the Windows class name of the MFC control does not start with  $Afx:$ .

Silk Test Classic only supports MFC version 140, and only supports the following combinations:

- Release, x86, MBCS
- Release, x86, Unicode
- Debug, x86, MBCS
- Debug, x86, Unicode
- Release, x64, MBCS
- Release, x64, Unicode
- Debug, x64, MBCS
- Debug, x64, Unicode

**Note:** To execute existing tests with MFC control locators that have been generated with Silk Test Classic 18.5 or prior, set the OPT\_COMPATIBILITY option in the affected test scripts to version 18.5.0 or prior:

```
'VB .NET code
Agent.SetOption("OPT_COMPATIBILITY", "18.5.0")
```
## **Testing Applications with the SilkBean**

This functionality is supported only if you are using the Classic Agent. For additional information, refer to the *[Silk Test Classic Classic Agent Help](https://www.microfocus.com/documentation/silk-test/210/en/silktestclassic-classicagent-en.pdf)*.

Using the SilkBean, you can test standalone Java applications on non-Windows platforms, such as UNIX and Linux. You can perform cross-platform testing of 100% pure Java controls in standalone Java applications in a number of test environments. SilkBean provides flexibility that enables you to:

- Test a single standalone Java application on a non-Windows target machine.
- Set up multiple testing sessions on the same Windows host machine to test multiple standalone Java applications on the same non-Windows target machine.
- Set up multiple testing sessions on different Windows hosts to test multiple standalone Java applications on the same target machine.

When using SilkBean, you create all functions using Silk Test Classic on your Windows host machine, and then play back the scripts on a non-Windows target machine running SilkBean.

SilkBean runs on the following certified platforms:

• Solaris 2.5 or later.

- Redhat Linux 6.0 and 6.2.
- Hewlett-Packard UNIX (HP-UX) 10.2 and 11.0.
- Advanced Interactive Executive (AIX) 4.3.2 and 4.3.3.

For information about new features, supported platforms, and tested versions, refer to the *[Release Notes](https://www.microfocus.com/documentation/silk-test/210/en/silktest-releasenotes-en.pdf)*.

### **Preparing Test Scripts to Run with SilkBean**

This functionality is supported only if you are using the Classic Agent. For additional information, refer to the *[Silk Test Classic Classic Agent Help](https://www.microfocus.com/documentation/silk-test/210/en/silktestclassic-classicagent-en.pdf)*.

When you are preparing test scripts to run with the SilkBean, keep the following tips in mind:

- Do not use ~ActiveApp in window declarations that will be used with SilkBean. Either use a generic parent tag, such as  $JaxaMainWin]$ #1/ in the tag statement, or use a tag function if the parents can occur at different levels in the window hierarchy. For details see the multitag statement topic.
- **Note:** In certain cases where dialog boxes are parented to other dialog boxes, the window hierarchy may differ between SilkBean and Windows. As for ~ActiveApp, use a tag function to compensate for the different levels of the parent windows.
- Do not call Desktop.GetActive() in your scripts, since it is invalid for SilkBean.
- The index tag of a MoveableWin, for example a main window or dialog box, may differ between SilkBean and the standard Java extension. The difference is not due to a difference in operating systems, like UNIX and Windows, but rather to a difference between the Java extension and SilkBean. For example, the Java extension may see the top visible window as "#1", but SilkBean may see the bottom-most window, which was the first one created, as "#1".
- If you must use an index tag, then you can use a conditional expression in the tag to accommodate both the Java extension and SilkBean. The condition should be based on the value of the OPT\_USE\_SILKBEAN Agent option, which is TRUE if SilkBean is currently being used. For example, if the index for the Java extension is #1 and the index for SilkBean is #3, use:

tag "#{Agent.GetOption (OPT\_USE\_SILKBEAN) ? "3" : "1"}"

• Insert a right-mouse Click() before JavaAwtPopupMenu or JavaJFCPopupMenu in order to bring up the menu.

#### **Additional considerations when testing AWT**

• If your application contains Abstract Windowing Toolkit (AWT) menus or AWT menu items, modify your declarations for these controls in a new test frame file as follows:

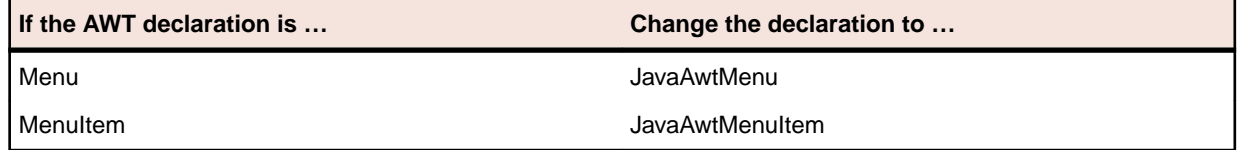

• If you are testing AWT controls, do not use low-level methods to simulate mouse and keyboard events. Due to the limitations of platform-specific implementations of AWT controls, low-level events are not supported. Instead, use high-level methods when possible.

Java Foundation Class (JFC) controls support low-level events.

## **Configuring SilkBean Support on the Target (UNIX) Machine**

This functionality is supported only if you are using the Classic Agent. For additional information, refer to the *[Silk Test Classic Classic Agent Help](https://www.microfocus.com/documentation/silk-test/210/en/silktestclassic-classicagent-en.pdf)*.

This section contains instructions for configuring the target UNIX machine when the test application is running in Java 2 environments, which means JDK/JRE versions greater than or equal to 1.2.

- **1.** Make sure that JDK 1.2 or later is installed on the UNIX machine and that the path to its "bin" directory is included in the PATH variable.
- **2.** Copy the following files from your Silk Test Classic installation on the Windows machine onto the UNIX machine:
	- Copy SilkTest\_Java3.jar to the JVM's lib/ext directory.
	- Copy access3bean.prop to the JVM's lib directory and rename it to accessibility.properties.
- **3.** Start the SilkBean using the following command:

java seque.server.SilkBean debug <port number> &

- Include the optional debug parameter if you want to run the SilkBean server in debug mode.
- The port number defaults to 2966, if it is not specified.
- The ampersand (&) at the end of the line should only be used on an UNIX target machine. It specifies that the SilkBean should run in the background.

**4.** Start the test application manually or from the script.

**Note:** There are two SilkBean-specific options for the Java command line that is used to start the AUT. The options are specified using the '-D' switch.

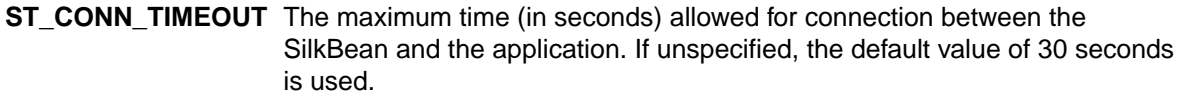

**qap.port** The port through which to connect SilkBean. The default is 2966. This number must match the port number specified in the SilkBean command line. java segue.server.SilkBean <port number> &.

#### **Example**

For example, to start the Java application myapp. jar with port number 2970 and a connection timeout of 60 seconds, use:

java -Dqap.port=2970 -DST\_CONN\_TIMEOUT=60 myapp.jar

## **Configuring SilkBean Support on the Host Machine when Testing Multiple Applications**

This functionality is supported only if you are using the Classic Agent. For additional information, refer to the *[Silk Test Classic Classic Agent Help](https://www.microfocus.com/documentation/silk-test/210/en/silktestclassic-classicagent-en.pdf)*.

If you are testing multiple applications on the same machine, or different platforms, you must make the following changes on the host machine to enable the Agent to interact with the SilkBean running on the UNIX machine:

Enable SilkBean by adding the following code to the script file:

```
Agent.SetOption(OPT_USE_SILKBEAN, FALSE)
Agent.SetOption(OPT_SET_TARGET_MACHINE, "targetmachine:port#"))
Agent.SetOption(OPT_USE_SILKBEAN, TRUE)
```
### **Correcting Problems when Using the SilkBean**

This functionality is supported only if you are using the Classic Agent. For additional information, refer to the *[Silk Test Classic Classic Agent Help](https://www.microfocus.com/documentation/silk-test/210/en/silktestclassic-classicagent-en.pdf)*.

#### **General help**

For general help when testing Java applications with the SilkBean, you can start up the SilkBean in debug mode on the target machine. Then, look for AppRegistered debug messages to display after invoking your Java application.

#### **Specific workarounds**

There are workarounds for the following specific problems:

- I cannot test the AWT FileOpen dialog box.
- I cannot pick AWT menus.
- SetActive, Minimize, and Restore methods do not work with SilkBean.
- I cannot select menu items in JFC cascaded menus.
- SilkBean cannot find a main window or a dialog box declared with an index tag.
- I cannot redirect console output to a text file.

# **Using Advanced Techniques with the Classic Agent**

This section describes advanced techniques for testing you applications with Silk Test Classic and the Classic Agent.

## **Starting from the Command Line**

This section describes how you can start Silk Test Classic from the command line.

## **Starting Silk Test Classic from the Command Line**

You can start the Silk Test Classic executable program from the command line by:

- Clicking **Run** in the **Start** menu.
- Using the command-line prompt in a DOS window or batch file.

The syntax is:

```
partner [-complog filename] [-m mach] [-opt optionset.opt] [-p mess] [-proj 
filename [-base filename]] 
[[-q] [-query query name] [-quiet] [-r filename] [-resexport] [-resextract] [-
r] scr.t/suite.s/plan.pln/link.lnk
[args]]
```
The *filename* specified for various options expects the file to be located in the working directory. The default location is the Silk Test Classic installation directory,  $C:\Perogram$  Files  $(x86)\Silk\SilkTest$ . If you want to use a file that is located in another directory, you must specify the full path in addition to the filename.

#### **Options**

The partner command can be called with the following options:

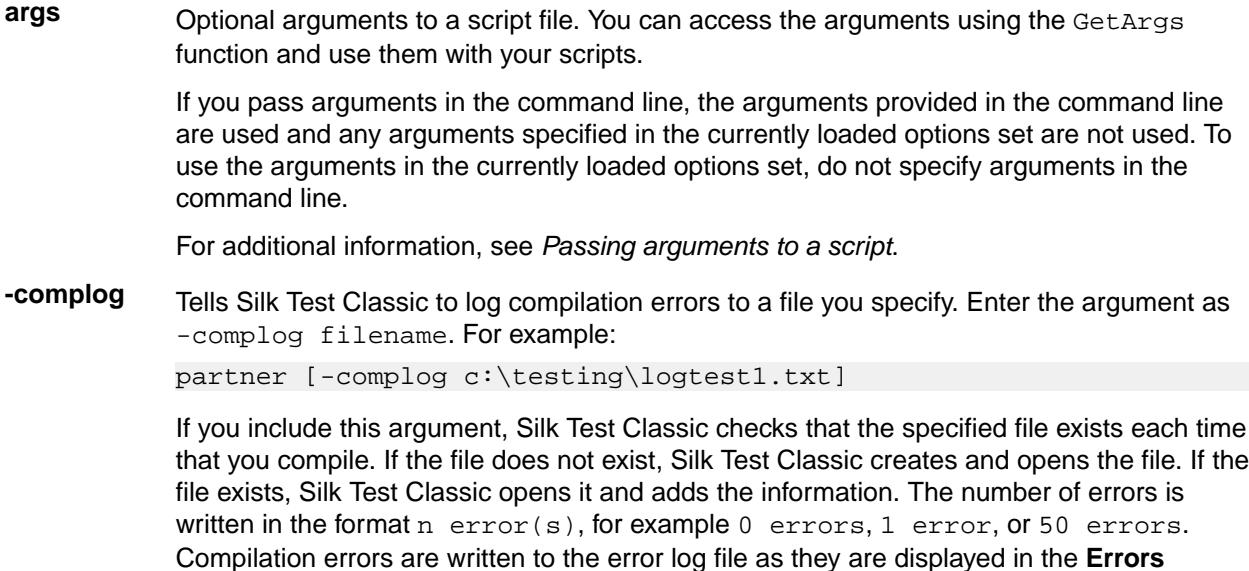

window. The error log file is automatically saved and closed when Silk Test Classic finishes writing errors to it.

**-m** Specifies the target machine. The default is the current machine. Call the 4Test built-in function Connect to connect to a different machine at runtime.

> In order to use the -m switch, you need to have the **Network setting** of the **Runtime Options** dialog box set to TCP/IP or NetBIOS. If this is set to '(disabled)', the target machine is ignored. To set the **Network setting**, either set it interactively in the **Runtime Options** dialog box before running from the command line, or save the setting in an option set and add the '-opt <option set>' argument to the command line.

- **-opt** Specifies an options set. Must be followed by the path of the . opt file that you want to use.
- **-p** Provided for use with a Windows shell program that is running Silk Test Classic as a batch task. This option enables another Windows program to receive a message containing the number of errors that resulted from the run. Silk Test Classic broadcasts this message using the Windows PostMessage function, with the following arguments:
	- hWnd = HWND\_BROADCAST
	- uiMsg = RegisterWindowMessage (mess)
	- $wParam = 0$
	- lParam = number of errors

To take advantage of the  $-p$  option, the shell program that runs Silk Test Classic should first register the message (mess), and should look for the message while Silk Test Classic is running.

**-proj** Optional argument specifying the project file or archived project to load when starting Silk Test Classic or Silk Test Classic Runtime. For example:

partner –proj d:\temp\testapp.vtp –r agent.pln

-base is an optional argument to  $-proj$ . You use the base argument to specify the location where you want to unpack the package contents. For example, partner -proj d:\temp\testapp.stp –base c:\rel30\testapp unpacks the contents of the package to the  $c:\relax\relax\relax\relax\simeq\relax\relax\relax\relax\relax\relax\relax\simeq\relax\relax\relax\relax\relax\relax\relax\relax\relax\relax\simeq\relax\relax\relax\relax\relax\relax\relax\relax\relax\simeq\relax\relax\relax\relax\relax\relax\relax\relax\relax\simeq\relax\relax\relax\relax\relax\relax\relax\relax\relax\relax\simeq\relax\relax\relax\relax\relax\relax\relax\relax\relax\relax\relax\relax\relax$ 

- **-q** Quits Silk Test Classic after the script, suite, or test plan completes.
- **-query** Specifies a query. Must be followed by the name of a saved query. Tells Silk Test Classic to perform an **Include** > **Open All**, then **Testplan** > **Mark By Named Query**, then **Run** > **Marked Tests**.
- **-quiet** Starts Silk Test Classic in quiet mode, which prevents any pop-up dialog boxes from displaying when Silk Test Classic starts up.

The quiet option is particularly useful if you are doing unattended testing where a user is not available to respond to any pop-up dialog boxes that may display.

**-r** Must be the last option specified, followed only by the name of a Silk Test Classic file to open. This includes files such as script (and, optionally, arguments that the script takes), a suite, test plan, or link file. If you specify a link file, tells Silk Test Classic to resolve the link and attempt to open the link target. Otherwise, tells Silk Test Classic to run the specified script, suite, or test plan, optionally passing args as arguments to a script file. For example, partner –proj d:\temp\testapp.stp –base c:\rel30\testapp –r Agent.pln unpacks the archive from the temp subdirectory into the  $c:\relax\cdots\relax 130\text{ testapp}$ subdirectory and then loads and executes the Agent.pln file.

- **-resexport** Tells Silk Test Classic to export a one line summary of the most recent results sets to .rex files automatically. Specifying  $-resextport$  has the same effect as if each script run invokes the ResExportOnClose function during its execution.
- **-resextract** Tells Silk Test Classic to extract all information from the most recent results sets to a .txt file. Both the Silk Test Classic Extract menu command and the -resextract option create UTF-8 files.

**script.t/ suite.s/ plan.pln/ link.lnk** The name of the Silk Test Classic script, suite, test plan, or link file to load, run, or open.

#### **Examples**

- To load Silk Test Classic, type the following: partner
- To run the test.s suite, type the following:
- partner -r test.s
- To run the  $test.t$  script on the system with the hostname "sys1", type the following: partner -m sys1 -r test.t
- To run the test.t script with arguments, type the following:

partner -r test.t arg1 arg2

- To run the tests marked by the query named query3 in  $\text{tests}}$ .pln, type the following:
- partner -query query3 -r tests.pln
- To run tests.pln and to export the most recent results set from tests.res to tests.rex, type the following:
	- partner -q -resexport -r tests.pln
- To edit the test.inc include file, type the following:

```
partner test.inc
```
## **Starting the Classic Agent from the Command Line**

This functionality is available only for projects or scripts that use the Classic Agent.

You can start the Classic Agent executable program from the command line by:

- Clicking **Start**>**Run**.
- Using the command-line prompt in a DOS window.

#### The syntax is:

```
agent [-p port]
```
#### **Options**

The following option is available for the agent command:

**-p <port>** Temporarily set network protocol to TCP/IP and port to specified <port>. For the Classic Agent, the default port is the value in the partner.ini file. If there is no value set in the partner.ini file, then the port is set to 2965. To permanently set a protocol and port, rightclick the Agent window and select **Network**.

Port numbers may not be negative numbers or \_D.
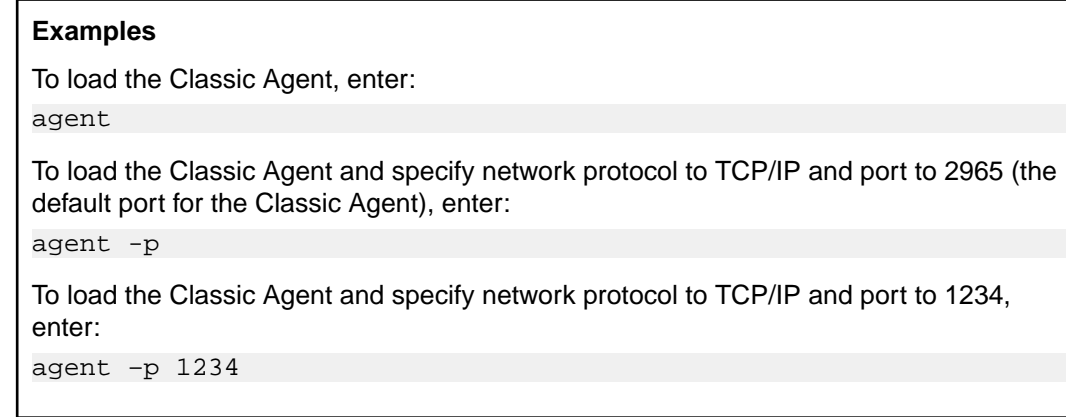

## **Recording a Test Frame**

This section describes how you can record a test frame.

## **Overview of Object Files**

Object files are the compiled versions of include  $(.inc)$  or script  $(.t)$  files. Object files are saved with an "o" at the end of the extension, for example, . ino, or . to. Object files cannot be edited; the only way to change compiled objects is to recompile the include or script file. When you save a script or include file, a source file and an object file are saved. Object files are not platform-specific; you can use them on all platforms that Silk Test Classic supports.

In order for Silk Test Classic to run a script or include file that is in source form, it must compile it, which can be time-consuming. Object files, on the other hand, are ready to run.

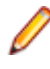

**Note:** You cannot call objects that exist in the object file (. to) from a test plan; you must have the script file  $(.t)$ .

To disable saving object files during compilation, the **AutoComplete** options on the **General Options** dialog box as well as the **Save object files during compilation** option on the **Runtime Options** dialog box need to be unchecked.

Silk Test Classic always uses object files if they are available. When you open a script file or an include file, Silk Test Classic loads the corresponding object file as well, if there is one. If the object file is not older than the source file, Silk Test Classic does not recompile the source file. The script is ready to run. If the source file is more recent, Silk Test Classic recompiles the source file before the script is run. If you then later save the source file, Silk Test Classic automatically saves a new object file.

If a file is loaded during compilation, that is, if you include a file in another file that is being compiled, Silk Test Classic loads only the object file, if it exists and is newer than the corresponding source file.

Object files may not be backward-compatible, although sometimes they will be. Specifically, object files will not work with versions of Silk Test Classic for which the list of GUI/browser types is different than for the version used to compile the object file. The list is in 4Test.inc. For example, object files created before 'mswxp' was added as the GUI type for Windows XP cannot be used with ST5.5 SP3, which includes the 'mswxp' GUI type.

If you are using a .ino file, but during compilation Silk Test Classic displays a message that the corresponding .inc file is missing, then you may be experiencing the object file version incompatibility explained in the preceding paragraph.

## **Advantages of Object Files**

Advantages of object files include:

- Because object files are ready to run, they do not need to be recompiled if the source file has not changed. This can save you a lot of time. If your object file is more recent than your source file, the source file does not need to be recompiled each time the file is first opened in a session; the object file is used as is.
- You can distribute object files without having to distribute the source equivalents. So if you have built some tests and include files that you want to distribute but don't want others to see the sources, you can distribute only the object files.

Since an object file cannot be run directly:

- Define the code you want to "hide" in an include file, which will be compiled into an .ino object file.
- Call those functions from an ordinary script file.
- Distribute the .t script file and the compiled .ino include file. Users can open and run the script file as usual, through **File** > **Run**.

Here's a simple example of how you might distribute object files so that others cannot see the code.

In file test.inc, place the definition of a function called TestFunction. When you save the file, the entire include file is compiled into test.ino.

```
TestFunction ()
            ListPrint (Desktop.GetActive ())
```
In the file test.t use the test.inc include file. Silk Test Classic will load the .ino equivalent. Call TestFunction, which was defined in the include file.

```
use "test.inc"
```

```
 main ()
 TestFunction () // call the function
```
Distribute test.t and test.ino. Users can open test.t and run it but do not have access to the actual routine, which resides only in compiled form in test.ino.

## **Object File Locations**

By default, an object file is read from and written to the same directory as its corresponding source file. But you can specify different directories for object files.

Specifying d:\obj in the **Objfile Path** text box of the **Runtime Options** dialog box tells Silk Test Classic to read and write all object files in the  $d:\phi$  directory, regardless of where the source files are located.

Specifying obj in the **Objfile Path** text box tells Silk Test Classic to read and write an object file in the directory obj that is a subdirectory of the directory containing the source file. In this scenario, each directory of source files will have a different directory of object files. For example, if a source file is in  $d$ :  $\succeq$ , its corresponding object file would be read from and written to  $d:\succeq\cot$ 

You can specify several directories in the **Objfile Path** text box. New files are written to the first directory specified. Silk Test Classic searches the directories in the order in which you have specified them to find existing files and will subsequently re-save existing files in the same directory where it found them.

## **Specifying where Object Files Should be Written To and Read From**

By default, an object file is read from and written to the same directory as its corresponding source file. But you can specify different directories for object files. To specify where object files are written to and read from:

### **1.** Click **Options** > **Runtime**.

**2.** Specify a directory in the **Objfile Path** text box.

• Leave the text box empty if you want to store object files in the same directory as their corresponding source files.

- Specify an absolute path if you want to store all object files in the same directory.
- Specify a relative path if you want object files to be stored in a directory relative to the directory containing the source files.
- **3.** Click **OK**.

Object files are saved in the location you specify here. In addition, Silk Test Classic will try to find object files in these locations. If it fails to find an object file, it will look in the directory containing the source file.

## **Declarations**

This section describes declarations.

## **Generic Message Box Declaration**

This functionality is available only for projects or scripts that use the Classic Agent.

When Silk Test Classic generates the window declarations for the main window of your application, it also includes a declaration for a generic object named MessageBox. Therefore, you do not have to record a declaration for each of the message boxes (potentially hundreds) in your application.

A message box is a dialog box that has static text and pushbuttons, but no other controls. Typically, message boxes are used to prompt users to verify an action, for example Save changes before closing?, or to alert users to an error.

The message box declaration is generic for three reasons:

- The tag of the dialog box specifies that its parent is the current active application.
- The most likely names for pushbuttons are accounted for: **OK**, **Cancel**, **Yes**, and **No**.
- The tag of the message is an index number, not the text of the message.

If your application contains message boxes that have extra pushbuttons or if your pushbuttons use different names, you need to add the declarations for those buttons to the declaration for the generic MessageBox object. For example, if a message box contains a Test pushbutton, you need to add the following lines to the recorded declaration:

```
PushButton Test
   tag "Test"
```
Here is the declaration for the generic message box:

```
window MessageBoxClass MessageBox
    tag "~ActiveApp/[DialogBox]$MessageBox"
   PushButton OK
      tag "OK"
   PushButton Cancel
      tag "Cancel"
   PushButton Yes
      tag "Yes"
   PushButton No
      tag "No"
    StaticText Message
       mswnt tag "#2"
       tag "#1"
```
## **GUI Specifiers**

Where Silk Test Classic can detect a difference from one platform to the next, it automatically inserts a **GUI-specifier** in a window declaration to indicate the platform, for example msw.

For a complete list of the valid GUI specifiers, see *GUITYPE data type*.

## **Overview of Dialog Box Declarations**

The declarations for the controls contained by a dialog box are nested within the declaration of the dialog box to show the GUI hierarchy.

The declarations for menus are nested (indented) within the declaration for the main window, and the declarations for the menu items are nested within their respective menus. This nesting denotes the hierarchical structure of the GUI, that is, the parent-child relationships between GUI objects. Although a dialog box is not physically contained by the main window, as is true for menus, the dialog box nevertheless logically belongs to the main window. Therefore, a parent statement within each dialog box declaration is used to indicate that it belongs to the main window of the application.

In the sample Text Editor application, MainWin is the parent of the File menu. The File menu is considered a child of the MainWin. Similarly, all the menu items are child objects of their parent, the  $File$ menu. A child object belongs to its parent object, which means that it is either logically associated with the parent or physically contained by the parent.

Because child objects are nested within the declaration of their parent object, the declarations for the child objects do not need to begin with the reserved word window.

### **Classic Agent Example**

The following example from the Text Editor application shows the declarations for the **Find** dialog box and its contained controls:

```
window DialogBox Find
    tag "Find"
    parent TextEditor
    StaticText FindWhatText
     multitag "Find What:"
        "$65535"
    TextField FindWhat
      multitag "Find What:"
        "$1152"
    CheckBox CaseSensitive
      multitag "Case sensitive"
        "$1041"
    StaticText DirectionText
      multitag "Direction"
        "$1072"
    RadioList Direction
      multitag "Direction"
        "$1056"
    PushButton FindNext
      multitag "Find Next"
        "$1"
    PushButton Cancel
      multitag "Cancel"
        "$2"
```
### **Open Agent Example**

The following example from the Text Editor application shows the declarations for the **Find** dialog box and its contained controls:

```
window DialogBox Find
  locator "Find"
  parent TextEditor
  TextField FindWhat
    locator "@caption='Find What:' or @windowId='65535'"
  StaticText FindWhatText
```

```
 locator "@caption='Find What:' or @windowId='1152'"
 CheckBox CaseSensitive
  locator "@caption='Case sensitive' or @windowId='1041'"
 StaticText DirectionText
  locator "@caption='Direction' or @windowId='1072'"
 RadioList Direction
  locator "@caption='Direction' or @windowId='1056'"
 PushButton FindNext
  locator "@caption='Find Next' or @windowId='1'"
 PushButton Cancel
  locator "@caption='Cancel' or @windowId='2'"
```
## **Main Window and Menu Declarations**

### **The main window declaration**

The main window declaration begins with the 4Test reserved word window. The term window is historical, borrowed from operating systems and window manager software, where every GUI object, for example main windows, dialogs, menu items, and controls, is implemented as a window.

As is true for all window declarations, the declaration for the main window is composed of a class, identifier, and tag or locator.

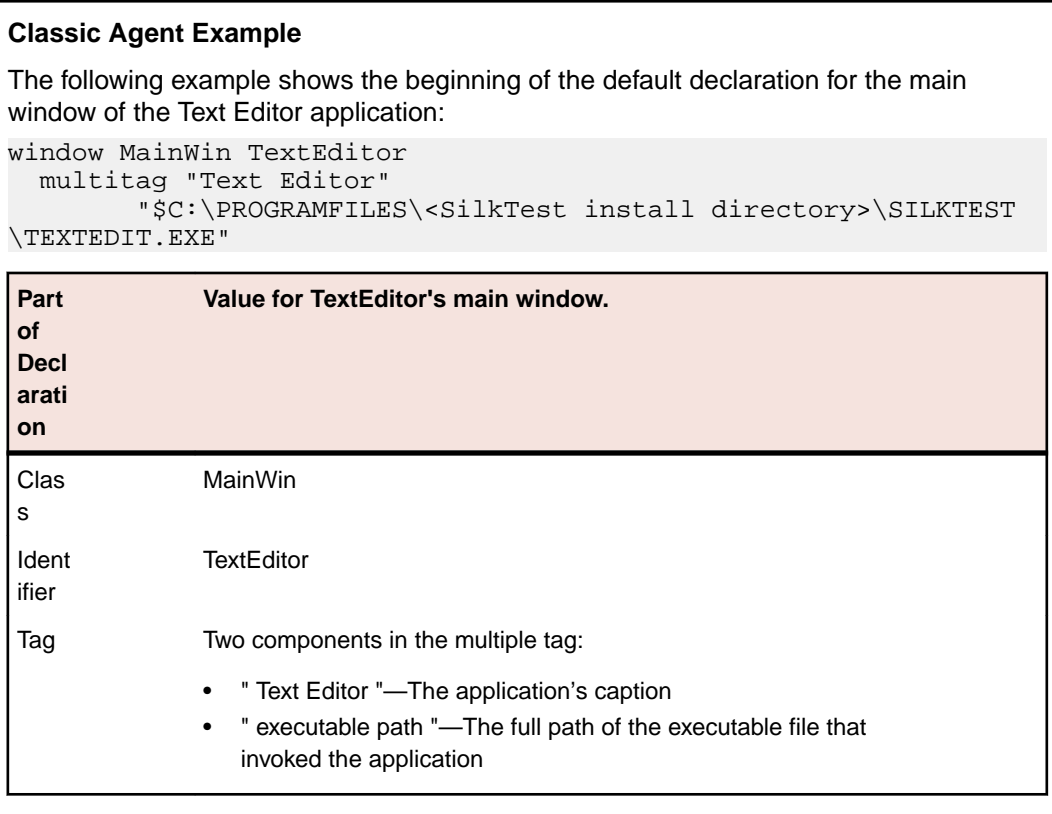

### **Open Agent Example**

The following example shows the beginning of the default declaration for the main window of the Text Editor application:

```
window MainWin TextEditor
  locator "Text Editor"
```
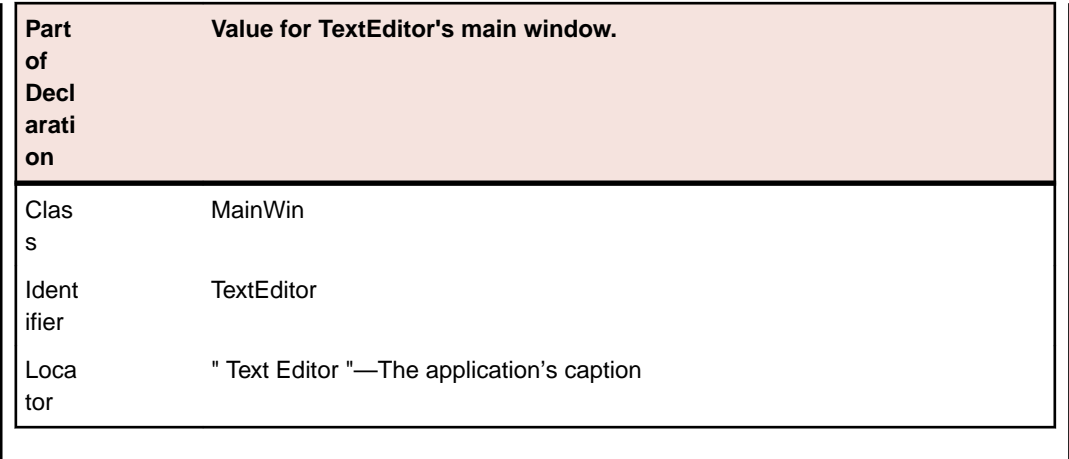

#### **sCmdLine and wMainWindow constants**

When you record the declaration for your application's main window and menus, the *sCmdLine* and *wMainWindow* constants are created. These constants allow your application to be started automatically when you run your test cases.

The *sCmdLine* constant specifies the path to your application's executable. The following example shows an *sCmdLine* constant for a Windows environment:

mswnt const sCmdLine = "c:\program files\<SilkTest install directory>\silktest \textedit.exe"

The *wMainWindow* constant specifies the 4Test identifier for the main window of your application. For example, here is the definition for the *wMainWindow* constant of the Text Editor application on all platforms:

const wMainWindow = TextEditor

#### **Menu declarations**

When you are working with the Classic Agent, the following example from the Text Editor application shows the default main window declaration and a portion of the declarations for the File menu:

```
window MainWin TextEditor
  multitag "Text Editor"
     "$C:\PROGRAM FILES\<SilkTest install directory>\SILKTEST\TEXTEDIT.EXE"
 .
 .
 .
    Menu File
      tag "File"
      MenuItem New
        multitag "New"
           "$100"
```
Menus do not have window IDs, but menu items do, so by default menus are declared with the tag statement while menu items are declared with the multitag statement.

When you are working with the Open Agent, the following example from the Text Editor application shows the default main window declaration and a portion of the declarations for the File menu:

```
window MainWin TextEditor
  locator "Text Editor"
 .
 .
 .
    Menu File
      locator "File"
      MenuItem New
        locator "@caption='New' or windowId='100'"
```
# **Window Declarations**

A window declaration specifies a cross-platform, logical name for a GUI object, called the identifier, and maps the identifier to the actual name of the object, which is called the tag or locator. Because your test cases use logical names, if the actual name of the object changes on the current GUI, on another GUI, or in a localized version of the application, you only need to change the tag in the window declarations. You do not need to change any of your scripts.

You can add variables, functions, methods, and properties to the basic window declarations recorded by Silk Test Classic. For example, you can add variables to a dialog box declaration that specify what the tab sequence is, what the initial values are, and so on. You access the values of variables at runtime as you would a field in a record.

After you record window declarations for the GUI objects in your application and insert them into a declarations file, called an include file (\*.inc), Silk Test Classic references the declarations in the include file to identify the objects named in your test scripts. You tell Silk Test Classic which include files to reference through the **Use Files** field in the **Runtime Options** dialog box.

## **Improving Silk Test Classic Window Declarations**

The current methodology for identifying window declarations in Microsoft Windows-based applications during a recording session is usually successful. However, some applications may require an alternate approach of obtaining their declarations because their window objects are invisible to the Silk Test Recorder. You can try any of the following:

- Turning on Accessibility use this if during a session started with the Recorder, Silk Test Classic is unable to recognize objects within a Microsoft Windows-based application. This functionality is available only for projects or scripts that use the Classic Agent.
- Defining a new window use this if turning on Accessibility does not help Silk Test Classic to recognize the objects. This functionality is available only for projects or scripts that use the Classic Agent.
- Creating a test case that uses dynamic object recognition use this to create test cases that use XPath queries to find and identify objects. Dynamic object recognition uses a **Find** or **FindAll** method to identify an object in a test case. This functionality is available only for projects or scripts that use the Open Agent.

## **Improving Object Recognition by Defining a New Window**

If Silk Test Classic is having difficulty recognizing objects in Internet Explorer or Microsoft Office applications, try enabling Accessibility. If that does not help improve recognition, try defining a new window.

### **How defined windows works**

When you use Defined Window, you use the mouse pointer to draw a rectangle around the object that Silk Test Classic cannot record and then assign a name to the object. When you save your work, Silk Test Classic stores the name and the object's coordinates in a test script. When you replay the script, Silk Test Classic uses a Click() method on the center of the area you have specified.

### **Notes**

- Defining a new window is only available for projects or scripts that use the Classic Agent.
- Defining a new window is not available for Java applications or applets.
- Defined Window does not support nesting of defined objects.
- Defined Window is location-based and uses pixel coordinates to locate the object in the parent window. Thus, if the layout of your parent window changes and/or the object's coordinates change frequently, you may need to re-define the window in order for Silk Test Classic to correctly declare the object.
- If you draw a rectangle around an unrecognized object, but also include an object that Silk Test Classic easily recognizes, Silk Test Classic records both and lists the easily recognized object first.

## **Recording Window Declarations for the Main Window and Menu Hierarchy**

- **1.** Start your application.
- **2.** Click **File** > **New** in Silk Test Classic.
- **3.** Click **Test Frame** and then click **OK**. Silk Test Classic displays the **New Test Frame** dialog box.
- **4.** If you are using the Open Agent, follow the appropriate wizard to select your application, depending on whether you want to test an application that uses a Web browser or not. When you have stepped through the wizard, the **Choose name and folder of the new frame file** dialog box opens.
- **5.** In the **Frame filename** (Classic Agent) or the **File name** (Open Agent) text box, accept the default test frame name (frame.inc), or type a new name.

By default, Silk Test Classic names the new test frame file frame. inc, denoting it is an include file that contains declarations. If you change the default name of the file, make sure to include the file extension .inc in the new file name. If you do not, the file is not identified to Silk Test Classic as an include file and Silk Test Classic will give it a .txt extension and report a compilation error when you click **OK** to create the file.

**6.** If you are using the Classic Agent, select your application from the **Application** list box.

The **Application** list box displays all applications that are open and not minimized. If your test application is not listed, click **Cancel**, open your application, and click **File** > **New** again.

**7.** Click **OK** (Classic Agent) or **Save** (Open Agent). Silk Test Classic creates the new test frame file. Window declarations display in the test plan editor, which means that the declarations for individual GUI objects can be expanded to show detail, collapsed to hide detail, and edited if necessary.

## **Recording a Window Declaration for a Dialog Box**

After you record your test application's main window and menus, you record all the dialog boxes you want to test. Use this procedure once for each dialog box in your application.

This functionality is available only for projects or scripts that use the Classic Agent.

**1.** Make sure that the test frame (. inc) file that contains the declarations for the application's main window is open.

The dialog box declarations will be appended to this file.

- **2.** Click **Record** > **Window Declarations**.
- **3.** Make your application active and invoke one of its dialog boxes, referred to in this procedure as the target dialog box. If necessary, arrange windows so that you can see the target dialog box and position the cursor on the title bar of the target dialog box.

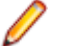

**Note:** As you move the cursor toward the title bar, the contents of the **Window Declaration** list box change dynamically to reflect the object at which you're pointing, as well as any contained objects. When the cursor is positioned correctly, the **Window Detail** group box (upper left) shows the caption of the dialog box in the **Identifier** field.

- **4.** Press **Ctrl+Alt**. The declaration is frozen in the lower half of the dialog box.
- **5.** Close the target dialog box.
- **6.** In the **Record Window Declarations** dialog box, click **Paste to Editor**. The information in the **Record Window Declarations** dialog box is cleared, and the newly recorded declarations are appended to the test frame after the last recorded declaration.
- **7.** If you are finished recording declarations, click **Close** on the **Record Window Declarations** dialog box. Otherwise, click **Resume Tracking** to begin recording the declarations for another dialog box.

Many applications begin with a login window, which is not accounted for when you record the test frame. Therefore, make sure that you invoke this window and record a declaration for it when you are recording the declarations for your application's dialog boxes.

## **Defining a New Window**

Defining a new window can improve how Silk Test Classic records Microsoft Office-based and Internet Explorer applications.

You must have an include file open in order to define a new window.

This functionality is available only for projects or scripts that use the Classic Agent.

- **1.** Click **Record** > **Defined Window**.
- **2.** Click **Draw Rectangle**.
- **3.** Click and drag to form a rectangle around the object you want Silk Test Classic to record.

**Note:** The position of the rectangle is recorded in pixels in the **Window Rectangle** field.

**4.** Once you lift the mouse button, click **Add**.

The **Update Window Declaration Detail** confirmation message box opens, containing a message similar to the following:

The window declarations in the following files will be updated c:\program files\<SilkTest installation directory>\silktest\projects\aaa\frame.inc.

**5.** Click **OK**. The information is saved to the specified file.

The file opens. Scroll to see the new DefinedWin with the name you assigned and a tag with the coordinates of the rectangle you drew.

 [-] DefinedWin StartWindow [ ] tag "(295,380-997,642)"

## **Specifying Tags**

This functionality is available only for projects or scripts that use the Classic Agent.

When you are recording declarations, you can select any combination of tags to record by selecting check boxes in the **Tag Information** group box in the **Record Window Declarations** dialog box. You can record different tags for different objects. You can also specify which tags you want recorded by default.

### **Default tags**

You can record more than one tag for an object. Doing so makes scripts less sensitive to changes when the tests are run. For example, if you record a caption and a window ID for a control, then even if the caption on the control changes (such as the caption "Case sensitive" changing to "Case is significant"), Silk Test Classic can still find the control based on its window ID.

This is particularly an issue in situations where captions change dynamically, such as in MDI applications where the window title changes each time a different child window is made active.

By default, when you record window declarations, each object is given two tags: the caption (if there is one) and the Window ID (if there is one).

**Note:** Two tags are checked in the **Tag Information** box of the **Record Declarations** dialog box: Caption and Window ID.

For example, here is the default recorded declaration for the **Case sensitive** check box:

```
CheckBox CaseSensitive
    multitag "Case sensitive"
            "$1041"
```
Silk Test Classic specifies multiple tags in a declarations file using the multitag statement. In the previous example, the check box is declared with two tags:

• The string "Case sensitive", which is its caption.

• The string "\$1041", which is its Window ID.

#### **Using class-specific multiple tags**

You can specify which multiple-tag types to use for an individual class. For example, maybe you don't want window ID used with a particular class, even though you want window ID used with all other classes. You can specify this by including a setting statement in the declaration for the class.

For additional information, see the *winclass Declaration*.

#### **Multiple tags at runtime**

When running your test cases, the Agent tries to resolve each part of a multiple tag from top to bottom until it finds an object that matches.

Consider this declaration:

```
CheckBox CaseSensitive
   multitag "Case sensitive"
            "#1"
```
When Silk Test Classic encounters a reference to Find. CaseSensitive, it first looks for a check box whose caption is "Case sensitive". If it finds one, it uses it. If it doesn't find one, it looks for the first check box in the dialog box (because of the index tag "#1"). If there is one, Silk Test Classic uses it. If none of the tags resolve, an exception is raised.

For complete information about tag resolution, see *multitag Statement*.

### **Changing tags**

Sometimes you need to change tags from what Silk Test Classic named them by default.

### **Why change the tags**

By default, the GUI object's caption and index are used for the tag, because they are the most portable. In most cases, these are what you want to use.

However, there are situations in which the default tag is not suitable.

### **Example: Changing a tag**

You might want to provide more than one caption for a control if the control's caption can change dynamically. For example, if a push button sometimes says Yes and sometimes says Continue, you could change the tag as shown here:

```
PushButton Confirm
           multitag "Yes"
   "Continue"
```
The Agent would find the pushbutton if it had either caption.

To separate different tag components, use the pipe character: |.

## **Modify a Declaration in the Record Window Declarations Dialog Box**

This functionality is supported only if you are using the Classic Agent. For additional information, refer to the *[Silk Test Classic Classic Agent Help](https://www.microfocus.com/documentation/silk-test/210/en/silktestclassic-classicagent-en.pdf)*.

You can modify the identifier or tag for a dialog box as you record it.

**1.** In the **Window declaration** list box at the bottom of the **Record Window Declarations** dialog box, click the line for the object containing the tag or identifier you want to change. Silk Test Classic updates the **Window Detail** group box in the upper left of the dialog box to include the information from the line you clicked.

- **2.** To change the identifier, replace the existing identifier with one of your choice.
- **3.** To change the tag, select the tag types you want to include in the generated multitag. You can edit the contents of each tag type in the text fields in the **Tag Information** group box. The **Window declaration** list box updates dynamically as you enter the new information.
- **4.** When finished making modifications, click **Paste to Editor**. Silk Test Classic appends the declarations for the dialog box to the test frame file.

## **Changing the Tags Recorded by Default**

This functionality is supported only if you are using the Classic Agent. For additional information, refer to the *[Silk Test Classic Classic Agent Help](https://www.microfocus.com/documentation/silk-test/210/en/silktestclassic-classicagent-en.pdf)*.

- **1.** Click **Record** > **Window Declarations**.
- **2.** Click **Options**.
- **3.** On the **Record Window Declarations Options** dialog box, check and uncheck the check boxes in the **Default multitags** box as appropriate.
- **4.** Click **OK**. The next time you record window declarations, Silk Test Classic will use the tag types you selected by default. You can always override the defaults for a particular object.

## **Turning Off Multiple Tag Recording**

This functionality is supported only if you are using the Classic Agent. For additional information, refer to the *[Silk Test Classic Classic Agent Help](https://www.microfocus.com/documentation/silk-test/210/en/silktestclassic-classicagent-en.pdf)*.

- **1.** Click **Record** > **Window Declarations**.
- **2.** Click **Options**. Silk Test Classic displays the **Record Window Declarations Options** dialog box.
- **3.** Uncheck the **Record multiple tags** check box. The check boxes in the **Default tag** group box become option buttons.
- **4.** Select the tag type you want Silk Test Classic to use by default.
- **5.** Click **OK**.

When you record window declarations, Silk Test Classic defaults to the tag type you selected and record the tag in a tag statement. You can always override the default for a particular object.

### **Use the member-of Operator to Access Data**

Use the member-of operator (.) to reference the data defined in a window declaration. For example, if a script needs to know which control should have focus when the **Find** dialog box is first displayed, it can access this data from the window declaration with this expression:

Find.lwTabOrder[1]

Similarly, to set focus to the third control in the list:

```
Find.lwTabOrder[3].SetFocus ()
```
### **Record Window Declarations Dialog Box**

This functionality is supported only if you are using the Classic Agent. For additional information, refer to the *[Silk Test Classic Classic Agent Help](https://www.microfocus.com/documentation/silk-test/210/en/silktestclassic-classicagent-en.pdf)*.

Use the **Record Window Declarations** dialog box to record descriptions, called window declarations, of the GUI objects in your application and insert them into a declarations file, called an include file  $(* . inc)$ .

### Click **Record** > **Window Declarations**.

The declaration is a combination of class, identifier, and tag. As you move the mouse over your application, the contents of the dialog box change to reflect the object under the mouse. When you position the mouse

over the object you want to declare and press **Ctrl+Alt**, the **Record Window Declarations** dialog box freezes the current contents, in effect, taking a snapshot of the declaration.

Silk Test Classic references the declarations in the include file to identify the objects named in your test scripts. You tell Silk Test Classic which include file(s) to reference through the **Use Files** field in the **Runtime Options** dialog box.

#### **Window detail area**

The **Window Detail** area displays the class, identifier, and tag of the object selected in the **Window Declaration** list and is used to edit the class and identifier of an object.

- **Class** The class is the GUI object type and determines which methods can operate on the object.
- **Identifier** The identifier is a unique and logical, generalized platform-independent name for referring to an object. The identifier is the name you use to refer to an object in your test case. It is arbitrary—you can use any unique identifier you want for an object. By default Silk Test Classic constructs the identifier from the object's label or caption, removing any embedded spaces or accelerators. You can edit the identifier, for example, to make it more descriptive. The change will be reflected in the list box. To change the default identifier, see **Options**.
- **Tag** Not modifiable. A tag is the actual internal name that Silk Test Classic uses to refer to an object. By default, Silk Test Classic constructs the tag from the caption and Window ID of the object. You can also construct the tag from other components of the object in the **Tag information** area. You can use the **Record Windows Declarations Options** dialog box to change how Silk Test Classic constructs the default tag.
- **Class Map** Click to open the **Class Map** dialog box. Use this dialog box to change the class of a custom object. For additional information, see *[Perform a Class Mapping when a Declaration for a](#page-373-0) [CustomWin Appears in the Record Window Declaration Dialog](#page-373-0)*.

### **Tag information area**

The **Tag Information** area displays the components that Silk Test Classic can use to construct the tag for the object. Once you have paused tracking, Silk Test Classic displays the information for the currently selected object in the **Window declaration** list box. Check the corresponding check box for the components that you want Silk Test Classic to use. By default, **Caption**, **Window ID**, and **Attributes** are checked.

To edit the tag information, first select the object in the **Window declaration** list box and then edit the tag information for the component in the corresponding field.

**Caption** Caption or label as it appears to the user. **Prior text** The closest static text above or to the left of the object. You must use the  $\land$  character to preface a prior text tag. **Index** The order, from top left to bottom right, in relation to other sibling objects of the same class. You must use the # character to preface an index tag. **Window ID** GUI-specific ID. You must use the \$ character to preface a window ID tag. Location The physical location, expressed as a pair of  $(x, y)$  coordinates. You must use the @ character to preface a location tag. **Attributes** Any HTML attribute you want to record, including custom attributes. You may use the ? and \* wildcards in attribute values. The \* character matches zero or more characters. The ? character matches exactly one character. The following characters are not allowed in attribute names: (space) ~ `!@#\$%^&\*()\_-+={[}]|\:;"'<,>.?/

The values of attributes have been tested for up to 900 characters and there is a limit of 4096 characters for the total number of characters you can paste or type into the **Attributes** field.

#### **General**

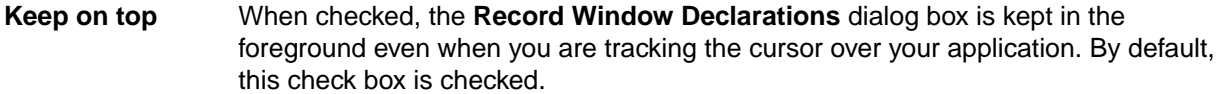

**Edit Class Attributes...** Click to display the **Edit Class Attributes** dialog box, where you can select the attributes you want to record for HTML objects when you record window declarations and play back test scripts. To maintain backward compatibility, recording attributes is turned off by default. For additional information, see *[Edit Class Attributes dialog](#page-342-0)*.

#### **Buttons**

- **Resume Tracking** Click to resume tracking. After pasting declarations into the editor, when you are ready to record another declaration, click **Resume Tracking**.
- **Paste to Editor** Click to insert the "frozen" declarations in the **Window Declaration** list box into the active script or include file. If neither an include nor script file is active, Silk Test Classic creates and pastes the declaration to an untitled include file. The **Record Window Declarations** dialog box is cleared. Each time you select **Paste to Editor**, Silk Test Classic inserts the declarations at the end of the same file. You can paste up to 4096 characters.
- **Copy to Clipboard** Use instead of **Paste to Editor**, if you want to paste declarations elsewhere in the file or if you write your test scripts with another editor than the one provided with Silk Test Classic.

Click to copy the declarations in the list box to the clipboard. The **Record Window Declarations** dialog box is cleared. Use **Edit** > **Paste** to insert the declarations into a different editing window or to insert them into the current window at the location of your choice.

- **Options** Click to open the **Record Window Declarations Options** dialog box, which lets you customize settings for the default tag, identifier, and the recording dialog box. For additional information, see *[Record Window Declarations Options dialog](#page-337-0)*.
- **Close** Click to close the dialog box. If you have pasted declarations into a file, Silk Test Classic displays the editing window that contains your declarations.

### **Window declaration list box**

The **Window declaration** list box displays the declarations you have recorded. The GUI hierarchy shows the class, identifier, and tag of the recorded object and its child (subordinate) objects. The declarations for child objects are embedded within the declaration of the parent (superior) object and are shown indented in the list box.

**Press Ctrl+Alt to pause tracking** - press these hotkeys to freeze the **Record Window Declarations** dialog box and capture the contents of the current window. The object that the mouse is over when you press Ctrl+Alt is selected in the **Window declaration** list box and the tag information of that object is displayed in the **Window detail** area.

To modify the declaration of an object displayed in the list box, select it. The class, identifier, and tag of the selected object are displayed in the **Window detail** area, where you can edit this information.

By default, custom objects of class CustomWin are shown in red on color monitors (bold on black-andwhite monitors). This highlighting serves as a visual reminder for you to map the class of custom objects to a standard class supported by Silk Test Classic. Also, by default, custom objects of class Ignore are not included in the declarations. To change the default behaviors, click **Options**.

## <span id="page-337-0"></span>**Record Window Declarations Options Dialog Box**

This functionality is supported only if you are using the Classic Agent. For additional information, refer to the *[Silk Test Classic Classic Agent Help](https://www.microfocus.com/documentation/silk-test/210/en/silktestclassic-classicagent-en.pdf)*.

Use the **Record Window Declarations Option** dialog box to customize the settings for the default tag, identifier, and recording dialog box.

Click **Options** on the **Record Window Declarations** dialog box.

#### **Default multitags area**

Controls the manner in which Silk Test Classic constructs the tag. The defaults are *Caption*, *Window ID*, and *Attributes*. If this check box is not available, see the description of the multiple tags agent option.

- **Caption** Check to indicate that the caption or label, as it appears to the user, should be used to construct the tag.
- **Prior text** Check to indicate that the prior text, which is the closest static text above or to the left of the object, should be used to construct the tag.
- **Index** Check to indicate that the order, from top left to bottom right, in relation to other sibling objects of the same class should be used to construct the tag.
- **Window ID** Check to indicate that the GUI-specific ID should be used to construct the tag.
- **Location** Check to indicate that the physical location, expressed as a pair of (x, y) coordinates, should be used to construct the tag.
- **Attributes** Check to indicate that the HTML attribute you want to record, including custom attributes, should be used to construct the tag.

If you uncheck the Record multiple tags check box, the **Default Multitags** area becomes the **Default Tag** group box, and the check boxes for the tag types become option buttons, allowing you to choose only one tag component.

### **Window declaration identifiers area**

Controls the default manner in which Silk Test Classic constructs the identifiers in the declaration. By default, this value is set to use the caption.

#### **Window declaration viewer area**

Lets you determine how Silk Test Classic displays and declares objects of custom classes. By default, both check boxes are unchecked.

**Record multiple tags** If checked, Silk Test Classic allows you to capture multiple identifiers in the declarations. Silk Test Classic records the tags that are selected in this dialog box. By default, this check box is checked.

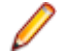

**Note:** if you change the setting for **Record Multiple tags** here, the check box on the **Recorder Options** dialog box is automatically updated.

## **Identifiers and Tags**

This section describes identifiers and tags.

## **Captions for Objects**

This functionality is supported only if you are using the Classic Agent. For additional information, refer to the *[Silk Test Classic Classic Agent Help](https://www.microfocus.com/documentation/silk-test/210/en/silktestclassic-classicagent-en.pdf)*.

By default, Silk Test Classic follows these steps to create a **Caption** tag for an object:

- **1.** Silk Test Classic uses the literal label or caption of the object, if there is one.
- **2.** If the object has a sibling object with the same label or caption, Silk Test Classic appends the object's index number to the tag. The index number is the object's order of appearance in relation to other sibling objects of the same class, from top left to bottom right within the parent object.

For example, if a dialog box has two objects labeled **Find**, the tag of the one nearest the top left of the dialog box is **Find[1]** and the tag of the one nearest the bottom right of the dialog box is **Find[2]**.

**3.** If the object does not have a label or caption, Silk Test Classic uses the index number.

For example, if a dialog box contains two unnamed text boxes, the text box closest to the upper left corner of the dialog box has the tag **#1**, and the other has the tag **#2**.

## **Overview of Identifiers**

When you record test cases, Silk Test Classic uses the window declarations in the test frame file to construct a unique identifier, called a fully qualified identifier, for each GUI object. The fully-qualified identifier consists of the identifier of the object, combined with the identifiers of the object's ancestors. In this way, the 4Test commands that are recorded can manipulate the correct object when you run your test cases.

If all identifiers were unique, this would not be necessary. However, because it is possible to have many GUI objects with the same identifier, for example the **OK** button, a method call must specify as many of the object's ancestors as are required to uniquely identify it.

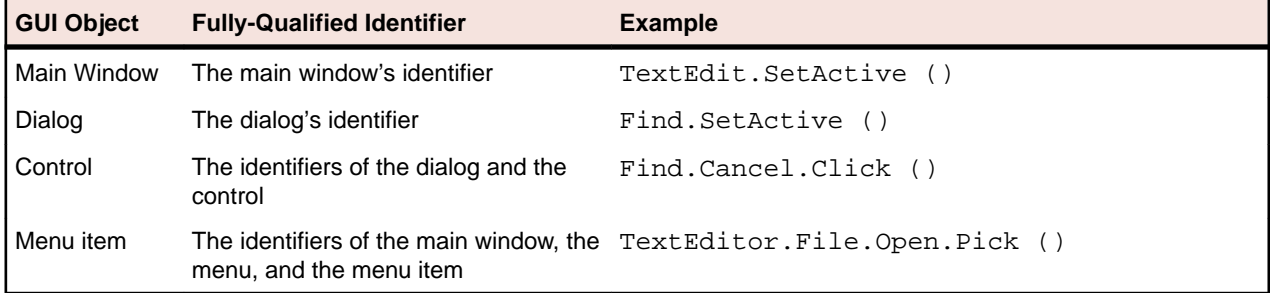

The following table shows how fully qualified identifiers are constructed:

The fully qualified identifier for main windows and dialog boxes does not need to include ancestors because the declarations begin with the keyword window.

An identifier is the GUI object's logical name. By default, Silk Test Classic derives the identifier from the object's actual label or caption, removing any embedded spaces or special characters (such as accelerators). So, for example, the **Save As** label becomes the identifier **SaveAs**. Identifiers can contain single-byte international characters, such as é and ñ.

If the object does not have a label or caption, Silk Test Classic constructs an identifier by combining the class of the object with the object's index. When you are using the Classic Agent, the index is the object's order of appearance, from top left to bottom right, in relation to its sibling objects of the same class. For example, if a text box does not have a label or caption, and it is the first text box within its parent object, the default identifier is TextField1. When you are using the Open Agent, the index depends on the underlying technology of the application under test.

**Note:** The identifier is arbitrary, and you can change the generated one to the unique name of your choice.

### **Overview of Tags**

This functionality is supported only if you are using the Classic Agent. For additional information, refer to the *[Silk Test Classic Classic Agent Help](https://www.microfocus.com/documentation/silk-test/210/en/silktestclassic-classicagent-en.pdf)*.

The tag is the actual name of the object, as opposed to the identifier, which is the logical name. Silk Test Classic uses the tag to identify objects in the application under test when recording and when executing test cases. Test cases never use the tag to refer to an object; they always use the identifier.

Alternatively, you can use locator keywords, rather than tags, to create scripts that use dynamic object recognition and window declarations. Or, you can include locators and tags in the same window declaration.

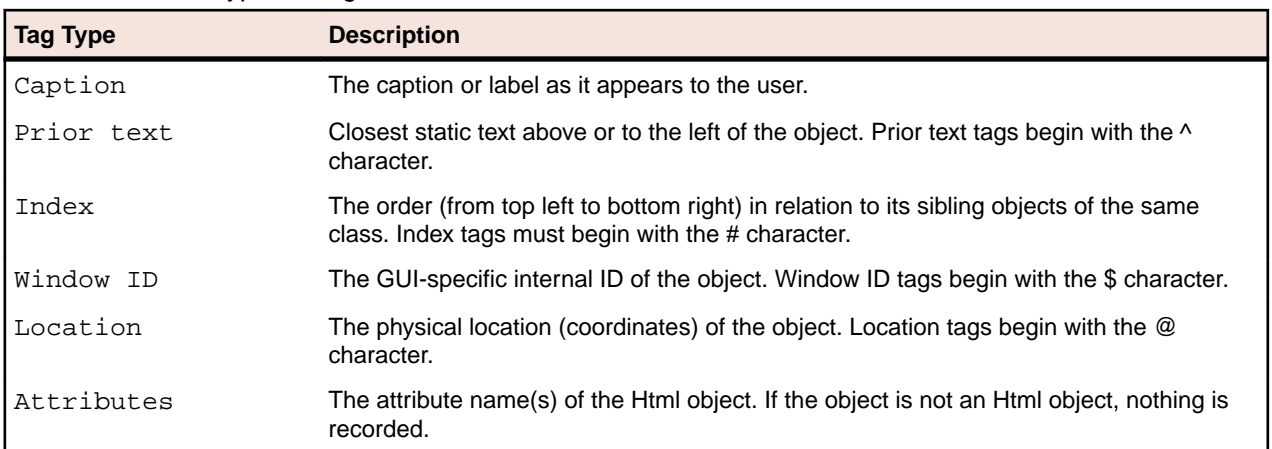

There are several types of tags:

Not all types of objects have all tags. Dialog boxes, for example, do not have window IDs, so they cannot have a Window ID tag.

In the **Record Window Declarations** dialog box, if you record declarations for the **Case sensitive** check box in the **Text Editor's Find** dialog box, the possible tags for the check box include:

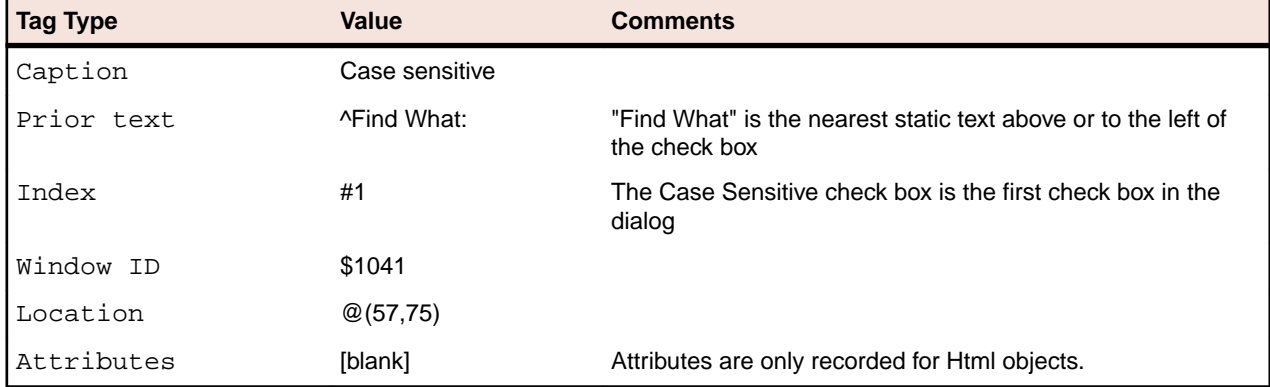

These are the possible tags that can be used by Silk Test Classic to identify the **Case sensitive** check box when recording or executing test cases.

It is helpful to understand how Silk Test Classic identifies tags in browsers. For additional information, see *Comparison of DOM and VO*.

# **Save the Test Frame**

To save a test frame, click **File** > **Save** when the test frame is the active window. If it is a new file, it is automatically named frame.inc. If you already have a frame.inc file, a number is appended to the file name. You can click **File** > **Save** to select another name.

If you are working within a project, Silk Test Classic automatically adds the new test frame (.inc) to the project.

When saving a file, Silk Test Classic does the following:

- Saves a source file, giving it the . inc extension. The source file is an ASCII text file, which you can edit. For example: myframe.inc.
- Saves an object file, giving it the . ino extension. The object file is a binary file that is executable, but not readable by you. For example: myframe.ino.

# **Specifying How a Dialog Box is Invoked**

4Test provides two equivalent ways to invoke a dialog box:

- Use the  $Pic$  method to pick the menu item that invokes the dialog box. For example: TextEditor.File.Open.Pick ()
- Use the Invoke method: Open. Invoke ()

While both are equivalent, using the Invoke method makes your test cases more maintainable. For example, if the menu pick changes, you only have to change it in your window declarations, not in any of your test cases.

### **The Invoke method**

To use the Invoke method, you should specify the *wInvoke* variable of the dialog box. The variable contains the identifier of the menu item or button that invokes the dialog box. For example:

```
window DialogBox Open
    tag "Open"
   parent TextEditor
WINDOW wInvoke = TextEditor.File.Open
```
## **Class Attributes**

This section describes class attributes.

## **Attributes Tag Notation**

This functionality is supported only if you are using the Classic Agent. For additional information, refer to the *[Silk Test Classic Classic Agent Help](https://www.microfocus.com/documentation/silk-test/210/en/silktestclassic-classicagent-en.pdf)*.

The attributes tag does not use the [n] notation to distinguish between windows with the same value of the tag. If the attributes tag is comprised only of an attribute that is not unique, then the same tag is recorded for multiple objects. The duplication is not detected until Silk Test Classic tries to match the tag at runtime, at which time an E\_WINDOW\_NOT\_UNIQUE exception will be raised.

If you anticipate that multiple windows may have the same value for the attributes tag, then use multitags instead (the attributes tag will have precedence).

## **Enabling Class Attribute Recording**

This functionality is supported only if you are using the Classic Agent. For additional information, refer to the *[Silk Test Classic Classic Agent Help](https://www.microfocus.com/documentation/silk-test/210/en/silktestclassic-classicagent-en.pdf)*.

You must turn on attribute recording in order for Silk Test Classic to capture Html class attributes.

- **1.** Click **Record** > **Window Declarations**, then click **Options**.
- **2.** On the **Record Window Declarations Options** dialog box, check the **Attributes** check box in the Default multi-tag area.

As with other attributes, if you want to record only the Attributes tags, uncheck the **Record multiple tags** check box. As with previous versions of Silk Test Classic, if you want to record multiple tags, leave the **Record multiple tags** check box checked.

**3.** Click **OK** to save your selection.

## **Recording Existing Html Class Attributes and Specifying the Hierarchy of Attributes**

This functionality is supported only if you are using the Classic Agent. For additional information, refer to the *[Silk Test Classic Classic Agent Help](https://www.microfocus.com/documentation/silk-test/210/en/silktestclassic-classicagent-en.pdf)*.

You must enable attribute recording to allow Silk Test Classic to capture Html class attribute information while recording.

- **1.** Click **Record** > **Window Declarations**, then click **Edit Class Attributes**.
- **2.** On the **Edit Class Attributes** dialog box, select **Browser DOM** from the **Set** list box.
- **3.** Select a class from the **Class** list box.

For example, select **HtmlCheckBox** to specify attributes within the HtmlCheckBox class that you want to record.

- **4.** After you have selected a class, select the attribute you want to record from the list of attributes in the **Defined attributes** list box.
- **5.** Click **>>** to move the attribute to the **Class attributes** pane. You can only select a single attribute at a time.
- **6.** Select an attribute, then click **Move Up** or **Move Down** to indicate the order in which you want the attributes to appear when you paste the window declaration to the Editor.
	- You may select only a single attribute at a time.
- **7.** Click **OK** to save your work and return to the **Record Window Declarations** dialog box. Silk Test Classic records the attribute tags in the order you have specified.

You can record custom class attributes in a test that uses hierarchical object recognition and Silk Test Classic will record the attribute tags in the order you have specified.

For example, record four attributes for the HtmlImage class. First you select id from the **Defined Attributes** list box, then you click **>>** to move it to the **Class Attributes** list box. You repeat that process for the name, rel, and src attributes. Once the four attributes are listed in the **Class Attributes** list box, you use **Move Up** and **Move Down** so that the attributes display in the order you want them to display.

After you click **OK**, Silk Test Classic displays the **Record Window Declarations** dialog box. Whenever Silk Test Classic recognizes an HtmlImage object, Silk Test Classic records the attributes you specified on the **Edit Class Attributes** dialog box. The full string for the attributes tag information that Silk Test Classic records is:

&id='myButton';name='button';src='file:???D:?buttonnext.gif';rel='start'

## **Adding a New Class Attribute and Specifying the Hierarchy of Attributes**

This functionality is supported only if you are using the Classic Agent. For additional information, refer to the *[Silk Test Classic Classic Agent Help](https://www.microfocus.com/documentation/silk-test/210/en/silktestclassic-classicagent-en.pdf)*.

You can add a new attribute to the list that Silk Test Classic records for an Html class and specify the order in which the attributes are recorded. Add custom attributes to a Web application to make a test more specific.

To capture class attribute information, you must first enable attribute recording.

- **1.** Click **Record** > **Window Declarations**, then click **Edit Class Attributes**.
- **2.** On the **Edit Class Attributes** dialog box, select **Browser DOM** from the **Set** list box.
- **3.** Select a class from the **Class** list box.

For example, select HtmlCheckBox to specify attributes within the HtmlCheckBox class that you want to record.

<span id="page-342-0"></span>**4.** Type the name of the new attribute in the text box above **Add** and **Remove**, then click **Add**.

There is a 62 character limit to attribute names. You may type in the name or you can copy and paste the name from the text editor. If you are typing in a long name, the field stops accepting characters after the 62nd character. If you paste in a long name, the name is truncated at 62 characters. The following characters are not allowed in attribute names: (space)  $\sim$  '!@#\$%^&\*()\_-+={[}]|\:;"'<,>.?/

- **5.** Click **>>** to move the new attribute to the **Class Attributes** pane.
- **6.** Select an attribute, then click **Move Up** or **Move Down** to indicate the order in which you want the attributes to display when you paste the window declaration to the Editor.

You may select only a single attribute at a time.

**7.** Click **OK** to save your work and return to the **Record Window Declarations** dialog box. Silk Test Classic will now record the new attribute tags in the order you specified. To record a test that uses the custom Html class attribute, you must use the Classic Agent.

## **Deleting a Class Attribute**

This functionality is supported only if you are using the Classic Agent. For additional information, refer to the *[Silk Test Classic Classic Agent Help](https://www.microfocus.com/documentation/silk-test/210/en/silktestclassic-classicagent-en.pdf)*.

You can delete an Html class attribute or a Java SWT custom class attribute if you want Silk Test Classic to avoid recording it.

- **1.** Click **Record** > **Window Declarations**, then click **Edit Class Attributes**.
- **2.** On the **Edit Class Attributes** dialog box, select the name of the attribute you want to delete from the **Defined attributes** list box.
- **3.** Click **Remove**. The name is removed from the list of attributes. It is possible to delete an attribute from the **Defined attributes** list box and still have it display in the **Class attributes** list box. An attribute remains in the **Class attributes** list box until you move it to the **Defined attributes** list box and then delete it, if you like.
- **4.** Click **OK** to save your work and return to the **Record Window Declarations** dialog box, or click **Cancel** to avoid deleting the attribute.

## **Edit Class Attributes Dialog Box**

This functionality is supported only if you are using the Classic Agent. For additional information, refer to the *[Silk Test Classic Classic Agent Help](https://www.microfocus.com/documentation/silk-test/210/en/silktestclassic-classicagent-en.pdf)*.

Use to select which attributes you want to record for selected classes in browser applications.

Click **Options** > **Class Attributes** or click **Edit Class Attributes** on the **Record Window Declarations** dialog box.

### **Class information**

**Class** Default as well as available Html classes such as HtmlCheckBox and HtmlTable. Select the class for which you want to set the list of attributes that Silk Test Classic records. Silk Test Classic provides a  $Default$  class that is set by default to record the ID attribute only and applies it to all classes. For example, if there are no other attributes defined for a class such as  $HtmlText$ , the HtmlText class records whatever attribute is selected for the <Default> class, if any. At this time, the only class available for Java SWT is Default. When you specify the Default class for Java SWT, the attributes that you select apply to all classes.

### **Attribute selection**

**Defined attributes** Lists the attributes that are available for you to record.

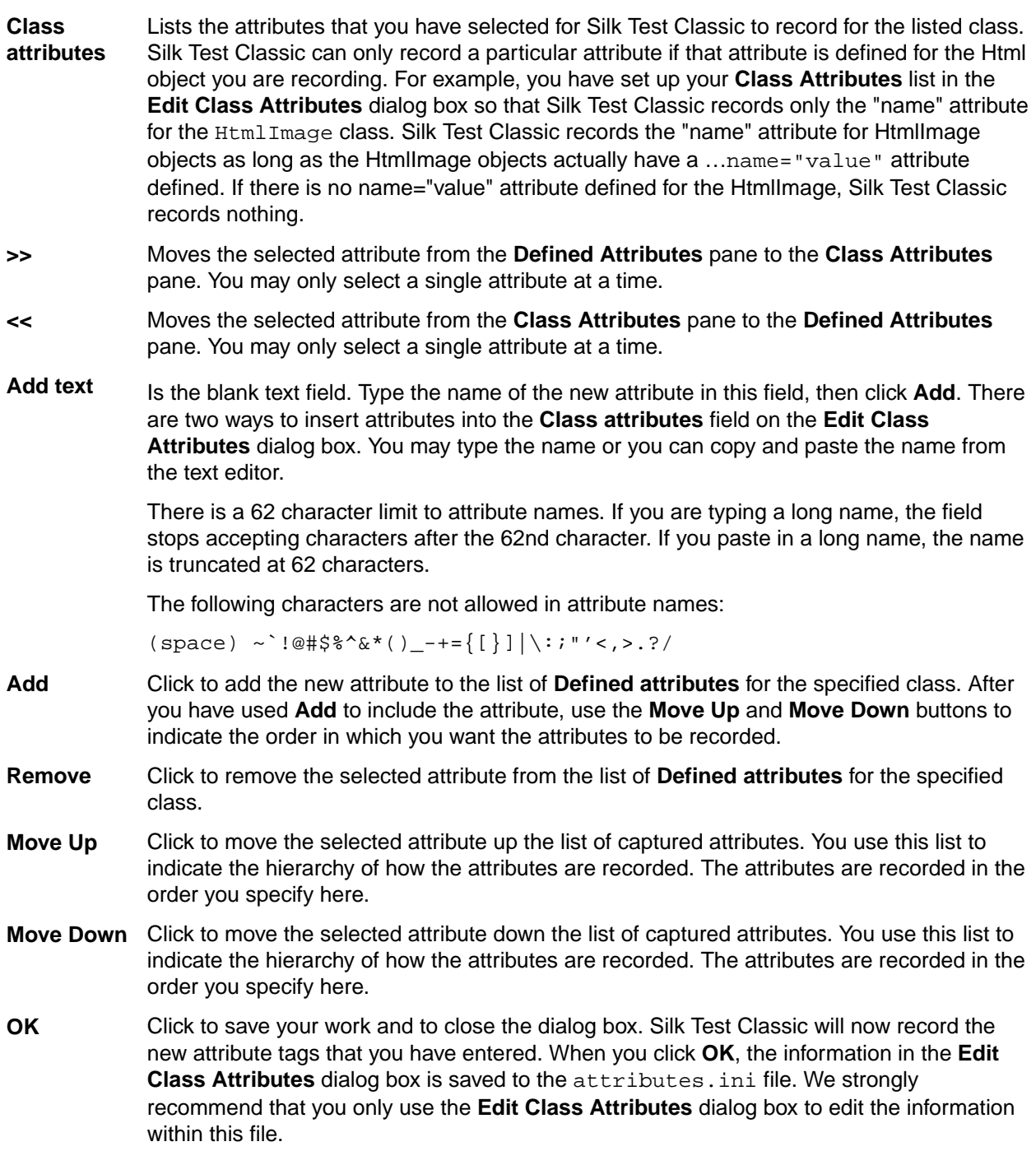

## **Improving Object Recognition with Microsoft Accessibility**

You can use Microsoft Accessibility (Accessibility) to ease the recognition of objects at the class level. There are several objects in Internet Explorer and in Microsoft applications that Silk Test Classic can better recognize if you enable Accessibility. For example, without enabling Accessibility Silk Test Classic records only basic information about the menu bar in Microsoft Word and the tabs that appear. However, with Accessibility enabled, Silk Test Classic fully recognizes those objects.

### **Example**

Without using Accessibility, Silk Test Classic cannot fully recognize a DirectUIHwnd control, because there is no public information about this control. Internet Explorer uses two DirectUIHwnd controls, one of which is a popup at the bottom of the browser window. This popup usually shows the following:

- The dialog box asking if you want to make Internet Explorer your default browser.
- The download options **Open**, **Save**, and **Cancel**.

When you start a project in Silk Test Classic and record locators against the DirectUIHwnd popup, with accessibility disabled, you will see only a single control. If you enable Accessibility you will get full recognition of the DirectUIHwnd control.

# **Enabling Accessibility**

This functionality is supported only if you are using the Classic Agent. For additional information, refer to the *[Silk Test Classic Classic Agent Help](https://www.microfocus.com/documentation/silk-test/210/en/silktestclassic-classicagent-en.pdf)*.

If you are testing an application and Silk Test Classic cannot recognize objects, you should first enable Accessibility. Accessibility is designed to help Silk Test Classic recognize objects at the class level. If that does not help with recognition, then you should try defining a new window by clicking **Record** > **Defined Window**.

Accessibility is turned off by default, and you need to enable your extension as usual. There are two ways to enable accessibility:

- If you are using the **Basic Workflow**, Silk Test Classic is usually able to do this automatically when you check the **Enable Accessibility** check box on the **Extension Settings** dialog box.
- If you are configuring your extension manually, you can enable Accessibility by checking the **Accessibility** check box on the **Extension Enabler** and the **Extensions Option** dialog box.

# **Adding Accessibility Classes**

This functionality is supported only if you are using the Classic Agent. For additional information, refer to the *[Silk Test Classic Classic Agent Help](https://www.microfocus.com/documentation/silk-test/210/en/silktestclassic-classicagent-en.pdf)*.

Use accessibility to help Silk Test Classic better identify unrecognizable objects. The information you add to the list of classes is stored in the  $\arccos$ . inc file, which is installed by default in the  $\arcsin x$ installation directory>\Extend or <Project name>\extend directory.

You cannot add duplicate or blank class names.

- **1.** Open the application containing the unrecognizable objects.
- **2.** Open Silk Test Classic, then click **Record** > **Class** > **Accessibility**.
- **3.** On the **Windows Accessibility** dialog box, click and drag the **Finder tool** icon over the object you want to identify. A black rectangle displays around the edge of the control. When you release the mouse button, the object's information displays in the **Name** and **Class** text boxes.
- **4.** Click **Add** to move the class name to the list of Accessibility classes that Silk Test Classic can identify, then click **OK**.

## **Improving Object Recognition with Accessibility**

This functionality is supported only if you are using the Classic Agent. For additional information, refer to the *[Silk Test Classic Classic Agent Help](https://www.microfocus.com/documentation/silk-test/210/en/silktestclassic-classicagent-en.pdf)*.

There are several objects in Internet Explorer and Microsoft applications that Silk Test Classic can better recognize if you enable Accessibility. For example, without enabling Accessibility Silk Test Classic records only basic information about the menu bar in Microsoft Word and the tabs that appear in Internet Explorer 7.0. However, with Accessibility enabled, Silk Test Classic fully recognizes those objects.

Accessibility is not available for Java applications or applets.

#### **Comparison of what Silk Test Classic records**

Without Accessibility enabled on Microsoft Excel, Silk Test Classic records the following if the mouse points to the File command on the main toolbar:

```
[+] CustomWin MenuBar
[+] multitag "[MsoCommandBar]Menu Bar" 
[ ] "[MsoCommandBar]$0[1]" 
[+] CustomWin TypeAQuestionForHelp 
[+] multitag "[RichEdit20W]Type a question for help" 
[ ] "[RichEdit20W]$16075636"
[+] CustomWin Standard
[+] multitag "[MsoCommandBar]Standard"
[ ] "[MsoCommandBar]$0[2]"
...
```
However, if you record the same test case with Accessibility enabled, Silk Test Classic is able to record the following:

```
[+] AccObject WorksheetMenuBar
     [+] multitag "Worksheet Menu Bar"
         [ ] "$window"
[+] AccObject WorksheetMenuBar2
     [+] multitag "Worksheet Menu Bar[2]"
     [ ] "$menu bar[2]"
     [+] AccMenuItem File
         [+] multitag "File"
             [ ] "$menu item[1]"
     [+] AccMenuItem Edit
         [+] multitag "Edit"
          [ ] "$menu item[2]"
     [+] AccMenuItem View
         [+] multitag "View"
             [ ] "$menu item[3]"
     [+] AccMenuItem Insert
         [+] multitag "Insert"
             [ ] "$menu item[4]"
    [+] AccMenuItem Format
         [+] multitag "Format"
             [ ] "$menu item[5]"
…
```
With Accessibility enabled Silk Test Classic is able to record more than simple details about the File menu command.

Silk Test Classic stores the information about Accessibility classes in the accex. inc file which is installed by default in the <Silk Test installation directory>/Extend or <Project name>\extend directory. The accex.inc file comes pre-loaded with several classes, including the MsoCommandBar, the class of the Microsoft Office menu bar.

## **Removing Accessibility Classes**

This functionality is supported only if you are using the Classic Agent. For additional information, refer to the *[Silk Test Classic Classic Agent Help](https://www.microfocus.com/documentation/silk-test/210/en/silktestclassic-classicagent-en.pdf)*.

You use Accessibility to help better identify unrecognizable objects. However, you may want to delete classes from the list of classes you created in order to clean up your .inc file or to prevent recognition of classes.

- **1.** Click **Record** > **Class** > **Accessibility**.
- **2.** On the **Windows Accessibility** dialog box, select the name of the class you want to remove from the list of Accessibility classes.
- **3.** Click **Remove** to delete the class name, then click **OK**.

The information is removed from the list of classes in the accex. inc file. The accex. inc file is installed by default to the <SilkTest installation directory>\Extend or <name of project>\extend directory.

## **Calling Windows DLLs from 4Test**

This section describes how you can call Windows DLLs from 4Test.

**Note:** The Open Agent supports DLL calling for both 32-bit and 64-bit DLL calls, while the Classic Agent supports DLL calling only for 32-bit calls.

Silk Test Classic supports only the \_stdcall calling convention.

**Note:** In some versions of Silk Test Classic, you can also use the \_cdecl calling convention, although it is not officially supported. The cdecl calling convention does not work with Silk Test 14.0 or later. Using the cdecl calling convention might lead to unexpected failures of previously functioning DLL calls when migrating from the Classic Agent to the Open Agent or when upgrading Silk Test Classic to a newer version in which cdecl does not work. If you are facing such failing DLL calls, ensure that you are using the \_stdcall calling convention with the \_stdcall naming decoration rules applied. For additional information on the DLL calling conventions, see *[/Gd, /Gr, /Gv, /Gz \(Calling Convention\)](http://msdn.microsoft.com/en-us/library/46t77ak2.aspx)*.

## **Aliasing a DLL Name**

If a DLL function has the same name as a 4Test reserved word, or the function does not have a name but an ordinal number, you need to rename the function within your 4Test declaration and use the 4Test alias statement to map the declared name to the actual name.

For example, the exit statement is reserved by the 4Test compiler. Therefore, to call a function named exit, you need to declare it with another name, and add an alias statement, as shown here:

```
dll "mydll.dll"
my_exit ()
alias "exit"
```
## **Calling a DLL from within a 4Test Script**

A declaration for a DLL begins with the keyword dll. The general format is:

```
dll dllname.dll
prototype
[prototype]...
```
where dllname is the name of the dll file that contains the functions you want to call from your 4Test scripts and prototype is a function prototype of a DLL function you want to call.

Environment variables in the DLL path are automatically resolved. You do not have to use double backslashes (\\) in the code, single backslashes (\) are sufficient.

The Open Agent supports calling both 32bit and 64bit DLLs. You can specify which type of DLL the Open Agent should call by using the SetDllCallPrecedence method of the AgentClass class. If you do not know if the DLL is a 32bit DLL or a 64bit DLL, use the GetDllCallPrecedence function of the AgentClass Class. The Classic Agent provides support for calling 32bit DLLs only.

Silk Test Classic supports only the \_stdcall calling convention.

**Note:** In some versions of Silk Test Classic, you can also use the \_cdecl calling convention, although it is not officially supported. The \_cdecl calling convention does not work with Silk Test 14.0 or later. Using the cdecl calling convention might lead to unexpected failures of previously functioning DLL calls when migrating from the Classic Agent to the Open Agent or when upgrading Silk Test Classic to a newer version in which \_cdecl does not work. If you are facing such failing DLL calls, ensure that you are using the stdcall calling convention with the stdcall naming decoration rules applied. For additional information on the DLL calling conventions, see *[/Gd, /Gr, /Gv, /Gz \(Calling Convention\)](http://msdn.microsoft.com/en-us/library/46t77ak2.aspx)*.

#### **Prototype syntax**

A function prototype has the following form:

return-type func-name ( [arg-list] )

where:

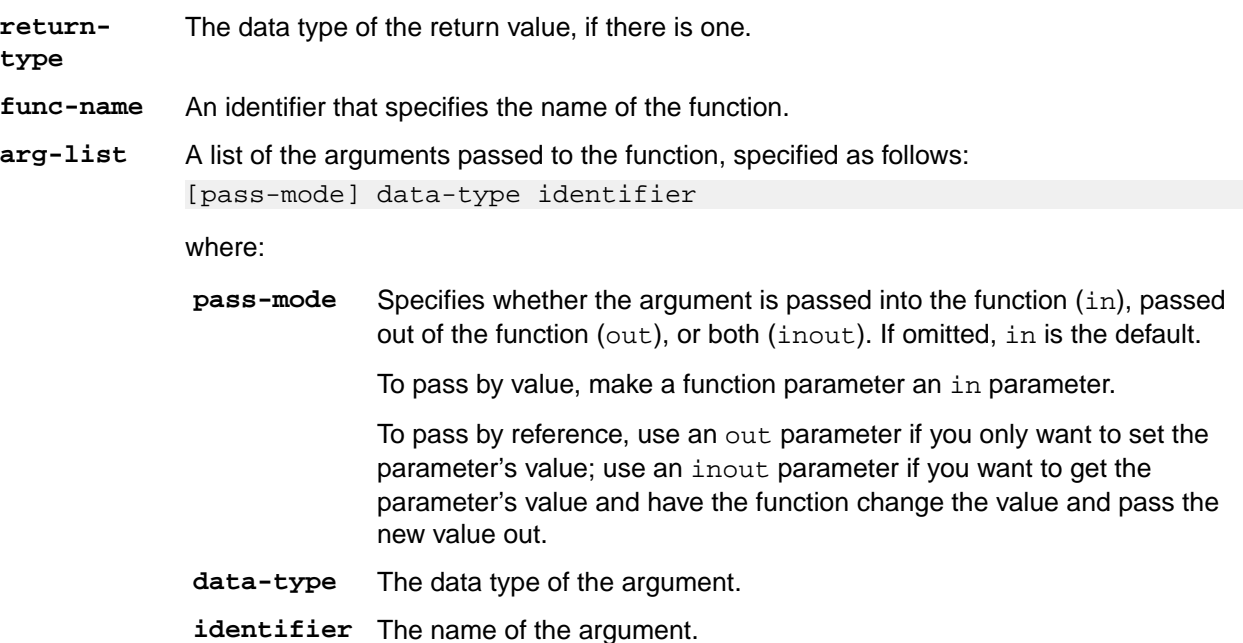

You can call DLL functions from 4Test scripts, but you cannot call member functions in a DLL.

### **Example**

```
The following example writes the text hello world! into a field by calling the
SendMessage DLL function from the DLL user32.dll.
use "mswtype.inc"
use "mswmsg32.inc" 
dll "user32.dll"
  inprocess ansicall INT SendMessage (HWND hWndParent, UINT 
msg, WPARAM wParam, LPARAM lParam) alias "SendMessageA"
testcase SetTextViaDllCall()
  SendMessage(UntitledNotepad.TextField.GetHandle(), 
WM_SETTEXT, 0, "hello world! ")
```
# **Passing Arguments to DLL Functions**

### **Valid data types for arguments passed to DLL functions**

Since DLL functions are written in C, the arguments you pass to these functions must have the appropriate C data types. In addition to the standard 4Test data types, Silk Test Classic also supports the following C data types:

- char, int, short, and long
- unsigned char, unsigned int, unsigned short, and unsigned long
- float and double

**Note:** Any argument you pass must have one of these data types (or be a record that contains fields of these types).

### **Passing string arguments**

The char\* data type in C is represented by the 4Test  $STRING$  data type. The default string size is 256 bytes.

The following code fragments show how a char array declared in a C struct is declared as a STRING variable in a 4Test record:

```
// C declaration
typedef struct
{
... 
char szName[32]; 
... 
}
// 4Test declaration
type REC is record
... 
STRING sName, size=32 
...
```
To pass a NULL pointer to a STRING, use the NULL keyword in 4Test. If a DLL sets an out parameter of type char\* to a value larger than 256 bytes, you need to initialize it in your 4Test script before you pass it to the DLL function. This will guarantee that the DLL does not corrupt memory when it writes to the parameter. For example, to initialize an out parameter named my\_parameter, include the following line of 4Test code before you pass my\_parameter to a DLL:

my\_parameter = space(1000)

If the user calls a DLL function with an output string buffer that is less then the minimum size of 256 characters, the original string buffer is resized to 256 characters and a warning is printed. This warning, String buffer size was increased from x to 256 characters (where x is the length of the given string plus one) alerts the user to a potential problem where the buffer used might be shorter than necessary.

### **Passing arguments to functions that expect pointers**

When passing pointers to C functions, use these conventions:

- Pass a 4Test string variable to a DLL that requires a pointer to a character (null terminated).
- Pass a 4Test array or list of the appropriate type to a DLL that requires a pointer to a numerical array.
- Pass a 4Test record to a DLL that requires a pointer to a record. 4Test records are always passed by reference to a DLL.

• You cannot pass a pointer to a function to a DLL function.

#### **Passing arguments that can be modified by the DLL function**

An argument whose value will be modified by a DLL function needs to be declared using the out keyword. If an argument is sometimes modified and sometimes not modified, then declare the argument as in and then, in the actual call to the DLL, preface the argument with the out keyword, enclosed in brackets.

For example, the third argument (1Param) to the SendMessage DLL function can be either in or out. Therefore, it is declared as follows:

```
// the lParam argument is by default an in argument
dll "user.dll"
LRESULT
SendMessage (HWND hWnd, UINT uiMsg, WPARAM wParam, LPARAM lParam)
```
Then, to call the DLL with an out argument, you use the keyword out, enclosed within brackets:

SendMessage (Open.hWnd, WM\_GETTEXT, 256, [out] sText)

### **Passing window handles to a DLL function**

If a parameter takes a window handle, use the hwnd property or the GetHandle method of the AnyWin class to get the window handle you need.

## **Using DLL Support Files Installed with Silk Test Classic**

Silk Test Classic is installed with the following include files that contain all the declarations, data types, and constants necessary for you to call hundreds of functions within the Windows API from your scripts.

**msw32.inc** Contains use statements for the include files that apply to 32-bit Windows: mswconst.inc, mswtype.inc, mswfun32.inc, mswmsg32.inc, and mswutil.inc.

> By including  $msw32$ . inc in your 4Test scripts, you have access to all the information in the other include files.

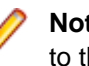

**Note:** The DLL functions declared in the files included in  $msw32$ . inc are aliased to the W (wide-character) functions.

- **mswconst.inc** Declares constants you pass to DLL functions. These constants contain style bits, message box flags, codes used by the GetSystemMetrics function, flags used by the GetWindow function, window field offsets for the GetWindowLong and the GetWindowWord functions, class field offsets for the GetClassLong and GetClassWord functions, and menu function flags.
- **mswfun32.inc** Contains 4Test declarations for 32-bit functions in the user32.dll and kernel32.dll files. The mswfun32.inc file provides wide character support. This means that you no longer have to edit mswfun32.inc in order to call Windows DLL functions. See the description of  $mswfun32$ . inc in the DII declaration section.
- **mswmsg32.inc** Declares 32-bit Microsoft Window messages, control messages, and notification codes.
- **mswtype.inc** Declares many data types commonly used in the Windows API.
- **mswutil.inc** Contains the following utility functions:
	- PrintWindowDetail
	- GetStyleBitList

• PrintStyleBits

# **Extending the Class Hierarchy**

This section describes how you can extend the class hierarchy.

## **Classes**

This section describes the 4Test classes.

## **Overview of Classes**

The class indicates the type, or kind, of GUI object being declared.

**Note:** This is the 4Test class, not the class that the GUI itself uses internally. For example, although the class might be Label on one GUI and Text on another, 4Test uses the class name StaticText to refer to text strings that cannot be edited.

### **A class defines data and behavior**

The class also defines methods (actions) and properties (data) that are inherited by the GUI object. For example, if you record a declaration for a pushbutton named OK, a test case can legally use a method like Click on the pushbutton because the Click method is defined at the class level. In other words, the definition of what it means to click on a pushbutton is included within the definition of the 4Test class itself, and this definition is inherited by each pushbutton in the GUI. If this were not true, you would have to define within each GUI object's window declaration all the methods you wanted to use on that object.

### **The class as recorded cannot be changed**

The one exception is that if the recorded class is CustomWin, meaning that Silk Test Classic does not recognize the object. You can, when appropriate, map the class to one that is recognized.

### **Custom classes**

Enable an application to perform functions specific to the application and to enhance standard class functionality. Custom classes are also easy to maintain and can be extended easily by developers. All custom objects default to the built-in class, CustomWin.

Custom objects fall into two general categories:

**Visible objects** Objects that Silk Test Classic knows about, but cannot identify, for example, the icon in an About dialog box. Two further categories of visible objects include:

- Common objects are those that look and behave like standard objects, for example, a third-party object that looks and acts like a PushButton, but is recorded as a CustomWin.
- Uncommon objects, on the other hand, have no relation to the existing standard objects. For example, an Icon. there is no corresponding Icon class.

**Invisible objects** Objects that Silk Test Classic cannot recognize at all.

## **Polymorphism**

If a class defines its own version of a method or property, that method or property overrides the one inherited from an ancestor. This is referred to as polymorphism. For example, the  $ListBox$  class has its own GetContents method, which overrides the GetContents method inherited from the AnyWin class.

## **CursorClass, ClipboardClass, and AgentClass**

The following three classes are not part of the AnyWin class hierarchy, because they define methods for objects that are not windows:

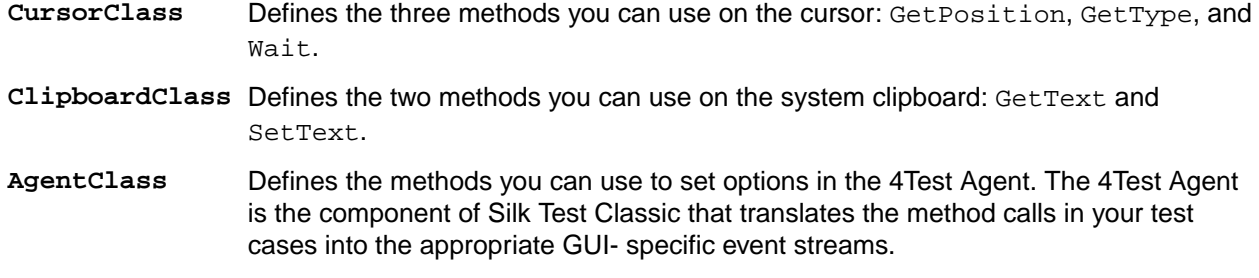

### **Predefined identifiers for Cursor, Clipboard, and Agent**

You do not record declarations for the cursor, the clipboard, or the Agent. Instead, you use predefined identifiers for each of these objects when you want to use a method to act against the object. The predefined methods for each are:

- 4Test Agent: Agent
- clipboard: Clipboard
- cursor (mouse pointer): Cursor

For example, to set a 4Test Agent option, you use a call such as the following: Agent.SetOption (OPT\_VERIFY\_COORD, TRUE)

### **Defining New Classes with the Classic Agent**

This functionality is supported only if you are using the Classic Agent. For additional information, refer to the *[Silk Test Classic Classic Agent Help](https://www.microfocus.com/documentation/silk-test/210/en/silktestclassic-classicagent-en.pdf)*.

Consider the declarations for the **Open** and the **Save As** dialog boxes of the **Text Editor** application, which each contain exactly the same child windows:

### **window DialogBox Open**

```
 tag "Open"
 parent TextEditor
 StaticText FileNameText
   tag "File Name:"
 TextField FileName1
   tag "File Name:"
 ListBox FileName2
   tag "File Name:"
 StaticText DirectoriesText
   tag "Directories:"
 StaticText PathText
   tag "#3"
 ListBox Path
   tag "#2"
 StaticText ListFilesOfTypeText
   tag "List Files of Type:"
 PopupList ListFilesOfType
   tag "List Files of Type:"
 StaticText DrivesText
   tag "Drives:"
 PopupList Drives
   tag "Drives:"
 PushButton OK
```

```
 tag "OK"
 PushButton Cancel
   tag "Cancel"
 PushButton Network
   tag "Network"
```
#### **window DialogBox SaveAs**

```
 tag "Save As"
 parent TextEditor
 StaticText FileNameText
   tag "File Name:"
 TextField FileName1
   tag "File Name:"
 ListBox FileName2
   tag "File Name:"
 StaticText DirectoriesText
   tag "Directories:"
 StaticText PathText
   tag "#3"
 ListBox Path
   tag "#2"
 StaticText ListFilesOfTypeText
   tag "List Files of Type:"
 PopupList ListFilesOfType
   tag "List Files of Type:"
 StaticText DrivesText
   tag "Drives:"
 PopupList Drives
   tag "Drives:"
 PushButton OK
   tag "OK"
 PushButton Cancel
    tag "Cancel"
 PushButton Network
    tag "Network"
```
It is not uncommon for an application to have multiple dialogs whose only difference is the caption: The child windows are all identical or nearly identical. Rather than recording declarations that repeat the same child objects, it is cleaner to create a new class that groups the common child objects.

For example, here is the class declaration for a new class called  $FileDialog$ , which is derived from the DialogBox class and declares each of the children that will be inherited by the **SaveAs** and **Open** dialog boxes:

```
winclass FileDialog : DialogBox
   parent TextEditor
   StaticText FileNameText
      tag "File Name:"
   TextField FileName1
      tag "File Name:"
   ListBox FileName2
      tag "File Name:"
   StaticText DirectoriesText
      tag "Directories:"
   StaticText PathText
      tag "#3"
   ListBox Path
      tag "#2"
   StaticText ListFilesOfTypeText
      tag "List Files of Type:"
    PopupList ListFilesOfType
      tag "List Files of Type:"
   StaticText DrivesText
      tag "Drives:"
```

```
 PopupList Drives
   tag "Drives:"
 PushButton OK
   tag "OK"
 PushButton Cancel
    tag "Cancel"
 PushButton Network
   tag "Network"
```
To make use of this new class, you must do the following:

- **1.** Rewrite the declarations for the **Open** and **Save As** dialog boxes, changing the class to **FileDialog**.
- **2.** Remove the declarations for the child objects inherited from the new class.

Here are the rewritten declarations for the **Open** and **Save As** dialog boxes:

```
window FileDialog SaveAs
   tag "Save As"
window FileDialog Open
   tag "Open"
```
For more information on the syntax used in declaring new classes, see the winclass declaration.

The default behavior of Silk Test Classic is to tag all instances of the parent class as the new class. So, if you record a window declaration against a standard object from which you have defined a new class, Silk Test Classic records that standard object's class as the new class. To have all instances declared by default as the original class, add the following statement to the declaration of your new class: setting DontInheritClassTag = TRUE. For example, let's say you define a new class called FileDialog and derive it from the DialogBox class. Then you record a window declaration against a dialog box. Silk Test Classic records the dialog box to be of the new FileDialog class, instead of the DialogBox class. To have Silk Test Classic declare the class of the dialog box as DialogBox, in the FileDialog definition, set DontInheritClassTag to TRUE. For example:

```
winclass FileDialog : DialogBox
  setting DontInheritClassTag = TRUE
```
### **Defining New Class Properties**

You can define new properties for existing classes using the property declaration. You use these class properties to hold data about an object; you can use class properties anywhere in a script.

### **DesktopWin**

Because the desktop is a GUI object, it derives from the AnyWin class. However, unlike other GUI objects, you do not have to record a declaration for the desktop. Instead, you use the predefined identifier Desktop when you want to use a method on the desktop.

For example, to call the GetActive method on the desktop, you use a call like the following:

```
wActive = Desktop.GetActive ()
```
### **Logical Classes**

The AnyWin, Control, and MoveableWin classes are logical (virtual) classes that do not correspond to any actual GUI objects, but instead define methods common to the classes that derive from them. This means that Silk Test Classic never records a declaration that has one of these classes.

Furthermore, you cannot extend or override logical classes. If you try to extend a logical class, by adding a method, property or data member to it, that method, property, or data member is not inherited by classes derived from the class. You will get a compilation error saying that the method/property/data member is not defined for the window that tries to call it. Nor can you override the class, by rewriting existing methods, properties, or data members. Your modifications are not inherited by classes derived from the class.

## **Class Hierarchy (Classic Agent)**

You can define your own methods and properties, as well as define your own classes. You can also define your own attributes, which are used in the verification stage in test cases.

The 4Test class hierarchy defines the methods and properties that enable you to query, manipulate, and verify the data or state of any GUI object in your application. You can define your own methods and properties, as well as define your own classes. You can also define your own attributes, which are used in the verification stage in test cases. The following schema shows a listing of the built-in class hierarchy for the core classes and the Classic Agent:

- AgentClass
- AnyWin
	- Control
		- CheckBox
		- ComboBox
		- DynamicText
		- Header
		- ListBox
		- ListView
		- PageList
		- PopupList
		- PushButton
		- RadioList
		- Scale
		- ScrollBar
			- HorizontalScrollBar
			- VerticalScrollBar
		- StaticText
		- StatusBar
		- Table
		- TextField
		- ToolBar
		- TreeView
			- TreeViewEx
		- UpDown
	- ControlMultiWin
	- CustomWin
	- DefinedWin
	- DesktopWin
	- Menu
		- MenuItem
		- SysMenu
		- PopupMenu
		- PopupStart
	- MoveableWin
		- ChildWin
		- DialogBox
- MessageBoxClass
- MainWin
- TaskbarWin
- WinPart
- ClipboardClass
- CursorClass

# **Verifying Attributes and Properties**

This section describes how you can use attributes and properties to verify test cases.

## **Attribute Definition and Verification**

When you record a test case, you can verify the test case using attributes.

You can choose to verify using either attributes or properties. Generally you will verify using properties, because property verification is more flexible.

For example, the attributes for the DialogBox class are Caption, Contents, Default button, Enabled, and Focus. The following 4Test code implements the Default Button attribute in the winclass.inc file:

attribute "Default button", VerifyDefaultButton, QueryDefaultButton

As this 4Test code shows, each attribute definition begins with the statement, followed by the following three comma-delimited values:

- **1.** The text that you want to display in the Attribute panel of the **Verify Window** dialog box. This text must be a string.
- **2.** The method Silk Test Classic should use to verify the value of the attribute at runtime.
- **3.** The method Silk Test Classic should use to get the actual value of the attribute at runtime.

## **Defining a New Attribute for an Existing Class**

To add one or more attributes to an existing class, use the following syntax:

```
winclass ExistingClass : ExistingClass...
attribute_definitions
```
Each attribute definition begins with the attribute statement, followed by the following three commadelimited values:

- **1.** The text that you want to display in the **Attribute** panel of the **Verify Window** dialog box. This text must be a string.
- **2.** The method Silk Test Classic should use to verify the value of the attribute at runtime.
- **3.** The method Silk Test Classic should use to get the actual value of the attribute at runtime.

Each attribute definition must begin and end on its own line. When you define a new attribute, you usually need to define two new methods (steps 2 and 3 above) if none of the built-in methods suffice.

Silk Test Classic allows you to add, delete, or edit the existing functionality of a class; this applies to both functions and variables of a class. However, we recommend that you do not override a function or a variable by declaring a function or variable of that same name. Furthermore, you should never override a variable that has a tag associated with it. You cannot have two variables with the same name in the same level of an object. If you do so, Silk Test Classic will display a compile error.

## **Defining New Verification Properties**

You can perform verifications in your test cases using properties. These verification properties are different from class properties, which are defined using the property declaration. Verification properties are used

only when verifying the state of your application in a test case. Silk Test Classic comes with built-in verification properties for all classes of GUI objects.

You can define your own verification properties, which will be added to the built-in properties listed in the **Verify Window** dialog box when you record a test case.

### **Syntax for Attributes**

To add one or more attributes to an existing class, use the following syntax:

```
winclass ExistingClass : ExistingClass...
attribute_definitions
```
Each attribute definition must begin and end on its own line.

When you define a new attribute, you usually need to define two new methods if none of the built-in methods suffices.

For example, to add a new attribute to the  $DialogBox$  class that verifies the number of children in the dialog box, you add code like this to your test frame (or other include file):

winclass DialogBox:DialogBox

```
 attribute "Number of children", VerifyNumChild, GetNumChild
 integer GetNumChild()
    return ListCount (GetChildren ()) // return count of children of dialog
 hidecalls VerifyNumChild (integer iExpectedNum)
    Verify (GetNumChild (), iExpectedNum, "Child number test")
```
As this example shows, you use the hidecalls keyword when defining the verification method for the new attribute.

### **Hidecalls Keyword**

The keyword hidecalls hides the method from the call stack listed in the results. Using hidecalls allows you to update the expected value of the verification method from the results. If you do not use hidecalls in a verification method, the results file will point to the frame file, where the method is defined, instead of to the script. We recommend that you use hidecalls in all verification methods so that you can update the expected values.

## **An Alternative to NumChildren as a Class Property**

Instead of defining NumChildren as a class property, you could also define it as a variable, then initialize the variable in a script. For example, in your include file, you would have:

```
winclass DialogBox : DialogBox
INTEGER NumChild2
 // list of custom verification properties
LIST OF STRING lsPropertyNames = {"NumChild2"}
```
And in your script, before you do the verification, you would initialize the value for the dialog box under test, such as:

Find.NumChild2 = ListCount(Find.GetChildren ())

# **Defining Methods and Custom Properties**

This section describes how you can define methods and custom verification properties.

## **Defining a New Method**

To add a method to an existing class, you use the following syntax to begin the method definition:

winclass ExistingClass : ExistingClass

The syntax ExistingClass : ExistingClass means that the declaration that follows extends the existing class definition, instead of replacing it.

**Note:** Adding a method to an existing class adds the method to all instances of the class.

#### **Example**

To add a SelectAll() method to the TextField class, add the following code to your frame.inc file:

```
 winclass TextField : TextField
  SelectAll()
    TypeKeys("<Ctrl+a>")
```
In your test cases, you can then use the SelectAll method like any other method in the TextField class.

```
UntitledNotepad.TextField.SelectAll()
```
## **Defining a New Method for a Single GUI Object**

To define a new method to use on a single GUI object, not for an entire class of objects, you add the method definition to the window declaration for the individual object, not to the class. The syntax is exactly the same as when you define a method for a class.

To add a method to a single GUI object, for example to add the SelectAll() method to a specific TextField object, locate the GUI object in your frame.inc file, like described in the following code sample:

```
window MainWin UntitledNotepad
```

```
 ...
 TextField TextField
   locator "//TextField"
```
In your test cases, you can then use the SelectAll method like any other method of the TextField object:

```
window MainWin UntitledNotepad
```

```
 ...
 TextField TextField
   locator "//TextField"
   SelectAll()
     TypeKeys("<Ctrl+a>")
```
**Note:** Adding a method to a single GUI object adds the method only to the specific GUI object and not to other instances of the class.

### **Classic Agent Example**

For example, suppose you want to create a method named SetLineNum for a dialog box named **GotoLine**, which performs the following actions:

• Invokes the dialog box. • Enters a line number. • Clicks **OK**. The following 4Test code shows how to add the definition for the SetLineNum method to the declaration of the **GotoLine** dialog box. window DialogBox GotoLine tag "Goto Line" parent TextEditor const wInvoke = TextEditor.Search.GotoLine void SetLineNum (STRING sLine) Invoke ()  $\frac{1}{2}$  // open dialog Line.SetText (sLine) // populate text field // whose identifier is Line Accept ()  $\frac{1}{2}$  // close dialog, accept values //Then, to go to line 7 in the dialog, you use this method call in your testcases: GotoLine.SetLineNum (7)

## **Recording a Method for a GUI Object**

If you need to perform an action on an object, which is not supported by the class of the object, you can record or manually script a new method that performs the action. Add the new method to the class or to the window declaration of the object to use the method in the same way as the built-in methods of the class.

You can use the **Record Method** dialog box to record a method for a class or window declaration.

**Note:** Before you can record a method, you must have recorded window declarations.

- **1.** Open an include file or script file.
- **2.** Move the mouse cursor into the declaration of the GUI object to which you want to add a method.
- **3.** Click **Record** > **Method**.
	- **Note:** This is only available when an include file or script file is the active window and the mouse cursor is within a class or object declaration because methods are necessarily part of a class or object definition.

The **Record Method** dialog box appears.

**4.** Type a name for the method into the **Method name** field.

You can also select one of the predefined methods:

- BaseState
- Close
- Invoke
- Dismiss
- **5.** Click **Start Recording**. Silk Test Classic is minimized and displays the application under test.
	- If you are using the Open Agent, the **Recording** window appears.
	- If you are using the Classic Agent, the **Record Status on Classic Agent** dialog box appears.
- **6.** Perform and record the actions that you require.
- **7.** Stop recording.
	- If you are using the Open Agent, click **Stop Recording**.
	- If you are using the Classic Agent, click **Done**.

The **Method code** field in the **Record Method** dialog box displays the actions that you have recorded translated into 4Test statements.

- **8.** On the **Record Method** dialog box, click **OK** to paste the code into the file in the editor.
- **9.** Edit the 4Test statements that were recorded, if necessary.

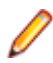

**Note:** To add a method to a class which is using the Open Agent, you can also copy the method into the script from a recorded test case.

## **Deriving a New Method from an Existing One**

To derive a new method from an existing method, you can use the derived keyword followed by the scope resolution operator (::).

```
Use the following syntax:
```
new method : existing method

The following example defines a GetCaption method for WPFNewTextBox that prints the string Caption as is before calling the built-in GetCaption method (defined in the AnyWin class) and printing its return value:

```
winclass WPFNewTextBox : WPFTextBox
GetCaption () 
Print ("Caption as is: ")
Print (derived::GetCaption ())
```
## **Defining Custom Verification Properties**

**1.** In a class declaration or in the declaration for an individual object, define the variable lsPropertyNames as follows:

```
LIST OF STRING lsPropertyNames
```
- **2.** Specify each of your custom verification properties as elements of the list lsPropertyNames. Custom verification properties can be either:
	- Class properties, defined using the property statement.
	- Variables of the class or individual object.

Any properties you define in lsPropertyNames will override built-in properties with the same name. With your custom verification properties listed as elements in lsPropertyNames, when you record and run a test case, those additional properties will be available during verification.

### **Redefining a Method**

There may be some instances in which you want to redefine an existing method. For example, to redefine the GetCaption method of the Anywin class, you use this 4Test code:

```
winclass AnyWin : AnyWin
    GetCaption ()
       // insert method definition here
```
## **Confirming the Property List**

You can use the Get PropertyList method to confirm the list of verification properties for an object. For example, the following simple test case prints the list of all the verification properties of the **Find** dialog to the results file:

```
testcase FindDialogPropertyConfirm ()
TextEditor.Search.Find.Pick ()
ListPrint (Find.GetPropertyList ())
Find.Cancel.Click ()
```
# **Examples**

This section provides examples for defining methods and custom verification properties.

## **Example: Adding a Method to TextField Class**

This example adds to the TextField class a method that selects all of the text in the text box.

```
winclass TextField : TextField
    SelectAll ()
       STRING sKey1, sKey2
       switch (GetGUIType ())
          case mswnt, msw2003
             sKey1 = "<Ctrl-Home>"
             sKey2 = "<Shift-Ctrl-End>"
          case mswvista
             sKey1 = "<Ctrl-Up>"
             sKey2 = "<Shift-Cmd-Down>"
       // return cursor to 1,1
       this.TypeKeys (sKey1)
       // highlight all text 
       this.TypeKeys (sKey2)
```
The keyword this refers to the object the method is being called on.

The preceding method first decides which keys to press, based on the GUI. It then presses the key that brings the cursor to the beginning of the field. It next presses the key that highlights (selects) all the text in the field.

## **Example: Adding Tab Method to DialogBox Class**

To add a Tab method to the  $DialogBox$  class, you could add the following 4Test code to your  $frame$ . inc file (or other include file):

```
winclass DialogBox : DialogBox
Tab (INTEGER iTimes optional)
if (iTimes == NULL)
 iTimes = 1
this.TypeKeys ("<tab {iTimes}>")
```
## **Example: Defining a Custom Verification Property**

Let's look at an example of defining a custom verification property. Say you want to test a dialog box. Dialog boxes come with the following built-in verification properties:

- Caption
- Children
- DefaultButton
- Enabled
- Focus
- Rect
- State

And let's say that you have defined a class property, NumChildren, that you want to make available to the verification system.

Here is the class property definition:

```
property NumChildren
INTEGER Get ()
return ListCount (GetChildren ())
```
That property returns the number of children in the object, as follows:

- The built-in method GetChildren returns the children in the dialog box in a list.
- The built-in function ListCount returns the number of elements in the list returned by GetChildren.

To make the NumChildren class property available to the verification system (that is, to also make it a verification property) you list it as an element in the variable lsPropertyNames. So here is part of the extended DialogBox declaration that you would define in an include file:

```
winclass DialogBox : DialogBox
  // user-defined property
  property NumChildren
     INTEGER Get ()
      return ListCount (GetChildren ())
  // list of custom verification properties
  LIST OF STRING lsPropertyNames = {"NumChildren"}
```
Now when you verify a dialog box in a test case, you can verify your custom property since it will display in the list of DialogBox properties to verify.

**Note:** As an alternative, instead of defining NumChildren as a class property, you could also define it as a variable, then initialize the variable in a script. For example, in your include file, you would have:

```
winclass DialogBox : DialogBox
   INTEGER NumChild2
   // list of custom verification properties
  LIST OF STRING lsPropertyNames = {"NumChild2"}
```
And in your script-before you do the verification-you would initialize the value for the dialog box under test, such as:

Find.NumChild2 = ListCount (Find.GetChildren ())

## **Porting Tests to Other GUIs**

This section describes how you can port tests to other GUIs.

# **Handling Differences Among GUIs**

This section describes how you can handle differences between GUIs when porting tests to other GUIs.

### **Creating a Class that Maps to Several Silk Test Classic Classes**

This functionality is supported only if you are using the Classic Agent. For additional information, refer to the *[Silk Test Classic Classic Agent Help](https://www.microfocus.com/documentation/silk-test/210/en/silktestclassic-classicagent-en.pdf)*.

Consider the Direction control in the **Find** dialog box of the Text Editor application, which allows a user to specify the direction (up or down) of searches. Suppose that this control is implemented as a check box on one GUI, but as a radio list on all other GUIs. As a radio list, the user clicks either the **Up** or the **Down** option button. As a check box, the user checks the check box to select Up, and leaves the check box unchecked to select Down.

The first step in solving this portability scenario is to create a new window class that you will use for the object on all platforms. The class you need to define, in effect, generalizes several distinct 4Test classes into one logical class.

To achieve this generalization, you:

- Derive the new class from the 4Test Control class, since both radio lists and check boxes derive from this class.
- Define the class with a GUI-specific tag statement for each platform. Each tag statement states the actual class of the control on the particular GUI. This allows Silk Test Classic to know what the actual class on the control will be at runtime on each of the GUIs.

• Define generalized methods that use a switch statement to branch to the 4Test code that implements the method on the particular GUI.

Here is the class declaration, which is arbitrarily named DirButton:

```
// The class is derived from Control
winclass DirButton : Control
    tag "[RadioList]"
   msw9x tag "[CheckBox]"
   void Select (LISTITEM Item optional)
      BOOLEAN bState
       switch (GetGUIType ())
          case msw9x
            bState = (Item == "Up") CheckBox (WndTag).SetState (bState)
          default
             RadioList (WndTag).Select (Item)
```
**Note:**

- The Select method acts against the control, regardless of whether it is a RadioList or CheckBox. The method contains a switch statement which executes the SetState method if the control is a check box, and the Select method if the control is a radio list. The Select method also takes an optional parameter, as indicated by the keyword optional.
- Because the tag of the object differ on each GUI, rather than specifying an identifier in the SetState and Select method calls, you use the WndTag property. By doing this, you force Silk Test Classic to construct a dynamic identifier for the object at runtime which will uniquely identify the object as a check box in the one case and as a radio list in all other cases.

The next step is to change your window declarations so that the control has the new class.

Continuing the example, you change the class of the control named Direction to **DirButton**.

```
window DialogBox Find
    tag "Find"
   parent TextEditor
   DirButton Direction
      tag "Direction"
```
## **Creating GUI-Specific Tags**

This functionality is supported only if you are using the Classic Agent. For additional information, refer to the *[Silk Test Classic Classic Agent Help](https://www.microfocus.com/documentation/silk-test/210/en/silktestclassic-classicagent-en.pdf)*.

To close a file on one operating system, you click, for example, **File** > **Quit**, whereas on all other platforms you click **File** > **Exit**. The following window declaration accounts for these differences with two tag statements:

```
MenuItem Exit
   tag "Exit"
   [other OS] tag "Quit"
```
With this declaration, the  $\text{Exit}$  identifier can be used to refer to the menu item regardless of the actual label.

## **Conditionally Loading Include Files**

If you are testing different versions of an application, such as versions that run on different platforms or versions in different languages, you probably have different include files for the different versions. For example, if your applications run under different languages, you might have text strings that display in windows defined in different include files, one per language. You want Silk Test Classic to load the proper include file for the version of the application you are currently testing.

## **Load Different Include Files for Different Versions of the Test Application**

**1.** Define a compiler constant.

For example, you might define a constant named MyIncludeFile.

**2.** Insert the following statement into your 4Test file: use constant.

For example, if you defined a constant MyIncludeFile, insert the following statement: use MyIncludeFile. In this example, constant can also be an expression that evaluates to a constant at compile time.

**3.** When you are ready to compile your 4Test files, specify the file name of the include file you want loaded as the value of the constant in the **Compiler Constants** dialog box.

Be sure to enclose the value in quotation marks if it is a string.

**4.** Compile your code.

Silk Test Classic evaluates all compiler constants and substitutes their values for the constants in your code. In this case, the constant MyIncludeFile will be evaluated to a file, which will be loaded through the use statement.

## **Deciding which Form of Tag to Use**

This functionality is supported only if you are using the Classic Agent. For additional information, refer to the *[Silk Test Classic Classic Agent Help](https://www.microfocus.com/documentation/silk-test/210/en/silktestclassic-classicagent-en.pdf)*.

When an object's caption or label changes on a different GUI, it is usually preferable to use multiple tags, each based on the GUI-specific label or caption, instead of using the index. Not only does it make your declarations easier to understand, but it shields your test cases from changes to the sequence of child objects. For example, if the Exit item changes so that it is the fourth item and not the fifth, your test cases will still run.

## **Different Error Messages**

The VerifyErrorBox function, shown below, illustrates how to solve the problem of different error messages on each GUI platform. For example, if a GUI platform always adds the prefix "Error:" to its message, while the other platforms do not, you might use or create a GUI Specifier for that platform and then use the VerifyErrorBox function as follows:

```
VerifyErrorBox (STRING sMsg)
    // verifies that the error box has the correct error
    // message, then dismisses the error box
   const ERROR_PREFIX = "ERROR: "
    const ERROR_PREFIX_LEN = Len (ERROR_PREFIX)
   STRING sActMsg = MessageBox.Message.GetText ()
    // strip prefix "ERROR: " from GUI Specifier for that platform error 
messages
    if (GetGUIType () == GUI Specifier for that platform)
       sActMsg = SubStr (sActMsg, ERROR_PREFIX_LEN + 1)
   Verify (sActMsg, sMsg)
   MessageBox.Accept ()
```
## **One Logical Control can Have Two Implementations**

Consider the case where the same logical control in your application is implemented using different classes on different GUIs.

If the kinds of actions you can perform against the object classes are similar, and if Silk Test Classic uses the same method names for the actions, then you do not have a portability problem to address.

For example, the methods for the RadioList and PopupList classes have identical names, because the actions being performed by the methods are similar. Therefore, if a control in your application is a popup list on one GUI and a radio list on another, your scripts are already portable.

If the two object classes do not have similar methods, or if the methods have different names, then you need to port your scripts.

## **Options Sets and Porting**

Options sets save all current options except General Options. Options sets can be very useful when trying to use the same scripts on different operating systems. The primary differences between the two may be compiler constants.

For example, you might use the compiler constant *sCmdLine*. Usually, the command line to invoke an application differs between the PC operating systems. You could create a compiler constant (note that there is a string limit on compiler constants) for use in the *sCmdLine* constant to differentiate between the platforms' command lines. You might also use a compiler constant for methods that work slightly differently on the two operating systems, such as the  $Pick()$  methods.

## **Specifying Options Sets**

In a test plan, you can specify options sets to be used with the test plan or parts of it. You use options sets to automatically run different tests that require different options without having to manually open options sets.

To ensure that everyone working on a project has the same options settings (such as class mapping), do one of the following:

- Open an Options Set.
- Set these option values at runtime.
- Specify the following statement in the test plan: optionset: filename.opt.

Dependent test cases will run with the specified options set opened. The options set will be closed when it passes out of scope. If you don't specify a full path name, the file is considered to be in a directory relative to the directory containing the current test plan or sub-plan.

Remember:

- Options can also be set at runtime in a test script by using the  $A$ gent method, SetOption, and passing in the name of the option and its value.
- Many Agent options and their values are found in the **Agent Options** dialog box.
- Agent options can be set in a testcase/ function.
- Class map settings, set at runtime, are best set before any tests are executed (for example, in ScriptEnter) and after each test case (for example TestcaseExit) in case any have been changed in the course of a test case.
- Class mappings set at runtime using the Agent method SetOption are only in effect during test execution; these settings are not available to the recorders.

## **Supporting Differences in Application Behavior**

Although you can account for differences in the appearance of your application in the window declarations, if the application's behavior is fundamentally different when ported, you need to modify your test cases themselves. To modify your test cases, you write sections of 4Test code that are platform-specific, and then branch to the correct section of code using the return value from the GetGUIType built-in function.

This topic shows how to use the GetGUIType function in conjunction with if statements and the switch statements.

#### **Switch statements**

You can use GUI specifiers before an entire switch statement and before individual statements within a case clause, but you cannot use GUI specifiers before entire case clauses.

```
testcase GUISwitchExample()
INTEGER i 
FOR i=1 to 5
mswxp, mswnt switch(i) 
// legal:
mswxp, mswnt switch (i)
    case 1
      mswxp Print ("hello")
      mswnt Print ("goodbye")
    case 2 
      mswxp raise 1, "error"
      mswnt Print ("continue")
    default
       mswxp Print ("ok")
// NOT legal: 
switch (i)
    mswxp case 1
      Print ("hello")
    mswnt case 1
      Print ("goodbye")
```
#### **If statements**

You can use GUI specifiers in if statements, as long as GUI specifiers used within the statement are subsets of any GUI specifiers that enclose the entire if statement.

```
// legal because no GUI specifier 
// enclosing entire if statement:
if (i == j) msw32, mswnt Print ("hi")
   msw2000 Print ("bye")
// legal because msw is a subset of enclosing specifier:
msw32, msw2000 if (i==j)
   mswnt Print("hi")
// legal for the same reason as preceding example:
msw32, msw2000 if (i == j) Print ("hi")
mswnt else
   Print ("Not the same")
// NOT legal because msw2000 is not a subset 
// of the enclosing GUI specifier msw: 
msw32 if (i == j) msw2000 Print ("bye") // Invalid GUI type
```
If you are trying to test multiple conditions, then you should use a select or switch block. You could use nested  $if.else$  statements, but if you have more than two or three conditions, the levels of indentation will become cumbersome.

You should not use an if..else if..else block. Although if..else if..else will work, it will be difficult to troubleshoot exceptions that occur because the results file will always point to the first  $if$ statement even if it was actually a subsequent if statement that raised the exception.

For example, in the following test case, the third string, Not a date, will raise the exception:

\*\*\* Error: Incompatible types -- 'Not a date' is not a valid date

The exception actually occurs in the lines containing:

GetDateTimePart ([DATETIME]sVal, DTP\_YEAR) == 2006

For the nested  $\text{if.}$  else and the select blocks, the results file points to those lines as the sources of the exceptions. However, for the  $if.$ .else  $if.$ else block, the results file points to the first  $if.$ statement, in other words to the line:

```
[-] if IsNull (sVal)
```
even though that line clearly is not the source of the exception because it does not concern DATETIME values.

```
[+] testcase IfElseIfElse () 
[-] LIST OF STRING lsVals = \{ \ldots \}[ ] "2006-05-20"
  [ ] "2006-11-07"
[ ] "Not a date" 
[ ] STRING sVal 
\Box[-] for each sVal in lsVals 
[-] do 
[-] if IsNull (sVal) 
[ ] Print ("No date given") 
[-] else if sVal == FormatDateTime (GetDateTime (), "yyyy-mm-dd") 
[ ] Print ("The date is today") 
[-] else if GetDateTimePart ([DATETIME]sVal, DTP_YEAR) == 2006
[ ] Print ("The year is this year") 
[-] else 
[ ] Print ("Some other year") 
[-] except 
[ ] ExceptLog () 
[ ] 
[-] do 
[-] if IsNull (sVal) 
[ ] Print ("No date given") 
[-] else 
[-] if sVal == FormatDateTime (GetDateTime (), "yyyy-mm-dd") 
[ ] Print ("The date is today") 
[-] else 
[-] if GetDateTimePart ([DATETIME]sVal, DTP_YEAR) == 2006
[ ] Print ("The year is this year") 
[-] else 
[ ] Print ("Some other year") 
[-] except 
[ ] ExceptLog () 
[ ] 
[-] do 
[-] select 
[-] case IsNull (sVal) 
[ ] Print ("No date given") 
[-] case sVal == FormatDateTime (GetDateTime (), "yyyy-mm-dd") 
[ ] Print ("The date is today") 
[-] case GetDateTimePart ([DATETIME]sVal, DTP_YEAR) == 2006
[ ] Print ("The year is this year") 
[-] default 
[ ] Print ("Some other year") 
[-] except 
[ ] ExceptLog () 
\lceil 1
```
### **Text Box Requires Return Keystroke**

On some GUIs, the Enter/Return key must be pressed after data is entered into a text box. Suppose you want to create a test case that enters invalid data into the text box, and then checks if the application

detects the error. After the test case enters the invalid data, it needs to use the GetGUIType function to determine the GUI, and then press the Return key if the GUI requires it.

For example:

```
// code to enter an invalid string into field
if (GetGUIType () == mswnt)
   MyTextField.TypeKeys ("<Return>")
// code to verify that application detected error
```
## **Using Cross-Platform Methods in Your Scripts**

In scripts, you can use your cross-platform method names. The window declarations map the crossplatform method names you use in your scripts to the actual methods required to carry out the actions you want on each of the GUIs.

Continuing the example from *Creating a Class that Maps to Several Silk Test Classic Classes*, you use the Select method in your code to select the control named Direction.

```
testcase SearchBackward ()
   LISTITEM Item
   Item = "Up"
   Find.Invoke ()
   Find.Direction.Select (Item)
 .
 .
 .
   Find.Dismiss ()
```
**Note:** The script does not indicate that anything unusual is happening. All of the steps necessary to make the Select method work properly, regardless of the class of the object, are encapsulated in the class and window declarations.

### **Using the Index as the Tag**

This functionality is supported only if you are using the Classic Agent. For additional information, refer to the *[Silk Test Classic Classic Agent Help](https://www.microfocus.com/documentation/silk-test/210/en/silktestclassic-classicagent-en.pdf)*.

If you are certain that an object's position in relation to its sibling objects of the same class will remain the same when the application is ported, you can use the index form for the tag.

Repeating the example from the preceding section, because the Exit/Quit menu item is the fifth menu item on the **File** menu (on all platforms), you can use the index form for the tag (#5) as shown here:

```
MenuItem Exit
   tag "#5"
```
## **About GUI Specifiers**

This section describes GUI specifiers.

### **Class Declarations**

Be careful using GUI specifiers before class declarations; they can be ambiguous. Any ambiguities must be resolvable at compile-time.

```
// bad style:
msw winclass myclass
mswnt winclass myclass
window myclass inst // Ambiguous. Is it an instance of
                   // the msw class or the mswnt class?
```
The preceding example's ambiguity can be resolved by specifying a GUI target with conditional compilation (so that, for example, only code for msw gets compiled, in which case inst would be an instance of the msw class or by explicitly using a GUI specifier for the window, as follows:

```
// good style:
msw winclass myclass
mswnt winclass myclass
msw window myclass inst
```
## **Conditional Compilation**

If you have GUI-specific code in your scripts and declarations, you can have Silk Test Classic conditionally compile your code based on the values of the GUI specifiers - only code specific to a particular GUI is compiled (as well, of course, as all code that is not GUI-specific). This has the following two advantages:

- The compilation is faster.
- The resulting code is smaller and requires less memory to run.

You can also cause conditional compilation by using constants, which are evaluated at compile time.

Constants are not restricted to conditional compilation. You can use constants for any value that you want resolved at compile time.

## **Conditionally Compile Code**

- **1.** Prefix any 4Test statements that are GUI-specific with the appropriate GUI specifier.
- **2.** Specify the platforms that you want to compile for by entering the appropriate GUI specifiers in the **GUI Targets** field in the **Runtime Options** dialog box. You can specify as many GUI targets as you want; separate each GUI specifier by a comma.

Setting a GUI target affects which classes are listed in the **Library Browser**.

- **3.** To conditionalize code based on the value of constants you define, do the following:
	- **1.** Click **Compiler Constants** in the **Runtime Options** dialog box.
	- **2.** The **Compiler Constants** dialog box is displayed.
	- **3.** Define a constant and specify its value.
	- **4.** Use the constant in your code anywhere you can specify an expression.
- **4.** Click **OK** to close the **Runtime Options** dialog box.

### **GUI with Inheritance**

When using GUI specifiers for parent classes, you must explicitly use the GUI specifiers with the descendants:

```
mswxp winclass newclass
mswxp winclass subclass : newclass
mswxp window subclass inst
```
## **GUI with Global Variables**

Be careful when using GUI specifiers with global variables, because Silk Test Classic initializes global variables before connecting to an Agent. This might not give you the results you want if you are doing distributed testing.

Let's say that you are running tests on a remote machine that is listed in the **Runtime Options** dialog box. Because Silk Test Classic initializes all global variables before connecting to an Agent, any GUI specifier at the global level will initialize to the host machine, not the target machine you want to test against.

For example, say the host machine is running a different operating system than the target machine. Consider the following script:

```
mswxp STRING sVar1 = SYS_GetEnv("UserName")
```

```
mswxp STRING sVar1 = SYS_GetRegistryValue 
    (HKEY_LOCAL_MACHINE, "System\CurrentControlSet\Control", "Current 
User")
main()
 print(sVar1)
```
This script fails, with the error message:

\*\*\* Error: Registry entry 'Current User' not found

because sVar1 is initialized to the value for the host system, not the target system.

Constants behave similarly to global variables if you use a GUI specifier to initialize the variable (or constant). It is a good idea to use GUI specifiers in the main function, under **Options** > **Runtime** or another function that is called after the Agent is contacted.

### **Marking 4Test Code as GUI Specific**

Using Silk Test Classic, you can create portable test cases that will test your application on any of the supported GUIs. The reason for this is that your test cases use logical names, called identifiers, to refer to the GUI objects, and not actual names, called tags. Therefore, if there are differences in the ported application's appearance, you need only change the window declarations, not the test cases themselves.

The porting scenarios described section use 4Test keywords called GUI specifiers to indicate that portions of include files or script files are specific to a particular GUI. Before studying these scenarios, you should understand which GUI specifiers are available and how to use them in your include files and script files.

4Test includes a long list of GUI specifiers.

### **Syntax of a GUI Specifier**

A GUI specifier has this syntax:

[[gui-type [,gui-type]] | [!gui-type]]

gui-type is the GUI. You can express this in one of two mutually exclusive ways. For example, you can specify one or more GUIs separated by commas, as in:

mswxp, mswin7

Or you can specify all but one GUI, as in the following, which indicates that what follows applies to all environments except Windows NT-based operating systems:

! mswnt

### **What Happens when the Code is Compiled**

Only code relevant to the GUI environments specified in the GUI Targets field (plus all common code) will be compiled. If you do not list any GUI specifiers in the GUI Targets field, all code will be compiled; at runtime, code not relevant to the platform the application is running on will be skipped.

The constants you have defined are evaluated and used to compile the code. You can use this feature to conditionally load include files.

### **Where You Use GUI Specifiers**

A GUI specifier can be located before any 4Test declaration or statement except the use statement, which must be evaluated at compile time, with the following exceptions:

- Switch statements
- If statements
- Type statements
- Do… except statements
- Class declarations
- GUI with inheritance
- GUI with global variables

If you try to use a browser specifier instead of a GUI specifier to specify a window, Silk Test Classic will generate an error. The primary use of browser specifiers is to address differences in window declarations between different browsers. Each Agent connection maintains its own browser type, allowing different threads to interact with different browsers.

### **do...except Statements**

You can use GUI specifiers to enclose an entire do...except statement before individual statements, but you cannot use GUI specifiers before the except clause.

```
// legal: 
do
   mswxp Verify (expr1,expr2)
   mswin7 Verify (expr3,expr4)
except
   mswin7 reraise
   mswxp if (ExceptNum () == 1)
       Print ("err, etc.")
// NOT legal: 
mswin7 do
   Verify (expr,expr)
mswxp except
 reraise
```
### **Type Statements**

You can use a GUI specifier before a type  $\ldots$  is enum or type  $\ldots$  is set statement, but not before an individual value within the type declaration.

# **Supporting GUI-Specific Objects**

This section describes how Silk Test Classic supports testing GUI-specific objects.

## **Supporting GUI-Specific Captions**

### **Classic Agent**

When you are using the Classic Agent, by default Silk Test Classic bases the tag for an object on the actual caption or label of the object. If the captions or labels change when the application is ported to a different GUI, you have two options:

- You can have multiple tags, each based on the platform-specific caption or label.
- You can have a single tag, using the index form of the tag, as long the relative position of the object is the same in the ported versions of the application.

Then, in your test cases, you can use the same identifier to refer to the object regardless of what the object's actual label or caption is.

### **Open Agent**

When you are using the Open Agent, Silk Test Classic creates locator keywords in an INC file to create scripts that use dynamic object recognition and window declarations. The locator is the actual name of the object, as opposed to the identifier, which is the logical name. Silk Test Classic uses the locator to identify objects in the application when executing test cases. Test cases never use the locator to refer to an object; they always use the identifier.

The advantages of using locators with an INC file include:

- You combine the advantages of INC files with the advantages of dynamic object recognition. For example, scripts can use window names in the same manner as traditional, Silk Test Classic tag-based scripts and leverage the power of XPath queries.
- Enhancing legacy INC files with locators facilitates a smooth transition from using hierarchical object recognition to new scripts that use dynamic object recognition. You use dynamic object recognition but your scripts look and feel like traditional, Silk Test Classic tag-based scripts that use hierarchical object recognition.
- You can use AutoComplete to assist in script creation. AutoComplete requires an INC file.

## **Supporting GUI-Specific Executables**

The command to start the application will almost always be different on each GUI. The Invoke method of Silk Test Classic expects to find the command in the constant *sCmdLine*, which is defined in the main window declaration of your application. You should declare as many *sCmdLine* variables as there are GUIs on which your application runs, beginning each declaration with the appropriate GUI specifier.

For example, the following constants specify how Silk Test Classic should start the Text Editor application on Windows and Windows Vista:

```
msw32 const sCmdLine = "c:\program files\<SilkTest install directory>\silktest
\textedit.exe"
mswvista const sCmdLine = "{SYS_GetEnv('SEGUE_APPS')}/SilkTest/demo/textedit"
```
### **Supporting GUI-Specific Menu Hierarchies**

When an application is ported, there are two common structural differences in the menu hierarchy:

- The menu bar contains a platform-specific menu.
- A menu contains different menu items.

To illustrate the case of the platform-specific menu, consider the Microsoft Windows system menu or a Vista menu (for example). Silk Test Classic recognizes these kinds of standard GUI- specific menus and includes the appropriate GUI specifier for them when you record declarations.

For menus that Silk Test Classic does not recognize as platform-specific, you should preface the window declaration with the appropriate GUI specifier.

### **Different menu items - example**

To illustrate the case of different menu items, suppose that the **Edit** menu for the Text Editor application has a menu item named **Clear** which displays on the Windows version only. The declaration for the **Edit** menu should look like the following:

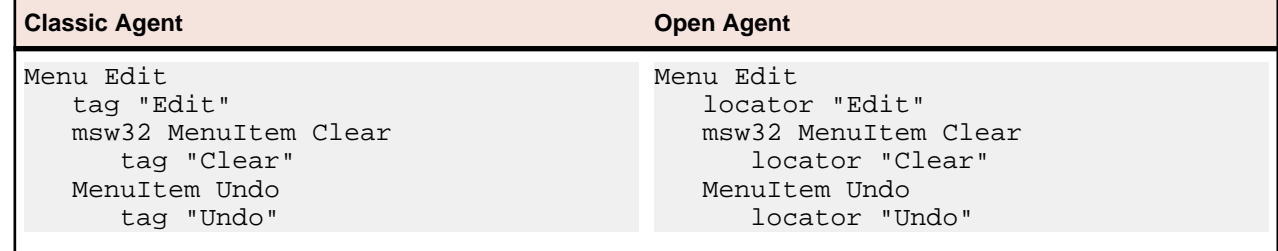

## **Supporting Custom Controls**

This sections describes how Silk Test Classic supports custom controls.

# **Why Silk Test Classic Sees Controls as Custom Controls**

A control is defined by the following:

- The actual class name of the control.
- The underlying software code that creates and manipulates the control.

Whenever the definition of a control varies from the standard, Silk Test Classic defines the control as a custom control. During recording, Silk Test Classic attempts to identify the class of each control in your GUI and to assign the appropriate class from the built-in class hierarchy. If a control does not correspond to one of the built-in classes, Silk Test Classic designates the control as a custom control.

- When you are using the Classic Agent, Silk Test Classic assigns custom controls to the CustomWin class.
- When you are using the Open Agent, Silk Test Classic assigns custom controls to the Control class or another class.

### **Classic Agent Example**

For example, Silk Test Classic supports the standard MFC library, which is a library of functions that allow for the creation of controls and the mechanism of interaction with them. In supporting these libraries, Silk Test Classic contains algorithms to interrogate the controls based upon the standard libraries. When these algorithms do not work, Silk Test Classic reports the control as a CustomWin.

Suppose that you see a text box in a window in your application under test. It looks like a normal text field, but Silk Test Classic calls it a control of the class CustomWin.

# **Reasons Why Silk Test Classic Sees the Control as a Custom Control**

For the following reasons Silk Test Classic might recognize a control as a custom control:

The control is not named with the standard name upon the definition of the control in the application under test. For example, when a **TextField** is named **EnterTextRegion**. If this is the only reason why Silk Test Classic recognizes the control as a custom control, then you can class map the control to the standard name.

The class mapping might not work. The class mapping will work if the control is not really a custom control, but rather a standard control with a non-standard name. Try this as your first attempt at dealing with a custom control.

If the class mapping does not work the control truly is a custom control. The software in the application under test that creates and manipulates the control is not from the standard library. That means that the Silk Test Classic algorithms written to interrogate this kind of control will not work, and other approaches will have to be used to manipulate the control.

When you are using the Classic Agent, the support for custom controls depends on whether the control is a graphical control, such as a tool bar, or a non-graphical control, such as a text box.

# **Supporting Graphical Controls**

If an application contains a graphical area, for example a tool bar, which is actually composed of a discrete number of graphical controls, Silk Test Classic records a single declaration for the entire graphical area; it does not understand that the area contains individual controls.

# **Custom Controls (Classic Agent)**

This section describes how the Classic Agent supports custom controls.

## **Mapping Custom Classes to Standard Classes**

This functionality is supported only if you are using the Classic Agent. For additional information, refer to the *[Silk Test Classic Classic Agent Help](https://www.microfocus.com/documentation/silk-test/210/en/silktestclassic-classicagent-en.pdf)*.

When a control shows up in the **Record Window Declarations** dialog box as a CustomWin, but is actually a standard GUI object which the application developers have renamed, you should map the custom class name to the built-in class name while in the dialog box.

Among the standard classes the Silk Test Classic displays in the **Class Map** dialog box, there are the following three classes that can be described as "meta" classes:

- BUTTON causes the Agent to treat the object as a kind of button, whether it be an instance of PushButton, CheckBox, or RadioButton. The kind of button depends on the object's style bits.
- STATIC causes the Agent to treat the object as Static Text if the appropriate style bits (for example, SS\_LEFT and SS\_CENTER) are set. Otherwise, only the methods of the AnyWin class apply.
- MDI client windows are containers that sit between application frame windows and MDI document windows. Mapping a custom object to MDICLIENT means you do not need a tag for it in order to refer to one of its children. You cannot perform operations on them.

## **Perform a Class Mapping when a Declaration for a CustomWin Displays in the Record Window Declaration Dialog**

This functionality is supported only if you are using the Classic Agent. For additional information, refer to the *[Silk Test Classic Classic Agent Help](https://www.microfocus.com/documentation/silk-test/210/en/silktestclassic-classicagent-en.pdf)*.

When a declaration for a CustomWin displays in the **Record Window Declarations** dialog box, perform the following steps:

- **1.** Press **Ctrl+Alt**. The declarations are frozen in the **Window Declaration** list box in the lower half of the **Record Window Declarations** dialog box.
- **2.** In the **Window Declarations** list box, click the line containing the declaration for the custom object. The line is highlighted and the declaration for the CustomWin displays in the **Window Detail** group box.
- **3.** In the **Window Detail** group box, click **Class Map**. The **Class Map** dialog box opens. The name of the custom class is displayed in the **Custom Class** text box.
- **4.** In the **Standard Class** field, enter the name of the built-in 4Test class to which you are mapping the custom class.
- **5.** Click **Add**. Silk Test Classic adds the class name.
- **6.** Click **OK**.

When you resume recording, the object has the standard 4Test class. If Silk Test Classic encounters a similar object, it automatically maps the object to the correct 4Test classes. You must modify any prerecorded declarations containing these objects to use the standard class.

## **Non-Graphical Custom Controls**

This functionality is supported only if you are using the Classic Agent. For additional information, refer to the *[Silk Test Classic Classic Agent Help](https://www.microfocus.com/documentation/silk-test/210/en/silktestclassic-classicagent-en.pdf)*.

Non-graphical custom controls are controls which are not owner drawn. If your application uses a nongraphical control that does not map to any of the controls that are supported by Silk Test Classic, you have the following options:

- If the developer of the application has created DLLs to interact with the custom object, you can call the DLL functions from a script.
- Otherwise, and only if you are working with the Classic Agent, you can add partial support for the nongraphical custom object by creating a new class, derived from AnyWin. Then, to implement the methods for the non-graphical control, you can write methods that use the primitive methods of the AnyWin class, like TypeKeys and MoveMouse. You have to manually change the scripts for your application, because the custom methods cannot be recorded.

### **Example**

In the following sample code, the class *MyCustomTextField*, which is a custom control in the application *myApplication*, is derived from the AnyWin class. The method TypeText is added to *MyCustomTextField*, and performs a Click and a TypeKeys.

```
const wDynamicMainWindow = MyApplication
window MainWin MyApplication
         locator "/MainWin[@caption=My Application']"
   // The working directory of the application when it is invoked
  const sDir = "%USERPROFILE%"
  // The command line used to invoke the application
  const sCmdLine = "C:\myApplication.exe"
  MyCustomTextField TextField
    tag "TextField"
winclass MyCustomTextField : AnyWin 
  void TypeText(string text)
    Click(1, 0) TypeKeys(text)
The test case Test1 calls the TypeText method.
testcase Test1 ()
      recording
           MyApplication.SetActive()
           MyApplication.TextField.TypeText("test")
```
### **Adding xy Coordinates to a Declaration**

This functionality is supported only if you are using the Classic Agent. For additional information, refer to the *[Silk Test Classic Classic Agent Help](https://www.microfocus.com/documentation/silk-test/210/en/silktestclassic-classicagent-en.pdf)*.

Record the x, y coordinates of a graphical control, such as a toolbar, to add them to a window declaration:

- **1.** Position the cursor in the window declaration at the end of the tag to which you want to add coordinates.
- **2.** Type a slash character /.
- **3.** Click **Record** > **Window Locations** to open the **Record Window Locations** dialog box.
- **4.** Track the cursor over the object.

The dialog box displays the name of the object and its x,y coordinates relative to the screen, the frame, which is the main window and its window decoration, and the client, which is the main window minus its window decoration.

- **5.** Press **Ctrl+Alt** to freeze the declaration.
- **6.** Since this procedure is appending the location to a window declaration, click **Client option**.
- **7.** Click **Paste to Editor**, and then click **Close**.

## **Modify Declarations for Each of the Icons Contained in an Evenly Sized and Spaced Tool Bar**

This functionality is supported only if you are using the Classic Agent. For additional information, refer to the *[Silk Test Classic Classic Agent Help](https://www.microfocus.com/documentation/silk-test/210/en/silktestclassic-classicagent-en.pdf)*.

- **1.** In the window declarations file, make as many copies of this recorded declaration as there are discrete objects.
- **2.** You can retain the original class (CustomWin) if the functionality inherited from the AnyWin class is sufficient. Or you can specify the name of a class you create that contains the added functionality you need.
- **3.** Change the identifier to some string that represents the icon's action.
- **4.** Append the tag with the icon's location suffix in the tool bar. You express the location using this syntax: (column:total-columns, row:total-rows)

For example, you specify the icon in the third column, first row, like this:

(3:26, 1:1)

You append this location to the tag with the forward slash (/) character.

## **Adding a Location Suffix to the Tag of a Declaration**

This functionality is supported only if you are using the Classic Agent. For additional information, refer to the *[Silk Test Classic Classic Agent Help](https://www.microfocus.com/documentation/silk-test/210/en/silktestclassic-classicagent-en.pdf)*.

You can, however, create declarations for each discrete object. To do this, make as many copies of the original recorded declaration as there are discrete objects. Then add a location suffix to the tag in each declaration, which is the location of the object within the graphical area.

Silk Test Classic provides two ways to specify the location suffix of contained graphical objects, depending on the size and spacing of the control.

### **Controls that are sized and spaced evenly in a grid**

If a group of graphical controls are equal in size and evenly spaced in a grid, you can specify the location of each control as column y of the total number of columns and row x of the total number of rows. This syntax is both cross-platform and resolution independent.

### **Controls that are sized and spaced irregularly in a grid**

If the graphical controls in a group are not the same size or are not evenly spaced in a grid, you need to specify in the declaration the location suffix of each control as an exact x,y point. This x,y point typically corresponds to the center of the object. This syntax is not necessarily cross-platform or resolution independent.

You specify a location in its declaration as an x,y coordinate using the following syntax:

 $(x, y)$ 

You append this location to the tag with the forward slash (/) character.

### **Silk Test Classic Does Not Recognize the Class of a Control**

This functionality is supported only if you are using the Classic Agent. For additional information, refer to the *[Silk Test Classic Classic Agent Help](https://www.microfocus.com/documentation/silk-test/210/en/silktestclassic-classicagent-en.pdf)*.

While using the **Record Window Declarations** dialog box, you will on occasion notice that the recorded class is CustomWin, indicating that Silk Test Classic does not recognize the class of the object. The object is interpreted as a custom object. Custom objects often look and act the same as their corresponding known, standard objects and they may correspond to built-in, known classes.

If the object is in fact a custom object, to be able to record and run test cases that interact with the custom object, see *Mapping Custom Classes to Standard Classes*.

However, if the object is not actually a custom object, but is instead a standard object that your application's developers have renamed, you can record and run test cases merely by establishing a class map between the renamed class and the standard 4Test class. You can also filter out unneeded custom classes from the class hierarchy.

Class mapping only works for objects that are created with standard API calls but are given non-standard names.

### **Supporting Custom Text Fields**

This functionality is supported only if you are using the Classic Agent. For additional information, refer to the *[Silk Test Classic Classic Agent Help](https://www.microfocus.com/documentation/silk-test/210/en/silktestclassic-classicagent-en.pdf)*.

Suppose your application has an object that acts like a text box, but which is not implemented using your GUI's standard text box object. The following example illustrates how you can derive a new class from AnyWin and define methods for the custom object. The example defines the ClearText, GetMultiText, SetMultiText, and GetMultiSelText methods.

```
// This new class defines methods that re-implement
// the methods of the TextField class so that they will
// work on custom text boxes. To be able to use these
// methods, you must change the class of object in the 
// declarations from CustomWin to CustomTextField.
winclass CustomTextField : AnyWin
   // This method clears the text box by moving the
   // cursor to the start of field, selecting the text
   // to the end of the file, and deleting the selected
   // text
   void ClearText ()
      TypeKeys ("<Ctrl-Home>") 
      TypeKeys ("<Ctrl-Shift-End>")
      TypeKeys ("<Backspace>")
   // This method writes text to the text field. 
   // It first calls ClearText and then uses TypeKeys to
   // input the text passed in.
   void SetMultiText (STRING sText)
      ClearText ()
      TypeKeys (sText)
   // This copies the currently selected text to the
   // clipboard and returns the clipboard contents.
   LIST OF STRING GetMultiSelText ()
      Clipboard.SetText () // Clear the clipboard
      TypeKeys ("<Ctrl-Insert>")
      return (Clipboard.GetText ())
   // This method highlights all of the text in the 
   // text field, copies the highlighted text to the 
   // clipboard, and returns the clipboard contents.
   LIST OF STRING GetMultiText ()
      Clipboard.SetText () // Clear the clipboard
      TypeKeys ("<Ctrl-Home>") 
      TypeKeys ("<Ctrl-Shift-End>")
```

```
 TypeKeys ("<Ctrl-Insert>") 
 TypeKeys ("<Left>")
 return (Clipboard.GetText ())
```
## **Supporting Custom List Boxes**

This functionality is supported only if you are using the Classic Agent. For additional information, refer to the *[Silk Test Classic Classic Agent Help](https://www.microfocus.com/documentation/silk-test/210/en/silktestclassic-classicagent-en.pdf)*.

To support custom list boxes, you can write "low-level" methods. Or, a second approach is to implement the necessary Microsoft Windows messages and set the necessary Windows style bits so that you can use the standard list box methods on your custom list box. The Microsoft Windows messages which you must implement are:

- LB\_GETCOUNT
- LB\_GETTEXT
- LB\_GETITEMRECT
- LB\_GETTOPINDEX
- LB\_GETSEL
- LB\_GETTEXTLEN

And the Windows style bits that you must set are:

- WS\_VSCROLL
- LBS\_EXTENDEDSEL
- LBS\_MULTIPLESEL

## **Class Map Dialog Box**

This functionality is supported only if you are using the Classic Agent. For additional information, refer to the *[Silk Test Classic Classic Agent Help](https://www.microfocus.com/documentation/silk-test/210/en/silktestclassic-classicagent-en.pdf)*.

Use the **Class Map** dialog box to map a CustomWin to a built-in class and to suppress the controls for certain classes for .NET and Windows API-based applications. For example, you might want to ignore container classes to streamline your test cases.

### Click **Options** > **Class Map**.

Silk Test Classic assigns the class CustomWin to all custom objects. If the custom object can be mapped to a standard Silk Test Classic class, you should create this mapping before you paste (insert) the declarations into an include file.

**Custom Class** Displays the name of the custom class.

- **Standard Class** Allows you to type/select the name of the built-in 4Test class to which you are mapping the custom class.
- **Edit** Click to edit the selected mapped custom class. Available only if a class is selected in the **Classes** list box.
- **Remove** Click to remove the selected mapped custom class. Available only if a class is selected in the **Classes** list box.
- Add Click to add a newly mapped custom class.
- **Custom class** Type the name of the class that you want map to a standard class. The class name depends on the technology and the extension that you are using. For Windows APIbased applications, use the Windows API-based class names. For example, to map the SWT\_Group in a Windows API-based application, type SWT\_Group.
- **Standard class** Select the class that you want to map to the custom class. You can also select **Ignore** to suppress controls for a certain class.

# **Using Clipboard Methods**

If you are having trouble getting or setting information with a custom object that contains text, you might want to try the 4Test Clipboard methods. For example, assume you have a class, CustomTextBuffer, which is similar to a TextField, but using the GetText and SetText methods of the TextField does not work with the CustomTextBuffer. In such a case, you can use the GetText and SetText methods of the ClipboardClass.

## **Get and Set Text Sample Code**

The following sample code retrieves the contents of the CustomTextBuffer by placing it on the **Clipboard**, then printing the **Clipboard** contents:

```
// Go to beginning of text field
CustomTextBuffer.TypeKeys ("<Ctrl-Home>") 
// Highlight it
CustomTextBuffer.TypeKeys ("<Ctrl-Shift-End>")
// Copy it to the Clipboard
CustomTextBuffer.TypeKeys ("<Ctrl-Insert>")
// Print the contents of the Clipboard
Print (Clipboard.GetText())
```
### **Setting text**

Similarly, the following sample code inserts text into the custom object by pasting it from the Clipboard:

```
// Go to beginning of text field
CustomTextBuffer.TypeKeys ("<Ctrl-Home>") 
// Highlight it
CustomTextBuffer.TypeKeys ("<Ctrl-Shift-End>")
// Paste the Clipboard contents into the text field
CustomTextBuffer.TypeKeys ("<Shift-Insert>")
```
You can wrap this functionality in GetText and SetText methods you define for your custom class, similar to what was shown in supporting custom text boxes.

## **Using the Modified Declaration**

Once you create window declarations like these for the graphical objects in your application, you can manipulate them as you would any other object. For example, if the tool bar was contained in an application named MyApp, to click on the **FileOpen** icon in the tool bar, you use the following command:

```
MyApp.FileOpen.Click()
```
You need to write this statement, and others that access the objects declared above, such as Save and Printer, by hand. **Record** > **Testcase** and **Record** > **Actions** will not use these identifiers.

# **Filtering Custom Classes**

This section describes how you can filter custom classes.

## **Using Class Mapping to Filter Custom Classes**

This functionality is supported only if you are using the Classic Agent. For additional information, refer to the *[Silk Test Classic Classic Agent Help](https://www.microfocus.com/documentation/silk-test/210/en/silktestclassic-classicagent-en.pdf)*.

You can use 4Test to filter out unnecessary classes, such as invisible containers. Ignoring these unnecessary classes simplifies the object hierarchy and shortens the length of the lines of code in your test scripts and functions. Container classes or 'frames' are common in GUI development, but might not be necessary for testing.

You enable Silk Test Classic to ignore instances of a container class through the **Class Map** dialog box. When you enable Silk Test Classic to ignore these classes, the classes are not recorded.

You can suppress the controls for certain classes for .NET, Java SWT, and Windows API-based applications. Other extensions do not support this type of class-mapping for window classes, so you must modify the extension .ini file in order to ignore window classes in the Java or ActiveX/VB extensions.

After filtering out a custom container class, you may lose the ability to see its child objects.

You can also map a class to LookUnder to look 'through' the class, seeing the objects under it. For example, there is a BlackFrame class in Visual Basic that is a 3-D black border around controls. LookUnder is not in the standard classes list, so if you want to use it you must type it in.

You can use class mapping to filter out the following:

- Object layers to ignore non-logical windows.
- Extra or "invisible" window layers in the object hierarchy.
- An overlaying window that obstructs an object under it.

### **Overview of Style-Bits**

This functionality is supported only if you are using the Classic Agent. For additional information, refer to the *[Silk Test Classic Classic Agent Help](https://www.microfocus.com/documentation/silk-test/210/en/silktestclassic-classicagent-en.pdf)*.

Classes may allow different styles of instantiation. Style-bits determine the styles that can be applied to an object. For example, a PushButton, CheckBox, and RadioButton are all variants of the native Windows Button class. They are all the same class, but each has different style-bit to determine the specific look and behavior of the button.

You can map not only an entire class, but also specific 'styles' of one class to another known class.

### **Class Mapping with Style-Bits**

This functionality is supported only if you are using the Classic Agent. For additional information, refer to the *[Silk Test Classic Classic Agent Help](https://www.microfocus.com/documentation/silk-test/210/en/silktestclassic-classicagent-en.pdf)*.

**1.** In the **Custom Class** text box of the **Class Map** dialog box, enter the class name, style-bit, and stylemask.

The style-mask tells Silk Test Classic which parts of the style-bit to use. As a general rule, repeat the style-bit.

**2.** In the **Standard Class** text box, enter the known class.

This can be any standard 4Test class or a user-defined class.

**3.** Click **Add** and then click **OK**.

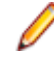

**Note:** The style-mask can also take the format  $0 \times$ FFFFFFFFF, where 'F' includes the bit and '0' turns it off. For example, one custom PageList might look like 0x12345678 and another of the same type might look like 0x12345679. You can class map it like:

```
newpageclass,0x12345678,0x12345678=PageList 
newpageclass,0x12345679,0x12345679=PageList
```
And on and on for each one like it, or…

newpageclass,0x12345678,0xFFFFFFF0=PageList

What this says is that every instance of newpageclass  $0x1234567$ ? should be class mapped to PageList. The last bit, being turned off, is ignored.

### **Invisible Containers**

Sometimes a window contains an invisible dialog box that contains controls. You can set these "dialog box containers" to Ignore using class mapping and style-bits in order to avoid making all of the dialog boxes disappear.

See the following examples for details.

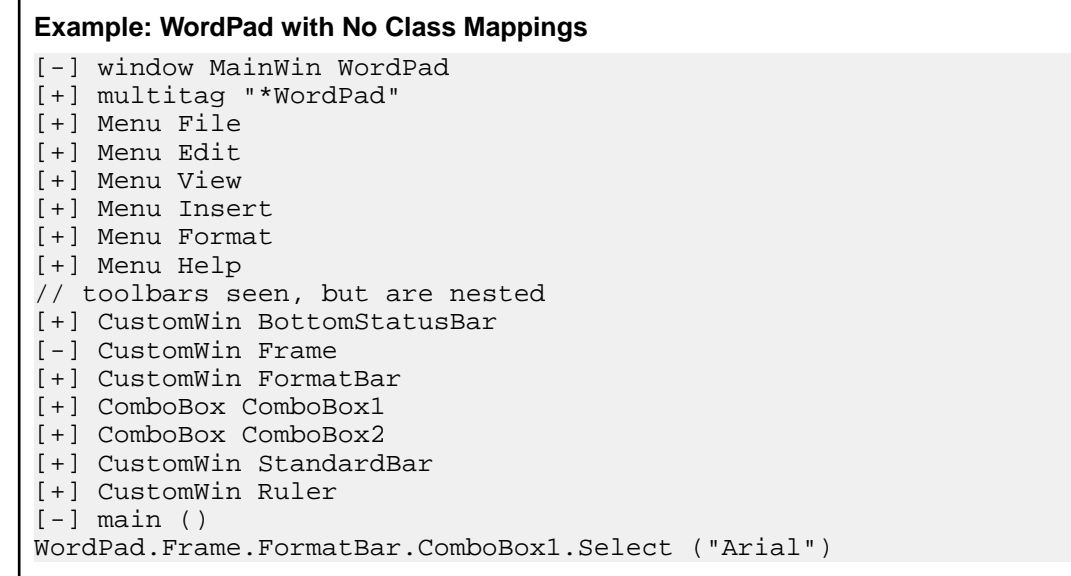

### **Example: WordPad with AfxControlBar Ignored**

```
[-] window MainWin WordPad
[+] multitag "*WordPad"
[+] Menu File
[+] Menu Edit
[+] Menu View
[+] Menu Insert
[+] Menu Format
[+] Menu Help
// toolbars, ruler, and statusbar not seen
[+] ComboBox ComboBox1
[+] ComboBox ComboBox2
[+] TextField Document
[-] main ()
WordPad.ComboBox1.Select ("Arial")
```
### **Example: Class Mapping Using Style-Bits**

```
[-] MainWin MyApp
[+] multitag "My App"
// the following are default declarations; these are really
// a push button, checkbox, and a radio button
[-] CustomWin AVButton
tag "[AVButton]#1"
[-] CustomWin AVButton2
tag "[AVButton]#2"
[-] CustomWin AVButton3
tag "[AVButton]#3"
// in the Class Map Dialog set up class mapping
```

```
// using style bits:
// class map AVButton,0x0000,0x0000 to PushButton
// class map AVButton,0x0003,0x0003 to CheckBox
// class map AVButton,0x0004,0x0004 to RadioButton
[-] MainWin MyApp
[+] multitag "My App"
// notice that the following windows are now declared correctly
[-] PushButton Close
tag "Close"
[-] CheckBox PrintReport
tag "Print Report"
[-] RadioButton PieChart
tag "Pie Chart"
```
# **OCR Support**

This functionality is supported only if you are using the Classic Agent. For additional information, refer to the *[Silk Test Classic Classic Agent Help](https://www.microfocus.com/documentation/silk-test/210/en/silktestclassic-classicagent-en.pdf)*.

Silk Test Classic provides a 4Test include file, OCR. inc, which contains two 4Test functions that are used to perform optical character recognition (OCR). One function converts bitmap files to text. The other allows you to pass in a window identifier and extract the text from the window (or a region of the window). To use the 4Test OCR functions, include OCR.inc in your test script or include file, or add the include file through the **Use Files** text box in the **Runtime Options** dialog box. To include the function documentation in the library browser, add OCR.txt through the **Help files for library browser** text box in the **General Options** dialog box.

The 4Test functions call functions in a Silk DLL file that extends the third-party Textract DLL file from Structu Rise. The Textract DLL uses a font pattern database file to recognize text of certain sizes and styles for fonts that are specified in an initialization file. Although a default version of the font pattern database is installed with Silk Test Classic, we recommend that you configure the font pattern database to include the fonts used by your application.

## **The Silk Test Classic OCR Module**

This functionality is supported only if you are using the Classic Agent. For additional information, refer to the *[Silk Test Classic Classic Agent Help](https://www.microfocus.com/documentation/silk-test/210/en/silktestclassic-classicagent-en.pdf)*.

The following files comprise the OCR module provided with Silk Test Classic. All of the files must reside in the Silk Test directory:

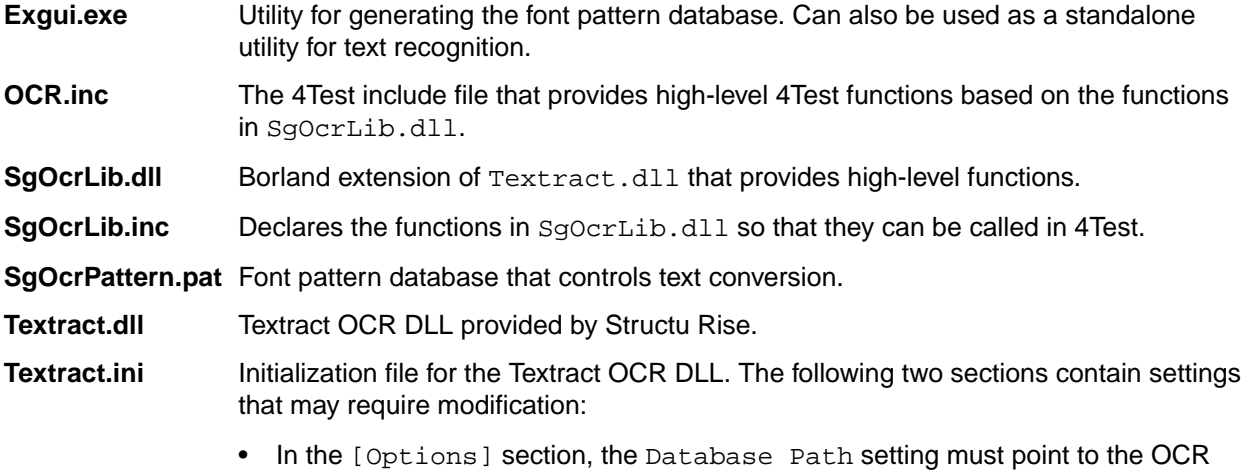

pattern file, <SilkTest directory>\SgOcrPattern.pat.

• The [Recognition] section contains settings that control which fonts are used to generate the pattern file.

## **The 4Test OCR Functions**

This functionality is supported only if you are using the Classic Agent. For additional information, refer to the *[Silk Test Classic Classic Agent Help](https://www.microfocus.com/documentation/silk-test/210/en/silktestclassic-classicagent-en.pdf)*.

| <b>Function</b>   | <b>Description</b>                                                                                                    | <b>Parameters</b>                                                                                            |                                                                                                    | <b>Syntax</b>                                                                         |
|-------------------|----------------------------------------------------------------------------------------------------|----------------------------------------------------------------------------------------------------|----------------------------------------------------------------------------------------------------|---------------------------------------------------------------------------------------|
| OcrGetTextFromBmp | Converts a bitmap file<br>into text. The conversion<br>uses the pre-configured<br>pattern file, which is<br>specified in the<br>Database Path<br>setting in the<br>textract.inifile.                                                                          | Result<br><b>iRet</b><br>fails, then<br>an<br>E_OCR<br>exception<br>will be<br>raised.                       |                                                                                                    | iRet = OcrGetTextFromBmp<br>length. (SOCrText, sBitmapFile)<br>conversion<br>INTEGER. |
|                   |                                                                                                    | <i>sOcrText</i>                                                                                              | The result<br>of<br>converting<br>the bitmap<br>to text.<br>NULL if<br>conversion<br>failed.<br>OUT.<br>STRING.             |                                                                                       |
|                   |                                                                                                    | sBitmapFile                                                                                                  | The<br>bitmap<br>(.bmp) file<br>to convert.<br>STRING.                                                                      |                                                                                       |
|                   | OcrGetTextFromWnd Converts a bitmap of a<br><b>iRet</b><br>window, or an area within<br>a window, into text. The<br>conversion uses the pre-<br>configured pattern file,<br>which is specified in the<br>Database Path<br>setting in the<br>textract.inifile. | Result<br>length. If<br>conversion<br>fails, then<br>an E_OCR<br>exception<br>will be<br>raised.<br>INTEGER. | iRet = OcrGetTextFromWnd<br>(sText, wWindow[,<br>rCapture])                                                                 |                                                                                       |
|                   |                                                                                                    | sText                                                                                                    | The result<br>of<br>converting<br>a bitmap of<br>the window<br>to text.<br>NULL if<br>conversion<br>failed. OUT.<br>STRING. |                                                                                       |

OCR.inc includes the following 4Test functions for OCR:

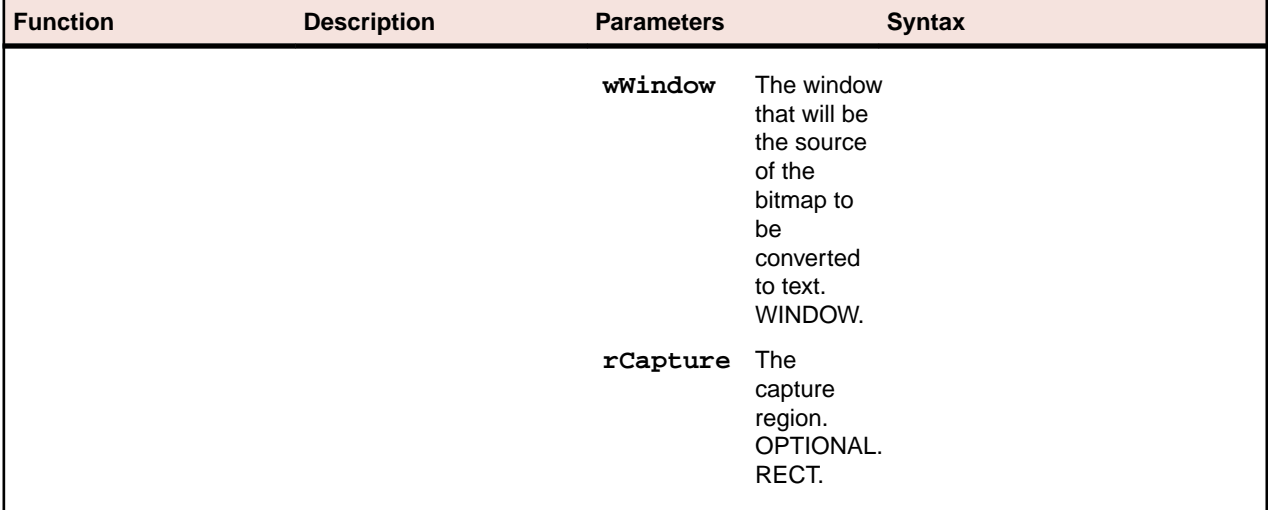

### **Example**

The sample test script (ocrtest.t) includes a test case (shown below) that extracts the text from a Microsoft Word document. Microsoft Office controls are recognized as custom windows (CustomWin) by Silk Test Classic, so you cannot use the 4Test GetText() method to get the text. However, you can use the OcrGetTextFromWnd() function to capture a bitmap of the document window and convert it to text. Notice that, if necessary, the test case will scroll through the document and capture multiple bitmaps.

```
testcase GetOcrAPIDocText (STRING sDocument)
  MSWord.SetActive ()
   // Open the specified document.
  MSWord.OpenDoc (sDocument)
   // Capture each page in succession.
   // Start at the top and page down until the bottom is reached
 LIST OF STRING lsResults = \{\} STRING sResult = NULL
  INTEGER iMaxPos, iCurPos, iLastPos = -1
  INTEGER iResLen, iTotalLen = 0
  withoptions
    BindAgentOption (OPT_REQUIRE_ACTIVE, FALSE)
     BindAgentOption (OPT_VERIFY_ACTIVE, FALSE)
     TheDoc.ScrollBarV.ScrollToMin ()
     iCurPos = TheDoc.ScrollBarV.GetPosition ()
     iMaxPos = TheDoc.ScrollBarV.GetRange ().iMax
  while TRUE
    // If we are capturing the first page, then eliminate the 
flashing cursor
    // by highlighting the current character. Otherwise, page 
down to capture
    // the next page.
     MSWord.SetActive ()
     if sResult == NULL
       // First page
      MSWord.TypeKeys ("<Shift-Right>")
     else
       // Page down
       withoptions
         BindAgentOption (OPT_REQUIRE_ACTIVE, FALSE)
```
BindAgentOption (OPT\_VERIFY\_ACTIVE, FALSE)

```
 TheDoc.ScrollBarV.ScrollByPage (1)
          iLastPos = iCurPos
          iCurPos = TheDoc.ScrollBarV.GetPosition ()
        // If scrolling did not change the scrollbar position, 
then
        // we have reached the bottom. Also, if we scrolled up 
instead
       // of down by paging down, then we have reached the 
bottom.
       if iCurPos <= iLastPos
         break
     // Convert the bitmap for the current view.
     iResLen = OcrGetTextFromWnd (sResult, TheDoc.CurrentView)
     if sResult != NULL
       ListAppend (lsResults, sResult)
       iTotalLen = iTotalLen + Len (sResult)
   ResPrintList ("Document text ({iTotalLen} chars)", lsResults)
If neither of the 4Test functions in OCR. inc provides the functionality that you need, you
can call the DLL functions in the Borland DLL, SgOcrLib.dll, through directly using
the function declarations in SgOcrLib.inc. The DLL functions are documented at the
top of SgOcrLib.inc. The functions in OCR.inc can serve as an example of how to
```
use the DLL functions.

### **Instructions for Generating the Font Pattern Database**

This functionality is supported only if you are using the Classic Agent. For additional information, refer to the *[Silk Test Classic Classic Agent Help](https://www.microfocus.com/documentation/silk-test/210/en/silktestclassic-classicagent-en.pdf)*.

Use the Exgui.exe utility to generate the pattern file SgOcrPattern.pat. The text conversion is performed using Windows fonts. Before conversion, the required fonts must be processed into the pattern file. Before generating the pattern file, the required fonts, font sizes, and font styles must be configured in the Textract.ini file. Open Textract.ini and adjust the following settings in the [Recognition] section:

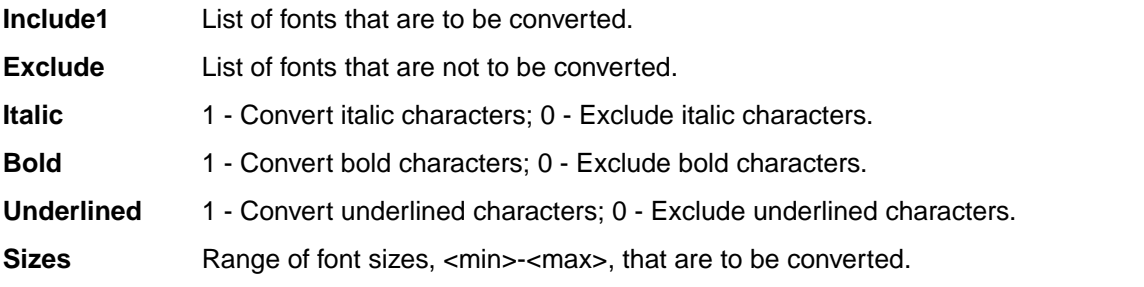

Once Textract.ini has been configured, open the Exgui.exe application and click **Build font pattern database**. When the **Textract - Build Font Base** dialog box opens, click **OK** and wait for the pattern file to be generated. The file name and path will be saved based on the Database Path setting in the [Options] section of the textract.ini file.

### **More Information about SGOCRLIB.DLL**

This functionality is supported only if you are using the Classic Agent. For additional information, refer to the *[Silk Test Classic Classic Agent Help](https://www.microfocus.com/documentation/silk-test/210/en/silktestclassic-classicagent-en.pdf)*.

Copy the following files into the directory where the executable that calls the dll, for example Partner.exe, resides:

- SgOcrLib.dll
- SgOcrPattern.pat
- Textract.dll
- Textract.ini

For convenient pattern file generation, we recommend that you also copy the  $\exp(i)$ .  $\exp(i)$  exergence this directory.

Open the Textract.ini file and modify the Database Path setting in the [Options] section to point to the correct location of SgOcrPattern.pat.

Have the application, for example Silk Test Classic, load  $SgOcrLib.dl$ , which contains the functions explained in the following section.

## **Pattern File Generation**

This functionality is supported only if you are using the Classic Agent. For additional information, refer to the *[Silk Test Classic Classic Agent Help](https://www.microfocus.com/documentation/silk-test/210/en/silktestclassic-classicagent-en.pdf)*.

Use the exgui.exe application to generate the appropriate pattern file. The text conversion is performed using Windows fonts. The required fonts must be processed into the pattern file before any conversion is performed. The required fonts, font sizes, and font styles must first be configured in the textract.ini file. Open textract.ini and adjust the following settings:

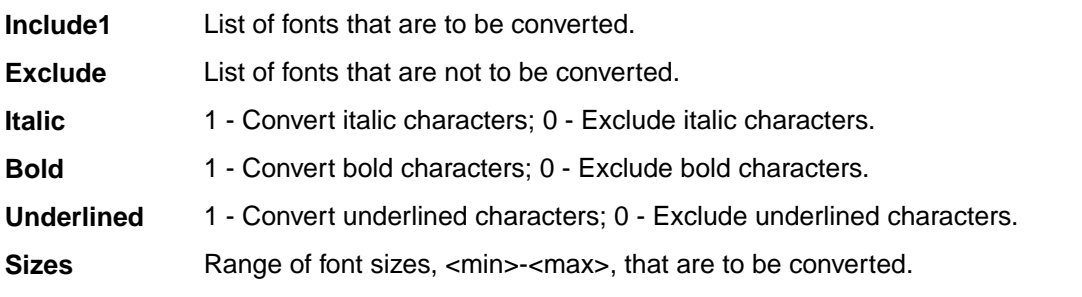

Then open the exgui.exe application and click **Build font pattern database**. Click **OK** and wait for the pattern file to be generated. The file name and path will be saved based on the Database Path setting in the textract.ini file.

## **Supporting Internationalized Objects**

This section describes how you can work with internationalized objects.

# **Overview of Silk Test Classic Support of Unicode Content**

Silk Test Classic is Unicode-enabled, which means that Silk Test Classic is able to recognize double-byte (wide) languages. We have enabled components within the application to deal with Unicode content. The Silk Test Classic GUI supports the display and input of wide text. The 4Test language processor has been enhanced to support wide text. All 4Test library functions have been widened. The extensions have been enhanced to support the input and output of wide text.

We have added and modified 4Test functions to deal with internationalization issues. With Silk Test Classic you can test applications that contain content in double-byte languages such as Chinese, Korean, or Japanese (Kanji) characters, or any combination of these. You can also name Silk Test Classic files using internationalized characters. Silk Test Classic supports three text file formats: ANSI, Unicode and UTF-8.

Silk Test Classic supports the following:

- Localized versions of Windows.
- International keyboards and native language Input Method Editors (IME).
- Passing international strings as parameters to test cases, methods, and so on, and comparing strings.
- Accessing databases through direct ODBC standard access.
- Reading and writing text files in multiple formats: ANSI, Unicode, and UTF-8.

For information about new features, supported platforms, and tested versions, refer to the *[Release Notes](https://www.microfocus.com/documentation/silk-test/210/en/silktest-releasenotes-en.pdf)*.

### **Before testing double-byte characters with Silk Test Classic**

Testing an internationalized application, particularly one that contains double-byte characters, is more complicated than testing an application that contains strictly English single-byte characters. Testing an internationalized application requires that you understand a variety of issues, from operating system support, to language packs, to fonts, to working with IMEs and complex languages.

Before you begin testing your application using Silk Test Classic, you must do the following:

- Meet the needs of your application under test (AUT) for any necessary localized OS, regional settings, and required language packs.
- Install the fonts necessary to display your AUT.
- If you are testing an application that requires an IME for data input, install the appropriate IME.

## **Using DB Tester with Unicode Content**

To use DB Tester with Unicode characters:

- You must have a Unicode-capable driver (ODBC version 3.5 or higher) associated with the data source name you are using in your test plan.
- The database must be Unicode capable (SQL Server 7 and 2000, Oracle 8 and higher).

## **Issues Displaying Double-Byte Characters**

When you are dealing with internationalized content, being able to display the content of your application is critical. Carefully consider the following:

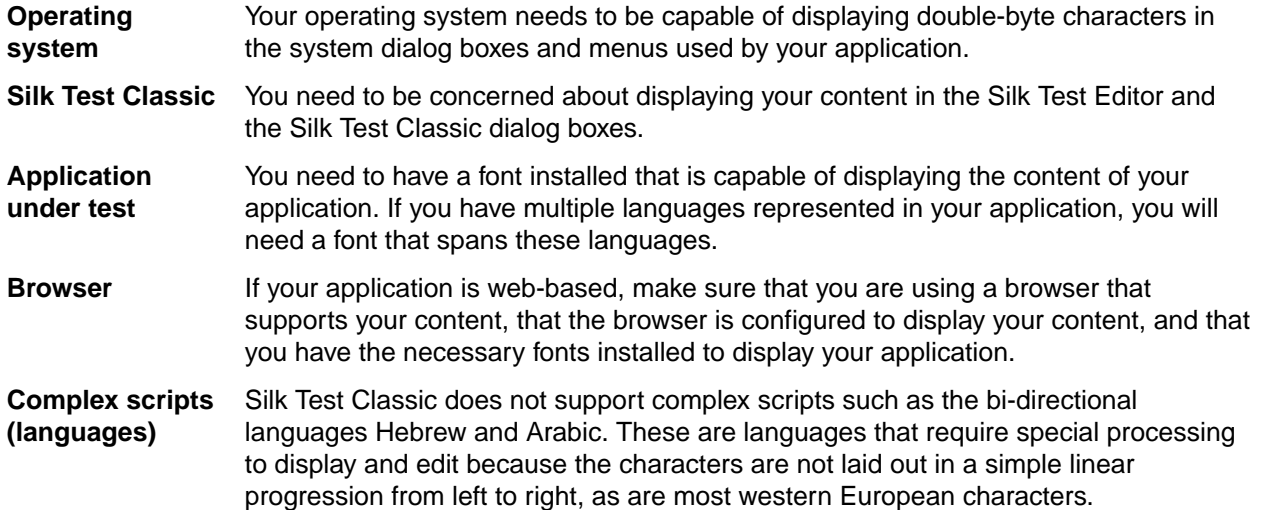

## **Learning More About Internationalization**

There are a variety of online sites that provide general information about internationalization issues. You may find the following Web sites useful if you are learning about internationalization, localization or Unicode. They include:

- Microsoft's Professional Developer's Site for Software Globalization Information (*[http://](http://www.microsoft.com/globaldev/default.asp) [www.microsoft.com/globaldev/default.asp](http://www.microsoft.com/globaldev/default.asp)*)
- The definitive word on the W3C's Web site (*<http://www.w3.org/international>*)
- The Unicode Consortium, a non-profit organization founded to develop, extend and promote use of the Unicode Standard (*<http://www.unicode.org>*)
- IBM's International Components for Unicode (*<http://oss.software.ibm.com/icu/userguide/index.html>*)
- A tutorial from Sun on how to internationalize Java applications (*[http://java.sun.com/docs/books/tutorial/](http://java.sun.com/docs/books/tutorial/i18n) [i18n](http://java.sun.com/docs/books/tutorial/i18n)*)

# **Silk Test Classic File Formats**

Silk Test Classic gives you the ability to specify the file format of text files and .ini files. Before Silk Test Classic 5.5, all files were in the ANSI file format. You can create the following formats:

- **ANSI** For Silk Test Classic purposes, ANSI is defined as the Microsoft Windows ANSI character set from Code Page 1252 Windows Latin 1.
- **Unicode** Is an extended form of ASCII that provides the ability to represent data in a uniform plaintext format that can be sorted and processed efficiently. Unicode encompasses nearly all characters used in computers today.
- **UTF-8** Unicode Transformation Format (UTF) Is a multi-byte encoding that can handle all Unicode characters. It is used to compress Unicode, minimize storage consumption and maximize transmission.

You have the ability to save text files in any of three file formats: ANSI, UTF-8, and Unicode. By default all files are saved in UTF-8 format. The **Save As** dialog boxes throughout include a list box from which you can select the file format in which you want to save your file.

- ANSI files cannot contain non ANSI characters
- The file formats available will depend on the content of your text file. If your file contains characters not available on code page 1252, ANSI will not display in the list box. If you are working with an existing ANSI file and add non-ANSI characters, the **Save As** dialog box will open when you attempt to save the file. In order to save the changes you will need to change the file format and click **Save**.
- The title bar indicates the file format: When you have a file open, the format of that file is indicated on the title bar.
- Silk Test Classic uses the Microsoft standard Byte Order Marked (BOM) to determine the file type for UTF-8 and Unicode files. If a Unicode file does not have the BOM marker then Silk Test Classic sees the file as an ANSI file, and the Unicode characters cannot be displayed.

## **Reusing Silk Test Classic Single-Byte Files as Double-Byte**

If you have existing single-byte Silk Test Classic text files, such as \*.pln, \*.inc or \*.t, that you want to use in double-byte testing, the files must:

- Be compatible with Silk Test Classic, such as files created using the IE 5.x DOM extension for testing a Web application.
- Be recompiled in Silk Test Classic because the object files,  $*$ . ino and  $*$ . to, are not compatible.

### **Opening an existing Silk Test Classic file as a double-byte file**

Choose one of the following:

- Copy the file you want to re-use to a new directory. Do not copy the associated object  $(*.ino or * .to)$ files. In Silk Test Classic, open this new file.
- In the existing directory, delete the object files associated with the file you want to re-use. In Silk Test Classic, open the desired file.

When the Silk Test Classic file is compiled, new objects files are created. If you enter double-byte content into the file, when you try to close the file you will be prompted to save the file in a compatible file format, Unicode or UTF-8.

## **Specifying File Formats for Existing Files with Unicode Content**

If you want to save an existing file in a different file format, choose one of the following:

### **Overwriting the file**

If the file is already referenced from other files, you may want to change the format without changing the name or its location. As you cannot have two files with the same name saved in the same directory, even in different formats, the only option is to overwrite the file.

- **1.** Make sure the file is the active window. Click **File** > **Save As** and select the file from the list.
- **2.** From the **Save as format** list box, select the file format. ANSI is not available if the file contains characters outside of the ANSI character set.
- **3.** Click **Save**. A dialog box displays asking if you want to overwrite the file.
- **4.** Click **Yes**.

### **Saving in the same directory**

If you want to have versions of a file in various formats within the same directory, you must save each file with a different name.

- **1.** Make sure the file is the active window. Click **File** > **Save As**.
- **2.** In the **File name** text box, enter the new name of the file.
- **3.** From the **Save as format** list box, select the file format. ANSI is not available if the file contains characters outside of the ANSI character set.
- **4.** Click **Save**.

#### **Saving in a different directory**

If you would like to keep the name of the file but change the format, you must save the file in a different directory.

- **1.** Make sure the file is the active window. Click **File** > **Save As** and select the file from the list.
- **2.** Navigate to the directory in which you want to save the file.
- **3.** From the **Save as format** list box, select the file format. ANSI is not available if the file contains characters outside of the ANSI character set.
- **4.** Click **Save**.

If you modify an ANSI text file and the modifications include characters outside of the ANSI characters set, when you try to save your changes, the Save As dialog box will open and you need to either overwrite the ANSI file with a file of the same name but in a different format, or rename the file and save in Unicode or UTF-8 format .

### **Specifying File Formats for New Files with Unicode content**

This topic contains instructions on specifying the file format for:

With the exception of test frames, to specify the file format of a new file:

- **1.** Click **File** > **New**.
- **2.** On the **New** dialog box, select the file type.
- **3.** Click **OK**. The untitled file opens.
- **4.** Click **File** > **Save As**. The **Save As** dialog box opens.
- **5.** Navigate to where you want to store the file and enter the name of the file in the **File name** text box.
- **6.** Select a file format (UTF-8 is the default) from the **Save as format** list box. ANSI is not available if the file contains characters outside of the ANSI character set.
- **7.** Click **Save**.

To specify the file format for a new test frame:

- **1.** Click **File** > **New**.
- **2.** On the **New** dialog box, select the file type **Test Frame** and click **OK**. The **New Test Frame** dialog box opens.
- **3.** To select a file format, click **Browse**. The **Save As** dialog box opens. The default file format for test frames is UTF-8. If you simply type the path and file name in the **File name** text box of the **New Test Frame** dialog box and click **OK**, the file is saved in UTF-8.
- **4.** Navigate to where you want to store the file and enter the name the file in the **File name** text box.
- **5.** Select the file format from the **Save as format** list box. If you select ANSI and if the file contains characters outside of the ANSI character set, when you try to save the file you will need to change the file format to a compatible format, Unicode or UTF-8.
- **6.** Click **Save**. The **New Test Frame** dialog box regains focus.
- **7.** On the **New Test Frame** dialog box, select the application and proceed as normal.

If you modify an ANSI text file and the modifications include characters outside of the ANSI characters set, when you try to save your changes, the **Save As** dialog box will open and you need to either overwrite the ANSI file with a file of the same name but in a different format, or rename the file and save in Unicode or UTF-8 format .

# **Working with Bi-Directional Languages**

Silk Test Classic supports bi-directional languages to the extent that the operating system does. Silk Test Classic captures static text in all Unicode languages. However, scripting, playback and many string functions are not fully supported for complex languages, the most common of these being the bi-directional languages Hebrew and Arabic. The problems you may encounter are discussed below.

### **Silk Test Classic with bi-directional languages on Windows XP**

Windows XP is a multi-lingual operating system and is capable of handling bi-directional languages when configured properly.

On Windows XP if you input characters from RIGHT to LEFT (CBA ) provided that the default system locale is set for a bi-directional language, Silk Test Classic will correctly record and playback the characters as they were entered and display, from RIGHT to LEFT. When you use a 4Test string function such as StrPos (string position) to return the third element, 4Test correctly counts from right to left and returns "C"

Once you have set a default system locale, the operating system continues to be able to read and write that language properly, even after another locale has been set as the default. This works only if the language is not unchecked from the **Language Settings** area after another default is set. Once a language is unchecked, the ability to read and write in that language will be gone when you reboot your system. You would need to reset it as the default to restore the capability.

# **Recording Identifiers for International Applications**

This functionality is supported only if you are using the Classic Agent. For additional information, refer to the *[Silk Test Classic Classic Agent Help](https://www.microfocus.com/documentation/silk-test/210/en/silktestclassic-classicagent-en.pdf)*.

By default, Silk Test Classic records an object's caption text as its identifier (ID). With Silk Test Classic you can override this default and specify ASCII-only IDs, where the ID is based on the object's class and index. This helps to automatically declare English IDs while keeping the tags native.

The identifier has the form ClassnameIndex, where Classname is the 4Test class of the object and Index is an internally generated integer that ensures that identifiers within a window are unique.

To select ASCII-only identifiers:

- **1.** On the **Record Window Declarations** dialog box, click **Options**. The **Record Window Declarations Options** dialog box opens.
- **2.** In the **Window declaration identifiers** area, click **Use the 4Test Class**.
- **3.** Click **OK**. ASCII-only IDs will now be captured when you record new window declarations.

# **Configuring Your Environment**

This section describes how you can configure your environment for internationalized objects.

## **Configuring Your Microsoft Windows XP PC for Unicode Content**

If you have already configured your Windows XP PC to run your internationalized application, you may be able to disregard this topic and see *Recording Identifiers for International Applications*.

On Microsoft Windows XP you may need to do all or some of the following:

- Install language support required by your application through modifications in the **Regional and Language Options** dialog box.
- If your application contains content that is in a large-character-set language, such as simplified Chinese, you may need to install an Input Method Editor (IME) if you want to input data in this language. For additional information about IMEs, refer to the Microsoft support site.

### **Fonts**

To display the content of your application in Silk Test Classic you will need to have an appropriate font installed and specify this font in the system registry and in the Silk Test Classic Options/Editor Font.

### **Installing Language Support**

You must have administrator privileges to install language packs or set the system default locale.

Microsoft Windows XP provides built-in support for many double-byte languages. Enabling this support can be done at the time of install or after setup through the **Regional and Language Options** dialog box. If you enable language support after setup, you may need files from the Microsoft Windows XP installation CD. Configurations will vary depending on your needs and how your system has been configured previously. The following instructions are intended only to be general information to get you started:

- **1.** Click **Start** > **Settings** > **Control Panel** > **Regional and Language Options**.
- **2.** If you are testing East Asian languages, select the **Languages** tab, and then check the **Install files for East Asian languages** check box.

You may be prompted to insert the Microsoft Windows XP CD for the necessary files.

- **3.** Click the **Advanced** tab on the **Regional and Language Options** dialog box.
- **4.** Select the language that matches the language of the non-Unicode programs you want to use. For example Chinese (PRC).
- **5.** Click **OK**.
- **6.** Reboot your computer for the changes to take effect.

After you restart your computer, if you want to input data in a language other than the default language, you must click the Language bar icon in your system tray and select the language from the multi-lingual indicator.

### **Setting Up Your Input Method Editor**

If you want to use an Input Method Editor (IME) to input data in the language you selected, you may need to set up your IME.

- **1.** Click **Start** > **Settings** > **Control Panel** > **Regional and Language Options**.
- **2.** Click the **Languages** tab.
- **3.** Click **Details** in the **Text Services and Input Language** area.
- **4.** In the **Settings** tab on the **Text Services and Input Language** dialog box, select the language you want to use as your default input language.
- **5.** In the **Preferences** section of the **Settings** tab, click **Language Bar**, make sure the **Show the Language Bar on the desktop** check box is checked, and then click **OK** on the **Settings** tab.

This default will enable your system to display this language in dialog boxes and menus. We recommend setting the default to the language of the AUT.

### **Displaying Double-Byte Characters**

While Silk Test Classic can process Unicode, displaying double-byte characters is not automatic. Keep the following in mind:

- Is your operating system configured to display your content?
- Is Silk Test Classic configured to display double-byte content in its dialog boxes?
- Do you have the right font set to display your content in the Editor?

### **Displaying Double-Byte Characters in Dialog Boxes**

If Silk Test Classic is rendering squares or pipes in dialog boxes where you expect double-byte characters, you may need to make a simple modification to Silk Test Classic using a script we have provided. This script is located in <SilkTest Installation directory>\Tools.

- **1.** In Silk Test Classic, click **File** > **Open**.
- **2.** In the Tools directory, open font.t.
- **3.** Click **Run** > **Testcase**. The **Run Testcase** dialog box opens.
- **4.** In the **arguments** area, type the name of the font in quotes.

For example, Arial Unicode MS. It is not necessary to include the type of font, for example Arial Unicode MS (True Type).

- **5.** Click **Run**.
- **6.** Reboot your computer for the changes to take effect.

### **Displaying Double-Byte Characters in the Editor**

In order for the Editor to display double-byte characters, such as those captured in your test frame, you must select a font that is able to display these characters.

- **1.** In Silk Test Classic, click **Options** > **Editor Font**.
- **2.** From the available fonts, select one that is able to display the language of your application.

If your application contains multiple languages, make sure that you have a font installed that is capable of rendering all the languages, as the Editor does not display multiple fonts. Licensed Microsoft Office 2000 users can freely download the Arial Unicode MS font from Microsoft.

### **Localized Browser Support for the Classic Agent**

This functionality is supported only if you are using the Classic Agent. For additional information, refer to the *[Silk Test Classic Classic Agent Help](https://www.microfocus.com/documentation/silk-test/210/en/silktestclassic-classicagent-en.pdf)*.

The Classic Agent provides support for several internationalized versions of Internet Explorer and Mozilla Firefox; localized browser include files are provided.

For information about new features, supported platforms, and tested versions, refer to the *[Release Notes](https://www.microfocus.com/documentation/silk-test/210/en/silktest-releasenotes-en.pdf)*.

The following files, in ANSI format, are available in the <SilkTest Installation directory> \Locale:

- ...\French\browser.inc
- ...\French\explorer.inc
- ...\French\firefox.inc
- ...\German\browser.inc
- ...\German\explorer.inc
- ...\German\firefox.inc

Silk Test Classic also contains the following files in UTF-8 format in the <SilkTest Installation directory>\Locale:

- ...\japanese\browser.inc
- ...\japanese\explorer.inc
- ...\simplified\_chinese\browser.inc
- ...\simplified chinese\explorer.inc
- ...\simplified\_chinese\Firefox.inc

### **Changing the Default Browser Include Files**

This functionality is supported only if you are using the Classic Agent. For additional information, refer to the *[Silk Test Classic Classic Agent Help](https://www.microfocus.com/documentation/silk-test/210/en/silktestclassic-classicagent-en.pdf)*.

To change the default English-US browser include files to one of the supported localized browsers:

- **1.** Navigate to <SilkTest Installation directory>\Locale.
- **2.** In the Locale directory, locate the language of the localized browser you are using.
- **3.** Copy the files contained in the <Language directory> directory.
- **4.** Go to <SilkTest Installation directory>\Extend and paste the files, overwriting the existing files.

### **Resetting Browser Support to Default**

This functionality is supported only if you are using the Classic Agent. For additional information, refer to the *[Silk Test Classic Classic Agent Help](https://www.microfocus.com/documentation/silk-test/210/en/silktestclassic-classicagent-en.pdf)*.

To reset support for the English-US browsers to the defaults when you no longer want to test a localized version of the browser:

- **1.** Navigate to <SilkTest Installation directory>\Locale.
- **2.** Copy the files from within the US directory.
- **3.** Navigate to <SilkTest Installation directory>\Extend and paste the files, overwriting the existing files.

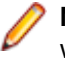

**Note:** Use statements cannot be used to swap browser include files. You must overwrite the files within the Extend directory.

## **Using an IME with Silk Test Classic**

Silk Test Classic supports IMEs. The IME is enabled only after you have installed an Asian language package. The IME will work once you have installed it, enabled it, and are in an application with IME support. In Silk Test Classic, the IME is only available when a file, such as an include or script, is active.

For additional information about IMEs and for downloads, see the Microsoft support site.

# **Troubleshooting Unicode Content**

This section contains topics to help troubleshoot unicode content.

## **Display Issues**

This section describes how you can troubleshoot display issues in Unicode contents.

### **Why Are My Window Declarations Recording Only Pipes?**

If your window declarations record only pipes (|), You've probably forgotten to set the **Options** > **Font Editor** to a font that can display the language of your AUT.

### **What Are Pipes and Squares Anyway?**

The pipes and squares, or even question marks (?), display in place of characters which the system has not yet been configured to display. A font that does not support the language is being used in the dialog boxes and menus. Whether or not you see pipes or squares depends on what font is used and what language you are trying to display.

### **Why Can I Only Enter Pipes Into a Silk Test Classic File?**

If you can only enter pipes into a file, for example a frame file or an include file, the Silk Test Classic Editor font is not set to display the language of your AUT.

### **Why Do I See Pipes and Squares in the Project Tab?**

Pipes, squares, and questions marks (?) display in place of characters which the system has not yet been configured to display. A font that does not support the language is being used in the dialog boxes and menus. Whether or not you see pipes or squares depends on what font is used and what language you are trying to display.

You must configure your system and make sure that you have set the regional settings.

### **Why Cannot My System Dialog Boxes Display Multiple Languages?**

If you are testing an application whose content contains multiple languages, meaning that it has several character sets represented, you may need to:

- Make sure that you have a font installed on your machine that can display all the languages.
- Configure Silk Test Classic to use a font that can display your content.

### **Why Do I See Pipes and Squares in My Win32 AUT?**

If you start up your application under test and see pipes and squares in the title bar, menus, or dialog boxes, it may mean that the operating system cannot support your application or that your system is not properly configured to display your content.

### **Why Do the Fonts on My System Look so Different?**

Fonts that display in your menus, title bars and so on, are controlled by the registry settings and the **Display Properties** > **Appearance** settings of your computer.

If your fonts display too large or too small, you may have incorrectly set the appearance for an item:

- **1.** Navigate to **Start** > **Settings** > **Control Panel** > **Display.**
- **2.** Navigate to the **Appearance** tab and select **Windows** standard in the **Scheme** field.
- **3.** Click **OK**.

Your desktop should now display normal.

### **Why Do Unicode Characters Not Display in the Silk Test Project Explorer**

To view Unicode characters in the Silk Test Project Explorer, you must have installed a language pack with Unicode characters.

### **Why Is My Web Application Not Displaying Characters Properly?**

If your Web application is not displaying the characters properly, or strange symbols or character are mixed in with your content, you may need to change a setting in your browser.

### **Internet Explorer Users**

Check the settings for Encoding:

- **1.** In Internet Explorer, click **View** > **Encoding**.
- **2.** Select one of the following:
	- From the listed encodings, select one that meets the requirements of your application.
	- Click **More**, then select an encoding that meets the requirements of your application.
	- Click **Auto-Select**.

### **Mozilla Firefox Users**

Check the settings for Character Coding:

- **1.** In Mozilla Firefox, click **Settings** > **Content**.
- **2.** In the **Fonts & Colors** section, click **Advanced**.
- **3.** Select a character coding that meets the requirements of your application.

If you still have problems, ensure that your system locale is set for the language of your application under test.

### **File Formats**

This section describes how you can troubleshoot issues with file formats in Unicode contents.

### **Considerations for VB/ActiveX Applications**

This functionality is supported only if you are using the Classic Agent. For additional information, refer to the *[Silk Test Classic Classic Agent Help](https://www.microfocus.com/documentation/silk-test/210/en/silktestclassic-classicagent-en.pdf)*.

If your VB/ActiveX application uses richtextbox controls, you need to base that control on riched32.dll version 5.00.213.4.1 which supports Unicode text characters. Before you begin using Silk Test Classic with Unicode content, check to make sure you do not have the older  $\text{r}\text{iched}32$ .dll version (4.00.993.4). To do this:

- **1.** Using Windows Explorer, locate the riched32.dll on your system.
- **2.** Right-click the file and select **Properties**.
- **3.** In the **riched32.dll Properties** dialog box, click the **Version** tab. Make sure you have version 5.00.213.4.1.

#### **Why Am I Getting Compile Errors?**

You may be trying to compile a file with an incompatible file format. Silk Test Classic supports three file formats: ANSI, UTF-8, and Unicode. If you try to compile files in Silk Test Classic that are in other formats, such as DBCS, you will get compile errors.

Workaround: In a Unicode-enabled text editor, save the file in one of the Silk Test Classic supported file formats: ANSI, UTF-8 or Unicode.

### **Why Does Silk Test Classic Open Up the Save As Dialog Box when I Try to Save an Existing File?**

You have likely added content to the file that is incompatible with the file's existing file format. For example, you could have added Japanese characters to a frame file that was previously saved in ANSI format.

You must save the existing file in a compatible format.

### **Working with Input Method Editors**

This section describes how you can troubleshoot issues when working with Input Method Editors (IMEs).

### **Why is English the Only Language Listed when I Click the Language Bar Icon?**

You must be running an application, or area within the application, that supports an IME for a language other than English to be displayed in the Language bar icon. Applications that support IME include elements of Silk Test Classic such as include files and script files, Outlook, and Internet Explorer.

### **Why Does This IME Look so Different from Other IMEs I Have Used**

IMEs can look different, depending on the operating system you are using and the particular IME you have accessed. For more information about IMEs, see Microsoft's support site.

## **Using Autocomplete**

This section describes how you can automatically complete functions, members, application states, and data types.

## **Overview of AutoComplete**

AutoComplete makes it easier to work with 4Test, significantly reducing scripting errors and decreasing the need to type text into your 4Test files by automatically completing functions, members, application states, and data types. There are four AutoComplete options:

#### **Option Description**

**Function Tip** Provides the function signature in a tooltip.

**MemberList** Displays window children, properties, methods, and variables available to your 4Test file.

**AppStateList** Displays a list of the currently defined application states.

**DataTypeList** Displays a list of built-in and user-defined data types.

AutoComplete works with both Silk Test Classic-defined and user-defined 4Test files.

If you create a new 4Test file, you must name and save it as either a .t , .g.t, or .inc file in order for AutoComplete to work. After a 4Test file is saved, AutoComplete recognizes any changes you make to this file in the 4Test Editor and includes files that you reference through a 4Test use statement or the **Use Files** text box on the **Runtime Options** dialog box. When working with an existing 4Test file, you do not need to save or compile in order to access newly defined functions, methods, or members.

AutoComplete only works with 4Test files, which are .t, .g.t, and .inc files, that use hierarchical object recognition or dynamic object recognition with locator keywords.

AutoComplete does not work on comment lines or within plan, suite, or text files. AutoComplete does not support global variables of type window. However, AutoComplete supports Unicode content.

AutoComplete does not distinguish between Silk Test Classic Agents. As a result, AutoComplete displays all methods, properties, variables, and data types regardless of the Silk Test Classic Agent that you are using. For example, if you are using the Open Agent, functions and data types that work only with the Classic Agent are also displayed when you use AutoComplete. For details about which methods are
supported for each Silk Test Classic Agent, review the corresponding .inc file, such as the winclass.inc file.

## **Customizing your MemberList**

The members that you see in the MemberList depend on the MemberList options that you select. You can specify which members display in your MemberList. The members are window children, methods, properties, and variables. You can also determine how much detail is displayed in the MemberList by specifying the inheritance level and deciding whether you want to view class, data type, and function return type for methods in your MemberList.

All member options are enabled by default and the default inheritance level is below AnyWin class, meaning that methods for any class derived from the AnyWin class display in the MemberList. For additional information about the inheritance level, see the *General Options Dialog Box*.

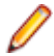

**Note:** Methods that are defined in and above the AnyWin class, such as Click and Exist, which are defined in the Winclass, will not display in the MemberList. You can type these methods into your script, but they will not display in the MemberList unless you change the inheritance level to All.

To customize your MemberList:

- **1.** Open Silk Test Classic and choose **Options** > **General**.
- **2.** In the **AutoComplete** area of the **General Options** dialog box, make sure MemberList is selected.
- **3.** In the **MemberList Options** area, select the members that you want to display in your MemberList. For example, if you want to view only properties and variables, uncheck the **Methods** and **Window Children** check boxes.
- **4.** Select the appropriate Inheritance Level for the selected methods.

You can choose one of the following:

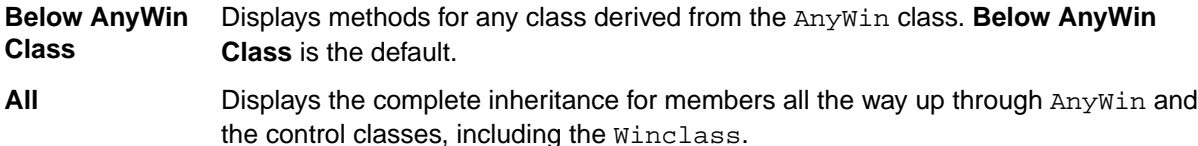

**None** Displays only those members defined in the class of the current object and window declaration.

**5.** If you want to view attributes for the selected members, such as the class for window children, the data type for properties and variables, and the return type for method functions in your MemberList, check the **Member Type** check box.

**Member Type** is not checked by default. The following is a sample MemberList with and without **Member Type** checked.

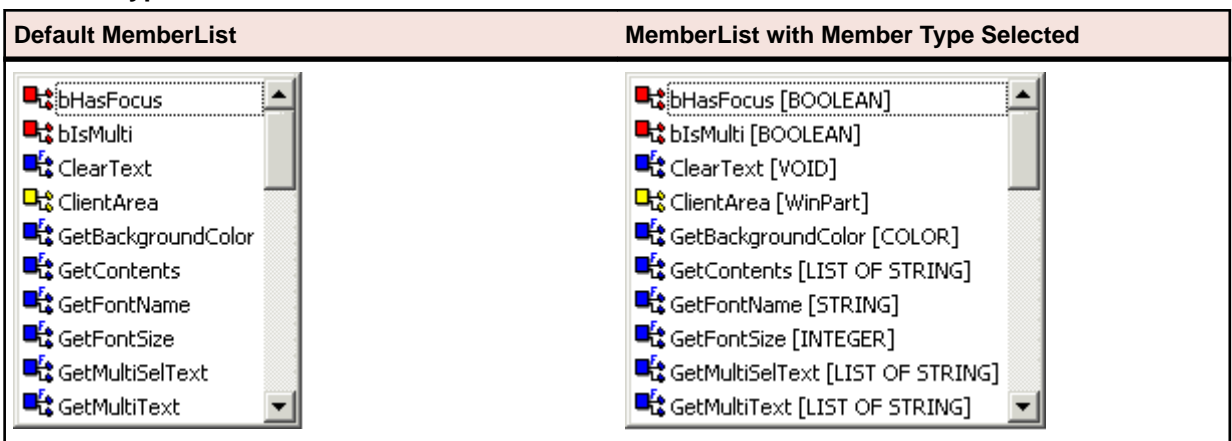

**6.** Click **OK** on the **General Options** dialog box to save your changes.

## **Frequently Asked Questions about AutoComplete**

#### **Why isn't AutoComplete working?**

AutoComplete only works with 4Test files with extension .t, .g.t, and .inc. If (untitled) is displayed in the title bar of your 4Test file, the file has not been saved yet. Save the file as .t, .g.t, or .inc.

After a 4Test file is saved, AutoComplete recognizes any changes you make to this file in the 4Test Editor and include files that you reference through a 4Test use statement or the **Use Files** text box on the **SilkTest Runtime Options** dialog box. Once you save a new file as a .t, .g.t, or .inc, you do not need to save or compile in order to access newly defined functions, methods, or members.

AutoComplete does not work on comment lines or within plan, suite, or text files.

#### **Why doesn't a member display in my MemberList?**

There a few reasons you may not see a member in your MemberList. Here's what you should do:

- **1.** On the **General Options** dialog box, make sure that you chose to show members of this type in the **MemberList Options** section. For additional information, see *Customizing your MemberList*.
- **2.** Make sure the member you want to see is included in the inheritance level you selected. Below AnyWin class is the default; you might need to change your inheritance level to All. For additional information, see *Customizing your MemberList*.
- **3.** Name and save your file with a .t, .g.t, or .inc extension.
- **4.** Compile your file and fix any scripting errors. Anything following a compile error is not displayed in the MemberList or FunctionTip.

#### **What happens if there is a syntax error in the current file?**

Everything, based on the AutoComplete options you have selected, prior to the syntax error will display in your MemberList and/or FunctionTip. Anything following the syntax error will not display in your MemberList and/or FunctionTip. For additional information, see *Customizing your MemberList*.

#### **What if I type something and AutoComplete does not find a match?**

AutoComplete might not find a match for a number of reasons, for example because of the AutoComplete options you have specified or because of a compile error in your file. For information about fixing some of these issues, see *Customizing your MemberList* and *Turning AutoComplete Options Off*.

When AutoComplete does not find a match in the MemberList, focus remains on the first item in the list.

**Note:** If you perform any of the selection methods, which means if you press Return, Tab, or click, the item will be pasted to the Editor.

You can simply type any function, method, or member in your 4Test files; AutoComplete does not restrict you in any way from typing in 4Test files.

**Note:** You must dismiss the MemberList or FunctionTip before you can type in the Editor.

If you plan to use AutoComplete extensively, we recommend that you rename your identifiers in your window declarations. Knowing your identifier names helps, especially when working with long lists.

#### **Why doesn't list of record type display in the FunctionTip?**

This is a known limitation. FunctionTip does not support list of record types.

#### **Why does AutoComplete show methods that are not valid for a 4Test class?**

When using AutoComplete, the member list occasionally may reveal methods that are not valid for the 4Test class. The compiler will not catch these usage problems, but at Runtime the following exception is raised when the script is played back: Error: Function <invalid method> is not defined for <window class>.

#### **Why does AutoComplete show methods, properties, variables, and data types that are not supported for the Silk Test Agent that I am using?**

AutoComplete does not distinguish between Silk Test Agents. As a result, AutoComplete displays all methods, properties, variables, and data types regardless of the Silk Test Agent that you are using. For example, if you are using the Open Agent, functions and data types that work only with the Classic Agent are also displayed when you use AutoComplete. For detailed information about which methods are supported for each Silk Test Agent, review the corresponding .inc file, such as the winclass.inc file.

## **Turning AutoComplete Options Off**

This topic contains instructions on how to disable AppStateList, DataTypeList, FunctionTip, and MemberList.

To turn off AutoComplete options:

- **1.** Open Silk Test Classic and click **Options** > **General**.
- **2.** In the **AutoComplete** area of the **General Options** dialog box, uncheck the check box for each of the AutoComplete options that you want to disable, and then click **OK**.

### **Using AppStateList**

To display a list of currently defined application states:

**1.** Within your script, .t or .g.t, or within the include file, type your test case declaration, followed by the keyword appstate and then press **space**.

For example testcase foo () appstate.

A list of currently defined application states displays. You can also type the keyword basedon followed by a **space**. For example appstate MyAppState () basedon .

- **2.** Use one of the following methods to select the appropriate member and paste it to the Editor.
	- Type the first letter or the first few letters of the member and then press **Enter** or **Tab**.
	- Use your arrow keys to locate the member and then press **Enter** or **Tab**.
	- Scroll through the list and click on a member to select it.

## **Using DataTypeList**

To display a list of built-in and user-defined data types:

**1.** Within your script, .t or .g.t, or include file, type array or varargs, as appropriate, followed by the of keyword and a **space**.

For example, list of.

The current list of built-in and user-defined data types appears. You can also view the list of data types by pressing **F11**.

- **2.** Use one of the following methods to select the appropriate member and paste it to the Editor:
	- Type the first letter or the first few letters of the member and then press **Enter** or **Tab**.
	- Use your arrow keys to locate the member and then press **Enter** or **Tab**.

• Scroll through the list and click on a member to select it.

## **Using FunctionTip**

To display the function signature for a function, test case, or method.

**1.** Within your script, .t or .g.t, or include file, type the function, test case, or method name, followed by an open parenthesis " ( ".

For example SetUpMachine (. The function signature displays in a tooltip with the first argument, if any, in bold text. The function signature includes the return argument type, pass-mode, data type, name of the argument, and null and optional attributes, as they are defined.

**2.** Type the argument.

The FunctionTip containing the function signature remains on top and highlights the argument you are expected to enter in bold text. As you enter each argument and then type a comma, the next argument that you are expected to type is highlighted. The expected argument is always indicated with bold text; if you backspace or delete an argument within your function, the expected argument is updated accordingly in the FunctionTip. The FunctionTip disappears when you type the close parenthesis " ) " to complete the function call.

If you want to dismiss the FunctionTip, press **Escape**. FunctionTip is enabled by default. See *Turning AutoComplete Options Off* if you want to disable FunctionTip.

## **Using MemberList**

This topic contains instructions on how to use MemberList to view and select a list of members.

To view a list of members:

**1.** Customize the member list so that it displays the information you require.

You can choose to display any or all of the following members:

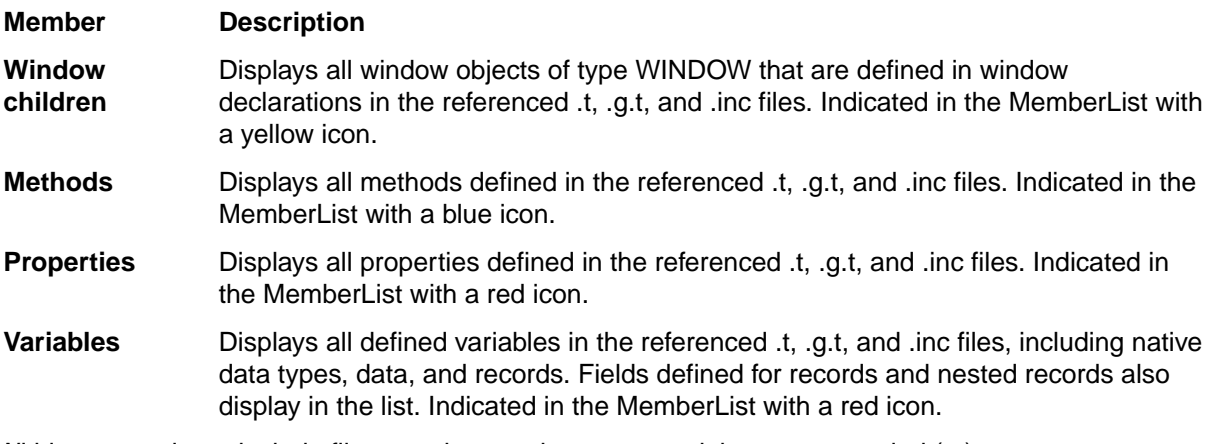

**2.** Within your script or include file, type the member name and then type a period ( . ). For example Find..

The MemberList displays. Depending on the MemberList Options and the Inheritance Level you select, the types of members that display in the MemberList will vary.

- **3.** Use one of the following methods to select the appropriate member and paste it to the Editor:
	- Type the first letter or the first few letters of the member and then press **Enter** or **Tab**.
	- Use your arrow keys to locate the member and then press **Enter** or **Tab**.
	- Scroll through the list and click on a member to select it.

The MemberList is case sensitive. If you type the correct case of the member, it is automatically highlighted in the MemberList; press **Enter** or **Tab** once to paste it to the Editor. If you do not type the correct case, the member has focus, but is not highlighted; press **Enter** or **Tab** twice to select the member and paste it to the Editor. To dismiss the MemberList, press **Escape**.

### **Overview of the Library Browser**

Click **Help** > **Library Browser** to access the **Library Browser**. It provides online documentation for:

- Built-in 4Test methods, properties, and functions: the **Library Browser** shows the name and class of the method, one line of descriptive text, syntax, and a list of parameters, including a description.
- User-defined methods: the **Library Browser** shows the name and class of the method, syntax, and a list of parameters. It displays User defined as the method description and displays the data type for each parameter.
- User-defined Properties: As with user-defined methods, the description for user-defined properties by default is User defined.

The **Library Browser** does not, by default, provide documentation for your user-defined functions. You can add to the contents of the **Library Browser** to provide descriptive text for your user-defined methods, properties, and functions.

## **Library Browser Source File**

The core contents of the Library Browser are based on a standard Silk Test Classic text file, 4test.txt, which contains information for the built-in methods, properties, and functions.

You can edit 4test.txt to include your user-defined information, or define your site-specific information in one or more separate files, and then have Silk Test Classic compile the file (creating  $4 \text{test.hlp}$ ) to make it available to the **Library Browser**. Information about methods in 4test.hlp is also used in the **Verify Window** dialog box for methods.

Silk Test Classic does not update  $4$ test.txt with user-defined information; instead it populates the **Library Browser** from information it receives when include files are compiled in memory. You modify 4test.txt to override the default information displayed for user-defined objects.

Simply looking through 4test.txt should give you all the help you need about how to structure the information in the file. The following table lists all the keywords and describes how they are used in 4test.txt. You should edit a copy of 4test.txt to add the information you want.

#### **Keywords**

Keywords are followed by a colon and one or more spaces.

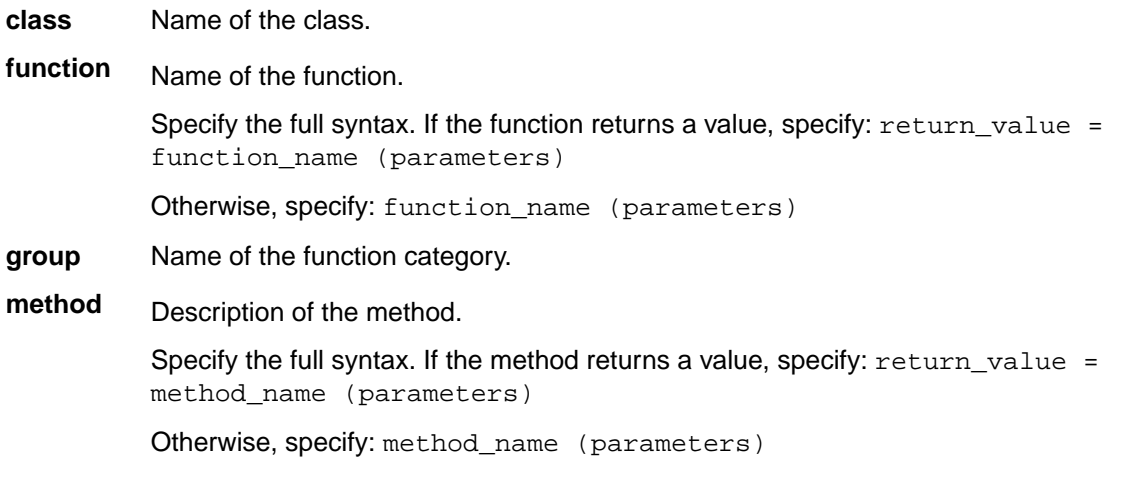

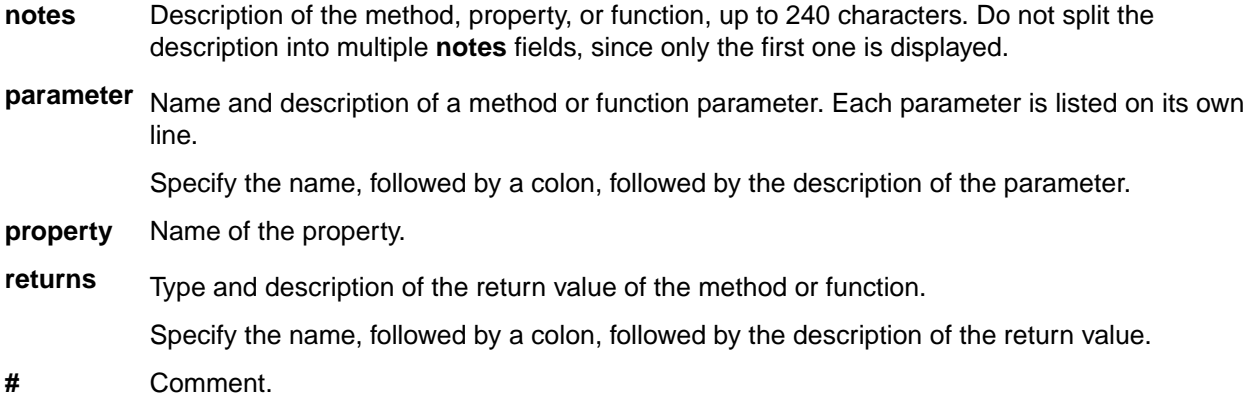

## **Adding Information to the Library Browser**

- **1.** Make a backup copy of the default  $4$ test.txt file, which is in the directory where you installed Silk Test Classic, and store your backup copy in a different directory.
- **2.** In an ASCII text editor, open 4test.txt in your Silk Test Classic installation directory and edit the file. See examples for methods, properties, and functions, if necessary.
- **3.** Quit Silk Test Classic.
- **4.** Place your modified  $4$ test.txt file in the Silk Test Classic installation directory.
- **5.** Restart Silk Test Classic. Silk Test Classic sees that your source file is more recent than 4test.hlp and automatically compiles 4test.txt, creating an updated 4test.hlp. If there are errors, Silk Test Classic opens a window listing them and continues to use the previous 4test. hlp file for the Library Browser. If there were errors, fix them in 4test.txt and restart Silk Test Classic. Your new definitions are displayed in the **Library Browser** (assuming that the files containing the declarations for your custom classes, methods, properties, and functions are loaded in memory).

There is another approach to updating the **Library Browser**: maintain information in different source files.

If the **Library Browser** isn't displaying your user-defined objects, close the **Library Browser**, recompile the include files that contain your user-defined objects, then reopen the **Library Browser**.

### **Add User-Defined Files to the Library Browser with Silk Test Classic**

- **1.** Create a text file that includes information for all your custom classes and functions, using the formats described in the **Library Browser** source file. If you have added methods or properties to built-in classes, you should add that information in the appropriate places in 4test.txt, as described above. Only document your custom classes and functions in your own help file.
- **2.** Click **Options** > **General** and add your help file to the list in the **Help Files For Library Browser** field. Separate the files in this list with commas.
- **3.** Click OK. Silk Test Classic recompiles  $4$ test.hlp to include the information in all the files listed in the **Help Files For Library Browser** field. If there are errors, Silk Test Classic opens a window listing them and continues to use the previous 4test.hlp file for the **Library Browser**. If you had errors, fix them in your source file, then quit and restart Silk Test Classic. Silk Test Classic recompiles 4test.hlp using your modified source file.

## **Viewing Functions in the Library Browser**

To view information about built-in 4Test functions in the **Library Browser**:

- **1.** Click **Help** > **Library Browser**, and then click the **Functions** tab.
- **2.** Select the category of functions you want in the **Groups** list box. To see all built-in 4Test functions, check the **Include all** check box.

Functions are listed in the **Functions** list box.

**3.** Select the function for which you want information.

### **Viewing Methods for a Class in the Library Browser**

4Test classes have methods and properties. When you select the **Methods** or **Properties** tabs in the **Library Browser**, you see a list of all the built-in and user-defined classes in hierarchical form.

To see the methods or properties for a class:

- **1.** Click **Help** > **Library Browser**, and then click the **Methods** or **Properties** tab.
- **2.** Select the class in the **Classes** list box.

Double-click  $a + box$  to expand the hierarchy. Double-click  $a - box$  to collapse the hierarchy. The methods or properties for the selected class are displayed. By default, only those methods or properties that are defined by the class are displayed. To see all methods or properties that are available to the class (that is, methods or properties also defined by an ancestor of the class), select the **Include inherited** check box. To see all methods or properties (even those not available to the selected class), select the **Include all** check box.

**3.** Select a method or property. Information about the selected method or property is displayed.

If the **Library Browser** is not displaying your user-defined objects, close the **Library Browser**, recompile the include files that contain your user-defined objects (**Run** > **Compile**), and then re-open the **Library Browser**.

### **Examples of Documenting User-Defined Methods**

This topic contains examples of adding user-defined methods, properties, and functions to the **Library Browser**.

```
#******************************************************
class: DialogBox
...
#** custom method
method: VerifyNumChild (iExpectedNum)
parameter: iExpectedNum: The expected number of child objects (INTEGER).
notes: Verifies the number of child objects in a dialog box.
Documenting user-defined properties: Add the property descriptions to the 
appropriate class section in 4test.txt, such as:
#***********************************************
class: DialogBox
...
#** custom property
property: iNumChild
notes: The number of child objects in the dialog box.
Documenting user-defined functions: Create a group called User-defined 
functions and document your functions, such as:
group: User-defined functions
function: FileOpen (sFileName)
parameter: sFileName = "myFile": The name of the file to open.
         Opens a file from the application.
function: FileSave (sFileName)
```
parameter: sFileName = "myFile": The name of the file to save. notes: Saves a file from the application.

### **Web Classes Not Displayed in Library Browser**

This functionality is supported only if you are using the Classic Agent. For additional information, refer to the *[Silk Test Classic Classic Agent Help](https://www.microfocus.com/documentation/silk-test/210/en/silktestclassic-classicagent-en.pdf)*.

#### **Problem**

The class hierarchy in the **Library Browser** does not include the Web classes, which are BrowserChild, HtmlText, and so on.

#### **Possible Causes and Solutions**

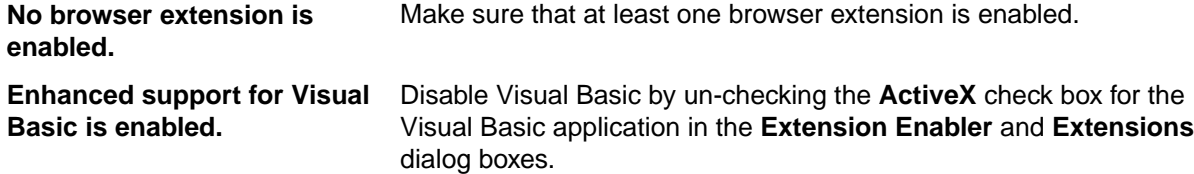

### **Library Browser**

Use **Library Browser** to quickly look up documentation for built-in and user-defined 4Test methods, properties, and functions.

Click **Help** > **Library Browser**.

#### **Methods tab**

Click the **Methods** tab to display information about the built in and user-defined 4test methods.

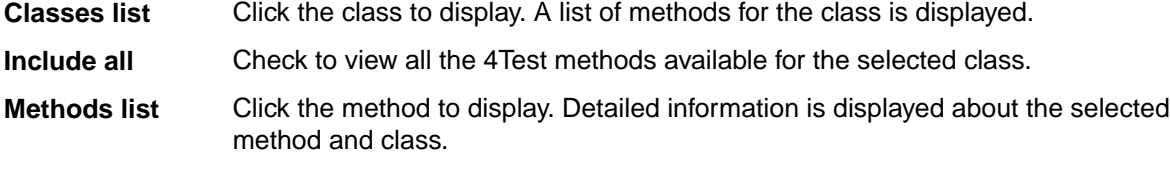

**Include inherited** Check to view the inherited 4Test methods available for the selected class.

#### **Properties tab**

Click the **Properties** tab to display information about the built-in and user-defined properties.

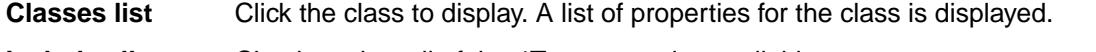

**Include all** Check to view all of the 4Test properties available.

**Properties list** Click the property to display. Detailed information is displayed about the selected property and class.

**Include inherited** Check to view the inherited 4Test properties available for the selected class.

#### **Functions tab**

Click the **Functions** tab to display information about the built-in and user-defined functions.

**Groups list** Click the group to display. A list of functions for the selected group is displayed.

**Include all** Check to view all of the 4Test methods available.

**Functions list** Click the function to display. Detailed information is displayed about the selected group and function.

### **Text Recognition Support**

Text recognition methods enable you to conveniently interact with test applications that contain highly customized controls, which cannot be identified using object recognition. You can use *text clicks* instead of coordinate-based clicks to click on a specified text string within a control.

For example, you can simulate selecting the first cell in the second row of the following table:

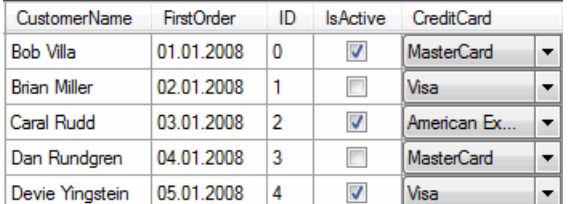

Specifying the text of the cell results in the following code:

table.TextClick("Brian Miller")

Text recognition methods are supported for the following technology domains:

- Win32.
- WPF.
- Windows Forms.
- Java SWT and Eclipse.
- Java AWT/Swing.

**Note:** For Java Applets, and for Swing applications with Java versions prior to version 1.6.10, text recognition is supported out-of-the-box. For Swing applications with Java version 1.6.10 or later, which do not support Direct3D, you have to add the following command-line element when starting the application:

-Dsun.java2d.d3d=false

For example:

javaw.exe -Dsun.java2d.d3d=false -jar mySwingApplication.jar

Text recognition is not supported for Java Applets and Swing applications that support Direct3D.

- Internet Explorer.
- WebDriver-based browsers.

**Note:** Text recognition does not work with controls that are not visible on the screen. For example, you cannot use text recognition for a text that is scrolled out of view.

**Note:** Text recognition might not work if the font that is used in the target text is not installed on the machine on which the test is executed.

#### **WebDriver-based browsers**

The text recognition methods can be applied to BrowserWindow and DomElement objects.

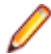

**Note:** Text recognition does not work for text that is drawn in <canvas> elements.

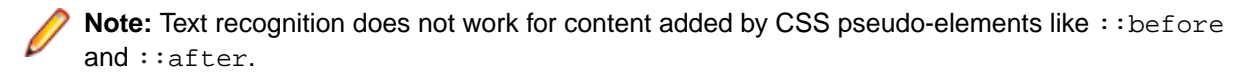

#### **Text recognition methods**

Silk Test Classic offers the following methods to drive testing through interacting with the text that the AUT renders on the screen:

**TextCapture** Returns the text that is within a control. Also returns text from child controls.

**TextClick** Clicks on a specified text within a control. Waits until the text is found or the *Object resolve timeout*, which you can define in the synchronization options, is over.

**TextRectangle** Returns the rectangle of a certain text within a control or a region of a control.

**TextExists** Determines whether a given text exists within a control or a region of a control.

The text recognition methods prefer whole word matches over partially matched words. Silk Test Classic recognizes occurrences of whole words previously than partially matched words, even if the partially matched words are displayed before the whole word matches on the screen. If there is no whole word found, the partly matched words will be used in the order in which they are displayed on the screen.

The methods TextClick, TextRectangle, and TextExists internally use TextCapture to grab the visible text from the application and allow for further processing of that text. The underlying TextCapture method is implemented in two different ways. Silk Test Classic decides which implementation to use depending on the type of the application under test.

- For native windows applications, including WPF, WinForms, and Java applications, but also Internet Explorer, Silk Test Classic hooks into the text rendering functions of the Windows API to extract the text that the application draws on the screen.
- For Google Chrome, Mozilla Firefox, Microsoft Edge, and Apple Safari, Silk Test Classic uses a JavaScript-based approach to retrieve the text after it was rendered by the browser.

**Note:** Because of the different nature of these two implementations, Silk Test Classic might return different text for the same web application, depending on which browser is used.

#### **Example**

The user interface displays the text *the hostname is the name of the host*. The following code clicks on *host* instead of *hostname*, although *hostname* is displayed before *host* on the screen:

control.TextClick("host")

The following code clicks on the substring *host* in the word *hostname* by specifying the second occurrence:

control.TextClick("host", 2)

# **Running Tests and Interpreting Results**

This section describes how you can run your tests and interpret the generated results.

### **Running Tests**

This section describes how you can run your tests with Silk Test Classic.

## **Creating a Suite**

After you have created a number of script files, you might want to collect them into a test suite. A suite is a file that names any number of scripts. Instead of running each script individually, you run the suite, which executes in turn each of your scripts and all the test cases they contain. Suite files have a .s extension.

- **1.** Click **File** > **New**.
- **2.** Select the **Suite** radio button and click **OK**. An untitled suite file is displayed.
- **3.** Enter the names of the script files in the order you want them executed. For example, the following suite file executes the  $find.$  t script first, the  $qoto.$  t script second, and the open. t script third:

```
find.t
goto.t
open.t
```
- **4.** Click **File** > **Save** to save the file.
- **5.** If you are working within a project, you are prompted to add the file to the project. Click **Yes** if you want to add the file to the open project, or **No** if you do not want to add this file to the project.

### **Passing Arguments to a Script**

You can pass arguments to a script. For example, you might want to pass in the number of iterations to perform or the name of a data file.

Arguments in 4Test are declared in the following two ways:

• Explicitly, as a list of arguments for a test case. Only the test case has access to an explicit argument, not the entire script. For example:

```
testcase MyTest1(STRING arg1, STRING arg2)
  Print("\{arg1\} \{arg2\}")
```
• Implicitly, by using the GetArgs method inside a function or test case. GetArgs returns a list of strings with each string being one of the passed arguments. All functions and test cases in the script have access to these implicit arguments by calling GetArgs. For example:

```
testcase MyTest2()
   LIST OF STRING args = GetArgs()
  ListPrint(args)
```
All arguments are passed in as strings, separated by spaces, such as: Bob Emily Craig

If an argument is more than one word, enclose it with quotation marks. For example, the following passes in three arguments: "Bob H" "Emily M" "Craig J"

You can specify arguments explicitly in one of the following ways:

- In the **Arguments** field in the **Run Test Case** dialog box.
- In Silk Central. Select the **Properties** tab of a Silk Test Classic test and specify the arguments by adding the **Test data** property with the arguments to the **Test Properties** section.

• When you invoke Silk Test Classic from the command line.

You can specify arguments implicitly in one of the following ways:

- In the **Arguments** field in the **Runtime Options** dialog box. To open the dialog box, click **Options** > **Runtime** in the menu bar.
- After a script name in a suite file, for example  $find.t$  arg1 arg2.
- When you invoke Silk Test Classic from the command line.

**Note:** If you pass arguments in the command line, the arguments provided in the command line are used and any arguments specified in the currently loaded options set are not used. To use the arguments in the currently loaded options set, do not specify arguments in the command line.

#### **Example: Implicitly passed arguments**

The following test case prints a list of all the implicitly passed arguments:

```
testcase ProcessArgs ( )
LIST OF STRING lsArgs 
lsArgs = GetArgs ( ) 
ListPrint (lsArgs) 
//You can also process the arguments individually. The following test case 
prints the second argument passed:
testcase ProcessSecondArg ( )
LIST OF STRING lsArgs 
lsArgs = GetArgs ( ) 
Print (lsArgs[2]) 
//The following testcase adds the first two arguments:
testcase AddArgs ()
LIST OF STRING lsArgs 
lsArgs = GetArgs ( ) 
NUMBER nArgSum 
nArgSum = Val (lsArgs[1]) + Val (lsArgs[2]) 
Print (nArgSum)
```
You can use the Val function to convert the arguments, which are always passed as strings, into numbers.

When the arguments script 10 20 30 are passed to the  $\text{scr}_{\text{array}}$ , t script, the test result is:

```
Script scr args.t (10, 20, 30) - Passed
Passed: 1 test (100%)
Failed: 0 tests (0%)
Totals: 1 test, 0 errors, 0 warnings
Testcase AddArgs - Passed 
30
```
### **Running a Test Case**

When you run a test case, Silk Test Classic interacts with the application by executing all the actions you specified in the test case and testing whether all the features of the application performed as expected.

Silk Test Classic always saves the suite, script, or test plan before running it if you made any changes to it since the last time you saved it. By default, Silk Test Classic also saves all other open modified files whenever you run a script, suite, or test plan. To prevent this automatic saving of other open modified files, uncheck the **Save Files Before Running** check box in the **General Options** dialog box.

- **1.** Make sure that the test case that you want to run is in the active window.
- **2.** Click **Run Testcase** on the **Basic Workflow** bar.

If the workflow bar is not visible, choose **Workflows** > **Basic** to enable it.

Silk Test Classic displays the **Run Testcase** dialog box, which lists all the test cases contained in the current script.

**3.** Select a test case and specify arguments, if necessary, in the **Arguments** field.

Remember to separate multiple arguments with commas.

**4.** To wait one second after each interaction with the application under test is executed, check the **Animated Run Mode (Slow-Motion)** check box.

Typically, you will only use this check box if you want to watch the test case run. For instance, if you want to demonstrate a test case to someone else, you might want to check this check box. Executions of the default base state and functions that include one of the following strings are not delayed:

- BaseStateExecutionFinished
- Connecting
- Verify
- Exists
- Is
- Get
- Set
- Print
- ForceActiveXEnum
- Wait
- Sleep
- **5.** To view results using the TrueLog Explorer, check the **Enable TrueLog** check box. Click **TrueLog Options** to set the options you want to record.
- **6.** Click **Run**. Silk Test Classic runs the test case and generates a results file.

For the Classic Agent, multiple tags are supported. If you are running test cases using other agents, you can run scripts that use declarations with multiple tags. To do this, check the **Disable Multiple Tag Feature** check box in the **Agent Options** dialog box on the **Compatibility** tab. When you turn off multiple-tag support, 4Test discards all segments of a multiple tag except the first one.

**7.** *Optional:* If necessary, you can press both **Shift** keys at the same time to stop the execution of the test.

## **Running a Test Plan**

Before running a test plan, make sure that the window declarations file for the test plan is correctly specified in the **Runtime Options** dialog box and that the test plan is in the active window.

- To run the entire test plan, click **Run** > **Run All Tests**. Silk Test Classic runs each test case in the plan and generates a results file.
- To run only tests that are marked, click **Run** > **Run Marked Tests**. Silk Test Classic runs each marked test and generates a results file.

You can also run a single test case without marking it.

If your test plan is structured as a master plan and associated sub-plans, Silk Test Classic automatically opens any closed sub-plans before running. Silk Test Classic always saves the suite, script, or test plan before running it if you made any changes to it since the last time you saved it. By default, Silk Test Classic also saves all other open modified files whenever you run a script, suite, or test plan. To prevent this automatic saving of other open modified files, uncheck the **Save Files Before Running** check box in the **General Options** dialog box.

To stop the execution of a test plan, press both **Shift** keys at the same time.

## **Running the Currently Active Script or Suite**

- **1.** Make sure the script or suite you want to run is in the active window.
- **2.** Choose **Run** > **Run**.

Silk Test Classic runs all the test cases in the script or suite and generates a results file.

## **Stopping a Running Test Case Before it Completes**

To stop running a test case before it completes:

- If your test application is on a target machine other than the host machine, click **Run** > **Abort**.
- If your test application is running on your host machine, press Shift+Shift.

### **Setting a Test Case to Use Animation Mode**

To slow down a test case during playback so that it can be observed, set the test case to use *animation mode*. For instance, if you want to demonstrate a test case to someone else, you might want to use animation mode.

You can specify the animation mode when you run a test case, or you can specify the animation mode in the **Runtime Options** dialog.

To specify the animation mode using the **Runtime Options** dialog:

- **1.** From the main menu, click **Options** > **Runtime**.
- **2.** In the **Runtime Options** dialog, check the **Animated Run Mode (Slow-Motion)** check box.
- **3.** Click **OK**.

### **Run Application State Dialog Box**

Use the **Run Application State** dialog box to run or debug an application state defined in your test frame file or active script file.

Click **Run** > **Application State**.

**Application state** Displays the application states defined in the active frame or script file.

**Run** Runs the selected application state.

**Debug** Opens the file in which the application state resides and enters debugging mode. Debugging mode makes all the debugging commands available on the **Breakpoint**, **Debug**, and **View** menus.

**Cancel** Closes the dialog box.

### **Run Testcase Dialog Box**

Use the **Run Testcase** dialog box to run or debug a test case accessible from the active script file. This dialog box is only available when the active window contains either a test case or a results file in which the current line is a test case or a data-driven test case. Data-driven test cases begin with "DD\_". You cannot run a test case with both arguments and rows.

#### Click **Run** > **Testcase** or **Testplan** > **Detail** > **Specify Rows**.

**Testcase** Displays all the test cases accessible from the current script.

#### **Arguments** Allows you to enter arguments to pass to the selected test case.

**Animated Run Mode (Slow-Motion)** Check to wait one second after each interaction with the application under test is executed. Typically, you will only use this check box if you want to watch the test case run. For instance, if you want to demonstrate a test case to someone else, you might want to check this check box. Executions of the default base state and functions that include one of the following strings are not delayed:

- BaseStateExecutionFinished
- Connecting
- Verify
- Exists
- Is
- Get
- Set
- Print
- ForceActiveXEnum
- Wait
- Sleep

**Use Sample Data from Script** Check to run the test case once using the sample record for each table used by the test case. This is available only if the selected test case is a data-driven test case.

**Enable TrueLog** To view results using the TrueLog Explorer, check the **Enable TrueLog** check box. This check box enables you to enable or disable TrueLog Explorer each time you run a test case. You can also check this check box in the **TrueLog Options** dialog box. When you enable or disable TrueLog Explorer in the **Run Test Case** dialog box, the same changes are made in the **TrueLog Options** dialog box. Likewise, when you enable or disable TrueLog Explorer in the **TrueLog Options** dialog box, the same changes are made in the **Run Testcase** dialog box.

**TrueLog Options** Click to set the **TrueLog** options you want to record. By default, Silk Test Classic uses the options that were most recently specified in the **TrueLog Options** dialog box. Check the **Enable TrueLog** check box to enable this button.

- **Run** Runs the selected test case. For data-driven test cases, the argument must be in the test case record format. If the **Arguments** text box is empty, **Run** causes the test case to run all combinations of all rows in all tables used by the test case.
- **Debug** Opens the file in which the test case resides, enters debugging mode, and places a breakpoint at the first line of the test case. Debugging mode makes available all the debugging commands on the **Breakpoint**, **Debug** and **View** menus. If the **Arguments** list is empty, **Debug** runs the data-driven test case using all rows, but in debug mode. Since the default breakpoint is the testcase statement, by default the debugger skips DefaultRunDataDrivenTestCase() and stops at the test case with the first set of rows as input. The debugger acts as described for **Debug** in **Run** > **Testcase**, but with data-driven test cases only sets of selected rows are passed to the test case.

**Cancel** Closes this dialog box.

**Specify Rows** Opens the **Specify Rows** dialog box where you can select the rows you want to run from the tables for this data-driven test case. This is available only if you have selected **Use Sample Data from Script** for a data-driven test case.

## **Runtime Status Dialog Box**

By default, this dialog box automatically appears on the partner machine while executing a test case, script or test plan. To keep this status dialog box automatically hidden at runtime, click **Options** > **Runtime** and in the **Execution** area clear the **Show Detailed Status Window** check box. This dialog box is for status purposes only.

If you are running a script, test case or test plan on a target machine other than the host machine, you can safely close the **Runtime Status** dialog box once execution begins. To reopen this dialog box after closing it, or if it is hidden by default, click **Run** > **Show Status**. This menu option is available only if running a script, test case, or test plan.

This dialog box is display only.

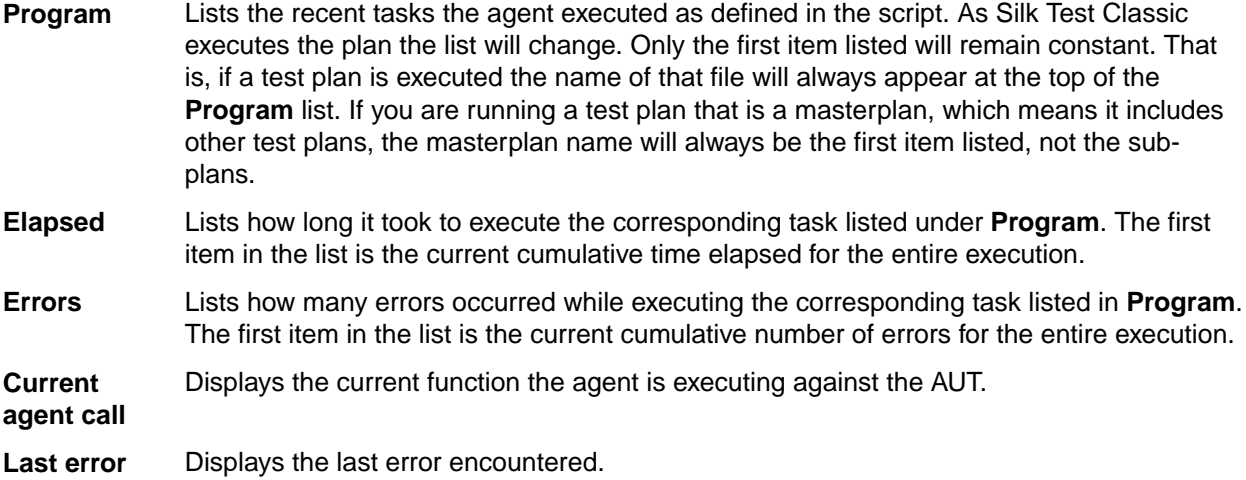

## **Interpreting Results in Result Files**

Describes how you can interpret the results in a . res file.

In addition to creating an HTML report and a TrueLog for each test run, Silk Test Classic creates a . res results file during the execution of a test. Once the test run is finished, Silk Test Classic automatically opens the result file in the editor.

## **Overview of the Results File**

A results file provides information about the execution of the test case, script, suite, test plan, or keyworddriven test. By default, the results file has the same name as the executed script, suite, test plan, or keyword-driven test, but with a . res extension. For example, find.res.

Whenever you run tests, Silk Test Classic generates a results file, which indicates how many tests passed and how many failed, describes why tests failed, and provides summary information. You can invoke comparison tools from within the results file that pinpoint exactly how the runtime results differ from your known baselines. Test-plan results files offer additional features, such as the ability to compare different runs of the test plan. When Silk Test Classic displays a results file, on the menu bar it includes the **Results** menu, which allows you to manipulate the results file and locate errors. The **Results** menu appears only when the active window displays a results file.

#### **TrueLog Explorer**

Silk Test Classic also provides the TrueLog Explorer to help you analyze test results files. You must configure Silk Test Classic to use the TrueLog Explorer and specify what you want to capture.

#### **Multiple User Environments**

A . res file can be opened by multiple users, as long as no test is in process. This means you cannot have two users run tests at the same time and write to the same results file. You can run a test on the machine while the file is open on the other machine. However, you must not add comments to the file on the other machine, or you will corrupt the .res file and will not be able to report the results of the test. If you add comments to the file on both machines, the comments will be saved only for the file that is closed (and therefore saved) first.

#### **Default Settings**

By default, the results file displays an overall summary at the top of the file, including the following:

- The name of the script, suite, test plan, or keyword-driven test.
- The machine on which the tests were executed.
- The amount of tests that were executed.
- The amount of errors and warnings that were generated during the execution.
- The actual errors that were generated.
- Timing information.

To hide the overall summary, click the summary and click **Results** > **Hide Summary**. For a script or suite results file, the individual test summaries contain timing information and errors or warnings. For a test plan results file, the individual test summaries contain the same information as in the overall summary plus the name of the test case and script file.

While Silk Test Classic displays the most current version of the script, suite, or test plan, by default Silk Test Classic saves the last five sets of results for each script, suite, or test plan executed. To change the default number, use the **Runtime Options** dialog. As results files grow after repeated testing, a lot of unused space can accumulate in the files. You can reduce the size of a results file with the Compact menu option.

The format for the rest of a test plan results file follows the hierarchy of test descriptions that were present in the test plan. Test statements in the test plan that are preceded by a pound sign (#) as well as comments, which are using the comment statement, are also printed in the results file, in context with the test descriptions.

comment

To change the default name and directory of the results file, edit the **Runtime Options** dialog.

**Note:** If you provide a local or remote path when you specify the name of a results file in the **Directory/Field** field on the **Runtime Options** dialog, the path cannot be validated until script execution time.

## **Viewing Test Results**

Whenever you run tests, a results file is generated which indicates how many tests passed and how many failed, describes why tests failed, and provides summary information.

- **1.** Click **Explore Results** on the **Basic Workflow** or the **Data Driven Workflow** bars.
- **2.** On the **Results Files** dialog box, navigate to the file that you want to review and click **Open**.

Silk Test Classic provides the following result files:

- .res files, which include information about the execution of the test case, script, suite, test plan, or keyword-driven test.
- .tlz files, which include a TrueLog with optional screenshots before and after each action.
- .htm for HTML reports with summary information about the test run and detailed information about the executed actions.

By default, Silk Test Classic writes both a TrueLog and an HTML report when running a test. You can select which result formats Silk Test Classic should generate under **Options** > **TrueLog**.

By default, a results file has the same name as the executed script, suite, or test plan.

### **Errors And the Results File**

You can expand the text of an error message or have Silk Test Classic find the error messages for you. To navigate from a test plan test description in a results file to the actual test in the test plan, click the test description and select **Results** > **Goto Source**.

#### **Navigating to errors in the script**

There are several ways to move from the results file to the actual error in the script:

- Double-click in the margin next to an error line to go to the script file that contains the 4Test statement that failed.
- Click an error message and select **Results** > **Goto Source**.
- Click an error message and press **Enter**.

#### **What the box icon means**

Some expanded error messages are preceded by a box icon and three asterisks.

If the error message relates to an application's behavior, as in Verify selected text failed, Silk Test Classic opens the **Difference Viewer**. The **Difference Viewer** compares actual and expected values for a given test case.

#### **Application appearance errors**

When you click a box icon followed by a bitmap-related error message, the bitmap tool starts, reads in the baseline and result bitmaps, and opens a **Differences** window and **Zoom** window.

#### **Bitmap tool**

In the **Bitmap Tool**:

- The baseline bitmap is the bitmap that is expected, which means the baseline for comparison.
- The results bitmap is the actual bitmap that is captured.
- The **Differences** window shows the differences between the baseline and result bitmap.

The **Bitmap Tool** supports several comparison commands, which let you closely inspect the differences between the baseline and results bitmaps.

#### **Finding application logic errors**

To evaluate application logic errors, use the **Difference Viewer**, which you can open by clicking the box icon following an error message relating to an application's behavior.

#### **The Difference viewer**

Clicking the box icon opens the **Difference Viewer**'s double-pane display-only window. It lists every expected (baseline) value in the left pane and the corresponding actual value in the right pane.

All occurrences are highlighted where expected and actual values differ. On color monitors, differences are marked with red, blue, or green lines, which denote different types of differences, for example, deleted, changed, and added items.

When you have more than one screen of values or are using a black-and-white monitor, use **Results** > **Next Result Difference** to find the next difference. Use **Update Expected Values**, described next, to resolve the differences.

#### **Updating expected values**

You might notice upon inspecting the **Difference Viewer** or an error message in a results file that the expected values are not correct. For example, when the caption of a dialog changes and you forget to update a script that verifies that caption, errors are logged when you run the test case. To have your test case run cleanly the next time, you can modify the expected values with the **Update Expected Value** command.

**Note:** The **Update Expected Value** command updates data within a test case, not data passed in from the test plan.

#### **Debugging tools**

You might need to use the debugger to explore and fix errors in your script. In the debugger, you can use the special commands available on the **Breakpoint**, **Debug**, and **View** menus.

#### **Marking failed test cases**

When a test plan results file shows test case failures, you might choose to fix and then rerun them one at a time. You might also choose to rerun the failed test cases at a slower pace, without debugging them, simply to watch their execution more carefully.

To identify the failed test cases, make the results file active and select **Results** > **Mark Failures in Plan**. All failed test cases are marked and test plan file is made the active file.

### **Viewing Differences**

If a verification fails, because the actual value is different to the expected value, you can use the **Difference Viewer** from the results file to compare the expected value with the actual value.

You can use **Results** > **Next Result Difference** to find the next difference and update the values using **Results** > **Update Expected Value**.

**Note:** The **Difference Viewer** does not work for remote agent tests, because the compared values must be available on the local machine.

- **1.** Move the mouse cursor over the error in the results file.
- **2.** Click **Results** > **View Differences**.

You can also click on the red square that precedes the error message in the results file.

The **Difference Viewer** appears, listing every expected (baseline) value in the left pane and the corresponding actual value in the right pane. Differences are marked with red, blue, or green lines, which denote different types of differences, for example deleted, changed, and added items.

- **3.** Compare the values in the **Expected value** and **Actual value** fields.
- **4.** If the error was caused by a wrong expected value, click **Results** > **Update Expected Value** to modify the expected value in the test case.
- **5.** Click **Results** > **Next Result Difference** in the menu to find the next difference.

**Note:** If the error message on which you click relates to the appearance of the application under test, for example when bitmaps have different sizes, Silk Test Classic opens the **Bitmap Tool** to compare the baseline and results bitmaps.

## **Merging Test Plan Results**

You can use the **Merge Results** dialog box to merge another result into the active test-plan result file.

A results file consists of a series of results sets, one set for each test plan run. Merging such results sets is useful when:

- Sections of the test plan are run separately, either by one person or by several people, and you need to create a single report on the testing process. For example, let's say that yesterday you ran a section of the test plan consisting of 20 tests and today you ran a different section of the test plan consisting of 10 tests. The merged results set would have today's date and would consist of the results of 30 tests.
- A newer version of a test plan is updated with new tests or sub-plans and you want a single results set to reflect the execution of the original test plan along with the additional tests or sub-plans. For example, if yesterday you ran a test plan consisting of 20 tests and another test plan with 10 tests, and today you added the second test plan to the first test plan as a sub-plan, the merged results set of yesterdays runs would have yesterday's date and would consist of the results of 30 tests.
- **1.** Click **Results** > **Merge**.

**Note:** This command is only available in the menu when a results file produced by running a testplan is active in the editor.

#### The **Merge Results** dialog box appears.

**2.** Select the test plan result that you want to merge into the test plan results file. The selected result is merged into the active test plan results file. The date and time of the altered results set reflect the more recent test run.

### **Selecting which Results to Display**

By default, Silk Test Classic saves the results of the last five executions of a script, suite, or test plan. You can use the **Select Results** dialog box to select which of these results to display.

#### Click **Results** > **Select**.

**Note:** To change the default number of results that are saved, click **Options** > **Runtime** to open the **Runtime Options** dialog box and edit the **History Size** option.

**1.** Click **Results** > **Select**.

**Note:** The **Results** menu is only available when the active window is a results window.

- **2.** Select the result that you want to display from the **Results to view** list.
- **3.** *Optional:* Add a comment to the selected result by typing the comment into the **Comment** field.
- **4.** Click **OK**.

### **Export Results Dialog Box**

Use the **Export Results** dialog box to export your results to a structured file that is suitable for further processing by an application, such as a spreadsheet. This is only available when the active window is a results window.

#### Click **Results** > **Export**.

**Filename area** Displays the path and name of the file to be created. The default path is based on the current directory and the default file name is based on the name of the  $res$  file. Click **Browse** to open the **Export Results File Name** dialog box if you need help choosing a new path or name. Fields to export Specifies all the fields available for export. Select the fields you want to export. **area Export format area** Specifies how the fields are delimited in the file. Select a built-in delimited style in the **Export Format** list or select **Custom** and specify your own delimiters. If you select custom specify your delimiters in the appropriate boxes: **Delimiter**, **Quote**, **Escape delimiter**, and **Escape** quote. Default is **Comma Delimited**, **Quoted Strings**.

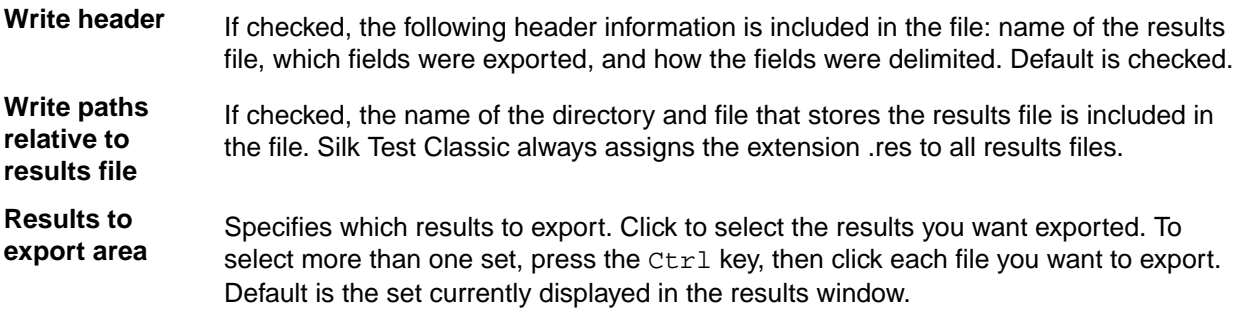

### **View Options Dialog Box**

Use the **View Options** dialog box to specify which information you want displayed in the results window.

Click **Results** > **View Options**.

You must check the **Log elapsed time, thread, and machine for each output line** check box in the **Runtime** dialog box in order to use these options. Click **Options** > **Runtime** to set the option.

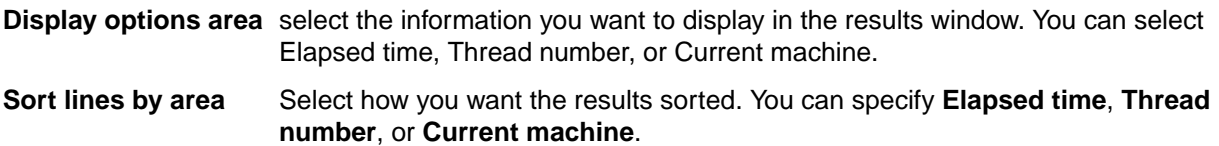

When you click **OK**, the current results file displays the options that you specified.

## **Compare Two Results Dialog Box**

Use to see results that have changed from a previous run of the testplan. Available only when a results file produced by running a testplan is the active window.

Click **Results** > **Compare Two Results**.

## **Analyzing Results with the Silk TrueLog Explorer**

This section describes how you can analyze results with the Silk TrueLog Explorer (TrueLog Explorer).

For additional information about TrueLog Explorer, refer to the *[Silk TrueLog Explorer Help for Silk Test](https://www.microfocus.com/documentation/silk-test/210/en/silktest-truelogexplorer-en.pdf)*.

## **TrueLog Explorer**

The TrueLog Explorer helps you analyze test results files and can capture screenshots before and after each action, and when an error occurs. TrueLog Explorer writes the test result files and screenshots into a TrueLog file.

You can additionally use the **Difference Viewer** to analyze results for test cases that use the Open Agent.

You can enable or disable TrueLog Explorer:

- For all test cases using the **TrueLog Options** dialog box.
- Each time you run a specific test case using the **Run Testcase** dialog box.
- At runtime using the test script.

When you enable or disable TrueLog Explorer in the **Run Testcase** dialog box, Silk Test Classic makes the same change in the **TrueLog Options** dialog box. Likewise, when you enable or disable TrueLog Explorer in the **TrueLog Options** dialog box, Silk Test Classic makes the same change in the **Run Testcase** dialog box.

**Note:** By default, TrueLog Explorer is enabled when you are using the Open Agent, and disabled when you are using the Classic Agent. When TrueLog Explorer is enabled, the default setting is that screenshots are only created when an error occurs in the script and only test cases with errors are logged.

For additional information about TrueLog Explorer, refer to the *[Silk TrueLog Explorer Help for Silk Test](https://www.microfocus.com/documentation/silk-test/210/en/silktest-truelogexplorer-en.pdf)*.

### **TrueLog Limitations and Prerequisites**

When you are using TrueLog with Silk Test Classic, the following limitations and prerequisites apply:

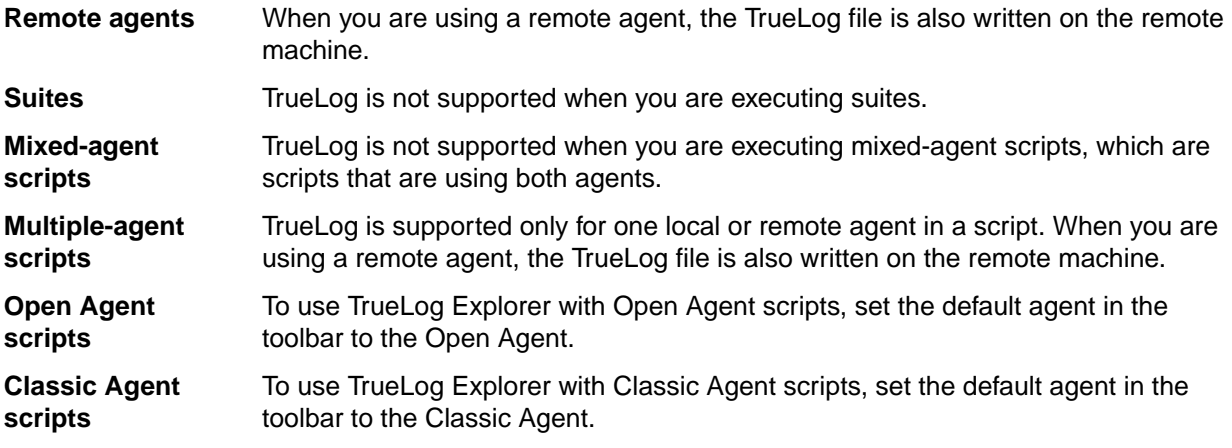

### **Why is TrueLog Not Displaying Non-ASCII Characters Correctly?**

TrueLog Explorer is a MBCS-based application, meaning that to be displayed correctly, every string must be encoded in MBCS format. When TrueLog Explorer visualizes and customizes data, many string conversion operations may be involved before the data is displayed.

Sometimes when testing UTF-8 encoded Web sites, data containing characters cannot be converted to the active Windows system code page. In such cases, TrueLog Explorer will replace the non-convertible characters, which are the non-ASCII characters, with a configurable replacement character, which usually is '?'.

To enable TrueLog Explorer to accurately display non-ASCII characters, set the system code page to the appropriate language, for example Japanese.

## **Opening the TrueLog Options Dialog Box**

Use the TrueLog options to enable the TrueLog Explorer and to customize the test result information that TrueLog collects.

- To open the **TrueLog Options** dialog box from the main menu, click **Options** > **TrueLog**.
- To open the **TrueLog Options** dialog box from a test case, click **Run Testcase** on the **Basic Workflow** bar. If the workflow bar is not visible, click **Workflows** > **Basic** to enable it. In the **Run Testcase** dialog box, check the **Enable TrueLog** check box and then click **TrueLog Options**.

## **Setting TrueLog Options**

Use the TrueLog options to enable TrueLog and to customize the test result information that the TrueLog collects.

Logging bitmaps and controls in a TrueLog may adversely affect performance. Because capturing bitmaps and logging information can result in large TrueLog files, you may want to log test cases with errors only and then adjust the TrueLog options for test cases where more information is needed.

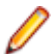

**Note:** To reduce the size of TrueLog files with Silk Test 17.5 or later, the file format for TrueLog files with the Open Agent has changed from  $.xlg$  to the compressed .tlz file format. Files with a  $.xlg$ suffix are automatically appended with a .tlz suffix. To parse result data from a .tlz file, you can unzip the .tlz file and parse the data from the included . $x \log \theta$  file. For the Classic Agent, the . $x \log \theta$ file format is used.

- **1.** Click **Options** > **TrueLog** to open the **TrueLog Options** dialog box.
- **2.** To capture TrueLog data and activate logging settings, check the **Enable TrueLog** check box and then choose to capture data for:

**All testcases** Logs activity for all test cases, both successful and failed. This setting may result in large TrueLog files.

**Testcases with errors** Logs activity only for test cases with errors. This is the default setting.

**3.** In the **TrueLog location** field, type the name of and optionally the path to the TrueLog file, or click **Browse** and select the file.

The path is relative to the machine on which the agent is running. The default path is the path of the Silk Test Classic project folder, and the default name is the name of the suite class, with a .tlz suffix. To ensure that TrueLog files are not overwritten, for example when you perform parallel testing, you can add placeholders to the TrueLog file name. These placeholders are replaced with the appropriate data at execution time.

**Note:** The path is validated at execution time. Tests that are executed by Silk Central set this value to the Silk Central results directory to enable the screenshots to be shown in the result view.

**4.** Only when you are using the Classic Agent, choose one of the following to set pre-determined logging levels in the **TrueLog Presets** section:

**Minimal** Enables bitmap capture of desktop on error; does not log any actions.

- **Default** Enables bitmap capture of window on error; logs data for Select and SetText actions; enables bitmap capture for Select and SetText actions.
- **Full** Logs all control information; logs all events for browsers except for MouseMove events; enables bitmap capture of the window on error; captures bitmaps for all actions.

If you enable Full logs and encounter a Window Not Found error, you may need to manually edit your script.

- **5.** Only when you are using the Classic Agent, in the **Log the following for controls** section, specify the types of information about the controls on the active window or page to log.
- **6.** Only when you are using the Classic Agent, in the **Log the following for browsers** section, specify the browser events that you want to capture.
- **7.** Specify the amount of time you want to allow Windows to draw the application window before a bitmap is taken.
	- When you are using the Classic Agent, specify the delay in the **TrueLog Delay** field.
	- When you are using the Open Agent, specify the delay in the **Delay** field in the **Screenshot mode** section.

The delay can be used for browser testing. You can insert a Browser. WaitForReady call in your script to ensure that the DocumentComplete events are seen and processed. If WindowActive nodes are missing from the TrueLog, you need to add a Browser. WaitForReady call. You can also use the delay to optimize script performance. Set the delay as small as possible to get the correct behavior and have the smallest impact on script execution time. The default setting is 0.

- **8.** To capture screenshots of the application under test:
	- When you are using the Classic Agent, check the **Enable Bitmap Capture** check box and then choose to capture bitmaps.
- When you are using the Open Agent, determine how Silk Test Classic captures screenshots in the **Screenshot mode** section.
- **9.** Only when you are using the Classic Agent, click the **Action Settings** tab to select the scripted actions you want to include in the TrueLog.

When enabled, these actions appear as nodes in the Tree List view of the TrueLog.

- **10.**Only when you are using the Classic Agent, in the **Select Actions to Log** section, check the **Enable** check box to include the corresponding 4Test action in the log. Each action corresponds to a 4Test method, except for Click and Select.
- **11.**Only when you are using the Classic Agent, in the **Select Actions to Log** section, from the **Bitmap** list box, select the point in time that you want bitmaps to be captured.
- **12.**Click **OK**.

### **Toggle TrueLog at Runtime Using a Script**

This functionality is supported only if you are using the Classic Agent. For additional information, refer to the *[Silk Test Classic Classic Agent Help](https://www.microfocus.com/documentation/silk-test/210/en/silktestclassic-classicagent-en.pdf)*.

Toggle the TrueLog Explorer at runtime to analyze test results, capture screen-shots before and after each action, and capture screen-shots when an error occurs.

Use the test script to toggle TrueLog Explorer multiple times during the execution of a test case. For example, if you run a single test case to test multiple user interface menus, you can turn TrueLog on and off several times during the script to capture bitmaps for only a portion of the menus.

- **1.** Set the TrueLog Explorer options to define what you want the TrueLog Explorer to capture.
- **2.** Create or open the script that you want to modify.
- **3.** Navigate to the portion of the script that you want to turn on or off.
- **4.** To turn TrueLog off, type: SetOption(OPT\_PAUSE\_TRUELOG, TRUE).
- **5.** To turn TrueLog on, type: SetOption (OPT PAUSE TRUELOG, FALSE).
- **6.** Click **File** > **Save** to save the script.

### **Viewing Results Using the TrueLog Explorer**

Use the TrueLog Explorer to analyze test results files, capture screenshots before and after each action, and capture screenshots upon error.

- **1.** Set the TrueLog Explorer options.
- **2.** Run a test case.
- **3.** Choose one of the following:
	- Click **Results** > **Launch TrueLog Explorer**.
	- Click the **Explore Results** button on the **Basic Workflow** or the **Data Driven Workflow** bars.
- **4.** On the **Results Files** dialog box navigate to the file name that you want to review and click **Open**.

By default, the results file has the same name as the executed script, suite, or test plan. To review a file in the **TrueLog Explorer**, open a .tlz file. To review a Silk Test Classic results file in Silk Test Classic, open a .res file.

## **Modifying Your Script to Resolve Window Not Found Exceptions When Using TrueLog**

This functionality is supported only if you are using the Classic Agent. For additional information, refer to the *[Silk Test Classic Classic Agent Help](https://www.microfocus.com/documentation/silk-test/210/en/silktestclassic-classicagent-en.pdf)*.

When you run a script and get a Window 'name' was not found error, you can modify your script to resolve the issue. Use this procedure if all of the following options are set in the **TrueLog Options - Classic Agent** dialog box:

- The action **PressKeys** is enabled.
- Bitmaps are captured after or before and after the **PressKeys** action.
- **PressKeys** actions are logged.

The preceding settings are set by default if you select **Full** as the TrueLog preset.

To resolve this error, in your test case, use FlushEvents() after a PressKeys() and ReleaseKeys() pair. Or, you can use TypeKeys() instead.

There is no need to add sleep() calls in the script or to change timeouts.

```
testcase one()
  Browser.SetActive()
  // Google.PressKeys("<ALT-T>")
  // Google.ReleaseKeys("<ALT-T>")
  Google.TypeKeys("<ALT-T>")
  Agent.FlushEvents ()
  Google.TypeKeys("O")
  Agent.FlushEvents ()
  //recording
  IE_Options.SetActive ()
  IE_Options.PageList.Select ("Security")
  IE_Options.Security.SecurityLevelIndicator.SetPosition (2)
  BrowserMessage.SetActive ()
  BrowserMessage.OK.Click ()
  IE_Options.SetActive ()
  IE_Options.OK.Click()
```
## **Analyzing Bitmaps**

This section describes how you can analyze bitmaps with the **Bitmap Tool**.

### **Overview of the Bitmap Tool**

This topic contains a brief overview of the **Bitmap Tool**. To access more information about the **Bitmap Tool**, launch it and press F1 or choose **Help** > **Help Topics**.

The **Bitmap Tool** is an application that allows you to test and correct your Windows application's appearance by comparing two or more bitmaps and identifying the differences between them. It is especially useful for testing inherently graphical applications, like drawing programs, but you can also check the graphical elements of other applications. For example, you might want to compare the fonts you expect to see in a dialog with the fonts actually displayed, or you might want to verify that the pictures in toolbar buttons have not changed.

It can be used as a stand-alone product, in which you create and compare bitmaps of entire windows, client areas, the desktop, or selected areas of the screen. More commonly, however, you use the tool in conjunction with Silk Test Classic. Bitmaps captured can be opened in the **Bitmap Tool** where you can compare them using the tool's comparison features. Conversely, bitmaps captured by the bitmap tool can be compared by Silk Test Classic bitmap functions.

You can compare a baseline bitmap captured in the **Bitmap Tool** with one captured in a Silk Test Classic test case of your application.

- If you write test cases by hand, you can use Silk Test Classic built-in bitmap functions.
- If you prefer to record test cases through **Record** > **Testcase**, the **Verify Window** dialog box allows you to record a bitmap-related verification statement.

The **Bitmap Tool** can only recognize an operating system's native windows. In the case of the Abstract Windowing Toolkit (AWT), included with Sun Microsystems Java Development Kit (JDK), each control has its own window, since AWT controls are native Microsoft windows. As a result, the **Bitmap Tool** will only see the top level dialog box.

## **When to use the Bitmap Tool**

You might want to use the **Bitmap Tool** in these situations:

- To compare a baseline bitmap against a bitmap generated during testing.
- To compare two bitmaps from a failed test.

For example, suppose during your first round of testing you create a bitmap using one of Silk Test Classic's built-in bitmap functions, CaptureBItmap. Assume that a second round of testing generates another bitmap, which your test script compares to the first. If the testcase fails, Silk Test Classic raises an exception but cannot specifically identify the ways in which the two images differ. At this point, you can open the **Bitmap Tool** from the results file to inspect both bitmaps.

## **Capturing Bitmaps with the Bitmap Tool**

You can capture bitmaps by embedding bitmap functions and methods in a test case or by using the **Bitmap Tool**. This section explains how to capture bitmaps in the **Bitmap Tool**.

Use the **Capture** menu to capture a bitmap for any of the following in your application:

- A window.
- The client area of a window, which means the working area, without borders or controls.
- A selected rectangular area of the screen. This is especially useful for capturing controls within a window.
- The desktop.

### **Capturing a Bitmap with the Bitmap Tool**

- **1.** Start the application in which you want to capture bitmaps and set up the window or area to capture.
- **2.** Start the **Bitmap Tool**.
- **3.** If you want to change the current behavior of the tool window, click **Capture** > **Hide Window on Capture**.

By default, the tool window is hidden during capture.

**4.** Choose a window or screen area to capture:

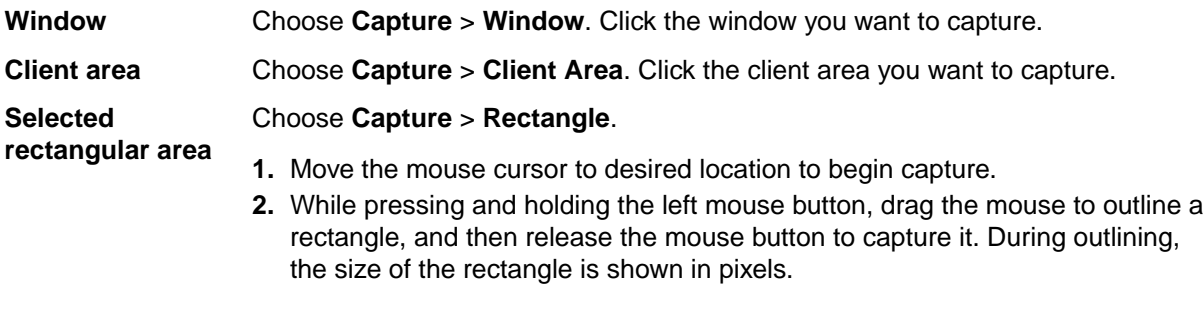

#### **Desktop** Click **Capture** > **Desktop**.

The **Bitmap Tool** creates a new MDI child window containing the newly captured bitmap. The title bar reads **Bitmap - (Untitled)** and the status line at the bottom right of the window gives the dimensions of the bitmap (height by width), and the number of colors.

**5.** Repeat steps 3 and 4 to capture another bitmap. Alternatively, open an existing bitmap file.

**6.** Save the bitmap.

Now you are ready to compare the two bitmaps or create a mask for the baseline bitmap.

The Open Agent and Classic Agent capture bitmaps in different color depths. By default, the Open Agent captures bitmaps using the current desktop settings for color depth. The Classic Agent captures bitmaps as 24-bit images. If you create a mask file for the captured bitmap using the Bitmap tool, the mask file is saved as a 24-bit bitmap. If the bitmap mask file does not have the same color depth as the bitmap that you capture, an error occurs. To ensure that VerifyBitmap functions do not fail due to different color-depth settings between the captured image and the mask image, ensure that the bitmaps have the same color depth.

### **Capturing a Bitmap During Recording**

- **1.** Open the dialog box by pointing at the object you want to capture and pressing Ctrl+Alt.
- **2.** Click the **Bitmap** tab.
- **3.** Enter a file name in the **Bitmap File Name** field. Use the **Browse** button to select a directory name. The default path is based on the current directory. The default file name for the first bitmap is bitmap.bmp. Click **Browse** if you need help choosing a new path or name.
- **4.** Choose whether to copy the **Entire Window**, **Client Area of Window**, or **Portion of Window**, and click **OK**.

To capture a portion of the window, move the mouse cursor to the location where you want to begin. While pressing the left mouse button, drag the mouse to outline a rectangle, and then release the mouse button to capture the bitmap.

Silk Test Classic always adds a bitmap footer to the bitmap file. This means that the physical size of the bitmap will be slightly bigger than if you capture the bitmap in the **Bitmap Tool**. The bitmap footer always contains the window tag for a given bitmap.

The Open Agent and Classic Agent capture bitmaps in different color depths. By default, the Open Agent captures bitmaps using the current desktop settings for color depth. The Classic Agent captures bitmaps as 24-bit images. If you create a mask file for the captured bitmap using the Bitmap tool, the mask file is saved as a 24-bit bitmap. If the bitmap mask file does not have the same color depth as the bitmap that you capture, an error occurs. To ensure that  $VerifyBitmap$  functions do not fail due to different color-depth settings between the captured image and the mask image, ensure that the bitmaps have the same color depth.

### **Capturing All or Part of the Zoom Window in Scan Mode**

**1.** Make sure the **Capture** > **Hide Window** is unchecked.

If necessary, select the item to uncheck the check mark.

- **2.** Click **Next** or **Previous** until the **Zoom** window contains the difference you want to capture.
- **3.** Perform one of the following actions to capture the desired part of the **Zoom** window:

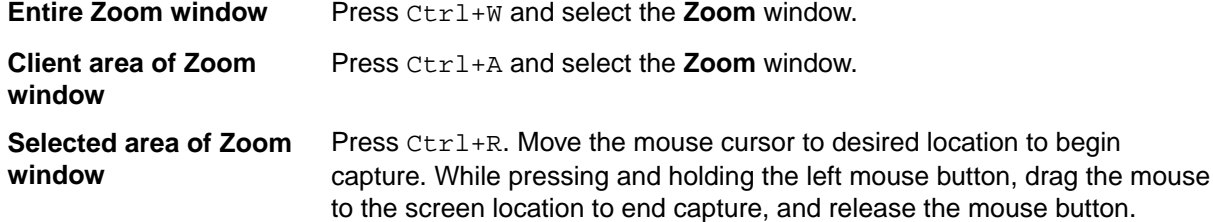

**4.** Optionally, you can fit the bitmap in its window, resize it, and save it.

### **Saving Captured Bitmaps**

You can, if you want, save the bitmaps you have captured in the **Bitmap Tool**. You should adopt a naming convention that helps you distinguish between the first bitmap in the comparison, called the baseline

bitmap, and the second bitmap, called the result bitmap. You can make the distinction in the file name itself, for example, by appending or prefixing a b or  $r$  to the name and using the same file extension for all bitmap files. Or you might use the same file name for both baseline and result bitmaps and add a unique file extension.

#### **Example**

You save baseline and result bitmaps of the **Open** dialog box as open. bmp and open.rmp. Alternatively, you might name them openbase.bmp and openres.bmp, respectively.

The following table lists the file extensions supported by the **Bitmap Tool**. We recommend that you use. bmp for baseline bitmaps and . rmp for result bitmaps.

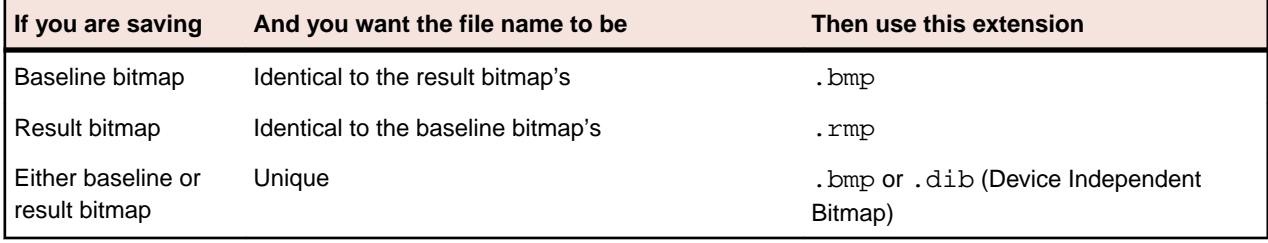

**Note:** Silk Test Classic uses .  $\text{rmp}$  for bitmaps that are captured within a test case and fail verification.

## **Comparing Bitmaps**

The **Bitmap Tool** can create and graphically locate the differences between two bitmaps. You can use all Windows functionality to resize, save, and otherwise manipulate bitmaps, in addition to the special comparison features included in the tool.

Using the **Bitmap Tool**, you can:

- Show the areas of difference.
- Zoom in on the differences.
- Jump from one zoomed difference to the next.
- View on-line statistics about the bitmaps.
- Edit (copy and paste), print, and save bitmaps.
- Create masks.

The **Bitmap Tool** has the following major comparison commands:

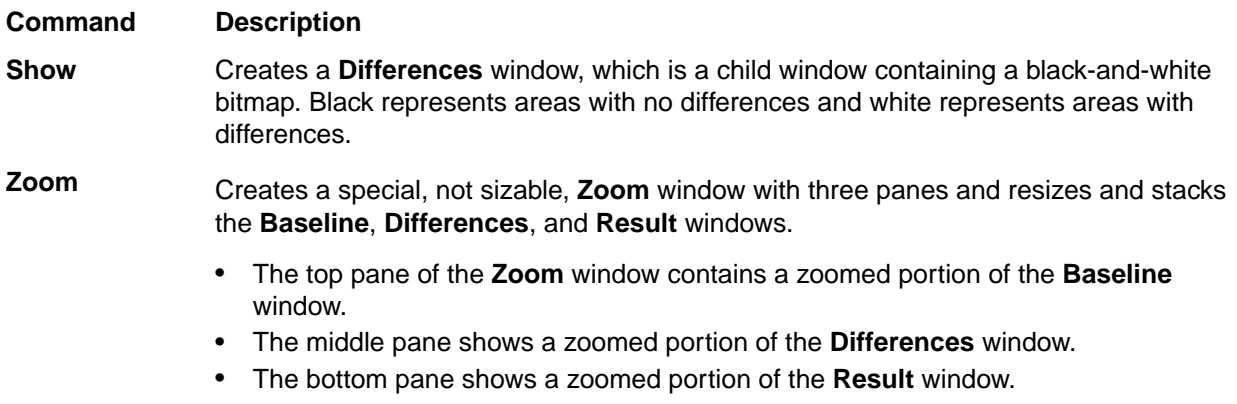

### **Command Description**

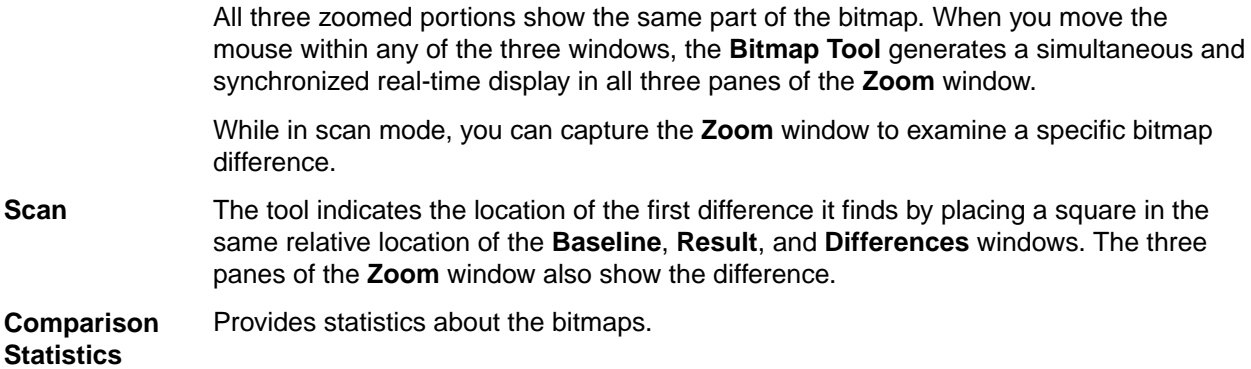

You can also compare bitmaps by creating and applying masks.

## **Rules for Using Comparison Commands**

You should be familiar with the following rules before using the commands:

- If you are comparing two new bitmaps captured in the tool, designate one bitmap as the baseline, the other as the result bitmap.
- If you are comparing two existing, saved bitmaps, open first the bitmap that you consider the baseline. The tool automatically designates the first bitmap you open as the baseline, and the second as the result.
- The commands must be used in this order: **Show**, **Zoom**, and **Scan**.

## **Bitmap Functions**

CaptureBitmap, SYS\_CompareBitmap, WaitBitmap, and VerifyBitmap are built-in bitmap-related 4Test functions. In particular, VerifyBitmap is useful for comparing a screen image during the execution of a test case to a baseline bitmap created in the **Bitmap Tool**. If the comparison fails, Silk Test Classic saves the actual bitmap in a file. In the following example, the code compares the test case bitmap (the baseline) against the bitmap of TestApp captured by VerifyBitmap:

TestApp.VerifyBitmap ("c:\sample\testbase.bmp")

### **Baseline and Result Bitmaps**

To compare two bitmaps, you must designate one bitmap in the comparison as the baseline and the second bitmap as the result. While you may have many bitmap files open in the **Bitmap Tool**, at any one time only one bitmap can be set as the baseline and one as the result. If you want to set new baseline and result bitmaps, you must first un-set the current assignments.

These designations are temporary and at any time you can set and reset a bitmap as a baseline, result, or neither.

### **Designating a Bitmap as a Baseline**

To designate a bitmap as a baseline:

In the **Bitmap Tool**, click **Bitmap** > **Set Baseline**. The **Set Baseline** menu item is checked. The title bar of the child window changes to **Baseline Bitmap -- filename.bmp**.

### **Designating a Bitmap as a Results File**

To designate a bitmap as a results file:

In the **Bitmap Tool**, click **Bitmap** > **Set Result**. The **Set Result** menu item is checked. The title bar of the child window changes to **Result Bitmap -- filename.rmp**.

### **Un-Setting a Designated Bitmap**

Uncheck the menu item. For example, to un-set a baseline bitmap, uncheck **Bitmap** > **Set Baseline**. The check mark is removed.

Uncheck the menu item.

For example, to un-set a baseline bitmap, uncheck **Bitmap** > **Set Baseline**.

The check mark is removed.

## **Zooming the Baseline Bitmap, Result Bitmap, and Differences Window**

Choose **Differences** > **Show** and then **Differences** > **Zoom**.

The tool arranges the **Baseline Bitmap** on top, the **Result Bitmap** on the bottom, and the **Differences** window in the middle. To the right of these, the tool creates a **Zoom** window with three panes, arranged like the bitmap windows

## **Looking at Statistics**

The **Differences** > **Comparison Statistics** command displays information about the baseline and result bitmaps, with respect to width, height, colors, bits per pixel, number of pixels, and the number and percentage of differences (in pixels).

### **Viewing Statistics by Comparing the Baseline Bitmap and the Result Bitmap**

To view statistics by comparing the baseline bitmap and the result bitmap:

Click **Differences** > **Comparison Statistics**. The **Bitmap Comparison Statistics** window opens.

**Note:** The number of colors is derived from the following formula: number of colors = 2 ^ (bits per pixel).

## **Exiting from Scan Mode**

To exit from the scan mode:

Click **Differences** > **Scan**. Exiting scan leaves the tool in zoom mode.

## **Starting the Bitmap Tool**

This section lists the locations from which you can start the **Bitmap Tool**.

### **Starting the Bitmap Tool from its Icon and Opening Bitmap Files**

- **1.** Click (in Microsoft Windows 7) **Start** > **Programs** > **Silk** > **Silk Test** > **Tools** > **Silk Test Bitmap Tool** or (in Microsoft Windows 10) **Start** > **Silk** > **Silk Test Bitmap Tool**. The **Bitmap Tool** window displays.
- **2.** Do one of the following:

**Open an existing bitmap file** Click **File** > **Open** and specify a file in the **Open** dialog box. See *Overview of Comparing Bitmaps*.

**Capture a new bitmap** See *Capturing a Bitmap in the Bitmap Tool*.

### **Starting the Bitmap Tool from the Results File**

When the verification of a bitmap fails in a test case, Silk Test Classic saves the actual result in a bitmap file with the same name as the baseline bitmap but with the extension .  $rm_{rmp}$ . So, if the bitmap file testbase.bmp fails the comparison, Silk Test Classic names the result bitmap file testbase.rmp. It also logs an error message in the results file.

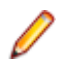

**Note:** In some cases this error message does not reflect an actual error. In particular, when Silk Test Classic compares a bitmap it captured with one captured in the **Bitmap Tool**, the comparison fails because Silk Test Classic stores footer information in its bitmap. The bitmaps might in fact be identical in all ways except for this information.

To compare the actual bitmap generated by the test case against the baseline bitmap generated by the bitmap tool or one of Silk Test Classic's built-in functions, click the box icon preceding the error message.

Silk Test Classic opens the bitmap tool, opens both the baseline bitmap, which is the expected bitmap as a .bmp file, and the result bitmap, which is the actual bitmap as a .rmp file, creates a **Results/View Differences** and places it in between the baseline bitmap and the result bitmap. The right portion of the tool displays a three-paned **Zoom** window.

### **Starting the Bitmap Tool from the Run Dialog Box**

- **1.** Click **Start** > **Run**. The **Run** dialog box displays.
- **2.** Type the pathname of the tool's executable file and any parameters in the **Command Line** field and click **OK**. The **Bitmap Tool** starts. Any bitmaps you specified on the command line are opened.
- **3.** See *Overview of Comparing bitmaps*.
- **4.** If you did not specify any files in the command line, go to the next step.

You can now open existing bitmaps created in Silk Test Classic or in the tool, or you can capture new bitmaps.

**5.** Do one of the following:

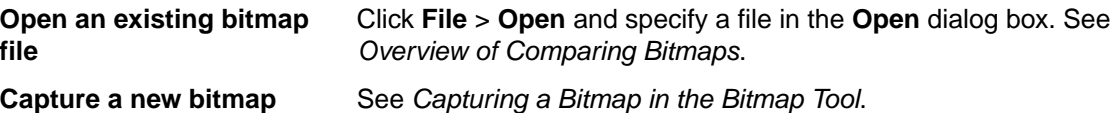

### **Using Masks**

A mask is a bitmap that you apply to the baseline and result bitmaps in order to exclude any part of a bitmap from comparison by the **Bitmap Tool**. For example, if you are testing a custom object that is painted on the screen and one part of the object is variable, you might want to create a mask to filter out the variable part from the bitmap comparison.

You might consider masking any differences that you decide are insignificant or that you know will vary in an effort to avoid test case failure. For example, suppose a test case fails because one bitmap includes a flashing area of a dialog box. In the **Bitmap Tool** you can block the flashing area from the two bitmaps by creating and applying a mask to them. Once a mask is applied and the masked bitmaps are saved, the mask becomes a permanent part of the baseline bitmaps you are comparing. Masks can also be saved in separate files and used in test cases.

You can create a mask in two ways:

- By converting the **Differences** window to a mask. A mask created this way filters out all differences.
- By opening a new mask window and specifying rectangular areas to mask.

The Open Agent and Classic Agent capture bitmaps in different color depths. By default, the Open Agent captures bitmaps using the current desktop settings for color depth. The Classic Agent captures bitmaps

as 24-bit images. If you create a mask file for the captured bitmap using the Bitmap tool, the mask file is saved as a 24-bit bitmap. If the bitmap mask file does not have the same color depth as the bitmap that you capture, an error occurs. To ensure that  $VerifyBitmap$  functions do not fail due to different color-depth settings between the captured image and the mask image, ensure that the bitmaps have the same color depth.

### **Prerequisites for the Masking Feature**

Before using the masking feature, you must:

- Capture or open two bitmaps to compare. Set baselinesetbaseline and resultsetresult bitmaps, if currently un-set.
- Determine which sections you need to mask. Use one or more comparison featurescomparisoncmds, if necessary, to locate bitmap differences.

### **Applying a Mask**

- **1.** Open the mask bitmap file and click **Bitmap** > **Set Mask**.
- **2.** Click **Edit** > **Apply Mask**.

The Open Agent and Classic Agent capture bitmaps in different color depths. By default, the Open Agent captures bitmaps using the current desktop settings for color depth. The Classic Agent captures bitmaps as 24-bit images. If you create a mask file for the captured bitmap using the Bitmap tool, the mask file is saved as a 24-bit bitmap. If the bitmap mask file does not have the same color depth as the bitmap that you capture, an error occurs. To ensure that  $VerifyBitmap$  functions do not fail due to different color-depth settings between the captured image and the mask image, ensure that the bitmaps have the same color depth.

### **Editing an Applied Mask**

You can edit a mask after it has been applied:

- To add to the mask, place the mouse cursor in the baseline bitmap window at the position where you want to begin adding to the mask. Click and drag the mouse cursor to outline a rectangle. Then release the left mouse button.
- To delete part of the mask, place the mouse cursor in the baseline bitmap window at the position where you want to begin deleting part of the mask. While pressing and holding the **Shift** key, drag the mouse cursor over the area of the existing map that you want to delete, and then release the **Shift** key and the left mouse button.

### **Creating and Applying a Mask that Excludes Some Differences or Just Selected Areas**

- **1.** Click **Edit** > **New Mask**. The bitmap tool creates an empty **Mask Bitmap child** window that is the same size as the baseline bitmap.
- **2.** Using the **Differences** window to help you locate differences, place the mouse cursor in the baseline bitmap window at the position where you want to begin creating the mask. As you press and hold the left mouse button, drag the mouse cursor to outline a rectangle. Then release the left mouse button. The rectangular outline in the baseline map changes to a filled-in rectangle. The mask bitmap window also contains a like-sized rectangle in the same relative location.
- **3.** Repeat step the previous step until you have completed the mask.
- **4.** If you want to delete a portion of the mask, place the mouse cursor in the baseline bitmap window at the position where you want to begin editing. While pressing the Shift key and then the left mouse button, drag the mouse cursor over the area of the existing map that you want to delete, and then release the Shift key and the left mouse button.

The area of the mask overlapped by the rectangle outline disappears in both the baseline and mask bitmap window.

- **5.** Choose **Edit** > **Apply Mask**. The bitmap tool applies the mask to the result bitmap and closes the **Differences** window.
- **6.** Choose one of the following actions:

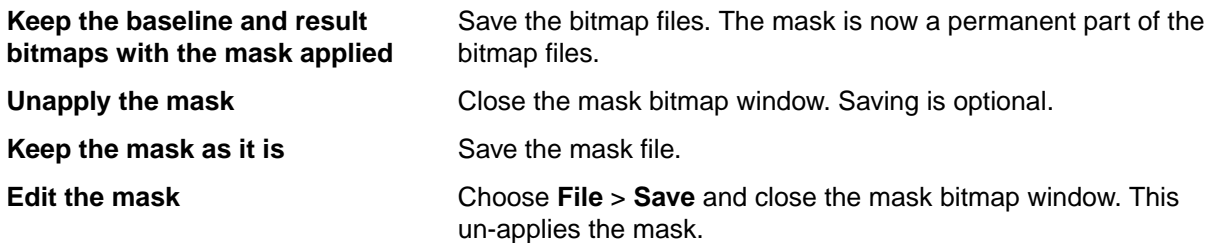

The Open Agent and Classic Agent capture bitmaps in different color depths. By default, the Open Agent captures bitmaps using the current desktop settings for color depth. The Classic Agent captures bitmaps as 24-bit images. If you create a mask file for the captured bitmap using the Bitmap tool, the mask file is saved as a 24-bit bitmap. If the bitmap mask file does not have the same color depth as the bitmap that you capture, an error occurs. To ensure that  $VerifyBitmap$  functions do not fail due to different color-depth settings between the captured image and the mask image, ensure that the bitmaps have the same color depth.

### **Creating and Applying a Mask that Excludes All Differences**

- **1.** Click **Differences** > **Show** to open a **Differences** window, if one is not already open.
- **2.** Click **Differences** > **Convert to Mask**. A message is displayed: Bitmaps are now identical on screen.
- **3.** Click **OK**.

The bitmap tool creates an untitled mask bitmap from the **Differences** window, swapping black and white, and applies the mask to the baseline and result bitmaps.

**4.** Choose one of the following actions:

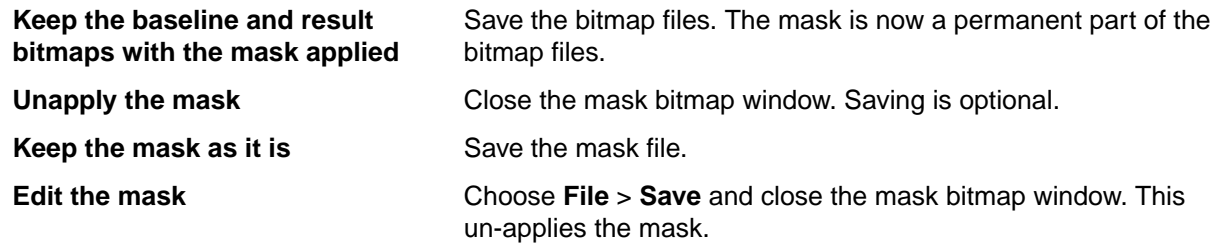

The Open Agent and Classic Agent capture bitmaps in different color depths. By default, the Open Agent captures bitmaps using the current desktop settings for color depth. The Classic Agent captures bitmaps as 24-bit images. If you create a mask file for the captured bitmap using the Bitmap tool, the mask file is saved as a 24-bit bitmap. If the bitmap mask file does not have the same color depth as the bitmap that you capture, an error occurs. To ensure that  $VerifyBitmap$  functions do not fail due to different color-depth settings between the captured image and the mask image, ensure that the bitmaps have the same color depth.

### **Saving a Mask**

Masks can be saved in a file, applied to the baseline and result bitmaps for you to examine on screen only, or applied to and saved in the baseline and result bitmap files. Once masks are applied and saved, they become a permanent part of the baseline and result bitmaps. The advantage of saving the mask alone is that later you can read in the mask file and apply it to the bitmap on screen, thus allowing you to keep the bitmap in its original state.

You can supply the name of a mask bitmap file (as well as its associated baseline bitmap file) as an argument to bitmap functions.

The **Bitmap Tool** supports the .msk file extension for mask files. Alternatively, you can designate a mask in the file name and use the generic . bmp extension. We recommend, however, that you use the . msk extension.

The following bitmap-related functions accept mask files as arguments:

- GetBitmapCRC
- SYS\_CompareBitmap
- VerifyBitmap
- WaitBitmap

The Open Agent and Classic Agent capture bitmaps in different color depths. By default, the Open Agent captures bitmaps using the current desktop settings for color depth. The Classic Agent captures bitmaps as 24-bit images. If you create a mask file for the captured bitmap using the Bitmap tool, the mask file is saved as a 24-bit bitmap. If the bitmap mask file does not have the same color depth as the bitmap that you capture, an error occurs. To ensure that  $VerifyBitmap$  functions do not fail due to different color-depth settings between the captured image and the mask image, ensure that the bitmaps have the same color depth.

### **Analyzing Bitmaps for Differences**

This section describes how you can analyze bitmaps for differences.

### **Scanning Bitmap Differences**

To scan the differences between the baseline and result bitmaps:

Click **Differences** > **Scan** or **Differences** > **Next**. The tool indicates the location of the first difference it finds by placing a square in the same relative location of the **Baseline**, **Result**, and **Differences** windows. The three panes of the **Zoom** window also show the difference.

### **Showing Areas of Difference**

The **Show** command creates a **Differences** window which is a child window containing a black-and-white bitmap. Black represents areas with no differences and white represents areas with differences.

### **Graphically Show Areas of Difference Between a Baseline and a Result Bitmap**

To graphically show the differences between a baseline and a result bitmap:

Click **Differences** > **Show**. The **Bitmap Tool** displays a **Differences** window along with the source baseline and result bitmaps from which it was derived.

### **Moving to the Next or Previous Difference**

You must first create a **Differences** window and a **Zoom** window using **Differences** > **Show** and **Differences** > **Zoom**.

The **Scan** command on the **Differences** menu automates zoom mode and causes the bitmap tool to scan for differences from left to right and top to bottom. When the first difference is found, a small square, 32 x 32 pixels, is shown in the **Baseline Bitmap**, **Result Bitmap**, and **Differences Bitmap** windows in the same relative location. In addition, that location is shown in all three panes in the **Zoom** window.

Click **Differences** > **Next** or **Differences** > **Previous**.

### **Zooming in on the Differences**

The **Zoom** command creates a special, not sizable, **Zoom** window with three panes and resizes and stacks the **Baseline**, **Differences**, and **Result** windows.

- The top pane of the **Zoom** window contains a zoomed portion of the **Baseline Bitmap** window.
- The middle pane shows a zoomed portion of the **Differences** window.
- The bottom pane shows a zoomed portion of the **Result Bitmap** window.

All three zoomed portions show the same part of the bitmap. When you move the mouse within any of the three windows, the bitmap tool generates a simultaneous and synchronized real-time display in all three panes of the **Zoom** window.

While in scan mode, you can capture the **Zoom** window to examine a specific bitmap difference.

### **Working with Result Files**

This section describes how you can use result files to interpret the results of your tests.

## **Attaching a Comment to a Result Set**

You can attach comments to individual result sets to record useful information about the test run:

- **1.** Open the result file.
- **2.** Click **Results** > **Select** to display the **Select Results** dialog.
- **3.** Select the result set to which you want to attach a comment.
- **4.** Type the comment in the **Comment** text field at the bottom of the dialog. The comment displays in the **Comment** column in the **Select Results** dialog.
- **5.** Click **OK**.

Silk Test Classic displays the comments in the various dialogs that list results sets, such as the **Extract Results** and **Delete Results** dialogs.

## **Comparing Result Files**

The **Compare Two Results** command allows you to quickly note only the results that have changed from a prior run without having to look at the same errors over again. The command identifies differences based on the following criteria:

- A test passes in one test plan run and fails in the other.
- A test fails in both runs but the error is different.
- A test is executed in one test plan run but not in the other.

Silk Test Classic uses the test descriptions as well as the test statements to identify and locate the various cases in the test plan. Therefore, if you change the descriptions or statements between runs, Silk Test Classic will not be able to find the test when you run **Compare Two Results**.

- **1.** Open two results files.
- **2.** Make the results set you want to compare to another results set the active window.
- **3.** Choose **Results** > **Compare Two Results**.
- **4.** On the **Compare Two Results** dialog, select a results set from the list box and click **OK**.
- **5.** When the results set is displayed again, a colored arrow is positioned in the left margin for every test that is different.

A red arrow indicates that the difference is due to the pass/fail state of the test changing.

A magenta arrow indicates that the difference is due to the addition or removal of the test in the compared test run.

**6.** Click **Results** > **Next Result Difference** to search for the next difference or choose **Results** > **Next Error Difference** to search for the next difference that is due to the change in a pass/fail state of a test.

Silk Test Classic uses the test descriptions as well as the script, testcase, and testdata statements to identify and locate the various cases in the test plan and in the results set. When test results overlap in the two results set that were merged, the more recent run is used. If you change a test description between runs or modify the statements, Silk Test Classic might be unable to find the test when you try to merge results. Silk Test Classic places these orphaned tests at the top of the results set.

## **Customizing results**

You can modify the way that results appear in the results file as follows:

- Change the colors of elements in the results file
- Change the default number of results sets
- Display a different set of results
- Remove the unused space in a results file

You can also view an individual summary.

## **Deleting Results**

You can use the **Delete Results** dialog box to delete results.

**1.** Click **Results** > **Delete**.

**Note:** This menu is only available when a results file is active.

Silk Test Classic displays the **Delete Results** dialog box.

- **2.** Select the result that you want to delete from the list. The most current results set displayed first.
- **3.** Click **OK**.

### **Change the default number of result sets**

- **1.** Click **Options** > **Runtime**. The **Runtime Options** dialog box displays.
- **2.** In the **History Size** field, change the number to the number of results files you want.

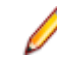

**Note:** By default, five result sets are kept.

## **Changing the Colors of Elements In the Results File**

- **1.** In Silk Test Classic, click **Options** > **Editor Colors** to display the **Editor Colors** dialog.
- **2.** Select an element from the **Editor Item** list box.
- **3.** Select one of the 16 colors from the palette or modify the RGB values of the selected color. To modify RGB value, select the color. Slide the bar to the left or right, click the spin buttons, or type specific RGB values until you get the color you want.
- **4.** When you are satisfied with the color, click **OK**.

To revert to the default colors, click **Reset**. By default, these results file elements are displayed in the following colors:
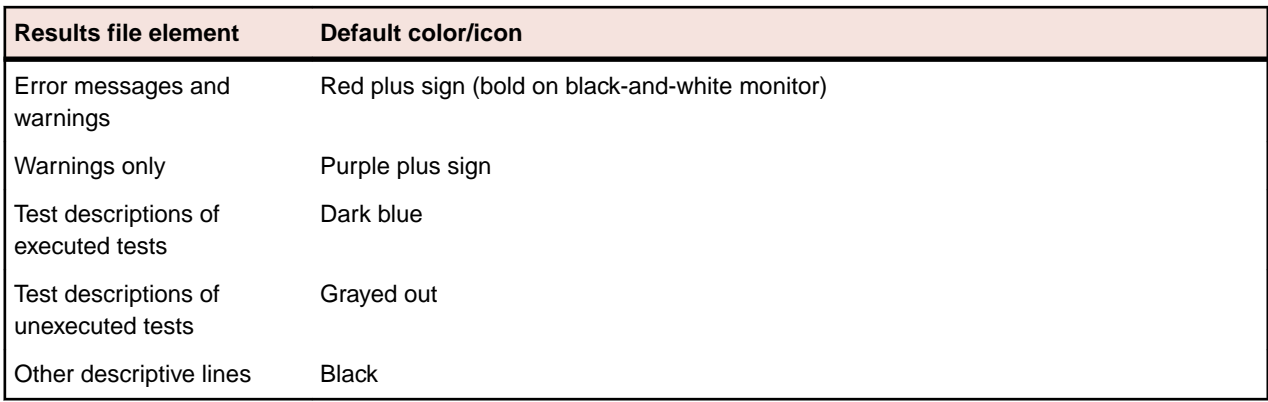

### **Fix incorrect values in a script**

- **1.** Make the results file active.
- **2.** Click **Results** > **Update Expected Value**.
- **3.** Optionally, select **Run** > **Testcase** in order to run the test and confirm that it now passes. The expected values in the script are replaced with the actual values found at runtime.

# **Marking Failed Test Cases**

When a test plan results file shows test case failures, you might choose to fix and then rerun them one at a time. You might also choose to rerun the failed test cases at a slower pace without debugging them to watch their execution more carefully.

Make the results file active and click **Results** > **Mark Failures in Plan**.

All failed test cases are marked and the test plan is made the active file.

# **Merging Test Plan Results**

You can use the **Merge Results** dialog box to merge another result into the active test-plan result file.

A results file consists of a series of results sets, one set for each test plan run. Merging such results sets is useful when:

- Sections of the test plan are run separately, either by one person or by several people, and you need to create a single report on the testing process. For example, let's say that yesterday you ran a section of the test plan consisting of 20 tests and today you ran a different section of the test plan consisting of 10 tests. The merged results set would have today's date and would consist of the results of 30 tests.
- A newer version of a test plan is updated with new tests or sub-plans and you want a single results set to reflect the execution of the original test plan along with the additional tests or sub-plans. For example, if yesterday you ran a test plan consisting of 20 tests and another test plan with 10 tests, and today you added the second test plan to the first test plan as a sub-plan, the merged results set of yesterdays runs would have yesterday's date and would consist of the results of 30 tests.
- **1.** Click **Results** > **Merge**.

**Note:** This command is only available in the menu when a results file produced by running a testplan is active in the editor.

#### The **Merge Results** dialog box appears.

**2.** Select the test plan result that you want to merge into the test plan results file. The selected result is merged into the active test plan results file. The date and time of the altered results set reflect the more recent test run.

# **Navigating to errors**

To find and expand the next error or warning message in the results file, choose **Edit** > **Find Error**. To skip warning messages and find error messages only, in the **Runtime Options** dialog, uncheck the check box labeled **Find Error stops at warnings**.

You can also use the **Find**, **Find Next**, and **Go to Line** commands on the **Edit** menu to navigate through a results file.

To expand an error message to reveal the cause of an error, click the red plus sign preceding the message. In addition to the cause, you can see the call stack which is the list of 4Test functions executing at the time the error occurred.

There are several ways to move from the results file to the actual error in the script:

- Double-click the margin next to an error line to go to the script file that contains the 4Test statement that failed.
- Click an error message and choose **Results** > **Goto Source**.
- Click an error message and press **Enter**.

To navigate from a testplan test description in a results file to the actual test in the testplan, click the test description and click **Results** > **Goto Source**.

### **Viewing an individual summary**

- **1.** Click a testcase line in a suite or script results file, or click a test description in a testplan results file.
- **2.** Click **Results** > **Show Summary**.

#### **Storing and Exporting Results**

You can store and export results in the following ways:

- Store results in an unstructured ASCII format.
- Export results to a structured file for further manipulation.

### **Storing results**

Silk Test Classic allows you to extract the information you want in an unstructured ASCII text format and send it to a printer, store it in a file, or look at it in an editor window.

To store results in an unstructured ASCII format

- **1.** Click **Results** > **Extract**.
- **2.** In the **Extract To group** box on the **Extract Results** dialog, select the radio button for the destination of the extracted output: **Window (default)**, **File**, or **Printer**.
- **3.** In the Include group box, check one or more check boxes indicating which optional text, if any, to extract. (This optional text is in addition to the output selected in the **Expand group** box.) The choices are:
- **4.** Select a radio button in the **Expand** group box indicating which units to extract information about. Select **Scripts**, **Scripts and Testcases (default)**, or **Anything with Errors**.
- **5.** Select one or more results sets from the **Results to Extract** group box.
- **6.** Click **OK**.

#### **Extracting Results**

Use the **Extract Results** dialog box to extract results in an unstructured ASCII text format.

- **1.** Click **Results** > **Extract**. This menu is only available if the active file is a results file.
- **2.** Select the destination of the extracted output.
	- To view the extracted results in a new editor window, select **Window**.
	- To store the extracted results in a new file, select **File**.
	- To send the extracted results to a printer, select **Printer**.

The default setting is **Window**.

- **3.** Select which information you want to extract.
	- To extract only script information, select **Scripts**.
	- To extract script and test case information, select **Scripts and testcases**.
	- To extract all error information, select **Anything with errors**.

#### The default setting is **Scripts and testcases**.

- **4.** *Optional:* Specify which optional text to extract.
	- Check the **Output text** check box to extract the output of sprint statements.
	- Check the **Error text** check box to extract text generated by the LogError and ExceptLog functions.
	- Check the **Summary text** check box to extract the description of which tests passed and failed and the number of errors that were produced by failed tests.
- **5.** Select the results that you want to extract from the **Results to extract** list.

To select more than one result, press **Ctrl** and click each file you want to extract. The default result is the result that is currently displayed in the results window.

**6.** Click **OK**.

### **Exporting Results**

You can use the **Export Results** dialog box to export your results to a structured file that is suitable for further processing by an application, such as a spreadsheet.

**Write header** If checked, the following header information is included in the file: name of the results file, which fields were exported, and how the fields were delimited. Default is checked.

**Write paths relative to results file** If checked, the name of the directory and file that stores the results file is included in the file. Silk Test Classic always assigns the extension .res to all results files.

**Results to export area** Specifies which results to export. Click to select the results you want exported. To select more than one set, press the  $Ctrl$  key, then click each file you want to export. Default is the set currently displayed in the results window.

**1.** Click **Results** > **Export**.

This menu is only available when the active window is a results window.

The **Export Results** dialog appears.

**2.** Specify the file name.

The default path is based on the current directory and the default file name is based on the name of the .res file. To select a file, click **Browse** and navigate to the file in the **Export Results File Name** dialog box.

- **3.** *Optional:* Check the corresponding check boxes in the **Fields to export** area to specify the fields that you want to export to the file.
- **4.** *Optional:* In the **Export format** area, specify how you want the fields delimited in the file.

The default is to comma delimit the fields and to put quotation marks around strings. Select **Custom** to specify your own delimiters.

- **5.** *Optional:* To include header information in the file, check the **Write header** check box. Header information contains the name of the results file, which fields were exported, and how the fields were delimited.
- **6.** *Optional:* To include the directory and file that stores the results file in the file, check the **Write paths relative to the results file** check box.
- **7.** Select the results that you want to export from the **Results to export** list. By default, the results set that is currently displayed in the results window is extracted.
- **8.** Click **OK**. The information is saved in a delimited text file. You can import that file into an application that can process delimited files, such as a spreadsheet.

# **Displaying a different set of results**

- **1.** Click **Results** > **Select**. Silk Test Classic displays the **Select Results** dialog with the most current results set displayed first.
- **2.** Select the set of results you want to see and click **OK**.

# **Removing the Unused Space from a Result File**

- **1.** Open a result file.
- **2.** Click **Results** > **Compact**. The file size is reduced.

### **Logging Elapsed Time, Thread, and Machine Information**

Using the **Runtime Options** dialog box, you can specify that you want to log the elapsed time, the thread number, and the current machine information during execution. This information is then written to the results file where you can display and sort it. For example, if you encounter nested test cases in the results files because you use multi-threading, check this check box to record thread number information in your results file. Then, you can sort the lines in your results file by the thread numbers to better navigate within the nested test cases.

- **1.** Click **Options** > **Runtime** to open the **Runtime Options** dialog box.
- **2.** In the **Results** area, check the **log elapsed time, thread, and machine for each output line** check box.
- **3.** Click **OK**.

# **Debugging Test Scripts**

Errors encountered during playback can be caused by a variety of factors, such as changes in the application under test (AUT), improper test step flow, or environmental changes. Quickly diagnosing and fixing these errors using debugging features minimizes test maintenance and allows a more efficient team testing effort.

Silk Test Classic automatically raises an exception in response to many of errors or inconsistencies in your scripts and your keyword-driven tests. However, some problems might cause a script or a keyword-driven test to work in unexpected ways without generating an exception. To solve such problems, use the debugger.

Debugging enables you to manage, examine, reset, or step through the actions in a script or keyworddriven test. While debugging, you can specify breakpoints to stop the execution before or after a specific action, and you can examine the values of any local and global variables. You can also enter expressions to evaluate. This lets you identify exactly where an error might be occurring.

You can also use the debugger to find problems in your application under test (AUT). Use the debugging facilities to step through the application and to determine the exact location where a problem occurs.

To start debugging, open the test script or the keyword-driven test script in the editor and click **Run** > **Debug** in the Silk Test Classic menu. You can also click **Debug** in the toolbar.

The debugger enables you to view the results of your testing in the following ways:

- View the debugging transcript when you debug a script. For additional information, see *Viewing the Debugging Transcripts*. Silk Test Classic records the error information and the output of any print statements in the transcript instead of into a results file.
- Examine the debugging variables while you are debugging a test script. For additional information, see *Viewing Variables*.
- View the call stack. The call stack is a description of all function calls that are currently active in the script which you are debugging. By viewing the call stack, you can trace the flow of execution, which might uncover errors generated by an erroneous flow of control in the script. To view the current call stack, choose **View** > **Call Stack** in the Silk Test Classic menu. Silk Test Classic displays the call stack in a new window. To return to the script being debugged, press F6 or choose **View** > **Module** and select the script from the list.

You cannot use the debugger from plan  $(*.pln)$  files, however, you could call test cases from a main() function and debug the test cases from there.

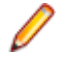

**Note:** You cannot modify files while you are using the debugger. To fix a problem in a file, stop the debugger by clicking **Debug** > **Exit** in the Silk Test Classic menu.

#### **Designing and Testing with Debugging in Mind**

Designing and testing a script to facilitate debugging might significantly reduce test maintenance costs. The following suggestions might help you create debuggable scripts:

- Plan for debugging and robustness when you are designing a script, by having your functions check for valid input and output, and by performing operations in the script that inform you if a problem occurs.
- Test each function while you write it, by building it into a small script that calls the function with test arguments and performs some functional validation. When you have finished the coding of a script, you can use the debugger to step through the execution of each function in the script.
- To find errors in control loops, test each routine with the full range of valid data values, including the highest and lowest valid values.
- Test each routine with invalid values to ensure that the routine rejects such values without crashing.
- Test each routine with null (empty) values. Depending on the purpose of the script, it might be useful to provide default values if the input is incomplete.

### **Executing a Script in the Debugger**

Once you have set one or more breakpoints in your test script or your keyword-driven test script, perform the following actions to execute the script:

- **1.** In the Silk Test Classic menu, click **Debug** > **Run**. Silk Test Classic executes the script until it reaches the line in which the first breakpoint is located, until an error occurs, or until the script ends. A blue arrow marks the line where Silk Test Classic stopped running the script.
- **2.** Click **Debug** > **Continue**. Silk Test Classic executes the script until it reaches the line in which the first breakpoint is located, until an error occurs, or until the script ends.
- **3.** Perform the following actions as required:
	- Click **Debug** > **Step Into** to execute the current line in the active script or in a file that is called by the active script. This action is available only if the execution has stopped at a breakpoint. If the current line contains a function call, control passes into the function and the execution stops at the first statement in the function.
	- Click **Debug** > **Step Over** to execute the current line of code in the active script or in a file that is called by the active script, without stepping into any functions called by the current line. The execution stops at the next statement. This action is available only if the execution has stopped at a breakpoint.
	- Click **Debug** > **Run to Cursor** to execute the script until the line containing the cursor.
	- Click **Debug** > **Finish Function** to execute the script until the current function returns.

### **Debugging a Test Script**

Start the debugger to debug your test scripts.

**Note:** You cannot modify files while you are using the debugger. To fix a problem in a file, stop the debugger by clicking **Debug** > **Exit** in the Silk Test Classic menu.

- **1.** To debug a script that is not currently active in the editor, click **File** > **Debug**.
	- To debug the active script, click **Run** > **Debug**. Silk Test Classic enters the debugger and pauses without setting a breakpoint.
	- To debug a specific test case from the active script, click **Run** > **Testcase**. Then select a test a test case from the **Run Testcase** dialog, and click **Debug**. Silk Test Classic enters the debugger and sets a breakpoint at the first line of the test case.
	- To debug an application state, click **Run** > **Apllication State**. Then select an application state from the **Run Application State** dialog box, and click **Debug**. Silk Test Classic enters the debugger and sets a breakpoint at the first line of the application state definition.
	- To debug a plan file, call the test cases in the plan file from a  $\text{main}($ ) function and debug the plan file from there from there. You cannot use the debugger from plan files  $(*.p1n)$ .
- **2.** If you want to debug a script that is not currently active in the editor, select the script file from the **Debug** dialog box. Silk Test Classic enters the debugger and pauses without setting a breakpoint.
- **3.** Click **Open**. Silk Test Classic performs the following actions:
	- Opens the selected script file in debugging mode.
	- Marks the current line, which is the next line to be executed, with a triangle.
	- Changes the menu item from **Run** to **Continue**.

• When script execution completes, a message box displays indicating that the script has terminated.

During script execution, Silk Test Classic displays a transcript window, which is similar to the results window. Unlike the results file, however, the output from debugging a script is not saved in a file, there are no statistics, and all the information is expanded automatically. The transcript window contains the script name, the test case names, and a list of the errors encountered and their line numbers. At the bottom of the transcript window is a text field in which you can enter any statement to execute. The results of each statement you execute appear in the transcript window.

Special debugging commands are available.

#### **Debugger Menus**

In debugging mode, the menu bar includes the following three additional menus:

- The commands in the **Debug** menu enable you to control the flow of the script.
- The commands in the **Breakpoint** menu enable you to add or remove breakpoints.
- The commands in the **View** menu enable you to view various elements of the running script, for example local and global variables, the call stack, and breakpoints, and to evaluate expressions.

#### **Stepping Into and Over Functions**

To locate a bug in your code you can divide the script into discrete functions and debug each function separately. One way to do this is with the following commands on the **Debug** menu:

- **Step Into** Step through the function one line at a time, executing the current line in the active script or in a file that is called by the active script. This action is available only if the execution has stopped at a breakpoint. If the current line contains a function call, control passes into the function and the execution stops at the first statement in the function.
- **Step Over** Speed up debugging if you know a particular function is bug-free, executing the current line of code in the active script or in a file that is called by the active script, without stepping into any functions called by the current line. The execution stops at the next statement. This action is available only if the execution has stopped at a breakpoint.
- **Finish Function** Execute the script until the current function returns. Silk Test Classic sets the focus at the line where the function returns. Try using **Finish Function** in combination with **Step Into** to step into a function and then run it.

#### **Working with Scripts During Debugging**

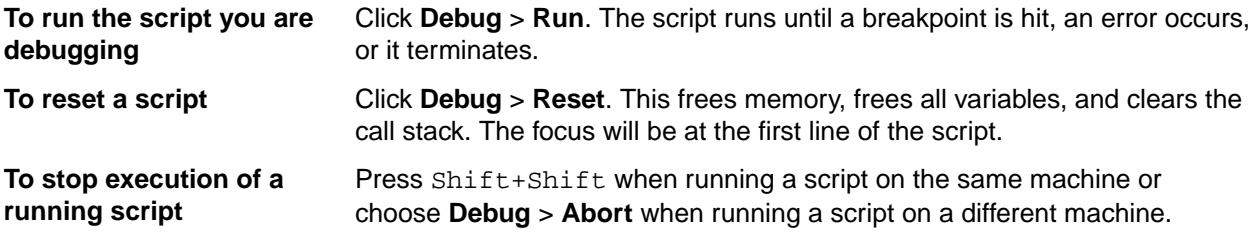

#### **Exiting the Debugger**

You can leave the debugger whenever the execution is stopped.

To exit the debugger, click **Debug** > **Exit** in the Silk Test Classic menu.

### **Breakpoints**

A breakpoint is a line in the script where execution stops so that you can check the script's status. The debugger lets you stop execution on any line by setting a breakpoint. A breakpoint is denoted as a large red bullet.

One useful way to debug a script is to pause it with breakpoints, observe its behavior and check its state, then restart it. This is useful when you are not sure what lines of code are causing a problem.

During debugging, you can:

- Set breakpoints on any executable line where you want to check the call stack.
- Examine the values in one or more variables.
- See what a script has done so far.

You cannot set breakpoints on blank lines or comment lines.

# **Setting Breakpoints**

During debugging, you can set breakpoints on most lines in the script except for blank lines or comment lines.

#### **Setting a breakpoint on the first line of a function or test case**

- **1.** In the Silk Test Classic menu, click **Breakpoint** > **Add**.
- **2.** Double-click a module name to list the functions, which are declared in the module, in the **Function** list.
- **3.** Double-click a function name in the **Function** list to set a breakpoint on the first line of that function.

#### **Setting a breakpoint on a line in a function or test case**

Do one of the following:

- Double-click in the left margin of the line.
- Click on the line where you want to set a breakpoint, right-click, and select **Toggle Breakpoint**.
- Place the cursor on the line where you want to set a breakpoint and choose **Breakpoint** > **Toggle** in the Silk Test Classic menu.

#### **Setting a breakpoint on a specific line in a script**

- **1.** In the Silk Test Classic menu, click **Breakpoint** > **Add**.
- **2.** In the **Breakpoint** field, type the number of the line on which you want to set a breakpoint. For example entering 8 sets a breakpoint on the eighth line of the script.
- **3.** Click **OK**.

#### **Setting temporary breakpoints**

Click **Debug** > **Run To Cursor** to set a temporary breakpoint, which is indicated by a hollow red circle in the left margin of the line where the cursor is located. When the script is executed the next time in debugging mode, the script execution stops at the marked line and the breakpoint is cleared.

#### **Viewing Breakpoints**

To view a list of all the breakpoints in a script, click **View** > **Breakpoints**.

# **Deleting Breakpoints**

You can delete breakpoints in any of the following ways:

#### **All breakpoints**

- **1.** Click **Breakpoint** > **Delete All**.
- **2.** Click **Yes**.

#### **An individual breakpoint**

Place the cursor on the line where the breakpoint is set and click **Breakpoint** > **Toggle** .

or

Double-click in the left margin of the line

#### **One or more breakpoints**

- **1.** Click **Breakpoint** > **Delete**.
- **2.** Select one or more breakpoints from the list box and click **OK**.

#### **Add Breakpoint Dialog Box**

Use to add a breakpoint at any executable line of a function. This is available only in debugging mode.

Click **Breakpoint** > **Add**.

**Breakpoint** Type the name of a new breakpoint.

- **Module** Displays all currently loaded scripts and include files. Click on an item from this list and a list of the file's functions and test cases display in the **Function** list.
- **Function** Displays all functions and test cases from the module you selected at the **Module** field. Select the function that you want to enter a breakpoint into.

# **Delete Breakpoint Dialog Box**

Use the **Delete Breakpoint** dialog box to delete one or more breakpoints. This is available only in debugging mode.

Click **Breakpoint** > **Delete**.

**Breakpoints** Lists all breakpoints from the current file by name. Select a breakpoint and then click **OK** to delete it.

# **Breakpoint Dialog Box**

Use to view breakpoints in the current script file. You must be in debug mode to access this option.

Click **View** > **Breakpoints**.

### **Viewing Variables**

To view a list of all the local variables that are in scope (accessible) from the current line, including their values, choose **View** > **Local Variables**.

To view a list of global variables, choose **View** > **Global Variables**. The variables and their values are listed in a new window.

If a variable is uninitialized, it is labelled <unset>.

If a variable has a complex value, like an array, Silk Test Classic might need to display its result in collapsed form. To expand or collapse the display, click **View** > **Expand Data** and **View** > **Collapse Data** in the Silk Test Classic menu or double-click the plus (+) icon.

To return to the script being debugged, press **F6** or choose **View** > **Module** and select the script from the list.

#### **Changing the Value of a Variable**

To change the value of an active variable, select the variable and type its new value in the **Set Value** field.

While viewing variables, you can also change their values to test various scenarios.

When you resume execution, Silk Test Classic uses the new values.

click on the plus/minus symbols.

#### **Globals Dialog Box**

Use to view all global variables that are in scope (accessible) from the current source line and their current values. This is available only while Silk Test Classic is in debugging mode.

Click **View** > **Global Variables**.

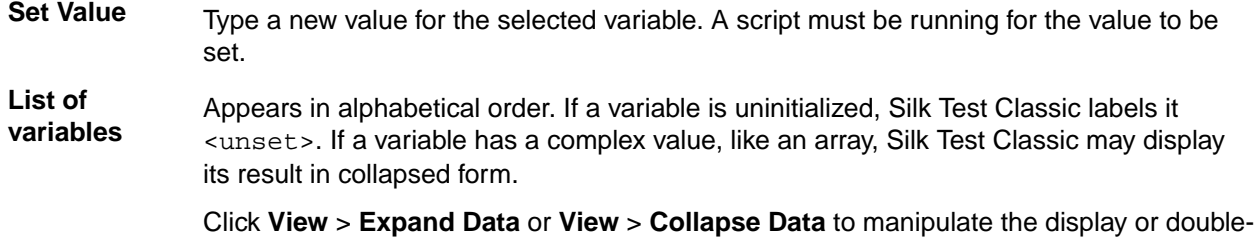

#### **Locals Dialog Box**

Use the **Locals** window to view all local variables that are in scope (accessible) in the current function declaration and their current values.

#### Click **View** > **Local Variables**.

You can set a new value for the variable in the **Set Variable** text field. This is available only while Silk Test Classic is in debugging mode.

If a variable is uninitialized, it is labeled <unset>. If a variable has a complex value, like an array, its result is displayed in collapsed form. Use **View** > **Expand Data** or **View** > **Collapse Data** to manipulate the display, or double-click on the plus (+) and minus (-) symbols.

#### **Expressions**

If you type an identifier name, the result is the value which that variable currently has in the running script. If you type a function name, the result is the value that the function returns. Any function that you specify must return a value, and must be in scope at the current line.

Properties and methods for a class are valid in expressions, as long as the declaration for the class they belong to is included in one of the modules used by the script being debugged.

If an expression evaluates to a complex value, like an array, Silk Test Classic might display its result in collapsed form. To expand or collapse the display, click **View** > **Expand Data** and **View** > **Collapse Data** in the Silk Test Classic menu or double-click the plus (+) icon.

When a script reaches a breakpoint, you can evaluate expressions.

### **Evaluating Expressions**

You can use the **Expressions** window to evaluate an expression during debugging and to check the result. A script must be running in order for the evaluation to occur.

**1.** Click **View** > **Expression**.

The **View** menu item is available only while Silk Test Classic is in debugging mode.

- **2.** Type an expression into the input field in the top of the window.
	- If you type an expression into the input field, the result is the value of that expression.
	- If you type an variable name into the input field, the result is the value that the variable currently has in the running script.
	- If you type a function name into the input field, the result is the value that the function returns. Any function that you specify must return a value, and must be in scope at the current line.

Properties and methods for a class are valid in expressions, as long as the declaration for the class they belong to is included in one of the modules used by the script being debugged.

**3.** Press **Enter**. The **Expression** window displays the result of the evaluation directly beneath the expression.

If an expression evaluates to a complex value, like an array, Silk Test Classic might display its result in collapsed form. To expand or collapse the display, click **View** > **Expand Data** and **View** > **Collapse Data** in the Silk Test Classic menu or double-click the plus (+) icon.

#### **Enabling View Trace Listing**

When you run a script, Silk Test Classic can record all the methods that the script invoked into a transcript. Each entry in the transcript includes the method name and the arguments passed into the method. You can use this information to debug the script, because you can see exactly which functions were actually called by the running script.

- **1.** Click **Options** > **Runtime** to display the **Runtime Options** dialog box.
- **2.** Check the **Print Agent Calls** and the **Print Tags with Agent Calls** check boxes.
- **3.** Run the script.

The transcript contains error information and the output from print statements, and additionally lists all methods that are called by the script.

**4.** To check the agent trace during debugging, when execution pauses, click **View** > **Transcript**.

#### **Viewing a List of Modules**

**1.** Click **View** > **Module**. Silk Test Classic displays a list of modules in the **View Module** dialog. The list includes all the modules loaded at startup, which means all modules which are loaded by startup.inc, including winclass.inc, so that you can set breakpoints in functions, window class declarations, and so on.

**2.** Double-click the name of a module to view the module in a debug window.

#### **View Module Dialog Box**

Use the **View Module** dialog box to view the modules used by the script being debugged. This is available only while in debugging mode.

Click **View** > **Modules**.

Double-click on a module name to view it in a debugging window. The list includes all the modules that loaded by startup. inc, so you can set breakpoints in GUI functions, classes, and so forth.

### **Viewing the Debugging Transcripts**

To see the error information in the debugging transcripts during debugging:

- **1.** Wait until the execution is stopped.
- **2.** In the Silk Test Classic menu, click **View** > **Transcript**. Silk Test Classic displays the transcript in a new window.
- **3.** To save the contents of the transcript to a text file, choose **File** > **Save**.
- **4.** To send commands to the application under test, use the **Execute** field in the **Transcript** window. Type a valid command into the field and click **Execute**.

For example, you might want to print the value of a variable or the contents of a window.

#### **Transcript Dialog Box**

Use the **Transcript** dialog box to view the debugging transcript. This dialog contains the script name and the test case names and lists error information, output from print commands, and all methods called by the script. You must be in debug mode to access this option. The contents of the transcript window are not written to disk. To save its contents to a text file, choose **File** > **Save**.

Click **View** > **Transcript**.

At the bottom of the transcript window is a text field in which you can enter any statement to execute. The results of each statement you execute appear in the transcript window.

#### **Call Stack Dialog Box**

Use to view the current call stack. This is available only in debugging mode.

Click **View** > **Call Stack**.

#### **Debugging Tips**

This section provides tips that might help you in debugging your tests.

### **Checking the Precedence of Operators**

The order in which 4Test applies operators when it evaluates an expression may not be what you expect. To ensure that an expression works as expected, use parentheses or break the expression down into intermediate steps. To evaluate an expression and to check the result of the expression, click **View** > **Expression** in the Silk Test Classic menu.

### **Checking for Code that Never Executes**

To check for code that never executes, step through the script with **Debug** > **Step Into**. For additional information, see *Stepping Into and Over Functions*.

### **Global and Local Variables with the Same Name**

It is usually not a good programming practice to give different variables the same names. If a global and a local variable with the same name are in scope, which means accessible, at the same time, your code can access only the local variable.

To check for identical names, click **View** > **Local Variables** and **View** > **Global Variables** in the Silk Test Classic menu to see if two variables with the same name are in scope simultaneously.

### **Handling Global Variables with Unexpected Values**

When you write a function that uses global variables, ensure that each variable has an appropriate value when the function exits. If another function uses the same variable later, and the variable has an unexpected value on entry to the function, an error could occur.

During debugging, to check that a variable has a reasonable value on entry to a function, set a breakpoint on the line that calls the function and click **View** > **Global Variables** in the Silk Test Classic menu to check the value of the variable.

#### **Incorrect Usage of Break Statements**

A break statement transfers control of the script out of the innermost nested for, for each, while, switch, or select statement only. Break exits from a single loop level, not from multiple levels. To ensure that the flow of control works as you expect, click **Debug** > **Step Into** in the Silk Test Classic menu to step through the script one line at a time. For additional information, see *Stepping Into and Over Functions*.

### **Incorrect Values for Loop Variables**

When you write a  $for$  loop or a while loop, be sure that the initial, final, and step values for the variable that controls the loop are correct. Incrementing a loop variable one time more or less than you really want is a common source of errors.

To ensure that a control loop works as you expect, click **Debug** > **Step Into** in the Silk Test Classic menu to step through the execution of the loop one statement at a time, and watch how the value of the loop variable changes using **View** > **Local Variables**. See *Stepping Into and Over Functions*.

# **Infinite loops**

To check for infinite loops, click **Debug** > **Step Into** in the Silk Test Classic menu to step through the script one line at a time. For additional information, see *Stepping Into and Over Functions*.

### **Typographical Errors**

It is easy to make typographical errors that the 4Test compiler cannot catch. If a line of code does nothing, a typographical error might be the problem.

# **Uninitialized Variables**

Silk Test Classic does not initialize variables for you. So if you have not initialized a variable on entry to a function, it will have the value <unset>. It is better to explicitly give a value to a variable than to trust that another function has already initialized it for you. Also, 4Test does not keep local variables after a function exits. The next time the function is called, the local variables could be uninitialized.

If you are in doubt about whether a variable has a reasonable value at a particular point, set a breakpoint there and click **View** > **Global Variables** or **ViewLocal Variables** in the Silk Test Classic menu to check the value of the variable.

# **Setting Silk Test Classic Options**

This section describes the Silk Test Classic options.

### **Setting General Options**

You can use the general options to configure aspects of the general system behavior, such as the editor and your workspace. Options that you set in the **General Options** dialog box are written to the partner.ini file.

- **1.** Click **Options** > **General**. The **General Options** dialog box appears.
- **2.** Check the **Create backups** check box to create a backup file each time you save a file. The backup file has an underscore appended to the extension. By default, this check box is checked.
- **3.** Check the **Show full path** check box to see the full path of files in Silk Test Classic. This option is useful if you have a complex directory structure, or if you work from both local and network copies. By default, this check box is checked.
- **4.** Check the **Save files before running** check box so that all open modified files are written to disk before executing a script, suite, or test plan.

By default, this check box is checked. If you uncheck the check box, only the modified script, suite, or test plan is written to disk before running it.

**5.** From the **Save outline** list, select in which state outline files are saved.

Outline files include .pln, .inc, .t, and .g.t files.

- **6.** In the **Width of tabs** field, specify the number of spaces in a tab stop. The default is 4 spaces.
- **7.** Check the **Show toolbar** check box to display the toolbar. By default, this check box is checked.
- **8.** Check the **Show toolbar tips** check box to display a on-screen description of a toolbar button (ToolTip) when you place the mouse cursor over the button.

Silk Test Classic uses the standard Windows mechanism for displaying ToolTips. You can customize the appearance of the ToolTips by using the standard **Windows Display Properties** dialog box. By default, this check box is checked.

- **9.** In the **Project history size** field, specify the number of recent projects to display on the **File** menu. You can specify an integer from 0 to 4. The default size is 4.
- **10.**In the **File history size** field, specify the number of recent file actions to display on the **File** menu. You can specify an integer from 0 to 9. The default size is 9.
- **11.**Specify the extensions for include files in the **Include file extensions** field.

Separate the extensions with a space. Files with other extensions are treated like text files, and are displayed in the text editor only. The default include file extensions are  $inc$ ,  $1$ ib, and  $opt$ .

**12.**Check the **Prefer Locator** check box to use locators to resolve the window declaration, whenever both locators and tags are present.

By default, this check box is checked.

**13.**In the **Data file for attributes and queries** field, specify the default path for the test-plan initialization file.

Specify the full path and file name. The file extension is arbitrary. The default test-plan initialization file is testplan.ini.

**Note:** You can only specify one data file for attributes and queries at a time.

**14.**In the **Help files for library browser** field, specify the files that Silk Test Classic should use to compile its help file (4test.hlp) for the **Library Browser**. Separate the entries with a comma. The default file  $is$  4test, txt, which includes information for all the built-in classes and functions.

- **15.**To disable saving object files during compilation, uncheck all check boxes in the **Auto-Complete** area as well as the **Save object files during compilation** check box on the **Runtime Options** dialog box.
	- a) Check the **Function tip** check box to display the function signature in a tooltip whenever you type an open parenthesis ( after a function, test case, or method in a 4Test file.

The function signature includes the return argument type, the pass-mode, the data type, the names of any arguments, and any optional attributes that are defined. The first argument is highlighted in bold text. As you enter each argument and then type a comma, the next argument that you are expected to type is highlighted. The expected argument is always indicated with bold text; for example, if you backspace or delete an argument within your function, the expected argument is updated accordingly in the function tip.

b) Check the **Member list** check box to display the members from which you can select when you type a period "." after a member name in a 4Test file.

The members that you see in the **MemberList** are dependant upon the **MemberList Options** that you have selected.

- c) Check the **Datatype list** check box to display the list of the built-in and user-defined non-winclass types whenever you type the keyword  $\circ$  f after a list, an array  $[ \cdot ]$ , or a varargs; for example, list of.
- d) Check the **Appstate list** check box to display a list of the currently defined application states when you type the keyword appstate as part of a test case declaration; for example testcase foo () appstate.

**16.**Specify how much detail appears in your **MemberList** by selecting the inheritance level from the **Inheritance Level** list.

• Select **Below AnyWin Class** to display methods for any class derived from the AnyWin class. This is the default inheritance level.

**Note:** Methods that are defined in and above the AnyWin class, such as Click and Exist, which are defined in the Winclass, are not displayed in the **MemberList**.

- Select **All** to display the complete inheritance for members all the way up through AnyWin and the control classes, including the Winclass.
- Select **None** to display only the members that are defined in the class of the current object and window declaration.

**17.**Specify which members are displayed in your **MemberList** by checking the corresponding check boxes.

a) Check the **Show methods** check box to display all methods that are defined in the referenced. t, and .inc files.

Methods are indicated in the **Memberlist** with a red icon.

b) Check the **Show window children** check box to display all window objects of type WINDOW that are defined in window declarations in the referenced .t and .inc files.

Works with the parent statement, the with statement, and the this keyword. Window children are indicated in the **Memberlist** with a yellow icon.

c) Check the **Show properties** check box to display all properties that are defined in the referenced .t, and .inc files.

Properties are indicated in the **Memberlist** with a blue icon.

d) Check the **Show variables** check box to display all variables that are defined in the referenced .t and .inc files, including native data types, data, and records.

Fields defined for records and nested records are also displayed. Variables and fields are indicated in the **Memberlist** with a red icon.

e) Check the **Show membertype** check box to display attributes for the selected members, such as the class for window children, the data type for properties and variables, and the return type for method functions.

By default, this check box is unchecked.

**18.**Click **OK**.

#### **Setting the Editor Font**

You can use the **Editor Font** dialog box to select a screen font in the family, size, and style of your choice.

- **1.** Click **Options** > **Editor Font**. The **Editor Font** dialog box appears.
- **2.** Select a font family from the **Font** list.
	- The default font is **Courier**.
- **3.** Select a style for the selected font from the **Font style** list.
	- The default font style is **Regular**.
- **4.** Select a point size for the selected font from the **Size** list.
- **5.** Click **OK**. Silk Test Classic changes the font family, size, and style for all open windows.

While you make your selections, the **Sample** displays a line of text in the selected font family, style, and point size.

#### **Setting the Editor Colors**

You can use the **Editor Colors** dialog box to set the screen colors for various elements of 4Test code, results information, and the test plan, if available. You can select any of the provided screen colors or create your own color by modifying the RGB values of these colors.

**Reset** Click to revert to the default colors.

**Text background** Enables you to set the background color for all editor windows (.inc, .pln, .res, .t,). The default value for **Text background** is white.

- **1.** Click **Options** > **Editor Colors**. The **Editor Colors** dialog box appears.
- **2.** Select the editor item, the color of which you want to change, from the **Editor item** list. You can change the colors of the following items:
	- 4Test strings
	- 4Test numbers
	- 4Test keywords
	- 4Test comments
	- 4Test other
	- Results summary
	- Results output
	- Results errors
	- Results warnings
	- Results not executed
	- Results other
	- Testplan test description
	- Testplan statements
	- Testplan comments
	- Testplan other
- Difference text changed
- Difference text added
- Difference text deleted
- Difference text other
- Text background
- **3.** Select the new color for the item.
- **4.** To change the RGB values of the selected color, slide the corresponding bars to the left or right, click the corresponding spin buttons, or type the value into the corresponding fields.
- **5.** *Optional:* Click **Reset** to revert to the default colors.
- **6.** Click **OK**.

#### **Runtime Options Dialog Box**

Use this dialog box to specify settings that Silk Test Classic uses when it runs a script.

Click **Options** > **Runtime**.

#### **4Test area**

- **Agent name** Specifies the name of the agent on the target machine, that is, the machine on which you want to run a script or suite. Specify a value only if you want to run your script on a machine other than the host machine.
- **Network** If you are testing applications across a network, select either TCP/IP or NetBIOS as the networking protocol to use. If you choose the Open Agent as the default agent, only TCP/IP is available.
- **Default Agent** Specifies which agent, the Classic Agent or the Open Agent, to use by default. For example, if your test cases target an Apache Flex environment, specify the Open Agent as the default agent. For projects created prior to Silk Test Classic 2008, the Classic Agent is selected by default. You can change the agent if necessary.
- **Arguments** Specifies the arguments, if any, that you want to pass to the script at runtime. Separate multiple arguments with spaces. For example, suppose your script takes two arguments: the number of iterations to perform and the name of a test data file. In this case, you would enter 5 test1.dat.
- Use path Specifies one or more paths along which Silk Test Classic searches for include files. Include files can be named in the **Use files** field or in a script's use statement. If you specify a path, Silk Test Classic searches the current directory and then each of the directories in the path named here. If you do not specify a search path, Silk Test Classic searches the current directory only. The syntax for a path is the same as that used by the native operating system. By default, the **Use path** is set to  $c:\Pergram$  Files\Silk \<SilkTest install directory>. Click **Browse** to select an additional include path. The **Use path** field contains a maximum of 1024 characters. Silk Test Classic displays the first 256 characters of a directory. The 257th character is truncated.
- **Use files** Specifies the names of one or more include files for Silk Test Classic to automatically load at startup. Do not specify files in this field if you intend to include a use statement for the files in a script. Type the file names as you would type any other operating system path. You can use an absolute path or a relative path. However, it is recommended that you use a relative path. For example, to include the Java SWT extensions for the Open Agent, the relative path is extend\JavaSWT\JavaSWT.inc. Click **Browse** to select an additional include file. The **Use files** field contains a maximum of 1024 characters. Silk Test Classic displays the first 256 characters of a directory. The 257th character is

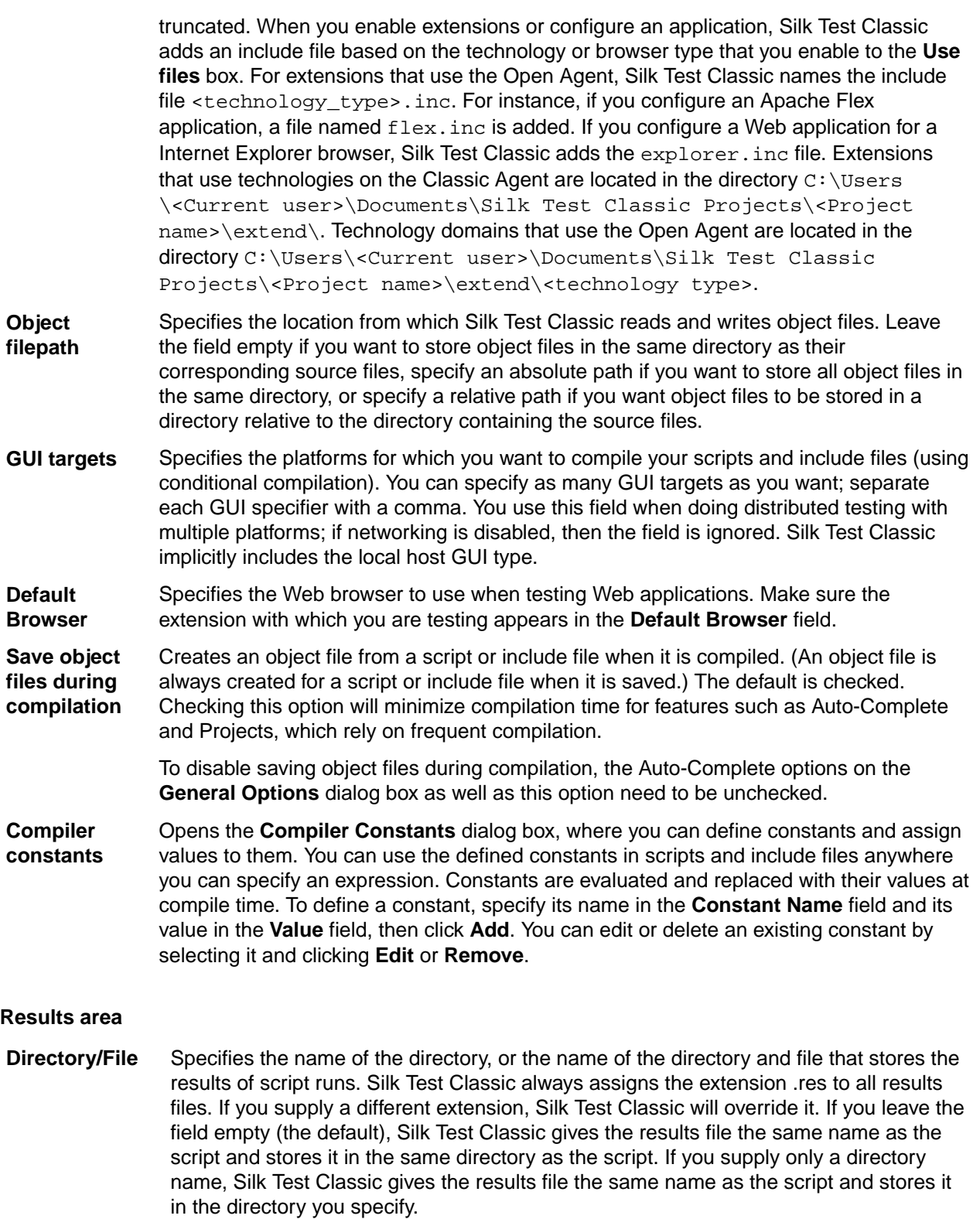

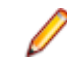

**Note:** If you provide a local or remote path in this field, the path cannot be validated until script execution time. Silk Test Classic can only validate the path when the script is executing.

History size Specifies an integer representing how many sets of results to keep for a script. Once this number is reached, Silk Test Classic automatically deletes the oldest set of results each time it generates new results. A value of 0 saves all results files. Default is 5.

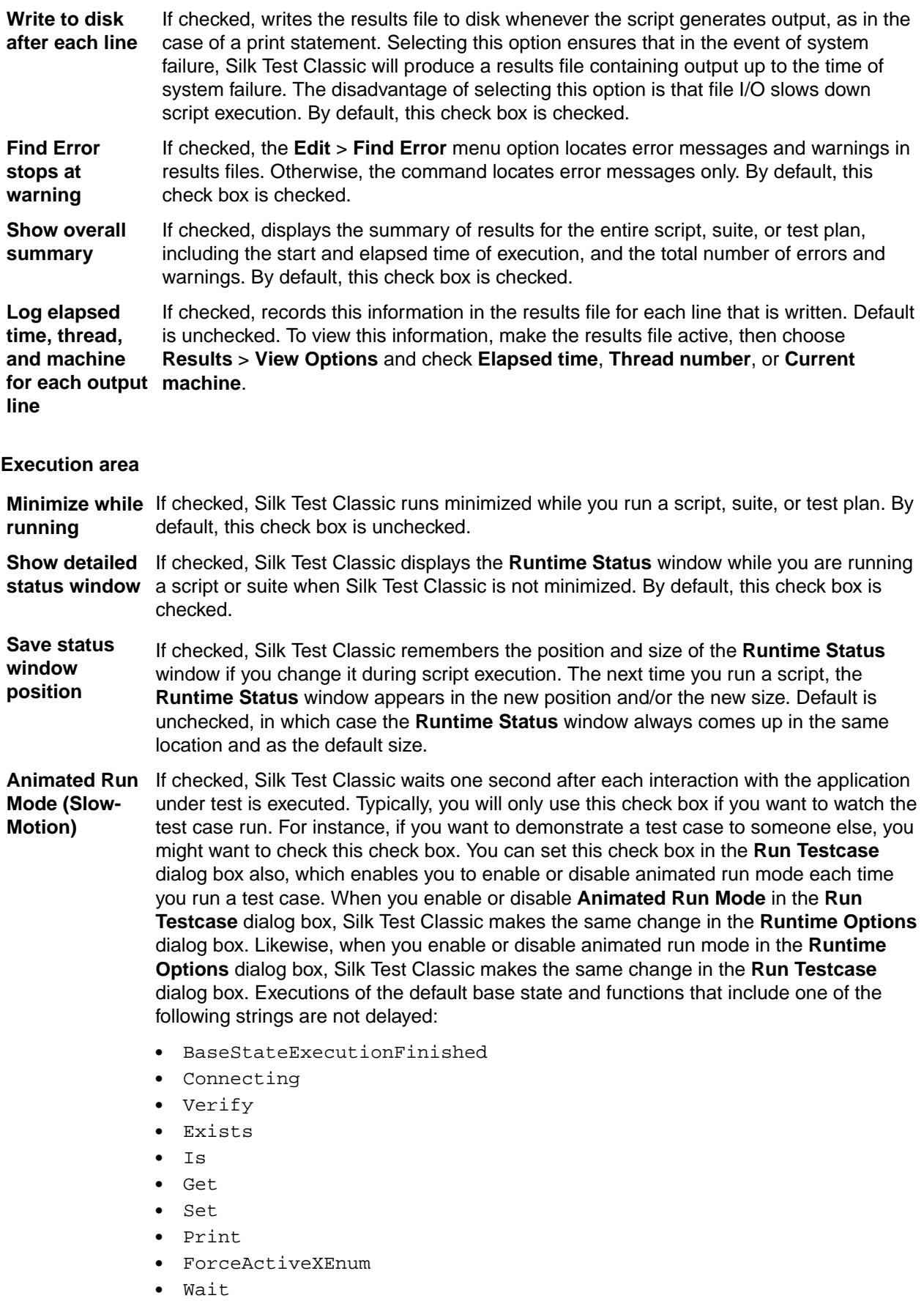

• Sleep

#### **Debugging area**

**Print agent calls** If checked, specifies whether or not you want the results file for each test run to include a list of all method calls made by your script. Each entry includes the method name and the arguments passed to it. This is a useful feature for debugging because it tells you exactly which methods were actually called by the running program. By default, this check box is unchecked.

**Print tags with agent calls** If checked and **Print agent calls** is also checked, includes tags with the method calls in your results files. By default, this check box is unchecked.

#### **Compiler Constants Dialog Box**

Use to define constants and assign values to them. You can use the defined constants in scripts and include files anywhere you can specify an expression. Constants are evaluated and replaced with their values at compile time.

Click **Options** > **Runtime Options** and then click **Compiler Constants**.

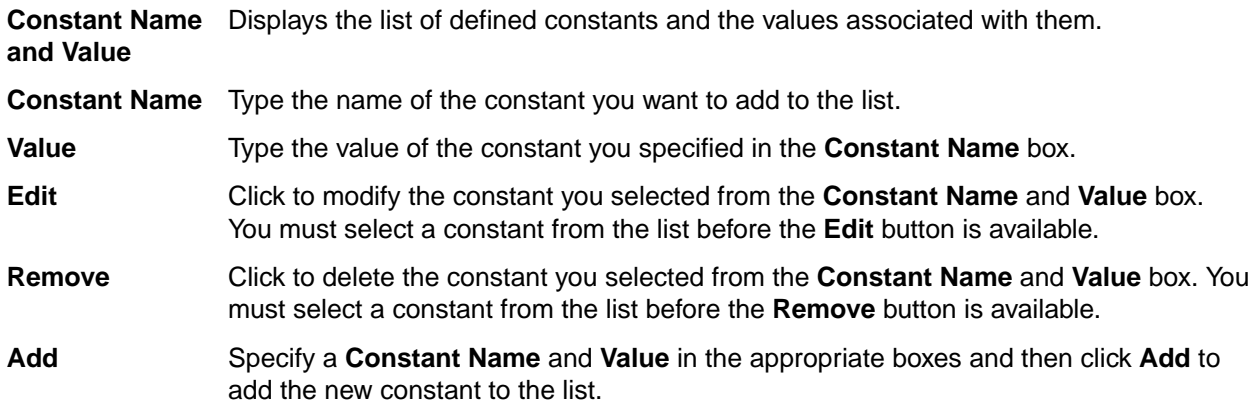

#### **Agent Options Dialog Box**

Use to set global options for how the agent interacts with the application under test. Options you specify within the tabs are saved in the  $partner$ . ini file. If you work on multiple projects, you might want to have a custom set of agent options for each project. To do this, save your options in a file with a name other than partner.ini.

#### Click **Options** > **Agent**.

Any option you set in the **Agent Options** dialog box can be changed by the same option set to a different value within a script.

#### **4Test statement which sets the selected option**

When you set an option, this field displays the 4Test statement that represents the selected option. For example, if you set the Window timeout to 5 seconds on the **Timing** tab the following 4Test statement displays:

```
Agent.SetOption(OPT_WINDOW_TIMEOUT,5)
```
The statement uses the SetOption method to operate on the agent object. OPT\_WINDOW\_TIMEOUT is the internal 4Test name of the Window Timeout option, and 5 is the current, default value of the option, five seconds.

This code is useful if you want to set a local value for a given agent. You can type or change the code yourself, then click **Copy to Clipboard** to copy the statement to the clipboard.

# **Timing Tab**

The **Timing** tab is available on the **Agent Options** dialog box and contains the following options:

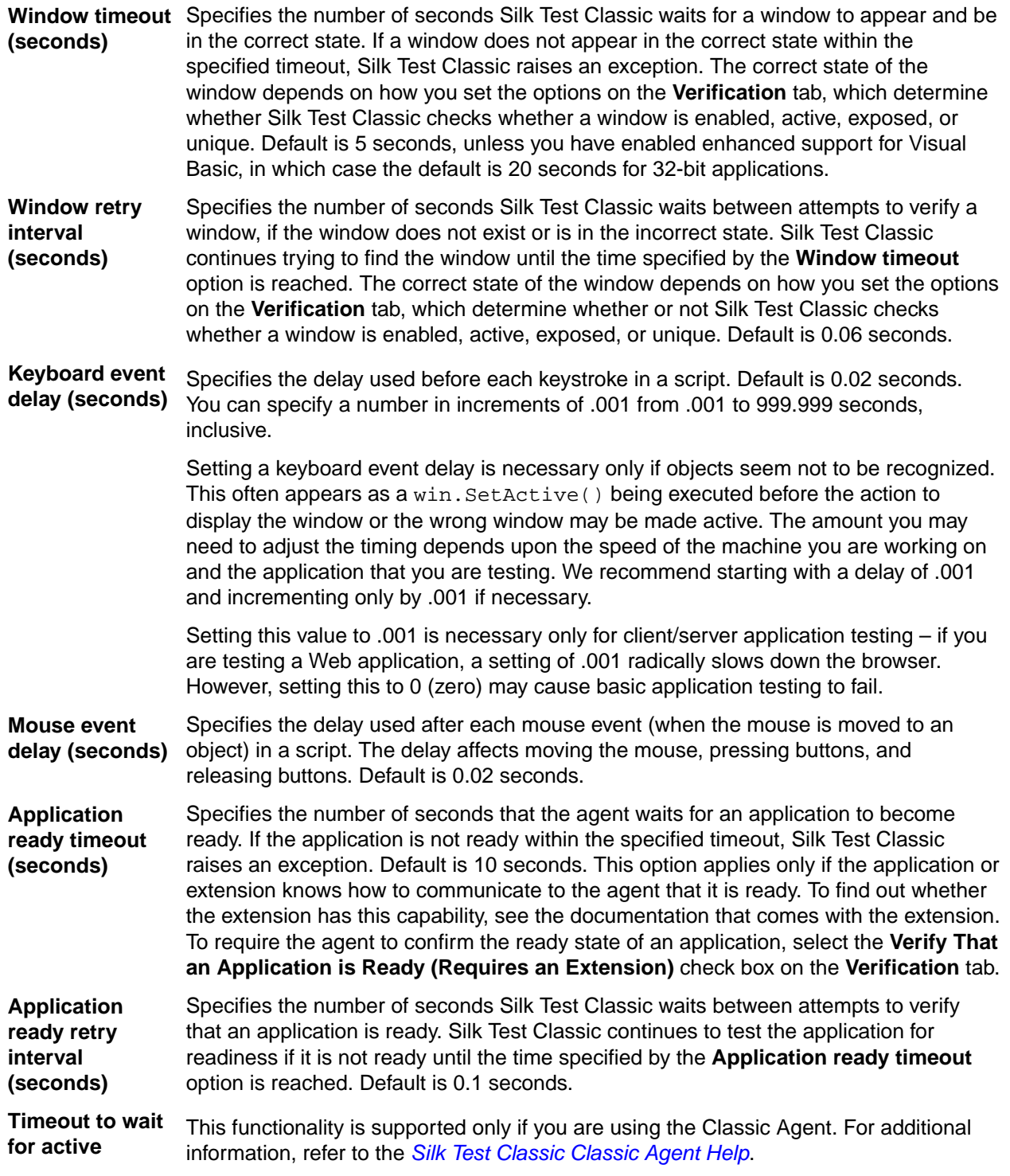

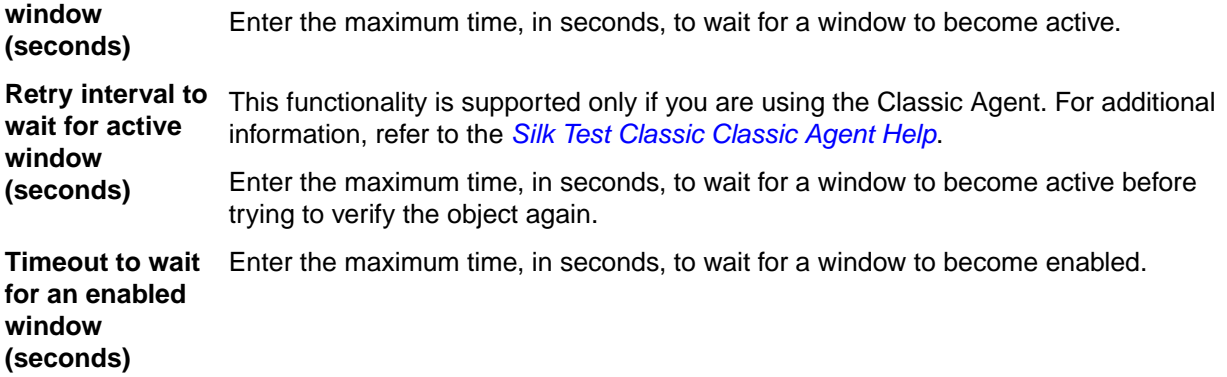

#### **4Test statement which sets the selected option**

When you set an option, this field displays the 4Test statement that represents the selected option. For example, if you set the **Window timeout** to 5 seconds on the **Timing** tab, the following 4Test statement displays:

Agent.SetOption(OPT\_WINDOW\_TIMEOUT,5)

The statement uses the SetOption method to operate on the agent object. OPT\_WINDOW\_TIMEOUT is the internal 4Test name of the Window Timeout option and 5 is the current, default value of the option, five seconds.

This code is useful if you want to set a local value for a given agent. You can type or change the code yourself, then click the **Copy to Clipboard** button to copy the statement to the clipboard.

**Copy to Clipboard** Copies the 4Test statement which sets the option to the clipboard.

#### **Verification Tab**

The **Verification** tab is available on the **Agent Options** dialog box and contains the following options:

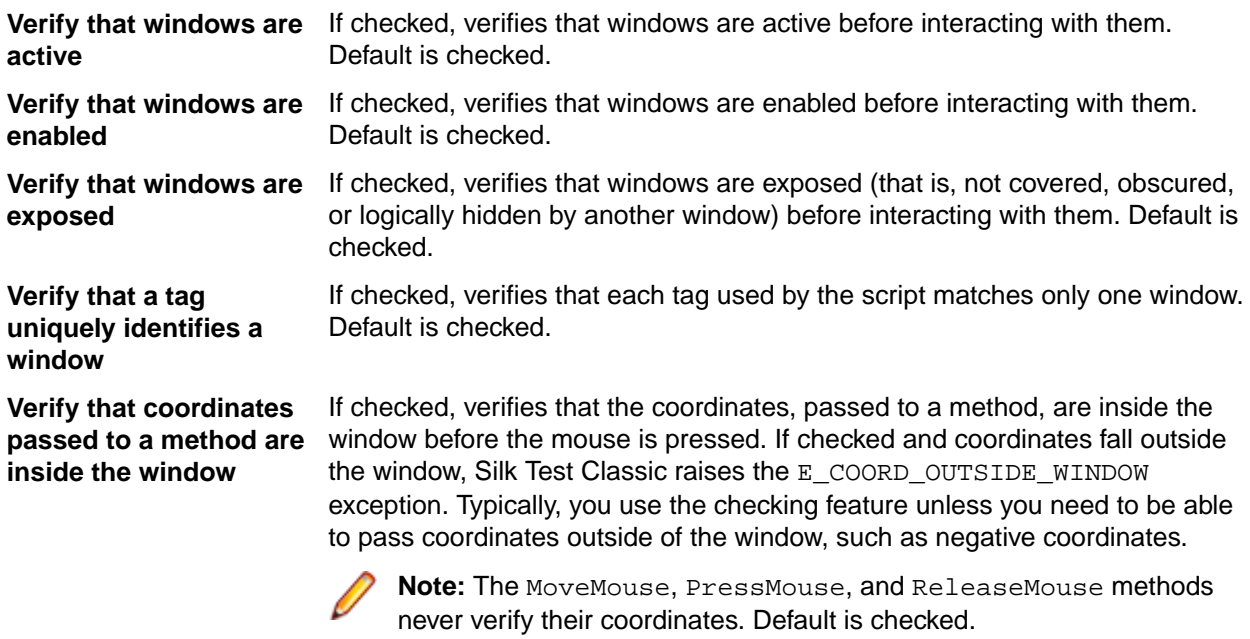

**Verify the class tag for methods of class Control**

If checked, verifies that objects are of the specified type before interacting with them. This option is unchecked and disabled.

**Verify that an application is ready (requires an extension)** If checked, synchronizes the agent with the application under test. Calls made to the agent will not proceed until the application is ready. This option applies only if you have an extension enabled in the **Extensions** dialog box. Default is checked.

#### **4Test statement which sets the selected option**

When you set an option, this field displays the 4Test statement that represents the selected option. For example, if you set the **Window timeout** to 5 seconds on the **Timing** tab, the following 4Test statement displays:

Agent.SetOption(OPT\_WINDOW\_TIMEOUT,5)

The statement uses the SetOption method to operate on the agent object. OPT\_WINDOW\_TIMEOUT is the internal 4Test name of the Window Timeout option and 5 is the current, default value of the option, five seconds.

This code is useful if you want to set a local value for a given agent. You can type or change the code yourself, then click the **Copy to Clipboard** button to copy the statement to the clipboard.

**Copy to Clipboard** Copies the 4Test statement which sets the option to the clipboard.

#### **Close Tab**

The **Close** tab is available from the **Agent Options** dialog box and contains the following options:

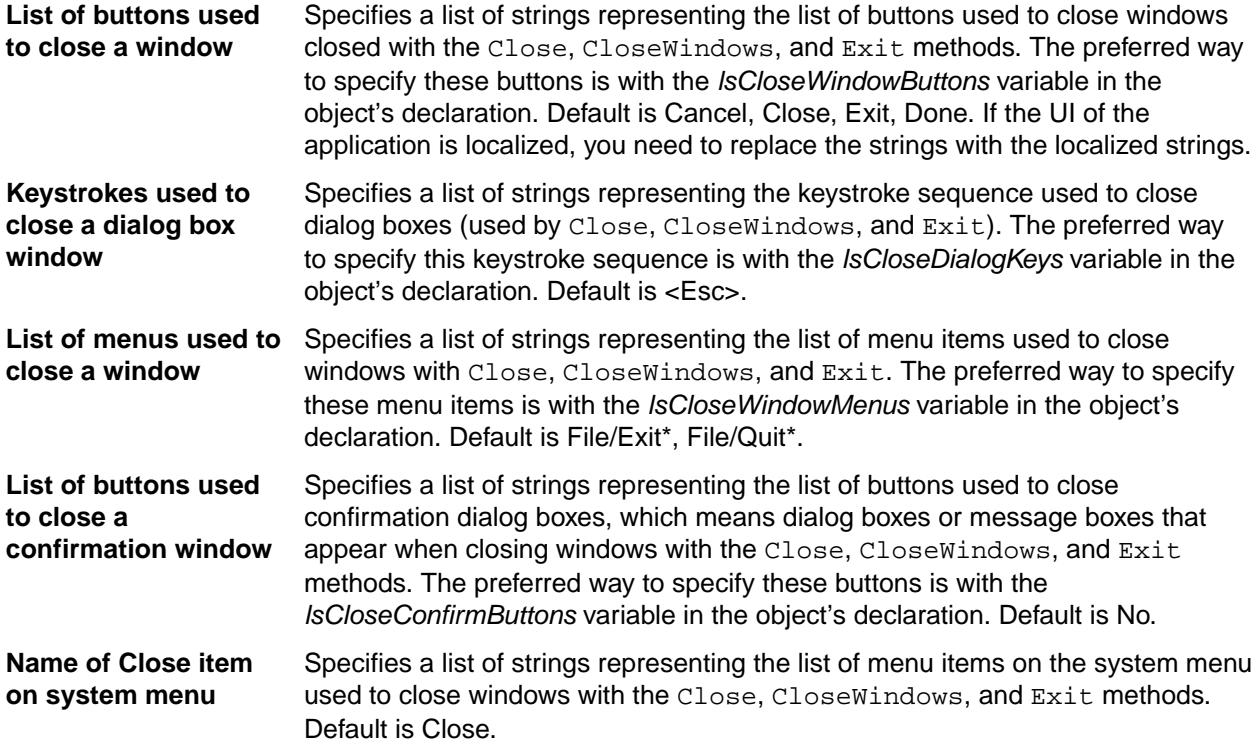

#### **4Test statement which sets the selected option**

When you set an option, this field displays the 4Test statement that represents the selected option. For example, if you set the **Window timeout** to 5 seconds on the **Timing** tab, the following 4Test statement displays:

Agent.SetOption(OPT\_WINDOW\_TIMEOUT,5)

The statement uses the SetOption method to operate on the agent object. OPT WINDOW TIMEOUT is the internal 4Test name of the Window Timeout option and 5 is the current, default value of the option, five seconds.

This code is useful if you want to set a local value for a given agent. You can type or change the code yourself, then click the **Copy to Clipboard** button to copy the statement to the clipboard.

**Copy to Clipboard** Copies the 4Test statement which sets the option to the clipboard.

# **Bitmap Tab**

The **Bitmap** tab is available from the **Agent Options** dialog box and contains the following options:

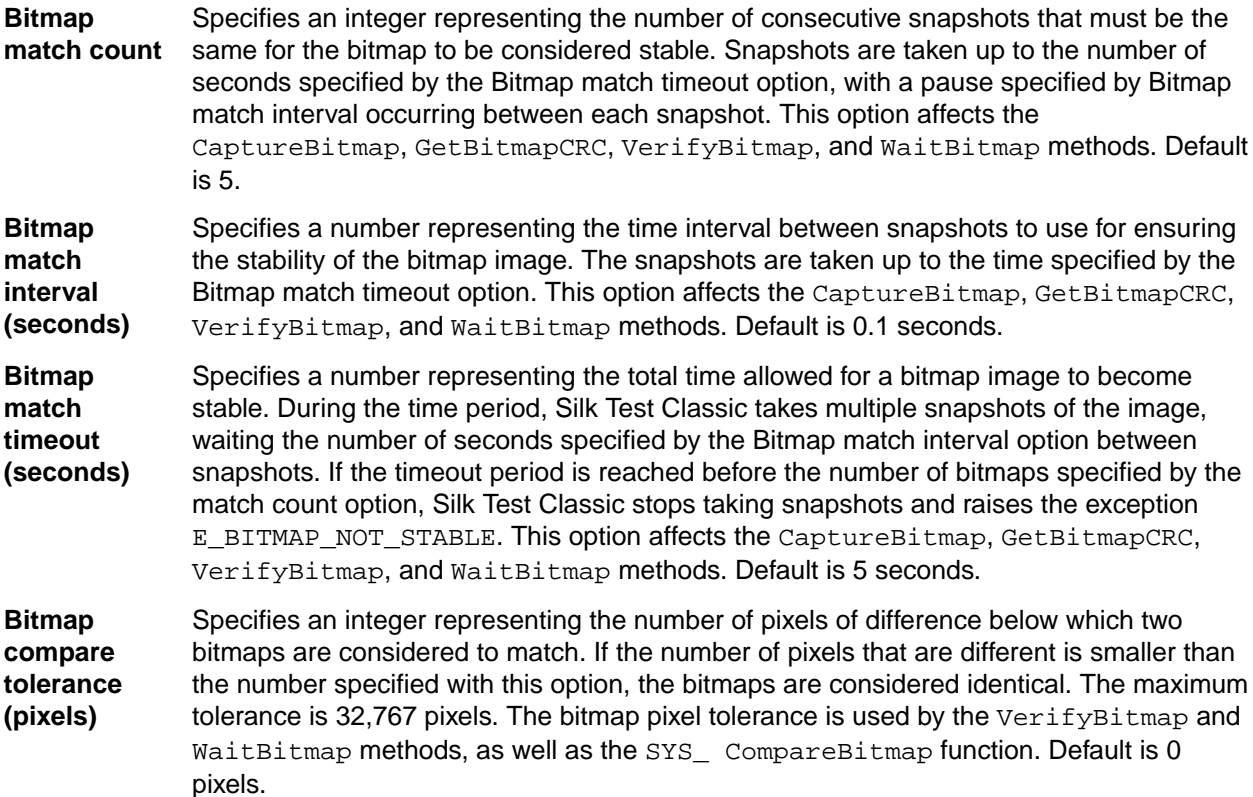

You can also get and set bitmap options using the GetOption and SetOption methods.

#### **4Test statement which sets the selected option**

When you set an option, this field displays the 4Test statement that represents the selected option. For example, if you set the **Window timeout** to 5 seconds on the **Timing** tab, the following 4Test statement displays:

Agent.SetOption(OPT\_WINDOW\_TIMEOUT,5)

The statement uses the SetOption method to operate on the agent object. OPT\_WINDOW\_TIMEOUT is the internal 4Test name of the Window Timeout option and 5 is the current, default value of the option, five seconds.

This code is useful if you want to set a local value for a given agent. You can type or change the code yourself, then click the **Copy to Clipboard** button to copy the statement to the clipboard.

**Copy to Clipboard** Copies the 4Test statement which sets the option to the clipboard.

#### **Bitmap Agent Options**

The following table lists the agent options which determine the behavior of bitmap verification.

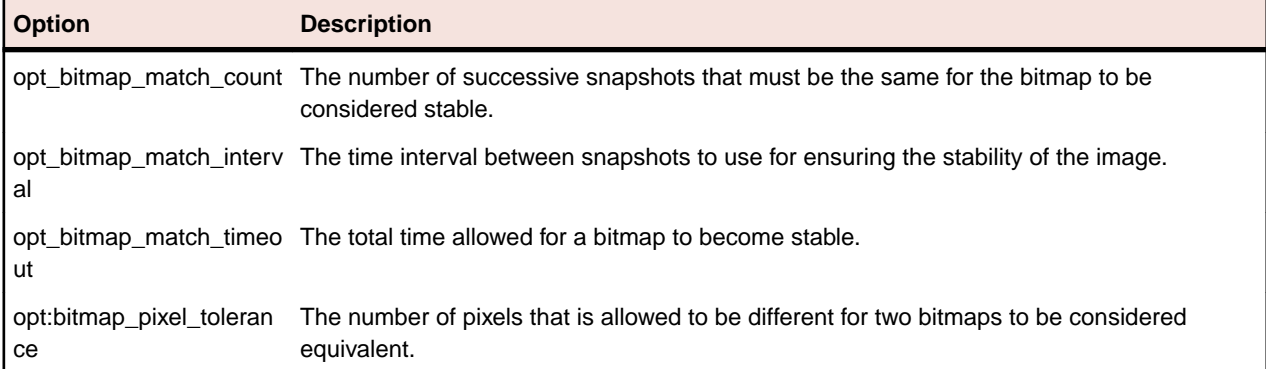

To set these options globally for a group of scripts, use the **Agent Options** dialog box. To set these options locally within a script or test case, use the SetOption method. For example:

Agent.SetOption (OPT\_BITMAP\_MATCH\_COUNT, 3)

# **Synchronization Tab**

This functionality is supported only if you are using the Open Agent.

The **Synchronization** tab is available on the **Agent Options** dialog box contains the following options:

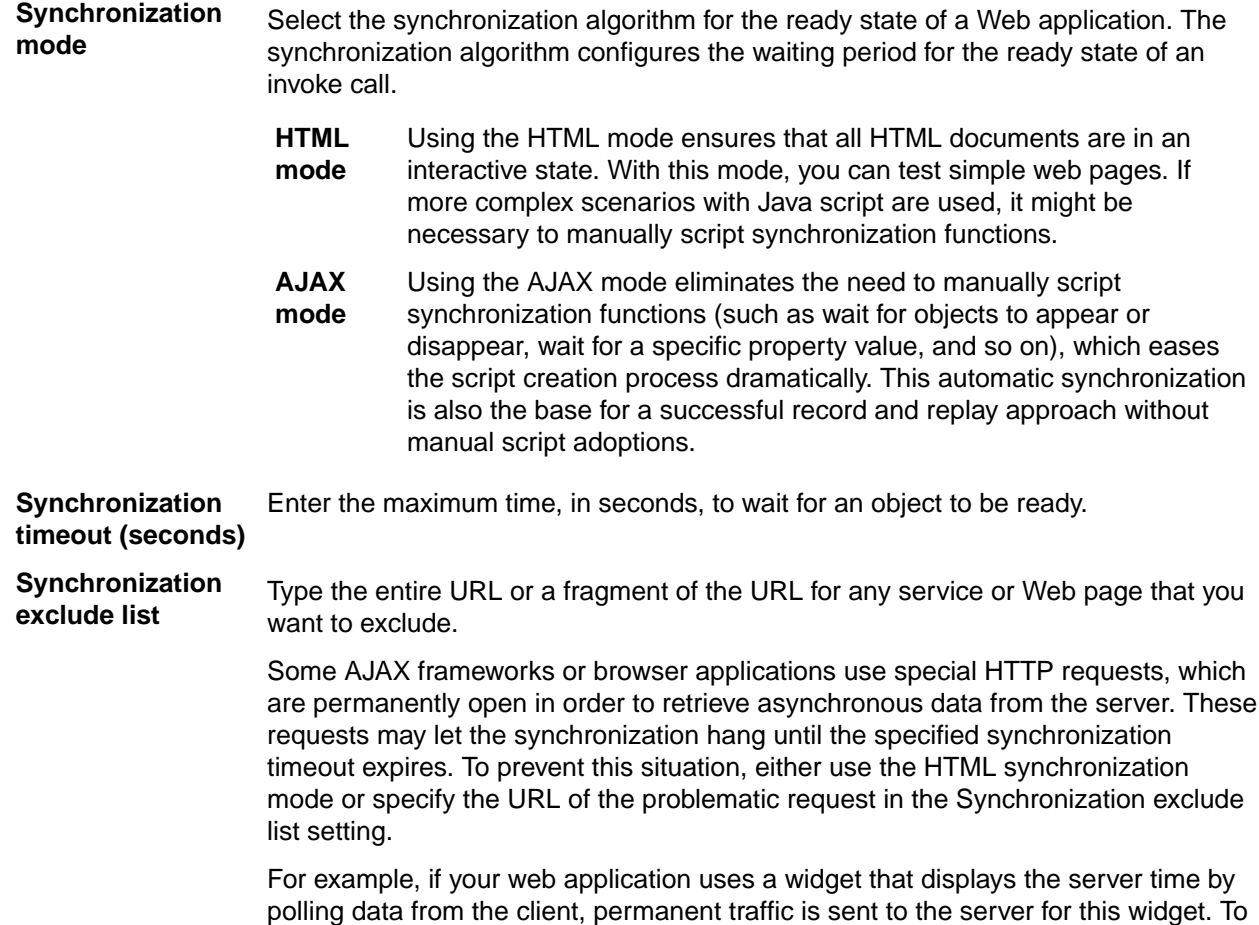

exclude this service from the synchronization, determine what the service URL is and enter it in the exclusion list.

For example, you might type:

http://example.com/syncsample/timeService timeService UICallBackServiceHandler

Separate multiple entries with a comma.

If your application uses only one service, and you want to disable that service for testing, you must use the HTML synchronization mode rather than adding the service URL to the exclusion list.

#### **4Test statement which sets the selected option**

When you set an option, this field displays the 4Test statement that represents the selected option. For example, if you set the **Window timeout** to 5 seconds on the **Timing** tab, the following 4Test statement displays:

Agent.SetOption(OPT\_WINDOW\_TIMEOUT,5)

The statement uses the SetOption method to operate on the agent object. OPT WINDOW TIMEOUT is the internal 4Test name of the Window Timeout option and 5 is the current, default value of the option, five seconds.

This code is useful if you want to set a local value for a given agent. You can type or change the code yourself, then click the **Copy to Clipboard** button to copy the statement to the clipboard.

**Copy to Clipboard** Copies the 4Test statement which sets the option to the clipboard.

### **Setting Advanced Options**

Set advanced options to enable fallback support, to specify whether locator attribute names should be case sensitive, and so on.

- **1.** Click **Options** > **Agent**. The **Agent Options** dialog box opens.
- **2.** Click the **Advanced** tab. The **Advanced Options** page displays.
- **3.** To test an embedded Chrome application, specify the executable and the port as a value pair in the **Enable embedded Chrome support** field. For example, myApp.exe=9222.

To specify multiple embedded Chrome applications, separate the value pairs with a comma.

- **4.** Enable **Fallback support for web views on Android and iOS** to enable the mobile native fallback support for hybrid mobile applications that are not testable with the default browser support.
- **5.** Enable **Microsoft Accessibility** to enable Microsoft Accessibility in addition to the normal Win32 control recognition.
- **6.** Enable **Remove focus on capture text** to remove the focus from the window before capturing a text. A text capture is performed during recording and replay by the following methods:
	- TextClick
	- TextCapture
	- TextExists
	- TextRect
- **7.** Enable **Match locator attribute values case sensitive** to set locator attribute names to be case sensitive. The names of locator attributes for mobile web applications are always case insensitive, and this option is ignored when recording or replaying mobile web applications.

**8.** Click **OK**.

### **Other Tab**

This functionality is supported only if you are using the Classic Agent. For additional information, refer to the *[Silk Test Classic Classic Agent Help](https://www.microfocus.com/documentation/silk-test/210/en/silktestclassic-classicagent-en.pdf)*.

The **Other** tab is available on the **Agent Options** dialog box and contains the following options:

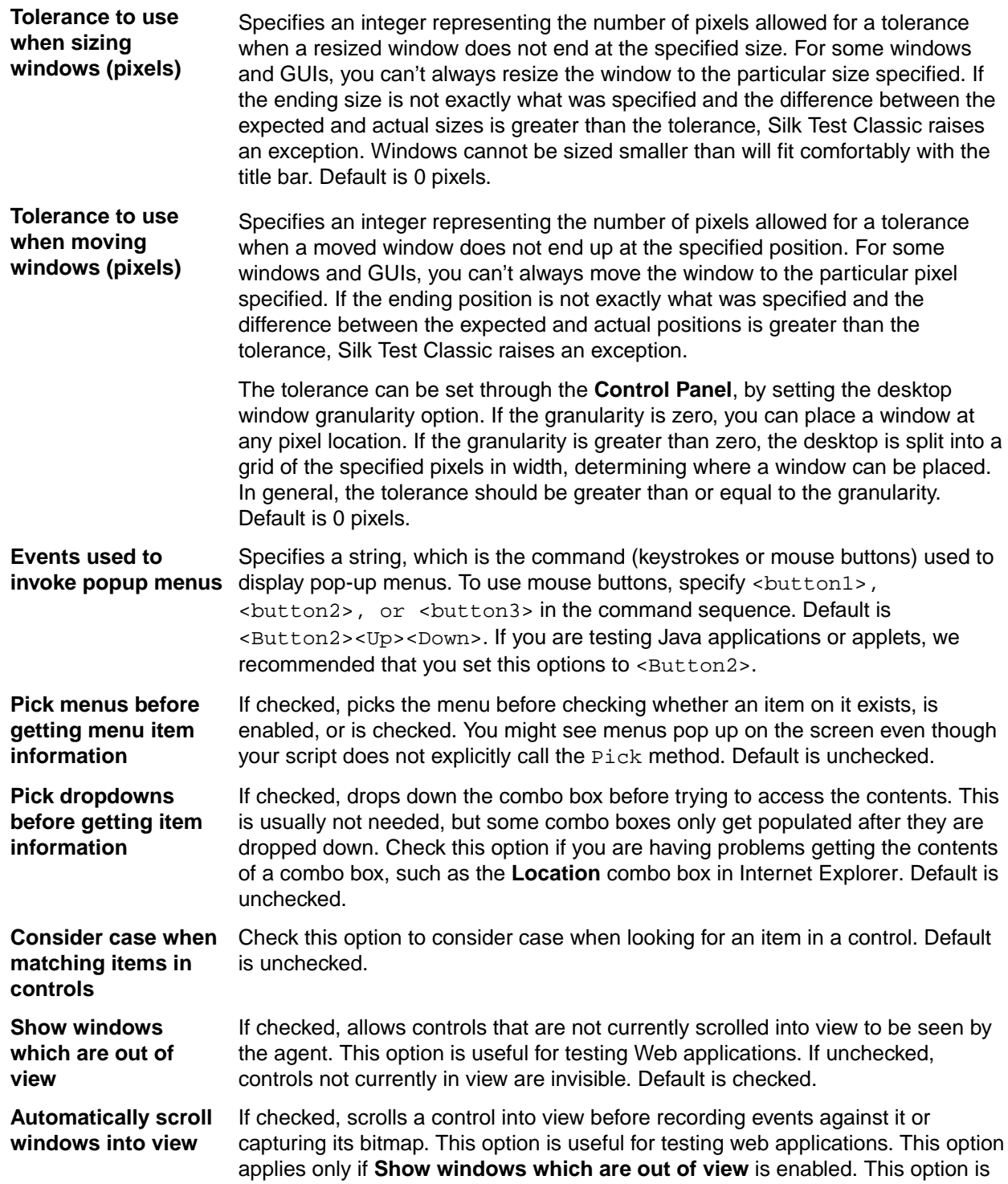

useful for testing web applications in which a dialog contains a scroll bar. Default is unchecked.

**Enable communication with SilkBean** If checked, enables communication with the SilkBean for all scripts in a test session. The SilkBean is a utility that allows you to perform cross-platform testing of 100% pure Java controls in standalone Java applications. This option applies only if you enable Java support on Silk Test Classic. Default is unchecked.

We strongly recommend that you keep the default settings for **Show windows which are out of view** and **Automatically scroll windows into view**. If you do change the values, save them in a custom options set.

#### **4Test statement which sets the selected option**

When you set an option, this field displays the 4Test statement that represents the selected option. For example, if you set the **Window timeout** to 5 seconds on the **Timing** tab, the following 4Test statement displays:

Agent.SetOption(OPT\_WINDOW\_TIMEOUT,5)

The statement uses the SetOption method to operate on the agent object. OPT\_WINDOW\_TIMEOUT is the internal 4Test name of the Window Timeout option and 5 is the current, default value of the option, five seconds.

This code is useful if you want to set a local value for a given agent. You can type or change the code yourself, then click the **Copy to Clipboard** button to copy the statement to the clipboard.

**Copy to Clipboard** Copies the 4Test statement which sets the option to the clipboard.

#### **Compatibility Tab**

This functionality is supported only if you are using the Classic Agent. For additional information, refer to the *[Silk Test Classic Classic Agent Help](https://www.microfocus.com/documentation/silk-test/210/en/silktestclassic-classicagent-en.pdf)*.

The **Compatibility** tab is available from the **Agent Options** dialog box. Use the following options only if you are upgrading from a previous release of Silk Test Classic and want to use functionality that matches the previous release.

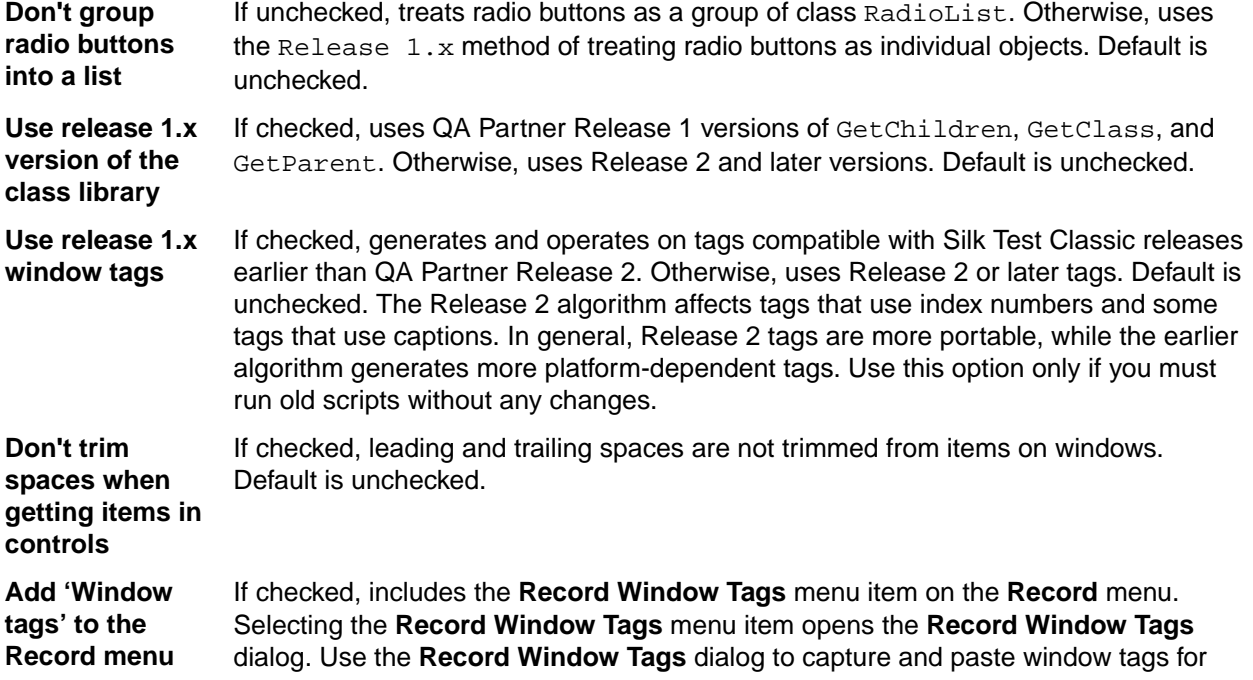

individual objects into your script or test frame. This dialog is equivalent to the QA Partner Release 1.x **Paste Window** dialog box, allowing you to paste Release 1.x style window tags into your script. Default is unchecked.

**Only use Agentbased clicks (not API-based clicks)** If checked, use API-based clicks when available. An API click is generated internally by the browser, instead of by the agent. API clicks are more reliable than agent clicks, which can click the wrong location of an object. API-based clicks are for browsers only. If cleared, use agent-based clicks even when API-based clicks are available. Default is unchecked.

Use ANSI call If checked, converts all string parameters (return type, string arguments, strings in record structures that are used as arguments) from W (wide-character, Unicode) to A (ANSI) character format before calling the DLL function internally. Return values and pass-mode variables set to inout that are strings or contain strings within record structures get converted back from A (ANSI) format to W (wide-character) format after calling the DLL. Using this check box makes an ANSI call transparent, as the conversion is done internally. Default is unchecked.

> The DLL calling stack does not support return values that are pointers to a record structure. To determine if the function succeeded, use the inout or out pass-mode variable and use the return-type variable as a flag.

**Important:** If you use DLL functions where you specify string sizes in bytes, remember that W (widecharacter) strings are assigned 2 bytes per character, and A (ANSI) strings are assigned 1 byte per character. If you pass a buffer of 1000 characters via an ANSI call, you use 1000 bytes of space, not 2000 bytes. But if you return a string of 1000 characters from a DLL, the W (wide-character) buffer will have 2000 bytes.

#### **4Test statement which sets the selected option**

When you set an option, this field displays the 4Test statement that represents the selected option. For example, if you set the **Window timeout** to 5 seconds on the **Timing** tab, the following 4Test statement displays:

Agent.SetOption(OPT\_WINDOW\_TIMEOUT,5)

The statement uses the SetOption method to operate on the agent object. OPT\_WINDOW\_TIMEOUT is the internal 4Test name of the Window Timeout option and 5 is the current, default value of the option, five seconds.

This code is useful if you want to set a local value for a given agent. You can type or change the code yourself, then click the **Copy to Clipboard** button to copy the statement to the clipboard.

**Copy to Clipboard** Copies the 4Test statement which sets the option to the clipboard.

#### **Extensions Dialog Box**

This functionality is supported only if you are using the Classic Agent. For additional information, refer to the *[Silk Test Classic Classic Agent Help](https://www.microfocus.com/documentation/silk-test/210/en/silktestclassic-classicagent-en.pdf)*.

Use to enable extensions for applications under test.

#### Click **Options** > **Extensions**.

The **Extensions** dialog box displays the runtime environments for all extensions that you have installed, or that work with the Classic Agent. The environments listed in the dialog box are used for running the applications that you want to test. The extensions enable Silk Test Classic to recognize the non-standard controls in your environment. If you are using a project, the information you specify in the **Extensions** dialog box is stored in the partner. ini file. If you are not using a project, the information you specify in the **Extensions** dialog box is stored in the extend.ini file.

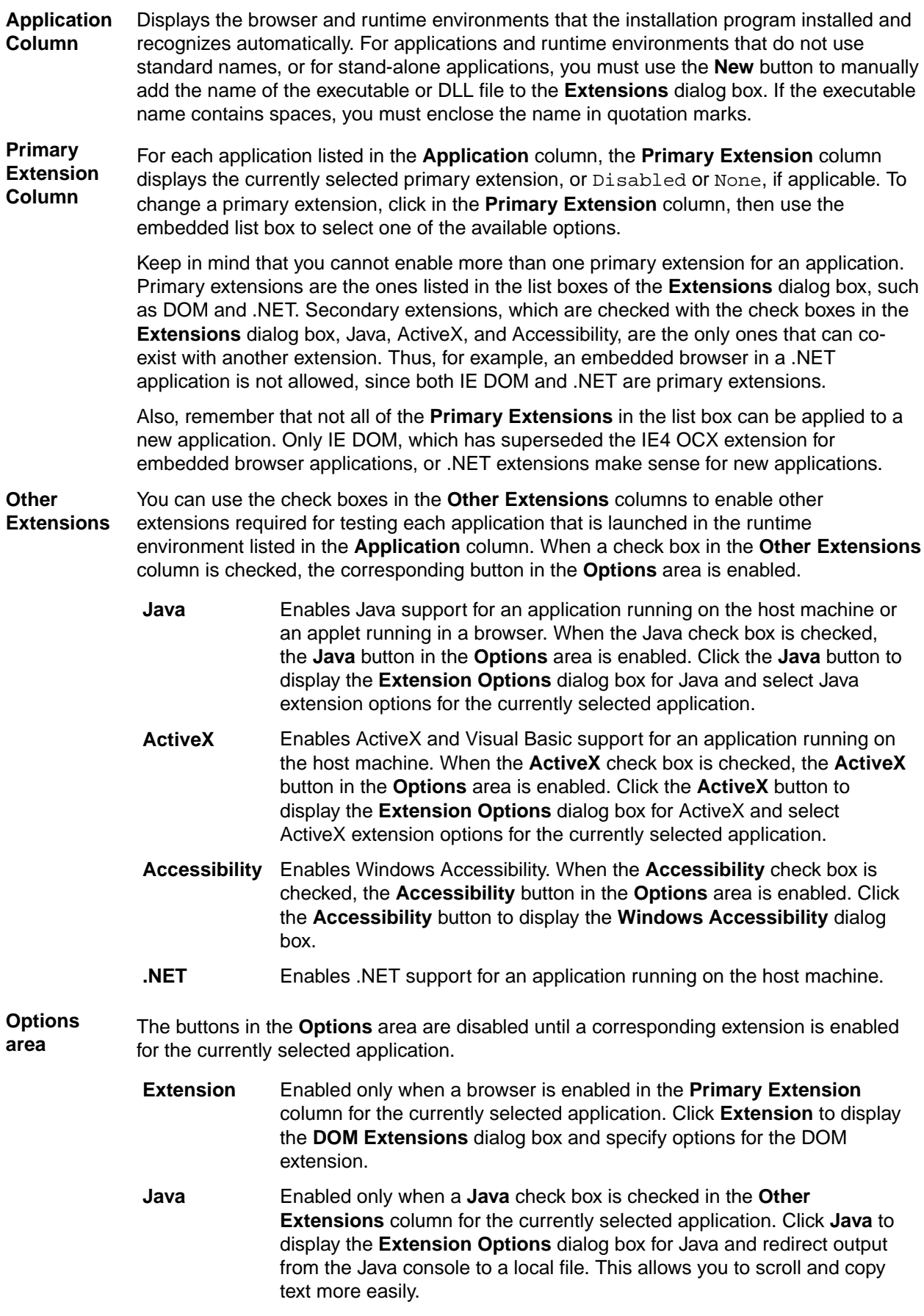

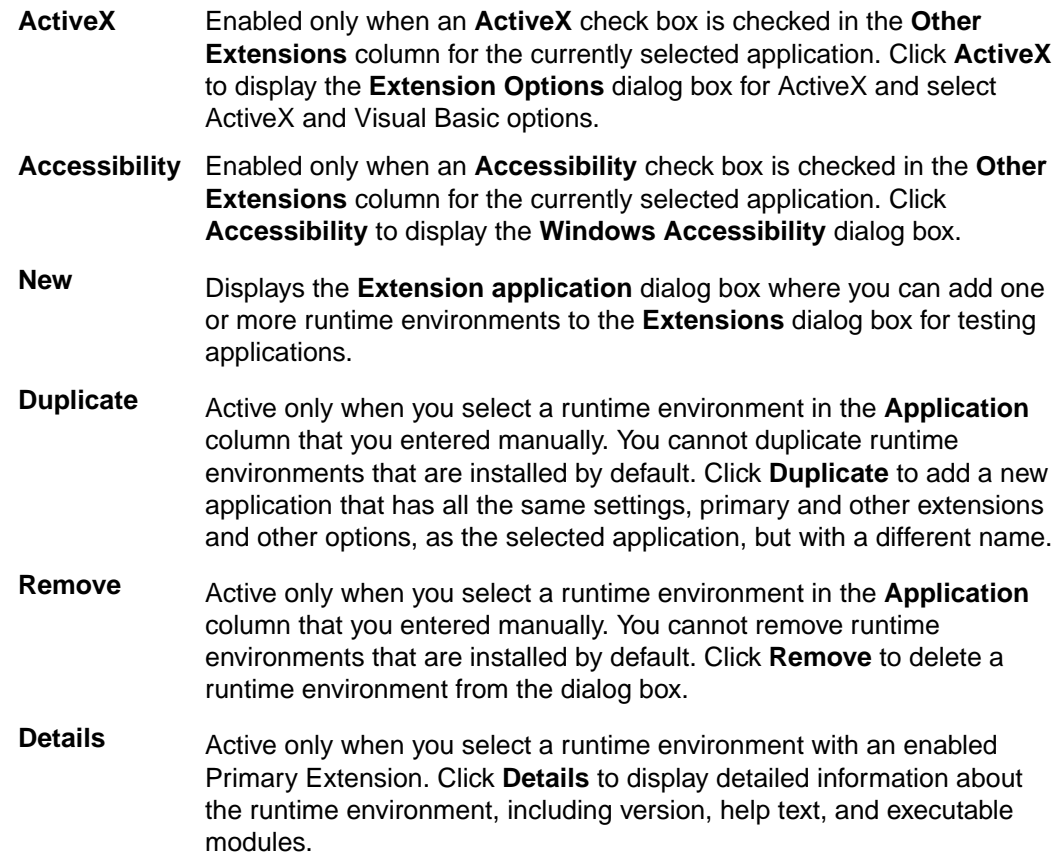

#### **Extension Details Dialog Box**

Use the **Extension Details** dialog box to view more information about the selected extension. Access this dialog box by clicking **Options** > **Extensions**, enabling and selecting the extension for which you want to view details, and then clicking **Details**.

This dialog box contains:

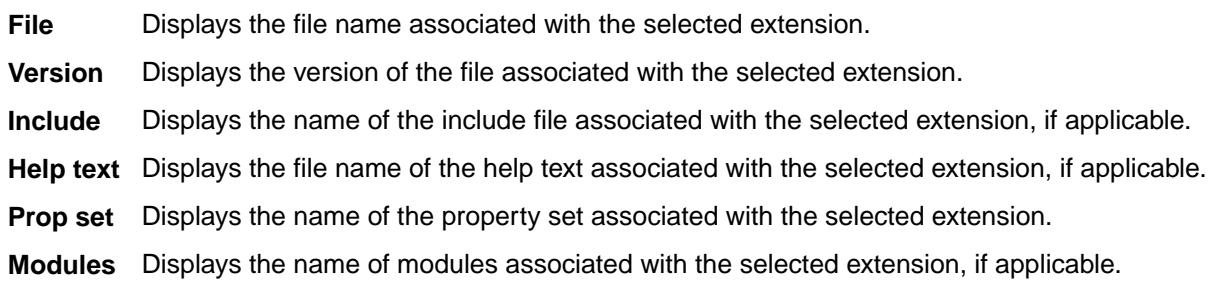

### **Setting Recording Options for the Open Agent**

This functionality is supported only if you are using the Open Agent.

You can set the recording options to optimize recording with the Open Agent in the following two ways:

- In the **Recording Options** dialog box.
- Within a script, by using the SetOption method.

Using SetOption overrides the value specified for the option in the **Recording Options** dialog box. If you do not set an option with SetOption, the value specified in the **Recording Options** dialog box is the default.

To set the recording options in the **Recording Options** dialog box, perform the following actions:

- **1.** Click **Options** > **Recorder**. The **Recording Options** dialog box appears.
- **2.** To set **Ctrl+Shift** as the shortcut key combination to use to pause recording, check the **OPT\_ALTERNATE\_RECORD\_BREAK** check box.

By default, **Ctrl+Alt** is the shortcut key combination.

**Note:** For SAP applications, you must set **Ctrl+Shift** as the shortcut key combination.

- **3.** To record absolute values for scroll events, check the **OPT\_RECORD\_SCROLLBAR\_ABSOLUT** check box.
- **4.** To record mouse move actions for web applications, Win32 applications, and Windows Forms applications, check the **OPT\_RECORD\_MOUSEMOVES** check box. You cannot record mouse move actions for child technology domains of the xBrowser technology domain, for example Apache Flex and Swing.
- **5.** If you record mouse move actions, in the **OPT\_RECORD\_MOUSEMOVE\_DELAY** text box, specify how many milliseconds the mouse has to be motionless before a MouseMove is recorded.

By default this value is set to 200.

- **6.** To record text clicks instead of clicks, check the **OPT\_RECORD\_TEXT\_CLICK** check box. Recording text clicks is enabled by default, and is the fallback mechanism when testing applications which display texts. Micro Focus recommends to leave this check box checked.
- **7.** To resize the application under test (AUT) when a recording session starts, check the **OPT\_RESIZE\_APPLICATION\_BEFORE\_RECORDING** check box.

This check box is checked by default, enabling the **Silk Recorder** to display next to the AUT. When this check box is unchecked, the AUT and the **Silk Recorder** might overlap.

- **8.** Define custom attributes for recording.
	- a) Select the **Custom Attributes** tab.
	- b) Select the technology domain of the application that you are testing.

For example, to set custom attributes for a web application, select **xBrowser**.

c) Add the attributes that you want to use to the list.

Separate attribute names with a comma.

Using a custom attribute is more reliable than other attributes like caption or index, since a caption will change when you translate the application into another language, and the index might change when another object is added. If custom attributes are available, the locator generator uses these attributes before any other attribute. The order of the list also represents the priority in which the attributes are used by the locator generator. If the attributes that you specify are not available for the objects that you select, Silk Test Classic uses the default attributes for the application that you are testing.

**Note:** You cannot set custom attributes for Apache Flex applications.

- **9.** Set the classes that you want to ignore during recording and replay.
	- a) Select the **Transparent Classes** tab.
	- b) Add the names of any classes that you want to ignore to the list. Separate class names with a comma.

**10.**Specify recording options for web applications.

- a) Select the **Browser** tab.
- b) Add names of attributes that you want to ignore during recording to the **Locator attribute name exclude list**.

For example, if you do not want to record attributes named *height*, add *height* to the list. Separate attribute names with a comma.

c) Add values of attributes that you want to ignore during recording to the **Locator attribute value exclude list**.

For example, if you do not want to record attributes that have the value *x-auto*, add *x-auto* to the list.

d) Check the **OPT\_XBROWSER\_LOWLEVEL** check box to record native user input instead of DOM functions.

For example to record Click instead of DomClick and TypeKeys instead of SetText.

If your application uses a plug-in or AJAX, use native user input. If your application does not use a plug-in or AJAX, Micro Focus recommends using high-level DOM functions, which do not require the browser to be focused or active during playback. As a result, tests that use DOM functions are faster and more reliable.

- e) Specify the maximum length for locator attribute values in the **OPT\_XBROWSER\_LOCATOR\_MAX\_ATTRIBUTE\_VALUE\_LENGTH** field.
- f) Check the **OPT\_XBROWSER\_ENABLE\_SMART\_CLICK\_POSITION** check box to automatically search for a free click spot on the object.

If disabled, the click is always made in the center of the object, and might possibly be performed an object layered over the target.

g) To force Mozilla Firefox to open external links in a new tab instead of a new window, check **OPT\_FIREFOX\_SINGLE\_WINDOW\_MODE**.

**Note:** This option only works with Mozilla Firefox 52 or later.

h) To disable iframe and frame support for browsers, uncheck **OPT\_XBROWSER\_ENABLE\_IFRAME\_SUPPORT**.

If you are not interested in the content of the iframes in a web application, disabling the iframe support might improve replay performance. For example, disabling the iframe support might significantly improve replay performance for web pages with many adds and when testing in a mobile browser. This option is ignored by Internet Explorer. This option is enabled by default.

i) In the **Include list for iframe support**, specify attributes of iframes and frames that should be considered during testing.

Every entry in the list defines an attribute name and the corresponding value. All iframes and frames that do not match at least one of the entries are excluded. Wildcards are allowed, for example the entry "name:\*form" would include <IFRAME name="user-form" src=…>. This option is ignored by Internet Explorer. If the list is empty, all iframes and frames are considered during testing. Separate multiple entries with a comma.

**11.**In the **Exclude list for iframe support**, specify attributes of iframes and frames that should be excluded during testing.

Every entry in the list defines an attribute name and the corresponding value. All iframes and frames that do not match at least one of the entries are considered during testing. Wildcards are allowed, for example the entry "src:\*advertising\*" would exclude <IFRAME src=http://my.domain/advertisingbanner.html>. This option is ignored by Internet Explorer. If the list is empty, all iframes and frames are considered during testing. Separate multiple entries with a comma.

**12.**Specify recording options for WPF applications.

- a) Check the **OPT WPF PREFILL ITEMS** check box to pre-fill items in a WPFItemsControl, for example a WPFComboBox or WPFListBox, during recording and playback.
- b) Add the names of custom classes that you want to expose during recording and playback to the **Custom WPF class names** list.
- **13.**Specify whether to use Microsoft UI Automation support instead of the normal Win32 control recognition.
	- a) Click the **UI Automation** tab.
	- b) Set **Enable Microsoft UI Automation Support** to *True* to enable Microsoft UI Automation support instead of the normal Win32 control recognition.

**Note:** The UI Automation support overrides the standard technology-domain-specific support. When you are finished interacting with the controls that require UI Automation support, disable the UI Automation support again to resume working with standard controls.

c) In the **Locator attribute name exclude list** grid, type the attribute names to ignore while recording. For example, if you do not want to record attributes named height, add the height attribute name to the grid.

Separate attribute names with a comma.

d) In the **Locator attribute value exclude list** grid, type the attribute values to ignore while recording. For example, if you do not want to record attributes assigned the value of  $x$ -auto, add  $x$ -auto to the grid.

Separate attribute values with a comma.

**14.**Click **OK**.

### **Setting Recording Options for the Classic Agent**

This functionality is supported only if you are using the Classic Agent. For additional information, refer to the *[Silk Test Classic Classic Agent Help](https://www.microfocus.com/documentation/silk-test/210/en/silktestclassic-classicagent-en.pdf)*.

You can set the recording options to optimize recording with the Classic Agent in the following two ways:

- In the **Recorder Options** dialog box.
- Within a script, by using the SetOption method.

Using SetOption overrides the value specified for the option in the **Recorder Options** dialog box. If you do not set an option with SetOption, the value specified in the **Recorder Options** dialog box is the default.

To set the recording options in the **Recorder Options** dialog box, perform the following actions:

- **1.** Click **Options** > **Recorder**. The **Recorder Options** dialog box opens.
- **2.** To set **Ctrl+Shift** as the shortcut key combination to use to pause recording, check the **Change hotkey to Ctrl+Shift** check box.

By default, **Ctrl+Alt** is the shortcut key combination.

**3.** To record the tags that are specified in the **Record Window Declarations Options** dialog box, check the **Record multiple tags** check box.

If checked, Silk Test Classic records multiple tags whenever recording. If this check box is disabled, see the description of the multiple tags agent option.

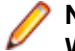

**Note:** If you change the setting for **Record Multiple Tags** here, the check box on the **Record Window Declarations Options** dialog box is automatically updated.

- **4.** To add new declarations to the INC file during recording, check the **Auto Declaration** check box.
- **5.** To verify the test application using properties instead of attributes, check the **Verify using properties** check box.

This option is checked automatically if you have enabled enhanced support for Visual Basic. This feature requires properties for verification. You cannot uncheck the **Verify using properties** check box without disabling enhanced support for Visual Basic.

- **6.** Specify the file that contains the definitions for the used property sets in the **Data file for property sets** field.
- **7.** To record events at a lower level for selected controls, check the corresponding check boxes in the **Recorded Events** list.

For example, you might want to record a click in a check box, instead of recording an actual selection. If you specify that you want to record only low-level events in check boxes, Silk Test Classic records something like the following when you select a check box: Find. CaseSensitive. Click (1, 41,

10). If you are using a high-level event, Silk Test Classic records something like the following: Find.CaseSensitive.Check ().

**8.** Uncheck the **Ignore mouse move events** check box to record mouse movements.

If this check box is unchecked, Silk Test Classic records mouse movements that cannot be built into higher-level actions and that occur while a mouse button is pressed. Leave this check box checked unless you are testing an application, such as a drawing application, where mouse movements themselves are significant.

**9.** To record mouse movements that cannot be built into higher-level actions and that occur while a mouse button is pressed when you select the **Record Testcase** and **Record Actions** commands, uncheck the Ignore mouse move events check box.

Leave the check box checked unless you are testing an application where mouse movements themselves are significant.

- **10.**Uncheck the **Don't record BeginDrag/EndDrag** check box to record BeginDrag and EndDrag methods when you press a mouse button on an object and do a drag operation on a listview, treeview, or list box.
- **11.**Click **OK**.

#### **Setting Replay Options for the Open Agent**

This functionality is supported only if you are using the Open Agent.

You can set the replay options to optimize replaying tests with the Open Agent.

- **1.** Click **Options** > **Agent**. The **Agent Options** dialog box appears.
- **2.** Click the **Replay** tab.
- **3.** Select a **Replay mode** from the list.
	- **Default**: Use this mode for the most reliable results. Each control uses the best method for the control type, by using either the mouse and keyboard (low level) mode or the API (high level) mode.
	- **High level**: Use this mode to replay each control using the API.
	- **Low level**: Use this mode to replay each control using the mouse and keyboard.
- **4.** To ensure that the window is active before a call is executed, check the **Ensure window is active** check box.
- **5.** Click **OK**.

### **Defining which Custom Locator Attributes to Use for Recognition**

The Open Agent includes a sophisticated locator generator mechanism that guarantees locators are unique at the time of recording and are easy to maintain. Depending on your application and the frameworks that you use, you might want to modify the default settings to achieve the best results and stable recognition of the controls in your application. You can use any property that is available in the respective technology as a custom attribute, given that the property is either a number, like an integer or a double, a string, an item identifier, or an enumeration value.

A well-defined locator relies on attributes that change infrequently and therefore requires less maintenance. Using a custom attribute is more reliable than other attributes like caption or index, since a caption will change when you translate the application into another language, and the index might change when another object is added.

In xBrowser, WPF, Java SWT, and Swing applications, you can also retrieve arbitrary properties, such as a WPFButton that defines myCustomProperty, and then use those properties as custom attributes. To achieve optimal results, the application developers can add a custom automation ID to the controls that you
want to interact with in your test. In Web applications, the application developers can add an attribute to controls that you want to interact with, such as  $\langle$  div myAutomationId="my unique element name" />. This approach can eliminate the maintenance associated with locator changes. Or, in Java SWT, the UI developer can define a custom attribute, for example testAutomationId, for a widget that uniquely identifies the widget in the application. You can then add that attribute to the list of custom attributes, in this case testAutomationId, and you can then identify controls by that unique ID. This approach can eliminate the maintenance associated with locator changes.

If more than one objects have the same custom attribute value assigned, all the objects with that value will be returned when you call the custom attribute. For example, if you assign the unique ID loginName to two different text boxes, both text boxes will be returned when you call the loginName attribute.

To define which custom attributes of a locator should be used for the recognition of the controls in your AUT:

- **1.** Click **Options** > **Recorder** and then click the **Custom Attributes** tab.
- **2.** From the **Select a tech domain** list box, select the technology domain for the application that you are testing.

**Note:** You cannot set custom attributes for Flex or Windows API-based client/server (Win32) applications.

**3.** Add the attributes that you want to use to the list.

If custom attributes are available, the locator generator uses these attributes before any other attribute. The order of the list also represents the priority in which the attributes are used by the locator generator. If the attributes that you specify are not available for the objects that you select, Silk Test Classic uses the default attributes for the application that you are testing. Separate attribute names with a comma.

**4.** Click **OK**. You can now record or manually create a test case.

# **Setting Classes to Ignore**

To specify the names of any classes that you want to ignore during recording and replay:

- **1.** Click **Options** > **Recorder**. The **Recording Options** dialog box opens.
- **2.** Click the **Transparent Classes** tab.
- **3.** In the **Transparent classes** grid, type the name of the class that you want to ignore during recording and replay.

Separate class names with a comma.

**4.** Click **OK**.

### **Custom Controls Dialog Box**

This functionality is supported only if you are using the Open Agent.

#### **Options** > **Manage Custom Controls**.

Silk Test Classic supports managing custom controls over the UI for the following technology domains:

- Win32
- Windows Presentation Foundation (WPF)
- Windows Forms
- Java AWT/Swing
- Java SWT

In the **Frame file for custom class declarations**, define the frame file into which the new custom classes should be generated.

When you map a custom control class to a standard Silk Test class, you can use the functionality supported for the standard Silk Test class in your test. The following **Custom Controls** options are available:

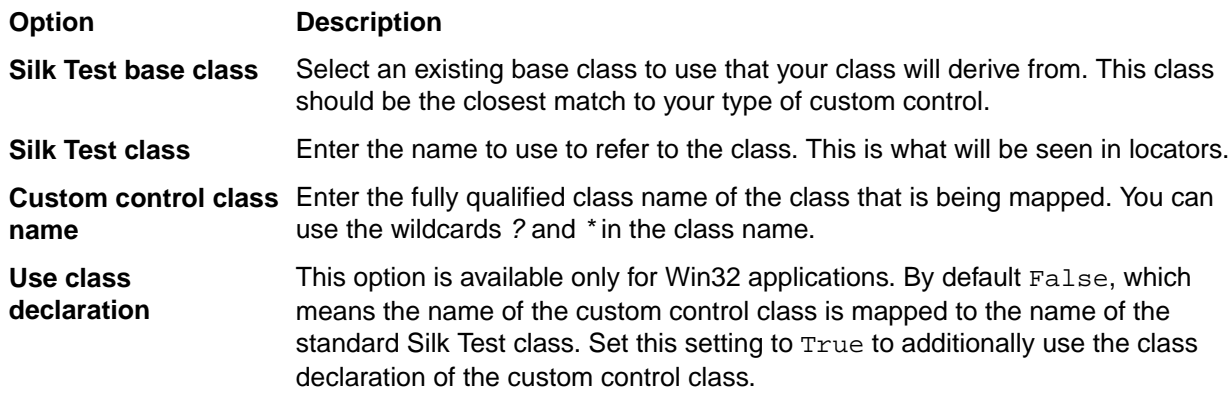

**Note:** After you add a valid class, it will become available in the **Silk Test base class** list. You can then reuse it as a base class.

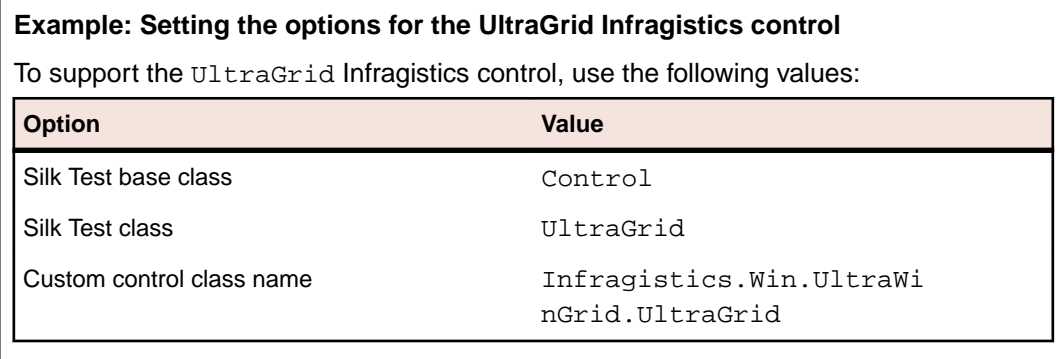

### **Property Sets Dialog Box**

This functionality is supported only if you are using the Classic Agent. For additional information, refer to the *[Silk Test Classic Classic Agent Help](https://www.microfocus.com/documentation/silk-test/210/en/silktestclassic-classicagent-en.pdf)*.

Use the **Property Sets** dialog box to view existing property sets and create, modify, combine, and delete property sets. Property sets are used to verify properties in test cases.

To open the **Property Sets** dialog box, click **Options** > **Property Sets**.

The **Property Sets** dialog box includes the following items:

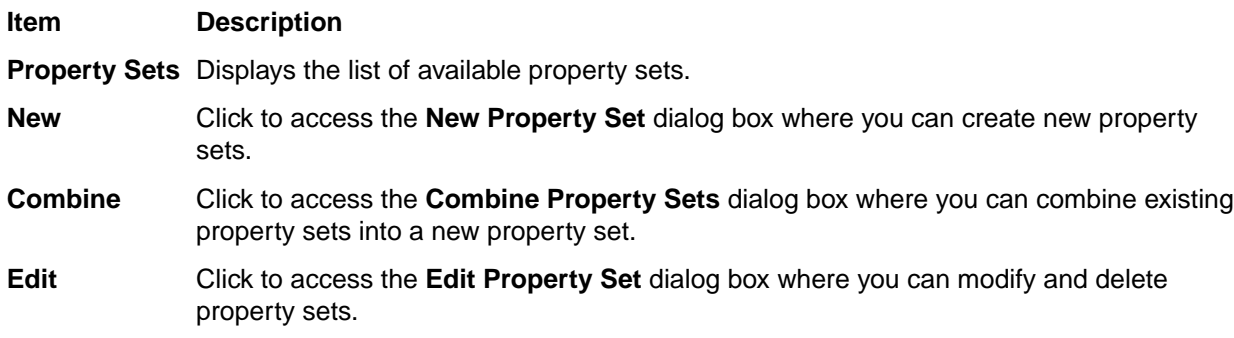

#### **Item Description**

**Remove** Click to delete the selected property set. Select the property set that you want to remove, click **Remove**, and then click **Yes** to delete the selected property set.

### **New Property Set Dialog Box**

This functionality is supported only if you are using the Classic Agent. For additional information, refer to the *[Silk Test Classic Classic Agent Help](https://www.microfocus.com/documentation/silk-test/210/en/silktestclassic-classicagent-en.pdf)*.

Use the **New Property Set** dialog box to create property sets, which are used to verify properties in test cases. Use the **Edit Property Set** dialog box to modify and delete property sets.

To access the **New Property Set** dialog box, click **Options** > **Property Sets** > **New** or click **Define** on the **Verify Window** dialog box.

To access the **Edit Property Set** dialog box, click **Options** > **Property Sets** > **Edit**.

The dialog boxes contain the following items:

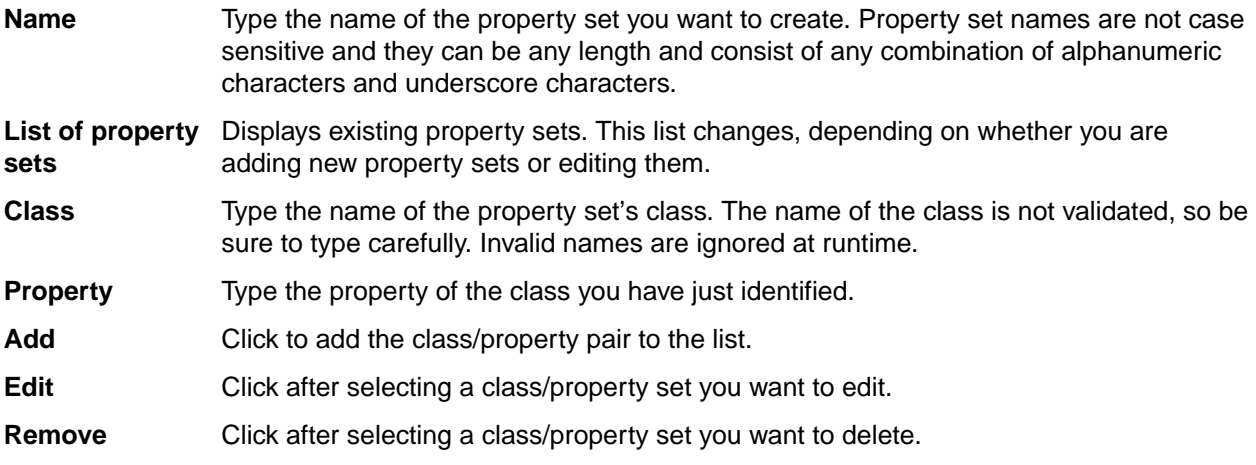

# **Combine Property Sets Dialog Box**

This functionality is supported only if you are using the Classic Agent. For additional information, refer to the *[Silk Test Classic Classic Agent Help](https://www.microfocus.com/documentation/silk-test/210/en/silktestclassic-classicagent-en.pdf)*.

Use the **Combine Property Sets** dialog box to combine existing property sets.

To open the dialog box, click **Options** > **Property Sets** > **Combine**. You must select an existing property set before **Combine** is enabled.

The **Combine Property Sets** dialog box includes the following items:

**Name** Specify a name for the property set you are creating.

**Property sets to combine** From this list, select at least two property sets that you want to combine into a new property set.

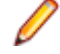

**Note:** If any of the existing property sets are modified, the combined property set will be modified as well.

### **DOM Extensions Dialog Box**

Use to set object and table recognition options for the DOM extension.

Click **Options** > **Extensions**, enable a primary extension in the **Primary Extension** column, and then click **Extension** in the **Options** area.

**Note:** The primary extension must be enabled before you can click **Extension**.

The information that you enter on this dialog box is saved in the domex. ini file in your <SilkTest installation directory>\Extend directory. To avoid any confusion, we recommend that you do not have the domex.ini file open while you are working with the **DOM Extensions** dialog box.

There are several DOM extension options that are not available through the **DOM Extensions** dialog box.

#### **Show the following components area**

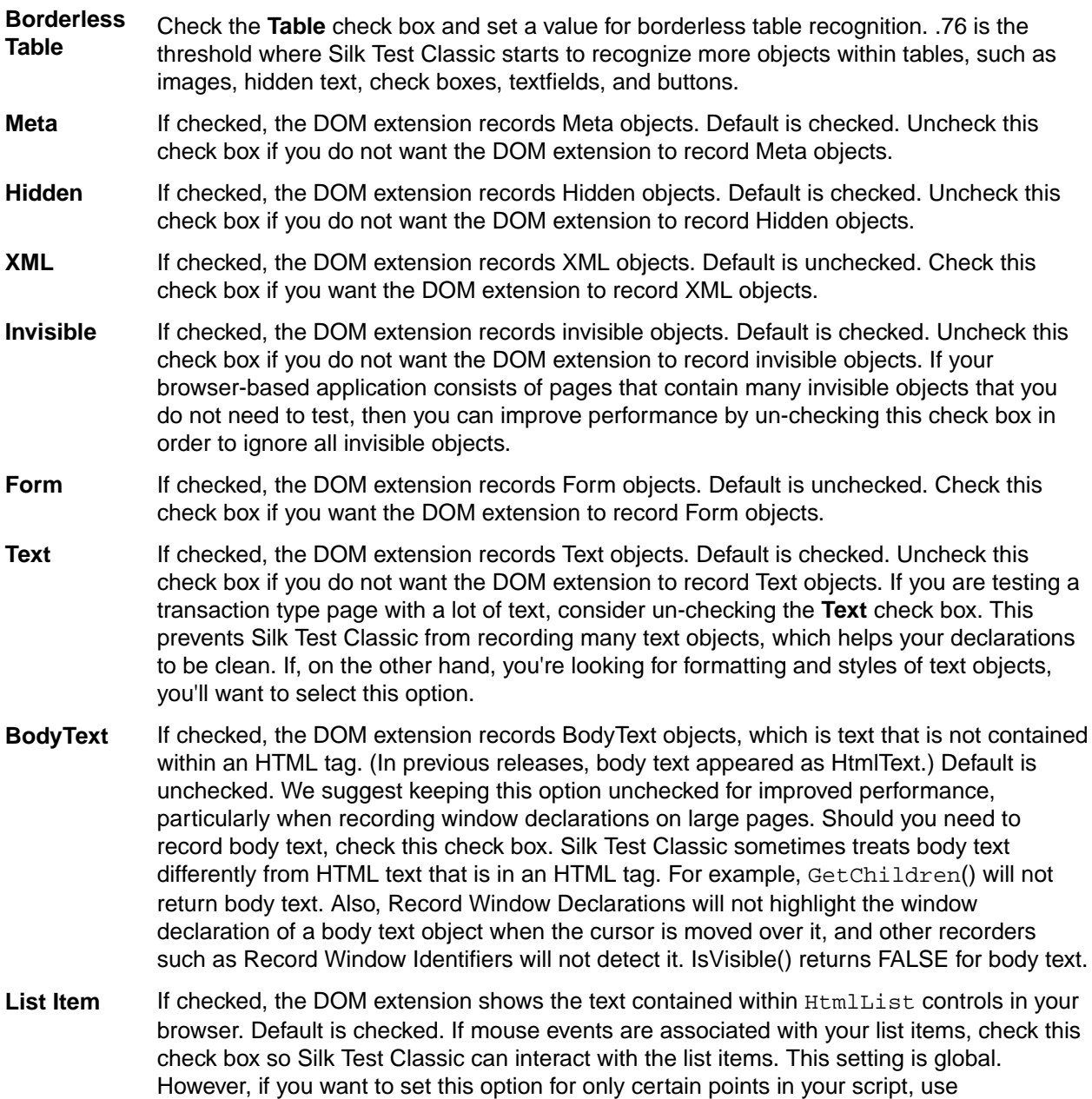

#### **Object recognition options area**

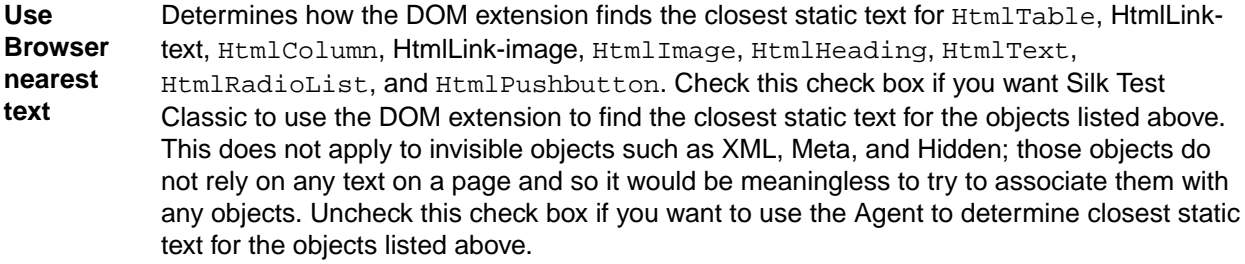

**Use virtual column** Affects how the DOM extension records asymmetric tables. These are tables that use either column span or row span attributes, or tables whose rows don't have the same number of columns. An example of an asymmetric table is a typical calendar page that has the month of January written across the top row and the seven days of the week in seven columns across the 2nd row.

> We highly recommend that you check this box if you are working with tables that have asymmetrical rows.

Check this check box if you want to create virtual columns for any row in a table. In the example above, it causes the top row to contain one real column for "January", followed by 6 virtual columns which are blank and align with Mon, Tues, etc. These virtual columns appear where there are none in order to complete the table and they are named virtual1, virtual2, and so on. These virtual columns cause the table to be symmetrical.

Uncheck this check box to avoid creating virtual columns. This causes Silk Test Classic to record the top row as the name for first column. This occurs because there is no 2nd column in the top row; Mon is promoted to the name of the second column, and so on.

**Search whole DOM tree** Determines how windows declarations are found. To search the entire DOM tree when you record windows declarations, check the **Search whole DOM tree** check box.

# **Extension Application Dialog Box**

This functionality is supported only if you are using the Classic Agent. For additional information, refer to the *[Silk Test Classic Classic Agent Help](https://www.microfocus.com/documentation/silk-test/210/en/silktestclassic-classicagent-en.pdf)*.

Use the **Extension Application** dialog box to add one or more runtime environments to the **Extensions** dialog box for testing applications.

Click **Options** > **Extensions** and then click **New**.

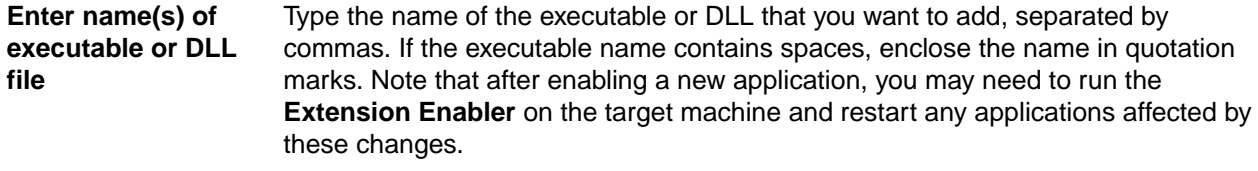

**Browse button** Click to browse to the executable you want to add.

# **Extension Options (ActiveX) Dialog Box**

This functionality is supported only if you are using the Classic Agent. For additional information, refer to the *[Silk Test Classic Classic Agent Help](https://www.microfocus.com/documentation/silk-test/210/en/silktestclassic-classicagent-en.pdf)*.

Use to specify options for the currently selected extension.

Click **Options** > **Extensions**, select the appropriate extension, enable ActiveX in the **Other Extensions** column, and then click **ActiveX**.

**Ignore VB and SS Frames** Check this check box to allow scripts created prior to Silk Test Classic 5.0 to run properly. When this option is selected, the frame is essentially ignored and objects in VB and SS (Sheridan OCX) frames are treated as children of the main window rather than child objects of the containing frame. If you do not select this option for scripts created prior to Silk Test Classic 5.0, you will need to re-record window declarations in the current release and edit your scripts.

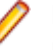

**Note:** If the controls inside the VB and SS frames are windowless, then this option will not work properly. In this case, you can use this option successfully only if you change the controls so that they have windows.

Do not select this option for window declarations recorded In Silk Test Classic 5.0 or later, which treats objects in these frames as children of the frame and grandchildren of the main window. The window declarations file reflects this deeper nesting.

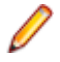

**Note:** This change brings Silk Test Classic into conformance with current MS Windows architecture.

# **Extension Options Dialog Box (Java)**

This functionality is supported only if you are using the Classic Agent. For additional information, refer to the *[Silk Test Classic Classic Agent Help](https://www.microfocus.com/documentation/silk-test/210/en/silktestclassic-classicagent-en.pdf)*.

Use the **Extension Options** dialog box for Java to specify options for the currently selected extension.

Click **Options** > **Extensions**, select the appropriate extension, and then click **Java**.

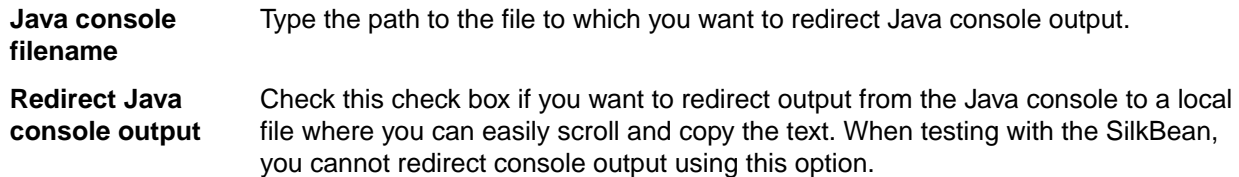

# **TrueLog Options - Classic Agent Dialog Box**

Use the **TrueLog Options - Classic Agent** dialog box to enable TrueLog for the Classic Agent and to customize the information that the TrueLog collects for Silk Test Classic.

#### Click **Options** > **TrueLog**.

Logging bitmaps and controls in TrueLog may adversely affect the performance of Silk Test Classic. Because capturing bitmaps and logging information can result in large TrueLog files, you may want to log test cases with errors only and then adjust the TrueLog options for test cases where more information is needed.

**Note:** By default, TrueLog Explorer is enabled when you are using the Open Agent, and disabled when you are using the Classic Agent. When TrueLog Explorer is enabled, the default setting is that screenshots are only created when an error occurs in the script and only test cases with errors are logged.

For additional information about TrueLog Explorer, refer to the *[Silk TrueLog Explorer Help for Silk Test](https://www.microfocus.com/documentation/silk-test/210/en/silktest-truelogexplorer-en.pdf)*.

#### **Logging Settings tab**

Enables the TrueLog capture and configures the TrueLog.

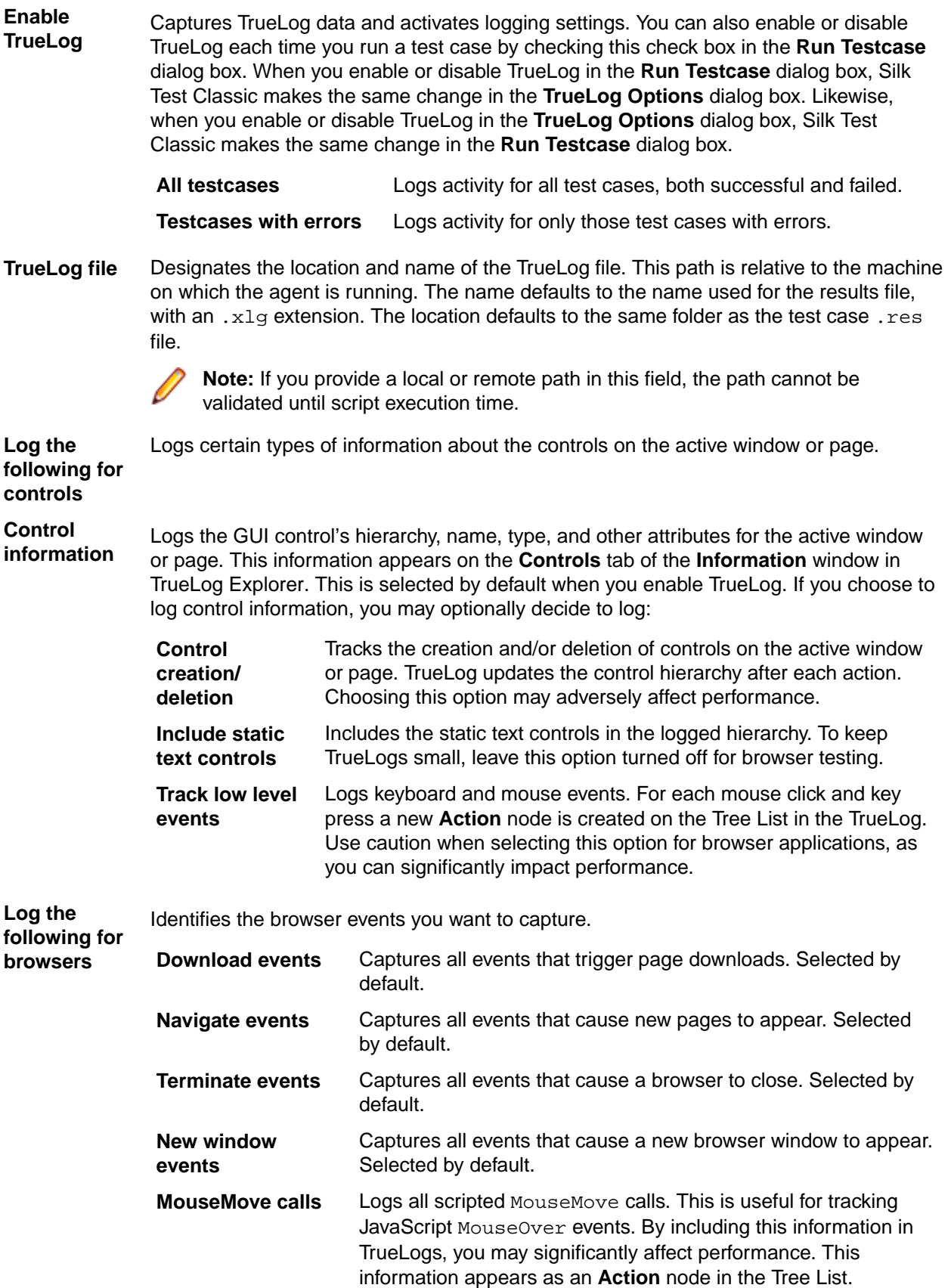

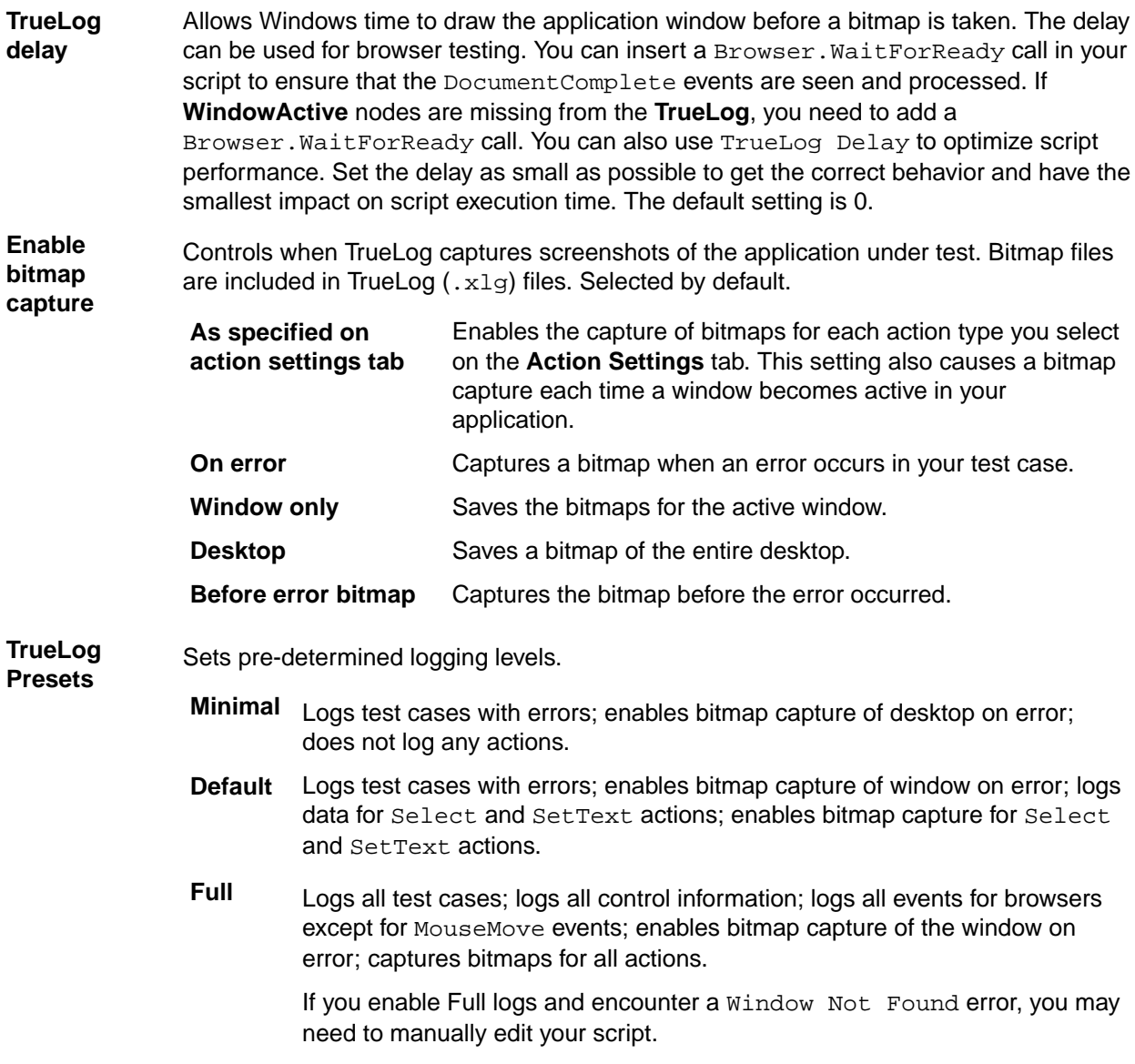

#### **Action Settings tab**

The **Action Settings** tab on the **TrueLog Options - Classic Agent** dialog box selects the scripted actions you want to include in the TrueLog. When enabled, these actions appear as nodes in the Tree List view of the TrueLog.

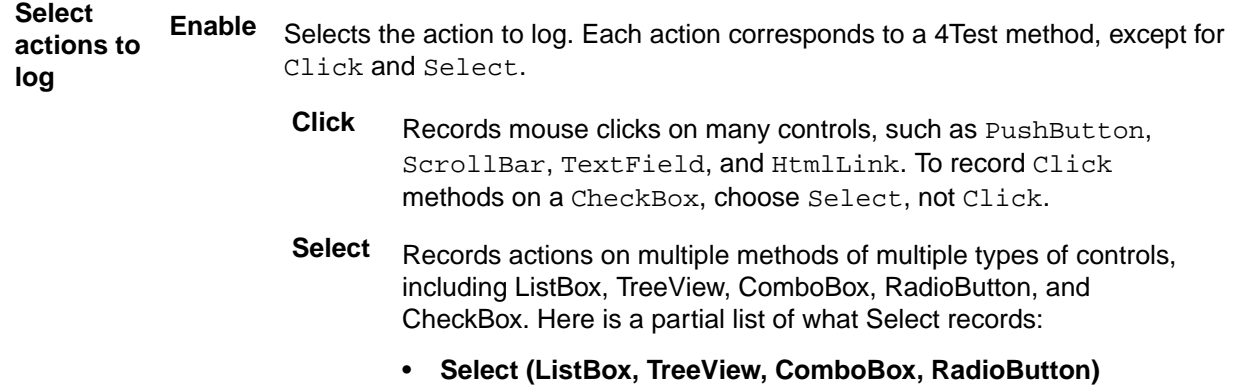

- **DoubleSelect, SelectList, SelectRange (ListBox, TreeView)**
- **Click (ListBox, TreeView, ComboBox, RadioButton, CheckBox)**
- **Check, Uncheck, Toggle, SetState (CheckBox)**

**Bitmap** Selects the point in time you want bitmaps to be captured:

- **None** Never captures bitmaps.
- **Before** Captures bitmaps before errors occur.
- **After** Captures bitmaps after errors occur.
- **Both** Capture bitmaps both before and after errors occur.

### **Setting TrueLog Options**

You can enable TrueLog reports and HTML reports to capture bitmaps and to log information for test runs with Silk Test Classic.

Logging bitmaps and controls might adversely affect the performance of Silk Test Classic. Because capturing bitmaps and logging information can result in large TrueLog files, you may want to log test cases with errors only and then adjust the TrueLog options for test cases where more information is needed.

The results of test runs can be examined in the TrueLog Explorer, in the case of TrueLog reports, or in a browser, in the case of HTML reports. For additional information on the TrueLog Explorer, refer to the *[Silk](https://www.microfocus.com/documentation/silk-test/210/en/silktest-truelogexplorer-en.pdf) [TrueLog Explorer Help for Silk Test](https://www.microfocus.com/documentation/silk-test/210/en/silktest-truelogexplorer-en.pdf)*.

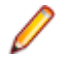

**Note:** To reduce the size of TrueLog files with Silk Test 17.5 or later, the file format for TrueLog files has changed from .  $x \log$  to the compressed .  $t \log$  file format. Files with a .  $x \log$  suffix are automatically appended with a .tlz suffix. To parse result data from a .tlz file, you can unzip the  $.t1z$  file and parse the data from the included  $.x1g$  file.

To enable creating result data and to customize the information that Silk Test Classic collects, perform the following steps:

- **1.** Click **Options** > **TrueLog**. The **TrueLog Options** dialog box opens.
- **2.** In the **Basic Settings** area, check the **Enable TrueLog** check box.
	- Click **All testcases** to log activity for all test cases, both successful and failed. This is the default setting.
	- Click **Testcases with errors** to log activity for only those test cases with errors.
- **3.** Select the result format:
	- Select **TrueLog Report (.tlz)** to generate visual execution logs that can be viewed in TrueLog Explorer.
	- Select **HTML Report** to generate an HTML-based report that can be viewed in a browser.
	- Select **Both** to generate both a TrueLog report and an HTML-based report.
- **4.** In the **TrueLog location** field, type the name of and optionally the path to the TrueLog file, or click **Browse** and select the file.

The path is relative to the machine on which the agent is running. The default path is the path of the Silk Test Classic project folder, and the default name is the name of the suite class, with a .tlz suffix. To ensure that TrueLog files are not overwritten, for example when you perform parallel testing, you can add placeholders to the TrueLog file name. These placeholders are replaced with the appropriate data at execution time.

**Note:** The path is validated at execution time. Tests that are executed by Silk Central set this value to the Silk Central results directory to enable the screenshots to be shown in the result view.

#### **5.** Select the **Screenshot mode**.

Default is **On Error**.

**6.** *Optional:* Set the **Delay**.

This delay gives the operating system time to draw the application window before a bitmap is taken. You can try to add a delay if your application is not drawn properly in the captured bitmaps.

**7.** Click **OK**.

# **Troubleshooting the Classic Agent**

This section provides information and workarounds for working with the Classic Agent.

# **ActiveX and Visual Basic Applications**

This functionality is supported only if you are using the Classic Agent. For additional information, refer to the *[Silk Test Classic Classic Agent Help](https://www.microfocus.com/documentation/silk-test/210/en/silktestclassic-classicagent-en.pdf)*.

This section provides help and troubleshooting information for working with ActiveX and Visual Basic applications.

# **What Happens When You Enable ActiveX/Visual Basic?**

This functionality is supported only if you are using the Classic Agent. For additional information, refer to the *[Silk Test Classic Classic Agent Help](https://www.microfocus.com/documentation/silk-test/210/en/silktestclassic-classicagent-en.pdf)*.

When you enable ActiveX/Visual Basic, Silk Test Classic updates to use the appropriate Visual Basic/ ActiveX include file and to merge the Visual Basic/ActiveX property sets and the Help text for the **Library Browser**.

### **Silk Test Classic Does Not Display the Appropriate Visual Basic Properties**

This functionality is supported only if you are using the Classic Agent. For additional information, refer to the *[Silk Test Classic Classic Agent Help](https://www.microfocus.com/documentation/silk-test/210/en/silktestclassic-classicagent-en.pdf)*.

Check your property set initialization file if Silk Test Classic does not display the appropriate Visual Basic properties, when you try to verify these properties. The property set initialization file is called vbprpset.ini and is located in the Silk Test Classic installation directory. When you open this file in an editor, you should see familiar Visual Basic properties. If you do not see the Visual Basic properties, reinstall Silk Test Classic with enhanced Visual Basic and ActiveX support.

# **Silk Test Classic Does Not Recognize ActiveX Controls in a Web Application**

This functionality is supported only if you are using the Classic Agent. For additional information, refer to the *[Silk Test Classic Classic Agent Help](https://www.microfocus.com/documentation/silk-test/210/en/silktestclassic-classicagent-en.pdf)*.

If you notice that Silk Test Classic does not recognize the ActiveX controls in your Web application, when you are recording or playing back tests, make sure that the ActiveX/Visual Basic support is enabled for your browser.

# **Silk Test Classic Displays an Error When Playing Back a Click on a Sheridan Command Button**

This functionality is supported only if you are using the Classic Agent. For additional information, refer to the *[Silk Test Classic Classic Agent Help](https://www.microfocus.com/documentation/silk-test/210/en/silktestclassic-classicagent-en.pdf)*.

If you record a click against a Sheridan command button, which is handled by the OLESSCommand class in 4Test, Silk Test Classic does not play back the click and records an error in the results file for the test.

The cause of this behavior is that the OLESSCommand should be a windowless control.

To record the click, edit the class declaration for the OLESSCommand class in the VBclass.inc file, to have the class inherit from the WindowlessControl class instead of the Pushbutton class.

# **Silk Test Classic Displays Native Visual Basic Objects as Custom Windows**

This functionality is supported only if you are using the Classic Agent. For additional information, refer to the *[Silk Test Classic Classic Agent Help](https://www.microfocus.com/documentation/silk-test/210/en/silktestclassic-classicagent-en.pdf)*.

The following two reasons might prevent Silk Test Classic from recording declarations for native Visual Basic objects, and instead recording them as custom windows (CustomWin):

- You did not follow the procedure for recording classes.
- The extension is not loaded properly into the application.

# **Record Class Finds no Properties or Methods for a Visual Basic Object**

This functionality is supported only if you are using the Classic Agent. For additional information, refer to the *[Silk Test Classic Classic Agent Help](https://www.microfocus.com/documentation/silk-test/210/en/silktestclassic-classicagent-en.pdf)*.

If record class finds no properties or methods for an object, perform the following tasks:

- Make sure the extension is loaded and enabled properly.
- Verify that the object, whose class you are recording, is an ActiveX control or a native Visual Basic control.
- If the ActiveX control was created in Visual Basic 5, it must expose its properties and methods. For additional information on exposing properties and methods, refer to the Visual Basic 5 documentation.

# **Inconsistent Recognition of ActiveX Controls**

This functionality is supported only if you are using the Classic Agent. For additional information, refer to the *[Silk Test Classic Classic Agent Help](https://www.microfocus.com/documentation/silk-test/210/en/silktestclassic-classicagent-en.pdf)*.

Silk Test Classic might recognize ActiveX controls, which often have a native class beginning with OLE, as having the native class  $ATL:$   $\langle \text{variable} \rangle$  hex  $\#$ >, or Silk Test Classic might recognize the ActiveX controls as children of an  $ATL:$   $\leq$   $\text{variable}$  hex  $\#$   $>$  control. In other cases, the parent control of an ActiveX control might seem to disappear on occasion. In such a case, the following settings in the extend.ini and axext.ini files might help.

- If the inconsistent recognition problem involves ATL controls, then first try setting Dont Ignore=ATL in the [VBOptions] section.
- If the recognition problem occurs when Silk Test Classic invokes the application under test (AUT) especially if the AUT seems slow to render completely, then try to kill the agent while leaving the application running, and then restart the agent. If Silk Test Classic recognizes the control properly, then you should be able to correct the problem without having to kill the agent by setting  $AxextDelta=y \rightarrow$ in the [VBOptions] section, where  $\langle n \rangle$  is the number of seconds that the application should require to start up completely.

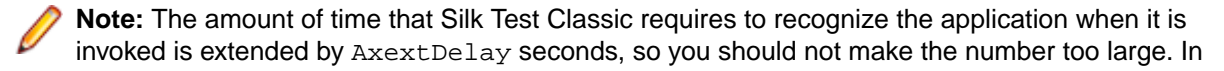

addition, if the application contains frame classes such as AfxFrameOrView42 or AfxMDIFrame42, then you should try class-mapping them to Ignore. Ignoring those windows may eliminate some unnecessary layers and also make the Silk Test Classic recognition of the window hierarchy more consistent.

# **Test Failures During Visual Basic Application Configuration**

This functionality is supported only if you are using the Classic Agent. For additional information, refer to the *[Silk Test Classic Classic Agent Help](https://www.microfocus.com/documentation/silk-test/210/en/silktestclassic-classicagent-en.pdf)*.

If the following suggestions do not address the problem you are having, you can enable your extension manually. The configuration of your Visual Basic application might fail for one of the following reasons:

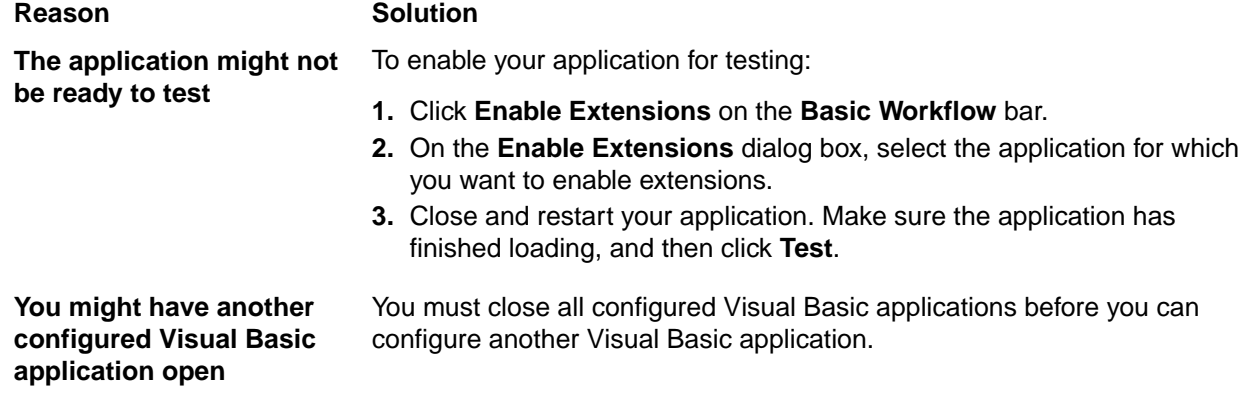

# **Application Environment**

This section provides help and troubleshooting info for your application environment.

### **Dr. Watson when Running from Batch File**

This functionality is supported only if you are using the Classic Agent. For additional information, refer to the *[Silk Test Classic Classic Agent Help](https://www.microfocus.com/documentation/silk-test/210/en/silktestclassic-classicagent-en.pdf)*.

If you get a Dr. Watson error when trying to record window declarations for a Java application launched through a batch file, the *classpath* set in the batch file is overriding the global *classpath*. Make sure the classpath in the batch file points to the appropriate Silk Test Classic .jar file.

# **Silk Test Classic does not Launch my Java Web Start Application**

This functionality is supported only if you are using the Classic Agent. For additional information, refer to the *[Silk Test Classic Classic Agent Help](https://www.microfocus.com/documentation/silk-test/210/en/silktestclassic-classicagent-en.pdf)*.

Sometimes the default base state does not launch your Java Web Start application. If your application requires Java Web Start to launch, then you must manually edit the constant *sCmdLine* in your declaration for the main application window, which is designated as the *wMainWindow*.

**Create New Test Frame** detects the Windows command line that directly invoked the main window, so it will set *sCmdLine* to the JRE command line launched by Java Web Start. However, since you want to start Java Web Start instead of directly starting the JRE, you must edit *sCmdLine* to launch the Java Web Start executable, javaws.exe, with the .jnlp file for your application.

#### **Example**

```
const sCmdLine = "C:\Program Files\Java Web Start\javaws.exe C:
\MyAppDir\MyJWSApp.jnlp"
```
# **Which JAR File do I Use with JDK/JRE?**

This functionality is supported only if you are using the Classic Agent. For additional information, refer to the *[Silk Test Classic Classic Agent Help](https://www.microfocus.com/documentation/silk-test/210/en/silktestclassic-classicagent-en.pdf)*.

For JDK/JRE 1.3 or higher, use **SilkTest\_Java3.jar**.

For information about new features, supported platforms, and tested versions, refer to the *[Release Notes](https://www.microfocus.com/documentation/silk-test/210/en/silktest-releasenotes-en.pdf)*.

# **Sample Declarations and Script for Testing JFC Popup Menus**

This functionality is supported only if you are using the Classic Agent. For additional information, refer to the *[Silk Test Classic Classic Agent Help](https://www.microfocus.com/documentation/silk-test/210/en/silktestclassic-classicagent-en.pdf)*.

When you record  $Pic(k)$  for a Java popup menu item, make sure that the recorder window shows the proper menu item. If the recorder seems to stick on the wrong menu item, move the mouse off of the popup menu and then back on to it. That should force the recorder to update.

**Sample test frame:**

```
-\Box\times4Test Include - popup.inc
  + const wMainWindow = TestApplication
                                                                         Ä
  \Delta* //Declaration for Swing application main window<br>\bigoplus window JavaMainWin TestApplication
  E window MessageBoxClass MessageBox
  * //Declaration for popup menu window
  E window JavaDialogBox ThePopupMenu
    + tag "The popup menu"
    + parent TestApplication
    * //Declarations of the items on the popup menu
    * // that you opened when you recorded declarations
    E JavaJFCPopupMenu PopupItems
       * tag *1E JavaJFCMenuItem TheItem<br>E JavaJFCMenuItem TheAcceleratorItem
      JavaJFCMenu TheCascadeItem
      D JavaJFCMenuItem ThePopupMenu
      E JavaJFCMenuItem Check
      E JavaJFCMenuItem Uncheck
      D JavaJFCCheckBoxMenuItem TheCheckItem
      A JavaJFCMenuItem Enable
      A JavaJFCMenuItem Disable<br>A JavaJFCMenuItem TheEnableItem
    A JavaJFCPushButton Exit
    * //Declaration for the button that activates
    \bullet // the popup menu
    E JavaJFCPushButton PopupMenu
    * //Declaration for window that opens when you
    ◆ // select popup menu item TheItem, declared above
  E window JavaDialogBox TestApplication1
    tag "Test Application"
    E JavaJFCStaticText SelectionOfTheItemDetect
    El JavaJFCPushButton OK
\blacksquare
```
#### **Sample test script:**

```
A 4Test Script - popup.t
  E testcase PickPop() appstate DefaultBaseState
    # TestApplication.SetActive()
    ٠
    TestApplication.Menu.ThePopupMenu.Pick()
    ↑ ThePopupMenu.SetActive()
    * //Click on the pushbutton PopupMenu, which
    * // activates the popup menu
    * ThePopupMenu.PopupMenu.Click()
    ◆ //Pick the menu item TheItem from the popup menu
    ↑ ThePopupMenu.PopupItems.TheItem.Pick()
    * Verify(TestApplication1.Selection0fTheItemDetect.GetText(),"Selection of 'The item
    ◆ TestApplication1.0K.Click()
    * ThePopupMenu.Exit.Click()
\blacksquare
```
# **Java Extension Loses Injection when Using Virtual Network Computing (VNC)**

This functionality is supported only if you are using the Classic Agent. For additional information, refer to the *[Silk Test Classic Classic Agent Help](https://www.microfocus.com/documentation/silk-test/210/en/silktestclassic-classicagent-en.pdf)*.

The Java extension can periodically stop recognizing Java objects on JFC (Swing) applications if the Agent machine, where the Java application is running, is being "viewed" remotely through Virtual Network Computing (VNC), a popular tool that lets you view and control a remote machine.

Symptoms of this problem include the following:

- The main window is viewed as a JavaDialogBox.
- An \*\*\* Error: Window '[JavaMainWin]<window name>' was not found message box displays.
- JavaJFCMenu items are not seen, resulting in an error such as \*\*\* Error: Window JavaJFCMenu <menu name>' was not found.

Avoid using VNC to view the automation which is running.

### **Troubleshooting Basic Workflow Issues with the Classic Agent**

The following troubleshooting tips might help you with the basic workflow:

#### **I restarted my application, but the Test button is not enabled**

In order to enable the **Test** button on the **Test Extensions** dialog box, you must restart your application. Do not restart Silk Test Classic; restart the application that you selected on the **Enable Extensions** dialog box.

You must restart the application in the same manner. For example, if you are testing:

• A standalone Java application that you opened through a Command Prompt, make sure that you close and restart both the Java application and the Command Prompt window .

- A browser application or applet, make sure you return to the page that you selected on the **Enable Extensions** dialog box.
- An AOL browser application, make sure that you do not change the state of the application, for example resizing, or you may have issues with playback.

You can configure only one Visual Basic application at a time.

#### **The test of my enabled Extension failed – what should I do?**

If the test of your application fails, see *Troubleshooting Configuration Test Failures* for general information.

### **Browsers**

This section provides help and troubleshooting information for working with browsers.

### **I Am not Testing Applets but Browser is Launched During Playback**

This functionality is supported only if you are using the Classic Agent. For additional information, refer to the *[Silk Test Classic Classic Agent Help](https://www.microfocus.com/documentation/silk-test/210/en/silktestclassic-classicagent-en.pdf)*.

When you enable a browser extension in Silk Test Classic, the recovery system automatically launches the enabled browser when returning to DefaultBaseState. During sessions when you are testing only standalone Java applications, we recommend that you set **Default browser** to none in the **Runtime Options** dialog box.

### **Playback is Slow when I Test Applications Launched from a Browser**

This functionality is supported only if you are using the Classic Agent. For additional information, refer to the *[Silk Test Classic Classic Agent Help](https://www.microfocus.com/documentation/silk-test/210/en/silktestclassic-classicagent-en.pdf)*.

When you test applications, not applets, launched from a browser, the recovery system performs several functions that might impact performance, including the following:

- Closes the Java application when exiting each test case.
- Loads the URL of the launch site and relaunches the Java application when entering each test case.

To avoid opening and closing the Java application for each test case, you can add the following code to your test frame:

- **1.** Add an Invoke() method inside the JavaMainWin definition that will launch the Java application.
- **2.** Inside the *wMainWindow* definition of your test frame, assign the constant *lwLeaveOpen* to the main window of the Java application.
- **3.** Add TestCaseEnter() and TestCaseExit() methods at the top of the test frame.

### **Library Browser does Not Display Web Browser Classes**

This functionality is supported only if you are using the Classic Agent. For additional information, refer to the *[Silk Test Classic Classic Agent Help](https://www.microfocus.com/documentation/silk-test/210/en/silktestclassic-classicagent-en.pdf)*.

#### **Problem**

The Library Browser does not display any of the classes for Web browsers.

This problem can be caused by either of two conditions:

- The extensions for the Web browser you are testing have not been enabled.
- Silk Test Classic was not able to successfully compile the files that populate the Library Browser with the browser classes.
- Successful compilation incorporates the information in the Silk Test Classic browser include file, for example the  $ext{ent}$   $tiref$ . inc file. The browser include file pulls in the appropriate help file (.ht) to populate the Library Browser with the additional classes (extend\firefox.ht).

#### **Solution**

- **1.** Make sure that the browser extensions are enabled on the target and host computers.
	- On the target computer, from the Silk Test Classic program group, choose **Extension Enabler**. Check the **Primary Extension** for the browser to make sure it says Enabled.
	- On the host computer, from Silk Test Classic, choose **Options** > **Extensions**. Check the **Primary Extension** for the browser to make sure it says Enabled.
- **2.** Check the Silk Test Classic **Runtime Options** dialog box. In Silk Test Classic, click **Options** > **Runtime**. Make sure the **Use Files** field contains the browser include file, for example firefox.inc.
- **3.** Exit Silk Test Classic and restart it.
- **4.** This action causes Silk Test Classic to recompile the include files.

### **Error Messages**

This section provides help and troubleshooting information for error messages.

### **Agent not responding**

#### **Problem**

You get the following error message:

Error: Agent not responding

This error can occur for a number of reasons.

#### **Solution**

Try any or all of the following:

- Restart the application that you are testing.
- Restart Silk Test Classic.
- Restart the Host machine.

If you are recording declarations on a very large page and get this error, consider increasing the AgentTimeout.

# **BrowserChild MainWindow Not Found When Using Internet Explorer 7.x**

This functionality is supported only if you are using the Classic Agent. For additional information, refer to the *[Silk Test Classic Classic Agent Help](https://www.microfocus.com/documentation/silk-test/210/en/silktestclassic-classicagent-en.pdf)*.

#### **Problem**

My scripts are failing in Internet Explorer 7.x with the following error [BrowserChild] MainWindow not found.

#### **Solution**

When recording a new frame file using **Set Recovery System**, by default Silk Test does not explicitly state that the parent of the window is a browser. To resolve this issue, the "parent Browser" line must be added to the frame file. For example:

```
[-] window BrowserChild Google
 ] tag "Google"
[ ] parent Browser
```
### **Cannot find file agent.exe**

This functionality is supported only if you are using the Classic Agent. For additional information, refer to the *[Silk Test Classic Classic Agent Help](https://www.microfocus.com/documentation/silk-test/210/en/silktestclassic-classicagent-en.pdf)*.

#### **Problem**

Running a script gives the following error:

Cannot find file agent.exe [or one of its components]. Check to ensure the path and filename are correct and that all required libraries are available.

#### **Solution**

- **1.** Exit Silk Test Classic (this automatically shuts down the agent).
- **2.** Explicitly start the agent by itself.
- **3.** Restart Silk Test Classic.

### **Control is not responding**

#### **Problem**

You run a script and get the following error: Error: Control is not responding

This is a catch-all error message. It usually occurs in a Select( ) statement when Silk Test Classic is trying to select an item from a ListBox, TreeView, ListView, or similar control.

The error can occur after the actual selection has occurred, or it can occur without the selection being completed. In general the error means that the object is not responding to the messages Silk Test Classic is sending in the manner in which it expects.

#### **Solution**

Try these things to eliminate the error message:

- If the line of code is inside a Recording block, remove the Recording keyword.
- Set the following option just before the line causing the error: Agent.SetOption(OPT\_VERIFY\_RESPONDING, FALSE).
- If the selection is successful, but you still get the error, try using the  $Do \ldots$  except feature.

### **Functionality Not Supported on the Open Agent**

If you use Classic Agent functionality in an Open Agent script, an error message displays, stating that the functionality is not supported on the Open Agent.

#### **Example**

For example, if you try to call the ClearTrap function of the Classic Agent on a MainWin object in an Open Agent script, the following error message displays:

The Open Agent does not support the function 'MainWin::ClearTrap'#

### **Unable to Connect to Agent**

#### **Problem**

You get the following error message: Error: Unable to connect to agent

This error can occur for a number of reasons.

#### **Solution**

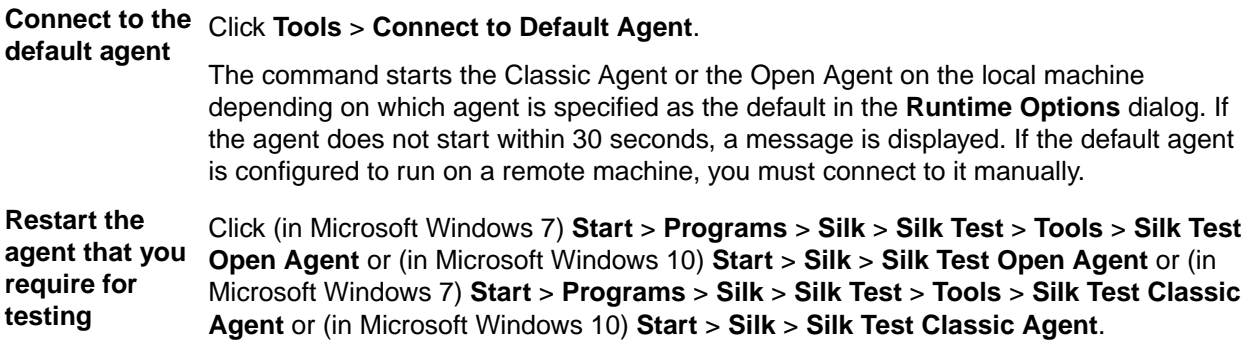

### **Unable to Delete File**

This functionality is supported only if you are using the Classic Agent. For additional information, refer to the *[Silk Test Classic Classic Agent Help](https://www.microfocus.com/documentation/silk-test/210/en/silktestclassic-classicagent-en.pdf)*.

#### **While you are using the Basic Workflow to configure a Java application, Silk Test Classic is unable to delete the JVM files**

You may have another application running that uses the same JVM as the application being configured or an application may be slow to release the JVM.

Close all applications that use the JVM (if any) and click **Retry**. That should give the application enough time to release the JVM.

If the suggestion above does not solve the problem, you can enable your extension manually.

### **Unable to Start Internet Explorer**

This functionality is supported only if you are using the Classic Agent. For additional information, refer to the *[Silk Test Classic Classic Agent Help](https://www.microfocus.com/documentation/silk-test/210/en/silktestclassic-classicagent-en.pdf)*.

#### **Problem**

While trying to record or run a test case you get the following message: Error: Unable to start Internet Explorer #

This error occurs because the extensions enabled in the **Extensions Enabler** and **Options** > **Extensions** do not match the default browser.

#### **Solution**

Review the settings for your default browser and make them consistent with the settings for the host machine in **Options** > **Extensions** and for the target machine in the **Extension Enabler**.

### **Variable Browser not defined**

This functionality is supported only if you are using the Classic Agent. For additional information, refer to the *[Silk Test Classic Classic Agent Help](https://www.microfocus.com/documentation/silk-test/210/en/silktestclassic-classicagent-en.pdf)*.

#### **Problem**

If you are encountering the following message: Error: Variable Browser is not defined.

This error occurs because no browser extensions have been enabled.

#### **Solution**

Enable at least one browser extension.

### **Window Browser does not define a tag**

This functionality is supported only if you are using the Classic Agent. For additional information, refer to the *[Silk Test Classic Classic Agent Help](https://www.microfocus.com/documentation/silk-test/210/en/silktestclassic-classicagent-en.pdf)*.

#### **Problem**

While trying to run or record test cases you get the following message: Error: Window Browser does not define a tag for <Operating System>.

This error occurs because no default browser has been specified.

#### **Solution**

You need to set a default browser. Whenever you record and run test cases, you need to have a default browser set so Silk Test Classic knows which browser to use.

### **Window is not active**

#### **Problem**

You run a script and get the following error: Error: Window 'name' is not active.

This error means that the object Silk Test Classic is trying to act on is not active. This message applies to top-level windows (MainWin, DialogBox, ChildWin).

#### **Solution**

You can correct the error by doing one of the following:

- **1.** Edit the script and add an explicit SetActive() statement to the window you are trying to act on just above the line where the error is occurring. An easy way to do this is to double-click the error in the results file. You will be brought to the line in the script. Insert a new line above it and add a line ending with the SetActive() method.
- **2.** Tell Silk Test Classic not to verify that windows are active. There are two ways to do this:

To turn off the verification globally, uncheck the **Verify that windows are active** option on the **Verification** tab in the **Agent Options** dialog (**Options** > **Agent**).

To turn off the option in your script on a case by case basis, add the following statement to the script, just before the line causing the error: Agent. SetOption(OPT\_VERIFY\_EXPOSED, FALSE).

**3.** Then add the following line just after the line causing the error: Agent.SetOption(OPT\_VERIFY\_EXPOSED, TRUE).

This means Silk Test Classic will execute the action regardless of whether the window is active.

**4.** Extend the window time out to be greater than 10 by inserting the **Agent - Window Timeout** to >= 10 into your partner.ini.

### **Window is not enabled**

#### **Problem**

You run a script and get the following error: Error: Window 'name' is not enabled.

This error means that the object that Silk Test Classic is trying to act on is not enabled. This message applies to controls inside top-level windows (such as PushButton and CheckBox).

#### **Solution**

You can correct this problem in one of two ways.

- If the object is indeed disabled, edit the script and add the actions that will enable the object.
- If the object is in fact enabled and you want the script to perform the action, tell Silk Test Classic not to verify that a window is enabled:

To turn off the verification globally, uncheck the **Verify that windows are enabled** option on the **Verification** tab in the **Agent Options** dialog box (**Options** > **Agent**).

To turn off the option in your script on a case-by-case basis, add the following statement to the script, just before the line causing the error: Agent.SetOption(OPT\_VERIFY\_ENABLED, FALSE)

Then add the following line just after the line causing the error: Agent.SetOption(OPT\_VERIFY\_ENABLED, TRUE).

This means Silk Test Classic will execute the action regardless of whether the window is enabled.

# **Window is not exposed**

#### **Problem**

You run a script and get the following error: Error: Window 'name' is not exposed.

Sometimes, applications are written such that windows are hidden to the operating system, even though they are fully exposed to the user. A running script might generate an error such as Window not exposed, even though you can see the window as the script runs.

#### **Solution**

While it might be tempting to simply turn off the checks for these verifications from the **Agent Options** > **Verification** dialog box, the best course of action is to take such errors on a case by case basis, and only turn off the verification in cases where the window is genuinely viewable, but Silk Test Classic is getting information from the operating system saying the object is not visible.

- **1.** Add the following statement to the script, just before the line causing the error: Agent.SetOption(OPT\_VERIFY\_EXPOSED, FALSE).
- **2.** Then add the following line just after the line causing the error: Agent.SetOption(OPT\_VERIFY\_EXPOSED, TRUE).

This means Silk Test Classic will execute the action regardless of whether it thinks the window is exposed.

# **Window not found**

#### **Problem**

You run a script and get the following error: Error: Window 'name' was not found.

#### **Resolution**

This error occurs in the following situations:

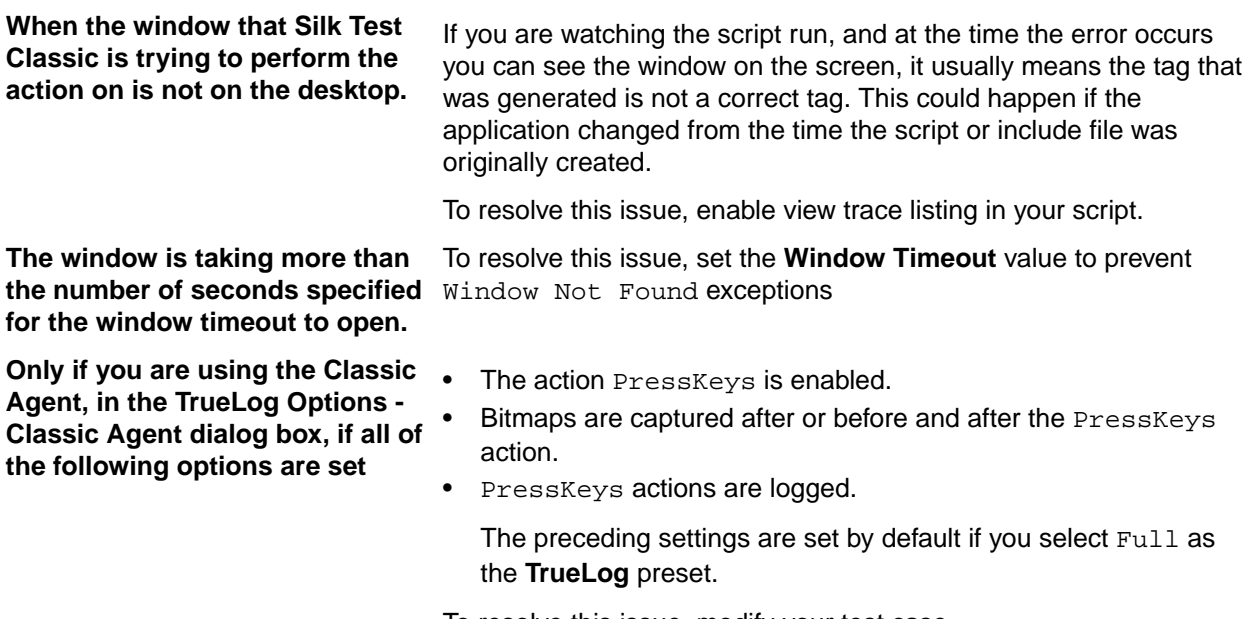

To resolve this issue, modify your test case.

### **Functions and Methods**

This section provides help and troubleshooting information for functions and methods.

### **Class not Loaded Error**

This functionality is supported only if you are using the Classic Agent. For additional information, refer to the *[Silk Test Classic Classic Agent Help](https://www.microfocus.com/documentation/silk-test/210/en/silktestclassic-classicagent-en.pdf)*.

You should not simply add the .jar file containing the Java class referenced in the InvokeJava() call to the directory containing the .jar files used by your application. InvokeJava() will be able to load your Java class only if it can be loaded by one of the following class loaders. If you receive a Class Not Loaded error when calling InvokeJava():

**1.** By default, InvokeJava() uses the ext class loader. To use this loader, the .jar file containing the Java class referenced in the InvokeJava() call should reside in the JVM's lib\ext directory with SilkTest's .jar file, which is SilkTest\_Java3.jar.

The class should be in the root directory of the .jar file, so that there is no path information in the .jar file.

**2.** Alternatively, InvokeJava() can use the application class loader. To use this loader, the .jar file containing the Java class referenced in the InvokeJava() call should be part of the application's classpath.

### **Exists Method Returns False when Object Exists**

This functionality is supported only if you are using the Classic Agent. For additional information, refer to the *[Silk Test Classic Classic Agent Help](https://www.microfocus.com/documentation/silk-test/210/en/silktestclassic-classicagent-en.pdf)*.

There is a timing issue in Java that causes a delay when Java applications or applets render objects. To ensure that the Exists method detects Java objects, call it with a timeout parameter. You might need to experiment with different timeout values to find the one that works best for your system configuration, and application or applet.

For example Verify (JavaAwtPushButton.Exists(1), TRUE).

### **How can I Determine the Exact Class of a java.lang.Object Returned by a Method**

This functionality is available only for projects or scripts that use the Classic Agent.

Many Java methods return values of type java.lang.Object. In order to call such methods in Silk Test Classic, you must use invokeMethods() to call a method on the return object. Eventually, you must call a method that returns a 4Test-compatible value. However, you need to know the exact class of the java.lang.Object in order to know which methods are available for that object. Otherwise, you can only call java.lang.Object methods, which is a fairly limited list.

If your method returns a java.lang.Object value, you can use the following invokeMethods() call to return the name of the class of the return object:

```
STRING sClass = wObj.invokeMethods({"<method that returns java.lang.Object>",
  "getClass", "getName" }, \{ \{ \text{parameter list for the method of interest} \}, \{ \},
\{\})
```
The above statement will call the following 3 Java methods:

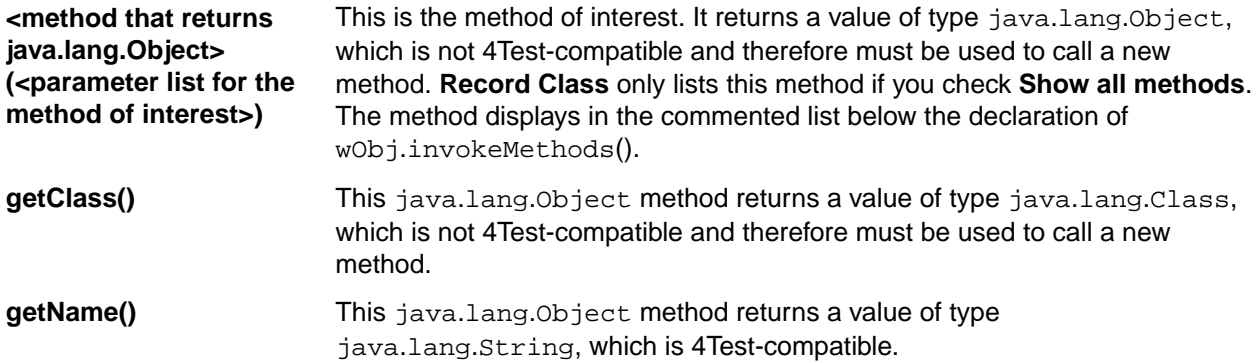

Once you know the name of the class, you can call methods specific to that class. Preferably those methods will return a 4Test-compatible type. Otherwise, you will need to chain additional methods in the wObj.invokeMethods() call.

Expanding on the previous example:

```
STRING sClass = wObj.invokeMethods({"<method that returns java.lang.Object>",
  "getClass", "getName" }, \{ \{ \text{parameter list for the method of interest} \}, \{ \},
\{\,\} )
  ANYTYPE aProp1
  ANYTYPE aProp2
  switch sClass
    case "ClassA" 
       aProp1 = wObj.invokeMethods({"<method that returns java.lang.Object>",
         "getClassAProperty1"}, {{<parameter list for the method of 
interest>\}, \{\})
```

```
 aProp2 = wObj.invokeMethods({"<method that returns java.lang.Object>",
         "getClassAProperty2"}, {{<parameter list for the method of 
interest>\}, \{\})
    case "ClassB"
       aProp1 = wObj.invokeMethods({"<method that returns java.lang.Object>",
         "getClassBProperty1"}, {{<parameter list for the method of 
interest>\}, \{\})
       aProp2=wObj.invokeMethods({"<method that returns java.lang.Object>",
         "getClassBProperty2"}, {{<parameter list for the method of 
interest>\}, \{\})
    default
       RaiseError (E_UNSUPPORTED, "java.lang.Object is of an unknown class: 
{sClass}")
```
toString() is a useful general method. It is a java.lang.Object method that returns a value of type java.lang.String and which translates to 4Test type STRING. You may be able to use toString() to return a value when you do not really understand what the previous method does. However,  $\text{toString}()$ may return a blank string, or the value may not make sense.

# **How to Define lwLeaveOpen**

This functionality is supported only if you are using the Classic Agent. For additional information, refer to the *[Silk Test Classic Classic Agent Help](https://www.microfocus.com/documentation/silk-test/210/en/silktestclassic-classicagent-en.pdf)*.

Add the constant *lwLeaveOpen* inside the wMainWindow declaration to instruct the recovery system to leave the Java application open when returning to base state. You must assign this constant to the identifier of the main window of the Java application.

#### **Example**

The declaration for the main window of the Java application looks like the following:

window JavaMainWin TestApp

Following is the constant *lwLeaveOpen* inserted in the header section of the wMainWindow declaration.

> **Note:** The constant *lwLeaveOpen* is assigned to *TestApp*, the identifier of the main window of the Java application.

```
window BrowserChild JavaAWTTestApplet
   tag "Java 1.1 AWT TestApplet"
   // The URL of this page
  const sLocation = "…" 
   // The login user name
   // const sUserName = ?
   // The login password
   // const sPassword = ?
   // The size of the browser window
   // const POINT BrowserSize = {600, 400}
   // Sets the browser font settings to the default
   // const bDefaultFont = TRUE
   const lwLeaveOpen = {TestApp}
```
# **Defining TestCaseEnter and TestCaseExit Methods**

This functionality is supported only if you are using the Classic Agent. For additional information, refer to the *[Silk Test Classic Classic Agent Help](https://www.microfocus.com/documentation/silk-test/210/en/silktestclassic-classicagent-en.pdf)*.

Add one TestCaseEnter and one TestCaseExit method at the top of your test frame to ensure that the Java application is not opened and closed unnecessarily. TestCaseEnter calls the Invoke method you defined earlier to launch the Java application only if it is not already running.

**Note:** DefaultTestCaseEnter and DefaultTestCaseExit are also called to retain the benefits of the recovery system in resetting the application to a base state.

#### **Example**

The following code sample shows how the TestCaseEnter and TestCaseExit methods are inserted at the top of a test frame:

```
TestCaseEnter()
DefaultTestCaseEnter()
if ( ! TestApp.Exists() )
   TestApp.Invoke()
TestApp.SetActive()
TestCaseExit(BOOLEAN bTRUE)
  Browser.SetActive()
DefaultTestCaseExit(bTRUE)
const wMainWindow = JavaAWTTestApplet
  window BrowserChild JavaAWTTestApplet
   window JavaMainWin TestApp
…
```
### **How to Write the Invoke Method**

This functionality is supported only if you are using the Classic Agent. For additional information, refer to the *[Silk Test Classic Classic Agent Help](https://www.microfocus.com/documentation/silk-test/210/en/silktestclassic-classicagent-en.pdf)*.

Add an invoke method inside the JavaMainWin definition. This method should interact with the appropriate controls on the HTML page to launch the Java application from the browser. You can code this method by hand or click **Record** > **Method** to use the dialog box.

#### **Example**

An HTML page uses a pushbutton inside an applet to launch a standalone Java application from the browser.

The declaration for the wMainWindow looks like the following:

```
window BrowserChild JavaAWTTestApplet
```
The declaration for the pushbutton inside the applet looks like the following:

```
JavaApplet StartTheTestApplicationIn2
   tag "Start the Test Application in a"
JavaAwtPushButton StartTestApplication
tag
"Start Test Application"
```
The following is a sample Invoke method highlighted in blue and declared inside the declaration for the main window of the Java application.

```
Note: The method clicks on the pushbutton that launches the
           Java application.
window JavaMainWin TestApp
   tag "Test Application"
     Menu File
     Menu Control
     Menu Menu
     Menu DisabledMenu
     void OpenWindows (STRING sMenuItem)
     void Invoke()
JavaAWTTestApplet.StartTheTestApplicationIn2.StartTestApplicatio
n.Click()
```
# **I cannot Verify \$Name Property during Playback**

This functionality is supported only if you are using the Classic Agent. For additional information, refer to the *[Silk Test Classic Classic Agent Help](https://www.microfocus.com/documentation/silk-test/210/en/silktestclassic-classicagent-en.pdf)*.

If you do not explicitly set the native \$Name property of a Java control, Java (AWT) assigns a different default name to each instance of the control. As a result, you will not be able to verify the \$Name property of the control because it will have a different name each time you run your test, and each time you close and reopen it during one test run.

When you want to verify the \$Name property of a Java control, explicitly name the control by adding a call to the native method setName in your script before each call to VerifyProperties.

If you do not want to verify the name of a Java control, make sure you uncheck the \$Name property in the **Verify Window** dialog box.

#### **Example**

VerifyProperties will fail in the following script because the JavaAwtCheckbox **TheCheckBox** is assigned a different \$Name during playback than when the test case was recorded:

```
testcase Test1 () appstate none
  recording
     TestApplication.SetActive ()
     TestApplication.Control.CheckBox.Pick ()
     xCheckBox.TheCheckBox.VerifyProperties ({...})
 ""
      \{\ldots\} {"$Name", "checkbox0"}
     xCheckBox.SetActive ()
     xCheckBox.Exit.Click ()
```
We can make the test run successfully by explicitly setting the name of *TheCheckBox* before verifying properties, as shown in the following script:

```
testcase Test1 () appstate none
  recording
     TestApplication.SetActive ()
     TestApplication.Control.CheckBox.Pick ()
     xCheckBox.TheCheckBox.setName("checkbox0")
     xCheckBox.TheCheckBox.VerifyProperties ({...})
       ""
      \{ \ldots \} {"$Name", "checkbox0"}
```

```
 xCheckBox.SetActive ()
 xCheckBox.Exit.Click ()
```
### **Errors when calling nested methods**

This functionality is supported only if you are using the Classic Agent. For additional information, refer to the *[Silk Test Classic Classic Agent Help](https://www.microfocus.com/documentation/silk-test/210/en/silktestclassic-classicagent-en.pdf)*.

You won't be able to call nested methods when any of the intermediate return objects are not 4Testcompatible. To work around this problem, add the method invokeMethods by hand to your test script. This method allows you to call nested methods inside Java.

### **Methods Return Incorrect Indexed Values in My Scripts**

This functionality is supported only if you are using the Classic Agent. For additional information, refer to the *[Silk Test Classic Classic Agent Help](https://www.microfocus.com/documentation/silk-test/210/en/silktestclassic-classicagent-en.pdf)*.

There is an incompatibility in indexing between 4Test methods and native Java methods for classes such as ListBox, PopupList, and ScrollBar. 4Test methods are 1-based; Java native methods are 0 based. If you mix 4Test methods and native methods in a test script where you retrieve indexed values, you must compensate for the difference in indexing schemes to maintain the integrity of your test results.

We recommend that you do not mix methods in test scripts if at all possible. A good rule is that when both types of methods are available for all controls in your applications, use the 4Test methods only.

In situations where 4Test methods are not available for some of your classes and you must mix in native methods, use the following precautions when writing code to get indexed values:

- Do not pass an index of 0 to a 4Test method.
- Adjust indexes accordingly.

For ListBox *Lb*, the native Java AWT list method call *Lb*.getItem(n) retrieves the same value as the 4Test list method call *Lb*.GetItemText(*n*+1), but not the same value as *Lb*.GetItemText(*n*).

### **Handling Exceptions**

This section provides help and troubleshooting information for handling exceptions.

# **Default Error Handling**

If a test case fails, for example if the expected value doesn't match the actual value in a verification statement, by default Silk Test Classic calls its built-in recovery system, which:

- Terminates the test case.
- Logs the error in the results file.
- Restores your application to its default base state in preparation for the next test case.

These runtime errors are called exceptions. They indicate that something did not go as expected in a script. They can be generated automatically by Silk Test Classic, such as when a verification fails, when there is a division by zero in a script, or when an invalid function is called.

You can also generate exceptions explicitly in a script.

However, if you do not want Silk Test Classic to transfer control to the recovery system when an exception is generated, but instead want to trap the exception and handle it yourself, use the 4Test  $d_0 \ldots$  except statement.

# **Custom Error Handling**

You can also use do ... except to perform some custom error handling, then use the re-raise statement to pass control to the recovery system as usual.

#### **Example: do ... except**

The Text Editor application displays a message box if a user searches for text that does not exist in the document. You can create a data-driven test case that verifies that the message box appears and that it displays the correct message. Suppose you want to determine if the Text Editor application is finding false matches, that is, if it is selecting text in the document before displaying the message box. That means that you want to do some testing after the exception is raised, instead of immediately passing control to the recovery system. The following code sample shows how you can use  $d_0$ ... except to keep the control inside the test case:

```
testcase Negative (SEARCHINFO Data)
  STRING sMatch
  TextEditor.File.New.Pick ()
  DocumentWindow.Document.TypeKeys (Data.sText + Data.sPos)
  TextEditor.Search.Find.Pick ()
  Find.FindWhat.SetText (Data.sPattern)
  Find.CaseSensitive.SetState (Data.bCase)
  Find.Direction.Select (Data.sDirection)
  Find.FindNext.Click ()
  do
    MessageBox.Message.VerifyValue (Data.sMessage)
  except
     sMatch = DocumentWindow.Document.GetSelText () 
    if (sMatch != "") Print ("Found " + sMatch + " not " + Data.sPattern)
    reraise
  MessageBox.OK.Click ()
  Find.Cancel.Click ()
  TextEditor.File.Close.Pick ()
  MessageBox.No.Click ()
```
This following tasks are performed in the example:

- A test is performed after an exception is raised.
- A statement is printed to the results file if text was selected.
- The recovery system is called.
- The recovery system terminates the test case, logs the error, and restores the test application to its default base state.

As the example shows, following the do keyword is the verification statement, and following the except keyword are the 4Test statements that handle the exception. The exception-handling statements in this example perform the following tasks:

- Call the Get Selfext method to determine what text, if any, is currently selected in the document.
- If the return value from the GetSelText method is not an empty string, it means that the application found a false match.
- If the application found a false match, print the false match and the search string to the results file.
- Re-raise the exception to transfer control to the recovery system.

Terminate the test case.

The reraise statement raises the most recent exception again and passes control to the next exception handler. In the preceding example, the reraise statement passes control to the built-in recovery system. The reraise statement is used in the example because if the exception-handling code does not explicitly re-raise the exception, the flow of control passes to the next statement in the test case.

### **Trapping the exception number**

Each built-in exception has a name and a number (they are defined as an enumerated data type, EXCEPTION). For example, the exception generated when a verify fails is  $E$  VERIFY ( 13700), and the exception generated when there is a division by zero is  $E_DIVIDE_BY_ZERO$  ( 11500).

All exceptions are defined in 4test.inc, in the directory where you installed Silk Test Classic.

You can use the ExceptNum function to test for which exception has been generated and, perhaps, take different actions based on the exception. You would capture the exception in a  $do.$ .. except statement then check for the exception using ExceptNum.

For example, if you want to ignore the exception E\_WINDOW\_SIZE\_ INVALID, which is generated when a window is too big for the screen, you could do something like this:

```
do
Open.Invoke ()
except
if (ExceptNum () != E_WINDOW_SIZE_INVALID)
 reraise
```
If the exception is not E\_WINDOW\_SIZE\_INVALID, the exception is reraised (and passed to the recovery system for processing). If the exception is  $E$  wINDOW SIZE\_INVALID, it is ignored.

### **Defining Your Own Exceptions**

In addition to using built-in exceptions, you can define your own exceptions and generate them using the raise statement.

Consider the following test case:

```
testcase raiseExample ()
   STRING sTestValue = "xxx"
    STRING sExpected = "yyy"
   TestVerification (sExpected, sTestValue)
TestVerification (STRING sExpected, STRING sTestValue)
  if (sExpected == sTestValue)
     Print ("Success!")
  else
    do
      raise 1, "{sExpected} is different than {sTestValue}"
     except
print ("Exception number is {ExceptNum()}") 
       reraise
```
The TestVerification function tests two strings. If they are not the same, they raise a user-defined exception using the raise statement.

#### **Raise Statement**

The raise statement takes one required argument, which is the exception number. All built-in exceptions have negative numbers, so you should use positive numbers for your user-defined exceptions. raise can

also take an optional second argument, which provides information about the exception; that information is logged in the results file by the built-in recovery system or if you call  $\text{ExceptLog}$ .

In the preceding test case,  $raise$  is in a  $do$ ...except statement, so control passes to the except clause, where the exception number is printed, then the exception is reraised and passed to the recovery system, which handles it the same way it handles built-in exceptions.

Here is the result of the test case:

Testcase raiseExample - 1 error Exception number is 1 yyy is different than xxx Occurred in TestVerification at except.t(31) Called from raiseExample at except.t(25)

Note that since the error was re-raised, the test case failed.

### **Using do...except Statements to Trap and Handle Exceptions**

Using  $do...$  except you can handle exceptions locally, instead of passing control to the built-in error handler, which is part of the recovery system of Silk Test Classic. The  $do...$  except statement has the following syntax:

```
do
<statements>
except
<statements>
```
If an exception is raised in the do clause of the statement, control is immediately passed to the except clause, instead of to the recovery system.

If no exception is raised in the do clause of the statement, control is passed to the line after the except clause. The statements in the except clause are not executed.

Consider this simple test case:

testcase except1 (STRING sExpectedVal, STRING sActualVal)

```
do
 Verify (sExpectedVal, sActualVal)
 Print ("Verification succeeded")
except
 Print ("Verification failed")
```
This test case uses the built-in function  $Verify$ , which generates an exception if its two arguments are not equivalent. In this test case, if sExpectedVal equals sActualVal, no exception is raised, Verification succeeded is printed, and the test case terminates. If the two values are not equal, Verify raises an exception, control immediately passes to the except clause, the first Print statement is not executed, and Verification failed is printed.

Here is the result if the two values "one" and "two" are passed to the test case:

Testcase except1 ("one", "two") - Passed Verification failed

The test case passes and the recovery system is not called because you handled the error yourself.

You handle the error in the except clause. You can include any 4Test statements, so you could, for example, choose to ignore the error, write information to a separate log file, and log the error in the results file.

# **Programmatically Logging an Error**

Test cases can pass, even though an error has occurred, because they used their own error handler and did not specify to log the error. If you want to handle errors locally and generate an error (that is, log an error in the results file), you can do any of the following:

- After you have handled the error, re-raise it using the reraise statement and let the default recovery system handle it.
- Call any of the following functions in your script:

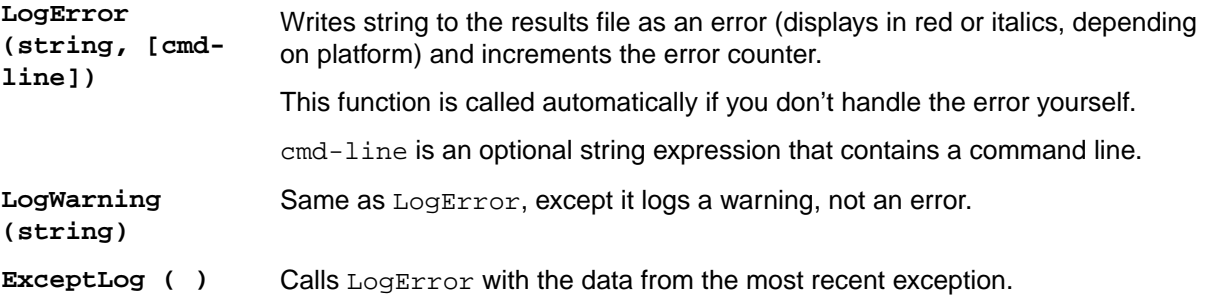

### **Performing More than One Verification in a Test Case**

If the verification fails in a test case with only one verification statement, usually an exception is raised and the test case is terminated. However, if you want to perform more than one verification in a test case, before the test case terminates, this approach would not work.

#### **Classic Agent Example**

```
For example, see the following sample test case:
```

```
testcase MultiVerify ()
  TextEditor.Search.Find.Pick ()
  Find.VerifyCaption ("Find")
  Find.VerifyFocus (Find.FindWhat)
  Find.VerifyEnabled (TRUE)
  Find.Cancel.Click ()
```
The test case contains three verification statements. However, if the first verification, VerifyCaption, fails, an exception is raised and the test case terminates. The second and the third verification are not executed.

To perform more than one verification in a test case, you can trap all verifications except the last one in a do...except statement, like the following sample for the Classic Agent shows:

```
testcase MultiVerify2 ()
    TextEditor.Search.Find.Pick ()
    do
       Find.VerifyCaption ("Find")
    except
       ExceptLog ()
    do
       Find.VerifyFocus (Find.FindWhat)
    except
       ExceptLog ()
    Find.VerifyEnabled (TRUE)
   Find.Cancel.Click ()
```
All the verifications in this example are executed each time that the test case is run. If one of the first two verifications fails, the 4Test function  $\text{Exception}$  is called. The

ExceptLog function logs the error information in the results file, then continues the execution of the script.

#### **Open Agent Example**

For example, you might want to print the text associated with the exception as well as the function calls that generated the exception. The following test case illustrates this:

```
testcase VerifyTest ()
    STRING sTestValue = "xxx"
    STRING sExpectedValue = "yyy"
    CompValues (sExpectedValue, sTestValue)
CompValues (STRING sExpectedValue, STRING sTestValue)
    do
       Verify (sExpectedValue, sTestValue)
    except 
       ErrorHandler ()
ErrorHandler ()
   CALL Call
   LIST OF CALL lCall
    lCall = ExceptCalls ()
    Print (ExceptData ())
    for each Call in lCall
       Print("Module: {Call.sModule}", 
       "Function: {Call.sFunction}", 
       "Line: {Call.iLine}")
```
- The test case calls the user-defined function CompValues, passing two arguments.
- CompValues uses Verify to compare its arguments. If they are not equal, an exception is automatically raised.
- If an exception is raised, CompValues calls a user-defined function, ErrorHandler, which handles the error. This is a general function that can be used throughout your scripts to process errors the way you want.
- ErrorHandler uses two built-in exception functions, ExceptData and ExceptCalls.

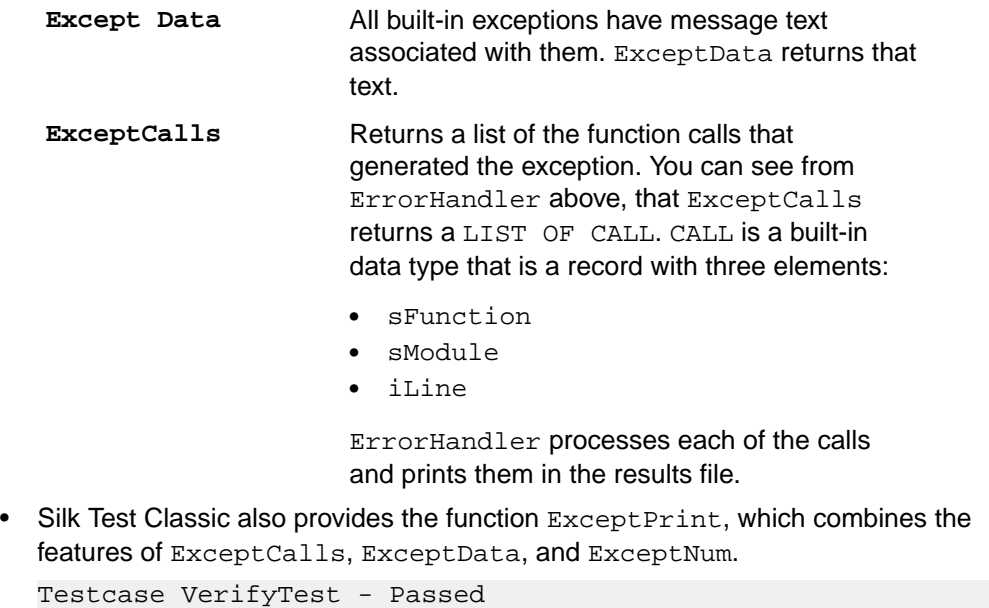

\*\*\* Error: Verify value failed - got "yyy", expected "xxx"

Module: Function: Verify Line: 0

```
Module: except.t Function: CompValues Line: 121
Module: except.t Function: VerifyTest Line: 112
```
The second line is the result of printing the information from ExceptData. The rest of the lines show the processing of the information from ExceptCalls.

This test case passes because the error was handled locally and not re-raised.

### **Writing an Error-Handling Function**

If you want to customize your error processing, you will probably want to write your own error-handling function, which you can reuse in many scripts.

#### **Open Agent Example**

```
For example, you might want to print the text associated with the exception as well as
the function calls that generated the exception. The following test case illustrates this:
testcase VerifyTest ()
    STRING sTestValue = "xxx"
    STRING sExpectedValue = "yyy"
    CompValues (sExpectedValue, sTestValue)
CompValues (STRING sExpectedValue, STRING sTestValue)
    do
       Verify (sExpectedValue, sTestValue)
    except 
       ErrorHandler ()
ErrorHandler ()
    CALL Call
    LIST OF CALL lCall
    lCall = ExceptCalls ()
   Print (ExceptData ())
    for each Call in lCall
        Print("Module: {Call.sModule}", 
        "Function: {Call.sFunction}", 
        "Line: {Call.iLine}")
• The test case calls the user-defined function CompValues, passing two arguments.
• CompValues uses Verify to compare its arguments. If they are not equal, an
  exception is automatically raised.
```
- If an exception is raised, CompValues calls a user-defined function, ErrorHandler, which handles the error. This is a general function that can be used throughout your scripts to process errors the way you want.
- ErrorHandler uses two built-in exception functions, ExceptData and ExceptCalls.

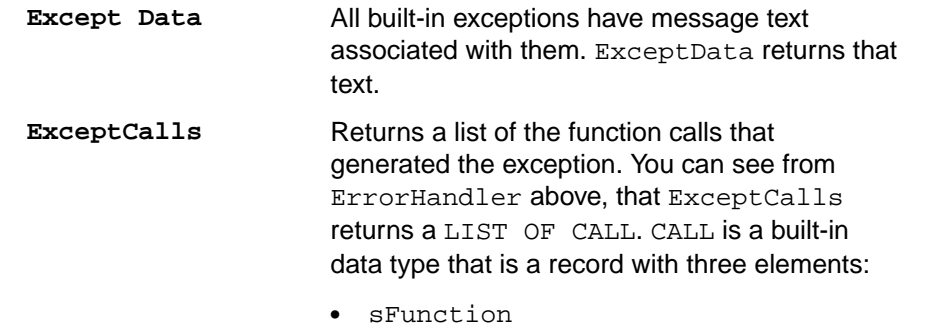

• sModule

• iLine

ErrorHandler processes each of the calls and prints them in the results file.

• Silk Test Classic also provides the function Except Print, which combines the features of ExceptCalls, ExceptData, and ExceptNum.

```
Testcase VerifyTest - Passed
*** Error: Verify value failed - got "yyy", expected "xxx"
Module: Function: Verify Line: 0
Module: except.t Function: CompValues Line: 121
Module: except.t Function: VerifyTest Line: 112
```
The second line is the result of printing the information from ExceptData. The rest of the lines show the processing of the information from ExceptCalls.

This test case passes because the error was handled locally and not re-raised.

# **Exception Values**

This section describes the exceptions that are generated by Silk Test Classic under specific error conditions.

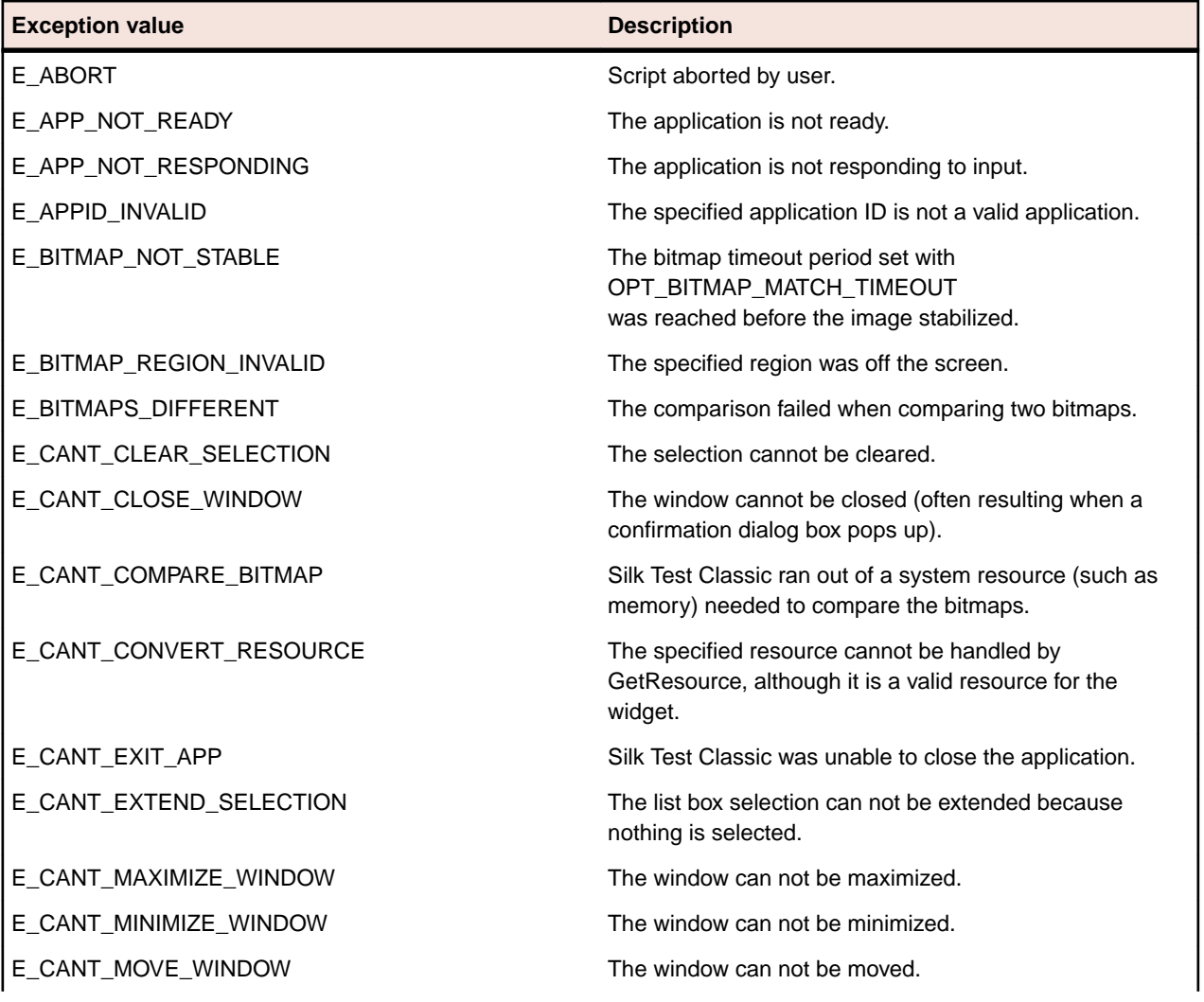

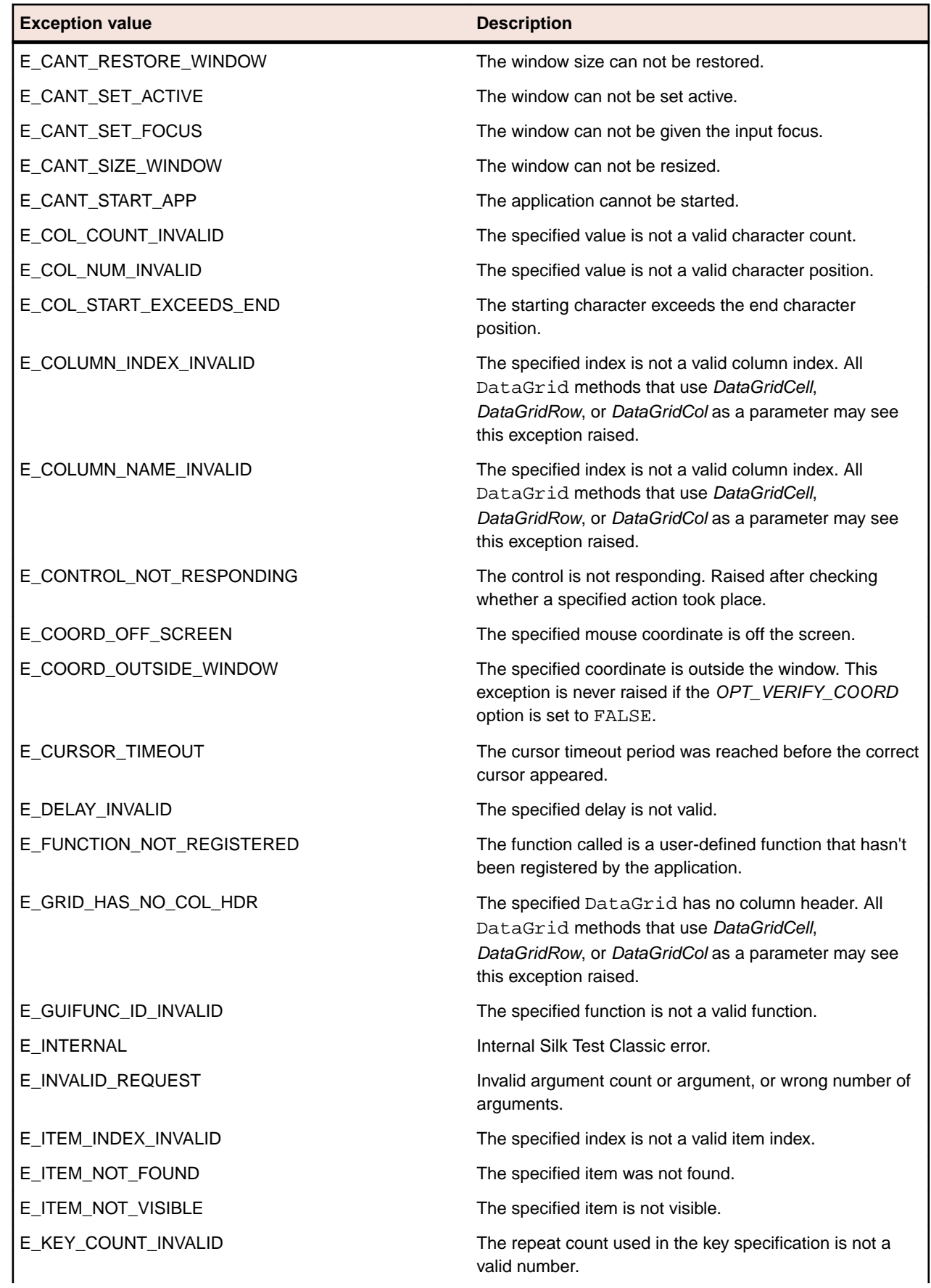
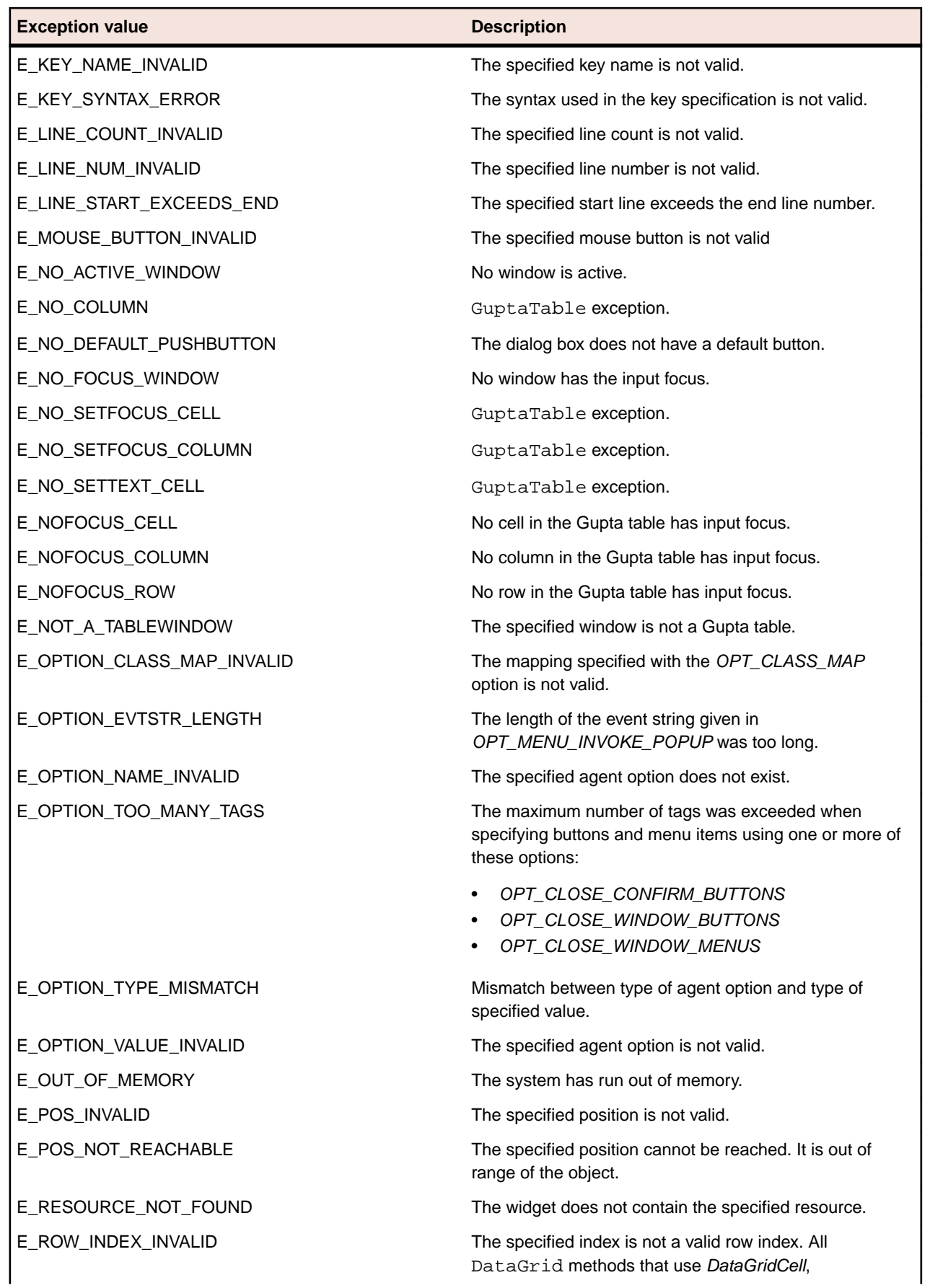

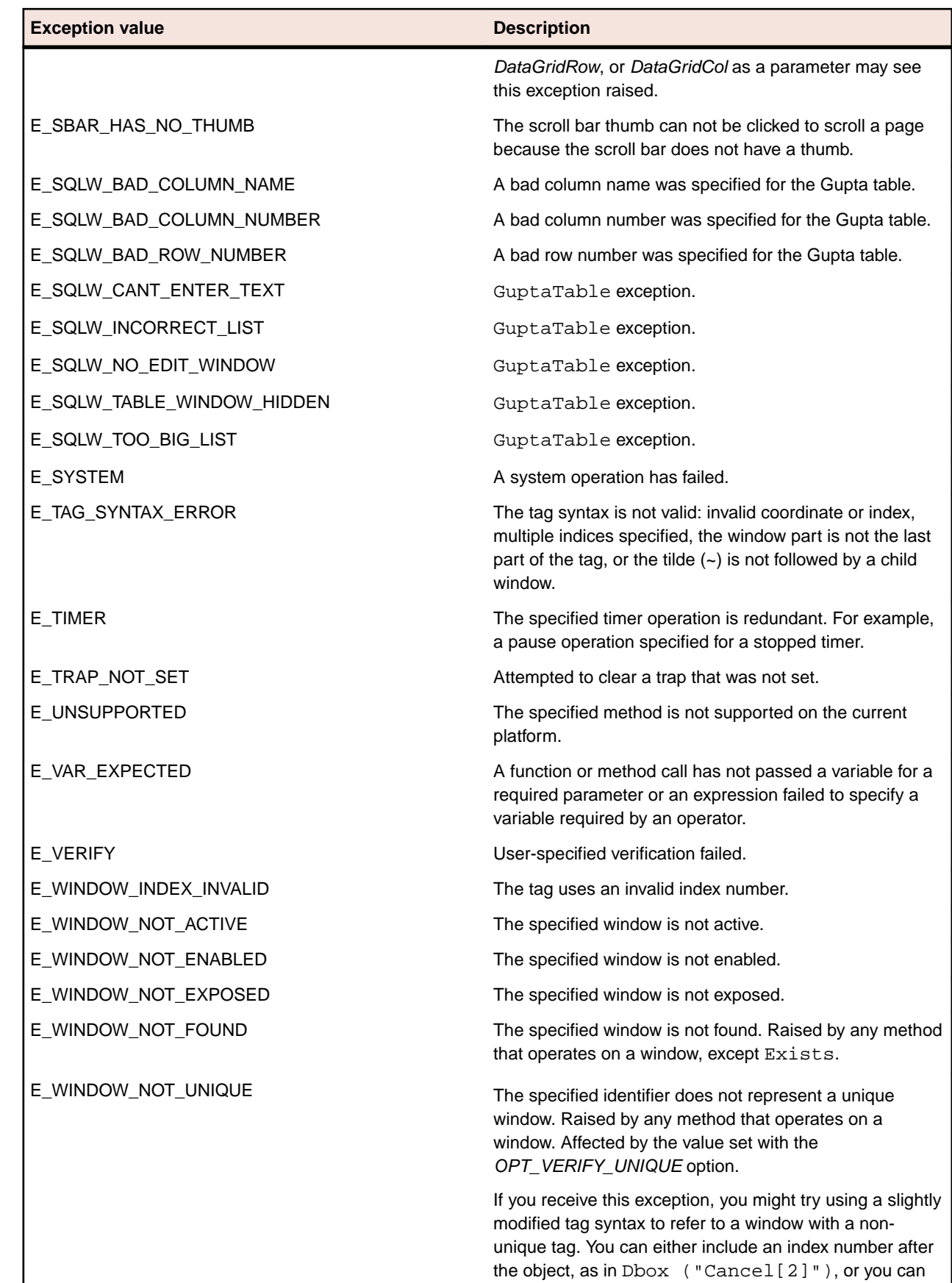

specify the window by including the text of a child that

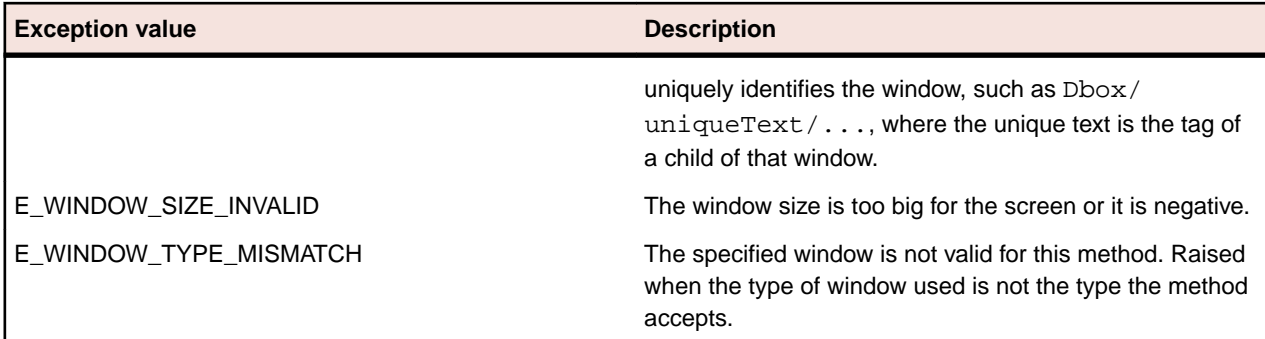

## **Troubleshooting Java Applications**

This section provides solutions for common reasons that might lead to a failure of the test of your standalone Java application or applet. If these do not solve the specific problem that you are having, you can enable your extension manually.

The test of your standalone Java application or applet may fail if the application or applet was not ready to test, the Java plug-in was not enabled properly, if there is a Java recognition issue, or if the Java applet does not contain any Java controls within the **JavaMainWin**.

# **Why Is My Java Application Not Ready To Test?**

This functionality is supported only if you are using the Classic Agent. For additional information, refer to the *[Silk Test Classic Classic Agent Help](https://www.microfocus.com/documentation/silk-test/210/en/silktestclassic-classicagent-en.pdf)*.

If your Java application is not ready to test, enable the extension for the application and restart the application.

- **1.** On the **Basic Workflow** bar, click **Enable Extensions**. The **Enable Extensions** dialog box opens.
- **2.** On the **Enable Extensions** dialog box, select the Java application for which you want to enable extensions.
- **3.** Click **OK**. The **Enable Extensions** dialog box closes.
- **4.** Close and restart the Java application.
- **5.** When the application has finished loading, click Test.

## **Why Can I Not Test a Java Application Which Is Started Through a Command Prompt?**

This functionality is supported only if you are using the Classic Agent. For additional information, refer to the *[Silk Test Classic Classic Agent Help](https://www.microfocus.com/documentation/silk-test/210/en/silktestclassic-classicagent-en.pdf)*.

If you are starting your standalone Java application through a **Command Prompt** window, close and reopen the **Command Prompt** window when you restart your application.

If you have forgotten to close and re-open the **Command Prompt** window, use the **Basic Workflow** bar to enable the extension again, making sure that you close and re-open both your Java application and the **Command Prompt** window before you click **Test** on the **Test Extension Settings** dialog box.

- **1.** On the **Basic Workflow** bar, click **Enable Extensions**. The **Enable Extensions** dialog box opens.
- **2.** On the **Enable Extensions** dialog box, select the Java application for which you want to enable extensions.
- **3.** On the **Extension Settings** dialog box, click **OK**.
- **4.** Close your Java application and the **Command Prompt** window.
- **5.** Open a **Command Prompt** and restart your application.
- **6.** When the application has finished loading, click **Test**.

## **What Can I Do If My Java Application Not Contain Any Controls Below JavaMainWin?**

This functionality is supported only if you are using the Classic Agent. For additional information, refer to the *[Silk Test Classic Classic Agent Help](https://www.microfocus.com/documentation/silk-test/210/en/silktestclassic-classicagent-en.pdf)*.

If your Java application (or applet) does not contain any Java children within JavaMainWin, your tests against the application will fail. However, you might configure the Java extension to prevent this kind of failure. Record against Java controls to make sure that the extension is enabled. For example, record a push button as a JavaAWTPushButton or a JavaJFCPushButton.

# **How Can I Enable a Java Plug-In?**

This functionality is supported only if you are using the Classic Agent. For additional information, refer to the *[Silk Test Classic Classic Agent Help](https://www.microfocus.com/documentation/silk-test/210/en/silktestclassic-classicagent-en.pdf)*.

If the browser that you are using has a plug-in enabled, or if the applet uses a plug-in, you must check the **Java Plug-in** check box on the **Extension Settings** dialog box. In all other cases, uncheck the **Java Plugin** check box.

In Internet Explorer, click **Tools** > **Internet Options** and then click the **Advanced** tab, to determine if Internet Explorer has a plug-in enabled. Scan the **Settings** list to see if a third party plug-in, such as Java (Sun), has been enabled.

## **What Can I Do If the Java Plug-In Check Box Is Not Checked?**

This functionality is supported only if you are using the Classic Agent. For additional information, refer to the *[Silk Test Classic Classic Agent Help](https://www.microfocus.com/documentation/silk-test/210/en/silktestclassic-classicagent-en.pdf)*.

If a plug-in is enabled for the browser, and the applet is using a plug-in, but you did not check the **Java Plug-In** check box, check the **Java Plug-In** check box and enable the extension again.

- **1.** On the **Basic Workflow** bar, click **Enable Extensions**. The **Enable Extensions** dialog box opens.
- **2.** On the **Extension Settings** dialog box, make sure DOM is the **Primary Extension**.
- **3.** Check the **Java Plug-in** check box.
- **4.** Click **OK**.
- **5.** Close and restart your Java application.
- **6.** When the application has finished loading, click **Test**.

## **What Can I Do When I Am Testing an Applet That Does Not Use a Plug-In, But the Browser Has a Plug-In Loaded?**

This functionality is supported only if you are using the Classic Agent. For additional information, refer to the *[Silk Test Classic Classic Agent Help](https://www.microfocus.com/documentation/silk-test/210/en/silktestclassic-classicagent-en.pdf)*.

When you are testing an applet that does not use a plug-in, but the browser has a plug-in loaded, disable the plug-in and enable the extension again.

- **1.** In the browser that you are using, disable all plug-ins.
- **2.** In the **Basic Workflow** bar, click **Enable Extensions** and enable the extension for the applet again.
- **3.** In the **Extension Settings** dialog box, uncheck the **Java Plug-in** check box.

## **What Can I Do If the Silk Test Java File Is Not Included in a Plug-In?**

If the SilkTest\_Java3. jar file is not included in the lib/ext directory of the plug-in that you are using:

- **1.** Locate the lib/ext directory of the plug-in that you are using and check if the SilkTest\_Java3.jar file is included in this folder.
- **2.** If the SilkTest\_Java3.jar file is not included in the folder, copy the file from the javaex folder of the Silk Test installation directory into thelib\ext directory of the plug-in.

## **What Can I Do If Java Controls In an Applet Are Not Recognized?**

Silk Test Classic cannot recognize any Java children within an applet if your applet contains only custom classes, which are Java classes that are not recognized by default, for example a frame containing only an image. For information about mapping custom classes to standard classes, see *Mapping Custom Classes to Standard Classes*. Additionally, you have to set the Java security privileges that are required by Silk Test Classic.

## **Multiple Machines Testing**

This section provides help and troubleshooting information for testing on multiple machines.

## **Remote Testing and Default Browser**

This functionality is supported only if you are using the Classic Agent. For additional information, refer to the *[Silk Test Classic Classic Agent Help](https://www.microfocus.com/documentation/silk-test/210/en/silktestclassic-classicagent-en.pdf)*.

Silk Test Classic uses the registry to determine which version of IE is installed on your machine; this means that the correct default browser is selected when you choose Internet Explorer 6 or Internet Explorer 7.

If you are doing remote testing, you will have to set up your default browser for your target test machine yourself. The reason this is because both versions of Internet Explorer use the same domex.dll and therefore Silk Test Classic does not select the default browser at all.

## **Setting Up the Recovery System for Multiple Local Applications**

### **Problem**

By default, the recovery system will only work for the single application assigned to the const wMainWindow. With distributed testing, you can get recovery on multiple applications by using multitestcase instead of testcase.

You might ask whether you can get the recovery system to work on multiple applications that are running locally using multitestcase locally. The answer is no; multitestcase is for distributed testing only.

But you can use the following solution instead, using testcase.

### **Solution**

To get recovery for multiple local applications, set up your frame file to do the following:

- **1.** Get standard wMainWindow declarations for each application. The easiest way is to select **File** > **New** > **Test Frame** for each application, then combine the wMainWindow declarations into a single frame file or include them with use.
- **2.** Make the global wMainWindow a variable of type WINDOW, rather than a constant.
- **3.** Assign one of the windows to wMainWindow as a starting point.
- **4.** Create a LIST OF WINDOW and assign the wMainWindow identifier for each application you are dealing with to it.
- **5.** Define a TestcaseEnter function so that you reassign the wMainWindow variable and call SetAppState on each MainWin in turn.
- **6.** Define a TestcaseExit function so that you reassign the wMainWindow variable and call SetBaseState on each MainWin in turn.
- **7.** Then use DefaultBaseState, or your own base state if you want, with each of your test cases. In your test case, use SetActive each time you switch from one application to the other.

### **Example**

The example consists of two sample files. The sample files are for the Classic Agent. If you want to use the example with the Open Agent, you have to change the sample code. For the sample script file, see *two\_apps.t*. For the sample include file, see two\_apps.inc. The example uses two demo applications shipped with Silk Test Classic, the Text Editor and the Test Application. To see that the recovery system is working for both applications, turn on the two debugging options in **Runtime Options** and look at the transcript after running the test script.

The first test case has an intentional error in its last statement to demonstrate the recovery system. The test case also demonstrates how to move data from one application to another with Clipboard.GetText and Clipboard.SetText.

Because the recovery system is on, the DefaultBaseState will take care of invoking each application if it is not already running and will return to the DefaultBaseState after each test case, even if the test case fails.

You can print the sample files out or copy them to the **Clipboard**, then paste them into Silk Test Classic. You might have to do some cleanup where the indentation of lines is incorrect in the pasted file.

### **two\_apps.t**

The following sample script file for the Classic Agent shows how you can locally test multiple applications. To use the sample with the Open Agent, you have to change the sample code, for example you have to replace all tags with locators.

```
testcase Test1 () appstate DefaultBaseState
   //SetActive each time you switch apps
  TestApplication.SetActive()
  TestApplication.File.New.Pick ()
  MDIChildWindow1.TextField1.SetPosition (1, 1)
  MDIChildWindow1.TextField1.TypeKeys ("In Test Application MDI Child Window 
#1.")
   //SetActive each time you switch apps
  TextEditor.SetActive ()
  TextEditor.File.New.Pick ()
  TextEditor.ChildWin("(untitled)[1]").TextField("#1")
     .TypeKeys ("In Text Editor untitled Document window.<Enter>")
   //SetActive each time you switch apps
```

```
 TestApplication.SetActive()
  LIST OF STRING lsTempStrings 
  lsTempStrings = MDIChildWindow1.TextField1.GetMultiText()
  Clipboard.SetText([LIST OF STRING]lsTempStrings)
   //SetActive each time you switch apps
  TextEditor.SetActive()
  TextEditor.ChildWin("(untitled)
[1]").TextField("#1").SetMultiText(Clipboard.GetText(),2)
  TextEditor.VerifyCaption("FooBar")
testcase Test2 () appstate DefaultBaseState
  wMainWindow = TestApplication
  TestApplication.SetActive()
  TestApplication.File.New.Pick ()
  MDIChildWindow1.TextField1.SetPosition (1, 1)
  MDIChildWindow1.TextField1.TypeKeys ("In Test Application MDI Child Window 
#1.")
  wMainWindow = TextEditor
  TextEditor.SetActive ()
  TextEditor.File.New.Pick ()
  TextEditor.ChildWin("(untitled)[1]").TextField("#1")
     .TypeKeys ("In Text Editor untitled Document window.<Enter>")
  wMainWindow = TestApplication
  TestApplication.SetActive()
  LIST OF STRING lsTempStrings 
  lsTempStrings = MDIChildWindow1.TextField1.GetMultiText()
  Clipboard.SetText([LIST OF STRING]lsTempStrings)
  wMainWindow = TextEditor
  TextEditor.SetActive()
  TextEditor.ChildWin("(untitled)
[1]").TextField("#1").SetMultiText(Clipboard.GetText(),2)
```
## **two\_apps.inc**

The following sample include file for the Classic Agent shows how you can locally test multiple applications. To use the sample with the Open Agent, you have to change the sample code, for example you have to replace all tags with locators.

```
// two_apps.inc
// define wMainWindow as a window global var
// and assign one of the apps (your pick) as a starting point.
window wMainWindow = TextEditor
const wMainWindow = TextEditor //replace default def
// Create a list of app MainWins
list of window lwApps = \{ \ldots \}TextEditor
TestApplication
// Define your own TestCaseEnter.
TestCaseEnter ()
      window wCurrentApp
      for each wCurrentApp in lwApps
           wMainWindow = wCurrentApp
           SetAppState()
// Define your own TestCaseExit.
TestCaseExit (BOOLEAN bException)
   if bException 
     ExceptLog()
  window wCurrentApp
   for each wCurrentApp in lwApps
     wMainWindow = wCurrentApp
     if (wCurrentApp.Exists())
```

```
 SetBaseState()
window MainWin TextEditor
  tag "Text Editor"
// The working directory of the application when it is invoked
const sDir = (C:\QAP40"// The command line used to invoke the application
const sCmdLine = "C:\PROGRAMFILES\<SilkTest install directory>\\SILKTEST
\TEXTEDIT.EXE"
// The first window to appear when the application is invoked
// const wStartup = ?
// The list of windows the recovery system is to leave open
// const lwLeaveOpen = {?}
Menu File
   tag "File"
  MenuItem New
    tag "New"
  MenuItem Open
    tag "Open"
  MenuItem Close
    tag "Close"
  MenuItem Save
    tag "Save"
  MenuItem SaveAs
    tag "Save As"
  MenuItem Print
    tag "Print"
  MenuItem PrinterSetup
    tag "Printer Setup"
  MenuItem Exit
    tag "Exit"
  Menu Edit
    tag "Edit"
  MenuItem Undo
    tag "Undo"
  MenuItem Cut
    tag "Cut"
  MenuItem Copy
    tag "Copy"
  MenuItem Paste
    tag "Paste"
  MenuItem Delete
    tag "Delete"
  Menu Search
    tag "Search"
  MenuItem Find
    tag "Find"
  MenuItem FindNext
    tag "Find Next"
  MenuItem Replace
    tag "Replace"
  MenuItem GotoLine
    tag "Goto Line"
  Menu Options
    tag "Options"
  MenuItem Font
    tag "Font"
  MenuItem Tabs
    tag "Tabs"
  MenuItem AutomaticIndent
```
tag "Automatic indent"

 MenuItem CreateBackups tag "Create backups" Menu xWindow tag "Window" MenuItem TileVertically tag "Tile Vertically" MenuItem TileHorizontally tag "Tile Horizontally" MenuItem Cascade tag "Cascade" MenuItem ArrangeIcons tag "Arrange Icons" MenuItem CloseAll tag "Close All" MenuItem Next tag "Next" Menu Help tag "Help" MenuItem About tag "About" window MessageBoxClass MessageBox tag "~ActiveApp/[DialogBox]\$MessageBox" PushButton OK tag "OK" PushButton Cancel tag "Cancel" PushButton Yes tag "Yes" PushButton No tag "No" StaticText Message mswnt tag "#2" tag "#1" window ChildWin Untitled tag "(untitled)" parent TextEditor TextField TextField1 tag "#1" window DialogBox Open tag "Open" parent TextEditor StaticText FileNameText tag "File Name:" TextField FileName1 tag "File Name:" ListBox FileName2 tag "File Name:" StaticText DirectoriesText tag "Directories:" StaticText CQap40Text tag "c:\qap40" ListBox CQap40 tag "c:\qap40" StaticText ListFilesOfTypeText tag "List Files of Type:" PopupList ListFilesOfType tag "List Files of Type:" StaticText DrivesText tag "Drives:" PopupList Drives tag "Drives:"

 PushButton OK tag "OK" PushButton Cancel tag "Cancel" PushButton Network tag "Network" window MainWin TestApplication tag "Test Application" // The working directory of the application when it is invoked const sDir =  $C:\QAP40"$ // The command line used to invoke the application const sCmdLine = "C:\QAP40\TESTAPP.EXE" // The first window to appear when the application is invoked // const wStartup = ? // The list of windows the recovery system is to leave open // const lwLeaveOpen = {?} Menu File tag "File" MenuItem New tag "New" MenuItem Close tag "Close" MenuItem Exit tag "Exit" MenuItem About tag "About" Menu Control tag "Control" MenuItem CheckBox tag "Check box" MenuItem ComboBox tag "Combo box" MenuItem ListBox tag "List box" MenuItem PopupList tag "Popup list" MenuItem PushButton tag "Push button" MenuItem RadioButton tag "Radio button" MenuItem StaticText tag "Static text" MenuItem Scrollbar tag "Scrollbar" MenuItem Textfield tag "Textfield" MenuItem DrawingArea tag "Drawing area" MenuItem KeyboardEvents tag "Keyboard events" MenuItem Cursors tag "Cursors" MenuItem ListView tag "List view" MenuItem PageList tag "Page list" MenuItem StatusBar tag "Status bar" MenuItem ToolBar tag "Tool bar"

 MenuItem TrackBar tag "Track bar" MenuItem TreeView tag "Tree view" MenuItem UpDown tag "Up-Down" Menu Menu tag "Menu" MenuItem TheItem tag "The item" MenuItem TheAcceleratorItem tag "The accelerator item" Menu TheCascadeItem tag "The cascade item" MenuItem Item1 tag "Item1" MenuItem Item2 tag "Item2" MenuItem Check tag "Check" MenuItem Uncheck tag "Uncheck" MenuItem TheCheckItem tag "The check item" MenuItem Enable tag "Enable" MenuItem Disable tag "Disable" MenuItem TheEnableItem tag "The enable item" Menu Submenu1 tag "Submenu1" MenuItem Item1 tag "Item1" MenuItem Item2 tag "Item2" Menu Submenu2 tag "Submenu2" MenuItem Item1 tag "Item1" MenuItem Item2 tag "Item2" Menu Submenu3 tag "Submenu3" MenuItem Item1 tag "Item1" MenuItem Item2 tag "Item2" MenuItem ThePopupMenu tag "The popup menu" MenuItem Check tag "Check" MenuItem Uncheck tag "Uncheck" MenuItem TheCheckItem tag "The check item" MenuItem Enable tag "Enable" MenuItem Disable tag "Disable" MenuItem TheEnableItem tag "The enable item" MenuItem AddMenu tag "Add menu"

```
 MenuItem ClearMenus
      tag "Clear menus"
     Menu DisabledMenu
      tag "DisabledMenu"
     MenuItem Item1
      tag "Item1"
    MenuItem Item2
      tag "Item2"
     Menu Menu5
      tag "#5"
     MenuItem MenuItem1
      tag "#1"
     MenuItem MenuItem2
      tag "#2"
  Menu xWindow
    tag "Window"
     MenuItem Cascade
      tag "Cascade"
     MenuItem Tile
      tag "Tile"
     MenuItem ArrangeIcons
      tag "Arrange Icons"
     MenuItem CloseAll
      tag "Close All"
     MenuItem ChangeCaption
      tag "Change Caption"
     MenuItem SysModal1
      tag "SysModal 1"
     MenuItem SysModal2
      tag "SysModal 2"
     MenuItem SysModal3
      tag "SysModal 3"
     MenuItem N1MDIChildWindow1
       tag "1 MDI Child Window #1"
window ChildWin MDIChildWindow1
   tag "MDI Child Window #1"
  parent TestApplication
  TextField TextField1
    tag "#1"
```
### **Objects**

This section provides help and troubleshooting information for objects.

## **Does Silk Test Classic Support Oracle Forms?**

### **Open Agent**

If you are using the Open Agent, Silk Test Classic provides built-in support for testing applications that are based on Oracle Forms with a Java version up to Java 1.7 update 60. For additional information, see *Oracle Forms Support*.

### **Classic Agent**

If you are using the Classic Agent, Silk Test Classic handles Oracle Forms applications as any Java applet that consists of custom classes.

All children of the applet are seen as  $\text{Customer}$  with native class names such as  $\text{oracle.}$ ewt. $*$  and oracle.forms.\*. You need to declare winclasses for any classes that you plan to use, and you can only interact with classes through scripting. For more efficient declaration of classes, use the CaptureAllClasses function instead of clicking **Record** > **Class** to record each class separately.

As with any application consisting of custom classes, if there are objects that Silk Test Classic does not see, check **Show All Classes** to see if that exposes the ignored objects. If so, then you should add those classes to the [ClassList] section of extend\JavaEx.ini. Uncheck **Show All Classes** before recording window classes or declarations.

To get started, take a look at our guidelines for when and how to record classes.

If you do not want to record classes for these CustomWin objects, you can click **Record** > **Class** and then uncheck the **Show All Classes** check box in the lower left corner of the dialog box.

# **Mouse Clicks Fail on Certain JFC and Visual Café Objects**

This functionality is supported only if you are using the Classic Agent. For additional information, refer to the *[Silk Test Classic Classic Agent Help](https://www.microfocus.com/documentation/silk-test/210/en/silktestclassic-classicagent-en.pdf)*.

Because of timing issues between the Agent and the application under test, you might experience problems with menu picks on Java Foundation Class (JFC) or Symantec Visual Café objects. As a workaround, try setting keyboard and mouse delays. Use the values specified below as good starting points, and then experiment with different delays as needed until you find the timing that works best for your system configuration and application.

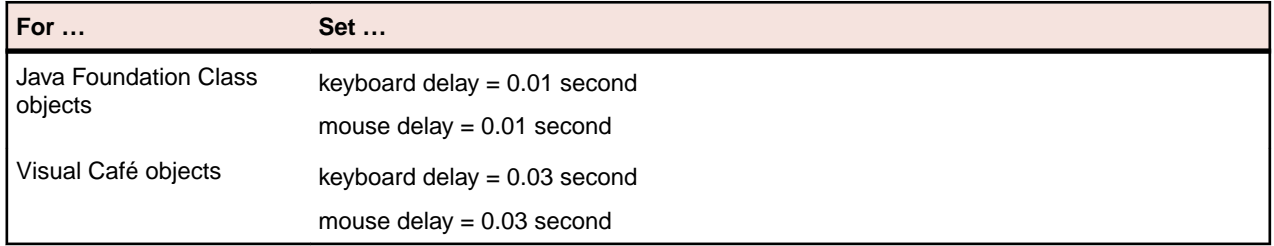

## **My Sub-Menus of a Java Menu are being Recorded as JavaDialogBoxes**

This functionality is supported only if you are using the Classic Agent. For additional information, refer to the *[Silk Test Classic Classic Agent Help](https://www.microfocus.com/documentation/silk-test/210/en/silktestclassic-classicagent-en.pdf)*.

Occasionally, a sub-menu of a Java menu exceeds the boundaries of its application so that part of the submenu extends beyond the borders of the application. In this situation, Silk Test Classic records these very large sub-menus as JavaDialogBoxes, not as part of the menu.

Try dragging the JavaMainWin to a larger size before recording or maximizing the application.

### **Other Problems**

This section provides help and troubleshooting information for problems that are not covered by another section.

## **Adding a Property to the Recorder**

- **1.** Write a method.
- **2.** Add a property to the class.
- **3.** Add the property to the list of property names.

For example, if you have a text field that is  $\text{ReadOnly}$  and you want to add that property to the recorder you can do the following:

- **1.** Write the method Boolean IsReadOnly() for the Text Field class.
- **2.** Add the property, bReadOnly to the class.
- **3.** Add bReadOnly to the list of property names.
- **4.** Compile. bReadOnly will appear in the **Recorder** after you compile.

```
Winclass TextField : TextFieldBOOLEAN IsReadOnly()
STRING sOriginalText = this.GetText()
STRING sNewText = "xxx"
this.SetText(sNewText)
if this.GetText()==sOriginalText
return TRUE
else
return FALSE
property bReadOnly
BOOLEAN Get()
return this.IsReadOnly()
LIST OF STRING IsPropertyNames = {…}
"bReadOnly"
```
## **Application Hangs When Playing Back a Menu Item Pick**

This functionality is supported only if you are using the Classic Agent. For additional information, refer to the *[Silk Test Classic Classic Agent Help](https://www.microfocus.com/documentation/silk-test/210/en/silktestclassic-classicagent-en.pdf)*.

### **Problem**

Your application under test (AUT) hangs when playing back a  $Pic(k)$  method call against a menu item or menu.

#### **Solution**

Try setting the agent option OPT\_PLAY\_MODE to Win32: Agent.SetOption (OPT\_PLAY\_MODE, "Win32")

This option is not part of the **Agent Options** dialog box, so you must set it by scripting. To set it globally, create a TestCaseEnter() function and set it there.

## **Cannot Access Some of the Silk Test Classic Menu Commands**

This functionality is supported only if you are using the Classic Agent. For additional information, refer to the *[Silk Test Classic Classic Agent Help](https://www.microfocus.com/documentation/silk-test/210/en/silktestclassic-classicagent-en.pdf)*.

### **Problem**

You cannot use several of the menus/menu commands.

#### **Solution**

You may be using Silk Test Runtime, a stripped down version of Silk Test Classic. To check what version you are using, click **Help** > **About**.

# **Cannot Double-Click a Silk Test Classic File and Open Silk Test Classic**

### **Problem**

Silk Test Classic does not open automatically when you double-click a .t, .inc, .s, .g.t, .pln, .res, .stp, or .vtp file.

### **Cause**

During the install process, Silk Test Classic is associated with these file types. However if these file type associations have been changed after Silk Test Classic setup, these file types may not be opened with Silk Test Classic when double-clicking such a file.

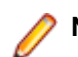

**Note:** File type associations are only available for Microsoft Windows platforms.

### **Solution**

You can either manually associate these file types with Silk Test Classic in Windows, under **Start** > **Settings** > **Control Panel** > **Folder Options**, or reinstall Silk Test Classic.

# **Cannot Extend AnyWin, Control, or MoveableWin Classes**

The AnyWin, Control, and MoveableWin classes are logical (virtual) classes that do not correspond to any actual GUI objects, but instead define methods common to the classes that derive from them. This means that Silk Test Classic never records a declaration that has one of these classes.

Furthermore, you cannot extend or override logical classes. If you try to extend a logical class, by adding a method, property or data member to it, that method, property, or data member is not inherited by classes derived from the class. You will get a compilation error saying that the method, property, or data member is not defined for the window that tries to call it.

You can also not override the class, by rewriting existing methods, properties, or data members. Your modifications are not inherited by classes derived from the class.

## **Cannot Find the Quick Start Wizard**

This functionality is supported only if you are using the Classic Agent. For additional information, refer to the *[Silk Test Classic Classic Agent Help](https://www.microfocus.com/documentation/silk-test/210/en/silktestclassic-classicagent-en.pdf)*.

### **Problem**

You cannot find the **Quick Start Wizard**.

### **Solution**

Beginning with Silk Test Classic 6.0, the **Quick Start Wizard** is turned off by default. You can turn the Wizard back on by opening partner.ini and replacing these two lines:

```
[Wizard]
AutoInitWizard=FALSE
```
With the following:

[Wizard] AutoInitWizard=TRUE WizardEnabled=TRUE

Restart Silk Test Classic. The Wizard is available when you click **File** > **New** > **Testframe**.

### **Cannot open results file**

### **Problem**

Silk Test Classic crashes while running a script and reports the error Can't open results file.

### **Solution**

While Silk Test Classic is running a script, it temporarily stores results in a journal file (. jou) which is converted to a .res file when the script finishes running.

To solve this issue, delete all .jou files in the same directory as the script. You do not have to delete your results files.

Then restart Silk Test Classic and run your script again.

## **Cannot Play Back Picks of Cascaded Sub-Menus for an AWT Application**

This functionality is supported only if you are using the Classic Agent. For additional information, refer to the *[Silk Test Classic Classic Agent Help](https://www.microfocus.com/documentation/silk-test/210/en/silktestclassic-classicagent-en.pdf)*.

For AWT, Silk Test Classic can pick cascaded menu items only up to the third level, for example:

TestApplication.Menu.TheCascadeItem.Su\menu1.Item2

It cannot pick deeper sub-menus, such as the following:

TestApplication.Menu.TheCascadeItem.Su\menu1.Submenu2.Item2

For JVM 1.1.x, Silk Test Classic may only be able to pick menu items up to the 2nd level, for example: TestApplication.Menu.TheCascadeItem.It\m2

## **Cannot Record Second Window**

This functionality is supported only if you are using the Classic Agent. For additional information, refer to the *[Silk Test Classic Classic Agent Help](https://www.microfocus.com/documentation/silk-test/210/en/silktestclassic-classicagent-en.pdf)*.

When Silk Test Classic records a popup list or list box select that causes an OnMouseDown event to spawn a second window, it cannot record that second window. This is usually due to the Javascript that launches a second window and changes the underlying value of the popup list or list box.

You must edit the recorded scripts in order for play back to run correctly.

## **Common DLL Problems**

Here are some issues that could come up if you are calling DLL functions in a script.

### **Difficulty creating DLLs to use with Silk Test**

Only specific data types are compatible with 4Test. These data types are listed in *C data types for DLL functions*.

If your DLL calls have data types not supported by 4Test, then the functions must be wrapped such that only compatible data types are used for the return type and arguments of the function. Any data types can be used inside the DLL function.

#### **Error after compile: dll not found**

In the DLL declaration, use the fully qualified path of the DLL, not just the file name.

#### **Error executing 'CallDllFunction'**

When the communication timeout between the Open Agent and the application under test is too small, the CallDllFunction might generate the error message Error executing 'CallDllFunction'. Communication timeout between agent and application.

To solve this issue, increase the timeout.

- **1.** Stop the Open Agent.
- **2.** Open the file %OPEN\_AGENT\_HOME%/agent/openAgent.ini.
- **3.** Append the following code to the file:

-DDefaultCommTimeout=300000

This code sets the timeout to 300000 milliseconds, which means 5 minutes. To specify no timeout, set the value to -1.

**4.** Restart the Open Agent.

#### **Error in results file: dll could not be loaded**

Make sure the directory containing the DLL is on the path.

#### **Error in results file: dll not found**

This usually means that your path does not include the directory containing the DLL. If you are running remotely, make sure that the path on the machine running the agent includes the DLL directory.

#### **Error in results file: function <name> not found in dll**

The most likely scenario is that the DLL is a C++ library and the function name has been mangled. To use functions in a C++ library, you need to wrap the functions with the C wrapper and recompile. Then Silk Test Classic can access the function in the library.

If this is not the problem, there might be a typo in the function name in the DLL.

### **Warning in results file: String buffer size was increased from x to 256 characters**

If the user calls a DLL function with an output string buffer that is less then the minimum size of 256 characters, the original string buffer is resized to 256 characters and a warning is printed. This warning, String buffer size was increased from x to 256 characters (where x is the length of the given string plus one) alerts the user to a potential problem where the buffer used might be shorter than necessary.

## **Common Scripting Problems**

Here are some common problems that occur with scripts.

### **Typographical errors**

It is very easy to make typographical errors that the 4Test compiler cannot catch. If a line of code does nothing, this might be the problem.

#### **Global variables with unexpected values**

When you write a function that uses global variables, make sure that each variable has an appropriate value when the function exits. If another function uses the same variable later, and it has an unexpected value on entry to the function, an error could occur.

To check that a variable has a reasonable value on entry to a function, set a breakpoint on the line that calls the function and use the command **View** > **Global Variables** to check the variable's value.

#### **Uninitialized variables**

Silk Test Classic does not initialize variables for you. So if you have not initialized a variable on entry to a function, it will have the value <unset>. It is better to explicitly give a value to a variable than to trust that another function has already initialized it for you. Also, remember that 4Test does not keep local variables around after a function exits; the next time the function is called, its local variables could be uninitialized.

If you are in doubt about whether a variable has a reasonable value at a particular point, set a breakpoint there and use **View** > **Global Variables** or **View** > **Local Variables** to check the variable's value.

#### **Global and local variables with the same name**

It is usually not good programming practice to give different variables the same names. If a global and local variable with the same name are in scope (accessible) at the same time, your code can only access the local variable.

To check for repeated names, use **View** > **Local Variables** and **View** > **Global Variables** to see if two variables with the same name are in scope simultaneously.

#### **Incorrect values for loop variables**

When you write a for loop or a while loop, be sure that the initial, final, and step values for the variable that controls the loop are correct. Incrementing a loop variable one time more or less than you really want is a common source of errors.

To make sure a control loop works as you expect, use **Debug** > **Step** Into to step through the execution of the loop one statement at a time, and watch how the value of the loop variable changes using **View** > **Local Variables**.

### **Checking the precedence of operators**

The order in which 4Test applies operators when it evaluates an expression may not be what you expect. Use parentheses, or break an expression down into intermediate steps, to make sure it works as expected. You can use View/Expression to evaluate an expression and check the result.

#### **Incorrect uses of break statements**

A break statement transfers control of the script out of the innermost nested for, for each, while, switch, or select statement only. In other words, break exits from a single loop level, not from multiple levels. Use **Debug** > **Step** Into to step through the script one line at a time and ensure that the flow of control works as you expect.

#### **Infinite loops**

To check for infinite loops, step through the script with **Debug** > **Step Into**.

#### **Code that never executes**

To check for code that never executes, step through the script with **Debug** > **Step Into**.

# **Conflict with Virus Detectors**

### **Problem**

Silk Test Classic will occasionally have problems on machines running virus detectors that use heuristic or algorithmic virus detection in addition to the standard pattern recognition. What happens is that while Silk Test Classic is running, the virus detector identifies Silk Test Classic as displaying "virus-like" behavior, and kills or otherwise disables the agent. This leads to unpredictable and inconsistent behavior in Silk Test Classic, including loss of communications with the agent and inconsistent test results or object recognition.

### **Solution**

To avoid this problem the only solution is to temporarily disable the virus detector while Silk Test Classic is running.

## **Displaying the Euro Symbol**

### **Problem**

You want to display the Euro  $(\epsilon)$  symbol.

### **Solution**

Download a Euro-enabled font from Microsoft. Double check that you can see the Euro symbol by opening Notepad on the machine where you installed the font and entering the ASCII code for the Euro symbol. As long as you see the symbol in notepad, you should be able to see it within Silk Test Classic.

In Silk Test Classic, click **Options** > **Editor Font** and be sure that your font is set to Arial, Courier New, or Times New Roman.

## **Do I Need Administrator Privileges to Run Silk Test Classic?**

You require the following privileges to install or run Silk Test Classic:

- To install Silk Test Classic, you must have local administrator privileges.
- To install Silk Test Classic on a Windows server, you must have domain-level administrator privileges.
- To run Silk Test Classic with the Classic Agent, you must have administrator privileges.
- If you have installed Silk Test Classic into the Program Files folder, you must have administrator privileges to run Silk Test Classic with the Open Agent.
- If you have installed Silk Test Classic into a different location than the Program Files folder, you do not need to have administrator privileges to run Silk Test Classic with the Open Agent.
- To run Silk Test Classic, you require full access rights to the following folders, including all subfolders:
	- C:\ProgramData\Silk\SilkTest.
	- %APPDATA%\Roaming\Silk\SilkTest.
	- %APPDATA%\Local\Silk\SilkTest.
	- %TEMP%.

**Note:** If User Account Control (UAC) is activated on your system, Micro Focus recommends that you install Silk Test Classic into a different location than the Program Files folder.

# **General Protection Faults**

### **Problem**

When recording or running tests, you get a General Protection Fault (GPF) or Invalid Page Fault (IPF) in agent.exe or partner.exe.

### **Solution**

It can be very difficult to pin down the cause of these problems. It might involve a combination of your machine's configuration, other applications that are running, and the network's configuration. The best approach is to gather the diagnostic information described below and send it to Technical Support with a detailed description of what scenario led to the error.

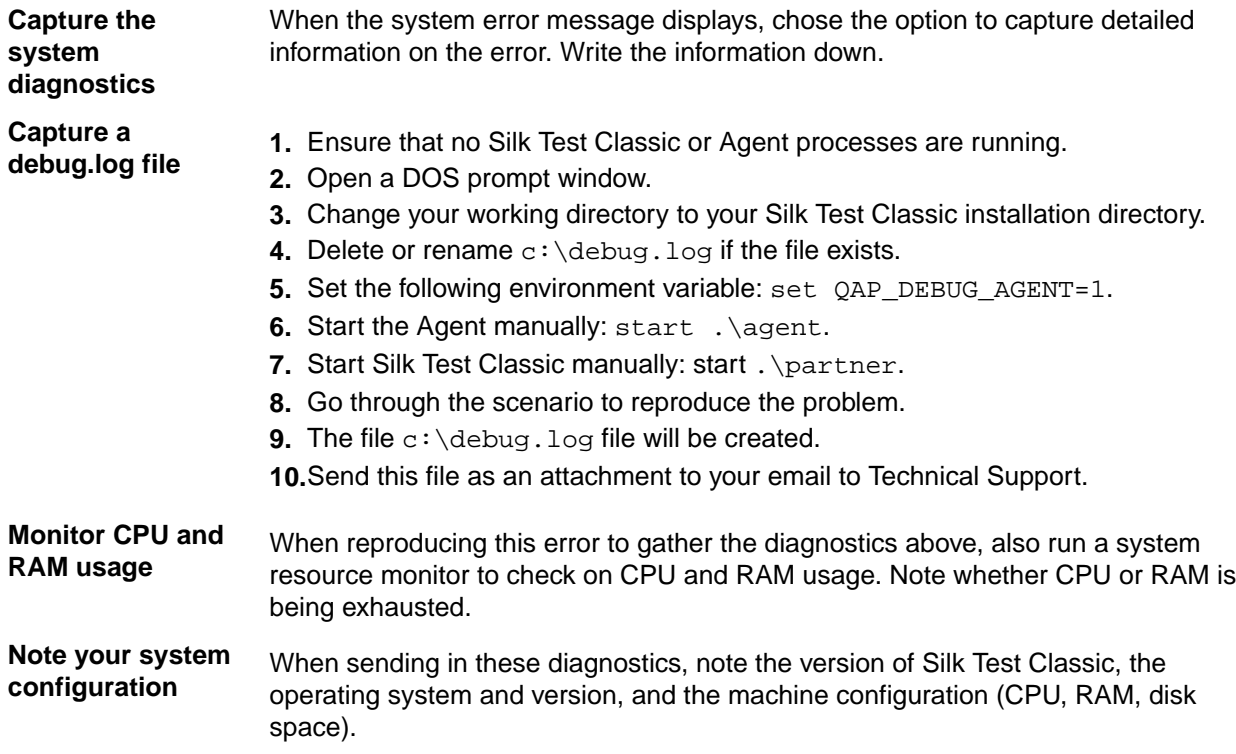

## **Running Global Variables from a Test Plan Versus Running Them from a Script**

### **Problem**

When running from a test plan, global variables don't keep their value from one test case to another.

When test cases are run from a script, global variables are initialized once at the beginning and do not get reset while the script is being run. On the other hand, when you run test cases from a test plan, all global variables get re-initialized after each test case. This is because the Agent reinitializes itself before running each test case. Consequently, you may find that global variables are not as useful when running from a test plan.

### **Solution**

A workaround is to use the FileWriteLine or FileWriteValue function to write the values of the global variables out to a file, then use the FileReadLine or FileReadValue function to read the value back into each variable in each test case.

### **Ignoring a Java Class**

This functionality is supported only if you are using the Classic Agent. For additional information, refer to the *[Silk Test Classic Classic Agent Help](https://www.microfocus.com/documentation/silk-test/210/en/silktestclassic-classicagent-en.pdf)*.

If you are using the Java extension and you want to ignore a class, you must edit your javaex. ini file. Add the following line to your javaex.ini file:

```
myclass=FALSE
```
where myclass is the full class name of the class to be ignored.

Use the value FALSE and not the value IGNORE.

# **Include File or Script Compiles but Changes are Not Picked Up**

### **Problem**

You compile an include file or script, but changes that you made are not used when you run the script.

### **Solutions**

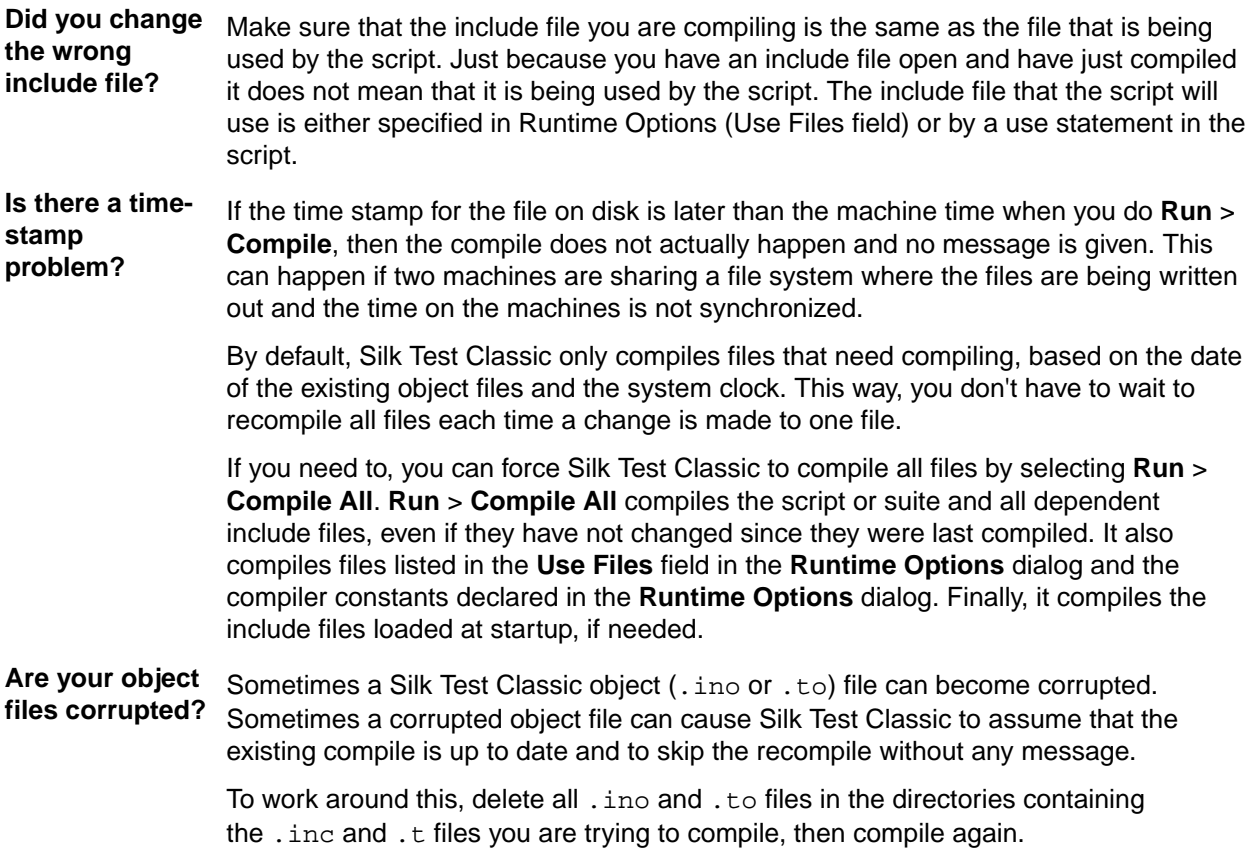

# **Library Browser Not Displaying User-Defined Methods**

### **Problem**

You add a description for a user-defined method and a user-defined function to 4test.txt. After restarting Silk Test Classic, the new description for the function displays in the Library Browser, but not the description for the method. So you know that the modified 4test.txt file is being used, but your userdefined method is not being displayed in the **Library Browser**.

### **Solutions**

Only methods defined in a class definition (that is, in your include file where your class is defined) will display in the **Library Browser**. For example, MyAccept will be displayed.

```
winclass DialogBox:DialogBox
Boolean MyAccept()
...
```
Methods you define for an individual object are not displayed in the **Library Browser**. For example, MyDialogAccept will not display.

```
DialogBox MyDialog
tag "My Dialog" 
Boolean MyDialogAccept()
...
```
In order to display in the **Library Browser**, the description in your 4test.txt file must have a return type that matches the return type in your include file declaration. If the  $4$ test.txt description has no returns statement, then the declaration must be for a return type of void (either specified explicitly or by defaulting to type void). Otherwise, the description will not display in the **Library Browser**.

For more information about adding information to the **Library Browser**, see *Adding to the Library Browser*.

### **Maximum Size of Silk Test Classic Files**

The following size limits apply:

- The limit for . inc, . t, and . pln files (and their associated backup files,  $\cdot *$ ) is 64K lines.
- The size limit for the corresponding object files  $(. \cdot \circ)$  depends on the amount of available system memory.
- The Silk Test Classic editor limits lines to 1024 characters.
- The maximum size of a single entry in a .res file is 64K.
- Test case names can have a maximum of 127 characters. When you create a data-driven test case, Silk Test Classic truncates any test case name that is greater than 124 characters.

## **Playing Back Mouse Actions**

This functionality is supported only if you are using the Classic Agent. For additional information, refer to the *[Silk Test Classic Classic Agent Help](https://www.microfocus.com/documentation/silk-test/210/en/silktestclassic-classicagent-en.pdf)*.

Under 32-bit Windows, the following methods take an optional BOOLEAN argument, bRawEvent, that specifies how mouse actions are played back:

### **AnyWin methods** • Click

- 
- DoubleClick
- MoveMouse
- MultiClick

- PressMouse
- ReleaseMouse

### **Pushbutton method** • Click

By default, bRawEvent is FALSE. When FALSE, Silk Test Classic uses the standard Windows messaging mechanism (journal playback) to perform actions. Usually this works fine. If your test plays back correctly, use the default.

There are times, however, when this doesn't work and your test won't play back correctly. In such situations, set bRawEvent to TRUE. When TRUE, Silk Test Classic uses a low-level mechanism to perform the actions. Operations involving mouse dragging are more likely to work correctly using the low-level mechanism. But this mechanism hasn't been tested as thoroughly as journal playback, so you should use it only when the default fails.

You can have all playback use the low-level mechanism by setting OPT\_PLAY\_MODE to Win32:

Agent.SetOption (OPT\_PLAY\_MODE, "Win32")

To turn this off, set OPT\_PLAY\_MODE to Normal: Agent.SetOption (OPT PLAY MODE, "Normal")

## **Recorder Does Not Capture All Actions**

### **Problem**

While recording, the Silk Test Recorder does not capture all actions in your application under test, though you complete the actions.

### **Cause**

The application under test may be "going too fast" and the Silk Test Recorder may not be able to keep up.

### **Solution**

Slow down the interactions with your application while recording. Record a test case at the speed of the Silk Test Recorder.

### **Recording two SetText () Statements**

This functionality is supported only if you are using the Classic Agent. For additional information, refer to the *[Silk Test Classic Classic Agent Help](https://www.microfocus.com/documentation/silk-test/210/en/silktestclassic-classicagent-en.pdf)*.

While using the **Record Actions** dialog box, you capture entering John into a text field. Silk Test Classic may record the following statements:

```
<identifier>.SetText ("J")
<identifier>.SetText ("John")
```
This is not an error. The recorder may capture several SetText statements without impacting playback.

## **Relationship between Exceptions Defined in 4test.inc and Messages Sent To the Result File**

Silk Test Classic calls LogError automatically when it raises an exception that you have not handled. By reading 4test.inc you can find that Silk Test Classic has a list of exceptions like:

```
E ABORT = -10100,
E_TBL_HAS_NO_ROW_HDR = -30100,E_WINDOW_NOT_FOUND = -27800
```
Since exception numbers can apply to more than one exception, it can be helpful to query on a particular exception number via ExceptNum() to decide how to handle an error. If you need to query on a specific exception message, you can use  $ExceptData()$ . We recommend using  $MatchStr()$  with ExceptData().

To find the  $E_{\text{max}}$ ... constant for any 4Test exception, you can use:

```
[-] do
    <code that causes exception>
[-] except
[ ] LogWarning ("Exception number: {[EXCEPTION]ExceptNum ()}") 
[ ] reraise
```
This will print out the exception constant in the warning.

Be sure to remove the LogWarning do..except block after you have found the  $E_$ ... constant.

## **The 4Test Editor Does Not Display Enough Characters**

### **Problem**

While you can edit 4Test files outside of Silk Test Classic and create lines with more than 1024 characters, the Silk Test 4Test Editor (4Test Editor) does not let you edit or extend these lines.

The line limit of the 4Test Editor is 1024 characters.

### **Solution**

Use the <Shift+Enter> continuation character to break the line into smaller lines.

## **Silk Test Classic Support of Delphi Applications**

This functionality is supported only if you are using the Classic Agent. For additional information, refer to the *[Silk Test Classic Classic Agent Help](https://www.microfocus.com/documentation/silk-test/210/en/silktestclassic-classicagent-en.pdf)*.

While there is no support for Delphi controls "out of the box", virtually all of the Delphi objects can be class mapped to standard controls.

The following code sample shows the class mapping for the Classic Agent classes:

```
[ClassMap]
DialogBox,0x50000044,0x50000044=Ignore
TBitBtn=PushButton
TButton=PushButton
TCheckBox=CheckBox
TComboBox=ComboBox
TDBCheckBox=CheckBox
TDBComboBox=ComboBox
TDBEdit=TextField
TDBListBox=ListBox
TDBLookupComboBox=ComboBox
```
TDBLookupListBox=ListBox TDBMemo=TextField TDBRadioGroup=Ignore TEdit=TextField TFlyingPanel=Toolbar TGroupBox=StaticText TGroupButton=RadioButton TListBox=ListBox TListView=ListView TMaskEdit=TextField TMemo=TextField TPageControl=PageList TPanel=Ignore TRadioButton=RadioButton TRadioGroup=Ignore TRichEdit=TextField TRicherEdit=TextField TScrollBar=ScrollBar TStatusBar=StatusBar TTabControl=PageList TTreeView=TreeView TUpDown=UpDown

### **Notes**

Silk Test Classic can work with Delphi objects in a variety of ways. The amount of functionality you achieve depends on how deep you want to get involved. You can even create an extension (external) for Delphi objects. Delphi supports DLL calling, and you can use DLL's created in C/C++ in your Delphi application. Class mapping will work in many instances, but not with every object.

If class mapping doesn't work, you can try any of the following workarounds:

- **1.** Using SendMessage with the Clipboard.
	- Delphi is built with VCL. The VCL (Visual Component Library) is similar to MFC in that all of the classes of objects that Delphi can create are in this library. Instead of C++ it is written in Object Pascal. The VCL source code is shipped with the Delphi product. In the VCL source, you can go to the definition of the object class that you want to support for and add message handlers (windows API messages) for various messages that you define.
	- For example, add a message handler that says that if any object of this class receives a message called QAP\_GetValue, get the contents of the listbox, send a message back to the process that sent the message, and send it the value. On the Silk Test Classic side of things you define a new class to support the object and add a method that sends/receives the message to the supported object.
	- For example, here is sample code of a message handler on the Delphi side:

```
procedure QAP_GetValue (var Msg: TMessageRecord);
var
ValueToReturn : string;
begin
CopyToClipBoard;
Msg.Result := true;
end;
```
• Here is sample code for the Window class on the 4Test side:

```
winclass DelphObj : Control
LIST OF STRING GetContents ()
if (SendMessage (this.hWnd, QAP_GetListContents, NULL, NULL))
return Clipboard.GetText ()
else
RaiseError (1, "Couldn't get the contents of {this},
SendMessageEvent not processed correctly")
```
- **2.** Using the Extension Kit, create a DLL that does the same thing as above, except passing values directly from application to application rather than relying on the clipboard. This method is preferred over the above because of speed and data type stability.
- **3.** Use low level 4Test events relying on coordinates to create methods. Silk Test Classic low-level recording should only be used when you want to use recording rather than hand scripting.

### **Open Agent**

To test Delphi applications with the Open Agent you could use the custom control support. For additional information, see *Custom Controls (Open Agent)*.

## **Stopping a Test Plan**

### **Problem**

You want to abort a test plan programmatically without using  $exit$ . Calling  $exit$  just aborts the script and continues on to the next test case.

### **Solution**

You can call [ ] @("\$StopRunning") ()

from a test case or a recovery system function such as ScriptExit(), which is called for each test case in the test plan, or TestCaseExit().

This call will stop everything without even invoking the recovery system. Calling it will generate the following exception message, with no call stack: Exception -200000

## **A Text Field Is Not Allowing Input**

This functionality is supported only if you are using the Classic Agent. For additional information, refer to the *[Silk Test Classic Classic Agent Help](https://www.microfocus.com/documentation/silk-test/210/en/silktestclassic-classicagent-en.pdf)*.

### **Problem**

A text field does not accept input from TypeKeys and SetText or allow a paste from the **Clipboard**.

For example, in the following script, the **Password** text field does not get any text set in it:

```
EnterNetworkPassword.SetActive ()
EnterNetworkPassword.Password.SetText ("mypassword")
EnterNetworkPassword.OK.Click ()
```
### **Solution**

Make a DLL call to SendMessage, which is declared in  $msw32$ . inc, in the following way:

```
use "msw32.inc"
...
Clipboard.SetText ({"mypassword"})
EnterNetworkPassword.Password.DoubleClick ()
SendMessage (EnterNetworkPassword.Password.hWnd,WM_PASTE, 0,0)
```
By using the API message WM\_PASTE in a SendMessage call, the text field will get populated with the text that is on the **Clipboard**.

## **Using a Property Instead of a Data Member**

Data members are resolved (assigned values) during compilation. If the expression for the data member includes variables that will change at run-time, then you must use a property instead of that data member.

## **Using File Functions to Add Information to the Beginning of a File**

In Silk Test Classic 5.5 SP1 or later, there is no file open mode that allows you to insert information into the beginning of a file. If you use FM\_UPDATE, you can read in part of your file before writing, but any write function calls will overwrite the rest of the file.

If you are writing strings rather than structured data, you can use ListRead() and ListWrite() to insert information at the beginning or any other point of a file. Use ListRead() to read the contents of the file into a list, insert the new information at the head or any other point of the list, and use  $ListWrite()$  to write it back out.

```
[-] LIST OF STRING lsNewInfo = \{ \ldots \}[ ] "*New line one*" 
[ ] "*New line two*" 
[ ] "*New line three*" 
[ ] LIST OF STRING lsFile 
[ ] INTEGER i 
\lceil 1
[ ] ListRead (lsFile, "{GetProgramDir ()}\Sample.txt") 
[-] for i = 1 to ListCount (lsNewInfo) 
[ ] ListInsert (lsFile, i, lsNewInfo[i]) 
[ ] ListWrite (lsFile, "{GetProgramDir ()}\Sample.txt") 
\begin{bmatrix} 1 \end{bmatrix}
```
Sample.txt before the write:

Line 1 Line 2 Line 3 Line 4 Line 5 Sample.txt after:

\*New line one\* \*New line two\* \*New line three\* Line 1 Line 2 Line 3 Line 4  $Lin<sub>e</sub> 5$ 

## **Why Does the Str Function Not Round Correctly?**

Any decimal/float number has an internal binary representation. Unfortunately, you can never be sure if a decimal value has an exact representation in its binary pendant. If an exact binary representation is not possible (mathematical constraint), the nearest value is used and this leads to the issue where it seems the str function is not rounding correctly. You can workaround this issue. Use the following code to see the internal representation:

[ ] printf("%.a20e\n", 32.495) [ ] printf("%.a20e\n", 31.495)

## **Troubleshooting Projects**

This section provides solutions to common problems that you might encounter when you are working with projects in Silk Test Classic.

## **Files Not Found When Opening Project**

If, when opening your project, Silk Test Classic cannot find a file in the location referenced in the project file, which is a  $.\forall$ tp file, an error message displays noting the file that cannot be found.

Silk Test Classic may not be able to find files that have been moved or renamed outside of Silk Test Classic, for example in Windows Explorer, or files that are located on a shared network folder that is no longer accessible.

- If Silk Test Classic cannot find a file in your project, we suggest that you note the name of missing file, and click **OK**. Silk Test Classic will open the project and remove the file that it cannot find from the project list. You can then add the missing file to your project.
- If Silk Test Classic cannot open multiple files in your project, we suggest you click **Cancel** and determine why the files cannot be found. For example a directory might have been moved. Depending upon the problem, you can determine how to make the files accessible to the project. You may need to add the files from their new location.

## **Silk Test Classic Cannot Load My Project File**

If Silk Test Classic cannot load your project file, the contents of your .vtp file might have changed or your .ini file might have been moved.

If you remove or incorrectly edit the ProjectIni= line in the ProjectProfile section of your  $<$ projectname>. vtp file, or if you have moved your  $<$ projectname>. ini file and the ProjectIni= line no longer points to the correct location of the .ini file, Silk Test Classic is not able to load your project.

To avoid this, make sure that the  $Prooferofile section$  exition exists in your .  $vtp$  file and that the section refers to the correct name and location of your . ini file. Additionally, the <projectname>. ini file and the <projectname>.vtp file refer to each other, so ensure that these references are correct in both files. Perform these changes in a text editor outside of Silk Test Classic.

### **Example**

```
The following code sample shows a sample ProjectProfile section in a
<projectname>.vtp file:
```

```
[ProjectProfile]
```

```
ProjectIni=C:\Program Files\<Silk Test install directory>
\SilkTest\Projects\<projectname>.ini
```
### **Silk Test Classic Cannot Save Files to My Project**

You cannot add or remove files from a read-only project. If you attempt to make any changes to a read-only project, a message box displays indicating that your changes will not be saved to the project.

For example, Unable to save changes to the current project. The project file has read-only attributes.

When you click **OK** on the error message box, Silk Test Classic adds or removes the file from the project temporarily for that session, but when you close the project, the message box displays again. When you reopen the project, you will see your files have not been added or removed.

Additionally, if you are using Microsoft Windows 7 or later, you might need to run Silk Test Classic as an administrator. To run Silk Test Classic as an administrator, right-click the Silk Test Classic icon in the **Start Menu** and click **Run as administrator**.

## **Silk Test Classic Does Not Run**

The following table describes what you can do if Silk Test Classic does not start.

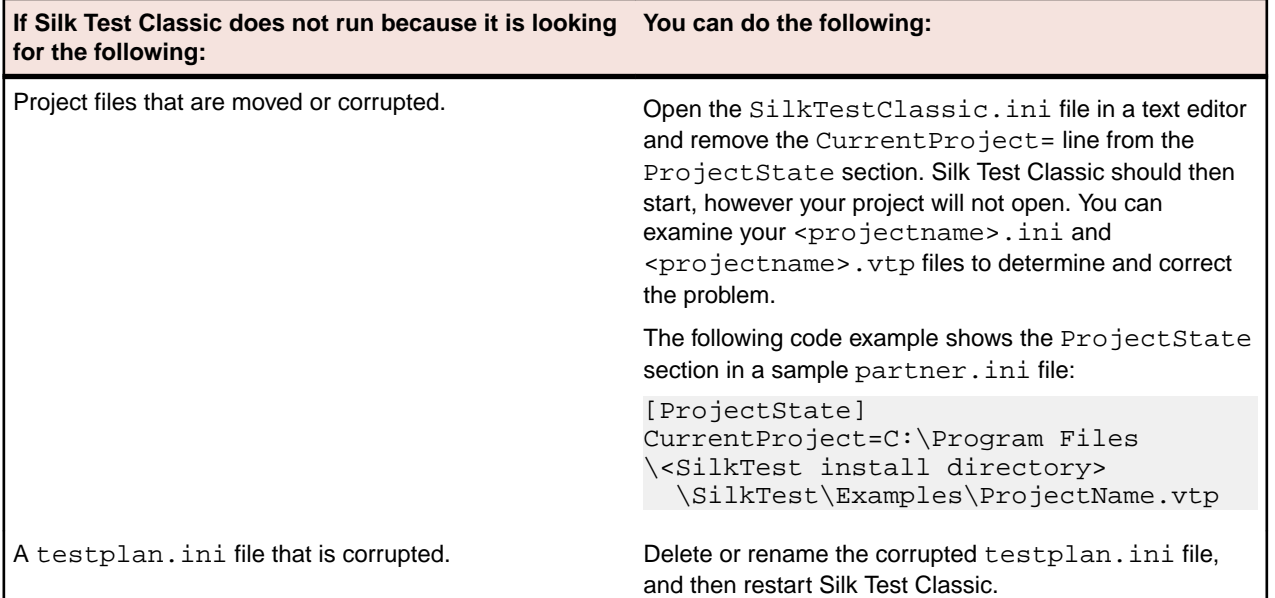

# **My Files No Longer Display In the Recent Files List**

After you open or create a project, files that you had recently opened outside of the project do no longer display in the **Recent Files** list.

## **Cannot Find Items In Classic 4Test**

If you are working with Classic 4Test, objects display in the correct nodes on the **Global** tab, however when you double-click an object, the file opens and the cursor displays at the top of the file, instead of in the line in which the object is defined.

# **Editing the Project Files**

You require good knowledge of your files and how the partner and <projectname>.ini files work before attempting to edit these files. Be cautious when editing the <projectname>. vtp and <projectname>.ini files.

To edit the <projectname>.vtp and <projectname>.ini files:

**1.** Update the references to the source location of your files. If the location of your projectname.vtp and projectname.ini files has changed, make sure you update that as well. Each file refers to the other.

The ProjectProfile section in the projectname.  $vtp$  file is required. Silk Test Classic will not be able to load your project if this section does not exist.

- **1.** Ensure that your project is closed and that all the files referenced by the project exist.
- **2.** Open the <projectname>.vtp and <projectname>.ini files in a text editor outside of Silk Test Classic.

**Note:** Do not edit the projectname. vtp and projectname. ini files in the 4Test Editor.

- **3.** Update the references to the source location of your files.
- **4.** The <projectname>.vtp and <projectname>.ini files refer to each other. If the relative location of these files has changed, update the location in the files.

The ProjectProfile section in the <projectname>.vtp file is required. Silk Test Classic is not able to load your project if this section does not exist.

### **Recognition Issues**

This section provides help and troubleshooting information for recognition issues.

# **How Can the Application Developers Make Applications Ready for Automated Testing?**

The attributes available for a specific control in the application under test (AUT) might not be sufficient to guarantee that Silk Test Classic always recognizes the control during automated testing. In such a case the application developer can add custom attributes to the control, which can then be used as locator attributes for the control. The following examples describe how an application developer can include custom attributes in different application types:

- To include custom attributes in a Web application, add them to the html tag. Type  $\leq$ input type='button' bcauid='abc' value='click me' /> to add an attribute called bcauid.
- To include custom attributes in a Java SWT application, use the org.swt.widgets.Widget.setData(String <varname>key</varname>, Object <varname>value</ varname>) method.
- To include custom attributes in a Swing application, use the  $\text{putClientProperty}$  ("property Name", "propertyValue") method.

## **I Cannot See all Objects in my Application even after Enabling Show All Classes**

This functionality is supported only if you are using the Classic Agent. For additional information, refer to the *[Silk Test Classic Classic Agent Help](https://www.microfocus.com/documentation/silk-test/210/en/silktestclassic-classicagent-en.pdf)*.

If some of the objects in your application are derived from the AWT Object class, instead of the AWT Component Class, Silk Test Classic will not be able to find them. In this situation, we recommend using the invokeJava method to manipulate these objects.

## **java.lang.UnsatisfiedLinkError**

This functionality is supported only if you are using the Classic Agent. For additional information, refer to the *[Silk Test Classic Classic Agent Help](https://www.microfocus.com/documentation/silk-test/210/en/silktestclassic-classicagent-en.pdf)*.

When recording window declarations, the following error displays:

```
SilkTest Java extension loaded, running under JDK version x
java.lang.UnsatisfiedLinkError: no qapjarex in java.library.path
```
Copy the gapjarex.dll from the System32 directory into the lib\ext directory of the JRE installed by the application.

# **JavaMainWin is Not Recognized**

This functionality is supported only if you are using the Classic Agent. For additional information, refer to the *[Silk Test Classic Classic Agent Help](https://www.microfocus.com/documentation/silk-test/210/en/silktestclassic-classicagent-en.pdf)*.

If Silk Test Classic sees the main window of your Java application or applet as MainWin instead of JavaMainWin, or recognizes the main window, but none of its child controls, you can run a Java status utility to help you or Technical Support diagnose the problem.

One common cause is that Silk Test Classic is not properly configured to test Java.

If you are running an applet using the plug-in for JVM 1.4+, Silk Test Classic may recognize the main window as class DialogBox, not JavaMainWin, and will not see any child objects. The solution is to class-map the top-level class of the applet to JavaMainWin. For example:

microfocus.com.appclass=JavaMainWin

## **None of My Java Controls are Recognized**

This functionality is supported only if you are using the Classic Agent. For additional information, refer to the *[Silk Test Classic Classic Agent Help](https://www.microfocus.com/documentation/silk-test/210/en/silktestclassic-classicagent-en.pdf)*.

If you notice that Silk Test Classic does not recognize any of your Java controls, which means that Silk Test Classic sees them all as CustomWin objects, make sure you have set up your test environment correctly by:

- **1.** Ensuring that you have configured Silk Test Classic support for Java correctly.
- **2.** Ensuring that you have enabled the Java extension correctly, based on the runtime environment your Java application invokes, as explained in the following table:

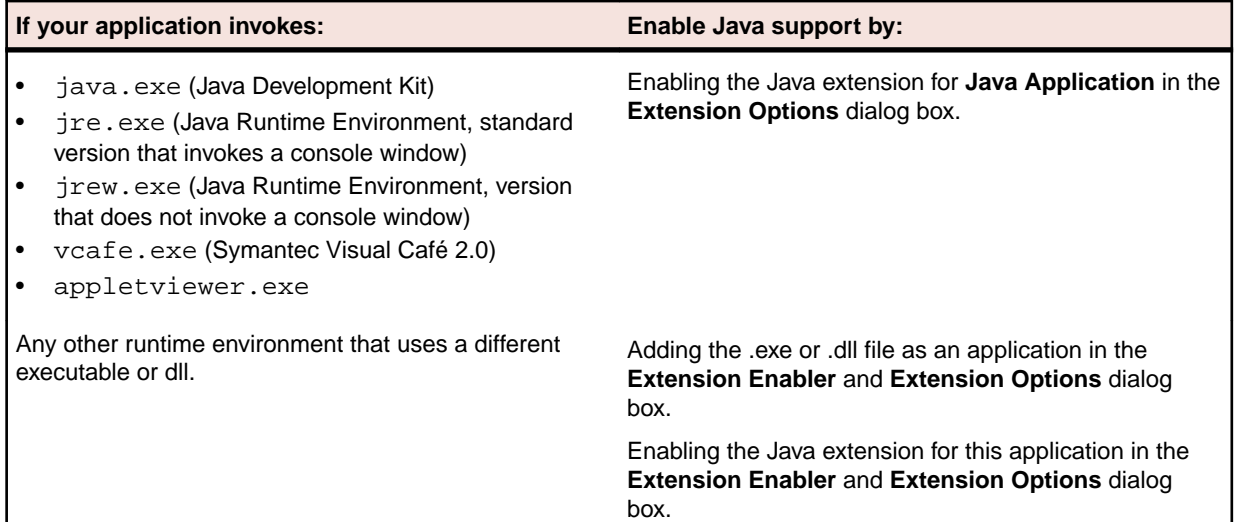

## **Only JavaMainWin is Recognized**

This functionality is supported only if you are using the Classic Agent. For additional information, refer to the *[Silk Test Classic Classic Agent Help](https://www.microfocus.com/documentation/silk-test/210/en/silktestclassic-classicagent-en.pdf)*.

If during recording of a window declaration, Silk Test Classic sees the main window as a JavaMainWin or JavaDialogBox, but does not see any child objects, make sure that your classpath references the correct Silk Test Classic .jar file.

If your application sets the Java library path using the JVM launcher directive Djava.library.path=<path>, you must copy qapjarex.dll from the System32 directory into the location pointed to by the JVM launcher directive. Silk Test Classic should then recognize child objects.

## **Only Applet Seen**

This functionality is supported only if you are using the Classic Agent. For additional information, refer to the *[Silk Test Classic Classic Agent Help](https://www.microfocus.com/documentation/silk-test/210/en/silktestclassic-classicagent-en.pdf)*.

If only the Java applet is seen during the recording of a window declaration, and no other objects are recognized, check the following:

- The Java extension is enabled.
- Your classpath references the correct .jar file.

## **Silk Test Classic Does not Record Click() Actions Against Custom Controls in Java Applets**

This functionality is supported only if you are using the Classic Agent. For additional information, refer to the *[Silk Test Classic Classic Agent Help](https://www.microfocus.com/documentation/silk-test/210/en/silktestclassic-classicagent-en.pdf)*.

Security restrictions may prevent Silk Test Classic from recording Click() actions against custom controls in Java applets. This may happen if the applet is from an untrusted source.

Verify that you have the correct security permissions set up for your AUT. The following steps show how you can verify the settings for the test applet, installed in the <Silk Test installation directory>/javaex/jfc11 directory:

- **1.** Locate the plug-in used to run the Applet. If you have multiple plug-ins installed, you may find the used plug-in with the java console running(use the plug-in setting Show Console). To display the system properties with java.home pointing to the directory of used plug-in, type "s" while the console is active. This is usually located in the program  $files/java/jre_name$  directory. If you have multiple plug-ins installed, you may find the used plug-in with the java console running. Use the plug-in setting **Show Console**. To display the system properties with java.home pointing to the directory of used plug-in, type **s** while the console is active.
- **2.** Locate the lib/security directory located under the plug-in directory.
- **3.** Open the java.policy file. Verify that the following fragment is in the file, or add it to the file, if it is not.

This assumes that you have installed Silk Test Classic into the default installation directory, C: \program files\Silk\silktest; if you installed Silk Test Classic into a different directory, you must change the fragment accordingly.

```
grant codeBase "file:C:/program files/silk/silktest/javaex/jfc11/*"
{
  permission java.security.AllPermission;
};
```
**Note:** The file protocol is used here because the applet is located on the host machine. If the applet was downloaded from a URL instead, then you must substitute the appropriate http://url\_name instead.

# **Silk Test Classic Does not Recognize a Popup Dialog Box caused by an AWT Applet in a Browser**

This functionality is supported only if you are using the Classic Agent. For additional information, refer to the *[Silk Test Classic Classic Agent Help](https://www.microfocus.com/documentation/silk-test/210/en/silktestclassic-classicagent-en.pdf)*.

If an AWT applet in a browser causes a popup dialog box to appear, Silk Test Classic does not see it as a JavaDialogBox and does not see any of the controls within the dialog box.

Click **OptionsClass Map** to map the AppletPopup custom class to the JavaDialogBox class.

## **Silk Test Classic is Not Recognizing Updates on Internet Explorer Page Containing JavaScript**

This functionality is supported only if you are using the Classic Agent. For additional information, refer to the *[Silk Test Classic Classic Agent Help](https://www.microfocus.com/documentation/silk-test/210/en/silktestclassic-classicagent-en.pdf)*.

If Silk Test Classic does not recognize updates made to an Internet Explorer page containing JavaScript, Silk Test Classic does not know that the page changed because the existing objects change, but nothing gets created or destroyed.

In such a case, call BrowserPage.FlushCache() in between the update methods. The FlushCache method is useful when a JavaScript event causes an update to existing objects on the page, but does not cause any objects to be created or removed.

### **Java Controls are Not Recognized**

This functionality is supported only if you are using the Classic Agent. For additional information, refer to the *[Silk Test Classic Classic Agent Help](https://www.microfocus.com/documentation/silk-test/210/en/silktestclassic-classicagent-en.pdf)*.

By default, objects that are usually not relevant for testing (containers and panels) are ignored. This is done to promote efficient recording. In some situations, however, user-defined objects or third-party JavaBeans might also be ignored inadvertently.

You can access these objects for testing by recording classes for ignored objects in standalone Java applications or in Java applets.

## **Verify Properties does not Capture Window Properties**

This functionality is supported only if you are using the Classic Agent. For additional information, refer to the *[Silk Test Classic Classic Agent Help](https://www.microfocus.com/documentation/silk-test/210/en/silktestclassic-classicagent-en.pdf)*.

If **Verify Properties** does not capture window properties for a stand-alone Java application, do not position the cursor in title bar to verify properties.

In order to use **Verify Properties** against a stand-alone Java application, position your cursor at a point within the client area of the window. Do not position the cursor in the title bar because that may prevent capturing the window properties.

### **Tips**

.

This section provides general troubleshooting tips.

### **Owner-Draw List Boxes and Combo Boxes**

This functionality is supported only if you are using the Classic Agent. For additional information, refer to the *[Silk Test Classic Classic Agent Help](https://www.microfocus.com/documentation/silk-test/210/en/silktestclassic-classicagent-en.pdf)*.

An owner-draw list/combo box is a list/combo box that has the owner-draw style bit set. This is distinct from a custom object that looks like a standard list/combo box, but is not.

The following procedure describes how developers can modify an application so that Silk Test Classic can access the text of a standard list/combo box that is owner-draw and that does not have the HasStrings style bit turned on. (If the HasStrings style bit of the owner-draw list/combo box is turned on, then you do not need to make the modifications described here.) The procedure entails modifying each owner-draw list/ combo box's parent window procedure so that Silk Test Classic can query the parent about what is in the list/combo box.

To turn on the HasStrings style bit of the owner-draw list/combo box:

- **1.** Include owndraw.h, which is supplied with Silk Test Classic, in your source files.
- **2.** For each owner-draw list/combo box, add a message handler for each of the messages in owndraw.h (ODA\_HASTEXT, ODA\_GETITEMTEXT, ODA\_GETITEMTEXTSIZE). Base the message handlers on the 'switch' statement cases below. If writing in C, add code, such as that shown below, to its parent s WndProc.

```
LONG FAR PASCAL ListParentWndProc (HWND hWnd, UINT uiMsg,WPARAM wParam, 
LPARAM lParam) 
\left\{ \right. //Use a static for the registered message number 
   static UINT uiMsgGetItem Text = 0;
    LPGETITEMTEXTSTRUCT LpGetItemText; 
    USHORT usItem;
    PSZ pszItemText; 
    //Register the QAP_GETITEMTEXT message if it is not registered 
    if (uiMsgGetItem Text == 0) 
       uiMsgGetItemText = RegisterWindowMessage("QAP_GETITEMTEXT"); 
    switch (uiMsg) 
   \{ ... 
    default; 
       //Process the QAP_GETITEMTEXT message 
       if (uiMsg == uiMsgGetItemText) 
\left\{ \begin{array}{c} 1 \end{array} \right. //lParam points to a LPGETITEMTEXTSTRUCT structure 
           lpGetItemText = (LPGETITEMTEXTSTRUCT) lParam; 
           //Perform the requested action 
           switch (lpGetItemText->Action) 
\left\{ \begin{array}{c} \end{array} \right\} case ODA_HASTEXT: 
              //Tell the QAP driver if your list box contains text 
              if (your list box has text) 
                 lpGetItemText->bSuccess = TRUE; 
              else 
                 lpGetItemText->bSuccess = FALSE; 
              break; 
           case ODA_GETITEMTEXT: 
              //Return the text for the requested list item 
              //(lpGetItemText->itemID is the index of the item in the 
              //list/combo box -- the same number passed to LB_GETITEMDATA
              (for a list box) or CB_ GETITEMDATA (for a combo box))
              usItem = UINT (lpGetItemText->itemID); 
             pszItemText = <pointer to text of item[usItem]>;
              strncpy (lpGetItemText->lpstrItemText, pszItemText, 
                  lpGetItemText->nMaxItemText); 
             lpGetItemText->lpstrItemText[lpGetItemText->nMaxItemText-1] 
                = \sqrt{0'i} lpGetItemText->bSuccess = TRUE; 
              break;
```

```
 case ODA_GETITEMTEXTSIZE: 
            //Return the length of the requested list item 
            usItem = UINT (lpGetItemText->itemID); 
             lpGetItemText->nMaxItemText = <length of item[usItem]> + 1; 
             lpGetItemText->bSuccess = TRUE; 
             break;
 ... 
 } 
      } 
     } 
}
```
## **Options for Legacy Scripts**

This functionality is supported only if you are using the Classic Agent. For additional information, refer to the *[Silk Test Classic Classic Agent Help](https://www.microfocus.com/documentation/silk-test/210/en/silktestclassic-classicagent-en.pdf)*.

### **OldStartupFunction**

You can change the way a script is initialized when it is opened, by setting the OldStartupFunction in the [Runtime] section of your partner.ini file. By setting the option to FALSE, you can have variables, windows, and other structures initialized in the order in which they are declared. When OldStartupFunction is set to TRUE, the default, windows are initialized before global variables. Therefore, you cannot initialize a window member from a global variable, regardless of how they were declared, but you can initialize a global variable from a window member.

### **AutoGuiTarget and WinvarInitCorrectly**

If you have legacy scripts that run in distributed environments or on multiple platforms and that do not compile in this release, consider the two runtime options **AutoGuiTarget** and **WinvarInitCorrectly**. They deal with problems caused by the interaction of distributed testing and GUI-specific variable initialization. Set these options in the [Runtime] section of your partner.ini file.

You may find it useful to read about the GUI Targets field that appears on the **Runtime Options** dialog.

The following code produces a runtime error, because it is not possible to initialize the GUI-specific window member abc.ghi so that its value is correct for both the Windows 32 and Windows 9.x platforms:

#### **Example 1**

```
window abc
msw32STRING def = "1"
mws9x STRING def = "2"
msw32, msw9x STRING ghi = def
```
To avert this problem, the runtime option **AutoGuiTarget** was added. If set to TRUE, the default value, and when networking is not enabled, the GUI target is automatically set to the platform the test is running on. If it is FALSE or if the network is enabled, and if the GUI target includes both msw32 and msw9x, the code will continue to produce an error because no assumptions can be made about the GUI target.

If you are running in a distributed environment, where you might simultaneously connect to msw32 and msw9x, you must modify your code so that the variable (in the above example,  $abc$ .ghi) is defined for each individual platform.

In some cases, however, setting **AutoGuiTarget** to TRUE causes a problem. Consider the following code, which produces a compile-time error on Windows, because the GUI-specific window member abc.TF is defined only for msw32.

### **Example 2**

window abc msw32 TextField TF

```
main ()
BOOLEAN bmsw32 = (GetGuiType () == msw32) ? TRUE : FALSE
if (bmsw32)
abc.TF.SetText ("some value")
```
When the GUI target excludes msw32, a compile-time error will result, because the variable abc. TF is defined only for msw32. When the GUI target includes msw32, the reference to abc.TF is never executed, and so a runtime error does not occur. However, when **AutoGuiTarget** is set to TRUE, the GUI target excludes msw32, and so the code will not compile. For this reason, **WinvarInitCorrectly** was added.

When **WinvarInitCorrectly** is set to TRUE, the default, window variables are initialized to allow correct operation in a distributed environment. When **WinvarInitCorrectly** is FALSE, window variables are initialized as if the only GUI that will ever be used is the one connected to when your script starts running. Any subsequent connections to other GUIs may see window variables that are initialized incorrectly or not at all.

### **Summary**

Here are some guidelines regarding legacy scripts:

- We recommend that you rewrite scripts running on multiple platforms so that window variables can resolve correctly. In this case, the default settings of both options are fine.
- Scripts similar to Example 2 will work well in a distributed environment. However, if the network is disabled, you will need to set **AutoGuiTarget** to FALSE.

In a nondistributed environment set **AutoGuiTarget** to TRUE in order to run scripts resembling Example 1. However, if you have legacy scripts with code similar to both examples, set both options to FALSE, thereby restoring initialization behavior supported in earlier releases.

## **Declaring an Object for which the Class can Vary**

This functionality is supported only if you are using the Classic Agent. For additional information, refer to the *[Silk Test Classic Classic Agent Help](https://www.microfocus.com/documentation/silk-test/210/en/silktestclassic-classicagent-en.pdf)*.

This topic describes how you can declare an object for which the class can vary. For example, you may have text on an HTML page that is a link under certain conditions.

If the class of an object varies, then you need to choose a class for the window identifier, and include both classes in the tag. The class of the window identifier for the object determines which methods and properties you can call for the object. Therefore you should choose the class that includes the wider set of methods and properties. However, keep in mind that when the object has the other class, you should only call those methods and properties that apply to that other class.

The tag of the object should be a multitag with a tag segment for each class. The class tag should be included in square brackets in each segment. You can either use the 'multitag' statement, or you can use the 'tag' statement with pipes (|) between segments.

### **Example**

Assume that you have text on an HTML page that is a link only under certain conditions. The caption of the text is Inactive Text, but when it becomes a link, the caption changes to Active Text.

Choose HtmlLink as the class of the window identifier because HtmlLink includes all of the HtmlText methods, and also includes additional methods such as GetLocation(). Of course, GetLocation() will not return a meaningful value if you call it when the object is really just HtmlText.
```
The declaration for the object would be:
HtmlLink TextOrLink
// recorded as 'InactiveText', since it was recorded when it
// was HtmlText
multitag "[HtmlText]InactiveText"
   "[HtmlLink]ActiveText"
or
HtmlLink TextOrLink
// recorded as 'InactiveText', since it was recorded
// when it was HtmlText
tag "[HtmlText]InactiveText|[HtmlLink]ActiveText"
```
### **Drag and Drop Operations**

This functionality is supported only if you are using the Classic Agent. For additional information, refer to the *[Silk Test Classic Classic Agent Help](https://www.microfocus.com/documentation/silk-test/210/en/silktestclassic-classicagent-en.pdf)*.

Silk Test Classic supports drag-and-drop operations on Windows. Drag-and-drop operations have three distinct parts:

- Selecting an item by pressing a mouse button.
- Moving, or dragging, the item.
- Releasing the mouse button, thereby dropping the item at a target location.

The target location can be a logical location, that is, an identifiable object in a listview, treeview, or list box, or it can be a physical location specified by x, y coordinates in a window.

Five methods support drag-and-drop operations:

- BeginDrag
- BeginDragAt
- EndDrag
- EndDragAt
- DragMouse

BeginDragAt and EndDragAt are general methods that work for any window. They move an item to a physical target location and operate between windows of the same application or a different application. We recommend that you use care when recording drag-and-drop operations. Do the testcase setup carefully, and while recording, avoid extraneous movements.

EndDrag and BeginDrag apply only to list box, listview, and treeview controls. They move an item to a logical target location and operate between windows of the same application or a different application.

DragMouse combines the functionality of the begin and end drag methods. However, DragMouse operates only within a single window.

### **Example Test Cases for the Find Dialog Box**

If you want to test the **Find** dialog box, each test case would need to perform the following tasks:

- **1.** Open a new document file.
- **2.** Type text into the document.
- **3.** Position the insertion point at the top of the file.
- **4.** Select **Find** from the **Search** menu.
- **5.** Select the forward (down) direction for the search.
- **6.** Make the search case sensitive.

#### **Non-Data-Driven Test Case for the Classic Agent**

```
testcase FindTest ()
TextEditor.File.New.Pick () 
DocumentWindow.Document.TypeKeys ("Test Case<HOME>") 
TextEditor.Search.Find.Pick () 
Find.FindWhat.SetText ("Case") 
Find.CaseSensitive.Check () 
Find.Direction.Select ("Down") 
Find.FindNext.Click () 
Find.Cancel.Click () 
DocumentWindow.Document.VerifySelText (<text>) 
Case 
TextEditor.File.Close.Pick () 
MessageBox.No.Click ()
```
The major disadvantage of this kind of test case is that it tests only one out of the many possible sets of input data to the **Find** dialog box. To adequately test the **Find** dialog box, you must record or hand-write a separate test case for each possible combination of input data that needs to be tested. In even a small application, this creates a huge number of test cases, each of which must be maintained as the application changes.

#### **Non-Data-Driven Test Case for the Open Agent**

```
testcase Find ()
  recording
    UntitledNotepad.SetActive()
     UntitledNotepad.New.Pick()
    UntitledNotepad.TextField.TypeKeys("Test Case 
<LessThan>Home")
    UntitledNotepad.TextField.PressKeys("<Left Shift>")
     UntitledNotepad.TextField.TypeKeys("<GreaterThan>")
     UntitledNotepad.Find.Pick()
     UntitledNotepad.FindDialog.FindWhat.SetText("Case")
     UntitledNotepad.FindDialog.Down.Select("Down")
     Tmp_findNotepad.Find.MatchCase.Check()
     UntitledNotepad.FindDialog.FindNext.Click()
     Tmp_findNotepad.Find.Cancel.Click()
     Tmp_findNotepad.Find.Close()
```
#### **Declaring an Object for which the Class can Vary**

This functionality is supported only if you are using the Classic Agent. For additional information, refer to the *[Silk Test Classic Classic Agent Help](https://www.microfocus.com/documentation/silk-test/210/en/silktestclassic-classicagent-en.pdf)*.

This topic describes how you can declare an object for which the class can vary. For example, you may have text on an HTML page that is a link under certain conditions.

If the class of an object varies, then you need to choose a class for the window identifier, and include both classes in the tag. The class of the window identifier for the object determines which methods and properties you can call for the object. Therefore you should choose the class that includes the wider set of methods and properties. However, keep in mind that when the object has the other class, you should only call those methods and properties that apply to that other class.

The tag of the object should be a multitag with a tag segment for each class. The class tag should be included in square brackets in each segment. You can either use the 'multitag' statement, or you can use the 'tag' statement with pipes (|) between segments.

#### **Example**

Assume that you have text on an HTML page that is a link only under certain conditions. The caption of the text is Inactive Text, but when it becomes a link, the caption changes to Active Text.

Choose HtmlLink as the class of the window identifier because HtmlLink includes all of the HtmlText methods, and also includes additional methods such as GetLocation(). Of course, GetLocation() will not return a meaningful value if you call it when the object is really just HtmlText.

The declaration for the object would be:

```
HtmlLink TextOrLink
// recorded as 'InactiveText', since it was recorded when it
// was HtmlText
multitag "[HtmlText]InactiveText"
 "[HtmlLink]ActiveText"
or
HtmlLink TextOrLink
// recorded as 'InactiveText', since it was recorded
// when it was HtmlText
tag "[HtmlText]InactiveText|[HtmlLink]ActiveText"
```
#### **When to use the Bitmap Tool**

You might want to use the **Bitmap Tool** in these situations:

- To compare a baseline bitmap against a bitmap generated during testing.
- To compare two bitmaps from a failed test.

For example, suppose during your first round of testing you create a bitmap using one of Silk Test Classic's built-in bitmap functions, CaptureBItmap. Assume that a second round of testing generates another bitmap, which your test script compares to the first. If the testcase fails, Silk Test Classic raises an exception but cannot specifically identify the ways in which the two images differ. At this point, you can open the **Bitmap Tool** from the results file to inspect both bitmaps.

### **Troubleshooting Web Applications**

The test of your browser application may have failed for one of the reasons described in this section. If the suggested solutions do not address the problem you are having, you can enable your extension manually.

### **Why Is My Web Application Not Ready To Test?**

This functionality is supported only if you are using the Classic Agent. For additional information, refer to the *[Silk Test Classic Classic Agent Help](https://www.microfocus.com/documentation/silk-test/210/en/silktestclassic-classicagent-en.pdf)*.

If your Web application is not ready to test, enable the extension for the Web application and restart the Web application.

- **1.** On the **Basic Workflow** bar, click **Enable Extensions**. The **Enable Extensions** dialog box opens.
- **2.** On the **Enable Extensions** dialog box, select the Web application for which you want to enable extensions.
- **3.** Click **OK**. The **Enable Extensions** dialog box closes.
- **4.** Close and restart the Web application.

**5.** When the application has finished loading, click Test.

### **What Can I Do If the Page I Have Selected Is Empty?**

If the page you are testing is empty or does not contain any HTML elements, you might receive a Could not recognize any HTML classes in your browser application message. Your configuration might be correct, however, the automated configuration test does not support testing of blank pages or pages that do not contain HTML elements. You can manually verify that your extensions are set properly, open your application, and then record window declarations. If you can record against HTML classes, the extension is configured correctly and you are ready to set up the recovery system using the **Basic Workflow** bar.

### **Why Do I Get an Error Message When I Set the Accessibility Extension?**

If you are using Internet Explorer to test a Web application and you have set the Accessibility extension, you might get an error message when the start page of the browser is "about:blank". To avoid getting the error message, set the start page of the browser to a different page.

### **HtmlPopupList Causes the Browser to Crash when Using IE DOM Extension**

This functionality is supported only if you are using the Classic Agent. For additional information, refer to the *[Silk Test Classic Classic Agent Help](https://www.microfocus.com/documentation/silk-test/210/en/silktestclassic-classicagent-en.pdf)*.

#### **Problem**

Recording or playing back selections against an **HtmlPopupList** causes the browser to crash when using the IE DOM extension.

The problem occurs on browser pages that contain JavaScript. It seems to occur more quickly when recording than when playing back.

#### **Solution**

Check the **UseDocumentEvents** option in extend\domex.ini and make sure it is set to FALSE.

This setting lets you specify whether Silk Test Classic captures OnChange events for an **HtmlPopupList** in order to determine which item was selected. The default is FALSE.

### **Silk Test Classic Does Not Recognize Links**

This functionality is supported only if you are using the Classic Agent. For additional information, refer to the *[Silk Test Classic Classic Agent Help](https://www.microfocus.com/documentation/silk-test/210/en/silktestclassic-classicagent-en.pdf)*.

#### **Problem**

Silk Test Classic is not seeing your links as HtmlLink objects.

#### **Cause**

You have configured your browser not to underline links. To recognize a link, Silk Test Classic requires the link to be underlined.

#### **Solution**

Reconfigure your browser to display links underlined.

### **Mouse Coordinate (x, y) is Off the Screen**

This functionality is supported only if you are using the Classic Agent. For additional information, refer to the *[Silk Test Classic Classic Agent Help](https://www.microfocus.com/documentation/silk-test/210/en/silktestclassic-classicagent-en.pdf)*.

#### **Problem**

While running the DOM extension, you may receive an error message during playback saying Mouse Coordinate  $(x,y)$  is off the screen.

#### **Resolution**

Clear the following options on the **Verification** tab of the **Options** > **Agent Options** window:

- Verify that windows are exposed
- Verify that coordinates passed to a method are inside the window

This error message may also indicate that the DOM extension was unable to scroll an object into view, for example as part of a MoveMouse () call. If that is the case, then set the DOM extension option UseScrollIntoView to TRUE.

### **Recording a Declaration for a Browser Page Containing Many Child Objects**

This functionality is supported only if you are using the Classic Agent. For additional information, refer to the *[Silk Test Classic Classic Agent Help](https://www.microfocus.com/documentation/silk-test/210/en/silktestclassic-classicagent-en.pdf)*.

When trying to record a declaration for a browser page containing many child objects, CPU usage stays at 100% and Silk Test Classic seems to lock up.

If you add the Partner.ini setting:

[Runtime] AgentTimeout=<value in milliseconds>

and set it very large, for example 600000 (10 minutes), then eventually Silk Test Classic will return a declaration. The default is 240000 milliseconds (240 seconds or 4 min).

The setting must be put into Partner.ini, not into an option set.

For large pages, recording will be very slow, and the CPU will max out while the browser extension initially gathers the page information, and again when it transfers the information to the Agent. If you refrain from moving the mouse around and wait long enough, though, the system will eventually free up.

### **Recording VerifyProperties() Detects BrowserPage Properties and Children**

This functionality is supported only if you are using the Classic Agent. For additional information, refer to the *[Silk Test Classic Classic Agent Help](https://www.microfocus.com/documentation/silk-test/210/en/silktestclassic-classicagent-en.pdf)*.

#### **Problem**

When you record VerifyProperties() against the BrowserChild, the recorder misses user-defined properties, and records dynamically instantiated window identifiers of child windows instead of recording the declared window identifiers.

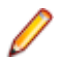

**Note:** The Record Actions status line detects the window identifier of the BrowserChild. The problem only affects the body of the VerifyProperties() method that is recorded.

#### **Solution**

If you plan to record VerifyProperties() against a declared BrowserChild, then you must include the window declaration for the BrowserChild in a frame (.inc) file that is referenced in the **Use Files** field of the **Runtime Options** dialog box, before extend\explorer.inc.

### **Silk Test Classic Cannot See Any Children in My Browser Page**

This functionality is supported only if you are using the Classic Agent. For additional information, refer to the *[Silk Test Classic Classic Agent Help](https://www.microfocus.com/documentation/silk-test/210/en/silktestclassic-classicagent-en.pdf)*.

#### **Problem**

Silk Test Classic does not recognize any children in your Web application running on Internet Explorer 6.

#### **Solution**

If you are using Internet Explorer 6 and only see a BrowserChild with no child objects within it, enable the third-party browser extensions:

- **1.** In Internet Explorer, click **Tools** > **Internet Options**.
- **2.** On the **Internet Options** dialog box, click the **Advanced** tab and scroll to the **Browsing** section.
- **3.** Check **Enable third-party browser extensions**.
- **4.** Restart your computer.

This Internet Explorer option is disabled by default in Internet Explorer 6.0.3, which ships with Microsoft Windows Server 2003. If you are using Internet Explorer 6.0.3, you are likely to run into this problem.

### **Silk Test Classic Cannot Verify Browser Extension Settings**

This functionality is supported only if you are using the Classic Agent. For additional information, refer to the *[Silk Test Classic Classic Agent Help](https://www.microfocus.com/documentation/silk-test/210/en/silktestclassic-classicagent-en.pdf)*.

#### **Problem**

Silk Test Classic is not able to verify extension settings for a Web application running in Internet Explorer.

#### **Cause**

Your browser's third-party extensions are not enabled.

#### **Solution**

- **1.** In Internet Explorer, click **Tools** > **Internet Options**.
- **2.** On the **Internet Options** dialog box, click the **Advanced** tab and scroll to the **Browsing** section.
- **3.** Check **Enable third-party browser extensions**.
- **4.** Restart your computer.

### **Silk Test Classic Cannot Find the Web Page of the Application**

This functionality is supported only if you are using the Classic Agent. For additional information, refer to the *[Silk Test Classic Classic Agent Help](https://www.microfocus.com/documentation/silk-test/210/en/silktestclassic-classicagent-en.pdf)*.

#### **Problem**

A test you have successfully run on one browser fails on a different browser because Silk Test Classic cannot find the Web page of the application on the second browser.

#### **Cause**

Web browsers truncate Web page titles if they are too long. Each browser truncates long titles in a different way. Silk Test Classic derives the tag for a page from the page's title. When you replay the test, the browser which was used to record the page declaration will recognize the tag for the page title. Other browsers might not.

The following example shows how Mozilla Firefox and Internet Explorer truncate the title of the same page.

For the Web page entitled "Heretoday Com Information:

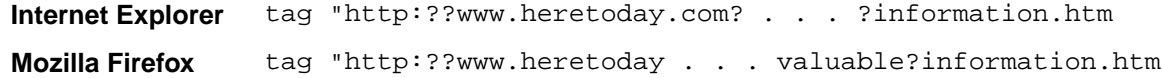

#### **Solution**

Use a wildcard character  $(*)$  to abbreviate the tag unambiguously. For example:

tag "\*information.htm"

### **Silk Test Classic Cannot Recognize Web Objects with the Classic Agent**

This functionality is supported only if you are using the Classic Agent. For additional information, refer to the *[Silk Test Classic Classic Agent Help](https://www.microfocus.com/documentation/silk-test/210/en/silktestclassic-classicagent-en.pdf)*.

#### **Problem**

When you are recording or playing back tests with the Classic Agent, Silk Test Classic does not see the objects in your web application. Instead, it sees custom windows.

#### **Possible Causes and Solutions**

#### **Cause Cause Solution**

**The browser extension is not enabled.** Enable the browser extension.

**The browser extension is enabled, but the default browser is not correct. For example, you might have extensions enabled for Internet Explorer and Mozilla Firefox, but the default browser is Internet Explorer and you are testing Mozilla Firefox.**

Change the browser type. You can change it in the **Runtime Options** dialog box or you can specify it in a script using the SetBrowserType function.

**You are using an older version of the browser.** Upgrade your browser.

#### **Cause Cause Solution**

For information about new features, supported platforms, and tested versions, refer to the *[Release](https://www.microfocus.com/documentation/silk-test/210/en/silktest-releasenotes-en.pdf) [Notes](https://www.microfocus.com/documentation/silk-test/210/en/silktest-releasenotes-en.pdf)*.

### **Silk Test Classic Recognizes Static HTML Text But Does Not Recognize Text**

This functionality is supported only if you are using the Classic Agent. For additional information, refer to the *[Silk Test Classic Classic Agent Help](https://www.microfocus.com/documentation/silk-test/210/en/silktestclassic-classicagent-en.pdf)*.

#### **Problem**

While using Internet Explorer, Silk Test Classic recognizes static HTML text and tables on a page, but does not recognize text such as HTML fields or HTML buttons.

#### **Cause**

You might have nested  $\epsilon$  form> tags improperly, like the following sample shows:

<table> ... <form> </table> <table> ... </table> </form>

In the example above, Silk Test Classic does not recognize the second table.

#### **Solution**

There are two options:

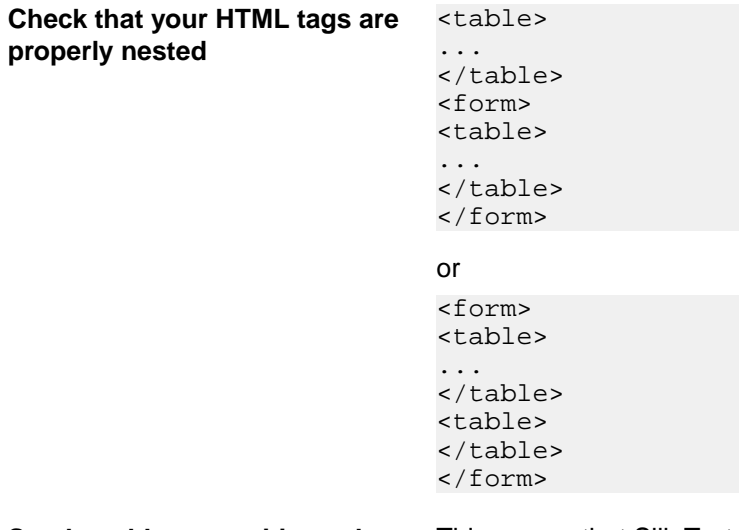

**Set the table recognition value to 0** This means that Silk Test Classic ignores the table and cell, but it will recognize the other input elements.

### **A Test Frame Which Contains HTML Frame Declarations Does Not Compile**

This functionality is supported only if you are using the Classic Agent. For additional information, refer to the *[Silk Test Classic Classic Agent Help](https://www.microfocus.com/documentation/silk-test/210/en/silktestclassic-classicagent-en.pdf)*.

#### **Problem**

When you try to compile a test frame that contains several HTML frame declarations, you get one or more Window is already defined errors.

#### **Cause**

The parent window of your HTML frames is declared more than once.

#### **Solution**

For information about recording HTML frame declarations, see *Streamlining HTML Frame Declarations*.

### **Web Property Sets Are Not Displayed During Verification**

This functionality is supported only if you are using the Classic Agent. For additional information, refer to the *[Silk Test Classic Classic Agent Help](https://www.microfocus.com/documentation/silk-test/210/en/silktestclassic-classicagent-en.pdf)*.

#### **Problem**

The **Verify Window** dialog box is not displaying the property sets for the browser extensions. The property sets are the following:

- Color
- Font
- Values
- Location

#### **Possible Causes and Solutions**

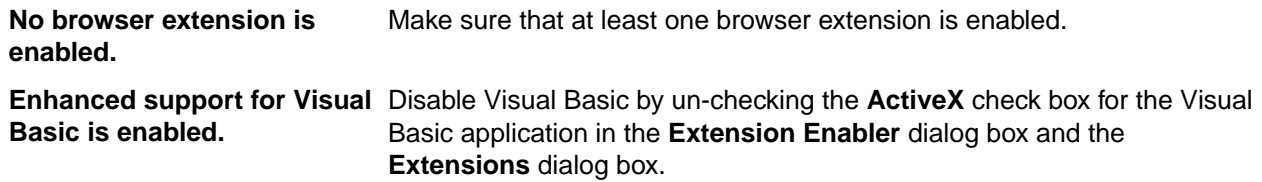

### **Why Does the Recorder Generate so Many MoveMouse() Calls?**

This functionality is supported only if you are using the Classic Agent. For additional information, refer to the *[Silk Test Classic Classic Agent Help](https://www.microfocus.com/documentation/silk-test/210/en/silktestclassic-classicagent-en.pdf)*.

If you are recording against a Web page that contains DHTML popup menus or other elements with JavaScript mouse movement event handlers, such as onmouseover, many MoveMouse() calls are generated. The MoveMouse() calls are recorded in order to improve reliability of playback against DHTML popup menus by ensuring that Silk Test Classic exposes the menus as it navigates through them. This

behavior was added in Silk Test 7.1 as a replacement for the previous requirement of holding down the **Shift** key while recording against DHTML popup menus, since that requirement would not have been easily known to users. There is no straightforward way for Silk Test Classic to know whether or not a mouse movement event handler belongs to an element, such as a popup menu, that requires exposure. Therefore a MoveMouse() is recorded for any such element to ensure that the event handlers are triggered during playback.

There is no setting that directs the Recorder to exclude the MoveMouse() calls. The extra calls should not cause problems or slow playback, but you can manually delete the calls from the scripts, as long as the target elements do not require exposure.

## **Using the Runtime Version of Silk Test Classic**

The Silk Test Classic Runtime (Runtime) provides a subset of the functionality of Silk Test Classic. Specifically, it allows you to perform all of the tasks associated with executing tests and analyzing results. You are prohibited from editing existing automation or creating new automation. The Runtime is intended to run previously compiled files. If you update a shared file while the Runtime is open, you must close the Runtime and reopen it in order to use the updated file.

Silk Test Classic Runtime is an installation option. For additional information, refer to the *Silk Test Installation Guide*.

The *Silk Test Classic Runtime Help* includes the topics that are available from the full version of Silk Test Classic, and additional product-specific information.

#### **Installing the Runtime Version**

Silk Test Classic Runtime is an installation option. For additional information, refer to the *Silk Test Installation Guide*.

We strongly recommend that you do not install Silk Test Classic Runtime on the same machine as Silk Test Classic. Silk Test Classic runtime shares files with this product and will overwrite any other installation you already have on your machine.

**Note:** Silk Test Classic Runtime is sold and licensed separately from standard Silk Test Classic.

### **Starting the Runtime Version**

You can start Silk Test Classic Runtime from the following locations:

- The command-line prompt in a DOS window. Enter runtime.exe. The same syntax applies as with starting Silk Test Classic from the command line.
- The Silk Test Classic GUI. You must have selected the Silk Test Classic Runtime option during installation.

When you start the Runtime, it displays minimized as an icon only; click the icon to maximize the window.

### **Comparing Silk Test Classic and Silk Test Classic Runtime Menus and Commands**

The table below lists the menus and commands that are available for each agent in Silk Test Classic and those that are available in Silk Test Classic Runtime:

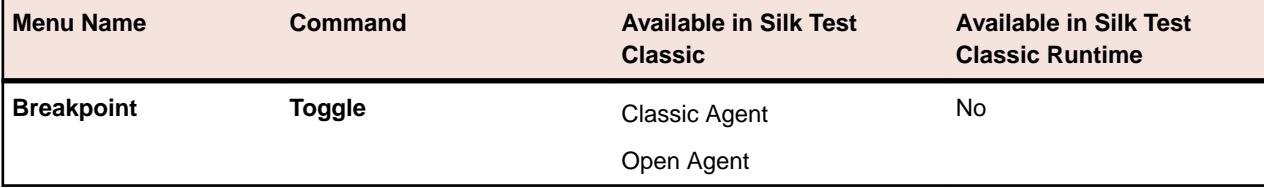

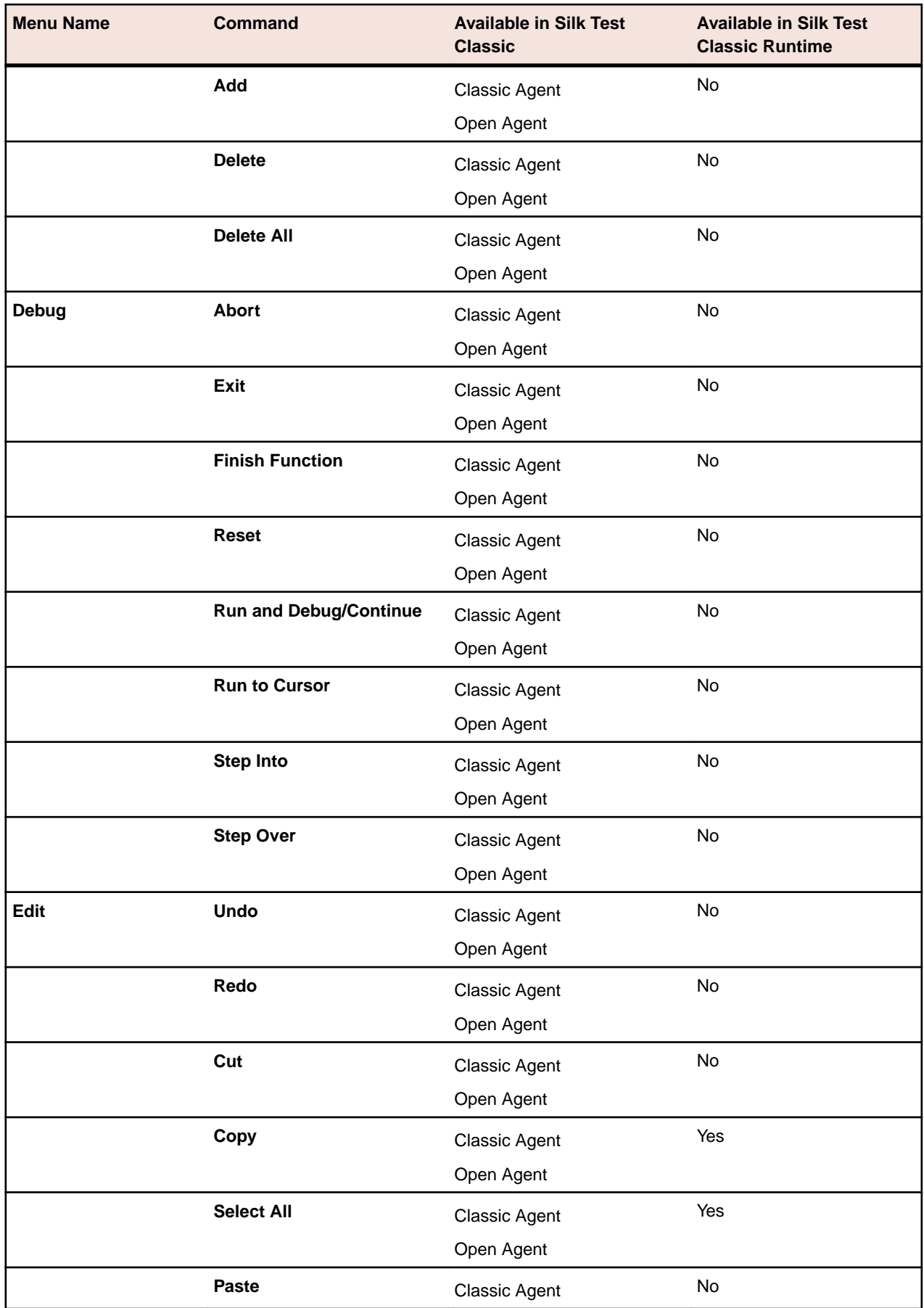

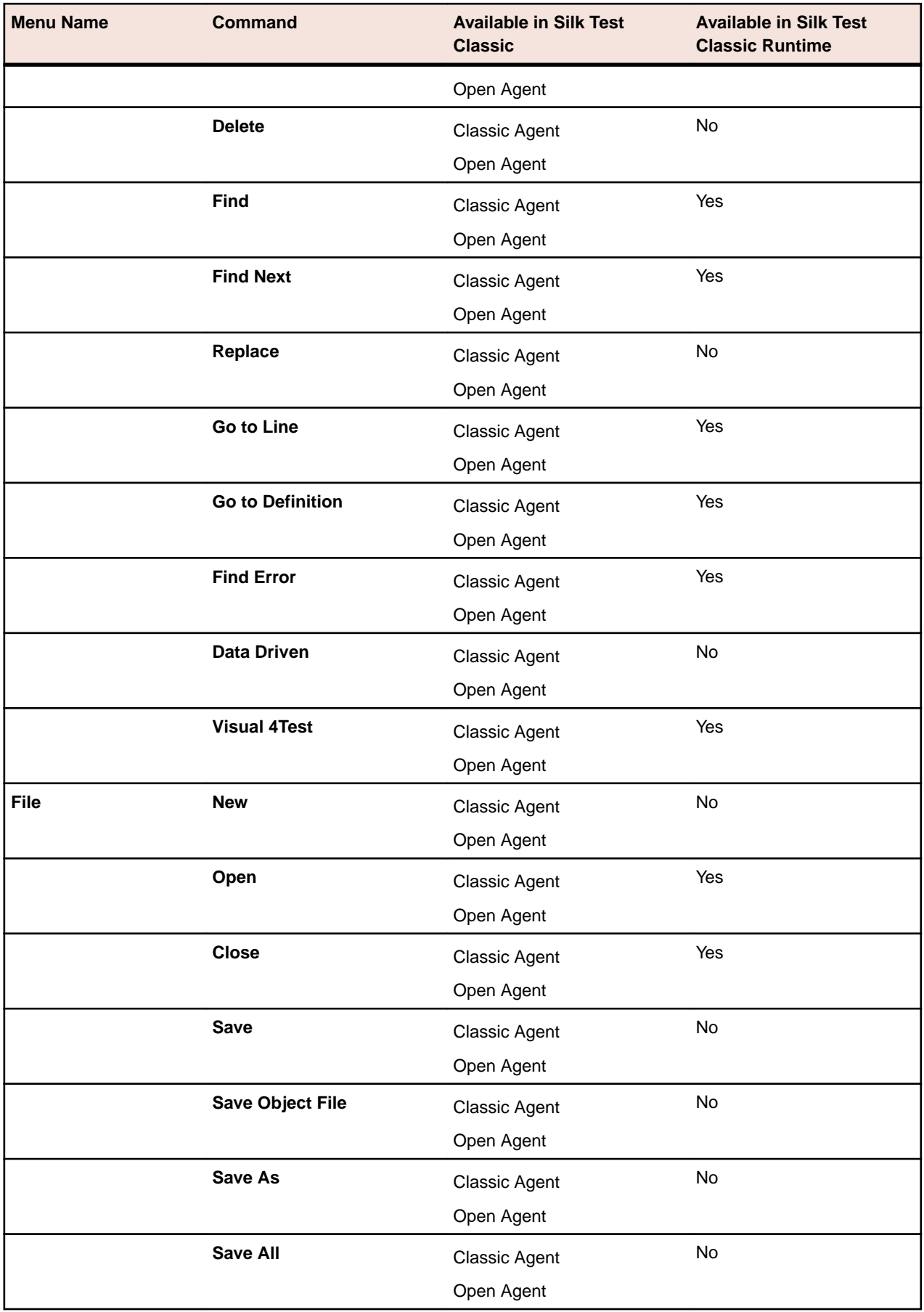

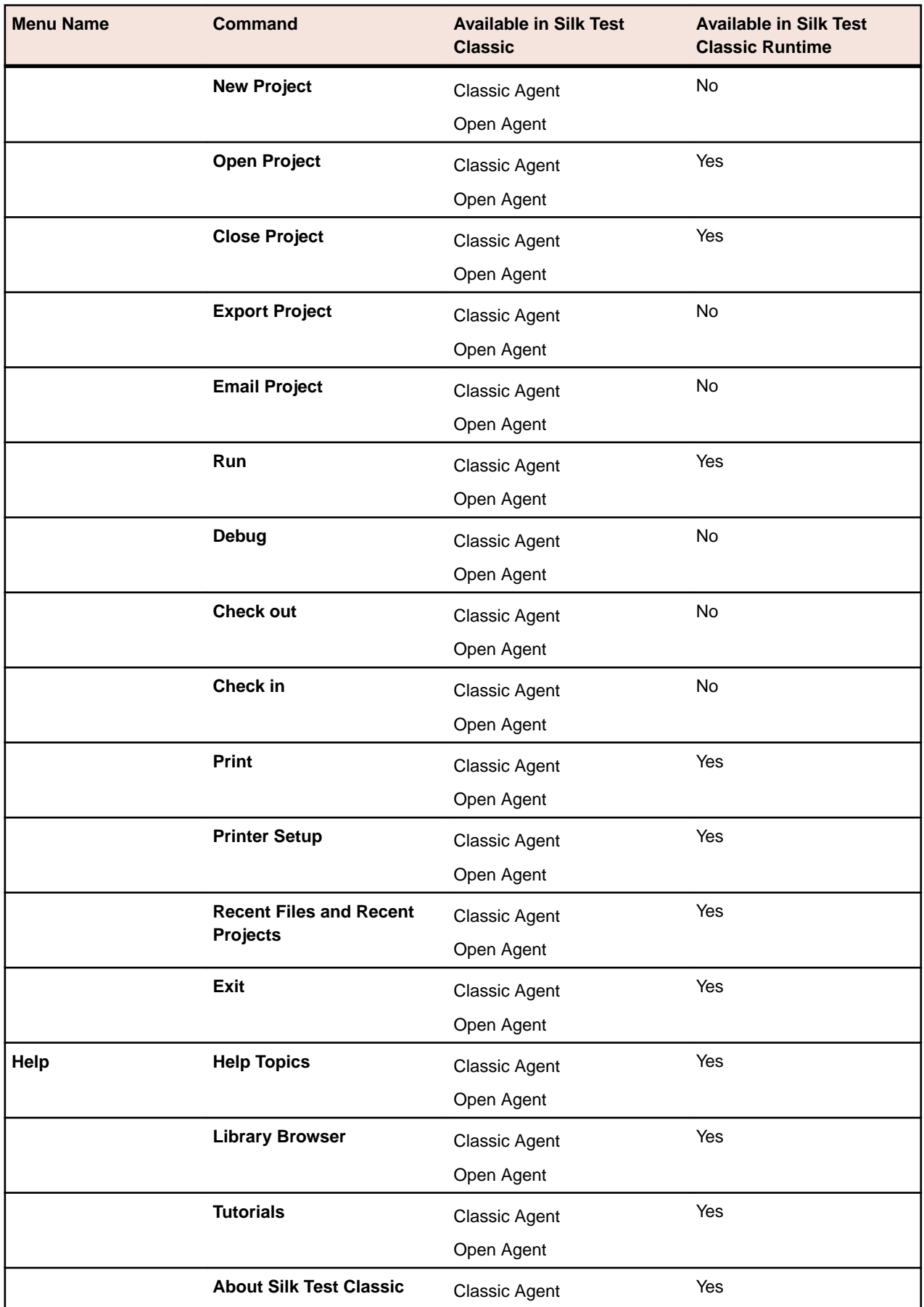

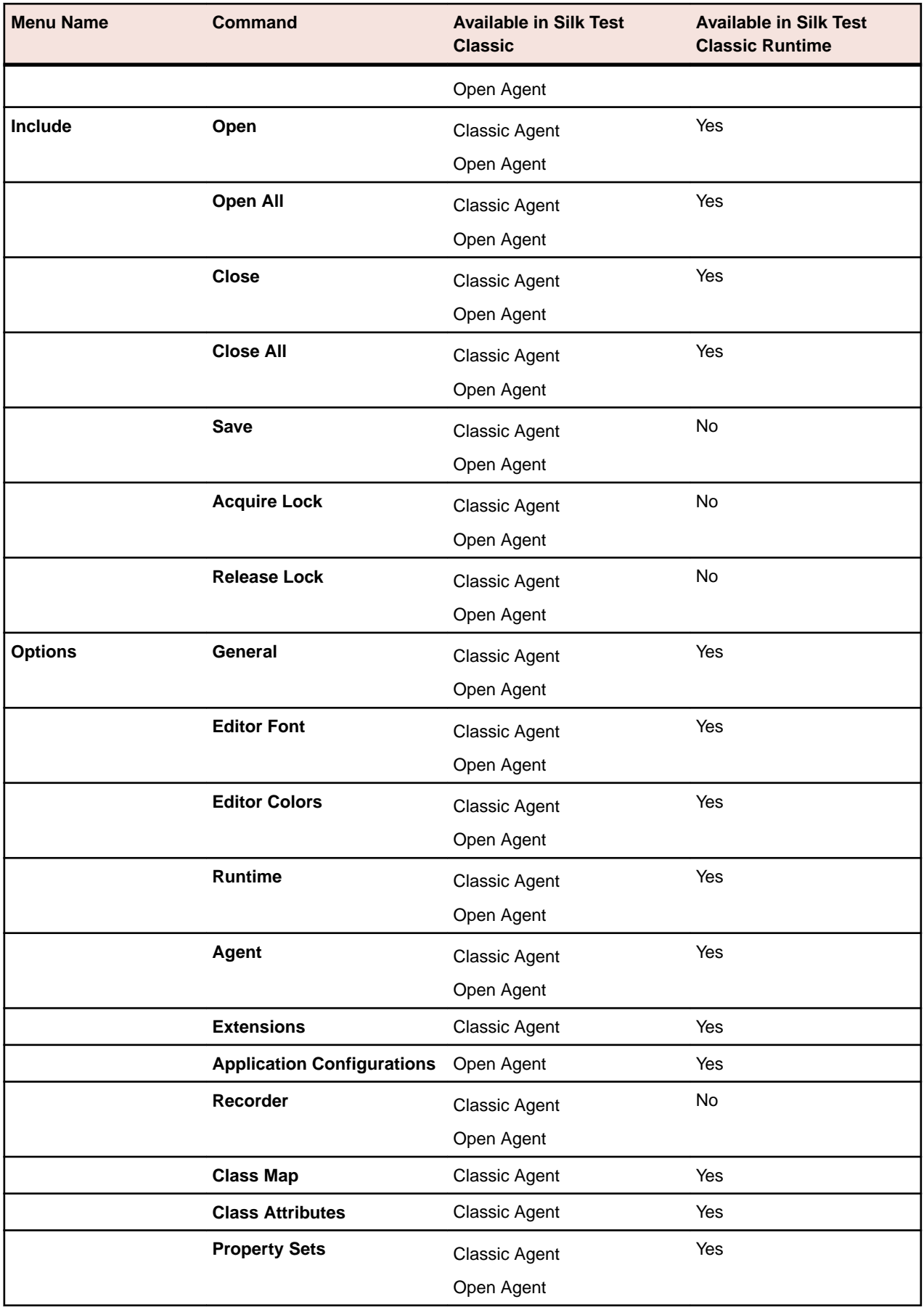

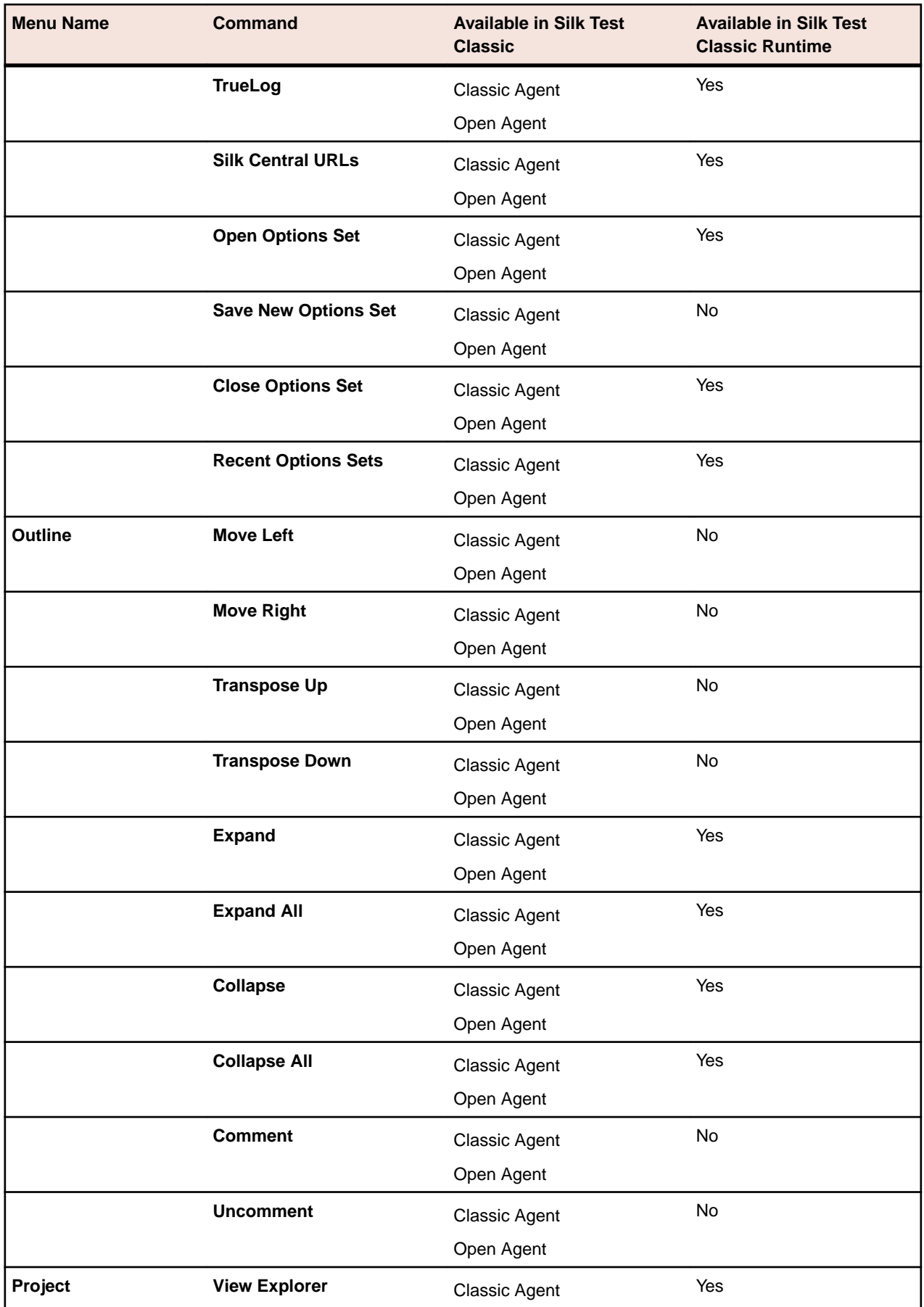

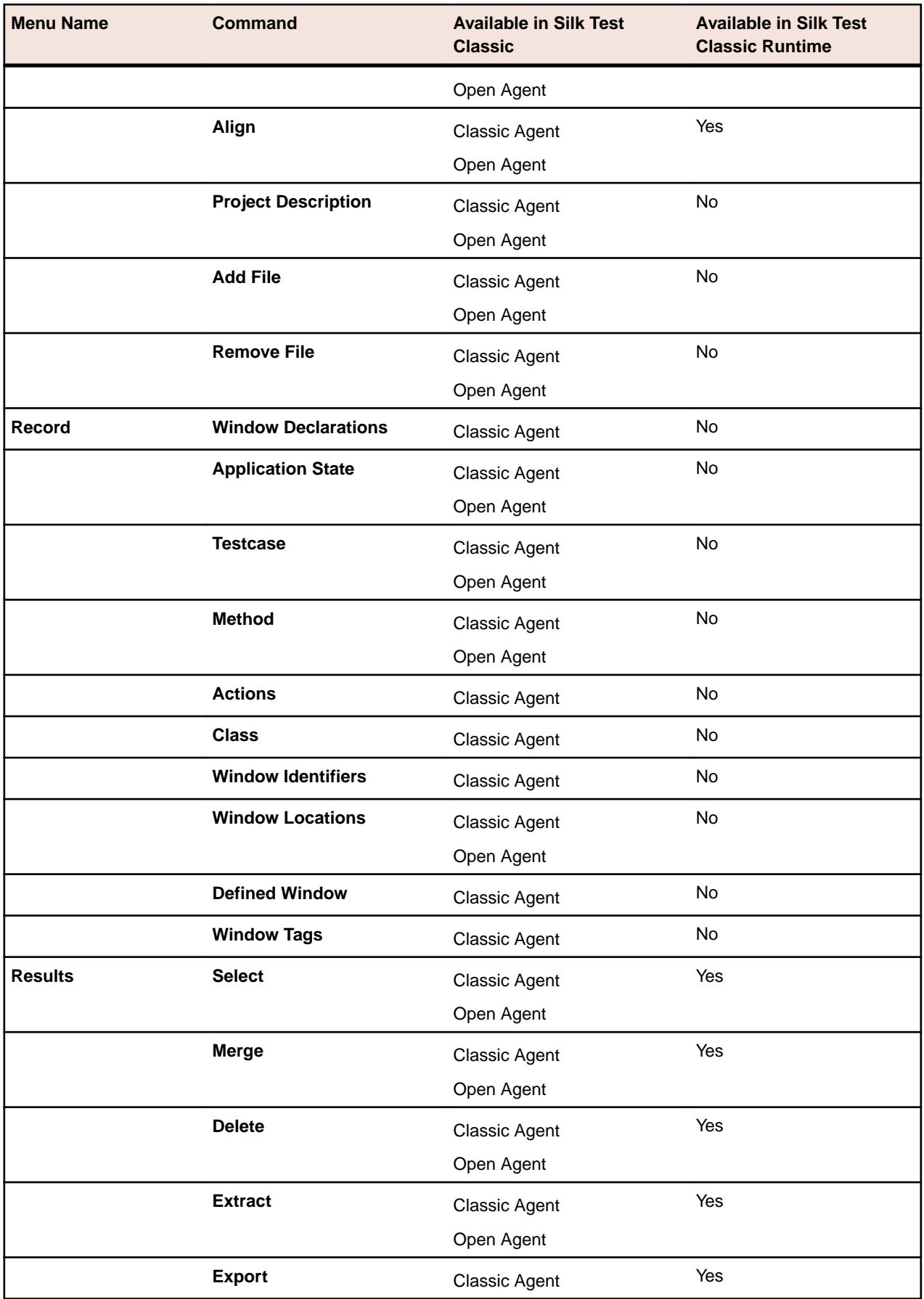

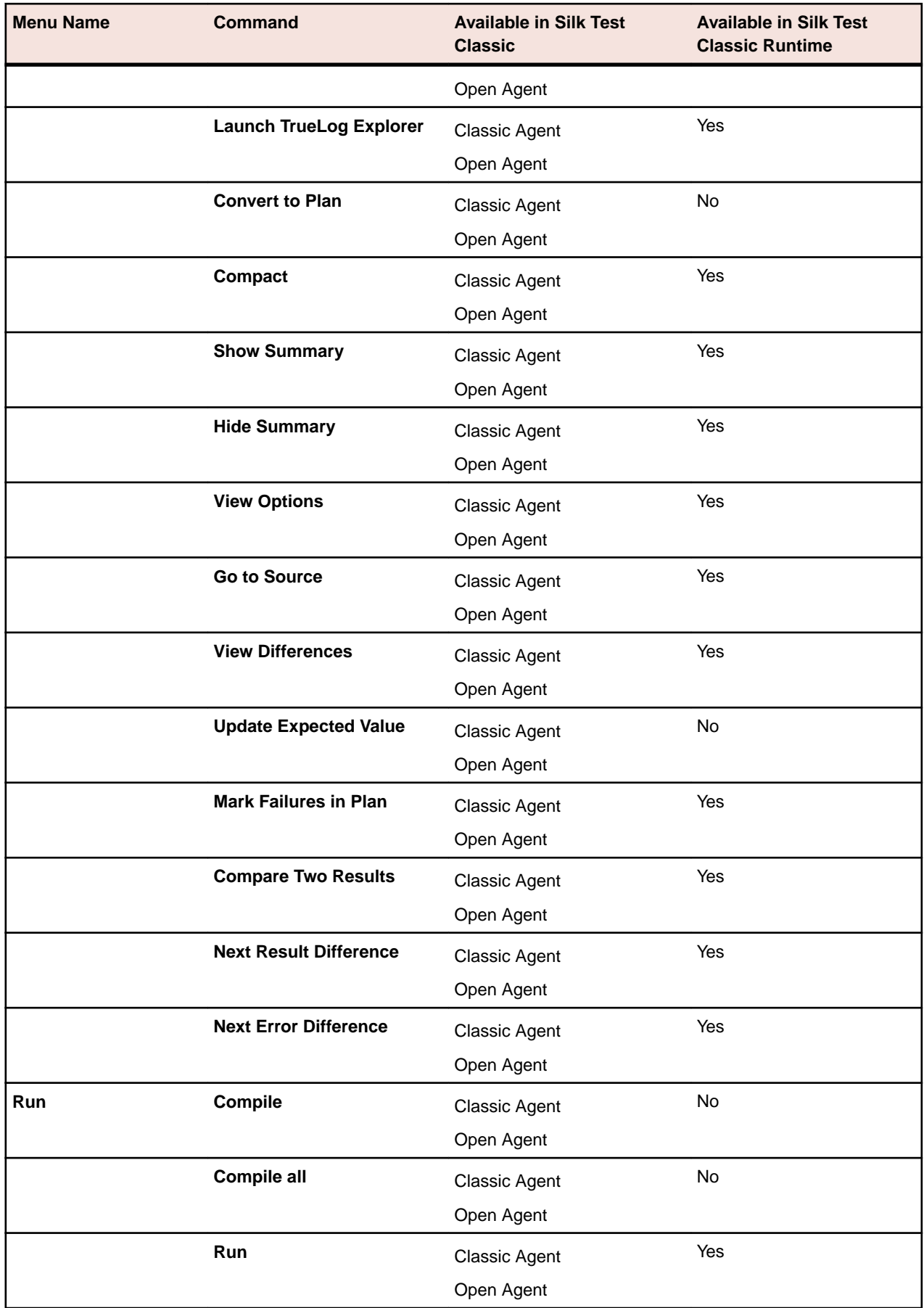

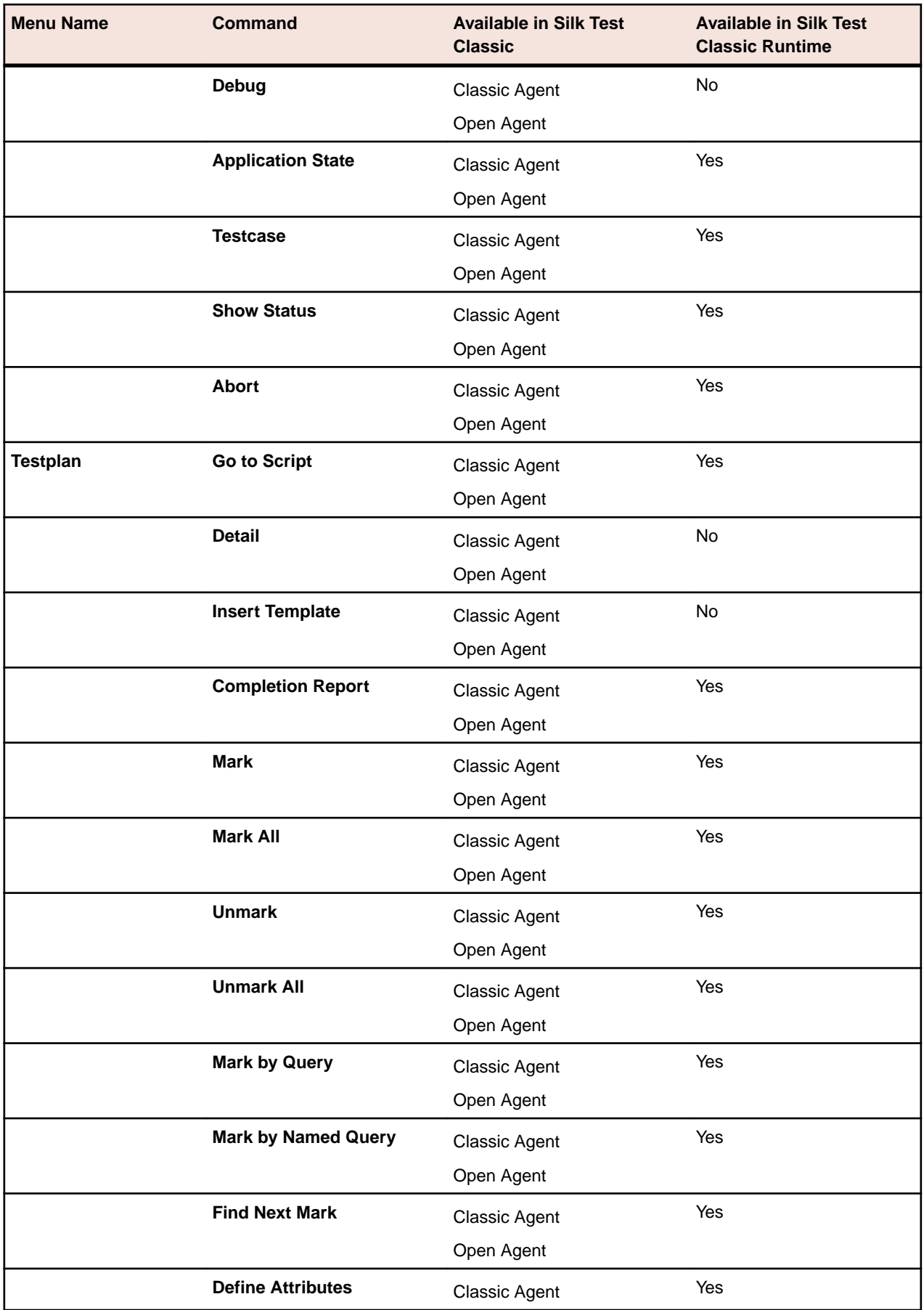

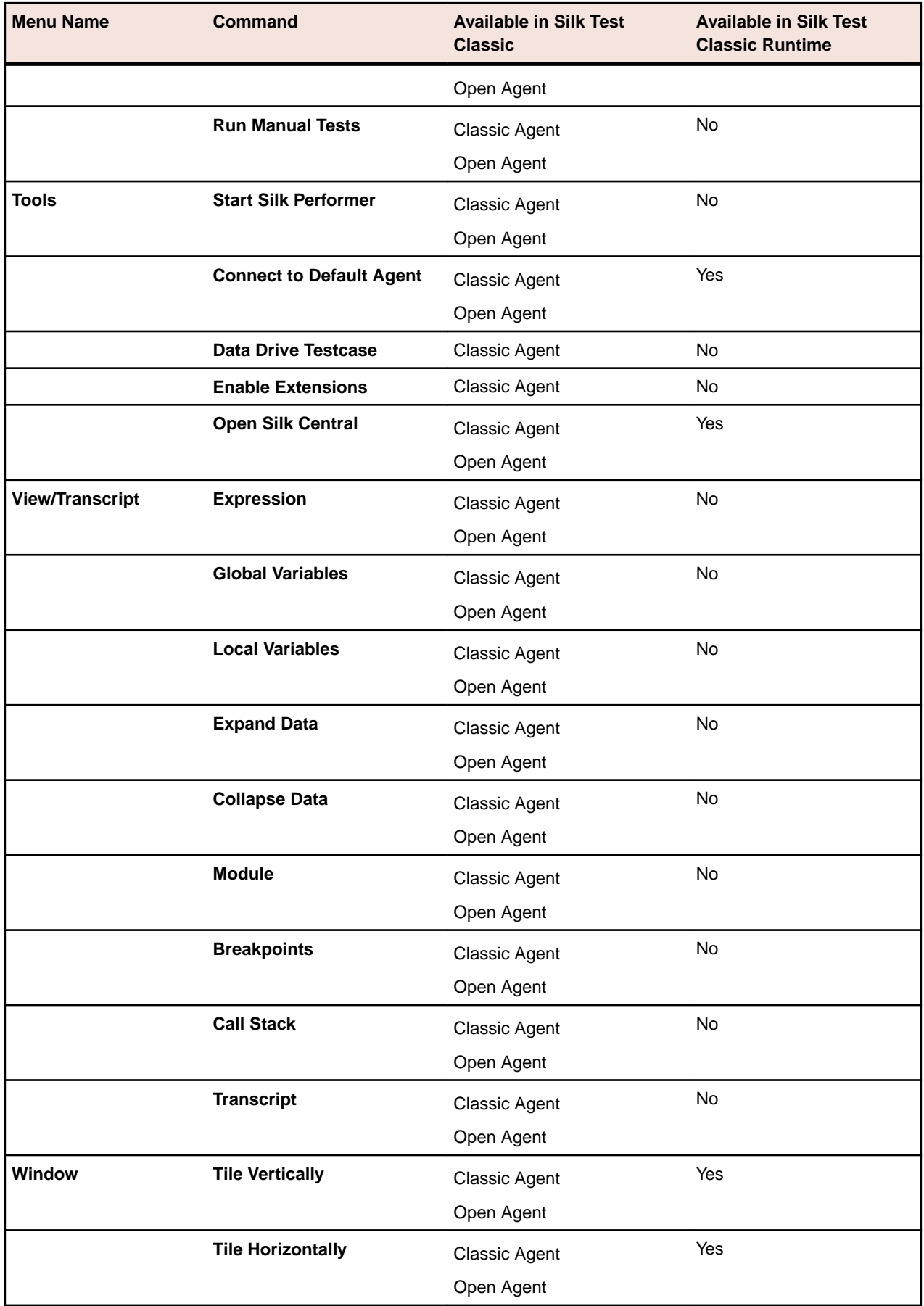

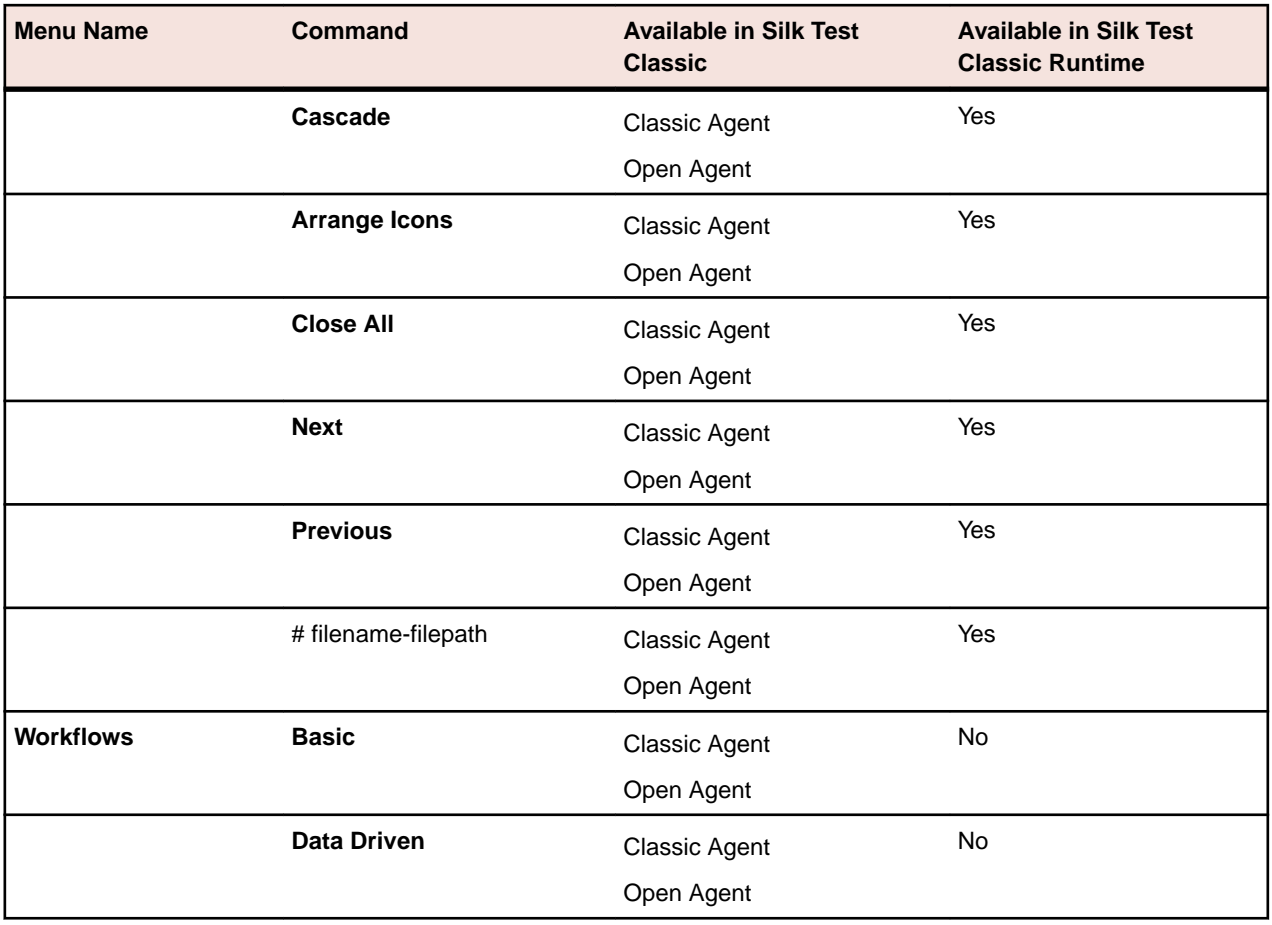

## **Working with Files**

This section describes how you can use files in Silk Test Classic.

### **Creating a New File**

Use the **New File** dialog box to create a new file.

- **1.** Click **File** > **New**. The **New File** dialog box appears.
- **2.** Select the file type.

Silk Test Classic supports the following file types:

- Test frame
- Test plan
- 4Test script
- 4Test include file
- Keyword-driven test
- Keyword sequence
- Suite
- Text
- **3.** Click **OK**.
- If you have selected any file type except test frame, a new editing window opens. The title bar of the new editing window displays the file type you have chosen and untitled.
- If you have selected to create a new test frame file, and you are using the Open Agent, the **Select Application** dialog box displays, allowing you to create a test frame file for a specific application.
- If you have selected to create a new test frame file, and you are using the Classic Agent, the **New Test Frame** dialog box displays, allowing you to create a test frame file for an open application. For additional information, see *Creating a New Test Frame*.

### **Searching for a String in a File**

Use the **Find** dialog box to find a string in a file.

- **1.** Click **Edit** > **Find**. The **Find** dialog box appears.
- **2.** Type the text that you want to search for the active window into the **Find what** field. The default string is the last string you searched for.
- **3.** Check the **Wrap Search** check box to begin and end the search for the specified text at the current location of the cursor.

When the check box is checked, the search continues past the end or beginning of the document back to the current location of the cursor.

- **4.** Check the **Case sensitive** check box to make the search sensitive to the case of the text string. The default is to search with case sensitivity off.
- **5.** Set the direction for the search.
	- Select **Up** to have the search go from the current location of the cursor towards the top, or beginning, of the file.
- Select **Down** to have the search go from the current location of the cursor towards the bottom, or end, of the file. This is the default direction.
- **6.** Click **Find Next** to locate the next occurrence of the text string. If the search is successful, the first occurrence of the text string in the file is highlighted. If the search is not successful, an informational message displays.

#### **Replacing a String in a File**

Use the **Replace** dialog box to replace a string in a file with another string.

- **1.** Click **Edit** > **Replace**. The **Replace** dialog box appears.
- **2.** Type the text that you want to replace into the **Find what** field. The default string is the last string you searched for.
- **3.** Type the text with which you want to replace the text in the **Find what** field into the **Replace with** field.
- **4.** Check the **Case sensitive** check box to make the search sensitive to the case of the text string.

The default is to search with case sensitivity off.

- **5.** Set the direction for the search.
	- Select **Up** to have the search go from the current location of the cursor towards the top, or beginning, of the file.
	- Select **Down** to have the search go from the current location of the cursor towards the bottom, or end, of the file. This is the default direction.
- **6.** Click **Find Next** to locate the next occurrence of the text in the **Find What** field. If the search is successful, the first occurrence of the text string in the file is highlighted. If the search is not successful, an informational message displays.
- **7.** Click **Replace** to replace the next occurrence of the text in the **Find What** field with the text in the **Replace with** field.
- **8.** Click **Replace All** to replace every instance of the text in the **Find What** field with the text in the **Replace with** field.

#### **4Test Editor**

The **4Test Editor**, also called test plan editor or the outline, lets you edit a file. When you are in the **4Test Editor**, there are a variety of text editing commands available through the **Outline** menu and the toolbar. You can also **AutoComplete** to automatically complete functions, members, application states, and data types in your script or include files.

If you have a data driven file open, which is a file with the extension .g.t, a special **4Test Editor** is displayed with additional items.

#### **Find values of type**

Lets you specify what types of values you want to search for in the file. The default is to search the test case for all types of values, text, numbers, and true/false (booleans). You can uncheck or check the boxes to indicate the values you need to look for.

**Next** Click to search down from the cursor's current location.

**Prev** click to search up from the cursor's current location.

#### **Replace value with**

Lets you specify the table and column you are using to replace the highlighted value.

- **Table** Populated when you first create the .g.t file, or whenever you open the **Find/Replace Values** dialog box, or when you click the list box arrow. The text that displays depends on the names already saved in your data source. For example, if you are using a Microsoft Excel file as your data source, a list of worksheets and named ranges displays here. Select the table that contains the values you want to use to replace the highlighted value.
- **Column** Blank when the **4Test Editor** is opened with a .g.t file. The text that displays here depends on the names already saved in your data source. Select the column that contains the values you want to replace the highlighted value.
- **Replace** Click after you have selected a value to replace, and the table and column that contains the values you want to use as replacements.

#### **Setting Up a Printer**

Use the **Printer Setup** dialog box to set up a printer.

**Options** Click to display the printer's options dialog box.

**Network** Click to display the **Connect to Printer** dialog box where you can select another printer to use.

- **1.** Click **File** > **Printer Setup**.
- **2.** Select the printer.
	- To use the default printer, click **Default Printer**.
	- To use a different printer than the default, click **Specific Printer**.
- **3.** Select the printer format.
	- Click **Portrait** to print the current document in portrait format (8.5 x 11).
	- Click **Landscape** to print the current document in landscape format (11 x 8.5 inches).
- **4.** Select the size of the paper that you are using to print from the **Size** list.
- **5.** Select the paper source that the printer should use from the **Source** list.
- **6.** Click **Options** to display specific options for the selected printer.
- **7.** Click **Network** to select a network printer.

#### **Printing the Contents of the Active Window**

Use the **Print** dialog box to print all or part of the contents of the active editor or results window.

- **1.** Click **File** > **Print**. The **Print** dialog box appears.
- **2.** Select **All lines** to print the entire file or **Selected lines only** to print only lines that you have highlighted.
- **3.** Enter values for the left, right, top, and bottom margins. The default value for any margin is 0.50 inch.
- **4.** Type literal text, variables, or a combination of both into the **Header** and **Footer** fields. You can also enter the following into the fields:
	- $\bullet$   $\&$  f to print the file name.
	- &  $p$  to print the page number.

For example, if you type  $S$ cript:  $\&$  f in the **Header** field of a file named testapp.t, the printed header will be: Script: testapp.t.

- **5.** Select the output resolution from the **Print Quality** list.
- **6.** Check the **Print Fully Expanded** check box to print the entire contents of the file. Uncheck the check box to print the file as it is shown on the screen.
- **7.** Check the **Print Icons** check box to print icons.
- **8.** Click **Font** to change the font family, the font size, and the style of the text.
- **9.** Click **Setup** to display the **Printer Setup** dialog box where you can reconfigure the printer options.

### **Confirm Test Description Identifier Dialog Box**

This dialog box is displayed when cut-and-paste editing operations lead to unresolved test description identifiers. For example, this dialog appears if you cut a test description and then pasted it back into the same place. Outwardly, nothing has changed, but the act of cutting and pasting causes a confirmation as to whether you want to retain the original test ID or not.

# **Contacting Micro Focus**

Micro Focus is committed to providing world-class technical support and consulting services. Micro Focus provides worldwide support, delivering timely, reliable service to ensure every customer's business success.

All customers who are under a maintenance and support contract, as well as prospective customers who are evaluating products, are eligible for customer support. Our highly trained staff respond to your requests as quickly and professionally as possible.

Visit *<http://supportline.microfocus.com/assistedservices.asp>* to communicate directly with Micro Focus SupportLine to resolve your issues, or email supportline@microfocus.com.

Visit Micro Focus SupportLine at *<http://supportline.microfocus.com>* for up-to-date support news and access to other support information. First time users may be required to register to the site.

### **Information Needed by Micro Focus SupportLine**

When contacting Micro Focus SupportLine, please include the following information if possible. The more information you can give, the better Micro Focus SupportLine can help you.

- The name and version number of all products that you think might be causing an issue.
- Your computer make and model.
- System information such as operating system name and version, processors, and memory details.
- Any detailed description of the issue, including steps to reproduce the issue.
- Exact wording of any error messages involved.
- Your serial number.

To find out these numbers, look in the subject line and body of your Electronic Product Delivery Notice email that you received from Micro Focus.

## **Glossary**

This section provides an alphabetical list of terms that are related to Silk Test Classic and their descriptions.

### **4Test Classes**

Classes are the core of object-oriented languages such as Visual Basic or 4Test. Each GUI object is an instance of a class of objects. The class defines the actions, or methods, that can be performed on all objects of a given type. For example, in 4Test the PushButton class defines the methods that can be performed on all pushbuttons in your application. The methods defined for pushbuttons work only on pushbuttons, not on radio lists.

The class also defines the data, or properties, of an object. In 4Test and Visual Basic, you can set or retrieve the value of a property directly using the dot operator and a syntax similar to standard Visual Basic.

#### **4Test-Compatible Information or Methods**

Information or methods that can be passed by value in 4Test prototypes.

### **Abstract Windowing Toolkit**

The Abstract Windowing Toolkit (AWT) is a library of Java GUI object classes that is included with the Java Development Kit from Sun Microsystems. The AWT handles common interface elements for windowing environments including Windows.

The AWT contains the following set of GUI components:

- Button
- CheckBox
- CheckBox Group (RadioList)
- Choice (PopupList)
- Label (StaticText)
- List (ListBox)
- Scroll Bar
- Text Component (TextField)
- Menu

#### **accented character**

A character that has a diacritic attached to it.

#### **agent**

The agent is the software process that translates the commands in your scripts into GUI-specific commands. It is the agent that actually drives and monitors the application you are testing.

#### **applet**

A Java program designed to run inside a Java-compatible Web browser, such as Netscape Navigator.

#### **application state**

The state you expect your application to be in at the beginning of a test case. This is in addition to the conditions required for the base state.

#### **attributes**

In the test plan editor, attributes are site-specific characteristics that you can define for your test plan and assign to test descriptions and group descriptions. Each attribute has a set of values. For example, you define the Developer attribute and assign it the values of Kate, Ned, Paul, and Susan, the names of the QA engineers in your department.

Attributes are useful for grouping tests, in that you can run or report on parts of the test plan that have a given attribute value. For example, all tests that were developed by Bob can be executed as a group.

In Silk Test Classic, an attribute is a characteristic of an application that you verify in a test case. Attributes are used in the **Verify Window** dialog box, which is available only for projects or scripts that use the Classic Agent.

## **Band (.NET)**

Each level in the grid hierarchy has one band object created to represent it.

#### **base state**

The known, stable state you expect the application to be in at the start of each test case.

#### **bidirectional text**

A mixture of characters that are read from left to right and characters that are read from right to left. Most Arabic and Hebrew characters, for example, are read from right to left, but numbers and quoted western terms within Arabic or Hebrew text are read from left to right.

#### **Bytecode**

The form of Java code that the Java Virtual Machine reads. Other compiled languages use compilers to translate their code into native code, also called machine code, that runs on a particular operating system. By contrast, Java compilers translate Java programs into bytecode, an intermediate form of code that is slower than compiled code, but that can theoretically run on any hardware equipped with a Java Virtual Machine.

#### **call stack**

A call stack is a listing of all the function calls that have been called to reach the current function in the script you are debugging.

In debugging mode, a list of functions and test cases which were executing at the time at which an error occurred in a script. The functions and test cases are listed in reverse order, from the last one executed back to the first.

### **child object**

Subordinate object in the GUI hierarchy. A child object is either logically associated with, or physically contained by, its parent object. For example, the File menu, as well as all other menus, are physically contained by the main window.

#### **class**

GUI object type. The class determines which methods can operate on an object. Each object in the application is an instance of a GUI class.

#### **class library**

A collection of related classes that solve specific programming problems. The Java Abstract Windowing Toolkit (AWT) and Java Foundation Class (JFC) are examples of Java class libraries.

### **class mapping**

Association of nonstandard custom objects with standard objects understood by Silk Test Classic.

### **Classic 4Test**

Classic 4Test is a test scripting language that was supported with Silk Test Classic 16.0 or prior. With Silk Test Classic 16.5 or later, Silk Test Classic supports only Visual 4Test.

**Note:** With Silk Test Classic 16.0 or prior, you can easily convert your Classic 4Test scripts into Visual 4Test scripts by selecting **Edit** > **Visual 4Test** from the Silk Test Classic menu. With Silk Test Classic 16.5 or later, you can no longer convert your Classic 4Test scripts into Visual 4Test scripts. You can use an older version of Silk Test Classic to convert the scripts, or you can contact support.

#### **client area**

The internal area of a window not including scroll bars, title bar, or borders.

#### **custom object**

Nonstandard object that Silk Test Classic does not know how to interact with.

#### **data-driven test case**

A special kind of test case that receives many combinations of data from 4Test functions/test plan.

#### **data member**

Variable defined within a class or window declaration. The value of a data member can be an expression, but it is important to keep in mind that data members are resolved (assigned values) during compilation. If the expression for the data member includes variables that will change at run-time, then you must use a property instead of that data member.

#### **declarations**

See *Window Declarations*.

### **DefaultBaseState**

Built-in application state function that returns your application to its base state. By default, the built-in DefaultBaseState ensures that the application is running and is not minimized, the main window of the application is open, and all other windows, for example dialog boxes and message boxes, are closed.

### **diacritic**

- **1.** Any mark placed over, under, or through a Latin-based character, usually to indicate a change in phonetic value from the unmarked state.
- **2.** A character that is attached to or overlays a preceding base character.

Most diacritics are non-spacing characters that don't increase the width of the base character.

#### **Difference Viewer**

Dual-paned display-only window that lists every expected value in a test case and its corresponding actual value. Highlights all occurrences where expected and actual values differ. You display the **Difference Viewer** by selecting the box icon in the results file.

### **double-byte character set (DBCS)**

A double-byte character set, which is a specific type of multibyte character set, includes some characters that consist of 1 byte and some characters that consist of 2 bytes.

### **dynamic instantiation**

This special syntax is called a dynamic instantiation and is composed of the class and tag or locator of the object. For example, if there is not a declaration for the **Find** dialog box of the Text Editor application, the syntax required to identify the object looks like the following:

• Classic Agent:

```
MainWin("Text Editor|$D:\PROGRAM FILES
      \<SilkTest install directory>\SILKTEST\TEXTEDIT.EXE").DialogBox("Find")
• Open Agent:
```

```
/MainWin[@caption='Untitled - Text Editor']//DialogBox[@caption='Find']
```
The general syntax of this kind of identifier is:

- Classic Agent: class("tag").class("tag"). ...
- Open Agent: class('locator').class('locator'). ...

With the Classic Agent, the recorder uses the multiple-tag settings that are stored in the **Record Window Declarations** dialog box to create the dynamic tag. In the Classic Agent example shown above, the tag for the Text Editor contains its caption as well as its window ID. For additional information, see *About Tags*.

## **dynamic link library (DLL)**

A library of reusable functions that allow code, data, and resources to be shared among programs using the module. Programs are linked to the module dynamically at runtime.

### **enabling**

Altering program code to handle input, display, and editing of bidirectional or double-byte languages, such as Arabic and Japanese.

#### **exception**

Signal that something did not work as expected in a script. Logs the error in the results file.

### **frame file**

See *test frame file*.

### **fully qualified object name**

Name that uniquely identifies a GUI object. The actual format depends on whether or not a window declaration has been previously recorded for the object and its ancestors.

#### **group description**

In the test plan editor, one or more lines in an outline that describe a group of tests, not a single test. Group descriptions by default are displayed in black.

#### **handles**

A handle is an identification code provided for certain types of object so that you can pass it to a function that needs to know which object to manipulate.

### **hierarchy of GUI objects**

Parent-child relationships between GUI objects.

### **host machine**

A host machine is a system that runs the Silk Test Classic software process in which you develop, edit, compile, run, and debug 4Test scripts and test plans.

Host machines are always Windows systems.

### **hotkey**

The following table lists the available hotkeys and accelerator keys for each menu:

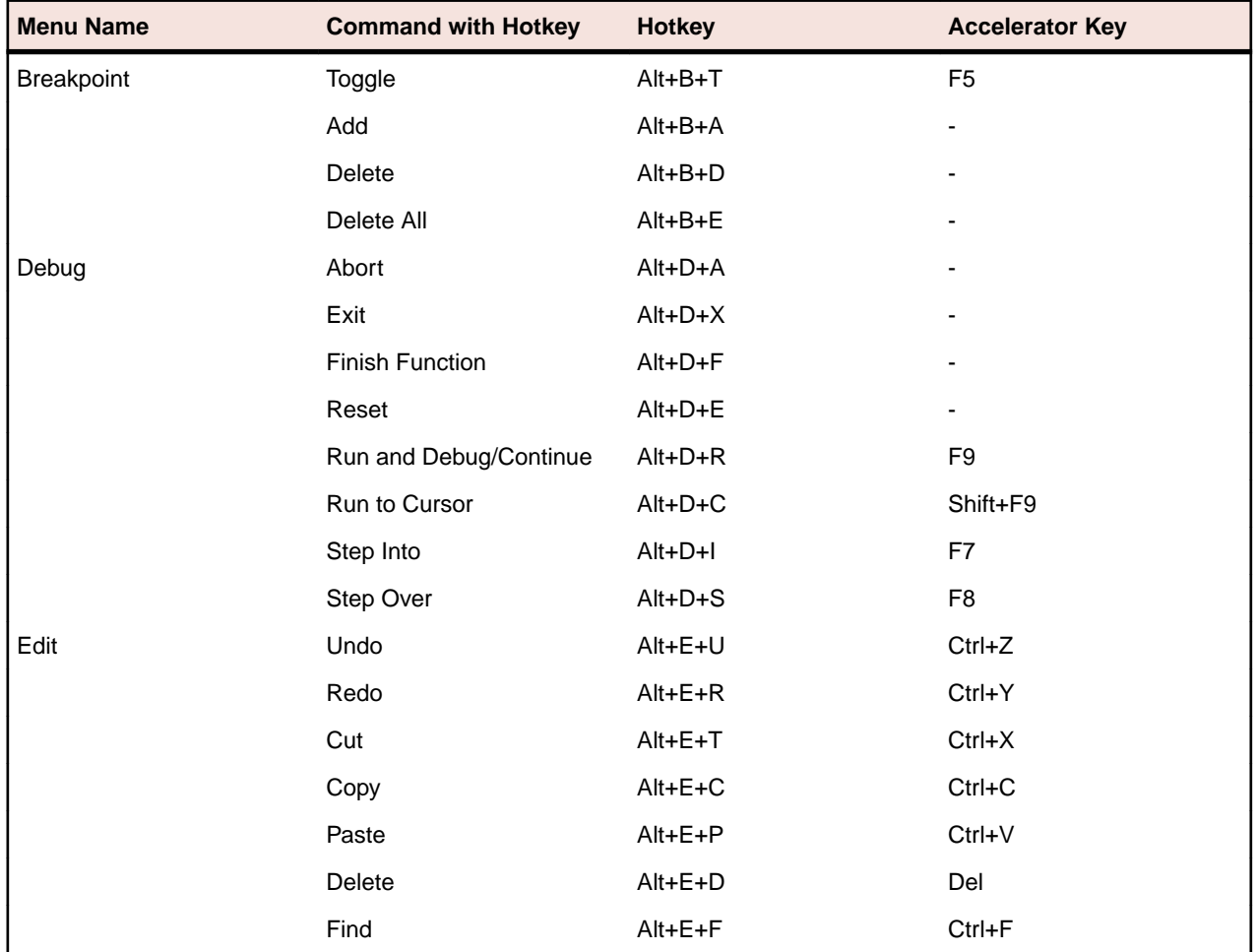

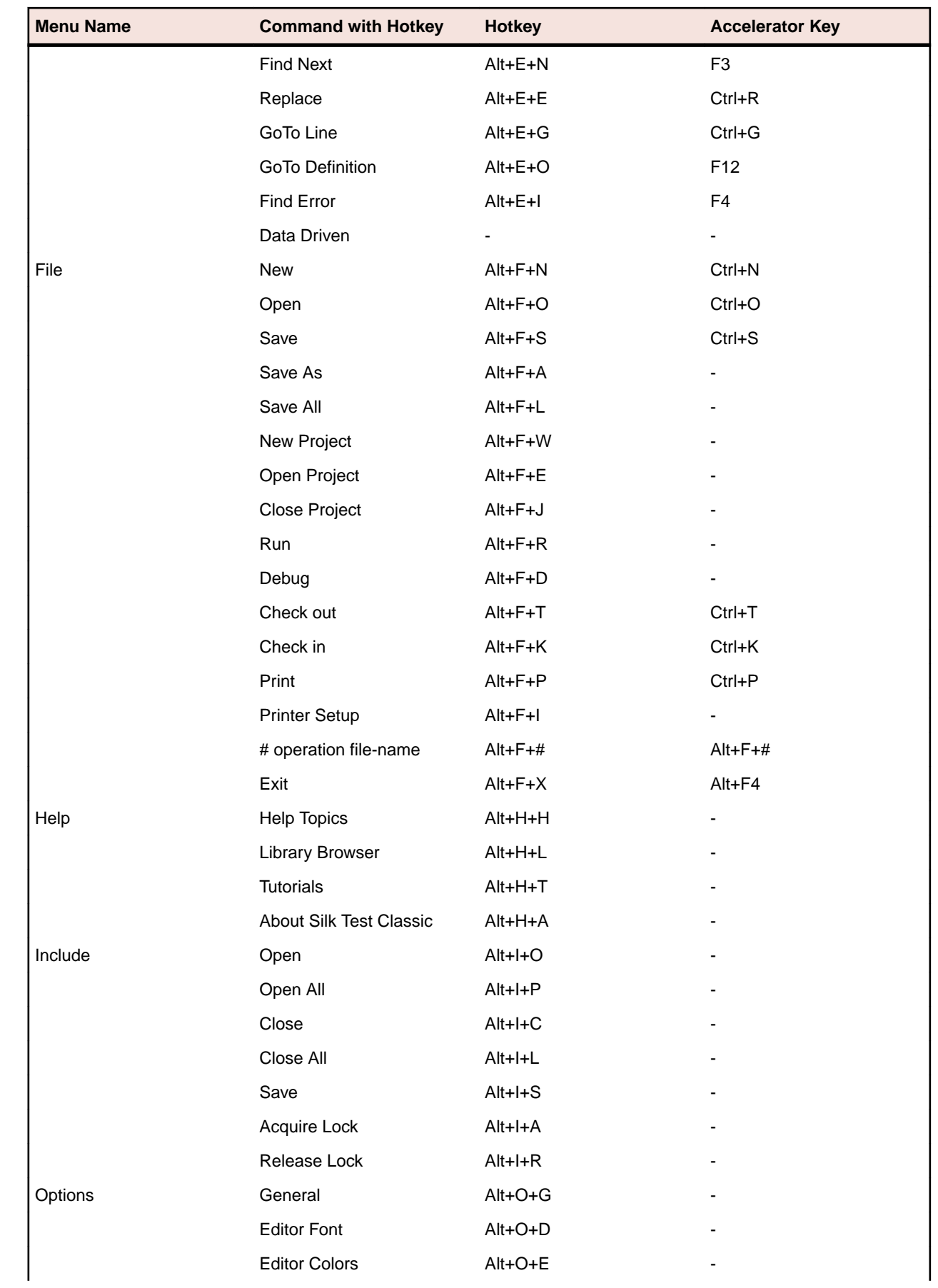

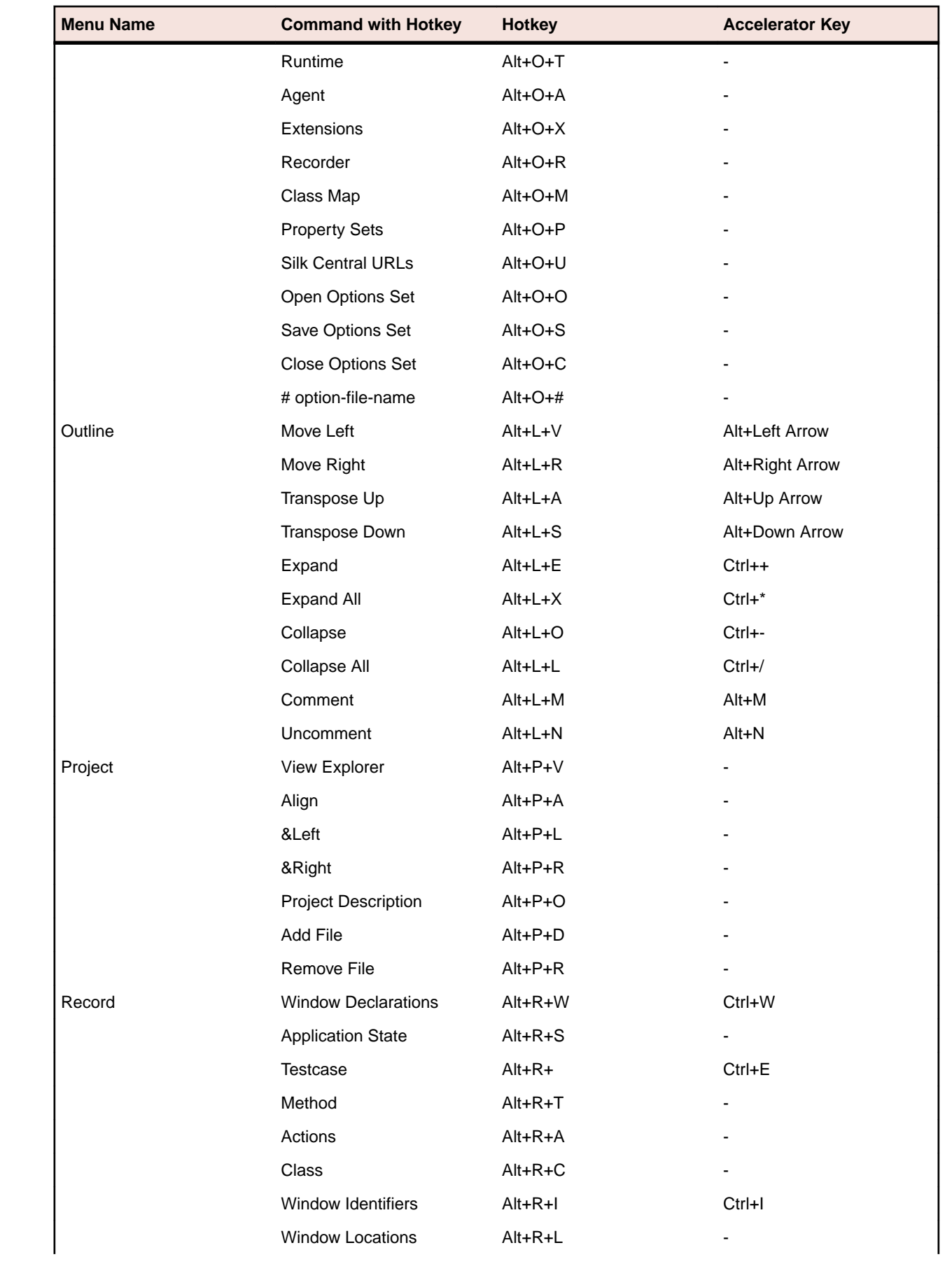

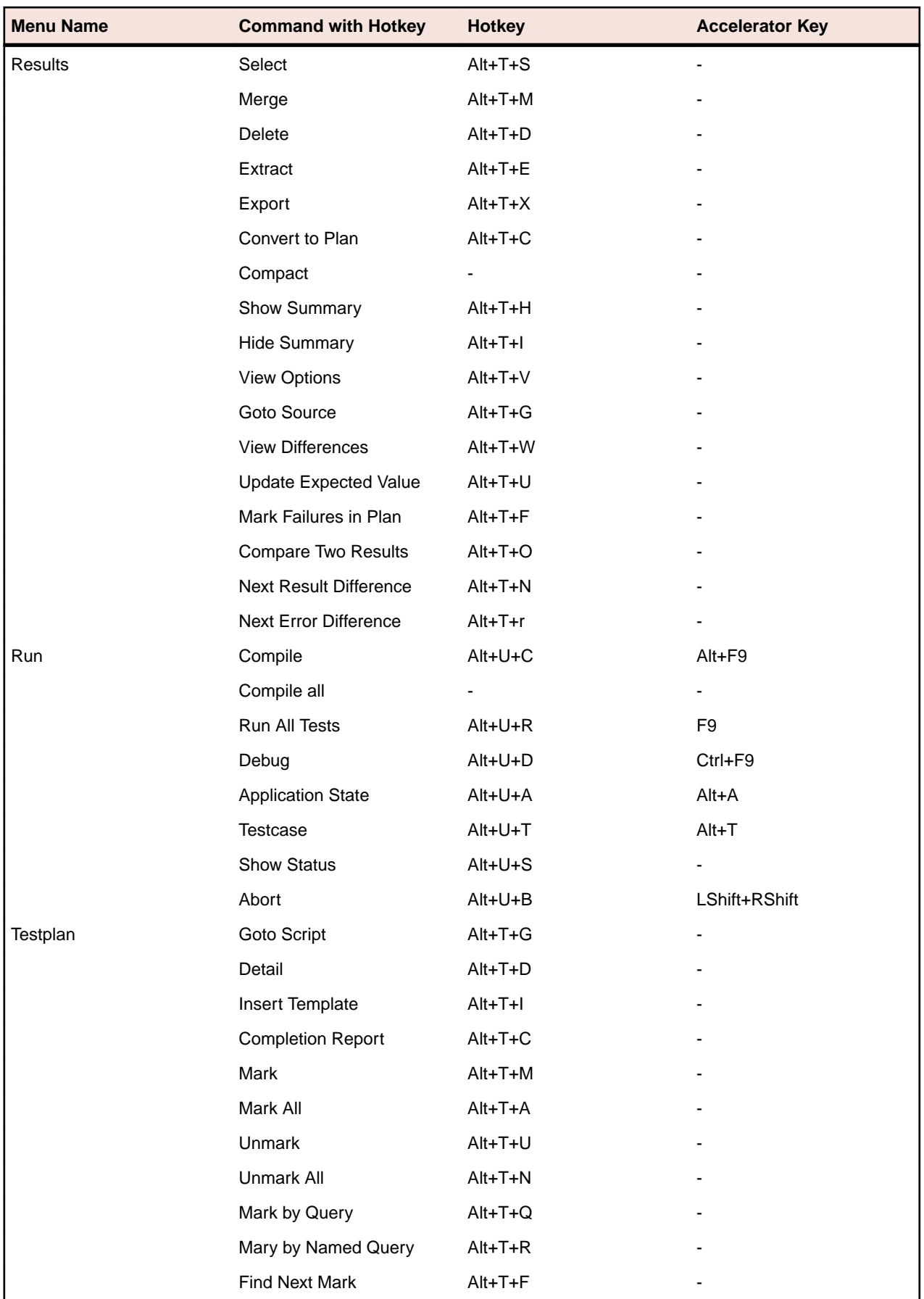

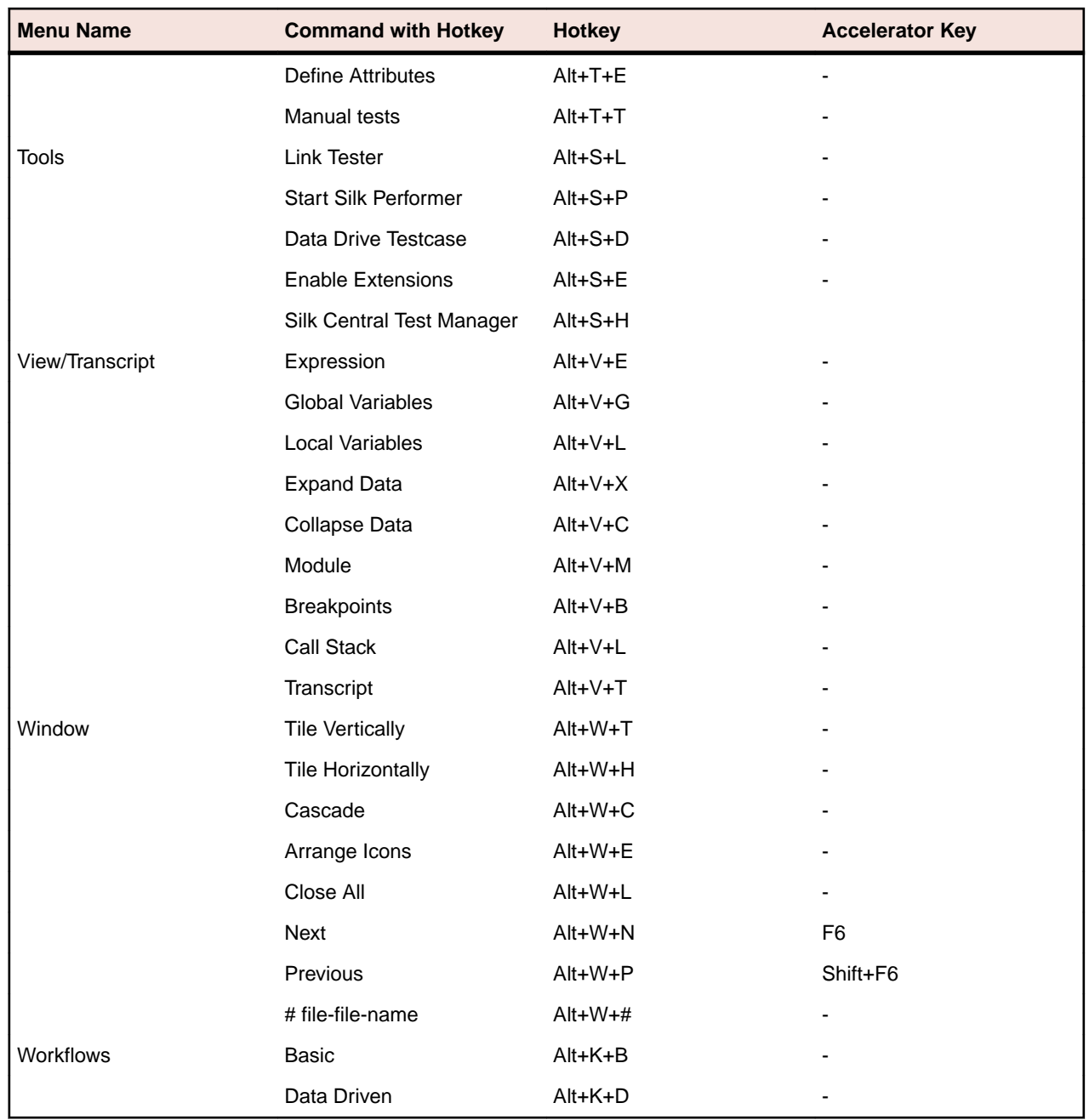

### **Hungarian notation**

Naming convention in which a variable's name begins with one or more lowercase letters indicating its data type. For example, the variable name *sCommandLine* indicates that the data type of the variable is *STRING*.

### **identifier**

Name used in test scripts to refer to an object in the application. Logical, GUI-independent name. Identifier is mapped to the tag in a window declaration.
### <span id="page-576-0"></span>**include file**

File that contains window declarations and can contain constant, variable, and other declarations.

## **internationalization or globalization**

The process of developing a program core whose feature design and code design don't make assumptions based on a single language or locale and whose source code base simplifies the creation of different language editions of a program.

# **Java Database Connectivity (JDBC)**

Java API that enables Java programs to execute SQL statements and interact with any SQL-compliant database. Often abbreviated as JDBC.

# **Java Development Kit (JDK)**

A free tool for building Java applets and full-scale applications. This is an environment which contains development and debugging tools, and documentation. Often abbreviated as JDK.

# **Java Foundation Classes (JFC)**

Sun Microsystem's and Netscape's class library designed for building visual applications in Java. Often abbreviated as JFC.

JFC consists of a set of GUI components named Swing that adopt the native look and feel of the platforms they run on.

# **Java Runtime Environment (JRE)**

Sun Microsystem's execution-only subset of its Java Development Kit. The Java Runtime Environment (JRE) consists of the Java Virtual Machine, Java Core Classes, and supporting files, but contains no compiler, no debugger, and no tools.

The JRE provides two virtual machines: JRE.EXE and JREW.EXE. The only difference is that JREW does not have a console window.

# **Java Virtual Machine (JVM)**

Software that interprets Java code for a computer's operating system. A single Java applet or application can run unmodified on any operating system that has a virtual machine, or VM.

### **JavaBeans**

Reusable software components written in Java that perform a single function. JavaBeans can be mixed and matched to build complex applications because they can identify each other and exchange information.

<span id="page-577-0"></span>JavaBeans are similar to ActiveX controls and can communicate with ActiveX controls. Unlike ActiveX, JavaBeans are platform-independent.

## **Latin script**

The set of 26 characters (A through Z) inherited from the Roman Empire that, together with later character additions, is used to write languages throughout Africa, the Americas, parts of Asia, Europe, and Oceania. The Windows 3.1 Latin 1 character set covers Western European languages and languages that use the same alphabet. The Latin 2 character set covers Central and Eastern European languages.

## **layout**

The order and spacing of displayed text.

# **levels of localization**

The amount of translation and customization necessary to create different language editions. The levels, which are determined by balancing risk and return, range from translating nothing to shipping a completely translated product with customized features.

## **load testing**

Testing that determines the actual, which means not simulated, impact of multi-machine operations on an application, the server, the network, and all related elements.

## **localization**

The process of adapting a program for a specific international market, which includes translating the user interface, resizing dialog boxes, customizing features if necessary, and testing results to ensure that the program still works.

## **localize an application**

To make an application suitable for a specific locale: for example, to include foreign language strings for an international site.

## **locator**

This functionality is supported only if you are using the Open Agent.

The locator is the actual name of an object, to which Silk Test Classic maps the identifier for a GUI object. You can use locator keywords to create scripts that use dynamic object recognition and window declarations.

## <span id="page-578-0"></span>**logical hierarchy**

The hierarchy that is implied from the visible organization of windows as they display to the user.

### **manual test**

In the testplan editor, a manual test is a test that is documented but cannot be automated and, therefore, cannot be run within the test plan. You might chose to include manual tests in your test plan in order to centralize the testing process. To indicate that a test description is implemented manually, you use the keyword value manual in the testcase statement.

### **mark**

In the testplan editor, a mark is a technique used to work with one or more tests as a group. A mark is denoted by a black stripe in the margin bar of the test plan. Marks are temporary and last only as long as the current work session. Tests that are marked can be run or reported on independently as a subset of the total plan.

### **master plan**

In the testplan editor, that portion of a test plan that contains only the top few levels of group descriptions. You can expand, which means display, the sub-plans of the master plan, which contain the remaining levels of group description and test description. The master plan/sub-plan approach allows multi-user access to a test plan, while at the same time maintaining a single point of control for the entire project. A master plan file has a .pln extension.

### **message box**

Dialog box that has only static text and pushbuttons. Typically, message boxes are used to prompt a user to verify an action, such as Save changes before closing?, or to alert a user to an error.

## **method**

Operation, or action, to perform on a GUI object. Each class defines its own set of methods. Methods are also inherited from the class's ancestors.

# **minus (-) sign**

In a file, an icon that indicates that all information is displayed. Click on the minus sign to hide the information. The minus sign becomes a plus sign.

### **modal**

A dialog box that presents a task that must be completed before continuing with the application. No other part of the application can be accessed until the dialog box is closed. Often used for error messages.

### <span id="page-579-0"></span>**modeless**

A dialog box that presents a simple or ongoing task. May be left open while accessing other features of the application, for example, a search dialog box.

# **Multibyte Character Set (MBCS)**

A mixed-width character set, in which some characters consist of more than 1 byte.

# **Multiple Application Domains (.NET)**

The .NET Framework supports multiple application domains. A new application domain loads its own copies of the common language runtime DLLs, data structure, and memory pools. Multiple application domains can exist in one operation system process.

### **negative testing**

Tests that deliberately introduce an error to check an application's behavior and robustness. For example, erroneous data may be entered, or attempts made to force the application to perform an operation that it should not be able to complete. Generally a message box is generated to inform the user of the problem.

## **nested declarations**

Indented declarations that denote the hierarchical relationships of GUI objects in an application.

# **No-Touch (.NET)**

No-Touch deployment allows Windows Forms applications, which are applications built using Windows Forms classes of the .NET Framework, to be downloaded, installed, and run directly on the machines of the user, without any alteration of the registry or shared system components.

## **object**

The principal building block of object-oriented programs. Each object is a programming unit consisting of data and functionality. Objects inherit their methods and properties from the classes to which they belong.

### **outline**

In the test plan editor, a structured, usually hierarchical model that describes the requirements of a test plan and contains the statements that implement the requirements. The outline supports automatic, context-sensitive coloring of test plan elements.

In Silk Test Classic, the outline is a 4Test editor mode that supports automatic, context-sensitive coloring and indenting of 4Test elements.

## <span id="page-580-0"></span>**Overloaded method**

A method that you call with different sets of parameter lists. Overloaded methods cause naming conflicts which must be resolved to avoid runtime errors when testing Java applications.

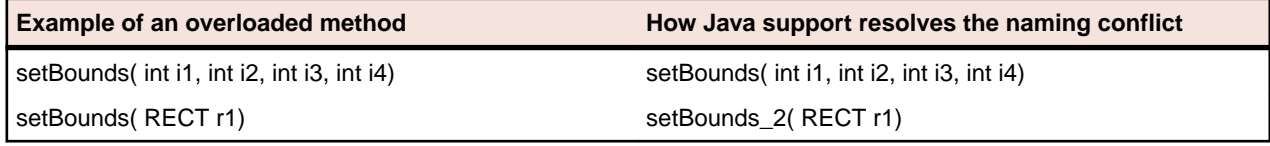

## **parent object**

Superior object in the GUI hierarchy. A parent object is either logically associated with or physically contains a subordinate object, the child. For example, the main window physically contains the File menu as well as all other menus.

## **performance testing**

Testing to verify that an operation in an application performs within a specified, acceptable period of time. Alternately, testing to verify that space consumption of an application stays within specified limits.

# **physical hierarchy (.NET)**

The window handle hierarchy as implemented by the application developer.

# **plus (+) sign**

In a file, an icon that indicates that there is hidden information. You can show the information by clicking on the plus sign. The plus sign becomes a minus sign.

# **polymorphism**

Different classes or objects performing the same named task, but with different execution logic.

## **project**

Silk Test Classic projects organize all the resources associated with a test set and present them visually in the **Project Explorer**, making it easy to see, manage, and work within your test environment.

Silk Test Classic projects store relevant information about your project, including references to all the resources associated with a test set, such as plans, scripts, data, option sets, .ini files, results, and frame/ include files, as well as configuration information, Editor settings, and data files for attributes and queries. All of this information is stored at the project level, meaning that once you add the appropriate files to your project and configure it once, you may never need to do it again. Switching among projects is easy - since you need to configure the project only once, you can simply open the project and run your tests.

## <span id="page-581-0"></span>**properties**

Characteristics, values, or information associated with an object, such as its state or current value.

#### **query**

User-selected set of characteristics that are compared to the attributes, symbols, or execution characteristics in a test plan. When the set of characteristics matches a test, the test is marked. This is called marking by query. For example, you might run a query in order to mark all tests that are defined in the find.t script and that were created by the developer named Bob.

#### **recovery system**

A built-in, automatic mechanism to ensure the application is in a known state. If the application is not in the expected state, a message is logged to the results file and the problem is corrected. The recovery system is invoked before and after each test case is executed.

## **regression testing**

A set of baseline tests that are run against each new build of an application to determine if the current build has regressed in quality from the previous one.

### **results file**

A file that lists information about the scripts and test cases that you ran. In the testplan editor, a results file also lists information about the test plan that you ran; the format of a results file mimics the outline format of the test plan it derives from. The name of the results file is script-name.res or testplanname.res.

## **script**

A collection of related 4Test test cases and functions that reside in a script file.

### **script file**

A file that contains one or more related test cases. A script file has a .t extension, such as find.t.

# **side-by-side (.NET)**

Side-by-side execution is the ability to install multiple versions of code so that an application can choose which version of the common language runtime or of a component it uses.

## <span id="page-582-0"></span>**Simplified Chinese**

The Chinese alphabet that consists of several thousand ideographic characters that are simplified versions of traditional Chinese characters.

# **Single-Byte Character Set (SBCS)**

A character encoding in which each character is represented by 1 byte. Single byte character sets are mathematically limited to 256 characters.

### **smoke test**

Tests that constitute a quick set of acceptance tests. They are often used to verify a minimum level of functionality before either accepting a new build into source control or continuing QA with more in-depth, time-consuming testing.

# **Standard Widget Toolkit (SWT)**

The Standard Widget Toolkit (SWT) is a graphical widget toolkit for the Java platform. SWT is an alternative to the AWT and Swing Java GUI toolkits provided by Sun Microsystems. SWT was originally developed by IBM and is maintained by the Eclipse Foundation in tandem with the Eclipse IDE.

### **statement**

In the testplan editor, lines that implement the requirements of a test plan. The testplan editor has the following statements:

- testcase
- script
- testdata
- include
- attribute

Statements consist of one of the preceding keywords followed by a colon and a value.

In Silk Test Classic, a statement is a method or function call or 4Test flow-of control command, such as if..then, that is used within a 4Test test case.

### **status line**

Area at the bottom of the window that displays the status of the current script, the line and column of the active window (if any), and the name of the script that is currently running. When the cursor is positioned over the toolbar, it displays a brief description of the item.

## **stress testing**

Tests that exercise an application by repeating the same commands or operation a large number of times.

### <span id="page-583-0"></span>**subplan**

Test plan that is referenced by another test plan, normally the master test plan, by using an include statement. Portion of a test plan that resides in a separate file but can be expanded inline within its master plan. A subplan may contain the levels of group description and test description not covered in the master plan. A subplan can inherit information from its master plan. You add a subplan by inserting an include statement in the master plan. A subplan file has a .  $p \ln$  extension, as in subplan-name.  $p \ln p$ .

### **suite**

A file that names any number of 4Test test script files. Instead of running each script individually, you run the suite, which executes in turn each of your scripts and all the test cases it contains.

# **Swing**

A set of GUI components implemented in Java that are based on the Lightweight UI Framework. Swing components include:

- Java versions of the existing Abstract Windowing Toolkit (AWT) components, such as Button, Scrollbar, and List.
- A set of high-level Java components, such as tree-view, list-box, and tabbed-pane components.

The Swing tool set lets you create a set of GUI components that automatically implements the appearance and behavior of components designed for any OS platform, but without requiring window-system-specific code.

Swing components are part of the Java Foundation Class library beginning with version 1.1.

# **symbols**

In the testplan editor, used in a test plan to pass data to 4Test test cases. A symbol can be defined at a level in the test plan where it can be shared by a group of tests. Its values are actually assigned at either the group or test description level, depending on whether the values are shared by many tests or are unique to a single test. Similar to a 4Test identifier, except that its name begins with a  $\frac{1}{5}$  character.

### **tag**

This functionality is available only for projects or scripts that use the Classic Agent.

The actual name or index of the object as it is displayed in the GUI. The name by which Silk Test Classic locates and identifies objects in the application.

## **target machine**

A target machine is a system (or systems) that runs the 4Test Agent, which is the software process that translates the commands in your scripts into GUI-specific commands, in essence, driving and monitoring your applications under test.

One Agent process can run locally on the host machine, but in a networked environment, the host machine can connect to any number of remote Agents simultaneously or sequentially.

<span id="page-584-0"></span>Target machines can be Windows systems.

#### **template**

A hierarchical outline in the testplan editor that you can use as a guide when creating a new test plan. Based on the window declarations in the frame file.

### **test description**

In the testplan editor, a terminal point in an outline that specifies a test case to be executed. Test descriptions by default are displayed in blue.

### **test frame file**

Contains all the data structures that support your scripts:

- window declarations
- user-defined classes
- utility functions
- constants
- variables
- other include files

#### **test case**

In a script file, an automated test that ideally addresses one test requirement. Specifically, a 4Test function that begins with the testcase keyword and contains a sequence of 4Test statements. It drives an application to the state to be tested, verifies that the application works as expected, and returns the application to its base state.

In a test plan, a testcase is a keyword whose value is the name of a test case defined in a script file. Used in an assignment statement to link a test description in a test plan with a 4Test test case defined in a script file.

Test case names can have a maximum of 127 characters. When you create a data driven test case, Silk Test Classic truncates any test case name that is greater than 124 characters.

### **test plan**

In general, a document that describes test requirements. In the testplan editor, a test plan is displayed in an easy-to-read outline format, which lists the test requirements in high-level prose descriptions. The structure can be flat or many levels deep. Indentation indicates the level of detail. A test plan also contains statements, which are keywords and values that implement the test descriptions by linking them to 4Test test cases. Large test plans can be divided into a master plan and one or more sub plans. A test plan file has a .pln extension, such as find.pln.

## **TotalMemory parameter**

Total amount of memory available to the Java interpreter. This is the value returned from the java.lang.Runtime.totalMemory() method.

## **Traditional Chinese**

The set of Chinese characters, used in such countries or regions as Hong Kong SAR, China Singapore, and Taiwan, that is consistent with the original form of Chinese ideographs that are several thousand years old.

## **variable**

A named location in which you can store a piece of information. Analogous to a labeled drawer in a file cabinet.

## **verification statement**

4Test code that checks that an application is working by comparing an actual result against an expected (baseline) result.

## **Visual 4Test**

Visual 4Test is the test scripting language used by Silk Test Classic.

## **window declarations**

Descriptions of all the objects in the application's graphical user interface, such as menus and dialog boxes. Declarations are stored in an include file which has a .inc extension, typically the frame. inc file.

## **window part**

Predefined identifiers for referring to parts of the window. Associated with common parts of MoveableWin and Control classes, such as LeftEdge, MenuBar, ScrollBar.

## **XPath**

The XML Path Language (XPath) models an XML document as a tree of nodes and enables you to address parts of the XML document. XPath uses a path notation to navigate through the hierarchical structure of the XML document. Dynamic object recognition uses a Find or FindAll function and an XPath query to locate the objects that you want to test.

# **Index**

.NET, Classic Agent configuring [249](#page-248-0) editing configuration files [249](#page-248-0) editing configurations with the control panel [250](#page-249-0) enabling support for Windows Forms applications [242](#page-241-0) Infragistics .dll files [248](#page-247-0) Infragistics controls [248](#page-247-0) installing Segue.SilkTest.Net.Shared.dll [247](#page-246-0) no-touch Windows Forms application prerequisites [244](#page-243-0) no-touch Windows Forms application support [243](#page-242-0) recording actions on DataGrid [245](#page-244-0) recording actions on Infragistics toolbars [251](#page-250-0) recording new classes [244](#page-243-0) setting machine zone security [246](#page-245-0) setting machine zone security using command prompt [246](#page-245-0) setting machine zone security using control panel [246](#page-245-0) testing applications [242](#page-241-0) tips [242](#page-241-0) # operator testplan editor [119](#page-118-0) + and - operators rules [130](#page-129-0) 0-based arrays about [232](#page-231-0) 4Test versus native Java controls [260](#page-259-0) 4Test classes definition [567](#page-566-0) 4Test code marking as GUI specific [370](#page-369-0) 4Test components recording overview [151](#page-150-0) 4Test Editor about [563](#page-562-0) compatible information or methods [567](#page-566-0) not enough characters displayed [528](#page-527-0) 4Test language Web application classes (Classic Agent) [314](#page-313-0) 4Test methods comparing to ActiveX methods [233](#page-232-0) comparing with native methods [290](#page-289-0) resolving naming conflicts with native methods [271](#page-270-0) 4test.inc relationship with messages sent to the result file [528](#page-527-0)

#### **A**

Abstract Windowing Toolkit overview [567](#page-566-0) accented characters definition [567](#page-566-0) Accessibility accex.ini file [163](#page-162-0) adding classes [345](#page-344-0)

enabling [459](#page-458-0) enabling for the Classic Agent [345](#page-344-0) improving object recognition [344](#page-343-0) improving object recognition (Classic Agent) [345](#page-344-0) removing classes [346](#page-345-0) Accessibility classes recording [159](#page-158-0) removing [346](#page-345-0) accessing files in projects [64](#page-63-0) accessing data member-of operator [335](#page-334-0) accessing methods controls [233](#page-232-0) accessing native methods for predefined Java classes [286](#page-285-0) accessing properties controls [233](#page-232-0) accex.ini file Windows Accessibility [163](#page-162-0) acquiring locks test plans [117](#page-116-0) actions recording [156](#page-155-0) active object highlight during recording [142](#page-141-0) active script running [410](#page-409-0) active suite running [410](#page-409-0) ActiveX controls not recognized [479](#page-478-0) testing [228](#page-227-0) troubleshooting [479](#page-478-0) ActiveX controls recognized inconsistently [480](#page-479-0) ActiveX methods comparing to 4Test methods [233](#page-232-0) ActiveX support overview [228](#page-227-0) ActiveX/Visual Basic 0-based arrays [232](#page-231-0) disabling support [236](#page-235-0) enabling support [229](#page-228-0) exception values [234](#page-233-0) ignoring classes [236](#page-235-0) loading class definition files [235](#page-234-0) predefined controls [230](#page-229-0) prerequisites [234](#page-233-0) setting extension options [236](#page-235-0) setup for testing in the browser [237](#page-236-0) ActiveX/Visual Basic controls predefined classes [229](#page-228-0) recording new classes [235](#page-234-0) Add Breakpoint dialog box [441](#page-440-0) adding classes Accessibility [345](#page-344-0)

adding comments test plan editor [119](#page-118-0) adding files projects [70](#page-69-0) adding folders projects [71](#page-70-0) adding information to the beginning of a file using file functions [531](#page-530-0) adding method to TextField class example [361](#page-360-0) adding properties recorder [517](#page-516-0) adding Tab method to DialogBox class example [361](#page-360-0) admin rights installing [523](#page-522-0) running [523](#page-522-0) advanced options [459](#page-458-0) advanced techniques Classic Agent [322](#page-321-0) agent definition [567](#page-566-0) agent not responding error message [486](#page-485-0) agent options differences [53](#page-52-0) Open Agent [23](#page-22-0) setting for Web testing [90](#page-89-0) setting window timeout [46](#page-45-0) Agent Options dialog box [453](#page-452-0) Agent Options dialog box bitmap agent options [458](#page-457-0) bitmap options [457](#page-456-0) close options [456](#page-455-0) compatibility options [461](#page-460-0) other options [460](#page-459-0) replay options [468](#page-467-0) synchronization options [458](#page-457-0) timing options [454](#page-453-0) verification options [455](#page-454-0) agent-based clicks compared to API-based clicks [292](#page-291-0) AgentClass class classes for non-window objects [352](#page-351-0) agents assigning to window declarations [23](#page-22-0) comparison, classes [56](#page-55-0) connecting to default [44](#page-43-0) differences, classes [56](#page-55-0) differences, object recognition [54](#page-53-0) differences, options [53](#page-52-0) driving associated applications simultaneously [200](#page-199-0) enabling networking [200](#page-199-0) options [23](#page-22-0) parameter comparison [60](#page-59-0) parameters [60](#page-59-0) record functionality [45](#page-44-0) setting default [43](#page-42-0) setting default, Runtime Options [44](#page-43-0) setting default, toolbar [44](#page-43-0)

supported methods [61](#page-60-0) supported SYS functions [61](#page-60-0) unable to connect [488](#page-487-0) using both agents [44](#page-43-0) animation mode test cases [410](#page-409-0) AnyWin class cannot extend class [519](#page-518-0) API-based clicks compared to agent-based clicks [292](#page-291-0) appearance verifying by using a bitmap [168](#page-167-0) appending test cases data-driven scripts [186](#page-185-0) applet definition [568](#page-567-0) applets Click() actions against custom controls are not recognized [536](#page-535-0) controls not recognized [266](#page-265-0), [509](#page-508-0) identifying custom controls [288](#page-287-0) application behavior differences supporting [365](#page-364-0) application environment troubleshooting [481](#page-480-0) application hangs playing back a menu item pick [518](#page-517-0) application state definition [568](#page-567-0) application states behavior of based on NONE [149](#page-148-0) overview [148](#page-147-0) recording [155](#page-154-0) testing [156](#page-155-0) applications local and single [198](#page-197-0) preparing for automated testing [534](#page-533-0) single and remote [198](#page-197-0) applications with invalid data testing [175](#page-174-0) applying masks exclude all differences [429](#page-428-0) excluding differences [428](#page-427-0) excluding selected areas [428](#page-427-0) AppStateList using [399](#page-398-0) array indexing indexed values in test scripts [260](#page-259-0) assigning agents window declarations [23](#page-22-0) assigning attributes Testplan Detail dialog box [131](#page-130-0) attaching comments, result sets [431](#page-430-0) attribute definitions modifying [131](#page-130-0) attribute values defining [130](#page-129-0) attributes assigning to test plans [130](#page-129-0) Define Attributes dialog box [138](#page-137-0) defining [130](#page-129-0)

defining for existing classes [356](#page-355-0) definition [356](#page-355-0), [568](#page-567-0) modifying definition [131](#page-130-0) New Attribute dialog box [139](#page-138-0) syntax [357](#page-356-0) test plans [128](#page-127-0) verification [356](#page-355-0) verifying [356](#page-355-0) attributes tag notation [341](#page-340-0) autocomplete using [396](#page-395-0) AutoComplete AppStateList [399](#page-398-0) customizing MemberList [397](#page-396-0) DataTypeList [399](#page-398-0) FAQs [398](#page-397-0) FunctionTip [400](#page-399-0) MemberList [400](#page-399-0) overview [396](#page-395-0) turning off [399](#page-398-0) automated testing making locators easier to recognize [534](#page-533-0) automatically generated code data-driven test cases [173](#page-172-0) AWT not all objects are visible in application [534](#page-533-0) overview [567](#page-566-0) popup dialog box is not recognized [536](#page-535-0) predefined classes [267](#page-266-0) recording menus [290](#page-289-0) AWT applications cannot play back picks of cascaded sub-menus [520](#page-519-0) AWT classes predefined [267](#page-266-0)

#### **B**

band (.NET) definition [568](#page-567-0) base state about [97](#page-96-0) definition [568](#page-567-0) based on NONE application state behavior [149](#page-148-0) baseline bitmaps result bitmaps, graphical differences [430](#page-429-0) basic workflow Classic Agent [48](#page-47-0) troubleshooting issues, Classic Agent [52](#page-51-0), [484](#page-483-0) basic workflow issues troubleshooting, Classic Agent [52,](#page-51-0) [484](#page-483-0) Beans definition [577](#page-576-0) bi-directional languages support [390](#page-389-0) BiDi text definition [568](#page-567-0) bidirectional text definition [568](#page-567-0) bitmap comparison excluding parts of the bitmap [427](#page-426-0)

rules [425](#page-424-0) bitmap differences scanning [430](#page-429-0) bitmap options agent options [458](#page-457-0) Agent Options dialog box [457](#page-456-0) Bitmap Tool applying a mask [428](#page-427-0) baseline and result bitmaps [425](#page-424-0) capturing a bitmap [422](#page-421-0) capturing bitmaps [422](#page-421-0) comparing bitmaps [424](#page-423-0) designate bitmap as baseline [425](#page-424-0) designating a bitmap as a results file [425](#page-424-0) editing masks [428](#page-427-0) exiting from scan mode [426](#page-425-0) mask prerequisites [428](#page-427-0) moving to the next or previous difference [430](#page-429-0) opening bitmap files [426](#page-425-0) overview [421](#page-420-0) saving captured bitmaps [423](#page-422-0) starting [426](#page-425-0) starting from icon [426](#page-425-0) starting from the results file [427](#page-426-0) starting from the Run dialog box [427](#page-426-0) un-setting a designated bitmap [426](#page-425-0) using masks [427](#page-426-0) zooming windows [426](#page-425-0) bitmaps agent options [458](#page-457-0) analyzing [421](#page-420-0) analyzing for differences [430](#page-429-0) baseline [425](#page-424-0) baseline vs result, graphical differences [430](#page-429-0) Bitmap Tool overview [421](#page-420-0) capturing during recording [423](#page-422-0) capturing Zoom window in scan mode [423](#page-422-0) comparing baseline and result bitmaps [426](#page-425-0) comparison command rules [425](#page-424-0) designate as baseline [425](#page-424-0) designate as results file [425](#page-424-0) exiting from scan mode [426](#page-425-0) functions [425](#page-424-0) options [457](#page-456-0) result [425](#page-424-0) saving captured bitmaps [423](#page-422-0) saving masks [429](#page-428-0) scanning differences [430](#page-429-0) showing areas of difference [430](#page-429-0) starting the Bitmap Tool [426](#page-425-0) statistics [426](#page-425-0) un-setting designated bitmaps [426](#page-425-0) verifying [167](#page-166-0) verifying appearance [168](#page-167-0) viewing statistics [426](#page-425-0) when to use the Bitmap Tool [422](#page-421-0), [543](#page-542-0) zooming in on differences [431](#page-430-0) BOOLEAN values converting [233](#page-232-0) borderless tables guidelines for recognizing [310](#page-309-0) input elements [310](#page-309-0)

levels of recognition [311](#page-310-0) setting options for ShowBorderlessTables [312](#page-311-0) testing [309](#page-308-0) both agents creating script [44](#page-43-0) break statements incorrect usage [445](#page-444-0) Breakpoint dialog box [441](#page-440-0) breakpoints about [440](#page-439-0) Add Breakpoint dialog box [441](#page-440-0) Delete Breakpoint dialog box [441](#page-440-0) deleting [441](#page-440-0) setting [440](#page-439-0) setting temporary [440](#page-439-0) viewing [440](#page-439-0) browser based Java applications testing [260](#page-259-0) browser extensions disabling [88](#page-87-0) browser is launched when not testing applets [485](#page-484-0) browser object recognition tips [309](#page-308-0) browser pop-up windows handling in tests that use the Classic Agent [104](#page-103-0) browser recognized as client/server application [241](#page-240-0) browser size specifying for test frames [297](#page-296-0) browser specifiers web applications [301](#page-300-0) browser support localized [392](#page-391-0) resetting to default [393](#page-392-0) browser test failure troubleshooting [543](#page-542-0) BrowserChild MainWindow not found when using Internet Explorer 7.x [486](#page-485-0) browsers configuring [89](#page-88-0) playback is slow when testing applications [485](#page-484-0) troubleshooting [485](#page-484-0) building queries tables [182](#page-181-0) bytecode definition [568](#page-567-0)

#### **C**

call stack definition [569](#page-568-0) Call Stack dialog box [444](#page-443-0) calling DLLs within 4Test scripts [347](#page-346-0) calling nested methods InvokeJava method [288](#page-287-0) calling Windows DLLs from 4Test overview [347](#page-346-0) cannot double-click file to open Silk Test Classic [519](#page-518-0) cannot extend

classes [519](#page-518-0) cannot find file agent.exe [487](#page-486-0) cannot find items Classic 4Test [79](#page-78-0), [533](#page-532-0) cannot open Silk Test Classic by double-clicking a file [519](#page-518-0) cannot play back picks AWT applications [520](#page-519-0) cannot save files projects [78](#page-77-0), [532](#page-531-0) cannot start Silk Test Classic [79](#page-78-0), [533](#page-532-0) captions GUI-specific [371](#page-370-0) objects [338](#page-337-0) **CaptureAllClasses** example result file [277](#page-276-0) sample scripts [276](#page-275-0) CaptureObjectClass example result file [276](#page-275-0) sample scripts [275](#page-274-0) capturing a bitmap Bitmap Tool [422](#page-421-0) capturing bitmaps during recording [423](#page-422-0) Bitmap Tool [422](#page-421-0) categorizing test plans overview [122](#page-121-0) **CEF** testing [317](#page-316-0) changes not applied include files or scripts [525](#page-524-0) changing element colors result files [432](#page-431-0) changing tags recorded by default [335](#page-334-0) changing text recognition level HtmlList controls [312](#page-311-0) checking precedence operators [444](#page-443-0) child object definition [569](#page-568-0) Chromium Embedded Framework testing [317](#page-316-0) class definition [569](#page-568-0) class attribute recording enabling [341](#page-340-0) class attributes adding new [342](#page-341-0) attributes tag notation [341](#page-340-0) deleting [343](#page-342-0) enabling recording [341](#page-340-0) overview [341](#page-340-0) recording [342](#page-341-0) class declaration filter turning off [280](#page-279-0) turning on [280](#page-279-0) class declarations declaring objects with varying classes [540,](#page-539-0) [542](#page-541-0) class definition file Java [261](#page-260-0)

predefined for Visual Basic [229](#page-228-0) class definition files loading [235](#page-234-0), [273](#page-272-0) class hierarchy 4Test (Classic Agent) [355](#page-354-0) class library definition [569](#page-568-0) Class Map dialog box [378](#page-377-0) class mapping definition [569](#page-568-0) filtering custom classes [379](#page-378-0) style-bits [380](#page-379-0) style-bits overview [380](#page-379-0) class mapping example using style-bits [381](#page-380-0) class methods viewing in Library Browser [403](#page-402-0) class not loaded error [491](#page-490-0) class properties NumChildren alternative [357](#page-356-0) class-property pairs specifying [191](#page-190-0) classes 4Test [351](#page-350-0) agent comparison [56](#page-55-0) attributes [341](#page-340-0) declarations [368](#page-367-0) defining attributes [356](#page-355-0) defining properties [354](#page-353-0) defining with Classic Agent [352](#page-351-0) hierarchy (Classic Agent) [355](#page-354-0) logical [354](#page-353-0) not loaded error [491](#page-490-0) overview [351](#page-350-0) recording, Accessibility [159](#page-158-0) recording, scripted [158](#page-157-0) classes for non-window objects AgentClass [352](#page-351-0) ClipboardClass [352](#page-351-0) CursorClass [352](#page-351-0) Classic 4Test cannot find items [79](#page-78-0), [533](#page-532-0) definition [569](#page-568-0) Classic Agent adding tests to the DefaultBaseState [98](#page-97-0) assigning name [199](#page-198-0) assigning port [199](#page-198-0) comparison to Open Agent, classes [56](#page-55-0) migrating to the Open Agent [53](#page-52-0) overview [23](#page-22-0) recording options, setting [143,](#page-142-0) [467](#page-466-0) setting the recovery system [49,](#page-48-0) [96](#page-95-0) starting from command line [324](#page-323-0) Classic Agent parameters comparison to Open Agent [60](#page-59-0) CLASSPATH disabling when Java is installed [289](#page-288-0) cleanup state recording and pasting the recording [153](#page-152-0) Click method

actions against custom controls in Java applets are not recognized [536](#page-535-0) client area definition [569](#page-568-0) client/server applications overview [237](#page-236-0) client/server testing challenges [238](#page-237-0) code for template.t [224](#page-223-0) concurrency testing [240](#page-239-0) configuration testing [240](#page-239-0) configurations [194](#page-193-0) functional testing [240](#page-239-0) multi\_cs.t script [207](#page-206-0) multi-application testing [215](#page-214-0) multi-testcase code template [207](#page-206-0) parallel template [207](#page-206-0) parallel.t script [207](#page-206-0) serially [213](#page-212-0) template.t explained [225](#page-224-0) testing databases [213](#page-212-0) types of testing [240](#page-239-0) verifying tables [238](#page-237-0) clients testing concurrently [211](#page-210-0) Clipboard methods 4Test [379](#page-378-0) code sample [379](#page-378-0) ClipboardClass class classes for non-window objects [352](#page-351-0) close options Agent Options dialog box [456](#page-455-0) closing windows recovery system [100](#page-99-0) specifying buttons [106](#page-105-0) specifying keys [106](#page-105-0) specifying menus [106](#page-105-0) collection objects [232](#page-231-0) colors setting [449](#page-448-0) columns testing in Web applications [306](#page-305-0) Combine Property Sets dialog box [471](#page-470-0) Combine Testplan Queries dialog box [135](#page-134-0) combo boxes owner-draw [537](#page-536-0) command line starting Classic Agent [324](#page-323-0) starting from [322](#page-321-0) starting from, Silk Test Classic [322](#page-321-0) comments attaching, result sets [431](#page-430-0) Compare Two Results dialog box [417](#page-416-0) comparing result files [431](#page-430-0) comparing bitmaps Bitmap Tool [424](#page-423-0) compatibility options Agent Options dialog box [461](#page-460-0) compile errors

Unicode content [395](#page-394-0) Compiler Constants dialog box [453](#page-452-0) compiling conditional compilation [369](#page-368-0) compiling code conditionally [369](#page-368-0) completion reports generating for test plans [117](#page-116-0) concurrency processing [200](#page-199-0) concurrency testing code example [217](#page-216-0) explanation of code example [218](#page-217-0) overview [240](#page-239-0) concurrent programming threads [202](#page-201-0) concurrently testing clients [211](#page-210-0) conditional compilation result [370](#page-369-0) conditionally compiling code outcome [370](#page-369-0) configuration files, Classic Agent editing [249](#page-248-0) configuration test failures troubleshooting [241](#page-240-0) configuration testing client/server testing [240](#page-239-0) overview [240](#page-239-0) configurations, Classic Agent editing with control panel [250](#page-249-0) configuring deciding between machine and application [250](#page-249-0) network of computers [198](#page-197-0) configuring applications custom [316](#page-315-0) Java [255](#page-254-0) standard [316](#page-315-0) configuring SilkBean support host machines when testing multiple applications [320](#page-319-0) configuring, Classic Agent .NET [249](#page-248-0) Confirm Test Description Identifier dialog box [565](#page-564-0) connecting default agent [44](#page-43-0) contact information [566](#page-565-0) containers invisible [381](#page-380-0) Control class cannot extend class [519](#page-518-0) control classes not recognized [376](#page-375-0) control is not responding [487](#page-486-0) controls access similar to Visual Basic [233](#page-232-0) recognized as custom controls [373](#page-372-0) testing for Web applications [306](#page-305-0) verifying that no longer displayed [171](#page-170-0) controls not recognized ActiveX [479](#page-478-0) Convert Results to Plan

dialog box [111](#page-110-0) converting test sets to projects [68](#page-67-0) coordinates adding to declarations [375](#page-374-0) Create Session dialog box [136](#page-135-0) create test case basic workflow for the Classic Agent [48](#page-47-0) creating file [562](#page-561-0) projects [48](#page-47-0), [66](#page-65-0) suites [407](#page-406-0) creating classes mapped to several classes [362](#page-361-0) creating data-driven scripts Specify Data Driven Script dialog box [186](#page-185-0) creating data-driven test cases workflow [172](#page-171-0) creating masks exclude all differences [429](#page-428-0) excluding differences [428](#page-427-0) excluding selected areas [428](#page-427-0) creating new queries combining queries [132](#page-131-0) creating script both agents [44](#page-43-0) cross-platform methods using in scripts [368](#page-367-0) cs.inc overview [227](#page-226-0) CursorClass class classes for non-window objects [352](#page-351-0) custom applications configuring [316](#page-315-0) custom attributes setting to use in locators [468](#page-467-0) custom classes filtering [379](#page-378-0) mapping (Classic Agent) [374](#page-373-0) mapping to standard classes (Classic Agent) [374](#page-373-0) custom controls Classic Agent [374](#page-373-0) dialog box [469](#page-468-0) identifying in applets [288](#page-287-0) identifying in Java applications [288](#page-287-0) Java [252](#page-251-0) non-graphical [374](#page-373-0) supporting [372](#page-371-0) custom exceptions custom [498](#page-497-0) custom Java controls recording classes [273](#page-272-0) recording from scripts [274](#page-273-0) recording using the Recorder [273](#page-272-0) custom list boxes support [378](#page-377-0) custom object definition [569](#page-568-0) custom verification properties defining [360](#page-359-0) Customer Care [566](#page-565-0) customizing results [432](#page-431-0)

CustomWin large number of objects [289](#page-288-0)

#### **D**

data member definition [570](#page-569-0) data members using properties instead [531](#page-530-0) data source configuring DSN [177](#page-176-0) data sources setting up [177](#page-176-0) setting up for data-driven [176](#page-175-0) data-driven workflow [172](#page-171-0) data-driven scripts appending test cases, dialog box [186](#page-185-0) creating, dialog box [186](#page-185-0) overwriting, dialog box [186](#page-185-0) specifying, dialog box [186](#page-185-0) data-driven test case definition [570](#page-569-0) data-driven test cases adding to test plans [182](#page-181-0) automatically generated code [173](#page-172-0) creating [178](#page-177-0) data sources [176](#page-175-0) overview [171](#page-170-0) passing data to [182](#page-181-0) running [181](#page-180-0) running, using sample records [181](#page-180-0) selecting test case [178](#page-177-0) setting up data sources [177](#page-176-0) specifying [186](#page-185-0) tips and tricks [174](#page-173-0) working with [172](#page-171-0) data-driven testing finding values [178](#page-177-0) replacing values [178](#page-177-0) select test cases to data-drive [189](#page-188-0) data-driving test cases Oracle [178](#page-177-0) databases manipulating from test cases [213](#page-212-0) testing [213](#page-212-0) DataTypeList using [399](#page-398-0) DB Tester using with Unicode content [387](#page-386-0) DBCS definition [570](#page-569-0) debuggability scripts [437](#page-436-0) debugger about [437](#page-436-0) executing scripts [438](#page-437-0) exiting [439](#page-438-0) menus [439](#page-438-0) starting [438](#page-437-0) debugging break statements, incorrect usage [445](#page-444-0)

changing variable values [442](#page-441-0) designing debuggable scripts [437](#page-436-0) enabling transcript [443](#page-442-0) evaluating expressions [443](#page-442-0) executing scripts [438](#page-437-0) exit debugger [439](#page-438-0) expressions [442](#page-441-0) global variables, unexpected values [445](#page-444-0) infinite loops [445](#page-444-0) keyword-driven tests [437](#page-436-0) loop variables, incorrect values [445](#page-444-0) menus [439](#page-438-0) never executing code [445](#page-444-0) overview [437](#page-436-0) setting breakpoints [440](#page-439-0) starting debugger [438](#page-437-0) step into [439](#page-438-0) step over [439](#page-438-0) test scripts [437,](#page-436-0) [438](#page-437-0) tips [444](#page-443-0) typographical errors [445](#page-444-0) uninitialized handles [446](#page-445-0) viewing modules [443](#page-442-0) viewing transcripts [444](#page-443-0) viewing variables [441](#page-440-0) working with scripts [439](#page-438-0) debugging transcripts viewing [444](#page-443-0) declaration tags adding location suffices [376](#page-375-0) declarations adding location suffices to tags [376](#page-375-0) adding x,y coordinates [375](#page-374-0) definition [570](#page-569-0) dialog boxes [328](#page-327-0) generic message box [327](#page-326-0) main window [329](#page-328-0) menu [329](#page-328-0) modified [379](#page-378-0) modifying in the Record Window Declarations dialog box [334](#page-333-0) overview [327](#page-326-0) windows [331](#page-330-0) default agent connecting [44](#page-43-0) setting [43](#page-42-0) setting, Runtime Options [44](#page-43-0) setting, toolbar [44](#page-43-0) default browser remote testing [509](#page-508-0) specifying [91](#page-90-0) default error handling [496](#page-495-0) default Java application enabling extensions [258](#page-257-0) default Java executable enabling extensions [258](#page-257-0) DefaultBaseState adding tests that use Classic Agent [98](#page-97-0) definition [570](#page-569-0) function [97](#page-96-0) keeping DOS window open [280](#page-279-0) wMainWindow [98](#page-97-0)

defaults.inc overview [226](#page-225-0) DefaultScriptEnter method overriding [101](#page-100-0) DefaultScriptExit method overriding [101](#page-100-0) DefaultTestCaseEnter method overriding [101](#page-100-0) DefaultTestCaseExit method overriding [101](#page-100-0) DefaultTestPlanEnter method overriding [101](#page-100-0) DefaultTestPlanExit method overriding [101](#page-100-0) Define Attributes dialog box [138](#page-137-0) define values attributes [130](#page-129-0) defined windows recording [159](#page-158-0) defining custom verification properties [360](#page-359-0) exceptions, custom [498](#page-497-0) new window [333](#page-332-0) defining a custom verification property example [361](#page-360-0) defining attributes classes [356](#page-355-0) with values [130](#page-129-0) defining classes Classic Agent [352](#page-351-0) defining custom verification properties overview [357](#page-356-0) defining method example adding method to TextField class [361](#page-360-0) defining methods examples [361](#page-360-0) overview [357](#page-356-0) single GUI objects [358](#page-357-0) defining properties classes [354](#page-353-0) defining symbols Testplan detail dialog box [127](#page-126-0) Delete Breakpoint dialog box [441](#page-440-0) Delete Results dialog box [432](#page-431-0) deleting class attributes [343](#page-342-0) results [432](#page-431-0) Delphi applications support [528](#page-527-0) dependent objects [232](#page-231-0) deriving methods from existing methods [360](#page-359-0) designing and recording test cases test cases [144](#page-143-0) DesktopWin class using [354](#page-353-0) determining class java.lang.object [492](#page-491-0) determining where values are defined

large test plans [115](#page-114-0) DHTML recording popup menus [293](#page-292-0) testing popup menus [293](#page-292-0) diacritic definition [570](#page-569-0) dialog box declarations overview [328](#page-327-0) dialog boxes Convert Results to Plan [111](#page-110-0) declarations [328](#page-327-0) Define Attributes [138](#page-137-0) displaying double-byte characters [392](#page-391-0) Edit Testplan Query [135](#page-134-0) Find/Replace Values [178](#page-177-0) Go to Testcase [189](#page-188-0) Mark By Named Query [124](#page-123-0) Mark by Query [123](#page-122-0) New Testplan Query [135](#page-134-0) Record Application State [155](#page-154-0) Record Testcase [163](#page-162-0) Run Testcase [410](#page-409-0) Select Data Source [185](#page-184-0) Select Testcase [189](#page-188-0) Specify Data Driven Script [186](#page-185-0) Specify Data Driven Testcase [186](#page-185-0) specifying how to invoke [341](#page-340-0) Testplan Completion Report [118](#page-117-0) Testplan Detail [136](#page-135-0) Testplan Detail - Testcase [138](#page-137-0) Update Manual Tests [139](#page-138-0) DialogBox class adding Tab method example [361](#page-360-0) Difference Viewer about [415](#page-414-0) definition [570](#page-569-0) dialog box [415](#page-414-0) differences agent options [53](#page-52-0) agents, object recognition [54](#page-53-0) moving to next or previous [430](#page-429-0) disabling extensions browser [88](#page-87-0) disabling support ActiveX/Visual Basic [236](#page-235-0) display issues Unicode content [394](#page-393-0) distributed testing Classic Agent [193](#page-192-0) client/server testing configurations [194](#page-193-0) configuring, Classic Agent [193](#page-192-0) parallel processing [200](#page-199-0) reporting distributed results [210](#page-209-0) running tests on one remote target [208](#page-207-0) running tests serially on multiple targets [209](#page-208-0) setting-up extensions [228](#page-227-0) specifying a network protocol, Classic Agent [193](#page-192-0) specifying target machine driven by a thread [209](#page-208-0) statement types [205](#page-204-0) supported networking protocols for the Classic Agent [197](#page-196-0) troubleshooting [227](#page-226-0)

using templates [207](#page-206-0) dividing test plans master plan and sub-plans [115](#page-114-0) DLL calling conventions stdcall [347](#page-346-0) dlls aliasing names [347](#page-346-0) calling from within 4Test scripts [347](#page-346-0) common problems [520](#page-519-0) definition [571](#page-570-0) passing arguments to functions [349](#page-348-0) using support files [350](#page-349-0) DLLs calling [347](#page-346-0) do...except statements [371](#page-370-0) do...except statements handling exceptions [499](#page-498-0) do...except to handle exceptions [184](#page-183-0) Document Object Model Classic Agent [303](#page-302-0) useful information [303](#page-302-0) documenting manual tests test plans [113](#page-112-0) documenting user-defined methods examples [403](#page-402-0) DOM Classic Agent [303](#page-302-0) useful information [303](#page-302-0) DOM extension HtmlPopupList crashes browser [544](#page-543-0) DOM extensions comparison to VO [302](#page-301-0) setting options [298](#page-297-0) DOM Extensions dialog box [471](#page-470-0) double-byte character set definition [570](#page-569-0) double-byte characters displaying [392](#page-391-0) displaying in dialog boxes [392](#page-391-0) displaying in the Editor [392](#page-391-0) issues [387](#page-386-0) double-byte files reusing single-byte [388](#page-387-0) downloads [566](#page-565-0) Dr .Watson error running, batch file [481](#page-480-0) drag and drop [541](#page-540-0) DSN configuring for data-driven test cases [177](#page-176-0) duplicate test descriptions dialog box [140](#page-139-0) Dynamic HTML recording popup menus [293](#page-292-0) testing popup menus [293](#page-292-0) dynamic instantiation definition [570](#page-569-0) recording without window declarations [148](#page-147-0) dynamic link library definition [571](#page-570-0) dynamic tables about [305](#page-304-0)

dynamically windowed controls working with [232](#page-231-0)

#### **E**

Edit Class Attributes dialog box [343](#page-342-0) Edit Property Set dialog box [471](#page-470-0) Edit Testplan Query dialog box [135](#page-134-0) editing options sets [68](#page-67-0) editor pasting recordings [153](#page-152-0) editor colors setting [449](#page-448-0) Editor Colors dialog box [449](#page-448-0) editor font setting [449](#page-448-0) Editor Font dialog box [449](#page-448-0) elapsed time logging [436](#page-435-0) embedded browser applications enabling extensions (Classic Agent) [85](#page-84-0) embedded Chrome testing [317](#page-316-0) Enable Extensions dialog box Classic Agent [91](#page-90-0) enabling definition [571](#page-570-0) enabling extensions automatically using basic workflow [49,](#page-48-0) [83](#page-82-0) host machines, manually [83](#page-82-0) manually on target machines [84](#page-83-0) enabling recording class attributes [341](#page-340-0) enabling Sun Java plug-in [259](#page-258-0) enabling support ActiveX/Visual Basic [229](#page-228-0) entering testdata statement manually [120](#page-119-0) error during playback Sheridan command buttons [479](#page-478-0) error handling custom [497](#page-496-0) default [496](#page-495-0) error messages agent not responding [486](#page-485-0) handling differences [364](#page-363-0) troubleshooting [486](#page-485-0) unable to start Internet Explorer [488](#page-487-0) Window Browser does not define a tag [489](#page-488-0) error-handling writing a function [502](#page-501-0) errors class not loaded [491](#page-490-0) handling [496](#page-495-0) navigating to [434](#page-433-0) errors and the results file [414](#page-413-0) errors when calling nested methods [496](#page-495-0)

Euro symbol displaying [523](#page-522-0) evenly sized tool bars modifying icon declarations [376](#page-375-0) evenly spaced tool bars modifying icon declarations [376](#page-375-0) examples adding a method to TextField class [361](#page-360-0) adding Tab method to DialogBox class [361](#page-360-0) exception definition [571](#page-570-0) handling using do...except [184](#page-183-0) exception handling do.. except statements [499](#page-498-0) exception values ActiveX/Visual Basic [234](#page-233-0) errors [503](#page-502-0) exceptions defining custom [498](#page-497-0) excluded characters recording [192](#page-191-0) replay [192](#page-191-0) executables GUI-specific [372](#page-371-0) executing scripts debugging [438](#page-437-0) executing tests Run Testcase dialog box [410](#page-409-0) existing files with Unicode content specifying file formats [389](#page-388-0) existing tests adding to projects [68](#page-67-0) Exists method returns false when object exists [492](#page-491-0) Export Results dialog box [416,](#page-415-0) [435](#page-434-0) exporting results structured files [435](#page-434-0) Expression dialog box [443](#page-442-0) expressions about [442](#page-441-0) evaluating, debugging [443](#page-442-0) operator precedence [444](#page-443-0) extending class hierarchy overview [351](#page-350-0) Extension Application dialog box [473](#page-472-0) Extension Details dialog box [464](#page-463-0) extension dialog boxes adding test applications [86](#page-85-0) Extension Enabler deleting applications [88](#page-87-0) Extension Enabler dialog box comparison with Extensions dialog box [88](#page-87-0) Extension Information dialog box [92](#page-91-0) Extension Options dialog box ActiveX [473](#page-472-0) Java [474](#page-473-0) Extension Settings dialog box client/server [93](#page-92-0) Java [94](#page-93-0)

Web [93](#page-92-0) Extension Settings dialog box (.NET) [92](#page-91-0) extensions automatically configurable [81](#page-80-0) adding for JVM [258](#page-257-0) disabling [88](#page-87-0) DOM Extensions dialog box [471](#page-470-0) Enable Extensions dialog box (Classic Agent) [91](#page-90-0) enabling automatically using basic workflow [49](#page-48-0), [83](#page-82-0) enabling for AUTs [81](#page-80-0) enabling for HTML applications [86](#page-85-0) enabling manually on target machines [84](#page-83-0) Extension Application dialog box [473](#page-472-0) Extension Information dialog box [92](#page-91-0) Extension Options dialog box (ActiveX) [473](#page-472-0) Extension Options dialog box (Java) [474](#page-473-0) Extension Settings dialog box [93](#page-92-0) Extension Settings dialog box (.NET) [92](#page-91-0) Extension Settings dialog box (Java) [94](#page-93-0) Extension Settings dialog box (Web) [93](#page-92-0) host machines [82](#page-81-0) overview [81](#page-80-0) set manually [82](#page-81-0) setting-up for distributed testing [228](#page-227-0) target machines [82](#page-81-0) verifying settings [87](#page-86-0) **Extensions** deleting applications [88](#page-87-0) dialog box [462](#page-461-0) Extensions dialog box comparison with Extension Enabler dialog box [88](#page-87-0) Extract Results dialog box [434](#page-433-0) extracting results [434](#page-433-0)

#### **F**

FAQs deciding between 4Test methods and native methods [290](#page-289-0) disabling CLASSPATH [289](#page-288-0) invoking Java code [290](#page-289-0) Java [289](#page-288-0) many Java CustomWin objects [289](#page-288-0) recording AWT menus [290](#page-289-0) recording classes [290](#page-289-0) saving changes to javaex.ini [290](#page-289-0) testing JavaScript objects [290](#page-289-0) using Java plug-in outside JVM [290](#page-289-0) file creating [562](#page-561-0) frame [571](#page-570-0) include [577](#page-576-0) file format issues Unicode content [395](#page-394-0) file formats about [388](#page-387-0) existing files with Unicode content [389](#page-388-0) new files with Unicode content [389](#page-388-0) file types Silk Test Classic [69](#page-68-0)

files adding to projects [70](#page-69-0) moving in a project [71](#page-70-0) removing from projects [73](#page-72-0) using [562](#page-561-0) files not displayed recent files [79,](#page-78-0) [533](#page-532-0) files not found projects [78,](#page-77-0) [532](#page-531-0) filtering custom classes [379](#page-378-0) filtering methods cutoff classes [271](#page-270-0) filtering properties cutoff classes [271](#page-270-0) filtering properties and methods turning off class declaration filter [280](#page-279-0) turning on class declaration filter [280](#page-279-0) Find dialog box [562](#page-561-0) Find dialog example test cases [541](#page-540-0) Find/Replace Values dialog box [178](#page-177-0) finding and replacing values rules and tips [179](#page-178-0) finding values data-driven tests [178](#page-177-0) folders adding to projects [71](#page-70-0) available controls [71](#page-70-0) moving in a project [71](#page-70-0) removing from projects [72](#page-71-0) renaming in projects [72](#page-71-0) using in projects [71](#page-70-0) font pattern database generating [385](#page-384-0) fonts displaying differently [394](#page-393-0) setting [449](#page-448-0) specifying for test frames [297](#page-296-0) forward case-sensitive search setup example [182](#page-181-0) frame declarations streamlining [295](#page-294-0) frame file definition [571](#page-570-0) frequently asked questions deciding between 4Test methods and native methods [290](#page-289-0) disabling CLASSPATH [289](#page-288-0) invoking Java code [290](#page-289-0) Java [289](#page-288-0) recording AWT menus [290](#page-289-0) recording classes [290](#page-289-0) saving changes to javaex.ini [290](#page-289-0) testing JavaScript objects [290](#page-289-0) to many Java CustomWin objects [289](#page-288-0) using Java plug-in outside JVM [290](#page-289-0) Frequently Asked Questions AutoComplete [398](#page-397-0) fully qualified object name

definition [571](#page-570-0) functional test design incremental [239](#page-238-0) functional testing overview [240](#page-239-0) functionality not supported Open Agent [487](#page-486-0) functions troubleshooting [491](#page-490-0) FunctionTip using [400](#page-399-0)

#### **G**

General Options dialog box [447](#page-446-0) general protection faults troubleshooting [524](#page-523-0) generating completion reports test plans [117](#page-116-0) generic message box declarations [327](#page-326-0) generic message box declaration overview [327](#page-326-0) GetMachineData multi-application testing example [218](#page-217-0) **GetText** code sample [379](#page-378-0) global variables GUI specifiers [369](#page-368-0) local variables, same name [445](#page-444-0) overview [201](#page-200-0) protecting access [202](#page-201-0) running from test plan versus running from script [524](#page-523-0) unexpected values [445](#page-444-0) viewing, debugging [441](#page-440-0) globalization definition [577](#page-576-0) Globals dialog box [442](#page-441-0) glossary overview [567](#page-566-0) Go to Testcase dialog box [189](#page-188-0) graphical controls support [373](#page-372-0) group description definition [571](#page-570-0) groups sharing projects [65](#page-64-0) GUI objects hierarchy [572](#page-571-0) recording methods [359](#page-358-0) GUI specifiers 4Test code [370](#page-369-0) global variables [369](#page-368-0) inheritance [369](#page-368-0) overview [327,](#page-326-0) [368](#page-367-0) syntax [370](#page-369-0) usages [370](#page-369-0) GUI-specific captions support [371](#page-370-0) GUI-specific executables

supporting [372](#page-371-0) GUI-specific menu hierarchies support [372](#page-371-0) GUI-specific objects support [371](#page-370-0) GUI-specific tags creating [363](#page-362-0)

#### **H**

handles definition [572](#page-571-0) handling GUI differences porting tests [362](#page-361-0) hidecalls keyword [357](#page-356-0) hierarchical object recognition overview [141](#page-140-0) hierarchy of GUI objects definition [572](#page-571-0) host machine definition [572](#page-571-0) host machines configuring SilkBean support when testing multiple applications [320](#page-319-0) enabling extensions, manually [83](#page-82-0) hotkey definition [572](#page-571-0) HTML applications enabling extensions [86](#page-85-0) Html class attributes adding new [342](#page-341-0) deleting [343](#page-342-0) recording [342](#page-341-0) HTML definitions tables, Classic Agent [306](#page-305-0) HTML frame declarations streamlining [295](#page-294-0) HTML frames declarations [305](#page-304-0) HTML reports enabling [477](#page-476-0) **HtmlPopupList** browser crashes when using DOM [544](#page-543-0) Hungarian notation definition [576](#page-575-0)

#### **I**

identifier definition [576](#page-575-0) identifiers overview [339](#page-338-0) identifiers and tags overview [338](#page-337-0) XML objects [313](#page-312-0) ignored Java objects recording classes [278](#page-277-0) ignoring classes, recording [447,](#page-446-0) [464](#page-463-0) Java objects [288](#page-287-0) ignoring classes

ActiveX/Visual Basic [236](#page-235-0) Java [525](#page-524-0) images testing in Web applications [307](#page-306-0) IME using [393](#page-392-0) IME issues Unicode content [396](#page-395-0) IMEs differing in appearance [396](#page-395-0) improving window declarations [331](#page-330-0) improving object recognition Accessibility [344](#page-343-0) Accessibility (Classic Agent) [345](#page-344-0) improving recognition defining new window [331](#page-330-0) improving recording defining a new window [333](#page-332-0) include file definition [577](#page-576-0) include files changes not applied [525](#page-524-0) conditionally loading [363](#page-362-0) handling very large files [227](#page-226-0) loading for different test application versions [364](#page-363-0) maximum size [227](#page-226-0) include scripts changes not applied [525](#page-524-0) incorrect values scripts, fixing [433](#page-432-0) incremental test design functional [239](#page-238-0) index using as tag [368](#page-367-0) indexed values incorrect method returns in scripts [496](#page-495-0) indexing schemes for 4Test and native Java methods [260](#page-259-0) infinite loops debugging [445](#page-444-0) Infragistics controls, Classic Agent .NET [248](#page-247-0) Infragistics, Classic Agent .dll files [248](#page-247-0) inheritance GUI specifiers [369](#page-368-0) input elements borderless tables [310](#page-309-0) Input Method Editor setting up [391](#page-390-0) Input Method Editor issues Unicode content [396](#page-395-0) Input Method editors differing in appearance [396](#page-395-0) Input Method Editors using [393](#page-392-0) Insert Testplan Template dialog box [115](#page-114-0) installing privileges required [523](#page-522-0) installing language support Unicode content [391](#page-390-0)

international applications recording identifiers [390](#page-389-0) internationalization configuring environment [391](#page-390-0) definition [577](#page-576-0) useful sites [387](#page-386-0) internationalized content issues with displaying [387](#page-386-0) internationalized objects support [386](#page-385-0) Internet Explorer unable to start [488](#page-487-0) invalid data testing applications [175](#page-174-0) invisible containers about [381](#page-380-0) filtering unnecessary classes [379](#page-378-0) Invoke method how to write the method [494](#page-493-0) InvokeJava method class not loaded error [491](#page-490-0) invokeMethods drawing line in multiline text field [286](#page-285-0) invokeMethods method JavaMainWin [281](#page-280-0) invoking dialog boxes [341](#page-340-0) Java applications and applets [283](#page-282-0) Java code from 4Test scripts [290](#page-289-0) invoking applets Java [283](#page-282-0) invoking applications Java [283](#page-282-0) JRE [284](#page-283-0) JRE using -classpath [284](#page-283-0) invoking test cases multi-application environments [216](#page-215-0)

#### **J**

JAR files choosing, Classic Agent [482](#page-481-0) Java accessing native methods for predefined classes [286](#page-285-0) accessing non-visible objects [287](#page-286-0) accessing objects and methods [286](#page-285-0) applet controls not recognized [266](#page-265-0), [509](#page-508-0) calling nested native methods [288](#page-287-0) cannot open Web Start application [481](#page-480-0) controls are not recognized [535](#page-534-0) disabling CLASSPATH [289](#page-288-0) enabling support [255](#page-254-0) FAQs [289](#page-288-0) identifying custom controls [288](#page-287-0) ignoring classes [525](#page-524-0) ignoring objects [288](#page-287-0) invoking applets [283](#page-282-0) invoking applications [283](#page-282-0) invoking from 4Test scripts [290](#page-289-0) javaex.inc [261](#page-260-0) launching through .lax file [259](#page-258-0) no child objects are recognized [535](#page-534-0)

predefined class definition file [261](#page-260-0) recording classes for custom controls [273](#page-272-0) recording custom controls from scripts [274](#page-273-0) recording custom controls with the Recorder [273](#page-272-0) recording window declarations [279](#page-278-0) security privileges [257](#page-256-0) setting extension options using javaex.ini [264](#page-263-0) testing custom window classes [272](#page-271-0) testing scroll panes [289](#page-288-0) when to record classes [269](#page-268-0) window properties not captured for stand-alone applications [537](#page-536-0) Java applets disabling plug-ins [266,](#page-265-0) [508](#page-507-0) invoking [283](#page-282-0) setup for testing in the browser [237](#page-236-0) supported browsers [253](#page-252-0) Java Applets configuring [256](#page-255-0) Java application error running from batch file [481](#page-480-0) Java applications Silk Test Java file missing in plug-in [266,](#page-265-0) [509](#page-508-0) application not ready to test [264,](#page-263-0) [507](#page-506-0) configuring standalone applications [256](#page-255-0) defining lwLeaveOpen for launching [493](#page-492-0) enabling [258](#page-257-0) enabling extensions [258](#page-257-0) enabling plug-ins [265](#page-264-0), [508](#page-507-0) identifying custom controls [288](#page-287-0) Java Plug-in check box not checked [265,](#page-264-0) [508](#page-507-0) keeping DOS window open [280](#page-279-0) multitags [260](#page-259-0) prerequisites [255](#page-254-0) recording classes for ignored objects [278](#page-277-0) standard names [87](#page-86-0) testing browser-based [260](#page-259-0) troubleshooting [264,](#page-263-0) [507](#page-506-0) writing an Invoke method for launching [494](#page-493-0) Java applications and applets invoking [283](#page-282-0) preparing for testing [259](#page-258-0) testing [259](#page-258-0) Java AWT classes for the Classic Agent [253](#page-252-0) Classic Agent [251](#page-250-0) object recognition [253](#page-252-0) supported controls [253](#page-252-0) Java AWT menus playing back [252](#page-251-0) recording [252](#page-251-0) Java AWT/Swing testing standard Java objects [252](#page-251-0) Java classes accessing native methods [286](#page-285-0) ignoring [525](#page-524-0) loading class definition files [273](#page-272-0) loading test frame files [273](#page-272-0) recording [268](#page-267-0) Java console redirect output to file [281](#page-280-0) Java controls

not recognized [535](#page-534-0) Java controls not recognized [537](#page-536-0) Java custom windows testing classes [272](#page-271-0) Java database connectivity definition [577](#page-576-0) using [281](#page-280-0) Java Development Kit definition [577](#page-576-0) Java extension enabling [255](#page-254-0) options [262](#page-261-0) java extension loses injection when using VNC [484](#page-483-0) Java FAQs overview [289](#page-288-0) Java Foundation Class playing back menus [252](#page-251-0) recording menus [252](#page-251-0) Java Foundation Classes definition [577](#page-576-0) Java objects accessing nested [287](#page-286-0) accessing non-visible [287](#page-286-0) determining class [492](#page-491-0) ignoring [288](#page-287-0) Java output redirect from console to file [281](#page-280-0) Java plug-in using outside JVM [290](#page-289-0) Java plugins enabling [258](#page-257-0) Java Runtime Environment definition [577](#page-576-0) Java scroll panes testing [289](#page-288-0) Java security policy changing [257](#page-256-0) Java security privileges changing [257](#page-256-0) Java support disabling [258](#page-257-0) enabling [255](#page-254-0) extending [280](#page-279-0) manually configuring for Sun JDK [256](#page-255-0) Sun JDK [256](#page-255-0) supported classes [266](#page-265-0) Java SWT and Eclipse Classic Agent [290](#page-289-0) Java SWT custom class attributes deleting [343](#page-342-0) Java Virtual Machine definition [577](#page-576-0) Java virtual machines supported [253](#page-252-0) Java-equivalent window classes predefined [267](#page-266-0) **JavaBeans** definition [577](#page-576-0) support [254](#page-253-0) javaex.ini saving changes [290](#page-289-0) setting Java extension options [264](#page-263-0)

JavaMainWin not recognized [535](#page-534-0) **JavaScript** not recognizing updates [537](#page-536-0) support [254](#page-253-0) testing [290](#page-289-0) JDBC definition [577](#page-576-0) using [281](#page-280-0) JDK definition [577](#page-576-0) invoking applications [283](#page-282-0) JFC definition [577](#page-576-0) playing back menus [252](#page-251-0) recording menus [252](#page-251-0) JFC classes predefined [267](#page-266-0) JFC objects mouse clicks fail [517](#page-516-0) JFC popup menus sample declarations [482](#page-481-0) sample script [482](#page-481-0) JRE definition [577](#page-576-0) invoking applications [284](#page-283-0) invoking applications using -classpath [284](#page-283-0) JVM definition [577](#page-576-0) supported [253](#page-252-0)

#### **K**

keyword-driven tests debugging [437](#page-436-0) keywords hidecalls [357](#page-356-0)

#### **L**

Language bar only English listed [396](#page-395-0) large test plans determining where values are defined [115](#page-114-0) overview [115](#page-114-0) Latin script definition [578](#page-577-0) launcher application executables support [259](#page-258-0) launching Java applications writing Invoke method [494](#page-493-0) layout definition [578](#page-577-0) legacy scripts options [539](#page-538-0) Library Browser adding information [402](#page-401-0) adding user-defined files [402](#page-401-0) not displaying user-defined methods [526](#page-525-0) not-displayed Web classes [404](#page-403-0) overview [401](#page-400-0) source file [401](#page-400-0) viewing class methods [403](#page-402-0)

viewing functions [402](#page-401-0) Web browser classes not displayed [485](#page-484-0) licenses handling limited licenses [227](#page-226-0) linking descriptions to scripts Testplan Details dialog box [120](#page-119-0) linking descriptions to test cases Testplan Details dialog box [120](#page-119-0) linking test plans to test cases example [122](#page-121-0) links not recognized [544](#page-543-0) testing [307](#page-306-0) list box cannot record second window [520](#page-519-0) list boxes custom [378](#page-377-0) owner-draw [537](#page-536-0) load testing definition [578](#page-577-0) loading include files conditionally [363](#page-362-0) local applications single [198](#page-197-0) local sub-plan copies refreshing [116](#page-115-0) local variables global variables, same name [445](#page-444-0) viewing, debugging [441](#page-440-0) localization definition [578](#page-577-0) localization levels definition [578](#page-577-0) localized browser support changing include files [393](#page-392-0) localized browsers changing default browser include files [393](#page-392-0) resetting support to default [393](#page-392-0) support [392](#page-391-0) localizing applications definition [578](#page-577-0) locally testing multiple applications sample include file (Classic Agent) [511](#page-510-0) sample script file (Classic Agent) [510](#page-509-0) Locals dialog box [442](#page-441-0) location suffix adding to declarations tag [376](#page-375-0) locator definition [578](#page-577-0) locator attributes excluded characters [192](#page-191-0) Windows API-based controls [314](#page-313-0) locator recognition enhancing [534](#page-533-0) locators setting custom attributes [468](#page-467-0) locks acquiring [117](#page-116-0) overview [117](#page-116-0) releasing [117](#page-116-0) test plans [117](#page-116-0) logging

elapsed time [436](#page-435-0) machine information [436](#page-435-0) thread [436](#page-435-0) logging errors programmatically [500](#page-499-0) logic errors evaluating [415](#page-414-0) logical controls different implementations [364](#page-363-0) logical hierarchy definition [579](#page-578-0) login windows handling [102](#page-101-0) non-Web applications (Classic Agent) [103](#page-102-0) Web applications [102](#page-101-0) looking at statistics bitmaps [426](#page-425-0) loop variables incorrect values [445](#page-444-0) lwLeaveOpen defining for launching Java applications [493](#page-492-0) specifying windows to be left open (Classic Agent) [105](#page-104-0)

#### **M**

machine handle operator specifying [210](#page-209-0) machine handle operators alternative syntax [211](#page-210-0) machine information logging [436](#page-435-0) machine zone security, Classic Agent setting [246](#page-245-0) setting using command prompt [246](#page-245-0) setting using control panel [246](#page-245-0) main function using in scripts [183](#page-182-0) main window declarations [329](#page-328-0) manual test definition [579](#page-578-0) describing the state [113](#page-112-0) manual test state describing [113](#page-112-0) manual tests updating [139](#page-138-0) mapping custom classes to standard classes (Classic Agent) [374](#page-373-0) mark definition [579](#page-578-0) Mark by Named Query dialog box [124](#page-123-0) Mark by Query dialog box [123](#page-122-0) marked tests printing [123](#page-122-0) marking commands interactions [123](#page-122-0) masks applying [428](#page-427-0) creating one that excludes all differences [429](#page-428-0) editing [428](#page-427-0)

excluding differences [428](#page-427-0) excluding selected areas [428](#page-427-0) prerequisites [428](#page-427-0) saving [429](#page-428-0) master plan definition [579](#page-578-0) master plans connecting with sub-plans [116](#page-115-0) maximum size Silk Test Classic files [526](#page-525-0) **MBCS** definition [580](#page-579-0) member-of operator using to access data [335](#page-334-0) MemberList customizing [397](#page-396-0) using [400](#page-399-0) menu declarations [329](#page-328-0) menu commands cannot access [518](#page-517-0) menu hierarchies GUI-specific [372](#page-371-0) menu item pick application hangs during playback [518](#page-517-0) Merge Results dialog box [415,](#page-414-0) [433](#page-432-0) merging results, test plans [415](#page-414-0), [433](#page-432-0) message box definition [579](#page-578-0) messages sent to the result file relationship with exceptions defined in 4test.inc [528](#page-527-0) method definition [579](#page-578-0) methods adding to existing classes [358](#page-357-0) adding to single GUI objects [358](#page-357-0) agent support [61](#page-60-0) defining [358](#page-357-0) defining for single GUI objects [358](#page-357-0) deriving new from existing [360](#page-359-0) enumerating [271](#page-270-0) recording for GUI objects [359](#page-358-0) redefining [360](#page-359-0) thresholds for filtering [271](#page-270-0) troubleshooting [491](#page-490-0) methods return incorrect indexed values in scripts [496](#page-495-0) MFC support [318](#page-317-0) Microsoft Accessibility improving object recognition [344](#page-343-0) Microsoft Foundation Class support [318](#page-317-0) migrating from the Classic Agent to the Open Agent [53](#page-52-0) minus (-) sign definition [579](#page-578-0) missing peripherals test machines [19](#page-18-0) modal definition [579](#page-578-0)

modeless definition [580](#page-579-0) modified declarations using [379](#page-378-0) modify declarations icons contained in an evenly sized and spaced tool bar [376](#page-375-0) modifying declarations Record Window Declarations dialog box [334](#page-333-0) modifying identifiers test frames [297](#page-296-0) modules viewing, debugging [443](#page-442-0) mouse actions playing back [526](#page-525-0) mouse coordinate off screen [545](#page-544-0) MoveableWin cannot extend class [519](#page-518-0) moving files between projects [72](#page-71-0) on Files tab [71](#page-70-0) moving folders in a project [71](#page-70-0) multi-application environments cs.inc [227](#page-226-0) multi-application testing code for template.t [224](#page-223-0) invoking example [224](#page-223-0) invoking example explained [225](#page-224-0) invoking test cases [216](#page-215-0) overview [215](#page-214-0) template.t explained [225](#page-224-0) multi-machine testing Terminal Server environment [214](#page-213-0) multi-test case statements [216](#page-215-0) multibyte character set definition [580](#page-579-0) Multiple Application Domains (.NET) definition [580](#page-579-0) multiple applications setting up the recovery system [509](#page-508-0) multiple machines driving [202](#page-201-0) troubleshooting [509](#page-508-0) multiple tag recording turning off [335](#page-334-0) multiple tests recovering [201](#page-200-0) multiple verifications test cases [500](#page-499-0) multiple-application environments test case structure [215](#page-214-0) multitags Java applications [260](#page-259-0)

#### **N**

Named Query command differences with Query [133](#page-132-0) naming conflicts

resolving [271](#page-270-0) native Java controls versus 4Test [260](#page-259-0) native Java methods comparing with 4Test methods [290](#page-289-0) native methods accessing for predefined Java classes [286](#page-285-0) enumerating [271](#page-270-0) resolving naming conflicts with 4Test methods [271](#page-270-0) using non-enumerated methods [271](#page-270-0) native properties enumerating [271](#page-270-0) native Visual Basic objects displayed as custom windows [480](#page-479-0) navigating to errors [434](#page-433-0) negative testing definition [580](#page-579-0) nested declarations definition [580](#page-579-0) nested Java objects accessing [287](#page-286-0) NetBIOS host enabling networking [199](#page-198-0) networking protocols [197](#page-196-0) network configuring [198](#page-197-0) Network dialog box [199](#page-198-0) network testing types of testing [240](#page-239-0) networking supported protocols for the Classic Agent [197](#page-196-0) networks enabling [199](#page-198-0) enabling on agents [200](#page-199-0) enabling on NetBIOS host [199](#page-198-0) enabling on remote host [200](#page-199-0) never executing code checking [445](#page-444-0) New Attribute dialog box [139](#page-138-0) new files with Unicode content specifying file formats [389](#page-388-0) new projects creating [48](#page-47-0), [66](#page-65-0) New Property Set dialog box [471](#page-470-0) New Test Frame dialog box, Classic Agent [141](#page-140-0) New Testplan Query dialog box [135](#page-134-0) no methods found Visual Basic [480](#page-479-0) no properties found Visual Basic [480](#page-479-0) no tag defined window browser [489](#page-488-0) no-touch (.NET) definition [580](#page-579-0) no-touch applications, Classic Agent prerequisites [244](#page-243-0) Windows Forms [243](#page-242-0) non-graphical custom controls

support [374](#page-373-0) non-visible Java objects accessing [287](#page-286-0) non-visible objects accessing in Java [287](#page-286-0) non-Web applications handling login windows (Classic Agent) [103](#page-102-0) not all actions captured recorder [527](#page-526-0) not enumerated methods using [271](#page-270-0) not recognizing updates on Internet Explorer page containing JavaScript [537](#page-536-0) notation attributes tag [341](#page-340-0) notification testing code example 1 [220](#page-219-0) code example 2 [223](#page-222-0) explanation of code example 1 [222](#page-221-0) explanation of code example 2 [224](#page-223-0) single-user example [220](#page-219-0) single-user example explanation [222](#page-221-0) two-user example [223](#page-222-0) two-user example explanation [224](#page-223-0) NumChildren alternative class property [357](#page-356-0)

#### **O**

object definition [580](#page-579-0) object attributes verifying [167](#page-166-0) object files advantages [325](#page-324-0) locations [326](#page-325-0) overview [325](#page-324-0) object locations recording [156](#page-155-0) object properties overview [165](#page-164-0) verifying [165](#page-164-0) verifying (Classic Agent) [165](#page-164-0) object recognition agent differences [54](#page-53-0) control class not recognized [376](#page-375-0) hierarchical [141](#page-140-0) improving by defining new window [331](#page-330-0) improving with Accessibility [344](#page-343-0) improving with Accessibility (Classic Agent) [345](#page-344-0) Java AWT [253](#page-252-0) objects recognized as custom controls [373](#page-372-0) Swing [253](#page-252-0) object-oriented programming languages classes [254](#page-253-0) objects captions [338](#page-337-0) collection [232](#page-231-0) dependent [232](#page-231-0) internationalized [386](#page-385-0) not visible within application [534](#page-533-0) properties [165](#page-164-0)

steps for verifying attributes [167](#page-166-0) troubleshooting [516](#page-515-0) verifying attributes [167](#page-166-0) verifying properties [165](#page-164-0) verifying properties (Classic Agent) [165](#page-164-0) verifying state [168](#page-167-0) verifying with the Verify function [166](#page-165-0) objects recognized as custom controls reasons [373](#page-372-0) **OCR** 4Test functions [383](#page-382-0) generating the font pattern database [385](#page-384-0) overview [382](#page-381-0) pattern file generation [386](#page-385-0) SGOCRLIB.DLL [385](#page-384-0) support [382](#page-381-0) OCR module files [382](#page-381-0) overview [382](#page-381-0) OLESSCommand class error during click playback [479](#page-478-0) Open Agent comparison to Classic Agent, classes [56](#page-55-0) migrating to from Classic Agent [53](#page-52-0) recording options, setting [447,](#page-446-0) [464](#page-463-0) replay options, setting [468](#page-467-0) Open Agent parameters comparison to Classic Agent [60](#page-59-0) opening TrueLog Options dialog box [418](#page-417-0) opening projects existing [67](#page-66-0) operators checking precedence [444](#page-443-0) OPT\_AGENT\_CLICKS\_ONLY option [23](#page-22-0) OPT\_ALTERNATE\_RECORD\_BREAK option [24](#page-23-0) OPT\_APPREADY\_RETRY option [24](#page-23-0) OPT\_APPREADY\_TIMEOUT option [24](#page-23-0) OPT\_BITMAP\_MATCH\_COUNT option [24](#page-23-0) OPT\_BITMAP\_MATCH\_INTERVAL option [25](#page-24-0) OPT\_BITMAP\_MATCH\_TIMEOUT option [25](#page-24-0) OPT\_BITMAP\_PIXEL\_TOLERANCE option [26](#page-25-0) OPT\_CLASS\_MAP option [26](#page-25-0) OPT\_CLOSE\_CONFIRM\_BUTTONS option [26](#page-25-0) OPT\_CLOSE\_DIALOG\_KEYS option [26](#page-25-0) OPT\_CLOSE\_MENU\_NAME option [26](#page-25-0) OPT\_CLOSE\_WINDOW\_BUTTONS option [26](#page-25-0) OPT\_CLOSE\_WINDOW\_MENUS option [27](#page-26-0)

OPT\_CLOSE\_WINDOW\_TIMEOUT option [27](#page-26-0) OPT\_COMPATIBILITY option [27](#page-26-0) OPT\_COMPATIBLE\_TAGS option [27](#page-26-0) OPT\_COMPRESS\_WHITESPACE option [27](#page-26-0) OPT\_DROPDOWN\_PICK\_BEFORE\_GET option [28](#page-27-0) OPT\_ENABLE\_ACCESSIBILITY option [28](#page-27-0), [459](#page-458-0) OPT\_ENABLE\_EMBEDDED\_CHROME\_SUPPORT options [317](#page-316-0) OPT\_ENABLE\_MOBILE\_WEBVIEW\_FALLBACK\_SUPPORT option [29](#page-28-0), [459](#page-458-0) OPT\_ENABLE\_UI\_AUTOMATION\_SUPPORT option [29](#page-28-0) OPT\_ENSURE\_ACTIVE\_WINDOW option [29](#page-28-0) OPT\_EXTENSIONS option [29](#page-28-0) OPT\_GET\_MULTITEXT\_KEEP\_EMPTY\_LINES option [29](#page-28-0) OPT\_HANG\_APP\_TIME\_OUT option [29](#page-28-0) OPT ITEM RECORD option [29](#page-28-0) OPT\_KEYBOARD\_DELAY option [30](#page-29-0) OPT\_KEYBOARD\_LAYOUT option [30](#page-29-0) OPT\_KILL\_HANGING\_APPS option [30](#page-29-0) OPT\_LOCATOR\_ATTRIBUTES\_CASE\_SENSITIVE option [30](#page-29-0), [459](#page-458-0) OPT\_MATCH\_ITEM\_CASE option [31](#page-30-0) OPT\_MENU\_INVOKE\_POPUP option [31](#page-30-0) OPT\_MENU\_PICK\_BEFORE\_GET option [31](#page-30-0) OPT\_MOUSE\_DELAY option [31](#page-30-0) OPT\_MULTIPLE\_TAGS option [31](#page-30-0) OPT\_NO\_ICONIC\_MESSAGE\_BOXES option [32](#page-31-0) OPT\_PAUSE\_TRUELOG option [32](#page-31-0) OPT\_PLAY\_MODE option [32](#page-31-0) OPT\_POST\_REPLAY\_DELAY option [32](#page-31-0) OPT\_RADIO\_LIST option [32](#page-31-0) OPT\_RECORD\_LISTVIEW\_SELECT\_BY\_TYPEKEYS option [32](#page-31-0) OPT\_RECORD\_MOUSE\_CLICK\_RADIUS option [32](#page-31-0) OPT\_RECORD\_MOUSEMOVES option [33](#page-32-0)

OPT\_RECORD\_SCROLLBAR\_ABSOLUT option [33](#page-32-0) OPT\_REL1\_CLASS\_LIBRARY option [33](#page-32-0) OPT\_REMOVE\_FOCUS\_ON\_CAPTURE\_TEXT option [33,](#page-32-0) [459](#page-458-0) OPT\_REPLAY\_HIGHLIGHT\_TIME option [33](#page-32-0) OPT\_REPLAY\_MODE option [33](#page-32-0) OPT\_REQUIRE\_ACTIVE option [34](#page-33-0) OPT\_RESIZE\_APPLICATION\_BEFORE\_RECORDING option [34](#page-33-0) OPT\_SCROLL\_INTO\_VIEW option [34](#page-33-0) OPT\_SET\_TARGET\_MACHINE option [34](#page-33-0) OPT\_SHOW\_OUT\_OF\_VIEW option [35](#page-34-0) OPT\_SYNC\_TIMEOUT option [35](#page-34-0) OPT\_TEXT\_NEW\_LINE option [35](#page-34-0) OPT\_TRANSLATE\_TABLE option [35](#page-34-0) OPT\_TRIM\_ITEM\_SPACE option [36](#page-35-0) OPT\_USE\_ANSICALL option [36](#page-35-0) OPT\_USE\_SILKBEAN option [36](#page-35-0) OPT\_VERIFY\_ACTIVE option [36](#page-35-0) OPT\_VERIFY\_APPREADY option [36](#page-35-0) OPT\_VERIFY\_CLOSED option [36](#page-35-0) OPT\_VERIFY\_COORD option [36](#page-35-0) OPT\_VERIFY\_CTRLTYPE option [37](#page-36-0) OPT\_VERIFY\_ENABLED option [37](#page-36-0) OPT\_VERIFY\_EXPOSED option [37](#page-36-0) OPT\_VERIFY\_RESPONDING option [37](#page-36-0) OPT\_VERIFY\_UNIQUE option [37](#page-36-0) OPT\_WAIT\_ACTIVE\_WINDOW option [38](#page-37-0) OPT\_WAIT\_ACTIVE\_WINDOW\_RETRY option [38](#page-37-0) OPT\_WINDOW\_MOVE\_TOLERANCE option [38](#page-37-0) OPT\_WINDOW\_RETRY option [39](#page-38-0) OPT\_WINDOW\_SIZE\_TOLERANCE option [39](#page-38-0) OPT\_WINDOW\_TIMEOUT option [40](#page-39-0)

OPT\_WPF\_CHECK\_DISPATCHER\_FOR\_IDLE option [40](#page-39-0) OPT\_WPF\_CUSTOM\_CLASSES option [40](#page-39-0) OPT\_WPF\_PREFILL\_ITEMS option [41](#page-40-0) OPT\_XBROWSER\_ENABLE\_IFRAME\_SUPPORT option [41](#page-40-0) OPT\_XBROWSER\_EXCLUDE\_IFRAMES [42](#page-41-0) OPT\_XBROWSER\_FIND\_HIDDEN\_INPUT\_FIELDS option [42](#page-41-0) OPT\_XBROWSER\_INCLUDE\_IFRAMES [42](#page-41-0) OPT\_XBROWSER\_SYNC\_EXCLUDE\_URLS option [43](#page-42-0) OPT\_XBROWSER\_SYNC\_MODE option [42](#page-41-0) OPT XBROWSER SYNC TIMEOUT option [43](#page-42-0) optical character recognition 4Test functions [383](#page-382-0) OCR module [382](#page-381-0) overview [382](#page-381-0) pattern file generation [386](#page-385-0) SGOCRLIB.DLL [385](#page-384-0) optimizing replay replay options, setting [468](#page-467-0) options advanced [459](#page-458-0) agents [23](#page-22-0) OPT\_ENABLE\_EMBEDDED\_CHROME\_SUPPORT [317](#page-316-0) recording, Classic Agent [143](#page-142-0), [467](#page-466-0) recording, Open Agent [447](#page-446-0), [464](#page-463-0) replay, Open Agent [468](#page-467-0) sets [365](#page-364-0) sets, adding to projects [68](#page-67-0) setting [447](#page-446-0) options sets editing in projects [68](#page-67-0) porting [365](#page-364-0) specifying [365](#page-364-0) using in projects [68](#page-67-0) Oracle DSN data-driving test cases [178](#page-177-0) Oracle Forms troubleshooting [516](#page-515-0) organizing projects [70](#page-69-0) other options Agent Options dialog box [460](#page-459-0) outline definition [580](#page-579-0) overriding default recovery system [101](#page-100-0) overwriting data-driven scripts Specify Data Driven Script dialog box [186](#page-185-0) owner-draw list boxes and combo boxes [537](#page-536-0)

#### **P**

packaged projects

emailing [75](#page-74-0) packaging projects [73](#page-72-0) parallel processing spawn statement [206](#page-205-0) statements [206](#page-205-0) parallel statements using [206](#page-205-0) parallel test cases using templates [207](#page-206-0) parallel testing asynchronous [204](#page-203-0) parameters agent comparison [60](#page-59-0) parent object definition [581](#page-580-0) passing arguments scripts [407](#page-406-0) to DLL functions [349](#page-348-0) passing data data-driven test cases [182](#page-181-0) pattern file generation OCR [386](#page-385-0) optical character recognition [386](#page-385-0) peak load testing [241](#page-240-0) performance testing definition [581](#page-580-0) physical hierarchy (.NET) definition [581](#page-580-0) plug-ins enabling for Java applications [265,](#page-264-0) [508](#page-507-0) plus (+) sign definition [581](#page-580-0) polymorphism concept [351](#page-350-0) definition [581](#page-580-0) popup list cannot record second window [520](#page-519-0) port numbers Classic Agent [228](#page-227-0) porting tests another GUI [362](#page-361-0) differences between GUIs [362](#page-361-0) predefined ActiveX/Visual Basic controls list [230](#page-229-0) predefined attributes test plan editor [129](#page-128-0) predefined classes ActiveX/Visual Basic controls [229](#page-228-0) AWT [267](#page-266-0) prerequisites testing Java applications [255](#page-254-0) Print dialog box [564](#page-563-0) Printer Setup dialog box [564](#page-563-0) printers setting up [564](#page-563-0) printing active window contents [564](#page-563-0) marked tests [123](#page-122-0) priorLabel

Win32 technology domain [317](#page-316-0) privileges required installing Silk Test [523](#page-522-0) running Silk Test [523](#page-522-0) product suite components [21](#page-20-0) Product Support [566](#page-565-0) project definition [581](#page-580-0) Project Description dialog box [80](#page-79-0) Project Explorer overview [65](#page-64-0) sorting resources [72](#page-71-0) turning on and off [73](#page-72-0) Unicode characters do not display [395](#page-394-0) project files editing [79](#page-78-0), [533](#page-532-0) not loaded [78,](#page-77-0) [532](#page-531-0) project information storing [63](#page-62-0) project-related information storing [63](#page-62-0) projects about [63](#page-62-0) accessing files [64](#page-63-0) adding an options set [68](#page-67-0) adding existing tests [68](#page-67-0) adding files [70](#page-69-0) adding folders [71](#page-70-0) cannot load project file [78,](#page-77-0) [532](#page-531-0) cannot save files [78](#page-77-0), [532](#page-531-0) creating [48,](#page-47-0) [66](#page-65-0) editing project files [79](#page-78-0), [533](#page-532-0) editing the options set [68](#page-67-0) emailing packaged projects [75](#page-74-0) exporting [77](#page-76-0) files not found [78](#page-77-0), [532](#page-531-0) moving files between [72](#page-71-0) moving files in projects [71](#page-70-0) moving folders in projects [71](#page-70-0) opening existing projects [67](#page-66-0) organizing [70](#page-69-0) packaging [73](#page-72-0) Project Description dialog box [80](#page-79-0) removing files [73](#page-72-0) removing folders [72](#page-71-0) renaming [70](#page-69-0) renaming folders [72](#page-71-0) sharing among a group [65](#page-64-0) storing information [63](#page-62-0) troubleshooting [78,](#page-77-0) [532](#page-531-0) turning Project Explorer on and off [73](#page-72-0) viewing associated files [73](#page-72-0) viewing resources [73](#page-72-0) working with folders [71](#page-70-0) properties definition [582](#page-581-0) enumerating [271](#page-270-0) objects [165](#page-164-0) sets [189](#page-188-0) thresholds for filtering [271](#page-270-0)

using instead of data members [531](#page-530-0) verifying [356](#page-355-0) verifying as sets [189](#page-188-0) property list confirming [360](#page-359-0) property sets Combine Property Sets dialog box [471](#page-470-0) combining [190](#page-189-0) creating [190](#page-189-0) deleting [190](#page-189-0) Edit Property Set dialog box [471](#page-470-0) editing [191](#page-190-0) New Property Set dialog box [471](#page-470-0) overview [189](#page-188-0) predefined [191](#page-190-0) Property Sets dialog box [470](#page-469-0) Property Sets dialog box [470](#page-469-0) protocols networking (Classic Agent) [197](#page-196-0)

#### **Q**

queries building [182](#page-181-0) combining [134](#page-133-0) combining to create new [132](#page-131-0) creating, named [124](#page-123-0) creating, test plans [133](#page-132-0) deleting [134](#page-133-0) editing [134](#page-133-0) including symbols [133](#page-132-0) test plans [132](#page-131-0) query definition [582](#page-581-0) Query command differences with Named Query [133](#page-132-0) Quick Start Wizard cannot find [519](#page-518-0)

#### **R**

recent files files not displayed [79](#page-78-0), [533](#page-532-0) recognizing borderless tables guidelines [310](#page-309-0) recognizing controls as custom controls [373](#page-372-0) recognizing objects in browsers tips [309](#page-308-0) Record Actions dialog box [162](#page-161-0) Record Application State dialog box [155](#page-154-0) Record Class Scripted dialog box [158](#page-157-0) Record Defined Window dialog box [159](#page-158-0) record functionality agents [45](#page-44-0) Record Method dialog box [359](#page-358-0) record options Classic Agent [143](#page-142-0), [467](#page-466-0) Open Agent [447](#page-446-0), [464](#page-463-0)

Record Status on Classic Agent dialog box [160](#page-159-0) Record Testcase dialog box [163](#page-162-0) Record Window Declarations dialog box [335](#page-334-0) Record Window Declarations Options dialog box [338](#page-337-0) Record Window Identifiers dialog box [157](#page-156-0) Record Window Locations dialog box [156](#page-155-0) Record Window Tags dialog box, Classic Agent [159](#page-158-0) recorder adding properties [517](#page-516-0) does not capture all actions [527](#page-526-0) Recorder Options dialog box, Classic Agent [143](#page-142-0), [467](#page-466-0) recording 4Test components [151](#page-150-0) Accessibility classes [159](#page-158-0) actions [156](#page-155-0) application states [155](#page-154-0) available functionality [45](#page-44-0) AWT menus [290](#page-289-0) changing tags recorded by default [335](#page-334-0) classes for custom Java controls [273](#page-272-0) cleanup stage [153](#page-152-0) defined windows [159](#page-158-0) Html class attributes [342](#page-341-0) Java classes [268](#page-267-0) Java window declarations [279](#page-278-0) methods for GUI objects [359](#page-358-0) object highlighting [142](#page-141-0) object locations [156](#page-155-0) pasting recording from cleanup [153](#page-152-0) pasting to editor [153](#page-152-0) Record Status on Classic Agent dialog box [160](#page-159-0) remote [201](#page-200-0) scripted classes [158](#page-157-0) setting classes to ignore [469](#page-468-0) setting options, Classic Agent [143](#page-142-0), [467](#page-466-0) setting options, Open Agent [447](#page-446-0), [464](#page-463-0) test cases [163](#page-162-0) test frames [325](#page-324-0) Update Files dialog box [164](#page-163-0) Verify Window dialog box [161](#page-160-0) Verify Window Edit dialog box [162](#page-161-0) window identifiers [157](#page-156-0) window tags, Classic Agent [159](#page-158-0) without window declarations [148](#page-147-0) recording a Close method Classic Agent [106](#page-105-0) Recording a window declaration for a dialog [332](#page-331-0) recording browser-page declarations many child objects [545](#page-544-0) recording classes custom Java controls [273](#page-272-0) enumerating methods and properties [271](#page-270-0) ignored Java objects [278](#page-277-0) when to record classes [269](#page-268-0)

recording identifiers international applications [390](#page-389-0) recording new classes ActiveX/Visual Basic controls [235](#page-234-0) Recording Options dialog box, Open Agent [447,](#page-446-0) [464](#page-463-0) recording popup menus DHTML [293](#page-292-0) Dynamic HTML [293](#page-292-0) recording test cases Classic Agent [50](#page-49-0), [152](#page-151-0) linking to scripts and test cases [154](#page-153-0) recording the stages test cases [150](#page-149-0) recording window declarations main window [332](#page-331-0) menu hierarchy [332](#page-331-0) only the Java applet is seen [536](#page-535-0) Web applications [294](#page-293-0) recording, Classic Agent classes for .NET controls [244](#page-243-0) DataGrid actions [245](#page-244-0) Infragistics toolbars actions [251](#page-250-0) recovery system Classic Agent [95](#page-94-0) closing windows [100](#page-99-0) defaults.inc file [226](#page-225-0) definition [582](#page-581-0) flow of control [99](#page-98-0) modifying [101](#page-100-0) overriding default [101](#page-100-0) setting for the Classic Agent [49,](#page-48-0) [96](#page-95-0) specifying new window closing procedures [105](#page-104-0) starting the application [100](#page-99-0) testing ability to close application dialog boxes [154](#page-153-0) Web applications [99](#page-98-0), [261](#page-260-0) regression testing definition [582](#page-581-0) releasing locks test plans [117](#page-116-0) remote applications multiple [198](#page-197-0) networking [198](#page-197-0) single [198](#page-197-0) remote testing default browser [509](#page-508-0) removing unused space, result files [436](#page-435-0) renaming projects [70](#page-69-0) Replace dialog box [563](#page-562-0) replacing strings [563](#page-562-0) replacing values data-driven tests [178](#page-177-0) replay setting options, Open Agent [468](#page-467-0) replay options Agent Options dialog box [468](#page-467-0) setting, Open Agent [468](#page-467-0) replaying

setting classes to ignore [469](#page-468-0) report types selecting [477](#page-476-0) reporting distributed results [210](#page-209-0) reraise statement error handling [497](#page-496-0) resolving naming conflicts [271](#page-270-0) result bitmaps baseline bitmaps, graphical differences [430](#page-429-0) result files changing the color of elements [432](#page-431-0) comparing [431](#page-430-0) using [431](#page-430-0) result sets attaching comments [431](#page-430-0) default number, changing [432](#page-431-0) results converting to test plans [111](#page-110-0) customizing [432](#page-431-0) deleting [432](#page-431-0) displaying [416](#page-415-0) displaying a different set [436](#page-435-0) errors and results file [414](#page-413-0) exporting, structured files [435](#page-434-0) extracting [434](#page-433-0) interpreting, .res files [412](#page-411-0) marking failed test cases [433](#page-432-0) merging, test plans [415,](#page-414-0) [433](#page-432-0) removing unused space, result files [436](#page-435-0) results file overview [412](#page-411-0) scripts, fixing incorrect values [433](#page-432-0) selecting [416](#page-415-0) starting the Bitmap Tool from the results file [427](#page-426-0) storing [434](#page-433-0) storing and exporting [434](#page-433-0) viewing an individual summary [434](#page-433-0) results file definition [582](#page-581-0) overview [412](#page-411-0) results files not opening [520](#page-519-0) test plans, converting [111](#page-110-0) rules and tips finding and replacing values [179](#page-178-0) Run Application State dialog box [410](#page-409-0) Run Testcase dialog box [410](#page-409-0) running active script or suite [410](#page-409-0) batch file, Dr. Watson error [481](#page-480-0) global variables, test plan versus script [524](#page-523-0) test cases, data driven [181](#page-180-0) test plans [409](#page-408-0) tests [407](#page-406-0) running test cases stopping [410](#page-409-0) Runtime about [551](#page-550-0) comparing with Silk Test Classic [551](#page-550-0)

installing [551](#page-550-0) starting [551](#page-550-0) Runtime Options dialog box [450](#page-449-0) Runtime Status dialog box [412](#page-411-0)

#### **S**

sample applications web applications [292](#page-291-0) sample command line Visual Café [285](#page-284-0) sample scripts CaptureAllClasses [276](#page-275-0) CaptureObjectClass [275](#page-274-0) saving captured bitmaps Bitmap Tool [423](#page-422-0) saving changes sub-plans [117](#page-116-0) saving existing files Save as dialog box opens [396](#page-395-0) script definition [582](#page-581-0) script deadlocks 4Test handling [241](#page-240-0) script file definition [582](#page-581-0) script files saving [155](#page-154-0) ScriptEnter method overriding default recovery system [101](#page-100-0) ScriptExit method overriding default recovery system [101](#page-100-0) scripting common problems [521](#page-520-0) scripts deadlock handling [241](#page-240-0) incorrect values, fixing [433](#page-432-0) linking to by recording a test case [154](#page-153-0) methods return incorrect indexed values [496](#page-495-0) passing arguments to [407](#page-406-0) saving [155](#page-154-0) using main function [183](#page-182-0) search setup example forward case-sensitive search [182](#page-181-0) searching strings [562](#page-561-0) security privileges Java [257](#page-256-0) Select Data Source dialog box [185](#page-184-0) Select Results dialog box [416](#page-415-0) Select Testcase dialog box [189](#page-188-0) selecting test cases to data drive [178](#page-177-0) serial number [566](#page-565-0) Set attributes adding members [129](#page-128-0) removing members [129](#page-128-0) Set Recovery System dialog box [107](#page-106-0)

**SetText** code sample [379](#page-378-0) SetText() statements recording two [527](#page-526-0) setting options [447](#page-446-0) setting agent options Web testing [90](#page-89-0) setting classes to ignore transparent classes [469](#page-468-0) setting default agent Runtime Options dialog box [44](#page-43-0) toolbar [44](#page-43-0) setting extension options ActiveX/Visual Basic [236](#page-235-0) setting Java extension options javaex.ini [264](#page-263-0) setting options TrueLog [418](#page-417-0) TrueLog Explorer [418](#page-417-0) setting the recovery system Classic Agent [49,](#page-48-0) [96](#page-95-0) setting up IME Unicode content [391](#page-390-0) setting up the recovery system multiple local applications [509](#page-508-0) Setup Data Driven Script DSN dialog box [185](#page-184-0) setup steps web applications, Classic Agent [293](#page-292-0) SGOCRLIB.DLL OCR [385](#page-384-0) optical character recognition [385](#page-384-0) shared data specifying [118](#page-117-0) sharing initialization files test plans [117](#page-116-0) sharing projects groups [65](#page-64-0) Sheridan command buttons error during click playback [479](#page-478-0) Show All Classes check box not all objects are visible [534](#page-533-0) ShowBorderlessTables setting options [312](#page-311-0) ShowListItem option setting [312](#page-311-0) side-by-side (.NET) definition [582](#page-581-0) Silk Test Classic not starting [79](#page-78-0), [533](#page-532-0) Silk Test Classic files maximum size [526](#page-525-0) **SilkBean** configuring on target UNIX machines [319](#page-318-0) configuring support on host machine when testing multiple applications [320](#page-319-0) overview [318](#page-317-0) preparing test scripts [319](#page-318-0) troubleshooting [320](#page-319-0) SilkBean support target UNIX machines [319](#page-318-0)

Simplified Chinese definition [583](#page-582-0) single applications local [198](#page-197-0) remote [198](#page-197-0) single GUI objects defining methods [358](#page-357-0) single-application environments test case structure [216](#page-215-0) single-application tests recovery-system file [226](#page-225-0) single-byte character set (SBCS) [583](#page-582-0) single-byte files reusing as double-byte [388](#page-387-0) smoke test [583](#page-582-0) sorting resources Project Explorer [72](#page-71-0) spawn multi-application testing example [218](#page-217-0) spawn statement using [206](#page-205-0) specifiers GUI [327](#page-326-0) Specify Data Driven Script dialog box [186](#page-185-0) Specify Data Driven Testcase dialog box [186](#page-185-0) Specify Rows dialog box [187](#page-186-0) specifying target machine for a single command [210](#page-209-0) specifying attribute hierarchy adding new Html class attributes [342](#page-341-0) recording existing Html class attributes [342](#page-341-0) specifying browser testing Web applications [91](#page-90-0) specifying data-driven scripts Specify Data Driven Script dialog box [186](#page-185-0) specifying new window closing procedures recovery system [105](#page-104-0) specifying windows to be left open Classic Agent [105](#page-104-0) SSTab control tag declarations [312](#page-311-0) standard applications configuring [316](#page-315-0) Standard Widget Toolkit (SWT) [583](#page-582-0) starting command line [322](#page-321-0) starting Bitmap Tool from icon [426](#page-425-0) from the results file [427](#page-426-0) starting from the command line Silk Test Classic [322](#page-321-0) starting Java applications through command line troubleshooting [265,](#page-264-0) [507](#page-506-0) starting the Bitmap Tool Run dialog box [427](#page-426-0) statement definition [583](#page-582-0) statements do...except [371](#page-370-0)

parallel [206](#page-205-0) type [371](#page-370-0) status line [583](#page-582-0) stdcall DLL calling conventions [347](#page-346-0) step into debugging [439](#page-438-0) step over debugging [439](#page-438-0) stopping running test cases [410](#page-409-0) storing and exporting results [434](#page-433-0) storing results [434](#page-433-0) str function does not round correctly [531](#page-530-0) stress testing [583](#page-582-0) structured files results, exporting [435](#page-434-0) style-bits class mapping [380](#page-379-0) class mapping example [381](#page-380-0) overview [380](#page-379-0) using with class mapping [380](#page-379-0) sub-menus of a Java menu are being recorded as JavaDialogBoxes [517](#page-516-0) sub-plans connecting with master plans [116](#page-115-0) copying [116](#page-115-0) opening [116](#page-115-0) refreshing local copies [116](#page-115-0) saving changes [117](#page-116-0) subplan definition [584](#page-583-0) suite definition [584](#page-583-0) suites creating [407](#page-406-0) Sun Java enabling plug-in [259](#page-258-0) Sun JDK Java support [256](#page-255-0) manually configuring Java support [256](#page-255-0) supported browsers testing Java applets [253](#page-252-0) supported controls Java AWT [253](#page-252-0) Swing [253](#page-252-0) Web applications [292](#page-291-0) supported Java classes overview [266](#page-265-0) SupportLine [566](#page-565-0) suppressing controls Classic Agent [247,](#page-246-0) [291,](#page-290-0) [315](#page-314-0) Open Agent [315](#page-314-0) Swing Classic Agent [251](#page-250-0) definition [584](#page-583-0) object recognition [253](#page-252-0) supported controls [253](#page-252-0) Symantec Visual Café invoking applications from command line [284](#page-283-0)

invoking applications from IDE [286](#page-285-0) Symantex Itools classes predefined [268](#page-267-0) symbols assigning values [128](#page-127-0) definition [584](#page-583-0) including in queries [133](#page-132-0) overview [125](#page-124-0) specifying as arguments for testcase statements [128](#page-127-0) using [125](#page-124-0) symbolvalue assigning to symbol [128](#page-127-0) synchronization options Agent Options dialog box [458](#page-457-0) synchronizing threads with semaphores [203](#page-202-0) sys functions agent specific differences [61](#page-60-0) system dialog boxes cannot display multiple languages [394](#page-393-0)

#### **T**

table recognition [301](#page-300-0) tables building queries [182](#page-181-0) dynamic [305](#page-304-0) HTML definitions, Classic Agent [306](#page-305-0) testing in Web applications [306](#page-305-0) verifying in client/server applications [238](#page-237-0) tag definition [584](#page-583-0) tag declarations SSTab control [312](#page-311-0) tags constructing [141](#page-140-0) deciding on which form to use [364](#page-363-0) overview [339](#page-338-0) recording, Classic Agent [159](#page-158-0) specifying [333](#page-332-0) using index as tag [368](#page-367-0) tags and identifiers overview [296](#page-295-0) target machine definition [584](#page-583-0) target machines manually enabling extensions [84](#page-83-0) template definition [585](#page-584-0) templates test plans [109](#page-108-0) Terminal Server multi-machine testing [214](#page-213-0) overview [214](#page-213-0) test application settings copying [87](#page-86-0) test applications adding to extension dialog boxes [86](#page-85-0) deleting from Extension Enabler dialog box [88](#page-87-0) deleting from Extensions dialog box [88](#page-87-0) duplicating settings [87](#page-86-0) loading different include files for different application versions [364](#page-363-0) test automation obstacles [19](#page-18-0)

test case definition [585](#page-584-0) test case example word processor feature [149](#page-148-0) test case structure multiple-application environments [215](#page-214-0) single-application environments [216](#page-215-0) test cases about [144](#page-143-0) anatomy of basic test case [145](#page-144-0) constructing [146](#page-145-0) data [147](#page-146-0) data-driven [171](#page-170-0) designing [145](#page-144-0) designing and recording, Classic Agent [141](#page-140-0) example word processor feature [149](#page-148-0) linking to by recording a test case [154](#page-153-0) marking failed [433](#page-432-0) overview [144](#page-143-0) overview of recording the stages [150](#page-149-0) recording [163](#page-162-0) recording overview, Classic Agent [150](#page-149-0) recording task, Classic Agent [50](#page-49-0), [152](#page-151-0) running [51,](#page-50-0) [408](#page-407-0) running data driven [181](#page-180-0) running in animation mode [410](#page-409-0) saving [147](#page-146-0) stopping during execution [410](#page-409-0) types [145](#page-144-0) verifying [152](#page-151-0) with multiple verifications [500](#page-499-0) test description definition [585](#page-584-0) test frame file [585](#page-584-0) test frame files loading [273](#page-272-0) test frames creating, Classic Agent [141](#page-140-0) files [295](#page-294-0) modifying identifiers [297](#page-296-0) overview [295](#page-294-0) recording [325](#page-324-0) recording, web applications (Classic Agent) [294,](#page-293-0) [296](#page-295-0) saving [340](#page-339-0) specifying browser size [297](#page-296-0) specifying fonts [297](#page-296-0) specifying username and password [297](#page-296-0) test machines missing peripherals [19](#page-18-0) test plan [585](#page-584-0) test plan attributes Set attribute, adding members [129](#page-128-0) Set attribute, removing members [129](#page-128-0) test plan editor adding comments [119](#page-118-0) predefined attributes [129](#page-128-0) symbol definition statements [127](#page-126-0) test plan outlines change levels [112](#page-111-0) indent levels [112](#page-111-0) test plan queries

creating [133](#page-132-0)

overview [132](#page-131-0) test plan results adding comments [112](#page-111-0) test plan templates inserting [113](#page-112-0) test plans acquiring locks [117](#page-116-0) adding comments to results [112](#page-111-0) adding data [118](#page-117-0) adding data-driven test cases [182](#page-181-0) assigning attributes and values [130](#page-129-0) attributes [128](#page-127-0) categorizing [122](#page-121-0) changing colors [114](#page-113-0) connecting sub-plans with master plans [116](#page-115-0) copying sub-plans [116](#page-115-0) creating [111](#page-110-0) creating queries [133](#page-132-0) creating sub-plans [116](#page-115-0) creating, from results files [111](#page-110-0) details, test cases [138](#page-137-0) dividing into master plan and sub-plans [115](#page-114-0) documenting manual tests [113](#page-112-0) editor statements [119](#page-118-0) example outline [109](#page-108-0) generating completion reports [117](#page-116-0) indent and change levels in outlines [112](#page-111-0) inserting templates [113](#page-112-0) large test plans [115](#page-114-0) linking [120](#page-119-0) linking manually to a test plan [121](#page-120-0) linking scripts to using the Testplan Detail dialog box [121](#page-120-0) linking test cases to using the Testplan Detail dialog box [121](#page-120-0) linking to data-driven test cases [120](#page-119-0) linking to scripts [114](#page-113-0), [121](#page-120-0) linking to test cases [114,](#page-113-0) [121](#page-120-0) linking to test cases, example [122](#page-121-0) locks [117](#page-116-0) marking [122](#page-121-0) marking tests [123](#page-122-0) marking-command interactions [123](#page-122-0) opening sub-plans [116](#page-115-0) overview [108](#page-107-0) predefined attributes [129](#page-128-0) printing marked tests [123](#page-122-0) queries [132](#page-131-0) refreshing local sub-plan copies [116](#page-115-0) releasing locks [117](#page-116-0) running [409](#page-408-0) sharing initialization files [117](#page-116-0) stopping [530](#page-529-0) structure [108](#page-107-0) templates [109](#page-108-0) user defined attributes [129](#page-128-0) values [128](#page-127-0) working with [111](#page-110-0) test results interpreting, .res files [412](#page-411-0) reporting [210](#page-209-0) viewing [52](#page-51-0), [413](#page-412-0)

test scripts debugging [437](#page-436-0), [438](#page-437-0) preparing for SilkBean [319](#page-318-0) test-cases working with data-driven [172](#page-171-0) testcase statements specifying symbols as arguments [128](#page-127-0) TestCaseEnter method defining [494](#page-493-0) overriding default recovery system [101](#page-100-0) TestCaseExit method defining [494](#page-493-0) overriding default recovery system [101](#page-100-0) testcases designing [145](#page-144-0) overview [144](#page-143-0) stopping during execution [410](#page-409-0) types [145](#page-144-0) testdata statement entering manually [120](#page-119-0) entering with Testplan Details dialog box [119](#page-118-0) testing application states [156](#page-155-0) concurrency [240](#page-239-0) configuration [240](#page-239-0) databases [213](#page-212-0) driving multiple machines [202](#page-201-0) functional [240](#page-239-0) peak load [241](#page-240-0) strategies [239](#page-238-0) volume [241](#page-240-0) testing .NET applications Classic Agent [242](#page-241-0) testing applications Classic Agent [193](#page-192-0) invalid data [175](#page-174-0) SilkBean [318](#page-317-0) testing asynchronous in parallel [204](#page-203-0) testing controls comparing 4Test methods with ActiveX methods [233](#page-232-0) Web applications [306](#page-305-0) testing images Web applications [307](#page-306-0) testing in the browser setup for ActiveX or Java applets [237](#page-236-0) testing Java configuring Silk Test Classic [255](#page-254-0) prerequisites [255](#page-254-0) testing links Web applications [307](#page-306-0) testing methodology web applications [291](#page-290-0) testing multiple applications configuring SilkBean support [320](#page-319-0) overview [215](#page-214-0) window declarations [216](#page-215-0) testing multiple machines overview [208](#page-207-0) running tests serially on multiple targets [209](#page-208-0) testing on multiple machines Classic Agent [193](#page-192-0) testing popup menus
DHTML [293](#page-292-0) Dynamic HTML [293](#page-292-0) testing recovery system closing application dialog boxes [154](#page-153-0) testing serially client and server [213](#page-212-0) testing text Web applications [308](#page-307-0) testing web applications web page objects, Classic Agent [303](#page-302-0) testing Web applications specifying browser [91](#page-90-0) testing text [308](#page-307-0) testing XML overview [312](#page-311-0) **Testplan** dialog box [111](#page-110-0) Testplan Completion Report dialog box [118](#page-117-0) Testplan Detail dialog box [136](#page-135-0) Testplan Detail - Testcase dialog box [138](#page-137-0) Testplan Detail dialog box defining symbols [127](#page-126-0) linking scripts to test plans [121](#page-120-0) linking test cases to test plans [121](#page-120-0) Testplan Details dialog box entering testdata statement [119](#page-118-0) linking descriptions to scripts and test cases [120](#page-119-0) testplan editor # operator [119](#page-118-0) Testplan Editor predefined attributes [129](#page-128-0) statements [119](#page-118-0) testplan queries overview [132](#page-131-0) TestPlanEnter method overriding default recovery system [101](#page-100-0) TestPlanExit method overriding default recovery system [101](#page-100-0) tests marking [123](#page-122-0) porting to another GUI [362](#page-361-0) running [407](#page-406-0) running and interpreting results [407](#page-406-0) text boxes custom [377](#page-376-0) Return key [367](#page-366-0) text click recording overview [405](#page-404-0) text field not allowing input [530](#page-529-0) text fields custom [377](#page-376-0) return key [367](#page-366-0) text recognition overview [405](#page-404-0) threads concurrent programming [202](#page-201-0) logging [436](#page-435-0) specifying target machines [209](#page-208-0)

synchronizing with semaphores [203](#page-202-0) timing options Agent Options dialog box [454](#page-453-0) tips recognizing objects in browsers [309](#page-308-0) tips and tricks data-driven test cases [174](#page-173-0) TotalMemory parameter [585](#page-584-0) Traditional Chinese [586](#page-585-0) transcript enabling [443](#page-442-0) Transcript dialog box [444](#page-443-0) transparent classes setting, recording [447,](#page-446-0) [464](#page-463-0) trapping the exception number [498](#page-497-0) troubleshooting 4Test Editor does not display enough characters [528](#page-527-0) ActiveX/Visual Basic [479](#page-478-0) application environment [481](#page-480-0) basic workflow issues, Classic Agent [52,](#page-51-0) [484](#page-483-0) browser is launched when not testing applets [485](#page-484-0) browsers [485](#page-484-0) Classic Agent [479](#page-478-0) configuration test failures [241](#page-240-0) custom error handling [497](#page-496-0) error messages [486](#page-485-0) exception handling [496](#page-495-0) general tips [537](#page-536-0) Java applications [264,](#page-263-0) [507](#page-506-0) java.lang.UnsatisfiedLinkError [534](#page-533-0) mouse clicks fail on JFC and Visual Café objects [517](#page-516-0) not all objects are visible in application [534](#page-533-0) objects [516](#page-515-0) Oracle Forms [516](#page-515-0) other problems [517](#page-516-0) playback is slow with applications launched from browser [485](#page-484-0) projects [78](#page-77-0), [532](#page-531-0) recognition [534](#page-533-0) Silk Test Classic does not recognize a popup dialog box caused by an AWT applet in a browser [536](#page-535-0) Silk Test Classic does not record Click() actions against custom controls in Java applets [536](#page-535-0) SilkBean [320](#page-319-0) SilkTest does not launch Java Web Start application [481](#page-480-0) starting Java applications through command line [265,](#page-264-0) [507](#page-506-0) testing on multiple machines [509](#page-508-0) unable to delete file [488](#page-487-0) verifying \$Name property during playback does not work [495](#page-494-0) Web applications [543](#page-542-0) window not found [491](#page-490-0) writing an error-handling function [502](#page-501-0) troubleshooting Java applications no controls found during testing [265,](#page-264-0) [508](#page-507-0) troubleshooting Unicode content characters not displayed properly [395](#page-394-0) compile errors [395](#page-394-0) dialog boxes cannot display multiple languages [394](#page-393-0)

fonts look different [394](#page-393-0) IME looks different [396](#page-395-0) only English when clicking Language bar icon [396](#page-395-0) only pipes are recorded [394](#page-393-0) only pipes can be entered in files [394](#page-393-0) pipes and squares [394](#page-393-0) pipes and squares are displayed in Win32 AUT [394](#page-393-0) pipes and squares in the Project tab [394](#page-393-0) Save as dialog box when saving existing files [396](#page-395-0) Unicode characters do not display [395](#page-394-0) VB/ActiveX applications [395](#page-394-0) **TrueLog** configuring [477](#page-476-0) enabling [477](#page-476-0) limitations [418](#page-417-0) options for the Classic Agent [474](#page-473-0) prerequisites [418](#page-417-0) replacement characters for non-ASCII [418](#page-417-0) setting options [418](#page-417-0) wrong non-ASCII characters [418](#page-417-0) TrueLog Explorer about [417](#page-416-0) configuring [477](#page-476-0) enabling [477](#page-476-0) modifying your script to resolve Window Not Found Exception [420](#page-419-0) overview [417](#page-416-0) setting options [418](#page-417-0) toggling at runtime using a script [420](#page-419-0) viewing results [420](#page-419-0) TrueLog Options - Classic Agent dialog box [474](#page-473-0) TrueLog Options dialog box modifying your script to resolve exceptions [420](#page-419-0) opening [418](#page-417-0) turning off multiple tag recording [335](#page-334-0) type statements [371](#page-370-0) typographical errors debugging [445](#page-444-0)

### **U**

unable to connect agent [488](#page-487-0) unable to delete file troubleshooting [488](#page-487-0) unable to start Internet Explorer [488](#page-487-0) unexpected values global variables [445](#page-444-0) unicode content configuring Microsoft Windows XP PC [391](#page-390-0) using DB Tester [387](#page-386-0) Unicode content installing language support [391](#page-390-0) setting up IME [391](#page-390-0) support [386](#page-385-0) troubleshooting [394](#page-393-0) troubleshooting display issues [394](#page-393-0) troubleshooting file format issues [395](#page-394-0)

troubleshooting IME issues [396](#page-395-0) uninitialized variables debugging [446](#page-445-0) unique data specifying [118](#page-117-0) UNIX machines configuring SilkBean support [319](#page-318-0) Update Files dialog box [164](#page-163-0) Update Manual Tests dialog box [139](#page-138-0) user defined attributes test plans [129](#page-128-0) user options Web applications [297](#page-296-0) User options for table recognition [301](#page-300-0) user-defined methods documentation examples [403](#page-402-0) username specifying for test frame password specifying for test frame [297](#page-296-0) using basic workflow enabling extensions [49,](#page-48-0) [83](#page-82-0) using file functions adding information to the beginning of a file [531](#page-530-0)

## **V**

values assigning to test plans [130](#page-129-0) finding and replacing [178](#page-177-0) test plans [128](#page-127-0) variable definition [586](#page-585-0) variable browser not defined [489](#page-488-0) variables changing values, debugging [442](#page-441-0) same name [445](#page-444-0) viewing, debugging [441](#page-440-0) **VBOptionButton** access to control methods [231](#page-230-0) VBOptionButton control methods) access [231](#page-230-0) verification options Agent Options dialog box [455](#page-454-0) verification properties defining [356](#page-355-0) verification statement [586](#page-585-0) verifications defining properties [356](#page-355-0) fuzzy [169](#page-168-0) overview [165](#page-164-0) Verify function verifying objects [166](#page-165-0) verify properties does not capture window properties [537](#page-536-0) Verify Window dialog box [161](#page-160-0) Verify Window Edit dialog box [162](#page-161-0) verifying control no longer displayed [171](#page-170-0)

object attributes [167](#page-166-0) object properties [165](#page-164-0) window no longer displayed [171](#page-170-0) verifying \$Name property does not work during playback [495](#page-494-0) verifying appearance bitmaps [168](#page-167-0) verifying bitmaps overview [167](#page-166-0) verifying object attributes steps [167](#page-166-0) verifying objects using Verify function [166](#page-165-0) verifying properties as sets [189](#page-188-0) verifying state objects [168](#page-167-0) VerifyProperties() BrowserPage properties and children detected during recording [545](#page-544-0) View Module dialog box [444](#page-443-0) View Options dialog box [417](#page-416-0) view trace listing enabling [443](#page-442-0) viewing test results [52,](#page-51-0) [413](#page-412-0) viewing an individual summary [434](#page-433-0) viewing class methods Library Browser [403](#page-402-0) viewing files associated with projects [73](#page-72-0) viewing resources included within projects [73](#page-72-0) viewing results TrueLog Explorer [420](#page-419-0) viewing statistics comparing bitmaps [426](#page-425-0) virus detectors conflicts [523](#page-522-0) Visual 4Test definition [586](#page-585-0) Visual Basic native objects displayed as custom windows [480](#page-479-0) no methods found [480](#page-479-0) no properties found [480](#page-479-0) predefined class definition file [229](#page-228-0) properties not displayed [479](#page-478-0) testing [228](#page-227-0) troubleshooting [479](#page-478-0) troubleshooting application configuration [481](#page-480-0) Visual Basic applications standard names [87](#page-86-0) Visual Basic support overview [228](#page-227-0) Visual Café sample command line [285](#page-284-0) Visual Café objects mouse clicks fail [517](#page-516-0) VO automation changing to DOM extension [302](#page-301-0) information for current customers [302](#page-301-0) workaround [302](#page-301-0)

VO extension information for current customers [302](#page-301-0) VO extensions comparison to DOM [302](#page-301-0)

#### **W**

Web application classes 4Test language (Classic Agent) [314](#page-313-0) web applications cannot recognize web object, Classic Agent [547](#page-546-0) different browsers [301](#page-300-0) recording test frames, Classic Agent [294,](#page-293-0) [296](#page-295-0) sample applications [292](#page-291-0) setting up, Classic Agent [293](#page-292-0) testing methodology [291](#page-290-0) Web applications application not ready to test [543](#page-542-0) cannot find Web page [547](#page-546-0) cannot recognize text [548](#page-547-0) cannot verify browser extension settings [546](#page-545-0) characters not displayed properly [395](#page-394-0) children in browser page not recognized [546](#page-545-0) Classic Agent [291](#page-290-0) columns [306](#page-305-0) controls [306](#page-305-0) empty page [544](#page-543-0) error with IE and Accessibility [544](#page-543-0) Extension Settings dialog box [93](#page-92-0) handling login windows [102](#page-101-0) images [307](#page-306-0) links [307](#page-306-0) many MoveMouse() calls [549](#page-548-0) no HTML elements [544](#page-543-0) recording window declarations [294](#page-293-0) recovery system [99,](#page-98-0) [261](#page-260-0) setting DOM extension options [298](#page-297-0) supported controls [292](#page-291-0) tables [306](#page-305-0) test frame containing HTML frame declarations does not compile [549](#page-548-0) test frame files [295](#page-294-0) testing text [308](#page-307-0) troubleshooting [543](#page-542-0) user options [297](#page-296-0) Web classes not displayed in Library Browser [404](#page-403-0) web pages testing objects, Classic Agent [303](#page-302-0) Web property sets not displayed during verification [549](#page-548-0) Web Start not launching [481](#page-480-0) Web testing setting agent options [90](#page-89-0) WebSync [566](#page-565-0) what happens when you enable ActiveX/Visual Basic? ActiveX/Visual Basic [229](#page-228-0), [230](#page-229-0), [232](#page-231-0), [234](#page-233-0)[–237](#page-236-0), [479](#page-478-0) Win32 pipes and squares are displayed in AUT [394](#page-393-0) priorLabel [317](#page-316-0) window browser no tag defined [489](#page-488-0)

Window Browser does not define a tag error message [489](#page-488-0) window declarations assigning agents [23](#page-22-0) improving [331](#page-330-0) overview [331](#page-330-0) recording for Java [279](#page-278-0) recording for main window [332](#page-331-0) recording only pipes [394](#page-393-0) recording without [148](#page-147-0) testing multiple applications [216](#page-215-0) XML [313](#page-312-0) window identifiers constructing [141](#page-140-0) recording [157](#page-156-0) window is not active [489](#page-488-0) window is not enabled [490](#page-489-0) window is not exposed [490](#page-489-0) window not found troubleshooting [491](#page-490-0) window not found exceptions preventing [46](#page-45-0) setting in agent options [46](#page-45-0) setting manually [46](#page-45-0) window part [586](#page-585-0) window properties not captured by verify properties [537](#page-536-0) window timeout setting [46](#page-45-0) setting in agent options [46](#page-45-0) setting manually [46](#page-45-0) Window Timeout setting [233](#page-232-0) windows declarations [331](#page-330-0) defining [333](#page-332-0) verifying that no longer displayed [171](#page-170-0) Windows accessibility accex.ini file [163](#page-162-0) Windows Accessibility dialog box [159](#page-158-0) Windows API-based applications attributes [314](#page-313-0)

overview [314](#page-313-0) testing [314](#page-313-0) Windows Forms overview [243](#page-242-0) Windows Forms applications Classic Agent [243](#page-242-0) Windows Forms, Classic Agent enabling .NET support [242](#page-241-0) no-touch application prerequisites [244](#page-243-0) no-touch application support [243](#page-242-0) recording new classes [244](#page-243-0) Windows XP unicode content [391](#page-390-0) wMainWindow DefaultBaseState [98](#page-97-0) workflow data-driven [172](#page-171-0) workflow bars disabling [176](#page-175-0) enabling [176](#page-175-0) works order number [566](#page-565-0) wStartup handling login windows (Classic Agent) [103](#page-102-0)

## **X**

XML window declarations [313](#page-312-0) XML objects identifiers [313](#page-312-0) tags [313](#page-312-0) XML recognition setting options [313](#page-312-0) XPath definition [586](#page-585-0)

# **Z**

Zoom window capturing in scan mode [423](#page-422-0) zooming windows Bitmap Tool [426](#page-425-0)